## AOS-W 6.2

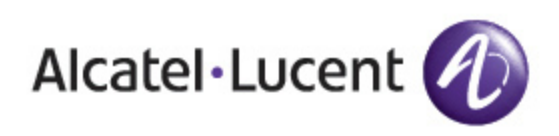

## <span id="page-1-0"></span>Copyright Information

© 2013 Alcatel-Lucent. All rights reserved.

Specifications in this manual are subject to change without notice.

Originated in the USA.

AOS-W, Alcatel 4302, Alcatel 4304, Alcatel 4306, Alcatel 4308, Alcatel 4324, Alcatel 4504, Alcatel 4604, Alcatel 4704, Alcatel 6000, OAW-AP41, OAW-AP68, OAW-AP60/61/65, OAW-AP70, OAW-AP80, OAW-AP92/93, OAW-AP105, OAW-AP120/121, OAW-AP124/125, OAW-AP175, OAW-IAP92/93/105, OAW-RAP2, OAW-RAP5, and Omnivista 3600 Air Manager are trademarks of Alcatel-Lucent in the United States and certain other countries.

Any other trademarks appearing in this manual are the property of their respective companies. Includes software from Litech Systems Design. The IF-MAP client library copyright 2011 Infoblox, Inc. All rights reserved. This product includes software developed by Lars Fenneberg et al.

## <span id="page-1-1"></span>Legal Notice

The use of Alcatel-Lucent switching platforms and software, by all individuals or corporations, to terminate Cisco or Nortel VPN client devices constitutes complete acceptance of liability by that individual or corporation for this action and indemnifies, in full, Alcatel- Lucent from any and all legal actions that might be taken against it with respect to infringement of copyright on behalf of Cisco Systems or Nortel Networks.

<span id="page-2-0"></span>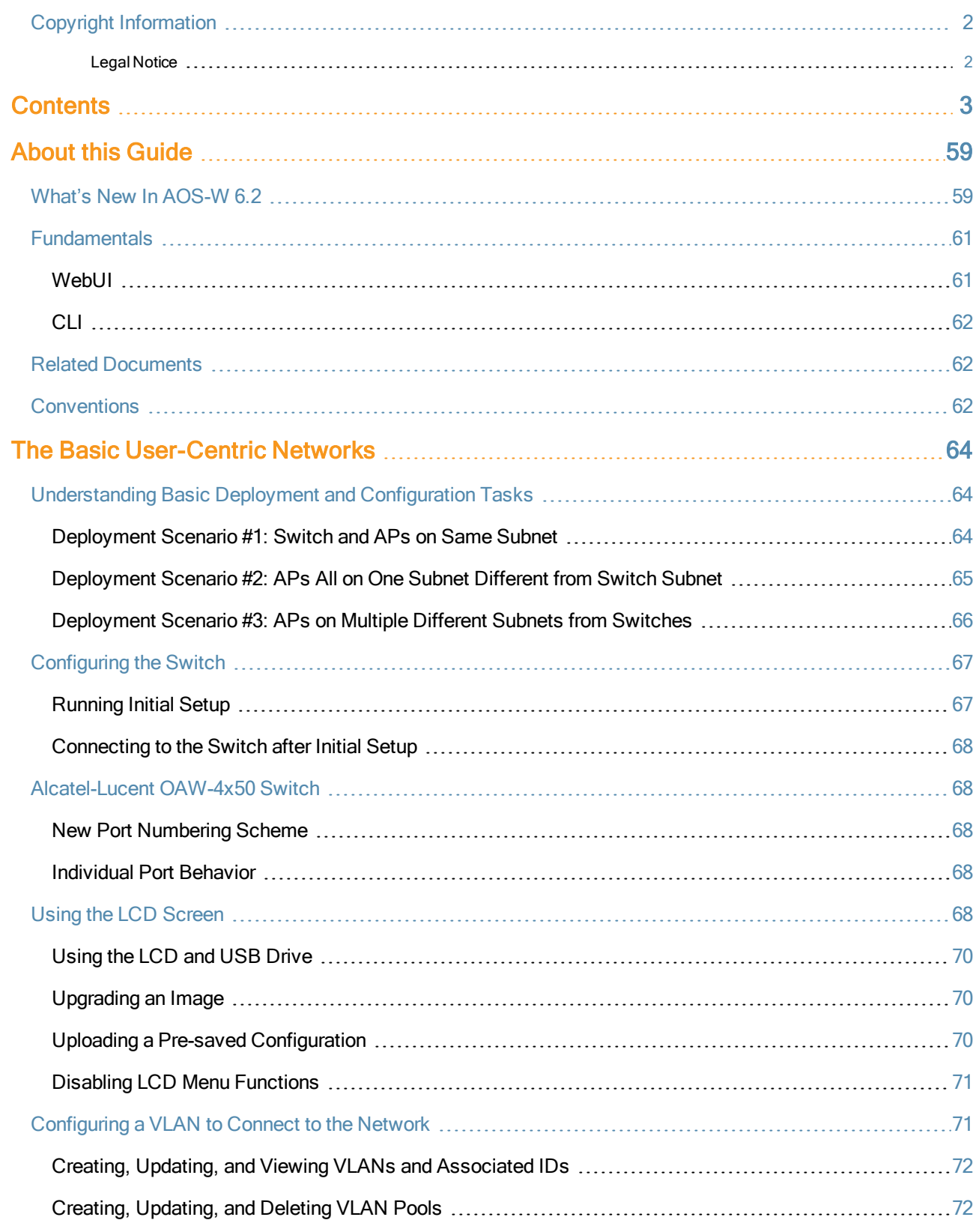

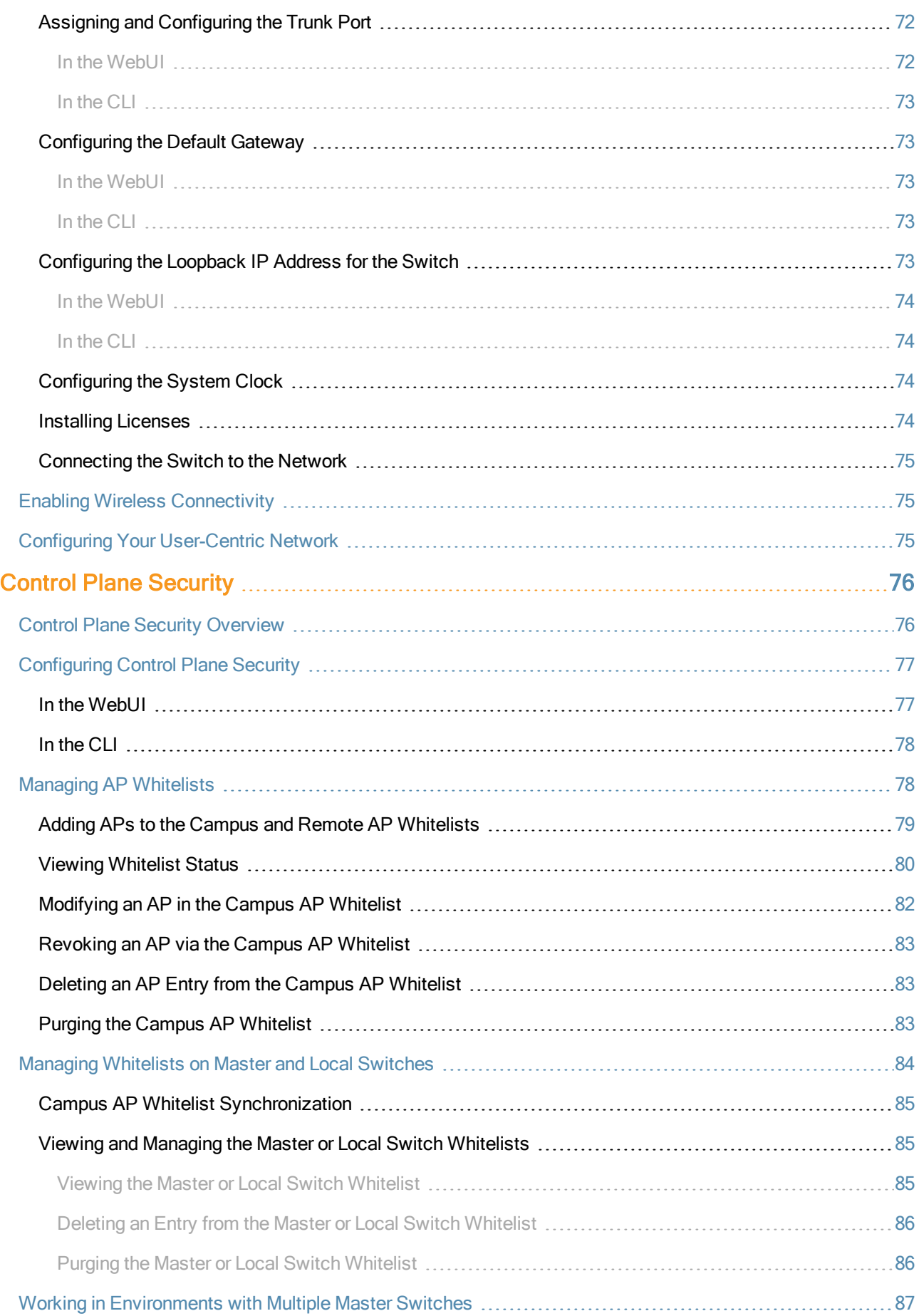

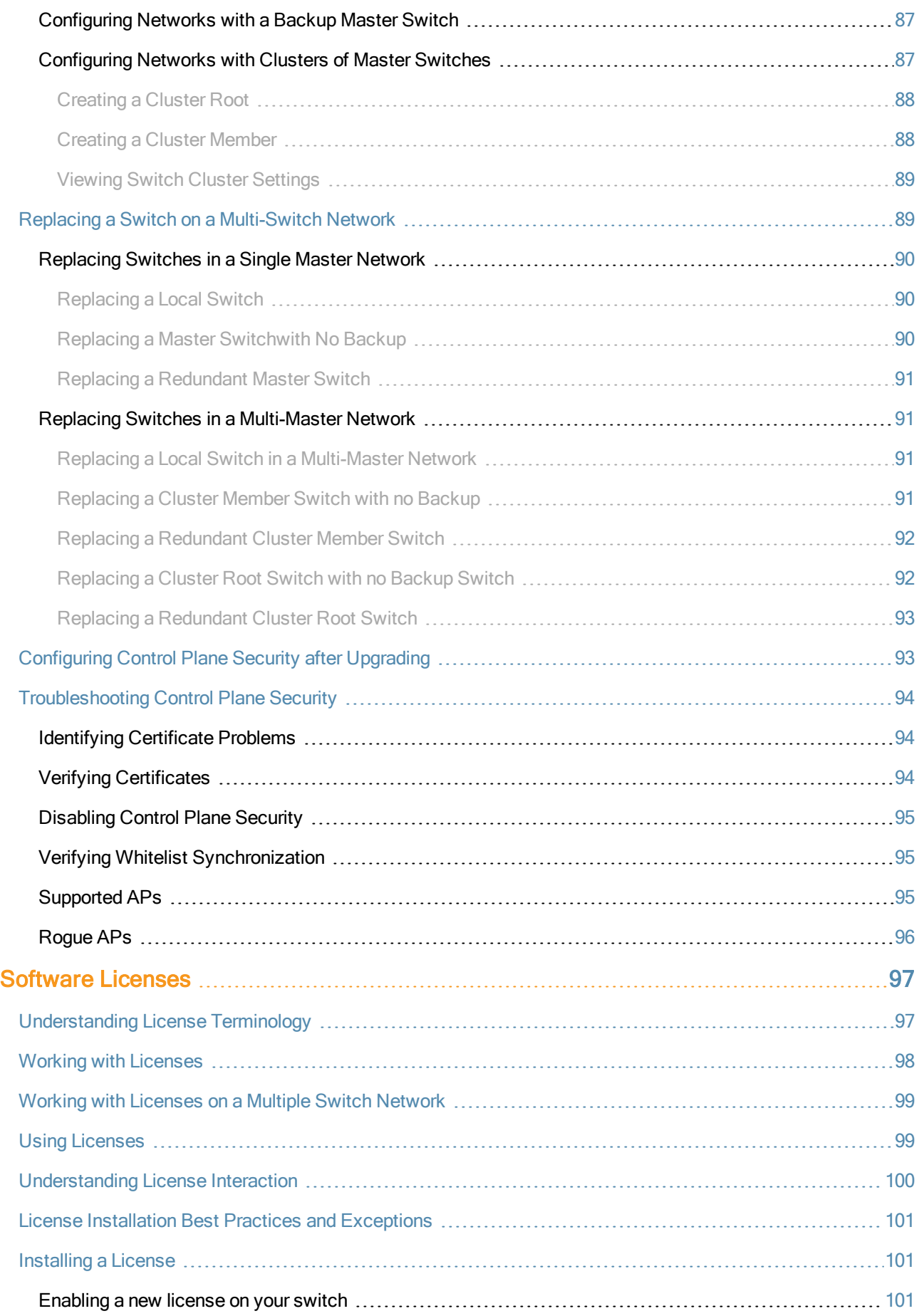

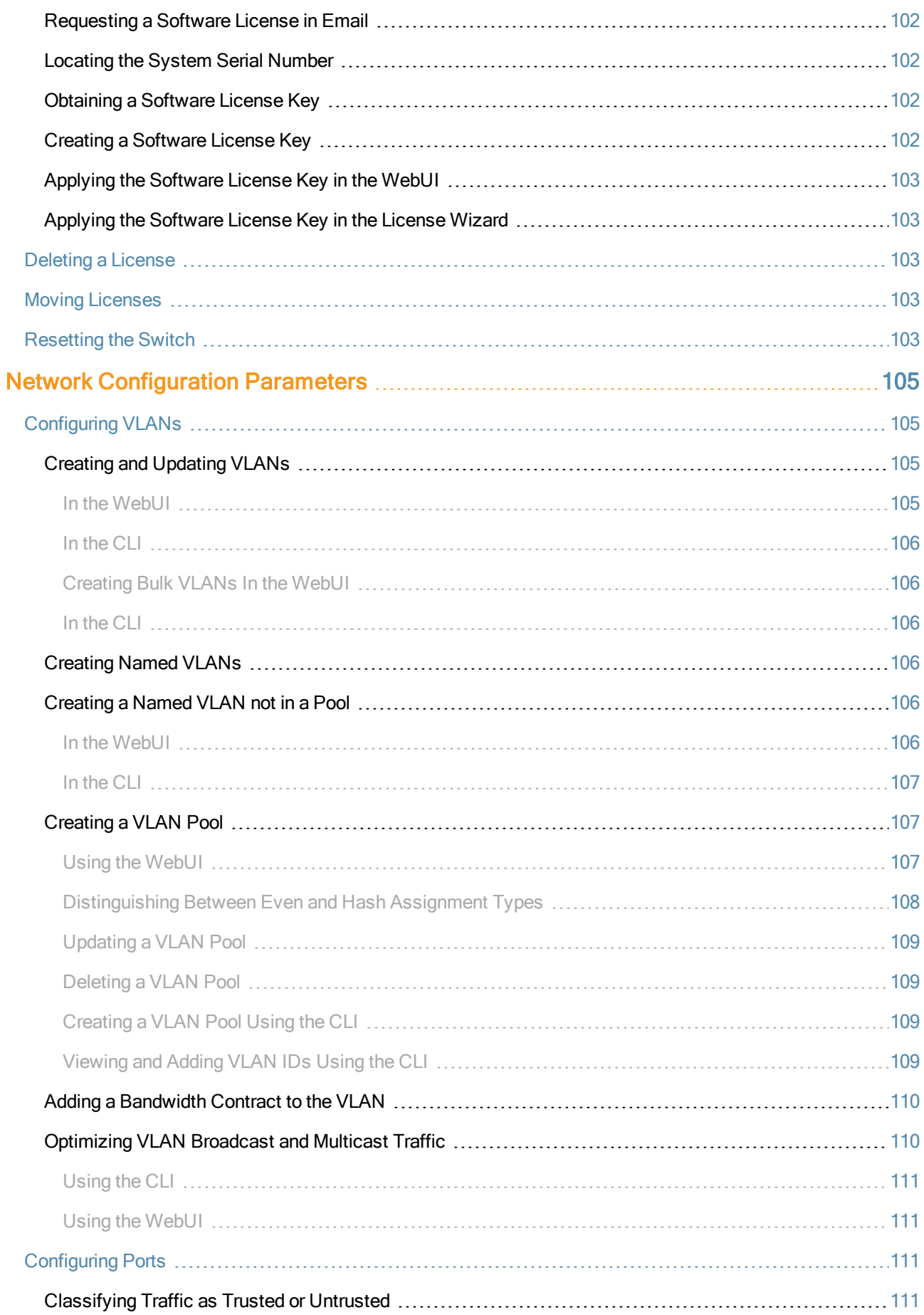

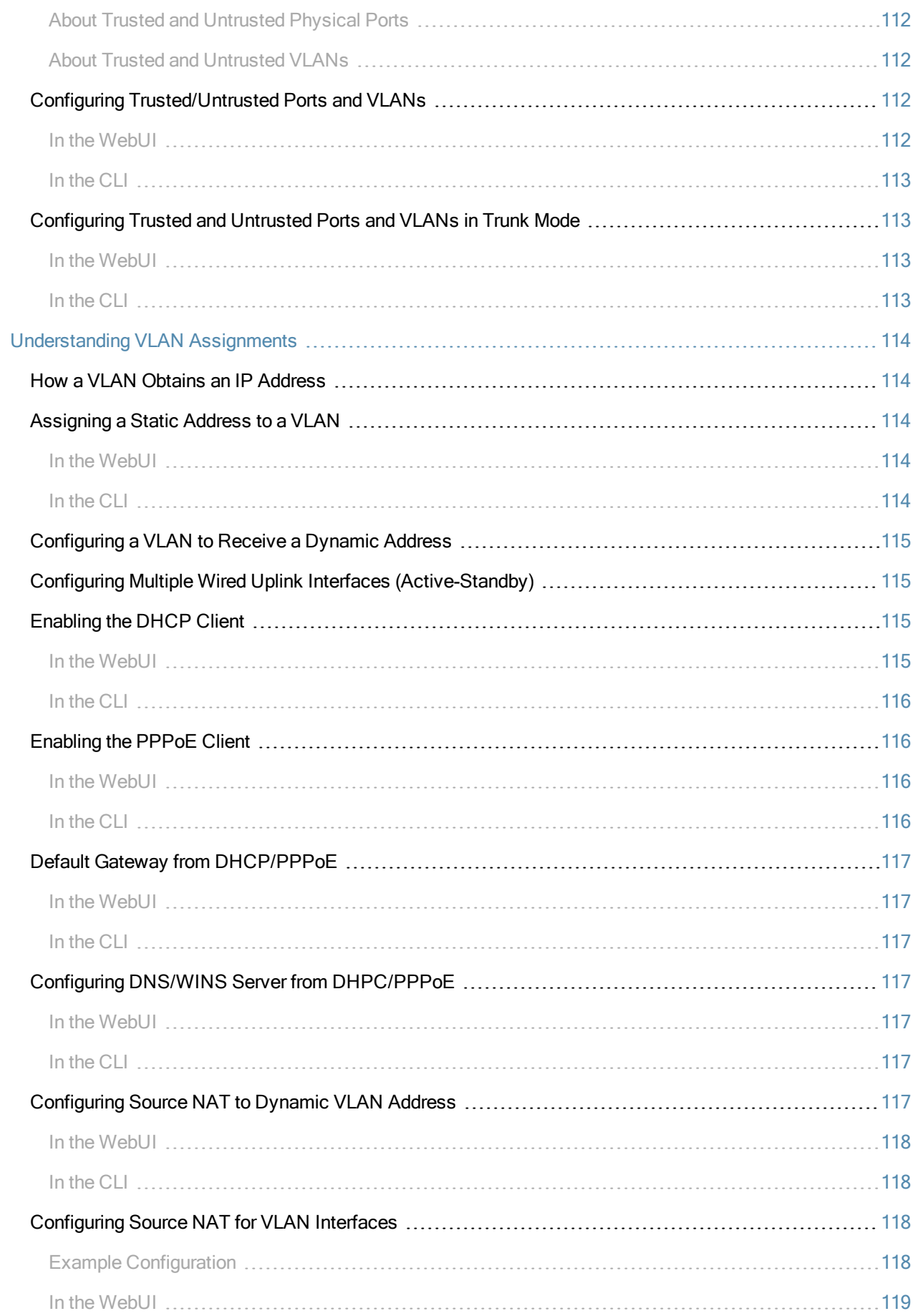

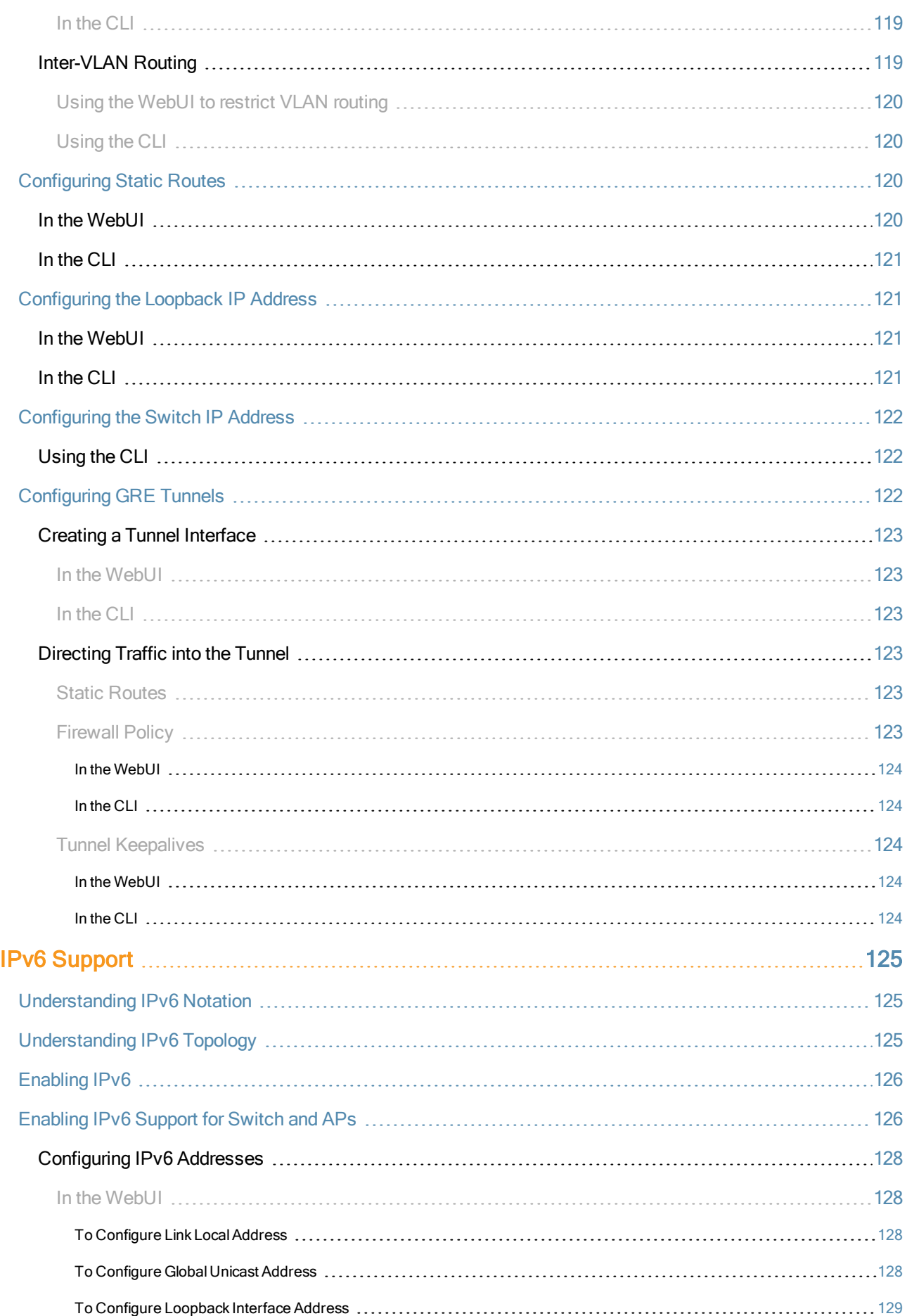

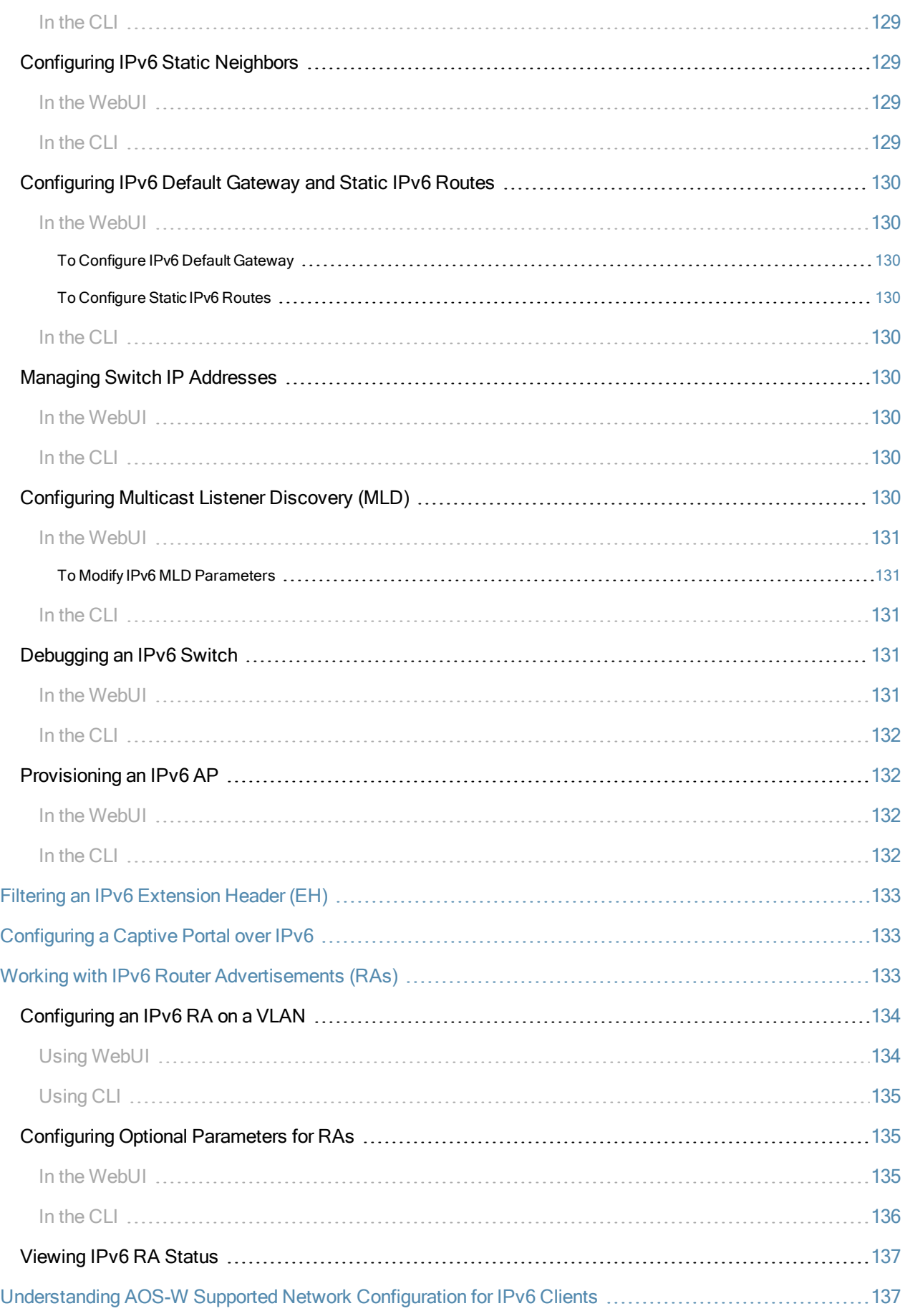

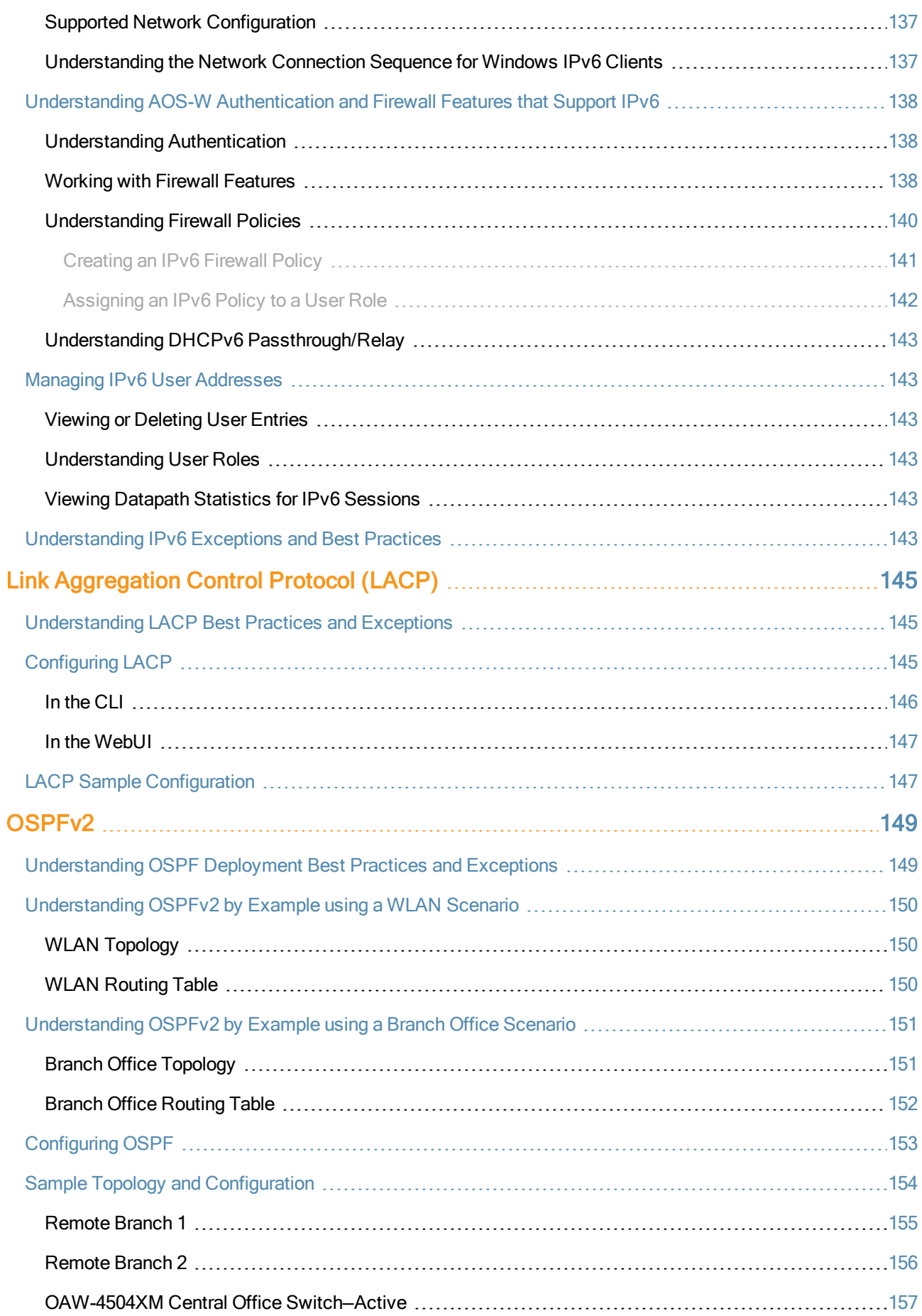

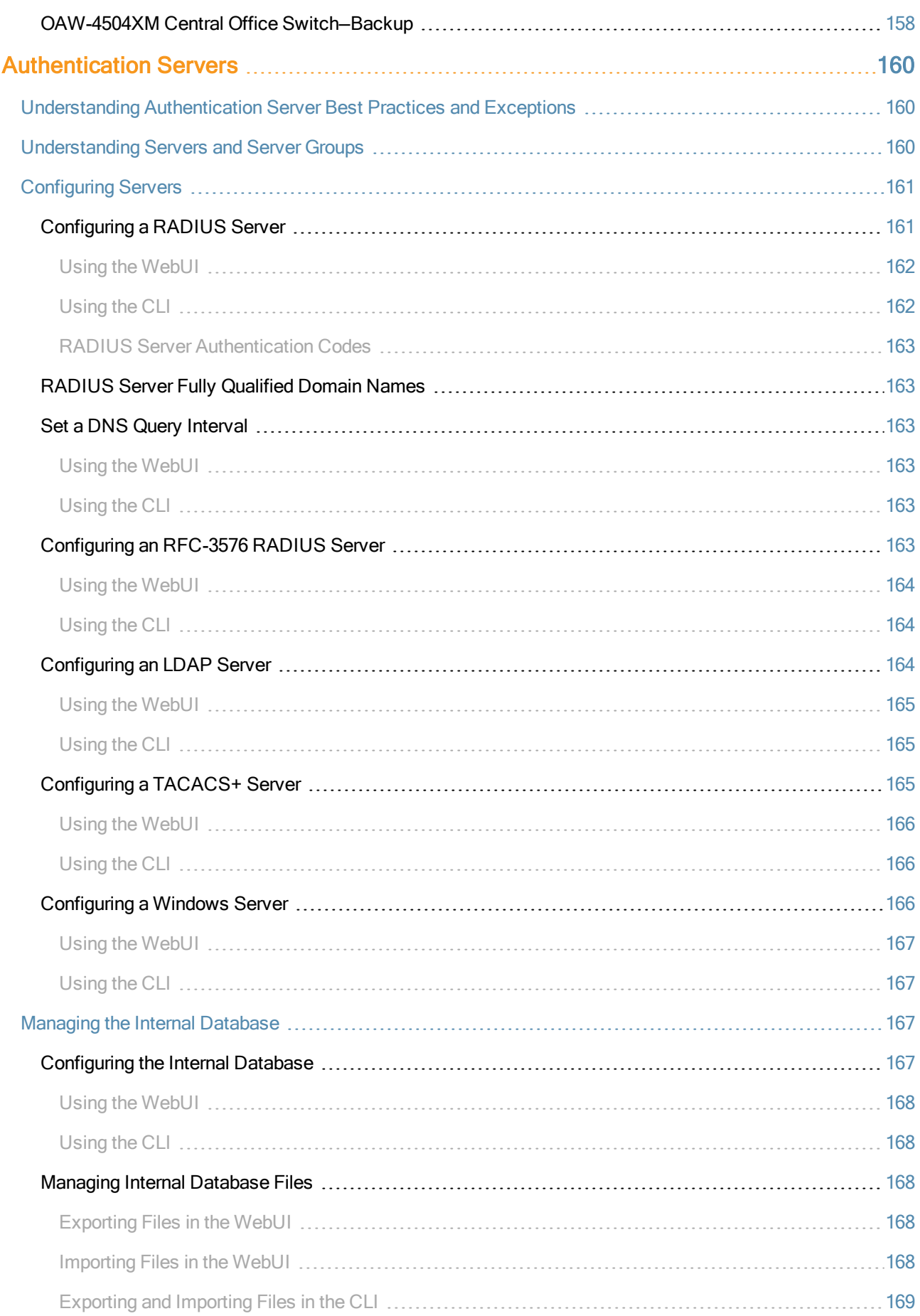

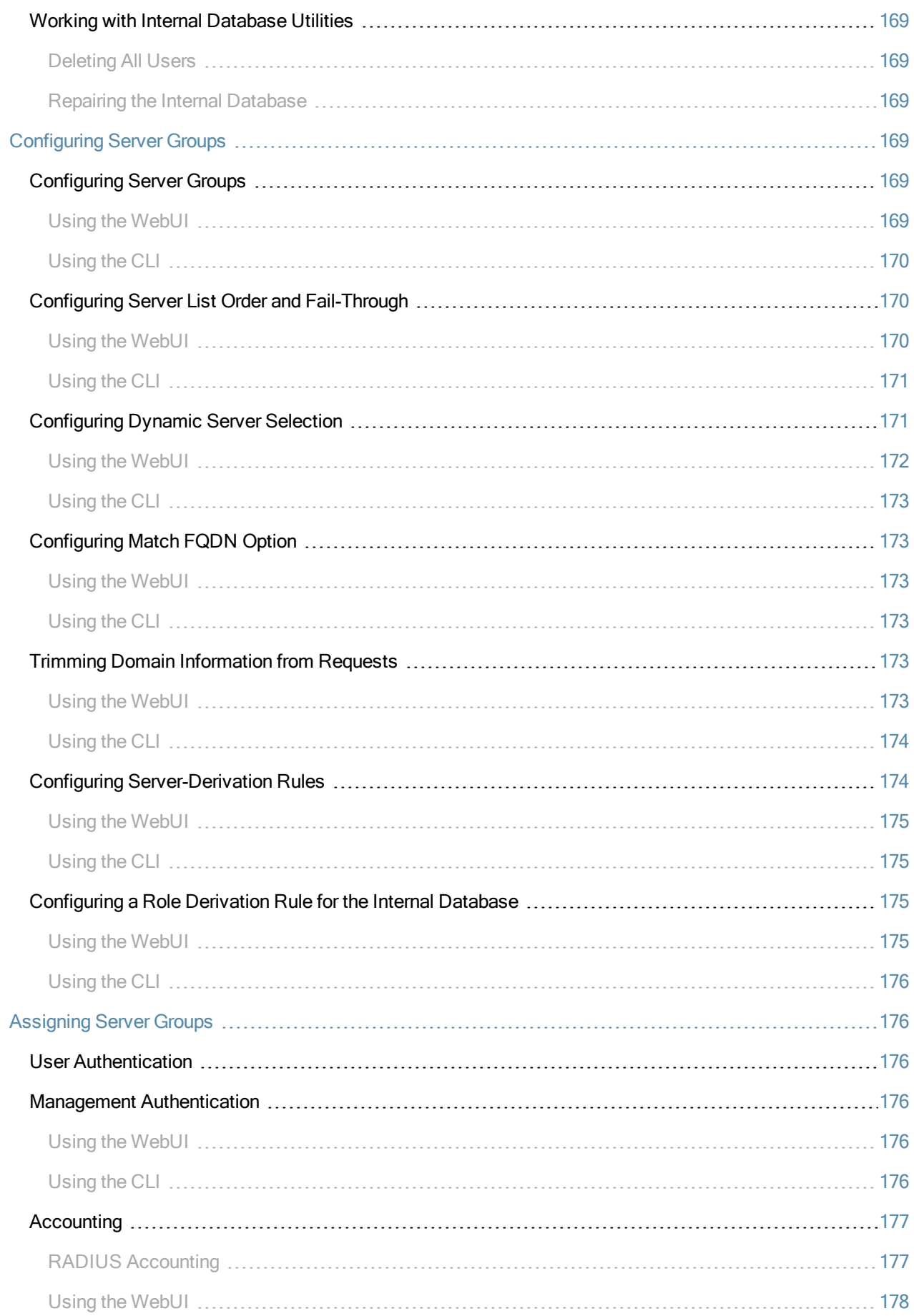

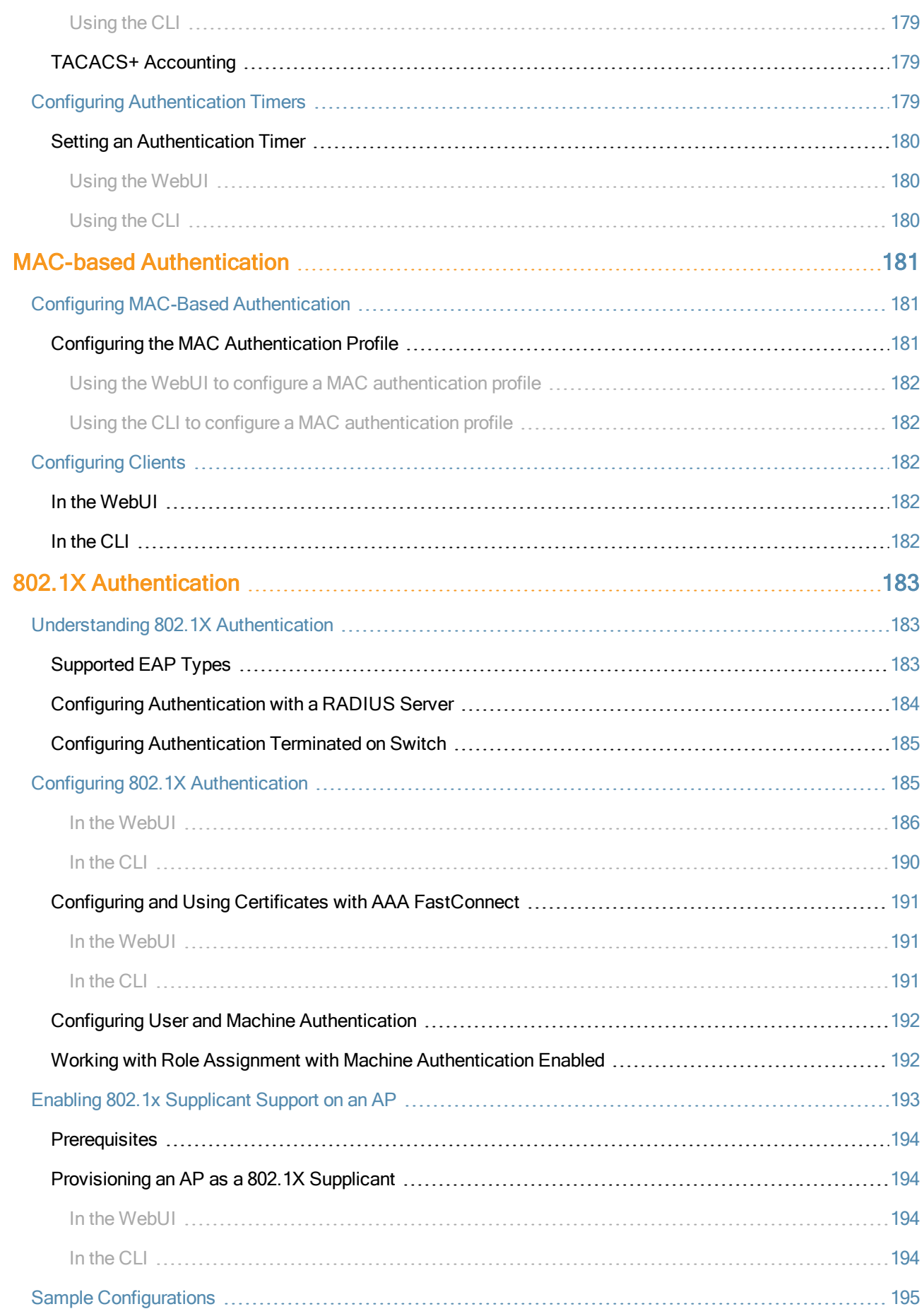

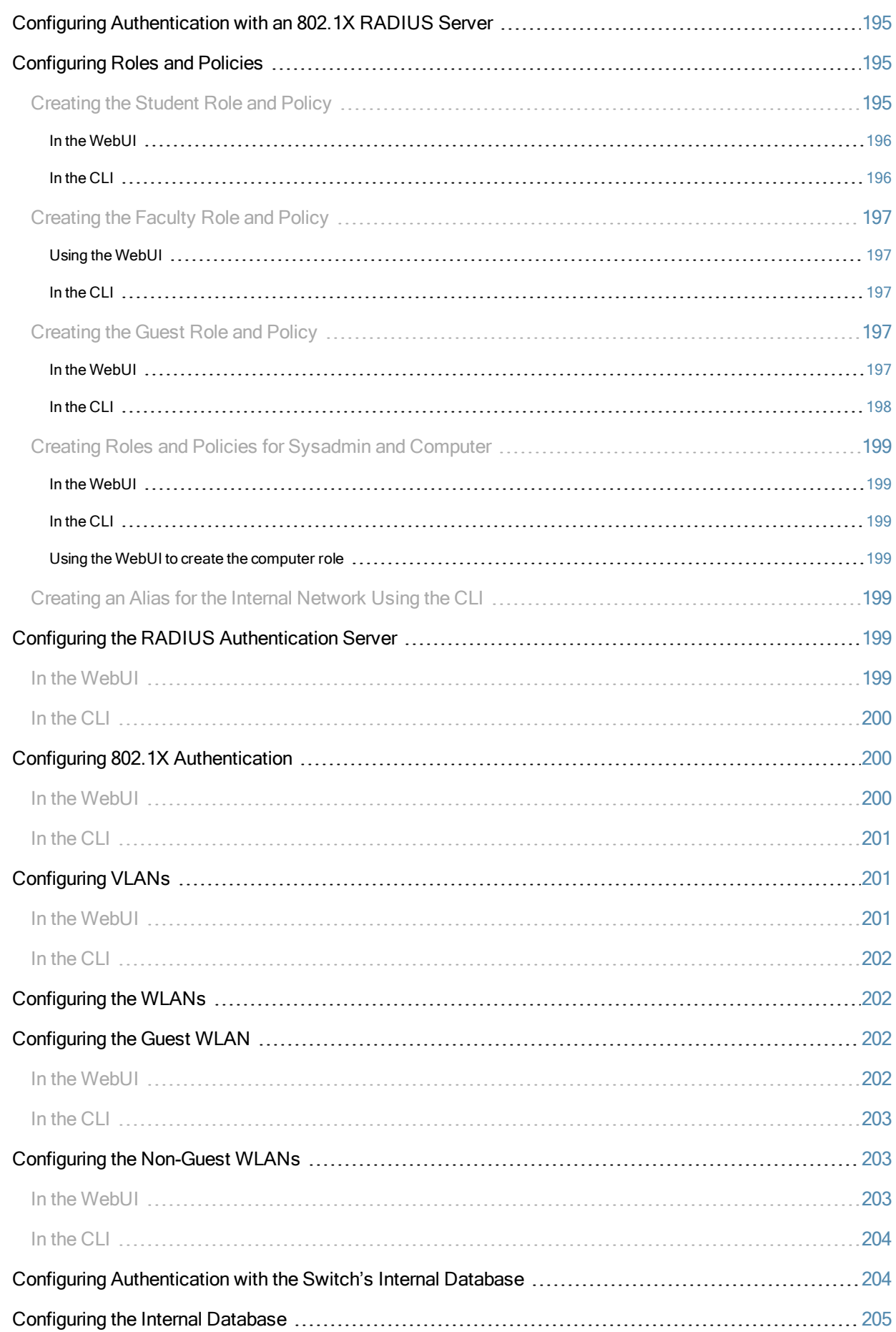

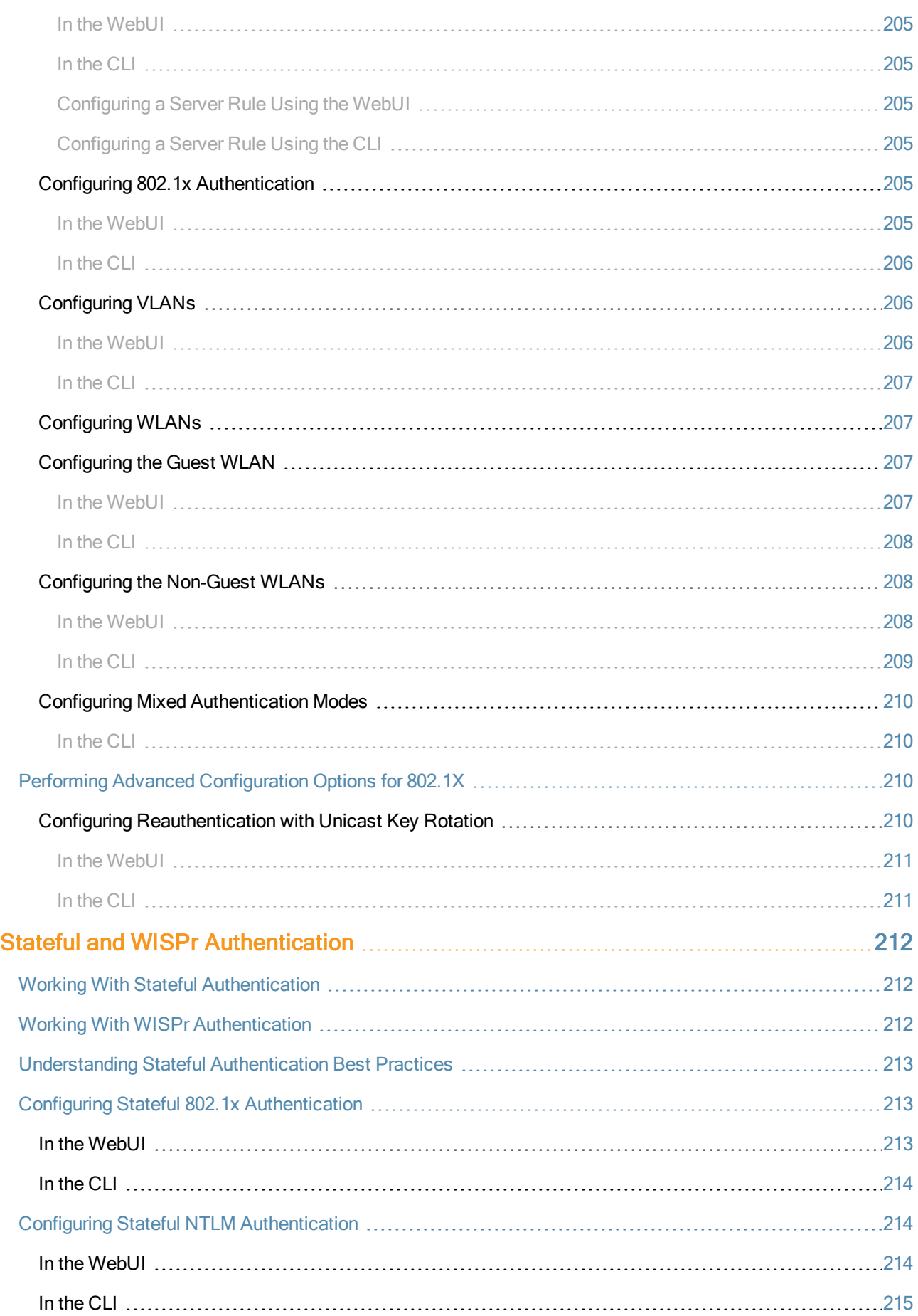

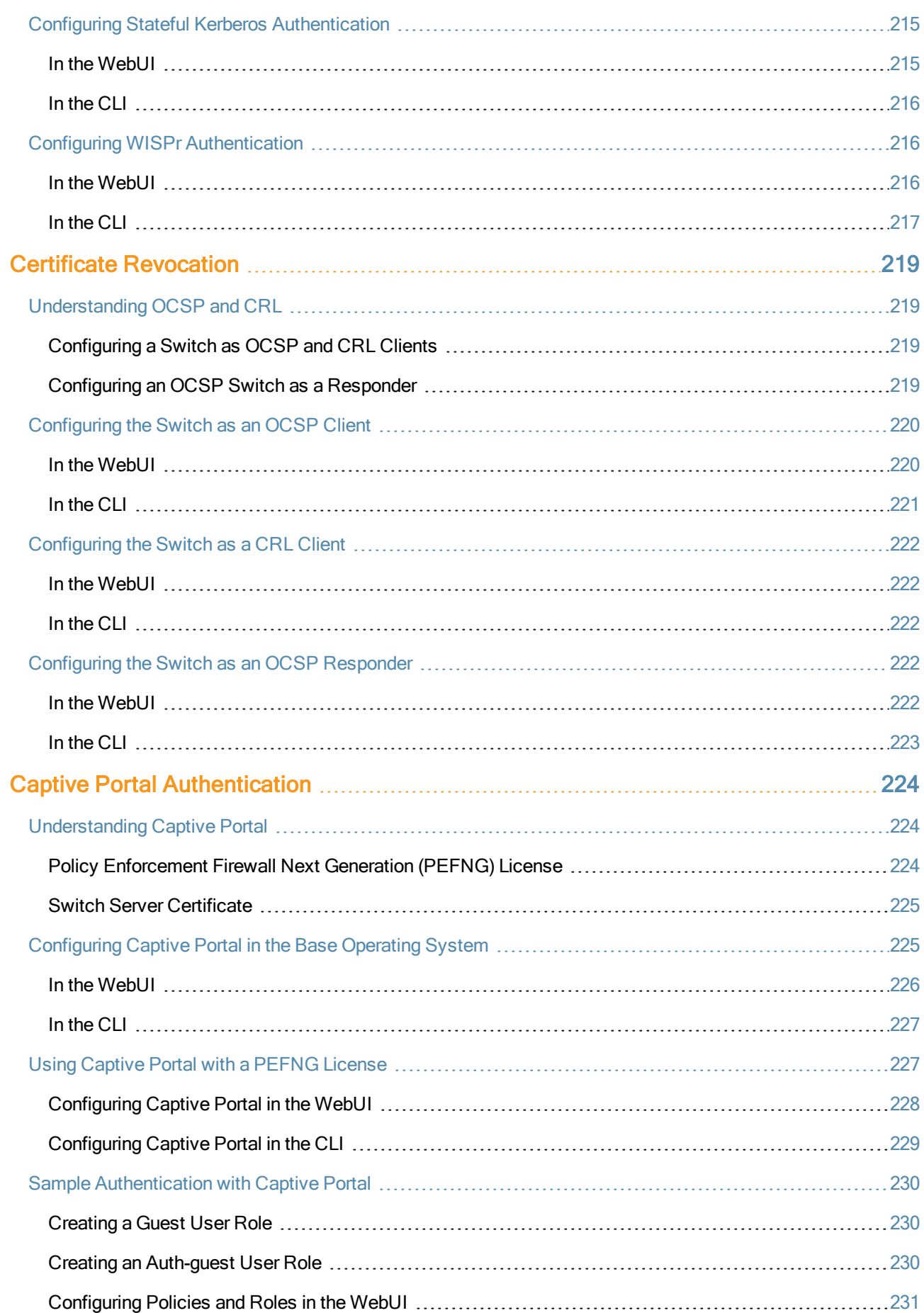

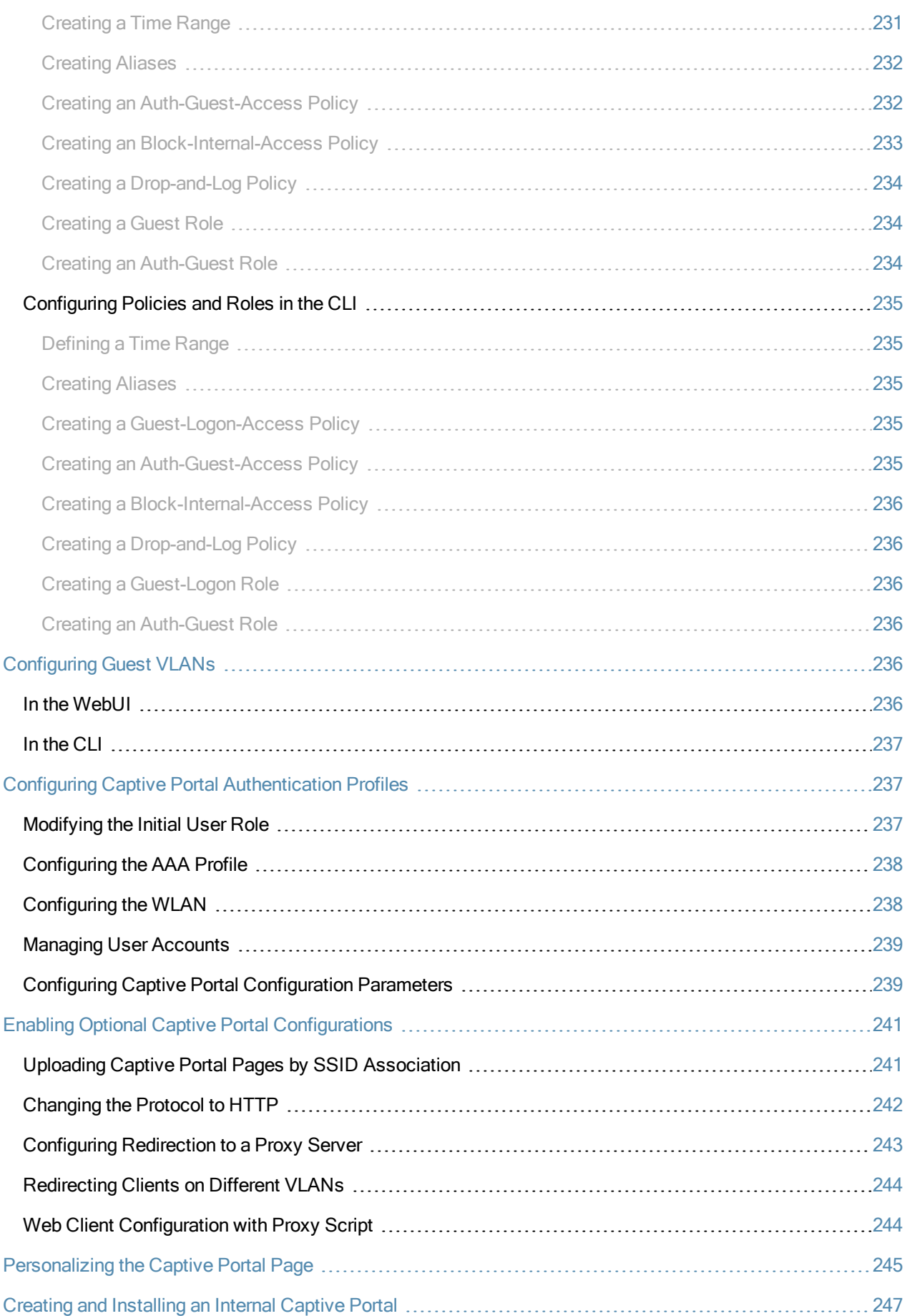

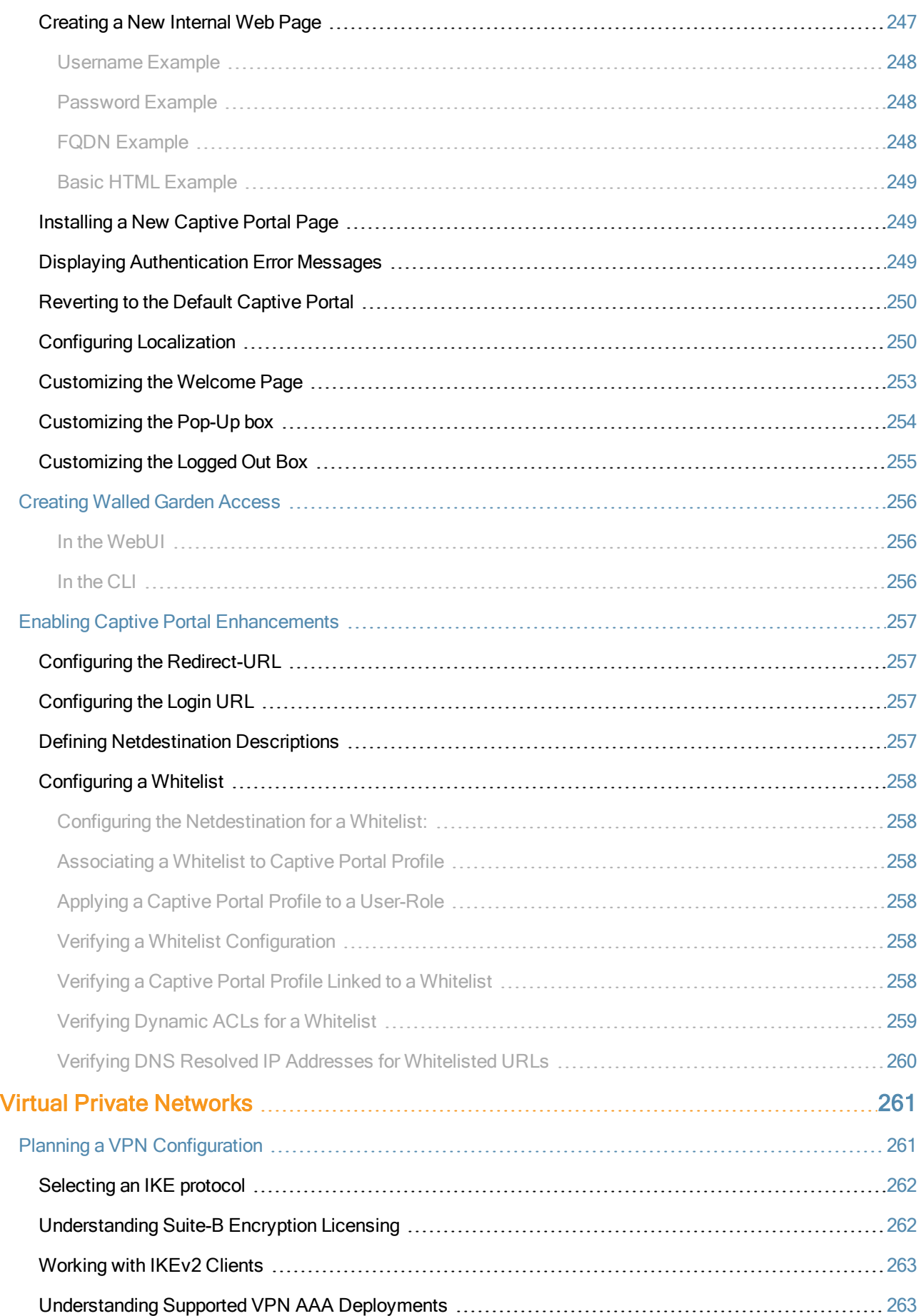

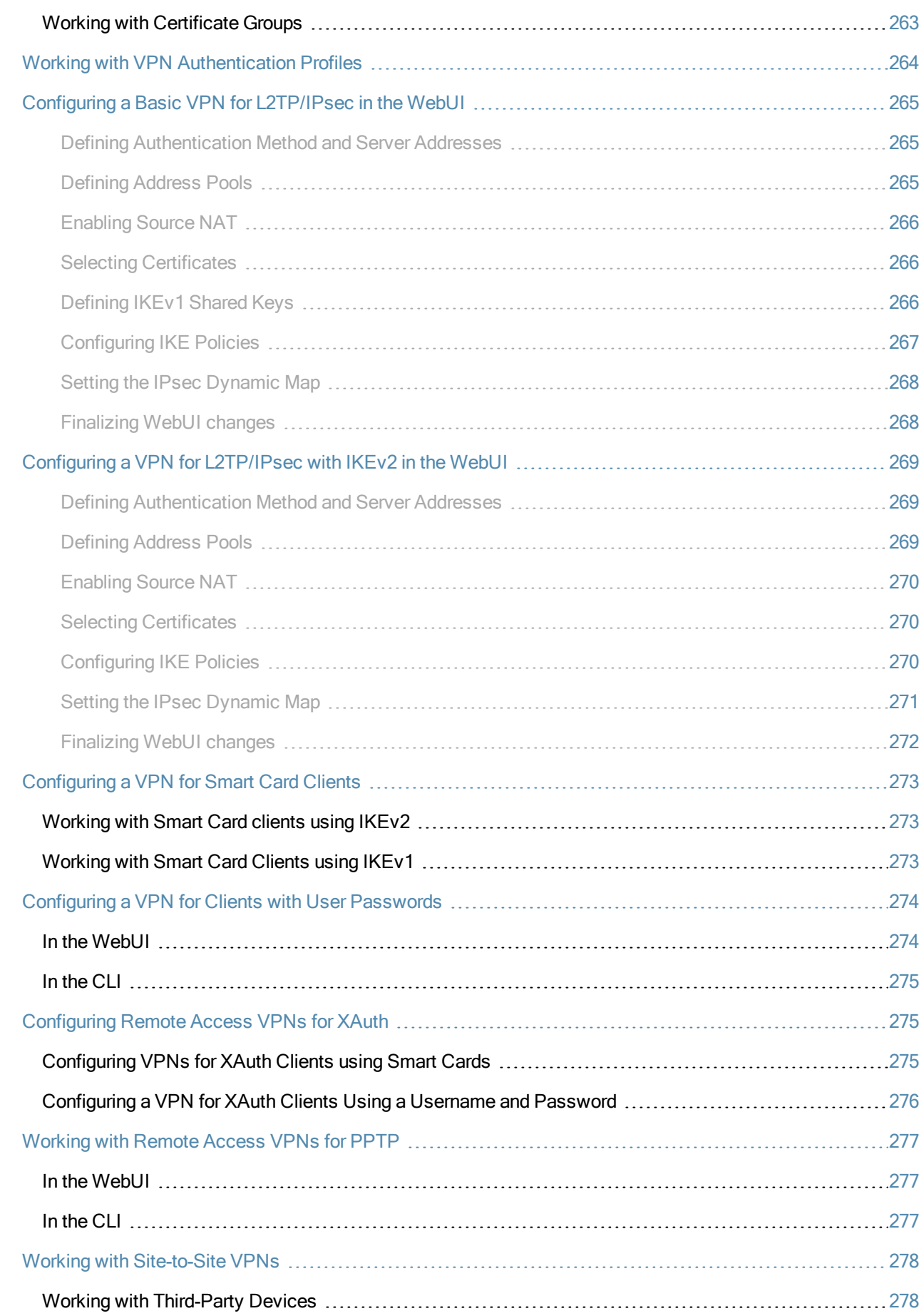

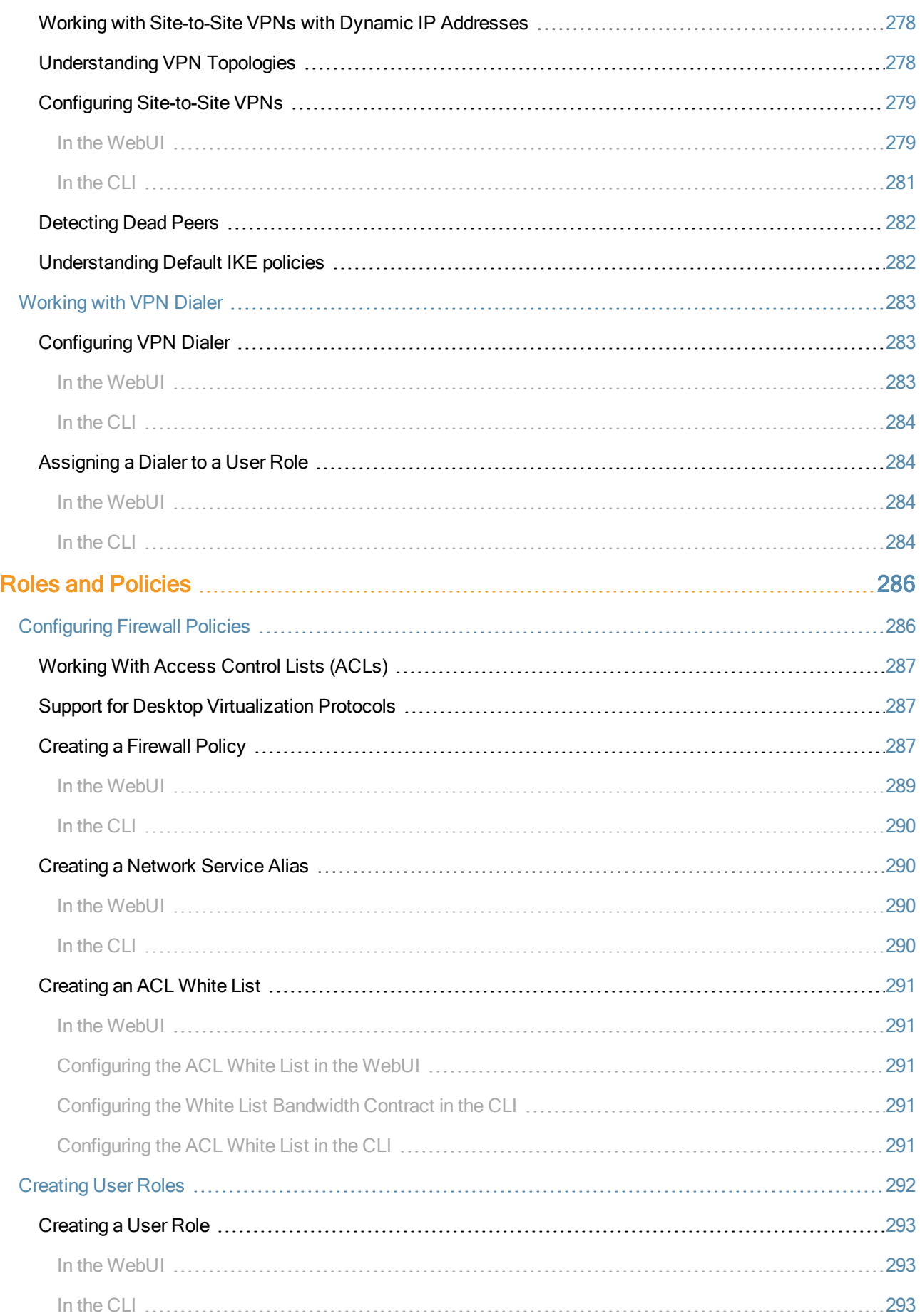

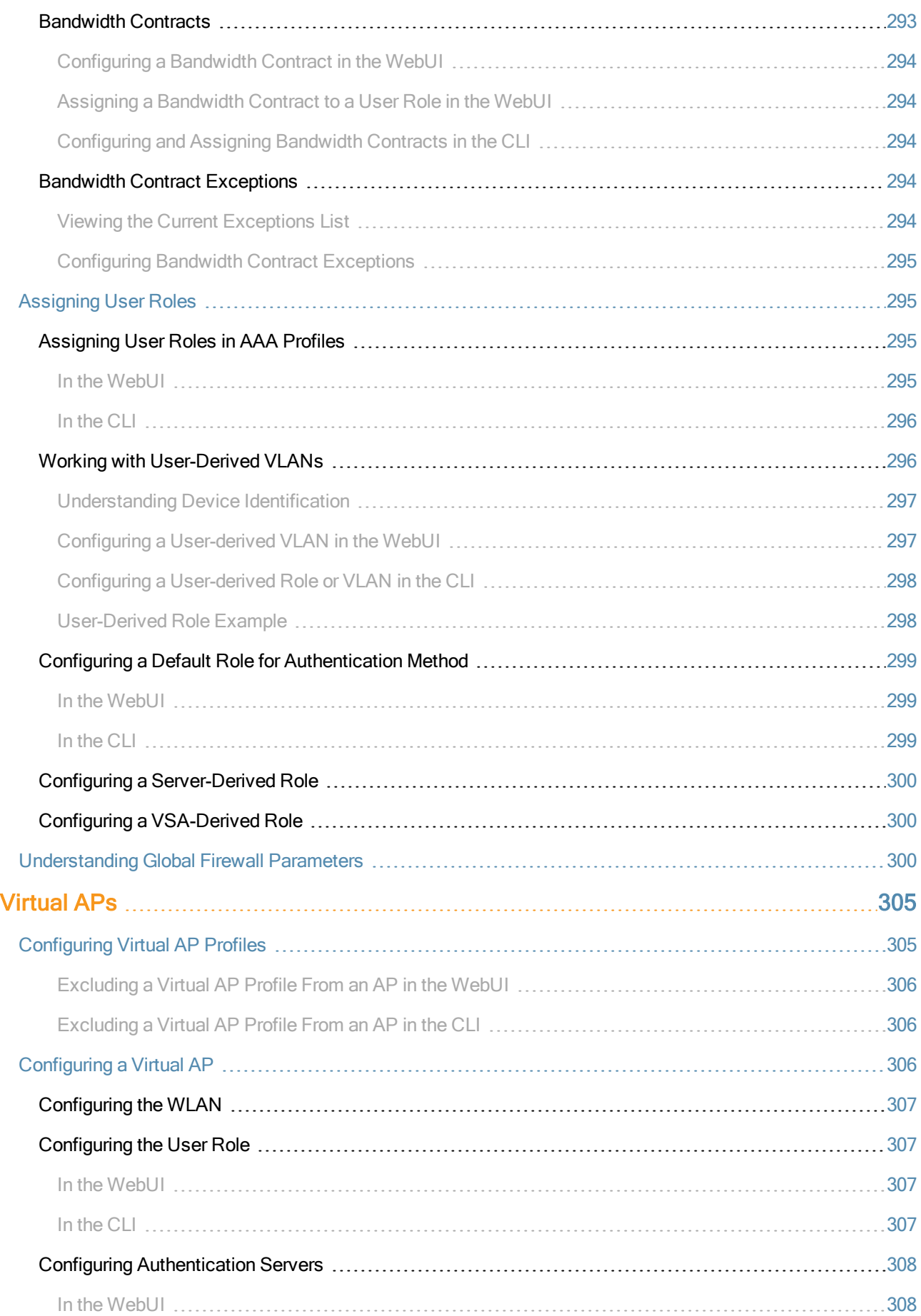

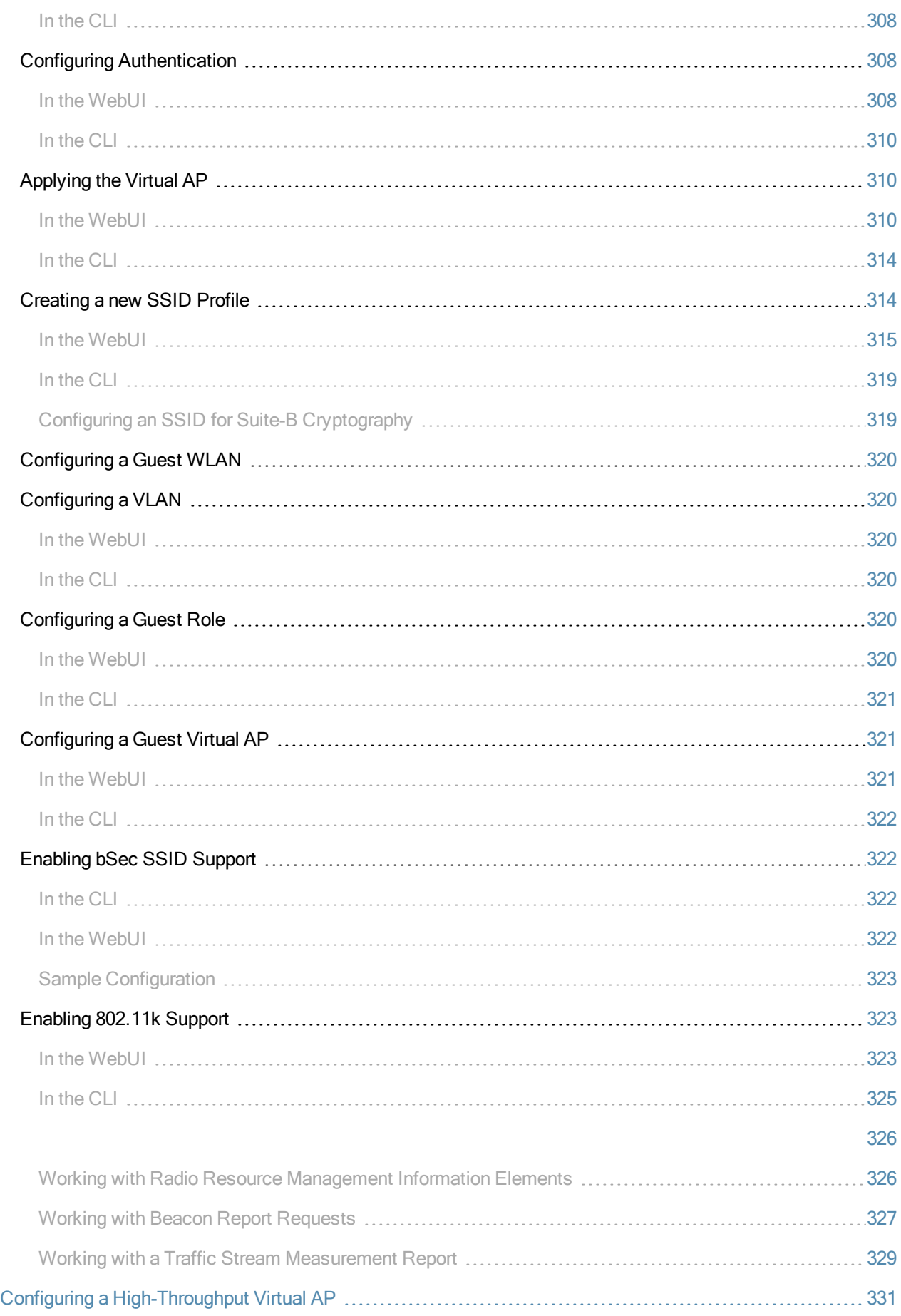

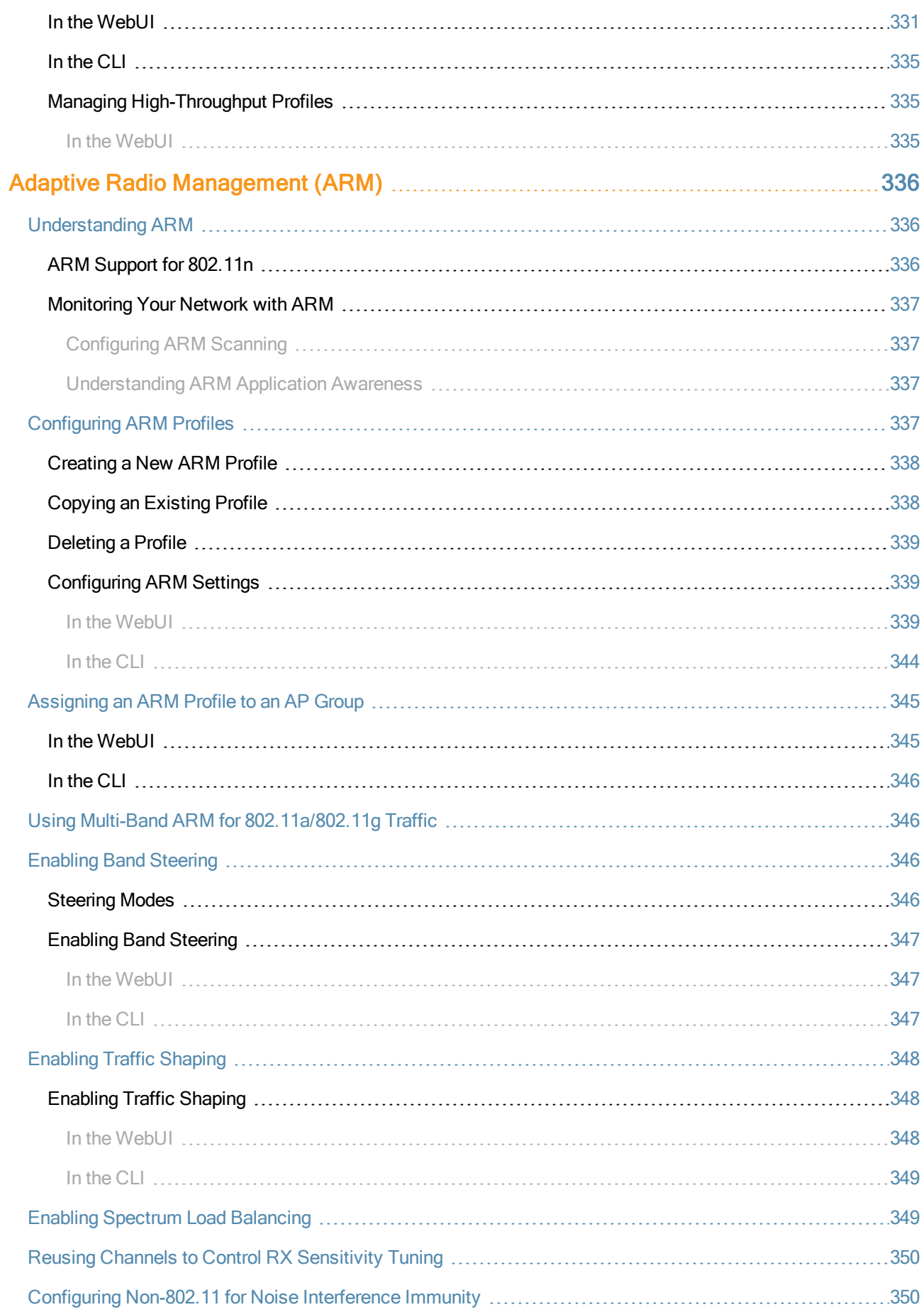

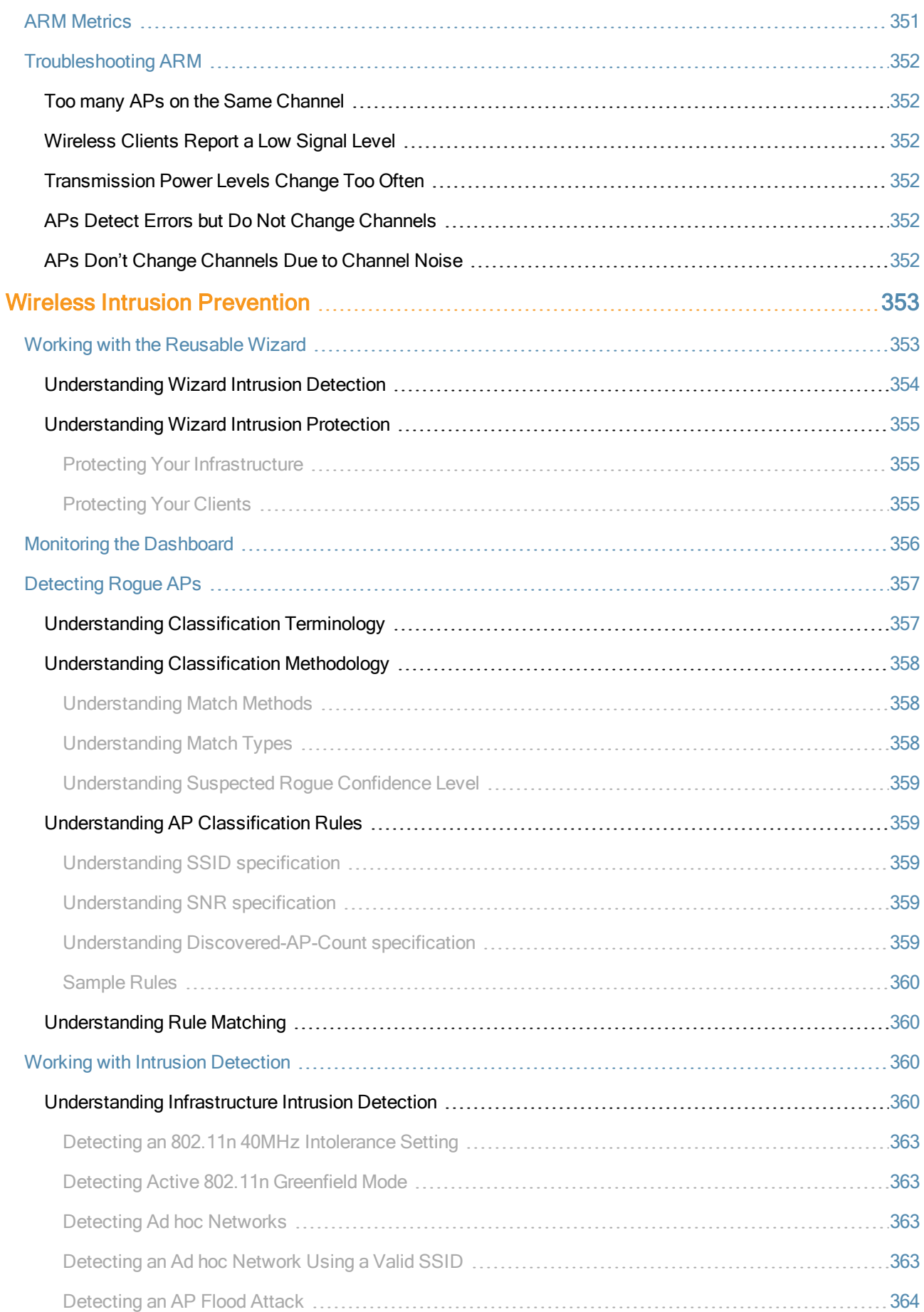

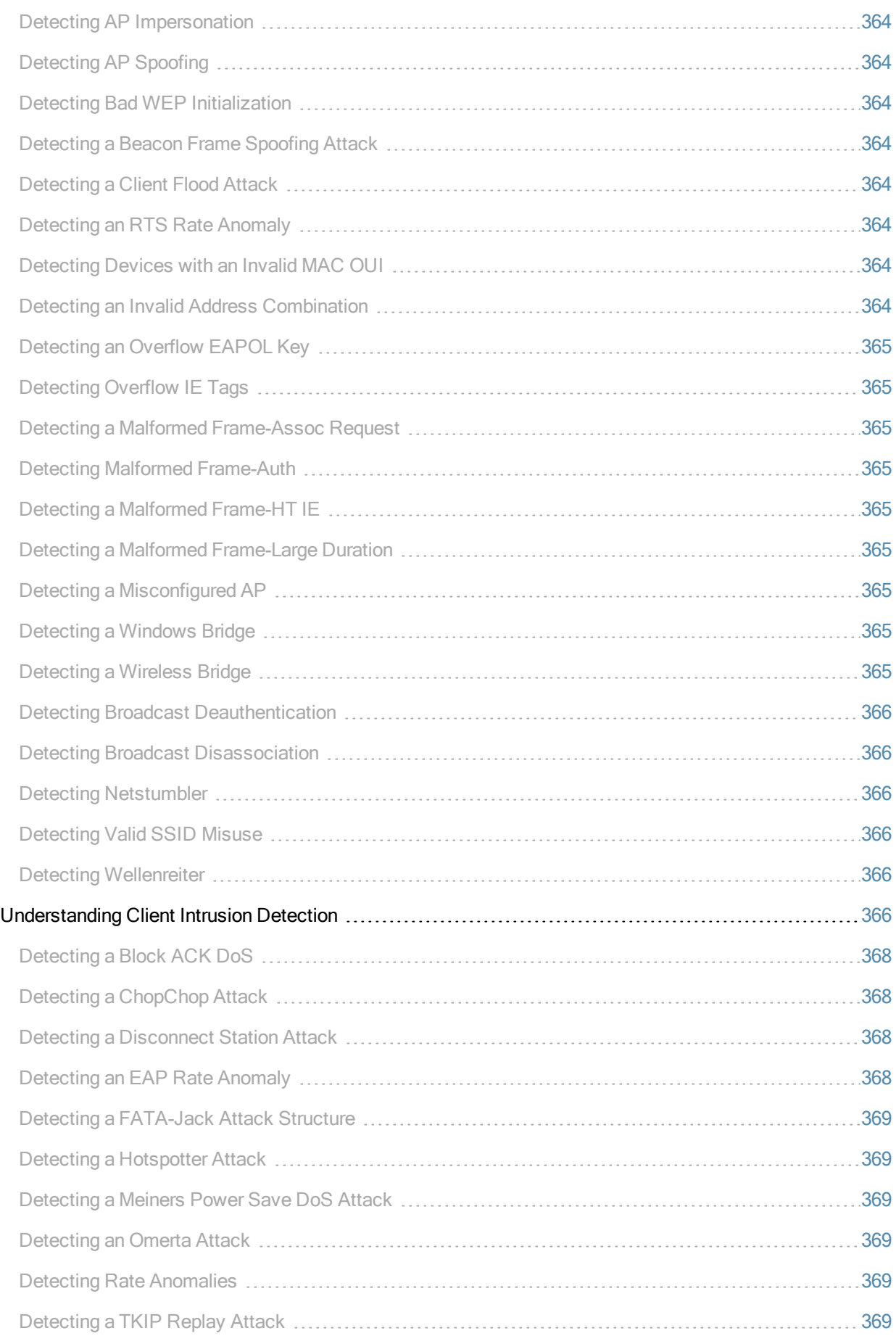

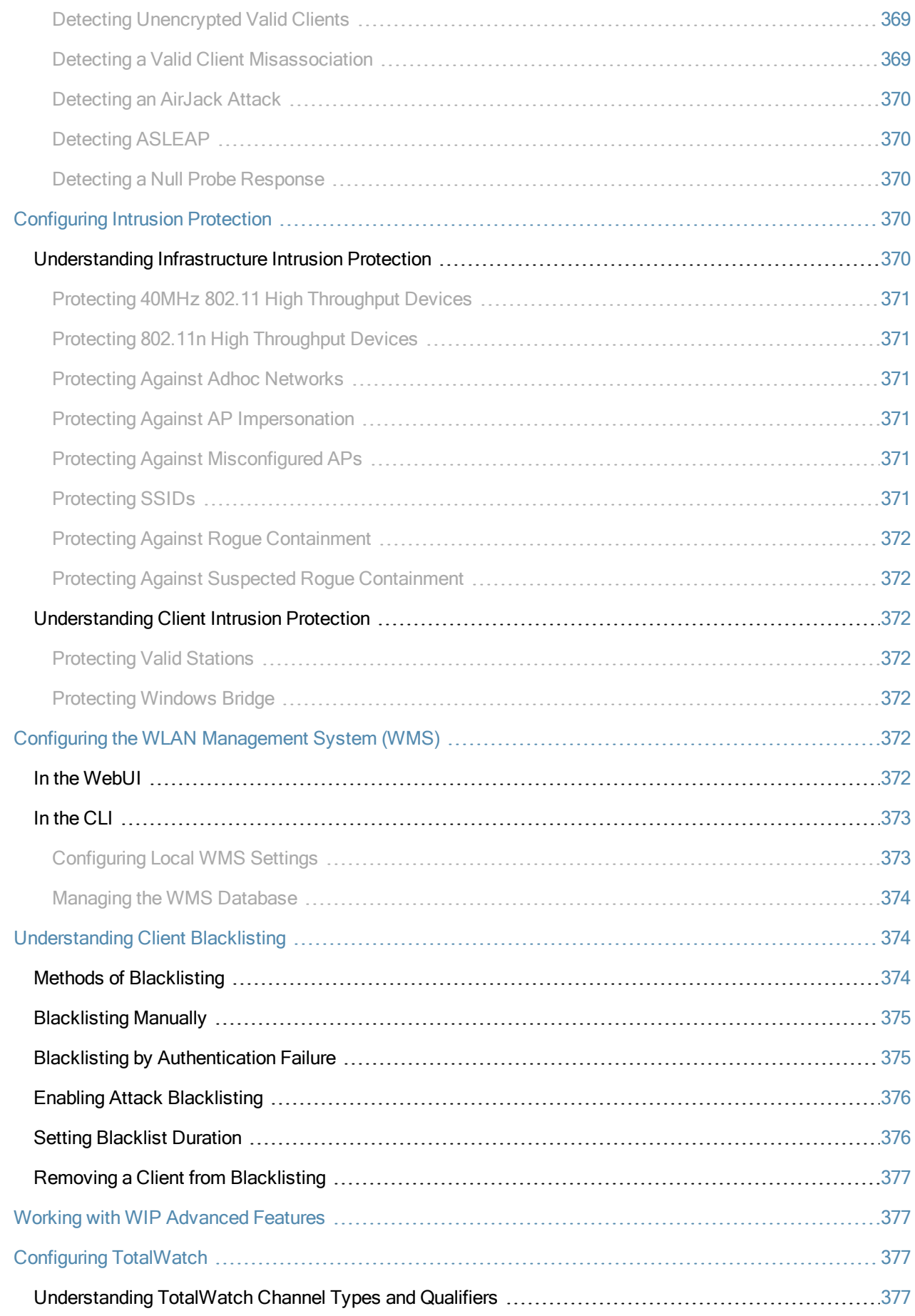

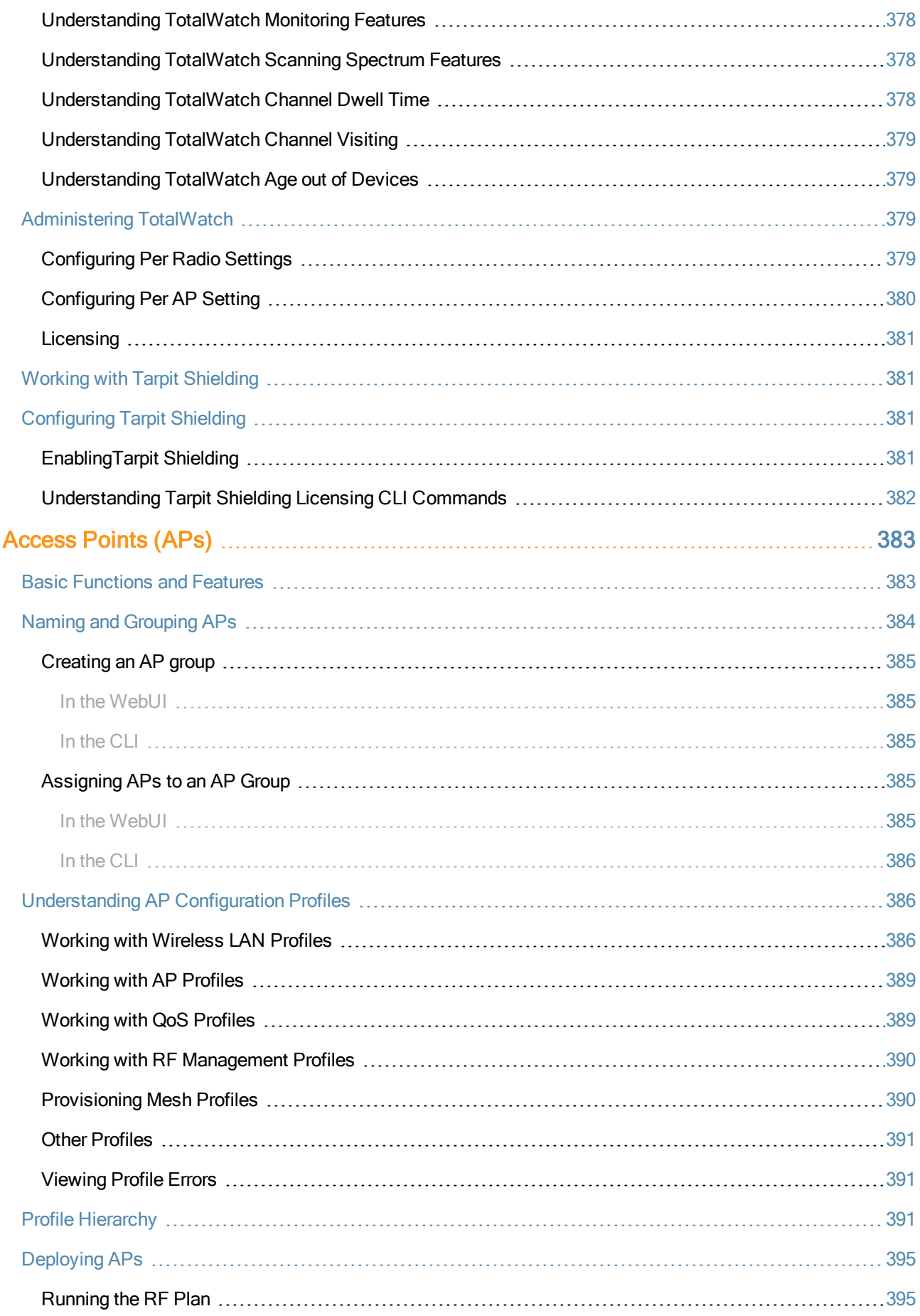

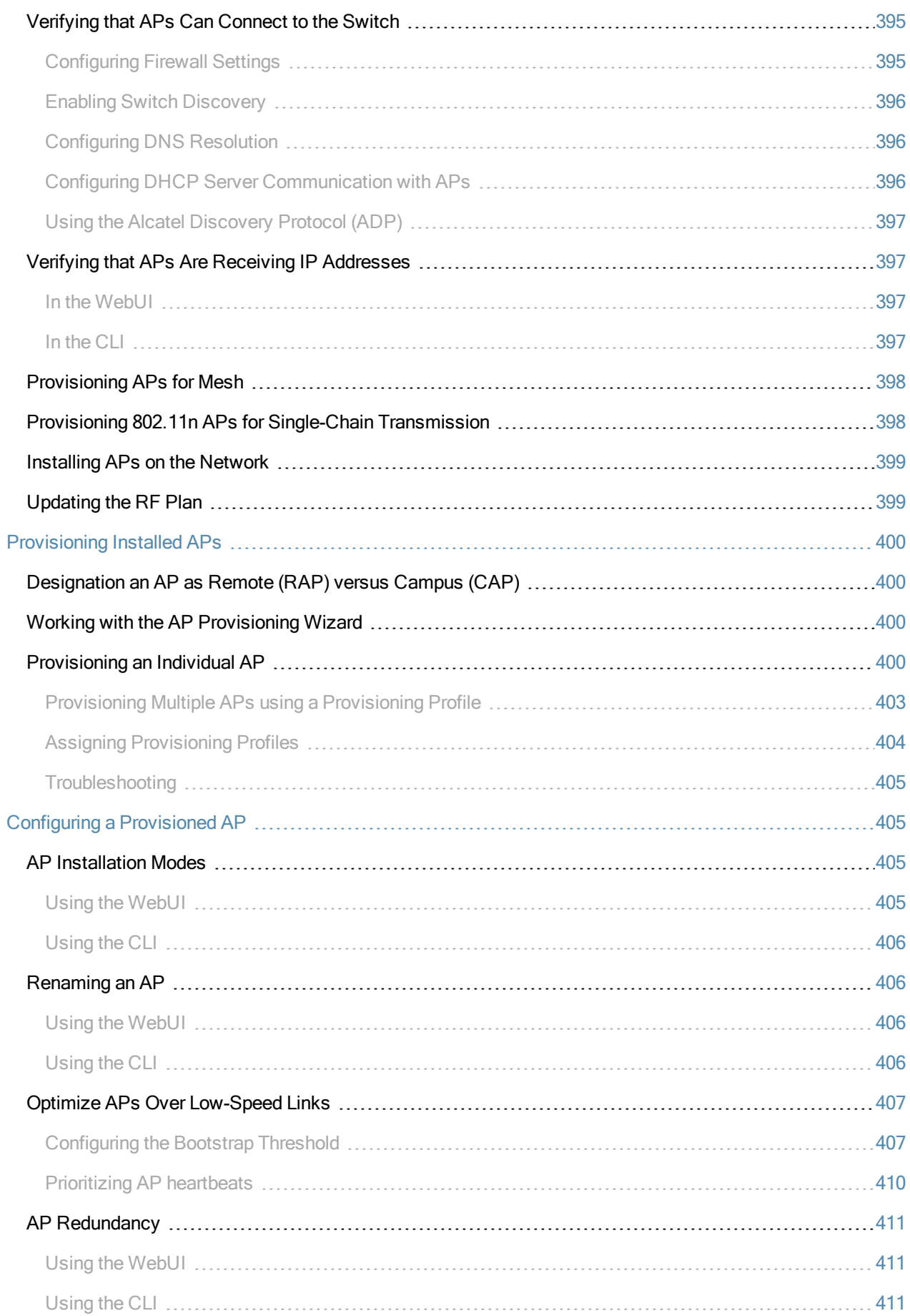

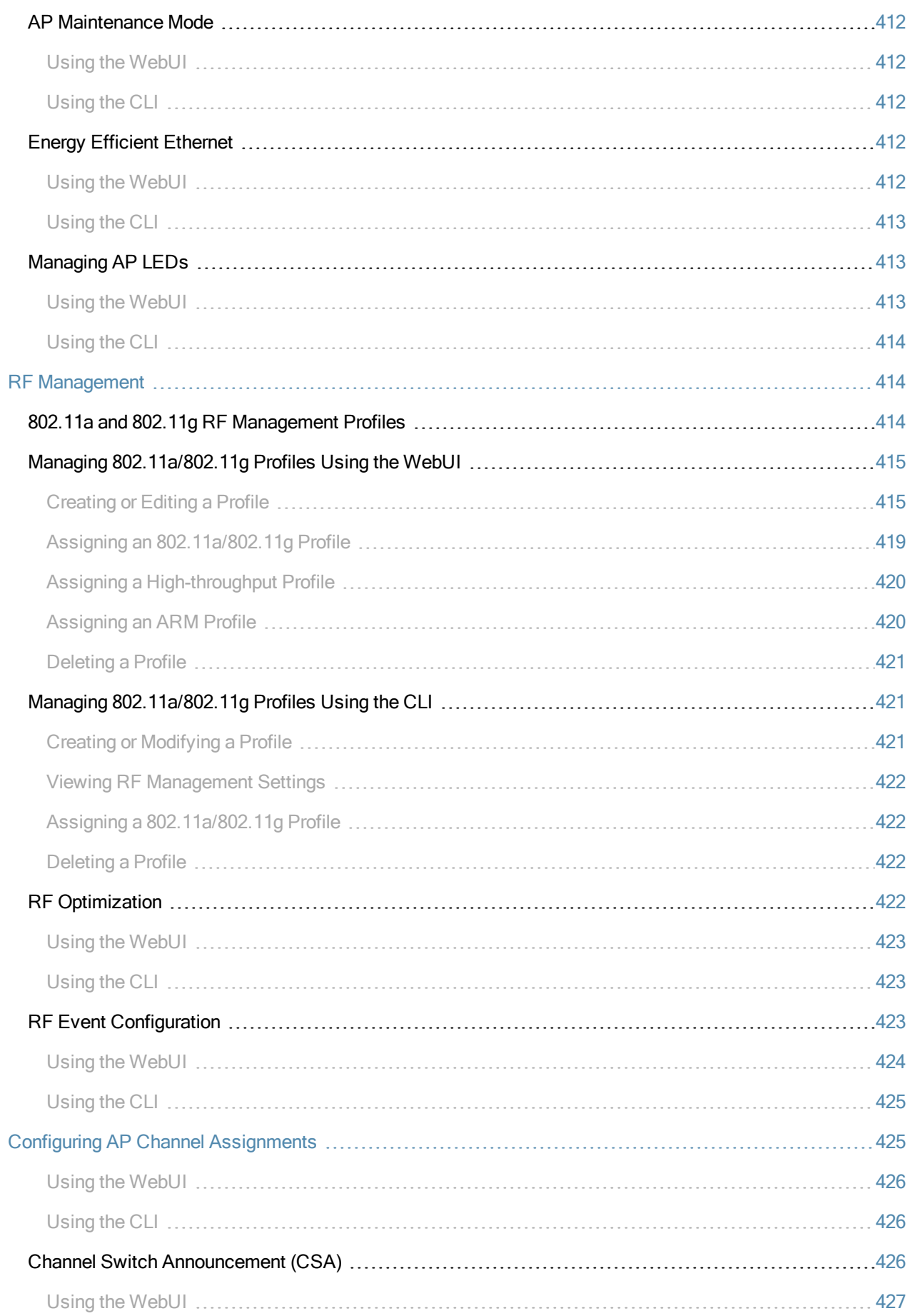

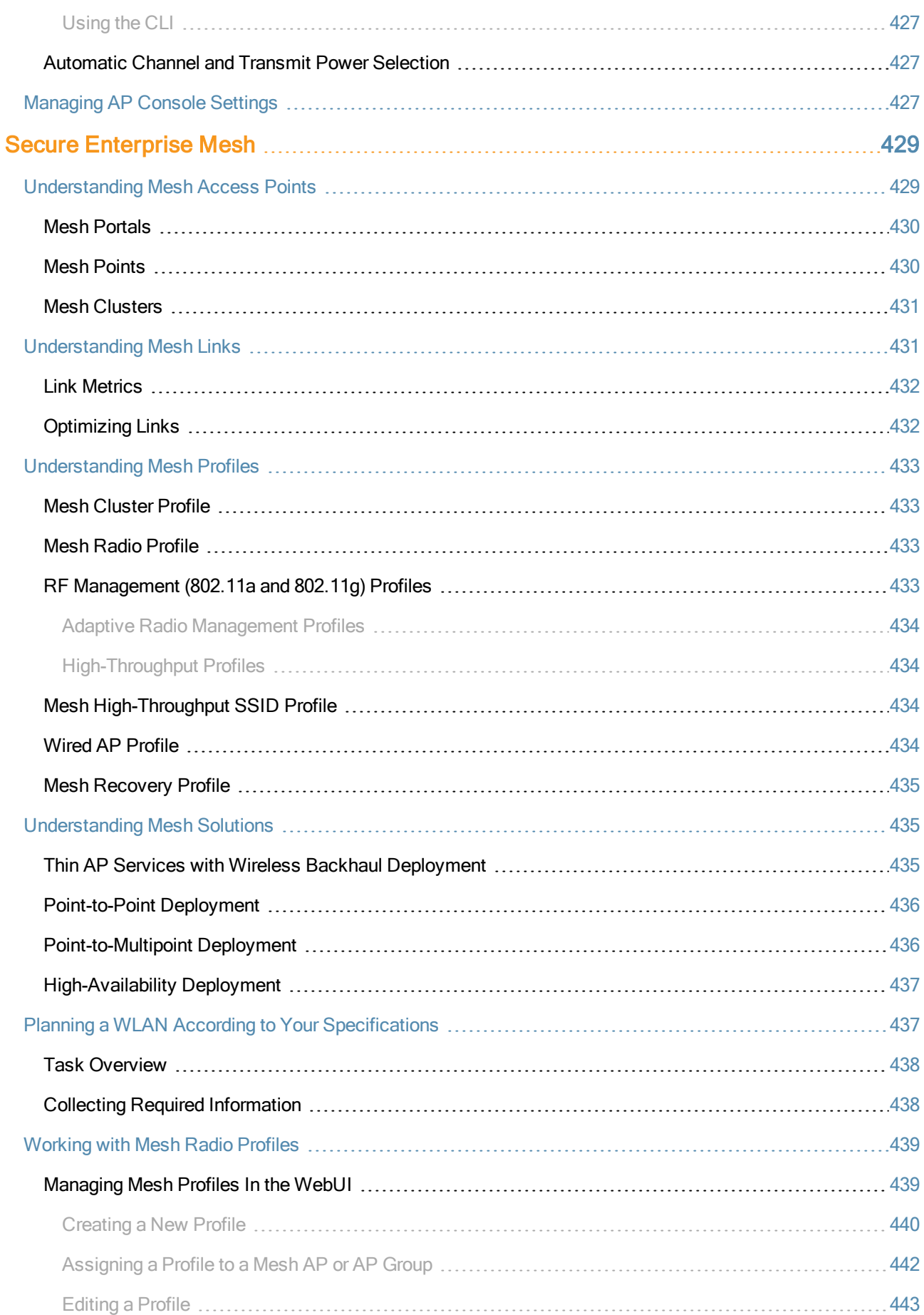

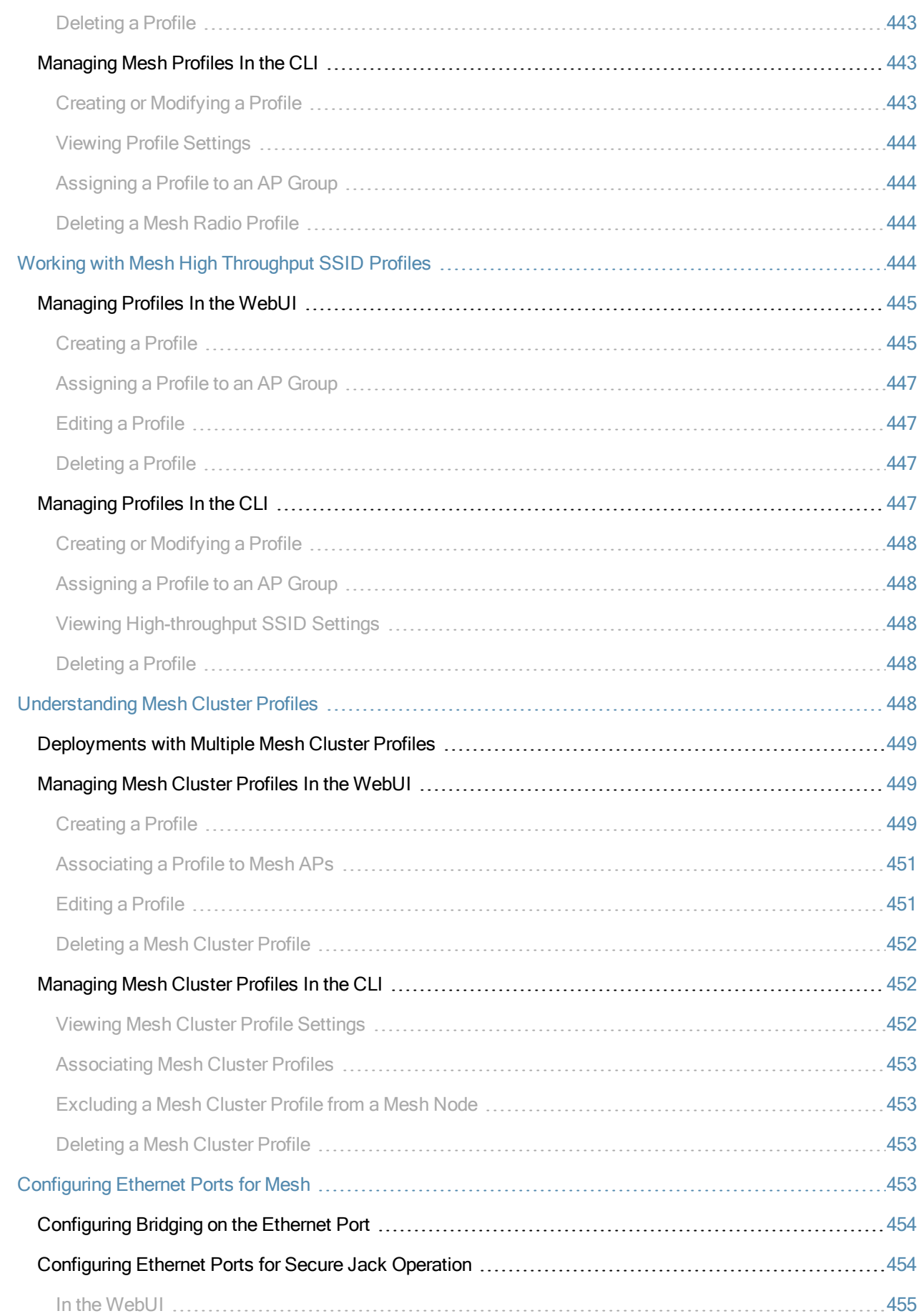

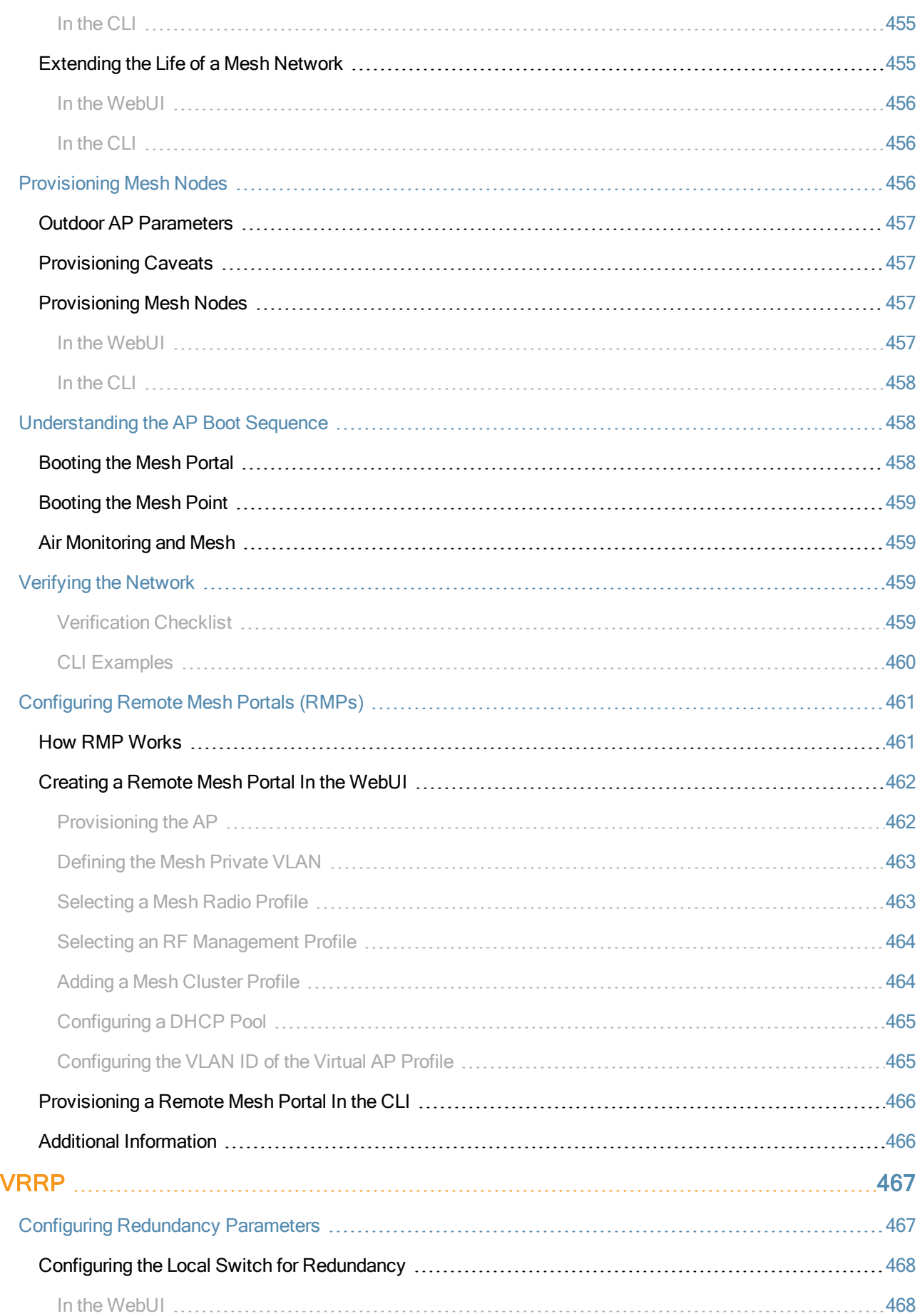

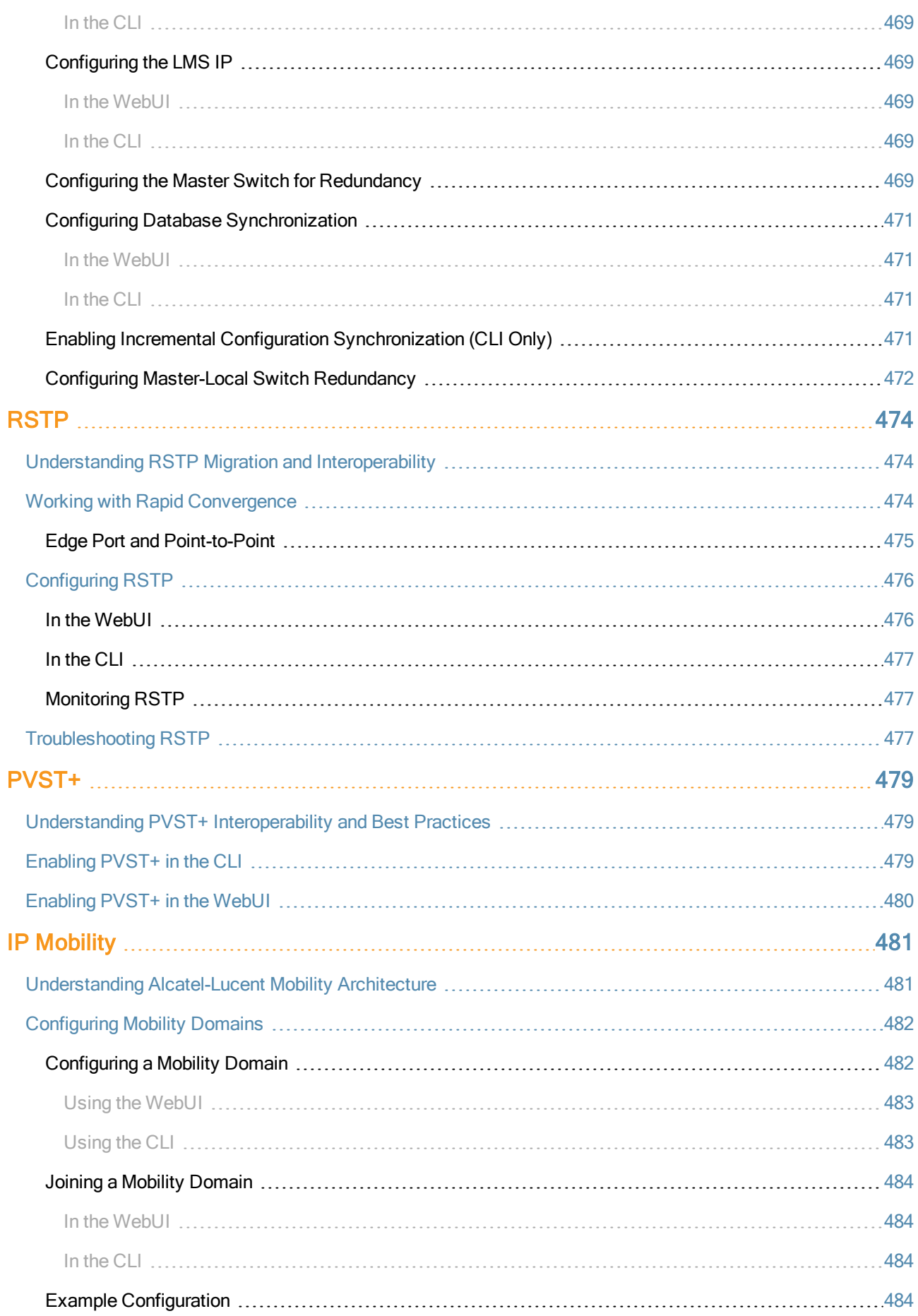

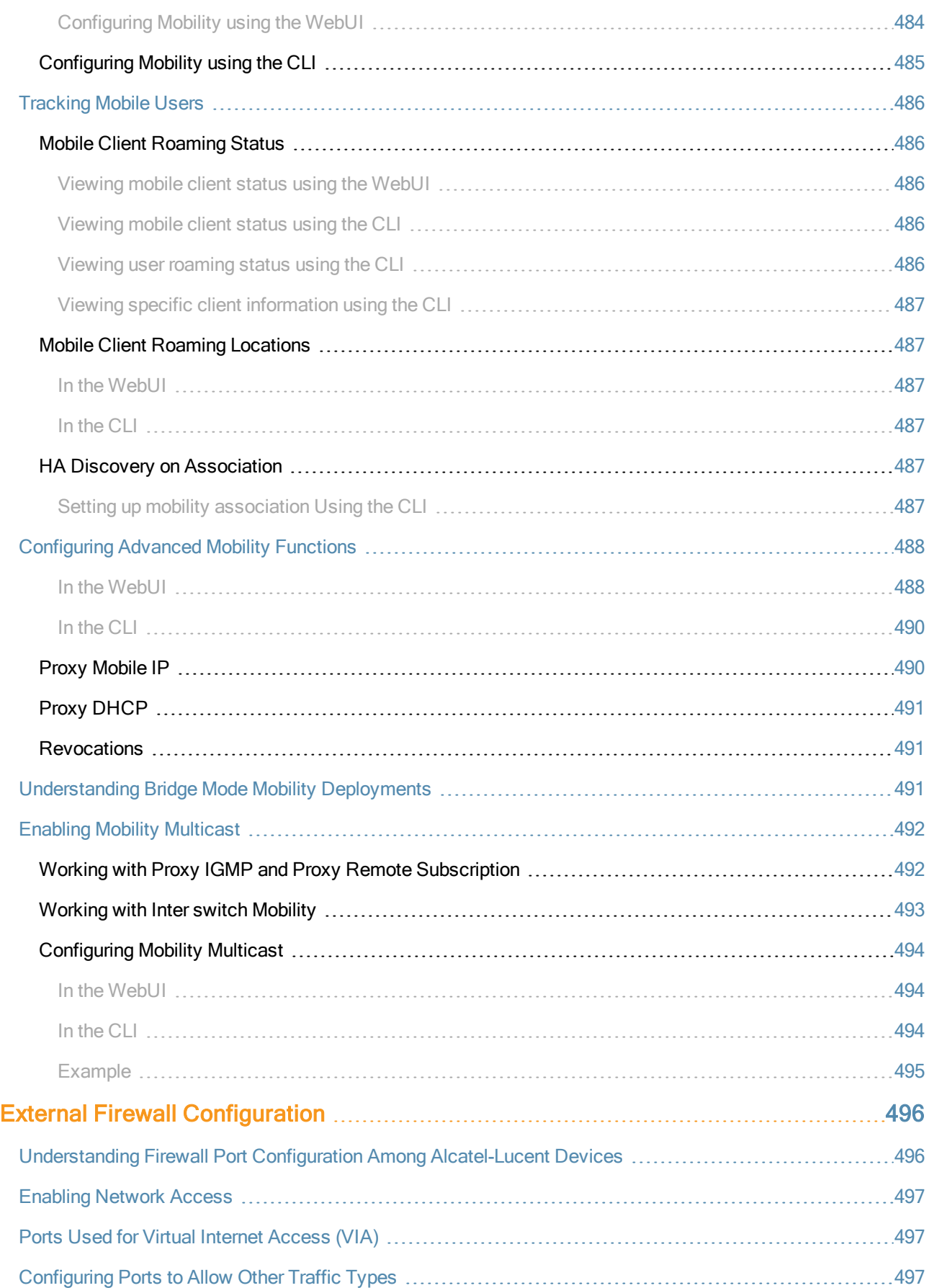

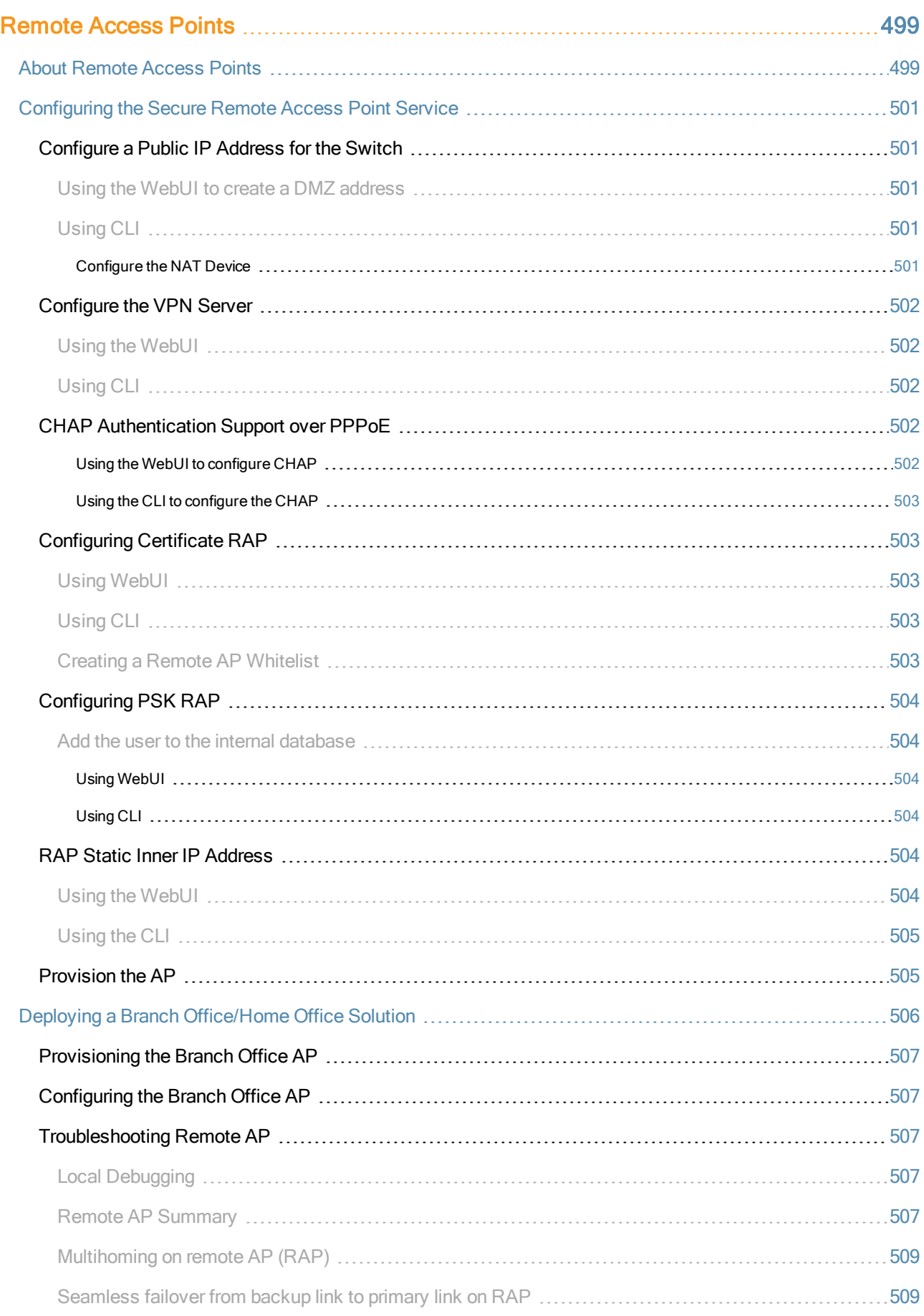

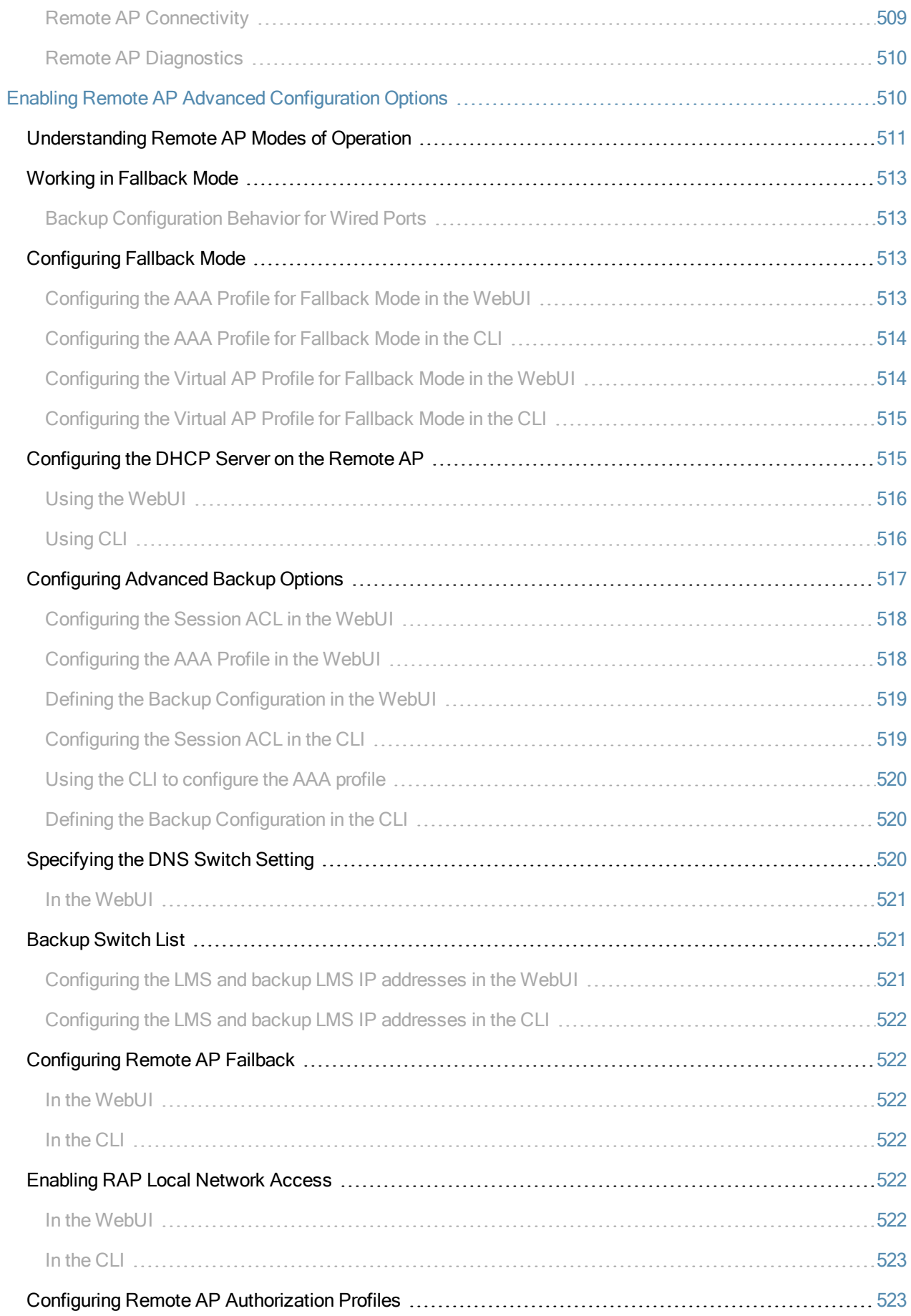
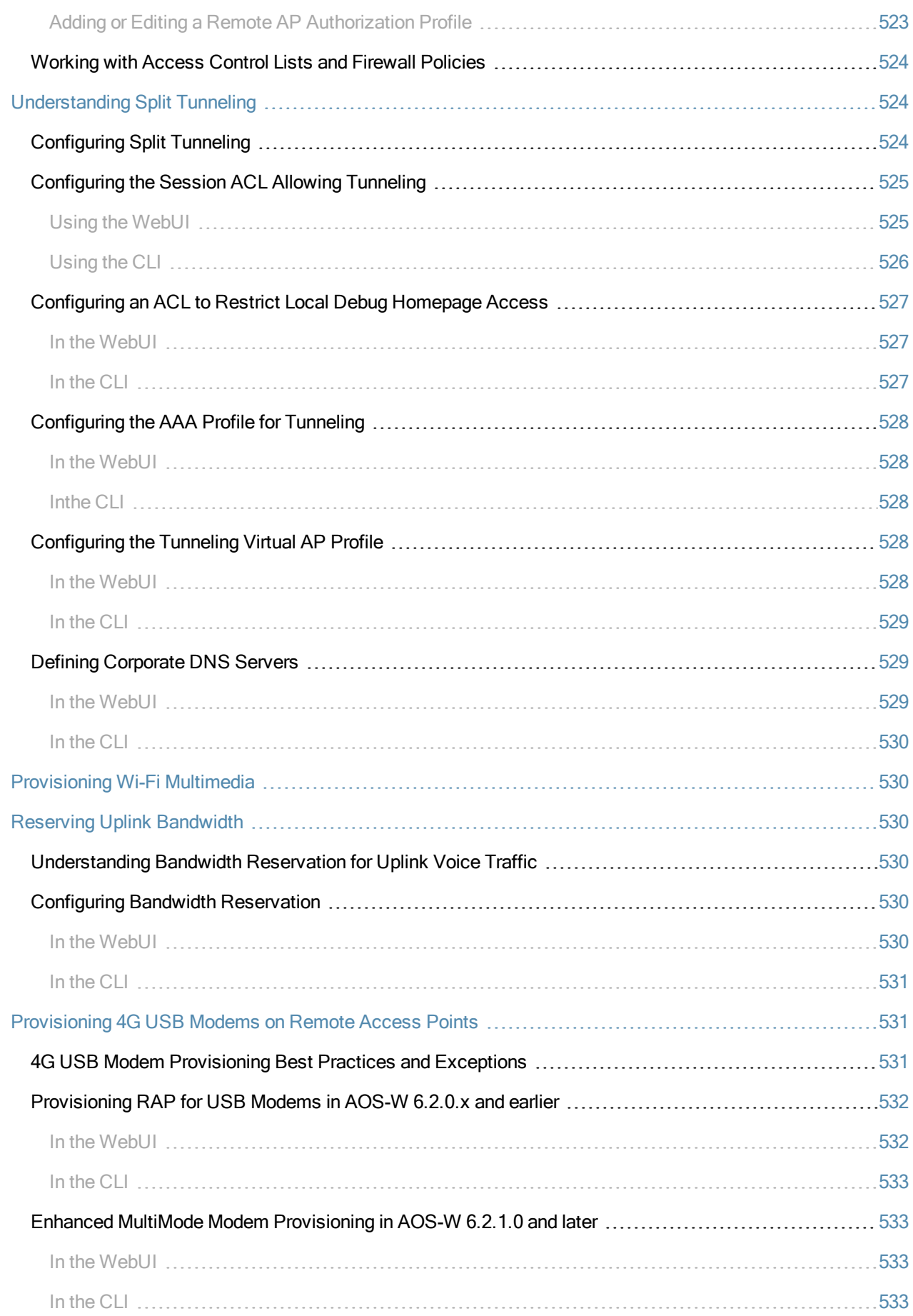

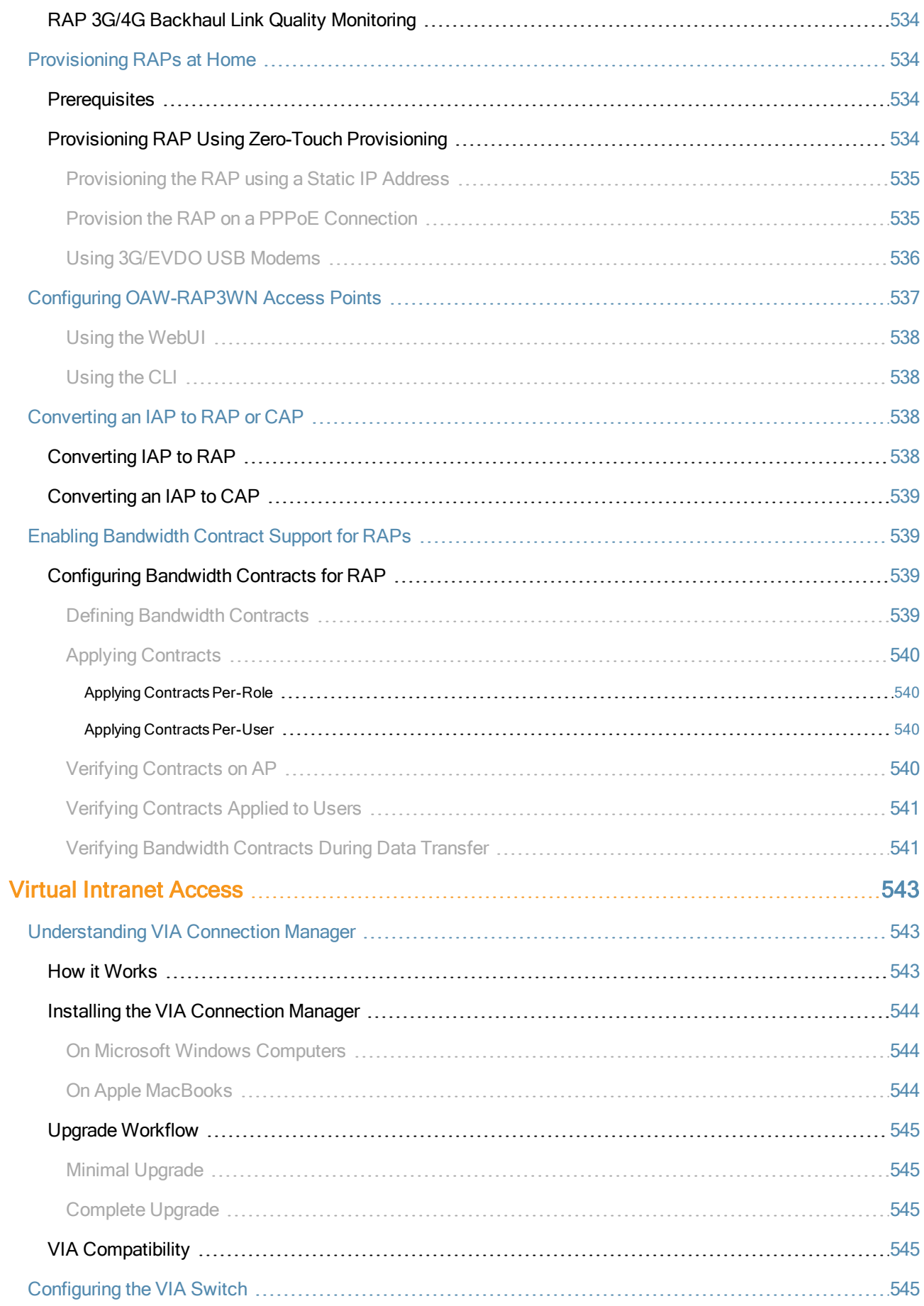

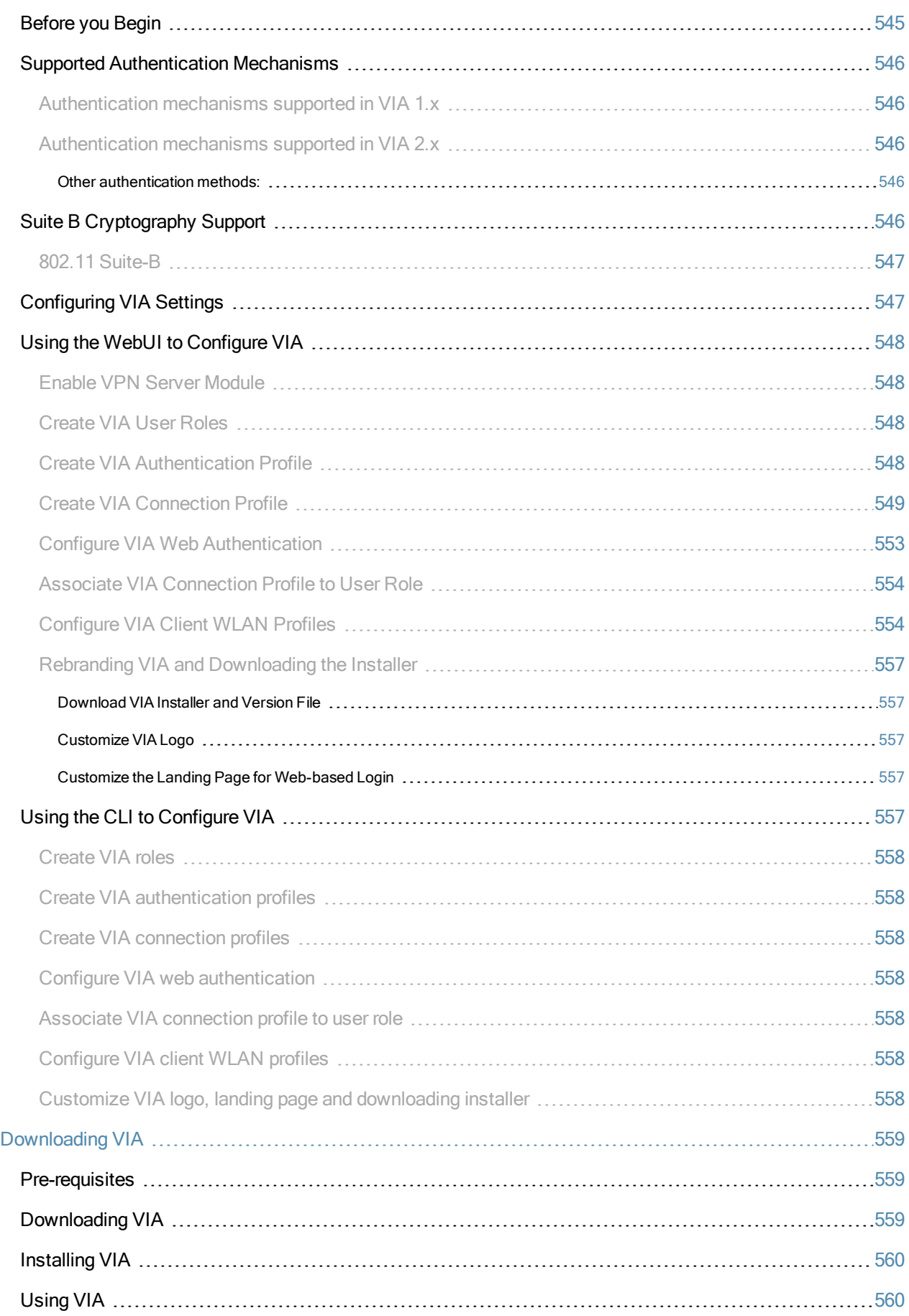

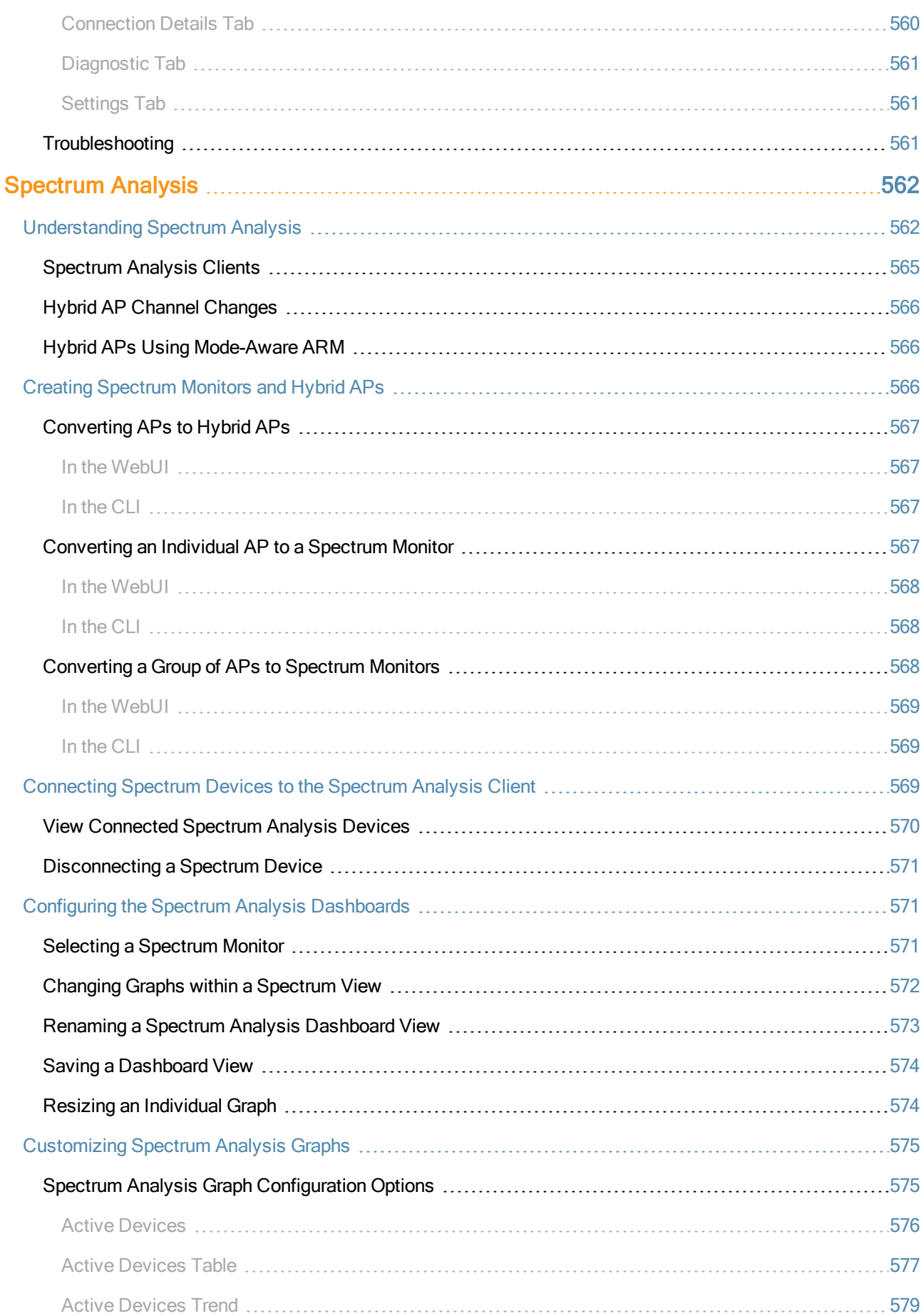

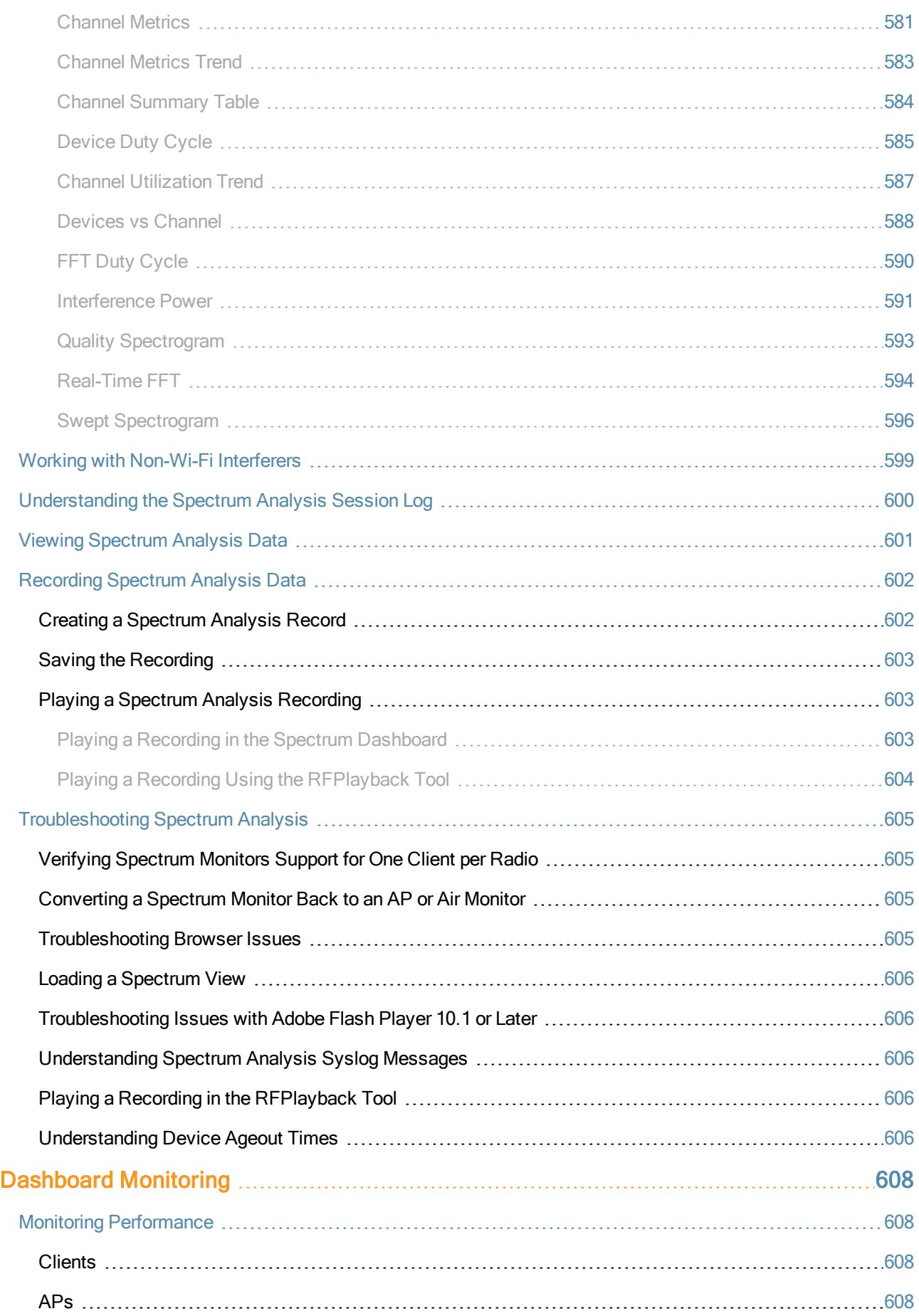

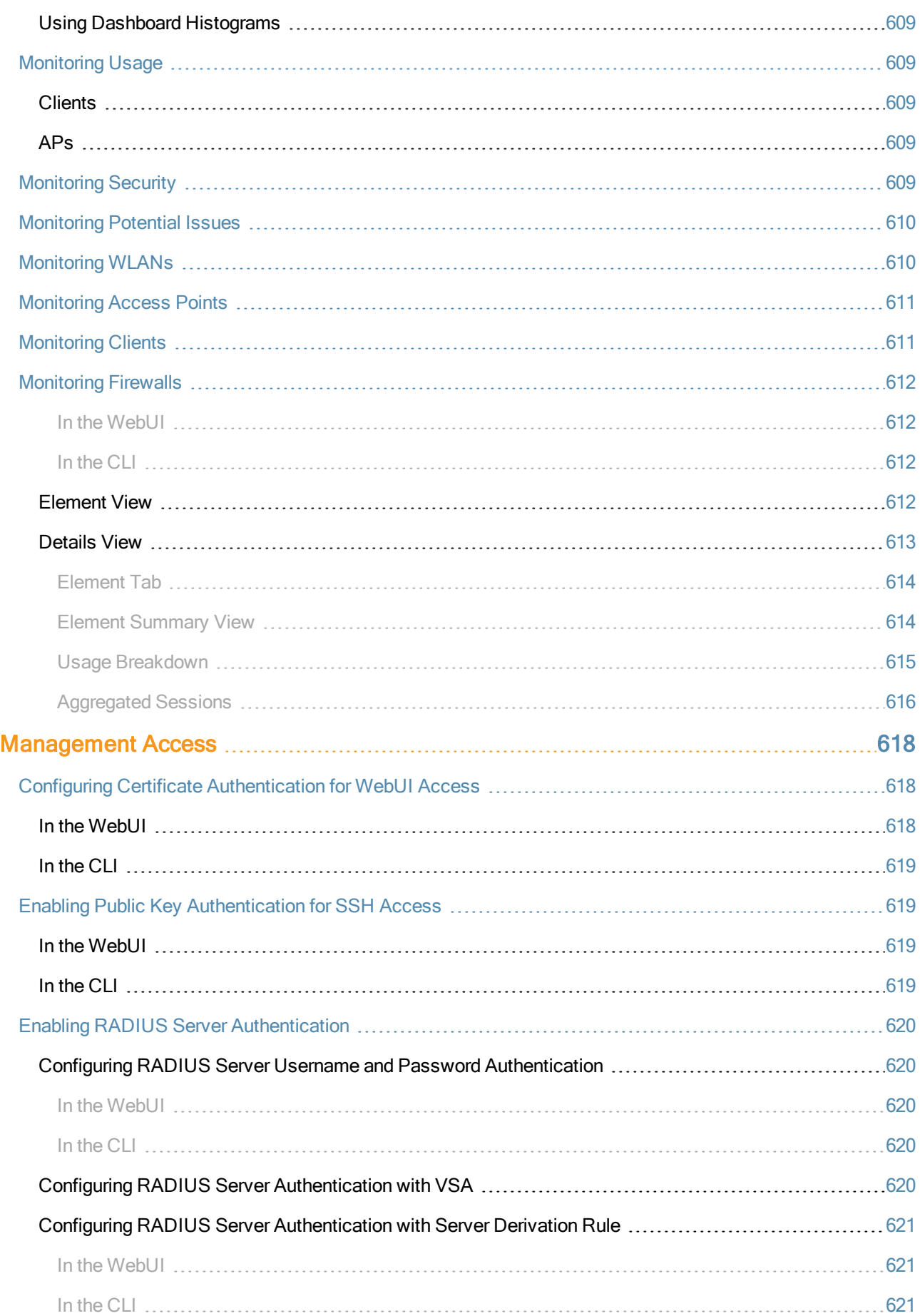

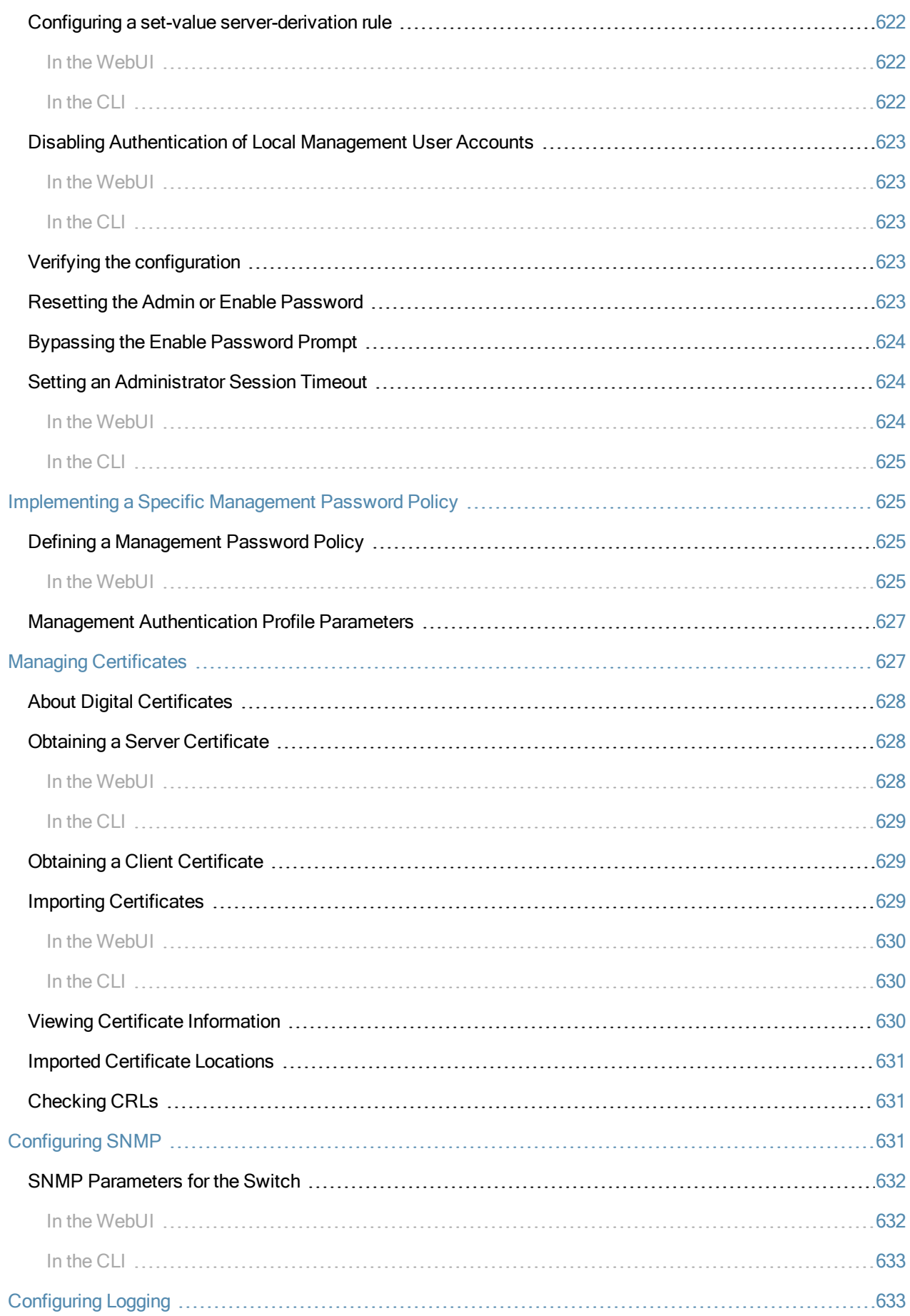

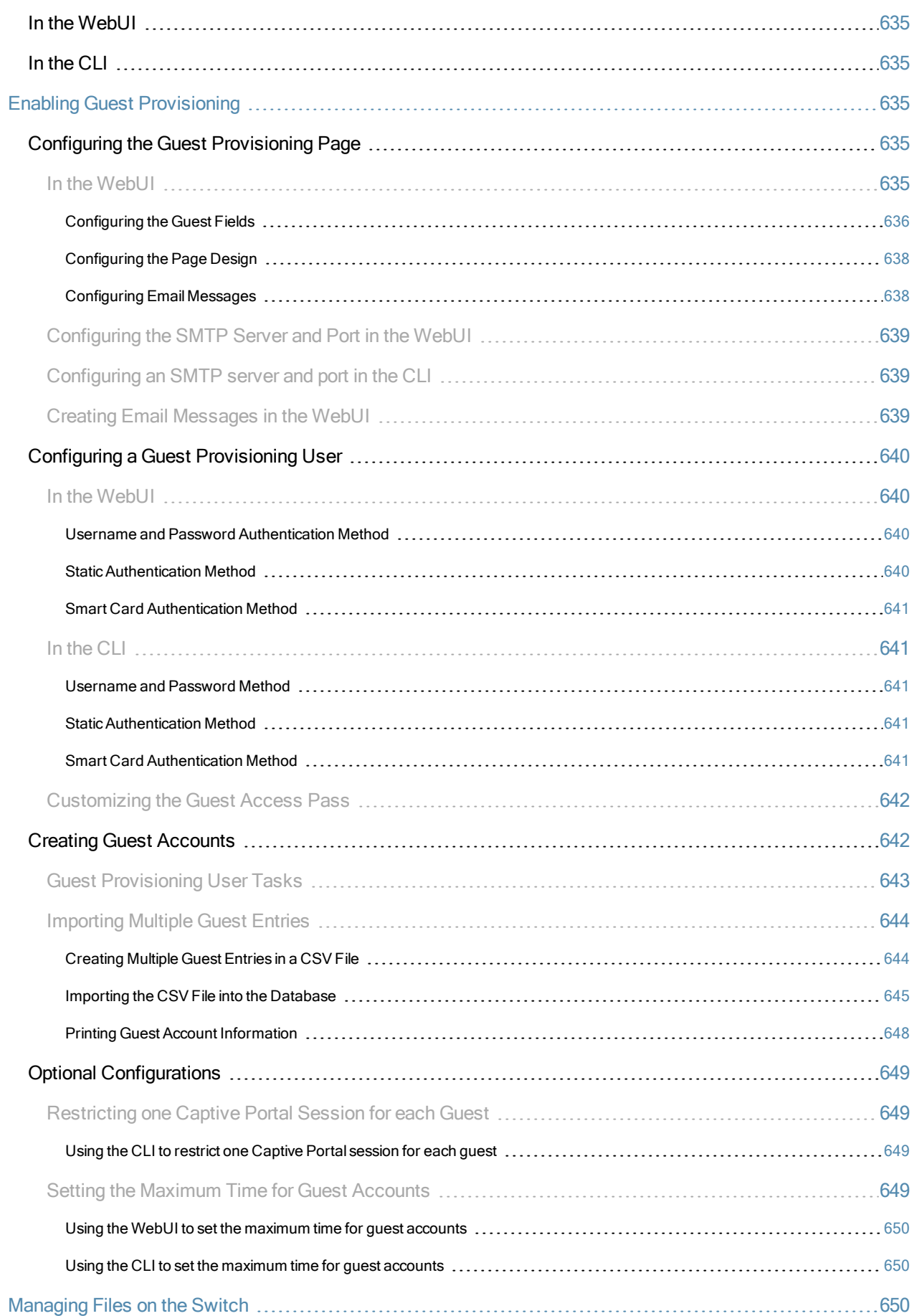

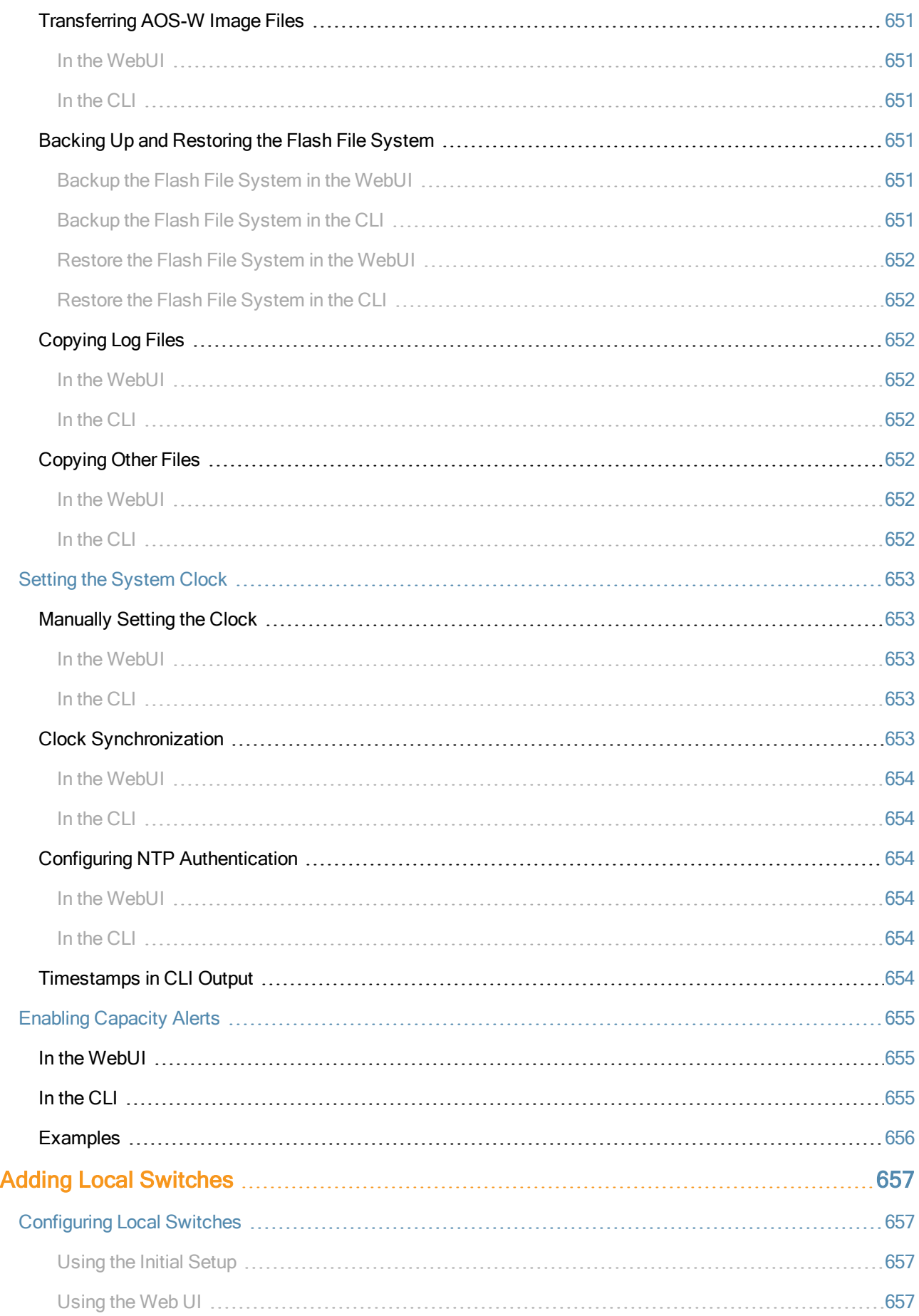

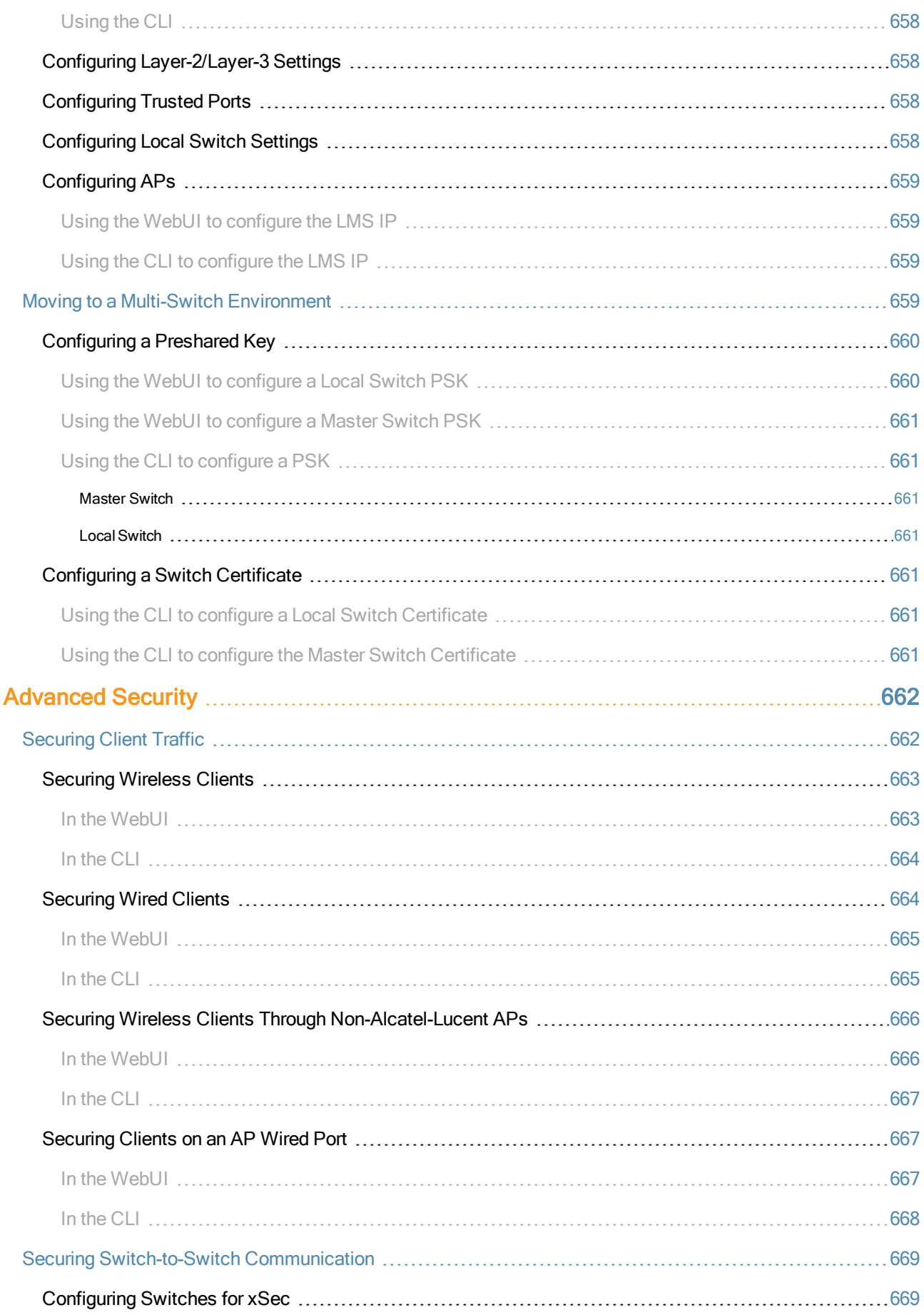

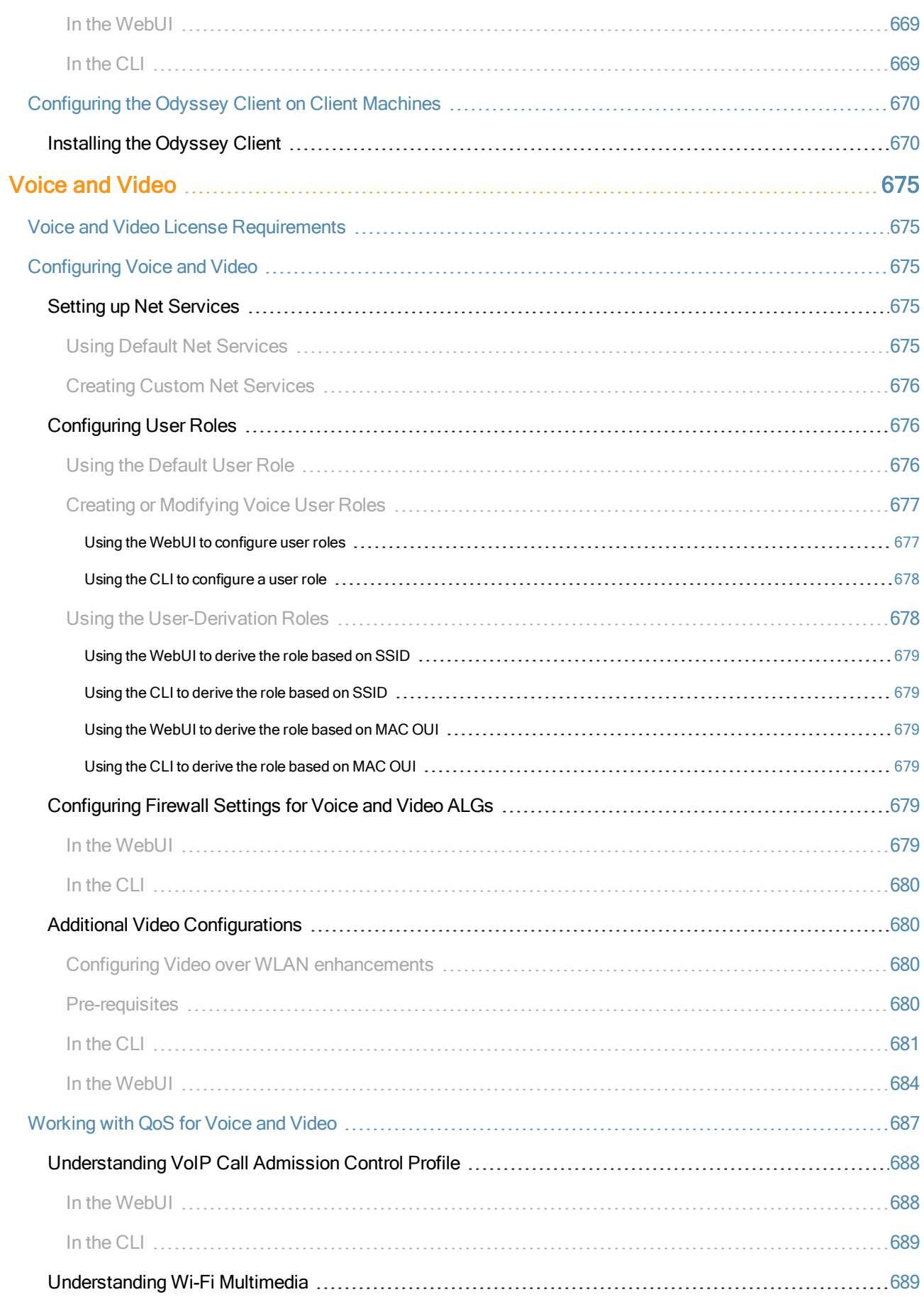

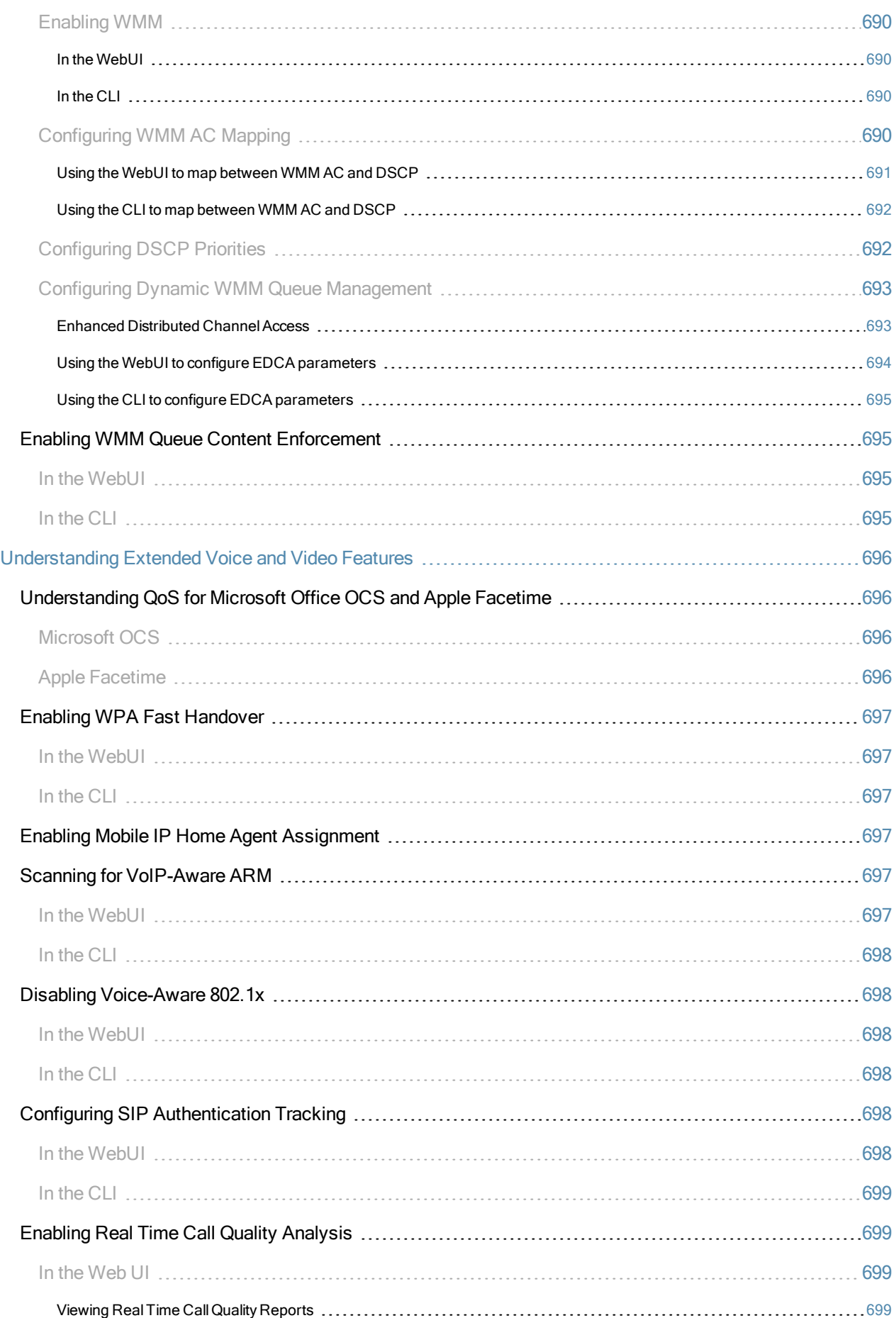

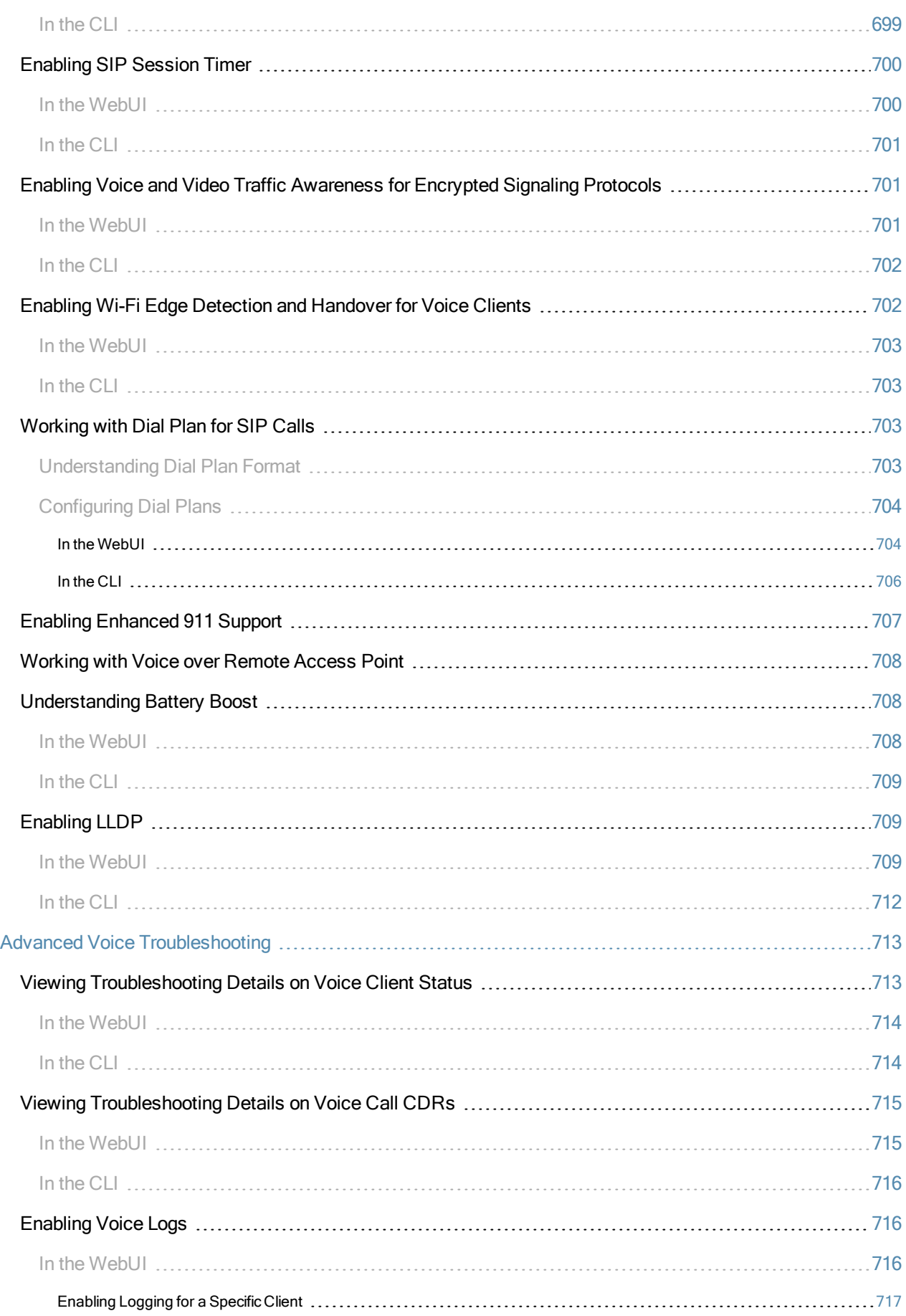

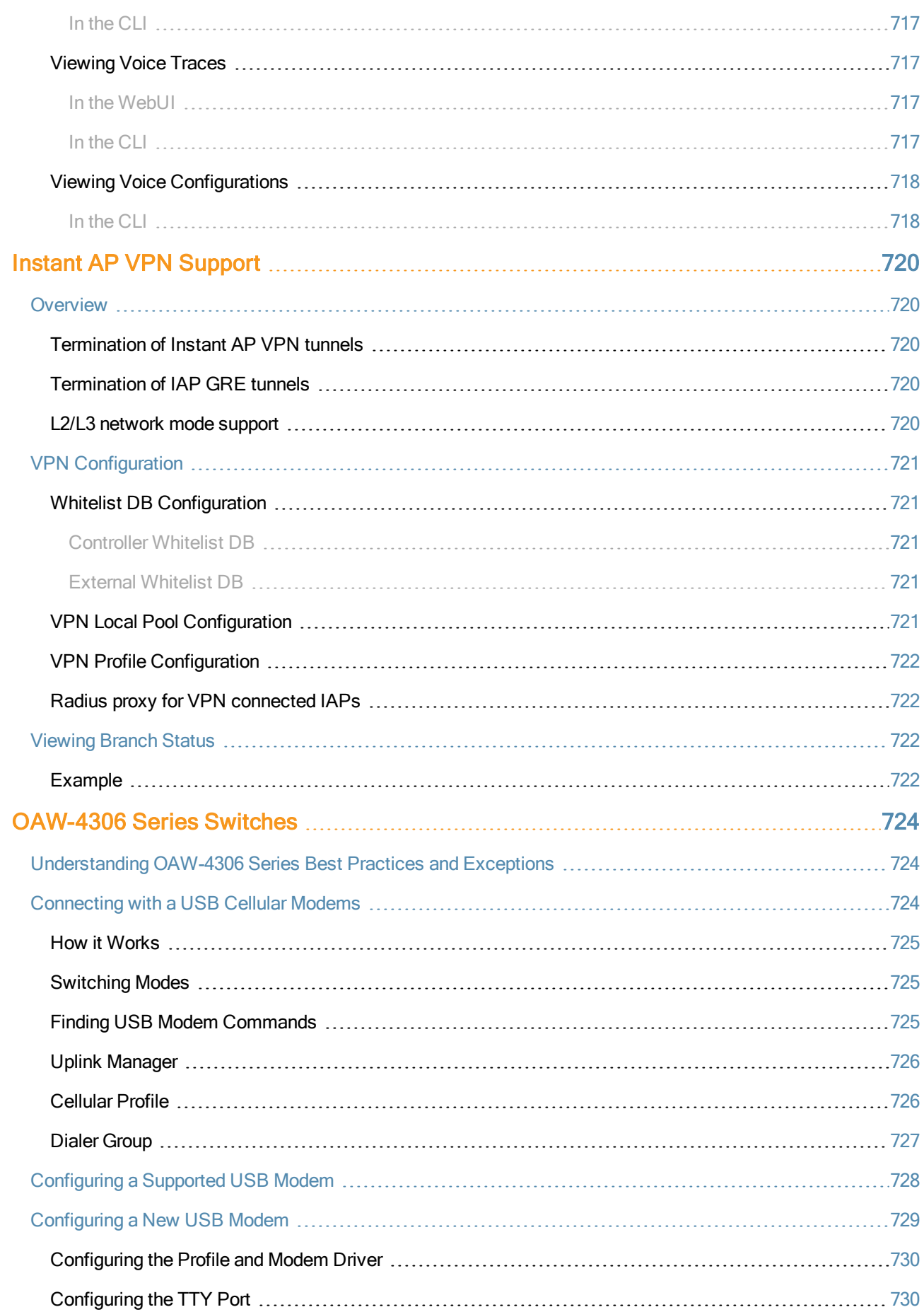

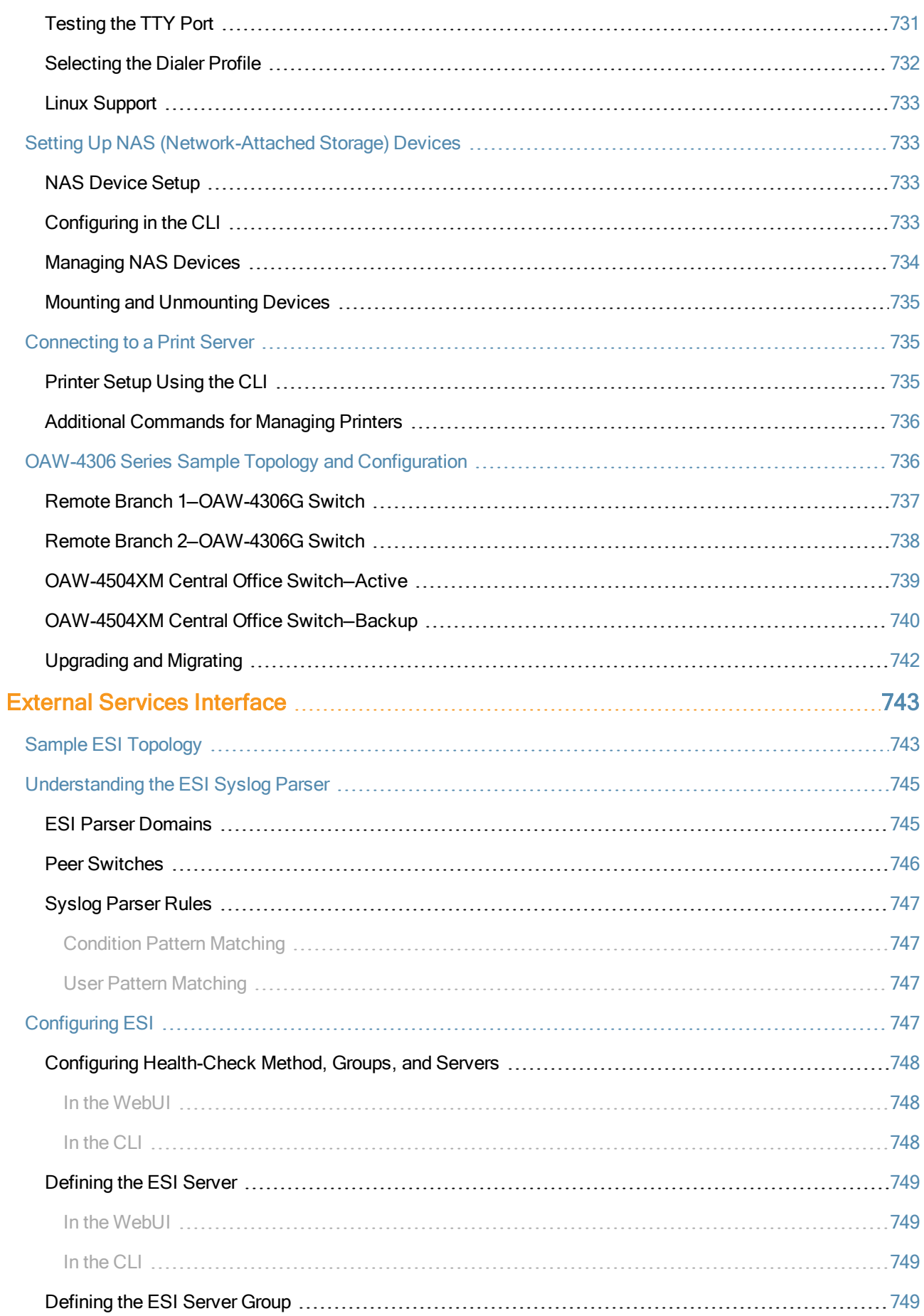

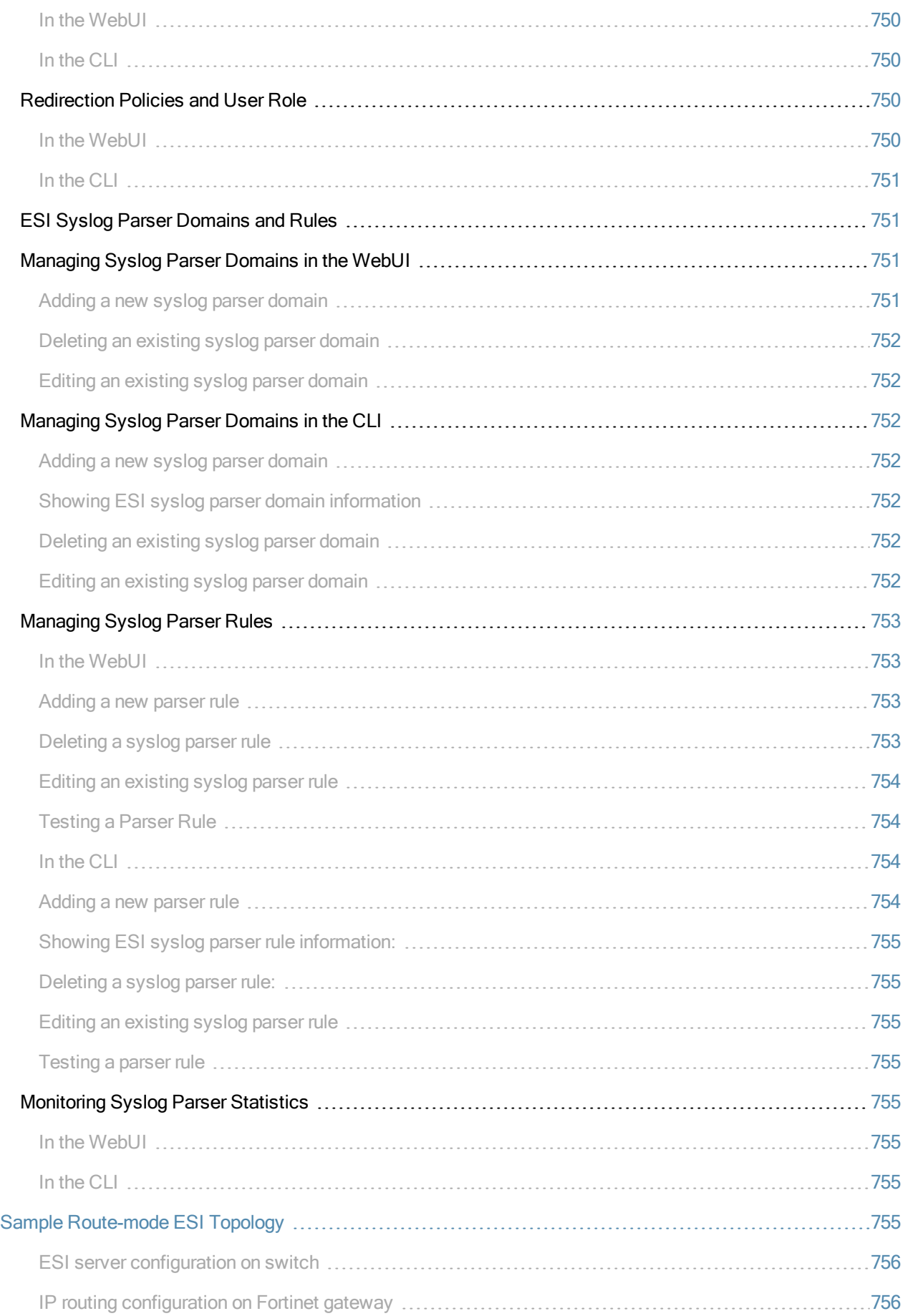

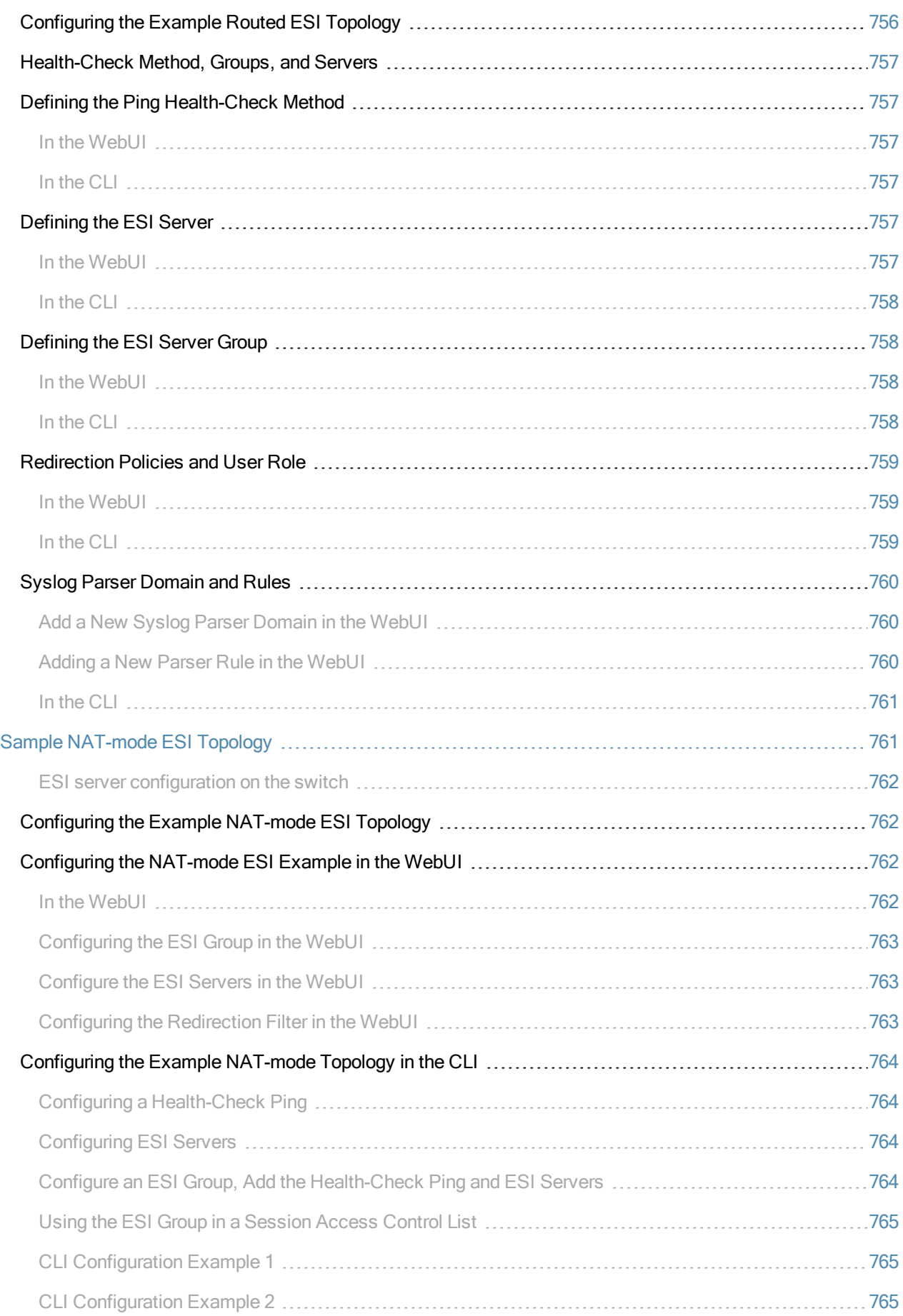

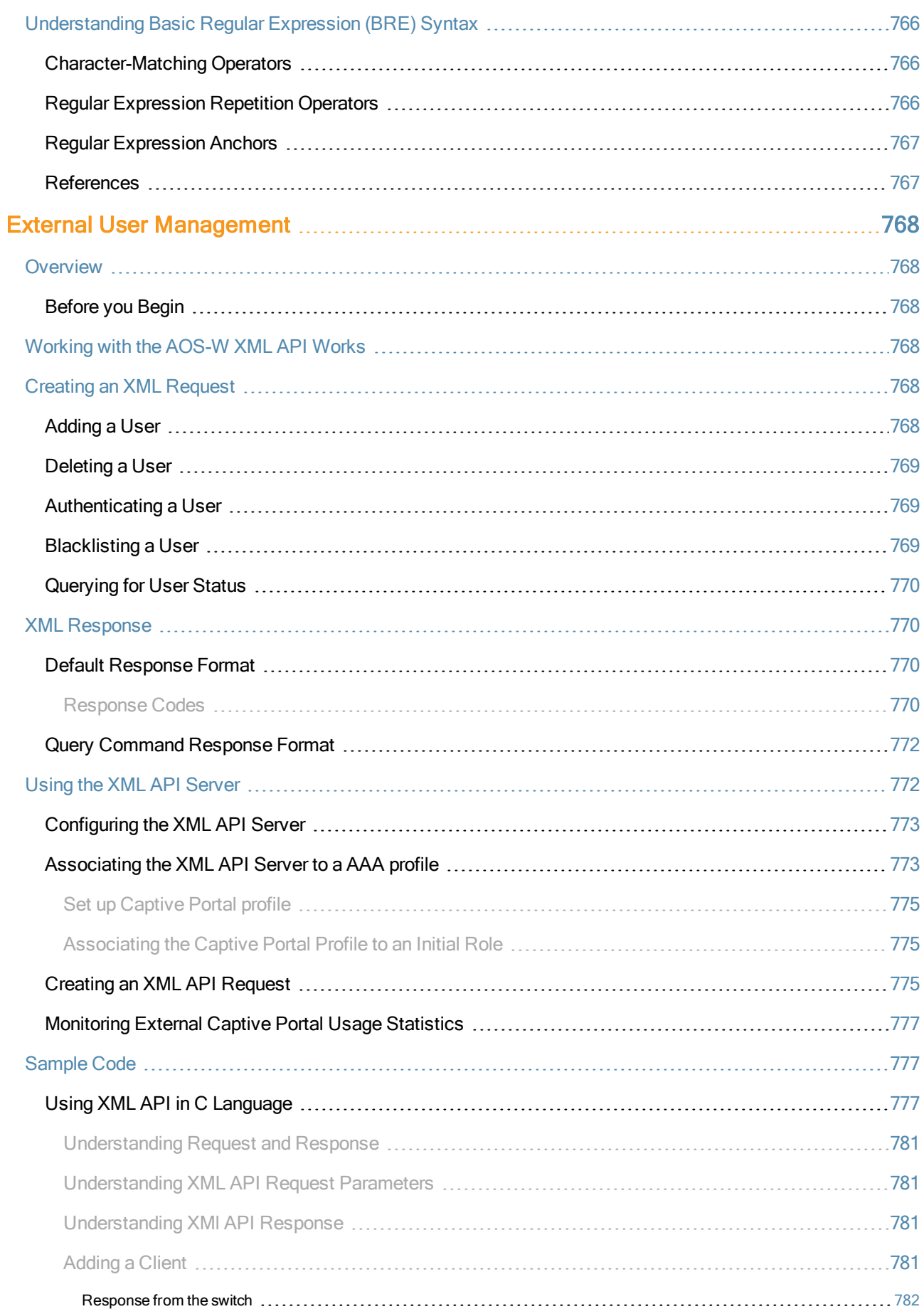

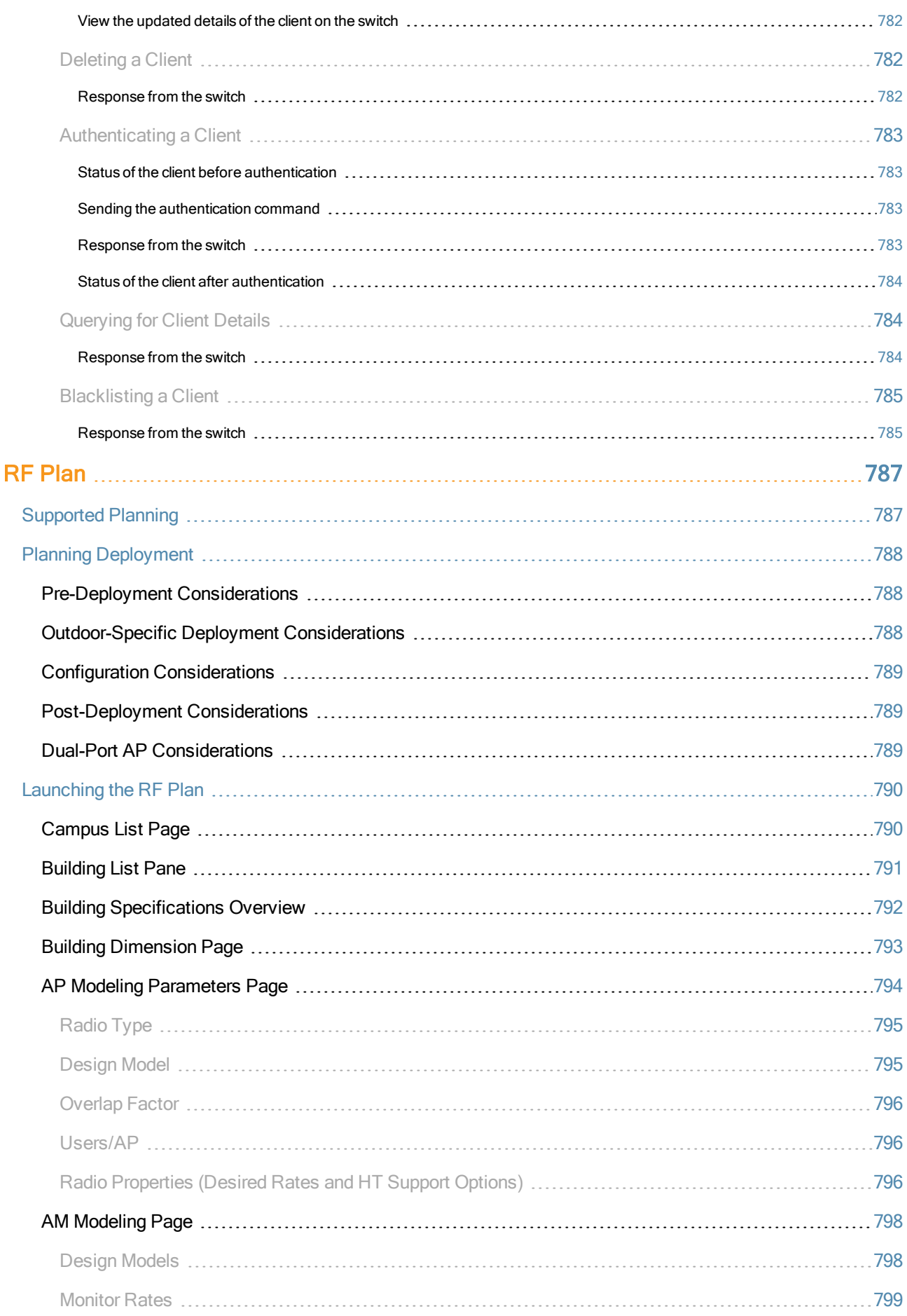

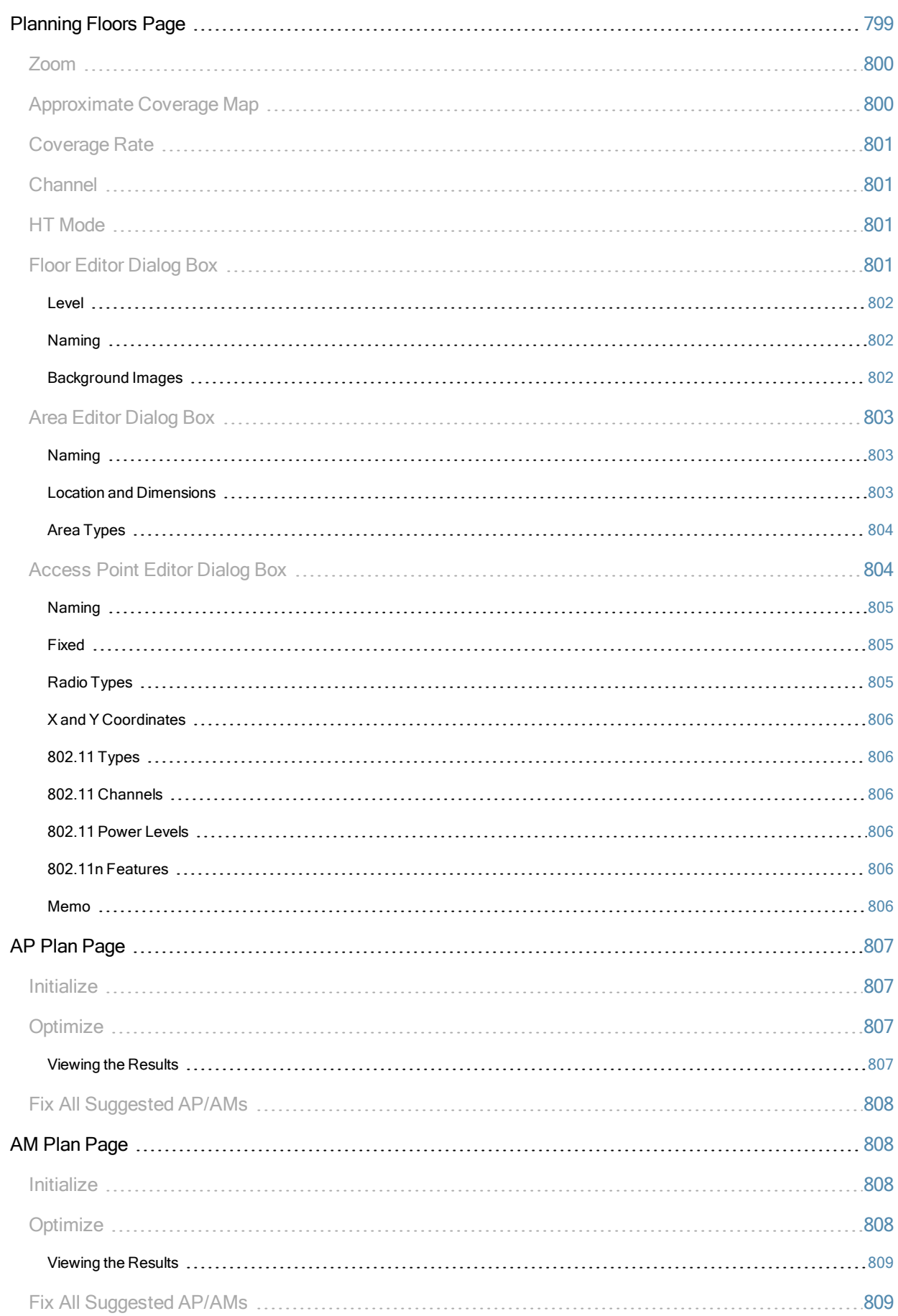

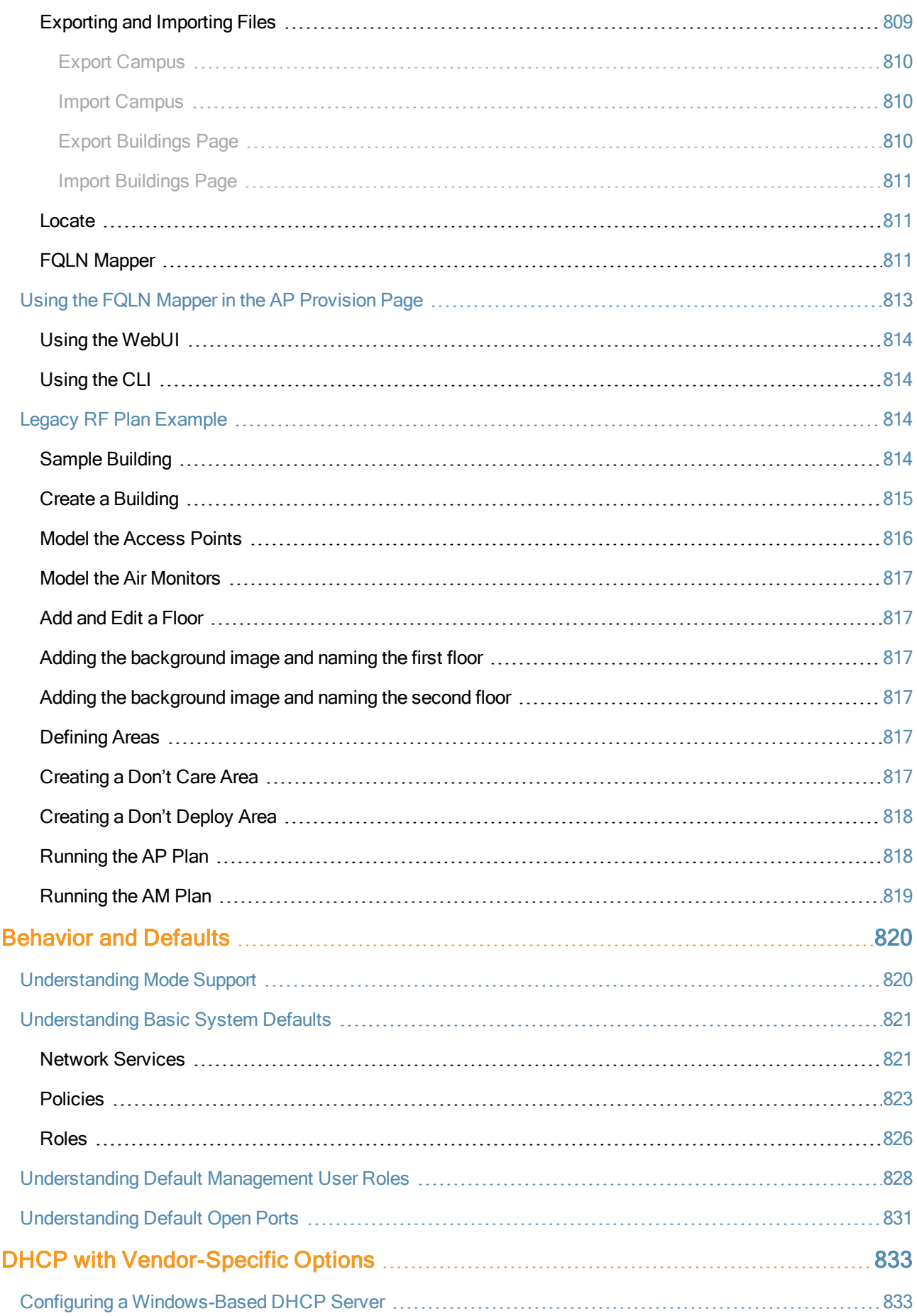

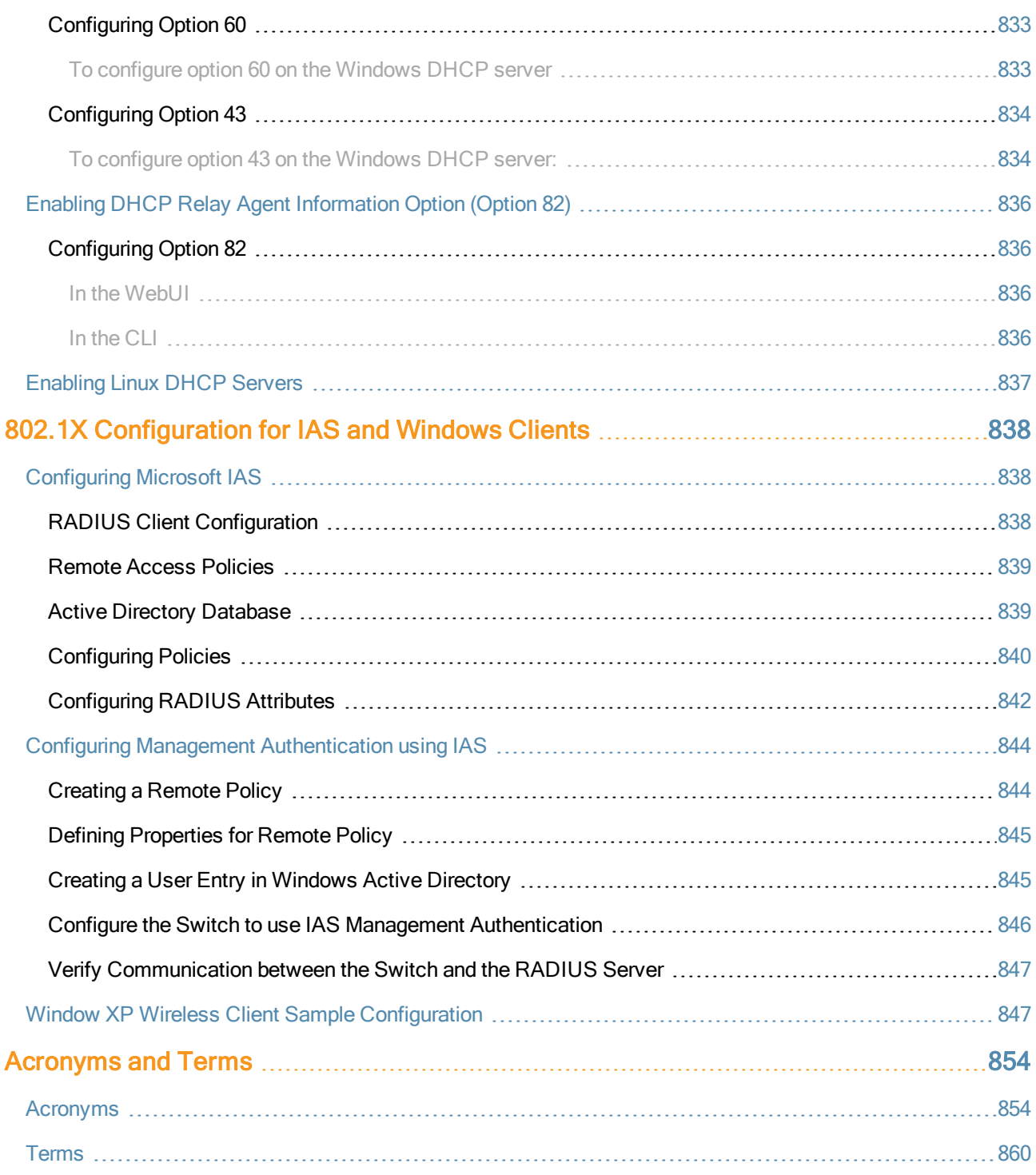

This User Guide describes the features supported by AOS-W and provides instructions and examples for configuring switches and Access Points (APs). This guide is intended for system administrators responsible for configuring and maintaining wireless networks and assumes you are knowledgeable in Layer 2 and Layer 3 networking technologies.

This chapter covers the following topics:

- [What's](#page-58-0) [New](#page-58-0) [In](#page-58-0) [AOS-W](#page-58-0) [6.2](#page-58-0) [on](#page-58-0) [page](#page-58-0) [59](#page-58-0)
- **•** [Fundamentals](#page-60-0) [on](#page-60-0) [page](#page-60-0) [61](#page-60-0)
- [Conventions](#page-61-0) [on](#page-61-0) [page](#page-61-0) [62](#page-61-0)
- [Related](#page-61-1) [Documents](#page-61-1) [on](#page-61-1) [page](#page-61-1) [62](#page-61-1)

# <span id="page-58-0"></span>What's New In AOS-W 6.2

The following feature has been added in the AOS-W 6.2.1.0 release:

#### **Table 1:** Enhanced MultiMode Modem Provisioning

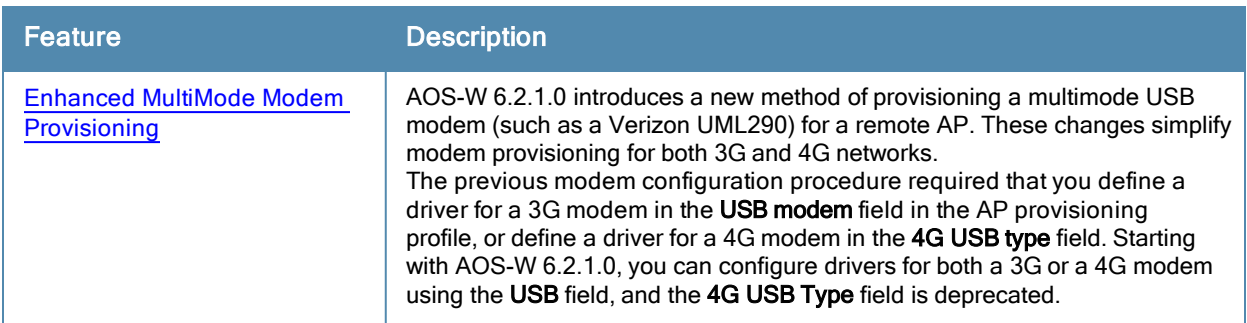

The following features have been added in the AOS-W 6.2.0.0 release:

**Table 2:** New Features in AOS-W 6.2.0.0

| Feature                        | <b>Description</b>                                                                                                    |
|--------------------------------|----------------------------------------------------------------------------------------------------|
| <b>LLDP</b>                    | Link Layer Discovery Protocol (LLDP), is a Layer-2 protocol that allows<br>network devices to advertise their identity and capabilities on a LAN. Wired<br>interfaces on Alcatel-Lucent APs support LLDP by periodically transmitting<br>LLDP Protocol Data Units (PDUs) comprised of type-length-value (TLV)<br>elements    |
| Capacity monitoring            | The switch will send a <i>wlsxThresholdExceeded</i> SNMP trap and a syslog<br>error message when the switch has exceeded a set percentage of the total<br>capacity for that resource. A wlsxThresholdCleared SNMP trap and error<br>message will be triggered if the resource usage drops below the threshold<br>once again. |
| Bandwidth contract support for | Configure bandwidth contracts for a remote AP on a per-role or per-user                                                                                                    |

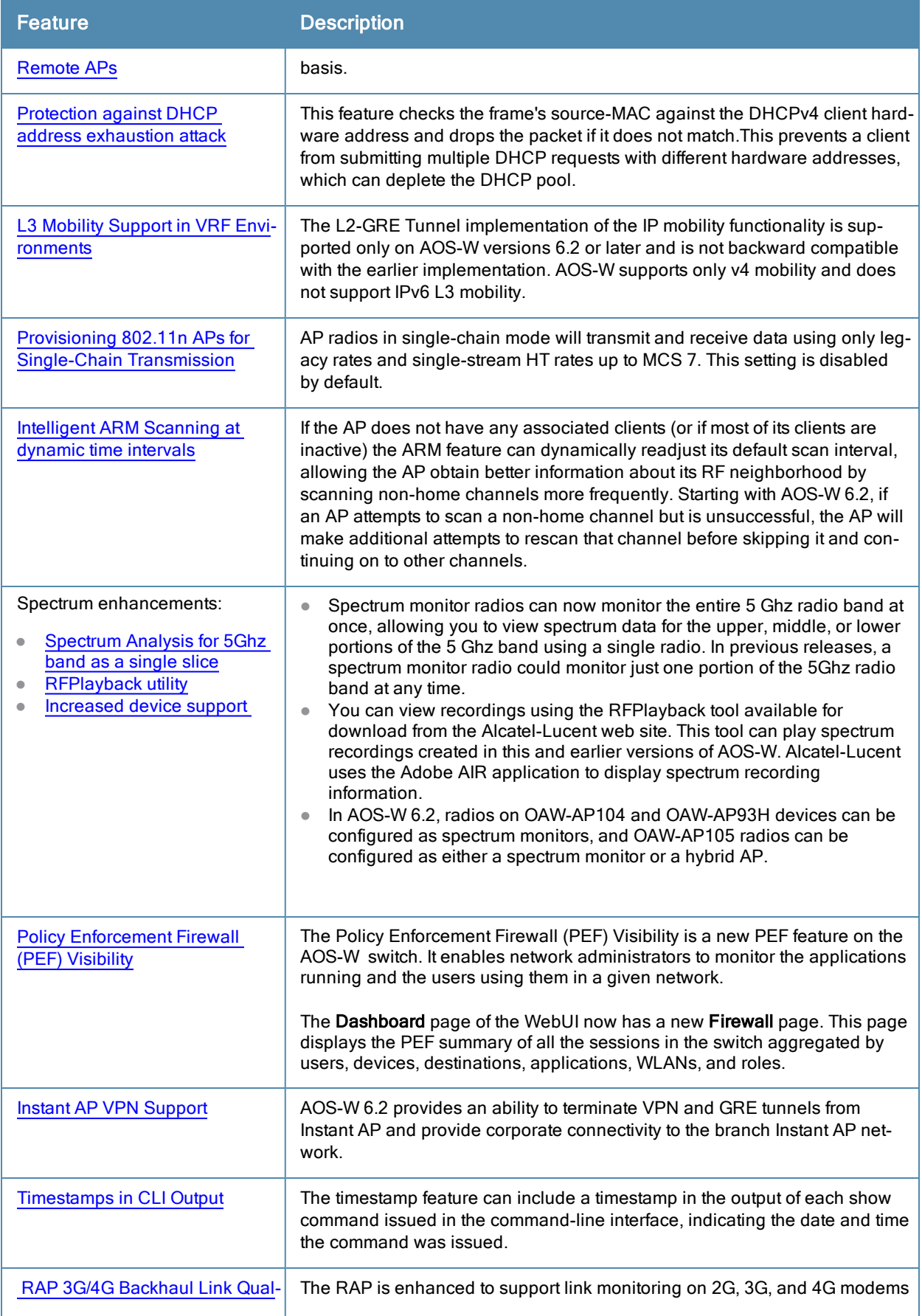

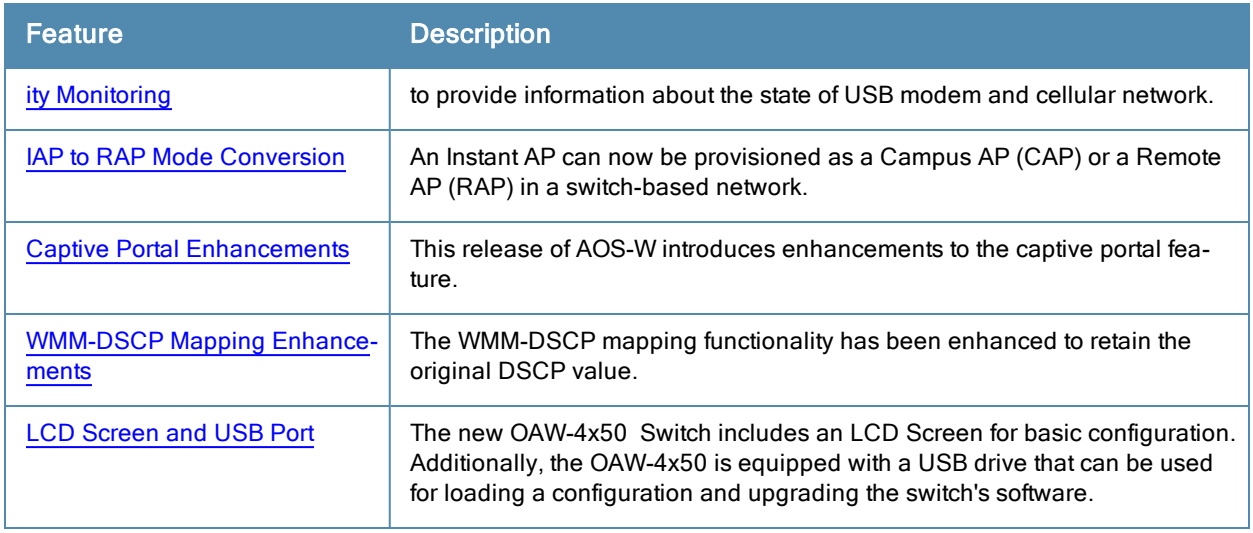

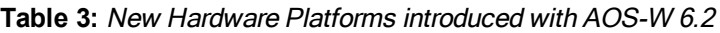

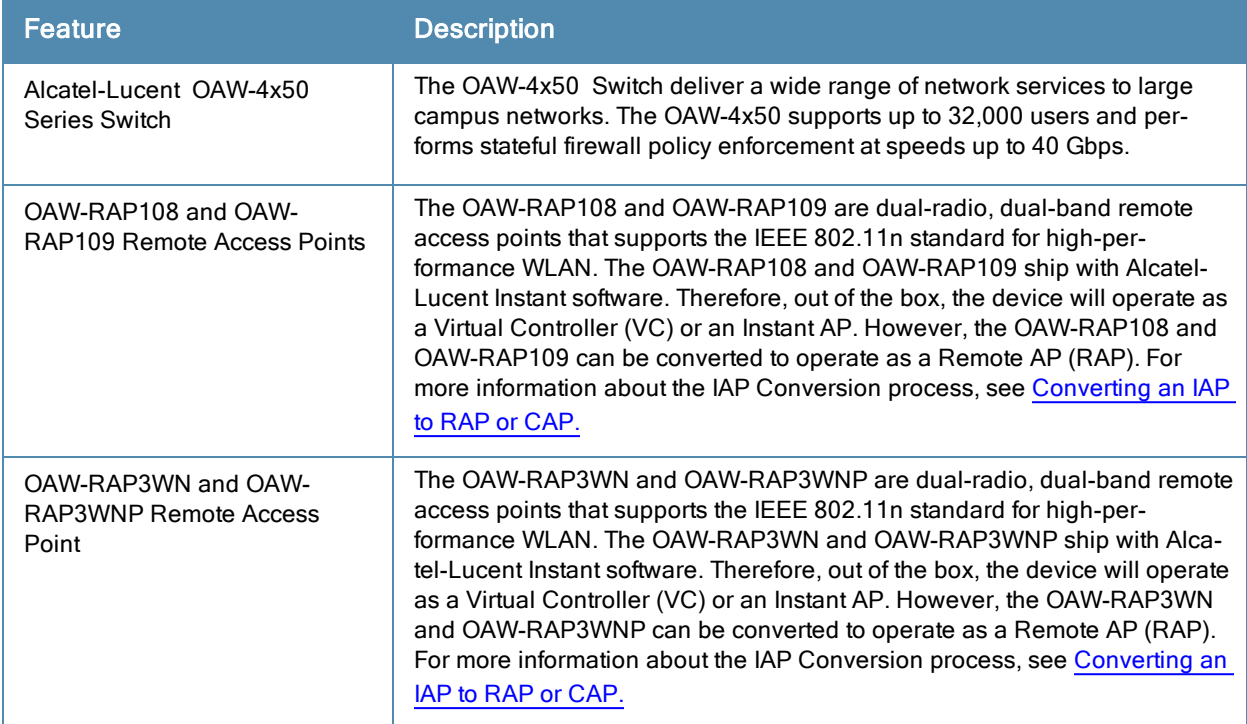

# <span id="page-60-0"></span>**Fundamentals**

Configure your switch and AP using either the Web User Interface (WebUI) or the command line interface (CLI).

### WebUI

Each switch supports up to 22 simultaneous WebUI connections. The WebUI is accessible through a standard Web browser from a remote management console or workstation. The WebUI includes configuration wizards that step you through easy-to-follow configuration tasks. The wizards are:

- AP Wizard-basic AP configuration
- **•** Switch Wizard-basic switch configuration
- LAN Wizard–creating and configuring new WLAN(s) associated with the "default" ap-group

**License Wizard–installation and activation of software licenses** 

In addition to the wizards, the WebUI includes a Dashboard monitoring feature that provides enhanced visibility into your wireless network's performance and usage. This allows you to easily locate and diagnose WLAN issues. For details on the WebUI Dashboard, see [Dashboard](#page-607-0) [Monitoring.](#page-607-0)

### CLI

The CLI is a text-based interface accessible from a local console connected to the serial port on the switch or through a Telnet or Secure Shell (SSH) session.

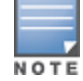

By default, you access the CLI from the serial port or from an SSH session. You must explicitly enable Telnet on your switch in order to access the CLI via a Telnet session.

When entering commands remember that:

- **Commands are not case sensitive**
- the space bar will complete your partial keyword
- $\bullet$  the backspace key will erase your entry one letter at a time
- <span id="page-61-1"></span> $\bullet$  the question mark ( ? ) will list available commands and options

# Related Documents

The following items are part of the complete documentation for the Alcatel-Lucent user-centric network , and are available for download from support.arubanetworks.com.:

- Alcatel-LucentSwitch Installation Guides
- Alcatel-LucentAccess Point Installation Guides
- AOS-W Quick Start Guide
- AOS-W User Guide
- AOS-W Command Line Reference Guide
- AOS-W MIB Reference Guide
- AOS-W Release Notes

# <span id="page-61-0"></span>**Conventions**

The following conventions are used throughout this manual to emphasize important concepts:

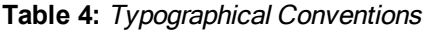

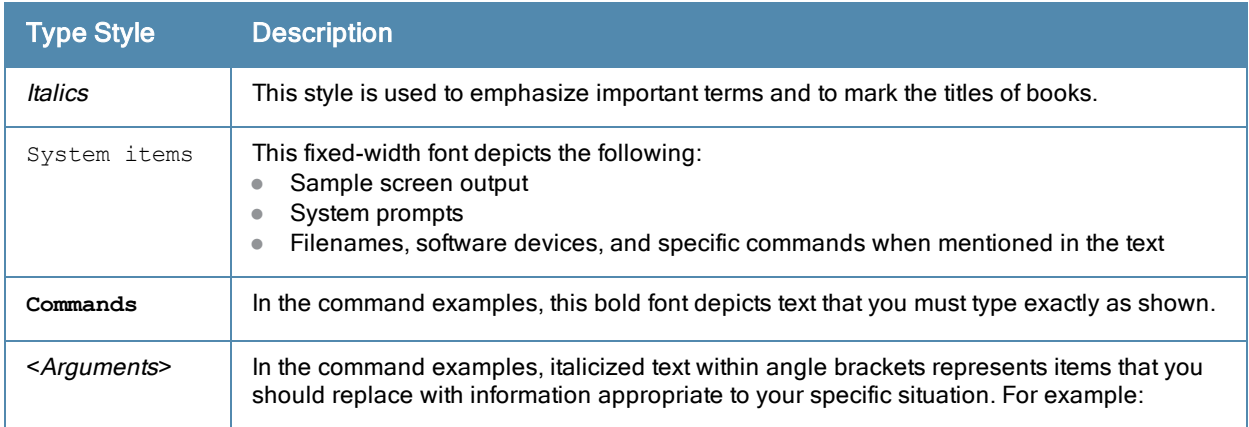

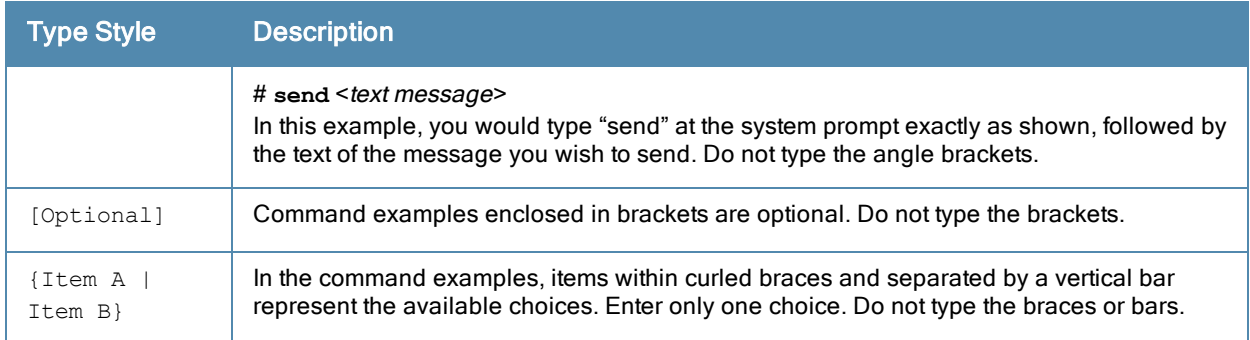

#### The following informational icons are used throughout this guide:

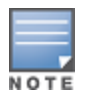

Indicates helpful suggestions, pertinent information, and important things to remember.

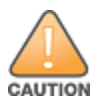

Indicates a risk of damage to your hardware or loss of data.

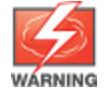

Indicates a risk of personal injury or death.

This chapter describes how to connect an Alcatel-Lucent switch and Alcatel-Lucent AP to your wired network. After completing the tasks described in this chapter, see [Access](#page-382-0) [Points](#page-382-0) [\(APs\)](#page-382-0) [on](#page-382-0) [page](#page-382-0) [383](#page-382-0) for information on configuring APs.

This chapter describes the following topics:

- [Configuring](#page-74-0) [Your](#page-74-0) [User-Centric](#page-74-0) [Network](#page-74-0) [on](#page-74-0) [page](#page-74-0) [75](#page-74-0)
- [Understanding](#page-63-0) [Basic](#page-63-0) [Deployment](#page-63-0) [and](#page-63-0) [Configuration](#page-63-0) [Tasks](#page-63-0) [on](#page-63-0) [page](#page-63-0) [64](#page-63-0)
- [Configuring](#page-66-0) [the](#page-66-0) [Switch](#page-66-0) [on](#page-66-0) [page](#page-66-0) [67](#page-66-0)
- <sup>l</sup> [Configuring](#page-70-0) [a](#page-70-0) [VLAN](#page-70-0) [to](#page-70-0) [Connect](#page-70-0) [to](#page-70-0) [the](#page-70-0) [Network](#page-70-0) [on](#page-70-0) [page](#page-70-0) [71](#page-70-0)
- [Enabling](#page-74-1) [Wireless](#page-74-1) [Connectivity](#page-74-1) [on](#page-74-1) [page](#page-74-1) [75](#page-74-1)

# <span id="page-63-0"></span>Understanding Basic Deployment and Configuration Tasks

This section describes typical deployment scenarios and the tasks you must perform while connecting to an Alcatel-Lucent switch and Alcatel-Lucent AP to your wired network. For details on performing the tasks mentioned in these scenarios, refer to the other procedures within the Basic User-Centric Networks section of this document.

#### Deployment Scenario #1: Switch and APs on Same Subnet

**Figure 1** *Switch and APs on Same Subnet*

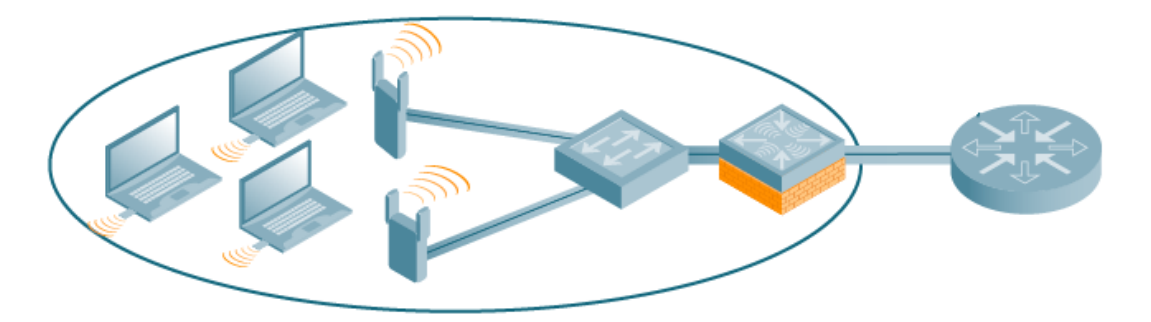

In this deployment scenario, the APs and switch are on the same subnetwork and will use IP addresses assigned to the subnetwork. The router is the default gateway for the switch and clients.There are no routers between the APs and the switch. APs can be physically connected directly to the switch. The uplink port on the switch is connected to a layer-2 switch or router.

For this scenario, you must perform the following tasks:

- 1. Run the initial setup wizard.
	- Set the IP address of VLAN 1.
	- Set the default gateway to the IP address of the interface of the upstream router to which you will connect the switch.
- 2. Connect the uplink port on the switch to the switch or router interface. By default, all ports on the switch are access ports and will carry traffic for a single VLAN.
- 3. Deploy APs. The APs will use the Alcatel Discovery Protocol (ADP) to locate the switch.
- 4. Configure the SSID(s) with VLAN 1 as the assigned VLAN for all users.

## Deployment Scenario #2: APs All on One Subnet Different from Switch Subnet

**Figure 2** *APs All on One Subnet Different from Switch Subnets*

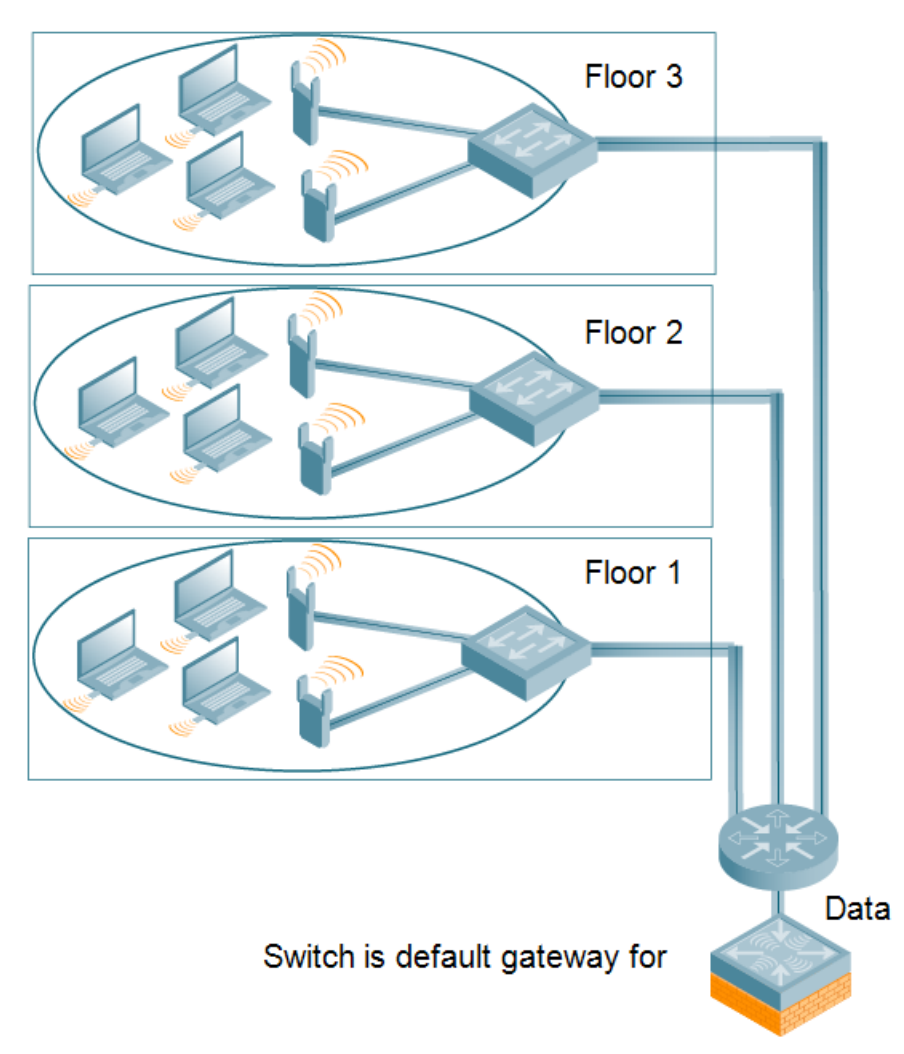

In this deployment scenario, the APs and the switch are on different subnetworks and the APs are on multiple subnetworks. The switch acts as a router for the wireless subnetworks (the switch is the default gateway for the wireless clients). The uplink port on the switch is connected to a layer-2 switch or router; this port is an access port in VLAN 1.

For this scenario, you must perform the following tasks:

- 1. Run the initial setup wizard.
	- Set the IP address for VLAN 1.
	- Set the default gateway to the IP address of the interface of the upstream router to which you will connect the switch.
- 2. Connect the uplink port on the switch to the switch or router interface.
- 3. Deploy APs. The APs will use DNS or DHCP to locate the switch.
- 4. Configure VLANs for the wireless subnetworks on the switch.
- 5. Configure SSIDs with the VLANs assigned for each wireless subnetwork.

NOTE

Each wireless client VLAN must be configured on the switch with an IP address. On the uplink switch or router, you must configure static routes for each client VLAN, with the switch's VLAN 1 IP address as the next hop.

## <span id="page-65-0"></span>Deployment Scenario #3: APs on Multiple Different Subnets from Switches

**Figure 3** *APs on Multiple Different Subnets from Switches*

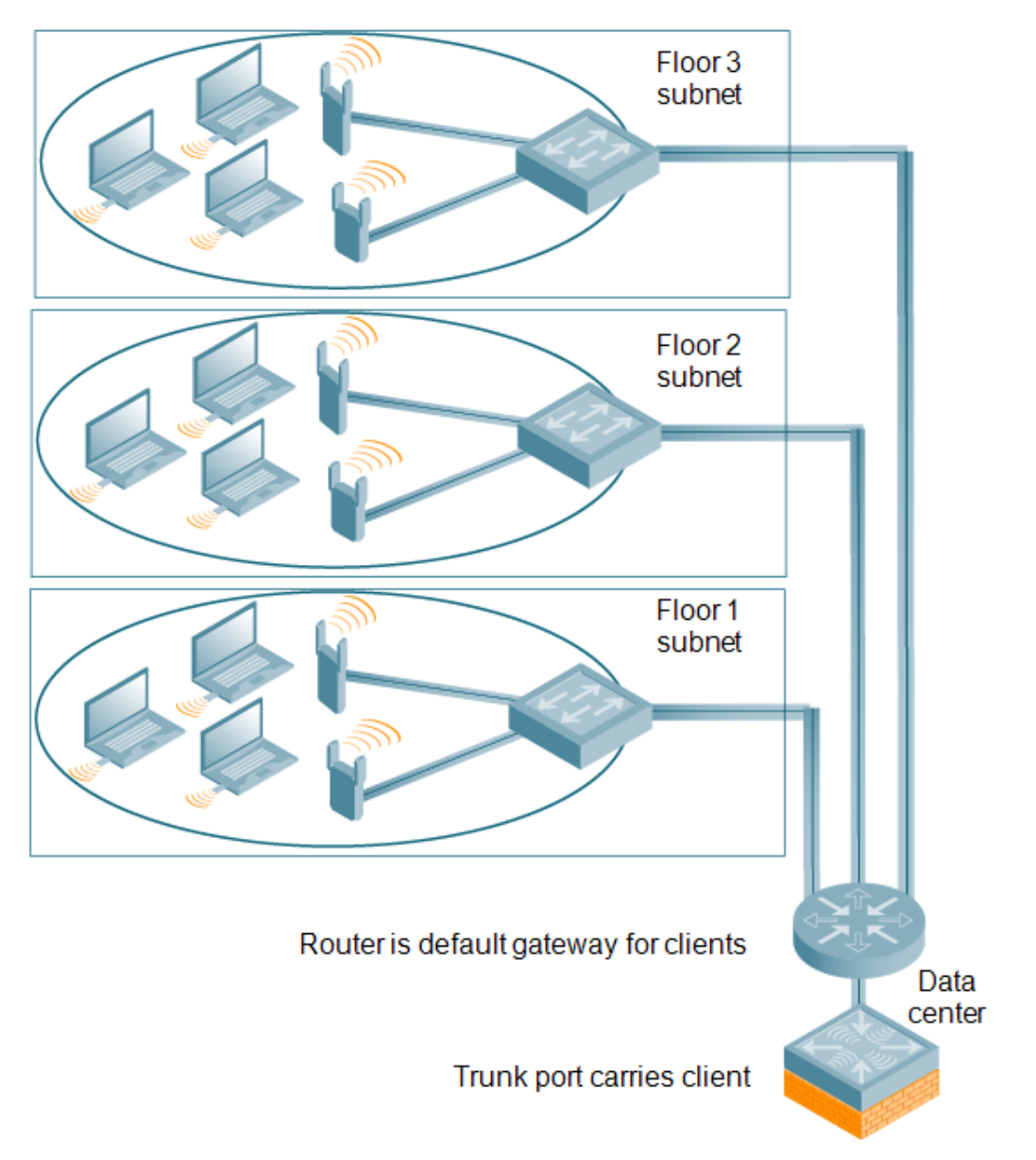

In this deployment scenario, the APs and the switch are on different subnetworks and the APs are on multiple subnetworks. There are routers between the APs and the switch. The switch is connected to a layer-2 switch or router through a trunk port that carries traffic for all wireless client VLANs. An upstream router functions as the default gateway for the wireless users.

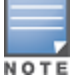

This deployment scenario does not use VLAN 1 to connect to the layer-2 switch or router through the trunk port. The initial setup prompts you for the IP address and default gateway for VLAN 1; use the default values. In later steps, you configure the appropriate VLAN to connect to the switch or router as well as the default gateway.

For this scenario, you must perform the following tasks:

- 1. Run the initial setup.
	- **Use the default IP address for VLAN 1. Since VLAN 1 is not used to connect to the layer-2 switch or router** through the trunk port, you must configure the appropriate VLAN in a later step.
- $\bullet$  Do not specify a default gateway (use the default "none"). In a later step, you configure the default gateway.
- 2. Create a VLAN that has the same VLAN ID as the VLAN on the switch or router to which you will connect the switch. Add the uplink port on the switch to this VLAN and configure the port as a trunk port.
- 3. Add client VLANs to the trunk port.
- 4. Configure the default gateway on the switch. This gateway is the IP address of the router to which you will connect the switch.
- 5. Configure the loopback interface for the switch.
- 6. Connect the uplink port on the switch to the switch or router interface.
- 7. Deploy APs. The APs will use DNS or DHCP to locate the switch.
- 8. Now configure VLANs on the switch for the wireless client subnetworks and configure SSIDs with the VLANs assigned for each wireless subnetwork.

# <span id="page-66-0"></span>Configuring the Switch

The tasks in deploying a basic user-centric network fall into two main areas:

- Configuring and connecting the switch to the wired network (described in this section)
- Deploying APs (described later in this section)

To connect the switch to the wired network:

1. Run the initial setup to configure administrative information for the switch.

Initial setup can be done using the browser-based Setup Wizard or by accessing the initial setup dialog via a serial port connection. Both methods are described in the AOS-W Quick Start Guide and are referred to throughout this *chapteras* "initial setup."

- 2. (Deployment #3) Configure a VLAN to connect the switch to your network. You do not need to perform this step if you are using VLAN 1 to connect the switch to the wired network.
- 3. (Optional) Configure a loopback address for the switch. You do not need to perform this step if you are using the VLAN 1 IP address as the switch's IP address. Disable spanning tree on the switch if necessary.
- 4. Configure the system clock.
- 5. (Optional) Install licenses; refer to [Software](#page-96-0) [Licenses](#page-96-0) [on](#page-96-0) [page](#page-96-0) [97](#page-96-0).
- 6. Connect the ports on the switch to your network.

This section describes the steps in detail.

## Running Initial Setup

When you connect to the switch for the first time using either a serial console or a Web browser, the initial setup requires you to set the role (master or local) for the switch and passwords for administrator and configuration access.

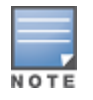

Do not connect the switch to your network when running the initial setup. The factory-default switch boots up with a default IP address and both DHCP server and spanning tree functions are not enabled. Once you have completed the initial setup, you can use either the CLI or WebUI for further configuration before connecting the switch to your network.

#### The initial setup might require that you specify the country code for the country in which the switch will operate; this sets the regulatory domain for the radio frequencies that the APs use.

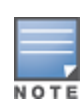

You cannot change the country code for switches designated for certain countries, such as the U.S. Improper country code assignment can disrupt wireless transmissions. Many countries impose penalties and sanctions for operators of wireless networks with devices set to improper country codes. If none of the channels supported by the AP you are provisioning have received regulatory approval by the country whose country code you selected, the AP will revert to Air Monitor mode.

The initial setup requires that you configure an IP address for the VLAN 1 interface, which you can use to access and configure the switch remotely via an SSH or WebUI session. Configuring an IP address for the VLAN 1 interface ensures that there is an IP address and default gateway assigned to the switch upon completion of the initial setup.

### Connecting to the Switch after Initial Setup

After you complete the initial setup, the switch reboots using the new configuration. (See the AOS-W Quick Start Guide for information about using the initial setup.) You can then connect to and configure the switch in several ways using the administrator password you entered during the initial setup:

- You can continue to use the connection to the serial port on the switch to enter the command line interface (CLI). (Refer to [Management](#page-617-0) [Access](#page-617-0) [on](#page-617-0) [page](#page-617-0) [618](#page-617-0) for information on how to access the CLI and enter configuration commands.)
- You can connect an Ethernet cable from a PC to an Ethernet port on the switch. You can then use one of the following access methods:
	- **DED USE the VLAN 1 IP address to start an SSH session where you can enter CLI commands.**
	- Enter the VLAN 1 IP address in a browser window to start the WebUI.
	- WebUi Wizards

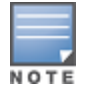

This chapter and the user guide in general focus on CLI and standard WebUI configuration examples. However, basic switch configuration and WLAN/LAN creation can be completed using the alternative wizards from within the WebUI. If you wish to use a configuration wizard, navigate to **Configuration > Wizards**, click on the desired wizard, and follow the imbedded help instructions within the wizard.

# Alcatel-Lucent OAW-4x50 Switch

The Alcatel-Lucent OAW-4x50 switch is a new switch platform that is introduced in conjunction with AOS-W 6.2. This switch provides new functionality and improved capabilities over previous Alcatel-Lucent switches. However, the OAW-4x50 also introduces some changes that you must keep in mind when adding it to your network.

### New Port Numbering Scheme

The OAW-4x50 uses a different port numbering scheme from previous switches. All other switch platforms use a slot/port numbering scheme. The OAW-4x50 uses slot/module/port instead.

It is important to consider this when migrating an older switch to the OAW-4x50. If you load a configuration from a non-OAW-4x50 switch, that switch will not have network connectivity because any interface configuration will not be recognized. For information about migrating to a OAW-4x50 switch, see the AOS-W 6.2 Release Notes.

### Individual Port Behavior

The first two ports on the OAW-4x50, 0/0/0 and 0/0/1 are combination ports and can be used for management, HA, and I/O. ports 0/0/2 through 0/0/5 can only be used for I/O. Keep this in mind when configuring your ports.

# <span id="page-67-0"></span>Using the LCD Screen

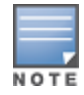

The LCD Screen and its related commands are only available on the 7200 Series Switch.

The OAW-4x50 Switch is equipped with an LCD panel that displays a variety of information about the switch's status and provides a menu that allows for basic operations such as initial setup and reboot. The LCD panel displays two lines of text with a maximum of 16 characters on each line. When using the LCD panel, the active line is indicated by an arrow next to the first letter.

The LCD panel is operated using the two navigation buttons to the left of the screen.

- Menu: Allows you to navigate through the menus of the LCD panel.
- **Enter: Confirms and executes the action currently displayed on the LCD panel.**

The LCD has four modes:

- $\bullet$  Boot: Displays the boot up status.
- **LED Mode: Displays the mode that the STATUS LED is in.**
- Status: Displays the status of different components of the OAW-4x50, including Power Supplies and AOS-W version.
- Maintenance: Allows you to execute some basic operations of the OAW-4x50 such as uploading an image or rebooting the system.

**Table 5:** LCD Panel Mode: Boot

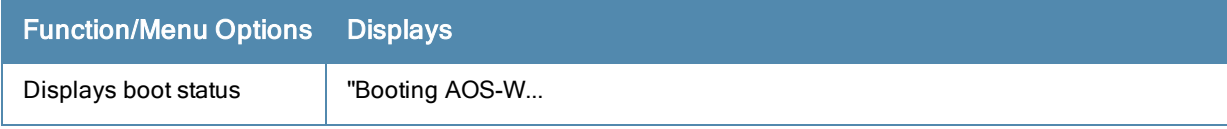

#### **Table 6:** LCD Panel Mode: LED Mode

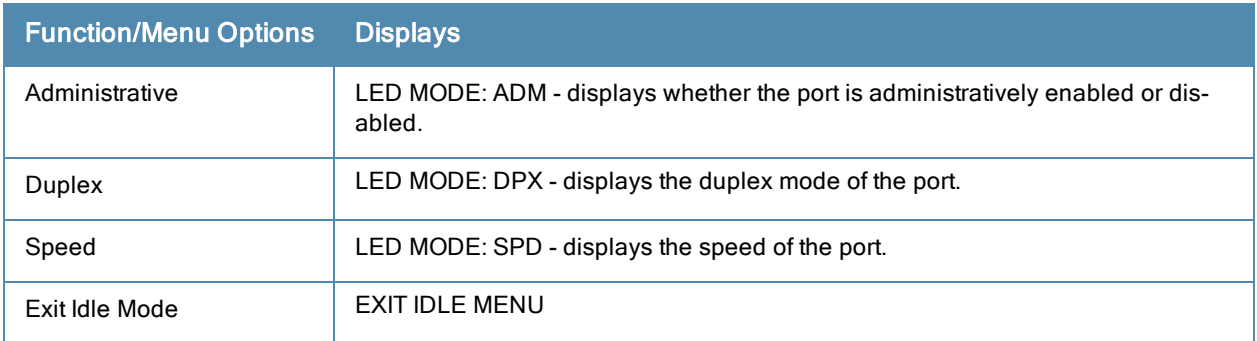

#### **Table 7:** LCD Panel Mode: Status

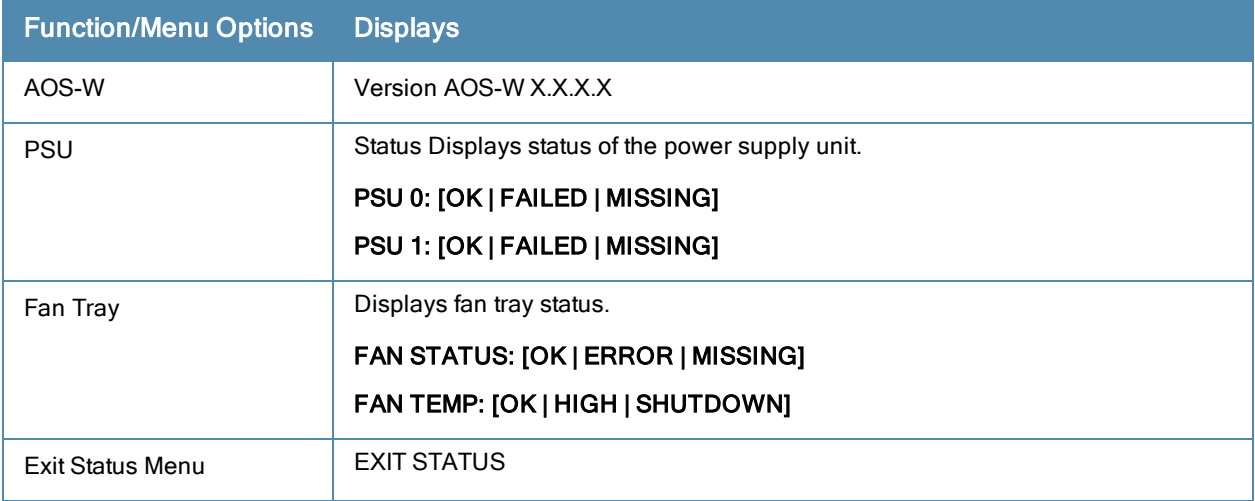

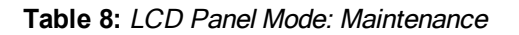

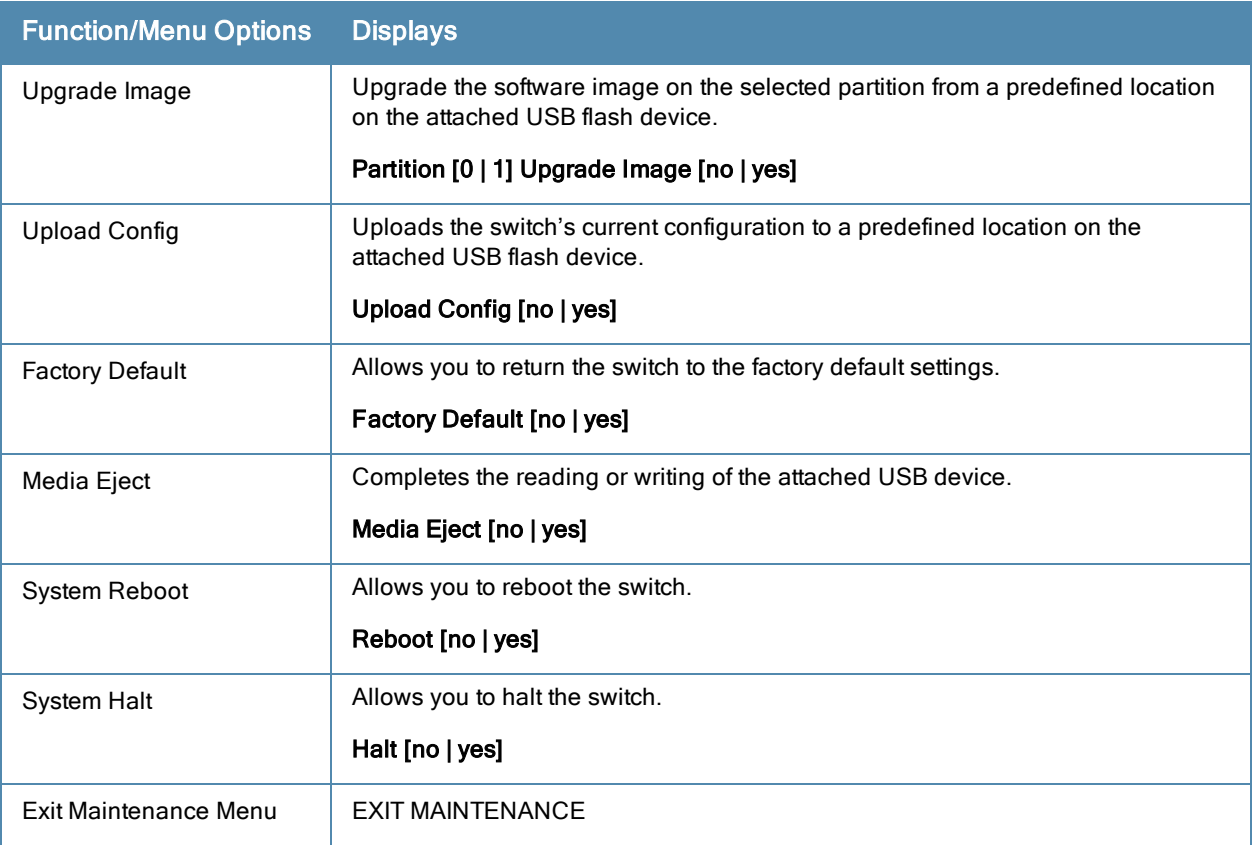

## Using the LCD and USB Drive

You can upgrade your image or upload your pre-saved configuration by using your USB drive and your LCD commands.

## Upgrading an Image

- 1. Copy a new switch image onto your USB drive into a directory named .
- 2. Insert your USB drive into the switch's USB slot. Wait for 30 seconds for the switch to mount the USB.
- 3. Navigate to Upgrage Image in the LCD's Maintenance menu. Select partition and confirm the upgrade (Y/N) and then wait for switch to copy the image from USB to the system partition.
- 4. Execute a system reboot either from the LCD menu or from the command line to complete the upgrade.

## Uploading a Pre-saved Configuration

- 1. Copy your pre-saved configuration and name the copied file .
- 2. Move your pre-saved configuration file onto your USB drive into a directory named .
- 3. Insert your USB drive into the switch's USB slot. Wait for 30 seconds for the switch to mount the USB.
- 4. Navigate to the Upload Config in the LCD's Maintenance menu. Confirm the upload (Y/N) and then wait for the upload to complete.
- 5. Execute a system reboot either from the LCD menu or from the command line to reload from the uploaded configuration.

For detailed upgrade and upload instruction, see the Upgrade Chapter in the Release Notes.

## Disabling LCD Menu Functions

For security purpose, you can disable all LCD menu functions by disabling the entire menu functionality using the following command:

(host) (config) #lcd-menu (host) (lcd-menu) #disable menu

To prevent inadvertent menu changes, you can disable LCD individual menu function using the following commands:

```
(host) (lcd-menu) #disable menu maintenance ?
  factory-default Disable factory default menu
  media-eject Disable media eject menu on LCD
  system-halt Disable system halt menu on LCD
  system-reboot Disable system reboot menu on LCD
  upgrade-image Disable image upgrade menu on LCD
  upload-config Disable config upload menu on LCD
```
To display the current LCD functionality from the command line, use the following command:

```
(host) (config) #show lcd-menu
lcd-menu
--------
Parameter Value
--------- -----
menu maintenance upgrade-image partition0 enabled
menu maintenance upgrade-image partition1 enabled
menu maintenance upgrade-image enabled
menu maintenance upload-config enabled
menu maintenance factory-default enabled
menu maintenance media-eject enabled
menu maintenance reload-system enabled
menu maintenance halt-system enabled
menu maintenance enabled
menu enabled
```
# <span id="page-70-0"></span>Configuring a VLAN to Connect to the Network

You must follow the instructions in this section only if you need to configure a trunk port between the switch and another layer-2 switch (shown in [Deployment](#page-65-0) [Scenario](#page-65-0) [#3:](#page-65-0) [APs](#page-65-0) [on](#page-65-0) [Multiple](#page-65-0) [Different](#page-65-0) [Subnets](#page-65-0) [from](#page-65-0) [Switches](#page-65-0) on [page](#page-65-0) [66](#page-65-0)).

This section shows how to use both the WebUI and CLI for the following configurations (subsequent steps show how to use the WebUI only):

- Create a VLAN on the switch and assign it an IP address.
- Optionally, create a VLAN pool. A VLAN pool consists of two more VLAN IDs which are grouped together to efficiently manage multi-switch networks from a single location. For example, policies and virtual application configurations map users to different VLANs which may exist at different switches. This creates redundancy where one switch has to back up many other switches. With the VLAN pool feature you can control your configuration globally.

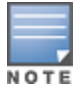

VLAN pooling should not be used with static IP addresses.

- $\bullet$  Assign to the VLAN the ports that you will use to connect the switch to the network. (For example, the uplink ports connected to a router are usually Gigabit ports.) In the example configurations shown in this section, a switch is connected to the network through its Gigabit Ethernet port 1/25.
- $\bullet$  Configure the port as a trunk port.
- Configure a default gateway for the switch.

## Creating, Updating, and Viewing VLANs and Associated IDs

You can create and update a single VLAN or bulk VLANS using the WebUI or the CLI. See [Creating](#page-104-0) [and](#page-104-0) [Updating](#page-104-0) [VLANs](#page-104-0) [on](#page-104-0) [page](#page-104-0) [105](#page-104-0).

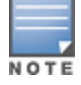

In the WebUI configuration windows, clicking the **Save Configuration** button saves configuration changes so they are retained after the switch is rebooted. Clicking the Apply button saves changes to the running configuration but the changes are not retained when the switch is rebooted. A good practice is to use the Apply button to save changes to the running configuration and, after ensuring that the system operates as desired, click Save Configuration.

#### You can view VLAN IDs in the CLI.

```
(host) #configure terminal
Enter Configuration commands, one per line. End with CNTL/Z
(host) (config) #show vlan
VLAN CONFIGURATION
------------------
VLAN Description Ports
---- ----------- -----
1 Default FE1/0-3 FE1/6 GE1/8
2 VLAN0002
4 VLAN0004
12 VLAN0012
210 VLAN0210
212 VLAN0212 FE1/5
213 VLAN0213 FE1/4
1170 VLAN1170 FE1/7
```
### Creating, Updating, and Deleting VLAN Pools

VLAN pooling should not be used with static IP addresses.

You can create, update, and delete a VLAN pool using the WebUI or the CLI. See [Creating](#page-106-0) [a](#page-106-0) [VLAN](#page-106-0) [Pool](#page-106-0) [on](#page-106-0) [page](#page-106-0) [107](#page-106-0).

Use the CLI to add existing VLAN IDS to a pool.

```
(host) #configure terminal
Enter Configuration commands, one per line. End with CNTL/Z
(host) (config) #vlan-name mygroup pool
(host) (config) #vlan mygroup 2,4,12
(host) (config) #
```
To confirm the VLAN pool status and mappings assignments, use the show vlan mapping command:

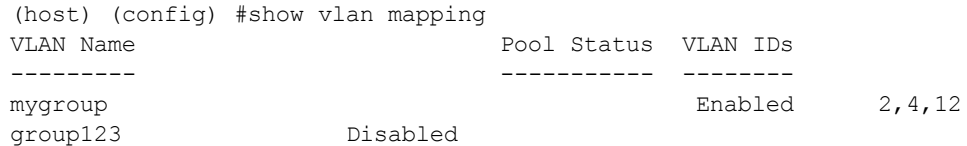

### Assigning and Configuring the Trunk Port

The following procedures configures a Gigabit Ethernet port as trunk port.

#### In the WebUI

1. Navigate to the Configuration > Network > Ports window on the WebUI.
- 2. In the Port Selection section, click the port that will connect the switch to the network. In this example, click port 25.
- 3. For Port Mode, select Trunk.
- 4. For Native VLAN, select VLAN 5 from the scrolling list, then click the left (<--) arrow.
- 5. Click Apply.

#### In the CLI

```
interface gigabitethernet 1/25
   switchport mode trunk
  switchport trunk native vlan 5
```
To confirm the port assignments, use the **show vlan** command:

```
(host) (config) #show vlan
```
VLAN CONFIGURATION

------------------ VLAN Name Ports ---- ---- ----- 1 Default Fa1/0-23 Gig1/24 5 VLAN0005 Gig1/25

## Configuring the Default Gateway

The following configurations assign a default gateway for the switch.

#### In the WebUI

- 1. Navigate to the Configuration > Network > IP > IP Routes window.
- 2. To add a new static gateway, click the Add button below the static IP address list.
	- a. In the IP Address field, enter an IP address in dotted-decimal format.
	- b. In the Cost field, enter a value for the path cost.
	- c. Click Add.
- 3. You can define a dynamic gateway using DHCP, PPPOE or a cell uplink interface. In the Dynamic section, click the DHCP, PPPoE or Cellular checkboxes to select one or more dynamic gateway options. If you select more than one dynamic gateway type, you must also define a cost for the route to each gateway. The switch will first attempt to obtain a gateway IP address using the option with the lowest cost. If the switch is unable to obtain a gateway IP address, it will then attempt to obtain a gateway IP address using the option with the next-lowest path cost.
- 4. Click Apply.

### In the CLI

ip default-gateway <ipaddr>|{import cell|dhcp|pppoe}|{ipsec <name>} <cost>

## Configuring the Loopback IP Address for the Switch

You must configure a loopback address if you are not using a VLAN ID address to connect the switch to the network (see [Deployment](#page-65-0) [Scenario](#page-65-0) [#3:](#page-65-0) [APs](#page-65-0) [on](#page-65-0) [Multiple](#page-65-0) [Different](#page-65-0) [Subnets](#page-65-0) [from](#page-65-0) [Switches](#page-65-0) [on](#page-65-0) [page](#page-65-0) [66](#page-65-0)).

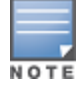

After you configure or modify a loopback address, you must reboot the switch.

If configured, the loopback address is used as the switch's IP address. If you do not configure a loopback address for the switch, the IP address assigned to the first configured VLAN interface IP address. Generally, VLAN 1 is configured first and is used as the switch's IP address.

AOS-W allows the loopback address to be part of the IP address space assigned to a VLAN interface. In the example topology, the VLAN 5 interface on the switch was previously configured with the IP address 10.3.22.20/24. The loopback IP address in this example is 10.3.22.220.

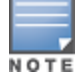

You configure the loopback address as a host address with a 32-bit netmask. The loopback address should be routable from all external networks.

Spanning tree protocol (STP) is enabled by default on the switch. STP ensures a single active path between any two network nodes, thus avoiding bridge loops. Disable STP on the switch if you are not employing STP in your network.

#### In the WebUI

- 1. Navigate to the Configuration > Network > Switch > System Settings window.
- 2. Enter the IP address under Loopback Interface.
- 3. On this window, you can also turn off spanning tree. Click No for Spanning Tree Enabled.
- 4. Click Apply at the bottom of the window (you might need to scroll down the window).
- 5. At the top of the window, click Save Configuration. Note that you must reboot the switch for the new IP address to take effect.
- 6. Navigate to the Maintenance > Switch > Reboot Switchwindow.
- 7. Click Continue.

#### In the CLI

```
interface loopback ip address 10.3.22.220
no spanning-tree
write memory
reload
```
#### The switch returns the following messages:

Do you really want to reset the system  $(y/n)$ :

Enter **y** to reboot the switch or **n** to cancel.

System will now restart! ... Restarting system.

To verify that the switch is accessible on the network, ping the loopback address from a workstation on the network.

## Configuring the System Clock

You can manually set the clock on the switch, or configure the switch to use a Network Time Protocol (NTP) server to synchronize its system clock with a central time source. For more information about setting the switch's clock, see [Setting](#page-652-0) [the](#page-652-0) [System](#page-652-0) [Clock](#page-652-0) [on](#page-652-0) [page](#page-652-0) [653.](#page-652-0)

### Installing Licenses

AOS-W consists of a base operating system with optional software modules that you can activate by installing license keys. If you use the Setup Wizard during the initial setup phase, you will have the opportunity to install software licenses at that time. Refer to [Software](#page-96-0) [Licenses](#page-96-0) [on](#page-96-0) [page](#page-96-0) [97](#page-96-0) for detailed information on Licenses.

## Connecting the Switch to the Network

Connect the ports on the switch to the appropriately-configured ports on an L2 switch or router. Make sure that you have the correct cables and that the port LEDs indicate proper connections. Refer to the Installation Guide for the switch for port LED and cable descriptions.

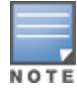

In many deployment scenarios, an external firewall is situated between various Alcatel-Lucentdevices. [External](#page-495-0) [Firewall](#page-495-0) [Configuration](#page-495-0) [on](#page-495-0) [page](#page-495-0) [496](#page-495-0) describes the network ports that must be configured on the external firewall to allow proper operation of the network.

To verify that the switch is accessible on the network:

- If you are using VLAN 1 to connect the switch to the network [\(Deployment](#page-64-0) [Scenario](#page-64-0) [#2:](#page-64-0) [APs](#page-64-0) [All](#page-64-0) [on](#page-64-0) [One](#page-64-0) [Subnet](#page-64-0) [Different](#page-65-0) [from](#page-65-0) [Switch](#page-64-0) [Subnet](#page-64-0) [on](#page-65-0) [page](#page-64-0) [65](#page-64-0) and [Deployment](#page-65-0) [Scenario](#page-65-0) [#3:](#page-65-0) [APs](#page-65-0) on [Multiple](#page-65-0) Different [Subnets](#page-65-0) from [Switches](#page-65-0) [on](#page-65-0) [page](#page-65-0) [66](#page-65-0)), ping the VLAN 1 IP address from a workstation on the network.
- If you created and configured a new VLAN [\(Deployment](#page-65-0) [Scenario](#page-65-0) [#3:](#page-65-0) [APs](#page-65-0) [on](#page-65-0) [Multiple](#page-65-0) [Different](#page-65-0) [Subnets](#page-65-0) [from](#page-65-0) [Switches](#page-65-0) [on](#page-65-0) [page](#page-65-0) [66](#page-65-0)), ping the IP address of the new VLAN from a workstation on the network.

# Enabling Wireless Connectivity

Wireless users can connect to the SSID but because you have not yet configured authentication, policies, or user roles, they will not have access to the network. Other chaptersin the AOS-W User Guide describe how to build upon this basic deployment to configure user roles, firewall policies, authentication, authentication servers, and other wireless features.

# Configuring Your User-Centric Network

Configuring your switch and AP is done through either the Web User Interface (WebUI) or the command line interface (CLI).

- WebUI is accessible through a standard Web browser from a remote management console or workstation. The WebUI includes configuration wizards that step you through easy-to-follow configuration tasks. Each wizard has embedded online help. The wizards are:
	- n AP Wizard–basic AP configurations including LAN, Remote, LAN Mesh and Remote Mesh deployment scenarios
	- Switch Wizard–basic switch configuration including system settings, Control Plane security, cluster settings and licenses
	- **NUAN/LAN Wizard–creating and configuring new WLANs and LANs associated with the "default" ap-group.** Includes campus only and remote networking.
	- License Wizard–installation and activation of software licenses (see [Software](#page-96-0) [Licenses](#page-96-0) [on](#page-96-0) [page](#page-96-0) [97](#page-96-0))

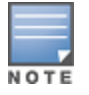

Clicking Cancel from the Wizards return you to where you launched the wizard. Any configuration changes you entered are not saved.

• The command line interface (CLI) allows you to configure and manage switches. The CLI is accessible from a local console connected to the serial port on the switch or through a Telnet or Secure Shell (SSH) session from a remote management console or workstation.

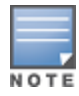

By default, you can only access the CLI from the serial port or from an SSH session. To use the CLI in a Telnet session, you must explicitly enable Telnet on the switch.

AOS-W supports secure IPsec communications between a switch and campus or remote APs using public-key selfsigned certificates created by each master switch. The switch certifies its APs by issuing them certificates. If the master switch has any associated local switches, the master switch sends a certificate to each local switch, which in turn sends certificates to their own associated APs. If a local switch is unable to contact the master switch to obtain its own certificate, it is not be able to certify its APs, and those APs can not communicate with their local switch until master-local communication has been reestablished. You create an initial control plane security configuration when you first configure the switch using the initial setup wizard. The AOS-W initial setup wizard enables control plane security by default, so it is very important that the local switch is able to communicate with its master switch when it is first provisioned.

Some AP model types have factory-installed digital certificates. These AP models use their factory-installed certificates for IPsec, and do not need a certificate from the switch. Once a campus or remote AP is certified, either through a factory-installed certificate or a certificate from the switch, the AP can failover between local switches and still stay connected to the secure network, because each AP has the same master switch as a common trust anchor.

Starting with AOS-W 6.2, the switch maintains two separate AP whitelists; one for campus APs and one for Remote APs. These whitelists contain records of all campus APs or remote APs connected to the network. You can use a campus or AP whitelist at any time to add anew valid campus or remote AP to the secure network, or revoke network access to any suspected rogue or unauthorized AP.

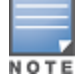

The control plane security feature supports IPv4 campus and remote APs only Do not enable control plane security on a switch that terminates IPv6 APs.

When the switch sends an AP a certificate, that AP must reboot before it can connect to its switch over a secure channel. If you are enabling control plane security for the first time on a large network, you may experience several minutes of interrupted connectivity while each AP receives its certificate and establishes its secure connection.

#### Topics in this chapter include:

- [Control](#page-75-0) [Plane](#page-75-0) [Security](#page-75-0) [Overview](#page-75-0) [on](#page-75-0) [page](#page-75-0) [76](#page-75-0)
- [Configuring](#page-76-0) [Control](#page-76-0) [Plane](#page-76-0) [Security](#page-76-0) [on](#page-76-0) [page](#page-76-0) [77](#page-76-0)
- [Managing](#page-83-0) [Whitelists](#page-83-0) [on](#page-83-0) [Master](#page-83-0) [and](#page-83-0) [Local](#page-83-0) [Switches](#page-83-0) on [page](#page-83-0) [84](#page-83-0)
- [Working](#page-86-0) [in](#page-86-0) [Environments](#page-86-0) [with](#page-86-0) [Multiple](#page-86-0) [Master](#page-86-0) [Switches](#page-86-0) [on](#page-86-0) [page](#page-86-0) [87](#page-86-0)
- [Replacing](#page-88-0) [a](#page-88-0) [Switch](#page-88-0) [on](#page-88-0) a [Multi-Switch](#page-88-0) [Network](#page-88-0) on [page](#page-88-0) [89](#page-88-0)
- [Configuring](#page-92-0) [Control](#page-92-0) [Plane](#page-92-0) [Security](#page-92-0) [after](#page-92-0) [Upgrading](#page-92-0) [on](#page-92-0) [page](#page-92-0) [93](#page-92-0)
- [Troubleshooting](#page-93-0) [Control](#page-93-0) [Plane](#page-93-0) [Security](#page-93-0) [on](#page-93-0) [page](#page-93-0) [94](#page-93-0)

# <span id="page-75-0"></span>Control Plane Security Overview

Switches using control plane security only send certificates to APs that you have identified as valid APs on the network. If you want closer control over each AP that gets certified, you can manually add individual campus and remote APs to the secure network by adding each AP's information to the whitelists when you first run the initial setup wizard. If you are confident that all APs currently on your network are valid APs, then you can use the initial setup wizard to configure automatic certificate provisioning to send certificates from the switch to each campus or remote AP, or to all campus and remote APs within specific ranges of IP addresses.

The default automatic certificate provisioning setting requires that you manually enter each campus AP's information into the campus AP whitelist, and each remote APs information into the remote AP whitelist. If you change the default automatic certificate provisioning values to let the switch send certificates to all APs on the network, that new setting ensures that all valid APs receive a certificate, but also increases the chance that a rogue or unwanted AP is also certified. If you configure the switch to send certificates to only those APs within a range of IP addresses, there is a smaller chance that a rogue AP gets a certificate, but any valid AP with an IP address outside the specified address ranges will not get a certificate and can not communicate with the switch (except to obtain a certificate). Consider both options carefully before you complete the control plane security portion of the initial setup wizard. If your switch has a publicly accessible interface, you should identify the APs on the network by IP address range. This prevents the switch from sending certificates to external or rogue campus APs that may attempt to access your switch through that publicly accessible interface.

# <span id="page-76-0"></span>Configuring Control Plane Security

When you initially deploy the switch, you create your initial control plane security configuration using the initial setup wizard. These settings can be changed at any time using the WebUI or the command-line interfaces.

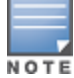

If you are configuring control plane security for the first time after upgrading from AOS-W 5.0 or earlier, see [Configuring](#page-92-0) [Control](#page-92-0) [Plane](#page-92-0) [Security](#page-92-0) [after](#page-92-0) [Upgrading](#page-92-0) [on](#page-92-0) [page](#page-92-0) [93](#page-92-0) for details on enabling this feature using the WebUI or CLI.

## In the WebUI

- 1. Access the WebUI of a standalone or master switch, and navigate to Configuration>Network>Switch.
- 2. Select the Control Plane Security tab.
- <span id="page-76-1"></span>3. Configure the following control plane security parameters.

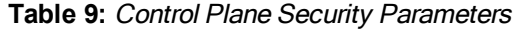

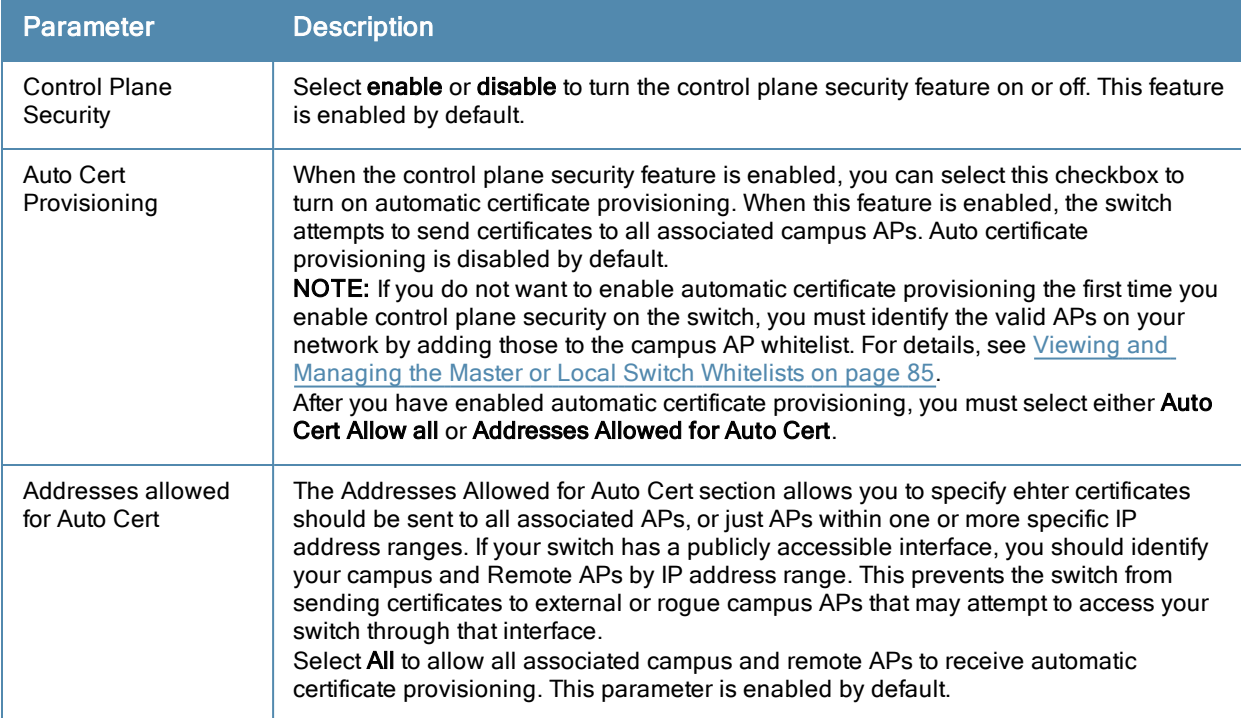

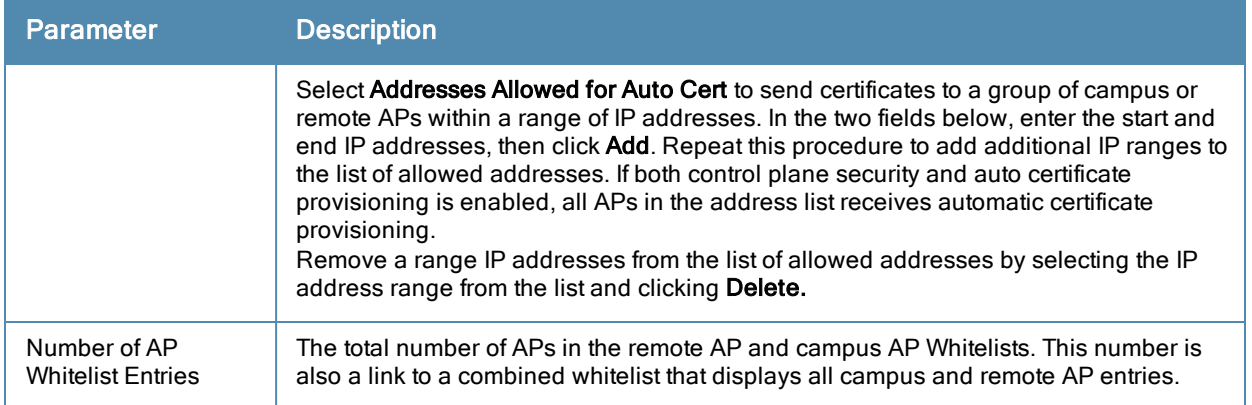

#### 4. Click Apply to save your changes.

The master switch generates its self-signed certificate and begins distributing certificates to campus APs and any local switches on the network over a clear channel. After all APs have received a certificate and have connected to the network using a secure channel, access the Control Plane Security window and turn off auto certificate provisioning if that feature was enabled. This prevents the switch from issuing a certificate to any rogue APs that may appear on your network at a later time.

#### **Figure 4** *Control Plane Security Settings*

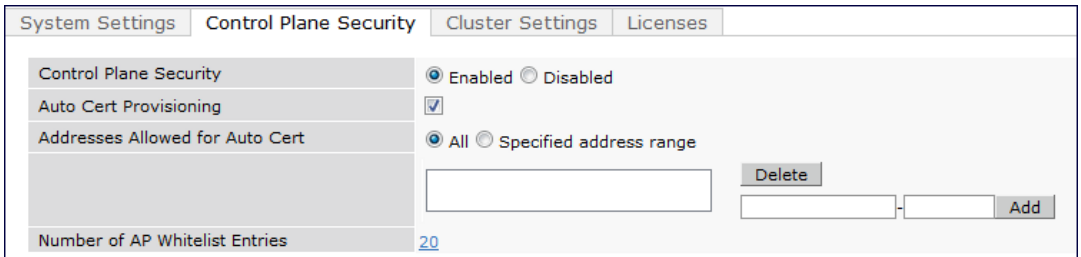

## In the CLI

Use the following commands to configure control plane security via the command line interface on a standalone or master switch. Descriptions of the individual parameters are listed in [Table](#page-76-1) [9](#page-76-1), above.

```
control-plane-security
  auto-cert-allow-all
  auto-cert-allowed-addrs <ipaddress-start> <ipaddress-end>
  auto-cert-prov
  cpsec-enable
```
#### Example:

```
(host)(config) # control-plane-security
  auto-cert-prov
  no auto-cert-allow-all
  auto-cert-allowed-addrs 10.21.18.10 10.21.10.90
```
View the current control plane security settings using the following command:

show control-plane-security

# Managing AP Whitelists

Campus and Remote APs appear as valid APs in the campus and Remote AP whitelists when you manually enter their information into the whitelists via the switch's CLI or WebUI, or after the switch sends the AP a certificate via automatic certificate provisioning and the AP connects to its switch via a secure tunnel. Any APs not approved or certified on the network are also included in the whitelists, but these APs appear in an unapproved state.

Use the whitelists to grant valid APs secure access to the network, or to revoke access from suspected rogue APs. When you revoke or remove an AP from the campus or remote AP whitelist on a switch that uses control plane security, that AP is not able to communicate with the switch again, except to obtain a new certificate.

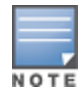

If you manually add APs to the whitelists (rather than automatically adding the APs via the automatic certificate provisioning feature), make sure that the whitelists have been synchronized to all other switches on the network before enabling control plane security.

## Adding APs to the Campus and Remote AP Whitelists

You can add an AP to the campus AP or remote AP whitelists via the WebUI or command-line interface. To add an entry via the WebUI, use the following procedure.

- 1. Access the WebUI, and navigate to Configuration>Wireless>AP Installation.
- 2. Click the Whitelist tab.
- 3. Select the whitelist to which you want to add the AP. By default, the Whitelist tab displays status information for the Campus AP Whitelist. To add a remote AP to the Remote AP whitelist, click the blue Remote AP link at the top of the table before you proceed to [step](#page-78-0) [4](#page-78-0) [on](#page-78-0) [page](#page-78-0) [79](#page-78-0).

**Figure 5** *Control Plane Security Settings*

| Provisioning Provisioning Profile |              |              | Whitelist |           |
|-----------------------------------|--------------|--------------|-----------|-----------|
| Whitelist                         | Campus<br>AP | Remote<br>AP |           | Entries>> |
| Control Plane Security            |              |              | Enabled   |           |
| Number of Entries                 |              |              | 22        |           |
| Approved Entries                  |              |              | 22        |           |
| Unapproved Entries                |              |              | 0         |           |
| Certified Entries                 |              |              | 0         |           |
| Certified Hold Entries            |              |              | ٥         |           |
| <b>Revoked Entries</b>            |              |              | ٥         |           |
| Marked For Deletion Entries       |              |              | 0         |           |
| <b>Sync Status</b>                |              |              |           |           |
| Current sequence number:          |              |              | 6         |           |

- <span id="page-78-0"></span>4. Click the Entries button in the upper right corner of the whitelist status window.
- 5. Click New.
- <span id="page-78-1"></span>6. Define the following parameters for each AP you want to add to the whitelist.

**Table 10:** AP Whitelist Parameters

| <b>Parameter</b>                             | <b>Description</b>                                                                              |  |  |
|----------------------------------------------|-------------------------------------------------------------------------------------------------|--|--|
| Campus AP whitelist configuration parameters |                                                                                                 |  |  |
| AP MAC Address                               | MAC address of a campus AP that should support secure communications to<br>and from its switch. |  |  |
| Description                                  | (Optional) Use this field to add a brief description of the campus AP.                          |  |  |
| Remote AP whitelist configuration parameters |                                                                                                 |  |  |

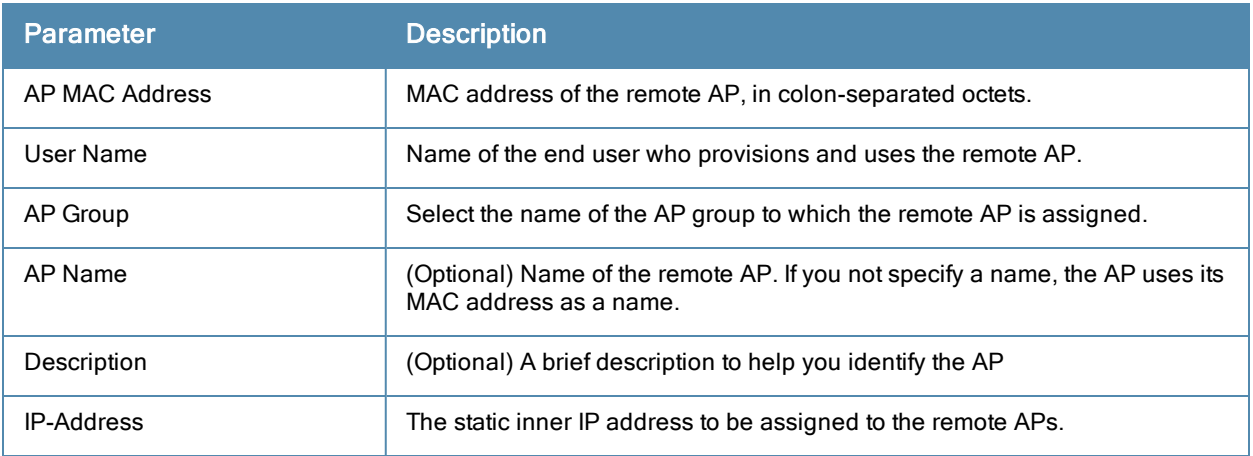

- 7. Click Add to add the information to the whitelist.
- 8. Click Apply to save your changes.

To add an AP to the Campus AP whitelist via the command-line interface, issue the command

whitelist-db cpsec add mac-address <macaddr> description <description>

To add an AP to the Remote AP whitelist via the command-line interface, issue the command

```
whitelist-db rap add mac-address <macaddr> ap-group <ap-group> [ap-name <ap-name>]
[description <description>] [full-name <name>] remote-ip <inner-ip-adr>
```
## Viewing Whitelist Status

The WebUI can display either a table of entries in the selected whitelist, or a general nstatus summary for that whitelist. The whitelist status pages show the current status each entry in the whitelist, and, for switches in a master/local switch topology, information for whitelist synchronization between switches. This information is updated automatically as the status of each entry changes.

By default, the Wireless > AP Installation > Whitelist tab displays status information for the campus AP Whitelist. To view status information for entries in the remote AP whitelist, click the blue Remote AP link on this tab.

The following table describes the status information types available on the Whitelist status page.

| <b>Status Entry</b>                                                   | <b>Description</b>                                                                                                    |
|-----------------------------------------------------------------------|----------------------------------------------------------------------------------------------------|
| <b>Control Plane Security</b><br>(Campus AP Whitelist status<br>only) | The Campus AP whitelist status page shows if control plane security has<br>been enabled or disabled on the switch. This status entry is also a link to the<br>control plane security configuration tab.                                                                                                    |
| Number of Entries                                                     | Total number of entries in the selected whitelist.                                                                                                    |
| <b>Approved Entries</b>                                               | Number of entries that have been approved by the switch.                                                                                                    |
| Unapproved Entries                                                    | Number of entries that have not been approved by the switch                                                                                                    |
| <b>Certified Entries</b>                                              | AP has an approved certificate from the switch                                                                                                    |
| <b>Certified Hold Entries</b>                                         | An AP is put in this state when the switch thinks the AP has been certified<br>with a factory certificate yet the AP requests to be certified again. Since this is<br>not a normal condition, the AP is not approved as a secure AP until a<br>network administrator manually changes the status of the AP to verify that it is<br>not compromised.<br><b>NOTE:</b> If an AP is in this state due to connectivity problems, then the AP |

**Table 11:** Whitelist status information

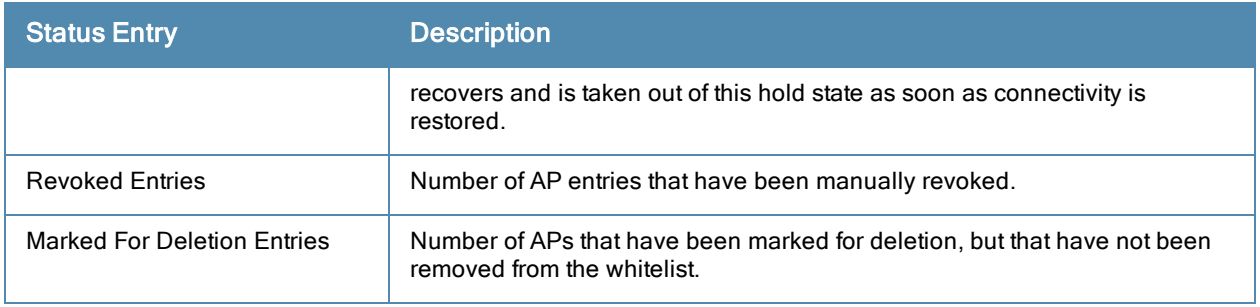

The Remote AP whitelist entries page displays only the information manually configured by the network administrator. The entries in the campus AP whitelist include both user-defined settings and additional AP information that is updated as the status of the AP changes.

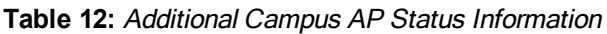

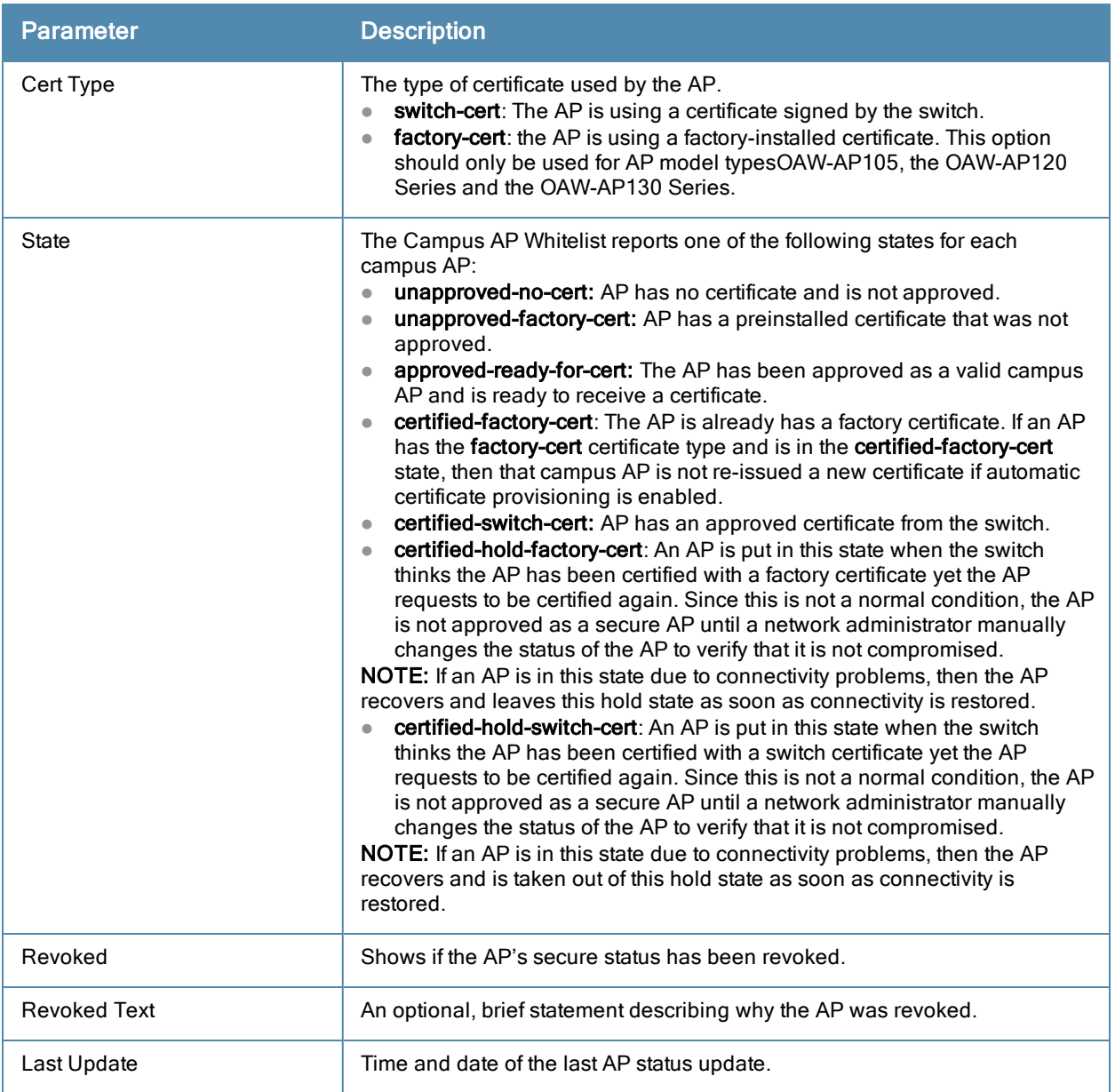

To view information about the remote and campus AP whitelists using the command-line interface, use the commands described in [Table](#page-81-0) [13](#page-81-0).

<span id="page-81-0"></span>**Table 13:** View the Campus AP Whitelist via the CLI

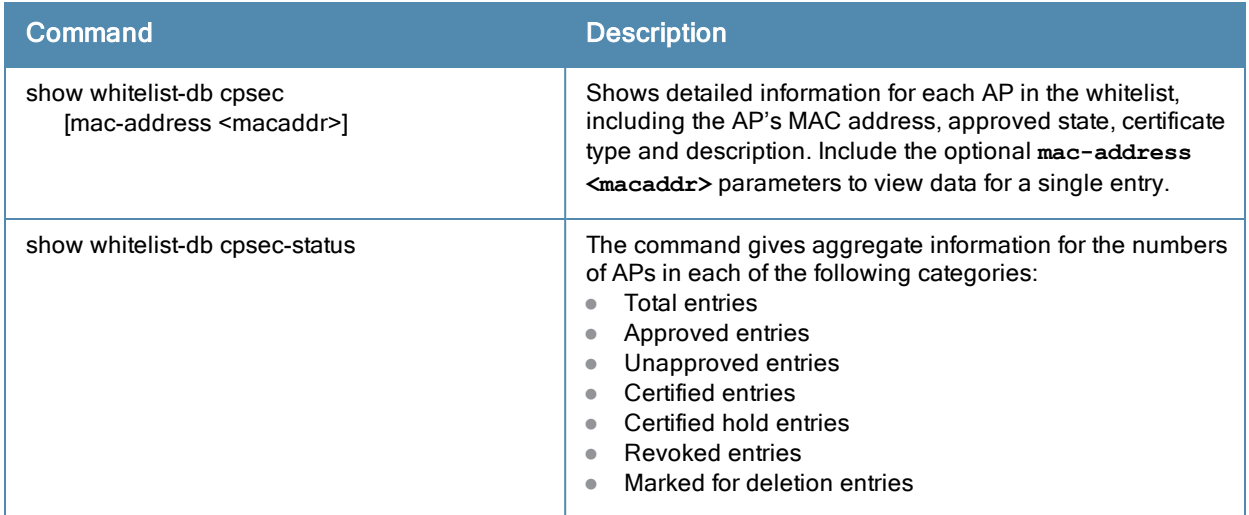

## Modifying an AP in the Campus AP Whitelist

Use the following procedure to modify a campus AP entry's certificate type, state, description and revoked status via the WebUI.

- 1. Access the master switch WebUI, and navigate to Configuration>AP Installation.
- 2. Click the Campus AP Whitelist tab.
- 3. Select the checkbox by the entry for the AP you want to edit, then click Modify.

If your campus AP whitelist is large and you cannot immediately locate the AP entry you want to edit, select the Search link by the upper right corner of the whitelist. The Campus AP Whitelist tab d>isplays several fields that allow you to search for an AP with a specified MAC address, certificate type or state. Specify the values that match the AP you are trying to locate, then click the Search button. The whitelist d>isplays a list of APs that match your search criteria. Select the AP from this list, then click Modify.

- 4. Update the AP's whitelist entry with the new settings. Some of the configurable parameters were available when you first defined the entry, and are described in [Table](#page-78-1) [10](#page-78-1) above. When you modify an existing whitelist entry, you can also configure the following additional parameters that were not configurable when you first created the entry.
	- $\bullet$  Cert-type: The type of certificate used by the AP.
		- $\blacksquare$  switch-cert: The campus AP is using a certificate signed by the switch.
		- n factory-cert: the campus AP is using a factory-installed certificate. This option should only be used for AP model types OAW-AP105, the OAW-AP120 Series and the OAW-AP130 Series.
	- State: When you click the State drop-down list to modify this parameter, you may choose one of the following options:
		- n approved-ready-for-cert: AP has been approved state and is ready to receive a certificate.
		- certified-factory-cert: AP is certified and has a factory-installed certificate.
	- **Revoke**: Click the Revoke checkbox to revoke an AP's secure status. When you select this checkbox, you can enter a brief comment explaining why the AP is being revoked.
- 5. Click Update to update the campus AP whitelist entry with its new settings.

To modify an entry in the campus AP whitelist via the command-line interface, issue the following commands:

```
whitelist-db cpsec modify mac-address
  cert-type switch-cert|factory-cert
  description <description>
  mode disable|enable
  revoke-text <revoke-text>
  state approved-ready-for-cert|certified-factory-cert
```
## Revoking an AP via the Campus AP Whitelist

You can revoke an invalid or roque AP either by opening the **modify** menu and modifying the AP's revoke status (as described in the section above), or by selecting the AP in the campus whitelist and revoking it's secure status directly, without modifying any other parameters or entering a description of why that AP was revoked. When you revoke an AP's secure status in the campus AP whitelist, the whitelist retains the AP's status information. To revoke an invalid or rogue AP and permanently remove the AP from the whitelist, you must delete that entry.

To revoke an AP via the WebUI:

- 1. Access the master switch WebUI, and navigate to Configuration>AP Installation.
- 2. Click the **Campus AP Whitelist** tab.
- 3. To revoke one or more secure campus APs, select the checkbox by the entry for each AP whose secure status should be revoked, then click Revoke.

If your campus AP whitelist is large and you cannot immediately locate the AP entry you want to revoke, select the Search link by the upper right corner of the whitelist. The Campus AP Whitelist tab displays several fields that allow you to search for an AP with a specified MAC address, certificate type or state. Specify the values that match the AP you are trying to locate, then click the Search button. The whitelist displays a list of APs that match your search criteria. Select the AP from this list, then click Revoke.

To revoke an AP via the command-line interface, issue the command:

whitelist-db cpsec revoke mac-address <macaddr> revoke-text <"revoke text">

## Deleting an AP Entry from the Campus AP Whitelist

Before you delete an AP entry from the campus whitelist, verify that auto certificate provisioning is either no longer enabled, or only enabled for IP addresses that do not include the AP being removed. If automatic certificate provisioning is enabled for an AP that it is still connected to the network, you can not permanently delete it from the campus AP whitelist; the switch immediately re-certifies the AP and re-creates its whitelist entry.

To delete an AP entry via the WebUI:

- 1. Access the master switch WebUI, and navigate to Configuration>AP Installation.
- 2. Click the Campus AP Whitelist tab.
- 3. Select the checkbox by entry for each AP you want to remove, then click delete.

If your campus AP whitelist is large and you cannot immediately locate the AP entry you want to delete, select the Search link by the upper right corner of the whitelist. The Campus AP Whitelist tab displays several fields that allow you to search for an AP with a specified MAC address, certificate type or state. Specify the values that match the AP you are trying to locate, then click the Search button. The whitelist displays a list of APs that match your search criteria. Select the AP from this list, then click delete.

To delete an AP entry via the CLI, issue the command:

whitelist-db cpsec del mac-address <macaddr>

## Purging the Campus AP Whitelist

Before you add a new local switch to a network using control plane security, you must purge the campus AP whitelist on the new switch. Any entries in a new switch's campus AP whitelist is merged into the whitelist for all other master and local switches as soon as the new switch is added to the hierarchy. If any old or invalid AP entries are added to the campus AP whitelist, all switches in the hierarchy begins trusting those APs, creating a potential security risk. For additional information on adding a new local switch using control plane security to your network, see [Replacing](#page-89-0) [a](#page-89-0) [Local](#page-89-0) [Switch](#page-89-0) [on](#page-89-0) [page](#page-89-0) [90](#page-89-0)

To purge a switch's campus AP whitelist via the WebUI:

- 1. Access the master switch WebUI, and navigate to Configuration>AP Installation.
- 2. Click the Campus AP Whitelist tab.

3. Click Purge.

To purge a campus AP whitelist via the command-line interface, issue the command:

whitelist-db cpsec purge

# <span id="page-83-0"></span>Managing Whitelists on Master and Local Switches

Every switch using the control plane security feature maintains a campus AP whitelist, a local switch whitelist and a master switch whitelist. The contents of these whitelists vary, depending upon the role of the switch, as shown in the figure below.

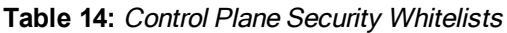

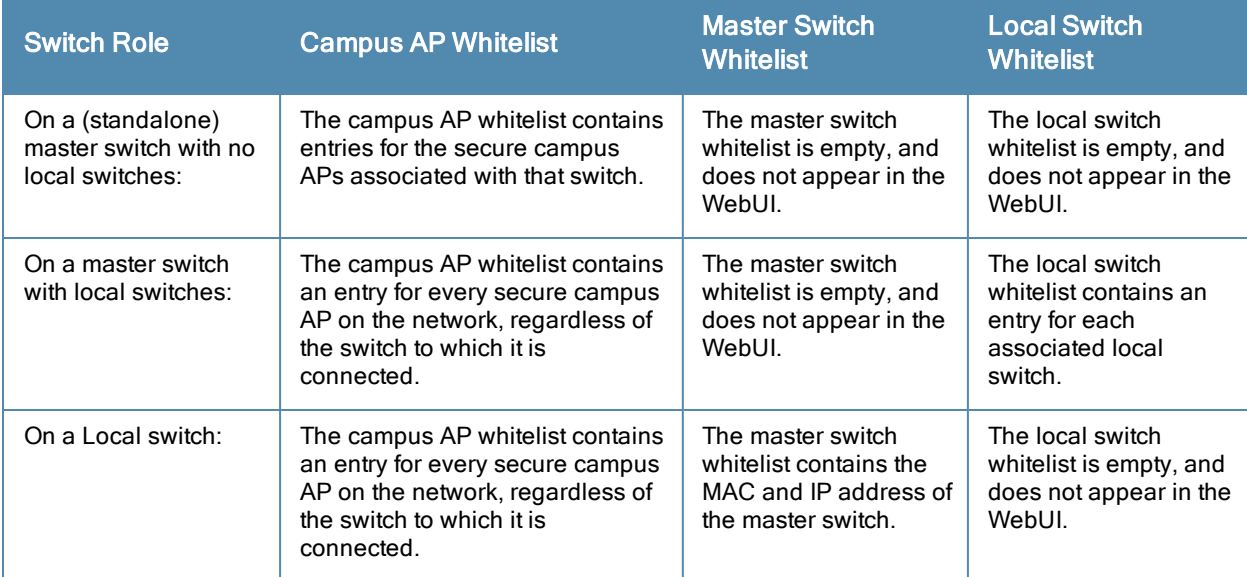

#### <span id="page-83-1"></span>**Figure 6** *Local Switch Whitelist on a Master Switch*

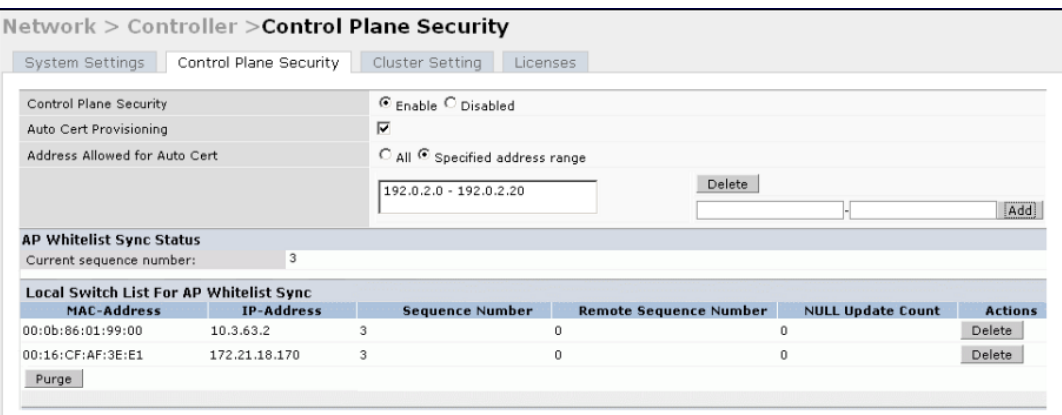

If your deployment includes both master and local switches, then the campus AP whitelist on every switch contains an entry for every secure AP on the network, regardless of the switch to which it is connected. The master switch also maintains a whitelist of local switches using control plane security. When you change a campus AP whitelist on any switch, that switch contacts the other connected switches to notify them of the change.

The master switch whitelist on each local switch contains the IP and MAC addresses of its master switch. If your network has a redundant master switch, then this whitelist contains more than one entry. The master switch

whitelist rarely needs to be deleted. Although you can delete an entry from the master switch whitelist, you should do so only if you have removed a master switch from the network.

## Campus AP Whitelist Synchronization

The current sequence number in the AP Whitelist Sync Status field shows the number of changes to the campus AP whitelist made on that switch. By default, each switch compares its campus AP whitelist against whitelists on other switches every two minutes. If a switch detects a difference, it sends its changes to the other switches on the network. If all other switches on the network have successfully received and acknowledged all whitelist changes made on that switch, every entry in the sequencenumbercolumn in the local switch or master switch whitelists has the same value as the sequence number displayed in the AP Whitelist Sync Status field. If a switch in the master or local switch whitelist has a lower sequence number, that switch may still be waiting to complete its update, or its update acknowledgement may not have yet been received. In the example in [Figure](#page-83-1) [6](#page-83-1), the master switch has a current sequence number of 3, and each sequence number in its local switch whitelist also shows a value of 3, indicating that both local switches have received and acknowledged all three campus AP whitelist changes made on the master switch. For additional information on troubleshooting whitelist synchronization, see [Verifying](#page-94-0) [Whitelist](#page-94-0) [Synchronization](#page-94-0) [on](#page-94-0) [page](#page-94-0) [95](#page-94-0).

You can view a switch's current sequence number via the CLI using the command:

<span id="page-84-0"></span>show whitelist-db cpsec-seq

## Viewing and Managing the Master or Local Switch Whitelists

The following sections describe the commands to view and delete entries in a master or local switch whitelist.

### Viewing the Master or Local Switch Whitelist

To view the master or local switch whitelists via the WebUI, use the procedure below:

- 1. Access the switch's WebUI, and navigate to Configuration>AP Instalation.
- 2. Select the Whitelist tab.

The master and local switch switch tables each include the following information:

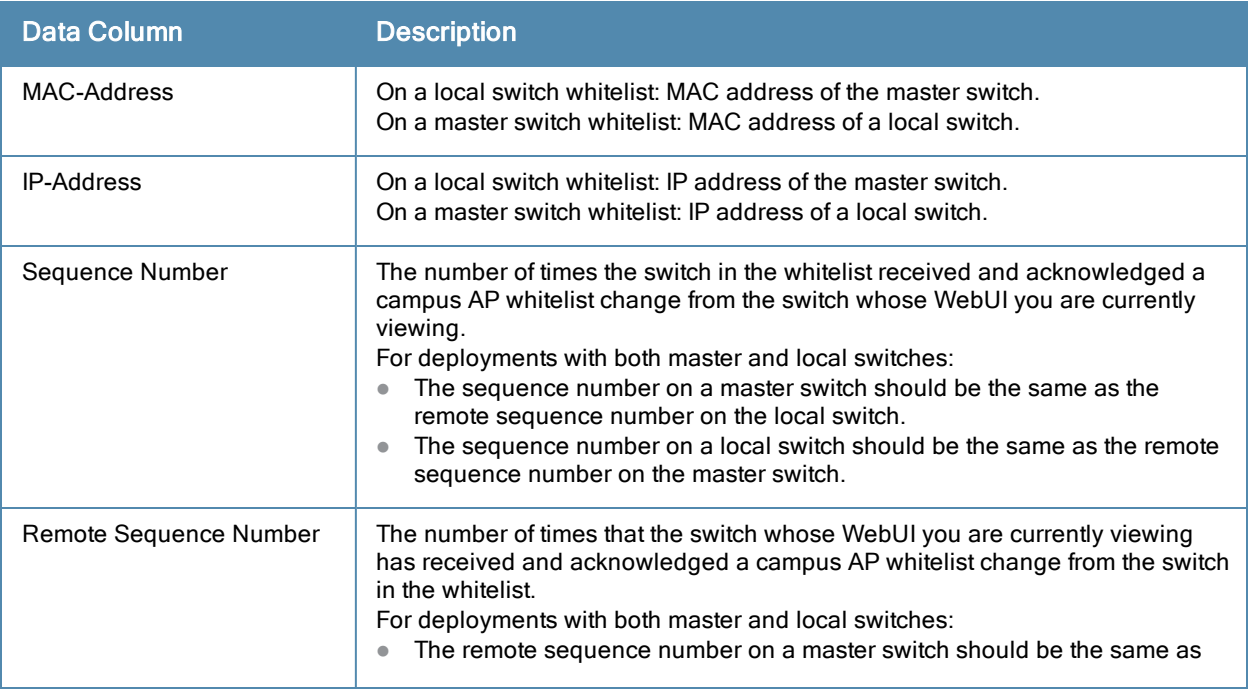

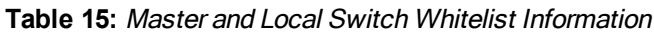

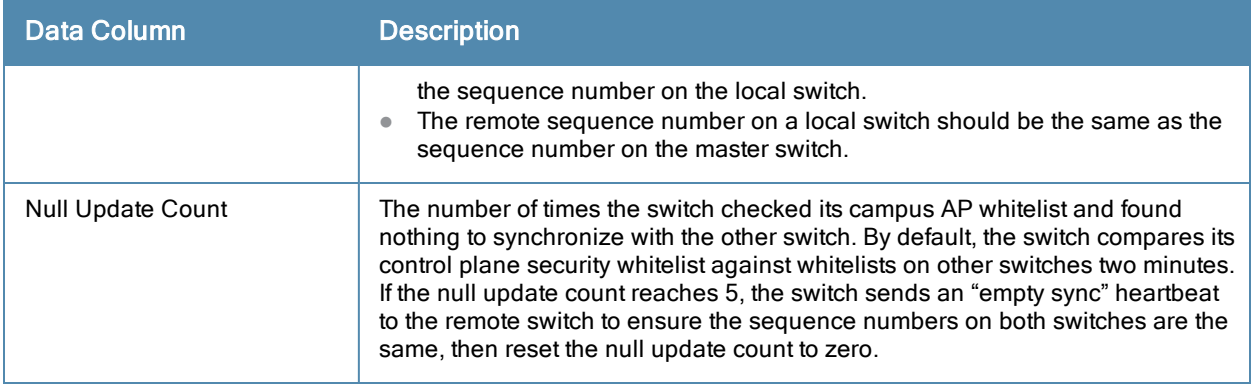

To view the master or local switch whitelists via the command-line interface, issue the following commands:

```
show whitelist-db cpsec-master-switch-list [mac-address <mac-address>]
show whitelist-db cpsec-local-switch-list [mac-address <mac-address>]
```
### Deleting an Entry from the Master or Local Switch Whitelist

There is no need to delete a master switch from the master switch whitelist during the course of normal operation. However, if you remove a local switch from the network, you should also remove the local switch from the local switch whitelist on the master switch. If the local switch whitelist contains entries for switches no longer on the network, then a campus AP whitelist entry can be marked for deletion but is not physically deleted, as the switchis waiting for an acknowledgement from another switch no longer on the network. This can increase network traffic and reduce memory resources on the switch.

To delete an entry from the master or local switch whitelist via the WebUI:

- 1. Access the switch's WebUI, and navigate to Configuration>Switch.
- 2. Select the Control Plane Security tab.
- 3. To delete an entry from the Local Switch Whitelist: In the Local Switch List For AP Whitelist Sync section, click the Delete button by each switch entry you want to remove.

Or,

To delete an entry from the Master Switch Whitelist: In the Master Switch List For AP Whitelist Sync section, click the Delete button by each switch entry you want to remove.

4. Click Apply to save you settings.

To delete an entry from the master or local switch whitelist via the command-line interface, issue either of the following commands:

whitelist-db cpsec-master-switch-list del mac-address <mac-address> whitelist-db cpsec-local-switch-list del mac-address <mac-address>

### Purging the Master or Local Switch Whitelist

There is no need to purge a master switch whitelist during the course of normal operation. If, however, you are removing a switch from the network, you can purge its switch whitelist after it has been disconnected from the network. To clear a local switch whitelist entry on a master switch that is still connected to the network, select that individual whitelist entry and delete it using the delete option.

To purge a switch whitelist via the WebUI, use the following procedure:

- 1. Access the switch's WebUI, and navigate to Configuration>Switch.
- 2. Select the Control Plane Security tab.
- 3. To clear the Local Switch Whitelist: In the Local Switch List For AP Whitelist Sync section, click Purge. Or,
- 4. To clear the Master Switch Whitelist: In the Master Switch List For AP Whitelist Sync section, click Purge.

#### To purge a switch whitelist via the command-line interface, issue the following commands:

whitelist-db cpsec-master-switch-list purge whitelist-db cpsec-local-switch-list purge

# <span id="page-86-0"></span>Working in Environments with Multiple Master Switches

### <span id="page-86-1"></span>Configuring Networks with a Backup Master Switch

If your network includes a redundant backup master switch, you must synchronize the database from the primary master to the backup master at least once after all APs are communicating with their switches over a secure channel. This ensures that all certificates, IPsec keys and campus AP whitelist entries are synchronized to the backup switch. You should also synchronize the database any time the campus AP whitelist changes (APs are added or removed to ensure that the backup switch has the latest settings.

Master and backup switches can be synchronized using either of the following methods.

- <sup>l</sup> Manual Synchronization: Issue the database synchronize CLI command in enable mode to manually synchronize databases from your primary switch to the backup switch.
- Automatic Synchronization: Schedule automatic database backups using the database synchronize period CLI command in config mode.

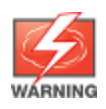

If you add a new backup switch to an existing switch, the backup switch must be added as the lower priorityswitch. If the backup switch is not added as a lower priority switch, your control plane security keys and certificates may be lost. If you want the new backup switch to become your primary switch, increase the priority of that switch to a primary switchafter you have synchronized your data.

### Configuring Networks with Clusters of Master Switches

If your network includes multiple master switches each with their own hierarchy of APs and local switches, you can allow APs from one hierarchy to failover to any other hierarchy by defining a cluster of master switches. Each cluster has one master switch as its cluster root, and all other master switches as cluster members. The master switch operating as the cluster root creates a self-signed certificate, then certify it's own local switches and APs. Next, the cluster root sends a certificate to each cluster member, which in turn certifies their own local switches and APs. Since all switches and APs in the cluster have the same trust anchor, the APs can switch to any other switch in the cluster and still remain securely connected to the network.

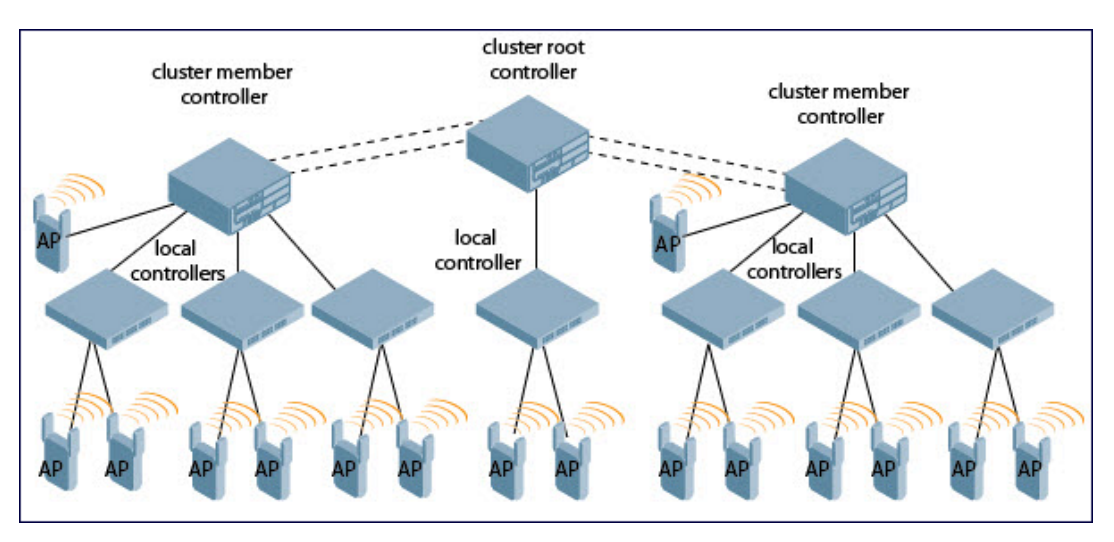

**Figure 7** *A Cluster of Master Switches using Control Plane Security*

To create a switch cluster, you must first define the root master switch and set an IPsec key or select a certificate for communications between the cluster root and cluster members.

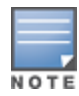

You must use the command-line interface to configure certificate authentication for cluster members. The WebUI supports cluster authentication using IPsec keys only. If your master and local switches use a pre-shared key for authentication, they create the IPsec tunnel using IKEv1. If your master and local switches use certificates for authentication, the IPsec tunnel is created using IKEv2.

### <span id="page-87-0"></span>Creating a Cluster Root

Use the WebUI to identify a switch as a cluster root and use an IPsec key to secure communication between the cluster root and cluster members. Use the command-line interface to create a cluster root using an IPsec key, factory-installed certificate or custom certificate.

To create a cluster root using the WebUI:

- 1. Access the WebUI of the switch you want to become the cluster root, and navigate to Configuration>Switch.
- 2. Click the Cluster Setting tab.
- 3. For the cluster role, select Root.
- 4. In the Cluster Member IPsec Keys section, enter the switch IP address of a member switch in the cluster. If you want to use a single key for all member switches, use the IP address 0.0.0.0.
- 5. In the IPsec Key and Retype IPsec Key fields, enter the IPsec key for communication between the specified member switch and the cluster root.
- 6. Click Add.
- 7. Optional: repeat steps 4-6 to add another member switch to the cluster.
- 8. Click Apply to save your settings

To create a cluster root via the CLI, access the command-line interface of the switch you want to become the root of the switch cluster, then issue one of the following commands.

- $\bullet$  To authenticate cluster members using a custom certificate: cluster-member-custom-cert member-mac <mac> ca-cert <ca> server-cert <cert> suite-b <gcm-128 | gcm-256>]
- $\bullet$  To authenticate cluster members using a factory-installed certificate. cluster-member-factory-cert member-mac <mac>
- $\bullet$  To authenticate cluster members using an IPsec key:

cluster-member-ip <ip-address> ipsec <key>

The <ip-address>parameter in this command is the IP address of a member switch in the cluster, and the **<key>** parameter in each command is the IPsec key for communication between the specified member switch and the cluster root. Use the IP address **0.0.0.0**in this command to set a single IPsec key for all member switches, or repeat this command as desired to define a different IPsec key for each cluster member.

#### <span id="page-87-1"></span>Creating a Cluster Member

Once you have identified the cluster root, you must then identify the member switches in the cluster.

Use the WebUI to identify a switch as a cluster member and use an IPsec key to secure communication between the cluster member and the cluster root. Use the command-line interface to create a cluster member and secure communications between that member and the cluster root using an IPsec key, factory-installed certificate or custom certificate.

To create a cluster member using the WebUI:

- 1. Access the WebUI of the cluster member switch, and navigate to Configuration>Switch.
- 2. Click the Cluster Setting tab.
- 3. For the cluster role, select Member.
- 4. In the Switch IP Address field, enter the IP address of the root switch in the cluster.
- 5. In the IPsec Key and Retype IPsec Key fields, enter the IPsec key for communication between the specified member switch and the cluster root. This parameter must be have the same value as the key defined for the cluster member in [Creating](#page-87-0) [a](#page-87-0) [Cluster](#page-87-0) [Root](#page-87-0) [on](#page-87-0) [page](#page-87-0) [88](#page-87-0).
- 6. Click Add.
- 7. Click Apply to save your settings.

To create a cluster root via the CLI, access each of the member master switches and define the IPsec key or certificate for communication between that switch and the cluster root.

```
cluster-root-ip <ip-address>
  ipsec <key>
  factory-cert master-mac <mac>
  ipsec-custom-cert master-mac1 <mac1> [master-mac2 <mac2>] ca-cert <ca> server-cert <cert>
  [suite-b <gcm-128 | gcm-256>]
```
In this command the **<ip-address>**parameter is the IP address of the root master switch in the cluster. If you are using an IPsec key, the **<key>** parameter in this command must be have the same value as the key defined for the cluster member via the **cluster-member-ip** command.

### Viewing Switch Cluster Settings

To view your current cluster configuration via the WebUI:

- 1. Navigate to Configuration>Switch.
- 2. Click the Cluster Setting tab.
	- If you are viewing the WebUI of a cluster root, the output of this command displays the IP address of the VLAN on the cluster member used to connect to the cluster root.
	- If you are viewing the WebUI of a cluster member, the output of this command displays the IP address of the VLAN on the cluster root used to connect to the cluster member.

To view your current cluster configuration via the command-line interface, issue the CLI commands described in [Table](#page-88-1) [16](#page-88-1).

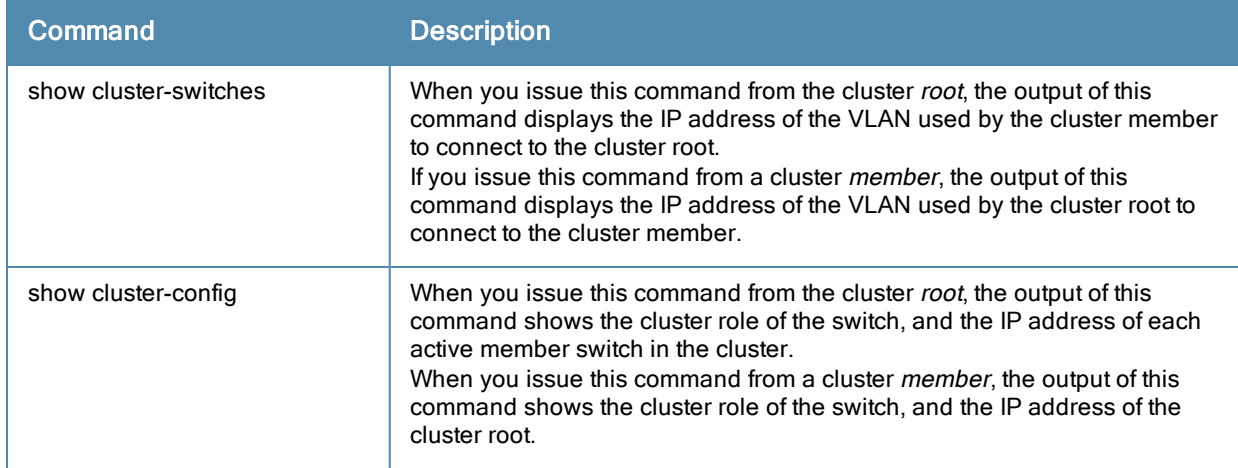

<span id="page-88-1"></span>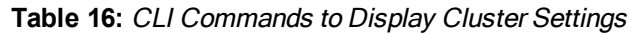

# <span id="page-88-0"></span>Replacing a Switch on a Multi-Switch Network

The procedure to replace a switch within a multi-switch network varies, depending upon the role of that switch, whether the network has a single master switch or a cluster of master switches, and whether or not the switch has a backup.

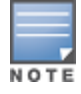

The following sections describe the steps to replace an existing switch. To add a new local switch to a network, or permanently remove a local switch without replacing it, see [Viewing](#page-84-0) [and](#page-84-0) [Managing](#page-84-0) [the](#page-84-0) [Master](#page-84-0) [or](#page-84-0) [Local](#page-84-0) [Switch](#page-84-0) [Whitelists](#page-84-0) [on](#page-84-0) [page](#page-84-0) [85](#page-84-0).

## Replacing Switches in a Single Master Network

Use the procedures in this section to replace a master or local switch in a network environment with a single master switch.

### <span id="page-89-0"></span>Replacing a Local Switch

Use the following procedure to replace a local switch in a single-master network.

- 1. Disconnect the local switch from the network.
- 2. If you plan on moving the local switch to another location on the network, purge the campus AP whitelist on the switch.

Access the command-line interface on the old local switch and issue the command **whitelist-db cpsec purge** or,

Access the local switch WebUI, navigate to Configuration>AP Installation>Campus AP Whitelist and click Purge.

3. Once the campus AP whitelist has been purged, you must inform the master switch that the local switchis no longer available. .

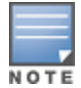

This step is very important; unused local switch entries in the local switch whitelist can significantly increase network traffic and reduce switch memory resources.

```
Access the command-line interface on the master switch, and issue the command whitelist-db cpsec-
local-switch-list del mac-address <local-switch-mac>
-or -
```
Access the maser switch WebUI, navigate to the Configuration>Switch>Control Plane Security window, select the entry for the local switch you want to delete from the local switch whitelist, and click Delete.

- 4. Install the new local switch, but do not connect it to the network yet. If the switch has been previously installed on the network, you must ensure that the new local switch has a clean whitelist.
- 5. Access the command-line interface on the new local switch and issue the command

**w**hitelist-db cpsec purge

```
Or,
```
Access the local switch WebUI, navigate to Configuration>AP Installation>Campus AP Whitelist and click Purge.

- 6. Now, connect the new local switch to the network. It is very important that the local switch is able to contact the master switch the first time it is connected to the network, because the local switchtries to get its control plane security certificate certified by the master switch the first time the local switch contacts its master.
- 7. Once the local switch has a valid control plane security certificate and configuration, the local switch receives the campus AP whitelist from the master switch and starts certifying approved APs.
- 8. APs associated with the new local switch reboots and creates new IPsec tunnels to their switch using the new certificate keys

#### Replacing a Master Switchwith No Backup

Use the following procedure to replace a master switch that does not have a backup switch.

1. Remove the old master switch from the network.

- 2. Install and configure the new master switch, then connect the new master to the network. The new master switch generates a new certificate when it first becomes active
- 3. If the new master switch has a different IP address than the old master switch, change the master IP address on the local switches to reflect the address of the new master.
- 4. Reboot each local switch to ensure that the local switches get their certificate from the new master. Each local switchbegins using a new certificate signed by the master switch.
- 5. APs are now no longer be able to securely communicate with the switch using their current key, and must receive a new certificate. Access the campus AP whitelist on any local switch and change all APs in a "certified" state to an "approved" state. The new master switch sends the approved APs new certificates. The APs reboot and create new IPsec tunnels to their switch using the new certificate key.

If the master switch does not have any local switches, you must recreate the campus AP whitelist by turning on automatic certificate provisioning or manually reentering the campus AP whitelist entries.

### Replacing a Redundant Master Switch

The control plane security feature requires you to synchronize databases from the primary master switch to the backup master switch at least once after the network is up at running. This ensures that all certificates, keys and whitelist entries are synchronized to the backup switch. Since the AP whitelist may change periodically, the network administrator should regularly synchronize these settings to the backup switch. For details, see [Configuring](#page-86-1) [Networks](#page-86-1) [with](#page-86-1) [a](#page-86-1) [Backup](#page-86-1) [Master](#page-86-1) [Switch](#page-86-1) [on](#page-86-1) [page](#page-86-1) [87](#page-86-1)

When you install a new backup master switch, you must add it as a lower priority switch than the existing primary switch. After you install the backup switch on the network, synchronize the database from the existing primary switch to the new backup switch to ensure that all certificates, keys and whitelist entries required for control plane security are added to the new backup switch configuration. If you want the new switch to act as the primary switch, you can increase that switch's priority after the settings have been synchronized.

### Replacing Switches in a Multi-Master Network

Use the following procedures to replace a master or local switch in a network environment with a multiple master switches.

#### Replacing a Local Switch in a Multi-Master Network

The procedure to replace a local switch in a network with multiple master switches is the same as the procedure to replace a local switch is a single-master network. To replace a local switch in a multi-master network, follow the procedure described in [Replacing](#page-89-0) [a](#page-89-0) [Local](#page-89-0) [Switch](#page-89-0) [on](#page-89-0) [page](#page-89-0) [90](#page-89-0)

#### Replacing a Cluster Member Switch with no Backup

The control plane security feature allows APs to fail over from one switch to another within a cluster. Therefore, cluster members or their local switches may have associated APs that were first certified under some other cluster member (or the cluster root). If you permanently remove a cluster member whose APs were all originally certified under the cluster member being removed, its associated APs do not need to reboot in order to connect to a different switch. If, however, you remove a cluster member whose associated APs were originally certified under a *different* cluster member, those APs need to reboot and get recertified before they can connect to a different switch. If the cluster member you are removing has local switches, the local switches also reboot so they can update themselves with new certificates, then pass the trust update to their terminating APs.

To replace a cluster member that does not have a backup switch:

1. On the cluster master to be removed, clear the cluster root IP address by accessing the command-line interface and issuing the command

no cluster-root-ip <cluster-root-ip> ipsec <clusterkey>

2. Remove the cluster member from the network.

- 3. If the cluster master you removed has any associated APs, you must reboot those APs so they get an updated certificate.
- 4. If the cluster member you removed has any associated local switches, reboot those local switches so they can get a new certificate and then pass that trust update to their APs.
- 5. Remove the cluster master from the cluster root's master switch list by accessing the command-line interface on the cluster root and issuing the command whitelist-db cpsec-master-switch-list del mac-address <cluster-master-mac>.

This step is very important; unused local switch entries in the local switch whitelist can significantly increase network traffic and reduce switch memory resources.

6. Remove the old cluster member from the network. Remember, that switch still has campus AP whitelist entries from the entire cluster. You may want to delete or revoke unwanted entries from the campus AP whitelist.

Now, you must install the new cluster member switch according to the procedure described in [Creating](#page-87-1) [a](#page-87-1) [Cluster](#page-87-1) [Member](#page-87-1) [on](#page-87-1) [page](#page-87-1) [88.](#page-87-1) The new cluster member obtains a certificate from the cluster root when it first becomes active.

- 7. If the new cluster member has any associated APs, reboot those APs to allow them to get a trust update.
- 8. If the new cluster member has any local switches, reboot the local switchs associated with the new cluster member. The local switches obtain a new certificate signed by the cluster member, and then pass that trust update to their associated APs.

#### Replacing a Redundant Cluster Member Switch

The control plane security feature requires you to synchronize databases from the primary switch to the backup switch at least once after the network is up at running. This ensures that all certificates, keys and whitelist entries are synchronized to the backup switch. Since the AP whitelist may change periodically, the network administrator should regularly synchronize these settings to the backup switch. For details, see [Configuring](#page-86-1) [Networks](#page-86-1) [with](#page-86-1) [a](#page-86-1) [Backup](#page-86-1) [Master](#page-86-1) [Switch](#page-86-1) [on](#page-86-1) [page](#page-86-1) [87.](#page-86-1)

When you install a new backup cluster member, you must add it as a lower priority switch than the existing primary switch. After you install the backup cluster member on the network, resynchronize the database from the existing primary switch to the new backup switch to ensure that all certificates, keys and whitelist entries required for control plane security are added to the new backup switch configuration. If you want the new switch to act as the primary switch, you can increase that switch's priority *after* the settings have been resynchronized.

### Replacing a Cluster Root Switch with no Backup Switch

If you replace a cluster root switch that does not have a backup switch, the new cluster root switch creates its own self-signed certificate. You then need to reboot each switch in the hierarchy in a specific order to certify all APs with that new certificate.

- 1. Remove the old cluster root from the network.
- 2. Install and configure the new cluster root.
- 3. Connect the new cluster root to the network so it can access cluster masters and local switches.
- 4. If necessary, reconfigure the cluster masters and local switches with their new cluster root IP and master IP addresses.
- 5. Reboot every cluster member switch. The cluster member begins using a new certificate signed by the cluster root.
- 6. Reboot every local switch. Each local switchbegins using a new certificate signed by the cluster member.
- 7. Because the cluster root is new, it does not have a configured campus AP whitelist. Access the campus AP whitelist on any local switch or cluster master and change all APs in a "certified" state to an "approved" state. The APs get recertified, reboot and create new IPsec tunnels to their switch using the new certificate key.

If a cluster root switch does not have any cluster master or local switches, you must recreate the campus AP

whitelist on the cluster root by turning on automatic certificate provisioning or manually reentering the campus AP whitelist entries.

### Replacing a Redundant Cluster Root Switch

Alcatel-Lucent recommends using a backup switch with your cluster root switch. If your cluster root has a backup switch, you can replace the backup cluster root without having to reboot all cluster master and local switches, minimizing network disruptions.

The control plane security feature requires you to synchronize databases from the primary switch to the backup switch at least once after the network is up at running. This ensures that all certificates, keys and whitelist entries are synchronized to the backup switch. Since the AP whitelist may change periodically, the network administrator should regularly synchronize these settings to the backup switch. For details, see [Configuring](#page-86-1) [Networks](#page-86-1) [with](#page-86-1) [a](#page-86-1) [Backup](#page-86-1) [Master](#page-86-1) [Switch](#page-86-1) [on](#page-86-1) [page](#page-86-1) [87.](#page-86-1)

When you install a new backup cluster root, you must add it as a lower priority switch than the existing primary switch. After you install the backup cluster root on the network, resynchronize the database from the existing primary switch to the new backup switch to ensure that all certificates, keys and whitelist entries required for control plane security are added to the new backup switch configuration. If you want the new switch to act as the primary switch, you can increase that switch's priority *after* the settings have been resynchronized.

# <span id="page-92-0"></span>Configuring Control Plane Security after Upgrading

When you initially deploy a switch running AOS-W 6.0 or later, create your initial control plane security configuration using the initial setup wizard. However, if you are upgrading to AOS-W 6.0 from AOS-W 3.4.x or earlier releases, or if you are upgrading from AOS-W 5.0 but did not yet have control plane security enabled before the upgrade, then you can use the strategies described in [Table](#page-92-1) [17](#page-92-1) to enable and configure control plane security feature.

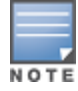

If you upgrade a switch running AOS-W 5.0.x to AOS-W 6.0 or later, then the switch's control plane security settings do not change after the upgrade. If control plane security was already enabled, then it remains enabled after the upgrade. If it was not enabled previously, but you wish to use the feature after upgrading, then it must be manually enabled.

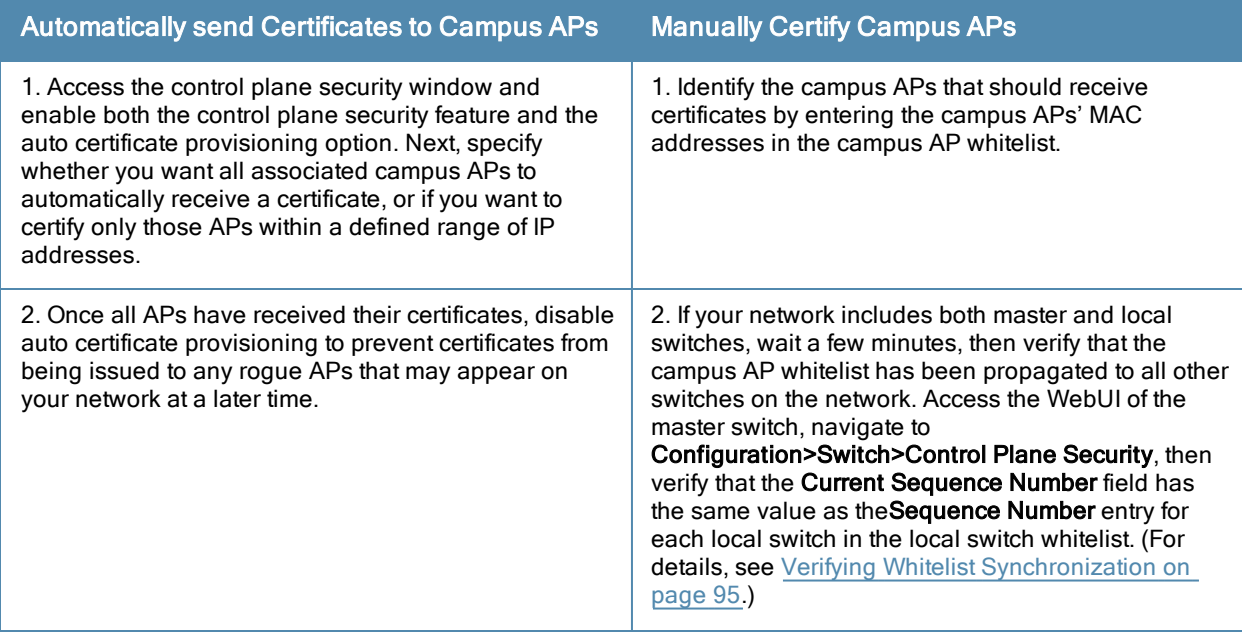

#### <span id="page-92-1"></span>**Table 17:** Control Plane Security Upgrade Strategies

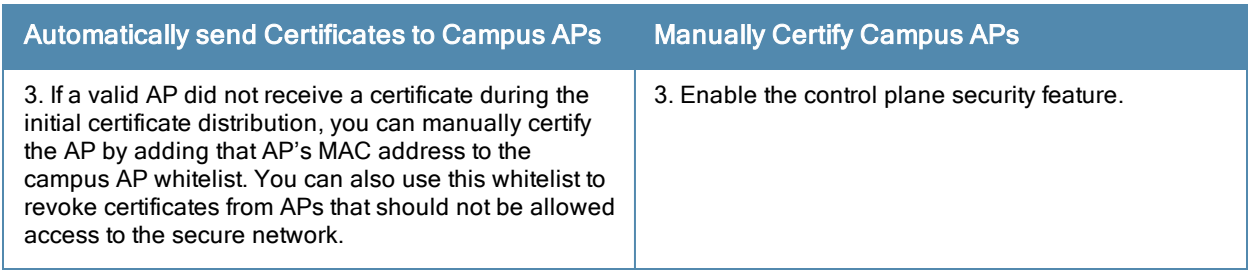

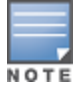

If you upgraded your switch from AOS-W 5.0 or earlier and you want to use this feature for the first time, you must either add all valid APs to the campus AP whitelist or enable automatic certificate provisioning before you enable the feature. If you do not enable automatic certificate provisioning, only the APs currently approved in the campus AP whitelist are allowed to communicate with the switch over a secure channel. Any APs that do not receive a certificate are not be able to communicate with the switch except to request a certificate.

# <span id="page-93-0"></span>Troubleshooting Control Plane Security

## Identifying Certificate Problems

If an AP has a problem with its certificate, check the state of the AP in the campus AP whitelist. If the AP is in either the certified-hold-factory-cert or certified-hold-switch-cert states, you may need to manually change the status of that AP before it can be certified.

- $\bullet$  certified-hold-factory-cert: An AP is put in this state when the switch thinks the AP has been certified with a factory certificate yet the AP requests to be certified again. Since this is not a normal condition, the AP is not approved as a secure AP until a network administrator manually changes the status of the AP to verify that it is not compromised. If an AP is in this state due to connectivity problems, then the AP recovers and is taken out of this hold state as soon as connectivity is restored.
- certified-hold-switch-cert: An AP is put in this state when the switch thinks the AP has been certified with a switch certificate yet the AP requests to be certified again. Since this is not a normal condition, the AP is not be approved as a secure AP until a network administrator manually changes the status of the AP to verify that it is not compromised. If an AP is in this state due to connectivity problems, then the AP recovers and is taken out of this hold state as soon as connectivity is restored.

## Verifying Certificates

If you are unable to configure the control plane security feature on OAW-4306 Series, OAW-4x04 Series, OAW-6000, or OAW-4x50 switches, verify that its Trusted Platform Module (TPM) and factory-installed certificates are present and valid by accessing the switch's command-line interface and issuing the command **s**how tpm cert-info. If the switch has a valid certificate, the output of the command should appear similar to the output in the example below.

```
(host) # show tpm cert-info
subject= /CN-AC1234567::00:0b:86:11:22:33
issuer= /DC=com/DC=companyname/DC=ca3/CN=DEVICE-CA3
serial=5147D5BC00000000000C
notBefore=Aug 29 22:16:12 2009 GMT
notAfter-Aug 18 22:16:12 2029 GMT
```
If the switch displays the following output, it may have a corrupted or missing TPM and factory certificates. Contact Alcatel-Lucent technical support.

## Disabling Control Plane Security

If you disable control plane security on a standalone or local switch, all APs connected to that switch reboot then reconnect to the switch over a clear channel.

If your disable control plane security on a *master* switch, APs directly connected to the master switch reboot then reconnect to the master switch over a clear channel. However, its local switches continue to communicate with their APs over a secure channel until you save your configuration on the master switch. Once you save the configuration, the changes are pushed down to the local switches. At that point, any APs connected to the local switches also reboot and reconnect over a secure channel.

## <span id="page-94-0"></span>Verifying Whitelist Synchronization

To verify that a network of master and local switches are correctly sharing their campus AP whitelists, check the sequence numbers on the master and local switch whitelists.

- The sequence number value on a master switch should be the same as the remote sequence number on the local switch.
- The sequence number value on a local switch should be the same as the remote sequence number on the master switch.

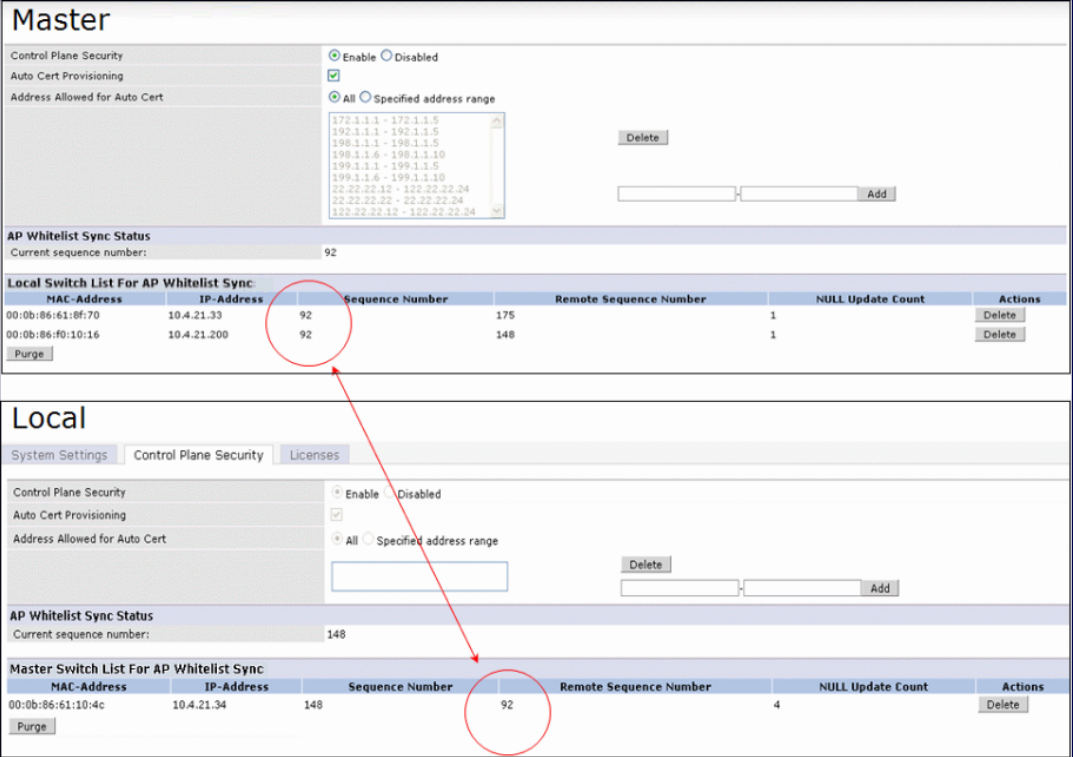

**Figure 8** *Sequence numbers on Master and Local Switches*

## Supported APs

The control plane security feature is supported on AP models OAW-AP60, OAW-AP61, OAW-AP65, OAW-AP70, OAW-AP85, OAW-AP105,OAW-AP120 Series, OAW-AP130 Series, and OAW-AP175. APs that do not support control plane security are not able to connect to a switch enabled with this feature.

## Rogue APs

If you enable auto certificate provisioning enabled with the **Auto Cert Allow All** option, any AP that appears on the network receive a certificate. If you notice unwanted or rogue APs connecting to your switch via an IPsec tunnel, verify that automatic certificate provisioning has been disabled, then manually remove the unwanted APs by deleting their entries from the campus AP whitelist.

<span id="page-96-0"></span>AOS-W base features include sophisticated authentication and encryption, protection against rogue wireless APs, seamless mobility with fast roaming, the origination and termination of IPsec/L2TP/PPTP tunnels between switches, clients, and other VPN gateways, adaptive RF management and analysis tools, centralized configuration, and location tracking.

Optional add-on licenses provide advanced feature such as Wireless Intrusion Protection and Policy Enforcement Firewall. Evaluation licenses are available for some of these advanced features.

AOS-W licenses are detailed in the following sections:

- **Inderstanding [License](#page-96-1) [Terminology](#page-96-1) [on](#page-96-1) [page](#page-96-1) [97](#page-96-1)**
- [Working](#page-97-0) [with](#page-97-0) [Licenses](#page-97-0) [on](#page-97-0) [page](#page-97-0) [98](#page-97-0)
- [Working](#page-98-0) [with](#page-98-0) [Licenses](#page-98-0) [on](#page-98-0) [a](#page-98-0) [Multiple](#page-98-0) [Switch](#page-98-0) [Network](#page-98-0) on [page](#page-98-0) [99](#page-98-0)
- **[Using](#page-98-1) [Licenses](#page-98-1) [on](#page-98-1) [page](#page-98-1) [99](#page-98-1)**
- **Exercise [Installation](#page-100-0) [Best](#page-100-0) [Practices](#page-100-0) [and](#page-100-0) [Exceptions](#page-100-0) [on](#page-100-0) [page](#page-100-0) [101](#page-100-0)**
- **.** [Installing](#page-100-1) [a](#page-100-1) [License](#page-100-1) [on](#page-100-1) [page](#page-100-1) [101](#page-100-1)
- [Deleting](#page-102-0) [a](#page-102-0) [License](#page-102-0) [on](#page-102-0) [page](#page-102-0) [103](#page-102-0)
- [Moving](#page-102-1) [Licenses](#page-102-1) [on](#page-102-1) [page](#page-102-1) [103](#page-102-1)
- [Resetting](#page-102-2) [the](#page-102-2) [Switch](#page-102-2) [on](#page-102-2) [page](#page-102-2) [103](#page-102-2)

# <span id="page-96-1"></span>Understanding License Terminology

For clarity, the following terminology is used throughout this chapter.

- $\bullet$  Bundle–a cost effective way to purchase functionality that supports a switch and x-number of APs.
- Certificate ID-the identification number attached to the Software License Certificate. The Certificate ID is used in conjunction with the switch's serial number to create the License Key.
- Evaluation License—a license that allows you to evaluate a feature set (or module) for a maximum of 90 days. The evaluation licenses are uploaded in 30 day increments. Only modules that offer new and unique functionality support Evaluation Licenses.
- License Certificate—a certificate (soft copy) that contains license information including:
	- License Description
	- **n** Quantity
	- Part Number/Order Number
	- n Certificate ID
- **License Database—the licenses installed on your switch**
- License Key-generated from the switch serial number
- Permanent License–the opposite of an evaluation license. This license permanently installs the specific features represented by the license.
- Upgrade License–a license that adds AP capacity to your switch. Note that Upgrade Licenses do not support an evaluation license.

# <span id="page-97-0"></span>Working with Licenses

Each license refers to specific functionality (or module) that supports unique features.

The licenses are:

- Base OS-base operating functions including VPN and VIA clients.
- AP Capacity –capacity license for RAP indoor and outdoor Mesh APs. Campus, Remote, or Mesh APs can terminate on the switch without the need for a separate license.
- Advanced Cryptography (ACR)–this is required for the Suite B Cryptography in IPsec and 802.11 modes. License enforcement behavior controls the total number of concurrent connections (IPsec or 802.11) using Suite B Cryptography. Bundled with this license are the xSec license features.
- Policy Enforcement Firewall Virtual Private Network (PEFV)—enables Policy Enforcement Firewall for VIA clients. This is a switch license.
- Policy Enforcement Firewall Next Generation (PEFNG)–Wired, WLAN Licensed per AP numbers including user roles, access rights, Layers 4 through 7 traffic control, per-service prioritization/QoS, authentication/accounting APIs, External Service Interfaces (ESI), Voice and Video. This is an AP count license.
- Public Access-reserved for future use.
- **RFprotect–Wireless Intrusion Protection (WIPS) and Spectrum Analysis. This is an AP count license.**
- xSec (Extreme Security) for Federal–Layer 2 VPN for wired or wireless using FIPS-approved algorithms.
- **Internal Test Functions–for internal use only.**

The license categories are:

- Permanent license–This type of license permanently enables the desired software module on a specific Alcatel-Lucent switch. You obtain permanent licenses through the sales order process only. Permanent software license keys are sent to you via email.
- Evaluation license–This type of license allows you to evaluate the unrestricted functionality of a software module on a specific switch for 90 days (in three 30-day increments).

An expired evaluation license will remain in the license database until the switch is reset using the command write erase all where all license keys are removed. An expired evaluation license has no impact on the normal operation of the switch. It is kept in the license database to prevent abuse.

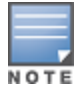

When license keys are applied on a switch, abnormal tampering of the device's system clock (setting the system clock back) results in the disabling of software licensed modules and their supported features. This can affect network services.

To determine your time remaining on an evaluation license, a banner is displayed when you log in through the command line:

```
NOTICE
NOTICE -- This switch has active licenses that will expire in 29 days
NOTICE
NOTICE -- See 'show license' for details.
NOTICE
```
From the WebUI, an "Alert" appears with information regarding the evaluation license status (see [Figure](#page-98-2) [9\)](#page-98-2).

#### <span id="page-98-2"></span>**Figure 9** *Alert Flag*

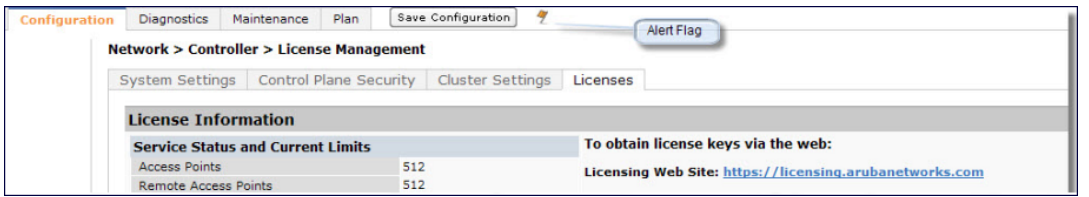

At the end of the 90-day period, you must apply for a permanent license to re-enable the features permanently on the switch. Evaluation software license keys are only available in electronic form and are emailed to you.

When an evaluation period expires:

- n The switch automatically backs up the startup configuration and reboots itself at midnight (according to the system clock).
- n All permanent licenses are unaffected. The expired evaluation licensed feature is no longer available and is displayed as Expired in the WebUI.
- Upgrade license—This license expands AP capacity. There are no Evaluation licenses available for Upgrade licenses.

# <span id="page-98-0"></span>Working with Licenses on a Multiple Switch Network

In order to configure each feature on the local switch, the master switch(s) must be licensed for each feature configured on the local switches. If present, a backup master must be licensed with the same features as the Master. Backup switches are "hot-standby", that is, the backup switch processes AP, traffic, etc. while standing by in backup mode.

Best practices is to install the same set of feature licenses on every switch in your network.

# <span id="page-98-1"></span>Using Licenses

Licenses are platform independent and can be installed on any Alcatel-Lucent switch. Installation of the feature license unlocks that feature's functionality for the maximum capacity of the switch.

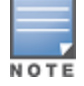

The license limits are enforced until you reach the switch limit (see [Table](#page-99-0) [19](#page-99-0))

<span id="page-98-3"></span>[Table](#page-98-3) [18](#page-98-3) lists how licenses are consumed on the Switches.

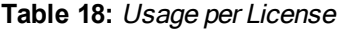

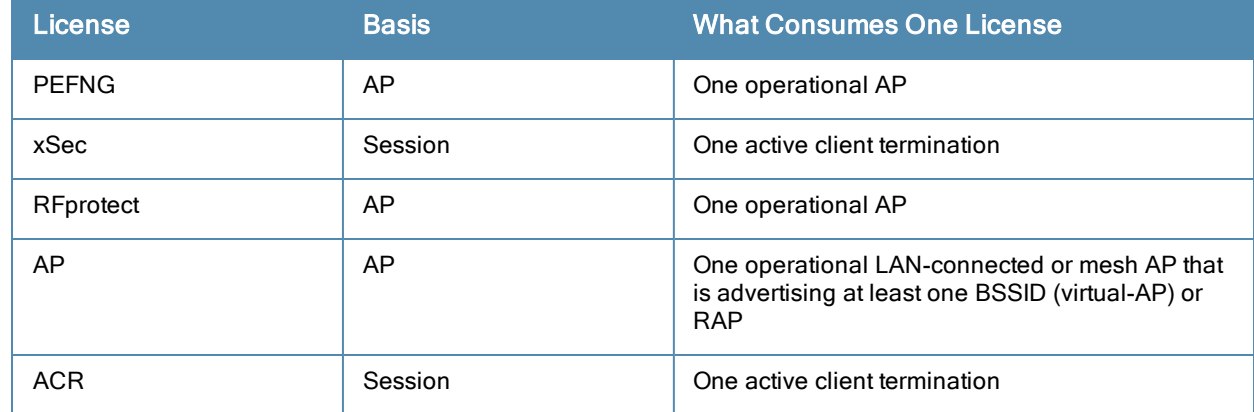

#### The switch licenses are variable-capacity (see [Table](#page-99-0) [19](#page-99-0)).

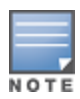

In [Table](#page-99-0) [19,](#page-99-0) the Remote AP count is equal to the total AP count for all the switches. The Campus AP count is 1/4 of the total AP count except for the OAW-S3 which is 1/2 the AP count.

#### <span id="page-99-0"></span>**Table 19:** Switch AP Capacity

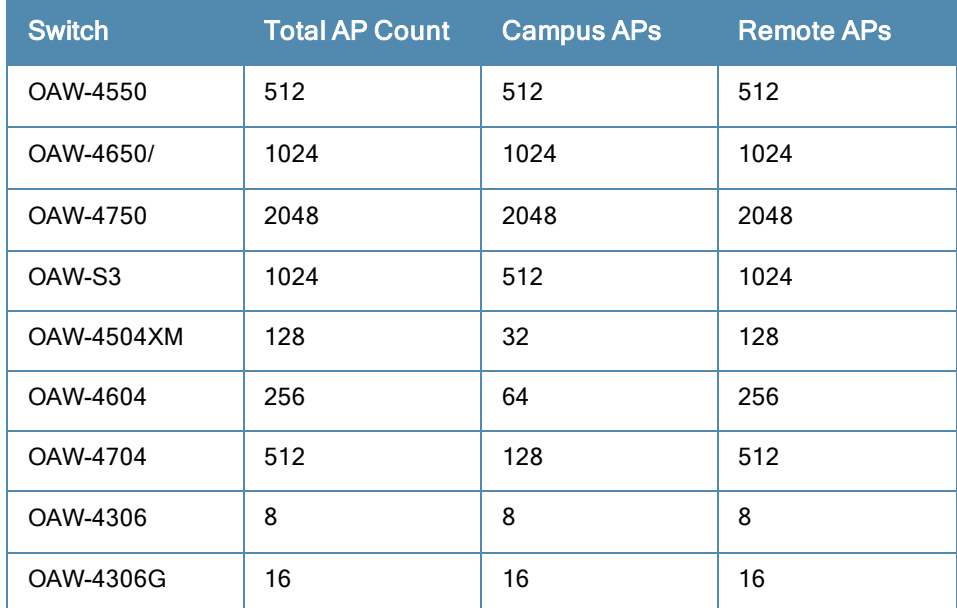

# Understanding License Interaction

The various licenses do require some equality and other important interactions.

- AP/PEFNG and RFprotect must be equal
	- n All active APs run AP/PEFNG and RFprotect services (if enabled). If they are not equal, the number of active APs are restricted to the minimum of the AP/PEFNG and RFprotect license count.

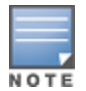

It is not possible to designate specific APs for RFprotect/non-RFprotect operations.

- n Mesh portals/mesh points, with no virtual-APs, do not consume a RFprotect license
- If a Mesh node is also configured for client service (advertises a BSSID for example), it consumes one AP license
- RAPs consume licenses the same as a campus AP.
- ACR Interaction
	- n On a platform that supports 2048 IPsec tunnels, the maximum number of Suite B IPsec tunnels supported is 2048, even if a larger capacity license is installed.
	- n The ACR license is cumulative. If you want to support 2048 Suite B connections, install two ACR licenses (LIC-ACR-1024).
	- n An evaluation ACR license is available (EVL-ACR-1024). You can install the ACR evaluation license with a higher capacity than the platform maximum.
	- n On a platform that supports 2048 IPsec tunnels, with a LIC-ACR-512 installed, only 512 IPsec tunnels can be terminated using Suite B encryption. An additional 1536 IPsec tunnels, using non-Suite B modes (e.g. AES-CBC), can still be supported.
- n On a platform with LIC-ACR-512 installed, a mixture of IPsec and 802.11i Suite B connections can be supported. The combined number of these sessions may not exceed 512.
- A single client using both 802.11i Suite B and IPsec Suite B simultaneously will consume two ACR licenses.

# <span id="page-100-0"></span>License Installation Best Practices and Exceptions

**Back up the switch's configuration (backup flash command) and back up the License database (license export** filename) before making any changes.

```
(host) #backup flash
Please wait while we tar relevant files from flash...
Please wait while we compress the tar file...
Checking for free space on flash...
Copying file to flash...
File flashbackup.tar.gz created successfully on flash.
Please copy it out of the switch and delete it when done.
(host) #license export licensebackup.db
Successfully exported 1 licenses from the License Database to licensebackup.db
```
- $\bullet$  Allow for the maximum quantity required at any given time
- When calculating AP licenses, determine the normal AP load of your switch and add backup load for failure scenarios
- <sup>l</sup> Use 20 users per AP as a reasonable estimate when calculating user licenses. Do not forget to consider occasional large assemblies or gatherings.

## <span id="page-100-1"></span>Installing a License

The Alcatel-Lucent licensing system is switch-based. A license key is a unique alphanumerical string generated using the switch's serial number and is valid only for that switch only. Licenses can be pre-installed at the factory so that all licensed features are available upon initial setup. Or you can install licenses features yourself.

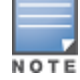

Alcatel-Lucent recommends that you obtain a user account on the Alcatel-Lucent Software License Management website even if software license keys are pre-installed on your switch.

## Enabling a new license on your switch

The basic steps to installing and enabling a new license feature are listed below along with a reference to a section in this document with more detailed information.

- 1. Obtain a valid Alcatel-Lucent software license from your sales account manager or authorized reseller (see [Requesting](#page-101-0) [a](#page-101-0) [Software](#page-101-0) [License](#page-101-0) [in](#page-101-0) [Email](#page-101-0) [on](#page-101-0) [page](#page-101-0) [102\)](#page-101-0).
- 2. Locate the system serial number of your controller (see [Locating](#page-101-1) [the](#page-101-1) [System](#page-101-1) [Serial](#page-101-1) [Number](#page-101-1) [on](#page-101-1) [page](#page-101-1) [102](#page-101-1)).
- 3. Use your system's serial number to obtain a software license key from the Alcatel-Lucent Software License Management website at https://licensing.alcateloaw.com/ (see [Obtaining](#page-101-2) [a](#page-101-2) [Software](#page-101-2) [License](#page-101-2) [Key](#page-101-2) [on](#page-101-2) [page](#page-101-2) [102](#page-101-2)).
- 4. Enter the software license key via the switch's WebUI; navigate to Configuration > Network > Switch > System Settings page and select the License tab**.** Enter the software license key and click Apply (see [Applying](#page-102-3) [the](#page-102-3) [Software](#page-102-3) [License](#page-102-3) [Key](#page-102-3) [in](#page-102-3) [the](#page-102-3) [WebUI](#page-102-3) [on](#page-102-3) [page](#page-102-3) [103](#page-102-3)).

Or

Launch the License Wizard from the Configuration tab and click the New button. Enter the software license key in the space provided (see [Applying](#page-102-4) [the](#page-102-4) [Software](#page-102-4) [License](#page-102-4) [Key](#page-102-4) [in](#page-102-4) the License [Wizard](#page-102-4) [on](#page-102-4) [page](#page-102-4) [103](#page-102-4)).

5. Reboot your switch to enable your new license and features.

## <span id="page-101-0"></span>Requesting a Software License in Email

To obtain either a permanent or evaluation software license, contact your sales account manager or authorized reseller. The license details are provided via email with an attached text file. Use the text file to cut and paste the licensing information into the WebUI or at the command line.

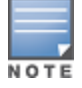

Ensure that you have provided your sales person with a valid email address.

The email also includes:

- The orderable part number for the license
- $\bullet$  A description of the software module type and Alcatel-Lucent switch for which it is valid
- A unique, 32-character alphanumerical string used to access the license management website and which, in conjunction with the serial number of your switch, generates a unique software license key

## <span id="page-101-1"></span>Locating the System Serial Number

Each switch has a unique serial number located at the rear of the switch chassis. The OAW-S3 has the serial number on the device itself.

You can also find the serial numbers by navigating to the Switch > Inventory page on the WebUI or by executing the show inventory command from the CLI.

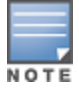

To physically inspect the system serial number on a supervisor card, you need to remove the device from the switch chassis, which may result in network down time.

## <span id="page-101-2"></span>Obtaining a Software License Key

To obtain a software license key, you must log in to the Alcatel-Lucent License Management website at:

#### https://licensing.alcateloaw.com

If you are a first time user of the licensing site, you can use the software license certificate ID number to log in initially and request a user account. If you already have a user account, log in to the site.

Once logged in, you are presented with several options:

- Activate a certificate: Activate a new certificate and create the software license key that you will apply to your switch.
- **Transfer a certificate**: Transfer a software license certificate ID from one switch to another (for example, transferring licenses to a spare system).
- **Import preloaded certificates**: For switchs on which licenses are pre-installed at the factory. transfer all software license certificate IDs used on the sales order to this user account.
- List your certificates: View all currently available and active software license certificates for your account.

### Creating a Software License Key

To create a software license key, you must log in to the Alcatel-Lucent License Management website at:

#### https://licensing.alcateloaw.com

If you are a first time user of the licensing site, you can use the software license certificate ID number to log in initially and request a user account. If you already have a user account, log in to the site.

- 1. Select Activate a Certificate.
- 2. Enter the certificate ID number and the system serial number of your switch.
- 3. Review the license agreement and select Yes to accept the agreement.

4. Click Activate it. A copy of the transaction and the software license key is emailed to you at the email address you entered for your user account

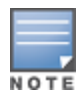

The software license key is only valid for the system serial number for which you activated the certificate.

## <span id="page-102-3"></span>Applying the Software License Key in the WebUI

To enable the software module and functionality, you must apply the software license key to your switch:

- 1. Log in to your switch's WebUI.
- 2. Navigate to the Configuration > Network > Switch > System Settings page and select the License tab.
- 3. Copy the software license key, from your email, and paste it into the Add New License Key field. Click Add.
- <span id="page-102-4"></span>4. Reboot your switch to enable the new license feature.

### Applying the Software License Key in the License Wizard

Log in to your switch's WebUI.

- 1. Launch the License Wizard from the Configuration tab and click the New button.
- 2. The License Wizard will step you through the activation process. Click on the Help tab within the License Wizard for additional assistance.
- 3. Reboot your switch to enable the new license feature.

# <span id="page-102-0"></span>Deleting a License

To remove a license from a system:

- 1. Navigate to the Configuration > Network > Switch > System Settings page and select the License tab.
- 2. Scroll down to the License Table and locate the license you want to delete.
- 3. Click the Delete buttonat the far right hand side of the license to delete the license.

If a license feature is under an evaluation license, no key is generated when the feature is deleted.

# <span id="page-102-1"></span>Moving Licenses

It may become necessary to move licenses from one switch to another or simply delete the license for future use. To move licenses, delete the license from the chassis as described i[nDeleting](#page-102-0) [a](#page-102-0) [License](#page-102-0) [on](#page-102-0) [page](#page-102-0) [103.](#page-102-0) Then install the license key on the new switch as described in [Applying](#page-102-3) [the](#page-102-3) [Software](#page-102-3) [License](#page-102-3) [Key](#page-102-3) [in](#page-102-3) the [WebUI](#page-102-3) [on](#page-102-3) [page](#page-102-3) [103](#page-102-3).

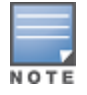

The ability to move a license from one switch to another is provided for maximum flexibility in managing an organization's network and to minimize an RMA impact. Alcatel-Lucent monitors and detects license fraud. Abnormally high volumes of license transfers for the same license certificate to multiple switches can indicate breach of the Alcatel-Lucent end user software license agreement and will be investigated.

## <span id="page-102-2"></span>Resetting the Switch

Rebooting or resetting a switch has no effect on either permanent or evaluation licenses.

Issuing the write erase command on a switch running software licenses does not affect the license key management database on the switch.

Issuing the write erase all command resets the switch to factory defaults, and deletes all databases on the switch including the license key management database. You must reinstall all previously-installed license keys.

A OAW-4x50 switch can be reset using the LCD screen. Issuing the Factory Default option under the Maintenance menu returns the switch to the factory default settings. For more information about the LCD menu, see [Using](#page-67-0) [the](#page-67-0) [LCD](#page-67-0) [Screen](#page-67-0).

The following topics in this chapter describe some basic network configuration on the switch:

- [Configuring](#page-104-0) [VLANs](#page-104-0) [on](#page-104-0) [page](#page-104-0) [105](#page-104-0)
- [Configuring](#page-110-0) [Ports](#page-110-0) [on](#page-110-0) [page](#page-110-0) [111](#page-110-0)
- **Inderstanding [VLAN](#page-113-0) [Assignments](#page-113-0) [on](#page-113-0) [page](#page-113-0) [114](#page-113-0)**
- **[Configuring](#page-119-0) [Static](#page-119-0) [Routes](#page-119-0) [on](#page-119-0) [page](#page-119-0) [120](#page-119-0)**
- [Configuring](#page-120-0) [the](#page-120-0) [Loopback](#page-120-0) [IP](#page-120-0) [Address](#page-120-0) [on](#page-120-0) [page](#page-120-0) [121](#page-120-0)
- [Configuring](#page-121-0) [the](#page-121-0) [Switch](#page-121-0) [IP](#page-121-0) [Address](#page-121-0) [on](#page-121-0) [page](#page-121-0) [122](#page-121-0)
- [Configuring](#page-121-1) [GRE](#page-121-1) [Tunnels](#page-121-1) [on](#page-121-1) [page](#page-121-1) [122](#page-121-1)

# <span id="page-104-0"></span>Configuring VLANs

The switch operates as a layer-2 switch that uses a VLAN as a broadcast domain. As a layer-2 switch, the switch requires an external router to route traffic between VLANs. The switch can also operate as a layer-3 switch that can route traffic between VLANs defined on the switch.

You can configure one or more physical ports on the switch to be members of a VLAN. Additionally, each wireless client association constitutes a connection to a virtual port on the switch, with membership in a specified VLAN. You can place all authenticated wireless users into a single VLAN or into different VLANs, depending upon your network. VLANs can exist only inside the switch or they can extend outside the switch through 802.1q VLAN tagging.

You can optionally configure an IP address and netmask for a VLAN on the switch. The IP address is up when at least one physical port in the VLAN is up. The VLAN IP address can be used as a gateway by external devices; packets directed to a VLAN IP address that are not destined for the switch are forwarded according to the switch's IP routing table.

## Creating and Updating VLANs

You can create and update a single VLAN or bulk VLANs.

#### In the WebUI

- 1. Navigate to the Configuration > Network > VLANs page.
- 2. Click Add a VLAN to create a new VLAN. (To edit an existing VLAN click Edit for the VLAN entry.) See [Creating](#page-105-0) [Bulk](#page-105-0) [VLANs](#page-105-0) [In](#page-105-0) [the](#page-105-0) [WebUI](#page-105-0) [on](#page-105-0) [page](#page-105-0) [106](#page-105-0) to create a range of VLANs.
- 3. In the VLAN ID field, enter a valid VLAN ID. (Valid values are from 1 to 4094, inclusive).
- 4. To add physical ports to the VLAN, select Port. To associate the VLAN with specific port-channels, select Port-Channel.
- 5. (Optional) Click the Wired AAA Profile drop-down list to assign an AAA profile to a VLAN. This wired AAA profile enables role-based access for wired clients connected to an untrusted VLAN or port on the switch. Note that this profile will only take effect if the VLAN or port on the switch is untrusted. If you do not assign an wired AAA profile to the VLAN, the global wired AAA profile applies to traffic from untrusted wired ports.
- 6. If you selected Port in step 4, select the ports you want to associate with the VLAN from the Port Selection window.

-or-

If you selected Port-Channel in step 4, click the Port-Channel ID drop-down list, select the specific channel number you want to associate with the VLAN, then select the ports from the Port Selection window.

7. Click Apply.

#### In the CLI

```
(host) (config) #vlan <id>
(host) (config) #interface fastethernet|gigabitethernet <slot>/<port>
(host) (config-if) #switchport access vlan <id>
```
### <span id="page-105-0"></span>Creating Bulk VLANs In the WebUI

- 1. To add multiple VLANs at one time, click Add Bulk VLANs.
- 2. In the VLAN Range pop-up window, enter a range of VLANs you want to create at once. For example, to add VLAN IDs numbered 200-300 and 302-350, enter 200-300, 302-350.
- 3. Click OK.
- 4. To add physical ports to a VLAN, click Edit next to the VLAN you want to configure and click the port in the Port Selection section.
- 5. Click Apply.

#### In the CLI

```
(host) (config) #vlan
(host) (config) #vlan range 200-300,302-350
```
### Creating Named VLANs

You can assign a name to a single VLAN ID whether it is part of a VLAN pool or not. A VLAN name must be between 1 and 32 characters and spaces are not allowed, thus allowing you to specify an individual VLAN by its name or ID or to the name of a VLAN pool to which a VLAN is asigned. The VLAN name cannot be modified so choose the name carefully. A VLAN name can also be assigned in a user rule, user role derivation, virtual AP profile and in a wired profile.

### Creating a Named VLAN not in a Pool

The following configuration assigns the name myvlan to the VLAN ID 94.

#### In the WebUI

- 1. Navigate to Configuration > Network > VLANs.
- 2. Select the VLAN Pooltab to open the VLAN Pool window.
- 3. ClickAdd.
- 4. In the VLAN Name field, enter a name that identifies this VLAN.
- 5. Make sure the Pool field is unchecked. The Assignment Type is grayed out as this field applies only to VLAN pools.

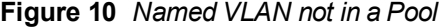

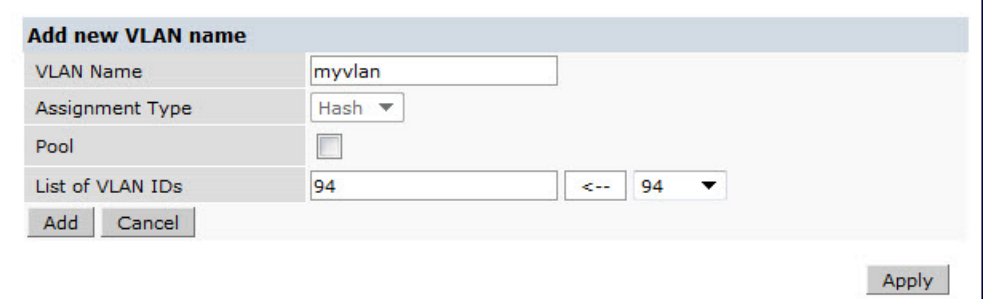

- 6. In the List of VLAN IDs field, enter the VLAN ID you want to name. If you know the ID, enter the ID. Or, click the drop-down list to view the IDs then click the <-- arrow to add the ID to the pool.
- 7. ClickApply.

### In the CLI

This example assigns a name to an existing VLAN ID.

(host) (config) #vlan-name myvlan (host) (config) #vlan myvlan 94

This example assigns a VLAN name in a virtual AP:

(host) (config) #wlan virtual-ap default vlan mygroup

This example assigns a VLAN name in a wired profile for access VLAN:

(host) (Wired AP profile "default") #switchport access vlan mygroup

This example assigns a VLAN name in a wired profile for a trunk VLAN and an allowed VLAN.

```
(host) (Wired AP profile "default") #switchport access vlan mygroup
(host) (config) #ap wired-ap-profile default switchport trunk ?
allowed Set allowed VLAN characteristics when interface is
                      in trunking mode
native status Set trunking native characteristics when interface
                      is in trunking mode
(host) (config) #ap wired-ap-profile default switchport trunk native vlan mynativevlan
(host) (config) #ap wired-ap-profile default switchport trunk allowed vlan myallowedvlan
```
## Creating a VLAN Pool

You can create, update and delete a VLAN pool. Each VLAN pool has a name and needs to have one or more VLANs assigned to it. The following configurations create a VLAN Pool named **mygroup**, it has the assignment type Even, and VLAN IDs 2, 4 and 12 are to this pool.

### Using the WebUI

- 1. Navigate to Configuration > Network > VLANs.
- 2. Select the VLAN Pool tab to open the VLAN Pool window.
- 3. Click Add.
- 4. In the VLAN Name field, enter a name that identifies this VLAN pool.
- 5. In the Assignment Type field, select Hash or Even from the drop-down menu. See [Distinguishing](#page-107-0) [Between](#page-107-0) [Even](#page-107-0) [and](#page-107-0) [Hash](#page-107-0) [Assignment](#page-107-0) [Types](#page-107-0) [on](#page-107-0) [page](#page-107-0) [108](#page-107-0) for information and condtions regarding Hash and Even assignment types

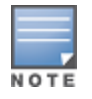

The Even VLAN pool assignment type is only supported in tunnel and dtunnel modes. It is not supported in split or bridge modes. It is not allowed for VLAN pools that are configured directly under a virtual AP (VAP). It must only be used under named VLANs.L2 Mobility is not compatible with the existing implementation of the Even VLAN pool assignment type.

6. Check the Pool check box if you want the VLAN to be part of a pool.

7. In the List of VLAN IDs field, enter the VLAN IDs you want to add to this pool. If you know the ID, enter each ID separated by a comma. Or, click the drop-down list to view the IDs then click the  $\leq$ -- arrow to add the ID to the pool..

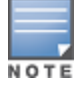

VLAN pooling should not be used with static IP addresses.

- 8. You must add two or more VLAN IDs to create a pool.
- 9. When you finish adding all the IDs, click Add.

The VLAN pool along with its assigned IDs appears on the VLAN Pool window. If the pool is valid its status is enabled.

#### **Figure 11** *Creating a VLAN Pool*

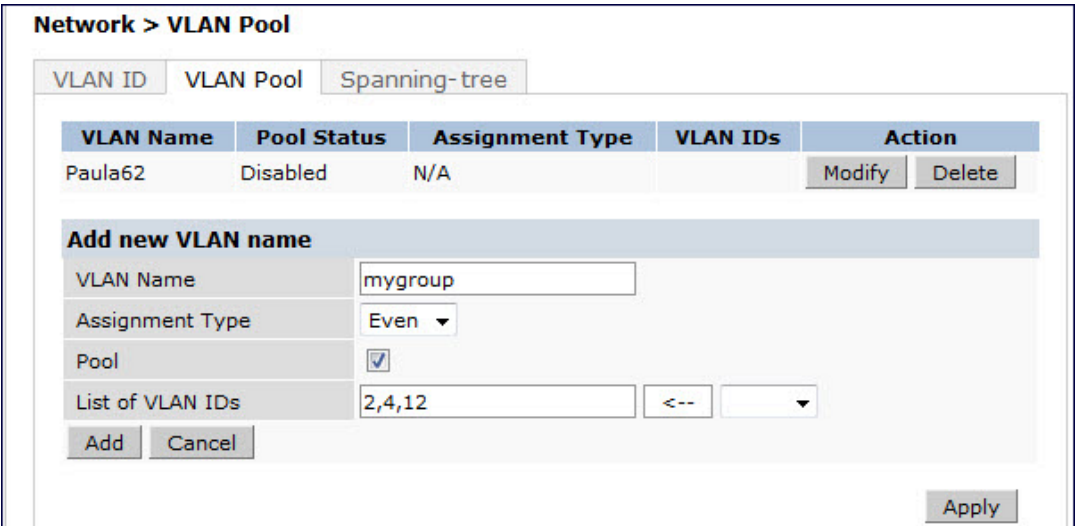

#### 10. Click Apply.

<span id="page-107-0"></span>11. At the top of the window, click Save Configuration.

#### Distinguishing Between Even and Hash Assignment Types

The VLAN assignment type determines how a VLAN assignment is handled by the switch.

The Hash assignment type means that the VLAN assignment is based on the station MAC address. The Even assignment type is based on an even distribution of VLAN pool assignments.

The Even VLAN Pool assignment type maintains a dynamic latest usage level of each VLAN ID in the pool. Therefore, as users age out, the number of available addresses increases. This leads to a more even distribution of addresses.

The Even type is only supported in tunnel and dtunnel modes. It is not supported in split or bridge modes and it is not allowed for VLAN pools that are configured directly under a virtual AP. It can only be used under named VLANs.

If a VLAN pool is given an Even assignment and is assigned to user roles, user rules, VSA or a server derivation rules, then while applying VLAN derivation for the client "on run time," the Even assignment is ignored and the Hash assignment is applied with a message displaying this change.

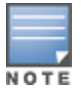

L2 Mobility is not compatible with the existing implementation of the Even VLAN pool assignment type.
## Updating a VLAN Pool

- 1. On the VLAN Pool window, click Modify next to the VLAN name you want to edit.
- 2. Modify the assighment type and the list of VLAN IDs. Note that you can not modify the VLAN name.
- 3. Click Update.
- 4. Click Apply.
- 5. At the top of the window, click Save Configuration.

### Deleting a VLAN Pool

- 1. On the VLAN Pool window, click Delete next to the VLAN name you want to delete. A prompt appears.
- 2. Click OK.
- 3. Click Apply.
- 4. At the top of the window, click Save Configuration.

## Creating a VLAN Pool Using the CLI

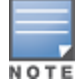

VLAN pooling should not be used with static IP addresses.

#### This example creates a VLAN pool named mygroupthat has the assignment type even.

(host) (config) #vlan-name mygroup pool assignment even

### Viewing and Adding VLAN IDs Using the CLI

#### The following example shows how to view VLAN IDs to a VLAN pool:

```
(host) #configure terminal
Enter Configuration commands, one per line. End with CNTL/Z
(host) (config) #show vlan
```
#### VLAN CONFIGURATION

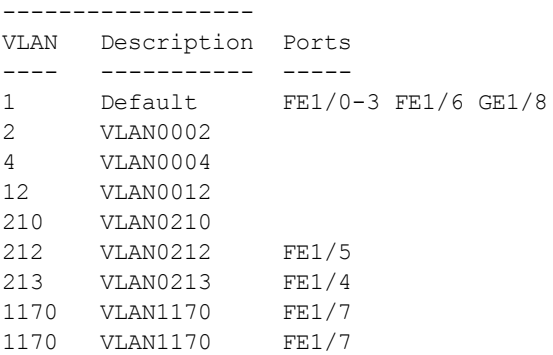

The following example shows how to add existing VLAN IDs to a VLAN pool:

```
(host) #configure terminal
Enter Configuration commands, one per line. End with CNTL/Z
(host) (config) #vlan-name mygroup pool
(host) (config) #vlan mygroup 2,4,12
(host) (config) #
```
To confirm the VLAN pool status and mappings assignments, use the **show vlan mapping** command:

(TechPubs650) (config) #show vlan mapping

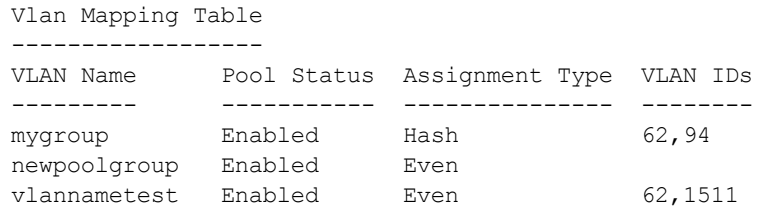

## Adding a Bandwidth Contract to the VLAN

Bandwidth contracts on a VLAN can limit broadcast and multicast traffic. AOS-W includes an internal exception list to allow broadcast and multicast traffic using the VRRP, LACP, OSPF, PVST and STP protocols. To remove per-VLAN bandwidth contract limits on an additional broadcast or multicast protocol, add the MAC address for that broadcast/multicast protocol to the VLAN Bandwidth Contracts MAC Exception List.

The command in the example below adds the MAC address for CDP (Cisco Discovery Protocol) and VTP (Virtual Trunking Protocol to the list of protocols that are not limited by VLAN bandwidth contracts.

(host) (config) #vlan-bwcontract-explist mac 01:00:0C:CC:CC:CC

To show entries in the VLAN bandwidth contracts MAC exception list, use the **show vlan-bwcontract-explist [internal]**command:

```
(host) (config) #show vlan-bwcontract-explist internal
VLAN BW Contracts Internal MAC Exception List
---------------------------------------------
MAC address
-----------
01:80:C2:00:00:00
01:00:0C:CC:CC:CD
01:80:C2:00:00:02
01:00:5E:00:82:11
```
# Optimizing VLAN Broadcast and Multicast Traffic

Broadcast and Multicast (BCMC) traffic from APs, remote APs, or distributions terminating on the same VLAN floods all VLAN member ports. This causes critical bandwidth wastage especially when the APs are connected to L3 cloud where the available bandwidth is limited or expensive. Suppressing the VLAN BCMC traffic to prevent flooding can result in loss of client connectivity.

To effectively prevent flooding of BCMC traffic on all VLAN member ports, use the **bcmc-optimization** parameter under the interface vlan command. This parameter ensures controlled flooding of BCMC traffic without compromising the client connectivity. By default this option is disabled. You must enable this parameter for the controlled flooding of BCMC traffic.

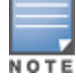

If BCMC Optimization is enabled on uplink ports, the switch-generated Layer-2 packets will be dropped.

The bcmc-optimization parameter has the following exemptions:

- All DHCP traffic will continue to flood VLAN member ports even if the **bcmc-optimization** parameter is enabled.
- ARP broadcasts and VRRP (multicast) traffic will still be allowed.

You can configure BCMC optimization using the CLI or WebUI.

## Using the CLI

```
(host) (config) #interface vlan 1
(host) (config-subif)#bcmc-optimization
(host) (config-subif)#show interface vlan 1
```

```
VLAN1 is up line protocol is up
Hardware is CPU Interface, Interface address is 00:0B:86:61:5B:98 (bia 00:0B:86:61:5B:98)
Description: 802.1Q VLAN
Internet address is 10.17.22.1 255.255.255.0
Routing interface is enable, Forwarding mode is enable
Directed broadcast is disabled, BCMC Optimization enable
Encapsulation 802, loopback not set
MTU 1500 bytes
Last clearing of "show interface" counters 12 day 1 hr 4 min 12 sec
link status last changed 12 day 1 hr 2 min 21 sec
```
#### Proxy Arp is disabled for the Interface

### Using the WebUI

- 1. Navigate to Configuration > Network > IP.
- 2. In the IP Interfaces tab, click the Edit button of the VLAN for configuring BCMC optimization.
- 3. Select Enable BCMC check box to enable BCMC Optimization for the selected VLAN.

**Figure 12** *Enable BCMC Optimization*

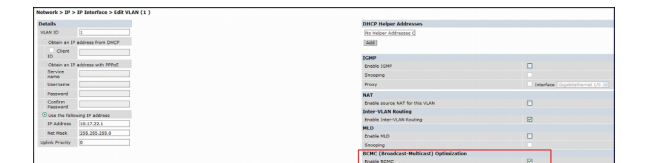

# Configuring Ports

Both Fast Ethernet and Gigabit Ethernet ports can be set to access or trunk mode. By default, a port is in access mode and carries traffic only for the VLAN to which it is assigned. In trunk mode, a port can carry traffic for multiple VLANs.

For a trunk port, specify whether the port will carry traffic for all VLANs configured on the switch or for specific VLANs. You can also specify the native VLAN for the port. A trunk port uses 802.1q tags to mark frames for specific VLANs, However, frames on a native VLAN are not tagged.

## Classifying Traffic as Trusted or Untrusted

You can classify wired traffic based not only on the incoming physical port and channel configuration but also on the VLAN associated with the port and channel.

## About Trusted and Untrusted Physical Ports

By default, physical ports on the switch are trusted and are typically connected to internal networks while untrusted ports connect to third-party APs, public areas, or other networks to which access controls can be applied. When you define a physical port as untrusted, traffic passing through that port needs to go through a predefined access control list policy.

## About Trusted and Untrusted VLANs

You can also classify traffic as trusted or untrusted based on the VLAN interface and port/channel. This means that wired traffic on the incoming port is trusted only when the port's associated VLAN is also trusted, otherwise the traffic is untrusted. When a port and its associated VLANs are untrusted, any incoming and outgoing traffic must pass through a predefined ACL. For example, this setup is useful if your company provides wired user guest access and you want guest user traffic to pass through an ACL to connect to a captive portal.

You can set a range of VLANs as trusted or untrusted in trunk mode. The following table lists the port, VLAN and the trust/untrusted combination to determine if traffic is trusted or untrusted. both the port and the VLAN have to be configured as trusted for traffic to be considered as trusted. If the traffic is classified as untrusted then traffic must pass through the selected session access control list and firewall policies.

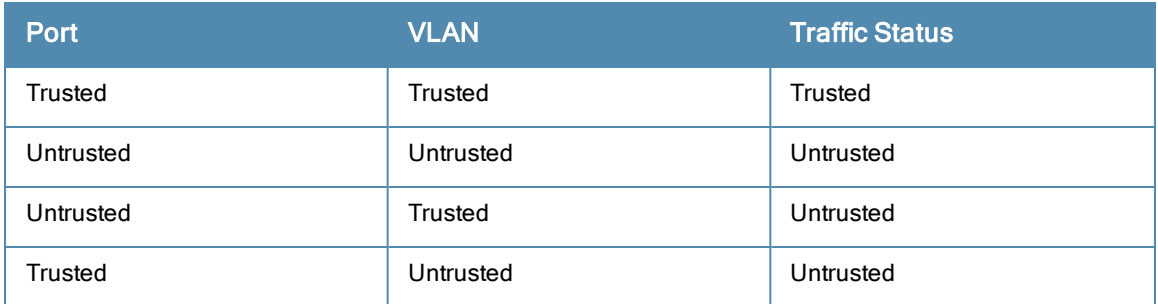

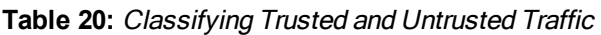

# Configuring Trusted/Untrusted Ports and VLANs

You can configure an Ethernet port as an untrusted access port, assign VLANs and make them untrusted, and designate a policy through which VLAN traffic on this port must pass.

## In the WebUI

- 1. Navigate to the Configuration > Network > Ports window.
- 2. In the Port Selection section, click the port you want to configure.
- 3. In the Make Port Trusted section, clear the Trusted check box to make the port untrusted. The default is trusted (checked).
- 4. In the Port Mode section, select Access.
- 5. From the VLAN ID drop-down list select the VLAN ID whose traffic will be carried by this port.
- 6. In the Enter VLAN(s) section, clear the Trusted check box to make the VLAN untrusted. The default is trusted (checked).
- 7. In the VLAN Firewall Policy drop-down list, select the policy through which VLAN traffic must pass. You can select a policy for both trusted and untrusted VLANs.
- 8. From the Firewall Policy section, select the policy from the in drop-down list through which inbound traffic on this port must pass.
- 9. Select the policy from the out drop-down list through which outbound traffic on this port must pass.
- 10. Select the policy To apply a policy to this session's traffic on this port and VLAN, select the policy from the session drop-down list.

#### 11. Click Apply.

### In the CLI

In this example,

```
(host) (config) #interface range fastethernet 1/2
(host) (config-if)#switchport mode access
(host) (config-if)#no trusted
(host) (config-if)#switchport access vlan 2
(host) (config-if)#no trusted vlan 2
(host) (config-if)#ip access-group ap-acl session vlan 2
(host) (config-if)#ip access-group validuserethacl in
(host) (config-if)#ip access-group validuserethacl out
(host) (config-if)#ip access-group validuser session
```
# Configuring Trusted and Untrusted Ports and VLANs in Trunk Mode

The following procedures configure a range of Ethernet ports as untrusted native trunks ports, assign VLANs and make them untrusted and designate a policy through which VLAN traffic on the ports must pass.

### In the WebUI

- 1. Navigate to the Configuration > Network > Ports window.
- 2. In the Port Selection section, click the port you want to configure.
- 3. For Port Mode select Trunk.
- 4. To specify the native VLAN, select a VLAN from the **Native VLAN** drop-down list and click the <-- arrow.
- 5. Choose one of the following options to control the type of traffic the port carries:
	- Allow All VLANS Except- The port carries traffic for all VLANs except the ones from this drop-down list.
	- n Allow VLANs The port carries traffic for all VLANs selected from this drop-down list.
	- Remove VLANs The port does not carry traffic for any VLANs selected from this drop-down list.
- 6. To designate *untrusted* VLANs on this port, click **Trusted except**. In the corresponding VLAN field enter a range of VLANs that you want to make untrusted. (In this format, for example: 200-300, 401-500 and so on). Only VLANs listed in this range are untrusted. Or, to make only one VLAN untrusted, select a VLAN from the dropdown menu.
- 7. To designate trusted VLANs on this port, click Untrusted except. In the corresponding VLAN field enter a range of VLANs that you want to make *trusted.* (In this format, for example: 200-300, 401-500 and so on). Only VLANs listed in this range are trusted. Or, to make only one VLAN trusted, select a VLAN from the drop-down menu.
- 8. To remove a VLAN, click the Remove VLANs option and select the VLAN you want to remove from the dropdown list and click the left arrow to add it to the list.
- 9. To designate the policy through which VLAN traffic must pass, click New under the Session Firewall Policy field.
- 10. Enter the VLAN ID or select it from the associated drop-down list. Then select the policy, through which the VLAN traffic must pass, from the Policy drop-down list and click Add. Both the selected VLAN and the policy appear in the Session Firewall Policy field.
- 11. When you are finished listing VLAN and policies, click Cancel.
- 12. Click Apply.

### In the CLI

```
(host) (config) #interface fastethernet 2/0
(host) (config-if)#description FE2/
(host) (config-if)#trusted vlan 1-99,101, 104, 106-199, 201-299
(host) (config-range)# switchport mode trunk
(host) (config-if)#switchport trunk native vlan 100
```
# Understanding VLAN Assignments

A client is assigned to a VLAN by one of several methods. There is an order of precedence by which VLANs are assigned. The assignment of VLANs are (from lowest to highest precedence):

- 1. The default VLAN is the VLAN configured for the WLAN (see [Configuring](#page-304-0) [Virtual](#page-304-0) [AP](#page-304-0) [Profiles](#page-304-0) [on](#page-304-0) [page](#page-304-0) [305](#page-304-0)).
- 2. Before client authentication, the VLAN can be derived from rules based on client attributes (SSID, BSSID, client MAC, location, and encryption type). A rule that derives a specific VLAN takes precedence over a rule that derives a user role that may have a VLAN configured for it.
- 3. After client authentication, the VLAN can be the VLAN configured for a default role for an authentication method, such as 802.1x or VPN.
- 4. After client authentication, the VLAN can be derived from attributes returned by the authentication server (serverderived rule). A rule that derives a specific VLAN takes precedence over a rule that derives a user role that may have a VLAN configured for it.
- 5. After client authentication, the VLAN can be derived from Microsoft Tunnel attributes (Tunnel-Type, Tunnel Medium Type, and Tunnel Private Group ID). All three attributes must be present as shown below. This does not require any server-derived rule.

```
Tunnel-Type="VLAN"(13)
Tunnel-Medium-Type="IEEE-802" (6)
Tunnel-Private-Group-Id="101"
```
6. After client authentication, the VLAN can be derived from Vendor Specific Attributes (VSA) for RADIUS server authentication. This does not require any server-derived rule. If a VSA is present, it overrides any previous VLAN assignment. For example:

```
Alcatel-Lucent-User-VLAN
Alcatel-Lucent-Named-User-VLAN
```
# How a VLAN Obtains an IP Address

A VLAN on the switch obtains its IP address in one of the following ways:

- Manually configured by the network administrator. This is the default method and is described in [Assigning](#page-113-0) [a](#page-113-0) [Static](#page-113-0) [Address](#page-113-0) [to](#page-113-0) [a](#page-113-0) [VLAN](#page-113-0) [on](#page-113-0) [page](#page-113-0) [114](#page-113-0). At least one VLAN on the switch must be assigned a static IP address.
- Dynamically assigned from a Dynamic Host Configuration Protocol (DHCP) or Point-to-Point Protocol over Ethernet (PPPoE) server.

# <span id="page-113-0"></span>Assigning a Static Address to a VLAN

You can manually assign a static IP address to a VLAN on the switch. At least one VLAN on the switch must be assigned a static IP address.

## In the WebUI

- 1. Navigate to the Configuration > Network > IP > IP Interfaces page on the WebUI. Click Edit for the VLAN you just added.
- 2. Select the Use the following IP address option. Enter the IP address and network mask of the VLAN interface. If required, you can also configure the address of the DHCP server for the VLAN by clicking Add.
- 3. Click Apply.

### In the CLI

```
(host) (config) #interface vlan <id>
  ip address <address> <netmask>
```
# Configuring a VLAN to Receive a Dynamic Address

In a branch office, you can connect a switch to an uplink switch or server that dynamically assigns IP addresses to connected devices. For example, the switch can be connected to a DSL or cable modem, or a broadband remote access server (BRAS). shows a branch office where a switch connects to a cable modem. VLAN 1 has a static IP address, while VLAN 2 has a dynamic IP address assigned via DHCP or PPPoE from the uplink device.

**Figure 13** *IP Address Assignment to VLAN via DHCP or PPPoE*

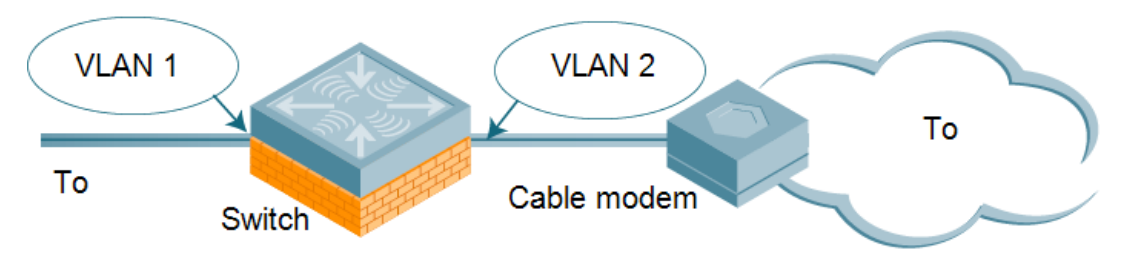

# Configuring Multiple Wired Uplink Interfaces (Active-Standby)

You can assign up to four VLAN interfaces to operate in active-standby topology. An active-standby topology provides redundancy so that when an active interface fails, the user traffic can failover to the standby interface.

To allow the switch to obtain a dynamic IP address for a VLAN, enable the DHCP or PPPoE client on the switch for the VI AN

The following restrictions apply when enabling the DHCP or PPPoE client on the switch:

- You can enable the DHCP/PPPoE client multiple uplink VLAN interfaces (up to four) on the switch; these VLANs cannot be VLAN 1.
- Only one port in the VLAN can be connected to the modem or uplink switch.
- At least one interface in the VLAN must be in the up state before the DHCP/PPPoE client requests an IP address from the server.

# Enabling the DHCP Client

The DHCP server assigns an IP address for a specified amount of time called a lease. The switch automatically renews the lease before it expires. When you shut down the VLAN, the DHCP lease is released.

## In the WebUI

- 1. Navigate to the Configuration > Network > IP > IP Interfaces page.
- 2. Click Edit for a previously-created VLAN.
- 3. Select Obtain an IP address from DHCP.
- 4. Enter a priority value for the VLAN ID in the Uplink Priority field. By default, all wired uplink interfaces have the same priority. If you want to use an active-standby topology then prioritize each uplink interfaces by entering a different priority value (1– 4) for each uplink interface.

**Figure 14** *Assigning VLAN uplink priority—Active-Standby configuration*

|                                   | Network > IP > IP Interface > Edit VLAN (62 ) |
|-----------------------------------|-----------------------------------------------|
| <b>Details</b>                    |                                               |
| <b>VLAN ID</b>                    | 62                                            |
| Obtain an IP address from DHCP    |                                               |
| $\Box$ Client ID                  |                                               |
| O Obtain an IP address with PPPoE |                                               |
| Service<br>name                   |                                               |
| Username                          |                                               |
| Password                          |                                               |
| Confirm<br>Password               |                                               |
| C Use the following IP address    |                                               |
| IP Address                        |                                               |
| Net Mask                          |                                               |
| 2<br>Uplink Priority              |                                               |

### 5. Click Apply.

### In the CLI

In this example, the DHCP client has the client ID name *myclient* and the interface VLAN 62 has an uplink priority of 2.

```
interface vlan 62
uplink wired vlan 62 priority 3
interface vlan 62 ip address dhcp-client client-id myclient
```
## Enabling the PPPoE Client

To authenticate to the BRAS and request a dynamic IP address, the switch must have the following configured:

- **PPPoE** user name and password to connect to the DSL network
- PPPoE service name either an ISP name or a class of service configured on the PPPoE server

When you shut down the VLAN, the PPPoE session terminates.

#### In the WebUI

- 1. Navigate to the Configuration > Network > IP > IP Interfaces page.
- 2. Click Edit for a previously-created VLAN.
- 3. Select Obtain an IP address with PPPoE.
- 4. Enter the service name, username, and password for the PPPoE session.
- 5. Enter a priority value for the VLAN ID in the Uplink Priority field. By default, all wired uplink interfaces have the same priority. If you want to use an active-standby topology then prioritize each uplink interfaces by entering a different priority value (1– 4) for each uplink interface.
- 6. Click Apply.

### In the CLI

In this example, a PPoE service name, username and password are assigned. The interface VLAN 14 has an uplink priority of 3.

```
(host) (config) #interface vlan 14
  ip address pppoe
```

```
(host) (config) #interface vlan 14 ip pppoe-service-name <service_name>
(host) (config) #interface vlan 14 ip pppoe-username <username>
(host) (config) #(host) (config) #interface vlan 14 ip pppoe-password *****
(host) (config) #uplink wired vlan 14 priority 3
```
## Default Gateway from DHCP/PPPoE

You can specify that the router IP address obtained from the DHCP or PPPoE server be used as the default gateway for the switch.

### In the WebUI

- 1. Navigate to the Configuration > Network > IP > IP Routes page.
- 2. For Default Gateway, select (Obtain an IP address automatically).
- 3. Select Apply.

### In the CLI

```
(host) (config) #ip default-gateway import
```
## Configuring DNS/WINS Server from DHPC/PPPoE

The DHCP or PPPoE server can also provide the IP address of a DNS server or NetBIOS name server, which can be passed to wireless clients through the switch's internal DHCP server.

For example, the following configures the DHCP server on the switch to assign addresses to authenticated employees; the IP address of the DNS server obtained by the switch via DHCP/PPPoE is provided to clients along with their IP address.

#### In the WebUI

- 1. Navigate to the Configuration > Network > IP > DHCP Server page.
- 2. Select Enable DCHP Server.
- 3. Under Pool Configuration, select Add.
- 4. For Pool Name, enter employee-pool.
- 5. For Default Router, enter 10.1.1.254.
- 6. For DNS Servers, select Import from DHCP/PPPoE.
- 7. For WINS Servers, select Import from DHCP/PPPoE.
- 8. For Network, enter 10.1.1.0 for IP Address and 255.255.255.0 for Netmask.
- 9. Click Done.

### In the CLI

```
(host) (config) #ip dhcp pool employee-pool
 d>efault-router 10.1.1.254
  d>ns-server import
  netbios-name-server import
  network 10.1.1.0 255.255.255.0
```
## Configuring Source NAT to Dynamic VLAN Address

When a VLAN interface obtains an IP address through DHCP or PPPoE, a NAT pool (dynamic-srcnat) and a session ACL (dynamic-session-acl) are automatically created which reference the dynamically-assigned IP addresses. This allows you to configure policies that map private local addresses to the public address(es) provided to the DHCP or PPPoE client. Whenever the IP address on the VLAN changes, the dynamic NAT pool address also changes to match the new address.

For example, the following rules for a guest policy deny traffic to internal network addresses. Traffic to other (external) destinations are source NATed to the IP address of the DHCP/PPPoE client on the switch.

### In the WebUI

- 1. Navigate to the Configuration > Security > Access Control > Policies page. Click Add to add the policy guest.
- 2. To add a rule, click Add.
	- a. For Source, select any.
	- b. For Destination, select network and enter 10.1.0.0 for Host IP and 255.255.0.0 for Mask.
	- c. For Service, select any.
	- d. For Action, select reject.
	- e. Click Add.
- 3. To add another rule, click Add.
	- a. Leave Source, Destination, and Service as any.
	- b. For Action, select src-nat.
	- c. For NAT Pool, select dynamic-srcnat.
	- d. Click Add.
- 4. Click Apply.

## In the CLI

```
(host) (config) #ip access-list session guest
  any network 10.1.0.0 255.255.0.0 any deny
  any any any src-nat pool dynamic-srcnat
```
# Configuring Source NAT for VLAN Interfaces

The example configuration in the previous section illustrates how to configure source NAT using a policy that is applied to a user role. You can also enable source NAT for a VLAN interface to cause NAT to be performed on the source address for *all* traffic that exits the VLAN.

Packets that exit the VLAN are given a source IP address of the "outside" interface, which is determined by the following:

- If you configure "private" IP addresses for the VLAN, the switch is assumed to be the default gateway for the subnetwork. Packets that exit the VLAN are given the IP address of the switch for their source IP address.
- If the switch is forwarding the packets at Layer-3, packets that exit the VLAN are given the IP address of the next-hop VLAN for their source IP address.

## Example Configuration

In the following example, the switch operates within an enterprise network. VLAN 1 is the outside VLAN. Traffic from VLAN 6 is source NATed using the IP address of the switch. In this example, the IP address assigned to VLAN 1 is used as the switch's IP address; thus traffic from VLAN 6 would be source NATed to 66.1.131.5.

### **Figure 15** *Example: Source NAT using Switch IP Address*

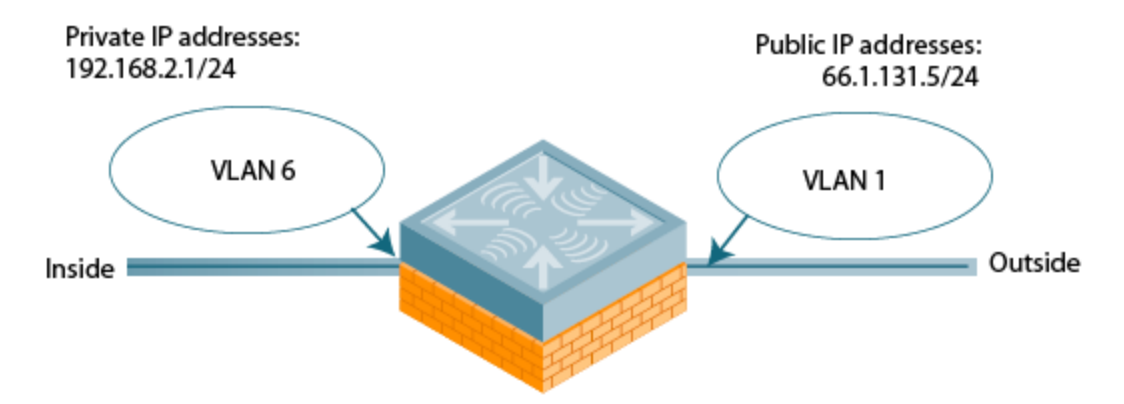

## In the WebUI

- 1. Navigate to the Configuration > Network > VLANs page. Click Add to configure VLAN 6 (VLAN 1 is configured through the Initial Setup).
	- a. Enter 6 for the VLAN ID.
	- b. Click Apply.
- 2. Navigate to the Configuration > Network > IP > IP Interfaces page.
- 3. Click Edit for VLAN 6:
	- a. Select Use the following IP address.
	- b. Enter 192.168.2.1 for the IP Address and 255.255.255.0 for the Net Mask.
	- c. Select the Enable source NAT for this VLAN checkbox.
- 4. Click Apply.

### In the CLI

```
(host) (config) #interface vlan 1
  ip address 66.1.131.5 255.255.255.0
(host) (config) #interface vlan 6
(host) (config) #ip address 192.168.2.1 255.255.255.0
  ip nat inside
  ip default-gateway 66.1.131.1
```
# Inter-VLAN Routing

On the switch, you can map a VLAN to a layer-3 subnetwork by assigning a static IP address and netmask or by configuring a DHCP or PPPoE server to provide a dynamic IP address and netmask to the VLAN interface. The switch, acting as a layer-3 switch, routes traffic between VLANs that are mapped to IP subnetworks; this forwarding is enabled by default.

In [Figure](#page-119-0) [16,](#page-119-0) VLAN 200 and VLAN 300 are assigned the IP addresses 2.1.1.1/24 and 3.1.1.1/24, respectively. Client A in VLAN 200 is able to access server B in VLAN 300 and vice versa, provided that there is no firewall rule configured on the switch to prevent the flow of traffic between the VLANs.

<span id="page-119-0"></span>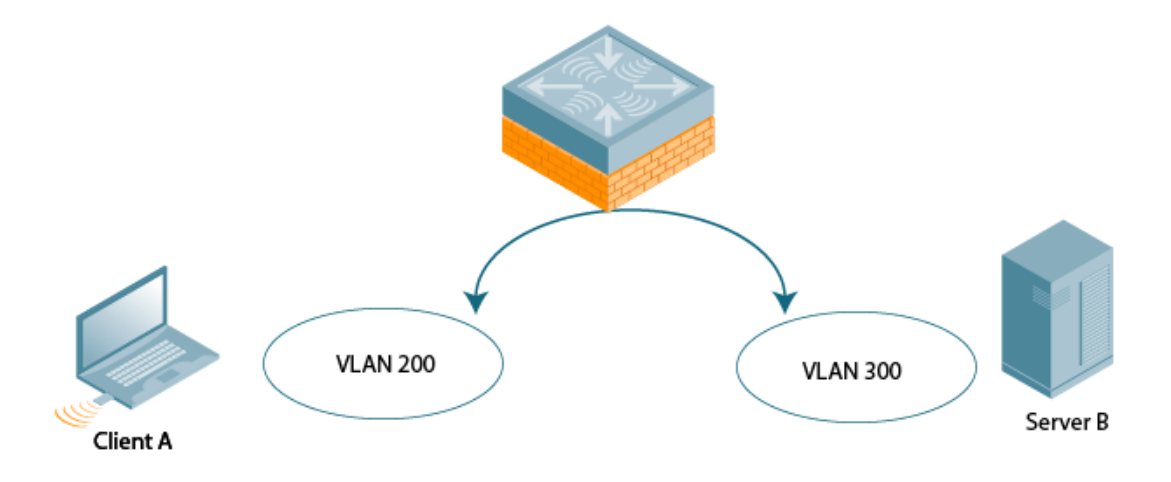

You can optionally disable layer-3 traffic forwarding to or from a specified VLAN. When you disable layer-3 forwarding on a VLAN, the following restrictions apply:

- Clients on the restricted VLAN can ping each other, but cannot ping the VLAN interface on the switch. Forwarding of inter-VLAN traffic is blocked.
- IP mobility does not work when a mobile client roams to the restricted VLAN. You must ensure that a mobile client on a restricted VLAN is not allowed to roam to a non-restricted VLAN. For example, a mobile client on a guest VLAN should not be able to roam to a corporate VLAN.

To disable layer-3 forwarding for a VLAN configured on the switch:

## Using the WebUI to restrict VLAN routing

- 1. Navigate to the Configuration > Network > IP > IP Interface page.
- 2. Click Edit for the VLAN for which routing is to be restricted.
- 3. Configure the VLAN to either obtain an IP address dynamically (via DHCP or PPPoE) or to use a static IP address and netmask.
- 4. Deselect (uncheck) the Enable Inter-VLAN Routing checkbox.
- 5. Click Apply.

#### Using the CLI

```
interface vlan <id>
   ip address {<ipaddr> <netmask>|dhcp-client|pppoe}
     no ip routing
```
# <span id="page-119-1"></span>Configuring Static Routes

To configure a static route (such as a default route) on the switch, do the following:

## In the WebUI

- 1. Navigate to the Configuration > Network > IP > IP Routes page.
- 2. Click Add to add a static route to a destination network or host. Enter the destination IP address and network mask (255.255.255.255 for a host route) and the next hop IP address.
- 3. Click Done to add the entry. Note that the route has not yet been added to the routing table.

4. Click Apply to add this route to the routing table. The message Configuration Updated Successfullyconfirms that the route has been added.

## In the CLI

(host) (config) #ip route <address> <netmask> <next hop>

# Configuring the Loopback IP Address

The loopback IP address is a logical IP interface that is used by the switch to communicate with APs. The loopback address is used as the switch's IP address for terminating VPN and GRE tunnels, originating requests to RADIUS servers and accepting administrative communications. You configure the loopback address as a host address with a 32-bit netmask. The loopback address is not bound to any specific interface and is operational at all times. To use this interface, ensure that the IP address is reachable through one of the VLAN interfaces. It should be routable from all external networks.

You must configure a loopback address if you are not using VLAN1 to connect the switch to the network. If the loopback interface address is not configured then the first configured VLAN interface address is selected. Generally, VLAN 1 is the factory default setting and thus becomes the switch IP address

## In the WebUI

- 1. Navigate to the Configuration > Network > Switch > System Settings page and locate the Loopback Interface section.
- 2. Modify the IP Address as required.
- 3. Click

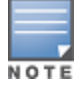

If you are using the loopback IP address to access the WebUI, changing the loopback IP address will result in loss of connectivity. Alcatel-Lucent recommends that you use one of the VLAN interface IP addresses to access the WebUI.

- 4. Apply.
- 5. Navigate to the Maintenance > Switch > Reboot Switch page to reboot the switch to apply the change of loopback IP address.
- 6. Click Continue to save the configuration.
- 7. When prompted that the changes were written successfully to flash, click OK.

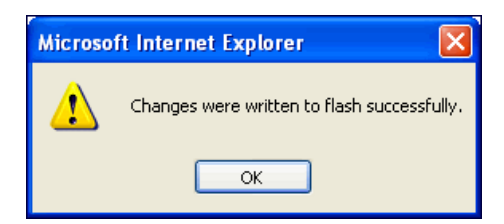

8. The switch boots up with the changed loopback IP address.

## In the CLI

(host) (config) #interface loopback ip address <address> (host) (config) #write memory

Enter the following command in Enable mode to reboot the switch :

(host) #reload

# Configuring the Switch IP Address

The Switch IP address is used by the switch to communicate with external devices such as APs.

You can set the Switch IP address to the loopback interface address or to an existing VLAN ID address. This allows you to force the switch IP address to be a specific VLAN interface or loopback address across multiple machine reboots. Once you configure an interface to be the switch IP address, that interface address cannot be deleted until you remove it from the switch IP configuration.

If the switch IP address is not configured then the switch IP defaults to the current loopback interface address. If the loopback interface address is not configured then the first configured VLAN interface address is selected. Generally, VLAN 1 is the factory default setting and thus becomes the switch IP address.

Using the WebUI:

- 1. Navigate to the Configuration > Network > Switch > System Settings page.
- 2. Locate the Switch IP Details section.
- 3. Select the address you want to set the Switch IP to from the VLAN ID drop-down menu. This list only contains VLAN IDs that have statically assigned IP addresses. If a loopback interface IP address has been previously configured then it will also appear in this list. Dynamically assigned IP addresses, for example DHCP/PPPOE do not display.
- 4. Click Apply.

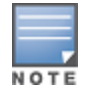

Any change in the switch's IP address requires a reboot.

- 5. Navigate to the Maintenance > Switch > Reboot Switch page to reboot the switch to apply the change of switch IP address.
- 6. Click Continue to save the configuration.
- 7. When prompted that the changes were written successfully to flash, click OK.

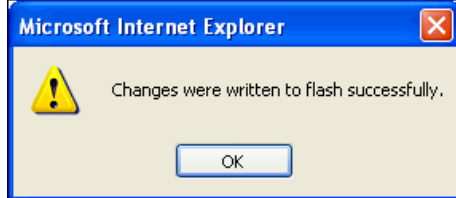

8. The switch boots up with the changed switch IP address. of the selected VLAN ID.

## Using the CLI

```
(host) (config) #switch-ip [loopback|vlan <VLAN ID>]
```
# Configuring GRE Tunnels

A switch supports generic routing encapsulation (GRE) tunnels between the switch and APs. An AP opens a GRE tunnel to the switch for each radio interface. On the AP, the other end of the GRE tunnel is specified by the IP address configured variable values (in descending order of priority) <master>, <servername>, and <serverip>. If these variable are left to default values, the AP uses DNS to look up Alcatel-Lucent-master to discover the IP address of the switch.

The switch also supports GRE tunnels between the switch and other GRE-capable devices. This section describes how to configure a GRE tunnel to such a device and how to direct traffic into the tunnel.

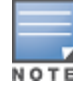

The switch uses GRE tunnels for communications between master and local switches; these GRE tunnels are automatically created and are not subject to the configuration described in this section.

# Creating a Tunnel Interface

To create a GRE tunnel on the switch, you need to specify the following:

- <sup>l</sup> Tunnel ID: this can be a number between 1 and 2147483647.
- **IP address and netmask for the tunnel.**
- Tunnel source: the local endpoint for the tunnel on the switch. This can be one of the following:
	- **n** Loopback address of the switch
	- A specified IP address
	- A specified VLAN
- Tunnel destination: the IP address of the remote endpoint of the tunnel on the other GRE device.

### In the WebUI

- 1. Navigate to the Configuration > Network > IP > GRE Tunnels page.
- 2. Click Add.
- 3. Enter the tunnel ID.
- 4. Enter the IP address and netmask for the tunnel.
- 5. Select (check) Enabled to enable the tunnel interface.
- 6. Select the tunnel source, if it is not the loopback address of the switch. If you select IP Address, enter the IP address for the tunnel source. If you select VLAN, select the ID of the VLAN.
- 7. Enter the IP address of the tunnel destination.
- 8. Click Apply.

### In the CLI

```
(host) (config) #interface tunnel <id>
  tunnel mode gre <num> <ip>
  ip address <ipaddr> <netmask>
  no shutdown
  tunnel source {<ipaddr>| loopback | vlan <vlan>}
  tunnel destination <ipaddr>
```
# Directing Traffic into the Tunnel

You can direct traffic into the tunnel by configuring one of the following:

- Static route, which redirects traffic to the IP address of the tunnel
- <sup>l</sup> Firewall policy (session-based ACL), which redirects traffic to the specified tunnel ID

#### Static Routes

You can configure a static route that specifies the IP address of a tunnel as the next-hop for traffic for a specific destination. See [Configuring](#page-119-1) [Static](#page-119-1) [Routes](#page-119-1) [on](#page-119-1) [page](#page-119-1) [120](#page-119-1) for descriptions of how to configure a static route.

### Firewall Policy

You can configure a firewall policy rule to redirect selected traffic into a tunnel.

Traffic redirected by a firewall policy rule is not forwarded to a tunnel that is "down" (see [Tunnel](#page-123-0) [Keepalives](#page-123-0) [on](#page-123-0) [page](#page-123-0) [124](#page-123-0) for more information on how GRE tunnel status is determined). If you have more than one GRE tunnel configured, you can create multiple firewall policy rules with each rule redirecting the same traffic to different tunnels. If the tunnel in the first traffic redirect rule is down, then the tunnel in the subsequent traffic redirect rule is used instead.

In the WebUI

- 1. Navigate to the Configuration > Security > Access Control > Policies page.
- 2. Click Add to create a new firewall policy, or click Edit to edit a specific policy.
- 3. Click Add to create a new policy rule.
- 4. Configure the Source, Destination, and Service for the rule.
- 5. For Action, select redirect to tunnel. Enter the tunnel ID.
- 6. Configure any additional options, and click Add.
- 7. Click Apply.

#### In the CLI

```
(host) (config) #ip access-list session <name>
  <source> <destination> <service> redirect tunnel <id>
```
### <span id="page-123-0"></span>Tunnel Keepalives

The switch can determine the status of a GRE tunnel by sending periodic keepalive frames on the L2 or L3 GRE tunnel. If you enable tunnel keepalives, the tunnel is considered to be "down" if there is repeated failure of the keepalives. If you configured a firewall policy rule to redirect traffic to the tunnel, traffic is not forwarded to the tunnel until it is "up". When the tunnel comes up or goes down, an SNMP trap and logging message is generated. The remote endpoint of the tunnel does not need to support the keepalive mechanism.

By default, the switch sends keepalive frames at 60-second intervals and retries keepalives up to three times before the tunnel is considered to be down. You can reconfigure the intervals from the default. For the interval, specify a value between 1-86400 seconds. For the retries, specify a value between 0-1024.

In the WebUI

- 1. Navigate to the Configuration > Network > IP > GRE Tunnels page.
- 2. Click Edit for the tunnel for which you are enabling tunnel keepalives.
- 3. Select (check) Enable Heartbeats to enable tunnel keepalives and display the Heartbeat Interval and Heartbeat Retries fields.
- 4. Enter values for Heartbeat Interval and Heartbeat Retries.
- 5. Click Apply.

```
In the CLI
```

```
(host) (config) #interface tunnel id
  tunnel keepalive [<interval> <retries>]
```
This chapter describes AOS-W support for IPv6 features.

- **[Understanding](#page-124-0) [IPv6](#page-124-0) [Notation](#page-124-0) [on](#page-124-0) [page](#page-124-0) [125](#page-124-0)**
- **[Understanding](#page-124-1) [IPv6](#page-124-1) [Topology](#page-124-1) [on](#page-124-1) [page](#page-124-1) [125](#page-124-1)**
- [Enabling](#page-125-0) [IPv6](#page-125-0) [on](#page-125-0) [page](#page-125-0) [126](#page-125-0)
- [Enabling](#page-125-1) [IPv6](#page-125-1) [Support](#page-125-1) [for](#page-125-1) [Switch](#page-125-1) [and](#page-125-1) [APs](#page-125-1) [on](#page-125-1) [page](#page-125-1) [126](#page-125-1)
- **Eiltering [an](#page-132-0) [IPv6](#page-132-0) [Extension](#page-132-0) [Header](#page-132-0) [\(EH\)](#page-132-0) [on](#page-132-0) [page](#page-132-0) [133](#page-132-0)**
- [Configuring](#page-132-1) [a](#page-132-1) [Captive](#page-132-1) [Portal](#page-132-1) [over](#page-132-1) [IPv6](#page-132-1) [on](#page-132-1) [page](#page-132-1) [133](#page-132-1)
- [Working](#page-132-2) [with](#page-132-2) [IPv6](#page-132-2) [Router](#page-132-2) [Advertisements](#page-132-2) [\(RAs\)](#page-132-2) [on](#page-132-2) [page](#page-132-2) [133](#page-132-2)
- [Understanding](#page-136-0) [AOS-W](#page-136-0) [Supported](#page-136-0) [Network](#page-136-0) [Configuration](#page-136-0) [for](#page-136-0) [IPv6](#page-136-0) [Clients](#page-136-0) [on](#page-136-0) [page](#page-136-0) [137](#page-136-0)
- [Managing](#page-142-0) [IPv6](#page-142-0) [User](#page-142-0) [Addresses](#page-142-0) [on](#page-142-0) [page](#page-142-0) [143](#page-142-0)
- <sup>l</sup> [Understanding](#page-142-1) [IPv6](#page-142-1) [Exceptions](#page-142-1) [and](#page-142-1) [Best](#page-142-1) [Practices](#page-142-1) [on](#page-142-1) [page](#page-142-1) [143](#page-142-1)

# <span id="page-124-0"></span>Understanding IPv6 Notation

The IPv6 protocol is the next generation of large-scale IP networks by supporting addresses that are 128 bits long. This allows  $2^{128}$  possible addresses (versus  $2^{32}$  possible IPv4 addresses).

Typically, the IP address assigned on an IPv6 host consists of a 64-bit subnet identifier and a 64-bit interface identifier. IPv6 addresses are represented as eight colon-separated fields of up to four hexadecimal digits each. The following are examples of IPv6 addresses:

```
FEDC:BA98:7654:3210:FEDC:BA98:7654:3210
1080:0:0:0:0:800:200C:417A
```
The use of the "::" symbol is a special syntax that you can use to compress one or more 16-bit groups of zeros or to compress leading or trailing zeros in an address. The "::" can appear only once in an address. For example, the address, 1080:0:0:0:0:800:200C:417A can also be represented as 1080::800:200C:417A.

IPv6 uses subnet identifiers to identify subnetworks to which nodes are attached. In AOS-W, when you refer IPv6 subnetworks in firewall policies, you must specify a subnet mask in addition to the IPv6 address. The subnet mask is a bitmask that specifies the prefix length. For example,  $1080::800::200C:417A$  ffff:ffff:ffff:ffff:: represents all IPv6 addresses with the subnet identifier 1080:0:0:0.

# <span id="page-124-1"></span>Understanding IPv6 Topology

IPv6 APs connect to the IPv6 switch over an IPv6 L3 network. The IPv6 switch can terminate both IPv4 and IPv6 APs. IPv4 and IPv6 clients can terminate to either IPv4 or IPv6 APs. AOS-W supports Router Advertisements (RA). You do not need an external IPv6 router in the subnet to generate RA for IPv6 APs and clients that depend on stateless autoconfiguration to obtain IPv6 address. The external IPv6 router is the default gateway in most deployments. However, the switch can be the default gateway by using static routes. The master-local communication always happens in IPv4.

The following image illustrates how IPv6 clients, APs, and switch communicate with each other in an IPv6 network.

### **Figure 17** *IPv6 Topology*

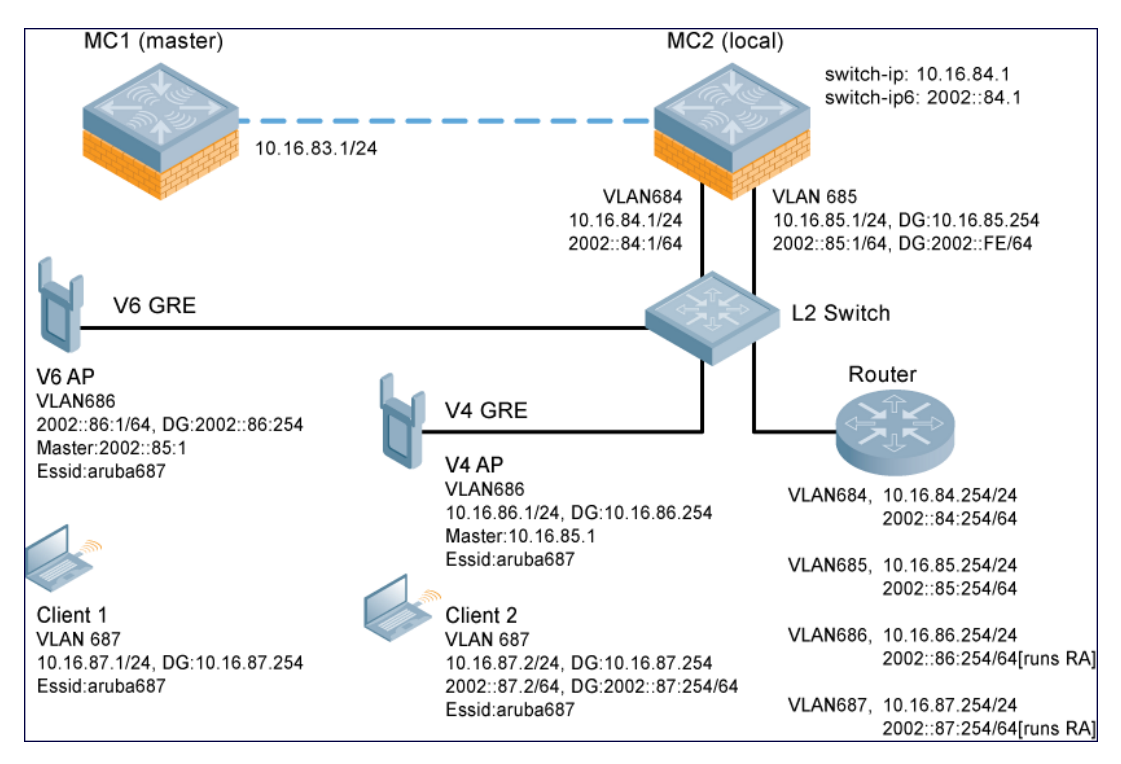

- The IPv6 switch (MC2) terminates both V4 AP (IPv4 AP) and V6 AP (IPv6 AP).
- **Client 1** (IPv4 client) terminates to V6 AP and Client 2 (IPv6 client) terminates to V4 AP.
- Router is an external IPv6 router in the subnet that acts as the default gateway in this illustration.
- MC1 (master) and MC2 (local) communicates in IPv4.

# <span id="page-125-0"></span>Enabling IPv6

You must enable the IPv6 option on the switch before using any of the IPv6 functions. You can use the  $\text{inv6 enable}$ command to enable the IPv6 packet/firewall processing on the switch. By default, the IPv6 option is disabled.

You can also use the WebUI to enable the IPv6 option as follows:

- 1. Navigate to the Configuration > Advanced Services > Stateful Firewall page.
- 2. Select the Global Settings tab.
- 3. Select the IPv6 Enable check box to enable the IPv6 option.
- 4. Click the Apply button to apply the configuration.

# <span id="page-125-1"></span>Enabling IPv6 Support for Switch and APs

This release of AOS-W provides IPv6 support for switch and access points. You can now configure the master switch with an IPv6 address to manage the switches and APs. Both IPv4 and IPv6 APs can terminate on the IPv6 switch. You can provision an IPv6 AP in the network only if the switch interface is configured with an IPv6 address. An IPv6 AP can serve both IPv4 and IPv6 clients.

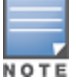

You must manually configure an IPv6 address on the switch interface to enable IPv6 support.

#### You can perform the following IPv6 operations on the switch:

- **[Configuring](#page-127-0) [IPv6](#page-127-0) [Addresses](#page-127-0) [on](#page-127-0) [page](#page-127-0) [128](#page-127-0)**
- [Configuring](#page-128-0) [IPv6](#page-128-0) [Static](#page-128-0) [Neighbors](#page-128-0) [on](#page-128-0) [page](#page-128-0) [129](#page-128-0)
- [Configuring](#page-129-0) [IPv6](#page-129-0) [Default](#page-129-0) [Gateway](#page-129-0) [and](#page-129-0) [Static](#page-129-0) IPv6 [Routes](#page-129-0) [on](#page-129-0) [page](#page-129-0) [130](#page-129-0)
- [Managing](#page-129-1) [Switch](#page-129-1) [IP](#page-129-1) [Addresses](#page-129-1) [on](#page-129-1) [page](#page-129-1) [130](#page-129-1)
- [Configuring](#page-129-2) [Multicast](#page-129-2) [Listener](#page-129-2) [Discovery](#page-129-2) [\(MLD\)](#page-129-2) [on](#page-129-2) [page](#page-129-2) [130](#page-129-2)
- [Debugging](#page-130-0) [an](#page-130-0) [IPv6](#page-130-0) [Switch](#page-130-0) [on](#page-130-0) [page](#page-130-0) [131](#page-130-0)
- [Provisioning](#page-131-0) [an](#page-131-0) [IPv6](#page-131-0) [AP](#page-131-0) [on](#page-131-0) [page](#page-131-0) [132](#page-131-0)

You can also view the IPv6 statistics on the switch using the following commands:

- show datapath ip-reassembly ipv6: View the IPv6 contents of the IP Reassembly statistics table.
- **show datapath route ipv6: View datapath IPv6 routing table.**
- **show datapath route-cache ipv6: View datapath IPv6 route cache.**
- $\bullet$  show datapath tunnel ipv6: View the tcp tunnel table filtered on IPv6 entries.
- show datapath user  $ip\vee 6$ : View datapath IPv6 user statistics such as current entries, pending deletes, high water mark, maximum entries, total entries, allocation failures, invalid users, and maximum link length.
- $\bullet$  show datapath session ipv6: View datapath IPv6 session entries and statistics such as current entries, pending deletes, high water mark, maximum entries, total entries, allocation failures, invalid users, and maximum link length.

Additionally, you can view the IPv6 AP information on the switch using the following show commands:

- show ap database
- show ap active
- **show user**
- **show ap details ip6-addr**
- **show ap debug**

The following table gives the list of features that are supported and not supported on IPv6 APs:

#### **Table 21:** IPv6 APs Support Matrix

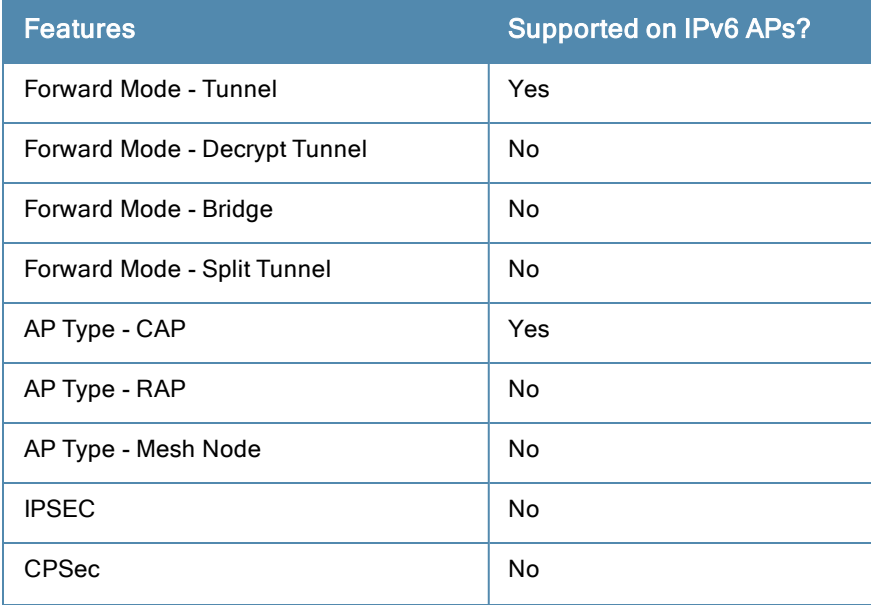

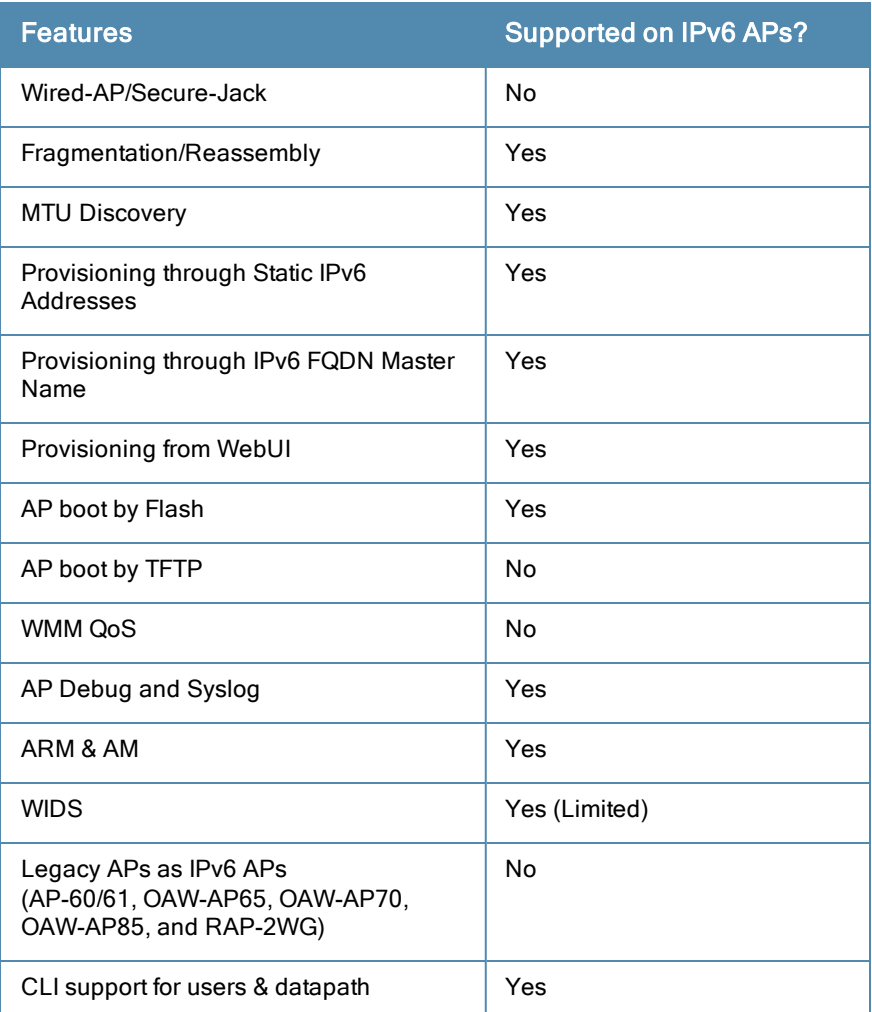

# <span id="page-127-0"></span>Configuring IPv6 Addresses

You can configure IPv6 addresses for the management interface, VLAN interface, and the loopback interface of the switch. The switch can have up to three IPv6 addresses for each VLAN interface. The IPv6 address configured on the loopback interface or the first VLAN interface of the switch becomes the default IPv6 address of the switch.

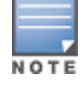

If only one IPv6 address is configured on the switch, it becomes the default IPv6 address of the switch. With this release of AOS-W, you can delete this IPv6 address.

You can configure IPv6 interface address using the WebUI or CLI.

## In the WebUI

To Configure Link Local Address

- 1. Navigate to the Configuration > Network > IP page and select the IP Interfaces tab.
- 2. Edit a VLAN # and select **IP version** as IPv6.
- 3. Enter the link local address in the Link Local Address field.
- 4. Click the Apply button to apply the configuration.

#### To Configure Global Unicast Address

- 1. Navigate to the Configuration > Network > IP page and select the IP Interfaces tab.
- 2. Edit a VLAN # and select IP version as IPv6.
- 3. Enter the global unicast address and the prefix-length in the IP Address/Prefix-length field.
- 4. (Optional) Select the EUI64 Format check box, if applicable.
- 5. Click the Add button add the address to the global address list.
- 6. Click the Apply button to apply the configuration.

To Configure Loopback Interface Address

- 1. Navigate to the Configuration > Network > Switch page and select the System Settings tab.
- 2. Under Loopback Interface enter the loopback address in the IPv6 Address field.
- 3. Click the Apply button to apply the configuration.

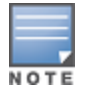

You cannot configure the management interface address using the WebUI.

### In the CLI

#### To configure link local address

```
(host)(config)#interface vlan <vlan#>
(host)(config-subif)#ipv6 address <ipv6-address> link-local
```
#### To configure global unicast address

```
(host)(config)#interface vlan <vlan#>
(host)(config-subif)#ipv6 address <ipv6-prefix>/<prefix-length>
```
#### To configure global unicast address (EUI 64 format)

```
(host)(config)#interface vlan <vlan#>
(host)(config-subif)#ipv6 address <ipv6-prefix/prefix-length> eui-64
```
#### To configure management interface address

```
(host) (config) #interface mgmt
(host)(config-subif)#ipv6 address <ipv6-prefix/prefix-length>
```
#### To configure loopback interface address

```
(host)(config)#interface loopback
(host)(config-subif)#ipv6 address <ipv6-prefix>
```
## <span id="page-128-0"></span>Configuring IPv6 Static Neighbors

You can configure a static neighbor on a VLAN interface either using the WebUI or the CLI.

#### In the WebUI

- 1. Navigate to the Configuration > Network > IP page and select the IPv6 Neighbors tab.
- 2. Click the Add button and enter the following details of the IPv6 neighbor:
	- IPV6 Address
	- Link-layer Addr
	- VLAN Interface
- 3. Click the Done button to apply the configuration.

### In the CLI

#### To configure a static neighbor on a VLAN interface

```
(host)(config)#ipv6 neighbor <ipv6addr> vlan <vlan#> <mac>
```
# <span id="page-129-0"></span>Configuring IPv6 Default Gateway and Static IPv6 Routes

You can configure IPv6 default gateway and static IPv6 routes using the WebUI or CLI.

### In the WebUI

To Configure IPv6 Default Gateway

- 1. Navigate to the Configuration > Network > IP page and select the IP Routes tab.
- 2. Under the Default Gateway section, click the Add button.
- 3. Select IPv6 as IP Version, and enter the IPv6 address in the IP Address field.
- 4. Click the Add button to add the address to the IPv6 default gateway table.
- 5. Click the Apply button to apply the configuration.

#### To Configure Static IPv6 Routes

- 1. Under the IP Routes section, click the Add button and select IPv6 as IP Version.
- 2. Enter the destination IP address and the forwarding settings in the respective fields.
- 3. Click the Done button to add the static route to the IPv6 routes table.
- 4. Click the Apply button to apply the configuration.

### In the CLI

#### To configure IPv6 default gateway

(host)(config)#ipv6 default-gateway <ipv6-address> <cost>

#### To configure static IPv6 routes

```
(host)(config)#ipv6 route <ipv6-prefix/prefix-length> <ipv6-next-hop> <cost>
<ipv6-next-hop> = X:X:X:X::X
```
## <span id="page-129-1"></span>Managing Switch IP Addresses

You can change the default switch IP address by assigning a different VLAN interface address or the loop back interface address. You can also turn on Syslog messaging for IPv6 (similar to IPv4 logging) using the logging <ipv6 address> command. For more information on logging, see [Configuring](#page-632-0) [Logging](#page-632-0) [on](#page-632-0) [page](#page-632-0) [633](#page-632-0).You can use the WebUI or CLI to change the default switch IP address.

### In the WebUI

- 1. Navigate to the Configuration > Network > Switch page and select the System Settings tab.
- 2. Under the Switch IP Details section, select the VLAN Id or the loopback interface Id in the IPv6 Address drop down.
- 3. Click the Apply button to apply the configuration.

## In the CLI

#### To configure an IPv6 address to the switch

(host)(config)#switch-ipv6 loopback (host)(config)#switch-ipv6 vlan <vlanId>

#### To enable logging over IPv6

```
(host)(config)#logging <ipv6 address>
```
## <span id="page-129-2"></span>Configuring Multicast Listener Discovery (MLD)

You can enable the IPv6 multicast snooping on the switch using the WebUI or CLI. You can also modify the default values of the MLD parameters such as query interval, query response interval, and robustness variable.

### In the WebUI

To Enable IPv6 MLD Snooping

- 1. Navigate to the Configuration  $>$  Network  $>$  IP page and select the IP Interfaces tab.
- 2. Edit the required VLAN interface.
- 3. Check the Enable MLD Snooping check box to enable IPv6 MLD snooping.
- 4. Click the Apply button to apply the configuration.

To Modify IPv6 MLD Parameters

- 1. Navigate to the Configuration > Network > IP page and select the Multicast Routing tab.
- 2. Under the MLD section, enter the required values in the following fields:
	- Robustness Variable: default value is 2
	- Query Interval: default value is 125 seconds
	- Query Response Interval: default value is 100 (1/10 seconds).
- 3. Click the Apply button to apply the configuration.

### In the CLI

#### To enable IPv6 MLD snooping:

(host) (config) #interface vlan 1

(host) (config-subif)#ipv6 mld snooping

#### To view if IPv6 MLD snooping is enabled:

(host) (config-subif)#show ipv6 mld interface MLD Interface Table ------------------- VLAN Snooping Querier ---- -------- ------- 1 enabled :: 3 disabled :: 60 disabled ::

#### To modify IPv6 MLD parameters:

```
(host) (config) #ipv6 mld
(host) (config-mld) # query-interval <time in seconds (1-65535)>|query-response-interval <time
in 1/10th of seconds (1-65535)|robustness-variable <value (2-10)>
```
#### To view MLD configuration:

```
(host) (config-subif)#show ipv6 mld config
MLD Config
----------
Name Value
---- -----
robustness-variable 2
query-interval 125
query-response-interval 100
```
## <span id="page-130-0"></span>Debugging an IPv6 Switch

You can now use the debug options such as ping and tracepath for IPv6 hosts. You can either use the WebUI or the CLI to use the ping and tracepath options.

### In the WebUI

1. To ping an IPv6 host, navigate to the Diagnostics > Network > Ping page, enter an IPv6 address, and click the Ping button.

2. To trace the path of an IPv6 host, navigate to the Diagnostics > Network > Tracepath page, enter an IPv6 address, and click the Trace button.

#### In the CLI

#### To ping an IPv6 host

(host) #ping ipv6 <global-ipv6-address> (host) #ping ipv6 interface vlan <vlan-id> <linklocal-address>

#### To trace the path of an IPv6 host

```
(host) #tracepath <global-ipv6-address>
```
## Provisioning an IPv6 AP

You can provision an IPv6 AP on an IPv6 switch. You can either configure a static IP address or obtain a dynamic IPv6 address via stateless-autoconfig. The switch can act as the default gateway for the IPv6 clients, if static IPv6 routes are set on the switch.

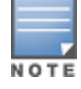

In this release of AOS-W, the IPv6 switch cannot generate router advertisements (RA). It can, however, pass on the RAs generated by the external routers to the clients.

You can provision an IPv6 AP using the WebUI or CLI.

#### In the WebUI

- 1. Navigate to the Configuration > AP Installation> Provision page and select the Provisioning tab.
- 2. Select an AP and click the Provision button.
- 3. Under the Master Discovery section, enter the host switch IP address and the IPv6 address of the master switch.
- 4. To provision a static IP, select the Use the following IP address check box under the IP Settings section, and enter the following details:
	- IPv6 Address/Prefix-lengths
	- **Gateway IPv6 Address**
	- DNS IPv6 Address

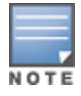

Ensure that CPSEC is disabled before rebooting the AP.

5. Click the Apply and Reboot button to bring the IPv6 AP up.

### In the CLI

#### To provision a static IPv6 address

```
(host) (config)# provision-ap
(host) (AP provisioning)# master <IPv6 address of the master switch>
(host) (AP provisioning)# dns-server-ip6 <IPv6 address of the AP's DNS server>
(host) (AP provisioning)# ip6addr <the static IPv6 address of the AP>
(host) (AP provisioning) \# ip6prefix <the prefix of the AP's static IPv6 address>
(host) (AP provisioning)# gateway6 <the default gateway IPv6 address for the AP>
```
# <span id="page-132-0"></span>Filtering an IPv6 Extension Header (EH)

AOS-W firewall is enhanced to process the IPv6 Extension Header (EH) to enable IPv6 packet filtering. You can now filter the incoming IPv6 packets based on the EH type. You can edit the packet filter options in the default EH, using the CLI. By default, the default EH alias permits all EH types.

Execute the following commands to permit or deny the IPv6 packets matching an EH type:

```
(host) (config) #netexthdr default
(host) (config-exthdr) #eh <eh-type> permit | deny
```
#### To view the EH types denied:

(host) (config-exthdr) #show netexthdr default

```
Extended Header type(s) Denied
------------------------------
51, 234,
```
# <span id="page-132-1"></span>Configuring a Captive Portal over IPv6

IPv6 is now enabled on the captive portal for user authentication on the Alcatel-Lucent switch. For user authentication use the internal captive portal that is initiated from the switch. A new parameter  $\text{cavity}$  has been added to the IPv6 captive portal session ACL.

ipv6 user alias switch6 svc-https captive

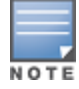

This release does not support external captive portal for IPv6. The captive portal authentication, customization of pages, and other attributes are same as IPv4.

You can configure captive portal over IPv6 (similar to IPv4) using the WebUI or CLI. For more information on configuration, see [Configuring](#page-224-0) [Captive](#page-224-0) [Portal](#page-224-0) [in](#page-224-0) [the](#page-224-0) [Base](#page-224-0) [Operating](#page-224-0) [System](#page-224-0) [on](#page-224-0) [page](#page-224-0) [225](#page-224-0).

# <span id="page-132-2"></span>Working with IPv6 Router Advertisements (RAs)

AOS-W enables the switches to send router advertisements (RA) in an IPv6 network. When a host connects to an IPv6 network, it configures itself with a link local address. The link local address allows the host to communicate between the nodes attached to the same link.

The IPv6 stateless autoconfiguration mechanism allows the host to generate its own addresses using a combination of locally available information and information advertised by the routers. The host sends a router solicitation multicast request for its configuration parameters in the IPv6 network. The source address of the Router Solicitation request can be an IP address assigned to the sending interface, or an unspecified address if no address is assigned to the sending interface.

The routers in the network respond with periodic unsolicited RA packets. The RA contains the network part of the Layer 3 IPv6 address (IPv6 Prefix). The host uses the IPv6 prefix provided by the RA; generates the universally unique host part of the address (interface identifier), and combines the two to derive the complete address. To establish continuous connectivity to the default router, the host starts the neighbor reachability state machine for the router.

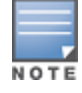

AOS-W uses Radvd, an open source Linux IPv6 Router Advertisement daemon maintained by Litech Systems Design.

You can perform the following tasks on the switch to enable, configure, and view the IPv6 RA status on a VLAN interface:

**Configure IPv6 RA on a VLAN** 

- **Configure Optional Parameters for RA** 
	- **n** Configure neighbor discovery reachable time
	- **n** Configure neighbor discovery retransmit time
	- Configure RA DNS
	- Configure RA hop-limit
	- Configure RA interval
	- Configure RA lifetime
	- **n** Configure RA managed configuration flag
	- Configure RA MTU
	- Configure RA other configuration flag
	- Configure RA Preference
	- Configure RA prefix
- **•** View IPv6 RA Status

## Configuring an IPv6 RA on a VLAN

You must configure the IPv6 RA functionality on a VLAN for it to send solicited/unsolicited router advertisements on the IPv6 network. You must do the following configurations for IPv6 RA to be operational on a VLAN:

- **Configure IPv6 global unicast address**
- Enable IPv6 RA
- **Configure IPv6 RA prefix**
- The advertised IPv6 prefix length must be 64 bits for the stateless address autoconfiguration to be operational.
- You can configure up to three IPv6 prefixes per VLAN interface.
- **Each IPv6 prefix must have an on-link interface address configured on the VLAN.**
- **Ensure that the upstream routers are configured to route the packets back to Alcatel-Lucent switch.**

You can use the WebUI or CLI to configure IPv6 RA on a VLAN.

### Using WebUI

- 1. Navigate to the Configuration > Network > IP page and select the IP Interfaces tab.
- 2. Edit a VLAN # and select IP version as IPv6.
- 3. To configure an IPv6 global unicast address, follow the steps below:
	- a. Under Details, enter the IPv6 address and the prefix-length in the IP Address/Prefix-length field.
	- b. (Optional) Select the EUI64 Format check box, if applicable.
	- c. ClickAdd to add the address to the global address list.
- 4. To enable IPv6 RA on a VLAN, select the Enable Router Advertisements (RA) check box under Neighbor Discovery.
- 5. To configure IPv6 RA prefix for a VLAN, follow the steps below:
	- a. Under Neighbor Discovery, enter an IPv6 prefix in the IPv6 RA Prefix field.
	- b. ClickAdd to configure an IPv6 prefix for the VLAN.

You can add up to three IPv6 prefixes per VLAN interface.

6. ClickApply to apply the configurations.

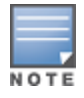

## Using CLI

Execute the following commands to configure router advertisements on a VLAN:

(host) (config) #interface vlan <vlanid> (host) (config-subif)#ipv6 address <prefix>/<prefix-length> (host) (config-subif)#ipv6 nd ra enable (host) (config-subif)#ipv6 nd ra prefix  $X:X:X:X:X/64$ 

## Configuring Optional Parameters for RAs

In addition to enabling the RA functionality, you can configure the following IPv6 neighbor discovery and RA options on a VLAN:

- Neighbor discovery reachable time: The time, in milliseconds, that a node assumes a neighbor is reachable after receiving a reachability confirmation.
- Neighbor discovery retransmit time: The time, in milliseconds, between retransmitted Neighbor Solicitation messages.
- **RA DNS: The IPv6 recursive DNS Server for the VLAN.**

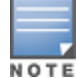

 $\bullet$  On Linux systems, the clients must run the open rdnssd daemon to support the DNS server option.

- $\bullet$  Windows 7 does not support DNS server option.
- RA hop-limit: The IPv6 RA hop-limit value. It is the default value to be placed in the Hop Count field of the IP header for outgoing (unicast) IP packets.
- RA interval: The maximum and minimum time interval between sending unsolicited multicast router advertisements from the interface, in seconds.
- RA lifetime: The lifetime associated with the default router in seconds. A value of 0 indicates that the router is not a default router and will not appear on the default router list. The router lifetime applies only to the router's usefulness as a default router; it does not apply to information contained in other message fields or options.
- RA managed configuration flag (Enable DHCP for address): A flag that indicates that the hosts can use the DHCP server for address autoconfiguration besides using RAs.
- $\bullet$  RA maximum transmission unit (MTU): The maximum transmission unit that all the nodes on a link use.
- RA other configuration flag (Enable DHCP for other information): A flag that indicates that the hosts can use the administered (stateful) protocol for autoconfiguration of other (non-address) information.
- RA preference: The preference associated with the default router.

You can use the WebUI or CLI to configure these options.

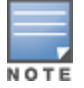

It is always recommended to retain the default value of the RA interval to achieve better performance.

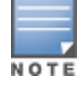

If you enable RAs on more than 100 VLAN interfaces, some of the interfaces may not send out the RAs at regular intervals.

#### In the WebUI

- 1. Navigate to the Configuration>Network>IP page.
- 2. Select the IP Interfaces tab.
- 3. Edit the VLAN on which you want to configure the neighbor discovery or RA options.
- 4. SelectIP Version as IPv6.
- 5. Under Neighbor Discovery, configure the following neighbor discovery and RA options for the VLAN based on your requirements.
	- a. Enter a value in the Reachable Time field. The allowed range is 0 3,600,000 msec. The default value is 0.
	- b. Enter a value in the **Retransmit Time** field. The allowed range is 0 3,600,000 msec.he default value is 0.
	- c. Enter a DNS server name in the IPv6 Recursive DNS Server field.
	- d. Enter a hop-limit value in the RA hop-limit field. The allowed range is 1 to 255. The default value is 64.
	- e. Enter the maximum interval value in the RA Interval(sec) field. Allowed range is 4 to 1800 seconds. Default value is 600 seconds.
	- f. Enter a value in the RA Minimum Interval(sec) field. Allowed range is 3 to 0.75 times the maximum RA interval value in seconds. The default minimum value is 0.33 times the maximum RA interval value
	- g. Enter a value in the RA Lifetime field. A value of 0 indicates that the router is not a default router. Apart from a zero value, the allowed range for the lifetime value is RA interval time to 9000 seconds. The default and minimum value is 3 times the RA interval time.
	- h. Select the DHCP for address check box to enable the hosts to use the DHCP server for address autoconfiguration apart from any addresses auto-configured using RA.
	- i. Enter a value in the RA MTU Option option. The allowed range is 1280 to maximum MTU allowed for the link.
	- j. Select the DHCP for Other Address check box to enable the hosts to use the DHCP server for autoconfiguration of other (non-address) information.
	- k. Select the router preference as High, Medium, or Low.
- 6. Click Apply to apply the configurations.

#### In the CLI

Execute the following CLI commands to configure the neighbor discovery and RA options for a VLAN interface:

To configure neighbor discovery reachable time:

(host) (config) #interface vlan <vlan-id> (host) (config-subif)#ipv6 nd reachable-time <value>

To configure neighbor discovery retransmit time:

(host) (config-subif)#ipv6 nd retransmit-time <value>

To configure IPv6 recursive DNS server:

(host) (config-subif)#ipv6 nd ra dns  $X:X:X:X:X:X$ 

#### To configure RA hop-limit:

(host) (config-subif)#ipv6 nd ra hop-limit <value>

#### To configure RA interval:

(host) (config-subif)#ipv6 nd ra interval <value> <min-value>

#### To configure RA lifetime:

(host) (config-subif)#ipv6 nd ra life-time <value>

#### To enable hosts to use DHCP server for stateful address autoconfiguration:

(host) (config-subif)#ipv6 nd ra managed-config-flag

#### To configure maximum transmission unit for RA:

(host) (config-subif)#ipv6 nd ra mtu <value>

#### To enable hosts to use DHCP server for other non-address stateful autoconfiguration:

(host) (config-subif)#ipv6 nd ra other-config-flag

#### To specify a router preference:

(host) (config-subif)#ipv6 nd ra preference [High | Low | Medium]

# Viewing IPv6 RA Status

You can execute the following command to view the IPv6 RA status on the VLAN interfaces:

```
(host) #show ipv6 ra status
IPv6 RA Status
--------------
VlanId State Prefix(es)
------ ----- ----------
1 enabled 2001:abcd:1234:dead::/64
220 enabled 2200:eab:feed:12::/64
230 enabled 2300:eab:feed::/64
7 enabled 2001:470:faca:2::/64
              2001:470:faca:3::/64
               2001:470:faca:4::/64
```
# <span id="page-136-0"></span>Understanding AOS-W Supported Network Configuration for IPv6 **Clients**

AOS-W provides wired or wireless clients using IPv6 addressing with services such as firewall functionality, layer-2 authentication, and, with the installation of the Policy Enforcement Firewall Next Generation (PEFNG), identitybased security. The Alcatel-Lucent switch does not provide routing or Network Address Translation to IPv6 clients (see "Important Points to Remember" on page 140).

## Supported Network Configuration

Clients can be wired or wireless and use IPv4 and/or IPv6 addressing. AOS-W requires that the default gateway for the IPv6 clients be an external router that supports IPv6. The Alcatel-Lucent switch itself has an IPv4 address, and can offer limited routing services to IPv6 clients. It is highly recommended to use an external IPv6 router for a complete routing experience (dynamic routing and router advertisements ). You can use the WebUI or CLI to display IPv6 client information.

IPv6 clients must be mapped to a VLAN that is bridged to an external router which provides IPv6 services to those clients. On the switch, you can configure IPv4 and IPv6 clients on the same VLAN.

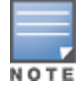

IPv6 clients and the IPv6 router must be on the same VLAN.

## Understanding the Network Connection Sequence for Windows IPv6 Clients

This section describes the network connection sequence for Windows Vista/XP clients that use IPv6 addresses, and the actions performed by the AP and switch.

- 1. The IPv6 client sends a Router Solicit message through the AP. The AP passes the Router Solicit message from the IPv6 client through the GRE tunnel to the switch.
- 2. The switch removes the 802.11 frame and creates an 802.3 frame for the Router Solicit message.
	- a. The switch authenticates the user, applies firewall policies and bridges the 802.3 frame to the IPv6 router.
	- b. Entries are created in the user and session tables.
- 3. IPv6 router responds with a Router Advertisement message.
- 4. The switch applies firewall policies, then creates an 802.11 frame for the Router Advertisement message. The switch sends the Router Advertisement through the GRE tunnel to the AP.
- 5. IPv6 client sends a Neighbor Solicitation message.
- 6. IPv6 router responds with a Neighbor Advertisement message.
- 7. If DHCP is required to provide IPv6 addresses, the DHCPv6 process is started.
- 8. IPv6 client sends data.
- 9. The switch removes the 802.11 frame and creates an 802.3 frame for the data.

The switch authenticates the user, applies firewall policies and bridges the 802.3 frame to the IPv6 router. Entries are created in the user and session tables.

# Understanding AOS-W Authentication and Firewall Features that Support IPv6

This section describes AOS-W features that support IPv6 clients.

## Understanding Authentication

This release of AOS-W only supports 802.1x authentication for IPv6 clients. You cannot configure layer-3 authentications to authenticate IPv6 clients.

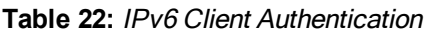

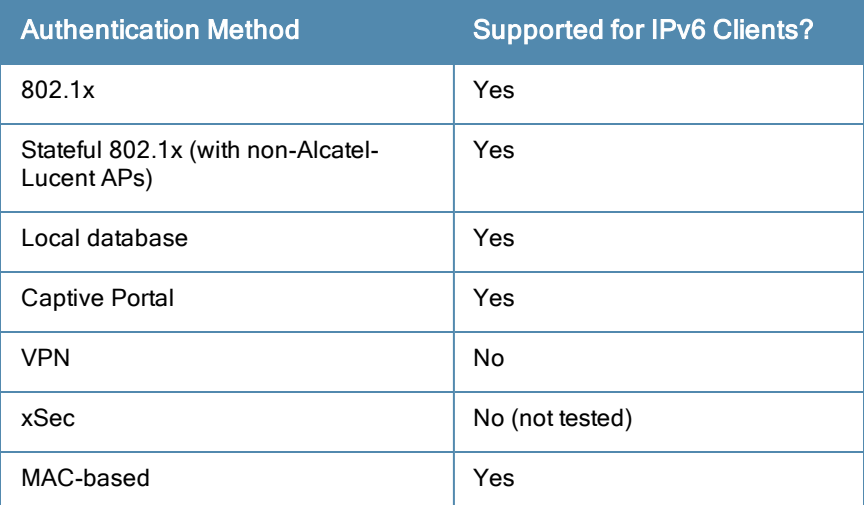

You configure 802.1x authentication for IPv6 clients in the same way as for IPv4 client configuration. For more information about configuring 802.1x authentication on the switch, see [802.1X](#page-182-0) [Authentication](#page-182-0) [on](#page-182-0) [page](#page-182-0) [183.](#page-182-0)

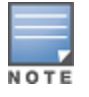

This release does not support authentication of management users on IPv6 clients.

## Working with Firewall Features

If you installed a Policy Enforcement Firewall Next Generation (PEFNG) license in the switch, you can configure firewall functions for IPv6 client traffic. While these firewall functions are identical to firewall functions for IPv4 clients, you need to explicitly configure them for IPv6 traffic. For more information about firewall policies, see "Global Firewall Parameters" on page 317.

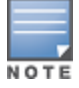

Voice-related and NAT firewall functions are not supported for IPv6 traffic.

### <span id="page-138-0"></span>**Table 23:** IPv6 Firewall Parameters

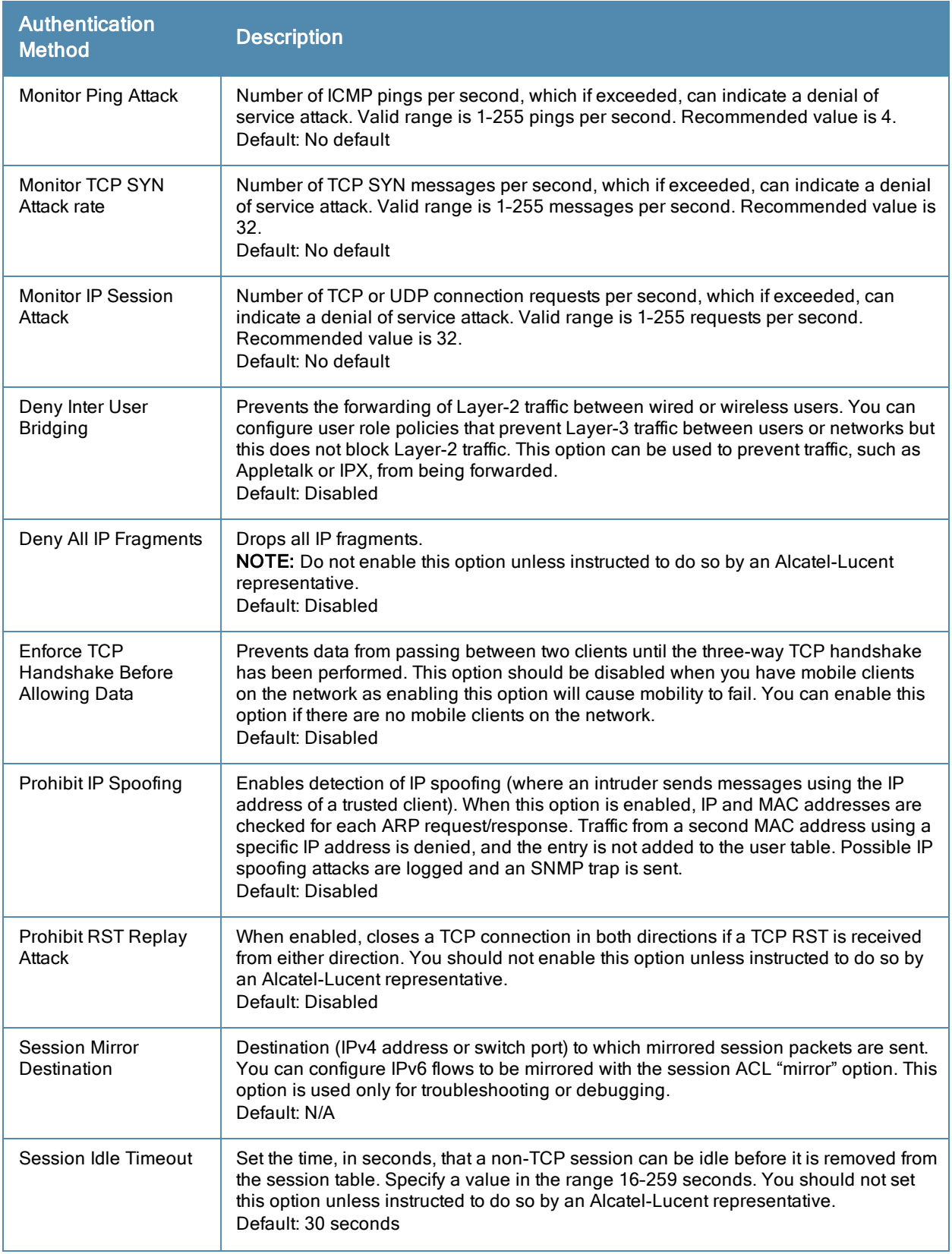

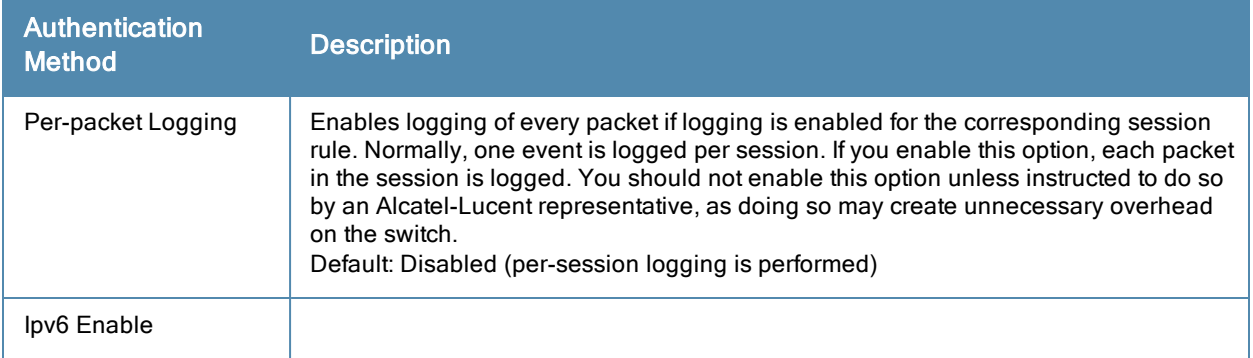

The following examples configure attack rates and the session timeout for IPv6 traffic.

To configure the firewall function via the WebUI:

- 1. Navigate to the Configuration > Advanced Services > Stateful Firewall > Global Setting page.
- 2. Under the IPv6 column, enter the following:
	- For Monitor Ping Attack, enter 15
	- **For Monitor IP Session Attack, enter 25**
	- For Session Idle Timeout, enter 60
- 3. Click Apply.

To configure firewall functions using the command line interface, issue the following commands in config mode:

```
ipv6 firewall attack-rate ping 15
ipv6 firewall attack-rate session 25
ipv6 firewall session-idle-timeout 60
```
## Understanding Firewall Policies

A user role, which determines a client's network privileges, is defined by one or more firewall policies. A firewall policy consists of one or more rules that define the source, destination, and service type for specific traffic and whether you want the switch to permit or deny traffic that matches the rule.

You can configure firewall policies for IPv4 traffic or for IPv6 traffic and apply IPv4 and IPv6 firewall policies to the same user role. For example, if you have employees that are using both IPv4 and IPv6 clients you can configure both IPv4 and IPv6 firewall policies and apply them both to the "employee" user role.

The procedure to configure an IPv6 firewall policy rule is similar to configuring a firewall policy rule for IPv4 traffic, but with some differences. Table 18 describes required and optional parameters for an IPv6 firewall policy rule.

| <b>Field</b>         | <b>Description</b>                                                                                                    |
|----------------------|----------------------------------------------------------------------------------------------------|
| Source<br>(required) | Source of the traffic, which can be one of the following:<br>any: Acts as a wildcard and applies to any source address.<br>user: This refers to traffic from the wireless client.<br>host: This refers to traffic from a specific host. When this option is chosen, you must<br>$\bullet$<br>configure the IPv6 address of the host. For example,<br>2002:d81f:f9f0:1000:c7e:5d61:585c:3ab.<br><b>network:</b> This refers to a traffic that has a source IP from a subnet of IP addresses. When<br>this option is chosen, you must configure the IPv6 address and network mask of the<br>subnet. For example, 2002:ac10:fe:: ffff:ffff:ffff::<br>• alias: This refers to using an alias for a host or network.<br>NOTE: This release does not support IPv6 aliases. You cannot configure an alias for an IPv6 |

**Table 24:** IPv6 Firewall Policy Rule Parameters

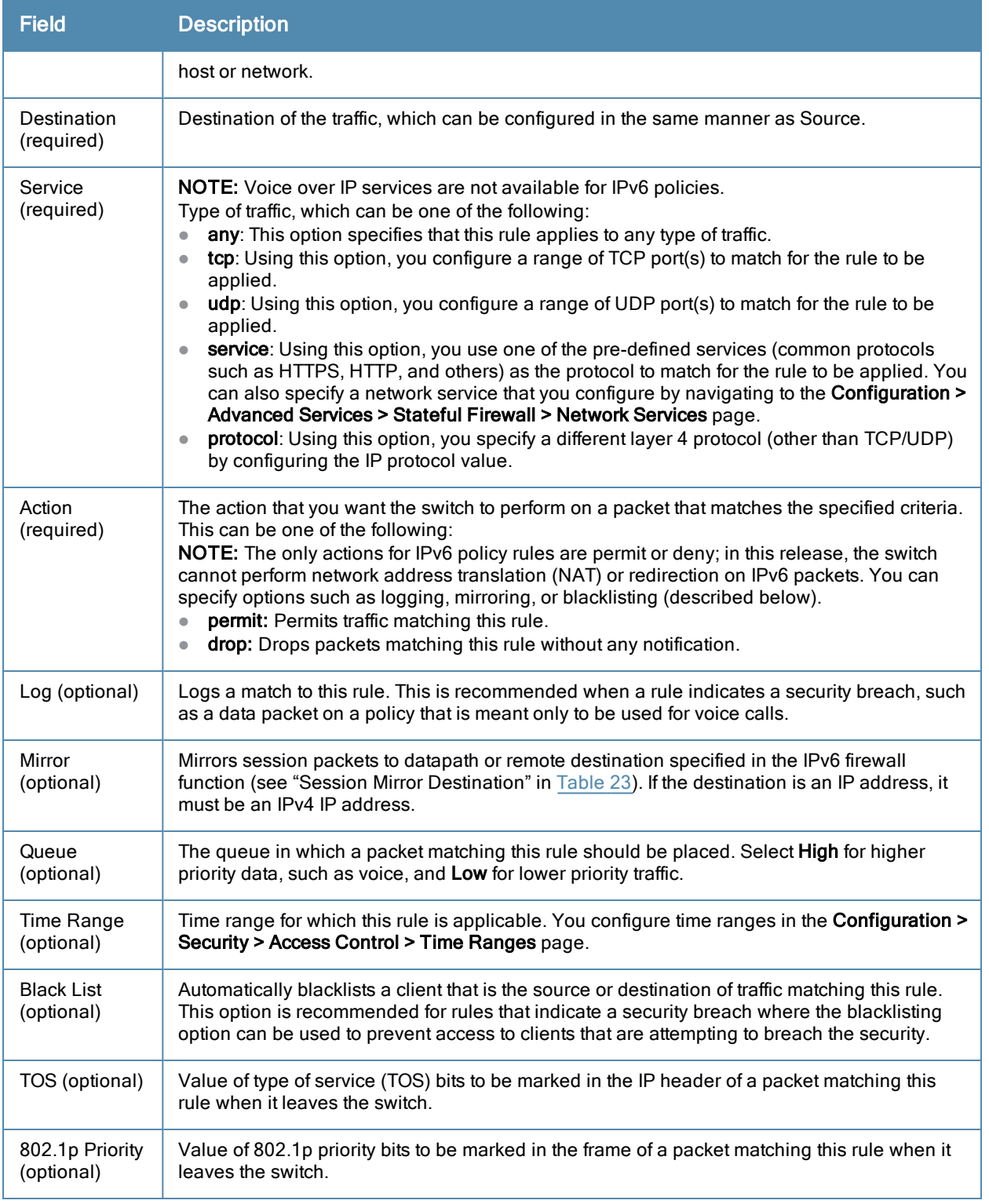

The following example creates a policy 'ipv6-web-only' that allows only web (HTTP and HTTPS) access for IPv6 clients and assigns the policy to the user role "web-guest".

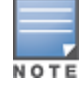

The user role "web-guest" can include both IPv6 and IPv4 policies, although this example only shows configuration of an IPv6 policy.

## Creating an IPv6 Firewall Policy

Following the procedure below to create an IPv6 firewall policy via the WebUI.

- 1. Navigate to the Configuration > Security > Access Control > Policies page.
- 2. Click Add to create a new policy.
- 3. Enter ipv6-web-only for the Policy Name.
- 4. To configure a firewall policy, select Session for Policy Type.
- 5. Click Add to add a rule that allows HTTP traffic.
	- a. Under IP Version column, select IPv6.
	- b. Under Source, select network from the drop-down list.
	- c. For Host IP, enter 2002:d81f:f9f0:1000::.
	- d. For Mask, enter 64 as the prefix-length.
	- e. Under Service, select service from the drop-down list.
	- f. Select svc-http from the scrolling list.
	- g. Click Add.
- 6. Click Add to add a rule that allows HTTPS traffic.
	- a. Under IP Version column, select IPv6.
	- b. Under Source, select network from the drop-down list.
	- c. For Host IP, enter 2002:d81f:f9f0:1000::.
	- d. For Mask, enter 64 as the prefix-length.
	- e. Under Service, select service from the drop-down list.
	- f. Select svc-https from the scrolling list.
	- g. Click Add.

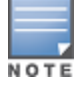

Rules can be reordered using the up and down arrow buttons provided for each rule.

7. Click Apply to apply the configuration. The policy is not created until the configuration is applied.

To create an IPv6 firewall policy using the command-line interface, issue the following commands in config mode:

```
ip access-list session ipv6-web-only
    ipv6 network 2002:d81f:f9f0:1000::/64 any svc-http permit
    ipv6 network 2002:d81f:f9f0:1000::/64 any svc-https permit
```
## Assigning an IPv6 Policy to a User Role

To assign an IPv6 policy using the WebUI:

- 1. Navigate to the Configuration > Security > Access Control > User Roles page.
- 2. Click Add to create a new user role.
- 3. Enter web-guest for Role Name.
- 4. Under Firewall Policies, click Add. From Choose from Configured Policies, select the "ipv6-web-only" IPv6 session policy from the list.
- 5. Click Done to add the policy to the user role.
- 6. Click Apply to apply this configuration.

To assign an IPv6 policy to a user role via the command-line interface, issue the following command in config mode:

```
user-role web-guest
   access-list session ipv6-web-only position 1
```
# Understanding DHCPv6 Passthrough/Relay

The switch forwards DHCPv6 requests from IPv6 clients to the external IPv6 router. On the external IPv6 router, you must configure the switch's IP address as the DHCP relay. You do not need to configure an IP helper address on the switch to forward DHCPv6 requests.

# <span id="page-142-0"></span>Managing IPv6 User Addresses

## Viewing or Deleting User Entries

To view or delete IPv6 user entries via the WebUI:

- 1. Navigate to the Monitoring > Switch > Clients page.
- 2. Click the **IPv6** tab to display IPv6 clients.
- 3. To delete an entry in the IPv6 client display, click the radio button to the left of the client and then click Disconnect.

To view user entries for IPv6 clients using the command line interface, use the **show user-table** command in enable mode. To delete a user entry for an IPv6 client, access the CLI in config mode and use the **aaa ipv6 user delete** command. For example:

aaa ipv6 user delete 2002:d81f:f9f0:1000:e409:9331:1d27:ef44

# Understanding User Roles

An IPv6 user or a client can inherit the corresponding IPv4 roles. A user or client entry on the user table will contain the user or client's IPv4 and IPv6 entries. After captive-portal authentication, a IPv4 client can acquire a different role. This role is also updated on the client's IPv6 entry in the user table.

## Viewing Datapath Statistics for IPv6 Sessions

To view datapath session statistics for individual IPv6 sessions, access the command-line interface in enable mode and issue the command **show datapath session ipv6**. To display the user entries in the datapath, access the command-line interface in enable mode, and issue the command **show datapath user ipv6**. For details on each of these commands and the output they display, refer to the AOS-WCommand Line Reference Guide.

# <span id="page-142-1"></span>Understanding IPv6 Exceptions and Best Practices

This release of AOS-W does not support the following functions for IPv6 clients:

- The switch offers limited routing services to IPv6 clients. It is highly recommended to use an external IPv6 router for a complete routing experience (dynamic routing).
- The switch does not perform network address translation on IPv6 addresses.
- Voice over IP is not supported for IPv6 clients.
- Remote AP supports IPv6 clients in tunnel forwarding mode only. The Remote AP bridge and split-tunnel forwarding modes do not support IPv6 clients. Secure Thin Remote Access Point (STRAP) cannot support IPv6 clients.
- The switch cannot terminate VPNs for IPv6 clients.
- VPN authentication cannot be performed for IPv6 clients.
- AOS-W does not support RADIUS over IPv6 as an authentication protocol.
- Authentication of management users on IPv6 clients is not supported.

 $\bullet$  A client can have an both IPv4 address and an IPv6 address, but the switch does not relate the states of the IPv4 and IPv6 addresses on the same client. For example, if an IPv6 user session is active on a client, an IPv4 user session on the same client will be deleted if the idle timeout for the IPv4 session is reached.

IPv6 best practices:

- $\bullet$  IPv6 should be globally enabled.
	- (host) (config) #ipv6 enable
- **Uplink port must be trusted. This is the same behavior as IPv4.**
- **Ensure validuser session ACL does not block IPv6 traffic.**
- There must not be any ACLs that drop ICMPv6 or DHCPv6 traffic. It is acceptable to drop DHCPv6 traffic if the deployment uses StateLess Address Auto Configuration (SLAAC) only.
- **If switch provides Router Advertisements (RA):** 
	- n IPv6 VLAN interface address must be configured which maps to the prefixes configured.
	- $\blacksquare$  3 prefixes limit is enforced.
	- Switch does not support off-link prefixes.
- $\bullet$  If switch does not provide RA:
	- It is not recommended to advertise too many prefixes in RA.
	- Switch limits four IPv6 address per user including link-local address (fe80::/64). When a large number of prefixes are configured on the upstream router, the client can use an IPv6 address that is beyond the allowed limit of number of IPv6 address per user.
Alcatel-Lucent's implementation of Link Aggregation Control Protocol (LACP) is based on the standards specified in 802.3ad. LACP provides a standardized means for exchanging information, with partner systems, to form a link aggregation group (LAG). LACP avoids port channel misconfiguration.

Two devices (actor and partner) exchange LACP data units (DUs) in the process of forming a LAG. Once multiple ports in the system have the same actor system ID, actor key, partner system ID, and partner key, they belong to the same LAG.

The maximum number of supported port-channels is 8. With the introduction of LACP, this number remains the same. In essence, a port-channel group (LAG) is created either statically or dynamically via LACP. This chapter contains:

- **Inderstanding [LACP](#page-144-0) [Best](#page-144-0) [Practices](#page-144-0) [and](#page-144-0) [Exceptions](#page-144-0) [on](#page-144-0) [page](#page-144-0) [145](#page-144-0)**
- [Configuring](#page-144-1) [LACP](#page-144-1) [on](#page-144-1) [page](#page-144-1) [145](#page-144-1)
- [LACP](#page-146-0) [Sample](#page-146-0) [Configuration](#page-146-0) [on](#page-146-0) [page](#page-146-0) [147](#page-146-0)

# <span id="page-144-0"></span>Understanding LACP Best Practices and Exceptions

- LACP is disabled by default
- LACP depends on periodical Tx/Rx of LACP data units (LACPDU). Any failures are noticed immediately and that port is removed from the LAG
- The maximum LAG supported per system is 8 groups; each group can be created statically or via LACP
- Each LAG can have up to 8 member ports
- $\bullet$  The LAG group identification (ID) range is 0 to 7 for both static (port-channel) and LACP groups
- When a port is added to a LACP LAG, it inherits the port-channel's properties (i.e. VLAN membership, trunk status etc)
- When a port is added to LACP LAG, the port's property (i.e. speed) is compared to the existing port properties. If there is a mismatch, the command is rejected.
- The LACP commands can not be configured on a port that is already a member of a static port-channel. Similarly, if the group assigned in the command **lacp group** <number> already contains static port members, the command is rejected.
- $\bullet$  The port uses the group number as it's actor admin key.
- By default, all ports use long timeout values (90 seconds).
- **The output of the command show interface port-channel now indicates if the LAG is created by LACP** (dynamic) or static configuration. If the LAG is created via LACP, you can not add/delete any ports under that port channel. All other commands are allowed.

# <span id="page-144-1"></span>Configuring LACP

Two LACP configured devices exchange LACPDUs to form a LAG. A device is configurable as an active or passive participant. In active mode, the device initiates DUs irrespective of the partner state; passive mode devices respond only to the incoming DUs sent by the partner device. Hence, to form a LAG group between two devices, one device must be an active participant. For detailed information on the LACP commands, see the AOS-W Command Line Reference Guide.

# In the CLI

LACPDUs exchange their corresponding system identifier/priority along with their port's key/priority. This information determines the LAG of a given port. The LAG for a port is selected based on it's keys; the port is placed in that LAG only when it's system ID/key and partner's system ID/key matches the other ports in the LAG (if the group has ports).

1. Enable LACP and configure the per-port specific LACP. The group number range is 0 to 7.

lacp group <group\_number> mode {active | passive}

- Active mode—the interface is in active negotiating state. LACP runs on any link that is configured to be in the active state. The port in an active mode also automatically initiates negotiations with other ports by initiating LACP packets.
- Passive mode—the interface is not in an active negotiating state. LACP runs on any link that is configured in a passive state. The port in a passive mode responds to negotiations requests from other ports that are in an active state. Ports in passive state respond to LACP packets.

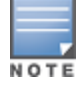

A port in a passive state cannot set up a port channel (LAG group) with another port in a passive state.

2. Set the timeout for the LACP session. The timeout value is the amount of time that a port-channel interface waits for a LACPDU from the remote system before terminating the LACP session. The default time out value is long (90 seconds); short is 3 seconds.

lacp timeout {long | short}

3. Set the port priority.

lacp port-priority <priority value>

The higher the priority value the lower the priority. Range is 1 to 65535 and default is 255.

4. View your LACP configuration.

The port uses the group number +1 as the "actor admin key". By default, all the ports use the long timeout value (90 seconds).

```
(host)#show lacp 0 neighbor
Flags: S - Device is requesting Slow LACPDUs
          F - Device is requesting fast LACPDUs
           A - Device is in active mode P - Device is in passive mode
Partner's information
---------------------
Port Flags Pri OperKey State Num Dev Id
---- ----- ---- ------- ----- ---- ----------------
                           0 \times 45 0 \times 5 00:0b:86:51:1e:70
FE 1/2 SA 1 0x10 0x45 0x6 00:0b:86:51:1e:70
```
When a port in a LAG, is misconfigured (that is, the partner device is different than the other ports) or the neighbor timesout or can not exchange LACPDUs with the partner, the port status is displayed as "DOWN" (see the following example).

```
(host)#show lacp 0 internal
Flags: S - Device is requesting Slow LACPDUs
                    F - Device is requesting fast LACPDUs
                    A - Device is in active mode P - Device is in passive mode
Port Flags Pri AdminKey OperKey State Num Status
---- ----- ---- -------- -------- ----- ---- -------
FE 1/1 SA 1 0x1 0x1 0x45 0x2 DOWN
FE 1/2 SA 1 0x1 0x1 0x45 0x3 UP
```
## In the WebUI

Access LACP from the **Configuration->Network->Port** tabs. Use the drop down menus to enter the LACP values.

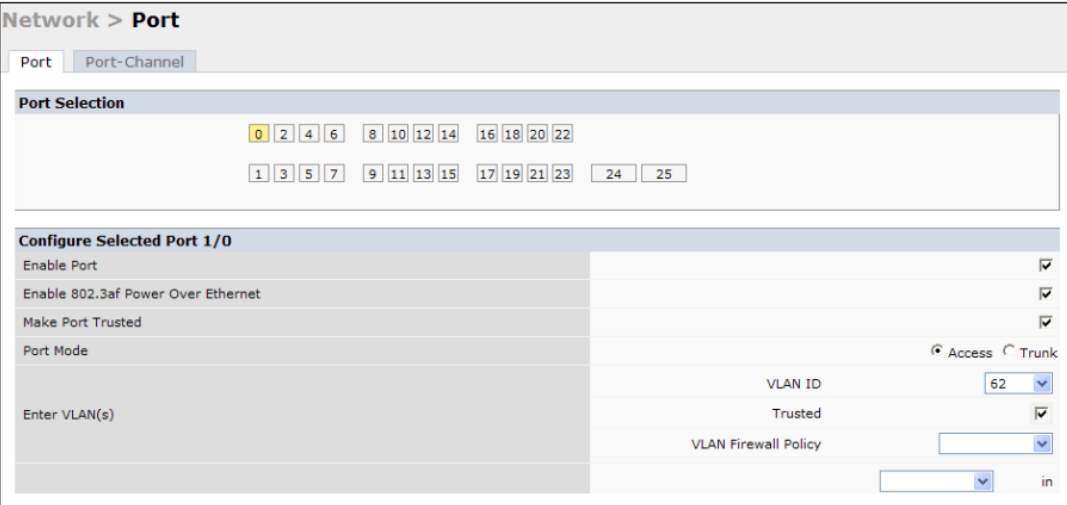

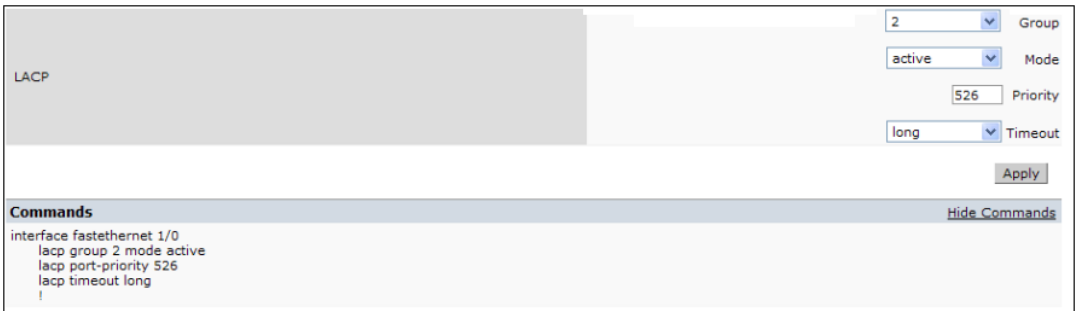

- LACP Group-The link aggregation group (LAG) number; range is 0 to 7
- Mode—Active negotiation state or not in an active negotiation state indicated by the *passive* option.
- Priority–The port priority value; range is 1 to 65535 Default 255
- Timeout–Time out value for the LACP session; Long, the default, is 90 seconds; short is 3 seconds

# <span id="page-146-0"></span>LACP Sample Configuration

The following sample configuration is for FastEthernet (FE) port/slot 1/0, 1/1, and 1/2

```
interface fastethernet 1/0
        description "FE1/0"
        trusted vlan 1-4094
       lacp group 0 mode active
!
interface fastethernet 1/1
        description "FE1/1"
        trusted vlan 1-4094
       lacp timeout short
       lacp group 0 mode active
!
interface fastethernet 1/2
       description "FE1/2"
        trusted vlan 1-4094
        lacp group 0 mode passive
```
!

OSPFv2 (Open Shortest Path First) is a dynamic Interior Gateway routing Protocol (IGP) based on IETF RFC 2328. The premise of OSPF is that the shortest or fastest routing path is used. Alcatel-Lucent's implementation of OSPFv2 allows Alcatel-Lucentswitches to deploy effectively in a Layer 3 topology. Alcatel-Lucentswitches can act as default gateway for all clients and forward user packets to the upstream router. The information in this chapter is in the following sections:

- [Understanding](#page-148-0) [OSPF](#page-148-0) [Deployment](#page-148-0) [Best](#page-148-0) [Practices](#page-148-0) [and](#page-148-0) [Exceptions](#page-148-0) [on](#page-148-0) [page](#page-148-0) [149](#page-148-0)
- [Understanding](#page-149-0) [OSPFv2](#page-149-0) [by](#page-149-0) [Example](#page-149-0) [using](#page-149-0) [a](#page-149-0) [WLAN](#page-149-0) [Scenario](#page-149-0) [on](#page-149-0) [page](#page-149-0) [150](#page-149-0)
- **I** [Understanding](#page-150-0) [OSPFv2](#page-150-0) [by](#page-150-0) [Example](#page-150-0) [using](#page-150-0) [a](#page-150-0) [Branch](#page-150-0) [Office](#page-150-0) [Scenario](#page-150-0) [on](#page-150-0) [page](#page-150-0) [151](#page-150-0)
- [Configuring](#page-152-0) [OSPF](#page-152-0) [on](#page-152-0) [page](#page-152-0) [153](#page-152-0)
- [Sample](#page-153-0) [Topology](#page-153-0) [and](#page-153-0) [Configuration](#page-153-0) [on](#page-153-0) [page](#page-153-0) [154](#page-153-0)

# <span id="page-148-0"></span>Understanding OSPF Deployment Best Practices and Exceptions

OSPF is a robust routing protocol addressing various link types and deployment scenarios, the Alcatel-Lucent implementation applies to two main use cases; WLAN Scenario and Branch Office Scenario.

- OSPF is disabled by default.
- Alcatel-Lucentswitches support only one OSPF instance.
- Maximum OSPF routes is 1K.
- **Convergence takes between 5 and 15 seconds.**
- All area types are supported.
- **In Multiple configured areas are supported.**
- An Alcatel-Lucent switch can act as ABR (Area border router).
- **COSPF** supports VLAN and GRE tunnel interfaces.
- To run OSPF over IPSec tunnels, a Layer 3 GRE tunnel is configured between two routers with GRE destination addresses as the inner address of the IPsec tunnel. OSPF is enabled on the Layer 3 GRE tunnel interface and all of the OSPF control packets undergo GRE encapsulation before entering the IPsec tunnels.

The default MTU value for a Layer 3 GRE tunnel in an Alcatel-Lucent switch is 1100. When running OSPF over a GRE tunnel between an Alcatel-Lucent switch and another vendor's router, the MTU values must be the same on both sides of the GRE tunnel.

Below are some guidelines regarding deployment and topology for this release of OSPFv2.

- In WLAN scenario, configure the Alcatel-Lucent switch and all upstream routers in totally stub area; in Branch Office scenario, configure as stub area so that the Branch Office switch can receive corporate subnets.
- In the WLAN scenario upstream router, only configure the interface connected to the switch in the same area as the switch. This will minimize the number of local subnet addresses advertised by the upstream router to the switch.
- $\bullet$  Use the upstream router as the designated router (DR) for the link/interface between the switch and the upstream router.
- The default MTU value for a Layer 3 GRE tunnel in an Alcatel-Lucent switch is 1100. When running OSPF over a GRE tunnel between an Alcatel-Lucent switch and another vendor's router, the MTU values must be the same on both sides of the GRE tunnel.
- Do not enable OSPF on any uplink/WAN interfaces on the Branch Office Switch. Enable OSPF only on the Layer 3 GRE tunnel connecting the master switch.
- Use only one physical port in the uplink VLAN interface that is connecting to the upstream router. This will prevent broadcasting the protocol PDUs to other ports and hence limit the number of adjacencies on the uplink interface to only one.

# <span id="page-149-0"></span>Understanding OSPFv2 by Example using a WLAN Scenario

In the WLAN scenario, the Alcatel-Lucent switch acts as a default gateway for all the clients and talks to one or two (for redundancy) upstream routers. The switch advertises all the user subnet addresses as stub addresses via LSAs to the routers..

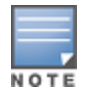

Totally stub areas see only a default route and routes local to the areas themselves.

## WLAN Topology

The switch () is configured with VLAN 10 and VLAN 12 as user VLANs. These VLANs have clients on the subnets and the switch is the default router for those clients. VLAN 4 and VLAN 5 both have OSPF enabled. These interfaces are connected to a upstream routers (Router 1 and Router 2). The OSPF interface cost on VLAN 4 is configured lower than VLAN 5. The IDs are:

- $\bullet$  Alcatel-Lucent switch-40.1.1.1
- <sup>l</sup> Router 1—50.1.1.1
- Router  $2 60.1.1.1$

#### **Figure 18** *WLAN OSPF Topology*

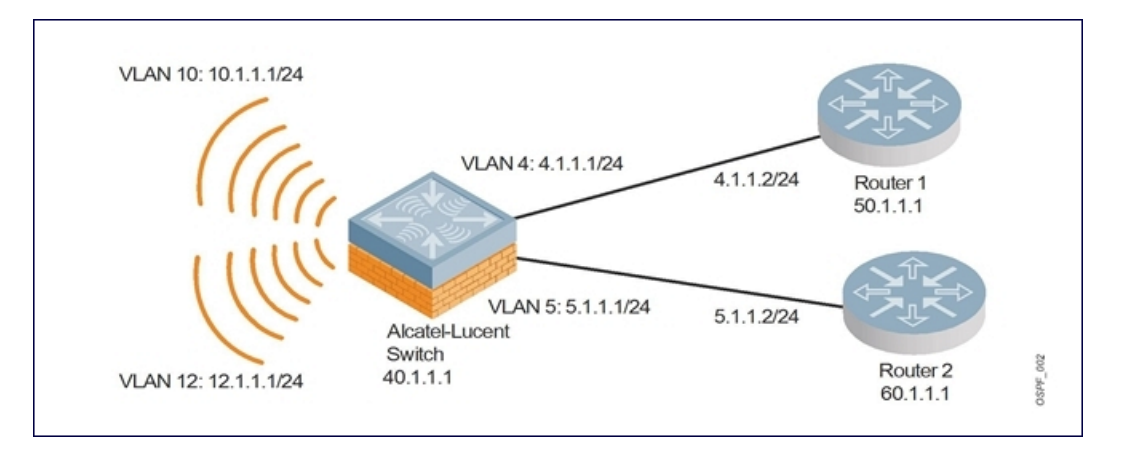

Based on the cost of the uplink interface, default route from one of the upstream routers is installed in the forwarding information base (FIB) by the routing information base/route table manager (RIB/RTM) module.

## WLAN Routing Table

View the switch routing table using the **show ip route** command:

```
(host) #show ip route
Codes: C - connected, O - OSPF, R - RIP, S - static
       M - mgmt, U - route usable, * - candidate default
Gateway of last resort is 4.1.1.2 to network 0.0.0.0
```
 $0*$  0.0.0.0/0 [1/0] via 4.1.1.2\* C 4.1.1.0 is directly connected, VLAN4 C 5.1.1.0 is directly connected, VLAN5 C 10.1.1.0 is directly connected, VLAN10 C 12.1.1.0 is directly connected, VLAN12

Below is the routing table for Router 1:

```
(router1) #show ip route
  Codes: C - connected, O - OSPF, R - RIP, S - static
         M - mgmt, U - route usable, * - candidate default
  O 10.1.1.0/24 [1/0] via 4.1.1.1
  O 12.1.1.0/24 [1/0] via 4.1.1.1
  C 4.1.1.0 is directly connected, VLAN4
Below is the routing table for Router 2:
```
(router2) #show ip route

```
Codes: C - connected, O - OSPF, R - RIP, S - static
      M - mgmt, U - route usable, * - candidate default
O 10.1.1.0/24 [2/0] via 5.1.1.1
O 12.1.1.0/24 [2/0] via 5.1.1.1
```
C 5.1.1.0 is directly connected, VLAN5

# <span id="page-150-0"></span>Understanding OSPFv2 by Example using a Branch Office Scenario

The branch office scenario has a number of remote branch offices with switches talking to a central office via concentrator/switch using site-to-site VPN tunnels or master-local IPsec tunnels. The central office switch is in turn talking to upstream routers (see ). In this scenario the default route is normally pointed to the uplink router; in many cases the ISP. Configure the area as stub so that inter-area routes are also advertised enabling the branch office switch to reach the corporate subnets.

## Branch Office Topology

All the OSPF control packets exchanged between the Branch office and the Central office switches undergo GRE encapsulation before entering the IPsec tunnels. The switches in the branch offices advertise all the user subnet addresses to the Central office switch as stub addresses in router LSA. The Central office switch in turn forwards those router LSAs to the upstream routers.

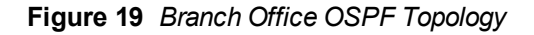

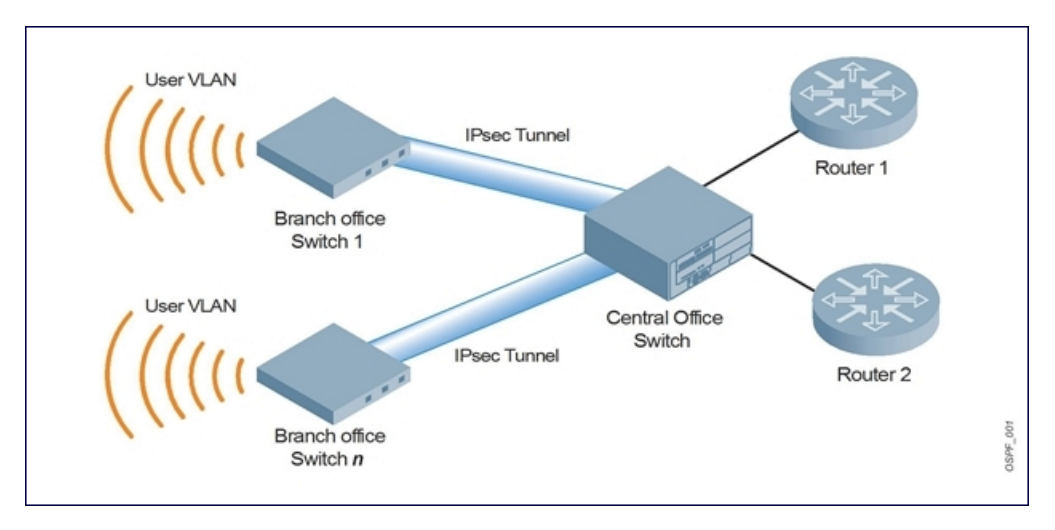

All the branch office switches, the Central office switch, and the upstream routers are part of a stub area. Since the OSPF packets follow GRE encapsulation over IPsec tunnels, the Central office switch can be a switch or any vendor's VPN concentrator. Regardless, the switch in the branch office will interoperate with other vendors seamlessly.

In , the branch office switch is configured using VLAN 14 and VLAN 15. Layer 3 GRE tunnel is configured with IP address 20.1.1.1/24 and OSPF is enabled on the tunnel interface.

In the Central office switch, OSPF is enabled on VLAN interfaces 4, 5, and, the Layer 3 GRE tunnel interface (configured with IP address 20.1.1.2/24). OSPF interface cost on VLAN 4 is configured lower than VLAN 5.

## Branch Office Routing Table

View the branch office switch routing table using the **show ip route** command:

```
(host) #show ip route
Codes: C - connected, O - OSPF, R - RIP, S - static
      M - mgmt, U - route usable, * - candidate default
Gateway of last resort is 20.1.1.2 to network 0.0.0.0
O* 30.0.0.0/0 [1/0] via 20.1.1.2*
C 14.1.1.0 is directly connected, VLAN14
C 15.1.1.0 is directly connected, VLAN15
C 20.1.1.0 is directly connected, Tunnel 1
```
The routing table of the Central office switch is below:

```
(host) #show ip route
Codes: C - connected, O - OSPF, R - RIP, S - static
      M - mgmt, U - route usable, * - candidate default
Gateway of last resort is 4.1.1.2 to network 0.0.0.0
0* 0.0.0.0/0 [1/0] via 4.1.1.2*
0 14.1.1.0/24 [1/0] via 30.1.1.1*
O 15.1.1.0/24 [1/0] via 30.1.1.1*
C 4.1.1.0 is directly connected, VLAN4
C 5.1.1.0 is directly connected, VLAN5
C 20.1.1.0 is directly connected, Tunnel 1
```
The routing table for Router 1 is below:

```
(router1) #show ip route
Codes: C - connected, O - OSPF, R - RIP, S - static
      M - mgmt, U - route usable, * - candidate default
O 14.1.1.0/24 [1/0] via 4.1.1.1
O 15.1.1.0/24 [1/0] via 4.1.1.1
C 4.1.1.0 is directly connected, VLAN4
```
The routing table Router 2 is below:

```
(router2) #show ip route
Codes: C - connected, O - OSPF, R - RIP, S - static
      M - mgmt, U - route usable, * - candidate default
O 14.1.1.0/24 [1/0] via 5.1.1.1
O 15.1.1.0/24 [1/0] via 5.1.1.1
C 5.1.1.0 is directly connected, VLAN5
```
# <span id="page-152-0"></span>Configuring OSPF

Configure general OSPF settings from the OSPF tab on the Configuration >IP page (see [Figure](#page-152-1) [20](#page-152-1)). The Area and Excluded subnets are displayed in table format. If not explicitly specified for OSPF, the router ID defaults to the switch IP.

<span id="page-152-1"></span>**Figure 20** *General OSPF Configuration*

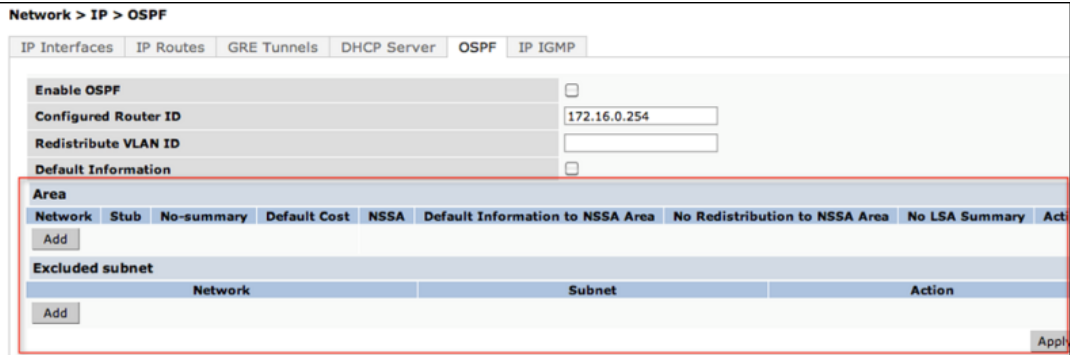

<span id="page-152-2"></span>Select the Add button to add an area (see [Figure](#page-152-2) [21](#page-152-2)).

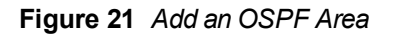

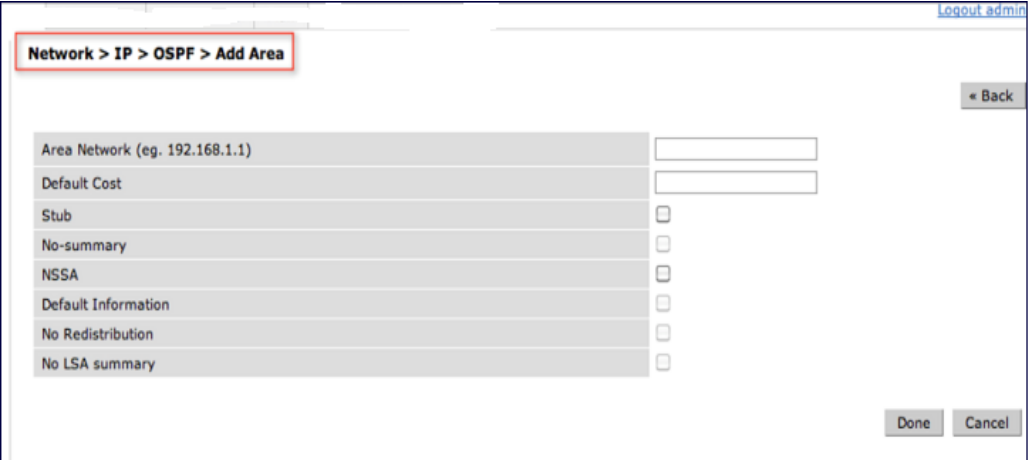

Configure the OSPF interface settings in the Configuration screen [\(Figure](#page-153-1) [22](#page-153-1)). If OSPF is enable, the parameters contain the correct default values. The OSPF values are editable only when OSPF is enabled on the interface.

<span id="page-153-1"></span>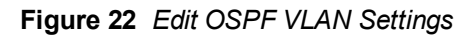

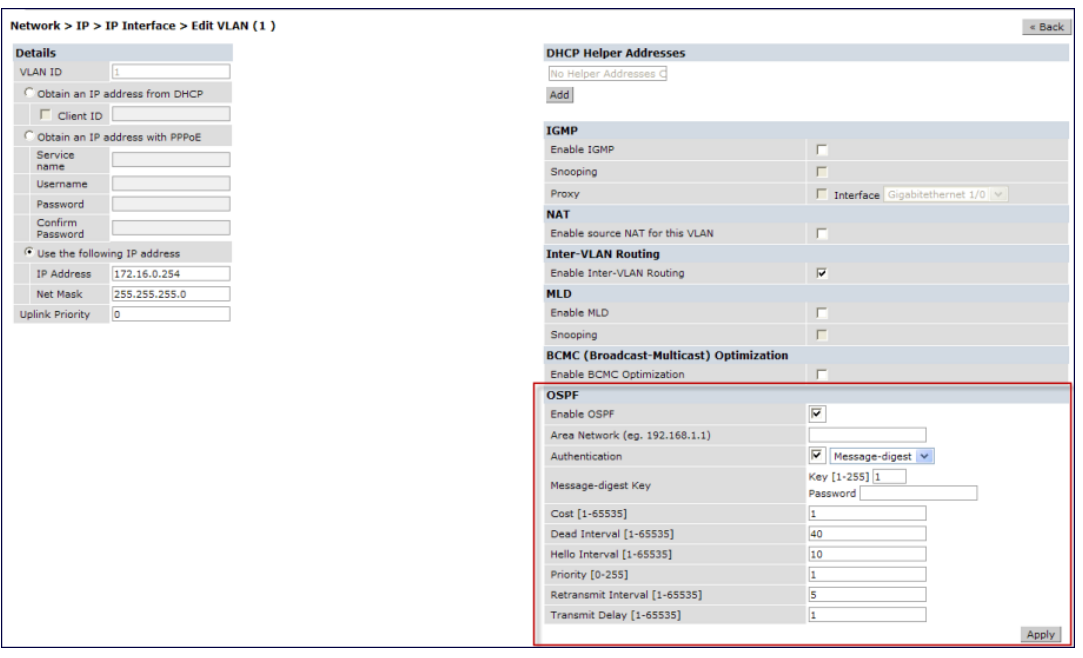

OSPF monitoring is available from an IP Routing sub-section (Switch > IP Routing > Routing). Both Static and OSPF routes are available in table format.

OSPF Interfaces and Neighboring information is available from the OSPF tab. The Interface information includes transmit (TX) and receive (RX) statistics.

# <span id="page-153-0"></span>Sample Topology and Configuration

[Figure](#page-154-0) [23](#page-154-0) displays a sample OSPF topology followed by sample configurations of the Remote Branch 1, Remote Branch 2, and the OAW-4504XM Central Office Switch (Active and Backup).

#### <span id="page-154-0"></span>**Figure 23**

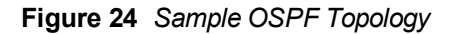

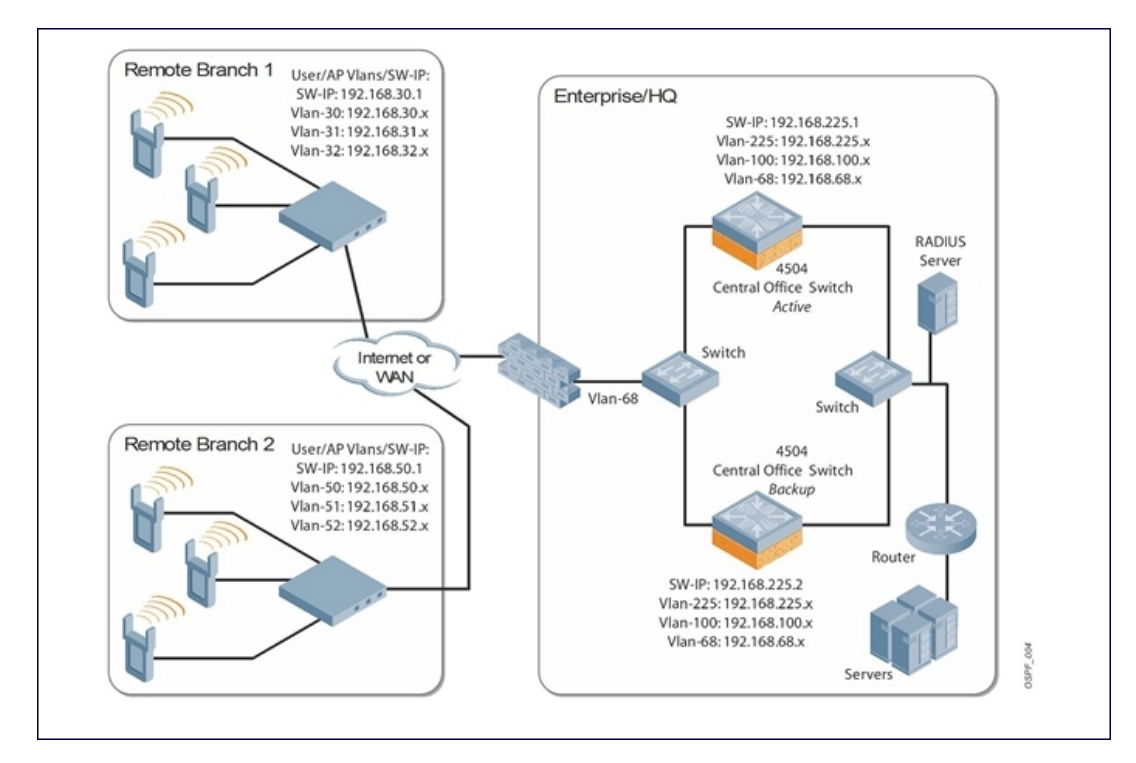

## Remote Branch 1

```
switch-ip vlan 30
vlan 16
vlan 30
vlan 31
vlan 32
interface gigabitethernet 1/0
        description "GE1/0"
        trusted
        switchport access vlan 16
!
interface gigabitethernet 1/1
        description "GE1/1"
        trusted
        switchport access vlan 30
!
interface gigabitethernet 1/2
        description "GE1/2"
        trusted
        switchport access vlan 31
!
interface gigabitethernet 1/3
        description "GE1/3"
        trusted
        switchport access vlan 32
!
interface vlan 16
        ip address 192.168.16.251 255.255.255.0
```

```
!
interface vlan 30
       ip address 192.168.30.1 255.255.255.0
!
interface vlan 31
       ip address 192.168.31.1 255.255.255.0
!
interface vlan 32
       ip address 192.168.32.1 255.255.255.0
!
uplink wired priority 202
uplink cellular priority 201
uplink wired vlan 16
interface tunnel 2003
        description "Tunnel Interface"
        ip address 2.0.0.3 255.0.0.0
        tunnel source 192.168.30.1
        tunnel destination 192.168.68.217
        trusted
        ip ospf area 10.10.10.10
!
ip default-gateway 192.168.16.254
ip route 192.168.0.0 255.255.0.0 null 0
!
router ospf
router ospf router-id 192.168.30.1
router ospf area 10.10.10.10 stub
router ospf redistribute vlan 30-32
```
## Remote Branch 2

```
switch-ip vlan 50
!
vlan 20
vlan 50
vlan 51
vlan 52
!
interface gigabitethernet 1/0
        description "GE1/0"
        trusted
        switchport access vlan 20
!
interface gigabitethernet 1/1
       description "GE1/1"
        trusted
        switchport access vlan 50
!
interface gigabitethernet 1/2
        description "GE1/2"
        trusted
        switchport access vlan 51
!
interface gigabitethernet 1/3
        description "GE1/3"
        trusted
        switchport access vlan 52
!
interface vlan 20
        ip address 192.168.20.1 255.255.255.0
!
interface vlan 50
```

```
ip address 192.168.50.1 255.255.255.0
!
interface vlan 51
       ip address 192.168.51.1 255.255.255.0
!
interface vlan 52
       ip address 192.168.52.1 255.255.255.0
!
uplink wired priority 206
uplink cellular priority 205
uplink wired vlan 20
interface tunnel 2005
       description "Tunnel Interface"
       ip address 2.0.0.5 255.0.0.0
        tunnel source 192.168.50.1
        tunnel destination 192.168.68.217
        trusted
       ip ospf area 10.10.10.10
!
ip default-gateway 192.168.20.254
ip route 192.168.0.0 255.255.0.0 null 0
!
router ospf
router ospf router-id 192.168.50.1
router ospf area 10.10.10.10 stub
router ospf redistribute vlan 50-52
```
## OAW-4504XM Central Office Switch—Active

```
localip 0.0.0.0 ipsec db947e8d1b383813a4070ab0799fa6246b80fc5cfcc3268f
switch-ip vlan 225
vlan 68
vlan 100
vlan 225
!
interface gigabitethernet 1/0
       description "GE1/0"
        trusted
        switchport access vlan 225
!
interface gigabitethernet 1/1
        description "GE1/1"
        trusted
        switchport access vlan 100
!
interface gigabitethernet 1/2
        description "GE1/2"
        trusted
        switchport access vlan 68
!
interface vlan 68
       ip address 192.168.68.220 255.255.255.0
!
interface vlan 100
        ip address 192.168.100.1 255.255.255.0
!
interface vlan 225
       ip address 192.168.225.2 255.255.255.0
!
interface tunnel 2003
        description "Tunnel Interface"
        ip address 2.1.0.3 255.0.0.0
```

```
tunnel source 192.168.225.2
        tunnel destination 192.168.30.1
        trusted
        ip ospf area 10.10.10.10
!
interface tunnel 2005
        description "Tunnel Interface"
        ip address 2.1.0.5 255.0.0.0
        tunnel source 192.168.225.2
        tunnel destination 192.168.50.1
        trusted
        ip ospf area 10.10.10.10
!
master-redundancy
 master-vrrp 2
 peer-ip-address 192.168.68.221 ipsec password123
!
vrrp 1
 priority 120
  authentication password123
 ip address 192.168.68.217
 vlan 68
 preempt
  tracking vlan 68 sub 40
  tracking vlan 100 sub 40
 tracking vlan 225 sub 40
 no shutdown
!
vrrp 2
 priority 120
  ip address 192.168.225.9
 vlan 225
 preempt
 tracking vlan 68 sub 40
 tracking vlan 100 sub 40
 tracking vlan 225 sub 40
 no shutdown
!
ip default-gateway 192.168.68.1
ip route 192.168.0.0 255.255.0.0 null 0
router ospf
router ospf router-id 192.168.225.1
router ospf area 10.10.10.10 stub
router ospf redistribute vlan 100,225
!
OAW-4504XM Central Office Switch—Backup
```

```
localip 0.0.0.0 ipsec db947e8d1b383813a4070ab0799fa6246b80fc5cfcc3268f
switch-ip vlan 225
!
interface gigabitethernet 1/0
       description "GE1/0"
       trusted
       switchport access vlan 225
!
interface gigabitethernet 1/1
       description "GE1/1"
       trusted
       switchport access vlan 100
!
```

```
interface gigabitethernet 1/2
        description "GE1/2"
        trusted
        switchport access vlan 68
!
interface vlan 68
       ip address 192.168.68.221 255.255.255.224
!
interface vlan 100
       ip address 192.168.100.5 255.255.255.0
!
interface vlan 225
        ip address 192.168.225.1 255.255.255.0
!
interface tunnel 2003
        description "Tunnel Interface"
        ip address 2.1.0.3 255.0.0.0
        tunnel source 192.168.225.1
        tunnel destination 192.168.30.1
        trusted
       ip ospf area 10.10.10.10
!
interface tunnel 2005
       description "Tunnel Interface"
        ip address 2.1.0.5 255.0.0.0
        tunnel source 192.168.225.1
        tunnel destination 192.168.50.1
        trusted
        ip ospf area 10.10.10.10
!
master-redundancy
 master-vrrp 2
 peer-ip-address 192.168.68.220 ipsec password123
!
vrrp 1
 priority 99
 authentication password123
 ip address 192.168.68.217
 vlan 68
 tracking vlan 68 sub 40
 tracking vlan 100 sub 40
 tracking vlan 225 sub 40
 no shutdown
!
vrrp 2
 priority 99
 ip address 192.168.225.9
 vlan 225
 tracking vlan 68 sub 40
 tracking vlan 100 sub 40
 tracking vlan 225 sub 40
 no shutdown
!
ip default-gateway 192.168.68.1
ip route 192.168.0.0 255.255.0.0 null 0
!
router ospf
router ospf router-id 192.168.225.1
router ospf area 10.10.10.10 stub
router ospf redistribute vlan 100,225
!
```
The AOS-W software allows you to use an external authentication server or the switch internal user database to authenticate clients who need to access the wireless network.

This chapter describes the following topics:

- **Inderstanding [Authentication](#page-159-0) [Server](#page-159-0) [Best](#page-159-0) [Practices](#page-159-0) [and](#page-159-0) [Exceptions](#page-159-0) [on](#page-159-0) [page](#page-159-0) [160](#page-159-0)**
- **Inderstanding [Servers](#page-159-1) [and](#page-159-1) [Server](#page-159-1) [Groups](#page-159-1) [on](#page-159-1) [page](#page-159-1) [160](#page-159-1)**
- [Configuring](#page-160-0) [Servers](#page-160-0) [on](#page-160-0) [page](#page-160-0) [161](#page-160-0)
- [Managing](#page-166-0) [the](#page-166-0) [Internal](#page-166-0) [Database](#page-166-0) [on](#page-166-0) [page](#page-166-0) [167](#page-166-0)
- [Configuring](#page-168-0) [Server](#page-168-0) [Groups](#page-168-0) [on](#page-168-0) [page](#page-168-0) [169](#page-168-0)
- **[Assigning](#page-175-0) [Server](#page-175-0) [Groups](#page-175-0) [on](#page-175-0) [page](#page-175-0) [176](#page-175-0)**
- [Configuring](#page-178-0) [Authentication](#page-178-0) [Timers](#page-178-0) [on](#page-178-0) [page](#page-178-0) [179](#page-178-0)

# <span id="page-159-0"></span>Understanding Authentication Server Best Practices and Exceptions

- In order for an external authentication server to process requests from the Alcatel-Lucent switch, you must configure the server to recognize the switch. Refer to the vendor documentation for information on configuring the authentication server.
- Instructions on how to configure Microsoft's IAS and Active Directory can be viewed at:

Microsoft's IAS

<http://technet2.microsoft.com/windowsserver/en/technologies/ias.mspx>

Active Directory

<http://www.microsoft.com/en-us/server-cloud/windows-server/active-directory.aspx>

# <span id="page-159-1"></span>Understanding Servers and Server Groups

AOS-W supports the following external authentication servers:

- RADIUS (Remote Authentication Dial-In User Service)
- **•** (Lightweight Directory Access Protocol)
- TACACS+ (Terminal Access switch Access Control System)
- **•** Windows (For stateful NTLM authentication)

Additionally, you can use the switch's internal database to authenticate users. You create entries in the database for users and their passwords and default role.

You can create groups of servers for specific types of authentication. For example, you can specify one or more RADIUS servers to be used for 802.1x authentication. The list of servers in a server group is an ordered list. This means that the first server in the list is always used unless it is unavailable, in which case the next server in the list is used. You can configure servers of different types in one group — for example, you can include the internal database as a backup to a RADIUS server.

[Figure](#page-160-1) [25](#page-160-1) graphically represents a server group named "Radii" that consists of two RADIUS servers, Radius-1 and Radius-2. The server group is assigned to the server group for 802.1x authentication.

#### <span id="page-160-1"></span>**Figure 25** *Server Group*

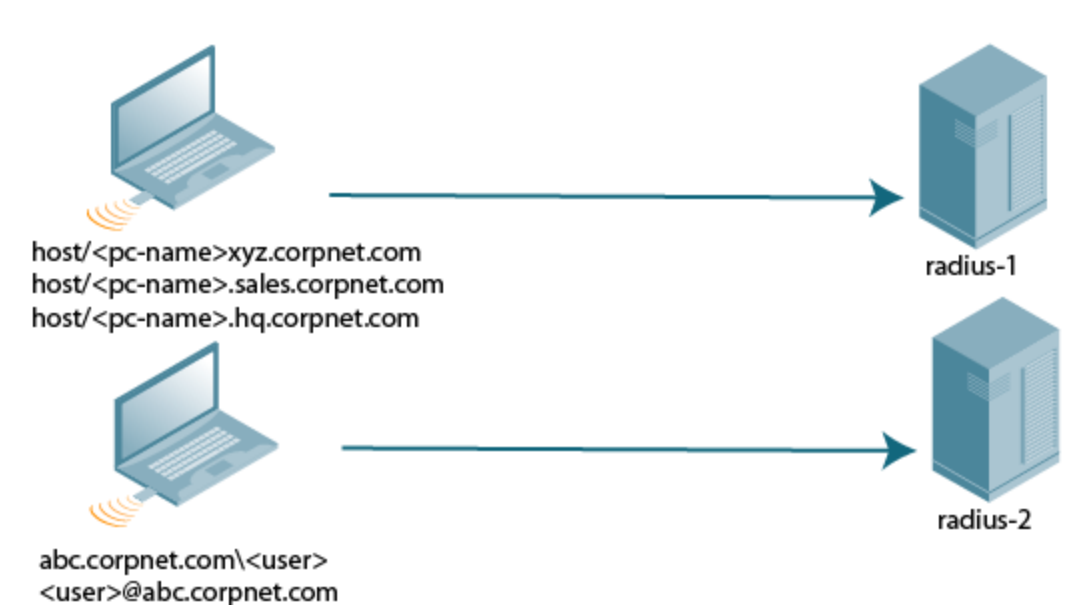

Server names are unique. You can configure the same server in multiple server groups. You must configure the server before you can add it to a server group.

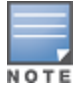

If you are using the switch's internal database for user authentication, use the predefined "Internal" server group.

You can also include conditions for server-derived user roles or VLANs in the server group configuration. The server derivation rules apply to all servers in the group.

# <span id="page-160-0"></span>Configuring Servers

This section describes how to configure RADIUS, LDAP, TACACS+ and Windows external authentication servers and the internal database on the switch.

## Configuring a RADIUS Server

[Table](#page-160-2) [25](#page-160-2) describes the parameters you configure for a RADIUS server.

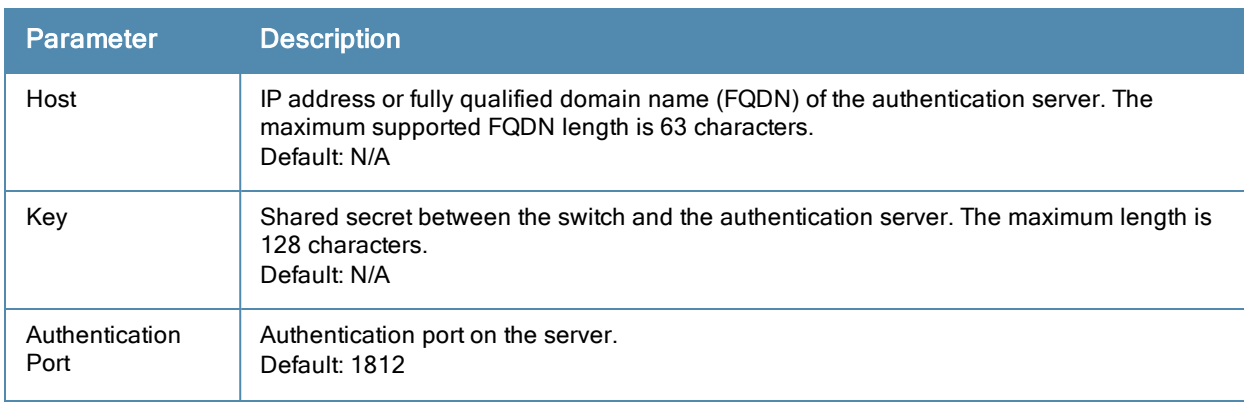

<span id="page-160-2"></span>**Table 25:** RADIUS Server Configuration Parameters

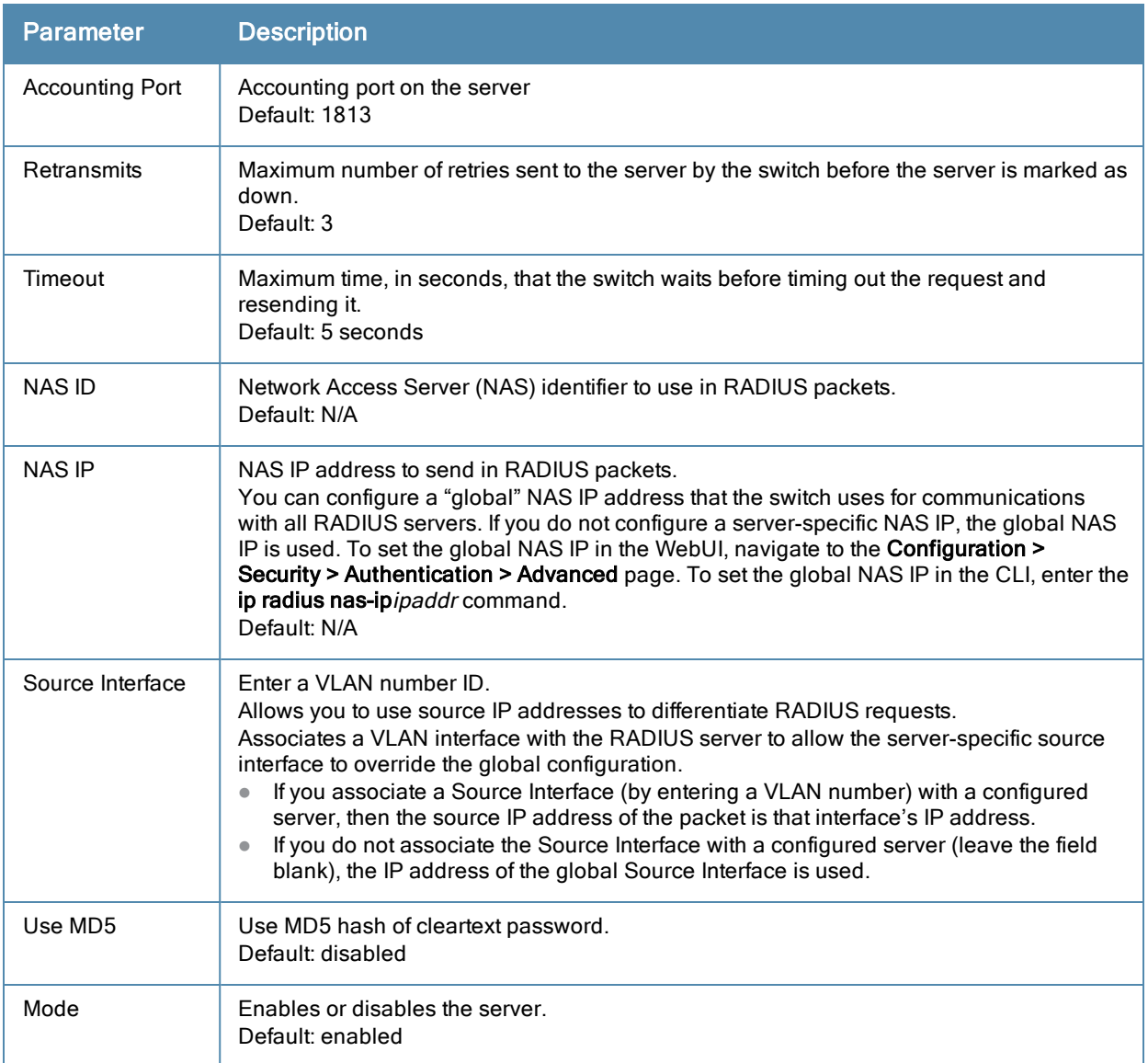

- 1. Navigate to the Configuration > Security > Authentication > Servers page.
- 2. Select Radius Server to display the Radius Server List.
- 3. To configure a RADIUS server, enter the name for the server and click Add.
- 4. Select the name to configure server parameters. Enter parameters as described in [Table](#page-160-2) [25.](#page-160-2) Select the Mode checkbox to activate the authentication server.
- 5. Click Apply to apply the configuration.

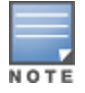

The configuration does not take effect until you perform this step.

## Using the CLI

```
(host)(config) #aaa authentication-server radius <name>
  host <ipaddr>
  key <key>
  enable
```
### RADIUS Server Authentication Codes

A configured RADIUS server returns the following standard response codes.

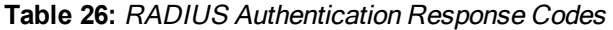

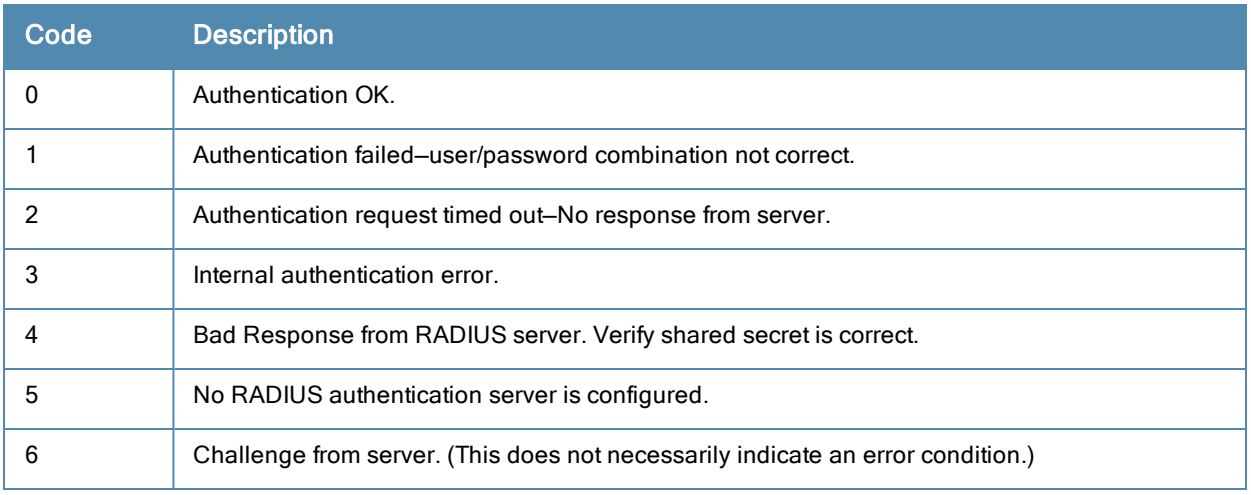

## RADIUS Server Fully Qualified Domain Names

If you define a RADIUS server using the FQDN of the server rather than its IP address, the switch periodically generates a DNS request and cache the IP address returned in the DNS response. To view the IP address that currently correlate to each RADIUS server FQDN, access the command-line interface in config mode and issue the following command:

show aaa fqdn-server-names

## Set a DNS Query Interval

If you define a RADIUS server using the FQDN of the server rather than its IP address, the switch periodically generates a DNS request and cache the IP address returned in the DNS response. By default, DNS requests are sent every 15 minutes.

You can use either the WebUI or the CLI to configure how often the switch should generate a DNS request to cache the IP address for a RADIUS server identified via its fully qualified domain name (FQDN).

#### Using the WebUI

- 1. Navigate to the Configuration > Security > Authentication > Advanced page.
- 2. In the DNS Query Interval (min) field, enter a new DNS query interval, from 1-1440 minutes, inclusive.
- 3. Click Apply to save your changes.

### Using the CLI

```
(host)(config) #aaa dns-query-period <minutes>
```
## Configuring an RFC-3576 RADIUS Server

You can configure a RADIUS server to send user disconnect, change-of-authorization (CoA), and session timeout messages as described in RFC 3576, "Dynamic Authorization Extensions to Remote Dial In User Service (RADIUS)".

The disconnect and change-of-authorization messages sent from the server to the switch contains information to identify the user for which the message is sent. The switch supports the following attributes for identifying the users who authenticate with a RFC 3576 server:

**user-name: Name of the user to be authenticated** 

- **framed-ip-address: User's IP address**
- **a** calling-station-id: Phone number of a station that originated a call
- accounting-session-id: Unique accounting ID for the user session.

If the authentication server sends both supported and unsupported attributes to the switch, the unknown or unsupported attributes are ignored. If no matching user is found the switch sends a 503: Session Not Found error message back to the RFC 3576 server.

## Using the WebUI

- 1. Navigate to the Configuration > Security > Authentication > Servers page.
- 2. SelectRFC 3576 Server to display the Radius Server List.
- 3. To define a new RFC 3576 RADIUS server, enter the IP address for the server and click Add.
- 4. Select the server name to configure server parameters.
- 5. Enter the server authentication key into the Key and Retype fields.
- 6. ClickApply to apply the configuration.

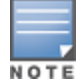

The configuration does not take effect until you perform this step.

### Using the CLI

```
(host)(config) #aaa rfc-3576-server <ipaddr>
  clone <server>
  key <psk>
  no ...
```
## Configuring an LDAP Server

<span id="page-163-0"></span>[Table](#page-163-0) [27](#page-163-0) describes the parameters you configure for an LDAP server.

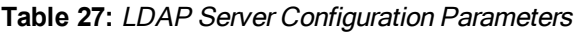

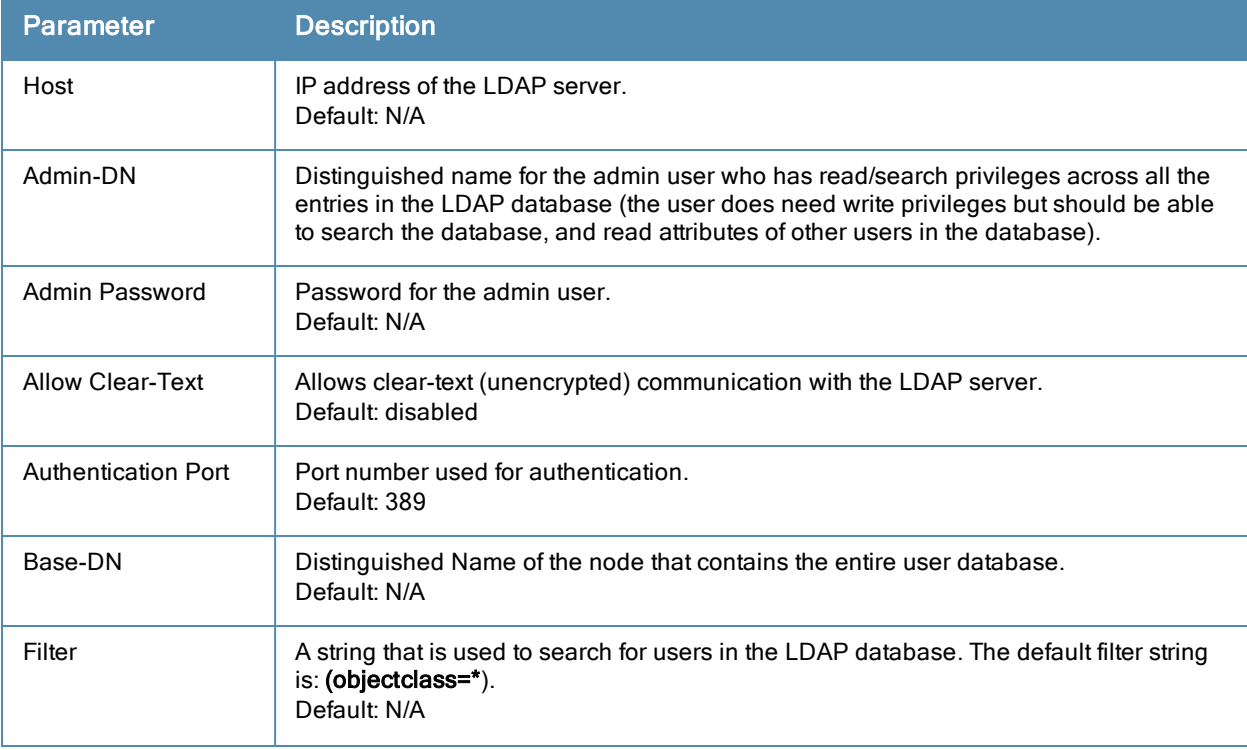

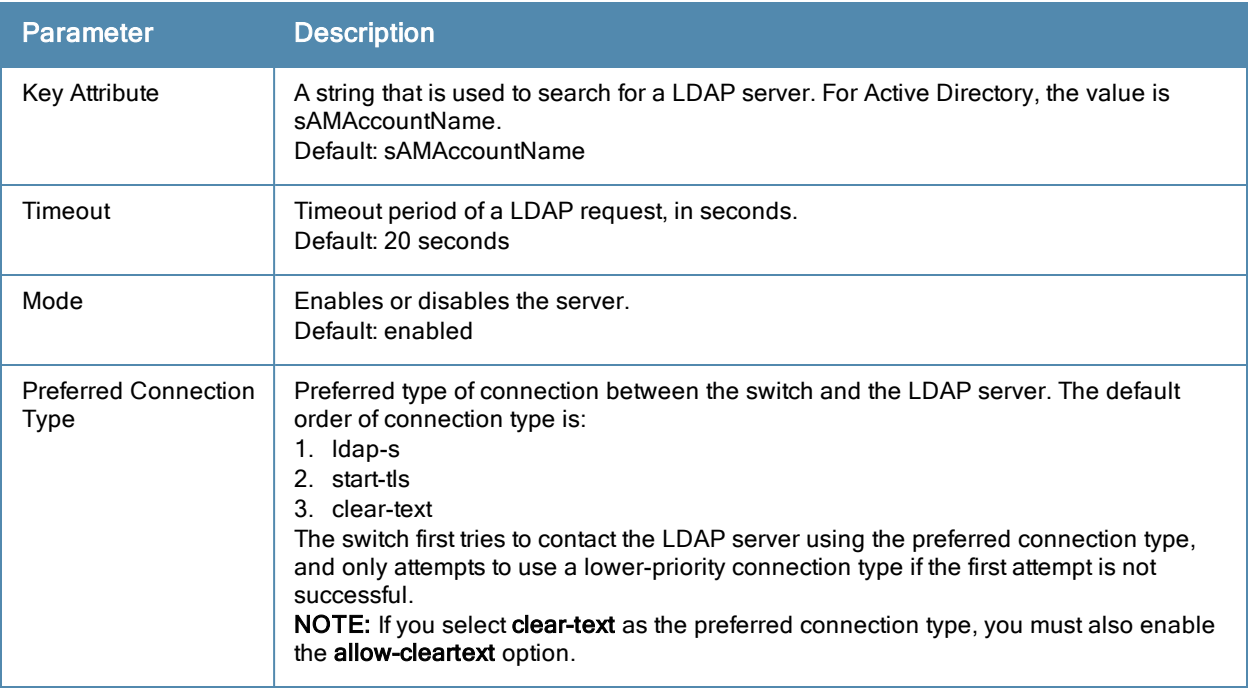

- 1. Navigate to the Configuration > Security > Authentication > Servers page.
- 2. Select LDAP Server to display the LDAP Server List.
- 3. To configure an LDAP server, enter the name for the server and click Add.
- 4. Select the name to configure server parameters. Enter parameters as described in [Table](#page-163-0) [27.](#page-163-0) Select the Mode checkbox to activate the authentication server.
- 5. Click Apply to apply the configuration.

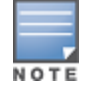

The configuration does not take effect until you perform this step.

### Using the CLI

```
(host)(config) #aaa authentication-server ldap <name>
  host <ipaddr>
  (enter parameters as described in Table 27)
```

```
enable
```
## Configuring a TACACS+ Server

<span id="page-164-0"></span>[Table](#page-164-0) [28](#page-164-0) defines the TACACS+ server parameters.

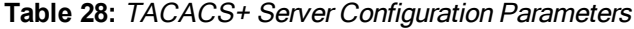

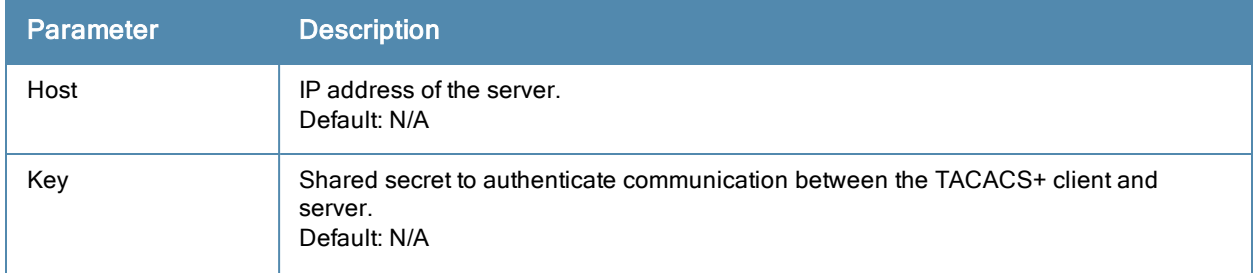

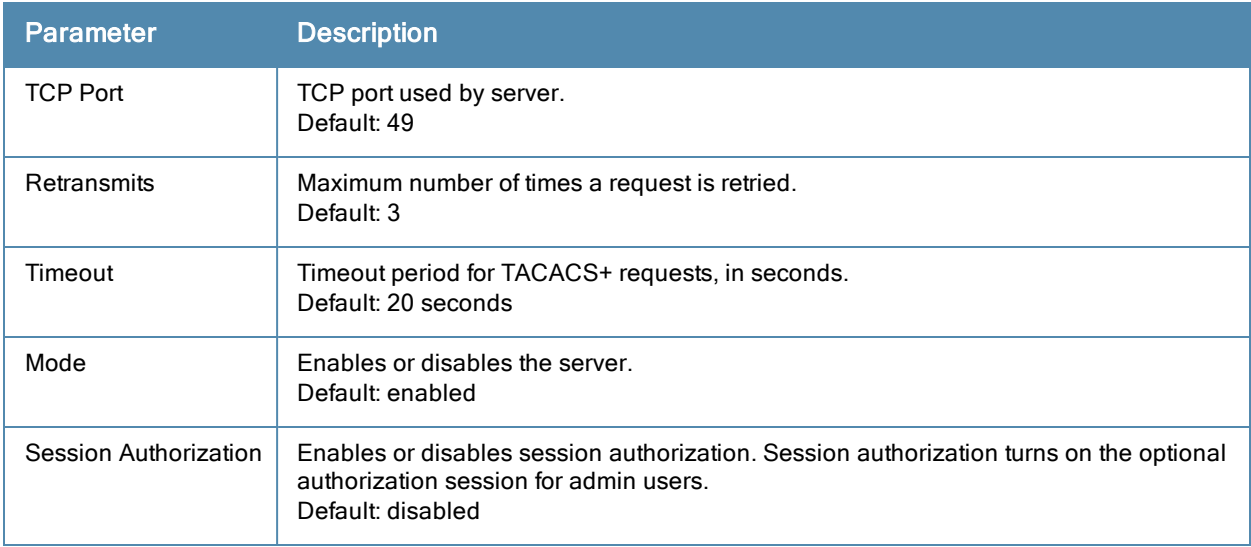

- 1. Navigate to the Configuration > Security > Authentication > Servers page.
- 2. Select TACACS Server to display the TACACS Server List.
- 3. To configure a TACACS+ server, enter the name for the server and click Add.
- 4. Select the name to configure server parameters. Enter parameters as described in [Table](#page-164-0) [28.](#page-164-0) Select the Mode checkbox to activate the authentication server.
- 5. Click Apply to apply the configuration.

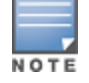

The configuration does not take effect until you perform this step.

### Using the CLI

The following command configures, enables a TACACS+ server and enables session authorization:

```
(host)(config) #aaa authentication-server tacacs <name>
  clone default
  host <ipaddr>
  key <key>
  enable
  session-authorization
```
## Configuring a Windows Server

<span id="page-165-0"></span>[Table](#page-165-0) [29](#page-165-0) defines parameters for a Windows server used for stateful NTLM authentication.

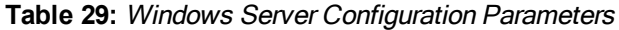

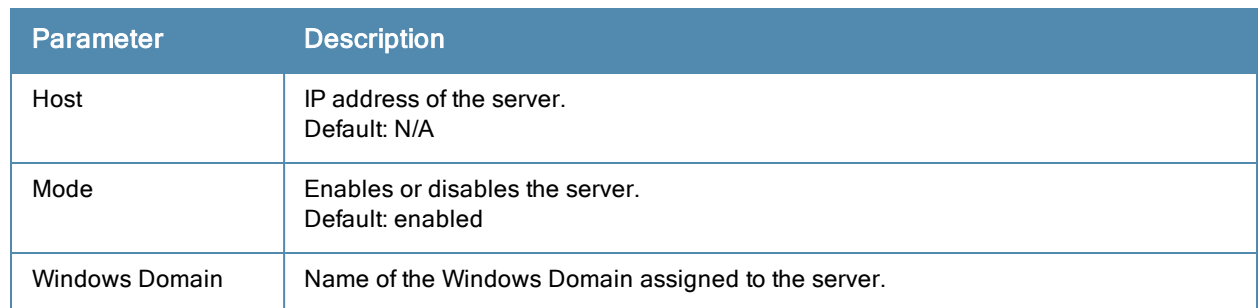

- 1. Navigate to the Configuration > Security > Authentication > Servers page.
- 2. Select Windows Server to display the Windows Server List.
- 3. To configure a Windows server, enter the name for the server and click Add.
- 4. Select the name of the server to configure its parameters. Enter the parameters as described in [Table](#page-165-0) [29](#page-165-0).
- 5. Select the Mode checkbox to activate the authentication server.
- 6. Click Apply to apply the configuration.

The configuration does not take effect until you perform this step.

## Using the CLI

```
aaa authentication-server windows <windows-server-name>
  host <ipaddr>
  enable
```
# <span id="page-166-0"></span>Managing the Internal Database

You can create entries in the switch's internal database, to use to authenticate clients. The internal database contains a list of clients along with the password and default role for each client. When you configure the internal database as an authentication server, client information in incoming authentication requests is checked against the internal database.

## Configuring the Internal Database

By default, the internal database in the master switch is used for authentication. You can choose to use the internal database in a local switch by entering the CLI command **aaa authentication-server internal use-localswitch**. If you use the internal database in a local switch, you need to add clients on the local switch.

<span id="page-166-1"></span>[Table](#page-166-1) [30](#page-166-1) defines the required and optional parameters used in the internal database.

| <b>Parameters</b> | <b>Description</b>                                                                                                    |
|-------------------|----------------------------------------------------------------------------------------------------|
| User Name         | (Required) Enter a user name or select Generate to automatically generate a user<br>name. An entered username can be up to 64 characters in length.                                                                                                    |
| Password          | (Required) Enter a password or select Generate to automatically generate a password<br>string. An entered password must be a minimum of 6 characters and can be up to 128<br>characters in length.                                                                                                    |
| Role              | Role for the client.<br>In order for this role to be assigned to a client, you need to configure a server derivation<br>rule, as described in Configuring Server-Derivation Rules on page 174. (A user role<br>assigned through a server-derivation rule takes precedence over the default role<br>configured for an authentication method.) |
| E-mail            | (Optional) E-mail address of the client.                                                                                                    |
| Fnabled           | Select this checkbox to enable the user as soon as the user entry is created.                                                                                                    |
| Expiration        | Select one of the following options:                                                                                                    |

**Table 30:** Internal Database Configuration Parameters

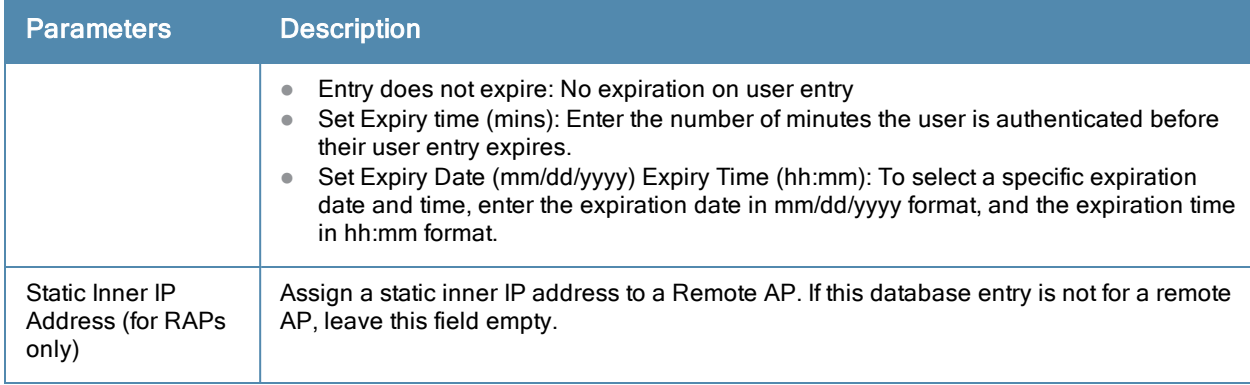

- 1. Navigate to the Configuration > Security > Authentication > Servers page.
- 2. Select Internal DB.
- 3. Click Add User in the Users section. The user configuration page displays.
- 4. Enter the information for the client, as described in the table above.
- 5. Click Enabled to activate this entry on creation.
- 6. Click Apply to apply the configuration. The configuration does not take effect until you perform this step
- 7. At the Servers page, click Apply.

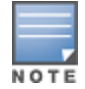

The Internal DB Maintenance window also includes a Guest User Page feature that allows you to create user entries for guests only. For details on creating guest users, see [Guest](#page-642-0) [Provisioning](#page-642-0) [User](#page-642-0) [Tasks](#page-642-0) [on](#page-642-0) [page](#page-642-0) [643](#page-642-0).

## Using the CLI

Enter the following command in enable mode:

```
(host)(config) #local-userdb add {generate-username|username <name>}{
generate-password|password <password>}
```
## Managing Internal Database Files

AOS-W allows you to import and export tables of user information to and from the internal database. These files should not be edited once they are exported. AOS-W only supports the importing of database files that were created during the export process. Note that importing a file into the internal database overwrite and removes all existing entries.

### Exporting Files in the WebUI

- 1. Navigate to the Configuration > Security > Authentication > Servers page.
- 2. Select Internal DB.
- 3. Click Export in the Internal DB Maintenance section. A popup window opens.
- 4. Enter the name of the file you want to export
- 5. Click OK.

#### Importing Files in the WebUI

- 1. Navigate to the Configuration > Security > Authentication > Servers page.
- 2. Select Internal DB.
- 3. Click in the Internal DB Maintenance section. A popup window opens.
- 4. Enter the name of the file you want to import
- 5. Click OK.

#### Exporting and Importing Files in the CLI

Enter the following command in enable mode:

(host)(config) #local-userdb export <filename> (host)(config) #local-userdb import <filename>

## Working with Internal Database Utilities

The local internal database also includes utilities to clear all users from the database and to restart the internal database to repair internal errors. Under normal circumstances, neither of these utilities are necessary.

#### Deleting All Users

Issue this command to remove users from the internal database after you have moved your user database from the switch's internal server to an external server.

- 1. Navigate to the Configuration > Security > Authentication > Servers page.
- 2. Select Internal DB.
- 3. Click Delete All Users in the Internal DB Maintenance section. A popup window open and asks you to confirm that you want to remove all users.
- 4. Click OK.

#### Repairing the Internal Database

Use this utility under the supervision of Alcatel-Lucent technical support to recreate the internal database. This may clear internal database errors, but also removes all information from the database. Make sure you export your current user information before you start the repair procedure.

- 1. Navigate to the Configuration > Security > Authentication > Servers page.
- 2. Select Internal DB.
- 3. Click Repair Database in the Internal DB Maintenance section. A popup window open and asks you to confirm that you want to recreate the database.
- 4. Click OK.

# <span id="page-168-0"></span>Configuring Server Groups

You can create *groups* of servers for specific types of authentication – for example, you can specify one or more RADIUS servers to be used for 802.1x authentication. You can configure servers of different types in one group — for example, you can include the internal database as a backup to a RADIUS server.

## Configuring Server Groups

Server names are unique. You can configure the same server in more than one server group. The server must be configured before you can include it in a server group.

### Using the WebUI

- 1. Navigate to the Configuration > Security > Authentication > Servers page.
- 2. Select Server Group to display the Server Group list.
- 3. Enter the name of the new server group and click Add.
- 4. Select the name to configure the server group.
- 5. Under Servers, click New to add a server to the group.
	- a. Select a server from the drop-down menu and click Add Server.
	- b. Repeat the above step to add other servers to the group.

#### 6. Click Apply.

## Using the CLI

```
(host)(config) #aaa server-group <name>
  auth-server <name>
```
## Configuring Server List Order and Fail-Through

The list of servers in a server group is an ordered list. By default, the first server in the list is always used unless it is unavailable, in which case the next server in the list is used. You can configure the order of servers in the server group. In the WebUI, use the up or down arrows to order the servers (the top server is the first server in the list). In the CLI, use the **position** parameter to specify the relative order of servers in the list (the lowest value denotes the first server in the list).

As mentioned previously, the first available server in the list is used for authentication. If the server responds with an authentication failure, there is no further processing for the user or client for which the authentication request failed. You can optionally enable fail-through authentication for the server group so that if the first server in the list returns an authentication deny, the switch attempts authentication with the next server in the ordered list. The switch attempts authentication with each server in the list until either there is a successful authentication or the list of servers in the group is exhausted. This feature is useful in environments where there are multiple, independent authentication servers; users may fail authentication on one server but can be authenticated on another server.

Before enabling fail-through authentication, note the following:

- This feature is not supported for 802.1x authentication with a server group that consists of external EAPcompliant RADIUS servers. You can, however, use fail-through authentication when the 802.1x authentication is terminated on the switch (AAA FastConnect).
- Enabling this feature for a large server group list may cause excess processing load on the switch. Alcatel-Lucent recommends that you use server selection based on domain matching whenever possible (see [Configuring](#page-170-0) [Dynamic](#page-170-0) [Server](#page-170-0) [Selection](#page-170-0) [on](#page-170-0) [page](#page-170-0) [171](#page-170-0)).
- Certain servers, such as the RSA RADIUS server, lock out the switch if there are multiple authentication failures. Therefore you should not enable fail-through authentication with these servers.

In the following example, you create a server group 'corp-serv' with two LDAP servers (ldap-1 and ldap-2), each of which contains a subset of the usernames and passwords used in the network. When fail-through authentication is enabled, users that fail authentication on the first server in the server list should be authenticated with the second server.

### Using the WebUI

- 1. Navigate to the Configuration > Security > Authentication > Servers page.
- 2. Select LDAP Server to display the LDAP Server List.
- <span id="page-169-0"></span>3. Enter ldap-1 for the server name and click Add.
- 4. Enter ldap-2 for the server name and click Add.
- 5. Under the Servers tab, select ldap-1 to configure server parameters. Enter the IP address for the server. Select the Mode checkbox to activate the authentication server. Click Apply.
- 6. Repeat [step](#page-169-0) [5](#page-169-0) [on](#page-169-0) [page](#page-169-0) [170](#page-169-0) to configure ldap-2.
- 7. Display the Server Group list: Under the Servers tab, select Server Group.
- 8. Enter corp-serv as the new server group and click Add.
- <span id="page-169-1"></span>9. Select corp-serv, under the Server tab, to configure the server group.
- 10. Select Fail Through.
- 11. Under Servers, click New to add a server to the group. Select Idap-1 from the drop-down menu and click Add Server.

12. Repeat [step](#page-169-1) [11](#page-169-1) [on](#page-169-1) [page](#page-169-1) [170](#page-169-1) to add ldap-2 to the group.

#### 13. Click Apply.

### Using the CLI

```
(host)(config) #aaa authentication-server ldap ldap-1
  host 10.1.1.234
(host)(config) #aaa authentication-server ldap ldap-2
  host 10.2.2.234
(host)(config) #aaa server-group corp-serv
  auth-server ldap-1 position 1
  auth-server ldap-2 position 2
  allow-fail-through
```
## <span id="page-170-0"></span>Configuring Dynamic Server Selection

The switch can dynamically select an authentication server from a server group based on the user information sent by the client in an authentication request. For example, an authentication request can include client or user information in one of the following formats:

- <sup>l</sup> <domain>\<user> for example, corpnet.com\darwin
- $\bullet$  <user> $@$ <domain> for example, darwin@corpnet.com
- **host/<pc-name>.<domain>** for example, host/darwin-g.finance.corpnet.com (this format is used with 802.1x machine authentication in Windows environments)

When you configure a server in a server group, you can optionally associate the server with one or more match rules. A match rule for a server can be one of the following:

- The server is selected if the client/user information contains a specified string.
- The server is selected if the client/user information *begins* with a specified string.
- The server is selected if the client/user information exactly matches a specified string.

You can configure multiple match rules for the same server. The switch compares the client/user information with the match rules configured for each server, starting with the first server in the server group. If a match is found, the switch sends the authentication request to the server with the matching rule. If no match is found before the end of the server list is reached, an error is returned and no authentication request for the client/user is sent.

For example, [Figure](#page-171-0) [26](#page-171-0) depicts a network consisting of several subdomains in corpnet.com. The server radius-1 provides 802.1x machine authentication to PC clients in xyz.corpnet.com, sales.corpnet.com, and hq.corpnet.com. The server radius-2 provides authentication for users in abc.corpnet.com.

#### <span id="page-171-0"></span>**Figure 26** *Domain-Based Server Selection Example*

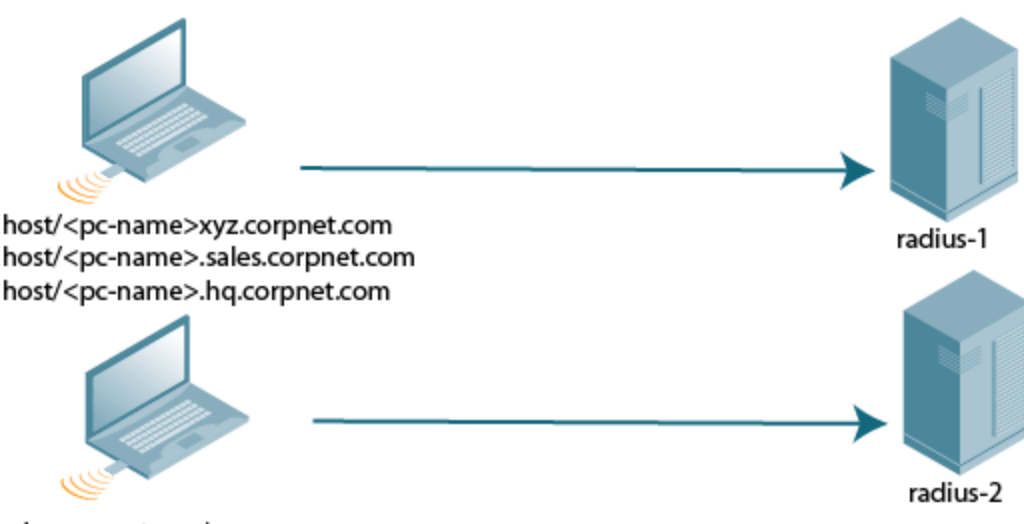

abc.corpnet.com\<user> <user>@abc.corpnet.com

You configure the following rules for servers in the corp-serv server group:

- radius-1 is selected if the client information starts with "host/".
- radius-2 is selected if the client information contains "abc.corpnet.com".

#### Using the WebUI

- 1. Navigate to the Configuration > Security > Authentication > Servers page.
- 2. Under the Servers tab, select Server Group to display the Server Group list.
- 3. Enter corp-serv for the new server group and click Add.
- 4. Under the Servers tab, select corp-serv to configure the server group.
- 5. Under Servers, click New to add the radius-1 server to the group. Select radius-1 from the drop-down menu.
	- a. For Match Type, select Authstring.
	- b. For Operator, select starts-with.
	- c. For Match String, enter host/.
	- d. Click Add Rule >>.
	- e. Scroll to the right and click Add Server.
- 6. Under Servers, click New to add the radius-2 server to the group. Select radius-2 from the drop-down menu.
	- a. For Match Type, select Authstring.
	- b. For Operator, select contains.
	- c. For Match String, enter abc.corpnet.com.
	- d. Click Add Rule >>.
	- e. Scroll to the right and click Add Server.

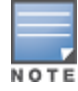

The last server you added to the server group (radius-2) automatically appears as the first server in the list. In this example, the order of servers is not important. If you need to reorder the server list, scroll to the right and click the up or down arrow for the appropriate server.

7. Click Apply.

## Using the CLI

```
(host)(config) #aaa server-group corp-serv
  auth-server radius-1 match-authstring starts-with host/ position 1
  auth-server radius-2 match-authstring contains abc.corpnet.com position 2
```
## Configuring Match FQDN Option

You can also use the "match FQDN" option for a server match rule. With a match FQDN rule, the server is selected if the <domain> portion of the user information in the formats <domain>\<user> or <user> $\oslash \oslash$ <domain> exactly matches a specified string. Note the following caveats when using a match FQDN rule:

- This rule does not support client information in the host/<pc-name>.<domain> format, so it is not useful for 802.1x machine authentication.
- The match FQDN option performs matches on only the <domain> portion of the user information sent in an authentication request. The match-authstring option (described previously) allows you to match all or a portion of the user information sent in an authentication request.

#### Using the WebUI

- 1. Navigate to the Configuration > Security > Authentication > Servers page
- 2. Under the Servers tab, select Server Group to display the Server Group list.
- 3. Enter corp-serv for the new server group and click Add.
- 4. Under the Servers tab, select corp-serv to configure the server group.
- 5. Under Servers, click New to add the radius-1 server to the group. Select radius-1 from the drop-down menu.
	- a. For Match Type, select FQDN.
	- b. For Match String, enter corpnet.com.
	- c. Click Add Rule >>.
	- d. Scroll to the right and click Add Server.
- 6. Click Apply.

### Using the CLI

```
(host)(config) #aaa server-group corp-serv
  auth-server radius-1 match-fqdn corpnet.com
```
## Trimming Domain Information from Requests

Before the switch forwards an authentication request to a specified server, it can truncate the domain-specific portion of the user information. This is useful when user entries on the authenticating server do not include domain information. You can specify this option with any server match rule. This option is only applicable when the user information is sent to the switch in the following formats:

- $\bullet$  <domain>\<user>  $-$  the <domain>\ portion is truncated
- $\leq$ user>@ $\leq$ domain> the @ $\leq$ domain> portion is truncated

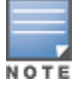

This option does not support client information sent in the format host/<pc-name>.<domain>

### Using the WebUI

- 1. Navigate to the Configuration > Security > Authentication > Servers page.
- 2. Select Server Group to display the Server Group list.
- 3. Enter the name of the new server group and click Add.
- 4. Select the name to configure the server group.
- 5. Under Servers, click Edit for a configured server or click New to add a server to the group.
	- If editing a configured server, select Trim FQDN, scroll right, and click Update Server.
	- If adding a new server, select a server from the drop-down menu, then select Trim FQDN, scroll right, and click Add Server.
- 6. Click Apply.

### Using the CLI

```
(host)(config) #aaa server-group corp-serv
  auth-server radius-2 match-authstring contains abc.corpnet.com trim-fqdn
```
## <span id="page-173-0"></span>Configuring Server-Derivation Rules

When you configure a server group, you can set the VLAN or role for clients based on attributes returned for the client by the server during authentication. The server derivation rules apply to all servers in the group. The user role or VLAN assigned through server derivation rules takes precedence over the default role and VLAN configured for the authentication method.

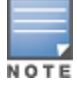

The authentication servers must be configured to return the attributes for the clients during authentication. For instructions on configuring the authentication attributes in a Windows environment using IAS, refer to the documentation at [http://technet2.microsoft.com/windowsserver/en/technologies/ias.mspx.](http://technet2.microsoft.com/windowsserver/en/technologies/ias.mspx)

The server rules are applied based on the first match principle. The first rule that is applicable for the server and the attribute returned is applied to the client and would be the only rule applied from the server rules. These rules are applied uniformly across all servers in the server group.

[Table](#page-173-1) [31](#page-173-1) describes the server rule parameters you can configure.

<span id="page-173-1"></span>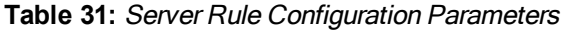

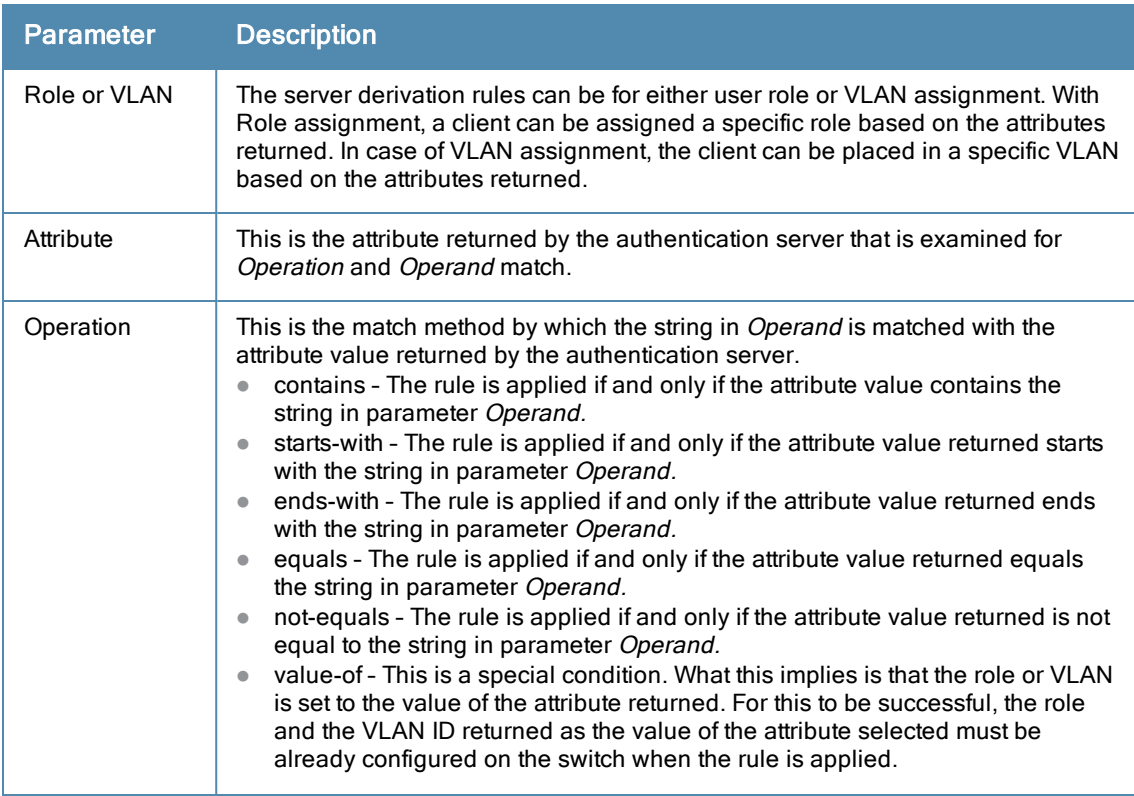

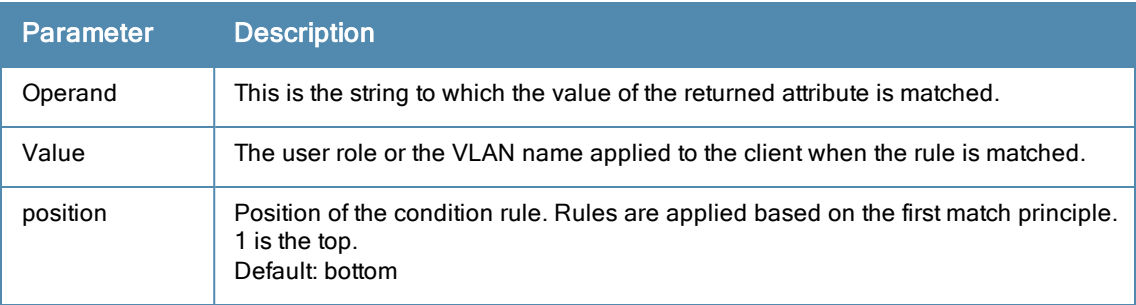

- 1. Navigate to the Configuration > Security > Authentication > Servers page.
- 2. Select Server Group to display the Server Group list.
- 3. Enter the name of the new server group and click Add.
- 4. Select the name to configure the server group.
- 5. Under Servers, click New to add a server to the group.
	- a. Select a server from the drop-down menu and click Add.
	- b. Repeat the above step to add other servers to the group.
- 6. Under Server Rules, click New to add server derivation rules for assigning a user role or VLAN.
	- a. Enter the attribute.
	- b. Select the operation from the drop-down menu.
	- c. Enter the operand.
	- d. To set the role, select set role from the Setdrop-down menu and enter the value to be assigned from the Value drop-down menu.
	- e. Or, to set the vlan, select set vlanfrom the Set drop-down menu and select the VLAN name or ID from the Value drop-down menu and click the left-arrow.
	- f. Click Add.
	- g. Repeat the above steps to add other rules for the server group.
- 7. Click Apply.

#### Using the CLI

```
(host) (config) #aaa server-group name
  (host) (Server Group name) #set {role|vlan} condition condition contains operand set-value
  \ltset-value-str> position number
```
## Configuring a Role Derivation Rule for the Internal Database

When you add a user entry in the switch's internal database, you can optionally specify a user role (see [Managing](#page-166-0) [the](#page-166-0) [Internal](#page-166-0) [Database](#page-166-0) [on](#page-166-0) [page](#page-166-0) [167\)](#page-166-0). In order for the role specified in the internal database entry to be assigned to the authenticated client, you must configure a server derivation rule as shown in the following sections:

### Using the WebUI

- 1. Navigate to the Configuration > Security > Authentication > Servers page.
- 2. Select Server Group to display the Server Group list.
- 3. Select the internal server group.
- 4. Under Server Rules, click New to add a server derivation rule.
	- a. For Condition, enter Role.
	- b. Select value-of from the drop-down menu.
- c. Select Set Role from the drop-down menu.
- d. Click Add.
- 5. Click Apply.

## Using the CLI

(host)(config) #aaa server-group internal set role condition Role value-of

# <span id="page-175-0"></span>Assigning Server Groups

You can create server groups for the following purposes:

- **•** user authentication
- **n** management authentication
- accounting

You can configure all types of servers for user and management authentication (see [Table](#page-175-1) [32](#page-175-1)). Accounting is only supported with RADIUS and TACACS+ servers when RADIUS or TACACS+ is used for authentication.

<span id="page-175-1"></span>**Table 32:** Server Types and Purposes

|                           | <b>RADIUS</b> | <b>TACACS-</b><br>45 | <b>LDAP</b> | <b>Internal Database</b> |
|---------------------------|---------------|----------------------|-------------|--------------------------|
| User authentication       | Yes           | Yes                  | Yes         | Yes                      |
| Management authentication | Yes           | Yes                  | Yes         | Yes                      |
| Accounting                | Yes           | Yes                  | No          | No                       |

## User Authentication

For information about assigning a server group for user authentication, refer to the Roles and Policies chapter of the AOS-W User Guide.

### Management Authentication

Users who need to access the switch to monitor, manage, or configure the Alcatel-Lucent user-centric network can be authenticated with RADIUS, TACACS+, or LDAP servers or the internal database.

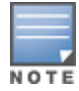

Only user record attributes are returned upon a successful authentication. Therefore, to derive a different management role other than the default mgmt auth role, set the server derivation rule based on the user attributes.

### Using the WebUI

- 1. Navigate to the Configuration > Management > Administration page.
- 2. Under the Management Authentication Servers section, select the Server Group.
- 3. Click Apply.

#### Using the CLI

```
(host)(config) #aaa authentication mgmt
  server-group <group>
```
## Accounting

You can configure accounting for RADIUS and TACACS+ server groups.

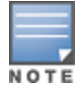

RADIUS or TACACS+ accounting is only supported when RADIUS or TACACS+ is used for authentication.

## RADIUS Accounting

RADIUS accounting allows user activity and statistics to be reported from the switch to RADIUS servers. RADIUS accounting works as follows:

- 1. The switch generates an Accounting Start packet when a user logs in. The code field of transmitted RADIUS packet is set to 4 (Accounting-Request). Note that sensitive information, such user passwords, are not sent to the accounting server. The RADIUS server sends an acknowledgement of the packet.
- 2. The switch sends an Accounting Stop packet when a user logs off; the packet information includes various statistics such as elapsed time, input and output bytes and packets. The RADIUS server sends an acknowledgement of the packet.

The following is the list of attributes that the switch can send to a RADIUS accounting server:

- Acct-Status-Type: This attribute marks the beginning or end of accounting record for a user. Currently, possible values include Start and Stop.
- **I User-Name: Name of user.**
- Acct-Session-Id: A unique identifier to facilitate matching of accounting records for a user. It is derived from the user name, IP address and MAC address. This is set in all accounting packets.
- Acct-Authentic: This indicates how the user was authenticated. Current values are 1 (RADIUS), 2 (Local) and 3 (LDAP).
- Acct-Session-Time: The elapsed time, in seconds, that the client was logged in to the switch. This is only sent in Accounting-Request records where the Acct-Status-Type is Stop.
- Acct-Terminate-Cause: Indicates how the session was terminated and is sent in Accounting-Request records where the Acct-Status-Type is Stop. Possible values are:
	- 1: User logged off
	- 4: Idle Timeout
	- 5: Session Timeout. Maximum session length timer expired.
	- 7: Admin Reboot: Administrator is ending service, for example prior to rebooting the switch.
- NAS-Identifier: This is set in the RADIUS server configuration.
- **NAS-IP-Address: IP address of the master switch. You can configure a "global" NAS IP address: in the WebUI,** navigate to the Configuration > Security > Authentication > Advanced page; in the CLI, use the**ip radius nas-ip** command.
- If NAS-Port: Physical or virtual port (tunnel) number through which the user traffic is entering the switch.
- <sup>l</sup> NAS-Port-Type: Type of port used in the connection. This is set to one of the following:
	- $\blacksquare$  5: admin login
	- $\blacksquare$  15: wired user type
	- $\blacksquare$  19: wireless user
- **Framed-IP-Address: IP address of the user.**
- Calling-Station-ID: MAC address of the user.
- **Called-station-ID: MAC address of the switch.**

The following attributes are sent in Accounting-Request packets when Acct-Status-Type value is Start:

Acct-Status-Type

- <sup>l</sup> User-Name
- $\bullet$  NAS-IP-Address
- NAS-Port
- NAS-Port-Type
- NAS-Identifier
- Framed-IP-Address
- **Calling-Station-ID**
- Called-station-ID
- **Acct-Session-Id**
- Acct-Authentic

The following attributes are sent in Accounting-Request packets when Acct-Status-Type value is Stop:

- Acct-Status-Type
- User-Name
- $\bullet$  NAS-IP-Address
- NAS-Port
- NAS-Port-Type
- NAS-Identifier
- Framed-IP-Address
- **•** Calling-Station-ID
- **Called-station-ID**
- Acct-Session-Id
- Acct-Authentic
- Terminate-Cause
- Acct-Session-Time

The following attributes are sent only in Accounting Stop packets (they are not sent in Accounting Start packets):

- Acct-Input-Octets
- Acct-Output-Octets
- Acct-Input-Packets
- Acct-Output-Packets

Remote APs in split-tunnel mode now support RADIUS accounting. If you enable RADIUS accounting in a splittunnel Remote AP's AAA profile, the switch sends a RADIUS accounting start record to the RADIUS server when a user associates with the remote AP, and sends a stop record when the user logs out or is deleted from the user database. If interim accounting is enabled, the switch sends updates at regular intervals. Each interim record includes cumulative user statistics, including received bytes and packets counters.

You can use either the WebUI or CLI to assign a server group for RADIUS accounting.

### Using the WebUI

- 1. Navigate to the Configuration > Security > Authentication > AAA Profiles page.
- 2. Select AAA Profile, then select the AAA profile instance.
- 3. (Optional) In the Profile Details pane, select RADIUS Interim Accounting to allow the switch to send Interim-Update messages with current user statistics to the server at regular intervals. This option is disabled by default, allowing the switch to send only start and stop messages RADIUS accounting server.

4. In the profile list, scroll down and select the Radius Accounting Server Group for the AAA profile. Select the server group from the drop-down menu.

You can add additional servers to the group or configure server rules.

#### 5. Click Apply.

### Using the CLI

```
(host)(config) #aaa profile <profile>
  radius-accounting <group>
  radius-interim-accounting
```
## TACACS+ Accounting

TACACS+ accounting allows commands issued on the switch to be reported to TACACS+ servers. You can specify the types of commands that are reported (action, configuration, or show commands) or have all commands reported.

You can configure TACACS+ accounting only with the CLI:

```
(host)(config) #aaa tacacs-accounting server-group <group> command
{action|all|configuration|show} mode {enable|disable}
```
# <span id="page-178-0"></span>Configuring Authentication Timers

[Table](#page-178-1) [33](#page-178-1) describes the timers you can configure that apply to all clients and servers. These timers can be left at their default values for most implementations.

<span id="page-178-1"></span>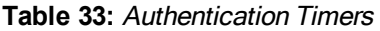

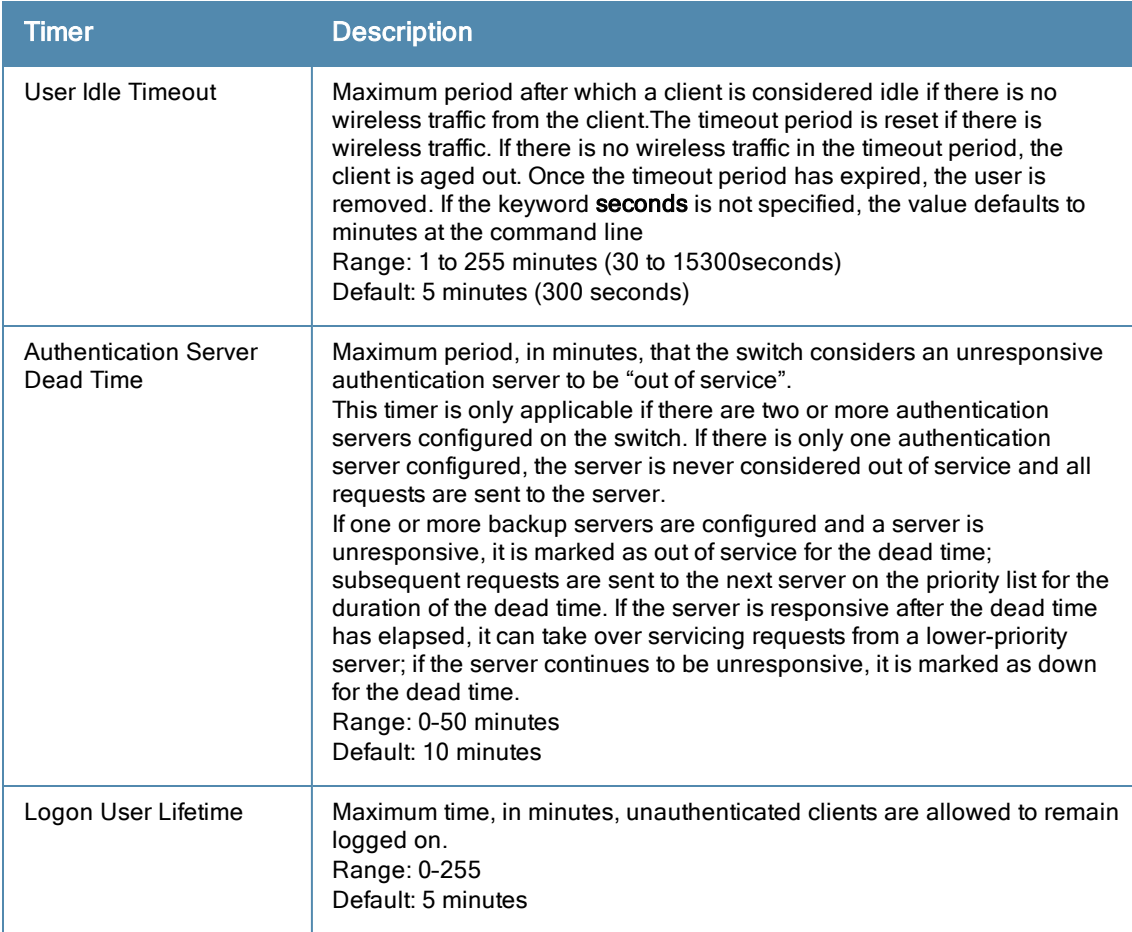

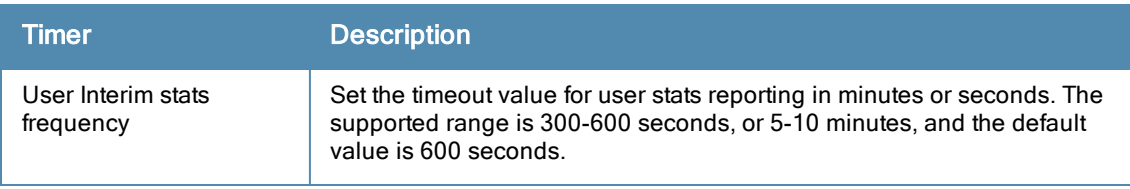

## Setting an Authentication Timer

To set an authentication timer, complete one of the following procedures:

## Using the WebUI

- 1. Navigate to the Configuration > Security > Authentication > Advanced page.
- 2. Configure the timers as described above.
- 3. Click Apply before moving on to another page or closing the browser window. If you do not perform this step, the configuration changes are lost.

## Using the CLI

The following commands configure timers you can apply to clients. If the optional seconds keyword is not specified for the idle-timeout and stats-timeout parameters, the value defaults to minutes.

```
(host)(config) #aaa timers
  dead-time <minutes>
  idle-timeout <time> [seconds]
  logon-lifetime <0-255>
  stats-timeout <time> [seconds]
```
This chapter describes how to configure MAC-based authentication on the Alcatel-Lucent switch using the WebUI.

Use MAC-based authentication to authenticate devices based on their physical media access control (MAC) address. While not the most secure and scalable method, MAC-based authentication implicitly provides an addition layer of security authentication devices. MAC-based authentication is often used to authenticate and allow network access through certain devices while denying access to the rest. For example, if clients are allowed access to the network via station A, then one method of authenticating station A is MAC-based. Clients may be required to authenticate themselves using other methods depending on the network privileges required.

MAC-based authentication can also be used to authenticate Wi-Fi phones as an additional layer of security to prevent other devices from accessing the voice network using what is normally an insecure SSID.

This chapter describes the following topics:

- [Configuring](#page-180-0) [MAC-Based](#page-180-0) [Authentication](#page-180-0) [on](#page-180-0) [page](#page-180-0) [181](#page-180-0)
- **[Configuring](#page-181-0) [Clients](#page-181-0) [on](#page-181-0) [page](#page-181-0) [182](#page-181-0)**

# <span id="page-180-0"></span>Configuring MAC-Based Authentication

Before configuring MAC-based authentication, you must configure:

• The user role that will be assigned as the default role for the MAC-based authenticated clients. (See [Roles](#page-285-0) [and](#page-285-0) [Policies](#page-285-0) [on](#page-285-0) [page](#page-285-0) [286](#page-285-0) for information on firewall policies to configure roles).

You configure the default user role for MAC-based authentication in the AAA profile. If derivation rules exist or if the client configuration in the internal database has a role assignment, these values take precedence over the default user role.

• Authentication server group that the switch uses to validate the clients. The internal database can be used to configure the clients for MAC-based authentication. See [Configuring](#page-181-0) [Clients](#page-181-0) [on](#page-181-0) [page](#page-181-0) [182](#page-181-0) for information on configuring the clients on the local database. For information on configuring authentication servers and server groups, see [Authentication](#page-159-0) [Servers](#page-159-0) [on](#page-159-0) [page](#page-159-0) [160](#page-159-0)

#### Configuring the MAC Authentication Profile

<span id="page-180-1"></span>[Table](#page-180-1) [34](#page-180-1) describes the parameters you can configure for MAC-based authentication.

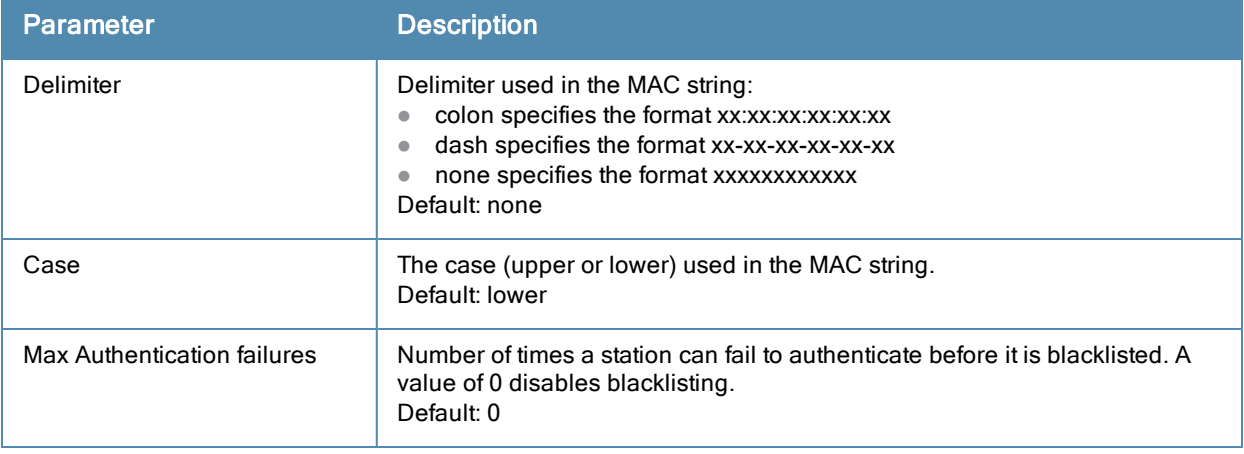

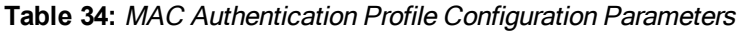

#### Using the WebUI to configure a MAC authentication profile

- 1. Navigate to the Configuration > Security > Authentication > L2 Authentication page.
- 2. Select MAC Authentication Profile.
- 3. Enter a profile name and click Add.
- 4. Select the profile name to display configurable parameters.
- 5. Configure the parameters, as described in [Table](#page-180-1) [34](#page-180-1).
- 6. Click Apply.

#### Using the CLI to configure a MAC authentication profile

```
(host)(configure) #aaa authentication mac <profile>
  case {lower|upper}
  delimiter {colon|dash|none}
  max-authentication-failures <number>
```
# <span id="page-181-0"></span>Configuring Clients

You can create entries in the switch's internal database that can be used to authenticate client MAC addresses. The internal database contains a list of clients along with the password and default role for each client. To configure entries in the internal database for MAC authentication, you enter the MAC address for both the user name and password for each client.

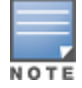

You must enter the MAC address using the delimiter format configured in the MAC authentication profile. The default delimiter is none, which means that MAC addresses should be in the format xxxxxxxxxxxx. If you specify colons for the delimiter, you can enter MAC addresses in the format xx:xx:xx:xx:xx:xx.

## In the WebUI

- 1. Navigate to the Configuration > Security > Authentication > Servers page.
- 2. Select Internal DB.
- 3. Click Add User in the Users section. The user configuration page displays.
- 4. For User Name and Password, enter the MAC address for the client. Use the format specified by the Delimiter parameter in the MAC Authentication profile. For example, if the MAC Authentication profile specifies the default delimiter (none), enter MAC addresses in the format xxxxxxxxxxxx.
- 5. Click Enabled to activate this entry on creation.
- 6. Click Apply to apply the configuration.

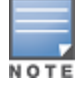

The configuration does not take effect until you perform this step.

## In the CLI

#### Enter the following command in enable mode:

(host)(config) #local-userdb add username <*macaddr>* password <*macaddr>*...

802.1X is an Institute of Electrical and Electronics Engineers (IEEE) standard that provides an authentication framework for WLANs. 802.1x uses the Extensible Authentication Protocol (EAP) to exchange messages during the authentication process. The authentication protocols that operate inside the 802.1X framework that are suitable for wireless networks include EAP-Transport Layer Security (EAP-TLS), Protected EAP (PEAP), and EAP-Tunneled TLS (EAP-TTLS). These protocols allow the network to authenticate the client while also allowing the client to authenticate the network.

This chapter describes the following topics:

- [Understanding](#page-182-0) [802.1X](#page-182-0) [Authentication](#page-182-0) [on](#page-182-0) [page](#page-182-0) [183](#page-182-0)
- [Configuring](#page-184-0) [802.1X](#page-184-0) [Authentication](#page-184-0) [on](#page-184-0) [page](#page-184-0) [185](#page-184-0)
- [Sample](#page-194-0) [Configurations](#page-194-0) [on](#page-194-0) [page](#page-194-0) [195](#page-194-0)
- [Performing](#page-209-0) [Advanced](#page-209-0) [Configuration](#page-209-0) [Options](#page-209-0) [for](#page-209-0) [802.1X](#page-209-0) [on](#page-209-0) [page](#page-209-0) [210](#page-209-0)

Other types of authentication not discussed in this section can be found in the following sections of this guide:

- **[Captive](#page-236-0) portal authenticati[on](#page-236-0):** [Configuring](#page-236-0) Captive [Portal](#page-236-0) [Authentication](#page-236-0) [Profiles](#page-236-0) on [page](#page-236-0) [237](#page-236-0)
- **VPN authentication: [Planning](#page-260-0) [a](#page-260-0) [VPN](#page-260-0) [Configuration](#page-260-0) [on](#page-260-0) [page](#page-260-0) [261](#page-260-0)**
- MAC authentication: [Configuring](#page-180-0) [MAC-Based](#page-180-0) [Authentication](#page-180-0) [on](#page-180-0) [page](#page-180-0) [181](#page-180-0)
- **[Stateful](#page-211-0) 802.1x, stateful NTLM, [and](#page-211-0) [WISPr](#page-211-0) authentication: Stateful and WISPr [Authentication](#page-211-0) [on](#page-211-0) [page](#page-211-0) [212](#page-211-0)**

# <span id="page-182-0"></span>Understanding 802.1X Authentication

802.1x authentication consists of three components:

- The *supplicant*, or client, is the device attempting to gain access to the network. You can configure the Alcatel-Lucent user-centric network to support 802.1x authentication for wired users as well as wireless users.
- The *authenticator* is the gatekeeper to the network and permits or denies access to the supplicants.
- The Alcatel-Lucent switch acts as the authenticator, relaying information between the authentication server and supplicant. The EAP type must be consistent between the authentication server and supplicant and is transparent to the switch.

The authentication server provides a database of information required for authentication and informs the authenticator to deny or permit access to the supplicant.

The 802.1X authentication server is typically an EAP-compliant Remote Access Dial-In User Service (RADIUS) server which can authenticate either users (through passwords or certificates) or the client computer.

An example of an 802.1X authentication server is the Internet Authentication Service (IAS) in Windows (see [http://technet.microsoft.com/en-us/library/cc759077\(WS.10\).aspx](http://technet.microsoft.com/en-us/library/cc759077(WS.10).aspx)).

Alcatel-Lucent user-centric networks, you can terminate the 802.1x authentication on the switch. The switch passes user authentication to its internal database or to a "backend" non-802.1X server. This feature, also called AAA FastConnect, is useful for deployments where an 802.1X EAP-compliant RADIUS server is not available or required for authentication.

### Supported EAP Types

The following is the list of supported EAP types.

- PEAP–Protected EAP (PEAP) is an 802.1X authentication method that uses server-side public key certificates to authenticate clients with server. The PEAP authentication creates an encrypted SSL / TLS tunnel between the client and the authentication server. The exchange of information is encrypted and stored in the tunnel ensuring the user credentials are kept secure.
- EAP-GTC–The EAP-GTC (Generic Token Card) type uses clear text method to exchange authentication controls between client and server. Since the authentication mechanism uses the one-time tokens (generated by the card), this method of credential exchange is considered safe. In addition, EAP-GTC is used in PEAP or TTLS tunnels in wireless environments. The EAP-GTC is described in RFC 2284.
- EAP-AKA–The EAP-AKA (Authentication and Key Agreement) authentication mechanism is typically used in mobile networks that include Universal Mobile Telecommunication Systems (UMTS) and CDMA 2000. This method uses the information stored in the Subscriber Identity Module (SIM) for authentication. The EAP-AKA is described in RFC 4187.
- EAP-FAST-The EAP-FAST (Flexible Authentication via Secure Tunneling) is an alternative authentication method to PEAP. This method uses the Protected Access Credential (PAC) for verifying clients on the network. The EAP-FAST is described in RFC 4851.
- EAP-MD5–The EAP-MD5 method verifies MD5 hash of a user password for authentication. This method is commonly used in a trusted network. The EAP-MD5 is described in RFC 2284.
- $\bullet$  EAP-POTP–The EAP type 32 is supported. Complete details are described in RFC 4793.
- EAP-SIM-The EAP-SIM (Subscriber Identity Module) uses Global System for Mobile Communication (GSM) Subscriber Identity Module (SIM) for authentication and session key distribution. This authentication mechanism includes network authentication, user anonymity support, result indication, and fast re-authentication procedure. Complete details about this authentication mechanism is described in RFC 4186.
- EAP-TLS–The EAP-TLS (Transport Layer Security) uses Public key Infrastructure (PKI) to set up authentication with a RADIUS server or any authentication server. This method requires the use of a client-side certificate for communicating with the authentication server. The EAP-TLS is described in RFC 5216.
- EAP-TLV- The EAP-TLV (type-length-value) method allows you to add additional information in an EAP message. Often this method is used to provide more information about a EAP message. For example, status information or authorization data. This method is always used after a typical EAP authentication process.
- EAP-TTLS–The EAP-TTLS (Tunneled Transport Layer Security) method uses server-side certificates to set up authentication between clients and servers. The actually authentication is, however, performed using passwords. Complete details about EAP-TTLS is described in RFC 5281.
- **LEAP–Lightweight Extensible Authentication Protocol (LEAP) uses dynamic WEP keys and mutual** authentication between client and RADIUS server.
- ZLXEAP-This is Zonelabs EAP. For more information, visit http: //tools.ietf.org/html/draft-bersani-eapsynthesis-sharedkeymethods-00#page-30.

## Configuring Authentication with a RADIUS Server

See [Table](#page-185-0) [35](#page-185-0) for an overview of the parameters that you need to configure on authentication components when the authentication server is an 802.1X EAP-compliant RADIUS server.

**Figure 27** *802.1X Authentication with RADIUS Server*

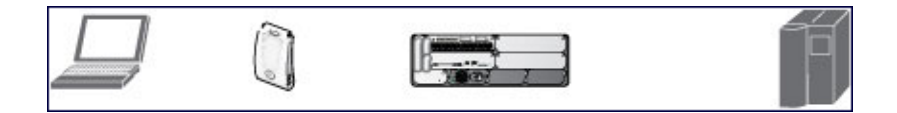

The supplicant and authentication server must be configured to use the same EAP type. The switch does not need to know the EAP type used between the supplicant and authentication server.

For the switch to communicate with the authentication server, you must configure the IP address, authentication port, and accounting port of the server on the switch. The authentication server must be configured with the IP address of the RADIUS client, which is the switch in this case. Both the switch and the authentication server must be configured to use the same shared secret.

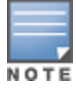

Additional information on EAP types supported in a Windows environment, Microsoft supplicants, and authentication server, is available at [http://technet.microsoft.com/en-us/library/cc782851\(WS.10\).aspx](http://technet.microsoft.com/en-us/library/cc782851(WS.10).aspx).

The client communicates with the switch through a GRE tunnel in order to form an association with an AP and to authenticate to the network. Therefore, the network authentication and encryption configured for an ESSID must be the same on both the client and the switch.

## Configuring Authentication Terminated on Switch

User authentication is performed either via the switch's internal database or a non-802.1X server. See [802.1x](#page-185-0) [Authentication](#page-185-0) [Profile](#page-185-0) [Basic](#page-185-0) [WebUI](#page-185-0) [Parameters](#page-185-0) [on](#page-185-0) [page](#page-185-0) [186](#page-185-0) for an overview of the parameters that you need to configure on 802.1X authentication components when 802.1X authentication is terminated on the switch (AAA FastConnect).

**Figure 28** *802.1X Authentication with Termination on Switch*

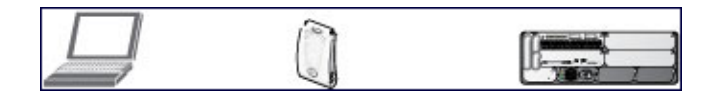

In this scenario, the supplicant is configured for EAP-Transport Layer Security (TLS) or EAP-Protected EAP (PEAP).

● EAP-TLS is used with smart card user authentication. A smart card holds a digital certificate which, with the user-entered personal identification number (PIN), allows the user to be authenticated on the network. EAP-TLS relies on digital certificates to verify the identities of both the client and server.

EAP-TLS requires that you import server and certification authority (CA) certificates onto the switch (see [Configuring](#page-190-0) [and](#page-190-0) [Using](#page-190-0) [Certificates](#page-190-0) [with](#page-190-0) [AAA](#page-190-0) [FastConnect](#page-190-0) [on](#page-190-0) [page](#page-190-0) [191\)](#page-190-0). The client certificate is verified on the switch (the client certificate must be signed by a known CA) before the user name is checked on the authentication server.

- EAP-PEAP uses TLS to create an encrypted tunnel. Within the tunnel, one of the following "inner EAP" methods is used:
	- **EAP-Generic Token Card (GTC): Described in RFC 2284, this EAP method permits the transfer of** unencrypted usernames and passwords from client to server. The main uses for EAP-GTC are one-time token cards such as SecureID and the use of an LDAP or RADIUS server as the user authentication server. You can also enable caching of user credentials on the switch as a backup to an external authentication server.
	- EAP-Microsoft Challenge Handshake Authentication Protocol version 2 (MS-CHAPv2): Described in RFC 2759, this EAP method is widely supported by Microsoft clients. A RADIUS server must be used as the backend authentication server.

If you are using the switch's internal database for user authentication, you need to add the names and passwords of the users to be authenticated. If you are using an LDAP server for user authentication, you need to configure the LDAP server on the switch, and configure user IDs and passwords. If you are using a RADIUS server for user authentication, you need to configure the RADIUS server on the switch.

# <span id="page-184-0"></span>Configuring 802.1X Authentication

On the switch, use the following steps to configure a wireless network that uses 802.1x authentication:

- 1. Configure the VLANs to which the authenticated users will be assigned. See [Network](#page-104-0) [Configuration](#page-104-0) [Parameters](#page-104-0) [on](#page-104-0) [page](#page-104-0) [105](#page-104-0)
- 2. Configure policies and roles. You can specify a default role for users who are successfully authenticated using 802.1X. You can also configure server derivation rules to assign a user role based on attributes returned by the authentication server; server-derived user roles take precedence over default roles. For more information about policies and roles, see [Roles](#page-285-0) [and](#page-285-0) [Policies](#page-285-0) [on](#page-285-0) [page](#page-285-0) [286.](#page-285-0)

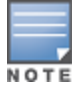

The Policy Enforcement Firewall Virtual Private Network (PEFV) module provides identity-based security for wired and wireless users and must be installed on the switch. The stateful firewall allows user classification based on user identity, device type, location and time of day and provides differentiated access for different classes of users. For information about obtaining and installing licenses, see [Software](#page-96-0) [Licenses](#page-96-0) [on](#page-96-0) [page](#page-96-0) [97](#page-96-0).

- 3. Configure the authentication server(s) and server group. The server can be an 802.1X RADIUS server or, if you are using AAA FastConnect, a non-802.1X server or the switch's internal database. If you are using EAP-GTC within a PEAP tunnel, you can configure an LDAP or RADIUS server as the authentication server (see [Authentication](#page-159-0) [Servers](#page-159-0) [on](#page-159-0) [page](#page-159-0) [160](#page-159-0)) If you are using EAP-TLS, you need to import server and CA certificates on the switch (see [Configuring](#page-190-0) [and](#page-190-0) [Using](#page-190-0) [Certificates](#page-190-0) [with](#page-190-0) [AAA](#page-190-0) [FastConnect](#page-190-0) [on](#page-190-0) [page](#page-190-0) [191](#page-190-0)).
- 4. Configure the AAA profile.
	- Select the 802.1X default user role.
	- **B** Select the server group you previously configured for the 802.1x authentication server group.
- 5. Configure the 802.1X authentication profile. See [In](#page-204-0) [the](#page-204-0) [WebUI](#page-204-0) [on](#page-204-0) [page](#page-204-0) [205](#page-204-0)
- 6. Configure the virtual AP profile for an AP group or for a specific AP:
	- Select the AAA profile you previously configured.
	- n In the SSID profile, configure the WLAN for 802.1X authentication.

For details on how to complete the above steps, see [Sample](#page-194-0) [Configurations](#page-194-0) [on](#page-194-0) [page](#page-194-0) [195](#page-194-0)

#### In the WebUI

This section describes how to create and configure a new instance of an 802.1X authentication profile in the WebUI or the CLI.

- 1. Navigate to the Configuration > Security > Authentication > L2 Authentication page.
- 2. In the Profiles list, select 802.1X Authentication Profile.
- 3. Enter a name for the profile, then click Add.
- 4. Click Apply.
- 5. In the Profiles list, select the 802.1X authentication profile you just created.
- 6. Change the settings described in  $Table 35$  $Table 35$  $Table 35$  as desired, then click Apply.

The 802.1X authentication profile configuration settings are divided into two tabs, Basic and Advanced. The Basic tab displays only those configuration settings that often need to be adjusted to suit a specific network. The Advanced tab shows all configuration settings, including settings that do not need frequent adjustment or should be kept at their default values. If you change a setting on one tab then click and display the other tab without saving your configuration, that setting will revert to its previous value.

#### <span id="page-185-0"></span>**Table 35:** 802.1x Authentication Profile Basic WebUI Parameters

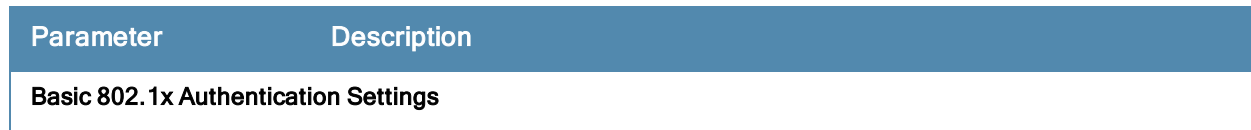

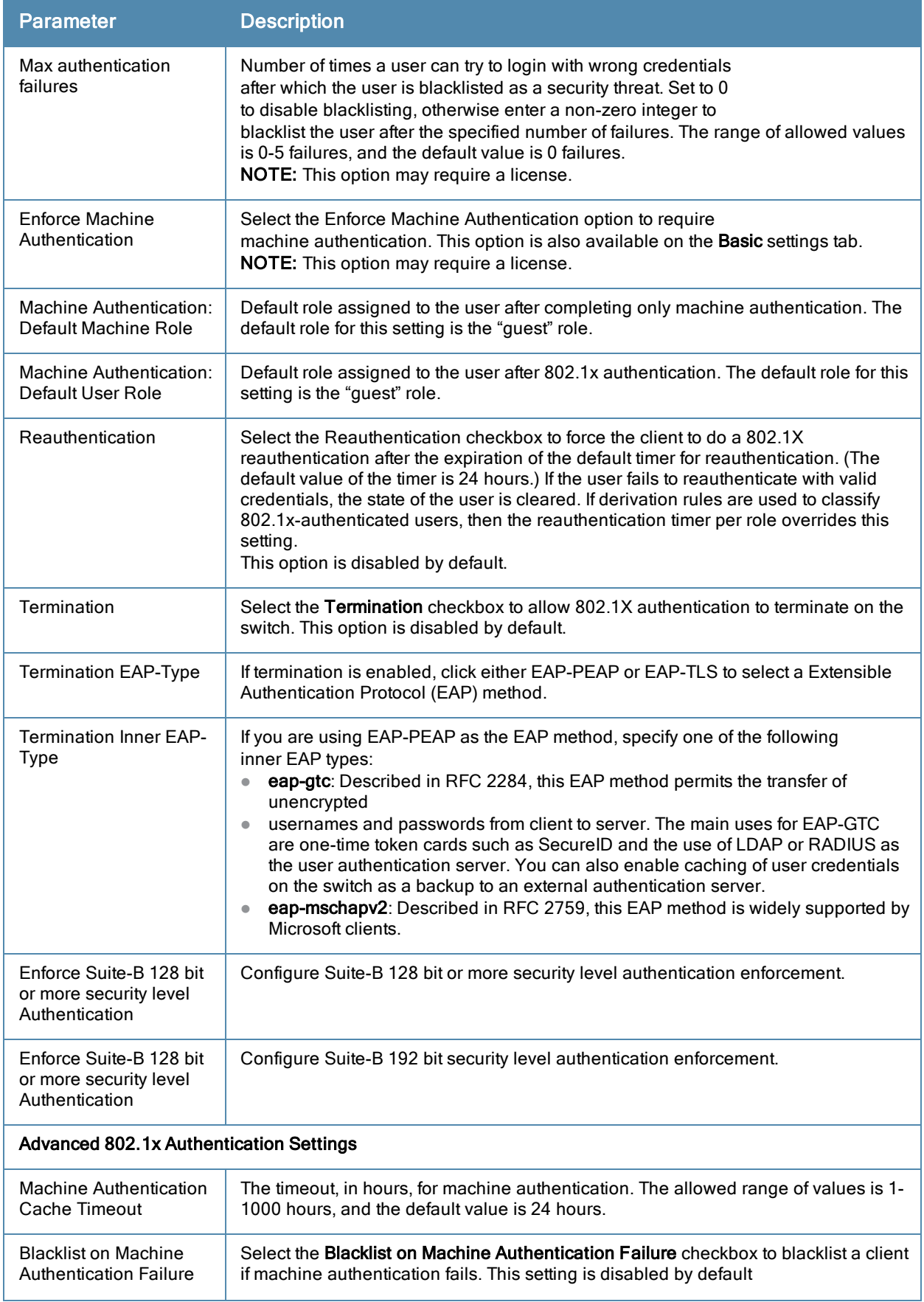

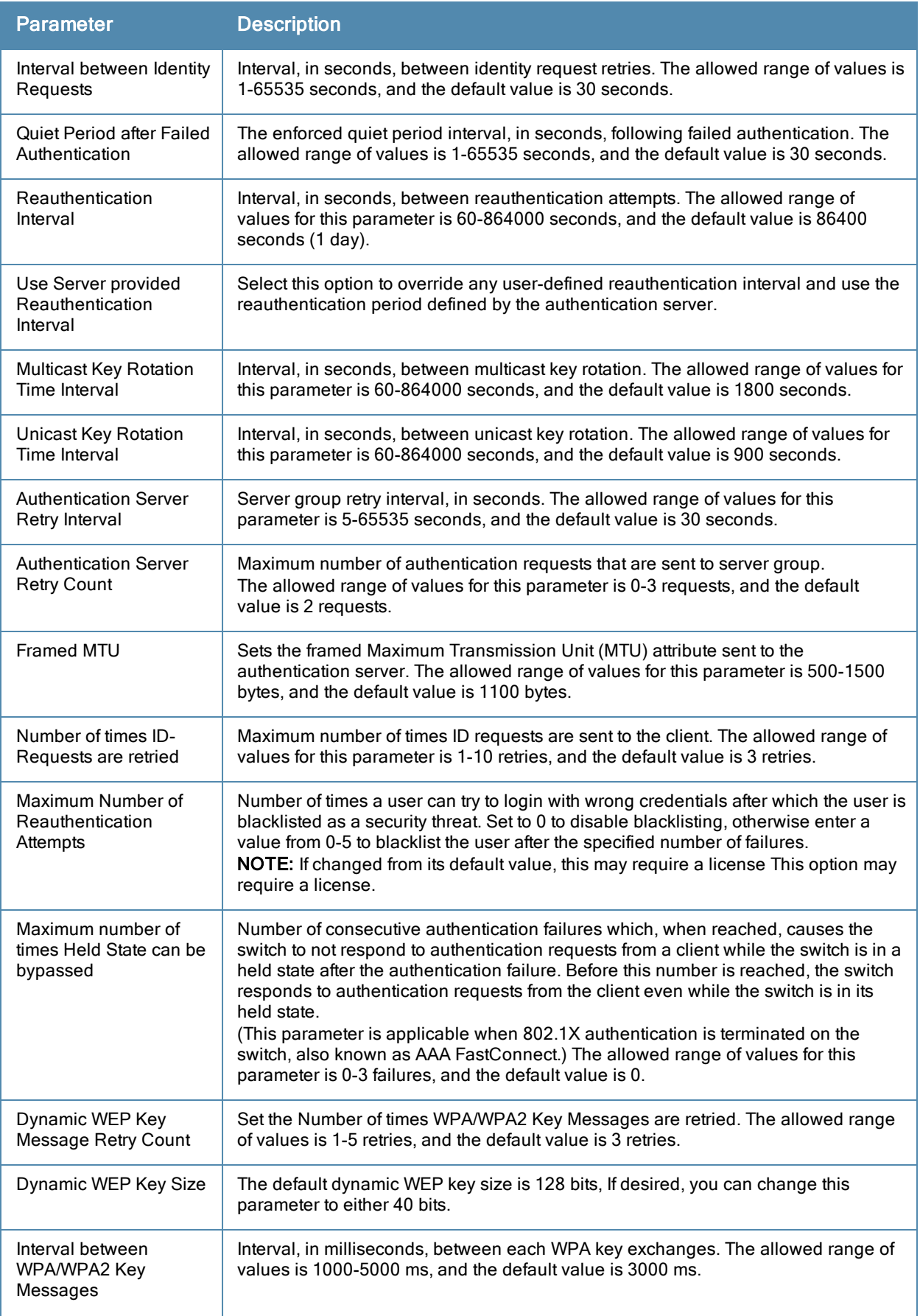

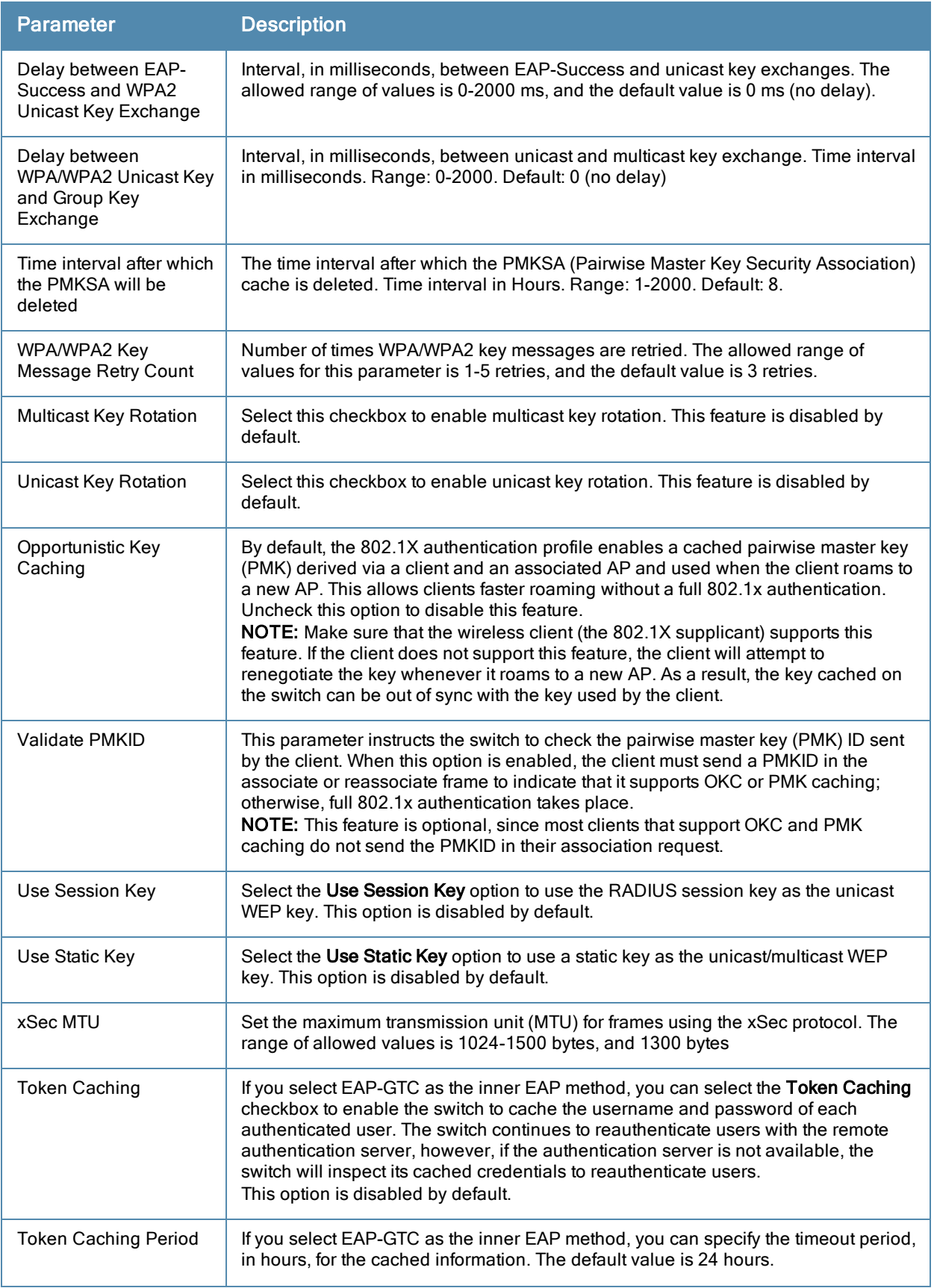

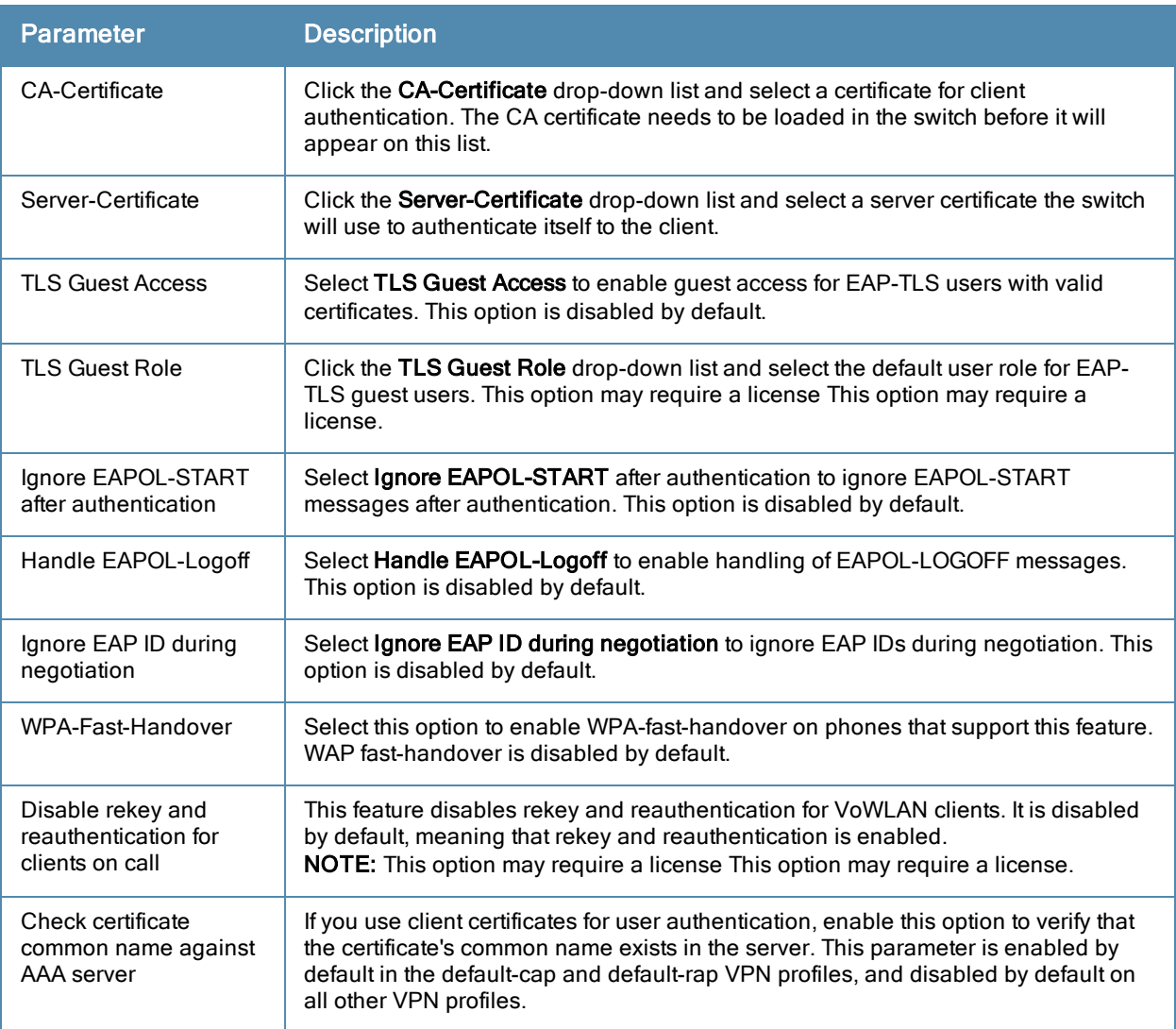

The following command configures settings for an 802.1X authentication profiles. Individual parameters are described in the previous table.

```
(host)(config) #aaa authentication dot1x {<profile>|countermeasures}
  ca-cert <certificate>
  clear
  clone <profile>
  eapol-logoff
  framed-mtu <mtu>
  heldstate-bypass-counter <number>
  ignore-eap-id-match
  ignore-eapolstart-afterauthentication
  machine-authentication blacklist-on-failure|{cache-timeout <hours>}|enable|
  {machine-default-role <role>}|{user-default-role <role>}
  max-authentication-failures <number>
  max-requests <number>
  multicast-keyrotation
  no ...
  opp-key-caching
  reauth-max <number>
  reauthentication
  server {server-retry <number>|server-retry-period <seconds>}
  server-cert <certificate>
```

```
termination {eap-type <type>}|enable|enable-token-caching|{inner-eap-type (eapgtc|
eap-mschapv2)}|{token-caching-period <hours>}
timer {idrequest_period <seconds>}|{mkey-rotation-period <seconds>}|{quiet-period
<seconds>}|{reauth-period <seconds>}|{ukey-rotation-period <seconds>}|{wpagroupkey-
delay <seconds>}|{wpa-key-period <milliseconds>}
tls-guest-access
tls-guest-role <role>
unicast-keyrotation
use-session-key
use-static-key
validate-pmkid
voice-aware
wep-key-retries <number>
wep-key-size {40|128}
wpa-fast-handover
wpa-key-retries <number>
xSec-mtu <mtu>
```
## <span id="page-190-0"></span>Configuring and Using Certificates with AAA FastConnect

The switch supports 802.1x authentication using digital certificates for AAA FastConnect.

- **Server Certificate—A server certificate installed in the switch verifies the authenticity of the switch for 802.1x** authentication. Alcatel-Lucent switches ship with a demonstration digital certificate. Until you install a customerspecific server certificate in the switch, this demonstration certificate is used by default for all secure HTTP connections (such as the WebUI and captive portal) and AAA FastConnect. This certificate is included primarily for the purposes of feature demonstration and convenience and is not intended for long-term use in production networks. Users in a production environment are urged to obtain and install a certificate issued for their site or domain by a well-known certificate authority (CA). You can generate a Certificate Signing Request (CSR) on the switch to submit to a CA. For information on how to generate a CSR and how to import the CA-signed certificate into the switch, see [Managing](#page-626-0) [Certificates](#page-626-0) [on](#page-626-0) [page](#page-626-0) [627](#page-626-0)
- Client Certificates–Client certificates are verified on the switch (the client certificate must be signed by a known CA) before the user name is checked on the authentication server. To use client certificate authentication for AAA FastConnect, you need to import the following certificates into the switch (see [Importing](#page-628-0) [Certificates](#page-628-0) [on](#page-628-0) [page](#page-628-0) [629\)](#page-628-0):
	- Switch's server certificate
	- CA certificate for the CA that signed the client certificates

#### In the WebUI

- 1. Navigate to the Configuration > Security > Authentication > L2 Authentication page.
- 2. In the Profiles list, select 802.1x Authentication Profile.
- 3. Select the "default" 802.1x authentication profile from the drop-down menu to display configuration parameters.
- 4. In the Basic tab, select Termination.
- 5. Select the Advanced Tab.
- 6. In the Server-Certificate field, select the server certificate imported into the switch.
- 7. In the CA-Certificate field, select the CA certificate imported into the switch.
- 8. Click Save As. Enter a name for the 802.1x authentication profile.
- 9. Click Apply.

#### In the CLI

```
(host) (config) #aaa authentication dot1x <profile>
        termination enable
     server-cert <certificate>
```
# Configuring User and Machine Authentication

When a Windows device boots, it logs onto the network domain using a machine account. Within the domain, the device is authenticated before computer group policies and software settings can be executed; this process is known as machine authentication. Machine authentication ensures that only authorized devices are allowed on the network.

You can configure 802.1x for both user and machine authentication (select the Enforce Machine Authentication option described in [Table](#page-185-0) [35\)](#page-185-0). This tightens the authentication process further since both the device and user need to be authenticated.

# Working with Role Assignment with Machine Authentication Enabled

When you enable machine authentication, there are two additional roles you can define in the 802.1x authentication profile:

- Machine authentication default machine role
- Machine authentication default user role

While you can select the same role for both options, you should define the roles as per the polices that need to be enforced. Also, these roles can be different from the 802.1x authentication default role configured in the AAA profile.

With machine authentication enabled, the assigned role depends upon the success or failure of the machine and user authentications. In certain cases, the role that is ultimately assigned to a client can also depend upon attributes returned by the authentication server or server derivation rules configured on the switch.

[Table](#page-191-0) [36](#page-191-0) describes role assignment based on the results of the machine and user authentications.

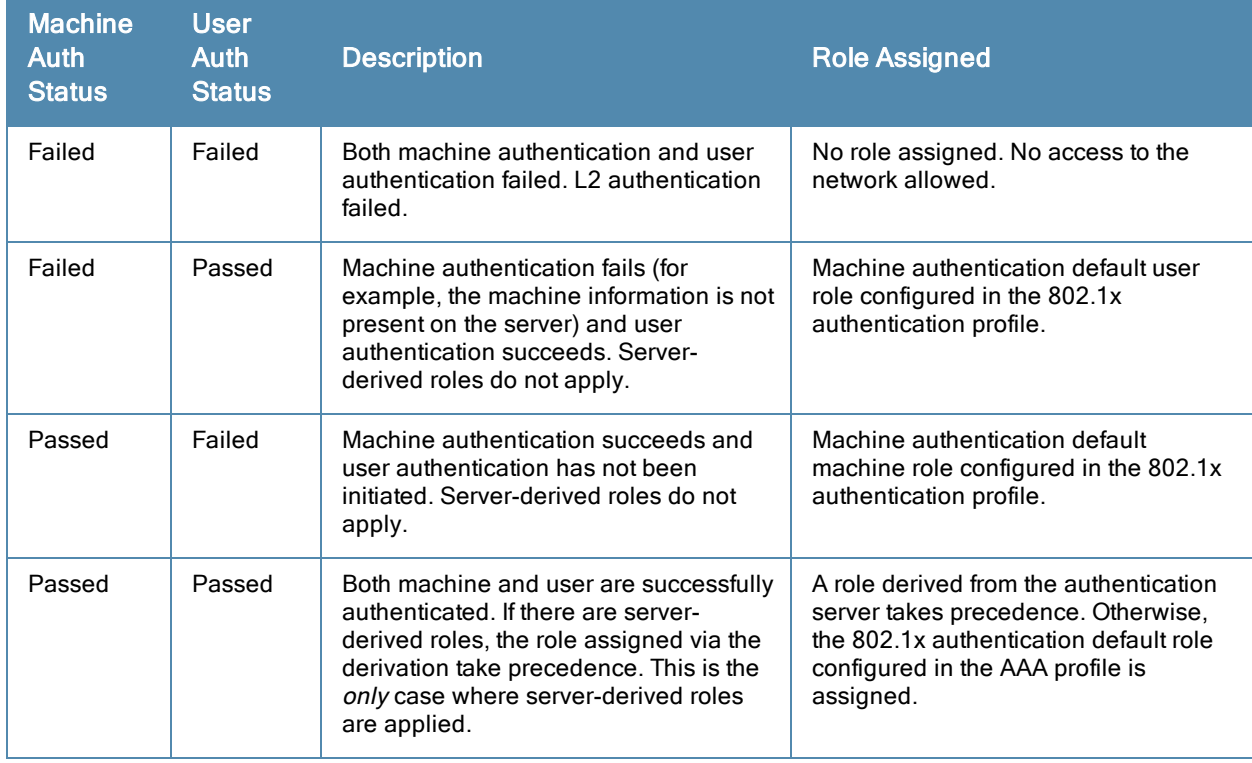

#### <span id="page-191-0"></span>**Table 36:** Role Assignment for User and Machine Authentication

For example, if the following roles are configured:

■ 802.1x authentication default role (in AAA profile): dot1x\_user

- Machine authentication default machine role (in 802.1x authentication profile): dot1x\_mc
- $\bullet$  Machine authentication default user role (in 802.1x authentication profile): guest

Role assignments would be as follows:

- If both machine and user authentication succeed, the role is dot1x\_user. If there is a server-derived role, the server-derived role takes precedence.
- If only machine authentication succeeds, the role is dot1 $x$  mc.
- $\bullet$  If only user authentication succeeds, the role is quest.
- On failure of both machine and user authentication, the user does not have access to the network.

With machine authentication enabled, the VLAN to which a client is assigned (and from which the client obtains its IP address) depends upon the success or failure of the machine and user authentications. The VLAN that is ultimately assigned to a client can also depend upon attributes returned by the authentication server or server derivation rules configured on the switch (see [Understanding](#page-113-0) [VLAN](#page-113-0) [Assignments](#page-113-0) [on](#page-113-0) [page](#page-113-0) [114](#page-113-0)). If machine authentication is successful, the client is assigned the VLAN configured in the virtual AP profile. However, the client can be assigned a derived VLAN upon successful user authentication.

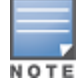

You can optionally assign a VLAN as part of a user role configuration. You should not use VLAN derivation if you configure user roles with VLAN assignments

[Table](#page-192-0) [37](#page-192-0) describes VLAN assignment based on the results of the machine and user authentications when VLAN derivation is used.

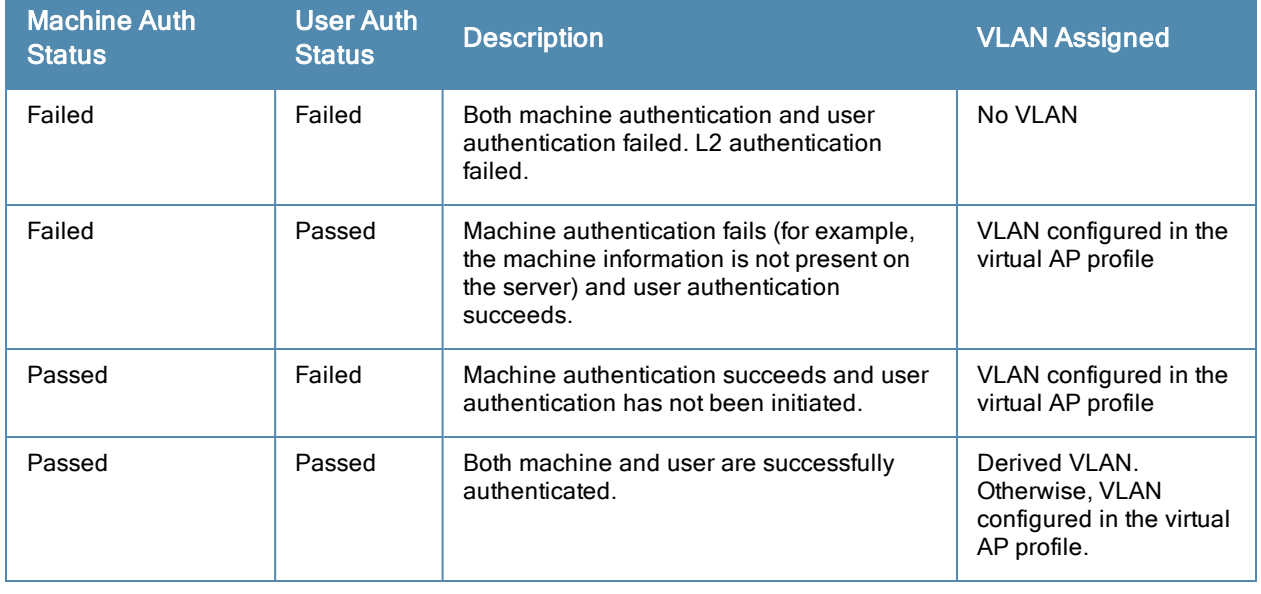

#### <span id="page-192-0"></span>**Table 37:** VLAN Assignment for User and Machine Authentication

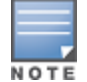

The administrator can now associate a VLAN Id to a client data based on the authentication credentials in a bridge mode.

# Enabling 802.1x Supplicant Support on an AP

This release of AOS-W provides 802.1X supplicant support on the Access Point (AP). The AP can be used as a 802.1x supplicant where access to the wired Ethernet network is restricted to those devices that can authenticate using 802.1x.You can provision an AP to act as an 802.1X supplicant and authenticate to the infrastructure using the PEAP protocol.

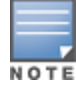

Both Campus APs (CAPs) and Remote APs (RAPs) can be provisioned to use 802.1X authentication.

### **Prerequisites**

- $\bullet$  An AP has to be configured with the credentials for 802.1X authentication. These credentials are stored securely in the AP flash.
- The AP must complete the 802.1X authentication before it sends or receives IP traffic such as DHCP.

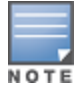

If the AP cannot complete 802.1x authentication (explicit failure or reply timeout) within 1 minute, the AP will proceed to initiate the IP traffic and attempt to contact the switch. The infrastructure can be configured to allow this. If the AP contacts the switch it will be marked as unprovisioned so that the administrator can take corrective action.

### Provisioning an AP as a 802.1X Supplicant

This section describes how an AP can be provisioned as a 802.1X supplicant using CLI or the WebUI.

#### In the WebUI

To provision an AP as a 802.1X supplicant using the WebUI, follow these steps:

- 1. Navigate to the Configuration > Wireless > AP Installation > Provisioning window. The list of discovered APs are displayed on this page.
- 2. Select the AP you want to provision.
- 3. ClickProvision. The provisioning window opens.
- 4. Select the 802.1x Parameters using PEAP checkbox and enter the following credentials:
	- a. User Name: Enter the user name of the AP in the User Name field.
	- b. Password: Enter the password of the AP in the Password field.
- 5. Enter the password again in the Confirm Password field and reconfirm it.
- 6. ClickApply and Reboot (at the bottom of the page).

#### In the CLI

To provision an AP as a 802.1X supplicant using the CLI, enter the following commands in the config mode:

```
(host) (config)# provision-ap
(host) (AP provisioning) # apdot1x-username <username>
(host) (AP provisioning) # apdot1x-passwd \langlepassword>
(host) (AP provisioning) # reprovision ap-name <apname>
```
To view the 802.1x authentication details on the switch:

```
(host) # show ap active
Active AP Table
---------------
Name Group IP Address 11g Clients 11g Ch/EIRP/MaxEIRP 11a Clients 11a
Ch/EIRP/MaxEIRP AP Type Flags Uptime Outer IP
          ---- ----- ---------- ----------- ------------------- ----------- ----------------
--- ------- ----- ------ --------
AP1X default 10.3.15.107 0 AP:HT:1/15/21.5 0 AP:HT:44/15/21
     125 1E2 5m:48s N/A
Flags: a = Reduce ARP packets in the air; A = Enet1 in active/standby mode;
      B = Battery Boost On; C = Cellular; D = Disconn. Extra Calls On;
      d = Drop Mcast/Back On; E = Wired AP enabled; K = 802.11K Enabled;L = Client Balancing Enabled; M = Mesh; N = 802.11b protection disabled;
```
 $P = PPPOE$ ;  $R =$  Remote AP;  $X =$  Maintenance Mode;

 $1 = 802.1x$  authenticated AP;  $2 = Using$  IKE version 2;

# <span id="page-194-0"></span>Sample Configurations

The following examples show basic configurations on the switch for:

- [Configuring](#page-194-1) [Authentication](#page-194-1) [with](#page-194-1) [an](#page-194-1) [802.1X](#page-194-1) [RADIUS](#page-194-1) [Server](#page-194-1) [on](#page-194-1) [page](#page-194-1) [195](#page-194-1)
- [Configuring](#page-203-0) [Authentication](#page-203-0) [with](#page-203-0) [the](#page-203-0) [Switch's](#page-203-0) [Internal](#page-203-0) [Database](#page-203-0) [on](#page-203-0) [page](#page-203-0) [204](#page-203-0)

In the following examples:

- **Wireless clients associate to the ESSID WLAN-01.**
- The following roles allow different networks access capabilities:
	- **n** student
	- faculty
	- quest
	- system administrators

The examples show how to configure using the WebUI and CLI commands.

### <span id="page-194-1"></span>Configuring Authentication with an 802.1X RADIUS Server

- An EAP-compliant RADIUS server provides the 802.1X authentication. The RADIUS server administrator must configure the server to support this authentication. The administrator must also configure the server to all communications with the Alcatel-Lucent switch.
- $\bullet$  The authentication type is WPA. From the 802.1X authentication exchange, the client and the switch derive dynamic keys to encrypt data transmitted on the wireless network.
- 802.1x authentication based on PEAP with MS-CHAPv2 provides both computer and user authentication. If a user attempts to log in without the computer being authenticated first, the user is placed into a more limited "guest" user role.

Windows domain credentials are used for computer authentication, and the user's Windows login and password are used for user authentication. A single user sign-on facilitates both authentication to the wireless network and access to the Windows server resources.

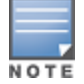

[on](#page-837-0) [page](#page-837-0) [838](#page-837-0) describes how to configure the Microsoft Internet Authentication Server and Windows XP wireless client to operate with the switch configuration shown in this section.

# Configuring Roles and Policies

You can create the following policies and user roles for:

- Student
- Faculty
- **e** Guest
- Sysadmin
- Computer

#### Creating the Student Role and Policy

The student policy prevents students from using telnet, POP3, FTP, SMTP, SNMP, or SSH to the wired portion of the network. The student policy is mapped to the student user role.

#### In the WebUI

- 1. Navigate to the Configuration > Security > Access Control > Policies page. Select Add to add the student policy.
- 2. For Policy Name, enter student.
- 3. For Policy Type, select IPv4 Session.
- 4. Under Rules, select Add to add rules for the policy.
	- a. Under Source, select user.
	- b. Under Destination, select alias.

The following step defines an alias representing all internal network addresses. Once defined, you can use the alias for other rules and policies.

- c. Under the alias selection, click New. For Destination Name, enter "Internal Network". Click Add to add a rule. For Rule Type, select network. For IP Address, enter 10.0.0.0. For Network Mask/Range, enter 255.0.0.0. Click Add to add the network range. Repeat these steps to add the network range 172.16.0.0 255.255.0.0. Click Done. The alias "Internal Network" appears in the Destination menu. This step defines an alias representing all internal network addresses. Once defined, you can use the alias for other rules and policies.
- d. Under Destination, select Internal Network.
- e. Under Service, select service. In the Service scrolling list, select svc-telnet.
- f. Under Action, select drop.
- g. Click Add.
- 5. Under Rules, click Add.
	- a. Under Source, select user.
	- b. Under Destination, select alias. Then select Internal Network.
	- c. Under Service, select service. In the Service scrolling list, select svc-pop3.
	- d. Under Action, select drop.
	- e. Click Add.
- 6. Repeat steps 4A-E to create rules for the following services: svc-ftp, svc-smtp, svc-snmp, and svc-ssh.
- 7. Click Apply.
- 8. Click the User Roles tab. Click Add to create the student role.
- 9. For Role Name, enter student.
- 10. Under Firewall Policies, click Add. In Choose from Configured Policies, select the student policy you previously created. Click Done.
- 11. Click Apply.

```
In the CLI
```

```
(host)(config) #ip access-list session student
        user alias "Internal Network" svc-telnet deny
        user alias "Internal Network" svc-pop3 deny
        user alias "Internal Network" svc-ftp deny
        user alias "Internal Network" svc-smtp deny
        user alias "Internal Network" svc-snmp deny
        user alias "Internal Network" svc-ssh deny
(host)(config) #user-role student
        session-acl student
        session-acl allowall
```
#### Creating the Faculty Role and Policy

The faculty policy is similar to the student policy, however faculty members are allowed to use POP3 and SMTP for VPN remote access from home. (Students are not permitted to use VPN remote access.) The faculty policy is mapped to the **faculty** user role.

#### Using the WebUI

- 1. Navigate to the Configuration > Security > Access Control > Policies page. Click Add to add the faculty policy.
- 2. For Policy Name, enter faculty.
- 3. For Policy Type, select IPv4 Session.
- 4. Under Rules, click Add to add rules for the policy.
	- a. Under Source, select user.
	- b. Under Destination, select alias, then select Internal Network.
	- c. Under Service, select service. In the Service scrolling list, select svc-telnet.
	- d. Under Action, select drop.
	- e. Click Add.
	- f. Repeat steps A-E to create rules for the following services: svc-ftp, svc-snmp, and svc-ssh.
- 5. Click Apply.
- 6. Select the User Roles tab. Click Add to create the faculty role.
- 7. For Role Name, enter faculty.
- 8. Under Firewall Policies, click Add. In Choose from Configured Policies, select the faculty policy you previously created. Click Done.

#### In the CLI

```
(host)(config) #ip access-list session faculty
        user alias "Internal Network" svc-telnet deny
        user alias "Internal Network" svc-ftp deny
        user alias "Internal Network" svc-snmp deny
        user alias "Internal Network" svc-ssh deny
(host)(config) #user-role faculty
        session-acl faculty
        session-acl allowall
```
#### Creating the Guest Role and Policy

The **quest** policy permits only access to the Internet (via HTTP or HTTPS) and only during daytime working hours. The guest policy is mapped to the guest user role.

- 1. Navigate to the Configuration > Security > Access Control > Time Ranges page to define the time range "working-hours". Click Add.
	- a. For Name, enter working-hours.
	- b. For Type, select Periodic.
	- c. Click Add.
	- d. For Start Day, click Weekday.
	- e. For Start Time, enter 07:30.
	- f. For End Time, enter 17:00.
	- g. Click Done.

h. Click Apply.

- 2. Click the Policies tab. Click Add to add the guest policy.
- 3. For ePolicy Name, enter guest.
- 4. For Policy Type, select IPv4 Session.
- 5. Under Rules, click Add to add rules for the policy.

To create rules to permit access to DHCP and DNS servers during working hours:

- a. Under Source, select user.
- b. Under Destination, select host. In Host IP, enter 10.1.1.25.
- c. Under Service, select service. In the Service scrolling list, select svc-dhcp.
- d. Under Action, select permit.
- e. Under Time Range, select working-hours.
- f. Click Add.
- g. Repeat steps A-F to create a rule for svc-dns.

To create a rule to deny access to the internal network:

- a. Under Source, select user.
- b. Under Destination, select alias. Select Internal Network.
- c. Under Service, select any.
- d. Under Action, select drop.
- e. Click Add.

To create rules to permit HTTP and HTTPS access during working hours:

- a. Under Source, select user.
- b. Under Destination, select any.
- c. Under Service, select service. In the Services scrolling list, select svc-http.
- d. Under Action, select permit.
- e. Under Time Range, select working-hours.
- f. Click Add.
- g. Repeat steps A-F for the svc-https service.

To create a rule that denies the user access to all destinations and all services:

- a. Under Source, select user.
- b. Under Destination, select any.
- c. Under Service, select any.
- d. Under Action, select drop.
- e. Click Add.
- 6. Click Apply.
- 7. Click the User Roles tab. Click Add to create the guest role.
- 8. For Role Name, enter guest.
- 9. Under Firewall Policies, click Add. In Choose from Configured Policies, select the guest policy you previously created. Click Done.

#### In the CLI

```
time-range working-hours periodic
     weekday 07:30 to 17:00
```

```
(host)(config) #ip access-list session quest
        user host 10.1.1.25 svc-dhcp permit time-range working-hours
```

```
   user host 10.1.1.25 svc-dns permit time-range working-hours
        user alias "Internal Network" any deny
        user any svc-http permit time-range working-hours
        user any svc-https permit time-range working-hours
        user any any deny
(host) (config) #user-role quest
```

```
   session-acl guest
```
#### Creating Roles and Policies for Sysadmin and Computer

• The allowall policy, a predefined policy, allows unrestricted access to the network. The allowall policy is mapped to both the sysadmin user role and the computer user role.

#### In the WebUI

- 1. Navigate to Configuration > Security > Access Control > User Roles page. Click Add to create the sysadmin role.
- 2. For Role Name, enter sysadmin.
- 3. Under Firewall Policies, click Add. In Choose from Configured Policies, select the predefined allowall policy. Click Done.
- 4. Click Apply.

#### In the CLI

```
(host)(config) #user-role sysadmin
     session-acl allowall
```
Using the WebUI to create the computer role

- 1. Navigate to Configuration > Security > Access Control > User Roles page. Click Add to create the computer role.
- 2. For Role Name, enter computer.
- 3. Under Firewall Policies, click Add. In Choose from Configured Policies, select the predefined allowall policy. Click Done.
- 4. Click Apply.

Using the CLI to create the computer role

```
(host)(config) #user-role computer
     session-acl allowall
```
Creating an Alias for the Internal Network Using the CLI

```
(host)(config) #netdestination "Internal Network"
     network 10.0.0.0 255.0.0.0
     network 172.16.0.0 255.255.0.0
```
### Configuring the RADIUS Authentication Server

Configure the RADIUS server IAS1, with IP address 10.1.1.21 and shared key. The RADIUS server is configured to sent an attribute called Class to the switch; the value of this attribute is set to either "student," "faculty," or "sysadmin" to identify the user's group. The switch uses the literal value of this attribute to determine the role name.

On the switch, you add the configured server (IAS1) into a server group. For the server group, you configure the server rule that allows the Class attribute returned by the server to set the user role.

- 1. Navigate to the Configuration > Security > Authentication > Servers page.
- 2. In the Servers list, select Radius Server. In the RADIUS Server Instance list, enter IAS1 and click Add.
- a. Select IAS1 to display configuration parameters for the RADIUS server.
- b. For IP Address, enter 10.1.1.21.
- c. For Key, enter **|\*a^t%183923!.** (You must enter the key string twice.)
- d. Click Apply.
- 3. In the Servers list, select Server Group. In the Server Group Instance list, enter IAS and click Add.
	- a. Select the server group IAS to display configuration parameters for the server group.
	- b. Under Servers, click New.
	- c. From the Server Name drop-down menu, select IAS1. Click Add Server.
- 4. Under Server Rules, click New.
	- a. For Condition, enter Class.
	- b. For Attribute, select value-of from the drop-down menu.
	- c. For Operand, select set role.
	- d. Click Add.
- 5. Click Apply.

```
(host)(config) #aaa authentication-server radius IAS1
  host 10.1.1.21
  key |*a^t%183923!
(host)(config) #aaa server-group IAS
  auth-server IAS1
  set role condition Class value-of
```
### Configuring 802.1X Authentication

An AAA profile specifies the 802.1X authentication profile and 802.1x server group to be used for authenticating clients for a WLAN. The AAA profile also specifies the default user roles for 802.1X and MAC authentication.

In the 802.1X authentication profile, configure enforcement of machine authentication before user authentication. If a user attempts to log in without machine authentication taking place first, the user is placed in the limited guest role.

- 1. Navigate to the Configuration > Security > Authentication > L2 Authentication page.
- 2. Select 802.1X Authentication Profile.
	- a. At the bottom of the Instance list, enter dot1x, then click Add.
	- b. Select the profile name you just added.
	- c. Select Enforce Machine Authentication.
	- d. For the Machine Authentication: Default Machine Role, select computer.
	- e. For the Machine Authentication: Default User Role, select guest.
	- f. Click Apply.
- 3. Select the AAA Profiles tab.
	- a. In the AAA Profiles Summary, click Add to add a new profile.
	- b. Enter aaa\_dot1x, then click Add.
	- a. Select the profile name you just added.
	- b. For MAC Auth Default Role, select computer.
	- c. For 802.1x Authentication Default Role, select faculty.
	- d. Click Apply.
- 4. In the Profiles list (under the aaa\_dot1x profile), select 802.1x Authentication Profile.
	- a. From the drop-down menu, select the **dot1x** 802.1x authentication profile you configured previously.
	- b. Click Apply.
- 5. In the Profiles list (under the aaa\_dot1x profile), select 802.1x Authentication Server Group.
	- a. From the drop-down menu, select the IAS server group you created previously.
	- b. Click Apply.

```
(host)(config) #aaa authentication dot1x dot1x
  machine-authentication enable
  machine-authentication machine-default-role computer
  machine-authentication user-default-role guest
```

```
(host)(config) #aaa profile aaa dot1x
  d>ot1x-default-role faculty
  mac-default-role computer
  authentication-dot1x dot1x
  d>ot1x-server-group IAS
```
# Configuring VLANs

In this example, wireless clients are assigned to either VLAN 60 or 61 while guest users are assigned to VLAN 63. VLANs 60 and 61 split users into smaller IP subnetworks, improving performance by decreasing broadcast traffic. The VLANs are internal to the Alcatel-Lucent switch only and do not extend into other parts of the wired network. The clients' default gateway is the Alcatel-Lucent switch, which routes traffic out to the 10.1.1.0 subnetwork.

You configure the VLANs, assign IP addresses to each VLAN, and establish the "helper address" to which client DHCP requests are forwarded.

- 1. Navigate to the Configuration > Network > VLANs page. Click Add to add VLAN 60.
	- a. For VLAN ID, enter 60.
	- b. Click Apply.
	- c. Repeat steps A and B to add VLANs 61 and 63.
- 2. To configure IP parameters for the VLANs, navigate to the Configuration > Network > IP > IPInterfaces page.
	- a. Click Edit for VLAN 60.
	- b. For IP Address, enter 10.1.60.1.
	- c. For Net Mask, enter 255.255.255.0.
	- d. Under DHCP Helper Address, click Add. Enter 10.1.1.25 and click Add.
	- e. Click Apply.
- 3. In the IP Interfaces page, click Edit for VLAN 61.
	- a. For IP Address, enter 10.1.61.1.
	- b. For Net Mask, enter 255.255.255.0.
	- c. Under DHCP Helper Address, click Add. Enter 10.1.1.25 and click Add.
	- d. Click Apply.
- 4. In the IP Interfaces page, click Edit for VLAN 63.
	- a. For IP Address, enter 10.1.63.1.
	- b. For Net Mask, enter 255.255.255.0.
	- c. Under DHCP Helper Address, click Add. Enter 10.1.1.25 and click Add.
- d. Click Apply.
- 5. Select the IP Routes tab.
	- a. For Default Gateway, enter 10.1.1.254.
	- b. Click Apply.

```
(host)(config) #vlan 60
(host)(config) #interface vlan 60
  ip address 10.1.60.1 255.255.255.0
  ip helper-address 10.1.1.25
(host)(config) #vlan 61
(host)(config) #interface vlan 61
  ip address 10.1.61.1 255.255.255.0
  ip helper-address 10.1.1.25
(host)(config) #vlan 63
(host) (config) #interface vlan 63
  ip address 10.1.63.1 255.255.255.0
  ip helper-address 10.1.1.25
(host)(config) #ip default-gateway 10.1.1.254
```
# Configuring the WLANs

In this example, default AP parameters for the entire network are as follows: the default ESSID is WLAN-01 and the encryption mode is TKIP. A second ESSID called "guest" has the encryption mode set to static WEP with a configured WEP key.

In this example, the non-guest clients that associate to an AP are mapped into one of two different user VLANs. The initial AP to which the client associates determines the VLAN: clients that associate to APs in the first floor of the building are mapped to VLAN 60 and clients that associate to APs in the second floor of the building are mapped to VLAN 61. Therefore, the APs in the network are segregated into two AP groups, named "first-floor" and "second-floor". (See [Creating](#page-384-0) [an](#page-384-0) [AP](#page-384-0) [group](#page-384-0) [on](#page-384-0) [page](#page-384-0) [385](#page-384-0) for information about creating AP groups.) The guest clients are mapped into VLAN 63.

## Configuring the Guest WLAN

You create and configure the virtual AP profile "guest" and apply the profile to each AP group. The "guest" virtual AP profile contains the SSID profile "guest" which configures static WEP with a WEP key.

- 1. Navigate to the Configuration > Wireless > AP Configuration page.
- 2. In the AP Group list, click Edit for first-floor.
- 3. Under Profiles, select Wireless LAN, then select Virtual AP.
- 4. To create the guest virtual AP:
	- a. Select NEW from the Add a profile drop-down menu. Enter guest, and click Add.
	- b. In the Profile Details entry for the guest virtual AP profile, select NEW from the SSID profile drop-down menu. A pop-up window allows you to configure the SSID profile.
	- c. For the name for the SSID profile enter guest.
	- d. For the Network Name for the SSID, enter guest.
	- e. For Network Authentication, select None.
	- f. For Encryption, select WEP.
- g. Enter the WEP Key.
- h. Click Apply to apply the SSID profile to the Virtual AP.
- i. Under Profile Details, click Apply.
- 5. Click on the guest virtual AP name in the Profiles list or in Profile Details to display configuration parameters.
	- a. Make sure Virtual AP enable is selected.
	- b. For VLAN, select 63.
	- c. Click Apply.
- 6. Navigate to the Configuration > Wireless > AP Configuration page.
- 7. In the AP Group list, click Edit for the second-floor.
- 8. In the Profiles list, select Wireless LAN, then select Virtual AP.
- 9. Select guest from the Add a profile drop-down menu. Click Add.

#### 10. Click Apply.

#### In the CLI

```
(host)(config) #wlan ssid-profile guest
  essid guest
  wepkey1 aaaaaaaaaa
  opmode static-wep
(host)(config) #wlan virtual-ap guest
  vlan 63
  ssid-profile guest
(host)(config) #ap-group first-floor
  virtual-ap guest
(host)(config) #ap-group second-floor
  virtual-ap guest
```
## Configuring the Non-Guest WLANs

You create and configure the SSID profile "WLAN-01" with the ESSID "WLAN-01" and WPA TKIP encryption. You need to create and configure two virtual AP profiles: one with VLAN 60 for the first-floor AP group and the other with VLAN 61 for the second-floor AP group. Each virtual AP profile references the SSID profile "WLAN-01" and the previously-configured AAA profile "aaa\_dot1x".

- 1. Navigate to the Configuration > Wireless > AP Configuration page.
- 2. In the AP Group list, click Edit for the first-floor.
- 3. In the Profiles list, select Wireless LAN, then select Virtual AP.
- 4. To configure the WLAN-01 first-floor virtual AP:
	- a. Select NEW from the Add a profile drop-down menu. Enter WLAN-01\_first-floor, and click Add.
	- b. In the Profile Details entry for the WLAN-01 first-floor virtual AP profile, select the aaa\_dot1x AAA profile you previously configured. A pop-up window displays the configured AAA profile parameters. Click Apply in the pop-up window.
	- c. From the SSID profile drop-down menu, select NEW. A pop-up window allows you to configure the SSID profile.
	- d. Enter WLAN-01 for the name of the SSID profile.
	- e. For Network Name, enter WLAN-01.
	- f. For Network Authentication, select WPA.
	- g. Click Apply in the pop-up window.
- h. At the bottom of the Profile Details page, click Apply.
- 5. Click on the WLAN-01\_first-floor virtual AP name in the Profiles list or in Profile Details to display configuration parameters.
	- a. Make sure Virtual AP enable is selected.
	- b. For VLAN, select 60.
	- c. Click Apply.
- 6. Navigate to the Configuration > Wireless > AP Configuration page.
- 7. In the AP Group list, click Edit for the second-floor.
- 8. In the Profiles list, select Wireless LAN, then select Virtual AP.
- 9. To configure the WLAN-01 second-floor virtual AP:
	- a. Select NEW from the Add a profile drop-down menu. Enter WLAN-second-floor, and click Add.
	- b. In the Profile Details entry for the virtual AP profile, select aaa\_dot1x from the AAA profile drop-down menu. A pop-up window displays the configured AAA profile parameters. Click Apply in the pop-up window.
	- c. From the SSID profile drop-down menu, select WLAN-01. A pop-up window displays the configured SSID profile parameters. Click Apply in the pop-up window.
	- d. At the bottom of the Profile Details page, click Apply.
- 10. Click on the new virtual AP name in the Profiles list or in Profile Details to display configuration parameters.
	- a. Make sure Virtual AP enable is selected.
	- b. For VLAN, select 61.
	- c. Click Apply.

```
(host)(config) #wlan ssid-profile WLAN-01
  essid WLAN-01
  opmode wpa-tkip
(host)(config) #wlan virtual-ap WLAN-01_first-floor
  vlan 60
  aaa-profile aaa_dot1x
  ssid-profile WLAN-01
(host)(config) #wlan virtual-ap WLAN-01_second-floor
  vlan 61
  aaa-profile aaa_dot1x
  ssid-profile WLAN-01
(host)(config) #ap-group first-floor
  virtual-ap WLAN-01_first-floor
  ap-group second-floor
  virtual-ap WLAN-01_second-floor
```
## <span id="page-203-0"></span>Configuring Authentication with the Switch's Internal Database

In the following example:

- The switch's internal database provides user authentication.
- The authentication type is WPA. From the 802.1x authentication exchange, the client and the switch derive dynamic keys to encrypt data transmitted on the wireless network.

## Configuring the Internal Database

Configure the internal database with the username, password, and role (student, faculty, or sysadmin) for each user. There is a default internal server group that includes the internal database. For the internal server group, configure a server derivation rule that assigns the role to the authenticated client.

#### In the WebUI

- 1. Navigate to the Configuration > Security > Authentication > Servers page.
- 2. In the Servers list, select Internal DB.
- 3. Under Users, click Add User to add users.
- 4. For each user, enter a username and password.
- 5. Select the Role for each user (if a role is not specified, the default role is guest).
- 6. Select the expiration time for the user account in the internal database.
- 7. Click Apply.

#### In the CLI

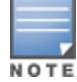

Use the privileged mode in the CLI to configure users in the switch's internal database.

(host)(config) #local-userdb add username <*user>* password <*password>*

#### Configuring a Server Rule Using the WebUI

- 1. Navigate to the Configuration > Security > Authentication > Servers page.
- 2. Select Server Group to display the Server Group list.
- 3. Select the internal server group.
- 4. Under Server Rules, click New to add a server derivation rule.
	- a. For Condition, enter Role.
	- b. Select value-of from the drop-down menu.
	- c. Select Set Role from the drop-down menu.
	- d. Click Add.
- 5. Click Apply.

#### Configuring a Server Rule Using the CLI

```
(host)(config) #aaa server-group internal
  set role condition Role value-of
```
#### Configuring 802.1x Authentication

An AAA profile specifies the 802.1x authentication profile and 802.1x server group to be used for authenticating clients for a WLAN. The AAA profile also specifies the default user role for 802.1x authentication.

<span id="page-204-0"></span>For this example, you enable both 802.1x authentication and termination on the switch.

- 1. Navigate to the Configuration > Security > Authentication > L2 Authentication page. In the profiles list, select 802.1x Authentication Profile.
	- a. In the Instance list, enter dot1x, then click Add.
	- b. Select the dot1x profile you just created.
	- c. Select Termination.

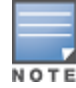

- d. Click Apply.
- 2. Select the AAA Profiles tab.
	- a. In the AAA Profiles Summary, click Add to add a new profile.
	- b. Enter aaa\_dot1x, then click Add.
	- c. Select the aaa\_dot1x profile you just created.
	- d. For 802.1x Authentication Default Role, select faculty.
	- e. Click Apply.
- 3. In the Profiles list (under the aaa\_dot1x profile you just created), select 802.1x Authentication Profile.
	- a. Select the dot1x profile from the 802.1x Authentication Profile drop-down menu.
	- b. Click Apply.
- 4. In the Profiles list (under the aaa\_dot1x profile you just created), select 802.1x Authentication Server Group.
	- a. Select the internal server group.
	- b. Click Apply.

```
(host)(config) #aaa authentication dot1x dot1x
  termination enable
```

```
(host)(config) #aaa profile aaa dot1x
  d>ot1x-default-role student
  authentication-dot1x dot1x
  d>ot1x-server-group internal
```
# Configuring VLANs

In this example, wireless clients are assigned to either VLAN 60 or 61 while guest users are assigned to VLAN 63. VLANs 60 and 61 split users into smaller IP subnetworks, improving performance by decreasing broadcast traffic. The VLANs are internal to the Alcatel-Lucentswitch only and do not extend into other parts of the wired network. The clients' default gateway is the Alcatel-Lucentswitch, which routes traffic out to the 10.1.1.0 subnetwork.

You configure the VLANs, assign IP addresses to each VLAN, and establish the "helper address" to which client DHCP requests are forwarded.

- 1. Navigate to the Configuration > Network > VLAN page. Click Add to add VLAN 60.
	- a. For VLAN ID, enter 60.
	- b. Click Apply.
	- c. Repeat steps A and B to add VLANs 61 and 63.
- 2. To configure IP parameters for the VLANs, navigate to the **Configuration > Network > IP > IP Interfaces** page.
	- a. Click Edit for VLAN 60.
	- b. For IP Address, enter 10.1.60.1.
	- c. For Net Mask, enter 255.255.255.0.
	- d. Under DHCP Helper Address, click Add. Enter 10.1.1.25 and click Add.
	- e. Click Apply.
- 3. In the IP Interfaces page, click Edit for VLAN 61.
- a. For IP Address, enter 10.1.61.1.
- b. For Net Mask, enter 255.255.255.0.
- c. Under DHCP Helper Address, click Add. Enter 10.1.1.25 and click Add.
- d. Click Apply.
- 4. In the IP Interfaces page, click Edit for VLAN 63.
	- a. For IP Address, enter 10.1.63.1.
	- b. For Net Mask, enter 255.255.255.0.
	- c. Under DHCP Helper Address, click Add. Enter 10.1.1.25 and click Add.
	- d. Click Apply.
- 5. Select the IP Routes tab.
	- a. For Default Gateway, enter 10.1.1.254.
	- b. Click Apply.

```
(host)(config) #vlan 60
(host)(config) #interface vlan 60
  ip address 10.1.60.1 255.255.255.0
  ip helper-address 10.1.1.25
(host)(config) #vlan 61
(host) (config) #interface vlan 61
  ip address 10.1.61.1 255.255.255.0
  ip helper-address 10.1.1.25
(host)(config) #vlan 63
(host)(config) #interface vlan 63
  ip address 10.1.63.1 255.255.255.0
  ip helper-address 10.1.1.25
(host)(config) #ip default-gateway 10.1.1.254
```
# Configuring WLANs

In this example, default AP parameters for the entire network are as follows: the default ESSID is WLAN-01 and the encryption mode is TKIP. A second ESSID called "guest" has the encryption mode set to static WEP with a configured WEP key.

In this example, the non-guest clients that associate to an AP are mapped into one of two different user VLANs. The initial AP to which the client associates determines the VLAN: clients that associate to APs in the first floor of the building are mapped to VLAN 60 and clients that associate to APs in the second floor of the building are mapped to VLAN 61. Therefore, the APs in the network are segregated into two AP groups, named "first-floor" and "second-floor". (See [Creating](#page-384-0) [an](#page-384-0) [AP](#page-384-0) [group](#page-384-0) [on](#page-384-0) [page](#page-384-0) [385](#page-384-0) for information about creating AP groups.) The quest clients are mapped into VLAN 63.

# Configuring the Guest WLAN

You create and configure the virtual AP profile "guest" and apply the profile to each AP group. The "guest" virtual AP profile contains the SSID profile "guest" which configures static WEP with a WEP key.

- 1. Navigate to the Configuration > Wireless > AP Configuration page.
- 2. In the AP Group list, select first-floor.
- 3. In the Profiles list, select Wireless LAN then select Virtual AP.
- 4. To configure the guest virtual AP:
	- a. Select NEW from the Add a profile drop-down menu. Enter guest for the name of the virtual AP profile, and click Add.
	- b. In the Profile Details entry for the guest virtual AP profile, select NEW from the SSID profile drop-down menu. A pop-up window allows you to configure the SSID profile.
	- c. Enter guest for the name of the SSID profile.
	- d. Enter guest for the Network Name.
	- e. For Network Authentication, select None.
	- f. For Encryption, select WEP.
	- g. Enter the WEP key.
	- h. Click Apply.
	- i. Under Profile Details, click Apply.
- 5. Click on the guest virtual AP name in the Profiles list or in Profile Details to display configuration parameters.
	- a. Make sure Virtual AP enable is selected.
	- b. For VLAN, select 63.
	- c. Click Apply.
- 6. Navigate to the Configuration > Wireless > AP Configuration page.
- 7. In the AP Group list, select second-floor.
- 8. In the Profiles list, select Wireless LAN, then select Virtual AP.
- 9. Select guest from the Add a profile drop-down menu. Click Add.

10. Click Apply.

#### In the CLI

```
(host)(config) #wlan ssid-profile guest
  essid guest
  wepkey1 aaaaaaaaaa
  opmode static-wep
(host)(config) #wlan virtual-ap guest
  vlan 63
```
ssid-profile guest

(host)(config) #ap-group first-floor virtual-ap guest (host)(config) #ap-group second-floor virtual-ap guest

## Configuring the Non-Guest WLANs

You create and configure the SSID profile "WLAN-01" with the ESSID "WLAN-01" and WPA TKIP encryption. You need to create and configure two virtual AP profiles: one with VLAN 60 for the first-floor AP group and the other with VLAN 61 for the second-floor AP group. Each virtual AP profile references the SSID profile "WLAN-01" and the previously-configured AAA profile "aaa\_dot1x".

- 1. Navigate to the Configuration > Wireless > AP Configuration page.
- 2. In the AP Group list, select first-floor.
- 3. In the Profiles list, select Wireless LAN, then select Virtual AP.
- 4. To configure the WLAN-01 first-floor virtual AP:
- a. Select NEW from the Add a profile drop-down menu. Enter WLAN-01\_first-floor, and click Add.
- b. In the Profile Details entry for the WLAN-01 first-floor virtual AP profile, select aaa\_dot1x from the AAA Profile drop-down menu. A pop-up window displays the configured AAA parameters. Click Apply in the pop-up window.
- c. From the SSID profile drop-down menu, select NEW. A pop-up window allows you to configure the SSID profile.
- d. Enter WLAN-01 for the name of the SSID profile.
- e. Enter WLAN-01 for the Network Name.
- f. Select WPA for Network Authentication.
- g. Click Apply in the pop-up window.
- h. At the bottom of the Profile Details page, click Apply.
- 5. Click on the WLAN-01\_first-floor virtual AP profile name in the Profiles list or in Profile Details to display configuration parameters.
	- a. Make sure Virtual AP enable is selected.
	- b. For VLAN, select 60.
	- c. Click Apply.
- 6. Navigate to the Configuration > Wireless > AP Configuration page.
- 7. In the AP Group list, select second-floor.
- 8. In the Profiles list, select Wireless LAN then select Virtual AP.
- 9. To create the WLAN-01 second-floor virtual AP:
	- a. Select NEW from the Add a profile drop-down menu. Enter WLAN-01\_second-floor, and click Add.
	- b. In the Profile Details entry for the virtual AP profile, select aaa\_dot1x from the AAA Profile drop-down menu. A pop-up window displays the configured AAA profile parameters. Click Apply in the pop-up window.
	- c. From the SSID profile drop-down menu, select WLAN-01. a pop-up window displays the configured SSID profile parameters. Click Apply in the pop-up window.
	- d. At the bottom of the Profile Details page, click Apply.
- 10. Click on the WLAN-01 second-floor virtual AP profile name in the Profiles list or in Profile Details to display configuration parameters.
	- a. Make sure Virtual AP enable is selected.
	- b. For VLAN, select 61.
	- c. Click Apply.

```
(host)(config) #wlan ssid-profile WLAN-01
  essid WLAN-01
  opmode wpa-tkip
(host)(config) #wlan virtual-ap WLAN-01_first-floor
  vlan 60
  aaa-profile aaa_dot1x
  ssid-profile WLAN-01
(host)(config) #wlan virtual-ap WLAN-01_second-floor
  vlan 61
  aaa-profile aaa_dot1x
  sid-profile WLAN-01
(host)(config) #ap-group first-floor
  virtual-ap WLAN-01_first-floor
```
# Configuring Mixed Authentication Modes

Use 12-auth-fail-through command to perform mixed authentication which includes both MAC and 802.1x authentication. When MAC authentication fails, enable the 12-auth-fail-through command to perform 802.1x authentication.

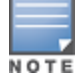

By default the l2-auth-fail-through command is disabled.

#### <span id="page-209-1"></span>**Table 38:** Mixed Authentication Modes

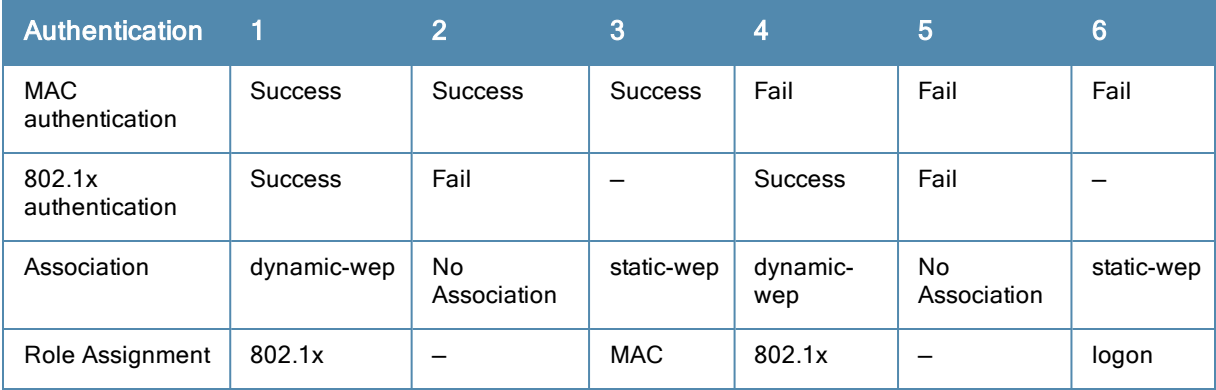

[Table](#page-209-1) [38](#page-209-1) describes the different authentication possibilities

#### In the CLI

```
(host)(config) #aaa profile test
    l2-auth-fail-through
```
# <span id="page-209-0"></span>Performing Advanced Configuration Options for 802.1X

This section describes advanced configuration options for 802.1X authentication.

### Configuring Reauthentication with Unicast Key Rotation

When enabled, unicast and multicast keys are updated after each reauthorization. It is a best practice to configure the time intervals for reauthentication, multicast key rotation, and unicast key rotation to be at least 15 minutes. Make sure these intervals are mutually prime, and the factor of the unicast key rotation interval and the multicast key rotation interval is less than the reauthentication interval.

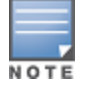

Unicast key rotation depends upon both the AP/switch and wireless client behavior. It is known that some wireless NICs have issues with unicast key rotation.

The following is an example of the parameters you can configure for reauthentication with unicast and multicast key rotation:

- **Reauthentication: Enabled**
- Reauthentication Time Interval: 6011 Seconds
- **Multicast Key Rotation: Enabled**
- **Multicast Key Rotation Time Interval: 1867 Seconds**
- **Inicast Key Rotation: Enabled**
- **Inicast Key Rotation Time Interval: 1021 Seconds**

#### In the WebUI

- 1. Navigate to the Configuration > Security > Authentication > L2 Authentication page.
- 2. Select 802.1x Authentication Profile, then select the name of the profile you want to configure.
- 3. Select the Advanced tab. Enter the following values:
	- Reauthentication Interval: 6011
	- Multicast Key Rotation Time Interval: 1867
	- Unicast Key Rotation Time Interval: 1021
	- Multicast Key Rotation: (select)
	- Unicast Key Rotation: (select)
	- **Reauthentication: (select)**
- 4. Click Apply.

#### In the CLI

```
(host)(config) #aaa authentication dot1x profile
  reauthentication
  timer reauth-period 6011
  unicast-keyrotation
  timer ukey-rotation-period 1021
  multicast-keyrotation
  timer mkey-rotation-period 1867
```
<span id="page-211-0"></span>AOS-W supports stateful 802.1x authentication, stateful NTLM authentication and authentication for Wireless Internet Service Provider roaming (WISPr). Stateful authentication differs from 802.1X authentication in that the switch does not manage the authentication process directly, but monitors the authentication messages between a user and an external authentication server, and then assigns a role to that user based upon the information in those authentication messages. WISPr authentication allows clients to roam between hotspots using different ISPs.

This chapter describes the following topics:

- **[Working](#page-211-1) [With](#page-211-1) [Stateful](#page-211-1) [Authentication](#page-211-1) [on](#page-211-1) [page](#page-211-1) [212](#page-211-1)**
- [Working](#page-211-2) [With](#page-211-2) [WISPr](#page-211-2) [Authentication](#page-211-2) [on](#page-211-2) [page](#page-211-2) [212](#page-211-2)
- [Understanding](#page-212-0) [Stateful](#page-212-0) [Authentication](#page-212-0) [Best](#page-212-0) [Practices](#page-212-0) [on](#page-212-0) [page](#page-212-0) [213](#page-212-0)
- [Configuring](#page-212-1) [Stateful](#page-212-1) [802.1x](#page-212-1) [Authentication](#page-212-1) [on](#page-212-1) [page](#page-212-1) [213](#page-212-1)
- [Configuring](#page-213-0) [Stateful](#page-213-0) [NTLM](#page-213-0) [Authentication](#page-213-0) [on](#page-213-0) [page](#page-213-0) [214](#page-213-0)
- [Configuring](#page-214-0) [Stateful](#page-214-0) [Kerberos](#page-214-0) [Authentication](#page-214-0) [on](#page-214-0) [page](#page-214-0) [215](#page-214-0)
- <sup>l</sup> [Configuring](#page-215-0) [WISPr](#page-215-0) [Authentication](#page-215-0) [on](#page-215-0) [page](#page-215-0) [216](#page-215-0)

# <span id="page-211-1"></span>Working With Stateful Authentication

AOS-W supports two different types of stateful authentication, stateful 802.1x and stateful NTLM.

- Stateful 802.1x authentication: This feature allows the switch to learn the identity and role of a user connected to a third-party AP, and is useful for authenticating users to networks with APs from multiple vendors. When an 802.1x-capable access point sends a authentication request to a RADIUS server, the switch inspects this request and the associated response to learn the authentication state of the user. It then applies an identity-based user role through the Policy Enforcement Firewall.
- Stateful Kerberos authentication: Use stateful Kerberos authentication to configure a switch to monitor the Kerberos authentication messages between a client and a Windows authentication server. If the client successfully authenticates via an Kerberos authentication server, the switch can recognize that the client has been authenticated and assign that client a specified user role.
- Stateful NTLM authentication: NT LAN Manager (NTLM) is a suite of Microsoft authentication and session security protocols. You can use stateful NTLM authentication to configure a switch to monitor the NTLM authentication messages between a client and a Windows authentication server. If the client successfully authenticates via an NTLM authentication server, the switch can recognize that the client has been authenticated and assign that client a specified user role.

The default Windows authentication method changed from the older NTLM protocol to the newer Kerberos protocol, starting with Windows 2000. Therefore, stateful NTLM authentication is most useful for networks with legacy, pre-Windows 2000 clients. Note also that unlike other types of authentication, all users authenticated via stateful NTLM authentication must be assigned to the user role specified in the Stateful NTLM Authentication profile. Alcatel-Lucent's stateful NTLM authentication does not support placing users in various roles based upon group membership or other role-derivation attributes.

# <span id="page-211-2"></span>Working With WISPr Authentication

WISPr authentication allows a "smart client" to authenticate on the network when they roam between Wireless Internet Service Providers, even if the wireless hotspot uses an ISP for which the client may not have an account.

If you are a hotspot operator using WISPr authentication, and a client that has an account with your ISP attempts to access the Internet at your hotspot, then your ISP's WISPr AAA server authenticates that client directly, and allows the client access on the network. If, however, the client only has an account with a partner ISP, then your ISP's WISPr AAA server forwards that client's credentials to the partner ISP's WISPr AAA server for authentication. Once the client has been authenticated on the partner ISP, it is authenticated on your hotspot's own ISP, as per their service agreements. After your ISP sends an authentication message to the switch, the switch assigns the default WISPr user role to that client.

AOS-W supports the following smart clients, which enable client authentication and roaming between hotspots by embedding iPass Generic Interface Specification (GIS) redirect, proxy, authentication and logoff messages within HTLM messages to the switch.

- $\bullet$  iPass
- Bongo
- Trustive
- $\bullet$  weRoam
- <sup>l</sup> AT&T

# <span id="page-212-0"></span>Understanding Stateful Authentication Best Practices

Before you can configure a stateful authentication feature, you should have defined a user role you want to assign to the authenticated users, and created a server group that includes a RADIUS authentication server for stateful 802.1x authentication or a Windows server for stateful NTLM authentication. For details on performing these tasks, see the following sections of this User Guide:

- [Roles](#page-285-0) [and](#page-285-0) [Policies](#page-285-0) [on](#page-285-0) [page](#page-285-0) [286](#page-285-0)
- [Configuring](#page-160-0) [a](#page-160-0) [RADIUS](#page-160-0) [Server](#page-160-0) [on](#page-160-0) [page](#page-160-0) [161](#page-160-0)
- [Configuring](#page-165-0) [a](#page-165-0) [Windows](#page-165-0) [Server](#page-165-0) [on](#page-165-0) [page](#page-165-0) [166](#page-165-0)
- [Configuring](#page-168-0) [Server](#page-168-0) [Groups](#page-168-0) [on](#page-168-0) [page](#page-168-0) [169](#page-168-0)

You can use the default stateful NTLM authentication and WISPr authentication profiles to manage the settings for these features, or you can create additional profiles as desired. Note, however, that unlike most other types of authentication, stateful 802.lx authentication uses only a single Stateful 802.1x profile. This profile can be enabled or disabled, but you can not configure more than one instance of a Stateful 802.1x profile.

# <span id="page-212-1"></span>Configuring Stateful 802.1x Authentication

When you configure 802.1x authentication for clients on non-Alcatel-Lucent APs, you must specify the group of RADIUS servers that performs the user authentication, and select the role to be assigned to those users who successfully complete authentication. When the user logs off or shuts down the client machine, AOS-Wnote sthe deauthentication message from the RADIUS server, and changes the user's role from the specified authenticated role back to the logon role. For details on defining a RADIUS server used for stateful 802.1x authentication, see [Configuring](#page-160-0) [a](#page-160-0) [RADIUS](#page-160-0) [Server](#page-160-0) [on](#page-160-0) [page](#page-160-0) [161](#page-160-0)

### In the WebUI

To configure the Stateful 802.1x Authentication profile via the WebUI:

- 1. Navigate to the Configuration > Security > Authentication > L2 Authentication window.
- 2. In the Profiles list, select Stateful 802.1x Authentication Profile.
- 3. Click the Default Role drop-down list, and select the role assigned to stateful 802.1x authenticated users.
- 4. Specify the timeout period for authentication requests, from 1-20 seconds. The default value is 10 seconds.
- 5. Select the Mode checkbox to enable stateful 802.1x authentication.

Use the following commands to configure stateful 802.1x authentication via the command-line interface. The first set of commands defines the RADIUS server used for 802.1x authentication, and the second set assigns that server to a server group. The third set of commands associates that server group with the stateful 802.1x authentication profile, then sets the authentication role and timeout period.

```
(host)(config)# aaa authentication-server radius <server-name>
  acctport <port>
  authport <port>
  clone <server>
  enable
  host <ipaddr>
 key <psk>
 nas-identifier <string>
 nas-ip <ipaddr>
  retransmit <number>
  timeout <seconds>
  use-md5
  !
(host)(config)# aaa server-group group <server-group>
  auth-server <server-name>
  !
(host)(config)# aaa authentication stateful-dot1x
  server-group <server-group>
  default-role <role>
  enable
  timeout <seconds>
```
# <span id="page-213-0"></span>Configuring Stateful NTLM Authentication

The Stateful NTLM Authentication profile requires that you specify a server group which includes the servers performing NTLM authentication, and the role to be assigned to users who are successfully authenticated. For details on defining a windows server used for NTLM authentication, see [Configuring](#page-165-0) [a](#page-165-0) [Windows](#page-165-0) [Server](#page-165-0) [on](#page-165-0) [page](#page-165-0) [166.](#page-165-0)

When the user logs off or shuts down the client machine, the user remains in the authenticated role until the user ages out, that is, until the user has sent no traffic for the amount of time specified in the User Idle Timeout setting in the Configuration > Security > Authentication > Advanced page.

## In the WebUI

To create and configure a new instance of a stateful NTLM authentication profile via the WebUI:

- 1. Navigate to the Configuration > Security > Authentication > L3 Authenticationpage.
- 2. In the Profiles list, expand the Stateful NTLM Authentication Profile.
- 3. To define settings for an existing profile, click that profile name in the profiles list.

To create and define settings for a new Stateful NTLM Authentication profile, select an existing profile, then click the Save As button in the right window pane. Enter a name for the new profile in the entry field. at the top of the right window pane.

- 4. Click the Default Role drop-down list, and select the role to be assigned to all users after they complete stateful NTLM authentication.
- 5. Specify the timeout period for authentication requests, from 1-20 seconds. The default value is 10 seconds.
- 6. Select the Mode checkbox to enable stateful NTLM authentication.
- 7. Click Apply.
- 8. In the Profiles list, select the Server Group entry below the Stateful NTLM Authentication profile.
- 9. Click the Server Group drop-down list and select the group of Windows servers you want to use for stateful NTLM authentication.
- 10. Click Apply.

Use the following commands to configure stateful NTLM authentication via the command-line interface. The first set of commands defines the Windows server used for NTLM authentication, the second set adds that server to a server group, and the third set of commands associates that server group with the stateful NTLM authentication profile then defines the profile settings.

```
(host)(config)# aaa authentication-server windows <windows server name>
  host <ipaddr>
  enable
  !
(host)(config)# aaa server-group group <server-group>
  auth-server <windows server name>
  !
(host)(config)# aaa authentication stateful-ntlm
  default-role <role>
  enable
  server-group <server-group>
  timeout <seconds>
```
# <span id="page-214-0"></span>Configuring Stateful Kerberos Authentication

The Stateful Kerberos Authentication profile requires that you specify a server group which includes the Kerberos servers and the role to be assigned to users who are successfully authenticated. For details on defining a windows server used for Kerberos authentication, see [Configuring](#page-165-0) [a](#page-165-0) [Windows](#page-165-0) [Server](#page-165-0) [on](#page-165-0) [page](#page-165-0) [166](#page-165-0).

When the user logs off or shuts down the client machine, the user remains in the authenticated role until the user ages out, that is, until the user has sent no traffic for the amount of time specified in the User Idle Timeout setting in the Configuration > Security > Authentication > Advanced page.

## In the WebUI

To create and configure a new instance of a stateful Kerberos authentication profile via the WebUI:

- 1. Navigate to the Configuration > Security > Authentication > L3 Authenticationpage.
- 2. In the Profiles list, expand the Stateful Kerberos Authentication Profile.
- 3. To define settings for an existing profile, click that profile name in the profiles list.

To create and define settings for a new Stateful Kerberos Authentication profile, select an existing profile, then click the Save Asbutton in the right window pane. Enter a name for the new profile in the entry field. at the top of the right window pane.

- 4. Click the Default Role drop-down list, and select the role to be assigned to all users after they complete stateful Kerberos authentication.
- 5. Specify the timeout period for authentication requests, from 1-20 seconds. The default value is 10 seconds.
- 6. Click Apply.
- 7. In the Profiles list, select the Server Group entry below the Stateful Kerberos Authentication profile.
- 8. Click the Server Group drop-down list and select the group of Windows servers you want to use for stateful Kerberos authentication.
- 9. Click Apply.

Use the following commands to configure stateful Kerberos authentication via the command-line interface. The first set of commands defines the server used for Kerberos authentication, the second set adds that server to a server group, and the third set of commands associates that server group with the stateful NTLM authentication profile then defines the profile settings.

```
(host)(config)# aaa authentication-server windows <windows server name>
  host <ipaddr>
  enable
  !
(host)(config)# aaa server-group group <server-group>
  auth-server <windows server name>
  !
(host)(config)# aaa authentication stateful-kerberos
  default-role <role>
  enable
  server-group <server-group>
  timeout <seconds>
```
# <span id="page-215-0"></span>Configuring WISPr Authentication

A WISPr authentication profile includes parameters to define RADIUS attributes, the default role for authenticated WISPr users, maximum numbers of authenticated failures and logon wait times. The WISPr-Location-ID sent from the switch to the WISPr RADIUS server is the concatenation of the ISO Country Code, E.164 Country Code, E.164 Area Code and SSID/Zone parameters configured in this profile

The parameters to define WISPr RADIUS attributes are specific to the RADIUS server your ISP uses for WISPr authentication; contact your ISP to determine these values. You can find a list of ISO and ITU country and area codes at the ISO and ITU websitesg [\(www.iso.org\)](http://www.iso.org/) and [http://www.itu.int](http://www.itu.int/).)

# In the WebUI

This section describes how to create and configure a new instance of a WISPr authentication profile in the WebUI.

- 1. Navigate to the Configuration > Security > Authentication > L3 Authentication page.
- 2. In the Profiles list, expand the WISPr Authentication Profile.
- 3. To define settings for an existing profile, click that profile name in the profiles list.

To create and define settings for a new WISPr Authentication profile, select an existing profile, then click the Save As button in the right window pane. Enter a name for the new profile in the entry field. at the top of the right window pane.

4. Define values for the following parameters
#### **Table 39:** WISPr Authentication Profile Parameters

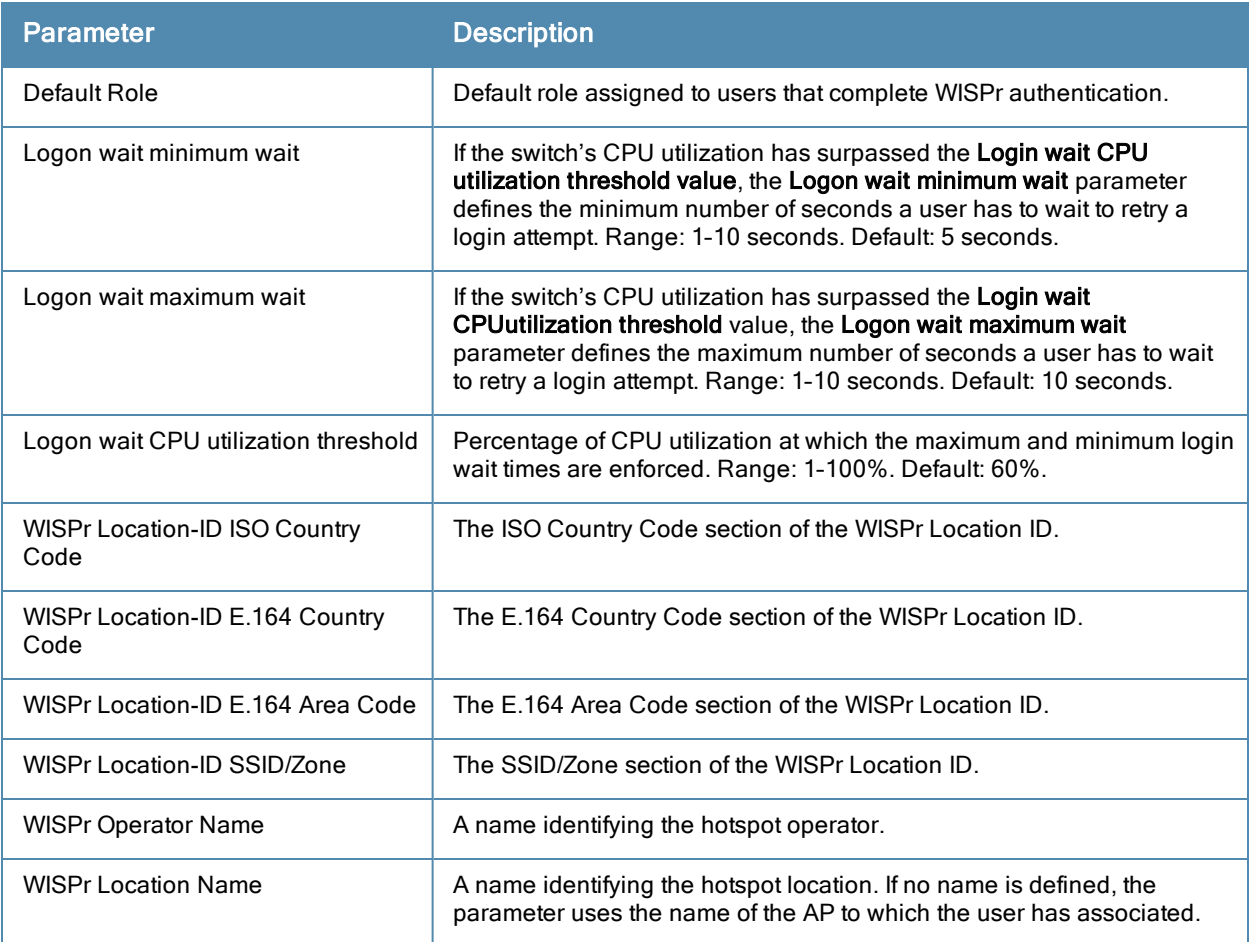

#### 5. Click Apply.

- 6. In the Profiles list, select the Server Group entry below the WISPr Authentication profile.
- 7. Click the Server Group drop-down list and select the group of RADIUS servers you want to use for WISPr authentication.

#### 8. Click Apply.

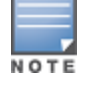

A Boingo smart client uses a NAS identifier in the format <CarrierID>\_<VenueID> for location identification. To support Boingo clients, you must also configure the NAS identifier parameter in the Radius server profile for the WISPr server

# In the CLI

Use the following CLI commands to configure WISPr authentication. The first set of commands defines the RADIUS server used for WISPr authentication, the second set adds that server to a server group, and the third set of commands associates that server group with the WISPR authentication profile then defines the profile settings.

```
(host)(config)# aaa authentication-server radius \langlerad server name>
  host 172.4.77.214
  key qwERtyuIOp
  enable
  nas-identifier corp_venue1
  !
(host)(config)# aaa server-group group <server-group>
  auth-server <radius server name>
  !
```

```
(host)(config)# aaa authentication wispr
  default-role <role>
  logon-wait {cpu-threshold|maximum-delay|minimum-delay}
  server-group <server-group>
  wispr-location-id-ac <wispr-location-id-ac>
  wispr-location-id-cc <wispr-location-id-cc>
  wispr-location-id-isocc <wispr-location-id-isocc>
  wispr-location-id-network <wispr-location-id-network>
  wispr-location-name-location <wispr-location-name-location>
  wispr-location-name-operator-name <wispr-location-name-location>
```
The Certificate Revocation feature enables the AOS-W switch to perform real-time certificate revocation checks using the Online Certificate Status Protocol (OCSP) or traditional certificate validation using the Certificate Revocation List (CRL) client.

Topics in this chapter include:

- **Inderstanding [OCSP](#page-218-0) [and](#page-218-0) [CRL](#page-218-0) [on](#page-218-0) [page](#page-218-0) [219](#page-218-0)**
- [Configuring](#page-221-0) [the](#page-221-0) [Switch](#page-221-0) [as](#page-221-0) [a](#page-221-0) [CRL](#page-221-0) [Client](#page-221-0) [on](#page-221-0) [page](#page-221-0) [222](#page-221-0)
- [Configuring](#page-221-1) [the](#page-221-1) [Switch](#page-221-1) [as](#page-221-1) [an](#page-221-1) [OCSP](#page-221-1) [Responder](#page-221-1) [on](#page-221-1) [page](#page-221-1) [222](#page-221-1)
- [Configuring](#page-219-0) [the](#page-219-0) [Switch](#page-219-0) [as](#page-219-0) [an](#page-219-0) [OCSP](#page-219-0) [Client](#page-219-0) [on](#page-219-0) [page](#page-219-0) [220](#page-219-0)

# <span id="page-218-0"></span>Understanding OCSP and CRL

OCSP (RFC 2560) is a standard protocol that consists of an OCSP client and an OCSP responder. This protocol determines revocation status of a given digital public-key certificate without having to download the entire CRL.

CRL is the traditional method of checking certificate validity. A CRL provides a list of certificate serial numbers that have been revoked or are no longer valid. CRLs let the verifier check the revocation status of the presented certificate while verifying it. CRLs are limited to 512 entries.

## Configuring a Switch as OCSP and CRL Clients

The AOS-W switch can act as an OCSP client and issues OCSP queries to remote OCSP responders located on the intranet or Internet. As many applications in AOS-W (such as IKE), use digital certificates, a protocol such as OCSP needs to be implemented for revocation.

An entity that relies on the content of a certificate (a relying party) needs to do the checking before accepting the certificate as being valid. One check verifies that the certificate has not been revoked. The OCSP client retrieves certificate revocation status from an OCSP responder. The responder may be the CA (Certificate Authority) that has issued the certificate in question or it may be some other designated entity which provides the service on behalf of the CA. A revocation checkpoint is a logical profile that is tied to each CA certificate that the switch has (trusted or intermediate). Also, the user can specify revocation preferences within each profile.

The OCSP request is not signed by the Alcatel-Lucent OCSP client at this time. However, the OCSP response is always signed by the responder.

Both OCSP and CRL configuration and administration is usually performed by the administrator who manages the web access policy for an organization.

In small networks where there are is no Internet connection or connection to an OCSP responder, CRL is better option than OCSP.

## Configuring an OCSP Switch as a Responder

The AOS-W switch can be configured to act as an OCSP responder (server) and respond to OCSP queries from clients that are trying to obtain revocation status of certificates.

The OCSP responder on the switch is accessible over HTTP port 8084. This port is not configurable by the administrator. Although the OCSP responder accepts signed OCSP requests, it does not attempt to verify the signature before processing the request. Therefore, even unsigned OCSP requests are supported.

The switch as an OCSP responder provides revocation status information to AOS-W applications that are using CRLs. This is useful in small disconnected networks where clients cannot reach outside OCSP server to validate certificates. Typical scenarios include client to client or client to other server communication situations where the certificates of either party need to be validated.

# <span id="page-219-0"></span>Configuring the Switch as an OCSP Client

When OCSP is used as the revocation method, you need to configure the OCSP responder certificate and the OCSP URL.

## In the WebUI

- 1. Navigate to the Configuration > Management > Certificates > Upload page.
- 2. Enter a name in the **Certificate Name** field. This name identifies the certificate you are uploading.
- 3. Enter the certificate file name in the Certificate Filename field. Use the Browse button to enter the full pathname.
- 4. Select the certificate format from the Certificate Format drop-down menu.
- 5. Select OCSP Responder Cert from the Certificate Type drop-down menu.

A revocation check method (OCSP or CRL) can be chosen independently for every revocation checkpoint. In this example, we are only describing the OCSP check method.

Once this certificate is uploaded it is maintained in the certificate store for OCSP responder certificates. These certificates are used for signature verification.

#### **Figure 29** *Upload a certificate*

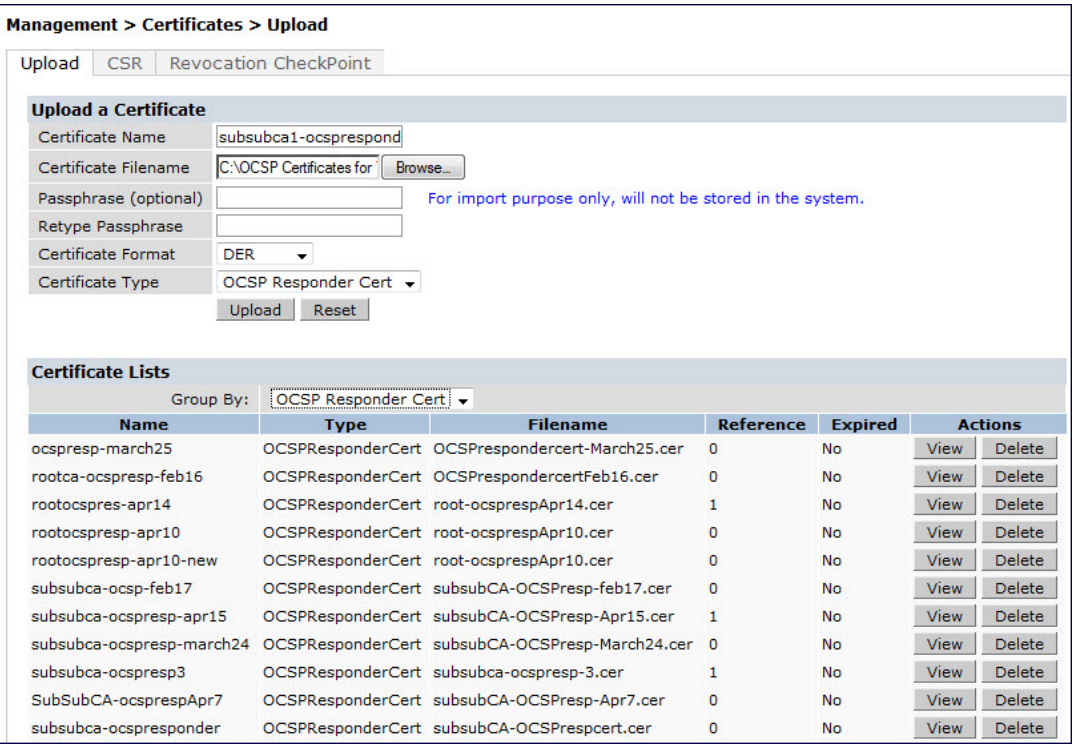

- 6. Click Upload. The certificate appears in the Certificate Lists pane.
- 7. For detailed information about an uploaded certificate, click View next to the certificate.

#### **Figure 30** *View certificate details*

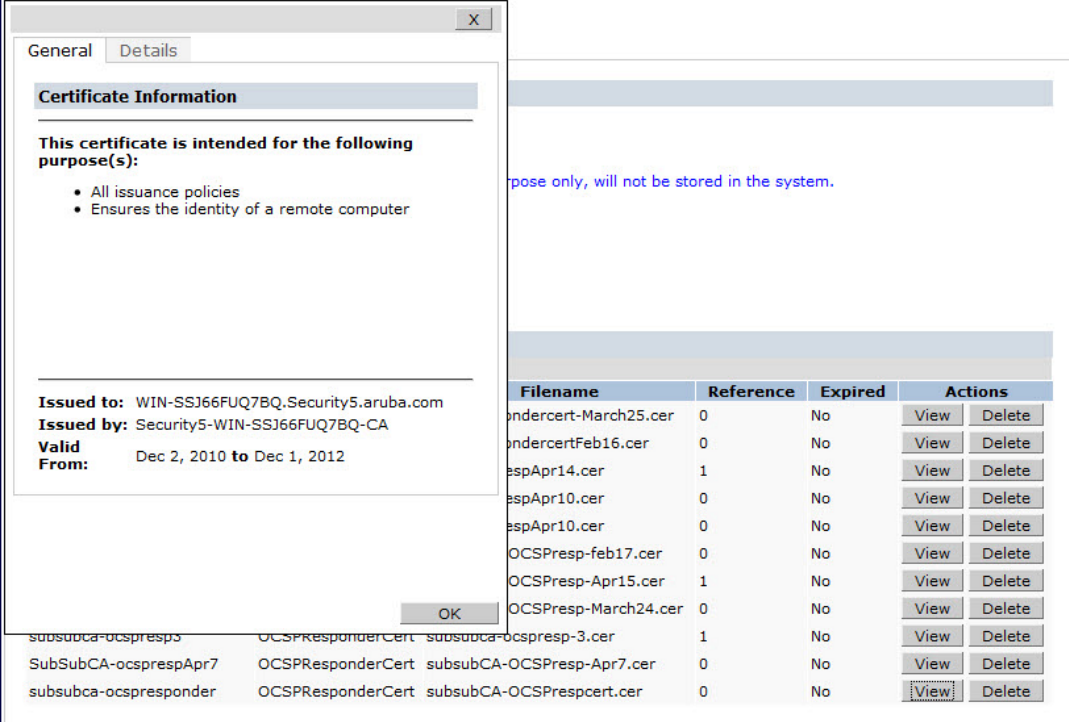

- 8. Select the Revocation Checkpoint tab.
- 9. In the Revocation Checkpoint pane, click Edit next to the revocation checkpoint that you want to configure. The Revocation Checkpoint pane displays.
- 10. In the Revocation Check field, select ocsp from the Method 1 drop-down list as the primary check method.
- 11. In the OCSP URL field, enter the URL of the OCSP responder.
- 12. In the OCSP Responder Cert field, select the OCSP certificate you want to configure from the drop-down menu.
- 13. Click Apply.

## In the CLI

This example configures an OCSP client with the revocation check method as OCSP for revocation check point CAroot.

The OCSP responder certificate is configured as RootCA-Ocsp\_responder. The corresponding OCSP responder service is available at http://10.4.46.202/ocsp. The check method is OCSP for revocation check point CARoot.

```
(host) (config) #crypto-local pki rcp CARoot
  (host) (RCP-CARoot) #ocsp-responder-cert RootCA-Ocsp_responder
  (host) (RCP-CARoot) #ocsp-url http://10.4.46.202/ocsp
  (host) (RCP-CARoot) #revocation-check ocsp
```
The show crypto-local pki OCSPResponderCert CLI command lists the contents of the OCSP Responder Certificate store.

The show crypto-local pki revocation checkpoint rcp name CLI command shows the entire configuration for a given revocation checkpoint.

# <span id="page-221-0"></span>Configuring the Switch as a CRL Client

CRL is the traditional method of checking certificate validity. When you want to check certificate validity using a CRL, you need to import the CRL. CRLs can only be imported using the WebUI.

## In the WebUI

- 1. Navigate to the Configuration > Management > Certificates > Upload page.
- 2. Enter a name in the Certificate Name field. This name identifies the CRL certificate you are uploading.
- 3. Enter the certificate file name in the Certificate Filename field. Use the Browse button to enter the full pathname.
- 4. Select the certificate format from the Certificate Format drop-down menu.
- 5. Select CRL from the Certificate Type drop-down menu.

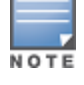

A revocation check method (OCSP or CRL) can be chosen independently for every revocation checkpoint. In this example, we are only describing the CRL check method.

Once this CRL is uploaded it is maintained in the store for CRLs. These CRLs are used for signature verification.

- 6. Click Upload. The CRL appears in the Certificate Lists pane. Select CRL from the Group drop-down list if you want to display only CRLs.
- 7. For detailed information about an uploaded CRL, click View next to the CRL.
- 8. Select the Revocation Checkpoint tab.
- 9. In the Revocation Checkpoint pane, click Edit next to the revocation checkpoint that you want to configure. The Revocation Checkpoint pane displays.
- 10. In the Revocation Check field, select crl from the Method 1 drop-down list.
- 11. In the CRL Location field, enter the CRL you want used for this revocation checkpoint. The CRLs listed are files that have already been imported onto the switch.
- 12. Click Apply.

## In the CLI

This example configures an OCSP responder with the check method as CRL for revocation check point ROOTCassh-webui. The CRL location is crl1 and the revocation check method is crl.

(host) (config) #crypto-local pki rcp ROOTCa-ssh-webui (host) (RCP-CARoot) #crl-location file crl1 (host) (RCP-CARoot) #revocation-check crl

# <span id="page-221-1"></span>Configuring the Switch as an OCSP Responder

When configured as an OCSP responder, the switch provides revocation status information to AOS-W applications that are using CRLs.

### In the WebUI

- 1. Navigate to the Configuration > Management > Certificates > Upload page.
- 2. Enter a name in the Certificate Name field. This name identifies the OCSP signer certificate you are uploading.
- 3. Enter the certificate file name in the Certificate Filename field. Use the Browse button to enter the full pathname.
- 4. Select the certificate format from the Certificate Format drop-down menu.

5. Select OCSP signer cert from the Certificate Type drop-down menu. Once this certificate is uploaded it is maintained in the certificate store for OCSP signer certificates. These certificates are used for signature verification.

The OCSP signer cert is used to sign OCSP responses for this revocation check point. The OCSP signer cert can be the same trusted CA as the check point, a designated OCSP signer certificate issued by the same CA as the check point or some other local trusted authority.

If you do not specify an OCSP signer cert, OCSP responses are signed using the global OCSP signer certificate. If that is not present, than an error message is sent out to clients.

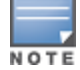

The OCSP signer certificate takes precedence over the global OCSP signer certificate as this is check point specific

- 6. Click Upload. The certificate appears in the Certificate Lists pane. Select OCSP signer cert from the Group drop-down list if you want to display only those certificates which are OCSP signer certificates.
- 7. For detailed information about an uploaded certificate, click View next to the certificate.
- 8. Select the Revocation Checkpoint tab.
- 9. Select Enable next to Enable OCSP Responder.

Enable OCSP Responder is a global knob that turns the OCSP responder service on or off on the switch. The default is disabled (off). Enabling this knob automatically adds the OCSP responder port (TCP 8084) to the permit list in the CP firewall so this can be accessed from outside the switch.

- 10. Select the OCSP signer cert from the OCSP Certificates drop-down menu to be used to sign OCSP responses for this revocation check point.
- 11. In the Revocation Checkpoint pane, click Edit next to the revocation checkpoint that you want to configure. The Revocation Checkpoint pane displays.
- 12. In the Revocation Check field, optionally select a check method from the Method 1 drop-down list. Optionally, select a backup check method from the Method 2 drop-down list.
- 13. Select Enable next to Enable OCSP Responder.
- 14. Select the OCSP signer cert from the OCSP Signer Cert drop-down menu.
- 15. IN the CRL Location field, enter the CRL you want used for this revocation checkpoint. The CRLs listed are files that have already been imported onto the switch.
- 16. Click Apply.

### In the CLI

This example configures the switch as an OCSP responder. The OCSP responder service is enabled, the revocation check point is CAroot, the OCSP signer cert is "oscap\_CA1," the CRL file location is "Sec1-WIN-05PRGNGEKAO-CA-unrevoked.crl."

```
(host) (config) #crypto-local pki service-ocsp-responder
(host) (config) #crypto-local pki rcp CAroot
  (host) (CAroot) #ocsp-signer-cert oscsp_CA1
  (host) (CAroot) #crl-location file Sec1-WIN-05PRGNGEKAO-CA-unrevoked.crl
  (host) (CAroot) #enable-ocsp-responder
```
Captive portal is one of the methods of authentication supported by AOS-W. A captive portal presents a web page which requires user action before network access is granted. The required action can be simply viewing and agreeing to an acceptable use policy, or entering a user ID and password which must be validated against a database of authorized users.

You can also configure captive portal to allow clients to download the Alcatel-Lucent VPN dialer for Microsoft VPN clients if the VPN is to be terminated on the switch. For more information about the VPN dialer, see [Virtual](#page-260-0) [Private](#page-260-0) [Networks](#page-260-0) [on](#page-260-0) [page](#page-260-0) [261.](#page-260-0)

Topics in this chapter include:

- <sup>l</sup> [Understanding](#page-223-0) [Captive](#page-223-0) [Portal](#page-223-0) [on](#page-223-0) [page](#page-223-0) [224](#page-223-0)
- <sup>l</sup> [Configuring](#page-224-0) [Captive](#page-224-0) [Portal](#page-224-0) [in](#page-224-0) [the](#page-224-0) [Base](#page-224-0) [Operating](#page-224-0) [System](#page-224-0) [on](#page-224-0) [page](#page-224-0) [225](#page-224-0)
- **[Using](#page-226-0) [Captive](#page-226-0) [Portal](#page-226-0) [with](#page-226-0) [a](#page-226-0) [PEFNG](#page-226-0) [License](#page-226-0) [on](#page-226-0) [page](#page-226-0) [227](#page-226-0)**
- [Sample](#page-229-0) [Authentication](#page-229-0) [with](#page-229-0) [Captive](#page-229-0) [Portal](#page-229-0) [on](#page-229-0) [page](#page-229-0) [230](#page-229-0)
- [Configuring](#page-235-0) [Guest](#page-235-0) [VLANs](#page-235-0) [on](#page-235-0) [page](#page-235-0) [236](#page-235-0)
- <sup>l</sup> [Configuring](#page-236-0) [Captive](#page-236-0) [Portal](#page-236-0) [Authentication](#page-236-0) [Profiles](#page-236-0) [on](#page-236-0) [page](#page-236-0) [237](#page-236-0)
- **[Enabling](#page-240-0) [Optional](#page-240-0) [Captive](#page-240-0) [Portal](#page-240-0) [Configurations](#page-240-0) [on](#page-240-0) [page](#page-240-0) [241](#page-240-0)**
- **•** [Personalizing](#page-244-0) [the](#page-244-0) [Captive](#page-244-0) [Portal](#page-244-0) [Page](#page-244-0) [on](#page-244-0) [page](#page-244-0) [245](#page-244-0)
- [Creating](#page-246-0) [and](#page-246-0) [Installing](#page-246-0) [an](#page-246-0) [Internal](#page-246-0) [Captive](#page-246-0) [Portal](#page-246-0) [on](#page-246-0) [page](#page-246-0) [247](#page-246-0)
- <sup>l</sup> [Creating](#page-255-0) [Walled](#page-255-0) [Garden](#page-255-0) [Access](#page-255-0) [on](#page-255-0) [page](#page-255-0) [256](#page-255-0)
- **[Enabling](#page-256-0) [Captive](#page-256-0) [Portal](#page-256-0) [Enhancements](#page-256-0)**

# <span id="page-223-0"></span>Understanding Captive Portal

You can configure captive portal for guest users, where no authentication is required, or for registered users who must be authenticated against an external server or the switch's internal database.

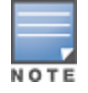

While you can use captive portal to authenticate users, it does not provide for encryption of user data and should not be used in networks where data security is required. Captive portal is most often used for guest access, access to open systems (such as public hot spots), or as a way to connect to a VPN.

You can use captive portal for guest and registered users at the same time. The default captive portal web page provided with AOS-W displays login prompts for both registered users and guests. (You can customize the default captive portal page, as described in [Personalizing](#page-244-0) [the](#page-244-0) [Captive](#page-244-0) [Portal](#page-244-0) [Page](#page-244-0) [on](#page-244-0) [page](#page-244-0) [245](#page-244-0))

You can also load up to 16 different customized login pages into the switch. The login page displayed is based on the SSID to which the client associates.

## Policy Enforcement Firewall Next Generation (PEFNG) License

You can use captive portal with or without the PEFNG license installed in the switch. The PEFNG license provides identity-based security to wired and wireless clients through user roles and firewall rules. You must purchase and install the PEFNG license on the switch to use identity-based security features.

There are differences in how captive portal functions work and how you configure captive portal, depending on whether the license is installed. Other parts of this *chapter* describe how to configure captive portal in the base operating system (without the PEFNG license) and with the license installed.

## Switch Server Certificate

The Alcatel-Lucent switch is designed to provide secure services through the use of digital certificates. A server certificate installed in the switch verifies the authenticity of the switch for captive portal.

Alcatel-Lucentswitches ship with a demonstration digital certificate. Until you install a customer-specific server certificate in the switch, this demonstration certificate is used by default for all secure HTTP connections such as captive portal. This certificate is included primarily for the purposes of feature demonstration and convenience and is not intended for long-term use in production networks. Users in a production environment are urged to obtain and install a certificate issued for their site or domain by a well-known certificate authority (CA). You can generate a Certificate Signing Request (CSR) on the switch to submit to a CA. For information on how to generate a CSR and how to import the CA-signed certificate into the switch, see [Managing](#page-626-0) [Certificates](#page-626-0) [on](#page-626-0) [page](#page-626-0) [627](#page-626-0) in [Management](#page-617-0) [Access](#page-617-0) [on](#page-617-0) [page](#page-617-0) [618](#page-617-0).

Once you have imported a server certificate into the switch, you can select the certificate to be used with captive portal as described in the following sections.

To select a certificate for captive portal using the WebUI:

- 1. Navigate to the Configuration > Management > General page.
- 2. Under Captive Portal Certificate, select the name of the imported certificate from the drop-down list.
- 3. Click Apply.

To select a certificate for captive portal using the command-line interface, access the CLI in config mode and issue the following commands:

(host)(config) #web-server captive-portal-cert <certificate>

To specify a different server certificate for captive portal with the CLI, use the no command to revert back to the default certificate before you specify the new certificate:

```
(host)(config) #web-server
  captive-portal-cert ServerCert1
  no captive-portal-cert
  captive-portal-cert ServerCert2
```
# <span id="page-224-0"></span>Configuring Captive Portal in the Base Operating System

The base operating system (AOS-W without any licenses) allows full network access to all users who connect to an ESSID, both guest and registered users. In the base operating system, you cannot configure or customize user roles; this function is only available by installing the PEFNG license. Captive portal allows you to control or identify who has access to network resources.

When you create a captive portal profile in the base operating system, an implicit user role is automatically created with same name as the captive portal profile. This implicit user role allows only DNS and DHCP traffic between the client and network and directs all HTTP or HTTPS requests to the captive portal. You cannot directly modify the implicit user role or its rules. Upon authentication, captive portal clients are allowed full access to their assigned VLAN.

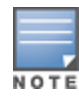

The WLAN Wizard within the AOS-W WebUI allows for basic captive portal configuration for WLANs associated with the "default" ap-group: Configuration > Wizards > WLAN Wizard. Follow the steps in the workflow pane within the wizard and refer to the help tab for assistance.

What follows are the tasks for configuring captive portal in the base AOS-W. The example server group and profile names appear inside quotation marks.

• Create the Server Group name. In this example, the server group name is "cp-srv".

If you are configuring captive portal for registered users, configure the server(s) and create the server group. For more information about configuring authentication servers and server groups, see [Authentication](#page-159-0) [Servers](#page-159-0) [on](#page-159-0) [page](#page-159-0) [160.](#page-159-0)

<span id="page-225-0"></span>**• Create Captive Portal Authentication Profile. In this example, the profile name is "c-portal".** 

Create and configure an instance of the captive portal authentication profile. Creating the captive portal profile automatically creates an implicit user role and ACL with the same name. Creating the profile "c-portal" creates an implicit user role called "c-portal". That user role allows only DNS and DHCP traffic between the client and network and directs all HTTP or HTTPS requests to the captive portal.

<span id="page-225-1"></span>• Create an AAA Profile. In this example, the profile name is "aaa\_c-portal".

Create and configure an instance of the AAA profile. For the initial role, enter the implicit user role that was created in [step](#page-225-0) [on](#page-225-0) [page](#page-225-0) [226.](#page-225-0) The initial role in the profile "aaa\_c-portal" must be set to "c-portal".

- Create SSID Profile. In this example, the profile name is "ssid c-portal". Create and configure an instance of the virtual AP profile which you apply to an AP group or AP name. Specify the AAA profile you created in [step](#page-225-1) [on](#page-225-1) [page](#page-225-1) [226.](#page-225-1)
- Create a Virtual AP Profile. In this example, the profile name is "vp\_c-portal". Create and configure an instance of the SSID profile for the virtual AP.

The following sections present the procedure for configuring the captive portal authentication profile, the AAA profile, and the virtual AP profile using the WebUI or the command line (CLI). Configuring the VLAN and authentication servers and server groups are described elsewhere in this document.

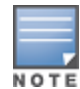

In AOS-W 2.5.2 and later 2.5.x releases, captive portal users in the base operating system are placed into the predefined cpbase initial user role before authentication. The cpbase role is not supported in AOS-W 3.x. You need to create new captive portal profiles in the base operating system, as described in this section, which automatically generates the required policies and roles.

# In the WebUI

- 1. Navigate to the Configuration > Security > Authentication > L3 Authentication page. Select Captive Portal Authentication Profile.
	- a. In the Captive Portal Authentication Profile Instance list, enter the name of the profile (for example, c-portal), then click Add.
	- b. Select the captive portal authentication profile you just created.
	- c. You can enable user login and/or guest login, and configure other captive portal profile parameters as described in [Table](#page-238-0) [40.](#page-238-0)
	- d. Click Apply.
- 2. To specify authentication servers, select Server Group under the captive portal authentication profile you just configured.
	- a. Select the server group (for example, cp-srv) from the drop-down menu.
	- b. Click Apply.
- 3. Select the AAA Profiles tab.
	- a. In the AAA Profiles Summary, click Add to add a new profile. Enter the name of the profile (for example, aaa\_ c-portal), then click Add.
	- b. Select the AAA profile you just created.

c. For Initial Role, select the captive portal authentication profile (for example, c-portal) you created previously.

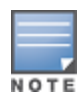

The Initial Role must be exactly the same as the name of the captive portal authentication profile you created.

- d. Click Apply.
- 4. Navigate to the Configuration > Wireless > AP Configuration page. Select either the AP Group or AP Specific tab. Click Edit for the applicable AP group name or AP name.
- 5. Under Profiles, select Wireless LAN, then select Virtual AP.
- 6. To create a new virtual AP profile, select NEW from the Add a profile drop-down menu. Enter the name for the virtual AP profile (for example, vp\_c-portal), then click Add.
	- a. In the Profile Details entry for the new virtual AP profile, select the AAA profile you previously created from the AAA Profile drop-down menu. A pop-up window displays the configured AAA profile parameters. Click Apply in the pop-up window.
	- b. From the SSID profile drop-down menu, select NEW. A pop-up window allows to you configure the SSID profile.
	- c. Enter the name for the SSID profile (for example, ssid\_c-portal).
	- d. Enter the Network Name for the SSID (for example, c-portal-ap).
	- e. Click Apply in the pop-up window.
	- f. At the bottom of the Profile Details page, click Apply.
- 7. Click on the new virtual AP name in the Profiles list or in Profile Details to display configuration parameters.
	- a. Make sure Virtual AP enable is selected.
	- b. For VLAN, select the VLAN to which users are assigned (for example, 20).
	- c. Click Apply.

### In the CLI

To configure captive portal in the base operating system via the command-line interface, access the CLI in config mode and issue the following commands:

```
(host)(config) #aaa authentication captive-portal c-portal
  server-group cp-srv
(host)(config) #aaa profile aaa_c-portal
  initial-role c-portal
(host)(config) #wlan ssid-profile ssid c-portal
  essid c-portal-ap
(host)(config) #wlan virtual-ap vp_c-portal
  aaa-profile aaa_c-portal
  ssid-profile ssid_c-portal
  vlan 20
```
# <span id="page-226-0"></span>Using Captive Portal with a PEFNG License

The PEFNG license provides identity-based security for wired and wireless users. There are two user roles that are important for captive portal:

- Default user role, which you specify in the captive portal authentication profile, is the role granted to clients upon captive portal authentication. This can be the predefined guest system role.
- Initial user role, which you specify in the AAA profile, directs clients who associate to the SSID to captive portal whenever the user initiates a Web browser connection. This can be the predefined logon system role.

The captive portal authentication profile specifies the captive portal login page and other configurable parameters. The initial user role configuration must include the applicable captive portal authentication profile instance.

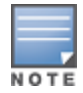

MAC-based authentication, if enabled on the switch, takes precedence over captive portal authentication.

The following are the basic tasks for configuring captive portal using role-based access provided by the Policy Enforcement Firewall software module. Note that you must install the PEFNG license before proceeding (see [Software](#page-96-0) [Licenses](#page-96-0) [on](#page-96-0) [page](#page-96-0) [97](#page-96-0)).

• Configure the user role for a default user.

Create and configure user roles and policies for guest or registered captive portal users. (See [Roles](#page-285-0) [and](#page-285-0) [Policies](#page-285-0) [on](#page-285-0) [page](#page-285-0) [286](#page-285-0) for more information about configuring policies and user roles.)

• Create a server group.

If you are configuring captive portal for registered users, configure the server(s) and create the server group. (See [Authentication](#page-159-0) [Servers](#page-159-0) [on](#page-159-0) [page](#page-159-0) [160](#page-159-0)for more information about configuring authentication servers and server groups.)

If you are using the switch's internal database for user authentication, use the predefined "Internal" server group. You need to configure entries in the internal database, as described in [Authentication](#page-159-0) [Servers](#page-159-0) [on](#page-159-0) [page](#page-159-0) [160](#page-159-0).

• Create the captive portal authentication profile.

Create and configure an instance of the captive portal authentication profile. Specify the default user role for captive portal users.

 $\bullet$  Configure the initial user role.

Create and configure the initial user role for captive portal. You need to include the predefined captiveportal policy, which directs clients to the captive portal, in the initial user role configuration.

You also need to specify the captive portal authentication profile instance in the initial user role configuration. For example, if you are using the predefined logon system role for the initial role, you need to edit the role to specify the captive portal authentication profile instance.

**Create the AAA Profile.** 

Create and configure an instance of the AAA profile. Specify the initial user role.

• Create the SSID Profile "ssid\_c-portal".

Create and configure an instance of the virtual AP profile that you apply to an AP group or AP name. Specify the AAA profile you just created.

**Create the Virtual AP Profile "vp\_c-portal".** 

Create and configure an instance of the SSID profile for the virtual AP.

The following sections present the WebUI and Command Line (CLI) procedures for configuring the captive portal authentication profile, initial user role, the AAA profile, and the virtual AP profile. Other chapters within this document detail the configuration of the user roles and policies, authentication servers, and server groups.

## Configuring Captive Portal in the WebUI

To configure captive portal with PEFNG license via the WebUI:

- 1. Navigate to the Configuration > Security > Authentication > L3 Authentication page.
- 2. Select Captive Portal Authentication Profile.
	- a. In the Captive Portal Authentication Profile Instance list, enter the name of the profile (for example, c-portal), then click Add.
- b. Select the captive portal authentication profile you just created.
- c. Select the default role (for example, employee) for captive portal users.
- d. Enable guest login and/or user login, as well as other parameters (refer to [Table](#page-238-0) [40\)](#page-238-0).
- e. Click Apply.
- 3. To specify the authentication servers, select Server Group under the captive portal authentication profile you just configured.
	- a. Select the server group (for example, cp-srv) from the drop-down menu.
	- b. Click Apply.
- 4. Select the AAA Profiles tab.
	- a. In the AAA Profiles Summary, click Add to add a new profile. Enter the name of the profile (for example, aaa c-portal), then click Add.
	- b. Set the Initial role to a role that you will configure with the captive portal authentication profile.
	- c. Click Apply.
- 5. Navigate to the Configuration > Security > Access Control page to configure the initial user role to use captive portal authentication.
	- a. To edit the predefined logon role, select the System Roles tab, then click Edit for the logon role.
	- b. To configure a new role, first configure policy rules in the Policies tab, then select the User Roles tab to add a new user role and assign policies.
	- c. To specify the captive portal authentication profile, scroll down to the bottom of the page. Select the profile from the Captive Portal Profile drop-down menu, and click Change.
	- d. Click Apply.
- 6. Navigate to the Configuration > Wireless > AP Configuration page to configure the virtual AP profile.
- 7. Select either the AP Group or AP Specific tab. Click Edit for the applicable AP group name or AP name.
- 8. Under Profiles, select Wireless LAN, then select Virtual AP.
- 9. Select NEW from the Add a profile drop-down menu to create a new virtual AP profile. Enter the name for the virtual AP profile (for example, vp\_c-portal), then click Add.
	- a. In the Profile Details entry for the new virtual AP profile, select the AAA profile you previously configured. A pop-up window displays the configured AAA profile parameters. Click Apply in the pop-up window.
	- b. From the SSID profile drop-down menu, select NEW. A pop-up window allows you to configure the SSID profile.
	- c. Enter the name for the SSID profile (for example, ssid\_c-portal).
	- d. Enter the Network Name for the SSID (for example, c-portal-ap).
	- e. Click Apply in the pop-up window.
	- f. At the bottom of the Profile Details page, click Apply.
- 10. Click on the new virtual AP name in the Profiles list or in Profile Details to display configuration parameters.
	- a. Make sure Virtual AP enable is selected.
	- b. For VLAN, select the VLAN to which users are assigned (for example, 20).
	- c. Click Apply.

## Configuring Captive Portal in the CLI

To configure captive portal with the PEFNG license via the command-line interface, access the CLI in config mode and issue the following commands:

```
(host)(config) #aaa authentication captive-portal c-portal
  d>efault-role employee
  server-group cp-srv
```

```
(host)(config) #user-role logon
  captive-portal c-portal
(host)(config) #aaa profile aaa_c-portal
 initial-role logon
(host)(config) #wlan ssid-profile ssid_c-portal
  essid c-portal-ap
  vlan 20
(host)(config) #wlan virtual-ap vp c-portal
  aaa-profile aaa_c-portal
  ssid-profile ssid_c-portal
```
# <span id="page-229-0"></span>Sample Authentication with Captive Portal

In the following example:

- **Guest clients associate to the guestnet SSID which is an open wireless LAN. Guest clients are placed into** VLAN 900 and assigned IP addresses by the switch's internal DHCP server. The user has no access to network resources beyond DHCP and DNS until they open a web browser and log in with a guest account using captive portal.
- Guest users are given a login and password from guest accounts created in the switch's internal database. The temporary guest accounts are created and administered by the site receptionist.
- Guest users must enter their assigned login and password into the captive portal login before they are given access to use web browsers (HTTP and HTTPS), POP3 email clients, and VPN clients (IPsec, PPTP, and L2TP) on the Internet and only during specified working hours. Guest users are prohibited from accessing internal networks and resources. All traffic to the Internet is source-NATed.

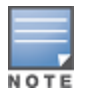

This example assumes a Policy Enforcement Firewall Next Generation (PEFNG) license is installed in the switch.

In this example, you create two user roles:

- guest-logon is a user role assigned to any client who associates to the questnet SSID. Normally, any client that associates to an SSID will be placed into the *logon* system role. The guest-logon user role is more restrictive than the logon role.
- $\bullet$  auth-guest is a user role granted to clients who successfully authenticate via the captive portal.

### Creating a Guest User Role

The guest-logon user role consists of the following ordered policies:

- **e** captiveportal is a predefined policy that allows captive portal authentication.
- **guest-logon-access** is a policy that you create with the following rules:
	- n Allows DHCP exchanges between the user and the DHCP server during business hours while blocking other users from responding to DHCP requests.
	- n Allows ICMP exchanges between the user and the switch during business hours.
- block-internal-access is a policy that you create that denies user access to the internal networks.

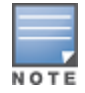

The guest-logon user role configuration needs to include the name of the captive portal authentication profile instance. You can modify the user role configuration after you create the captive portal authentication profile instance.

## Creating an Auth-guest User Role

The auth-guest user role consists of the following ordered policies:

cplogout is a predefined policy that allows captive portal logout.

- **guest-logon-access** is a policy that you create with the following rules:
	- n Allows DHCP exchanges between the user and the DHCP server during business hours while blocking other users from responding to DHCP requests.
	- n Allows DNS exchanges between the user and the public DNS server during business hours. Traffic is source-NATed using the IP interface of the switch for the VLAN.
- block-internal-access is a policy that you create that denies user access to the internal networks.
- $\bullet$  auth-guest-access is a policy that you create with the following rules:
	- n Allows DHCP exchanges between the user and the DHCP server during business hours while blocking other users from responding to DHCP requests.
	- n Allows DNS exchanges between the user and the public DNS server during business hours. Traffic is source-NATed using the IP interface of the switch for the VLAN.
	- n Allows HTTP/S traffic from the user during business hours. Traffic is source-NATed using the I interface of the switch for the VLAN.
- drop-and-log is a policy that you create that denies all traffic and logs the attempted network access.

## Configuring Policies and Roles in the WebUI

#### Creating a Time Range

To create a time range via the WebUI:

- 1. Navigate to the Configuration > Security > Access Control > Time Ranges page to define the time range "working-hours".
- 2. Click Add.
	- a. For Name, enter working-hours.
	- b. For Type, select Periodic.
	- c. Click Add.
	- d. For Start Day, click Weekday.
	- e. For Start Time, enter 07:30.
	- f. For End Time, enter 17:00.
	- g. Click Done.
- 3. Click Apply.

To create the guest-logon-access policy via the WebUI:

- 1. Navigate to the Configuration > Security > Access Control > Policies page.
- 2. Select Add to add the guest-logon-access policy.
- 3. For Policy Name, enter guest-logon-access.
- 4. For Policy Type, select IPv4 Session.
- 5. Under Rules, select Add to add rules for the policy.
	- a. Under Source, select user.
	- b. Under Destination, select any.
	- c. Under Service, select udp. Enter 68.
	- d. Under Action, select drop.
	- e. Click Add.
- 6. Under Rules, click Add.
	- a. Under Source, select any.
	- b. Under Destination, select any.
- c. Under Service, select service. Select svc-dhcp.
- d. Under Action, select permit.
- e. Under Time Range, select working-hours.
- f. Click Add.

#### Creating Aliases

The following step defines an alias representing the public DNS server addresses. Once defined, you can use the alias for other rules and policies.

- 1. Navigate to the Configuration > Security > Access Control > Policies page.
- 2. Select Add to add the guest-logon-access policy.
- 3. For Policy Name, enter guest-logon-access.
- 4. For Policy Type, select IPv4 Session.
- 5. Under Rules, click Add.
	- a. Under Source, select user.
	- b. Under Destination, select alias.
	- c. Under the alias selection, click New. For Destination Name, enter "Public DNS". Click Add to add a rule. For Rule Type, select host. For IP Address, enter 64.151.103.120. Click Add. For Rule Type, select host. For IP Address, enter 216.87.84.209. Click Add. Click Apply. The alias "Public DNS" appears in the Destination menu
	- d. Under Destination, select Public DNS.
	- e. Under Service, select svc-dns.
	- f. Under Action, select src-nat.
	- g. Under Time Range, select working-hours.
	- h. Click Add.
- 6. Click Apply.

#### Creating an Auth-Guest-Access Policy

To configure the auth-guest-access policy via the WebUI:

- 1. Navigate to the Configuration > Security > Access Control > Policies page.
- 2. Select Add to add the guest-logon-access policy.
- 3. For Policy Name, enter auth-guest-access.
- 4. For Policy Type, select IPv4 Session.
- 5. Under Rules, select Add to add rules for the policy.
	- a. Under Source, select user.
	- b. Under Destination, select any.
	- c. Under Service, select udp. Enter 68.
	- d. Under Action, select drop.
	- e. Click Add.
- 6. Under Rules, click Add.
	- a. Under Source, select any.
	- b. Under Destination, select any.
	- c. Under Service, select service. Select svc-dhcp.
	- d. Under Action, select permit.
	- e. Under Time Range, select working-hours.

### f. Click Add.

- 7. Under Rules, click Add.
	- a. Under Source, select user.
	- b. Under Destination, select alias. Select Public DNS from the drop-down menu.
	- c. Under Service, select service. Select svc-dns.
	- d. Under Action, select src-nat.
	- e. Under Time Range, select working-hours.
	- f. Click Add.
- 8. Under Rules, click Add.
	- a. Under Source, select user.
	- b. Under Destination, select any.
	- c. Under Service, select service. Select svc-http.
	- d. Under Action, select src-nat.
	- e. Under Time Range, select working-hours.
	- f. Click Add.
- 9. Under Rules, click Add.
	- a. Under Source, select user.
	- b. Under Destination, select any.
	- c. Under Service, select service. Select svc-https.
	- d. Under Action, select src-nat.
	- e. Under Time Range, select working-hours.
	- f. Click Add.
- 10. Click Apply.

### Creating an Block-Internal-Access Policy

To create the block-internal-access policy via the WebUI:

- 1. Navigate to the Configuration > Security > Access Control > Policies page.
- 2. Select Add to add the block-internal-access policy.
- 3. For Policy Name, enter block-internal-access.
- 4. For Policy Type, select IPv4 Session.
- 5. Under Rules, select Add to add rules for the policy.
	- a. Under Source, select user.
	- b. Under Destination, select alias.

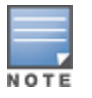

The following step defines an alias representing all internal network addresses. Once defined, you can use the alias for other rules and policies.

- c. Under the alias selection, click New. For Destination Name, enter "Internal Network". Click Add to add a rule. For Rule Type, select network. For IP Address, enter 10.0.0.0. For Network Mask/Range, enter 255.0.0.0. Click Add to add the network range. Repeat these steps to add the network ranges 172.16.0.0 255.255.0.0 and 192.168.0.0 255.255.0.0. Click Apply. The alias "Internal Network" appears in the Destination menu
- d. Under Destination, select Internal Network.
- e. Under Service, select any.
- f. Under Action, select drop.

### g. Click Add.

6. Click Apply.

## Creating a Drop-and-Log Policy

To create the drop-and-log policy via the WebUI:

- 1. Navigate to the Configuration > Security > Access Control > Policies page.
- 2. Select Add to add the drop-and-log policy.
- 3. For Policy Name, enter drop-and-log.
- 4. For Policy Type, select IPv4 Session.
- 5. Under Rules, select Add to add rules for the policy.
	- a. Under Source, select user.
	- b. Under Destination, select any.
	- c. Under Service, select any.
	- d. Under Action, select drop.
	- e. Select Log.
	- f. Click Add.
- 6. Click Apply.

### Creating a Guest Role

To create a guest role via the WebUI:

- 1. Navigate to the Configuration > Security > Access Control > User Roles page.
- 2. Click Add.
- 3. For Role Name, enter guest-logon.
- 4. Under Firewall Policies, click Add.
- 5. For Choose from Configured Policies, select captiveportal from the drop-down menu.
- 6. Click Done.
- 7. Under Firewall Policies, click Add.
- 8. For Choose from Configured Policies, select guest-logon-access from the drop-down menu.
- 9. Click Done.
- 10. Under Firewall Policies, click Add.
- 11. For Choose from Configured Policies, select block-internal-access from the drop-down menu.
- 12. Click Done.
- 13. Click Apply.

### Creating an Auth-Guest Role

To create the guest-logon role via the WebUI:

- 1. Navigate to the Configuration > Security > Access Control > User Roles page.
- 2. Click Add.
- 3. For Role Name, enter auth-guest.
- 4. Under Firewall Policies, click Add.
- 5. For Choose from Configured Policies, select cplogout from the drop-down menu.
- 6. Click Done.
- 7. Under Firewall Policies, click Add.
- 8. For Choose from Configured Policies, select guest-logon-access from the drop-down menu.
- 9. Click Done.
- 10. Under Firewall Policies, click Add.
- 11. For Choose from Configured Policies, select block-internal-access from the drop-down menu.
- 12. Click Done.
- 13. Under Firewall Policies, click Add.
- 14. For Choose from Configured Policies, select auth-guest-access from the drop-down menu.
- 15. Click Done.
- 16. Under Firewall Policies, click Add.
- 17. For Choose from Configured Policies, select drop-and-log from the drop-down menu.
- 18. Click Done.
- 19. Click Apply.

## Configuring Policies and Roles in the CLI

#### Defining a Time Range

To create a time range via the command-line interface, access the CLI in config mode and issue the following commands:

```
(host)(config) #time-range working-hours periodic
  weekday 07:30 to 17:00
```
### Creating Aliases

To create aliases via the command-line interface, access the CLI in config mode and issue the following commands:

```
(host)(config) #netdestination "Internal Network"
network 10.0.0.0 255.0.0.0
network 172.16.0.0 255.255.0.0
  network 192.168.0.0 255.255.0.0
(host)(config) #netdestination "Public DNS"
  host 64.151.103.120
  host 216.87.84.209
```
#### Creating a Guest-Logon-Access Policy

To create a guest-logon-access policy via the command-line interface, access the CLI in config mode and issue the following commands:

(host)(config) #ip access-list session guest-logon-access user any udp 68 deny any any svc-dhcp permit time-range working-hours user alias "Public DNS" svc-dns src-nat time-range working-hours

### Creating an Auth-Guest-Access Policy

To create an auth-guest-access policy via the command-line interface, access the CLI in config mode and issue the following commands:

```
(host)(config) #ip access-list session auth-guest-access
  user any udp 68 deny
  any any svc-dhcp permit time-range working-hours
  user alias "Public DNS" svc-dns src-nat time-range working-hours
  user any svc-http src-nat time-range working-hours
  user any svc-https src-nat time-range working-hours
```
#### Creating a Block-Internal-Access Policy

To create a block-internal-access policy via the command-line interface, access the CLI in config mode and issue the following commands:

```
(host)(config) #ip access-list session block-internal-access
  user alias "Internal Network" any deny
```
### Creating a Drop-and-Log Policy

To create a drop-and-log policy via the command-line interface, access the CLI in config mode and issue the following commands:

```
(host)(config) #ip access-list session drop-and-log
  user any any deny log
```
#### Creating a Guest-Logon Role

To create a guest-logon-role via the command-line interface, access the CLI in config mode and issue the following commands:

```
(host)(config) #user-role guest-logon
  session-acl captiveportal position 1
  session-acl guest-logon-access position 2
  session-acl block-internal-access position 3
```
#### Creating an Auth-Guest Role

To create an auth-guest role via the command-line interface, access the CLI in config mode and issue the following commands:

```
(host)(config) #user-role auth-quest
  session-acl cplogout position 1
  session-acl guest-logon-access position 2
  session-acl block-internal-access position 3
  session-acl auth-guest-access position 4
  session-acl drop-and-log position 5
```
# <span id="page-235-0"></span>Configuring Guest VLANs

Guests using the WLAN are assigned to VLAN 900 and are given IP addresses via DHCP from the switch.

## In the WebUI

- 1. Navigate to the Configuration > Network > VLANs page.
	- a. Click Add.
	- b. For VLAN ID, enter 900.
	- c. Click Apply.
- 2. Navigate to the Configuration > Network > IP > IP Interfaces page.
	- a. Click Edit for VLAN 900.
	- b. For IP Address, enter 192.168.200.20.
	- c. For Net Mask, enter 255.255.255.0.
	- d. Click Apply.
- 3. Click the DHCP Server tab.
	- a. Select Enable DHCP Server.
	- b. Click Add under Pool Configuration.
	- c. For Pool Name, enter guestpool.
	- d. For Default Router, enter 192.168.200.20.
- e. For DNS Server, enter 64.151.103.120.
- f. For Lease, enter 4 hours.
- g. For Network, enter 192.168.200.0. For Netmask, enter 255.255.255.0.
- h. Click Done.
- 4. Click Apply.

## In the CLI

```
(host)(config) #vlan 900
(host) (config) #interface vlan 900
(host)(config) #ip address 192.168.200.20 255.255.255.0
(host)(config) #ip dhcp pool "guestpool"
(host)(config) #default-router 192.168.200.20
(host)(config) #dns-server 64.151.103.120
(host)(config) #lease 0 4 0
(host)(config) #network 192.168.200.0 255.255.255.0
```
# <span id="page-236-0"></span>Configuring Captive Portal Authentication Profiles

In this section, you create an instance of the captive portal authentication profile and the AAA profile. For the captive portal authentication profile, you specify the previously-created **auth-guest** user role as the default user role for authenticated captive portal clients and the authentication server group ("Internal").

To configure captive portal authentication via the WebUI:

- 1. Navigate to the Configuration > Security > Authentication > L3 Authentication page. In the Profiles list, select Captive Portal Authentication Profile.
	- a. In the Captive Portal Authentication Profile Instance list, enter guestnet for the name of the profile, then click Add.
	- b. Select the captive portal authentication profile you just created.
	- c. For Default Role, select auth-guest.
	- d. Select User Login.
	- e. Deselect (uncheck) Guest Login.
	- f. Click Apply.
- 2. Select Server Group under the guestnet captive portal authentication profile you just created.
	- a. Select internal from the Server Group drop-down menu.
	- b. Click Apply.

To configure captive portal authentication via the command-line interface, access the CLI in config mode and issue the following commands:

```
(host)(config) #aaa authentication captive-portal guestnet
  d>efault-role auth-guest
  user-logon
  no guest-logon
  server-group internal
```
## Modifying the Initial User Role

The captive portal authentication profile specifies the captive portal login page and other configurable parameters. The initial user role configuration must include the applicable captive portal authentication profile instance. Therefore, you need to modify the guest-logon user role configuration to include the guestnet captive portal authentication profile.

To modify the guest-logon role via the WebUI:

- 1. Navigate to the Configuration > Security > Access Control > User Roles page.
- 2. Select Edit for the guest-logon role.
- 3. Scroll down to the bottom of the page.
- 4. Select the captive portal authentication profile you just created from the Captive Portal Profile drop-down menu, and click Change.
- 5. Click Apply.

To modify the guest-logon role via the command-line interface, access the CLI in config mode and issue the following commands:

```
(host)(config) #user-role guest-logon
  captive-portal guestnet
```
# Configuring the AAA Profile

In this section, you configure the guestnet AAA profile, which specifies the previously-created guest-logon role as the initial role for clients who associate to the WLAN.

To configure the AAA profile via the WebUI:

- 1. Navigate to the Configuration > Security > Authentication > AAA Profiles page.
- 2. In the AAA Profiles Summary, click Add to add a new profile. Enter guestnet for the name of the profile, then click Add.
- 3. For Initial role, select guest-logon.
- 4. Click Apply.

To configure the AAA profile via the command-line interface, access the CLI in config mode and issue the following commands:

```
(host)(config) #aaa profile guestnet
  initial-role guest-logon
```
# Configuring the WLAN

In this section, you create the guestnet virtual AP profile for the WLAN. The guestnet virtual AP profile contains the SSID profile guestnet (which configures opensystem for the SSID) and the AAA profile guestnet.

To configure the guest WLAN via the WebUI:

- 1. Navigate to the Configuration > Wireless > AP Configuration page.
- 2. Select either AP Group or AP Specific tab. Click Edit for the AP group or AP name.
- 3. To configure the virtual AP profile, navigate to the Configuration > Wireless > AP Configuration page. Select either the AP Group or AP Specific tab. Click Edit for the applicable AP group name or AP name.
- 4. Under Profiles, select Wireless LAN, then select Virtual AP.
- 5. To create a new virtual AP profile, select NEW from the Add a profile drop-down menu. Enter the name for the virtual AP profile (for example, guestnet), and click Add.
	- a. In the Profile Details entry for the new virtual AP profile, select the AAA profile you previously configured. A pop-up window displays the configured AAA profile parameters. Click Apply in the pop-up window.
	- b. From the SSID profile drop-down menu, select NEW. A pop-up window allows you to configure the SSID profile.
	- c. Enter the name for the SSID profile (for example, guestnet).
	- d. Enter the Network Name for the SSID (for example, guestnet).
	- e. For Network Authentication, select None.
	- f. For Encryption, select Open.
	- g. Click Apply in the pop-up window.
- h. At the bottom of the Profile Details page, click Apply.
- 6. Click on the new virtual AP name in the Profiles list or in Profile Details to display configuration parameters.
	- a. Make sure Virtual AP enable is selected.
	- b. For VLAN, select the ID of the VLAN in which captive portal users are placed (for example, VLAN 900).
	- c. Click Apply.

To configure the guest WLAN via the command-line interface, access the CLI in config mode and issue the following commands:

```
(host)(config) #wlan ssid-profile guestnet
  essid guestnet
  opmode opensystem
(host)(config) #aaa profile guestnet
  initial-role guest-logon
(host)(config) #wlan virtual-ap guestnet
  vlan 900
  aaa-profile guestnet
  ssid-profile guestnet
```
## Managing User Accounts

Temporary user accounts are created in the internal database on the switch. You can create a user role which will allow a receptionist to create temporary user accounts. Guests can use the accounts to log into a captive portal login page to gain Internet access.

See [Creating](#page-641-0) [Guest](#page-641-0) [Accounts](#page-641-0) [on](#page-641-0) [page](#page-641-0) [642](#page-641-0) for more information about configuring guest provisioning users and administering guest accounts.

## Configuring Captive Portal Configuration Parameters

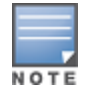

[Table](#page-238-0) [40](#page-238-0) describes configuration parameters on the WebUI Captive Portal Authentication profile page.

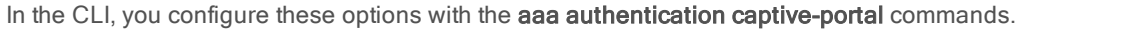

<span id="page-238-0"></span>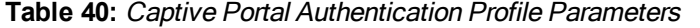

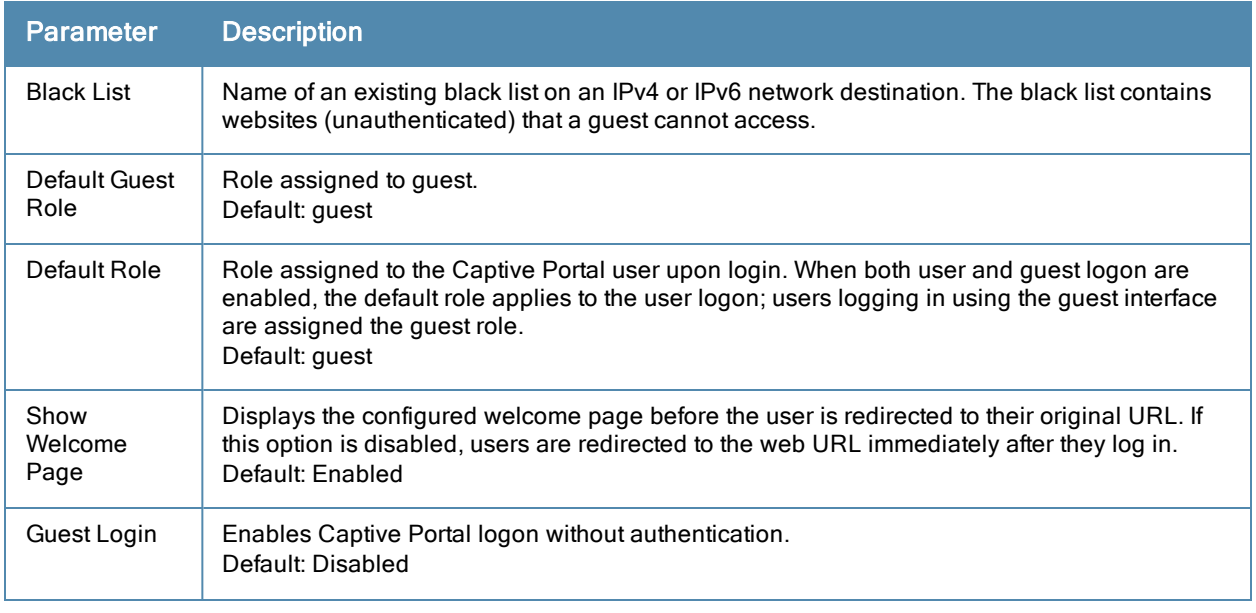

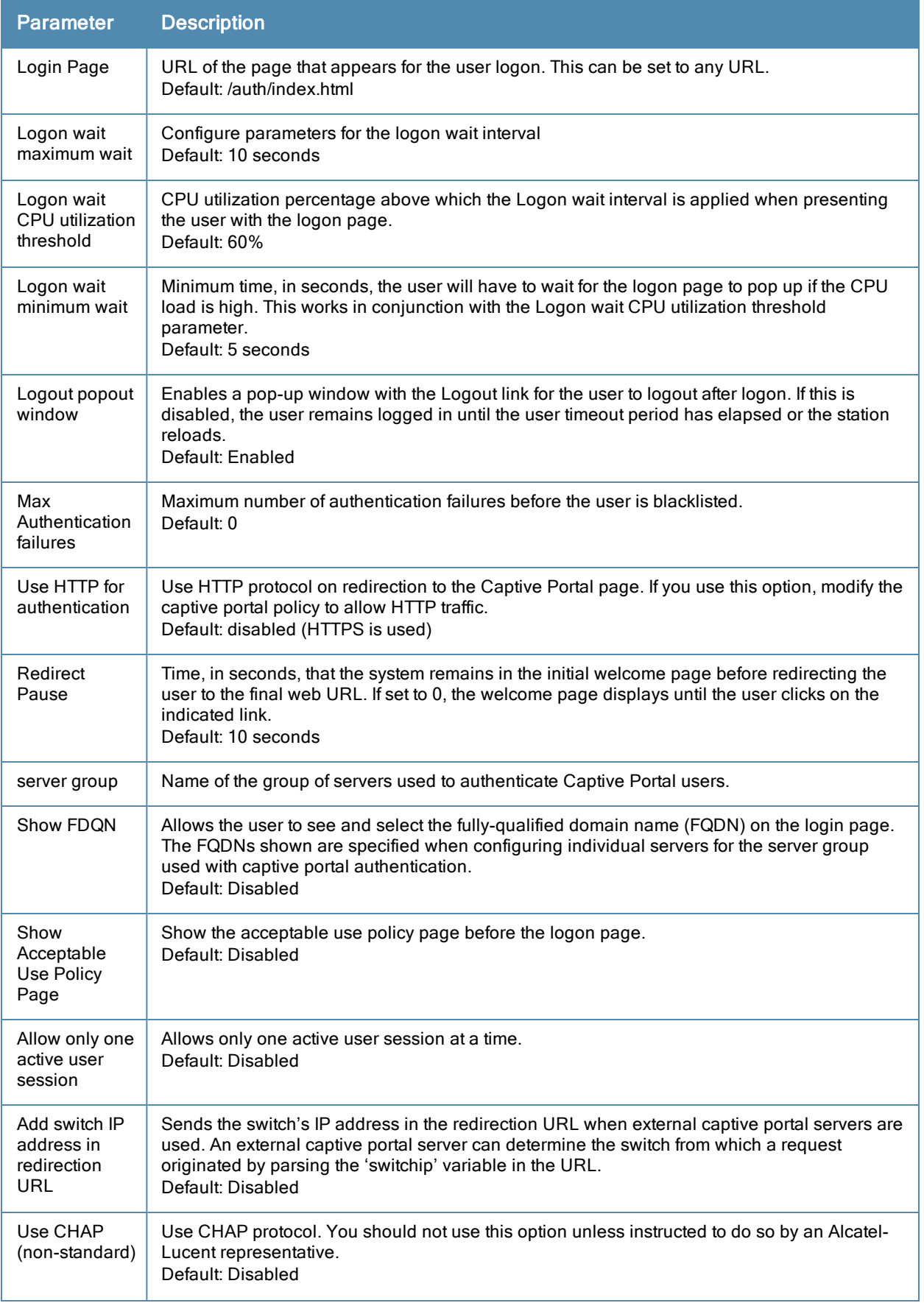

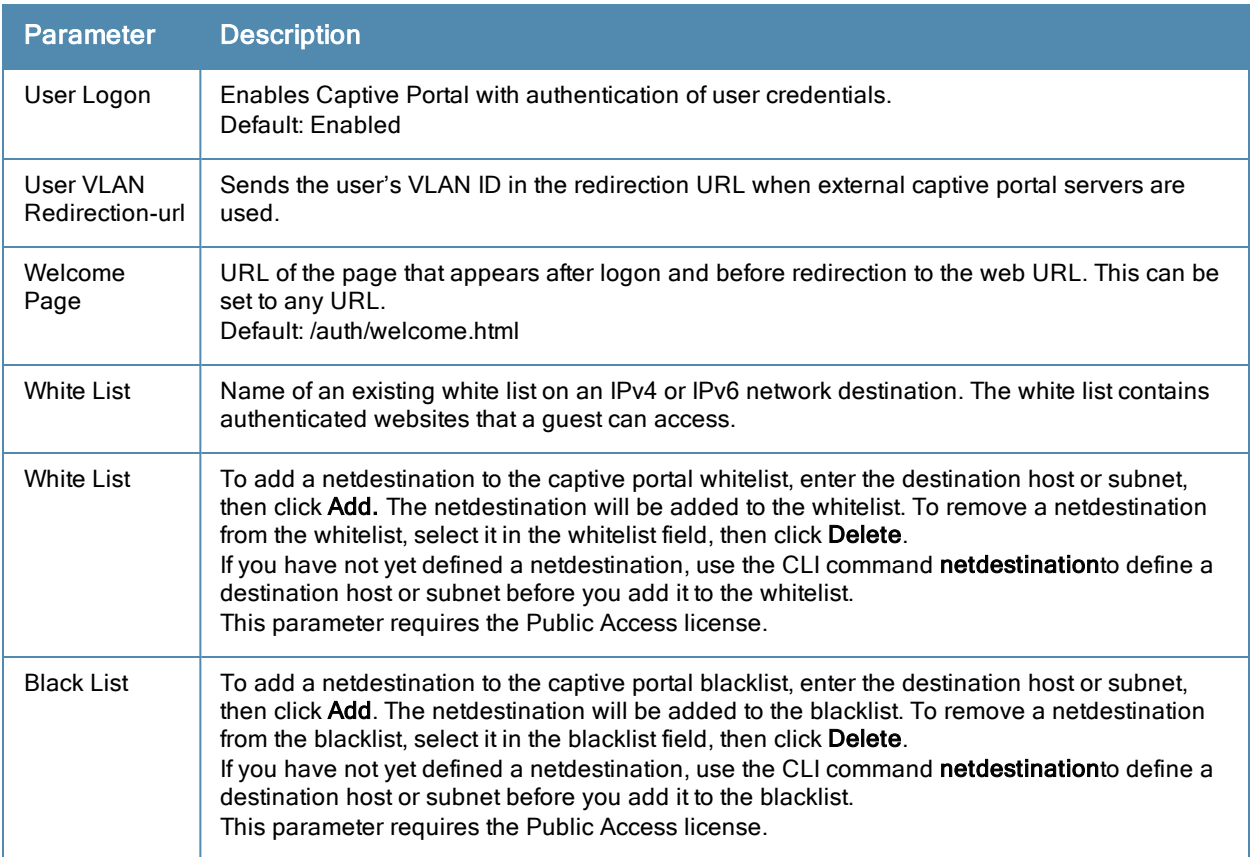

# <span id="page-240-0"></span>Enabling Optional Captive Portal Configurations

The following are optional captive portal configurations:

- **[Uploading](#page-240-1) [Captive](#page-240-1) [Portal](#page-240-1) [Pages](#page-240-1) [by](#page-240-1) [SSID](#page-240-1) [Association](#page-240-1) [on](#page-240-1) [page](#page-240-1) [241](#page-240-1)**
- [Changing](#page-241-0) [the](#page-241-0) [Protocol](#page-241-0) [to](#page-241-0) [HTTP](#page-241-0) [on](#page-241-0) [page](#page-241-0) [242](#page-241-0)
- [Configuring](#page-242-0) [Redirection](#page-242-0) [to](#page-242-0) [a](#page-242-0) [Proxy](#page-242-0) [Server](#page-242-0) [on](#page-242-0) [page](#page-242-0) [243](#page-242-0)
- [Redirecting](#page-243-0) [Clients](#page-243-0) [on](#page-243-0) [Different](#page-243-0) [VLANs](#page-243-0) on [page](#page-243-0) [244](#page-243-0)
- [Web](#page-243-1) [Client](#page-243-1) [Configuration](#page-243-1) [with](#page-243-1) [Proxy](#page-243-1) [Script](#page-243-1) [on](#page-243-1) [page](#page-243-1) [244](#page-243-1)

## <span id="page-240-1"></span>Uploading Captive Portal Pages by SSID Association

You can upload custom login pages for captive portal into the switch through the WebUI (refer to [Creating](#page-246-0) [and](#page-246-0) [Installing](#page-246-0) [an](#page-246-0) [Internal](#page-246-0) [Captive](#page-246-0) [Portal](#page-246-0) [on](#page-246-0) [page](#page-246-0) [247\)](#page-246-0). The SSID to which the client associates determines the captive portal login page displayed.

You specify the captive portal login page in the captive portal authentication profile, along with other configurable parameters. The initial user role configuration must include the applicable captive portal authentication profile instance. (In the case of captive portal in the base operating system, the initial user role is automatically created when you create the captive portal authentication profile instance.) You then specify the initial user role for captive portal in the AAA profile for the WLAN.

When you have multiple captive portal login pages loaded in the switch, you must configure a unique initial user role and user role, and captive portal authentication profile, AAA profile, SSID profile, and virtual AP profile for each WLAN that will use captive portal. For example, if you want to have different captive portal login pages for the engineering, business and faculty departments, you need to create and configure according to [Table](#page-241-1) [41.](#page-241-1)

#### <span id="page-241-1"></span>**Table 41:** Captive Portal login Pages

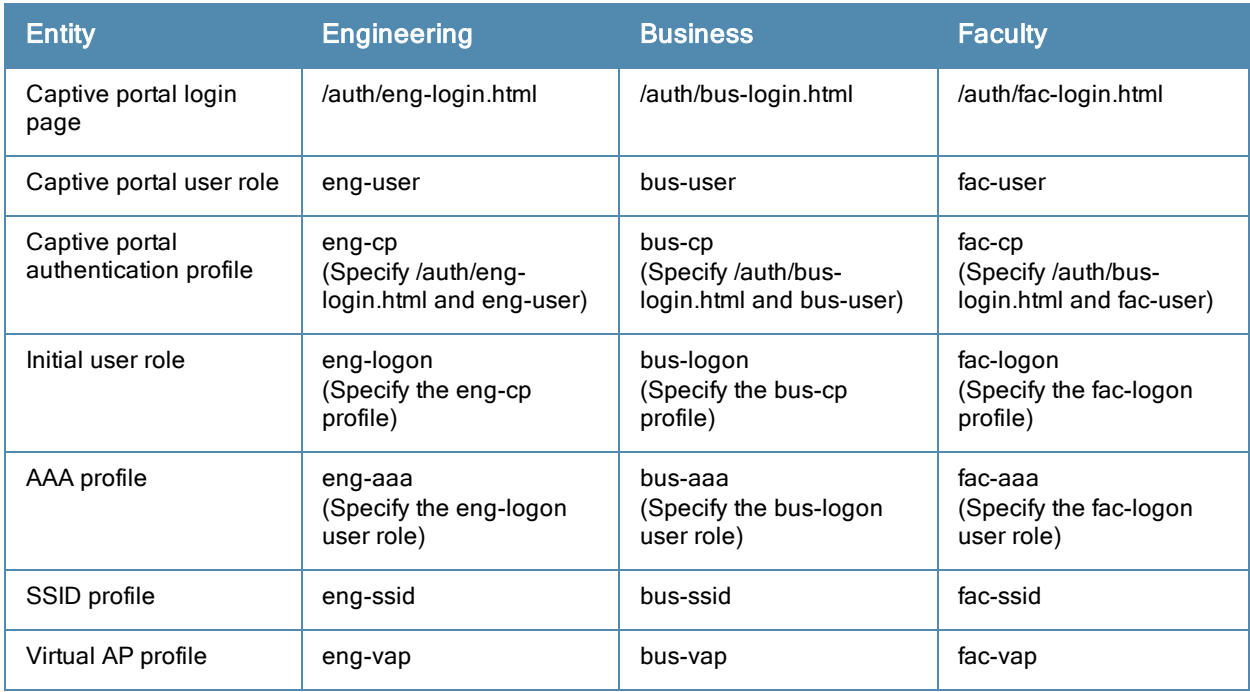

# <span id="page-241-0"></span>Changing the Protocol to HTTP

By default, the HTTPS protocol is used on redirection to the Captive Portal page. If you need to use HTTP instead, you need to do the following:

- Modify the captive portal authentication profile to enable the HTTP protocol.
- For captive portal with role-based access only–Modify the captive portal policy to permit HTTP traffic instead of HTTPS traffic.

In the base operating system, the implicit ACL captive-portal-profile is automatically modified.

To change the protocol to HTTP via the WebUI:

- 1. Edit the captive portal authentication profile by navigating to the Configuration > Security > Authentication > L3 Authentication page.
	- a. Enable (select) "Use HTTP for authentication".
	- b. Click Apply.
- 2. (For captive portal with role-based access only) Edit the captive portal policy by navigating to the Configuration > Security > Access Control > Policies page.
	- a. Delete the rule for "user mswitch svc-https dst-nat".
	- b. Add a new rule with the following values and move this rule to the top of the rules list:
		- $\bullet$  source is user
		- $\bullet$  destination is the mswitch alias
		- $\bullet$  service is svc-http
		- action is dst-nat
	- c. Click Apply.

To change the protocol to HTTP via the command-line interface, access the CLI in config mode and issue the following commands:

```
(host)(config) #aaa authentication captive-portal profile
  protocol-http
```

```
(For captive portal with role-based access only)
(host)(config) #ip access-list session captiveportal
  no user alias mswitch svc-https dst-nat
  user alias mswitch svc-http dst-nat
  user any svc-http dst-nat 8080
  user any svc-https dst-nat 8081
```
## <span id="page-242-0"></span>Configuring Redirection to a Proxy Server

You can configure captive portal to work with proxy Web servers. When proxy Web servers are used, browser proxy server settings for end users are configured for the proxy server's IP address and TCP port. When the user opens a Web browser, the HTTP/S connection request must be redirected from the proxy server to the captive portal on the switch.

To configure captive portal to work with a proxy server:

- <sup>l</sup> (For captive portal with base operating system) Modify the captive portal authentication profile to specify the proxy server's IP address and TCP port.
- **EXTER (For captive portal with role-based access) Modify the captive portal policy to have traffic for the proxy server's** port destination NATed to port 8088 on the switch.

The base operating system automatically modifies the implicit ACL captive-portal-profile.

The following sections describe how use the WebUI and CLI to configure the captive portal with a proxy server.

When HTTPS traffic is redirected from a proxy server to the switch, the user's browser will display a warning that the subject name on the certificate does not match the hostname to which the user is connecting.

To redirect proxy server traffic using the WebUI:

- 1. For captive portal with Alcatel-Lucent base operating system, edit the captive portal authentication profile by navigating to the Configuration > Security > Authentication > L3 Authentication page.
	- a. For Proxy Server, enter the IP address and port for the proxy server.
	- b. Click Apply.
- 2. For captive portal with role-based access, edit the captiveportal policy by navigating to the Configuration > Security > Access Control > Policies page.
- 3. Add a new rule with the following values:
	- a. Source is user
	- b. Destination is any
	- c. Service is TCP
	- d. Port is the TCP port on the proxy server
	- e. Action is dst-nat
	- f. IP address is the IP address of the proxy port
	- g. Port is the port on the proxy server
- 4. Click Add to add the rule. Use the up arrows to move this rule just below the rule that allows HTTP(S) traffic.
- 5. Click Apply.

To redirect proxy server traffic via the command-line interface, access the CLI in config mode and issue the following commands.

For captive portal with Alcatel-Lucent base operating system:

```
(host)(config) #aaa authentication captive-portal profile
  proxy host ipaddr port port
```
#### For captive portal with role-based access:

```
(host)(config) #ip access-list session captiveportal
  user alias mswitch svc-https permit
  user any tcp port dst-nat 8088
  user any svc-http dst-nat 8080
  user any svc-https dst-nat 8081
```
## <span id="page-243-0"></span>Redirecting Clients on Different VLANs

You can redirect wireless clients that are on different VLANs (from the switch's IP address) to the captive portal on the switch. To do this:

- 1. Specify the redirect address for the captive portal.
- 2. For captive portal with the PEFNG license only, you need to modify the captiveportal policy that is assigned to the user. To do this:
	- a. Create a network destination alias to the switch interface.
	- b. Modify the rule set to allow HTTPS to the new alias instead of the mswitch alias.

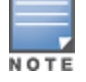

In the base operating system, the implicit ACL captive-portal-profile is automatically modified.

This example shows how to use the command-line interface to create a network destination called cp-redirect and use that in the captiveportal policy:

(host)(config) #ip cp-redirect-address *ipaddr*

For captive portal with PEFNG license:

```
(host)(config) #netdestination cp-redirect ipaddr
(host)(config) #ip access-list session captiveportal
  user alias cp-redirect svc-https permit
  user any svc-http dst-nat 8080
  user any svc-https dst-nat 8081
```
# <span id="page-243-1"></span>Web Client Configuration with Proxy Script

If the web client proxy configuration is distributed through a proxy script (a .  $paC$  file), you need to configure the captiveportal policy to allow the client to download the file. Note that in order modify the captiveportal policy, you must have the PEFNG license installed in the switch.

To allow clients to download proxy script via the WebUI:

- 1. Edit the captiveportal policy by navigating to the Configuration > Security > Access Control > Policies page.
- 2. Add a new rule with the following values:
	- $\blacksquare$  Source is user
	- Destination is host
	- $\blacksquare$  Host IP is the IP address of the proxy server
	- $\blacksquare$  Service is svc-https or svc-http
	- $A$ ction is permit
- 3. Click Add to add the rule. Use the up arrows to move this rule above the rules that perform destination NAT.
- 4. Click Apply.

To allow clients to download proxy script via the command-line interface, access the CLI in config mode and issue the following commands:

```
(host)(config) #ip access-list session captiveportal
  user alias mswitch svc-https permit
  user any tcp port dst-nat 8088
  user host ipaddr svc-https permit
```

```
user any svc-http dst-nat 8080
user any svc-https dst-nat 8081
```
# <span id="page-244-0"></span>Personalizing the Captive Portal Page

The following can be personalized on the default captive portal page:

- Captive portal background
- Page text
- **Acceptance Use Policy**

The background image and text should be visible to users with a browser window on a 1024 by 768 pixel screen. The background should not clash if viewed on a much larger monitor. A good option is to have the background image at 800 by 600 pixels, and set the background color to be compatible. The maximum image size for the background can be around 960 by 720 pixels, as long as the image can be cropped at the bottom and right edges. Leave space on the left side for the login box.

You can create your own web pages and install them in the switch for use with captive portal. See "Internal Captive Portal" on page 265

1. Navigate to the Configuration > Management > Captive Portal > Customize Login Page page.

You can choose one of three page designs. To select an existing design, click the first or the second page design present.

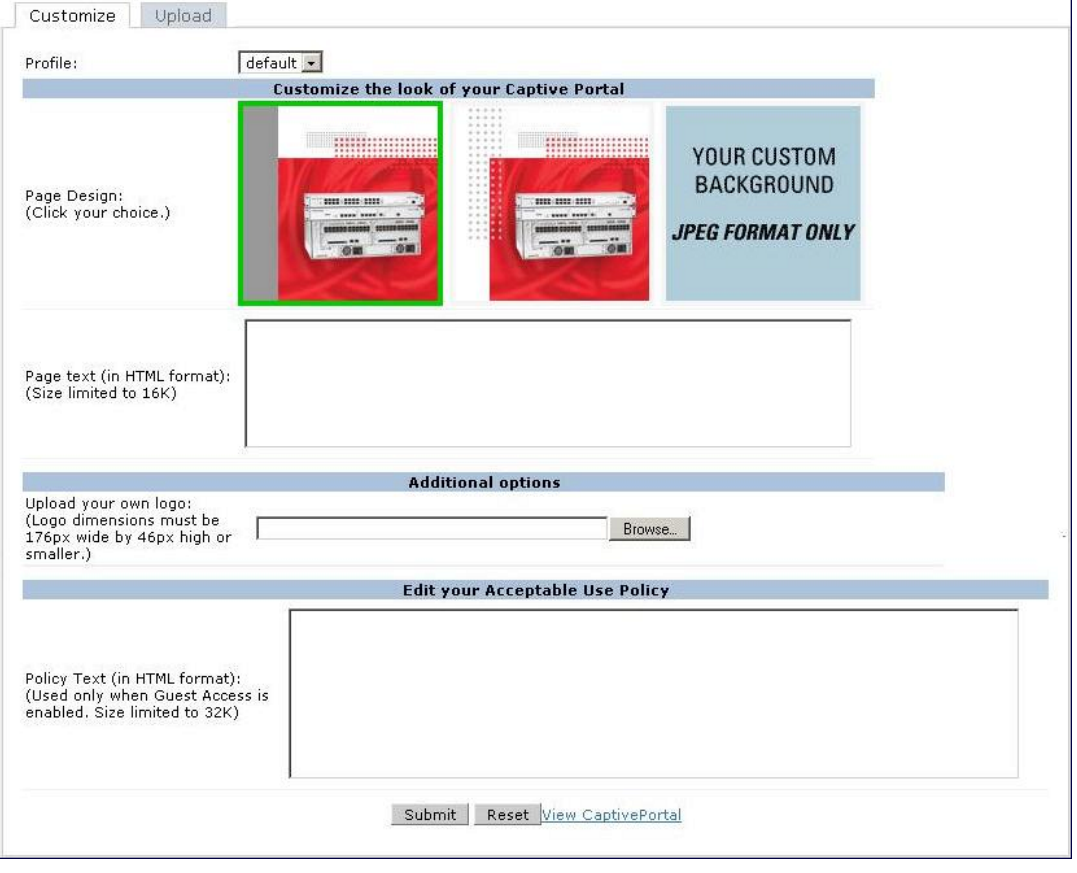

- 2. To customize the page background:
	- a. Select the YOUR CUSTOM BACKGROUND page.
- b. Under Additional options, enter the location of the JPEG image in the Upload your own custom background field.
- c. Set the background color in the Custom page background color field. The color code must a hexadecimal value in the format #hhhhhh.
- d. To view the page background changes, click Submit at the bottom on the page and then click the View CaptivePortal link. The User Agreement Policy page appears and displays the Captive Portal page as it will be seen by users

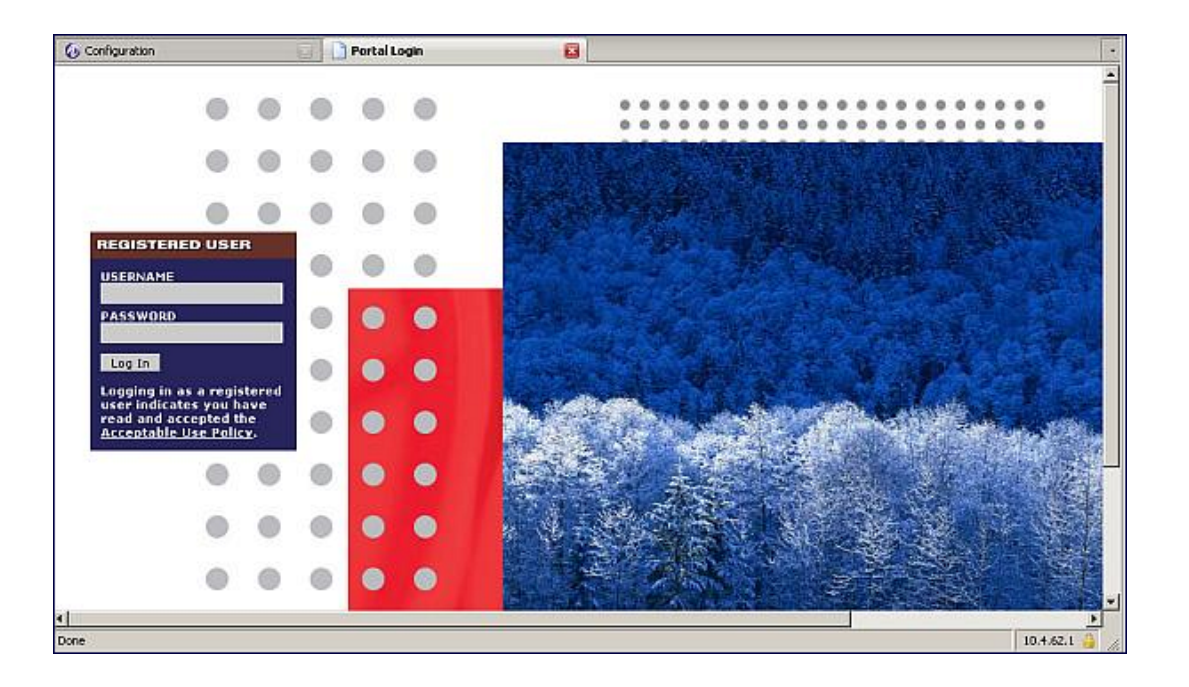

- 3. To customize the captive portal background text:
	- a. Enter the text that needs to be displayed in the Page Text (in HTML format) message box.
	- b. To view the background text changes, click Submitat the bottom on the page and then click the View CaptivePortal link. The User Agreement Policy page appears.
	- c. Click Accept. This displays the Captive Portal page as it will be seen by users.
- 4. To customize the text under the Acceptable Use Policy:
	- a. Enter the policy information in the Policy Text text box. Use this only in the case of guest logon.
	- b. To view the use policy information changes, click Submitat the bottom on the page and then click the View CaptivePortal link. The User Agreement Policy page appears. The text you entered appears in the Acceptable Use Policy text box.
	- c. Click Accept. This displays the Captive Portal page as it will be seen by users.

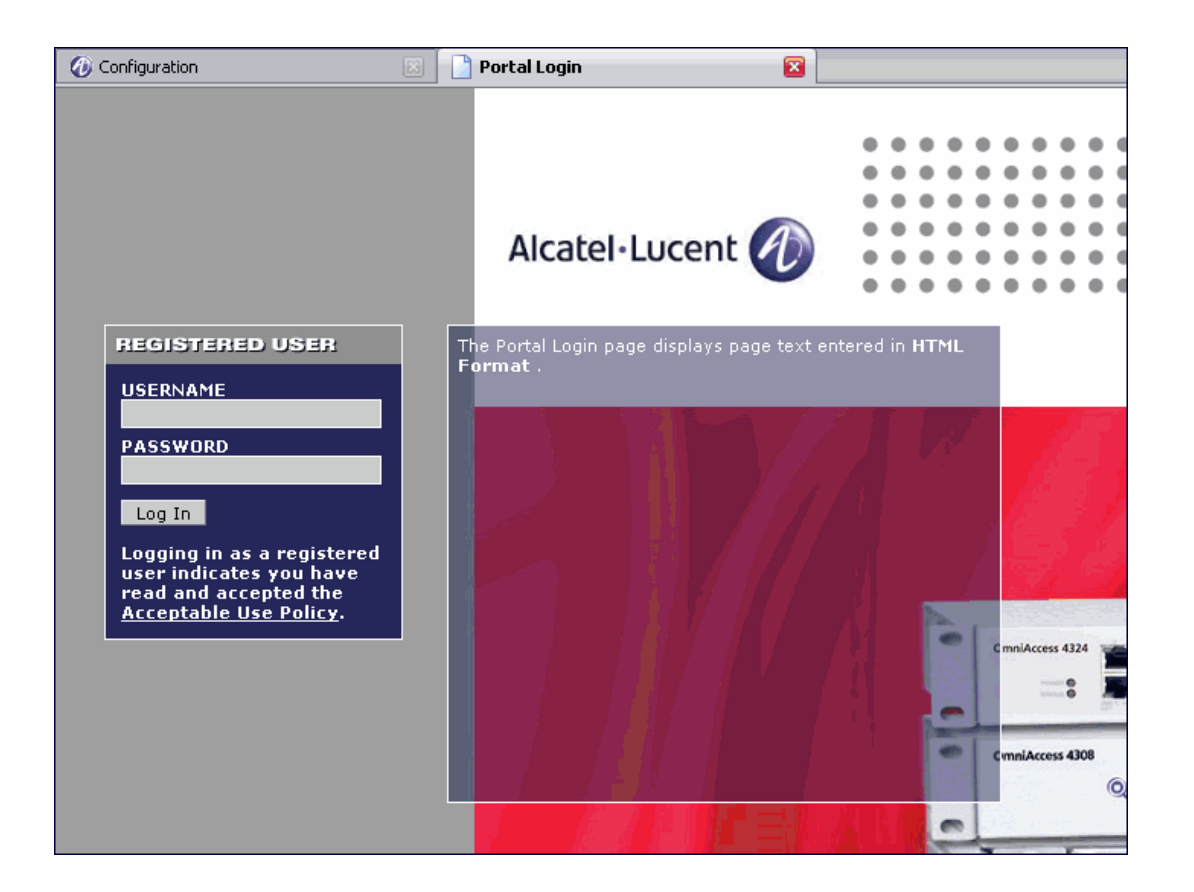

# <span id="page-246-0"></span>Creating and Installing an Internal Captive Portal

If you do not wish to customize the default captive portal page, you can use the following procedures to create and install a new internal captive portal page. This section describes the following topics:

- [Creating](#page-246-1) [a](#page-246-1) [New](#page-246-1) [Internal](#page-246-1) [Web](#page-246-1) [Page](#page-246-1) [on](#page-246-1) [page](#page-246-1) [247](#page-246-1)
- **[Installing](#page-248-0) [a](#page-248-0) [New](#page-248-0) [Captive](#page-248-0) [Portal](#page-248-0) [Page](#page-248-0) [on](#page-248-0) [page](#page-248-0) [249](#page-248-0)**
- **[Displaying](#page-248-1) [Authentication](#page-248-1) [Error](#page-248-1) [Messages](#page-248-1) [on](#page-248-1) [page](#page-248-1) [249](#page-248-1)**
- [Reverting](#page-249-0) [to](#page-249-0) [the](#page-249-0) [Default](#page-249-0) [Captive](#page-249-0) [Portal](#page-249-0) [on](#page-249-0) [page](#page-249-0) [250](#page-249-0)
- [Configuring](#page-249-1) [Localization](#page-249-1) [on](#page-249-1) [page](#page-249-1) [250](#page-249-1)
- [Customizing](#page-252-0) [the](#page-252-0) [Welcome](#page-252-0) [Page](#page-252-0) [on](#page-252-0) [page](#page-252-0) [253](#page-252-0)
- [Customizing](#page-253-0) [the](#page-253-0) [Pop-Up](#page-253-0) [box](#page-253-0) [on](#page-253-0) [page](#page-253-0) [254](#page-253-0)
- <span id="page-246-1"></span>• [Customizing](#page-254-0) [the](#page-254-0) [Logged](#page-254-0) [Out](#page-254-0) [Box](#page-254-0) [on](#page-254-0) [page](#page-254-0) [255](#page-254-0)

## Creating a New Internal Web Page

In addition to customizing the default captive portal page, you can also create your own internal web page. A custom web page must include an authentication form to authenticate a user. The authentication form can include any of the following variables listed in [Table](#page-247-0) [42](#page-247-0):

#### <span id="page-247-0"></span>**Table 42:** Web Page Authentication Variables

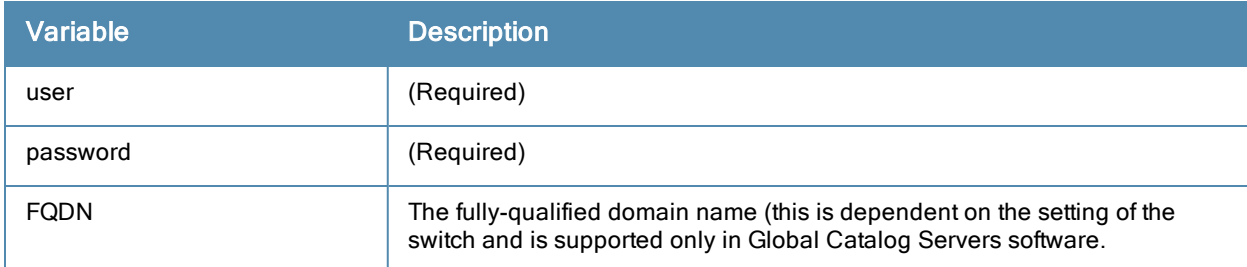

The form can use either the "get" or the "post" methods, but the "post" method is recommended. The form's action must absolutely or relatively reference https://<switch\_IP>/auth/index.html/u.

You can construct an authentication form using the following HTML:

```
<FORM method="post" ACTION="/auth/index.html/u">
...
</FORM>
```
A recommended option for the <FORM> element is:

autocomplete="off"

This option prevents Internet Explorer from caching the form inputs. The form variables are input using any form control method available such as INPUT, SELECT, TEXTAREA and BUTTON. Example HTML code follows.

#### Username Example

#### Minimal:

<INPUT type="text" name="user">

#### Recommended Options:

accesskey="u" Sets the keyboard shortcut to 'u' SIZE="25 "Sets the size of the input box to 25 VALUE= ""Ensures no default value

#### Password Example

#### Minimal:

<INPUT type="password" name="password">

#### Recommended Options:

accesskey="p" Sets the keyboard shortcut to 'p' "Sets the size of the input box to 25 VALUE= ""Ensures no default value

### FQDN Example

#### Minimal:

```
<SELECT name=fqdn>
       <OPTION value="fqdn1" SELECTED>
       <OPTION value="fqdn2">
</SELECT>
```
#### Recommended Options:

None

Finally, an HTML also requires an input button:

```
<INPUT type="submit">
```
#### Basic HTML Example

```
<HTML><HEAD>
 </HEAD>
  <BODY>
    <FORM method="post" autocomplete="off" ACTION="/auth/index.html/u">
   Username:<BR>
    <INPUT type="text" name="user" accesskey="u" SIZE="25" VALUE="">
    <RR>Password:<BR>
    <INPUT type="password" name="password" accesskey="p" SIZE="25"
       VALUE="">
    R<INPUT type="submit">
    \langle/FORM\rangle</BODY>
\ell/HTML>
```
You can find a more advanced example simply by using your browser's "view-source" function while viewing the default captive portal page.

## <span id="page-248-0"></span>Installing a New Captive Portal Page

You can install the captive portal page by using the Maintenance function of the WebUI.

Log into the WebUI and navigate to Configuration > Management > Captive Portal > Upload Custom Login Pages

This page lets you upload your own files to the switch. There are different page types that you can choose:

- Captive Portal Login (top level): This type uploads the file into the switch and sets the captive portal page to reference the file that you are uploading. Use with caution on a production switch as this takes effect immediately.
- Captive Portal Welcome Page: This type uploads the file that appears after logon and before redirection to the web URL. The display of the welcome page can be disabled or enabled in the captive portal profile.
- Content: The content page type allows you to upload all miscellaneous files that you need to reference from your main captive portal login page. This can be used for images, scripts or any other file that you need to reference. These files are uploaded into the same directory as the top level captive portal page and thus all files can be referenced relatively.

Uploaded files can be referenced using:

https://<switch\_IP>/upload/custom/<CP-Profile-Name>/<file>

## <span id="page-248-1"></span>Displaying Authentication Error Messages

This section contains a script that performs the following tasks:

- When the user is redirected to the main captive portal login when there is authentication failure, the redirect URL includes a query parameter "errmsg" which java script can extract and display.
- Store the originally requested URL in a cookie so that once the user has authenticated, they are automatically redirected to its original page. Note that for this feature to work, you need AOS-W release 2.4.2.0 or later. If you don't want this feature, delete the part of the script shown in red.

```
<script>
{
function createCookie(name, value, days)
```
.

```
{
            if (days)
            {
                        var date = new Date();
                        date.setTime(date.getTime()+(days*24*60*60*1000));
                        var expires = "; expires="+date.toGMTString();
            }
            else var expires = "";
            document.cookie = name++"="+value+expires"; path=';
}
 var q = window.location.search;
 var errmsg = null;
  if (q && q.length > 1) {
   q = q.substring(1).split(/[s\in(1), s];
    for (var i = 0; i < q.length - 1; i := 2) {
     if (q[i] == "termsq") {
        \text{errmsq} = \text{unescape}(q[i + 1]);
         break;
      }
      if (q[i] == "host") {
          createCookie('url',unescape(q[i+1]),0)
        }
   }
  }
  if (errmsg && errmsg.length > 0) {
   errmsg = "<div id='errorbox'>\n" + errmsg + "\n</div>\n";
   document.write(errmsg);
 }
}
</script>
```
# <span id="page-249-0"></span>Reverting to the Default Captive Portal

You can reassign the default captive portal site using the "Revert to factory default settings" check box in the "Upload Custom Login Pages" section of the Maintenance tab in the WebUI.

# <span id="page-249-1"></span>Configuring Localization

The ability to customize the internal captive portal provides you with a very flexible interface to the Alcatel-Lucent captive portal system. However, other than posting site-specific messages onto the captive portal website, the most common type of customization is likely to be language localization. This section describes a simple method for creating a native language captive portal implementation using the Alcatel-Lucent internal captive portal system.

1. Customize the configurable parts of the captive portal settings to your liking. To do this, navigate to the Configuration > Management > Captive Portal > Customize Login Page in the WebUI:

For example, choose a page design, upload a custom logo and/or a custom background. Also include any page text and acceptable use policy that you would like to include. Put this in your target language or else you will need to translate this at a later time.

Ensure that Guest login is enabled or disabled as necessary by navigating to the Configuration >Security > Authentication > L3 Authentication > Captive Portal Authentication Profile page to create or edit the captive portal profile. Select or deselect "Guest Login".

2. ClickSubmit and then click on View Captive Portal. Check that your customization and text/html is correct, with the default interface still in English and the character set still autodetects to ISO-8859-1.

Repeat steps 1 and 2 until you are satisfied with your page.

- <span id="page-250-0"></span>3. Once you have a page you find acceptable, click on View Captive Portal one more time to display your login page. From your browser, choose "View->Source" or its equivalent. Your system will display the HTML source for the captive portal page. Save this source as a file on your local system.
- 4. Open the file that you saved in [step](#page-250-0) [3](#page-250-0) [on](#page-250-0) [page](#page-250-0) [251](#page-250-0), using a standard text editor, and make the following changes:

```
a. Fix the character set. The default <HEAD>...</HEAD> section of the file will appear as:
<head>
<title>Portal Login</title>
<link href="default1/styles.css" rel="stylesheet" media="screen" type="text/css" />
<script language="javascript" type="text/javascript">
       function showPolicy() {
                       win = window.open("/auth/acceptableusepolicy.html", "policy", '
width=550, scrollbars=1");
       }
</script>
</head>
```
In order to control the character set that the browser will use to show the text with, you will need to insert the following line inside the <HEAD>...</HEAD> element:

<meta http-equiv="Content-Type" content="text/html; charset=Shift\_JIS"/>

Replace the "Shift JIS" part of the above line with the character set that is used by your system. In theory, any character encoding that has been registered with IANA can be used, but you must ensure that any text you enter uses this character set and that your target browsers support the required character set encoding.

#### b. The final <HEAD>...</HEAD> portion of the document should look similar to this:

```
<head>
<meta http-equiv="Content-Type" content="text/html; charset=Shift_JIS"/>
<title>Portal Login</title>
<link href="default1/styles.css" rel="stylesheet" media="screen" type="text/css" />
<script language="javascript" type="text/javascript">
       function showPolicy() {
             win = window.open("/auth/acceptableusepolicy.html", "policy", "height=5
scrollbars=1");
       }
</script>
</head>
```
c. Fix references: If you have used the built-in preferences, you will need to update the reference for the logo image and the CSS style sheet.

To update the CSS reference, search the text for "<link href" and update the reference to include "/auth/" in front of the reference. The original link should look similar to the following:

```
<link href="default1/styles.css" rel="stylesheet" media="screen" type="text/css" />
```
This should be replaced with a link like the following:

<link href="/auth/default1/styles.css" rel="stylesheet" media="screen" type="text/css" />

The easiest way to update the image reference is to search for "src" using your text editor and updating the reference to include "/auth/" in front of the image file. The original link should look similar to the following:

```
<img src="default1/logo.gif"/>
```
This should be replaced with a link like this:

<img src="/auth/default1/logo.gif"/>

d. Insert javascript to handle error cases:

When the switch detects an error situation, it will pass the user's page a variable called "errmsg" with a value of what the error is in English. Currently, only "Authentication Failed" is supported as a valid error message.

To localize the authentication failure message, replace the following text (it is just a few lines below the  $<$ body $>$ tag):

```
<div id="errorbox" style="display: none;">
```
</div>

with the script below. You will need to translate the "Authentication Failed" error message into your local language and add it into the script below where it states: localized\_msg="...":

```
<script>
{
 var q = window.location.search;
 var errmsg = null;if (q && q.length > 1) {
   q = q.substring(1).split(/[=&]/);
    for (var i = 0; i < q.length - 1; i += 2) {
     if (q[i] == "termsq") {
       \text{errmsq} = \text{unescape}(q[i + 1]);
       break;
     }
   }
  }
 if (errmsg && errmsg.length > 0) {
   switch(errmsg) {
   case "Authentication Failed":
       localized msq="Authentication Failed";
       break;
   defan1t:
     localised msg=errmsg;
     break;
    }
   errmsq = "<div id='errorbox'>\n" + localised msq + "\n</div>\n";
   document.write(errmsg);
 };
}
</script>
```
e. Translate the web page text. Once you have made the changes as above, you only need to translate the rest of the text that appears on the page. The exact text that appears will depend on the switch settings when you originally viewed the captive portal. You will need to translate all relevant text such as "REGISTERED USER", "USERNAME", "PASSWORD", the value="" part of the INPUT type="submit" button and all other text. Ensure that the character set you use to translate into is the same as you have selected in part i) above.

Feel free to edit the HTML as you go if you are familiar with HTML.

5. After saving the changes made in step 4 above, upload the file to the switch using the Configuration > Management >Captive Portal > Upload Custom Login Pages section of the WebUI.

Choose the captive portal profile from the drop-down menu. Browse your local computer for the file you saved. For Page Type, select "Captive Portal Login". Ensure that the "Revert to factory default settings" box is NOT checked and click Apply. This will upload the file to the switch and set the captive portal profile to use this page as the redirection page.

In order to check that your site is operating correctly, go back to the "Customize Login Page" and click on "View Captive Portal" to view the page you have uploaded. Check that your browser has automatically detected the character set and that your text is not garbled.

To make any adjustments to your page, edit your file locally and simply re-upload to the switch in order to view the page again.

6. Finally, it is possible to customize the welcome page on the switch, however for language localization it is recommended to use an "external welcome page" instead. This can be a web site on an external server, or it can be a static page that is uploaded to a switch.

You set the welcome page in the captive portal authentication profile. This is the page that the user will be redirected to after successful authentication.
If this is required to be a page on the switch, the user needs to create their own web page (using the charset meta attribute in step 4 above). Upload this page to the designated switch in the same manner as uploading the captive portal login page under "Configuration > Management >Captive Portal > Upload Custom Login Pages. For Page Type, select "Captive Portal Welcome Page".

Any required client side script (CSS) and media files can also be uploaded using the "Content" Page Type, however file space is limited (use the CLI command show storage to see available space). Remember to leave ample room for system files.

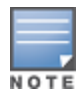

The "Registered User" and "Guest User" sections of the login page are implemented as graphics files, referenced by the default CSS styles. In order to change these, you will need to create new graphic files, download the CSS file, edit the reference to the graphics files, change the style reference in your index file and then upload all files as "content" to the switch.

<span id="page-252-0"></span>A sample of a translated page is displayed in [Figure](#page-252-0) [31](#page-252-0).

**Figure 31** *Sample Translated Page*

## Customizing the Welcome Page

Once a user is authenticated by the switch, a Welcome page is launched. The default welcome page depends on your configuration, but will look similar to [Figure](#page-252-1) [32:](#page-252-1)

<span id="page-252-1"></span>**Figure 32** *Default Welcome Page*

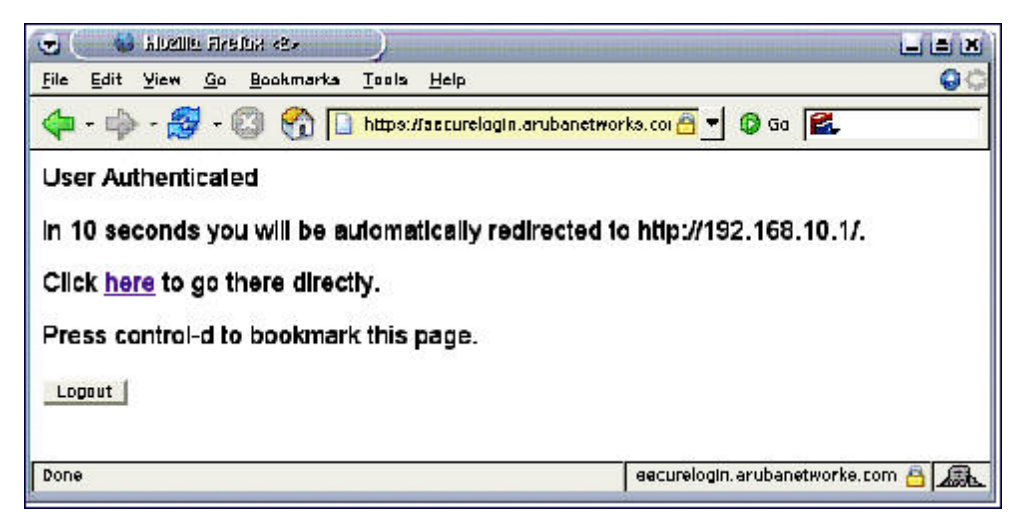

You can customize this welcome page by building your own HTML page and uploading it to the switch. You upload it to the switch by navigating to Management > Captive Portal > Upload Login Pagesand select "Captive Portal Welcome Page" from the Page Type drop-down menu. This file is stored in a directory called "/upload/" on the switch using the file's original name.

In order to actually use this file, you will need to configure the welcome page on the switch. To do this use the CLI command: "aaa captive-portal welcome-page /upload/welc.html" where "welc.html" is the name of the file that you uploaded, or you can change the Welcome page in the captive portal authentication profile in the WebUI.

An example that will create the same page as displayed in [Figure](#page-252-1) [32](#page-252-1) is shown below. The part in red will redirect the user to the web page you originally setup. For this to work, please follow the procedure described above in this document.

```
:
<h+ml><head>
<script>
```

```
function readCookie(name)
{
            var nameEQ = name + "=";
            var ca = document.cookie.split(';');
            for(var i=0;i < ca.length;i++)
             {
                         var c = ca[i];
                         while (c.\text{char}At(0) == ' ' ) c = c.\text{substring}(1, c.\text{length});if (c.indexOf(nameEQ) == 0) return c.substring(nameEQ.length,
c.length);
             }
            return null;
}
var cookieval = readCookie('url');
            if (cookieval.length>0) document.write("<meta http-equiv=\"refresh\"
content=\"2;url=http://"+cookieval+"\""+">");
             }
</script>
</head>
<body bgcolor=white text=000000>
<font face="Verdana, Arial, Helvetica, sans-serif" size=+1>
  <b>User Authenticated </b>
p\In 2 seconds you will be automatically redirected to your original web pagep\\langle p \rangle Press control-d to bookmark this page.\langle p \rangle<FORM ACTION="/auth/logout.html">
                 <INPUT type="submit" name="logout" value="Logout">
</FORM>
</font>
</body>
</html>
```
# Customizing the Pop-Up box

{

In order to customize the Pop-Up box, you must first customize your Welcome page. Once you have customized your welcome page, then you can configure your custom page to use a pop-up box. The default HTML for the pop-up box is:

```
<html><body bgcolor=white text=000000>
<font face="Verdana, Arial, Helvetica, sans-serif" size=+1>
<b>Logout</b></font>
< p ><a href="/auth/logout.html"> Click to Logout </a>
</body>
</html>
```
If you wish your users to be able to logout using this pop-up box, then you must include a reference to /auth/logout.html Once a user accesses this URL then the switch will log them out. It is easiest to simply edit the above HTML to suit your users and then upload the resulting file to the switch using the WebUI under Configuration > Management > Captive Portal > Upload custom pagesand choose "content" as the page type.

Once you have completed your HTML, then you must get the clients to create the pop-up box once they have logged into the switch. This is done by inserting the following code into your welcome page text and re-uploading the welcome page text to your switch.

Common things to change:

- URL: set the URL to be the name of the pop-up HTML file that you created and uploaded. This should be preceded by "/upload/"
- $\bullet$  Width: set w to be the required width of the pop-up box
- $\bullet$  Height: set h to be the required height of the pop-up box
- Title: set the second parameter in the window open command to be the title of the pop-up box. Be sure to include the quotes as shown:

```
<script language="JavaScript">
var url="/upload/popup.html";
var w=210;
var h=80;
var x=window.screen.width - w - 20;
var y=window.screen.height - h - 60;
window.open(url, 'logout', "toolbar=no,location=no,width="+w+",height="+h+",top="+y+",
left="+x+", screenX="+x+", screenY="+y);
</script>
```
## Customizing the Logged Out Box

In order to customize the Logged Out box, you must first customize your Welcome page and also your Pop-Up box. To customize the message that occurs after you have logged out then you need to replace the URL that the pop-up box will access in order to log out with your own HTML file.

First you must write the HTML web page that will actually log out the user and will also display page that you wish. An example page is shown below. The key part that must be included is the <iframe>..</iframe> section. This is the part of the HTML that actually does the user logging out. The logout is always performed by the client accessing the /auth/logout.html file on the switch and so it is hidden in the html page here in order to get the client to access this page and for the switch to update its authentication status. If a client does not support the iframe tag, then the text between the <iframe> and the </iframe> is used. This is simply a 0 pixel sized image file that references /auth/logout.html. Either method should allow the client to logout from the switch.

Everything else can be customized.

```
<h+ml><body bgcolor=white text=000000>
<iframe src='/auth/logout.html' width=0 height=0 frameborder=0><img src=/auth/logout.html
width=0 height=0></iframe>
<P><font face="Verdana, Arial, Helvetica, sans-serif" size=+1>
You have now logged out.</font></P>
<form> <input type="button" onclick="window.close()" name="close" value="Close
Window"></form>
</body>
</html>
```
After writing your own HTML, then you need to ensure that your customized pop-up box will access your new logged out file. In the pop-up box example above, you simply replace the "/auth/logout.html" with your own file that you upload to the switch. For example, if your customized logout HTML is stored in a file called "loggedout.html" then your "pop-up.html" file should reference it like this:

```
<html><body bgcolor=white text=000000>
<font face="Verdana, Arial, Helvetica, sans-serif" size=+1>
<b>Logout</b></font>
< p ><a href="/upload/loggedout.html"> Click to Logout </a>
</body>
</html>
```
# Creating Walled Garden Access

On the Internet, a walled garden typically controls a user's access to web content and services. The walled garden directs the user's navigation within particular areas to allow access to a selection of websites or prevent access to other websites.

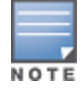

The Walled Garden feature can be used with the PEFNG or PEFV licenses.

Walled garden access is needed when an external or internal captive portal is used. A common example could be a hotel environment where unauthenticated users are allowed to navigate to a designated login page (for example, a hotel website) and all its contents.

Users who do not sign up for Internet service can view "allowed" websites (typically hotel property websites). The website names must be DNS-based (not IP address based) and support the option to define wildcards. This works for client devices with or without HTTP proxy settings.

When a user attempts to navigate to other websites not configured in the white list walled garden profile, the user is redirected back to the login page. In addition, the black listed walled garden profile is configured to explicitly block navigation to websites from unauthenticated users.

### In the WebUI

- 1. Navigate to Advanced Services > Stateful Firewall > Destination.
- 2. ClickAdd to add a destination name.
- 3. Select the switch IP version, IPv4 or IPv6, from the IP Versiondrop-down menu.
- 4. In the Destination Name field, enter a name and click Add.
- 5. Select namefrom the Rule Type drop-down menu and add a hostname or wildcard with domain name to which an unauthenticated user is redirected.
- 6. ClickApply.
- 7. Navigate to Configuration > Security > Authentication > L3 Authentication.
- 8. Select Captive Portal Authentication Profile.
- 9. To allow users to access a domain, enter the destination name that contains the allowed domain names in the White List field. This stops unauthenticated users from viewing specific domains such as a hotel website. A rule in the white list must explicitly permit a traffic session before it is forwarded to the switch. The last rule in the white list denies everything else.
- 10. To deny users access to a domain, enter the destination name that contains prohibited domain names in the Black List field. This prevents unauthenticated users from viewing specific websites.
- 11. ClickApply.

#### In the CLI

This example configures a destination named Mywhite-list and adds the domain names, google.com and cnn.com to that destination. It then adds the destination name Mywhite-list (which contains the allowed domain names google.com and cnn.com) to the white list.

```
(host)(config)# netdestination "Mywhite-list"
(host)(config)#name google.com
(host)(config)#name cnn.com
(host) (config) #aaa authentication captive-portal default
(host)(Captive Portal Authentication Profile "default")#white-list Mywhite-list
```
# Enabling Captive Portal Enhancements

This release of AOS-W introduces the following enhancements in Captive Portal:

• Location information such as AP name and AP group name have been included in the Captive Portal redirect URL. The following example shows a Captive Portal redirect URL that contains the AP name and the AP group name:

https://securelogin.arubanetworks.com/cgibin/login?cmd=login&mac=00:24:d7:ed:84:14&ip=10.15.104.13&essid=example-testtunnel&apname=ap135&apgroup=example&url=http%3A%2F%2Fwww%2Eespncricinfo%2Ecom%2F

- A new option redirect-url is introduced in the Captive Portal Authentication profile which allows you to redirect the users to a specific URL after the authentication is complete.
- Captive Portal Login URL length has been increased from 256 characters to 2048 characters.
- Support for "?" (question mark) inside the Captive Portal login URL has been added.
- A new field, description has been introduced in the netdestination and netdestination6 commands to provide a description about the netdestination up to 128 characters long.
- Support for configuring Whitelist in Captive Portal has been introduced.

The Captive Portal enhancements are available on Tunnel and Split-Tunnel forwarding modes.

## Configuring the Redirect-URL

You can configure the Captive Portal redirect URL using the following commands:

```
(host) (config) # aaa authentication captive-portal REDIRECT
(host) (Captive Portal Authentication Profile "REDIRECT") #redirect-url <absolute-URL>
```
#### Example:

```
(host) (config) # aaa authentication captive-portal REDIRECT
(host) (Captive Portal Authentication Profile "REDIRECT") #redirect-url https://test-login.php
```
## Configuring the Login URL

You can configure a Captive Portal login URL up to 2048 characters using the following commands:

```
(host) (config) # aaa authentication captive-portal LOGIN
(host) (Captive Portal Authentication Profile "LOGIN")#login-page
"http://10.17.36.100/login.php?isinit=1&mac=00:11:22:33:44:55&loginURL=https://captiveportal-
login.test.aero/auth/index.html&originalURL=&statusURL=&error=&logginIn"
```
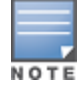

You can configure the login URL with "?" (question mark) character in it provided the URL containing the question mark is within the double quotes.

## Defining Netdestination Descriptions

You can provide a description (up to 128 characters) for the netdestination using the CLI.

Use the following commands to provide description for an IPv4 netdestination:

```
(host) (config) #netdestination Local-Server
(host) (config-dest) #description "This is a local server for IPv4 client registration"
```
#### Use the following commands to provide description for an IPv6 netdestination:

(host) (config) #netdestination6 Local-Server6 (host) (config-dest) #description "This is a local server for IPv6 client registration"

The following command displays the details of the specified IPv4 netdestination:

(host) (config-dest) #show netdestination Local-Server

Local-Server Description: This is a local server for IPv4 client registration

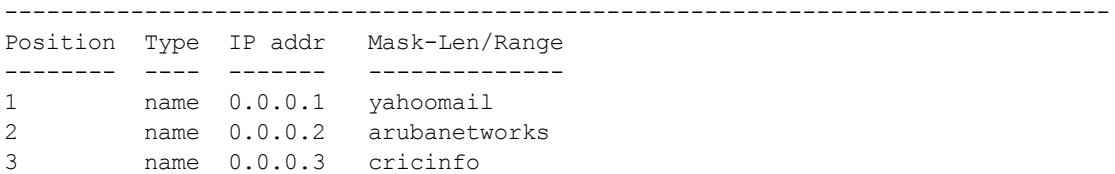

#### The following command displays the details of the specified IPv6 netdestination:

(host) (config-dest) #show netdestination Local-Server6

Local-Server6 Description: This is a local server for IPv6 client registration ------------------------------------------------------------------------------- Position Type IP addr Mask-Len/Range -------- ---- ------- -------------- 1 name 0.0.0.1 yahoomail 2 name 0.0.0.2 arubanetworks 3 name 0.0.0.3 cricinfo

### Configuring a Whitelist

You can now configure a Whitelist in Captive Portal using the CLI.

#### Configuring the Netdestination for a Whitelist:

Use the following commands to configure a netdestination alias for Whitelist:

```
(host) (config) #netdestination whitelist
(host) (config-dest) #description guest_whitelist
(host) (config-dest) #name arubanetworks
```
#### Associating a Whitelist to Captive Portal Profile

Use the following CLI commands to associate a whitelist to the Captive Portal profile:

```
(host) (config) #aaa authentication captive-portal CP_Profile
(host) (Captive Portal Authentication Profile "CP_Profile") #white-list whitelist
```
#### Applying a Captive Portal Profile to a User-Role

Use the following commands to apply the Captive Portal profile to a user-role:

```
(host) (config) # user-role guest_role
(host) (config-role) #session-acl logon-control
(host) (config-role) #session-acl captiveportal
(host) (config-role) #captive-portal CP_Profile
```
#### Verifying a Whitelist Configuration

Use the following commands to verify the whitelist alias:

(host) (config) #show netdestination whitelist

whitelist Description: guest\_whitelist --------------------------------------

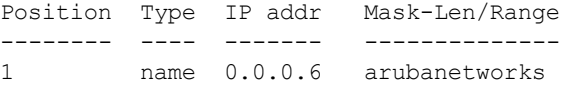

#### Verifying a Captive Portal Profile Linked to a Whitelist

Use the following commands to verify the Captive Portal profile linked to the whitelist:

(host) (config) #show aaa authentication captive-portal CP\_Profile

Captive Portal Authentication Profile "CP\_Profile"

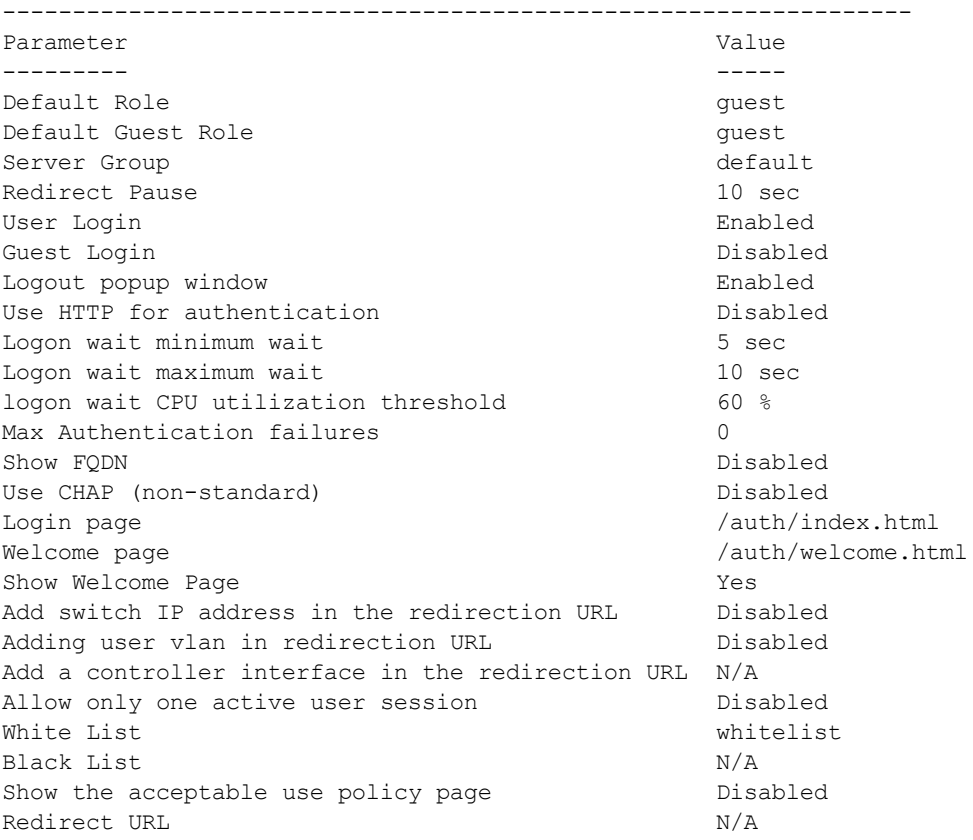

### Verifying Dynamic ACLs for a Whitelist

Use the following commands to verify the dynamically created ACLs for the whitelist:

```
(host) (config) #show rights guest role
Derived Role = 'guest_role'
Up BW:No Limit Down BW:No Limit
L2TP Pool = default-l2tp-pool
PPTP Pool = default-pptp-pool
Periodic reauthentication: Disabled
ACL Number = 79/0Max Sessions = 65535
Captive Portal profile = CP_Profile
access-list List
----------------
Position Name Location
-------- ---- --------
1 CP Profile list operations
2 logon-control
3 captiveportal
CP Profile list operations
-----------------------------------------
Priority Source Destination Service Action TimeRange Log Expired Queue TOS 8021P
Blacklist Mirror DisScan ClassifyMedia IPv4/6
-------- ------ ----------- ------- ------ --------- --- ------- ----- --- -----
--------- ------ ------- ------------- ------
1 user whitelist svc-http permit Low
                                 4
2 user whitelist svc-https permit metal and the Low
                                 4
logon-control
```
------------- Priority Source Destination Service Action TimeRange Log Expired Queue TOS 8021P Blacklist Mirror DisScan ClassifyMedia IPv4/6 -------- ------ ----------- ------- ------ --------- --- ------- ----- --- ----- - -------- ------ ------- ------------1 user any udp 68 deny Low 4 2 any any svc-icmp permit Low 4 3 any any svc-dns permit Low 4 4 any any svc-dhcp permit Low 4 5 any any svc-natt permit community and the solution of the solution of the solution of the solution of the solution of the solution of the solution of the solution of the solution of the solution of the solution of the so 4 captiveportal ------------- Priority Source Destination Service and Action and TimeRange Log Expired Queue TOS 8021P Blacklist Mirror DisScan ClassifyMedia IPv4/6 -------- ------ ----------- ------- ------ --------- --- ------- ----- --- ----- --------- ------ ------- ------------- ------ 1 user controller svc-https dst-nat 8081 Low 4 2 user any svc-http dst-nat 8080 Low 4 3 user any svc-https dst-nat 8081 Low 4 4 user any svc-http-proxy1 dst-nat 8088 Low 4 5 user any svc-http-proxy2 dst-nat 8088 Low 4 6 user any svc-http-proxy3 dst-nat 8088 Low 4 Expired Policies (due to time constraints) =  $0$ 

### Verifying DNS Resolved IP Addresses for Whitelisted URLs

Use the following command to verify the DNS resolved IP addresses for the whitelisted URLs:

(host) #show firewall dns-names ap-name <AP-name>

#### Example:

(host) #show firewall dns-names ap-name ap135

Firewall DNS names

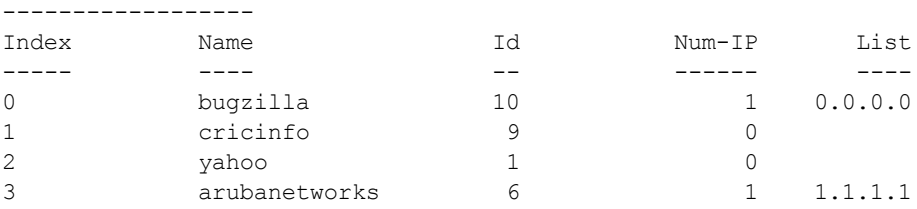

Wireless networks can use virtual private network (VPN) connections to further secure wireless data from attackers. The Alcatel-Lucent switch can be used as a VPN concentrator that terminates all VPN connections from both wired and wireless clients.

This chapterdescribes the following topics:

- [Planning](#page-260-0) [a](#page-260-0) [VPN](#page-260-0) [Configuration](#page-260-0) [on](#page-260-0) [page](#page-260-0) [261](#page-260-0)
- [Working](#page-263-0) [with](#page-263-0) [VPN](#page-263-0) [Authentication](#page-263-0) [Profiles](#page-263-0) [on](#page-263-0) [page](#page-263-0) [264](#page-263-0)
- [Configuring](#page-264-0) [a](#page-264-0) [Basic](#page-264-0) [VPN](#page-264-0) [for](#page-264-0) [L2TP/IPsec](#page-264-0) [in](#page-264-0) [the](#page-264-0) [WebUI](#page-264-0) [on](#page-264-0) [page](#page-264-0) [265](#page-264-0)
- <sup>l</sup> [Configuring](#page-268-0) [a](#page-268-0) [VPN](#page-268-0) [for](#page-268-0) [L2TP/IPsec](#page-268-0) [with](#page-268-0) [IKEv2](#page-268-0) [in](#page-268-0) [the](#page-268-0) [WebUI](#page-268-0) [on](#page-268-0) [page](#page-268-0) [269](#page-268-0)
- [Configuring](#page-272-0) [a](#page-272-0) [VPN](#page-272-0) [for](#page-272-0) [Smart](#page-272-0) [Card](#page-272-0) [Clients](#page-272-0) [on](#page-272-0) [page](#page-272-0) [273](#page-272-0)
- [Configuring](#page-273-0) [a](#page-273-0) [VPN](#page-273-0) [for](#page-273-0) [Clients](#page-273-0) [with](#page-273-0) [User](#page-273-0) [Passwords](#page-273-0) [on](#page-273-0) [page](#page-273-0) [274](#page-273-0)
- [Configuring](#page-274-0) [Remote](#page-274-0) [Access](#page-274-0) [VPNs](#page-274-0) [for](#page-274-0) [XAuth](#page-274-0) [on](#page-274-0) [page](#page-274-0) [275](#page-274-0)
- [Working](#page-276-0) [with](#page-276-0) [Remote](#page-276-0) [Access](#page-276-0) [VPNs](#page-276-0) [for](#page-276-0) [PPTP](#page-276-0) [on](#page-276-0) [page](#page-276-0) [277](#page-276-0)
- **[Working](#page-277-0) [with](#page-277-0) [Site-to-Site](#page-277-0) [VPNs](#page-277-0) [on](#page-277-0) [page](#page-277-0) [278](#page-277-0)**
- [Working](#page-282-0) [with](#page-282-0) [VPN](#page-282-0) [Dialer](#page-282-0) [on](#page-282-0) [page](#page-282-0) [283](#page-282-0)

# <span id="page-260-0"></span>Planning a VPN Configuration

You can configure the switch for the following types of VPNs:

- Remote access VPNs allow hosts (for example, telecommuters or traveling employees) to connect to private networks (for example, a corporate network) over the Internet. Each host must run VPN client software which encapsulates and encrypts traffic and sends it to a VPN gateway at the destination network. The switch supports the following remote access VPN protocols:
	- Layer-2 Tunneling Protocol over IPsec (L2TP/IPsec)
	- Point-to-Point Tunneling Protocol (PPTP)
	- **NO XAUTH IKE/IPsec**
	- IKEv2 with Certificates
	- $\blacksquare$  IKEv2 with EAP
- **Site-to-site VPNs allow networks (for example, a branch office network) to connect to other networks (for** example, a corporate network). Unlike a remote access VPN, hosts in a site-to-site VPN do not run VPN client software. All traffic for the other network is sent and received through a VPN gateway which encapsulates and encrypts the traffic.

Before enabling VPN authentication, you must configure the following:

- The default user role for authenticated VPN clients. See [Roles](#page-285-0) [and](#page-285-0) [Policies](#page-285-0) [on](#page-285-0) [page](#page-285-0) [286](#page-285-0)for information about configuring user roles.
- $\bullet$  The authentication server group the switchuses to validate the clients. See [Authentication](#page-159-0) [Servers](#page-159-0) [on](#page-159-0) [page](#page-159-0) [160](#page-159-0) for configuration details.

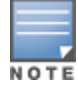

A server-derived role, if present, takes precedence over the default user role.

You then specify the default user role and authentication server group in the VPN authentication default profile, as described in the following sections.

## Selecting an IKE protocol

Switches running AOS-W version 6.1 and later support both IKEv1 and the newer IKEv2 protocol to establish IPsec tunnels. IKEv2 is simpler, faster, and a more reliable protocol than IKEv1, though both IKEv1 and IKEv2 support the same suite-B cryptographic algorithms.

If your IKE policy uses IKEv2, you should be aware of the following caveats when you configure your VPN:

- AOS-W does not support separate pre-shared keys for both directions of an exchange; the same pre-shared key must be used by both peers. AOS-W does not support mixed authentication with both pre-shared keys and certificates; each authentication exchange requires a single authentication type. (For example, if a client authenticates with a pre-shared key, the switch must also authenticate with a pre-shared key.)
- <sup>l</sup> AOS-W does not support IKEv2 mobility (MOBIKE), Authentication Headers (AH) or IP Payload Compression Protocol (IPComp).

## Understanding Suite-B Encryption Licensing

Alcatel-Lucent switches support Suite-B cryptographic algorithms when the Advanced Cryptography (ACR) license is installed. [Table](#page-261-0) [43](#page-261-0) describes the Suite-B algorithms supported by AOS-W IKE Policies and IPsec tunnels. For further details on configuring a VPN to use Suite-B algorithms, see [Configuring](#page-268-0) [a](#page-268-0) [VPN](#page-268-0) [for](#page-268-0) [L2TP/IPsec](#page-268-0) [with](#page-268-0) [IKEv2](#page-268-0) [in](#page-268-0) [the](#page-268-0) [WebUI](#page-268-0) [on](#page-268-0) [page](#page-268-0) [269](#page-268-0).

### <span id="page-261-0"></span>**Table 43:** Suite-B Algorithms Supported by the ACR License

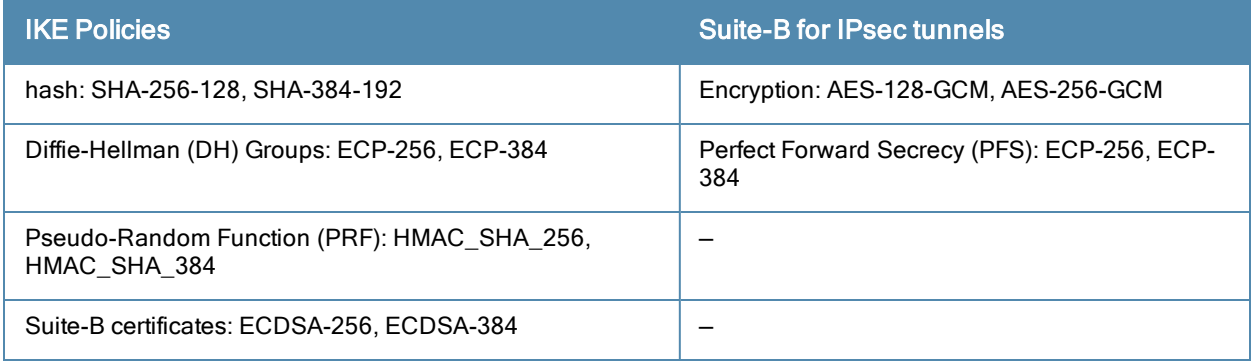

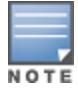

IKE Suite-B AES-128-GCM and AES-256-GCM encryption is supported by the AOS-W hardware. IKE Suite-B Diffie-Hellman and Certificate-based signature operations and hash, PFS, and PRF algorithm functions are performed by the AOS-W software.

The following VPN clients support Suite-B algorithms when establishing an L2TP/IPsec VPN.

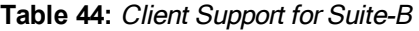

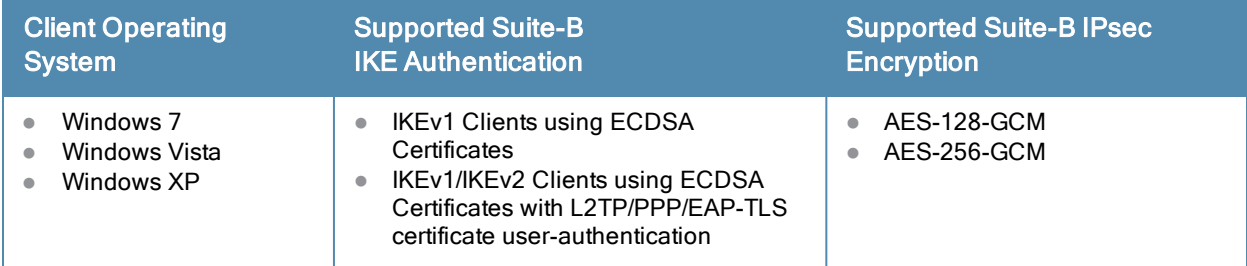

The Suite-B algorithms described in [Table](#page-261-0) [43](#page-261-0) are also supported by Site-to-Site VPNs between Alcatel-Lucentswitches, or between anAlcatel-Lucent switch and a server running Windows 2008 or StrongSwan 4.3.

# <span id="page-262-2"></span>Working with IKEv2 Clients

Not all clients support the both the IKEv1 and IKEv2 protocols. Only the clients in [Table](#page-262-0) [45](#page-262-0) support IKEv2 with the following authentication types:

<span id="page-262-0"></span>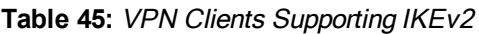

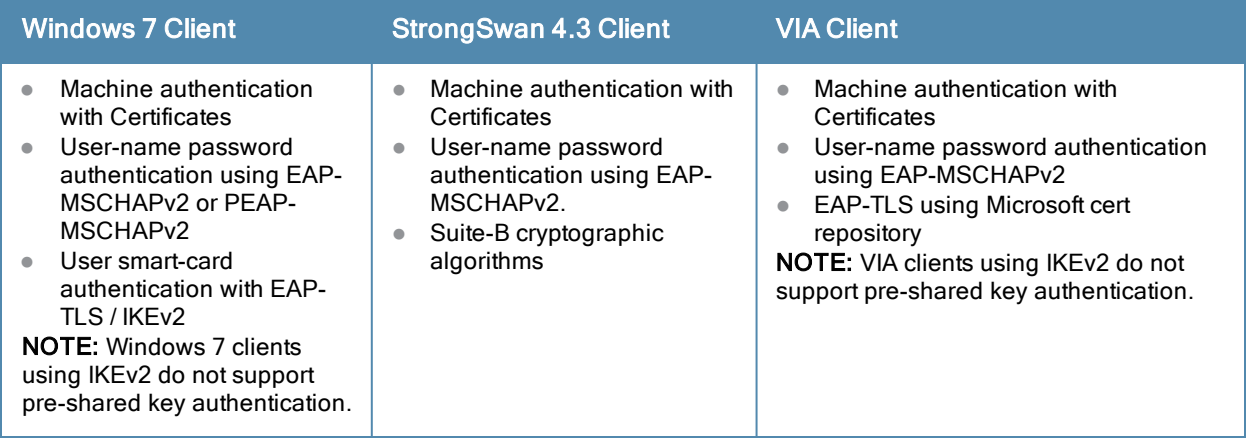

# Understanding Supported VPN AAA Deployments

If you want to simultaneously deploy various combinations of a VPN client, RAP-psk, RAP-certs and CAP on the same switch, see [Table](#page-262-1) [46](#page-262-1).

Each row in this table specifies the allowed combinations of AAA servers for simultaneous deployment. Configuration rules include:

- RAP-certs can only use LocalDB-AP
- A RAP-psk and RAP-cert can only terminate on the same switch if the RAP VPN profile's AAA server uses Local-db.
- If a RAP-psk is using an external AAA server, then the RAP-cert cannot be terminated on the same switch.
- <span id="page-262-1"></span>• Clients can use any type of AAA server, regardless of RAP/CAP authentication configuration server.

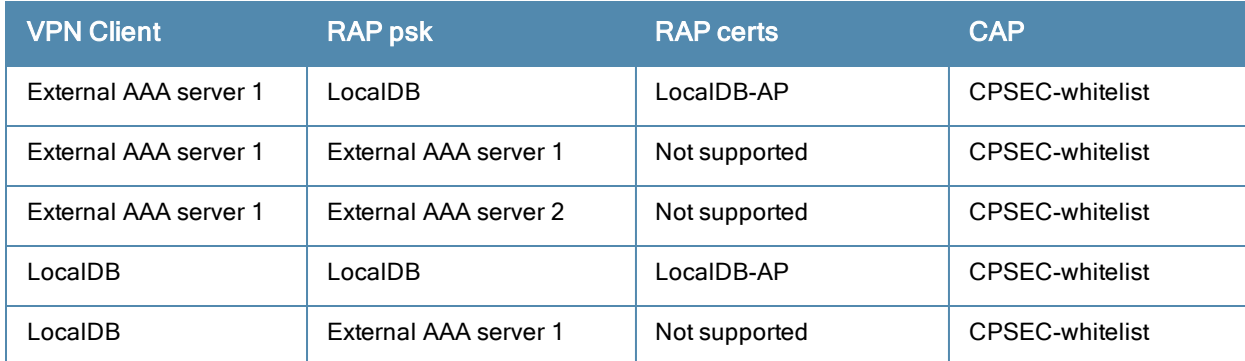

### **Table 46:** Supported VPN AAA Deployments

## Working with Certificate Groups

The certificate group feature allows you to access multiple types of certificates on the same switch. To create a certificate group, use the following command:

(host) (config) #crypto-local isakmp certificate-group server-certificate *server\_certificate ca-certificate ca\_certificate*

You can view existing certificate groups using:

show crypto-local isakmp certificate-group

# <span id="page-263-0"></span>Working with VPN Authentication Profiles

VPN Authentication profiles identify a user role for authenticated VPN clients, an authentication server, and the server group to which the authentication server belongs. There are three predefined VPN authentication profiles: default, default-rap and default-cap. These different profiles allow you to use different authentication servers, user roles and IP pools for VPN, remote AP and campus AP clients.

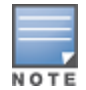

The default and default-rap profiles are configurable, but the default-cap profile cannot be edited.

**Table 47:** Predefined Authentication Profile settings

| <b>Parameter</b>                                                                                                    | default                    | default-rap                | default-cap                |
|----------------------------------------------------------------------------------------------------|----------------------------|----------------------------|----------------------------|
| Default Role for authenticated users                                                                                                    | default-vpn-role           | default-vpn-role           | sys-ap-role<br>0           |
| Maximum allowed authentication<br><b>failures</b><br>(The number of contiguous<br>authentication failures before the<br>station is blacklisted.) | 0 (feature is<br>disabled) | 0 (feature is<br>disabled) | 0 (feature is<br>disabled) |
| Check certificate common name<br>against AAA server                                                                                              | disabled                   | enabled                    | enabled                    |
| Authentication server group                                                                                                    |                            |                            | internal                   |

To edit the default VPN authentication profile:

- 1. Navigate to the Configuration > Security > Authentication > L3 Authentication page.
- 2. In the Profiles list in the left window pane, select the default VPN Authentication Profile.
- 3. Click the Default Roledrop-down list and select the default user role for authenticated VPN users. (For detailed information on creating and managing user roles and policies, see [Roles](#page-285-0) [and](#page-285-0) [Policies](#page-285-0) [on](#page-285-0) [page](#page-285-0) [286](#page-285-0).)
- 4. (Optional) If you use client certificates for user authentication, select the Check certificate common name against AAA server checkbox to verify that the certificate's common name exists in the server. This parameter is enabled by default in the default-cap and default-rap VPN profiles, and disabled by default on all other VPN profiles.
- 5. (Optional) Set Max Authentication failures to an integer value (the default value is 0, which disables this feature).
- 6. Click Apply.
- 7. In the Default profile menu in the left window pane, select Server Group.
- 8. From the Server Group drop-down list, select the server group to be used for VPN authentication.
- 9. Click Apply.

To configure VPN authentication via the command-line interface, access the CLI in config mode and issue the following commands:

```
(host) (config) #aaa authentication vpn default
  cert-cn-lookup
```

```
clone
default-role <role>
max-authentication-failure <number>
server-group <name>
```
# <span id="page-264-0"></span>Configuring a Basic VPN for L2TP/IPsec in the WebUI

The combination of Layer-2 Tunneling Protocol and Internet Protocol Security (L2TP/IPsec) is a highly-secure technology that enables VPN connections across public networks such as the Internet. L2TP/IPsec provides both a logical transport mechanism on which to transmit PPP frames as well as tunneling or encapsulation so that the PPP frames can be sent across an IP network. L2TP/IPsec relies on the PPP connection process to perform user authentication and protocol configuration. With L2TP/IPsec, the user authentication process is encrypted using the Data Encryption Standard (DES) or Triple DES (3DES) algorithm.

L2TP/IPsec using IKEv1 requires two levels of authentication:

- Computer-level authentication with a preshared key to create the IPsec security associations (SAs) to protect the L2TP-encapsulated data.
- User-level authentication through a PPP-based authentication protocol using passwords, SecureID, digital certificates, or smart cards after successful creation of the SAs.

Note that only Windows 7 clients, StrongSwan 4.3 clients and VIA clients support IKEv2. For additional information on the authentication types supported by these clients, see [Working](#page-262-2) [with](#page-262-2) [IKEv2](#page-262-2) [Clients](#page-262-2) [on](#page-262-2) [page](#page-262-2) [263](#page-262-2).

Use the following procedures to configure a remote access VPN for L2TP IPsec for clients using pre-shared keys, certificates or EAP for authentication using the WebUI.

- [Defining](#page-268-1) [Authentication](#page-268-1) [Method](#page-268-1) [and](#page-268-1) [Server](#page-268-1) [Addresses](#page-268-1) [on](#page-268-1) [page](#page-268-1) [269](#page-268-1)
- [Defining](#page-268-2) [Address](#page-268-2) [Pools](#page-268-2) [on](#page-268-2) [page](#page-268-2) [269](#page-268-2)
- [Enabling](#page-269-0) [Source](#page-269-0) [NAT](#page-269-0) [on](#page-269-0) [page](#page-269-0) [270](#page-269-0)
- [Selecting](#page-269-1) [Certificates](#page-269-1) [on](#page-269-1) [page](#page-269-1) [270](#page-269-1)
- [Defining](#page-265-0) [IKEv1](#page-265-0) [Shared](#page-265-0) [Keys](#page-265-0) [on](#page-265-0) [page](#page-265-0) [266](#page-265-0)
- **[Configuring](#page-269-2) [IKE](#page-269-2) [Policies](#page-269-2) [on](#page-269-2) [page](#page-269-2) [270](#page-269-2)**
- [Setting](#page-270-0) [the](#page-270-0) [IPsec](#page-270-0) [Dynamic](#page-270-0) [Map](#page-270-0) [on](#page-270-0) [page](#page-270-0) [271](#page-270-0)
- **•** [Finalizing](#page-271-0) [WebUI](#page-271-0) [changes](#page-271-0) [on](#page-271-0) [page](#page-271-0) [272](#page-271-0)

## Defining Authentication Method and Server Addresses

- 1. First, define the authentication method and server addresses
- 2. Navigate to Configuration> Advanced Services > VPN Services and click the IPSEC tab.
- 3. To enable L2TP, select Enable L2TP (this is enabled by default).
- 4. Select the authentication method for IKEv1 clients. Currently supported methods are:
	- Password Authentication Protocol (PAP)
	- Extensible Authentication Protocol (EAP)
	- Challenge Handshake Authentication Protocol (CHAP)
	- Microsoft Challenge Handshake Authentication Protocol (MSCHAP)
- 5. Configure the IP addresses of the primary and secondary Domain Name System (DNS) servers and primary and secondary Windows Internet Naming Service (WINS) Server that are pushed to the VPN client.

### Defining Address Pools

Next, define the pool from which the clients are assigned addresses.

- 1. In the Address Pools section of the IPSEC tab, click Add to open the Add Address Pool page.
- 2. Specify the pool name, the start address, and the end address.
- 3. Click Done to apply the configuration.

## Enabling Source NAT

In the Source NAT section of the IPSEC tab, select Enable Source NAT if the IP addresses of clients need to be translated to access the network. If you enabled source NAT, click the NAT pool drop-down list and select an existing NAT pool. If you have not yet created the NAT pool you want to use:

- 1. Navigate to Configuration > IP > NAT Pools.
- 2. Click Add.
- 3. In the Pool Name field, enter a name for the new NAT pool, up to 63 alphanumeric characters.
- 4. In the Start IP address field, enter the dotted-decimal IP address that defines the beginning of the range of source NAT addresses in the pool.
- 5. In the End IP address field, enter the dotted-decimal IP address that defines the end of the range of source NAT addresses in the pool.
- 6. In the Destination NAT IP Address field, enter the destination NAT IP address in dotted-decimal format. If you do not enter an address into this field, the NAT pool uses the destination NAT IP 0.0.0.0.
- 7. Click Done to close the NAT pools tab
- 8. Navigate to Configuration > Advanced Services > VPN Services and click the IPSEC tab to return to the IPsec window.
- 9. Click the NAT Pool drop-down list and select the NAT pool you just created.

### Selecting Certificates

If you are configuring a VPN to support machine authentication using certificates, define the IKE Server certificates for VPN clients using IKE. Note that these certificate must be imported into the switch, as described in [Management](#page-617-0) [Access](#page-617-0) [on](#page-617-0) [page](#page-617-0) [618](#page-617-0).

- 1. Select the server certificate for client machines using IKE by clicking the IKE Server Certificate drop-down list and selecting an available certificate name.
- 2. If you are configuring a VPN to support clients using certificates, you must also assign one or more trusted CA certificates to VPN clients.
	- a. Under CA Certificate Assigned for VPN-clients, click Add.
	- b. Select a CA certificate from the drop-down list of CA certificates imported in the switch.
	- c. Click Done.
	- d. Repeat the above steps to add additional CA certificates.

### <span id="page-265-0"></span>Defining IKEv1 Shared Keys

If you are configuring a VPN to support IKEv1 and clients using pre-shared keys, You can configure a global IKE key or configure an IKE key for each subnet. Make sure that this key matches the key on the client.

- 1. In the IKE Shared Secrets section of the IPsec tab, click Add to open the Add IKE Secret page.
- 2. Enter the subnet and subnet mask. To make the IKE key global, specify 0.0.0.0 for both values.
- 3. Enter the IKE Shared Secret and Verify IKE Shared Secret.
- 4. Click Done to apply the configurations.

## Configuring IKE Policies

AOS-W contains several predefined default IKE policies, as described in [Table](#page-281-0) [48.](#page-281-0) If you do not want to use any of these predefined policies, you can use the procedures below to edit an existing policy or create your own custom IKE policy instead.

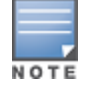

The IKE policy selections, along with any preshared key, need to be reflected in the VPN client configuration. When using a third-party VPN client, set the VPN configuration on clients to match the choices made above. In case the Alcatel-Lucent dialer is used, these configuration need to be made on the dialer prior to downloading the dialer onto the local client

- 1. Scroll down to the IKE Policies section of the IPSEC tab, then click Edit to edit an existing policy or click Add to create a new policy.
- 2. Enter a number into the Priority field to set the priority for this policy. Enter a priority to 1 for the configuration to take priority over the Default setting.
- 3. Select the IKE version. Click the Version drop-down list and select V1 for IKEv1 or V2 for IKEv2.
- 4. Set the Encryption type. Click the Encryption drop-down list and select one of the following encryption types**.**
	- $\bullet$  DES
	- $\bullet$  3DES
	- $\bullet$  AES128
	- $\bullet$  AFS192
	- $AES256$
- 5. Set the HASH function. Click the **Hash** drop-down list and select one of the following hash types.
	- $\bullet$  MD5
	- $\bullet$  SHA
	- $\bullet$  SHA1-96
	- **SHA2-256-128**
	- $\bullet$  SHA2-384-192
- 6. AOS-W VPNs support client authentication using pre-shared keys, RSA digital certificates, or Elliptic Curve Digital Signature Algorithm (ECDSA) certificates. To set the authentication type for the IKE rule, click the Authentication drop-down list and select one of the following types:
	- Pre-Share (for IKEv1 clients using pre-shared keys)
	- RSA (for clients using certificates)
	- ECDSA-256 (for clients using certificates)
	- ECDSA-384 (for clients using certificates)
- 7. Diffie-Hellman is a key agreement algorithm that allows two parties to agree upon a shared secret, and is used within IKE to securely establish session keys. To set the Diffie Hellman Group for the ISAKMP policy, click the Diffie Hellman Group drop-down list and select one of the following groups:
	- Group 1: 768-bit Diffie Hellman prime modulus group.
	- Group 2: 1024-bit Diffie Hellman prime modulus group.
	- **Group 19: 256-bit random Diffie Hellman ECP modulus group.**
	- Group 20: 384-bit random Diffie Hellman ECP modulus group.
- 8. Set the Security Association Lifetime to define the lifetime of the security association, in seconds. The default value is 7200 seconds. To change this value, uncheck the default checkbox and enter a value from 300 to 86400 seconds.
- 9. Click Doneto activate the changes, and return to the previous window

## Setting the IPsec Dynamic Map

Dynamic maps enable IPsec SA negotiations from dynamically addressed IPsec peers. AOS-W has a predefined IPsec dynamic map for IKEv1. If you do not want to use this predefined map, you can use the procedures below to edit an existing map or create your own custom IPsec dynamic map instead.

- 1. Scroll down to the IPsec Dynamic Map section of the IPSEC tab, then click **Edit** by a map name to edit an existing map or click Add to create a new map.
- 2. In the Name field, enter a name for the dynamic map
- 3. In the Priority field, enter a priority number for the map. Negotiation requests for security associations try to match the highest-priority map first. If that map does not match, the negotiation request continues down the list to the next-highest priority map until a match is made.
- 4. Click the Version drop-down list and select V1 to create an IPsec map for remote peers using IKEv1.
- 5. (Optional) Configure Perfect Forward Secrecy (PFS) settings for the dynamic peer by assigning a Diffie-Hellman prime modulus group. PFS provides an additional level of security by ensuring that the IPsec SA key was not derived from any other key, and therefore can not be compromised if another key is broken. Click the Set PFS drop-down list and select one of the following groups:
	- Group 1: 768-bit Diffie Hellman prime modulus group.
	- Group 2: 1024-bit Diffie Hellman prime modulus group.
	- **Group 19: 256-bit random Diffie Hellman ECP modulus group.**
	- **Group 20: 384-bit random Diffie Hellman ECP modulus group.**
- 6. Select the transform set for the map to define a specific encryption and authentication type used by the dynamic peer. Click the Transform Set drop-down list, and select the transform set for the dynamic peer.

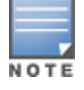

To view current configuration settings for an IPsec transform-set, access the command-line interface and issue the command crypto ipsec transform-set tag <transform-set-name>.

- 7. Set the Security Association Lifetime to define the lifetime of the security association for the dynamic peer, in seconds. The default value is 7200 seconds. To change this value, uncheck the **default** checkbox and enter a value from 300 to 86400 seconds.
- 8. Click Done to return to the previous window.

### Finalizing WebUI changes

When you have finished configuring your IPsec VPN settings, click **Apply** to apply the new settings before navigating to other pages.

Configuring a Basic L2TP VPN in the CLI

Use the following procedures to use the command-line interface to configure a remote access VPN for L2TP IPsec.

1. Define the authentication method and server addresses:

```
(host)(config) #vpdn group l2tp
  enable
  client configuration {dns|wins} <ipaddr1> [<ipaddr2>]
```
2. Enable authentication methods for IKEv1 clients

vpdn group l2tp ppp authentication {cache-securid|chap|eap|mschap|mschapv2|pap

3. Create address pools:

(host)(config) #ip local pool <pool> <start-ipaddr> <end-ipaddr>

4. Configure source NAT

(host)(config) #ip access-list session srcnatuser any any src-nat pool <pool> position  $1$ 

5. If you are configuring a VPN to support machine authentication using certificates, define server certificates for VPN clients using IKEv1.

For IKEv1: (host)(config) #crypto-local isakmp server-certificate <cert>

6. If you are configuring a VPN to support IKEv1 Clients using pre-shared keys, you can configure a global IKE key by entering 0.0.0.0 for both the address and netmask parameters in the command below, or configure an IKE key for an individual subnet by specifying the IP address and netmask for that subnet.

crypto isakmp key <*key>* address <*ipaddr|>* netmask <*mask>*

7. Define IKE Policies:

```
(host)(config) #crypto isakmp policy <priority>
encryption {3des|aes128|aes192|aes256|des}
version v1|v2
authentication {pre-share|rsa-sig|ecdsa-256ecdsa-384}
group {1|2|19|20}
hash {md5|sha|sha1-96|sha2-256-128|sha2-384-192}
lifetime <seconds>
```
# <span id="page-268-0"></span>Configuring a VPN for L2TP/IPsec with IKEv2 in the WebUI

Only clients running Windows 7, StrongSwan 4.3 and Alcatel-Lucent VIA support IKEv2. For additional information on the authentication types supported by these clients, see ["Working](#page-262-2) [with](#page-262-2) [IKEv2](#page-262-2) [Clients](#page-262-2) [on](#page-262-2) [page](#page-262-2) [263](#page-262-2)".

Use the following procedures to in the WebUI configure a remote access VPN for IKEv2 clients using certificates.

- [Defining](#page-268-1) [Authentication](#page-268-1) [Method](#page-268-1) [and](#page-268-1) [Server](#page-268-1) [Addresses](#page-268-1) [on](#page-268-1) [page](#page-268-1) [269](#page-268-1)
- [Defining](#page-268-2) [Address](#page-268-2) [Pools](#page-268-2) [on](#page-268-2) [page](#page-268-2) [269](#page-268-2)
- [Enabling](#page-269-0) [Source](#page-269-0) [NAT](#page-269-0) [on](#page-269-0) [page](#page-269-0) [270](#page-269-0)
- [Selecting](#page-269-1) [Certificates](#page-269-1) [on](#page-269-1) [page](#page-269-1) [270](#page-269-1)
- [Configuring](#page-269-2) [IKE](#page-269-2) [Policies](#page-269-2) [on](#page-269-2) [page](#page-269-2) [270](#page-269-2)
- [Setting](#page-270-0) [the](#page-270-0) [IPsec](#page-270-0) [Dynamic](#page-270-0) [Map](#page-270-0) [on](#page-270-0) [page](#page-270-0) [271](#page-270-0)
- <span id="page-268-1"></span>• [Finalizing](#page-271-0) [WebUI](#page-271-0) [changes](#page-271-0) [on](#page-271-0) [page](#page-271-0) [272](#page-271-0)

#### Defining Authentication Method and Server Addresses

- 1. First, define the authentication method and server addresses
- 2. Navigate to Configuration> Advanced Services > VPN Services and click the IPSEC tab.
- 3. To enable L2TP, select Enable L2TP (this is enabled by default).
- 4. Select the authentication method for IKEv1 clients. Currently supported methods are:
	- Password Authentication Protocol (PAP)
	- Extensible Authentication Protocol (EAP)
	- Challenge Handshake Authentication Protocol (CHAP)
	- Microsoft Challenge Handshake Authentication Protocol (MSCHAP)
- 5. Configure the IP addresses of the primary and secondary Domain Name System (DNS) servers and primary and secondary Windows Internet Naming Service (WINS) Server that is pushed to the VPN client.

#### <span id="page-268-2"></span>Defining Address Pools

Next, define the pool from which the clients are assigned addresses.

- 1. In the Address Pools section of the IPSEC tab, click Add to open the Add Address Pool page.
- 2. Specify the pool name, the start address, and the end address.
- 3. Click Done to apply the configuration.

## <span id="page-269-0"></span>Enabling Source NAT

In the Source NAT section of the IPSEC tab, select Enable Source NAT if the IP addresses of clients need to be translated to access the network. If you enabled source NAT, click the NAT pool drop-down list and select an existing NAT pool. If you have not yet created the NAT pool you want to use:

- 1. Navigate to Configuration > IP > NAT Pools.
- 2. Click Add.
- 3. In the Pool Name field, enter a name for the new NAT pool, up to 63 alphanumeric characters.
- 4. In the Start IP address field, enter the dotted-decimal IP address that defines the beginning of the range of source NAT addresses in the pool.
- 5. In the End IP address field, enter the dotted-decimal IP address that defines the end of the range of source NAT addresses in the pool.
- 6. In the Destination NAT IP Address field, enter the destination NAT IP address in dotted-decimal format. If you do not enter an address into this field, the NAT pool uses the destination NAT IP 0.0.0.0.
- 7. Click Done to close the NAT pools tab
- 8. Navigate to Configuration > Advanced Services > VPN Services and click theIPSECtab to return to the IPSEC window.
- <span id="page-269-1"></span>9. Click the NAT Pool drop-down list and select the NAT pool you just created.

## Selecting Certificates

To configure the VPN to support machine authentication using certificates, define the IKE Server certificates for VPN clients using IKEv2. Note that these certificate must be imported into the switch, as described in [Management](#page-617-0) [Access](#page-617-0) [on](#page-617-0) [page](#page-617-0) [618](#page-617-0).

- 1. Select the IKEv2 server certificate for client machines using IKEv2 by clicking the IKEv2 Server Certificate drop-down list and selecting an available certificate name.
- 2. If you are configuring a VPN to support IKEv2 clients using certificates, you must also assign one or more trusted CA certificates to VPN clients.
	- a. Under CA Certificate Assigned for VPN-clients, click Add.
	- b. Select a CA certificate from the drop-down list of CA certificates imported in the switch.
	- c. Click Done.
	- d. Repeat the above steps to add additional CA certificates.

## <span id="page-269-2"></span>Configuring IKE Policies

AOS-W contains several predefined default IKE policies, as described in [Table](#page-281-0) [48.](#page-281-0) If you do not want to use any of these predefined policies, you can use the procedures below to edit an existing policy or create your own custom IKE policy instead.

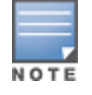

The IKE policy selections need to be reflected in the VPN client configuration. When using a third-party VPN client, set the VPN configuration on clients to match the choices made above. In case the Alcatel-Lucent dialer is used, these configuration need to be made on the dialer prior to downloading the dialer onto the local client

- 1. Scroll down to the IKE Policies section of the IPSEC tab, then click Edit to edit an existing policy or click Add to create a new policy.
- 2. Enter a number into the Priority field to set the priority for this policy. Enter a priority to 1 for the configuration to take priority over the Default setting.
- 3. Select the IKE version. Click the Version drop-down list and select V2 for IKEv2.
- 4. Set the Encryption type. Click the Encryption drop-down list and select one of the following encryption types**.**
	- $\bullet$  DES
- $\bullet$  3DES
- $\bullet$  AES128
- $\bullet$  AFS192
- $\bullet$  AES256

5. Set the HASH function. Click the Hash drop-down list and select one of the following hash types.

- $\bullet$  MD5
- $\bullet$  SHA
- $\bullet$  SHA1-96
- $\bullet$  SHA2-256-128
- $\bullet$  SHA2-384-192
- 6. AOS-W VPNs support IKEv2 client authentication using RSA digital certificates, or Elliptic Curve Digital Signature Algorithm (ECDSA) certificates. To set the authentication type for the IKE rule, click the Authentication drop-down list and select one of the following types:
	- $\cdot$  RSA
	- $\cdot$  ECDSA-256
	- ECDSA-384
- 7. Diffie-Hellman is a key agreement algorithm that allows two parties to agree upon a shared secret, and is used within IKE to securely establish session keys. To set the Diffie Hellman Group for the ISAKMP policy, click the Diffie Hellman Group drop-down list and select one of the following groups:
	- **Group 1: 768-bit Diffie Hellman prime modulus group.**
	- **Group 2: 1024-bit Diffie Hellman prime modulus group.**
	- **Group 19: 256-bit random Diffie Hellman ECP modulus group.**
	- **Group 20: 384-bit random Diffie Hellman ECP modulus group.**
- 8. Set the Pseudo-Random Function (PRF) value. This algorithm is an HMAC function to used to hash certain values during the key exchange.
	- $\bullet$  PRF-HMAC-MD5
	- $\bullet$  PRF-HMAC-SHA1
	- PRF-HMAC-SHA256
	- PRF-HMAC-SHA384
- 9. Set the Security Association Lifetime to define the lifetime of the security association, in seconds. The default value is 7200 seconds. To change this value, uncheck the default checkbox and enter a value from 300 to 86400 seconds.
- 10. Click Done to activate the changes, and return to the previous window

## <span id="page-270-0"></span>Setting the IPsec Dynamic Map

Dynamic maps enable IPsec SA negotiations from dynamically addressed IPsec peers. AOS-W has a predefined IPsec dynamic maps for IKEv2. If you do not want to use of these predefined maps, you can use the procedures below to edit an existing map or create your own custom IPsec dynamic map instead.

- 1. Scroll down to the IPsec Dynamic Map section of the IPSEC tab, then click Edit by a map name to edit an existing map or click Add to create a new map.
- 2. In the Name field, enter a name for the dynamic map
- 3. In the Priority field, enter a priority number for the map. Negotiation requests for security associations try to match the highest-priority map first. If that map does not match, the negotiation request continues down the list to the next-highest priority map until a match is made.
- 4. Click the Version drop-down list and select v2 to create a map for remote peers using IKEv2.
- 5. (Optional) Configure Perfect Forward Secrecy (PFS) settings for the dynamic peer by assigning a Diffie-Hellman prime modulus group. PFS provides an additional level of security by ensuring that the IPsec SA key was not derived from any other key, and therefore can not be compromised if another key is broken. Click the Set PFS drop-down list and select one of the following groups:
	- **Group 1: 768-bit Diffie Hellman prime modulus group.**
	- Group 2: 1024-bit Diffie Hellman prime modulus group.
	- **Group 19: 256-bit random Diffie Hellman ECP modulus group.**
	- <sup>l</sup> Group 20: 384-bit random Diffie Hellman ECP modulus group.
- 6. Select the transform set for the map to define a specific encryption and authentication type used by the dynamic peer. Click the Transform Set drop-down list, and select the transform set for the dynamic peer.

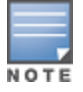

To view current configuration settings for an IPsec transform-set, access the command-line interface and issue the command crypto ipsec transform-set tag <transform-set-name>.

- 7. Set the Security Association Lifetime to define the lifetime of the security association for the dynamic peer, in seconds. The default value is 7200 seconds. To change this value, uncheck the **default** checkbox and enter a value from 300 to 86400 seconds.
- <span id="page-271-0"></span>8. Click Done to return to the previous window.

## Finalizing WebUI changes

When you have finished configuring your IPsec VPN settings, click Apply to apply the new settings before navigating to other pages.

#### In the CLI

Use the following procedures to use the command-line interface to configure a remote access VPN for L2TP IPsec using IKEv2.

1. Define the server addresses:

```
(host)(config) #vpdn group l2tp
enable
client configuration {dns|wins} <ipaddr1> [<ipaddr2>]
```
#### 2. Enable authentication methods for IKEv2 clients:

(host)(config) #crypto isakmp eap-passthrough {eap-mschapv2|eap-peap|eap-tls}

3. Create address pools:

(host)(config) #ip local pool <pool> <start-ipaddr> <end-ipaddr>

4. Configure source NAT

(host)(config) #ip access-list session srcnat user any any src-nat pool <pool> position 1

5. If you are configuring a VPN to support machine authentication using certificates, define server certificates for VPN clients using IKEv2.

(host)(config) #crypto-local isakmp server-certificate <cert>

#### 6. Define IKEv2 Policies:

```
(host)(config) #crypto isakmp policy <priority>
encryption {3des|aes128|aes192|aes256|des}
version v2
authentication {pre-share|rsa-sig|ecdsa-256ecdsa-384}
group {1|2|19|20}
hash {md5|sha|sha1-96|sha2-256-128|sha2-384-192}
prf PRF-HMAC-MD5|PRF-HMAC-SHA1|PRF-HMAC-SHA256|PRF-HMAC-SHA384
lifetime <seconds>
```
7. Define IPsec Tunnel parameters

```
(host)(config) #crypto ipsec
mtu <max-mtu>
transform-set <transform-set-name> esp-3des|esp-aes128|esp-aes128-gcm|esp-aes192|esp-
aes256|esp-aes256-gcm|esp-des esp-md5-hmac|esp-null-mac|esp-sha-hmac
```
# <span id="page-272-0"></span>Configuring a VPN for Smart Card Clients

This section describes how to configure a remote access VPN on the switch for Microsoft L2TP/IPsec clients with smart cards. (A smart card contains a digital certificate which allows user-level authentication without the user entering a username and password.) As described previously in this chapter, L2TP/IPsec requires two levels of authentication: first, IKE SA (machine) authentication, and then user-level authentication with an IKEv2 or PPPbased authentication protocol.

Microsoft clients running Windows 7 (or later versions) support both IKEv1 and IKEv2. Microsoft clients using IKEv2 support machine authentication using RSA certificates (but not ECDSA certificates or pre-shared keys) and smart card user-level authentication with EAP-TLS over IKEv2.

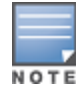

Windows 7 clients without smart cards also support user password authentication using EAP-MSCHAPv2 or PEAP-MSCHAPv2.

# Working with Smart Card clients using IKEv2

To configure a VPN for Windows 7 clients using smart cards and IKEv2, follow the procedure described in [Configuring](#page-268-0) [a](#page-268-0) [VPN](#page-268-0) [for](#page-268-0) [L2TP/IPsec](#page-268-0) [with](#page-268-0) [IKEv2](#page-268-0) [in](#page-268-0) [the](#page-268-0) [WebUI](#page-268-0) [on](#page-268-0) [page](#page-268-0) [269](#page-268-0), and ensure that the following settings are configured

- L2TP is enabled.
- **User Authentication is set to EAP-TLS.**
- $\bullet$  IKE version is set to V2
- The IKE policy is configured for **ECDSA** or RSA certificate authentication.

## Working with Smart Card Clients using IKEv1

Microsoft clients using IKEv1 (including clients running Windows Vista or earlier versions of Windows) only support machine authentication using a pre-shared key. In this scenario, user-level authentication is performed by an external RADIUS server using PPP EAP-TLS and client and server certificates are mutually authenticated during the EAP-TLS exchange. During the authentication, the switch encapsulates EAP-TLS messages from the client into RADIUS messages and forwards them to the server.

On the switch, you need to configure the L2TP/IPsec VPN with EAP as the PPP authentication and IKE policy for preshared key authentication of the SA.

On the RADIUS server, you must configure a remote access policy to allow EAP authentication for smart card users and select a server certificate. The user entry in Microsoft Active Directory must be configured for smart cards.

To configure a L2TP/IPsec VPN for clients using smart cards and IKEv1, ensure that the following settings are configured:

- 1. On a RADIUS server, you must configure a remote access policy to allow EAP authentication for smart card users and select a server certificate. The user entry in Microsoft Active Directory must be configured for smart cards. (For detailed information on creating and managing user roles and policies, see [Roles](#page-285-0) [and](#page-285-0) [Policies](#page-285-0) [on](#page-285-0) [page](#page-285-0) [286.](#page-285-0))
- **E** Ensure that RADIUS server is part of the server group used for VPN authentication.
- **Configure other VPN settings [a](#page-268-0)s described [in](#page-268-0)** [Configuring](#page-268-0) a [VPN](#page-268-0) [for](#page-268-0) [L2TP/IPsec](#page-268-0) [with](#page-268-0) [IKEv2](#page-268-0) in [the](#page-268-0) [WebUI](#page-268-0) [on](#page-268-0) [page](#page-268-0) [269,](#page-268-0) while selecting the following options:
	- Select **Enable L2TP**
	- Select **EAP** for the Authentication Protocol.
	- <sup>n</sup> Define an IKE Shared Secret to be used for machine authentication. (To make the IKE key global, specify 0.0.0.0 and 0.0.0.0 for both subnet and subnet mask).
	- Configure the IKE policy for Pre-Share authentication.

# <span id="page-273-0"></span>Configuring a VPN for Clients with User Passwords

This section describes how to configure a remote access VPN on the switch for L2TP/IPsec clients with user passwords. As described previously in this section, L2TP/IPsec requires two levels of authentication: first, IKE SA authentication, and then user-level authentication with the PAP authentication protocol. IKE SA is authenticated with a preshared key, which you must configure as an IKE shared secret on the switch. User-level authentication is performed by the switch's internal database.

On the switch, you need to configure the following:

- AAA database entries for username and passwords
- VPN authentication profile which defines the internal server group and the default role assigned to authenticated clients
- L2TP/IPsec VPN with PAP as the PPP authentication (IKEv1 only).
- $\bullet$  (For IKEv1 clients) An IKE policy for preshared key authentication of the SA.
- <sup>l</sup> (For IKEv2 clients) A server certificate to authenticate the switch to clients and a CA certificate to authenticate VPN clients.

## In the WebUI

Use the following procedure the configure L2TP/IPsec VPN for username/password clients via the WebUI:

- 1. Navigate to the Configuration > Security > Authentication > Servers window.
	- a. Select Internal DB to display entries for the internal database.
	- b. Click Add User.
	- c. Enter username and password information for the client.
	- d. Click Enabled to activate this entry on creation.
	- e. Click Apply.
- 2. Navigate to the Configuration > Security > Authentication > L3 Authentication window.
	- a. Under default VPN Authentication Profile, select Server Group.
	- b. Select the internal server group from the drop-down menu.
	- c. Click Apply.
- 3. Navigate to the Configuration > Advanced Services > VPN Services > IPsec window.
	- a. Select Enable L2TP (this is enabled by default).
	- b. Select PAP for Authentication Protocols.
- 4. Configure other VPN settings as described in [Configuring](#page-268-0) [a](#page-268-0) [VPN](#page-268-0) [for](#page-268-0) [L2TP/IPsec](#page-268-0) [with](#page-268-0) [IKEv2](#page-268-0) [in](#page-268-0) [the](#page-268-0) [WebUI](#page-268-0) [on](#page-268-0) [page](#page-268-0) [269,](#page-268-0) while ensuring that the following settings are selected:
	- In the L2TP and XAUTH Parameters section of the Configuration>VPN Services>IPsec tab, enable L2TP.

In the L2TP and XAUTH Parameters section of the Configuration>VPN Services>IPsec tab, select PAP as the authentication protocol.

# In the CLI

The following example uses the command-line interface to configure a L2TP/IPsec VPN for username/password clients using IKEv1.

```
(host)(config) #vpdn group l2tp
  enable
  ppp authentication pap
  client dns 101.1.1.245
(host)(config) #ip local pool pw-clients 10.1.1.1 10.1.1.250
(host)(config) #crypto isakmp key <key> address 0.0.0.0 netmask 0.0.00
(host)(config) #crypto isakmp policy 1
  authentication pre-share
```
Next, issue the following command in enable mode to configure client entries in the internal database:

(host)(config) #local-userdb add username <name> password <password>

# <span id="page-274-0"></span>Configuring Remote Access VPNs for XAuth

Extended Authentication (XAuth) is an Internet Draft that allows user authentication after IKE Phase 1 authentication. This authentication prompts the user for a username and password, with user credentials authenticated with an external RADIUS or LDAP server or the switch's internal database. Alternatively, the user can start the client authentication with a smart card which contains a digital certificate to verify the client credentials. IKE Phase 1 authentication can be done with either an IKE preshared key or digital certificates.

## Configuring VPNs for XAuth Clients using Smart Cards

This section describes how to configure a remote access VPN on the switch for Cisco VPN XAuth clients using smart cards. (A smart card contains a digital certificate which allows user-level authentication without the user entering a username and password.) IKE Phase 1 authentication can be done with either an IKE preshared key or digital certificates; for XAuth clients using smart cards, the smart card digital certificates must be used for IKE authentication. The client is authenticated with the internal database on the switch.

On the switch, you need to configure the following:

1. Add entries for Cisco VPN XAuth clients to the switch's internal database, or to an external RADIUS

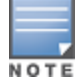

For each client, you need to create an entry in the internal database with the entire Principal name (SubjectAltname in X.509 certificates) or Common Name as it appears on the certificate.

- 1. or LDAP server. For details on configuring an authentication server, see [Authentication](#page-159-0) [Servers](#page-159-0) [on](#page-159-0) [page](#page-159-0) [160](#page-159-0)
- 2. Verify that the server with the client data is part of the server group associated with the VPN authentication profile.
- 3. In the L2TP and XAUTH Parameters section of the Configuration>VPN Services>IPsec tab, enable L2TP.
- 4. In the L2TP and XAUTH Parameters section of the Configuration>VPN Services>IPsec tab, enable XAuth to enable prompting for the username and password.
- 5. The Phase 1 IKE exchange for XAuth clients can be either Main Mode or Aggressive Mode. Aggressive Mode condenses the IKE SA negotiations into three packets (versus six packets for Main Mode). In the Aggressive Mode section of the Configuration>VPN Services>IPsec tab, Enter the authentication group name for

aggressive mode to associate this setting to multiple clients. Make sure that the group name matches the aggressive mode group name configured in the VPN client software.

- 6. Configure other VPN settings as described in [Configuring](#page-268-0) [a](#page-268-0) [VPN](#page-268-0) [for](#page-268-0) [L2TP/IPsec](#page-268-0) [with](#page-268-0) [IKEv2](#page-268-0) [in](#page-268-0) [the](#page-268-0) [WebUI](#page-268-0) [on](#page-268-0) [page](#page-268-0) [269,](#page-268-0) while ensuring that the following settings are selected
	- In the L2TP and XAUTH Parameters section of the Configuration>VPN Services>IPSEC tab, enable L2TP.
	- n the L2TP and XAUTH Parameters section of the Configuration>VPN Services>IPSEC tab, enable XAuth to enable prompting for the username and password.
	- Define an IKE policy to use RSA or ECDSA authentication.

The following example describes the steps to use the command-line interface to configure a VPN for Cisco Smart Card Clients using certificate authentication and IKEv1, where the client is authenticated against user entries added to the internal database:

```
(host)(config) #aaa authentication vpn default
  server-group internal
(host)(config) #no crypto-local isakmp xauth
(host)(config) #vpdn group l2tp
  enable
  client dns 101.1.1.245
(host)(config) #ip local pool sc-clients 10.1.1.1 10.1.1.250
(host)(config) #crypto-local isakmp server-certificate MyServerCert
(host)(config) #crypto-local isakmp ca-certificate TrustedCA
(host)(config) #crypto isakmp policy 1
  authentication rsa-sig
```
Enter the following command in enable mode to configure client entries in the internal database:

(host)(config) #local-userdb add username <name> password <password>

## Configuring a VPN for XAuth Clients Using a Username and Password

This section describes how to configure a remote access VPN on the switch for Cisco VPN XAuth clients using passwords. IKE Phase 1 authentication is done with an IKE preshared key; the user is then prompted to enter their username and password which is verified with the internal database on the switch.

On the switch, you need to configure the following:

1. Add entries for Cisco VPN XAuth clients to the switch's internal database, For details on configuring an authentication server, see [Authentication](#page-159-0) [Servers](#page-159-0) [on](#page-159-0) [page](#page-159-0) [160](#page-159-0)

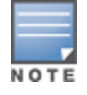

For each client, you need to create an entry in the internal database with the entire Principal name (SubjectAltname in X.509 certificates) or Common Name as it appears on the certificate.

- 2. Verify that the server with the client data is part of the server group associated with the VPN authentication profile.
- 3. Configure other VPN settings as described in [Configuring](#page-268-0) [a](#page-268-0) [VPN](#page-268-0) [for](#page-268-0) [L2TP/IPsec](#page-268-0) [with](#page-268-0) [IKEv2](#page-268-0) [in](#page-268-0) [the](#page-268-0) [WebUI](#page-268-0) [on](#page-268-0) [page](#page-268-0) [269,](#page-268-0) while ensuring that the following settings are selected:
	- In the L2TP and XAUTH Parameters section of the Configuration>VPN Services>IPSEC tab, enable L2TP.
- In the L2TP and XAUTH Parameters section of the Configuration>VPN Services>IPSEC tab, enable XAuth to enable prompting for the username and password.
- The IKE policy must have pre-shared authentication.

The following example configures a VPN for XAuth IKEv1 clients using a username and passwords. Access the command-line interface and issue the following commands in config mode:

```
(host)(config) #aaa authentication vpn default
  server-group internal
crypto-local isakmp xauth
(host)(config) #vpdn group l2tp
  enable
  client dns 101.1.1.245
(host)(config) #ip local pool pw-clients 10.1.1.1 10.1.1.250(host)(config) #crypto isakmp key 0987654 address 0.0.0.0 netmask 0.0.00
(host)(config) #crypto isakmp policy 1
  authentication pre-share
```
#### Enter the following command in enable mode to configure client entries in the internal database:

(host)(config) #local-userdb add username <name> password <password>

# <span id="page-276-0"></span>Working with Remote Access VPNs for PPTP

Point-to-Point Tunneling Protocol (PPTP) is an alternative to L2TP/IPsec. Like L2TP/IPsec, PPTP provides a logical transport mechanism to send PPP frames as well as tunneling or encapsulation so that the PPP frames can be sent across an IP network. PPTP relies on the PPP connection process to perform user authentication and protocol configuration.

With PPTP, data encryption begins after PPP authentication and connection process is completed. PPTP connections use Microsoft Point-to-Point Encryption (MPPE), which uses the Rivest-Shamir-Aldeman (RSA) RC-4 encryption algorithm. PPTP connections require user-level authentication through a PPP-based authentication protocol (MSCHAPv2 is the currently-supported method).

## In the WebUI

- 1. Navigate to the Configuration > Advanced Services > VPN Services > PPTPpage.
- 2. To enable PPTP, select Enable PPTP.
- 3. Select either MSCHAP or MSCHAPv2 as the authentication protocol.
- 4. Configure IP addresses of the primary and secondary DNS servers.
- 5. Configure the primary and secondary WINS Server IP addresses that are pushed to the VPN Dialer.
- 6. Configure the VPN Address Pool.
	- a. Click Add. The Add Address Pool window displays.
	- b. Specify the pool name, start address, and end address.
	- c. Click Done on completion to apply the configuration.
- 7. Click Applyto apply the changes made before navigating to other pages.

## In the CLI

(host) (config) #vpdn group pptp

```
enable
  client configuration {dns|wins} <ipaddr1> [<ipaddr2>]
  ppp authentication {mschapv2}
(host)(config) #pptp ip local pool <pool> <start-ipaddr> <end-ipaddr>
```
# <span id="page-277-0"></span>Working with Site-to-Site VPNs

Site-to-site VPN allows sites at different physical locations to securely communicate with each other over a Layer-3 network such as the Internet. You can use Alcatel-Lucentswitches instead of VPN concentrators to connect the sites. Or, you can use a VPN concentrator at one site and a switch at the other site.

The Alcatel-Lucent switch supports the following IKE SA authentication methods for site-to-site VPNs:

- **Preshared key: Note that the same IKE shared secret must be configured on both the local and remote sites.**
- Suite-B cryptographic algorithms
- Digital certificates: You can configure a RSA or ECDSA server certificate and a CA certificate for each site-tosite VPN IPsec map configuration. If you are using certificate-based authentication, the peer must be identified by its certificate subject-name distinguished name (for deployments using IKEv2) or by the peer's IP address (for IKEv1). For more information about importing server and CA certificates into the switch, see [Management](#page-617-0) [Access](#page-617-0) [on](#page-617-0) [page](#page-617-0) [618.](#page-617-0)

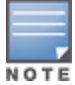

Certificate-based authentication is only supported for site-to-site VPN between two switches with static IP addresses.

## Working with Third-Party Devices

Alcatel-Lucent switches can use IKEv1 or IKEv2 to establish a site-to-site VPN between another Alcatel-Lucent switch or between that switch and third-party device. Note, however, that only Alcatel-Lucent switches and devices running Windows 2008 Server or Strongswan 4.3 support IKEv2 authentication.

Devices running Windows 2008 server can use Suite-B cryptographic algorithms and IKEv1 to support authentication using RSA or ECDSA. Strongswan 4.3 devices can use IKEv2 to support authentication using RSA or ECDSA certificates, Suite-B cryptographic algorithms, and pre-shared keys.

## Working with Site-to-Site VPNs with Dynamic IP Addresses

AOS-W supports site-to-site VPNs with two statically addressed switches, or with one static and one dynamically addressed switch. By default, site-to-site VPN uses IKE Main-mode with Pre-Shared-Keys to authenticate the IKE SA. This method uses the IP address of the peer, and therefore does not work for dynamically addressed peers.

To support site-site VPN with dynamically addressed devices, you must enable IKE Aggressive-Mode with Authentication based on a Pre-Shared-Key. The Alcatel-Lucent switch with a dynamic IP address must be configured to be the initiator of IKE Aggressive-mode for Site-Site VPN, while the switch with a static IP address must be configured as the responder of IKE Aggressive-mode.

## Understanding VPN Topologies

You must configure VPN settings on the switches at both the local and remote sites. In the following figure, a VPN tunnel connects Network A to Network B across the Internet.

<span id="page-278-0"></span>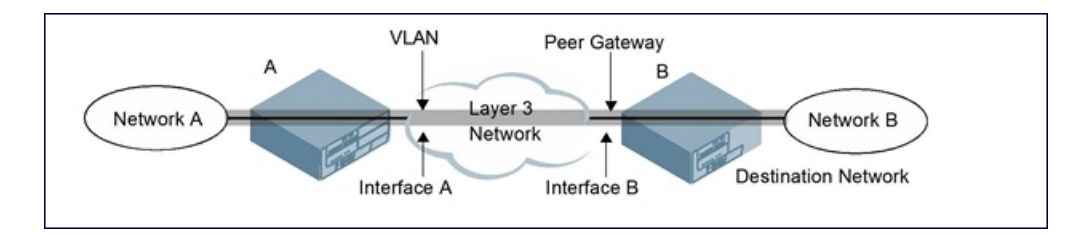

To configure the VPN tunnel on switch A, you need to configure the following:

- The source network (Network A)
- The destination network (Network B)
- <sup>l</sup> The VLAN on which the switch A's interface to the Layer-3 network is located (Interface A in the [Figure](#page-278-0) [33](#page-278-0))
- <sup>l</sup> The peer gateway, which is the IP address of switch B's interface to the Layer-3 network (Interface B in the [Figure](#page-278-0) [33\)](#page-278-0)

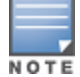

Configure VPN settings on the switches at both the local and remote sites.

## Configuring Site-to-Site VPNs

Use the following procedures to create a site-to-site VPN via the WebUI or command-line interfaces.

## In the WebUI

- 1. Navigate to the Configuration > Advanced Services > VPN Services > Site-to-Site page.
- 2. In the IPsec Maps section, click Add to open the Add IPsec Map window.
- 3. Enter a name for this VPN connection in the Name field.
- 4. Enter a priority level for the IPsec map. Negotiation requests for security associations try to match the highestpriority map first. If that map does not match, the negotiation request continues down the list to the next-highest priority map until a match is made.
- 5. In the Source Network and Source Subnet Mask fields, enter the IP address and netmask for the source (the local network connected to the switch). (See switch A in [Figure](#page-278-0) [33](#page-278-0).)
- 6. In the Destination Network and Destination Subnet Mask fields, enter the IP address and netmask for the destination (the remote network to which the local network communicates). (See switch B in [Figure](#page-278-0) [33](#page-278-0).)
- 7. If you are using IKEv1 to establish a site-to-site VPN to a statically addressed remote peer, in the Peer Gateway field, enter the IP address of the interface used by remote peer to connect to the L3 network. (See Interface B in [Figure](#page-278-0) [33.](#page-278-0)) If you are configuring an IPsec map for a dynamically addressed remote peer, you must leave the peer gateway set to its default value of 0.0.0.0.
- 8. If you are using IKEv2 to establish a site-to-site VPN to a statically addressed remote peer, identify the peer device by entering its certificate subject name in the Peer Certificate Subject Name field.

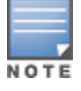

To identify the subject name of a peer certificate, access the command-line interface and issue the command show crypto-local pki servercert <certname> subject

9. The Security Association Lifetime parameter defines the lifetime of the security association, in seconds. The default value is 7200 seconds. To change this value, uncheck the **default** checkbox and enter a value from 300 to 86400 seconds.

10. Click the Version drop-down list and select V1 to configure the VPN for IKEv1, or V2 for IKEv2.

11. Select the VLAN that contains the interface of the local switch which connects to the Layer-3 network. (See Interface A in [Figure](#page-278-0) [33.](#page-278-0))

This determines the source IP address used to initiate IKE. If you select 0 or None, the default is the VLAN of the switch's IP address (either the VLAN where the loopback IP is configured or VLAN 1 if no loopback IP is configured).

- 12. If you enable Perfect Forward Secrecy (PFS) mode, new session keys are not derived from previously used session keys. Therefore, if a key is compromised, that compromised key does not affect any previous session keys. PFS mode is disabled by default. To enable this feature, click the PFS drop-down list and select one of the following Perfect Forward Secrecy modes:
	- **group1**: 768-bit Diffie Hellman prime modulus group.
	- **group2**: 1024-bit Diffie Hellman prime modulus group.
	- **group19**: 256-bit random Diffie Hellman ECP modulus group.
	- **group20: 384-bit random Diffie Hellman ECP modulus group.**
- 13. Select Pre-Connect to have the VPN connection established even if there is no traffic being sent from the local network. If this is not selected, the VPN connection is only established when traffic is sent from the local network to the remote network.
- 14. Select Trusted Tunnel if traffic between the networks is trusted. If this is not selected, traffic between the networks is untrusted.
- 15. Select the Enforce NATT checkbox to always enforce UDP 4500 for IKE and IPSEC. This option is disabled by default.
- 16. Add one or more transform sets to be used by the IPsec map. Click the Transform Set drop down list, select an existing transform set, then click the arrow button by the drop-down list to add that transform set to the IPsec map.
- 17. For site-to-site VPNs with dynamically addressed peers, click the Dynamically Addressed Peers checkbox.
	- a. Select Initiator if the dynamically addressed switch is the *initiator* of IKE Aggressive-mode for Site-Site VPN, or select Responder if the dynamically addressed switch is the *responder* for IKE Aggressive-mode.
	- b. In the FQDN field, enter a fully qualified domain name (FQDN) for the switch. If the switch is defined as a dynamically addressed responder, you can select all peers to make the switch a responder for all VPN peers, or select Per Peer ID and specify the FQDN to make the switch a responder for one specific initiator only.
- 18. Select an authentication type. For pre-shared key authentication, select Pre-Shared Key, then enter a shared secret in the IKE Shared Secret and Verify IKE Shared Secret fields. This authentication type is required in IPsec maps for a VPN with a dynamically addressed peer.

-or-

For certificate authentication, select Certificate, then click the Server Certificate and CA certificate drop-down lists to select certificates previously imported into the switch. See [Management](#page-617-0) [Access](#page-617-0) [on](#page-617-0) [page](#page-617-0) [618](#page-617-0) for more information.

- 19. Click Done to apply the site-to-site VPN configuration.
- 20. Click Apply.
- 21. Click the IPSEC tab to configure an IKE policy.
	- a. Under IKE Policies, click Addto open the IPSEC Add Policy configuration page.
	- b. Set the Priorityto 1 for this configuration to take priority over the Default setting.
	- c. Set the Version type to match the IKE version you selected in Step 10 above.
	- d. Set the Encryption type from the drop-down menu**.**
	- e. Set the HASH Algorithm from the drop-down menu.
	- f. Set the Authentication to PRE-SHARE if you are using preshared keys. If you are using certificate-based IKE, select RSA or ECDSA.
- g. Set the Diffie Hellman Group from the drop-down menu.
- h. The IKE policy selections, including any preshared key, need to be reflected in the VPN client configuration. When using a third party VPN client, set the VPN configuration on clients to match the choices made above. If the Alcatel-Lucent dialer is used, you must configure the dialer prior to downloading the dialer onto the local client.
- i. Click Doneto activate the changes.
- j. Click Apply.

## In the CLI

To use the command-line interface to configure a site-to-site VPN with two static IP switches using IKEv1, issue the following commands:

```
(host)(config) #crypto-local ipsec-map <name> <priority>
  src-net <ipaddr> <mask>
  dst-net <ipaddr> <mask>
  peer-ip <ipaddr>
  vlan <id>
  version v1|v2
  peer-cert-dn <peer-dn>
  pre-connect enable|disable
  trusted enable
```
#### For certificate authentication:

```
set ca-certificate <cacert-name>
set server-certificate <cert-name>
```

```
(host)(config) #crypto isakmp policy <priority>
  encryption {3des|aes128|aes192|aes256|des}
  version v1|v2
  authentication {rsa-sig|ecdsa-256ecdsa-384}
  group {1|2|19|20}
  hash {md5|sha|sha1-96|sha2-256-128|sha2-384-192}
  lifetime <seconds>
```
#### For preshared key authentication:

(host)(config) #crypto-local isakmp key <key> address <ipaddr> netmask <mask>

```
(host)(config) #crypto isakmp policy <priority>
  encryption {3des|aes128|aes192|aes256|des}
  version v1|v2
 authentication pre-share
  group {1|2|19|20}
  hash {md5|sha|sha1-96|sha2-256-128|sha2-384-192}
  lifetime <seconds>
```
To configure site-to-site VPN with a static and a dynamically addressed switch that initiates IKE Aggressive-mode for Site-Site VPN:

```
(host)(config) #crypto-local ipsec-map <name> <priority>
  src-net <ipaddr> <mask>
  dst-net <ipaddr> <mask>
  peer-ip <ipaddr>local-fqdn <local id fqdn>
  vlan <id>
  pre-connect enable|disable
  trusted enable
  For the Pre-shared-key:
```
For a static IP switch that responds to IKE Aggressive-mode for Site-Site VPN:

```
crypto-local ipsec-map <name2> <priority>
  src-net <ipaddr> <mask>
  dst-net <ipaddr> <mask>
  peer-ip 0.0.0.0
  peer-fqdn fqdn-id <peer id fqdn>
  vlan <id>
  trusted enable
```
For the Pre-shared-key:

(host)(config) #crypto-local isakmp key <key> fqdn <fqdn-id>

For a static IP switch that responds to IKE Aggressive-mode for Site-Site VPN with One PSK for All FQDNs:

```
(host)(config) #crypto-local ipsec-map <name2> <priority>
  src-net <ipaddr> <mask>
  peer-ip 0.0.0.0
  peer-fqdn any-fqdn
  vlan <id>
  trusted enable
```
For the Pre-shared-key for All FQDNs:

(host)(config) #crypto-local isakmp key <key> fqdn-any

## Detecting Dead Peers

Dead Peer Detection (DPD) is enabled by default on the switch for site-to-site VPNs. DPD, as described in RFC 3706, "A Traffic-Based Method of Detecting Dead Internet Key Exchange (IKE) Peers," uses IPsec traffic patterns to minimize the number of IKE messages required to determine the liveliness of an IKE peer.

To configure DPD parameters, issue the following commands via the command-line interface.

```
(host)(config) #crypto-local isakmp dpd idle-timeout <idle_seconds> retry-timeout <retry_
seconds> retry-attempts <number>
```
## Understanding Default IKE policies

<span id="page-281-0"></span>AOS-W includes the following default IKE policies. These policies are predefined and cannot be edited.

| <b>Policy Name</b>                             | <b>Policy</b><br>Numbe- | <b>IKE</b><br>Ver-<br>sion | Encryp-<br>tion<br><b>Algorithm</b> | <b>Hash</b><br><b>Algorithm</b> | <b>Authentica</b><br>-tion<br><b>Method</b> | <b>PRF</b><br>Metho-<br>d | Diffie-<br><b>Hellman</b><br><b>Group</b> |
|------------------------------------------------|-------------------------|----------------------------|-------------------------------------|---------------------------------|---------------------------------------------|---------------------------|-------------------------------------------|
| Default protection<br>suite                    | 10001                   | IKF <sub>v1</sub>          | 3DES-168                            | <b>SHA 160</b>                  | Pre-Shared<br>Key                           | N/A                       | 2 (1024)<br>bit)                          |
| Default RAP<br>Certificate<br>protection suite | 10002                   | IKE <sub>v1</sub>          | AES -256                            | <b>SHA 160</b>                  | <b>RSA</b><br>Signature                     | N/A                       | 2 (1024)<br>bit)                          |
| Default RAP PSK<br>protection suite            | 10003                   |                            | AES -256                            | <b>SHA 160</b>                  | Pre-Shared<br>Key                           | N/A                       | 2 (1024)<br>bit)                          |

**Table 48:** Default IKE Policy Settings

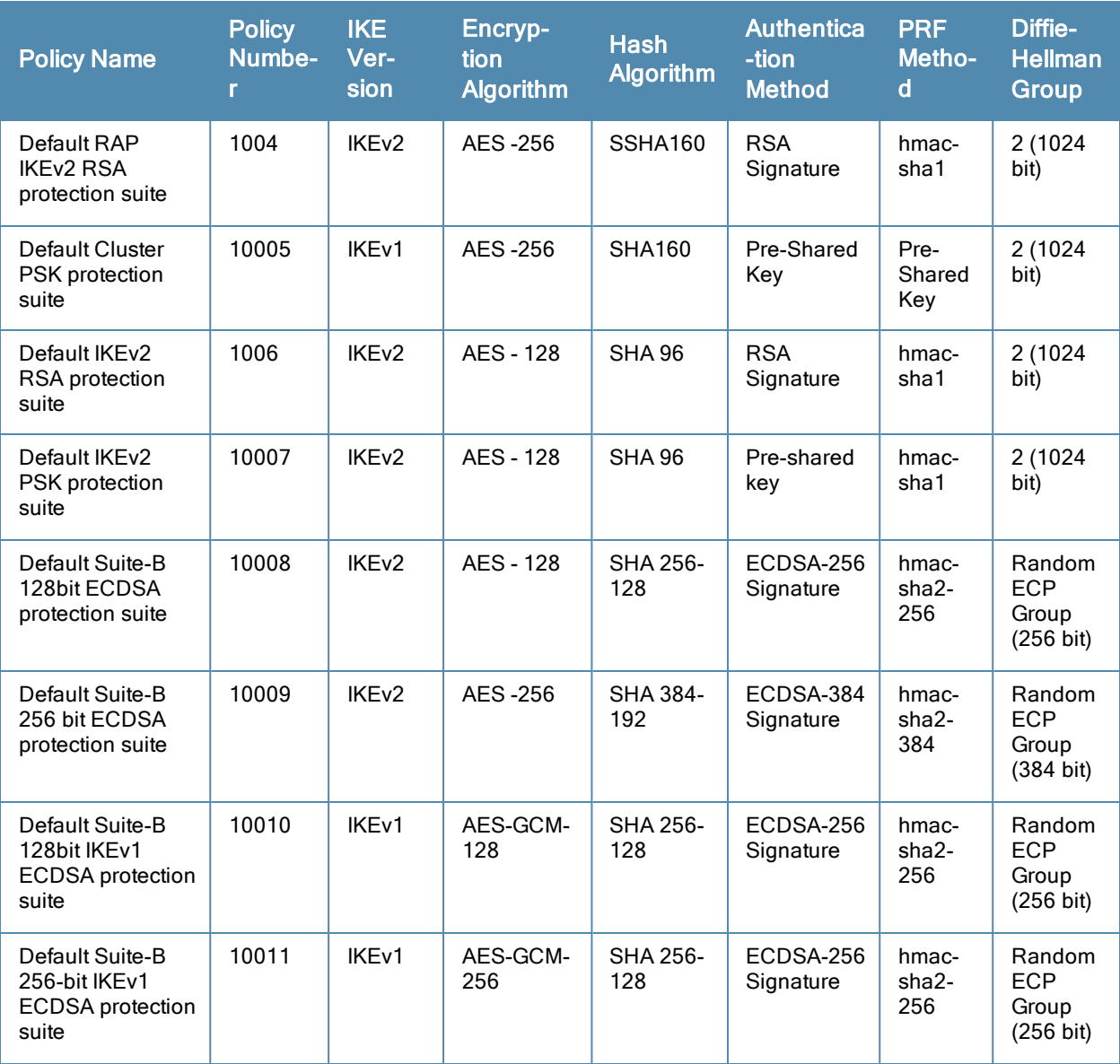

# <span id="page-282-0"></span>Working with VPN Dialer

For Windows clients, a dialer can be downloaded from the switch to auto-configure tunnel settings on the client.

# Configuring VPN Dialer

Use the following procedures to configure the VPN dialer via the WebUI or command-line interfaces

## In the WebUI

- 1. Navigate to the Configuration > Advanced Services > VPN Services > Dialerspage. Click Addto add a new dialer or click the Edittab to edit an existing dialer.
- 2. Enter the Dialer Name that is used to identify this setting.
- 3. Configure the dialer to work with PPTP or L2TP by selecting Enable PPTP or Enable L2TP.
- 4. Select the authentication protocol. This should match the L2TP or PPTP authentication type configured for the VPN in the Configuration > Advanced Services > VPN Services > IPSEC window.
- 5. (Optional) Select Send Direct Network Traffic In Clear to enable "split tunneling" functionality so that traffic destined for the internal network is tunneled while traffic for the Internet is not. This option is not recommended for security reasons.
- 6. (Optional) Select Disable Wireless Devices When Client is Wired to allow the dialer to shut down the wireless interface when it detects that a wired network connection is in use.
- 7. (Optional) Select **Enable SecurID New and Next Pin Mode** to enable site-to-site VPN support for SecurID new and next pin modes.
- 8. For L2TP:
	- Set the IKE Hash Algorithm to the value defined in the IKE policy on the Advanced Services > VPN Services > IPSEC window.
	- **n** If a preshared key is configured for an IKE Shared Secret in the VPN Services > IPSEC window, enter the key.
	- The key you enter in the Dialers window must match the preshared key configured on the IPsec page.
	- **BELEX 15 IPS INCO SET AT A SET ASSET SET ASSET IS SET A SET ASSET IS SET A** Select the IPsec policy.
	- **EXECUTE:** Select the IPsec Encryption that matches the Encryption configured for the IPsec policy.
	- **Example 19 Select the IPsec Hash Algorithm that matches the Hash Algorithm configured for the IPsec policy.**
- 9. Click Doneto apply the changes made prior to navigating to another page.

### In the CLI

Issue the following commands to configure the VPN dialer via the CLI:

```
(host(config) #vpn-dialer <name>
  enable {dnctclear|l2tp|pptp|secureid newpinmode|wirednowifi}
  ike authentication {pre-share <key>|rsa-sig}
  ike encryption {3des|des}
  ike group {1|2}
  ike hash {md5|sha}
  ipsec encryption {esp-3des|esp-des}
  ipsec hash {esp-md5-hmac|esp-sha-hmac}
  ppp authentication {cache-securid|chap|mschap|mschapv2|pap}
```
## Assigning a Dialer to a User Role

The VPN dialer can be downloaded using Captive Portal. For the user role assigned through Captive Portal, configure the dialer by the name used to identify the dialer.

For example, if the captive portal client is assigned the *guest* role after logging on through captive portal and the dialer is called *mydialer*, configure *mydialer* as the dialer to be used in the guest role.

### In the WebUI

- 1. Navigate to the Configuration > Security > Access Control > User Roles page.
- 2. Click Edit for the user role.
- 3. Under VPN Dialer, select the dialer you configured and click Change.
- 4. Click Apply.

### In the CLI

To configure the captive portal dialer for a user role via the command-line interface, access the CLI in config mode and issue the following commands:

```
(host) (config) #user-role <role>
  dialer <name>
```
<span id="page-285-0"></span>The client in an Alcatel-Lucent user-centric network is associated with a user role, which determines the client's network privileges, how often it must re-authenticate, and which bandwidth contracts are applicable. A policy is a set of rules that applies to traffic that passes through the Alcatel-Lucent switch. You specify one or more policies for a user role. Finally, you can assign a user role to clients before or after they authenticate to the system.

This chapter describes assigning and creating roles and policies using the AOS-W CLI or WebUI. Roles and policies can also be configured for WLANs associated with the "default" ap-group via the WLAN Wizard: Configuration > Wizards > WLAN Wizard. Follow the steps in the workflow pane within the wizard and refer to the help tab for assistance.

Topics in this chapter include:

- [Configuring](#page-285-1) [Firewall](#page-285-1) [Policies](#page-285-1) [on](#page-285-1) [page](#page-285-1) [286](#page-285-1)
- <sup>l</sup> [Creating](#page-286-0) [a](#page-286-0) [Firewall](#page-286-0) [Policy](#page-286-0) [on](#page-286-0) [page](#page-286-0) [287](#page-286-0)
- **[Creating](#page-289-0) [a](#page-289-0) [Network](#page-289-0) [Service](#page-289-0) [Alias](#page-289-0) [on](#page-289-0) [page](#page-289-0) [290](#page-289-0)**
- **[Creating](#page-290-0) [an](#page-290-0) [ACL](#page-290-0) [White](#page-290-0) [List](#page-290-0) [on](#page-290-0) [page](#page-290-0) [291](#page-290-0)**
- **[Creating](#page-291-0) [User](#page-291-0) [Roles](#page-291-0) [on](#page-291-0) [page](#page-291-0) [292](#page-291-0)**
- [Assigning](#page-294-0) [User](#page-294-0) [Roles](#page-294-0) [on](#page-294-0) [page](#page-294-0) [295](#page-294-0)
- **Inderstanding [Global](#page-299-0) [Firewall](#page-299-0) [Parameters](#page-299-0) [on](#page-299-0) [page](#page-299-0) [300](#page-299-0)**

This chapter describes configuring firewall policies and parameters that relate to IPv4 traffic. See [IPv6](#page-124-0) [Support](#page-124-0) [on](#page-124-0) [page](#page-124-0) [125](#page-124-0) for information about configuring IPv6 firewall policies and parameters.

# <span id="page-285-1"></span>Configuring Firewall Policies

A firewall policy identifies specific characteristics about a data packet passing through the Alcatel-Lucent switch and takes some action based on that identification. In an Alcatel-Lucent switch, that action can be a firewall-type action such as permitting or denying the packet, an administrative action such as logging the packet, or a quality of service (QoS) action such as setting 802.1p bits or placing the packet into a priority queue. You can apply firewall policies to user roles to give differential treatment to different users on the same network, or to physical ports to apply the same policy to all traffic through the port.

Firewall policies differ from access control lists (ACLs) in the following ways:

- Firewall policies are *stateful*, meaning that they recognize flows in a network and keep track of the state of sessions. For example, if a firewall policy permits telnet traffic from a client, the policy also recognizes that inbound traffic associated with that session should be allowed.
- Firewall policies are bi-directional, meaning that they keep track of data connections traveling into or out of the network. ACLs are normally applied to either traffic inbound to an interface or outbound from an interface.
- Firewall policies are *dynamic*, meaning that address information in the policy rules can change as the policies are applied to users. For example, the alias user in a policy automatically applies to the IP address assigned to a particular user. ACLs typically require static IP addresses in the rule.

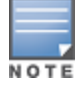

You can apply IPv4 and IPv6 firewall policies to the same user role. See [IPv6](#page-124-0) [Support](#page-124-0) [on](#page-124-0) [page](#page-124-0) [125](#page-124-0) for information about configuring IPv6 firewall policies.

# Working With Access Control Lists (ACLs)

Access control lists (ACLs) are a common way of restricting certain types of traffic on a physical port. AOS-W provides the following types of ACLs:

- Standard ACLs permit or deny traffic based on the source IP address of the packet. Standard ACLS can be either named or numbered, with valid numbers in the range of 1-99 and 1300-1399. Standard ACLs use a bitwise mask to specify the portion of the source IP address to be matched.
- Extended ACLs permit or deny traffic based on source or destination IP address, source or destination port number, or IP protocol. Extended ACLs can be named or numbered, with valid numbers in the range 100-199 and 2000-2699.
- MAC ACLs are used to filter traffic on a specific source MAC address or range of MAC addresses. Optionally, you can mirror packets to a datapath or remote destination for troubleshooting and debugging purposes. MAC ACLs can be either named or numbered, with valid numbers in the range of 700-799 and 1200-1299.
- Ethertype ACLs are used to filter based on the Ethertype field in the frame header. Optionally, you can mirror packets to a datapath or remote destination for troubleshooting and debugging purposes. Ethertype ACLs can be either named or numbered, with valid numbers in the range of 200-299.These ACLs can be used to permit IP while blocking other non-IP protocols, such as IPX or AppleTalk.
- Service ACLs provide a generic way to restrict how protocols and services from specific hosts and subnets to the switch are used. Rules with this ACL are applied to all traffic on the switch regardless of the ingress port or VI AN

AOS-W provides both standard and extended ACLs for compatibility with router software from popular vendors, however firewall policies provide equivalent and greater function than standard and extended ACLs and should be used instead.

You can apply MAC and Ethertype ACLs to a user role, however these ACLs only apply to non-IP traffic from the user.

# Support for Desktop Virtualization Protocols

AOS-W supports desktop virtualization protocols by providing preconfigured ACLs for Citrix and VMware clients. You can apply these ACLs to the user-role when using the Virtual Desktop Infrastructure (VDI) clients. This ensures that any enterprise application that uses the VDI client performs optimally with appropriate QoS.

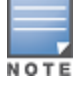

Disable the voice aware ARM when applying the ACLs for the VDI clients as the virtual desktop sessions may prevent the ARM scanning.

# <span id="page-286-0"></span>Creating a Firewall Policy

This section describes how to configure the rules that constitute a firewall policy. A firewall policy can then be applied to a user role (until the policy is applied to a user role, it does not have any effect).

<span id="page-286-1"></span>[Table](#page-286-1) [49](#page-286-1) describes required and optional parameters for a rule.

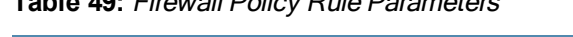

**Table 49:** Firewall Policy Rule Parameters

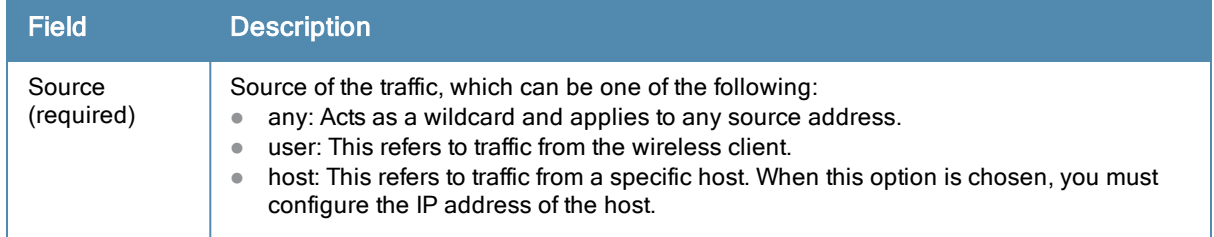

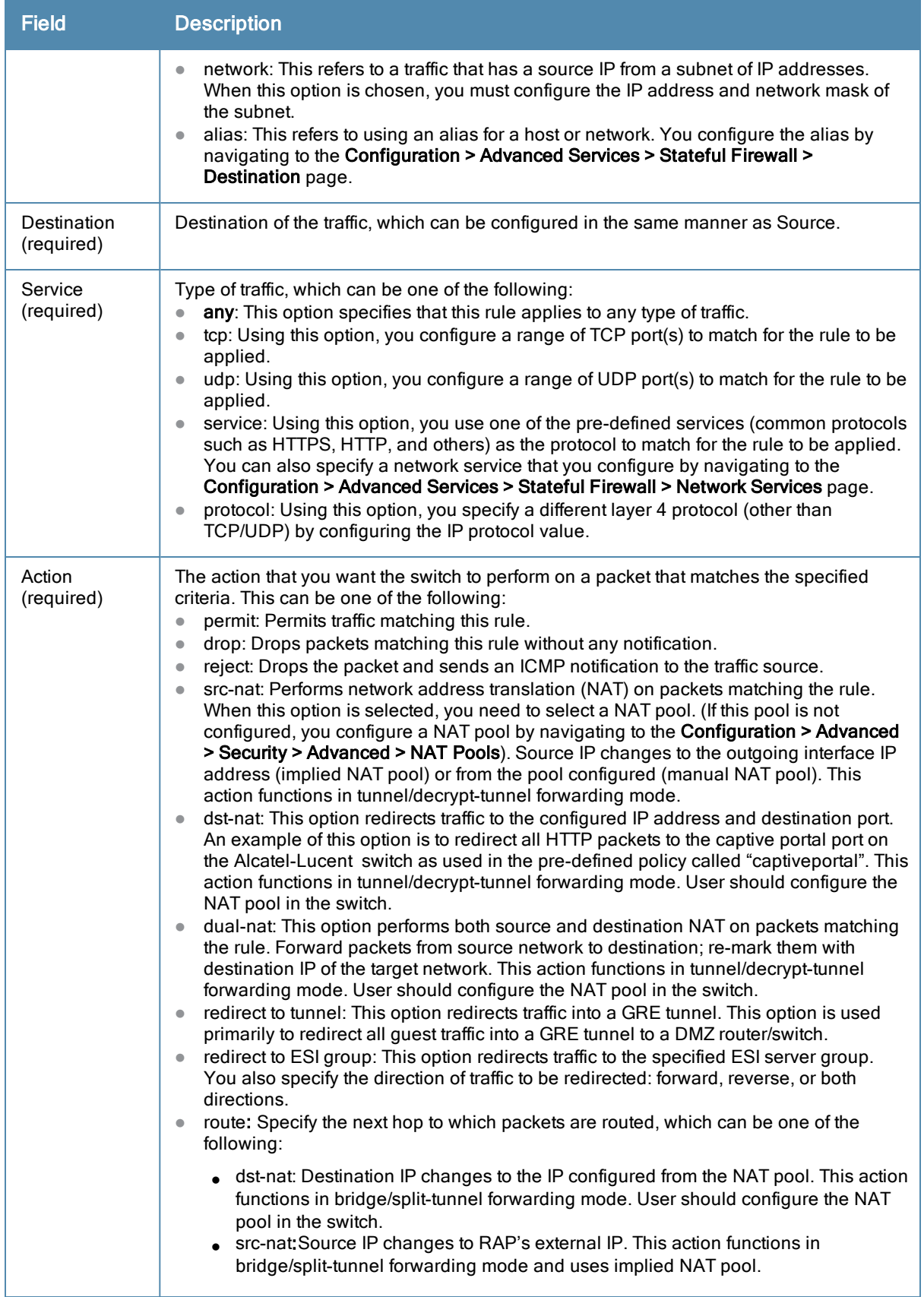
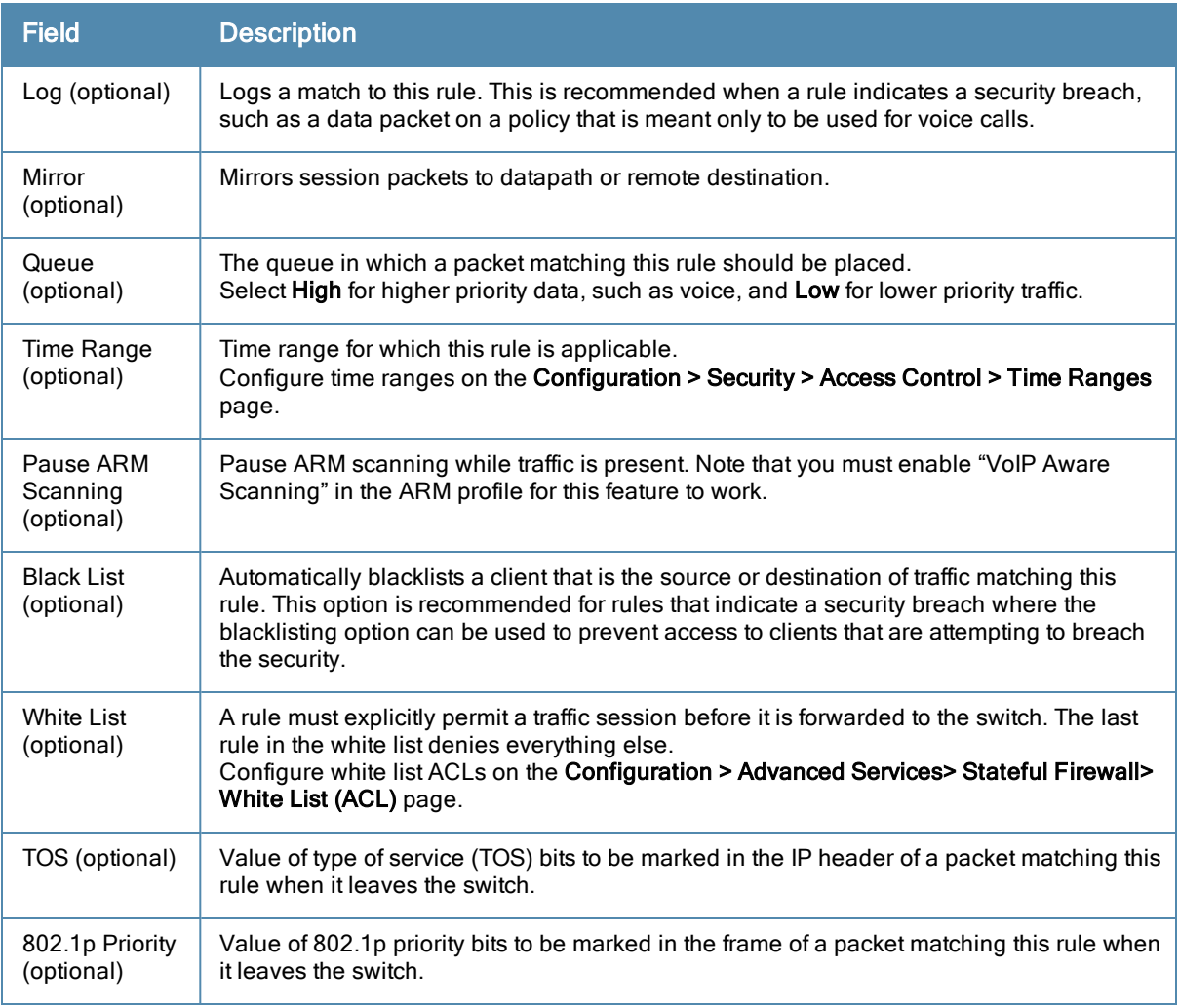

The following example creates a policy 'web-only' that allows web (HTTP and HTTPS) access.

## In the WebUI

- 1. Navigate to the Configuration > Security > Access Control > Policies page on the WebUI.
- 2. To configure a firewall policy, select the policy type from the Policies title bar. You can select All, IPv4 Session, IPv6 Session, Ethernet, MAC, Standard or Extended.
- 3. Click Add to create a new policy.
- 4. If you selected All in Step 2, then select the type of policy you are adding from the Policy Type drop-down menu.
- 5. Click Add to add a rule that allows HTTP traffic.
	- a. Under Service, select service from the drop-down list.
	- b. Select svc-http from the scrolling list.
	- c. Click Add.
- 6. Click Add to add a rule that allows HTTPS traffic.
	- a. Under Service, select service from the drop-down list.
	- b. Select svc-https from the scrolling list.
	- c. Click Add.

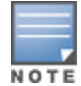

Rules can be re-ordered by using the up and down buttons provided for each rule.

7. Click Apply to apply this configuration. The policy is not created until the configuration is applied.

## In the CLI

```
(host)(config) #ip access-list session web-only
  any any svc-http permit
  any any svc-https permit
```
## Creating a Network Service Alias

A network service alias defines a TCP, UDP or IP protocol and a list or range of ports supported by that service. When you create a network service alias, you can use that alias when specifying the network service for multiple session ACLs.

### In the WebUI

- 1. Navigate to the Configuration > Advanced Services> Stateful Firewall > Network Services page on the WebUI.
- 2. Click Add to create a new alias.
- 3. Enter a name for the alias in the Service Name field.
- 4. In the Protocol section, select either TCP or UDP, or select Protocol and enter the IP protocol number of the protocol for which you want to create an alias.
- 5. In the Port Type section, specify whether you want to define the port by a contiguous range of ports, or by a list of non-contiguous port numbers.
	- If you selected Range, enter the starting and ending port numbers in the Starting Port and End Port fields.
	- If you selected list, enter a comma-separated list of port numbers.
- 6. To limit the service alias to a specific application, click the Application Level Gateway (ALG) drop-down list and select one of the following service types
	- $\bullet$  dhcp: Service is DHCP
	- **dns: Service is DNS**
	- **ftp:** Service is FTP
	- $\bullet$  h323: Service is H323
	- **noe: Service is Alcatel NOE**
	- $\bullet$  rtsp: Service is RTSP
	- **sccp: Service is SCCP**
	- $\bullet$  sip: Service is SIP
	- **sips: Service is Secure SIP**
	- **svp:** Service is SVP
	- **tftp: Service is TFTP**
	- **vocera: Service is VOCERA**
- 7. Click Apply to save your changes.

### In the CLI

To define a service alias via the command-line interface, access the CLI in config mode and issue the following command:

```
(host)(config) #netservice <name> <protocol>|tcp|udp {list <port>,<port>}|{<port> [<port>]}
[ALG <service>]
```
# Creating an ACL White List

The ACL White List consists of rules that explicitly permit or deny session traffic from being forwarded to or blocked from the switch. The white list protects the switch during traffic session processing by prohibiting traffic from being automatically forwarded to the switch if it was not specifically denied in a blacklist. The maximum number of entries allowed in the ACL White List is 64. To create an ACL white list, you must first define a white list bandwidth contract, and then assign it to an ACL.

### In the WebUI

- 1. Navigate to the Configuration > Advanced Services > Stateful Firewall > White List BW Contracts page.
- 2. Click Add to create a new contract.
- 3. In the White list contract name field, enter the name of a bandwidth contract.
- 4. The Bandwidth Rate field allows you to define a bandwidth rate in either kbps or Mbps. Enter a rate value the Bandwidth rate field, then click the drop-down list and select either kbps or Mbps.
- 5. Click Done.

## Configuring the ACL White List in the WebUI

- 1. Navigate to the Configuration > Stateful Firewall > ACL White List page.
- 2. To add an entry, click the Add button at the bottom of the page. The Add New Protocol section displays.
- 3. Click the Action drop-down list and select Permit or Deny. Permit allows session traffic to be forwarded to the switch while Deny blocks session traffic.
- 4. In the IP Protocol Number field, enter the number for a protocol used by session traffic.
- 5. In the Starting Ports field, enter a starting port. This is the first port, in the port range, on which permitted or denied session traffic is running. Port range: 1–65535.
- 6. In the End Ports field, enter an ending port. This is the last port, in the port range, on which permitted or denied session traffic is running. Port range: 1–65535.
- 7. (Optional) Click the White list Bandwidth Contract drop-down list and specify the name of a bandwidth contract to apply to the session traffic. For further information on creating Bandwidth Contracts, see [Configuring](#page-293-0) [a](#page-293-0) [Bandwidth](#page-293-0) [Contract](#page-293-0) [in](#page-293-0) [the](#page-293-0) [WebUI](#page-293-0) [on](#page-293-0) [page](#page-293-0) [294](#page-293-0)
- 8. Click Done. The ACL displays on the white list section.
- 9. To delete an entry, click Delete next to the entry you want to delete.
- 10. Click **Apply** to save changes.

### Configuring the White List Bandwidth Contract in the CLI

cp-bandwidth-contract <name> {mbits <1..2000>}|{kbits <256..2000000>}

## Configuring the ACL White List in the CLI

Use the following CLI command to create ACL White Lists.

(host) (config) #firewall cp {deny|permit} proto <IP protocol number> ports <start port number> <last port number> [bandwidth-contract <name>]

#### To create a whitelist ACL entry that permits traffic using protocol 6 on ports 5000 through 6000 to be forwarded to the switch:

(host) (config-fw-cp) #firewall cp permit proto 6 ports 5000 6000

To create a whitelist ACL entry that denies traffic using protocol 2 on port 5000 from being forwarded to the switch:

(host) (config-fw-cp) #firewall cp deny proto 2 ports 5000 5000

# <span id="page-291-1"></span>Creating User Roles

This section describes how to create a new user role. When you create a user role, you specify one or more policies for the role.

[Table](#page-291-0) [50](#page-291-0) describes the different parameters you can configure for the user role.

<span id="page-291-0"></span>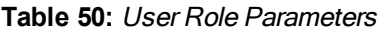

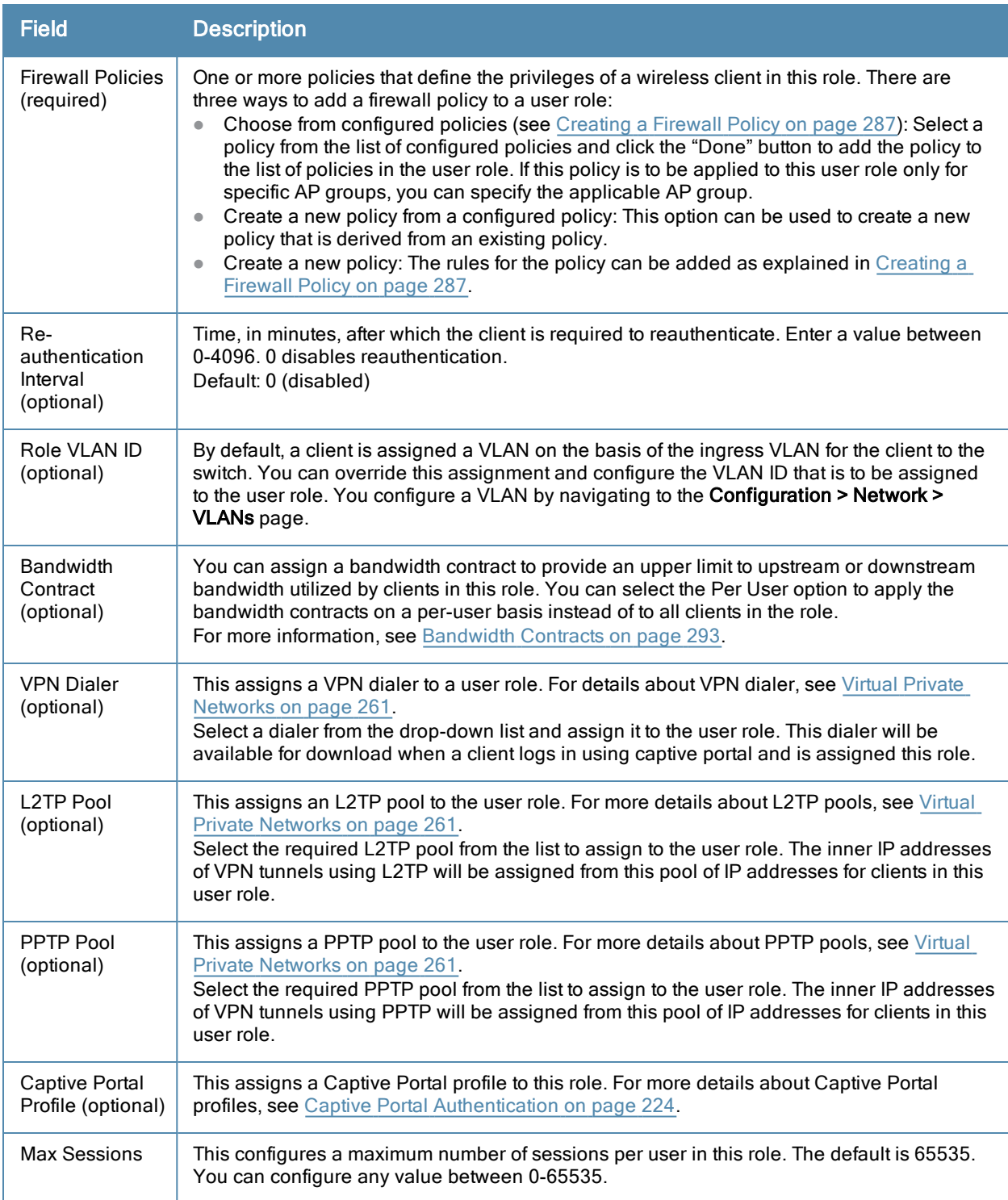

# Creating a User Role

The following example creates the user role 'web-guest' and assigns the previously-configured 'web-only' policy to this user role.

## In the WebUI

- 1. Navigate to the Configuration > Security > Access Control > User Roles page.
- 2. Click Add to create and configure a new user role.
- 3. Enter web-guest for Role Name.
- 4. Under Firewall Policies, click Add. From Choose from Configured Policies, select the 'web-only' session policy from the list. You can click Create to create and configure a new policy.
- 5. Click Done to add the policy to the user role.

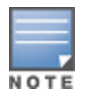

If there are multiple policies for this role, policies can be re-ordered by the using the up and down buttons provided for each policy.

- 6. You can optionally enter configuration values as described in [Table](#page-291-0) [50.](#page-291-0)
- 7. Click Apply to apply this configuration. The role is not created until the configuration is applied.

After assigning the user role (see [Assigning](#page-294-0) [User](#page-294-0) [Roles](#page-294-0) [on](#page-294-0) [page](#page-294-0) [295\)](#page-294-0), you can click the Show Reference button to see the profiles that reference this user role.

To a delete a user role in the WebUI:

- 1. Navigate to the Configuration > Security > Access Control > User Roles page.
- 2. Click the Delete button against the role you want to delete.

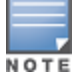

You cannot delete a user-role that is referenced to profile or server derived role. Deleting a server referenced role will result in an error. Remove all references to the role and then perform the delete operation.

## In the CLI

```
(host)(config) #user-role web-quest
  access-list session web-only position 1
```
After assigning the user role (see [Assigning](#page-294-0) [User](#page-294-0) [Roles](#page-294-0) [on](#page-294-0) [page](#page-294-0) [295\)](#page-294-0), you can use the show reference user-role <role> command to see the profiles that reference this user role.

## <span id="page-292-0"></span>Bandwidth Contracts

You can manage bandwidth utilization by assigning maximum bandwidth rates, or bandwidthcontracts, to user roles or ap-group. You can configure bandwidth contracts, in kilobits per second (Kbps) or megabits per second (Mbps), for the following types of traffic:

- $\bullet$  from the client to the switch ("upstream" traffic)
- $\bullet$  from the switch to the client ("downstream" traffic)

You can assign different bandwidth contracts to upstream and downstream traffic for the same user role. You can also assign a bandwidth contract for only upstream or only downstream traffic for a user role; if there is no bandwidth contract specified for a traffic direction, unlimited bandwidth is allowed.

By default, all users that belong to the same role share a configured bandwidth rate for upstream or downstream traffic. You can optionally apply a bandwidth contract on a *per-user* or *per-ap-group* basis; each user who belongs to the role is allowed the configured bandwidth rate.

For example, if clients are connected to the switch through a DSL line, you may want to restrict the upstream bandwidth rate allowed for each user to 128 Kbps. Or, you can limit the total downstream bandwidth used by all users in the 'guest' role to 128 Mbps. The following example configures a bandwidth rate of 128 Kbps and applies it to upstream traffic for the previously-configured 'web-guest' user role on a per-user basis.

## <span id="page-293-0"></span>Configuring a Bandwidth Contract in the WebUI

In the WebUI, you can first configure a bandwidth contract and then assign it to a user role:

- 1. Navigate to the Configuration > Advanced Services > Stateful Firewall > BW Contracts page.
- 2. Click Add to create a new contract.
- 3. In the Contract Name field, enter BC512 up.
- 4. The Bandwidth field allows you to define a bandwidth rate in either kbps or Mbps. For this example, enter 512 in the Bandwidth field, then click the drop-down list and select kbps.
- 5. Click Done.

### Assigning a Bandwidth Contract to a User Role in the WebUI

Now that you have a defined bandwidth contract, you can assign that contract to a user role.

- 1. Navigate to the Configuration > Security > Access Control > User Roles page.
- 2. Select Edit for the web-quest user role.
- 3. Under Bandwidth Contract, select **BC512** up from the drop-down menu for Upstream.
- 4. Select Per User.
- 5. Scroll to the bottom of the page, and click Apply.

You can also can configure the user role and create the bandwidth contract from the User Roles page:

- 1. Navigate to the Configuration > Security > Access Control > User Roles page.
- 2. Select Edit for the web-guest user role.
- 3. In the Bandwidth Contract section, click the Upstream drop-down list and select Add New. The New Bandwidth Contract fields appear.
	- a. In the Name field, enter BC512 up.
	- b. In the Bandwidth field, enter 512.
	- c. Click the Bandwidth drop-down list and select kbps.
	- d. Click Done to add the new contract and assign it to the role. The New Bandwidth Contract section closes.
- 4. In the Bandwidth Contract section, select the Per User checkbox.
- 5. Scroll to the bottom of the page, and click Apply.

### Configuring and Assigning Bandwidth Contracts in the CLI

```
(host)(config) #aaa bandwidth-contract BC512 up kbps 512
  user-role web-guest
        bw-contract BC512_up per-user upstream
```
## Bandwidth Contract Exceptions

Bandwidth contracts on a VLAN can limit broadcast and multicast traffic. AOS-W includes an internal exception list to allow broadcast and multicast traffic using the VRRP, LACP, OSPF, PVST and STP protocols. To remove pervlan bandwidth contract limits on an additional broadcast or multicast protocol, add the MAC address for that broadcast/multicast protocol to the Vlan Bandwidth Contracts MAC Exception List.

### Viewing the Current Exceptions List

To view the current bandwidth contract exception list, access the command-line interface in enable mode and issue the command show vlan-bwcontract-explist. To view the preconfigured internal bandwidth contract exception list, include the optional internal parameter, as shown in the example below:

```
(host) (config) #show vlan-bwcontract-explist internal
  Vlan Bw Contracts Internal Mac Exception List
  Mac address
  -----------
  01:80:C2:00:00:00
  01:00:0C:CC:CC:CD01:80:C2:00:00:02
  01:00:5E:00:82:11
```
## Configuring Bandwidth Contract Exceptions

To add the MAC address of a protocol to the exception list for bandwidth contracts, access the command-line interface in config mode and issue the command vlan-bwcontract-explist <mac-addr>.

The following example adds the MAC address for CDP (Cisco Discovery Protocol) and VTP (Virtual Trunking Protocol to the list of protocols that are not limited by VLAN bandwidth contracts.

(host)(config) #vlan-bwcontract-explist mac 01:00:0C:CC:CC:CC

# <span id="page-294-0"></span>Assigning User Roles

A client is assigned a user role by one of several methods. A role assigned by one method may take precedence over one assigned by a different method. The methods of assigning user roles are, from lowest to highest precedence:

- 1. The initial user role or VLAN for unauthenticated clients is configured in the AAA profile for a virtual AP (see [Access](#page-382-0) [Points](#page-382-0) [\(APs\)](#page-382-0) [on](#page-382-0) [page](#page-382-0) [383\)](#page-382-0).
- 2. The user role can be derived from user attributes upon the client's association with an AP (this is known as a user-derived role). You can configure rules that assign a user role to clients that match a certain set of criteria. For example, you can configure a rule to assign the role VoIP-Phone to any client that has a MAC address that starts with bytes xx:yy:zz.User-derivation rules are executed before client authentication.
- 3. The user role can be the default user role configured for an authentication method, such as 802.1x or VPN. For each authentication method, you can configure a default role for clients who are successfully authenticated using that method.
- 4. The user role can be derived from attributes returned by the authentication server and certain client attributes (this is known as a *server-derived role*). If the client is authenticated via an authentication server, the user role for the client can be based on one or more attributes returned by the server during authentication, or on client attributes such as SSID (even if the attribute is not returned by the server). Server-derivation rules are executed after client authentication.
- 5. The user role can be derived from Alcatel-Lucent Vendor-Specific Attributes (VSA) for RADIUS server authentication. A role derived from an Alcatel-Lucent VSA takes precedence over any other user roles.

The following sections describe the methods of assigning user roles.

# Assigning User Roles in AAA Profiles

An AAA profile defines the user role for unauthenticated clients (initial role) as well as the default user role for MAC and 802.1x authentication. To configure user roles in the AAA profile:

### In the WebUI

- 1. Navigate to the Configuration > Security > Authentication > AAA Profiles page.
- 2. Select the default profile or a user-defined AAA profile.
- 3. Click the Initial Role drop-down list, and select the desired user role for unauthenticated users.
- 4. Click the 802.1x Authentication Default Role drop-down list and select the desired user role for users who have completed 802.1x authentication.
- 5. Click the MAC Authentication Default Role drop-down list and select the desired user role for clients who have completed MAC authentication.
- 6. Click Apply.

### In the CLI

```
(host)(config) #aaa profile <profile>
  initial-role <role>
  d>ot1x-default-role <role>
  mac-default-role <role>
```
For additional information on creating AAA profiles, see [AAA](#page-308-0) [Profile](#page-308-0) [Parameters](#page-308-0) [on](#page-308-0) [page](#page-308-0) [309](#page-308-0).

## <span id="page-295-1"></span>Working with User-Derived VLANs

Attributes derived from the client's association with an AP can be used to assign the client to a specific role or VLAN, as user-derivation rules are executed before the client is authenticated.

You configure the user role or VLAN to be assigned to the client by specifying condition rules; when a condition is met, the specified user role or VLAN is assigned to the client. You can specify more than one condition rule; the order of rules is important as the first matching condition is applied. You can optionally add a description of the user rule.

[Table](#page-295-0) [51](#page-295-0) describes the conditions for which you can specify a user role or VLAN.

| <b>Rule Type</b>                                                                                                    | <b>Condition</b>                                                                                                    | Value                                                                                                    |
|----------------------------------------------------------------------------------------------------|----------------------------------------------------------------------------------------------------|----------------------------------------------------------------------------------------------------|
| BSSID: Assign client to a role or VLAN<br>based upon the BSSID of AP to which client<br>is associating.             | One of the following:<br>contains<br>$\bullet$<br>ends with<br>$\bullet$<br>equals<br>$\bullet$<br>does not equal<br>$\bullet$<br>starts with<br>$\bullet$ | MAC address (xx:xx:xx:xx:xx:xx)                                                                                                    |
| DHCP-Option: Assign client to a role or<br>VLAN based upon the DHCP signature ID.                                   | One of the following:<br>equals<br>$\bullet$<br>starts with<br>$\bullet$                                                                                   | DHCP signature ID.<br><b>NOTE:</b> This string is not case<br>sensitive.                                                                                                    |
| DHCP-Option-77: Assign client to a role or<br>VLAN based upon the user class identifier<br>returned by DHCP server. | equals                                                                                                    | string                                                                                                    |
| Encryption: Assign client to a role or VLAN<br>based upon the encryption type used by the<br>client.                | One of the following:<br>equals<br>$\bullet$<br>does not equal<br>$\bullet$                                                                                | Open (no encryption)<br>$\bullet$<br><b>WPA/WPA2 AES</b><br>WPA-TKIP (static or dynamic)<br>$\bullet$<br>Dynamic WEP<br>$\bullet$<br><b>WPA/WPA2 AES PSK</b><br><b>Static WEP</b><br>$\qquad \qquad \blacksquare$<br>xSec<br>$\bullet$ |
| ESSID: Assign client to a role or VLAN<br>based upon the ESSID to which the client is<br>associated                 | One of the following:<br>contains<br>$\bullet$<br>ends with<br>$\bullet$<br>equals<br>$\bullet$<br>does not equal<br>$\bullet$                             | string                                                                                                    |

<span id="page-295-0"></span>**Table 51:** Conditions for <sup>a</sup> User-Derived Role or VLAN

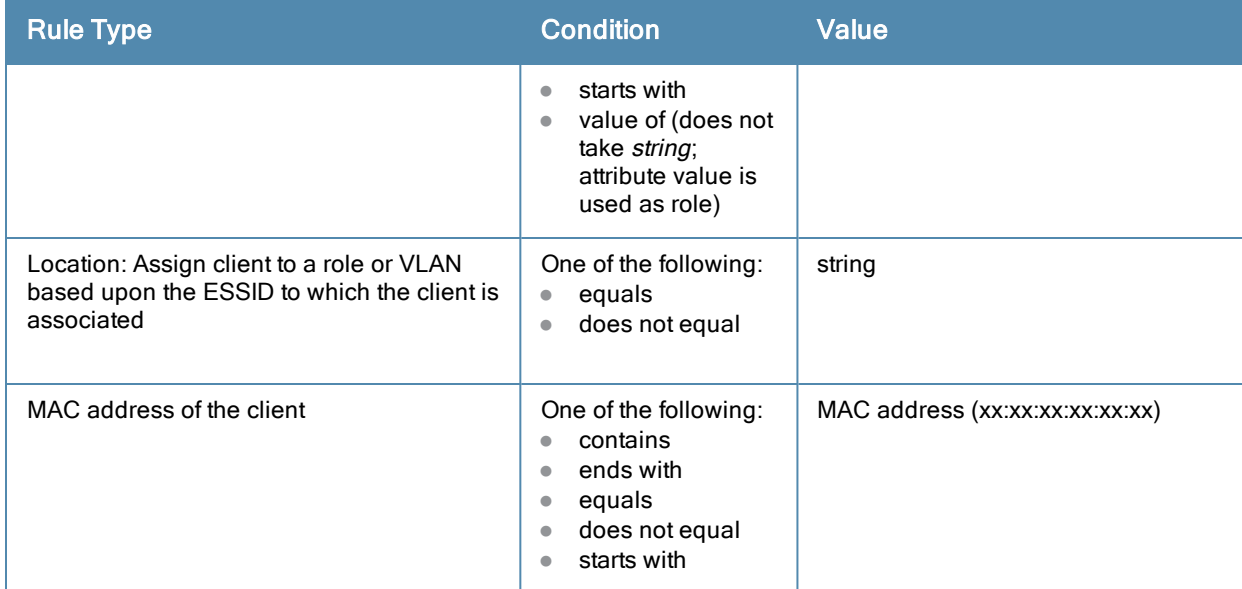

## Understanding Device Identification

The device identification feature allows you to assign a user role or VLAN to a specific device type by identifying a DHCP option and signature for that device. If you create a user rule with the **DHCP-Option** rule type, the first two characters in the Value field must represent the hexadecimal value of the DHCP option that this rule should match, while the rest of the characters in the Value field indicate the DHCP signature the rule should match. To create a rule that matches DHCP option 12 (host name), the first two characters of the in the Value field must be the hexadecimal value of 12, which is 0C. To create a rule that matches DHCP option 55, the first two characters in the Value field must be the hexadecimal value of 55, which is 37.

The following table describes some of the DHCP options that are useful for assigning a user role or VLAN.

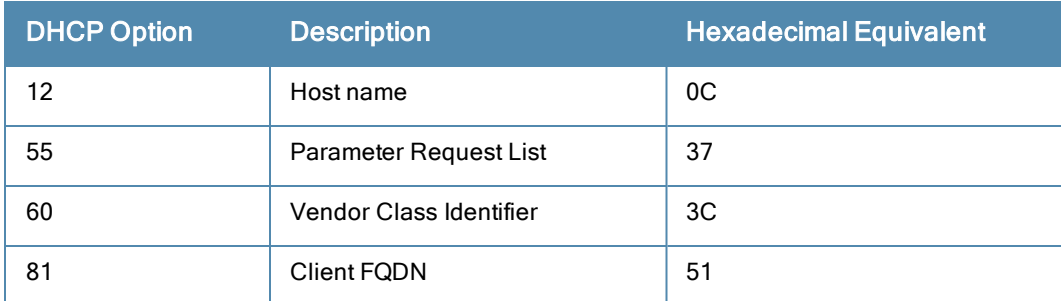

### DHCP Option values

The device identification features in AOS-W can also automatically identify different client device types and operating systems by parsing the User-Agent strings in the client's HTTP packets. To enable this feature, select the [Device](#page-308-1) [Type](#page-308-1) [Classification](#page-308-1) opti[on](#page-308-1) in the AP's AAA profile. For details, see Device Type Classification on [page](#page-308-1) [309](#page-308-1).

### Configuring a User-derived VLAN in the WebUI

- 1. Navigate to the Configuration > Security > Authentication > User Rules page.
- 2. Click Add to add a new set of derivation rules. Enter a name for the set of rules, and click Add. The name appears in the User Rules Summary list.
- 3. In the User Rules Summary list, select the name of the rule set to configure rules.
- 4. Click Add to add a rule. For Set Type, select the VLAN name or ID from the VLAN the drop-down menu. (You can select VLAN to create d>erivation rules for setting the VLAN assigned to a client.)
- 5. Configure the condition for the rule by setting the Rule Type, Condition, Value parameters and optional description of the rule. See [Table](#page-295-0) [51](#page-295-0) for descriptions of these parameters.
- 6. Select the role assigned to the client when this condition is met.
- 7. Click Add.
- 8. You can configure additional rules for this rule set. When you have added rules to the set, use the up or down arrows in the Actions column to modify the order of the rules. (The first matching rule is applied.)
- 9. Click Apply.
- 10. (Optional) If the rule uses the DHCP-Option condition, best practices is to enable the Enforce DHCP parameter in the AP group's AAA profile, which requires users to complete a DHCP exchange to obtain an IP address. For details on configuring this parameter in an AAA profile, see Configuring [Authentication](#page-307-0) [on](#page-307-0) [page](#page-307-0) [308.](#page-307-0)

## Configuring a User-derived Role or VLAN in the CLI

```
(host)(config) #aaa derivation-rules user <name>
  set role|vlan
  condition bssid|dhcp-option|dhcp-option-77|encryption-type|essid|location|macaddr
  contains|ends-with|equals|not-equals|starts-with|value-of <string>
  set-value <role>
  position <number>
```
See [Table](#page-295-0) [51](#page-295-0) for descriptions of these parameters.

## User-Derived Role Example

The example rule shown in [Figure](#page-297-0) [34](#page-297-0) below sets a user role for clients whose host name (DHCP option 12) has a value of 6C6170746F70, which is the hexadecimal equivalent of the ASCII string laptop. The first two digits in the Value field are the hexadecimal value of 12 (which is 0C), followed by the specific signature to be matched.

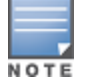

There are many online tools available for converting ASCII text to a hexadecimal string.

<span id="page-297-0"></span>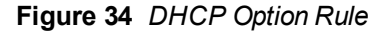

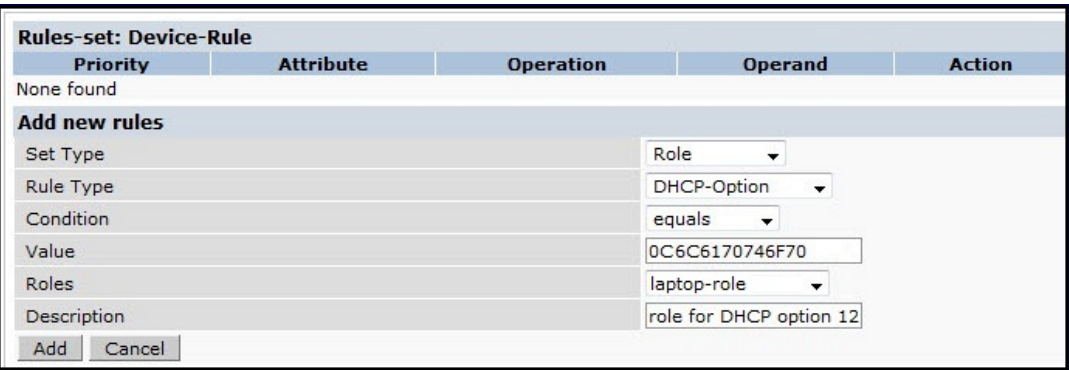

To identify DHCP strings used by an individual device, access the command-line interface in config mode and issue the following command to include DHCP option values for DHCP-DISCOVER and DHCP-REQUEST frames in the switch's log files:

logging level debugging network process dhcpd

Now, connect the device you want to identify to the network, and issue the CLI command show  $log$  network. The sample below is an example of the output that may be generated by this command.

(host) (config) #show log network all | include DISCOVER Feb 26 02:50:34 :202534: <DBUG> |dhcpdwrap| |dhcp| Datapath vlan1: DISCOVER 00:19:d2:01:0b:84 Options 74:01<br>3d:010019d2010b84 0c:736861626172657368612d39393730 3c:4d53465420352e30 37:010f03062c2e2f1f21f92b Feb 26 02:50:42 :202534: <DBUG> |dhcpdwrap| |dhcp| Datapath vlan1: DISCOVER 00:19:d2:01:0b:84 Options 74:01<br>3d:010019d2010b84 0c:736861626172657368612d39393730 3c:4d53465420352e30 37:010f03062c2e2f1f21f92b Feb 26 02:50:42 :202534: <DBUG> |dhcpdwrap| |dhcp| Datapath vlan1: DISCOVER 00:19:d2:01:0b:84 Options 74:01<br>3d:010019d2010b84 0c:736861626172657368612d39393730 3c:4d53465420352e30 37:010f03062c2e2f1f21f92b Feb 26 02:53:03 :202534: <DBUG> |dhcpdwrap| |dhcp| Datapath vlan10: DISCOVER 00:26:c6:52:6b:7c Options 74:01<br>3d:010026c6526b7c 0c:41525542412d46416c73653232 3c:4d53465420352e30 37:010f03062c2e2f1f21f92b 2b:dc00  $\sim$ (host) #show log network all| include REQUEST Feb 26 02:53:04 :202536: <DBUG> |dhcpdwrap| |dhcp| Datapath vlan10: REQUEST 00:26:c6:52:6b:7c reqIP=10.10.10.254<br>Options 3d:010026c6526b7c 36:0a0a0a02 0c:41525542412d46416c73653232 Options 3d:010026c6526b7c 36:0a0a0a02 0c:41525542412d46416c73653232<br>51:00000041525542412d46416c736532322e73757279612e636f6d 3c:4d53465420352e30 37:010f03062c2e2f1f21f92b 2b:dc0100 Feb 26 02:53:04 :202536: <DBUG> |dhcpdwrap| |dhcp| Datapath vlan10: REQUEST 00:26:c6:52:6b:7c reqIP=10.10.10.254

Be aware that each device type may not have a unique DHCP fingerprint signature. For example, devices from different manufacturers may use vendor class identifiers that begin with similar strings. If you create a DHCP-Option rule that uses the starts-with condition instead of the equals condition, the rule may assign a role or VLAN to more than one device type.

# Configuring a Default Role for Authentication Method

For each authentication method, you can configure a default role for clients who are successfully authenticated using that method. To configure a default role for an authentication method:

## In the WebUI

- 1. Navigate to the Configuration > Security > Authentication page.
- 2. To configure the default user role for MAC or 802.1x authentication, select the AAA Profiles tab. Select the AAA profile. Enter the user role for MAC Authentication Default Role or 802.1x Authentication Default Role.
- 3. To configure the default user role for other authentication methods, select the L2 Authentication or L3 Authentication tab. Select the authentication type (Stateful 802.1x or stateful NTLM for L2 Authentication, Captive Portal or VPN for L3 Authentication), and then select the profile. Enter the user role for Default Role.

### 4. Click Apply.

For additional information on configuring captive portal authentication, see [Captive](#page-223-0) [Portal](#page-223-0) [Authentication](#page-223-0) [on](#page-223-0) [page](#page-223-0) [224](#page-223-0).

## In the CLI

To configure the default user role for MAC or 802.1x authentication:

```
(host)(config) #aaa profile <profile>
  mac-default-role <role>
  dot1x-default-role <role>
```
#### To configure the default user role for other authentication methods:

```
(host)(config) #aaa authentication captive-portal <profile>
  d>efault-role <role>
(host)(config) #aaa authentication stateful-dot1x
  d>efault-role <role>
(host)(config) #aaa authentication stateful-ntlm
  d>efault-role <role>
(host)(config) #aaa authentication vpn
  d>efault-role <role>
```
# Configuring a Server-Derived Role

If the client is authenticated through an authentication server, the user role for the client can be based on one or more attributes returned by the server during authentication. You configure the user role to be derived by specifying condition rules; when a condition is met, the specified user role is assigned to the client. You can specify more than one condition rule; the order of rules is important as the first matching condition is applied. You can also define server rules based on client attributes such as ESSID, BSSID, or MAC address, even though these attributes are not returned by the server.

For information about configuring a server-derived role, see [Configuring](#page-173-0) [Server-Derivation](#page-173-0) [Rules](#page-173-0) [on](#page-173-0) [page](#page-173-0) [174.](#page-173-0)

## Configuring a VSA-Derived Role

Many Network Address Server (NAS) vendors, including Alcatel-Lucent, use VSAs to provide features not supported in standard RADIUS attributes. For Alcatel-Lucent systems, VSAs can be employed to provide the user role and VLAN for RADIUS-authenticated clients, however the VSAs must be present on your RADIUS server. This involves defining the vendor (Alcatel-Lucent) and/or the vendor-specific code (14823), vendor-assigned attribute number, attribute format (such as string or integer), and attribute value in the RADIUS dictionary file. VSAs supported on switches conform to the format recommended in RFC 2865, "Remote Authentication Dial In User Service (RADIUS)".

Dictionary files that contain Alcatel-Lucent VSAs are available on the Alcatel-Lucent support website for various RADIUS servers. Log into the Alcatel-Lucent support website to download a dictionary file from the Tools folder.

# Understanding Global Firewall Parameters

[Table](#page-299-0) [52](#page-299-0) describes optional firewall parameters you can set on the switch for IPv4 traffic. To set these options in the WebUI, navigate to the Configuration > Advanced Services > Stateful Firewall > Global Setting page and select or enter values in the IPv4 column. To set these options in the CLI, use the firewall configuration commands.

<span id="page-299-0"></span>See [IPv6](#page-124-0) [Support](#page-124-0) [on](#page-124-0) [page](#page-124-0) [125](#page-124-0) for information about configuring firewall parameters for IPv6 traffic.

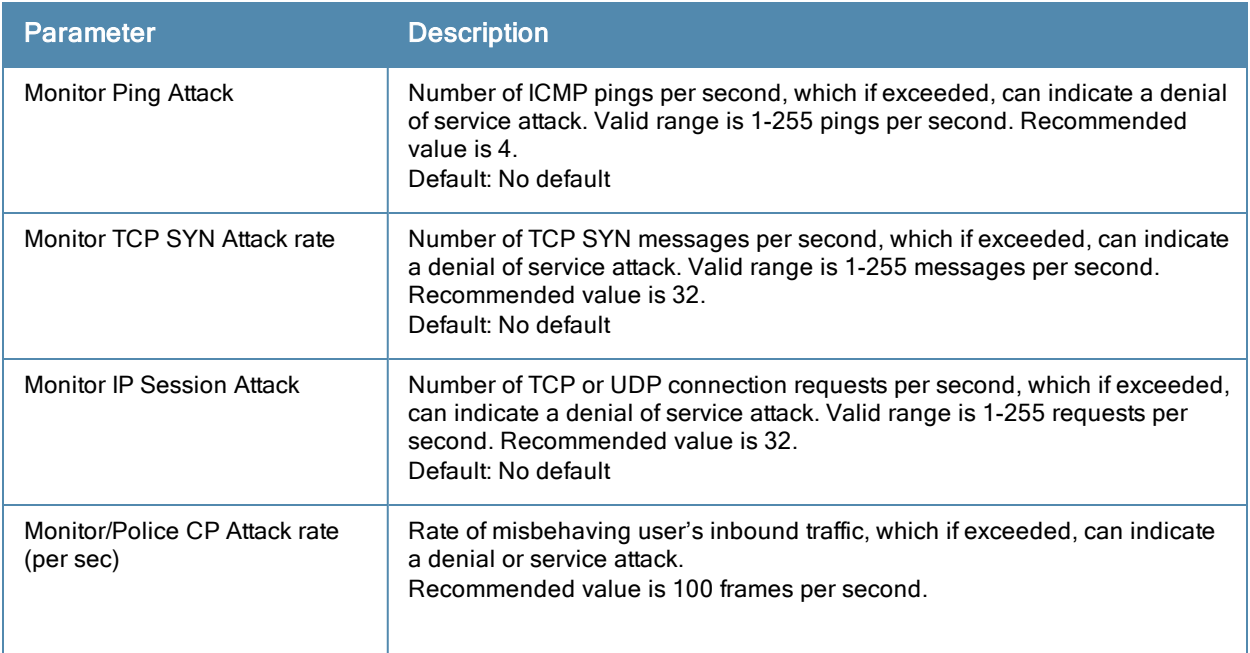

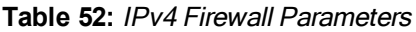

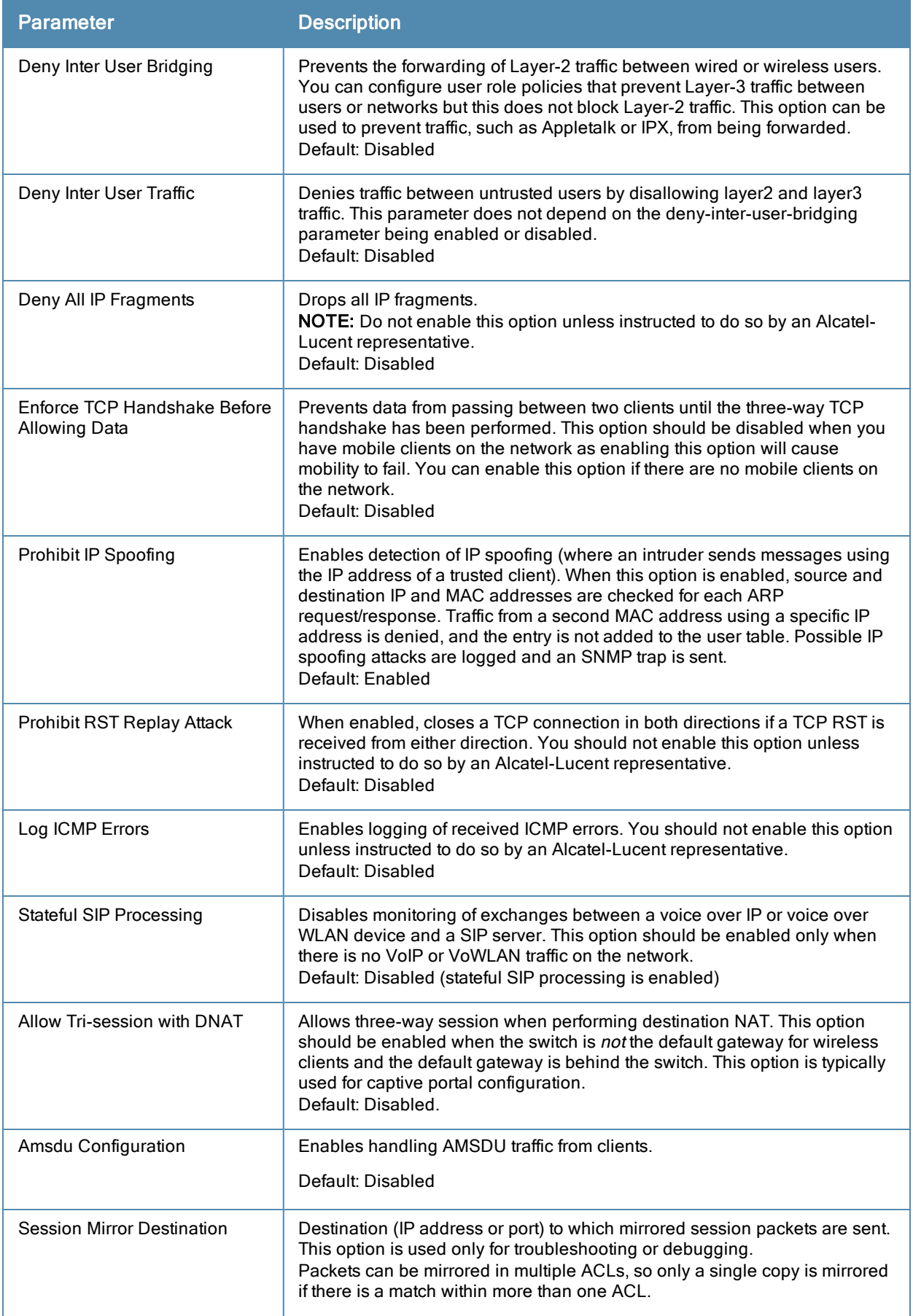

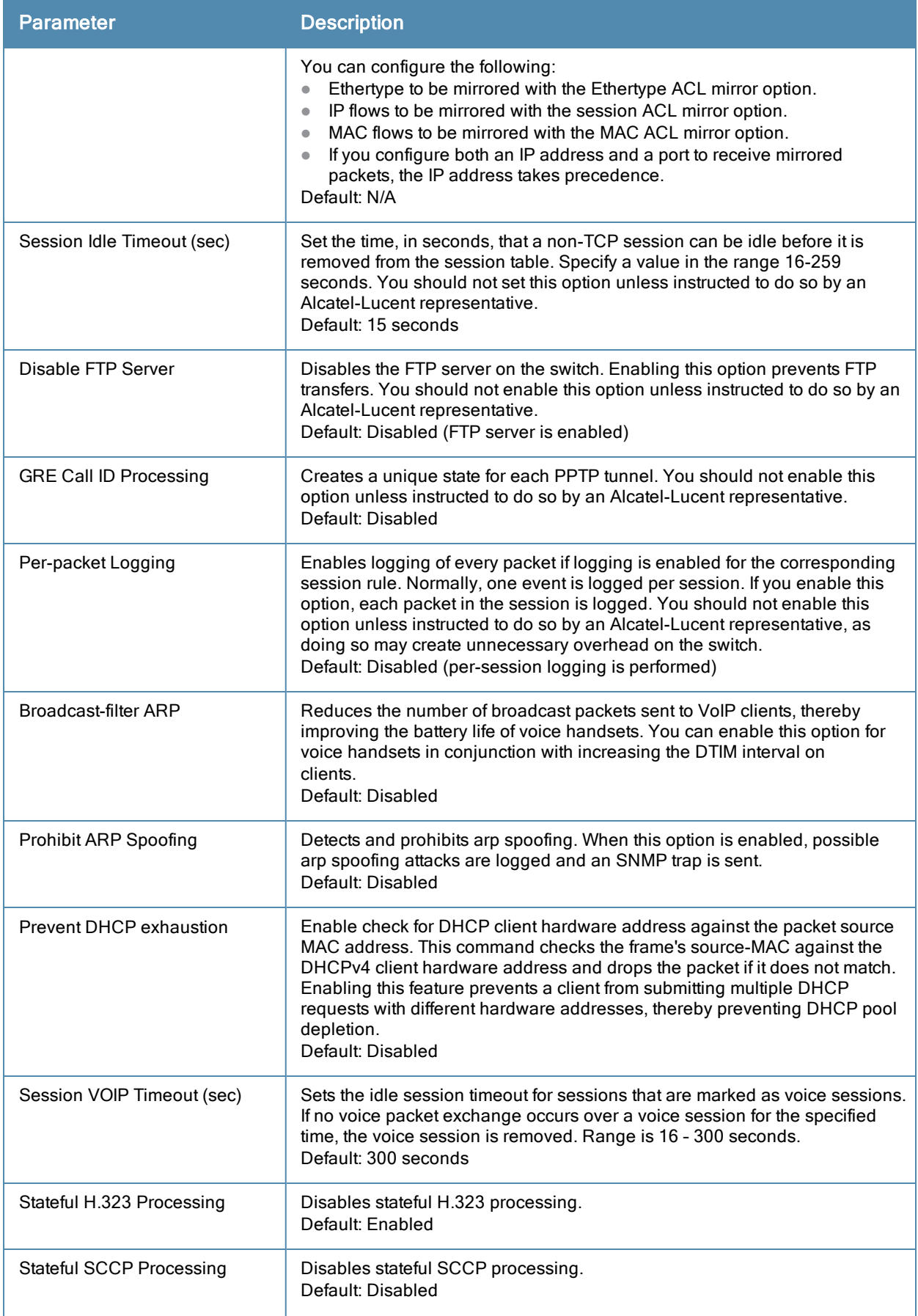

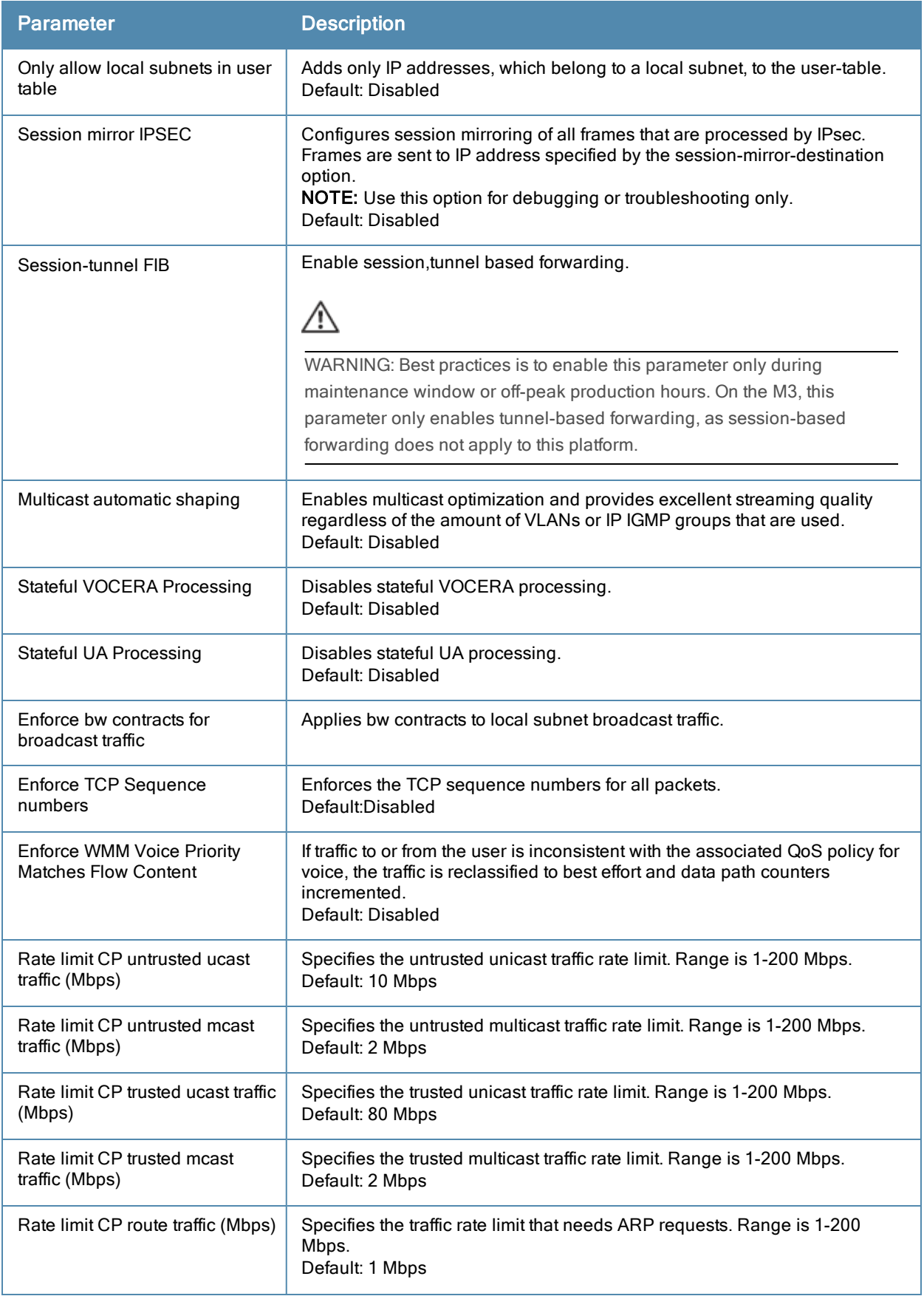

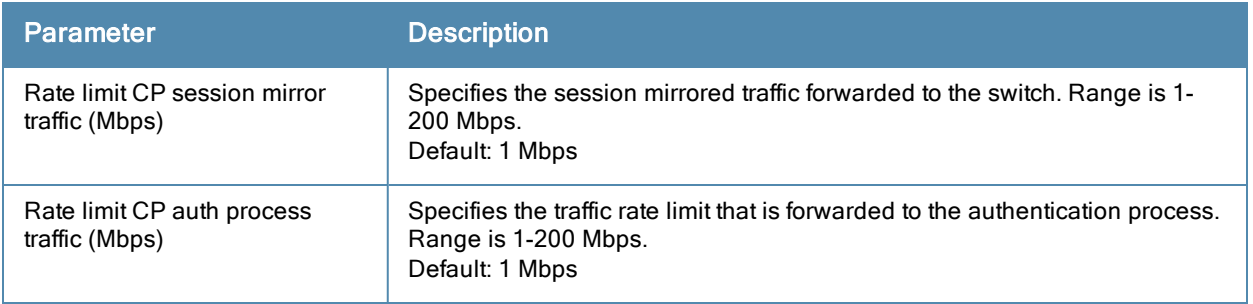

APs advertise WLANs to wireless clients by sending out beacons and probe responses that contain the WLAN's SSID and supported authentication and data rates. When a wireless client associates to an AP, it sends traffic to the AP's Basic Service Set Identifier (BSSID) which is usually the AP's MAC address.

In the Alcatel-Lucent network, an AP uses a unique BSSID for each WLAN. Thus a physical AP can support multiple WLANs. The WLAN configuration applied to a BSSID on an AP is called a *virtual AP*. You can configure and apply multiple virtual APs to an AP group or to an individual AP by defining one or more virtual AP profiles.

This chapter describes the following topics:

- [Configuring](#page-304-0) [Virtual](#page-304-0) [AP](#page-304-0) [Profiles](#page-304-0) [on](#page-304-0) [page](#page-304-0) [305](#page-304-0)
- [Configuring](#page-305-0) [a](#page-305-0) [Virtual](#page-305-0) [AP](#page-305-0) [on](#page-305-0) [page](#page-305-0) [306](#page-305-0)
- <sup>l</sup> [Configuring](#page-330-0) [a](#page-330-0) [High-Throughput](#page-330-0) [Virtual](#page-330-0) [AP](#page-330-0) [on](#page-330-0) [page](#page-330-0) [331](#page-330-0)

# <span id="page-304-0"></span>Configuring Virtual AP Profiles

You can configure virtual AP profiles to provide different network access or services to users on the same physical network. For example, you can configure a WLAN to provide access to guest users and another WLAN to provide access to employee users through the same APs. You can also configure a WLAN that offers open authentication and Captive Portal access with data rates of 1 and 2 Mbps and another WLAN that requires WPA authentication with data rates of up to 11 Mbps. You can apply both virtual AP configurations to the same AP or an AP group .

You can apply the same virtual AP profiles to one or more AP groups. For example, there are users in both Edmonton and Toronto that access the same "Corpnet" WLAN. Note that if your WLAN requires authentication to an external server, you may want to have users who associate with the APs in Toronto authenticate with their local servers. In this case, you can configure a slightly different AAA profiles; one that references authentication servers in the Edmonton and the other that references servers in Toronto (see to [Table](#page-304-1) [53](#page-304-1)).

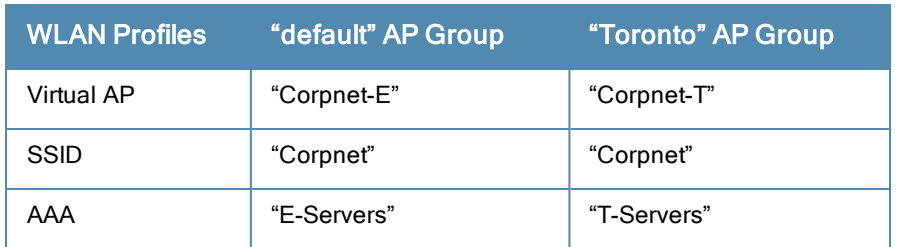

<span id="page-304-1"></span>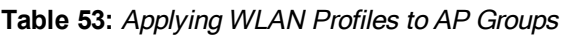

When you assign a profile to an individual AP, the values in the profile override the profile assigned to the AP group to which the AP belongs. The exception is the virtual AP profile. You can apply multiple virtual AP profiles to individual APs, as well as to AP groups.

You can exclude one or more virtual AP profiles from an individual AP. This prevents a virtual AP, defined at the AP group level, from being applied to a specific AP. For example, you can apply the virtual AP profile that corresponds to the "Corpnet" SSID to the "default" AP group. If you do not want the "Corpnet" SSID to be advertised on the AP in the lobby, you can specify the virtual AP profile that contains the "Corpnet" SSID configuration be excluded from that AP.

## Excluding a Virtual AP Profile From an AP in the WebUI

- 1. Navigate to the Configuration > Wireless > AP Configuration > AP Specific page.
- 2. Do one of the following:
	- If the AP you want to exclude is in included in the list, click  $E$ dit for the AP.
	- If the AP does not appear in the list, click New. Either type in the name of the AP, or select the AP from the drop-down list. Then click Add.
- 3. Select Wireless LAN under the Profiles list, then select Excluded Virtual AP.
- 4. Select the name of the virtual AP profile you want to exclude from the drop down menu (under ProfileDetails) and click Add. The profile name appears in the Excluded Virtual APs list. You can add multiple profile names in the same way.
- 5. To remove a profile name from the Excluded Virtual APs list, select the profile name and click Delete.
- 6. Click Apply.

## Excluding a Virtual AP Profile From an AP in the CLI

```
(host)(config) #ap-name <name>
  exclude-virtual-ap <profile>
```
# <span id="page-305-0"></span>Configuring a Virtual AP

This section includes examples of how to create virtual APs for a specific AP as well as for the "default" AP group, which includes all APs discovered by the switch. The configuration in this example contain the following WLANs:

- $\bullet$  An 802.11a/b/g SSID called "Corpnet" that uses WPA2 and is available on all APs in the network
- An 802.11a/b/g SSID called "Guest" that uses open system and is only available on the AP "building3-lobby" (this AP will support both the "Corpnet" and "Guest" SSIDs)

Each WLAN requires a different SSID profile that maps into a separate virtual AP profile. For the SSID "Corpnet", which will use WPA2, you need to configure an AAA profile that includes 802.1x authentication and an 802.1x authentication server group.

Because all APs discovered by the switch belong to the AP group called "default", you assign the virtual AP profile that contains the SSID profile "Corpnet" to the "default" AP group. For the "Guest" SSID, you configure a new virtual AP profile that you assign to the AP named "building3-lobby". [Table](#page-305-1) [54](#page-305-1) lists the profiles that you need to modify or create for these examples.

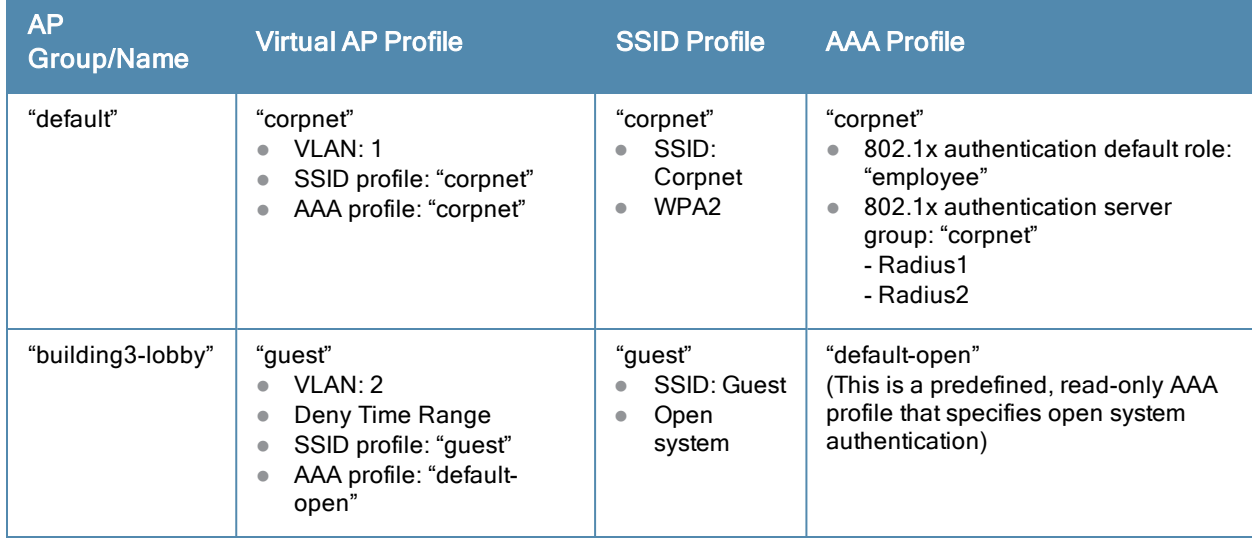

<span id="page-305-1"></span>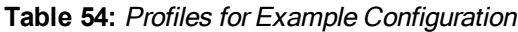

# Configuring the WLAN

In this example WLAN, users are validated against a corporate database on a RADIUS authentication server before they are allowed access to the network. Once validated, users are placed into a specified VLAN (VLAN 1 in this example) and assigned the user role "employee" that permits access to the corporate network.

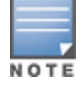

Alcatel-Lucent recommends that you assign a unique name to each virtual AP, SSID, and AAA profile that you modify. In this example, you use the name "corpnet" to identify each of the profiles.

Follow the steps below to configure the Corpnet WLAN. Each of these steps are described in further detail later in this document.

- 1. Configure a policy for the user role **employee** and configure the user role **employee** with the specified policy.
- 2. Configure RADIUS authentication servers and assign them to the corpnet 802.1x authentication server group.
- 3. Configure authentication for the WLAN.
	- a. Create the corpnet 802.1x authentication profile.
	- b. Create the AAA profile **corpnet** and specify the previously-configured **employee** user role for the 802.1x authentication default role.
	- c. Specify the previously-configured corpnet 802.1x authentication server group.
- 4. For the AP group "default", create and configure the virtual AP corpnet.
	- a. Create a new virtual AP profile corpnet.
	- b. Select the previously-configured corpnet AAA profile for this virtual AP.
	- c. Create a new SSID profile corpnet to configure "Corpnet" for the SSID name and WPA2 for the authentication.

The following sections describe how to do this using the WebUI and the CLI.

## Configuring the User Role

In this example, the **employee** user role allows unrestricted access to network resources and is granted only to users who have been successfully authenticated with an external RADIUS server. You can configure a more restrictive user role by specifying allowed or disallowed source and destination, protocol, and service for the traffic. For more information about configuring user roles, see [Creating](#page-291-1) [User](#page-291-1) [Roles](#page-291-1) [on](#page-291-1) [page](#page-291-1) [292](#page-291-1).

### In the WebUI

- 1. Navigate to the Configuration > Security > Access Control > Policies page.
- 2. Click Add to add a new policy. Enter the name of the policy.

Default settings for a policy rule permit all traffic from any source to any destination, but you can make a rule more restrictive. You can also configure multiple rules; the first rule in a policy that matches the traffic is applied. Click Add to add a rule. When you are done adding rules, click Apply.

- 3. Click the User Roles tab. Click Add to add a new user role. Enter the name of the role. Under Firewall Policies, click Add. In the Choose from Configured Policies drop-down list, select the policy you previously created. Click Done.
- 4. Click Apply.

## In the CLI

```
(host)(config) #ip access-list session <policy>
  <source> <dest> <service> <action>
(host)(config) #user-role employee
  access-list session <policy>
```
# Configuring Authentication Servers

This example uses RADIUS servers for the client authentication. You need to specify the hostname and IP address for each RADIUS server and the shared secret used to authenticate communication between the server and the switch. After configuring authentication servers, assign them to the corpnet server group, an ordered list of the servers to be used for 802.1x authentication.

For more information about configuring authentication servers, see [Configuring](#page-160-0) [Servers](#page-160-0) [on](#page-160-0) [page](#page-160-0) [161](#page-160-0).

### In the WebUI

- 1. Navigate to the Configuration > Security > Authentication > Servers page.
- 2. Select Radius Server to display the Radius Server List.
- 3. Enter the name of the server, and click Add. The server name appears in the list of servers.
- 4. Select the server name. Enter the IP address and shared secret for the server. Select the Mode checkbox to activate the authentication server.
- 5. Click Apply to apply the configuration.
- 6. Select Server Group on the Servers page.
- 7. Enter the name of the group, and click Add. The server group name appears in the list of server groups.
- 8. Select the server group name. Click New to add a server to the group. Under Server Name, select the server you just configured and click Add.
- 9. Click Apply to apply the configuration.

## In the CLI

```
(host)(config) #aaa authentication-server radius Radius1
  host <ipaddr>
  key <key>
  enable
(host)(config) #aaa server-group corpnet
  auth-server Radius1
```
# <span id="page-307-0"></span>Configuring Authentication

In this example, you create the 802.1x authentication profile corpnet. The AAA profile configures the authentication for a WLAN. The AAA profile defines the type of authentication (802.1x in this example), the authentication server group, and the default user role for authenticated users.

## In the WebUI

- 1. Navigate to the Configuration > Security > Authentication > L2 Authentication page. Select 802.1x Authentication Profile.
	- a. In the 802.1x Authentication Profile list on the right window pane, enter corpnet in the entry blank at the bottom of the list, and click Add.
	- b. Select the corpnet 802.1x authentication profile you just created.
	- c. You can configure parameters in the Basic or Advanced tabs. These parameters are described in detail in Table 29. For this example, you use the default values, so click Apply.
- 2. Select the AAA Profiles tab.
	- a. Scroll down to the bottom of the AAA Profiles Summary pane, then click Add. An entry blank appears.
	- b. Enter corpnet, then click Add.
	- c. Scroll back up the AAA Profiles Summary pane, and select the corpnet AAA profile you just created.
	- d. For this example, change the 802.1x Authentication Default Role, select the **employee** role you previously configured. You can also configure other the AAA profile parameters (see [Table](#page-308-0) [55\)](#page-308-0).

## e. Click Apply.

#### <span id="page-308-0"></span>**Table 55:** AAA Profile Parameters

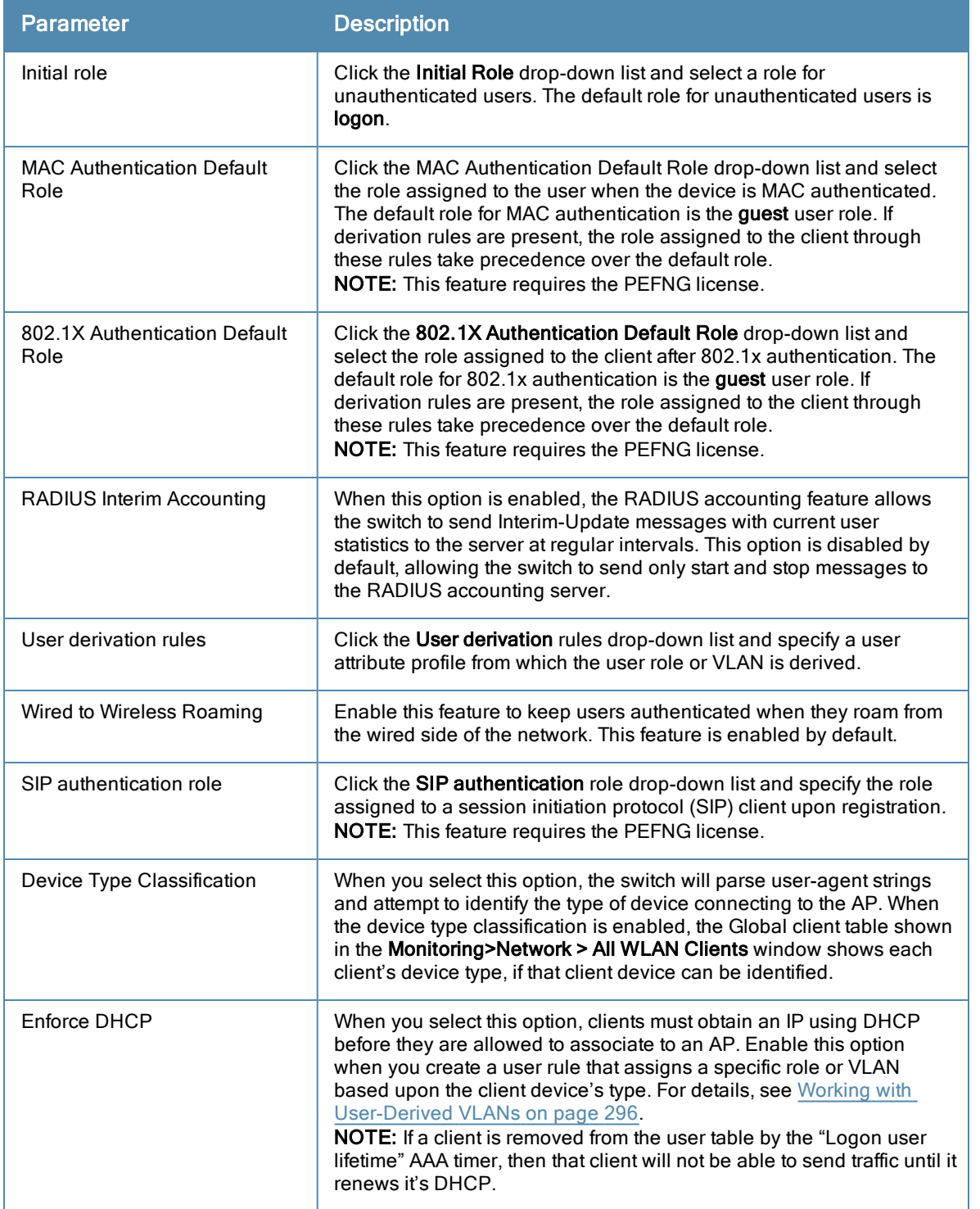

- <span id="page-308-1"></span>3. Select the 802.1x Authentication Profile under the corpnet AAA profile to reveal the 802.1X Authentication Profile pane.
	- a. Click the 802.1X Authentication Profile drop-down list and select corpnet.
	- b. Click Apply.
- 4. Select the 802.1x Authentication Server Group under the corpnet AAA profile to reveal the 802.1X Authentication Server Group pane.
	- a. Click the 802.1X Authentication Server Group drop-down list and select the corpnet server group you previously configured.
	- b. Click Apply.

## In the CLI

```
(host)(config) #aaa authentication dot1x corpnet
(host)(config) #aaa profile corpnet
  authentication-dot1x corpnet
  d>ot1x-default-role employee
  d>ot1x-server-group corpnet
  radius-interim-accounting
```
# Applying the Virtual AP

In this example, you apply the corpnet virtual AP to the "default" AP group which consists of all APs.

## In the WebUI

- 1. Navigate to the Configuration > Wireless > AP Configuration > AP Group page.
- 2. Click Edit for the "default" AP group.
- 3. Select Wireless LAN (under Profiles), then select Virtual AP.
- 4. Select New from the Add a profile drop-down menu. Enter the name for the virtual AP profile (for example, corpnet), and click Add.

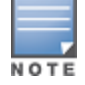

Whenever you create a new virtual AP profile in the WebUI, the profile automatically contains the "default" SSID profile with the default "Alcatel-Lucent-ap" ESSID. You must configure a new ESSID and SSID profile for the virtual AP profile before you apply the profile.

- 5. Click the new Virtual AP name in the Profiles list or the Profile Details to display the configuration parameters defined in [Table](#page-309-0) [56](#page-309-0).
- 6. Verify that Virtual AP enable is selected; select 1 for the VLAN.
- 7. Click Apply.

The Virtual AP profile is divided into two tabs, **Basic and Advanced**. The **Basic** tab displays only those configuration settings that often need to be adjusted to suit a specific network. The Advanced tab shows all configuration settings, including settings that do not need frequent adjustment or should be kept at their default values. If you change a setting on one tab then click and display the other tab without saving your configuration, that setting will revert to its previous value.

<span id="page-309-0"></span>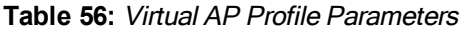

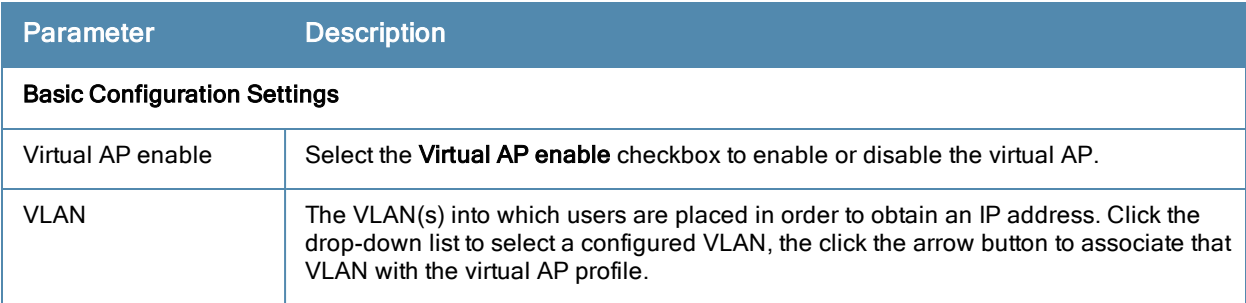

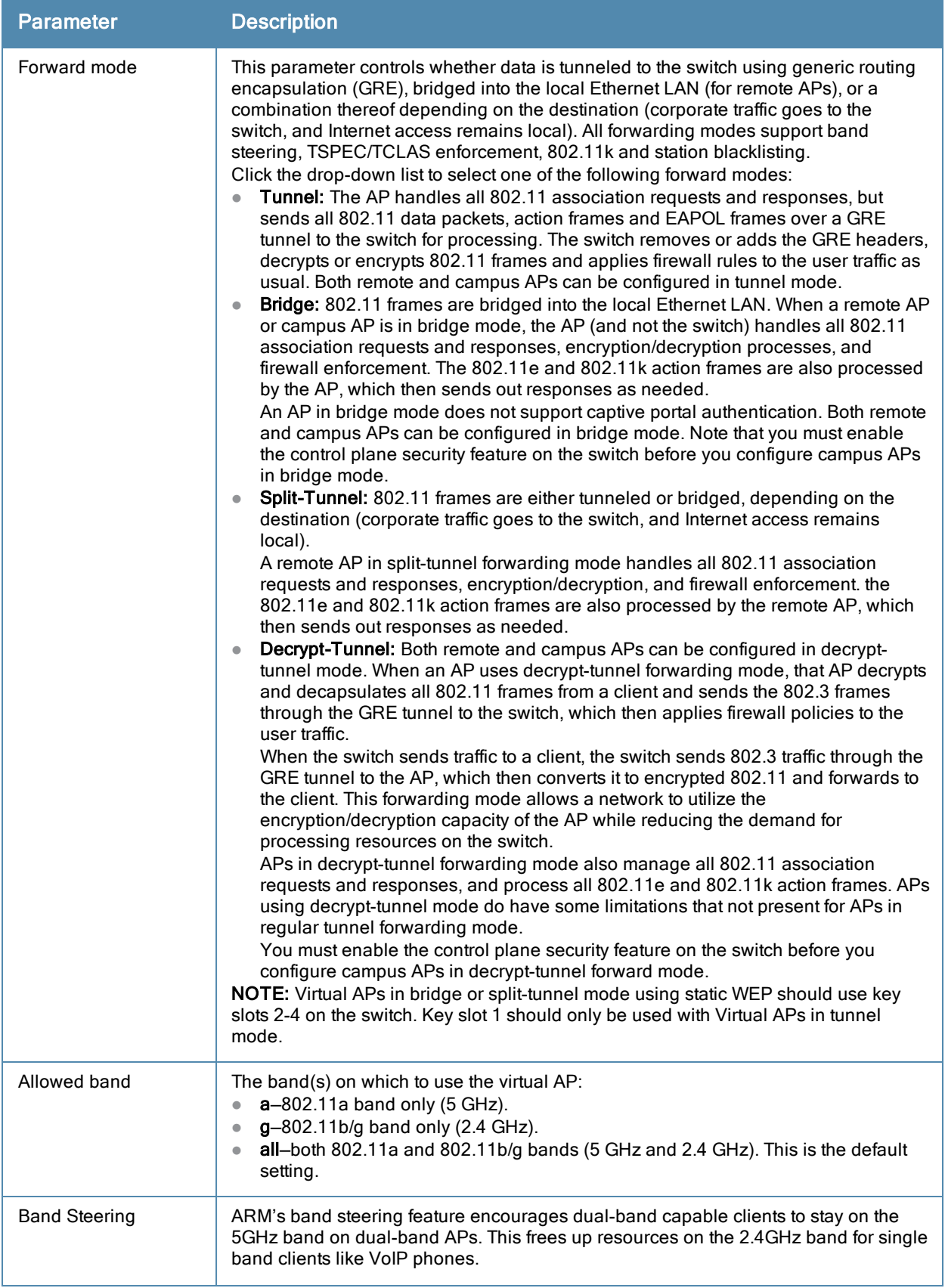

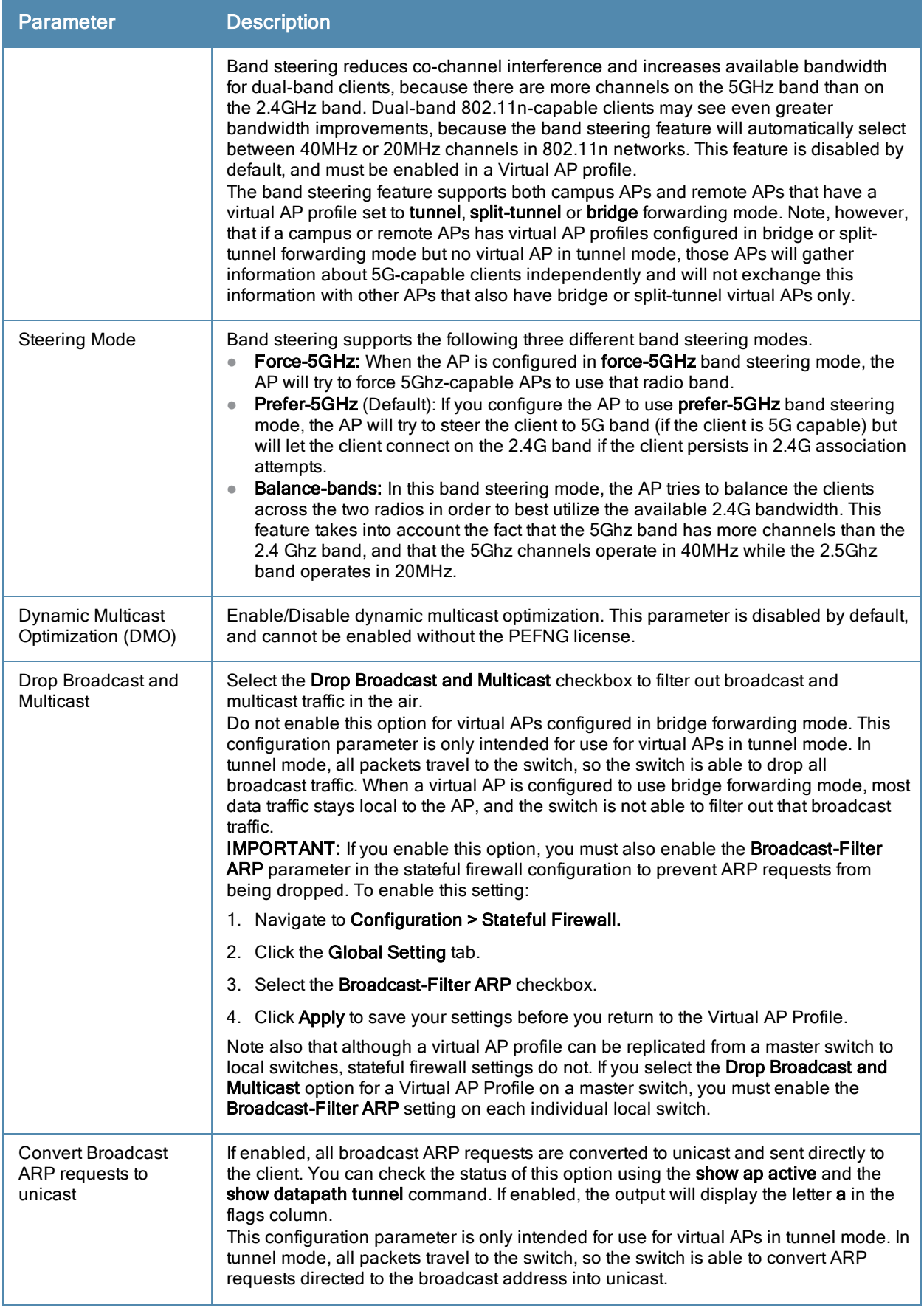

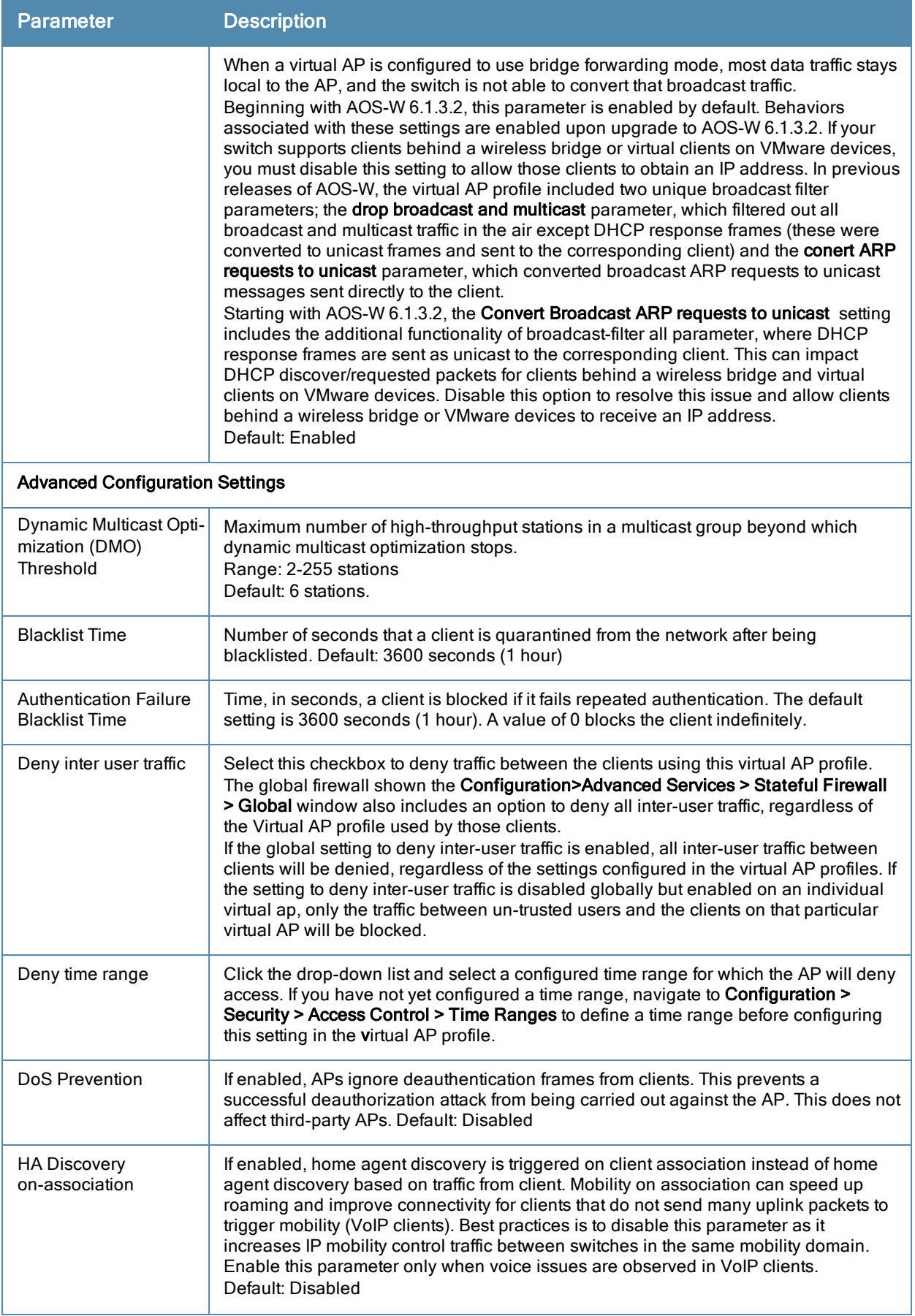

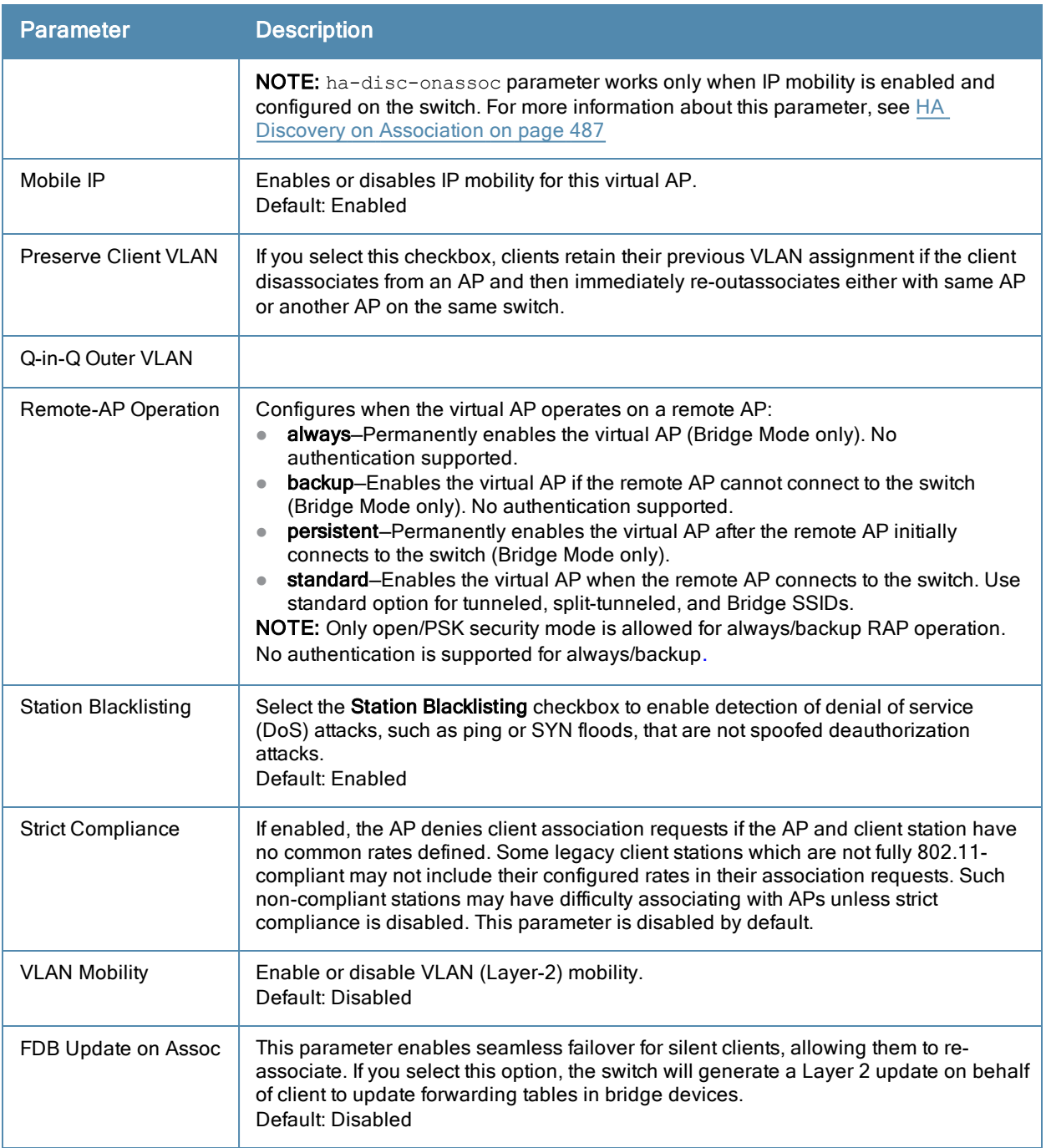

In the Profile Details entry for the new virtual AP profile, navigate to the AAA Profile drop-down list and select the AAA profile you previously configured to reveal the AAA Profile pop-up window. Click Apply to set the AAA profile and close the pop-up window.

## In the CLI

```
(host)(config) #wlan virtual-ap corpnet
  vlan 1
  aaa-profile corpnet
  ap-group default
  virtual-ap corpnet
```
## Creating a new SSID Profile

Follow the procedures below to create a new SSID profile and associate that profile to your Virtual AP.

## In the WebUI

- 1. Navigate to the Configuration > Wireless > AP Configuration > AP Group page.
- 2. Click Edit for the "default" AP group.
- 3. Select Wireless LAN (underProfiles), then select Virtual AP.
- 4. Click the new Virtual AP name in the Profiles list.
- 5. Select New from the SSID Profile drop-down menu in the Profile Details entry for the new virtual AP profile. This launches an SSID profile pop-up window.

The SSID profile configuration settings are divided into two tabs, **Basic and Advanced.** The **Basic** tab displays only those configuration settings that often need to be adjusted to suit a specific network. The Advanced tab shows all configuration settings, including settings that do not need frequent adjustment or should be kept at their default values. If you change a setting on one tab then click and display the other tab without saving your configuration, that setting will revert to its previous value. Both basic and advanced settings are described in Table 51.

- 6. Click the Basic tab.
- 7. Enter the name for the SSID profile (for example, SSIDprofile).
- 8. Enter a name in the Network Name (SSID) field (for example, Corpnet).
- 9. Select WPA2 for Network Authentication.
- 10. (Optional) Configure other basic SSID profile settings as desired.
- 11. Click the Advanced tab.
- 12. Click SSID Enable to enable the SSID.
- 13. (Optional) Configure advanced SSID profile settings.
- 14. Click Apply to set the SSID profile and close the pop-up window.
- 15. Click Apply again at the bottom of the Profile Details window.

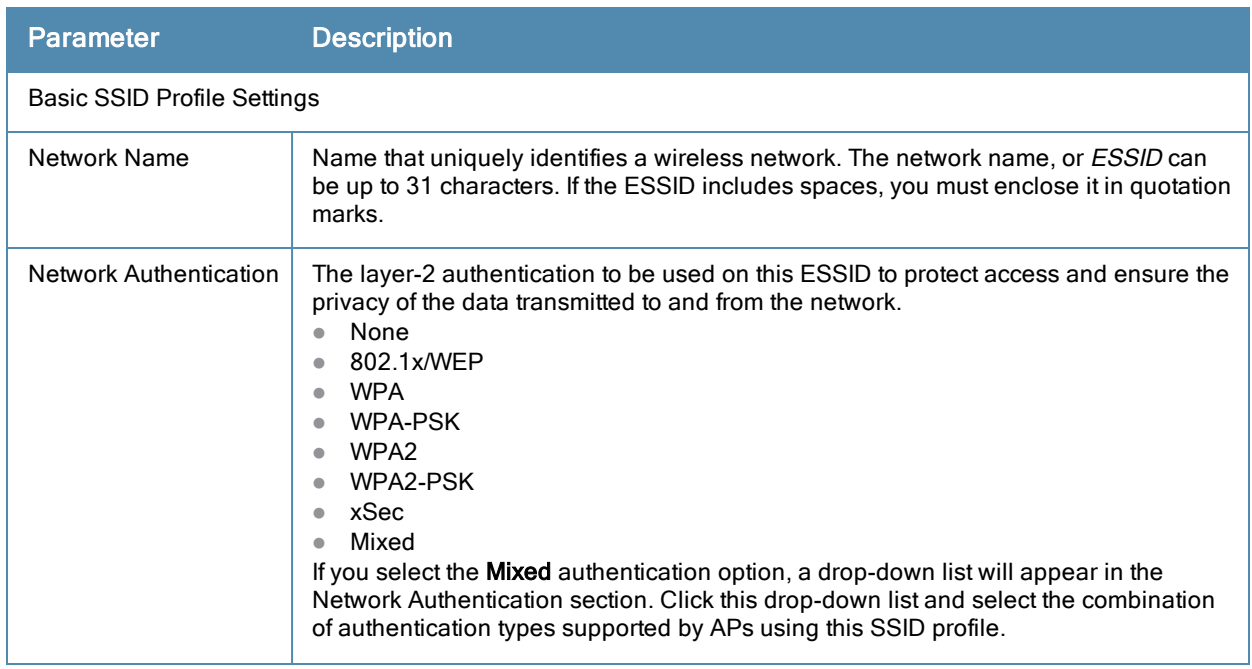

## **Table 57:** SSID Profile Parameters

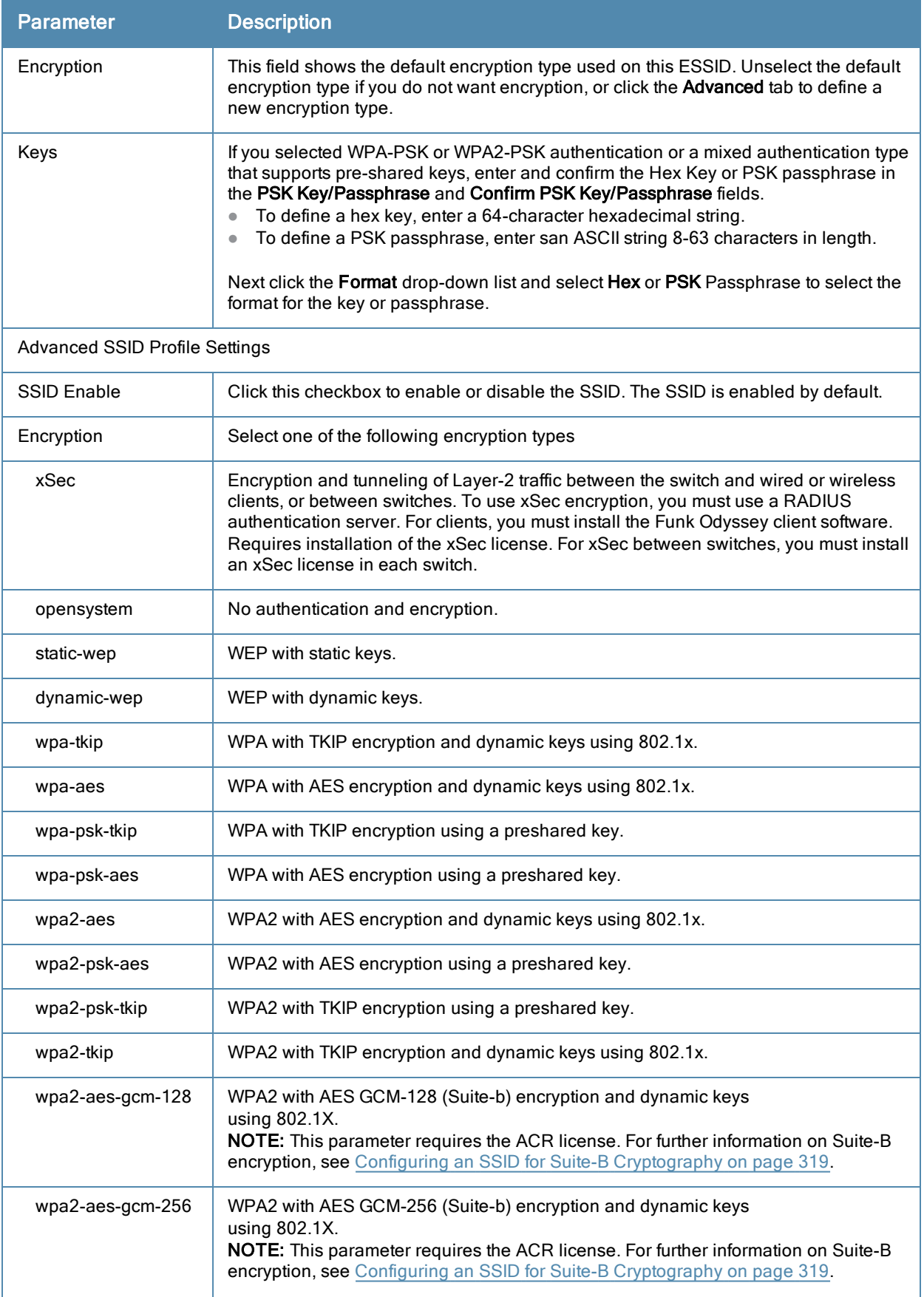

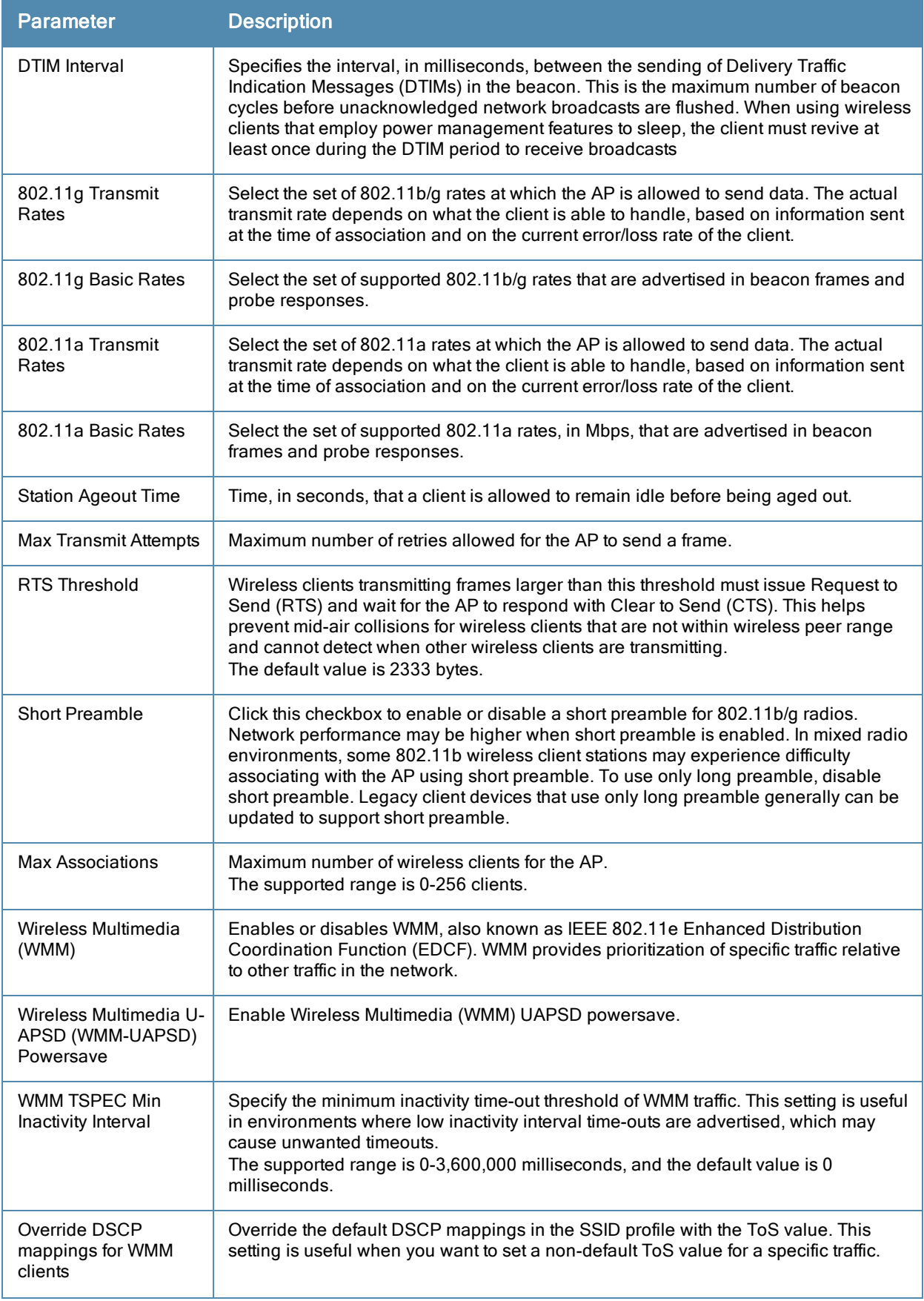

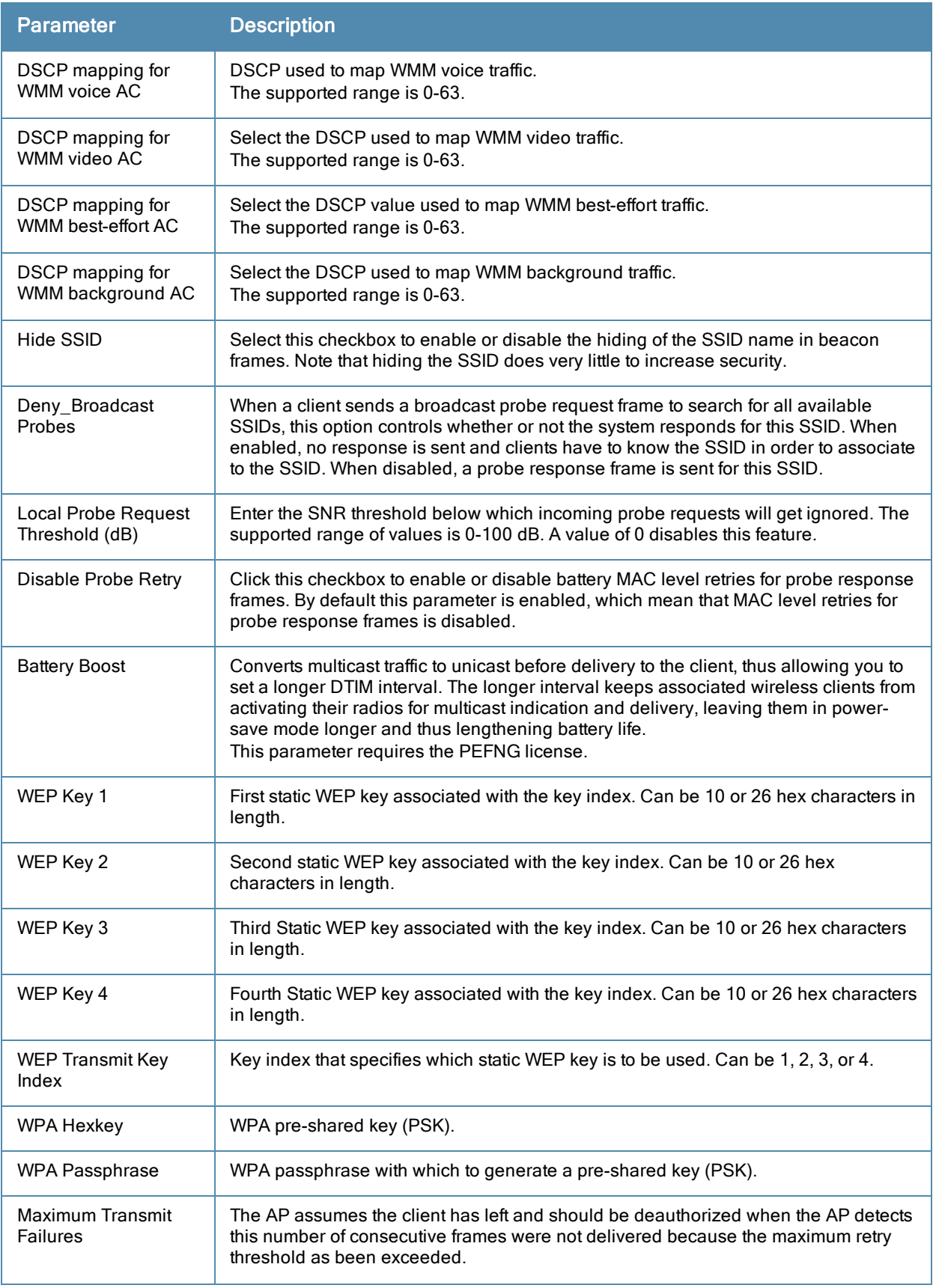

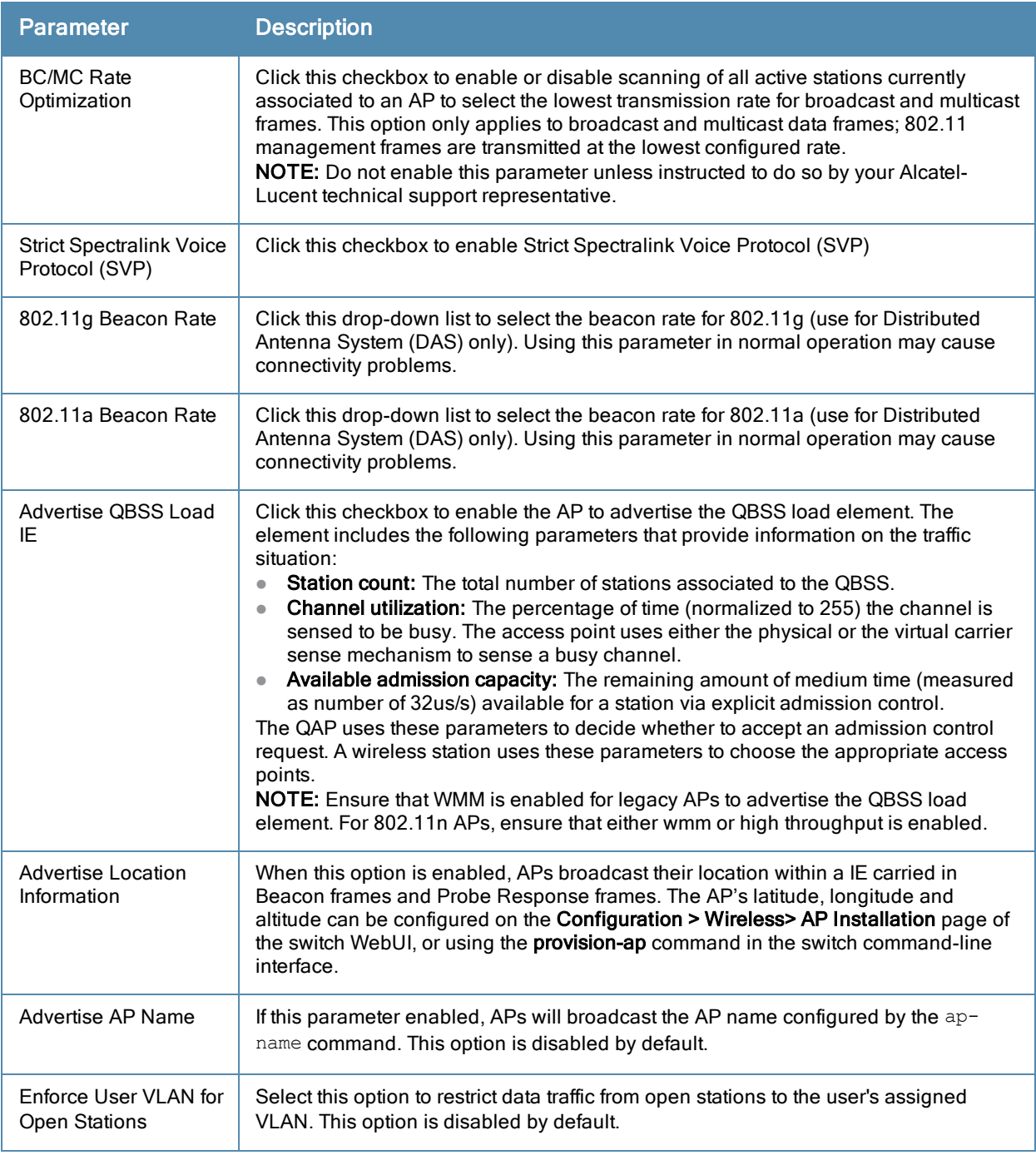

## In the CLI

```
(host)(config) #wlan ssid-profile SSIDprofile
  essid Corpnet
  opmode wpa2-aes
(host)(config) #wlan virtual-ap corpnet
  ssid-profile SSIDprofile
(host)(config) #ap-group default
  virtual-ap corpnet
```
## <span id="page-318-0"></span>Configuring an SSID for Suite-B Cryptography

Suite-B AES-128-GCM and AES-256-GCM encryption is supported by the AOS-W hardware, and requires the ACR license. Note, however, that not all switches support Suite-B encryption. The table below describes the switch support for Suite-B encryption in AOS-W.

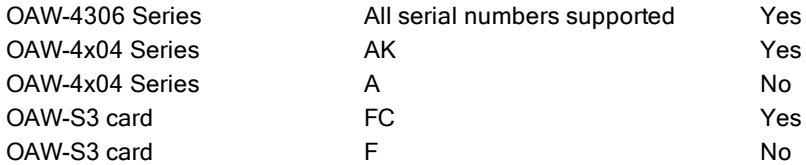

To determine the serial number prefix for your switch, issue the CLI command show inventory and note the prefix before the system serial number. The serial number prefix in the example below appears in **bold.** 

```
(host) #show inventory
Supervisor Card slot : 0
System Serial# : AK0093676<br>
SC Assembly# : 2010052B<br>
SC Serial# : F01629529<br>
SC Medal<sup>#</sup> : F01629529
SC Assembly# : 2010052B (Rev:02.01)
SC Serial# : F01629529 (Date:03/29/10)<br>SC Model# : OAW-4704-US
SC Model# : OAW-4704-US
```
# Configuring a Guest WLAN

To configure a Guest WLAN, the following basic steps are required.

- Configure the VLAN for quest users.
- Configure the guest role which only allows HTTP and HTTPS traffic from 9:00 a.m. to 5 p.m. on weekdays.
- Create and configure the virtual AP profile quest for the AP named "building3-lobby":
	- Create a new virtual AP profile **quest.**
	- Select the predefined AAA profile default-open.
	- Create a new SSID profile **quest** to configure "Guest" for the SSID name and open system for the authentication.

The following sections describe how to do this using the WebUI and the CLI.

## Configuring a VLAN

In this example, users on the "Corpnet" WLAN are placed into VLAN 1, which is the default VLAN configured on the switch. For guest users, you need to create another VLAN and assign the VLAN interface an IP address.

### In the WebUI

- 1. Navigate to the Configuration > Network > VLANs page.
- 2. Click Add to add a VLAN. Enter 2 in the VLAN ID, and click Apply.
- 3. To assign an IP address and netmask to the VLAN you just created, navigate to the Configuration >Network > IP > IP Interfaces page. Click Edit for VLAN 2. Enter an IP address and netmask for the VLAN interface, and then click Apply.

#### In the CLI

```
(host)(config) #vlan 2
  interface vlan 2
  ip address <address> <netmask>
```
## Configuring a Guest Role

The guest role allows web (HTTP and HTTPS) access only during normal business hours (9:00 a.m. to 5:00 p.m. Monday through Friday).

### In the WebUI

1. Navigate to the Configuration > Security > Access Control > Time Ranges page.

- 2. Click Add. Enter a name, such as "workhours". Select Periodic. Click Add. Under Add Periodic Rule, select Weekday. For Start Time, enter 9:00. For End Time, enter 17:00. Click Done. Click Apply.
- 3. Select the Policies tab. Click Add. Enter a policy name, such as "restricted". From the Policy Type drop-down list, select Session.
- 4. Click Add.
- 5. (Optional) By default, firewall policies apply to IPv4 clients only. To configure a firewall policy for IPv6 clients, click the IP Version drop-down list and select IPv6.
- 6. Click the Service drop-down list, select service, then select svc-http.
- 7. Click the Time Range drop-down list and select the time range you previously configured.
- 8. Click Add.
- 9. Repeat steps 4-8 to add another rule for the *svc-https* service. Click Apply.
- 10. Select the User Roles tab. Click Add. Enter guest for Role Name. Under Firewall Policies, click Add. Select Choose from Configured Policies and select the policy you previously configured. Click Done.
- 11. Click Apply.

### In the CLI

```
(host)(config) #time-range workhours periodic
  weekday 09:00 to 17:00
(host)(config) #ip access-list session restricted
  any any svc-http permit time-range workhours
  any any svc-https permit time-range workhours
(host)(config) #user-role quest
  session-acl restricted
```
## Configuring a Guest Virtual AP

In this example, you apply the guest virtual AP profile to a specific AP.

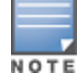

Best practices are to assign a unique name to each virtual AP, SSID, and AAA profile that you modify. In this example, you use the name guest to identify the virtual AP and SSID profiles.

### In the WebUI

- 1. Navigate to Configuration > Wireless > AP Configuration > AP Specific page.
- 2. Click New. Either enter the AP name or select an AP from the list of discovered APs. Click Add. The AP name appears in the list.
- 3. Click Edit by the AP name to display the profiles that you can configure for the AP.
- 4. Expand the Wireless LAN profile menu.
- 5. Select Virtual AP.
	- a. Click the Add a profile drop down list in the Profile Details window and select NEW.
	- b. Enter guest, and click Add.
	- c. Click Apply.
- 6. Click the guest virtual AP to display profile details.
	- a. Make sure Virtual AP Enable is selected.
	- b. Select 2 for the VLAN.
	- c. Click Apply.
- 7. Under Profiles, select the AAA profile under the guest virtual AP profile.
	- a. In the Profile Details, select default-open from the AAA Profile drop-down list.
	- b. Click Apply.
- 8. Under Profiles, select the SSID profile under the guest virtual AP profile.
	- a. Select NEW from the SSID Profile drop-down menu.
	- b. Enter guest.
	- c. In the Profile Details, enter Guest for the Network Name.
	- d. Select None for Network Authentication and Open for Encryption.
	- e. Click Apply.

## In the CLI

```
(host)(config) #wlan ssid-profile guest
  opmode opensystem
(host)(config) #wlan virtual-ap guest
  vap-enable
  vlan 2
 d>eny-time-range workhours
 ssid-profile guest
  aaa-profile default-open
(host)(config) #ap-name building3-lobby
  virtual-ap guest
```
# Enabling bSec SSID Support

The bSec protocol is a pre-standard protocol that has been proposed to the IEEE 802.11 committee as an alternative to 802.11i. The main difference between bSec and standard 802.11i is that bSec implements Suite B algorithms wherever possible. Notably, AES-CCM is replaced by AES-GCM, and the Key Derivation Function (KDF) of 802.11i is upgraded to support SHA-256 and SHA-384. In order to provide interoperability with standard Wi-Fi software drivers, bSec is implemented as a shim layer between standard 802.11 Wi-Fi and a Layer 3 protocol such as IP. A switch configured to advertise a bSec SSID will advertise an open network, however only bSec frames will be permitted on the network.

The bSec protocol requires that you use VIA 2.1.1 or greater on the client device. Consult VIA documentation for more information on configuring and installing VIA.

The bSec protocol is available in 128-bit mode and 256-bit mode. The number of bits specifies the length of the AES-GCM encryption key. Using United States Department of Defense classification terminology,

bSec-128 is suitable for protection of information up to the SECRET level, while bSec-256 is suitable for protection of information up to the TOP SECRET level.

## In the CLI

To enable a bSec SSID using bSec-128, configure the opmode parameter in the SSID profile:

(host) (config) #wlan ssid-profile <profilename> (host) (SSID Profile "<profilename>") #opmode bSec-128

To enable a bSec SSID using bSec-256, configure the opmode parameter in the SSID profile:

(host) (config) #wlan ssid-profile <profilename> (host) (SSID Profile "<profilename>") #opmode bSec-256

## In the WebUI

To enable bSec SSID using bSec-128 or bSec-256:

- 1. Navigate to Configuration >AP Group>Wireless LAN>Virtual AP>SSID Profile.
- 2. Select the Advanced Tab.
- 3. Next to Encryption, select bSec-128 and/or bSec-256.
- 4. Click Apply.

## Sample Configuration

The example below follows the suggested order of steps to configure a virtual AP using the command-line interface.

```
(host)(config) #vlan 60
!
(host)(config) #ip access-list session THR-POLICY-NAME-WPA2
  user any any permit
!
(host)(config) #user-role THR-ROLE-NAME-WPA2
  session-acl THR-POLICY-NAME-WPA2
!
(host)(config) #aaa authentication dot1x "THR-DOT1X-AUTH-PROFILE-WPA2"
  termination enable
!
(host)(config) #aaa server-group "THR-DOT1X-SERVER-GROUP-WPA2"
  auth-server Internal
!
(host)(config) #aaa profile "THR-AAA-PROFILE-WPA2"
  authentication-dot1x "THR-DOT1X-AUTH-PROFILE-WPA2"
  dot1x-default-role "THR-ROLE-NAME-WPA2"
  dot1x-server-group "THR-DOT1X-SERVER-GROUP-WPA2"
!
(host)(config) #wlan ssid-profile "THR-SSID-PROFILE-WPA2"
  essid "THR-WPA2"
  opmode wpa2-aes
!
(host)(config) #wlan virtual-ap "THR-VIRTUAL-AP-PROFILE-WPA2"
  ssid-profile "THR-SSID-PROFILE-WPA2"
  aaa-profile "THR-AAA-PROFILE-WPA2"
  vlan 60
!
(host)(config) #ap system-profile "THR-AP-SYSTEM-PROFILE"
  lms-ip 1.1.1.1
  bkup-lms-ip 2.2.2.2
!
(host)(config) #ap-group "THRHQ1-STANDARD"
  virtual-ap "THR-VIRTUAL-AP-PROFILE-WPA2"
(host)(config) #ap-system-profile "THR-AP-SYSTEM-PROFILE"
```
# Enabling 802.11k Support

The 802.11k protocol provides mechanisms for APs and clients to dynamically measure the available radio resources. In an 802.11k enabled network, APs and clients can send neighbor reports, beacon reports, and link measurement reports to each other. This allows the APs and clients to take appropriate connection actions. The following procedure outlines the steps to configure 802.11k parameters.

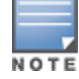

The handover process is available for voice clients that support the 802.11k standard and have the ability to transmit and receive beacon reports. For information on configuring the handoff trigger feature, see [Enabling](#page-701-0) [Wi-Fi](#page-701-0) [Edge](#page-701-0) [Detection](#page-701-0) [and](#page-701-0) [Handover](#page-701-0) [for](#page-701-0) [Voice](#page-701-0) [Clients](#page-701-0) [on](#page-701-0) [page](#page-701-0) [702](#page-701-0)

#### In the WebUI

- 1. Navigate to the Configuration > Wireless > AP Configuration window. Select either the AP Group or AP Specific tab.
	- If you selected the AP Group tab, click the Edit button by the AP group name for which you want to configure the new 802.11K profile.
	- If you selected the AP Specific tab, click the Edit button by the AP for which you want to create the 802.11K profile.
- 2. In the Profiles list, expand the Wireless LANmenu, then expand the Virtual AP menu.

3. Select the Virtual AP profile for which you want to configure 802.11k settings.

To edit an existing 802.11k profile, click the 802.11K Profile drop-down list In the Profile Details window pane and select the 802.1x profile you want to edit.

or

To create a new 802.11k Profile, click the 802.11K Profile drop-down list and select New. Enter a new 802.11k profile name in the field to the right of the drop-down list.

4. Configure your 802.11k radio settings. [Table](#page-323-0) [58](#page-323-0) outlines the parameters you can configure in the 802.11k profile. Click Apply to save your settings.

<span id="page-323-0"></span>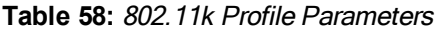

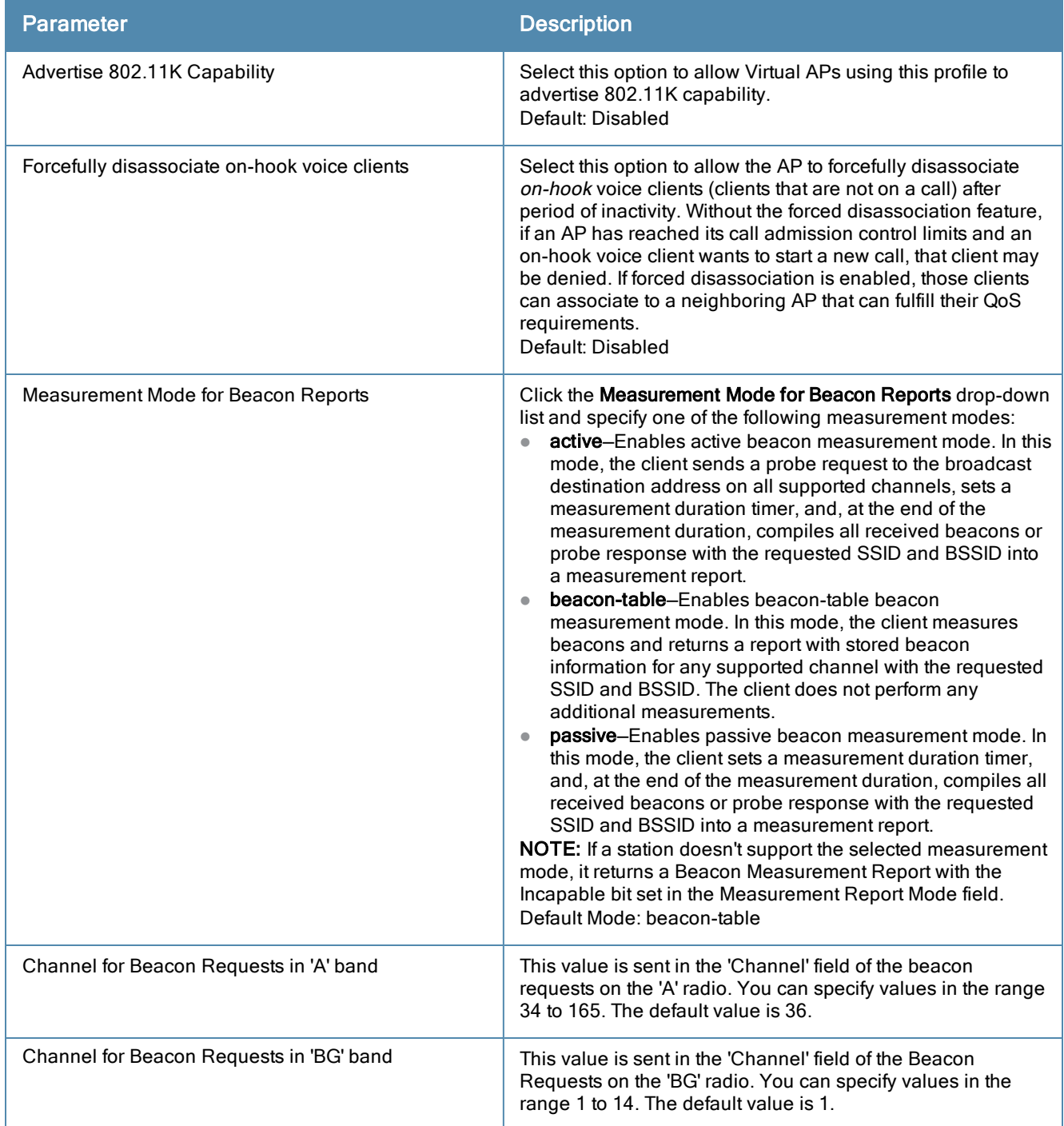
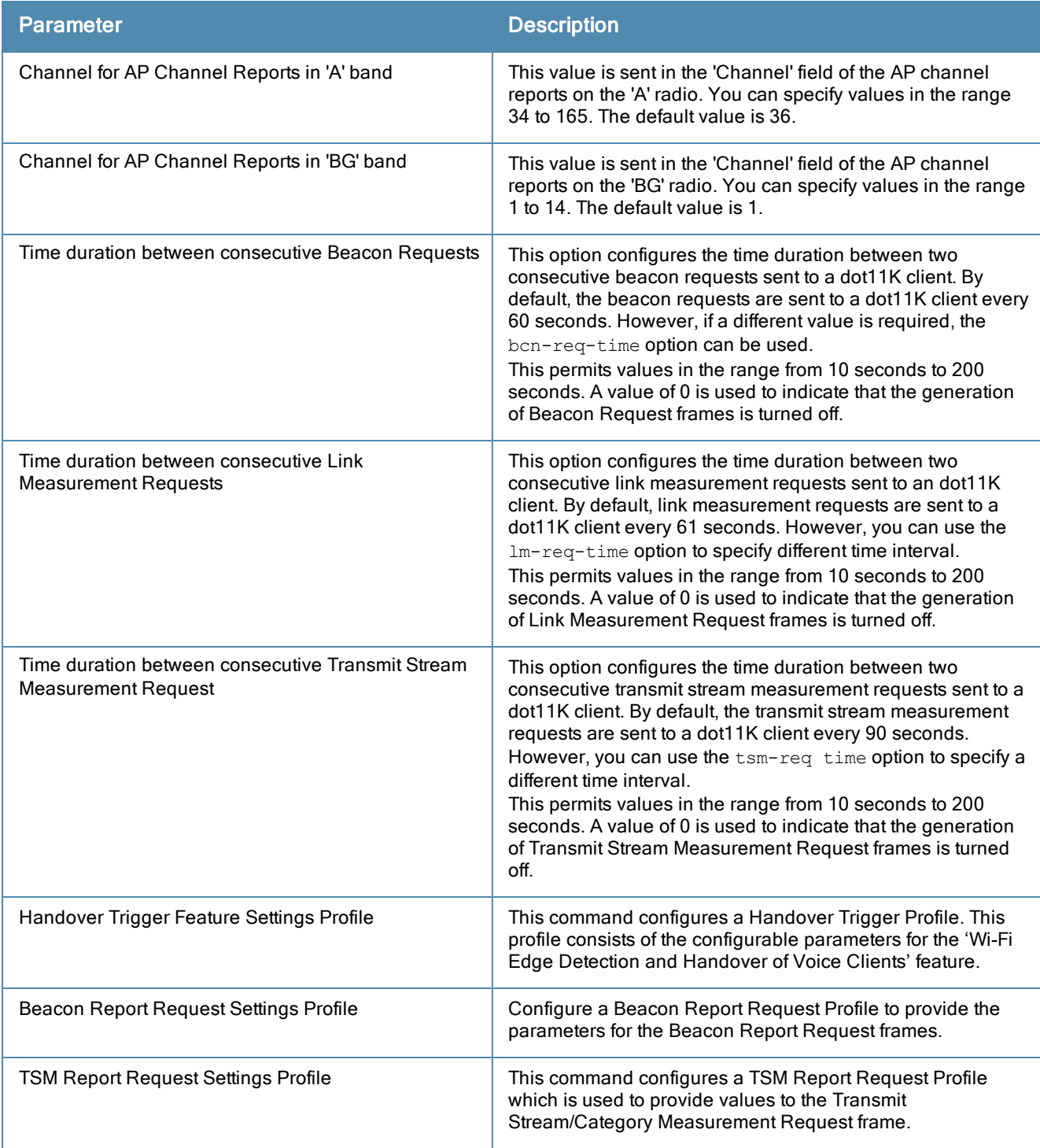

#### In the CLI

Use the following command to configure 802.11k profiles. The available parameters for this profile are described in [Table](#page-323-0) [58](#page-323-0).

```
(host) (config) #wlan dot11k-profile default ?
\langlecr>
(host) (config) #wlan dot11k-profile default
(host) (802.11K Profile "default") #?
ap-chan-rpt-11a Set channel for AP Channel Reports in 'A' band. Range: [34-165],
Default: 36
ap-chan-rpt-11bg Set channel for AP Channel Reports in 'BG' band. Range: [1-14],
Default: 1
```
bcn-measurement-mode Set Measurement Mode for Beacon Reports bcn-req-chan-11a Set channel value for Beacon Requests in 'A' band;The value must be in the range [34-165] or 0 or 255, Default: 36 bcn-req-chan-11bg Set channel value for Beacon Requests in 'BG' band;The value must be in the range [1-14] or 0 or 255, Default: 1 bcn-req-time Set time duration between consecutive Beacon Requests. Range: 10-200 sec, Default: 60 sec, Turn-Off: 0 bcn-rpt-req-profile Beacon Report Request Settings clone Copy data from another 802.11K Profile dot11k-enable Enable 802.11K Capability force-disassoc Force disassociation of on-hook voice clients when either PCT limit or CHR limit is reached. handover-trigger-prof.. Handover Trigger Feature Settings lm-req-time Set time duration between consecutive Link Measurement Requests. Range: 10-200 sec, Default: 60sec, Turn-Off: 0 no Delete Command rrm-ie-profile RRM IE Settings Profile tsm-req-profile TSM Report Request Settings tsm-req-time Set time duration between consecutive Transmit Stream Measurement Requests. Range: 10-200 sec, Default: 90 sec, Turn-Off: 0 0

### Working with Radio Resource Management Information Elements

AOS-W supports the following radio resource management information elements (RRM IEs) for APs with 802.11k support enabled. These settings can be enabled through the WebUI or CLI.

To select the RRM IEs to be sent in beacons and probe responses using the WebUI:

- 1. Navigate to Configuration>Advanced Services>All Profile Management.
- 2. Expand the Wireless LAN menu and select RRM IE.
- 3. Select the RRM IE profile you want to configure, then select any of the following IE types to enable that information element in beacons and probe responses. (All IE types are sent by default.)

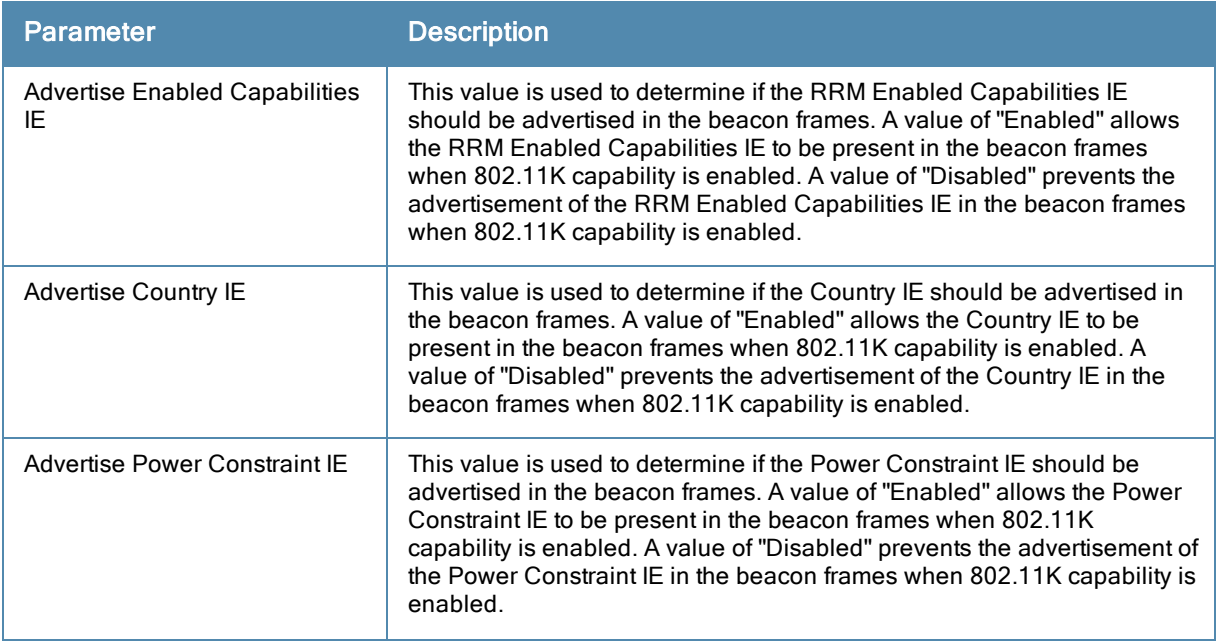

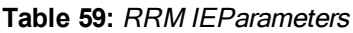

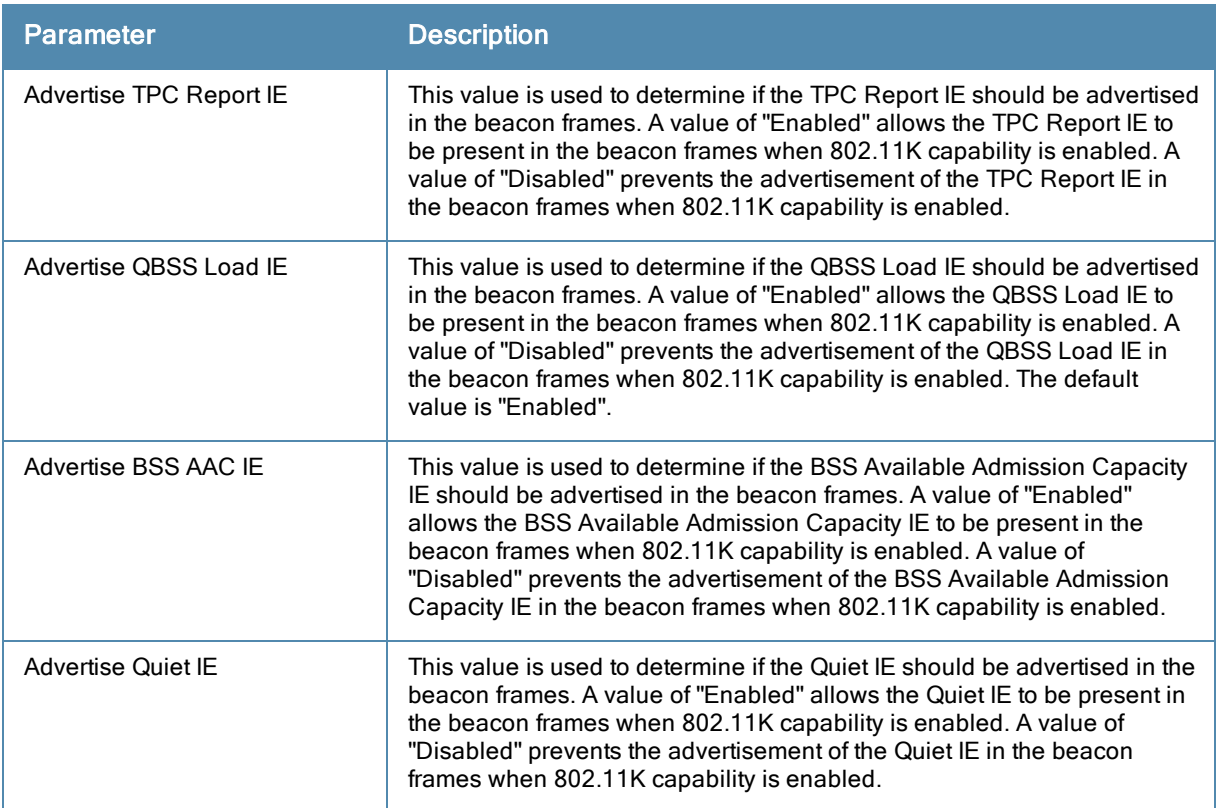

#### 4. Click Apply Changes to save your settings.

To use the CLI to configure radio resource management information elements in the RRM IE profile, access the CLI in config mode and issue the following commands:

```
wlan rrm-ie-profile <profile>
  bss-aac-ie
  clone
  country-ie
  enabled-capabilities-ie
  no...
  pwr-constraint-ie
  qbss-load-ie
  quiet-ie
  tpc-report-ie
```
#### Working with Beacon Report Requests

The beacon report requests are sent only to dot11k compliant clients that advertise Beacon Report Capability in their RRM Enabled Capabilities IE. The beacon request frames are sent every 60 seconds.

The content of the report requests can be defined in the Beacon Report Request profile using the WebUI or CLI.

To select the information to be sent in beacon report reqeusts using the WebUI:

- 1. Navigate to Configuration>Advanced Services>All Profile Management.
- 2. Expand the Wireless LAN menu and select Beacon Report Request.
- 3. Select the Beacon Report Request profile you want to configure.
- 4. Define the settings described in the table below, then click Apply Changes to save your settings.

**Table 60:** Beacon Report Request Settings

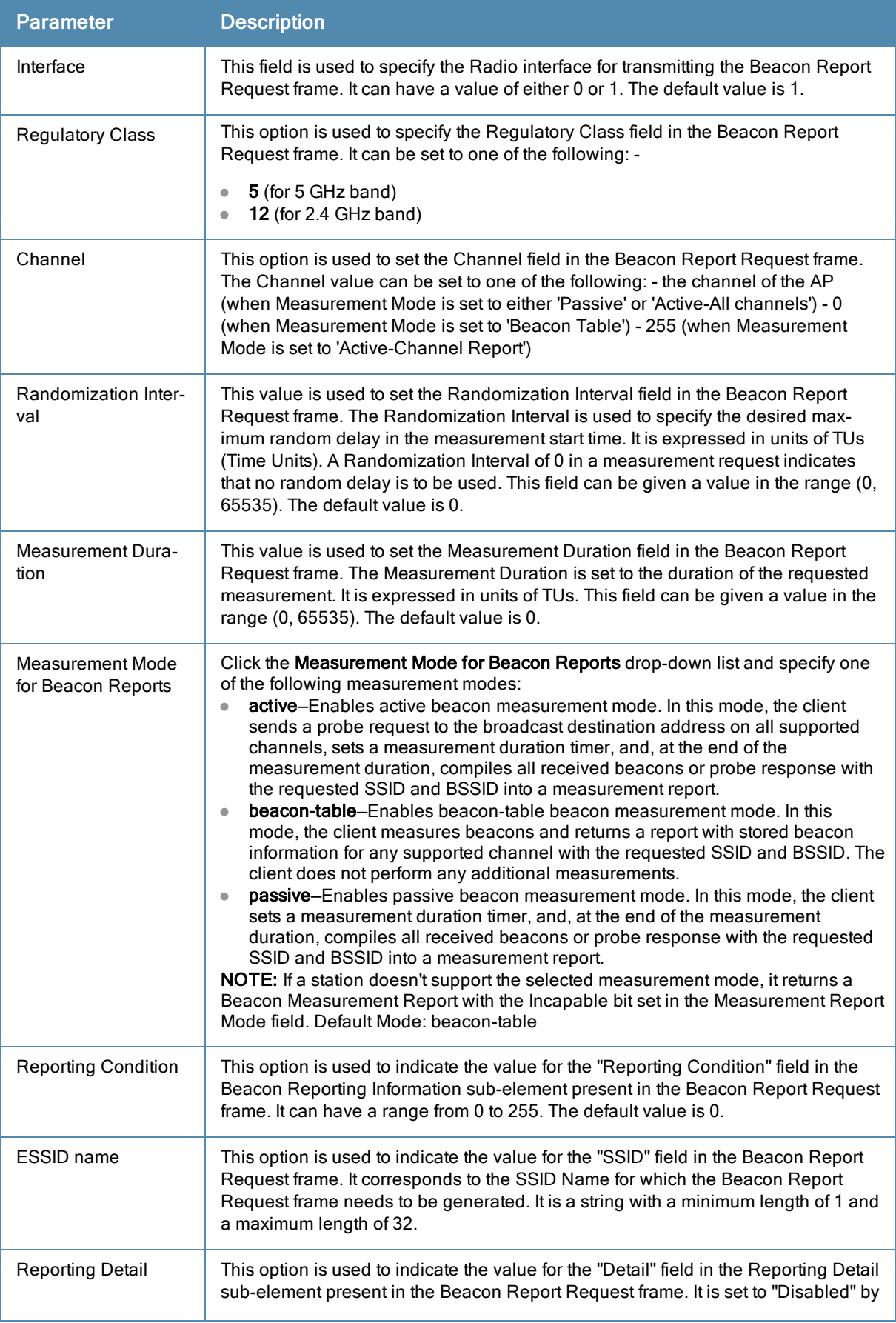

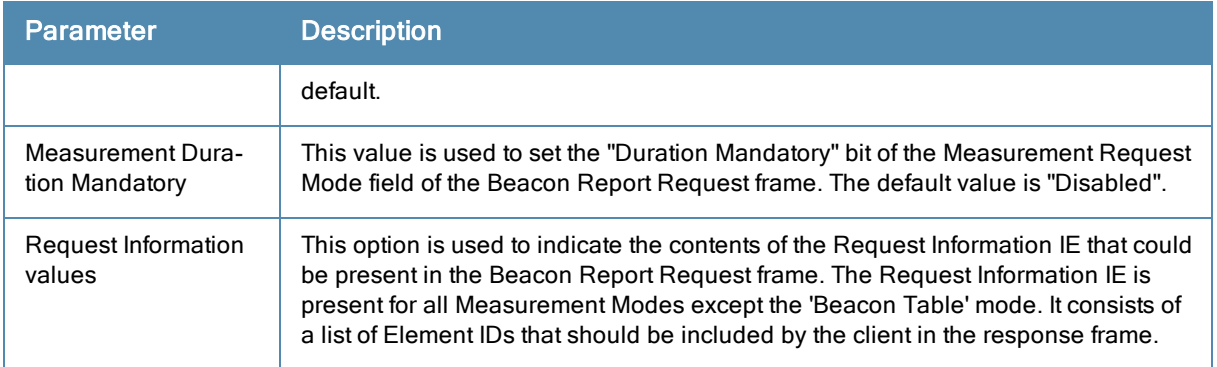

To select the information to be sent in beacon report requests using the command-line interface, access the CLI in config mode and issue the following commands.

```
wlan bcn-rpt-req-profile <profile>
  channel <channel>
  clone <profile>
  interface <interface>
  measure-dur-mandatory
  measure-duration <measure-duration>
  measure-mode active-all-ch|active-ch-rpt|beacon-table|passive
  no...
  random-interval <random-interval>
  reg-class 1|12
  request-info <requestinfo>
  rpt-condition <rpt-condition>
  rpt-detail
  ssid <ssid>
```
#### Working with a Traffic Stream Measurement Report

The Traffic Stream Measurement(TSM) report requests are sent only to dot11k compliant clients that advertise a traffic stream report capability. The TSM report request frames are sent every 60 seconds. The content of the report requests can be defined in the TSM Report Request profile using the WebUI or CLI. To select the information to be sent in TSM report reqeusts using the WebUI:

- 1. Navigate to Configuration > Advanced Services > All Profile Management.
- 2. Expand the Wireless LAN menu and select TSM Report Request.
- 3. Select the TSMReport Request profile you want to configure.
- 4. Define the settings described in the table below, then click Apply Changes to save your settings.

**Table 61:** TSM Report Request Settings

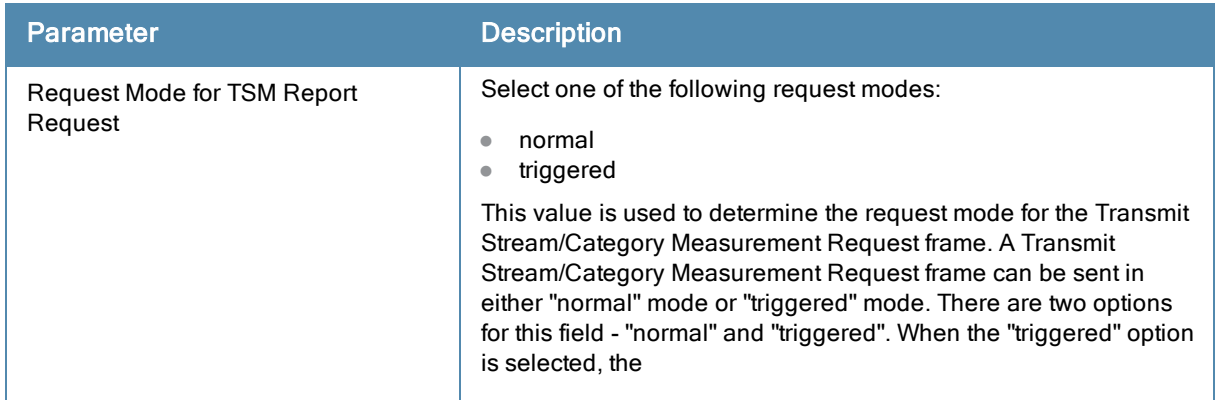

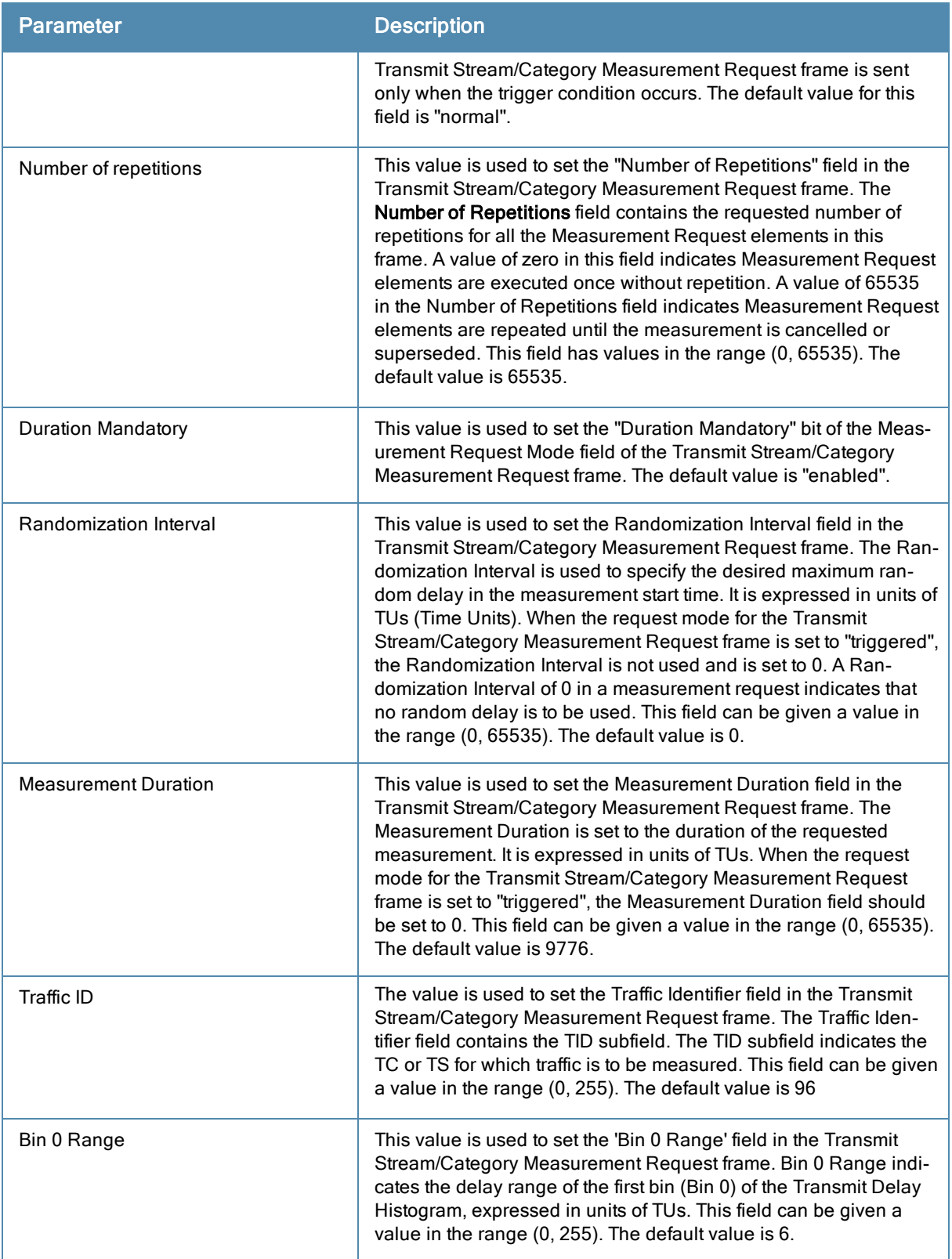

To select the information to be sent in TSM report requests using the command-line interface, access the CLI in config mode and issue the following commands.

```
wlan tsm-req-profile <default>
  bin0-range <bin0-range>
  clone <prfoile>
  dur-mandatory
  measure-duration <measure-duration>
```

```
no
num-repeats <num-repeats>
random-interval <random-interval>
request-mode normal|triggered
traffic-id <traffic-id>
```
# Configuring a High-Throughput Virtual AP

With the implementation of the IEEE 802.11n standard, high-throughput can be configured to operate on the 5 GHz and/or 2.4 GHz frequency band.

The high-throughput SSID profile configures the high-throughput SSID settings. Stations are not allowed to use highthroughput with TKIP standalone encryption, although TKIP can be provided in mixed-mode BSSIDs that support high-throughput. High-throughput is disabled on a BSSID if the encryption mode is standalone TKIP or WEP.

De-aggregation of MAC Service Data Units (A-MSDUs) is supported on the OAW-4504, OAW-4604, and OAW-4704, OAW-4x50, and the OAW-S3 switches with a maximum frame transmission size of 4k bytes; however, this feature is always enabled and is not configurable. Aggregation is not currently supported.

For high-throughput to function on a virtual AP profile for the assigned AP group or specific AP, high-throughput must be enabled within the assigned ht-ssid-profile and the radio-profile(s) for the desired frequency band(s).

By default, high-throughput is enabled; however, the examples in this section guide you through manually creating profiles and enabling high-throughput on the 5 GHz and 2.4 GHz frequency bands to ensure proper functionality of a virtual AP profile named "ht-vap-corpnet" assigned to an existing AP group named "ht-corpnet-aps."

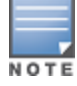

For an example of 20 MHz channel versus 40 MHz channel pair configuration, see "20 MHz and 40 MHz Static Channel Assignments" on page 157.

This example includes the following tasks:

- <sup>l</sup> Create two high-throughput radio profiles named "ht-radioa-corpnet" and "ht-radiog-corpnet."
- Create and configure a 5 GHz radio profile named "ht-corpnet-a" and assign the high-throughput radio profile named "ht-radioa-corpnet."
- Create and configure a 2.4 GHz radio profile named "ht-corpnet-g" and assign the high-throughput radio profile named "ht-radiog-corpnet."
- Create and configure a high-throughput SSID profile named "ht-ssid-corpnet."
- <sup>l</sup> Create an SSID profile named "ht-corpnet" and assign the high-throughput SSID profile named "ht-ssid-corpnet."
- Create a virtual AP profile named "ht-vap-corpnet" and assign the SSID profile named "ht-corpnet."
- **Assign the required profiles to an existing AP group named "ht-corpnet-ap."**

The following procedures are presented for the WebUI and the CLI.

### In the WebUI

- 1. Navigate to Configuration > Wireless > AP Configuration > AP Group page.
- 2. Click Edit for the AP group ht-corpnet-ap.
- 3. Under the Profiles list, select RF Management to display the radio profiles.
- 4. Select the 802.11a radio profile.

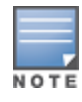

This radio profile represents activity on the 5 GHz frequency band. Since the high-throughput IEEE 802.11n standard operates on the 5 GHz and/or 2.4 GHz frequency band, high-throughput can be enabled on 802.11a or 802.11g radio profiles.

a. Select New from the 802.11a radio profile drop-down menu.

- b. Enter ht-corpnet-a for the 802.11a radio profile name.
- c. Select (check) the High Throughput enable (radio) checkbox to enable high-throughput. By default, this is enabled (checked).
- d. Click Apply.
- 5. Select the High-throughput Radio Profile under the 802.11a radio profile.
	- a. Select New from the High-throughput Radio Profile drop-down menu.
	- b. Enter for the high-throughput radio profile name. ht-radioa-corpnet
	- c. Configure the high-throughput radio settings (see [Table](#page-331-0) [62](#page-331-0) for details) and click Apply.

<span id="page-331-0"></span>**Table 62:** High-Throughput Radio Profile Configuration Parameters

| <b>Parameter</b>                  | <b>Description</b>                                                                                                    |
|-----------------------------------|----------------------------------------------------------------------------------------------------|
| 40MHz intolerance                 | This parameter controls whether or not APs using this radio profile will advertise<br>intolerance of 40 MHz operation. By default, this option is disabled, and 40 MHz<br>operation is allowed. If you do not want to use 40 Mhz operation, select the<br>40MHz intolerance checkbox to enable this feature.                                                                                                    |
| honor 40MHz intolerance           | When enabled, the radio will stop using the 40 MHz channels if the 40 MHz<br>intolerance indication is received from another AP or station. Uncheck the<br>Honor 40 Mhz intolerance checkbox to disable this feature.<br>Default: Enabled                                                                                                    |
| Diversity Spreading<br>Workaround | Most transmissions to high throughput (HT) stations are sent through multiple<br>antennas using cyclic shift diversity (CSD). When you enable the Diversity<br>Spreading Workaround parameter, CSD is disabled and only one antenna<br>transmits data, even if they are being sent to high-throughput stations. This<br>enables interoperability for legacy or high-throughput stations that cannot<br>decode 802.11n CDD data. This option is disabled by default, and should only<br>be enabled under the supervision of Alcatel-Lucent technical support.<br>Use this feature to turn off antenna diversity when the AP must support legacy<br>clients such as Cisco 7921g VoIP phones, or older 802.11g clients (e.g. Intel<br>Centrino clients). Note, however, that enabling this feature can reduce overall<br>throughput rates. |

#### 6. Select the 802.11g radio profile.

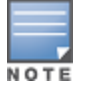

This radio profile represents activity on the 2.4 GHz frequency band. Since the high-throughput IEEE 802.11n standard operates on the 5 GHz and/or 2.4 GHz frequency band, high-throughput can be enabled on 802.11a or 802.11g radio profiles.

- a. Select New from the 802.11g radio profile drop-down menu.
- b. Enter ht-corpnet-g for the 802.11a radio profile name.
- c. Select (check) the High Throughput enable (radio) checkbox to enable high-throughput. By default, this is enabled (checked).
- d. Click Apply.
- 7. Select the High-throughput Radio Profile under the 802.11g radio profile.
	- a. Select New from the High-throughput Radio Profile drop-down menu.
	- b. Enter ht-radiog-corpnet for the high-throughput radio profile name.
	- c. Configure the high-throughput radio settings (see [Table](#page-331-0) [62](#page-331-0) for details) and Click Apply.
- 8. Select Wireless LAN, under the Profiles list, to reveal the WLAN profiles.
- 9. Select the Virtual AP profile.
	- a. Select New from the Add a Profile drop-down menu.
- b. Enter ht-vap-corpnet for the virtual AP profile name.
- c. Click Add.
- d. Select New from the SSID Profile drop-down menu associated with the "ht-vap-corpnet" virtual AP profile. The SSID Profile dialog box appears.
- e. Enter ht-corpnet for the SSID profile name.
- f. Click Apply to create the SSID profile and return to the virtual AP profile page.
- g. Click Apply on the virtual AP profile page.
- 10. Select the ht-vap-corpnet virtual AP profile.
	- a. Select all from the Allowed band drop-down menu.
	- b. Click Apply.
- 11. Select the SSID profile ht-corpnet. The High-throughput SSID profile option will appear below ht-corpnet in the profiles list.
- 12. Select the High-throughput SSID Profile.
	- a. Select New from the High-throughput SSID Profile drop-down menu.
	- b. Enter ht-ssid-corpnet for the high-throughput SSID profile name.
	- c. Configure the high-throughput SSID profile settings (see [Table](#page-332-0) [63](#page-332-0) for details).

The High-Throughput SSID profile configuration settings are divided into two tabs, Basic and Advanced. The Basic tab displays only those configuration settings that often need to be adjusted to suit a specific network. The Advanced tab shows all configuration settings, including settings that do not need frequent adjustment or should be kept at their default values. If you change a setting on one tab then click and display the other tab without saving your configuration, that setting will revert to its previous value. Both basic and advanced settings are described in Table 54.

d. Click Apply to assign it to the SSID profile.

#### <span id="page-332-0"></span>**Table 63:** High-Throughput SSID Profile Parameters

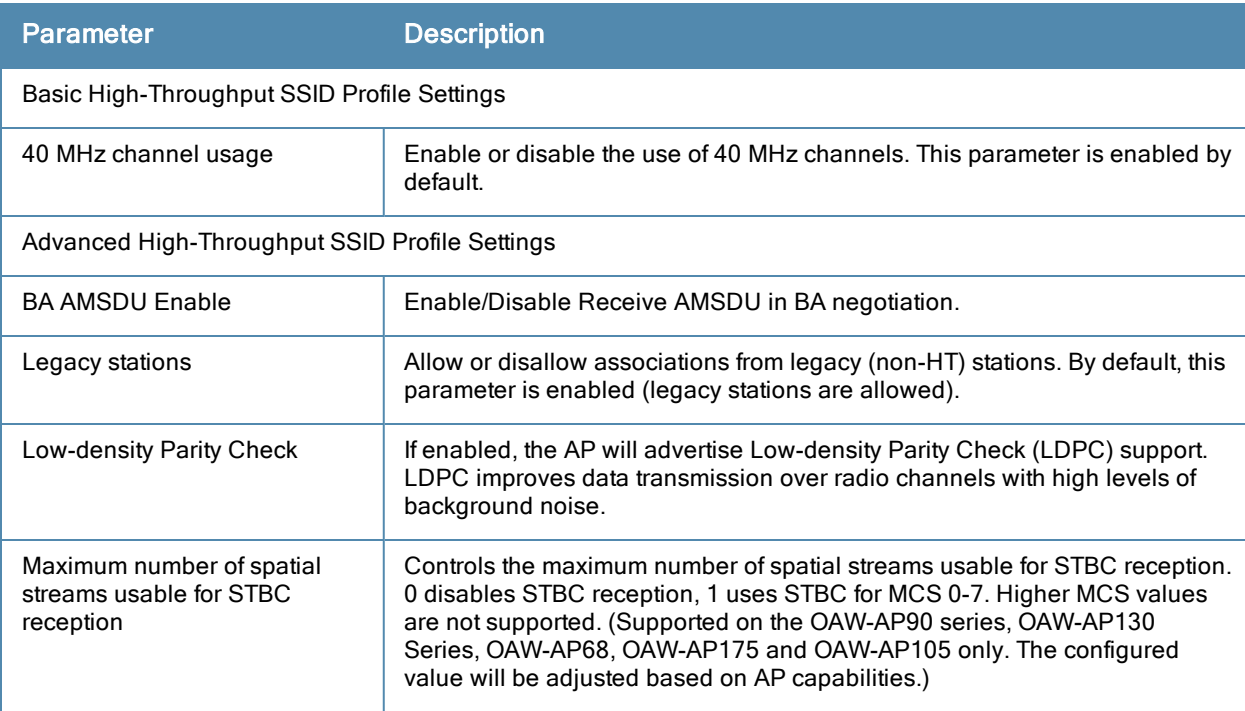

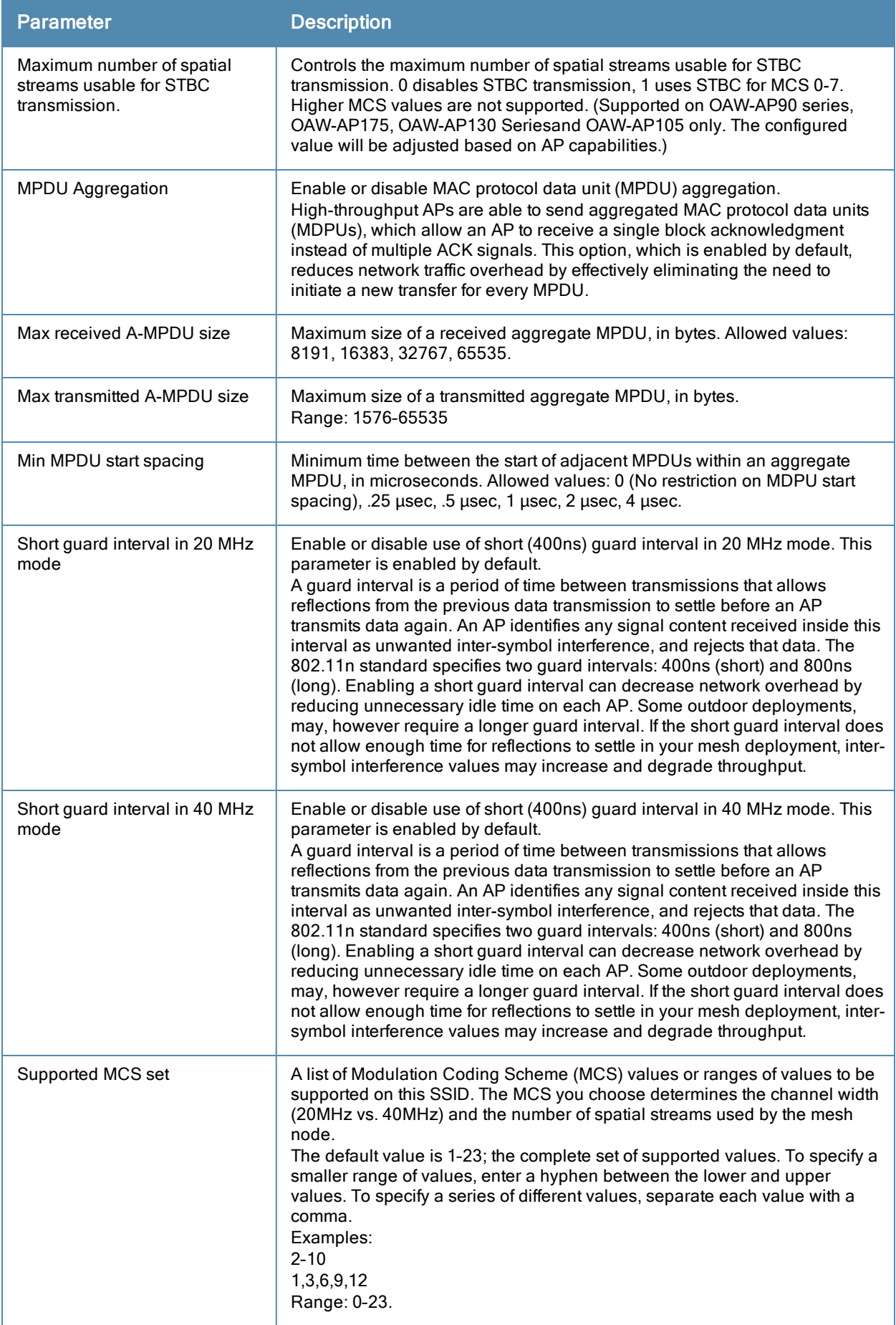

## In the CLI

```
(host)(config) #rf ht-radio-profile ht-radioa-corpnet
(host)(config) #rf ht-radio-profile ht-radiog-corpnet
(host)(config) #rf dot11a-radio-profile ht-corpnet-a
  high-throughput-enable
  ht-radio-profile ht-radioa-corpnet
(host)(config) #rf dot11g-radio-profile ht-corpnet-g
  high-throughput-enable
  ht-radio-profile ht-radiog-corpnet
(host)(config) #wlan ht-ssid-profile ht-ssid-corpnet
  high-throughput-enable
(host)(config) #wlan ssid-profile ht-corpnet
  ht-ssid-profile ht-ssid-corpnet
(host)(config) #wlan virtual-ap ht-vap-corpnet
  allowed-bands all
  ssid-profile ht-corpnet
(host)(config) #ap-group ht-corpnet-ap
  dot11a-radio-profile ht-corpnet-a
  dot11g-radio-profile ht-corpnet-g
  virtual-ap ht-vap-corpnet
```
## Managing High-Throughput Profiles

Use the following commands to create a high-throughput radio profile or edit an existing profile. For details, see [Table](#page-331-0) [62](#page-331-0).

```
(host)(config) #rf ht-radio-profile <profile>
  40MHz-intolerance
  clone <profile>
  honor-40MHz-intolerance
  no
  disable-diversity-spreading
```
Use the following commands to create a high-throughput SSID profile or edit an existing profile. For details, see [Table](#page-332-0) [63](#page-332-0).

```
(host)(config) #wlan ht-ssid-profile <profile>
  40MHz-enable
  clone <profile>
  high-throughput-enable
  ldpc
  legacy-stations
  max-rx-a-mpdu-size {8191|16383|32767|65535}
  max-tx-a-mpdu-size <bytes>
  min-mpdu-start-spacing {0|.25|.5|1|2|4|8|16}
  mpdu-agg
  no...
  short-guard-intvl-20MHz
  short-guard-intvl-40MHz
  STBC-rx-streams
  STBC-tx-streams
  supported-mcs-set <mcs-list>
```
#### In the WebUI

This section describes how to configure the ARM function to automatically select the best channel and transmission power settings for each AP on your WLAN. After completing the tasks described in the following pages, you can continue configuring your APs as described in the Alcatel-Lucent User Guide.

The documentation for this feature includes the following topics:

- **Jnderstanding [ARM](#page-335-0) [on](#page-335-0) [page](#page-335-0) [336](#page-335-0)**
- [Configuring](#page-336-0) [ARM](#page-336-0) [Profiles](#page-336-0) [on](#page-336-0) [page](#page-336-0) [337](#page-336-0)
- [Assigning](#page-344-0) [an](#page-344-0) [ARM](#page-344-0) [Profile](#page-344-0) [to](#page-344-0) an [AP](#page-344-0) [Group](#page-344-0) [on](#page-344-0) [page](#page-344-0) [345](#page-344-0)
- <sup>l</sup> [Using](#page-345-0) [Multi-Band](#page-345-0) [ARM](#page-345-0) [for](#page-345-0) [802.11a/802.11g](#page-345-0) [Traffic](#page-345-0) [on](#page-345-0) [page](#page-345-0) [346](#page-345-0)
- [Enabling](#page-345-1) [Band](#page-345-1) [Steering](#page-345-1) [on](#page-345-1) [page](#page-345-1) [346](#page-345-1)
- [Enabling](#page-347-0) [Traffic](#page-347-0) [Shaping](#page-347-0) [on](#page-347-0) [page](#page-347-0) [348](#page-347-0)
- **[Enabling](#page-348-0) [Spectrum](#page-348-0) [Load](#page-348-0) [Balancing](#page-348-0) [on](#page-348-0) [page](#page-348-0) [349](#page-348-0)**
- $\bullet$  [Reusing](#page-349-0) [Channels](#page-349-0) [to](#page-349-0) [Control](#page-349-0) [RX](#page-349-0) [Sensitivity](#page-349-0) [Tuning](#page-349-0) [on](#page-349-0) [page](#page-349-0) [350](#page-349-0)
- [Configuring](#page-349-1) [Non-802.11](#page-349-1) [for](#page-349-1) [Noise](#page-349-1) [Interference](#page-349-1) [Immunity](#page-349-1) [on](#page-349-1) [page](#page-349-1) [350](#page-349-1)
- [ARM](#page-350-0) [Metrics](#page-350-0) [on](#page-350-0) [page](#page-350-0) [351](#page-350-0)
- [Troubleshooting](#page-351-0) [ARM](#page-351-0) [on](#page-351-0) [page](#page-351-0) [352](#page-351-0)

# <span id="page-335-0"></span>Understanding ARM

Alcatel-Lucent's Adaptive Radio Management (ARM) technology maximizes WLAN performance even in the highest traffic networks by dynamically and intelligently choosing the best 802.11 channel and transmit power for each Alcatel-Lucent AP in its current RF environment.

Alcatel-Lucent's ARM technology solves wireless networking challenges such as large deployments, dense deployments, and installations that must support VoIP or mobile users. Deployments with dozens of users per access point can cause network contention and interference, but ARM dynamically monitors and adjusts the network to ensure that all users are allowed ready access. ARM provides the best voice call quality with voice-aware spectrum scanning and call admission control.

With earlier technologies, network administrators would have to perform a site survey at each location to discover areas of RF coverage and interference, and then manually configure each AP according to the results of this survey. Static site surveys can help you choose channel and power assignments for APs, but these surveys are often timeconsuming and expensive, and only reflect the state of the network at a single point in time. ARM is more efficient than static calibration, and, unlike older technologies, it continually monitors and adjusts radio resources to provide optimal network performance. Automatic power control can adjust AP power settings if adjacent APs are added, removed, or moved to a new location within the network, minimizing interference with other WLAN networks. ARM adjusts only the affected APs, so the entire network does not require systemic changes.

### ARM Support for 802.11n

AOS-W version 3.3.x or later supports APs with the 802.11n standard, ensuring seamless integration of 802.11n devices into your RF domain. The Alcatel-Lucent AP's 5 Ghz band capacity simplifies the integration of new APs into your legacy network. You can also replace older APs with newer 802.11n-compliant APs while reusing your existing cabling and PoE infrastructure.

A high-throughput (802.11n) AP can use a 40 MHz channel pair comprised of two adjacent 20 MHz channels available in the regulatory domain profile for your country. When ARM is configured for a dual-band AP, it will dynamically select the primary and secondary channels for these devices. It can, however, continue to scan all changes in the a+b/g bands to calculate interference and detect rogue APs.

## Monitoring Your Network with ARM

When ARM is enabled, the Alcatel-Lucent AP dynamically scans all 802.11 channels in its regulatory domain at regular intervals and will report everything it sees to the switch on each channel it scans. (By default, 802.11n-capable APs scan channels in all regulatory domains.) This includes, but is not limited to, data regarding WLAN coverage, interference, and intrusion detection. You can retrieve this information from the switch to get a quick health check of your WLAN deployment without having to walk around every part of a building with a network analyzer. (For additional information on the individual matrix gathered on the AP's current assigned RF channel, see ["ARM](#page-350-0) [Metrics](#page-350-0) [on](#page-350-0) [page](#page-350-0) [351.](#page-350-0))

### Configuring ARM Scanning

The default ARM scanning interval is determined by the scan-interval parameter in the ARM profile. If the AP does not have any associated clients (or if most of its clients are inactive) the ARM feature will dynamically readjust this default scan interval, allowing the AP obtain better information about its RF neighborhood by scanning non-home channels more frequently. Starting with AOS-W 6.2, if an AP attempts to scan a non-home channel but is unsuccessful, the AP will make additional attempts to rescan that channel before skipping it and continuing on to other channels.

The **ARM Over the Air Updates** parameter allows an AP to get information about its RF environment from its neighbors, even the AP cannot scan. If this feature is enabled, when an AP on the network scans a foreign (non-home) channel, it sends an Over-the-Air (OTA) update in an 802.11 management frame that contains information about that AP's home channel, the current transmission EIRP value of the home channel, and one-hop neighbors seen by that AP.

### Understanding ARM Application Awareness

Alcatel-Lucent APs keep a count of the number of data bytes transmitted and received by their radios to calculate the traffic load. When a WLAN gets very busy and traffic exceeds a predefined threshold, load-aware ARM dynamically adjusts scanning behavior to maintain uninterrupted data transfer on heavily loaded systems. ARM-enabled APs will resume their complete monitoring scans when the traffic has dropped to normal levels. You can also define a firewall policy that pauses ARM scanning when the AP detects critically important or latency-sensitive traffic from a specified host or network.

ARM's band steering feature encourages dual-band capable clients to stay on the 5GHz band on dual-band APs. This frees up resources on the 2.4GHz band for single band clients like VoIP phones.

The ARM "Mode Aware" option is a useful feature for single radio, dual-band WLAN networks with high density AP deployments. If there is too much AP coverage, those APs can cause interference and negatively impact your network. Mode aware ARM can turn APs into Air Monitors if necessary, then turn those Air Monitors back into APs when they detect gaps in coverage. Note that an Air Monitor will not turn back into an AP if it detects client traffic (or client traffic increases), but will change to an AP only if it detects coverage holes.

# <span id="page-336-0"></span>Configuring ARM Profiles

You configure ARM by defining ARM *profiles*, a set of configuration parameters that you can apply as needed to an AP group or to individual APs. Alcatel-Lucent switches have one preconfigured ARM profile, called default. Most network administrators will find that this one default ARM profile is sufficient to manage all the Alcatel-Lucent APs on their WLAN. Others may want to define multiple profiles to suit their APs' varying needs.

When managing ARM profiles, you should first consider whether or not all the APs on your WLAN operate in similar environments and manage similar traffic loads and client types.

If your APs' environment and traffic loads are mostly the same, you can use the default ARM profile to manage all the APs on your WLAN. If you ever modify the default profile, all APs on the WLAN will be updated with the new settings. If, however, you have APs on your WLAN that are in different physical environments, or your APs each manage widely varying client loads or traffic types, you should consider defining additional ARM profiles for your AP groups. The following table describes different WLAN environments, and the type of ARM profiles appropriate for each.

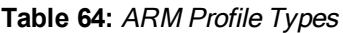

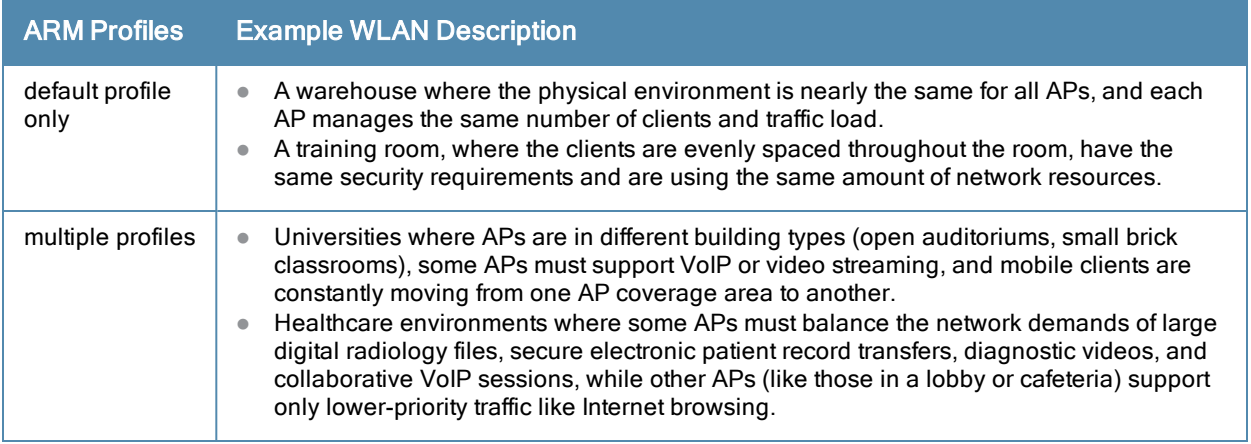

You assign ARM profiles to AP groups by associating an ARM profile with that AP group's 802.11a or 802.11g RF management profile. For details on associating an ARM profile with an AP group, see "Assigning an ARM Profile to an AP Group" on page 362.

There are two ways to create a new ARM profile. You can make an entirely new profile with all default settings, or you can create a new profile based upon the settings of an existing profile by making a copy of that other profile.

## Creating a New ARM Profile

To create a new ARM profile with all default settings via the WebUI:

- 1. Select Configuration > All Profiles. The All Profile Management window opens.
- 2. Select RF Management to expand the RF Management section.
- 3. Select Adaptive Radio Management (ARM) Profile. Any currently defined ARM profiles appears in the right pane of the window. If you have not yet created any ARM profiles, this pane displays the **default** profile only.
- 4. To create a new profile with all default settings, enter a name in the entry blank. The name must be 1–63 characters, and can be composed of alphanumeric characters, special characters and spaces. If your profile name includes a space, it must be enclosed within quotation marks.
- 5. Click Add.

To create a new ARM profile via the command-line interface, access the CLI in config mode and issue the following command.

(host)(config) #rf arm-profile  $\langle$ profile>

where <profile> is a unique name for the new ARM profile. The name must be 1-63 characters, and can be composed of alphanumeric characters, special characters and spaces. If your profile name includes a space, it must be enclosed within quotation marks

### Copying an Existing Profile

To create a new ARM profile based upon the settings of another existing profile:

- 1. Follow steps 1–3 in the above procedure to access the Adaptive Radio Management (ARM) profile window.
- 2. From the list of profiles, select the profile with the settings you would like to copy.
- 3. Click Save As.
- 4. Enter a name for the new profile in the entry blank. The name must be 1–63 characters, and can be composed of alphanumeric characters, special characters and spaces.
- 5. Click Apply.

To create a copy of an existing ARM profile via the command-line interface, access the CLI in config mode and issue the following command.

(host)(config) #rf arm-profile <newprofile> clone <profile>

where  $\langle$ newprofile> is a unique name for the new ARM profile, and  $\langle$ profile> is the name of the existing profile whose setting you want to copy.

### Deleting a Profile

You can only delete unused ARM profiles; Alcatel-Lucent will not let you delete an ARM profile that is currently assigned to an AP group.

To delete an ARM profile In the WebUI:

- 1. Select Configuration > All Profiles. The All Profile Management window opens.
- 2. Select RF Management to expand the RF Management section.
- 3. Select Adaptive Radio Management (ARM) Profile.
- 4. Select the name of the profile you want to delete.
- 5. Click Delete.

To delete an ARM profile using the CLI, issue the command

(host)(config) #no rf arm-profile <profile>

where  $\langle \text{profile} \rangle$  is the name of the ARM profile you wish to remove.

### Configuring ARM Settings

ARM profile settings are divided into two categories; Basic and Advanced. The Basic ARM settings include ARM scanning checkbox and general configuration parameters such as channel and power assignments and minimum and maximum allowed EIRP values. Most network environments do not require any changes to the advanced ARM configuration settings. If, however, your network supports a large amount of VoIP or Video traffic, or if you have unusually high security requirements you may want to manually adjust the basic ARM thresholds.

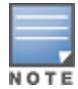

If you plan on using Adaptive Radio Management on an Alcatel-LucentOAW-AP60 or OAW-AP61 in a network with both 802.11a and 802.11g traffic, best practices is to enable the Mode aware ARM advanced configuration setting in the AP's ARM profile, and set the profile's ARM Assignment option to multi-band.

#### In the WebUI

To change an ARM profile:

- 1. Select Configuration > All Profiles. The All Profile Management window opens.
- 2. Select RF Management to expand the RF Management section.
- 3. Select Adaptive Radio Management (ARM) Profile.
- 4. Select the name of the profile you want to edit. The Adaptive Radio Management (ARM) profile window opens.

Configuration settings are divided into two tabs, Basic and Advanced. The Basic tab displays only those configuration settings that often need to be adjusted to suit a specific network. The **Advanced** tab shows all configuration settings, including settings that do not need frequent adjustment or should be kept at their default values. If you change a setting on one tab then click and display the other tab without saving your configuration, that setting will revert to its previous value. Both basic and advanced ARM configuration parameters are described in [Table](#page-339-0) [65](#page-339-0).

<span id="page-339-0"></span>5. Change any of the settings described in the table below, then click Apply to save your changes.

#### **Table 65:** ARM Profile Configuration Parameters

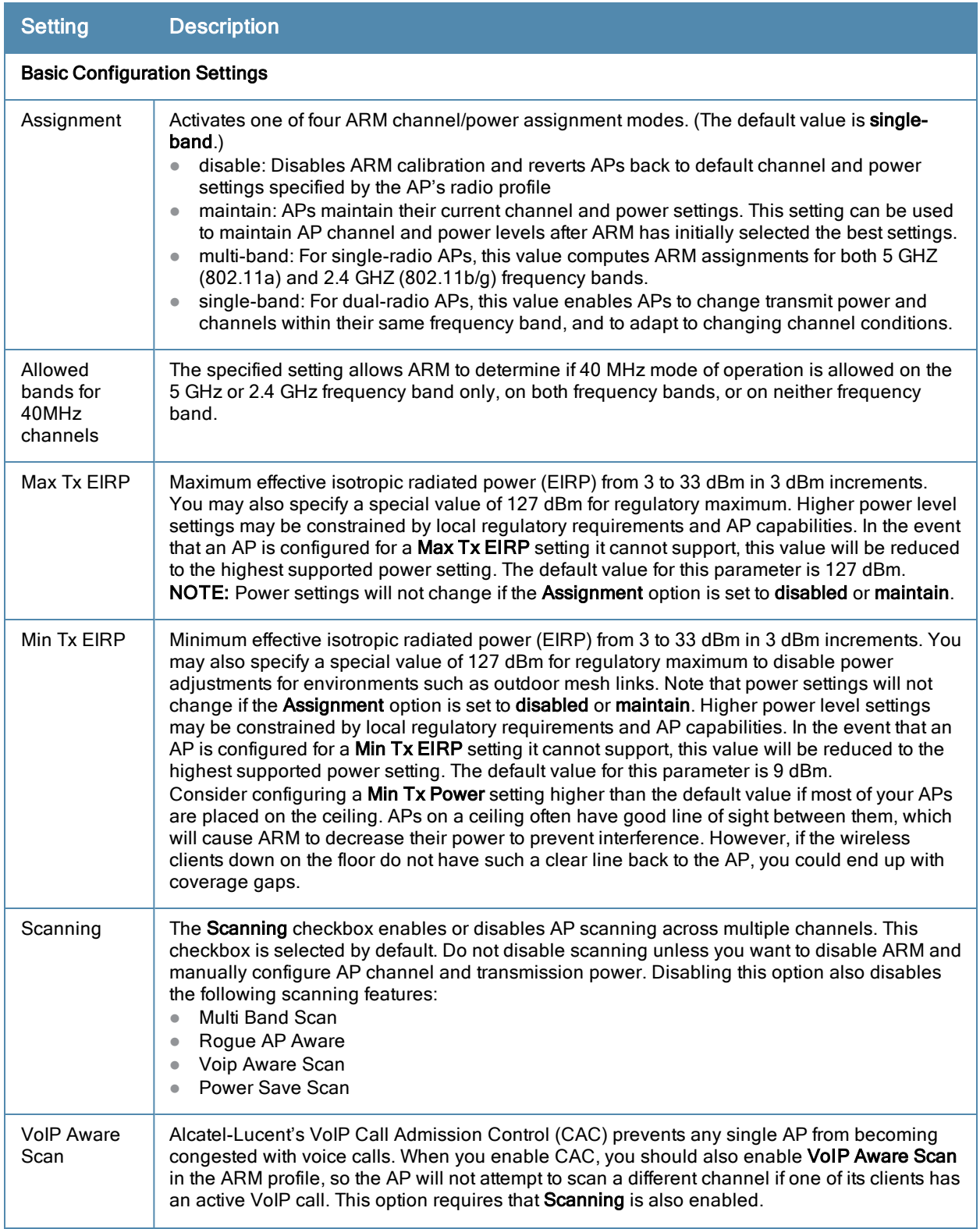

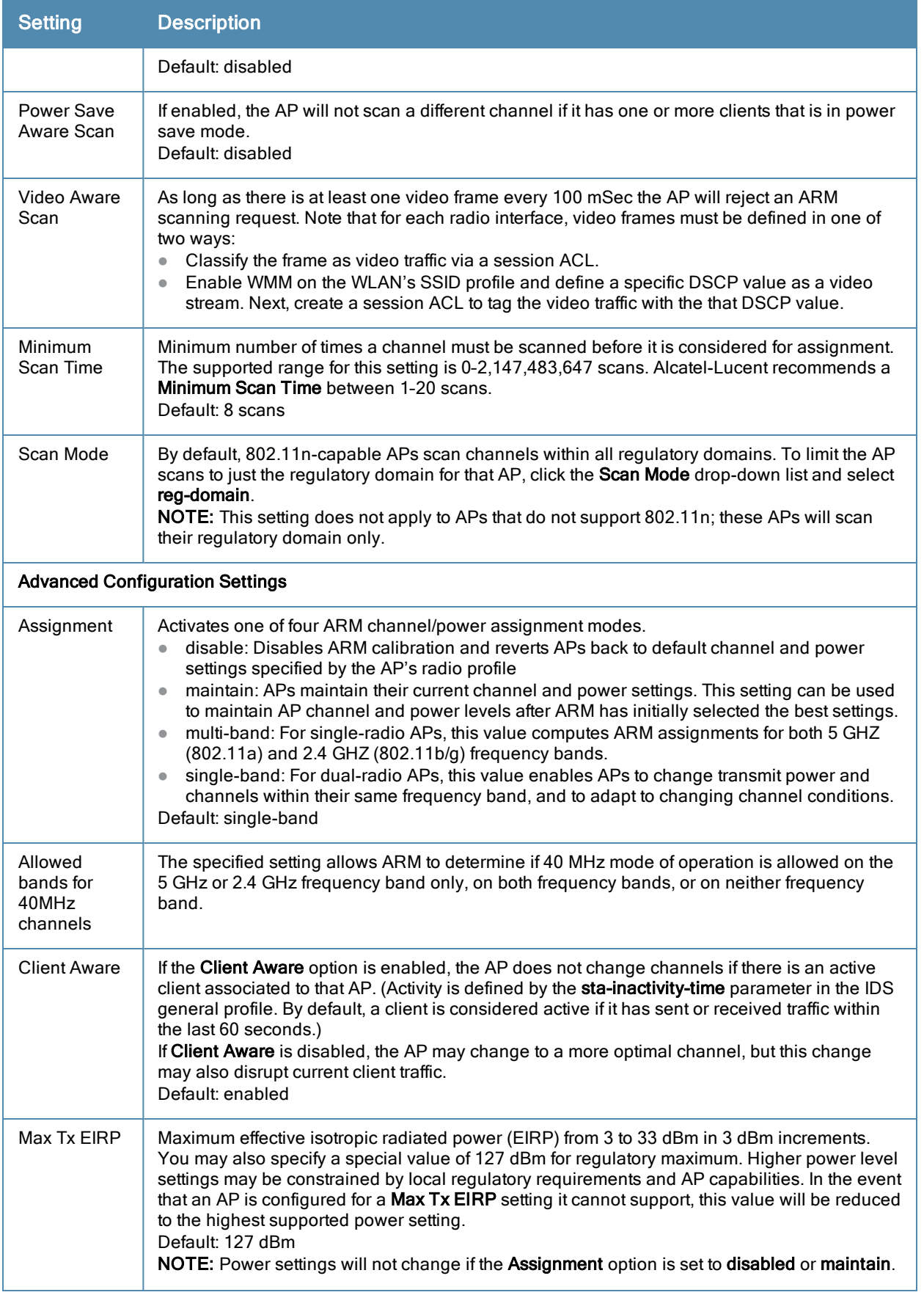

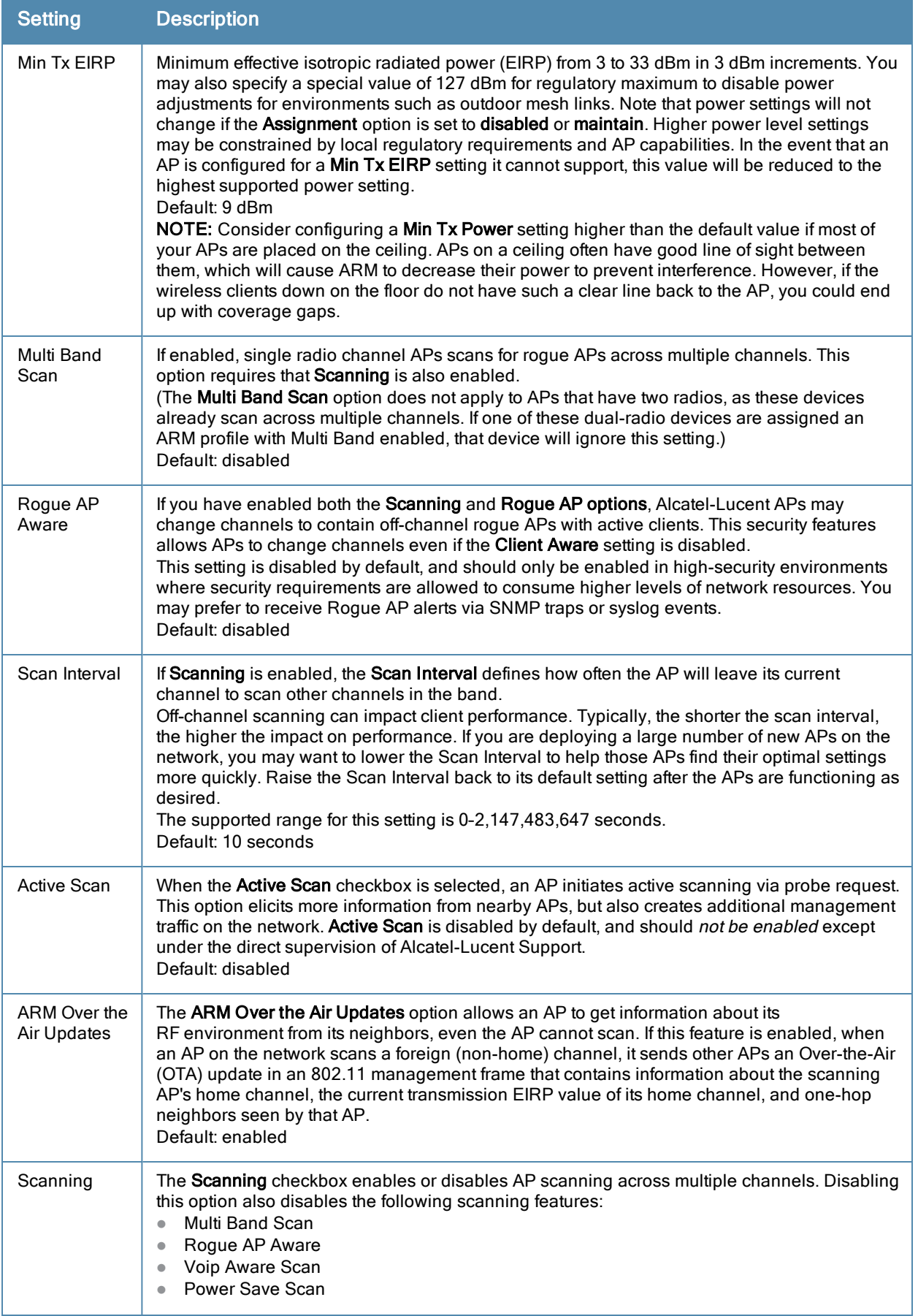

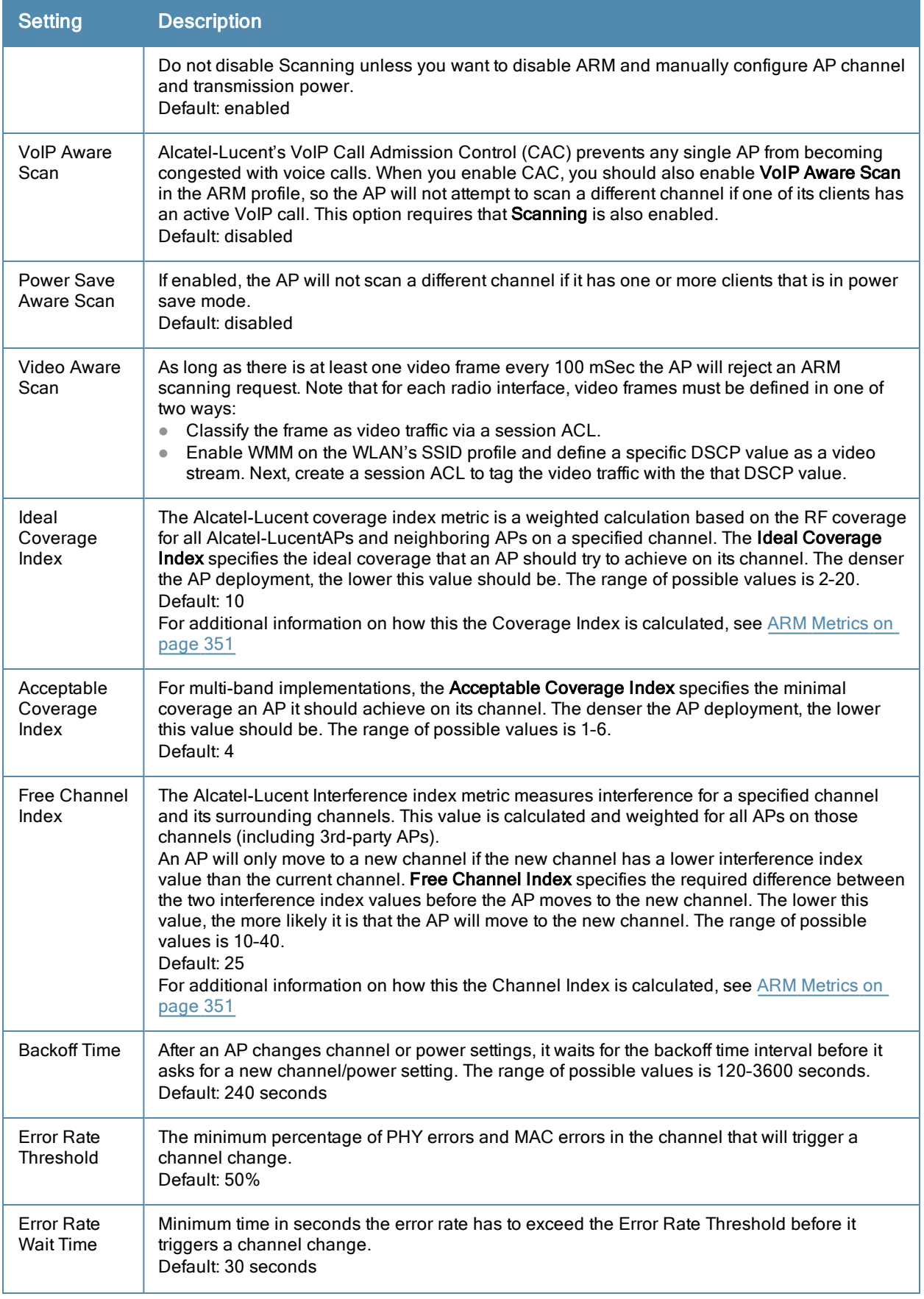

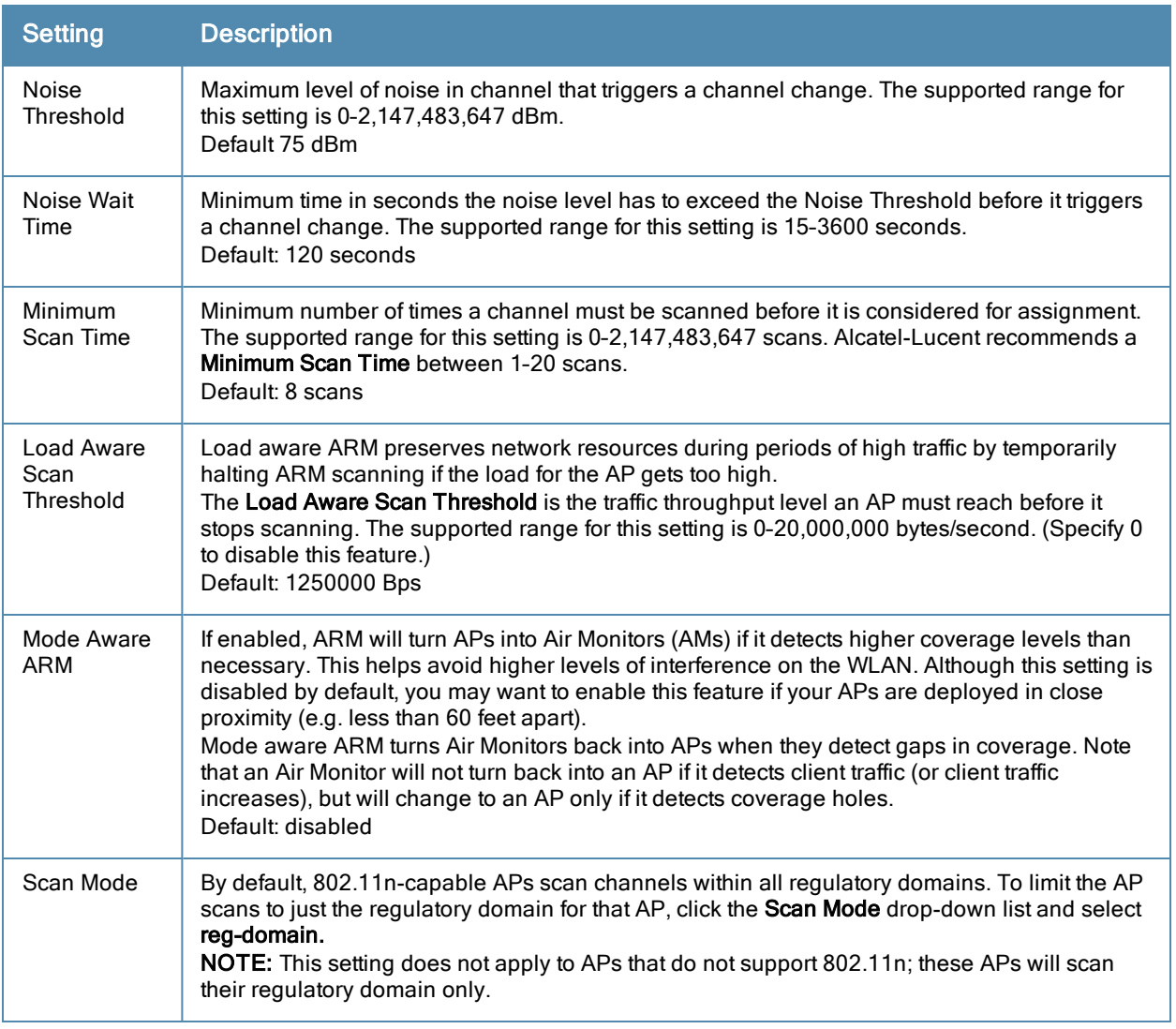

#### In the CLI

You must be in config mode to create, modify or delete an ARM profile using the CLI. Specify an existing ARM profile with the <profile-name> parameter to modify an existing ARM profile, or enter a new name to create an entirely new profile.

Configuration details and any default values for each of these parameters are described in [Table](#page-339-0) [65.](#page-339-0) If you do not specify a parameter for a new profile, that profile uses the default value for that parameter. Put the no option before any parameter to remove the current value for that parameter and return it to its default setting. Enter **exit** to leave the ARM profile mode.

Use the following command to create or modify an ARM profile:

```
(host)(config) #rf arm-profile \langleprofile>
  40MHz-allowed-bands {All|None|a-only|g-only}
  acceptable-coverage-index <number>
  active-scan (not intended for use)
  assignment {disable|maintain|multi-band|single-band}
  backoff-time <seconds>
  client-aware
  clone <profile>
  error-rate-threshold <percent>
  error-rate-wait-time <seconds>
  free-channel-index <number>
  ideal-coverage-index <number>
```

```
load-aware-scan-threshold <Mbps>
max-tx-power <dBm>
min-scan-time <# of scans>
min-tx-power <dBm>
mode-aware
multi-band-scan
no
noise-threshold <number>
noise-wait-time <seconds>
ota-updates
ps-aware-scan
rogue-ap-aware
scan-interval <seconds>
scan mode all-reg-domain|reg-domain
scan-time <milliseconds>
scanning
video-aware-scan
voip-aware-scan
```
# <span id="page-344-0"></span>Assigning an ARM Profile to an AP Group

Once you have created a new ARM profile, you must assign it to a group of APs before those ARM settings go into effect. Each AP group has a separate set of configuration settings for its 802.11a radio profile and its 802.11g radio profile. You can assign the same ARM profile to each radio profile, or select different ARM profiles for each radio.

### In the WebUI

To assign an ARM profile to an AP group via the Web User Interface:

- 1. Select Configuration > AP Configuration.
- 2. If it is not already selected, click the AP Group tab.
- 3. Click the Edit button beside the AP group to which you want to assign the new ARM profile.
- 4. Expand the RF Management section in the left window pane.
- 5. Select a radio profile for the new ARM profile.
	- $\blacksquare$  To assign a new ARM profile to an AP group's 802.11a radio profile, expand the 802.11a radio profile section.
	- To assign a new ARM profile to an AP group's 802.11g radio profile, expand the 802.11g radio profile section.
- 6. Select Adaptive Radio management (ARM) Profile.
- 7. Click the Adaptive Radio Management (ARM) Profile drop-down list in the right window pane, and select a new ARM profile.
- 8. (Optional) repeat steps 6–8 to assign an ARM profile to another 802.11a or 802.11g radio profile.
- 9. Click Apply to save your changes.

You can also assign an ARM profile to an AP group by selecting a radio profile, identifying an AP group assigned to that radio profile, and then assigning an ARM profile to one of those groups.

- 1. Select Configuration > All Profiles.
- 2. Select RF Management and then expand either the 802.11a radio profile or 802.11b radio profile.
- 3. Select an individual radio profile name to expand that profile.
- 4. Click Adaptive Radio Management (ARM) Profile, and then use the Adaptive Radio management (ARM) Profile drop-down list in the right window pane to select a new ARM profile for that radio.

## In the CLI

To assign an ARM profile to an AP group via the command-line interface, access the CLI in config mode and issue the following commands:

```
(host)(config) #rf dot11a-radio-profile <ap profile>
  arm-profile <arm_profile>
```
and

(host)(config) #rf dot11g-radio-profile <ap profile> arm-profile <arm\_profile>

Where  $\langle z_{\rm ap-profile} \rangle$  is the name of the AP group, and  $\langle z_{\rm rm-profile} \rangle$  is the name of the ARM profile you want to assign to that radio band.

# <span id="page-345-0"></span>Using Multi-Band ARM for 802.11a/802.11g Traffic

Alcatel-Lucent recommends using the multi-band ARM assignment and Mode Aware ARM feature for single-radio APs in networks with traffic in the 802.11a and 802.11g bands. This feature allows a single-radio AP to dynamically change its radio bands based on current coverage on the configured band. This feature is enabled via the AP's ARM profile.

When you first provision a single-radio AP, it initially operates in the radio band specified in its AP system profile. If the AP finds adequate coverage on multiple channels in its current band of operation, the **mode-aware** feature allows the AP to temporarily turn itself off and become an AP Air Monitor (APM). In AP Monitor mode, the AP scans all channels across both bands to verify that each channel meets or exceeds its required level of acceptable radio coverage (as defined by the in the ARM profile).

If the AP Monitor detects that a channel on the 802.11g band does not have adequate radio coverage, it will convert back to an AP on that 802.11 channel. If the 802.11g band is adequately covered, the AP Monitor will next check the 802.11a band. If a channel on the 802.11a band lacks coverage, the AP Monitor will convert back to an AP on that 802.11a channel.

# <span id="page-345-1"></span>Enabling Band Steering

ARM's band steering feature encourages dual-band capable clients to stay on the 5GHz band on dual-band APs. This frees up resources on the 2.4GHz band for single band clients like VoIP phones.

Band steering reduces co-channel interference and increases available bandwidth for dual-band clients, because there are more channels on the 5GHz band than on the 2.4GHz band. Dual-band 802.11n-capable clients may see even greater bandwidth improvements, because the band steering feature will automatically select between 40MHz or 20MHz channels in 802.11n networks. This feature is disabled by default, and must be enabled in a Virtual AP profile.

The band steering feature supports both campus APs and remote APs that have a virtual AP profile set to tunnel, split-tunnel or bridge forwarding mode. Note, however, that if a campus or remote AP has virtual AP profiles configured in bridge or split-tunnel forwarding mode but no virtual AP in tunnel mode, those APs will gather information about 5G-capable clients independently and will not exchange this information with other APs that also have bridge or split-tunnel virtual APs only. The band steering feature will not proactively disconnect clients that are already associated with a radio. All band steering occurs when a client is trying to associate to a new AP radio.

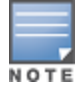

Best practices is to use either the Band Steering or the Spectrum Load Balancing feature to balance client load across channels, but not both at the same time.

## Steering Modes

Band steering supports the following three different band steering modes.

- Prefer-5GHz(Default): If you configure the AP to use prefer-5GHz band steering mode, the AP will not respond to 2.4 Ghz probe requests from a client if all the following conditions are met.
	- n The client has already probed the AP on the 5Ghz band and therefore is known to be capable of sending probes on the 5Ghz band.
	- The client is not currently associated on the 2.4Ghz radio to this AP.
	- n The client has sent less than 8 probes requests/auth in the last 10 seconds. If the client has sent more than 8 probes in the last 10 seconds, the client will be able to connect using whatever band it prefers
- Force-5GHz: When the AP is configured in force-5GHz band steering mode, the AP will not respond to 2.4 Ghz probe requests from a client if all the following conditions are met.
	- n The client has already probed the AP on the 5Ghz band and therefore is known to be capable of sending probes on the 5Ghz band.
	- $\blacksquare$  The client is not currently associated on the 2.4Ghz radio of this AP.
- Balance-bands: In this band steering mode, the AP tries to balance the clients across the two radios in order to best utilize the available 2.4G bandwidth. This feature takes into account the fact that the 5Ghz band has more channels than the 2.4 Ghz band, and that the 5Ghz channels operate in 40MHz while the 2.4Ghz band operates in 20MHz.

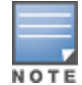

The band steering feature in AOS-W versions 3.3.2.x-3.4.2.x does not support multiple bandsteering modes. The bandsteering feature in these versions of AOS-W functions the same way as the default prefer-5GHz steering mode available in AOS-W 3.4.3.x and later.

### Enabling Band Steering

Band steering is configured in a virtual AP profile. Use the following procedures to enable or disable Band Steering using the WebUI or command-line interfaces.

#### In the WebUI

- 1. Select Configuration > All Profiles. The All Profile Management window opens.
- 2. Select Wireless LAN to expand the Wireless LAN section.
- 3. Select Virtual AP profile to expand the Virtual AP Profile section.
- 4. Select the name of the Virtual AP profile for which you want to enable band steering.

(To create a new virtual AP profile, enter a name for a new profile in the Profile Details window, then click Add button. The new profile will appear in the Profiles list. Select that profile to open the Profile Details pane.)

- 5. In the Profile Details pane, select Band Steering. to enable this feature, or uncheck the Band Steering checkbox to disable this feature.
- 6. Once band steering is enabled, click the steering mode drop-down list and select the desired steering mode.
- 7. Click Apply to save your changes.

#### In the CLI

Use the following commands to enable band steering via the command-line interface. Access the CLI in config mode then specify an existing virtual AP with the <name> parameter to modify an existing profile, or enter a new name to create an entirely new virtual AP profile.

(host)(config) #wlan virtual-ap <profile> band-steering (host)(config) #wlan virtual-ap <profile> steering-mode balance-bands|force-5ghz|prefer-5ghz

#### To disable band steering, include the no parameter

(host)(config) #wlan virtual-ap <profile> no band-steering

You can also use the command-line interface to configure and apply multiple instances of virtual AP profiles to an AP group or to an individual AP. Use the following commands to apply a virtual AP profile to an AP group or an individual AP.

(host)(config) #ap-group <name> virtual-ap <profile> (host)(config) #ap-name <name> virtual-ap <profile>

# <span id="page-347-0"></span>Enabling Traffic Shaping

In a mixed-client network, it is possible for slower clients to bring down the performance of the whole network. To solve this problem and ensure fair access to all clients independent of their WLAN or IP stack capabilities, an AP can implement the traffic shaping feature. This feature has the following three options:

- **e** default-access: Traffic shaping is disabled, and client performance is dependent on MAC contention resolution. This is the default traffic shaping setting.
- **fair-access:** Each client gets the same airtime, regardless of client capability and capacity. This option is useful in environments like a training facility or exam hall, where a mix of 802.11a/g, 802.11g and 802.11n clients need equal to network resources, regardless of their capabilities.
- **Preferred-access:** High-throughput (802.11n) clients do not get penalized because of slower 802.11a/g or 802.11b transmissions that take more air time due to lower rates. Similarly, faster 802.11a/g clients get more access than 802.11b clients

With this feature, an AP keeps track of all BSSIDs active on a radio, all clients connected to the BSSID, and 802.11a/g, 802.11b, or 802.11n capabilities of each client. Every sampling period, airtime is allocated to each client, giving it opportunity to get and receive traffic. The specific amount of airtime given to an individual client is determined by the following factors:

- Client capabilities  $(802.11a/g, 802.11b)$  or  $802.11n$ ).
- Amount of time the client spent receiving data during the last sampling period.
- Number of active clients in the last sampling period.
- Activity of the current client in the last sampling period.

The bw-alloc parameter of a traffic management profile allows you to set a minimum bandwidth to be allocated to a virtual AP profile when there is congestion on the wireless network. You must set traffic shaping to fair-access to use this bandwidth allocation value for an individual virtual AP.

## Enabling Traffic Shaping

Traffic shaping is configured in an traffic management profile.

#### In the WebUI

To configure traffic shaping via the WebUI:

- 1. Select Configuration > All Profiles. The All Profile Management window opens.
- 2. Select QoS to expand the QoS section.
- 3. Select Traffic management profile.
- 4. In the Profiles Details window, select the name of the traffic management profile for which you want to configure traffic shaping. (If you do not have any traffic management profiles configured, enter a name for a new profile in the Profile Details pane, click Add, then select the new profile from the profiles list.)
- 5. In the Profile Details pane, click the Station Shaping Policy drop-down list and select either default-access, fair-access or preferred-access.
- 6. Click Apply to save your changes.

The following table describes configuration settings available in the traffic management profile.

**Table 66:** Traffic Management Profile Parameters

| <b>Parameter</b>                 | <b>Description</b>                                                                                                    |
|----------------------------------|----------------------------------------------------------------------------------------------------|
| Proportional BW<br>Allocation    | Minimum bandwidth, as a percentage of available bandwidth, allocated to an virtual AP<br>(VAP) when there is congestion on the wireless network. A VAP can use all available<br>bandwidth if no other VAPs are active.<br>To assign a percentage of bandwidth to a virtual AP<br>1. Click the Virtual AP drop-down list, and select the VAP to which you would like to<br>allocate a bandwidth share.<br>2. Specify the percentage of bandwidth to be allocated to the VAP in the Share(%) field.<br>3. Click Add.<br>4. Repeat steps 1-3 to assign any remaining bandwidth to additional VAPs, if desired.<br>To remove a VAP from the list of VAPs with allocated bandwidth, select the VAP from the<br>Proportional BW Allocation field and click Delete.                                                                                                    |
| Report Interval                  | Number of minutes between bandwidth usage reports. The supported range is 1 through<br>999999 minutes, inclusive, and the default value is 5 minutes.                                                                                                    |
| <b>Station Shaping</b><br>Policy | Define Station Shaping Policy This feature has the following three options:<br>default-access: Traffic shaping is disabled, and client performance is dependent on<br>$\bullet$<br>MAC contention resolution. This is the default traffic shaping setting.<br>fair-access: Each client gets the same airtime, regardless of client capability and<br>$\bullet$<br>capacity. This option is useful in environments like a training facility or exam hall, where<br>a mix of 802.11a/g, 802.11g and 802.11n clients need equal to network resources,<br>regardless of their capabilities. The bw-alloc parameter of a traffic management profile<br>allows you to set a minimum bandwidth to be allocated to a virtual AP profile when there<br>is congestion on the wireless network. You must set traffic shaping to fair-access to use<br>this bandwidth allocation value for an individual virtual AP.<br>preferred-access: High-throughput (802.11n) clients do not get penalized because of<br>slower 802.11a/g or 802.11b transmissions that take more air time due to lower rates.<br>Similarly, faster 802.11a/g clients get more access than 802.11b clients. |

#### In the CLI

To enable and configure traffic shaping via the command-line interface, access the CLI in config mode and issue the following commands:

wlan traffic-management-profile <profile> shaping-policy fair-access|preferred-

To disable traffic shaping, use the default-access parameter:

wlan traffic-management-profile <profile> shaping-policy default-access

Use the following commands to apply an 802.11a or 802.11g traffic management profile to an AP group or an individual AP.

ap-group <name> dot11a-traffic-mgmt-profile|dot11g-traffic-mgmt-profile <profile> ap-name <name> dot11a-traffic-mgmt-profile|dot11g-traffic-mgmt-profile <profile>

# <span id="page-348-0"></span>Enabling Spectrum Load Balancing

The spectrum load balancing feature helps optimize network resources by balancing clients across channels, regardless of whether the AP or the switch is responding to the wireless clients' probe requests. The switch uses the ARM neighbor update messages that pass between APs and the switch to determine the distribution of clients connected to each AP's immediate (one-hop) neighbors. This feature also takes into account the number of APs visible to the clients in the RF neighborhood and can factor the client's perspective on the network into its coverage calculations.

The switch compares whether or not an AP has more clients than its neighboring APs on other channels. If an AP's client load is at or over a predetermined threshold as compared to its immediate neighbors, or if a neighboring Alcatel-Lucent AP on another channel does not have any clients, load balancing will be enabled on that AP.

When an AP has the spectrum load balancing feature enabled, the AP will send an association response with error code 17 to new clients trying to associate. If the client receiving the error code tries to associate to the AP a second time, it will be admitted. If a client is rejected by two APs in a row, it will be admitted by any AP on its third try. Note that the load balancing feature only affects the association of new clients; this feature does not reject or attempt to balance clients that are already associated to the AP.

Spectrum load balancing is disabled by default, and can be enabled for 2.4G traffic through an 802.11g profile or for 5G traffic through an 802.11a RF management profile. The spectrum load balancing feature also requires that the 802.11a or 802.11g RF management profiles reference an ARM profile with ARM scanning enabled.

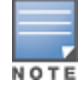

The spectrum load balancing feature available in AOS-W 3.4.x and later releases completely replaces the AP load balancing feature available earlier versions of AOS-W. When you upgrade to AOS-W 3.4.x or later, you must manually configure the spectrum load balancing settings, as the AP load balancing feature can no longer be used, and any previous AP load balancing settings will not be preserved.

For details on modifying 802.11a or 802.11g RF management profiles, refer to [Working](#page-443-0) [with](#page-443-0) [Mesh](#page-443-0) [High](#page-443-0) [Throughput](#page-443-0) [SSID](#page-443-0) [Profiles](#page-443-0) [on](#page-443-0) [page](#page-443-0) [444](#page-443-0) .

# <span id="page-349-0"></span>Reusing Channels to Control RX Sensitivity Tuning

In some dense deployments, it is possible for APs to hear other APs on the same channel. This creates co-channel interference and reduces the overall usage of the channel in a given area. Channel reuse enables dynamic control over the receive (Rx) sensitivity in order to improve spatial reuse of the channel.

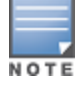

The channel reuse feature applies to non-DFS channels only. It is internally disabled for DFS channels and is does not affect DFS radar signature detection.

You can configure the channel reuse feature to operate in either of the following three modes; static, dynamic or disable. (This feature is disabled by default.)

- <sup>l</sup> Static mode: This mode of operation is a coverage-based adaptation of the Clear Channel Assessment (CCA) thresholds. In the static mode of operation, the CCA is adjusted according to the configured transmission power level on the AP, so as the AP transmit power decreases as the CCA threshold increases, and vice versa.
- Dynamic mode: In this mode, the Clear Channel Assessment (CCA) thresholds are based on channel loads, and take into account the location of the associated clients. When you set the Channel Reuse feature to dynamic mode, this feature is automatically enabled when the wireless medium around the AP is busy greater than half the time, and the CCA threshold adjusts to accommodate transmissions between the AP its most distant associated client.
- Disable mode: This mode does not support the tuning of the CCA Detect Threshold.

The channel reuse mode is configured through an 802.11a or 802.11g RF management profile. For details on modifying 802.11a or 802.11g RF management profiles, refer to "Mesh High-Throughput SSID Profiles" on page 465.

# <span id="page-349-1"></span>Configuring Non-802.11 for Noise Interference Immunity

When an AP attempts to decode a non-802.11 signal, that attempt can momentarily interrupt its ability to receive traffic. The noise immunity feature can help improve network performance in environments with a high level of non-802.11 noise from devices such as Bluetooth headsets, video monitors and cordless phones.

You can configure the noise immunity feature for any one of the following levels of noise sensitivity. Note that increasing the level makes the AP slightly "deaf" to its surroundings, causing the AP to lose a small amount of range.

**Level 0: no ANI adaptation.** 

- Level 1: Noise immunity only. This level enables power-based packet detection by controlling the amount of power increase that makes a radio aware that it has received a packet.
- Level 2: Noise and spur immunity. This level also controls the detection of OFDM packets, and is the default setting for the Noise Immunity feature.
- Level 3: Level 2 settings and weak OFDM immunity. This level minimizes false detects on the radio due to interference, but may also reduce radio sensitivity. This level is recommended for environments with a high-level of interference related to 2.4Ghz appliances such as cordless phones.
- Level 4: Level 3 settings, and FIR immunity. At this level, the AP adjusts its sensitivity to in-band power, which can improve performance in environments with high and constant levels of noise interference.
- Level 5: The AP completely disables PHY error reporting, improving performance by eliminating the time the switch would spend on PHY processing.

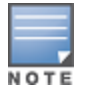

Only 802.11n-capable APs simultaneously support both the RX Sensitivity Tuning Based Channel Reuse feature and a level-3 to level-5 Noise Immunity setting. Do not raise the noise immunity default setting on APs that do not support 802.11n unless you first disable the Channel Reuse feature.

You can manage Non-802.11 Noise Immunity settings through the 802.11g RF management profile. For details refer to "RF Management" on page 433.

# <span id="page-350-0"></span>ARM Metrics

ARM computes coverage and interference metrics for each valid channel and chooses the best performing channel and transmit power settings for each AP's RF environment. Each AP gathers other metrics on their ARM-assigned channel to provide a snapshot of the current RF health state.

The following two metrics help the AP decide which channel and transmit power setting is best.

<sup>l</sup> Coverage Index: The AP uses this metric to measure RF coverage. The coverage index is calculated as x/y, where "x" is the AP's weighted calculation of the Signal-to-Noise Ratio (SNR) on all valid APs on a specified 802.11 channel, and "y" is the weighted calculation of the Alcatel-Lucent AP's SNR the neighboring APs see on that channel.

To view these values for an AP in your current WLAN environment issue the CLI command show ap arm rfsummary ap-name <ap-name>, where <ap-name> is the name of an AP for which you want to view information.

- <sup>l</sup> Interference Index: The AP uses this metric to measure co-channel and adjacent channel interference. The Interference Index is calculated as a/b//c/d, where:
	- **Metric value "a" is the channel interference the AP sees on its selected channel.**
	- Metric value "b" is the interference the AP sees on the adjacent channel.
	- $\bullet$  Metric value "c" is the channel interference the AP's neighbors see on the selected channel.
	- <sup>l</sup> Metric value "d" is the interference the AP's neighbors see on the adjacent channel

To manually calculate the total Interference Index for a channel, issue the CLI command show ap arm  $rf$ summary ap-name  $\langle ap-name \rangle$ , then add the values  $a+b+c+d$ .

Each AP also gathers the following additional metrics, which can provide a snapshot of the current RF health state. View these values for each AP using the CLI command show ap arm rf-summary ip-addr <ap ip address>.

- Amount of Retry frames (measured in %)
- Amount of Low-speed frames (measured in %)
- Amount of Non-unicast frames (measured in  $%$ )
- Amount of Fragmented frames (measured in %)
- Amount of Bandwidth seen on the channel (measured in kbps)
- Amount of PHY errors seen on the channel (measured in %)
- Amount of MAC errors seen on the channel (measured in %)
- Noise floor value for the specified AP

# <span id="page-351-0"></span>Troubleshooting ARM

If the APs on your WLAN do not seem to be operating at an optimal channel or power setting, you should first verify that both the ARM feature and ARM scanning have been enabled. Optimal ARM performance requires that the APs have IP connectivity to their master switch, as it is the master switch that gives each AP the global classification information required to keep accurate coverage index values. If ARM is enabled but does not seem to be working properly, try some of the following troubleshooting tips.

## Too many APs on the Same Channel

If many APs are selecting the same RF channel, there may be excessive interference on the other valid 802.11 channels. Issue the CLI commands show ap arm rf-summary ap-name <ap-name> or show ap arm rfsummary ip-addr <ap ip address> and calculate the Interference index (*intf\_idx*) for all the valid channels.

An AP will only move to a new channel if the new channel has a lower interference index value than the current channel. The ARM Free Channel Index parameter specifies the required difference between two interference index values. If this value is set too high, the AP will not switch channels, even if the interference is slightly lower on another channel. Lower the Free Channel Index to improve the likelihood that the AP will switch to a better channel.

## Wireless Clients Report a Low Signal Level

If APs detect strong signals from other APs on the same channel, they may decrease their power levels accordingly. Issue the CLI commands **show ap arm rf-summary ap-name <ap-name>** or **show ap arm rf-summary ip-addr <ap ip address>** for all APs and check their current coverage index (cov-idx). If the AP's coverage index is at or higher than the configured coverage index value, then the APs have correctly chosen the transmit power setting. To manually increase the minimum power level for the APs using a specific ARM profile, define a higher minimum value with the command

rf arm-profile <profile> min-tx-power <dBm>.

If wireless clients still report that they see low signal levels for the APs, check that the AP's antennas are correctly connected to the AP and correctly placed according to the manufacturer's installation guide.

## Transmission Power Levels Change Too Often

Frequent changes in transmission power levels can indicate an unstable RF environment, but can also reflect incorrect ARM or AP settings. To slow down the frequency at which the APs change their transmit power, set the ARM Backoff Time to a higher value. If APs are using external antennas, check the Configuration > Wireless > AP Installation > Provisioning window to make sure the APs are statically configured for the correct dBi gain, antenna type, and antenna number. If only one external antenna is connected to its radio, you must select either antenna number 1 or 2.

## APs Detect Errors but Do Not Change Channels

First, ensure that ARM error checking is enabled. The ARM Error Rate Threshold should be set to a percentage higher than zero. The suggested configuration value for the ARM Error Rate Threshold is 30–50%.

## APs Don't Change Channels Due to Channel Noise

APs will only change channels due to interference if ARM noise checking is enabled. Check to verify that the ARM Noise Threshold is set to a value higher than 0 dBm. The suggested setting for this threshold is 75 dBm.

The AOS-W Wireless Intrusion Prevention (WIP) features and configurations are discussed in this chapter. WIP offers a wide selection of intrusion detection and protection features to protect the network against wireless threats. Like most other security-related features of the Alcatel-Lucent network, the WIP configuration is done on the master switch in the network.

To use most of the features described in this chapter, you must install a Wireless Intrusion Protection (RFprotect) license on all switches in your network. If you install a RFprotect license on a master switch only, an AP or AM terminated on a local switch will not provide the WIP features.

These features do not require an RFprotect license:

- Rogue AP classification techniques other than AP classification rules
- Roque containment
- Wired containment
- **Wireless containment without Tarpit**

For details on commands see the AOS-W 6.2 Command Line Interface Guide.

This chapter contains the following sections:

- $\bullet$  [Working](#page-352-0) [with](#page-352-0) [the](#page-352-0) [Reusable](#page-352-0) [Wizard](#page-352-0) [on](#page-352-0) [page](#page-352-0) [353](#page-352-0)
- [Monitoring](#page-355-0) [the](#page-355-0) [Dashboard](#page-355-0) [on](#page-355-0) [page](#page-355-0) [356](#page-355-0)
- [Detecting](#page-356-0) Roque [APs](#page-356-0) [on](#page-356-0) [page](#page-356-0) [357](#page-356-0)
- [Working](#page-359-0) [with](#page-359-0) [Intrusion](#page-359-0) [Detection](#page-359-0) [on](#page-359-0) [page](#page-359-0) [360](#page-359-0)
- [Configuring](#page-369-0) [Intrusion](#page-369-0) [Protection](#page-369-0) [on](#page-369-0) [page](#page-369-0) [370](#page-369-0)
- [Configuring](#page-371-0) [the](#page-371-0) [WLAN](#page-371-0) [Management](#page-371-0) [System](#page-371-0) [\(WMS\)](#page-371-0) [on](#page-371-0) [page](#page-371-0) [372](#page-371-0)
- **[Understanding](#page-373-0) [Client](#page-373-0) [Blacklisting](#page-373-0) [on](#page-373-0) [page](#page-373-0) [374](#page-373-0)**
- [Working](#page-376-0) [with](#page-376-0) [WIP](#page-376-0) [Advanced](#page-376-0) [Features](#page-376-0) [on](#page-376-0) [page](#page-376-0) [377](#page-376-0)
- [Configuring](#page-376-1) [TotalWatch](#page-376-1) [on](#page-376-1) [page](#page-376-1) [377](#page-376-1)
- [Administering](#page-378-0) [TotalWatch](#page-378-0) [on](#page-378-0) [page](#page-378-0) [379](#page-378-0)
- **[Working](#page-380-0) [with](#page-380-0) [Tarpit](#page-380-0) [Shielding](#page-380-0) [on](#page-380-0) [page](#page-380-0) [381](#page-380-0)**
- **[Configuring](#page-380-1) [Tarpit](#page-380-1) [Shielding](#page-380-1) [on](#page-380-1) [page](#page-380-1) [381](#page-380-1)**

## <span id="page-352-0"></span>Working with the Reusable Wizard

The WebUI's reusable, intuitive, user-friendly Wizard provides steps to enable, define, or change:

- **Integrated vs Overlay WLAN/WIP options**
- Rules-based roque classification
- Detection features for attacks against infrastructure
- Detection features for attacks against WLAN clients
- Protection features for attacks against infrastructure
- Protection features for WLAN clients

[Figure](#page-353-0) [35](#page-353-0) displays the WIP Wizard layout. Highlighting one of the previously configured rules reveals drop down menus for changing values. Note that the reusable wizard includes robust online Help.

<span id="page-353-0"></span>**Figure 35** *WIP Wizard*

| Monitoring<br>Wizards > Configure WIP | Configuration | Maintenance<br><b>Diagnostics</b> | $Plan$ $\frac{4}{7}$                                                        |                                   |                    |                       |            |              |  | Logout admin   |  |  |
|---------------------------------------|---------------|-----------------------------------|-----------------------------------------------------------------------------|-----------------------------------|--------------------|-----------------------|------------|--------------|--|----------------|--|--|
| Workflow                              | $\Theta$ Help |                                   | <b>Define Roque Classification Rules</b>                                    |                                   |                    |                       |            |              |  |                |  |  |
| <b>Roque Classification</b>           |               |                                   | You can optionally define Rogue Classification rules using the table below. |                                   |                    |                       |            |              |  |                |  |  |
|                                       |               |                                   | Rogue Classification Rules (edited)                                         | Reset                             |                    |                       |            |              |  |                |  |  |
|                                       |               | Rule name                         | # of Discovering APs SNR(dB)                                                |                                   | SSID               | Classification        | Confidence | Enabled      |  |                |  |  |
|                                       |               | rule2                             | At Least 0                                                                  | $35 - 255$                        | Is Not: swaes-3600 | suspected-roque       | 5%         | ۷            |  |                |  |  |
| <b>WIP Policy</b>                     |               | snr0                              | At Least 0                                                                  | $0 - 255$                         | Is: N/A            | suspected-rogue       | 5%         | ۷            |  |                |  |  |
|                                       |               | test                              | At Least 0                                                                  | $0 - 255$                         | Is: N/A            | suspected-rogue       | 5%         | $\checkmark$ |  |                |  |  |
|                                       |               | test2                             | At Most 0                                                                   | $0 - 255$                         | Is: neighbor       | neighbor              | 5%         |              |  |                |  |  |
|                                       |               | ×                                 | At Least 0                                                                  | $\sqrt{0 - 255}$ $\sqrt{151 N/A}$ |                    | v suspected-rogue v 5 |            | п            |  |                |  |  |
| <b>Intrusion Detection</b>            |               |                                   |                                                                             |                                   |                    |                       |            |              |  |                |  |  |
| Protection                            |               |                                   |                                                                             |                                   |                    |                       |            |              |  |                |  |  |
| Finish                                |               |                                   |                                                                             |                                   |                    |                       |            |              |  |                |  |  |
|                                       |               |                                   |                                                                             |                                   |                    |                       |            |              |  | Next<br>Cancel |  |  |

### Understanding Wizard Intrusion Detection

Apply the intrusion detection mechanisms for detecting attacks against your infrastructure and clients (see [Figure](#page-354-0) [36](#page-354-0)). You can either set the detection level to automatically enable the appropriate detection mechanisms or customize the settings for infrastructure and client attacks. Use the slider to select one of the detection levels for the infrastructure and clients:

- High–Enables all the detection mechanisms applicable to your infrastructure including all the options of low and medium level settings.
- Medium (Default)–Enables some important detection mechanisms for your infrastructure. This includes all the options of the low level settings.
- Low–Enables only the most critical detection mechanisms for your infrastructure.
- **•** Off-Disables all the detection mechanisms.

To enable custom settings, click the Allow custom settings link to manually enable or disable the detection mechanisms for your clients. To revert to the standard settings from the custom settings mode, click the Revert to standard settings link.

#### <span id="page-354-0"></span>**Figure 36** *WIP Wizard's Intrusion Detection*

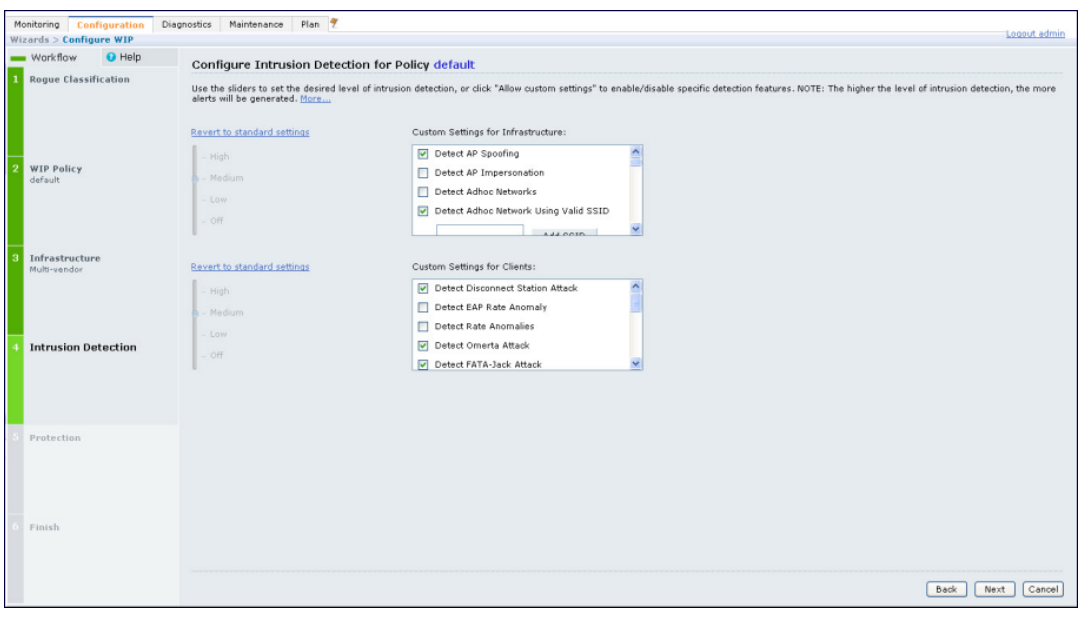

### Understanding Wizard Intrusion Protection

Apply the intrusion protection mechanisms for your infrastructure and clients (see [Figure](#page-355-1) [37](#page-355-1)). You can set the protection level to automatically enable the appropriate protection mechanisms or customize the settings for your infrastructure and clients.

#### Protecting Your Infrastructure

Use the slider to select one of the protection levels for the infrastructure:

- High–Enables all the protection mechanisms applicable to your infrastructure including all the options of low and medium level settings.
- Medium–Enables some important protection mechanisms for your infrastructure including all the options of the low level settings.
- Low–Enables only the most critical protection mechanisms for your infrastructure.
- **Off (Default)–Disables all the protection mechanisms.**

To enable custom settings, click the Allow custom settings link. You can manually enable or disable the protection mechanisms for your infrastructure. To revert to the standard settings from custom settings mode, click the Revert to standard settings link.

#### Protecting Your Clients

Use the slider (see [Figure](#page-355-1) [37\)](#page-355-1) to select one of the following preset protection levels for your clients:

- **High–Enables all the protection mechanisms applicable to your clients including all the options of the low level** settings.
- Low–Enables only the most critical protection mechanisms for your clients.
- **In Off (Default)–Disables all the protection mechanisms.**

To enable custom settings, click the Allow custom settings link to manually enable or disable the protection mechanisms for your clients. To revert to the standard settings from custom settings mode, click the Revert to standard settings link.

<span id="page-355-1"></span>**Figure 37** *WIP Wizard Intrusion Protection*

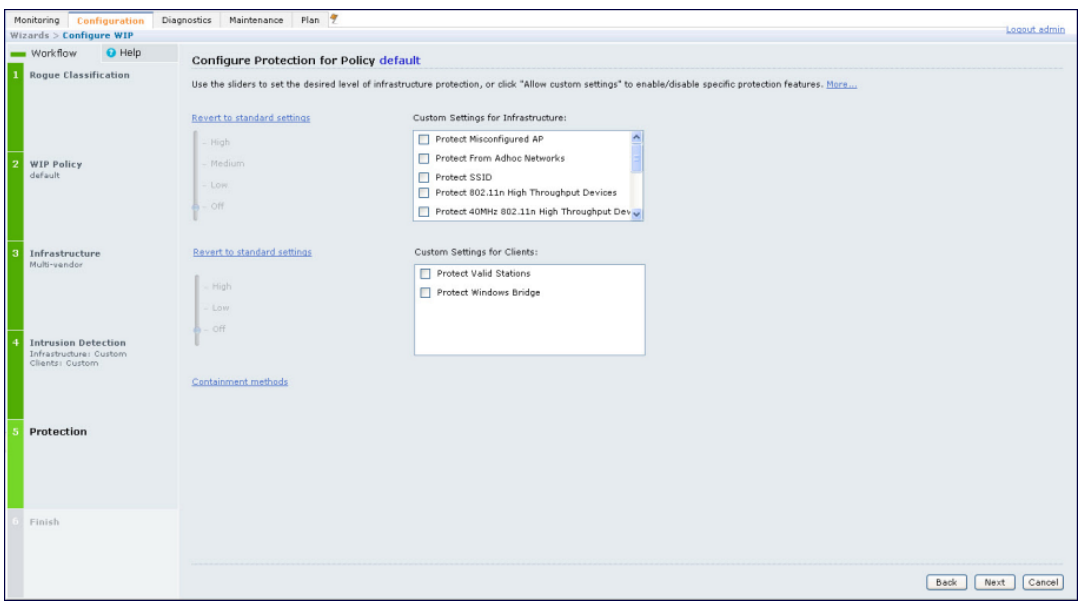

# <span id="page-355-0"></span>Monitoring the Dashboard

The Security Summary dashboard, in the Monitoring section of the WebUI, allows you to monitor the detection and protection of wireless intrusions in your network.

The dashboard's two top tables—Discovered APs & Clients and Events—contain data as links. When these links are selected they arrange, filter, and display the appropriate information in the lower table. For example, if you select the number 10 under the Active APs column (highlighted in yellow in [Figure](#page-356-1) [38](#page-356-1)) then the bottom table will filter and arrange information about the ten classified Rogue APs. Use the scroll bar at the right to view all ten Rogue APs.

**NOTE** 

The term events in this document is meant to include security threats, vulnerabilities, attacks (intrusion or Denial of Service) and other similarly related events.

The Event table contains data links. Selecting these data links will display information, in the bottom table, related to the Event you selected. Again, remember to use the scroll bar at the right to view all the Events.

<span id="page-356-1"></span>**Figure 38** *WIP Monitoring Dashboard*

| Monitoring                        | Configuration | <b>Diagnostics</b>                                                                     | Maintenance | Plan                                       |                     |                    |                |                                            | Last updated: 12:48:58 am |                |                   | Logout admir |
|-----------------------------------|---------------|----------------------------------------------------------------------------------------|-------------|--------------------------------------------|---------------------|--------------------|----------------|--------------------------------------------|---------------------------|----------------|-------------------|--------------|
| <b>NETWORK</b><br>Network Summary |               | <b>Discovered APs &amp; Clients</b>                                                    |             |                                            |                     | Summary<br>Details |                |                                            |                           |                |                   |              |
| > Security Summary                |               |                                                                                        |             |                                            |                     |                    |                |                                            |                           |                |                   |              |
|                                   |               | <b>AP Classification</b>                                                               |             | Associated<br><b>Active APs</b><br>Clients |                     |                    |                | Last 4<br>hrs                              | Last 24<br>hrs            | All            |                   |              |
|                                   |               | Rogue                                                                                  |             |                                            | 10                  |                    | $\overline{3}$ | Containment <sup>()</sup>                  | Infrastructure            | $\circ$        | $\circ$           | 3            |
|                                   |               | Suspected Roque                                                                        |             |                                            | 106                 |                    | 42             | 且                                          | Client                    | $\mathbf 0$    | $\circ$           | $\circ$      |
|                                   |               | Interfering                                                                            |             |                                            | 138                 |                    | 43             |                                            | Total                     | $\circ$        | $\circ$           | 3            |
|                                   |               | Neighbor                                                                               |             |                                            | $\circ$             |                    | $\circ$        |                                            |                           |                |                   |              |
|                                   |               | Valid                                                                                  |             |                                            | $\circ$             |                    |                |                                            |                           |                |                   |              |
|                                   |               |                                                                                        |             |                                            |                     |                    | $\circ$        | ٠<br>Detection                             | Low                       | $\circ$        | $\circ$           | 14           |
|                                   |               | Manually Contained                                                                     |             |                                            | $\mathbf{0}$<br>254 |                    | $\Omega$       | ٠                                          | Med                       | $\overline{2}$ | 42                | 139          |
|                                   |               | Total                                                                                  |             |                                            |                     |                    | 88             |                                            | High                      | $\circ$        | $\circ$           | 36           |
|                                   |               |                                                                                        |             |                                            |                     |                    |                |                                            | Total                     | $\overline{2}$ | 42                | 189          |
|                                   |               | Discovered Access Points: Status = up   AP Classification = Rogue<br>Prev 100 Next 100 |             |                                            |                     |                    |                |                                            |                           |                |                   |              |
|                                   |               |                                                                                        |             |                                            |                     |                    |                |                                            | Locate Contain Manually   |                | Re-Classify       | Delete       |
|                                   |               | <b>BSSID</b>                                                                           | Phy Type    | SSID                                       | Band                | Channel            | Clients        | <b>AP Classification</b><br>÷<br>$=$ Rogue | Encryption                |                | Marked to Contain |              |
|                                   |               | 00:0b:86:e8:09:d0 a                                                                    |             | ad-sw-mesh2                                | 5 Ghz               | 48                 | $\circ$        | Rogue                                      | wpa2                      | no             |                   |              |
|                                   |               | 00:0b:86:e8:09:d2 a                                                                    |             | ad-sw-70-12                                | 5 Ghz               | 48                 | $\circ$        | Rogue                                      | open                      | no             |                   |              |
|                                   |               | 00:0b:86:e8:09:d3 a                                                                    |             | ad-sw-default                              | 5 Ghz               | 48                 | $\circ$        | Rogue                                      | open                      | no             |                   |              |

# <span id="page-356-0"></span>Detecting Rogue APs

The most important WIP functionality is the ability to classify an AP as a potential security threat. An AP is considered to be a rogue AP if it is both unauthorized and plugged into the wired side of the network. An AP is considered to be an interfering AP if it is seen in the RF environment but is not connected to the wired network.

While the interfering AP can potentially cause RF interference, it is not considered a direct security threat since it is not connected to the wired network. However, an interfering AP may be reclassified as a rogue AP.

### Understanding Classification Terminology

APs and clients are discovered during scanning of the wireless medium, and they are classified into various groups. The AP and client classification definitions are in [Table](#page-356-2) [67](#page-356-2) and [Table](#page-357-0) [68](#page-357-0).

| <b>Classification</b> | <b>Description</b>                                                                                                    |
|-----------------------|----------------------------------------------------------------------------------------------------|
| Valid AP              | An AP that is part of the enterprise providing WLAN service.                                                                                                    |
| Interfering AP        | An AP that is seen in the RF environment but is not connected to the wired network.<br>An interfering AP is not considered a direct security threat since it is not connected to<br>the wired network. For example, an interfering AP can be an AP that belongs to a<br>neighboring office's WLAN but is not part of your WLAN network. |
| Neighbor AP           | A neighboring AP is when the BSSIDs are known. Once classified, a neighboring AP<br>does not change its state.                                                                                                    |
| Roque AP              | An unauthorized AP that is plugged into the wired side of the network.                                                                                                    |
| Suspected-Rogue AP    | A suspected rogue AP is an unauthorized AP that may be plugged into the wired side<br>of the network.                                                                                                    |
| Manually-contained AP | An AP for which DoS is enabled manually.                                                                                                    |

<span id="page-356-2"></span>**Table 67:** AP Classification Definition

#### <span id="page-357-0"></span>**Table 68:** Client Classification Definitions

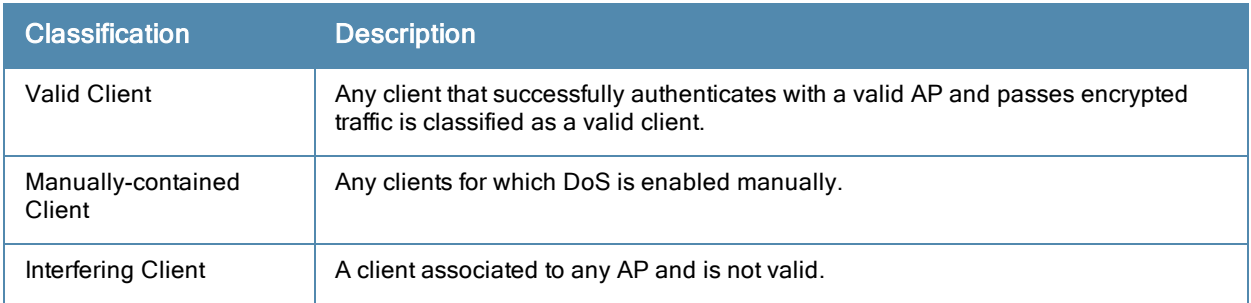

## Understanding Classification Methodology

A discovered AP is classified as a rogue or a suspected rogue by the following methods:

- Internal heuristics
- AP classification rules
- Manually by the user

The internal heuristics works by checking if the discovered AP is communicating with a wired device on the customer network. This is done by matching the MAC address of devices that are on the discovered AP's network with that of the user's wired network. The MAC of the device on the discovered AP's network is known as the Match MAC. The ways in which the matching of wired MACs occurs is detailed in the sections [Understanding](#page-357-1) [Match](#page-357-1) [Methods](#page-357-1) [on](#page-357-1) [page](#page-357-1) [358](#page-357-1) and [Understanding](#page-357-2) [Match](#page-357-2) [Types](#page-357-2) [on](#page-357-2) [page](#page-357-2) [358.](#page-357-2)

#### <span id="page-357-1"></span>Understanding Match Methods

The match methods are:

- Plus One–The match MAC matches a device whose MAC address' last bit was one more than that of the Match MAC.
- Minus One–The match MAC matches a device whose MAC address' last bit was one less than that of the Match MAC.
- Equal–The match was against the same MAC address.
- OUI–The match was against the manufacturer's OUI of the wired device.

The classification details are available in the 'Discovered AP table' section of the 'Security Summary' page of the WebUI. The information can be obtained by clicking on the details icon for a selected discovered AP. The information is also available in the command show wms rogue-ap.

#### <span id="page-357-2"></span>Understanding Match Types

- Eth-Wired-MAC–The MAC addresses of wired devices learned by an AP on its Ethernet interface.
- **GW-Wired-MAC–The collection of Gateway MACs of all APs across the master and local switches.**
- AP-Wired-MAC–The MAC addresses of wired devices learned by monitoring traffic out of other valid and rogue APs.
- Config-Wired-MAC–The MAC addresses that are configured by the user typically that of well known servers in the network.
- **Manual–User triggered classification.**
- External-Wired-MAC–The MAC address matched a set of known wired devices that are maintained in an external database.
- Mobility-Manager–The classification was determined by the mobility manager, AMP.
- Classification-off-AP is classified as rogue because classification has been disabled causing all non-authorized APs to be classified as a rogue.
- Propagated-Wired-MAC–The MAC addresses of wired devices learned by a different AP than the one that uses it for classifying a rogue.
- Base-BSSID-Override–The classification was derived from another BSSID which belongs to the same AP that supports multiple BSSIDs on the radio interface.
- AP-Rule–A user defined AP classification rule has matched.
- System-Wired-MAC–The MAC addresses of wired devices learned at the switch.
- System-Gateway-MAC-The Gateway MAC addresses learned at the switch.

#### Understanding Suspected Rogue Confidence Level

A suspected rogue AP is an AP that is potentially a threat to the WLAN infrastructure. A suspected rogue AP has a confidence level associated with it. An AP can be marked as a suspected rogue if it is determined to be a potentially threat on the wired network, or if it matches a user defined classification rule.

The suspected-rogue classification mechanism are:

- $\bullet$  Each mechanism that causes a suspected-rogue classification is assigned a confidence level increment of 20%.
- AP classification rules have a configured confidence level.
- When a mechanism matches a previously unmatched mechanism, the confidence level increment associated with that mechanism is added to the current confidence level (the confident level starts at zero).
- $\bullet$  The confidence level is capped at 100%.
- If your switch reboots, your suspected-roque APs are not checked against any new rules that were configured after the reboot. Without this restriction, all the mechanisms that classified your APs as suspected-rogue may trigger again causing the confidence level to surpass their cap of 100%. You can explicitly mark an AP as "interfering" to trigger all new rules to match against it.

#### Understanding AP Classification Rules

AP classification rule configuration is performed only on a master switch. If AMP is enabled via the mobility-manager command, then processing of the AP classification rules is disabled on the master switch. A rule is identified by its ASCII character string name (32 characters maximum). The AP classification rules have one of the following specifications:

- $\bullet$  SSID of the AP
- $\bullet$  SNR of the AP
- **IDISCOVETED-AP-Count or the number of APs that can see the AP**

#### Understanding SSID specification

Each rule can have up to 6 SSID parameters. If one or more SSIDs are specified in a rule, an option of whether to match any of the SSIDs, or to not match all of the SSIDs can be specified. The default is to check for a match operation.

#### Understanding SNR specification

Each rule can have only one specification of the SNR. A minimum and/or maximum can be specified in each rule and the specification is in SNR (db).

#### Understanding Discovered-AP-Count specification

Each rule can have only one specification of the Discovered-AP-Count. Each rule can specify a minimum or maximum of the Discovered-AP-count. The minimum or maximum operation must be specified if the DiscoveredAP-count is specified. The default setting is to check for the minimum discovered-AP-count.

#### Sample Rules

If SSID equals xyz AND SNR > 40 then classify AP as suspected-rogue with conf-level-increment of 20 If SNR > 60 and DISCOVERING APS > 2, then classify AP as suspected-rogue with conf-level increment of 35 If SSID equals 'XYZ', then classify AP as known-neighbor

### Understanding Rule Matching

A rule must be enabled before it is matched. A maximum of 32 rules can be created with a maximum of 16 rules active simultaneously. If a rule matches, an AP is classified to:

- **Suspected-Rogue—an associated confidence-level is provided (minimum is 5%)**
- **Neighbor**

The following mechanism is used for rule matching.

- $\bullet$  When *all* the conditions specified in the rule evaluate to true, the rule matches.
- If multiple rules match causing the AP to be classified as a Suspected-Roque, the confidence level of each rule is aggregated to determine the confidence level of the classification.
- When multiple rules match and any one of those matching rules cause the AP to be classified as a Neighbor, then the AP is classified as Neighbor.
- APs classified as either Neighbor or Suspected-Rogue will attempted to match any configured AP rule.
- $\bullet$  Once a rule matches an AP, the same rule will not be checked for the AP.
- When the switch reboots, no attempt to match a previously matched AP is made.
- If a rule is disabled or modified, all APs that were previously classified based on that rule will continue to be in the newly classified state.

# <span id="page-359-0"></span>Working with Intrusion Detection

This section covers Infrastructure and Client Intrusion Detections.

### Understanding Infrastructure Intrusion Detection

Detecting attacks against the infrastructure is critical in avoiding attacks that may lead to a large-scale Denial of Service (DOS) attack or a security breach. This group of features detects attacks against the WLAN infrastructure, which consists of authorized APs, the RF medium, and the wired network. An authorized or valid-AP is defined as an AP that belongs to the WLAN infrastructure. The AP is either an Alcatel-Lucent AP or a third party AP. AOS-W automatically learns authorized Alcatel-Lucent APs.

[Table](#page-359-1) [69](#page-359-1) presents a summary of the Intrusion infrastructure detection features with their related commands, traps, and syslog identification. Feature details follow the table.

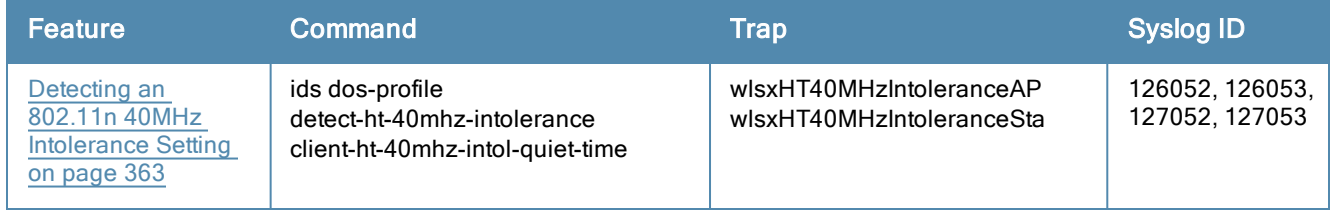

<span id="page-359-1"></span>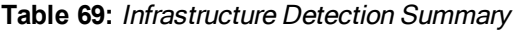
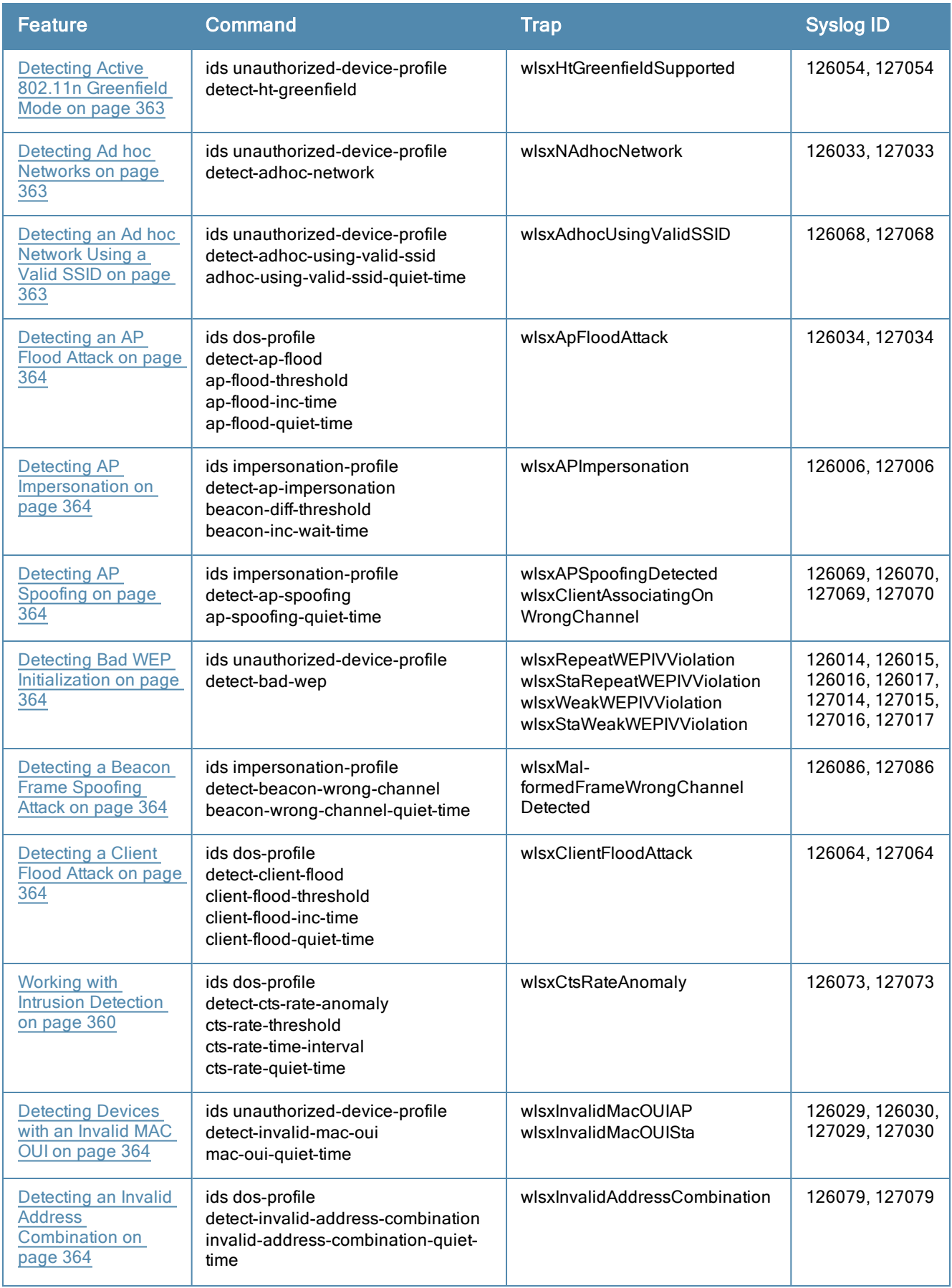

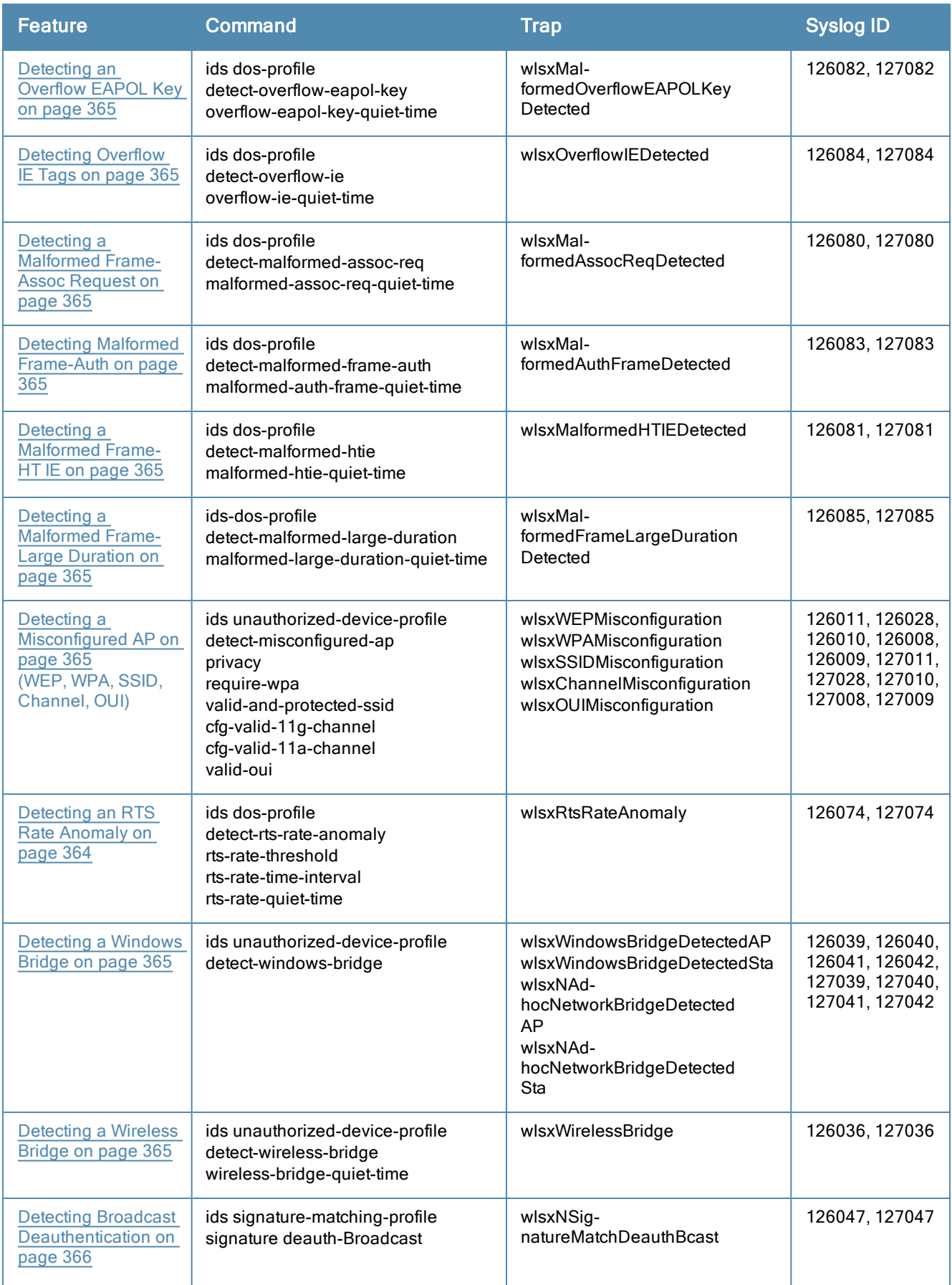

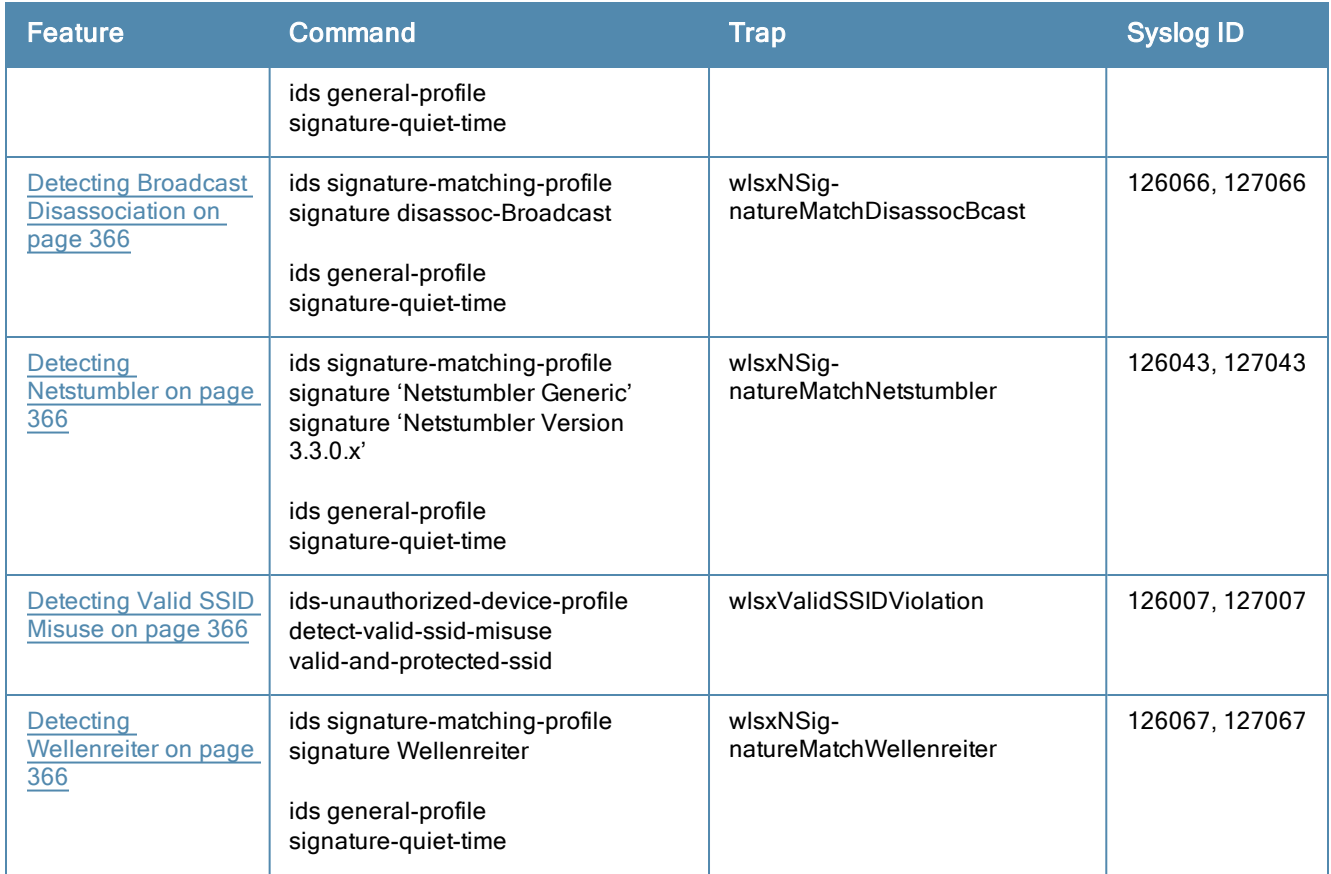

## Detecting an 802.11n 40MHz Intolerance Setting

When a client sets the HT capability "intolerant bit" to indicate that it is unable to participate in a 40MHz BSS, the AP must use lower data rates with all of its clients. Network administrators often want to know if there are devices that are advertising 40MHz intolerance, as this can impact the performance of the network.

## <span id="page-362-0"></span>Detecting Active 802.11n Greenfield Mode

When 802.11 devices use the HT operating mode, they can not share the same channel as 802.11a/b/g stations. Not only can they not communicate with legacy devices, the way they use the transmission medium is different, which would cause collisions, errors and retransmissions.

## <span id="page-362-1"></span>Detecting Ad hoc Networks

An ad hoc network is a collection of wireless clients that form a network amongst themselves without the use of an AP. As far as network administrators are concerned, ad hoc wireless networks are uncontrolled. If they do not use encryption, they may expose sensitive data to outside eavesdroppers. If a device is connected to a wired network and has bridging enabled, an ad-hoc network may also function like a rogue AP. Additionally, ad-hoc networks can expose client devices to viruses and other security vulnerabilities. For these reasons, many administrators choose to prohibit ad-hoc networks.

## <span id="page-362-2"></span>Detecting an Ad hoc Network Using a Valid SSID

If an unauthorized ad hoc network is using the same SSID as an authorized network, a valid client may be tricked into connecting to the wrong network. If a client connects to a malicious ad hoc network, security breaches or attacks can occur.

## <span id="page-363-0"></span>Detecting an AP Flood Attack

Fake AP is a tool that was originally created to thwart wardrivers by flooding beacon frames containing hundreds of different addresses. This would appear to a wardriver as though there were hundreds of APs in the area, thus concealing the real AP. An attacker can use this tool to flood an enterprise or public hotspots with fake AP beacons to confuse legitimate users and to increase the amount of processing need on client operating systems.

### <span id="page-363-1"></span>Detecting AP Impersonation

In AP impersonation attacks, the attacker sets up an AP that assumes the BSSID and ESSID of a valid AP. AP impersonation attacks can be done for man-in-the-middle attacks, a rogue AP attempting to bypass detection, or a honeypot attack.

## <span id="page-363-2"></span>Detecting AP Spoofing

An AP Spoofing attack involves an intruder sending forged frames that are made to look like they are from a legitimate AP. It is trivial for an attacker to do this, since tools are readily available to inject wireless frames with any MAC address that the user desires. Spoofing frames from a legitimate AP is the foundation of many wireless attacks.

#### <span id="page-363-3"></span>Detecting Bad WEP Initialization

This is the detection of WEP initialization vectors that are known to be weak. A primary means of cracking WEP keys is to capture 802.11 frames over an extended period of time and searching for such weak implementations that are still used by many legacy devices.

#### <span id="page-363-4"></span>Detecting a Beacon Frame Spoofing Attack

In this type of attack, an intruder spoofs a beacon packet on a channel that is different from that advertised in the beacon frame of the AP.

#### <span id="page-363-5"></span>Detecting a Client Flood Attack

There are fake AP tools that can be used to attack wireless intrusion detection itself by generating a large number of fake clients that fill internal tables with fake information. If successful, it overwhelms the wireless intrusion system, resulting in a DoS.

#### <span id="page-363-8"></span>Detecting an RTS Rate Anomaly

The RF medium can be reserved via Virtual Carrier Sensing using an CTS/RTS transaction. The transmitter station sends a Request To Send (RTS) frame to the receiver station. The receiver station responds with a Clear To Send (CTS) frame. All other stations that receive these RTS and/or CTS frames will refrain from transmitting over the wireless medium for an amount of time specified in the *duration* fields of these frames.

Attackers can exploit the Virtual Carrier Sensing mechanism to launch a DoS attack on the WLAN by transmitting numerous RTS and/or CTS frames. This causes other stations in the WLAN to defer transmission to the wireless medium. The attacker can essentially block the authorized stations in the WLAN with this attack.

#### <span id="page-363-6"></span>Detecting Devices with an Invalid MAC OUI

The first three bytes of a MAC address, known as the MAC organizationally unique identifier (OUI), is assigned by the IEEE to known manufacturers. Often clients using a spoofed MAC address do not use a valid OUI and instead use a randomly generated MAC address.

## <span id="page-363-7"></span>Detecting an Invalid Address Combination

In this attack, an intruder can cause an AP to transmit deauthentication and disassociation frames to all of its clients. Triggers that can cause this condition include the use of broadcast or multicast MAC address in the source address field.

## <span id="page-364-0"></span>Detecting an Overflow EAPOL Key

Some wireless drivers used in access points do not correctly validate the EAPOL key fields. A malicious EAPOL-Key packet with an invalid advertised length can trigger a DoS or possible code execution. This can only be achieved after a successful 802.11 association exchange.

## <span id="page-364-1"></span>Detecting Overflow IE Tags

Some wireless drivers used in access points do not correctly parse the vendor-specific IE tags. A malicious association request sent to the AP containing an IE with an inappropriate length (too long) can cause a DoS and potentially lead to code execution. The association request must be sent after a successful 802.11 authentication exchange.

#### <span id="page-364-2"></span>Detecting a Malformed Frame-Assoc Request

Some wireless drivers used in access points do not correctly parse the SSID information element tag contained in association request frames. A malicious association request with a null SSID (that is, zero length SSID) can trigger a DoS or potential code execution condition on the targeted device.

#### <span id="page-364-3"></span>Detecting Malformed Frame-Auth

Malformed 802.11 authentication frames that do not conform to the specification can expose vulnerabilities in some drivers that have not implemented proper error checking. This feature checks for unexpected values in a Authentication frame.

## <span id="page-364-4"></span>Detecting a Malformed Frame-HT IE

The IEEE 802.11n HT (High Throughput) IE is used to convey information about the 802.11n network. A 802.11 management frame containing a malformed HT IE can crash some client implementations; potentially representing an exploitable condition when transmitted by a malicious attacker.

#### <span id="page-364-5"></span>Detecting a Malformed Frame-Large Duration

The virtual carrier-sense attack is implemented by modifying the 802.11 MAC layer implementation to allow random duration values to be sent periodically. This attack can be carried out on the ACK, data, RTS, and CTS frame types by using large duration values. This attack can prevent channel access to legitimate users.

#### <span id="page-364-6"></span>Detecting a Misconfigured AP

A list of parameters can be configured that defines the characteristics of a valid AP. This feature is primarily used when non-Alcatel-Lucent APs are used in the network since the Alcatel-Lucent switch cannot configure the thirdparty APs. These parameters include WEP, WPA, OUI of valid MAC addresses, valid channels, and valid SSIDs.

#### <span id="page-364-7"></span>Detecting a Windows Bridge

A Windows Bridge occurs when a client that is associated to an AP is also connected to the wired network, and has enabled bridging between these two interfaces.

#### <span id="page-364-8"></span>Detecting a Wireless Bridge

Wireless bridges are normally used to connect multiple buildings together. However, an attacker could place (or have an authorized person place) a wireless bridge inside the network that would extend the corporate network somewhere outside the building. Wireless bridges are somewhat different from rogue APs in that they do not use beacons and have no concept of association. Most networks do not use bridges – in these networks, the presence of a bridge is a signal that a security problem exists.

#### <span id="page-365-0"></span>Detecting Broadcast Deauthentication

A deauthentication broadcast attempts to disconnect all stations in range. Rather than sending a spoofed deauth to a specific MAC address, this attack sends the frame to a broadcast address.

#### <span id="page-365-1"></span>Detecting Broadcast Disassociation

By sending disassociation frames to the broadcast address (FF:FF:FF:FF:FF:FF), an attacker can disconnect all stations on a network for a widespread DoS.

#### <span id="page-365-2"></span>Detecting Netstumbler

NetStumbler is a popular wardriving application used to locate 802.11 networks. When used with certain NICs, NetStumbler generates a characteristic frame that can be detected. Version 3.3.0 of NetStumbler changed the characteristic frame slightly.

#### <span id="page-365-3"></span>Detecting Valid SSID Misuse

If an unauthorized AP (neighbor or interfering) is using the same SSID as an authorized network, a valid client may be tricked into connecting to the wrong network. If a client connects to a malicious network, security breaches or attacks can occur.

#### <span id="page-365-4"></span>Detecting Wellenreiter

Wellenreiter is a passive wireless network discovery tool that is used to compile a list of APs along with their MAC address, SSID, channel, security setting in the vicinity. It passively sniffs wireless traffic and with certain version (versions 1.4, 1.5, and 1.6) sends active probes that target known default SSIDs.

## Understanding Client Intrusion Detection

Generally, clients are more vulnerable to attacks than APs. Clients are more apt to associate with a malignant AP due to the client's driver behavior or to a misconfigured client. It is important to monitor authorized clients to track their associations and to track any attacks raised against the client.Client attack detection is categorized as:

- Detecting attacks against Alcatel-Lucent APs clients–An attacker can perform an active DOS attack against an associated client, or perform a replay attack to obtain the keys of transmission which could lead to more serious attacks.
- **Monitoring Authorized clients–Since clients are easily tricked into associating with unauthorized APs, tracking all** misassociations of authorized clients is very important.

An authorized client is a client authorized to use the WLAN network. In AOS-W, an authorized client is called a validclient. AOS-W automatically learns a valid client. A client is determined to be valid if it is associated to an authorized or valid AP using encryption; either Layer 2 or IPSEC.

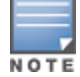

Detection of attacks is limited to valid clients and clients associated to valid APs. Clients that are associated as guests using unencrypted association are included in the attack detection. However, clients on neighboring (interfering) APs are not tracked for attack detection unless they are specified as valid.

[Table](#page-366-0) [70](#page-366-0) presents a summary of the client intrusion detection features with their related commands, traps, and syslog identification. Details of each feature follow the table.

## <span id="page-366-0"></span>**Table 70:** Client Detection Summary

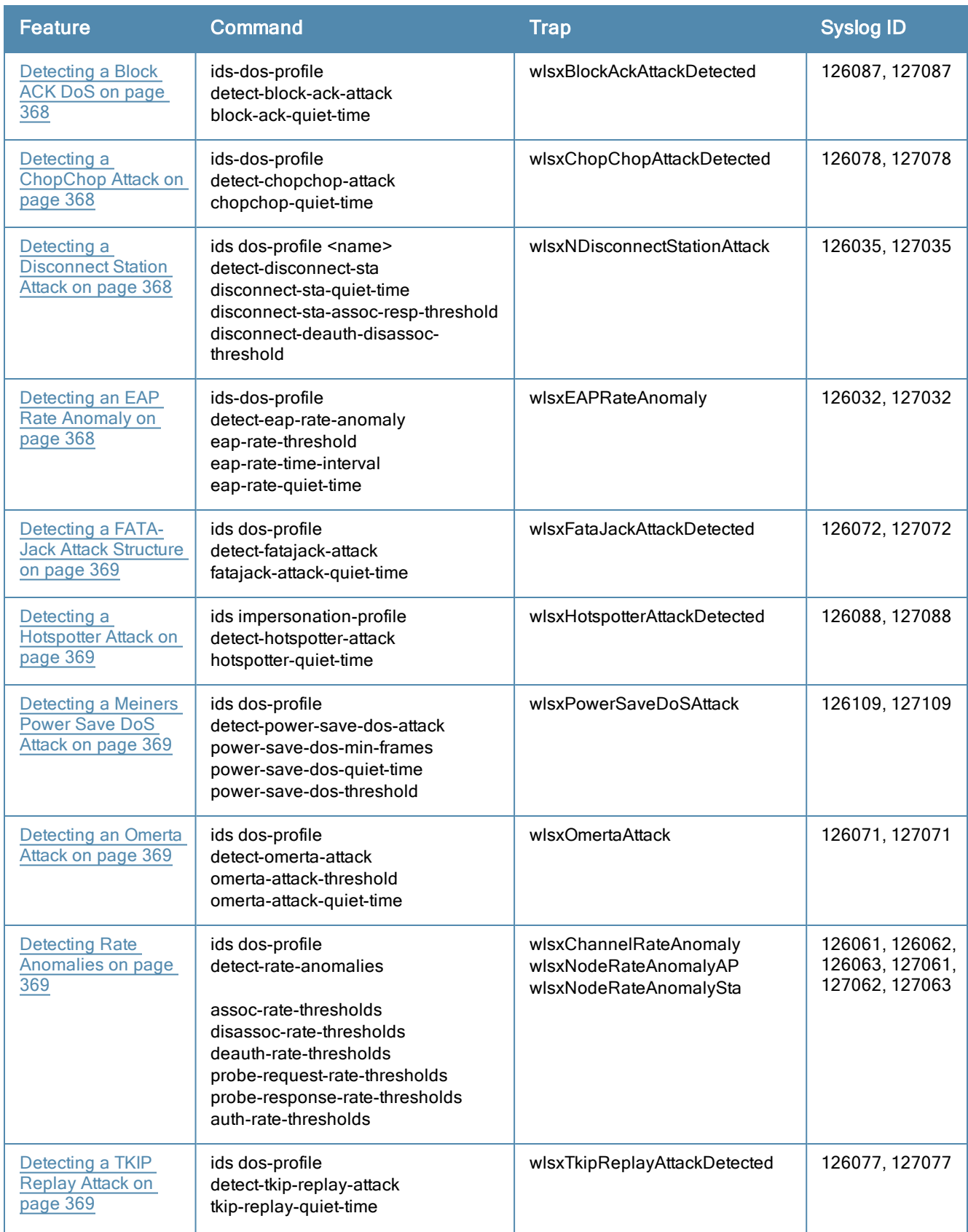

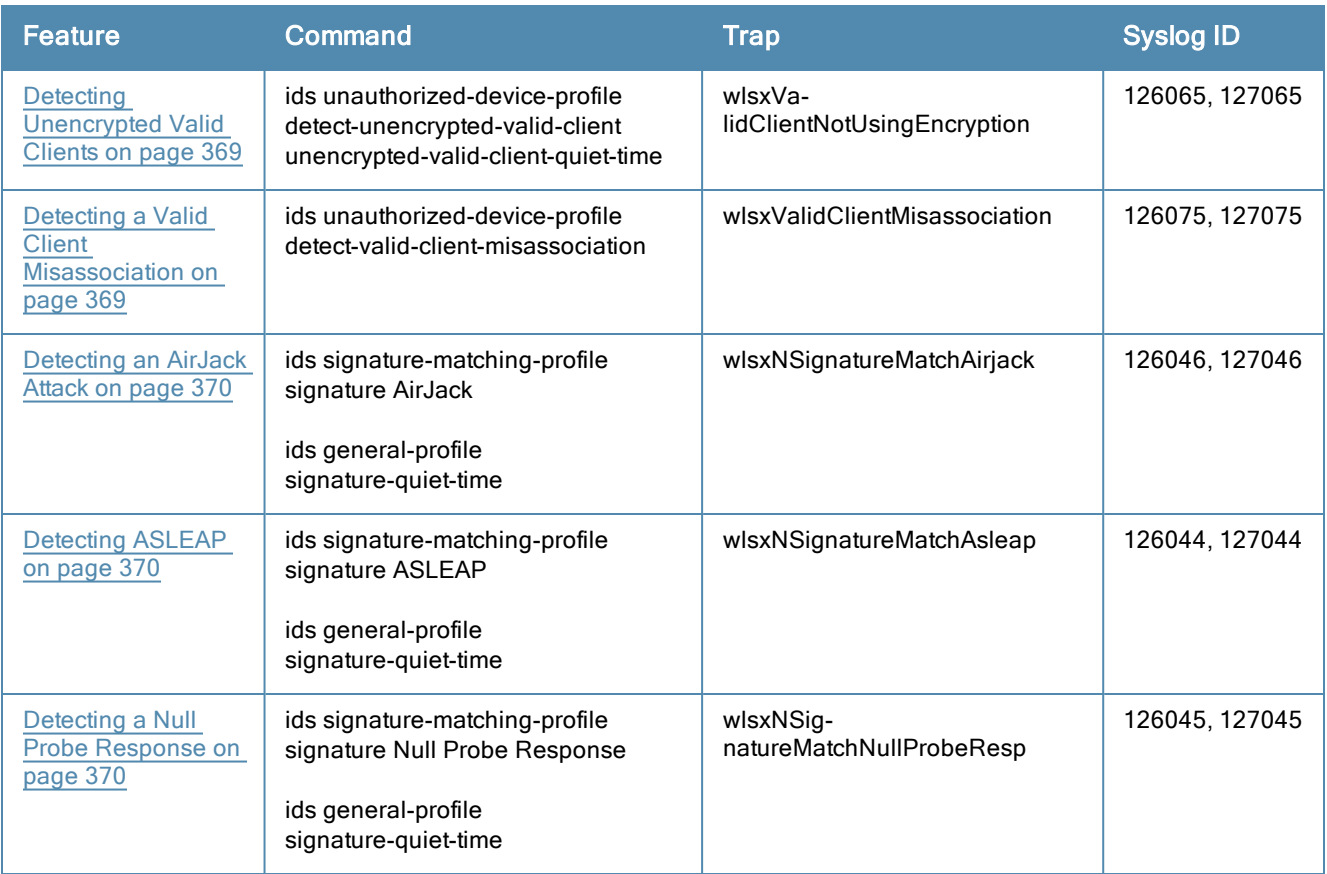

## <span id="page-367-0"></span>Detecting a Block ACK DoS

The Block ACK mechanism that was introduced in 802.11e, and enhanced in 802.11nD3.0, has a built-in DoS vulnerability. The Bock ACK mechanism allows for a sender to use the ADDBA request frame to specify the sequence number window that the receiver should expect. The receiver will only accept frames in this window.

An attacker can spoof the ADDBA request frame causing the receiver to reset its sequence number window and thereby drop frames that do not fall in that range.

## <span id="page-367-1"></span>Detecting a ChopChop Attack

ChopChop is a plaintext recovery attack against WEP encrypted networks. It works by forcing the plaintext, one byte at a time, by truncating a captured frame and then trying all 256 possible values for the last byte with a corrected CRC. The correct guess causes the AP to retransmit the frame. When that happens, the frame is truncated again.

#### <span id="page-367-2"></span>Detecting a Disconnect Station Attack

A disconnect attack can be launched in many ways; the end result is that the client is effectively and repeatedly disconnected from the AP.

## <span id="page-367-3"></span>Detecting an EAP Rate Anomaly

To authenticate wireless clients, WLANs may use 802.1x, which is based on a framework called Extensible Authentication Protocol (EAP). After an EAP packet exchange and the user is successfully authenticated, the EAP-Success is sent from the AP to the client. If the user fails to authenticate, an EAP-Failure is sent. In this attack, EAP-Failure or EAP-Success frames are spoofed from the access point to the client to disrupting the authentication state on the client. This confuses the client's state causing it to drop the AP connection. By continuously sending EAP Success or Failure messages, an attacker can effectively prevent the client from authenticating with the APs in the WLAN.

## <span id="page-368-0"></span>Detecting a FATA-Jack Attack Structure

FATA-Jack is an 802.11 client DoS tool that tries to disconnect targeted stations using spoofed authentication frames that contain an invalid authentication algorithm number.

#### <span id="page-368-1"></span>Detecting a Hotspotter Attack

The Hotspotter attack is an evil-twin attack which attempts to lure a client to a malicious AP. Many enterprise employees use their laptop in Wi-Fi area hotspots at airports, cafes, malls etc. They have SSIDs of their hotspot service providers configured on their laptops. The SSIDs used by different hotspot service providers are well known. This enables the attackers to set up APs with hotspot SSIDs in close proximity of the enterprise premises. When the enterprise laptop Client probes for hotspot SSID, these malicious APs respond and invite the client to connect to them. When the client connects to a malicious AP, a number of security attacks can be launched on the client. A popular hacking tool used to launch these attacks is Airsnarf.

#### <span id="page-368-2"></span>Detecting a Meiners Power Save DoS Attack

To save on power, wireless clients will "sleep" periodically, during which they cannot transmit or receive. A client indicates its intention to sleep by sending frames to the AP with the Power Management bit ON. The AP then begins buffering traffic bound for that client until it indicates that it is awake. An intruder could exploit this mechanism by sending (spoofed) frames to the AP on behalf of the client to trick the AP into believing the client is asleep. This will cause the AP to buffer most, if not all, frames destined for the client.

#### <span id="page-368-3"></span>Detecting an Omerta Attack

Omerta is an 802.11 DoS tool that sends disassociation frames to all stations on a channel in response to data frames. The Omerta attack is characterized by disassociation frames with a reason code of 0x01. This reason code is "unspecified" and is not be used under normal circumstances.

#### <span id="page-368-4"></span>Detecting Rate Anomalies

Many DoS attacks flood an AP or multiple APs with 802.11 management frames. These can include authenticate/associate frames which are designed to fill up the association table of an AP. Other management frame floods, such as probe request floods, can consume excess processing power on the AP.

## <span id="page-368-5"></span>Detecting a TKIP Replay Attack

TKIP is vulnerable to replay (via WMM/QoS) and plaintext discovery (via ChopChop). This affects all WPA-TKIP usage. By replaying a captured TKIP data frame on other QoS queues, an attacker can manipulate the RC4 data and checksum to derive the plaintext at a rate of one byte per minute.

By targeting an ARP frame and guessing the known payload, an attacker can extract the complete plaintext and MIC checksum. With the extracted MIC checksum, an attacker can reverse the MIC AP to Station key and sign future messages as MIC compliant, opening the door for more advanced attacks.

#### <span id="page-368-6"></span>Detecting Unencrypted Valid Clients

An authorized (valid) client that is passing traffic in unencrypted mode is a security risk. An intruder can sniff unencrypted traffic (also known as *packet capture*) with software tools known as sniffers. These packets are then reassembled to produce the original message.

#### <span id="page-368-7"></span>Detecting a Valid Client Misassociation

This feature does not detect attacks, but rather it monitors authorized (valid) wireless clients and their association within the network. Valid client misassociation is potentially dangerous to network security. The four types of misassociation that we monitor are:

• Authorized Client associated to Rogue–A valid client that is associated to a rogue AP

- Authorized Client associated to External AP–An external AP, in this context, is any AP that is not valid and not a rogue
- Authorized Client associated to Honeypot AP–A honeypot is an AP that is not valid but is using an SSID that has been designated as valid/protected
- <span id="page-369-0"></span>• Authorized Client in ad hoc connection mode—A valid client that has joined an ad hoc network

#### Detecting an AirJack Attack

AirJack is a suite of device drivers for 802.11(a/b/g) raw frame injection and reception. It was intended to be used as a development tool for all 802.11 applications that need to access the raw protocol, however one of the tools included allowed users to force off all users on an AP.

## <span id="page-369-1"></span>Detecting ASLEAP

<span id="page-369-2"></span>ASLEAP is a tool created for Linux systems which is used to attack Cisco LEAP authentication protocol.

#### Detecting a Null Probe Response

A null probe response attack has the potential to crash or lock up the firmware of many 802.11 NICs. In this attack, a client probe-request frame will be answered by a probe response containing a null SSID. A number of popular NIC cards will lock up upon receiving such a probe response.

# Configuring Intrusion Protection

Intrusion protection features support containment of an AP or a client. In the case of an AP, we will attempt to disconnect all client that are connected or attempting to connect to the AP. In the case of a client, the client's association to an AP is targeted. The following containment mechanisms are supported:

- Deauthentication containment: An AP or client is contained by disrupting its association on the wireless interface.
- Tarpit containment: An AP is contained by luring clients that are attempting to associate with it to a tarpit. The tarpit can be on the same channel as the AP being contained, or on a different channel (see [Working](#page-380-0) [with](#page-380-0) [Tarpit](#page-380-0) [Shielding](#page-380-0) [on](#page-380-0) [page](#page-380-0) [381\)](#page-380-0).
- lact Wired containment: An AP or client is contained by disrupting its connection on the wired interface.

The WIP feature supports separate enforcement policies that use the underlying containment mechanisms to contain an AP or a client that do not conform to the policy. These policies are discussed in the sections that follow.

## Understanding Infrastructure Intrusion Protection

[Table](#page-369-3) [71](#page-369-3) presents a summary of the infrastructure intrusion protection features with their related commands, traps, and syslog identifications. Details of each feature follow the table.

| <b>Feature</b>                                                              | Command                                                    | <b>Trap</b>                                                                     | <b>Syslog ID</b>                                                        |
|-----------------------------------------------------------------------------|------------------------------------------------------------|---------------------------------------------------------------------------------|-------------------------------------------------------------------------|
| Protecting 40MHz<br>802.11 High<br><b>Throughput Devices</b><br>on page 371 | ids unauthorized-device-profile<br>protect-ht-40mhz        | wlsxAPDeauthContainment<br>wlsxClientDeauthContainment<br>wlsxTarpitContainment | 106005, 106006,<br>126102, 126103,<br>126108, 127102,<br>127103, 127108 |
| Protecting 802.11n<br><b>High Throughput</b><br>Devices on page<br>371      | ids unauthorized-device-profile<br>protect-high-throughput | wlsxAPDeauthContainment<br>wlsxClientDeauthContainment<br>wlsxTarpitContainment | 106005, 106006,<br>126102, 126103,<br>126108, 127102,<br>127103, 127108 |

<span id="page-369-3"></span>**Table 71:** Infrastructure Protection Summary

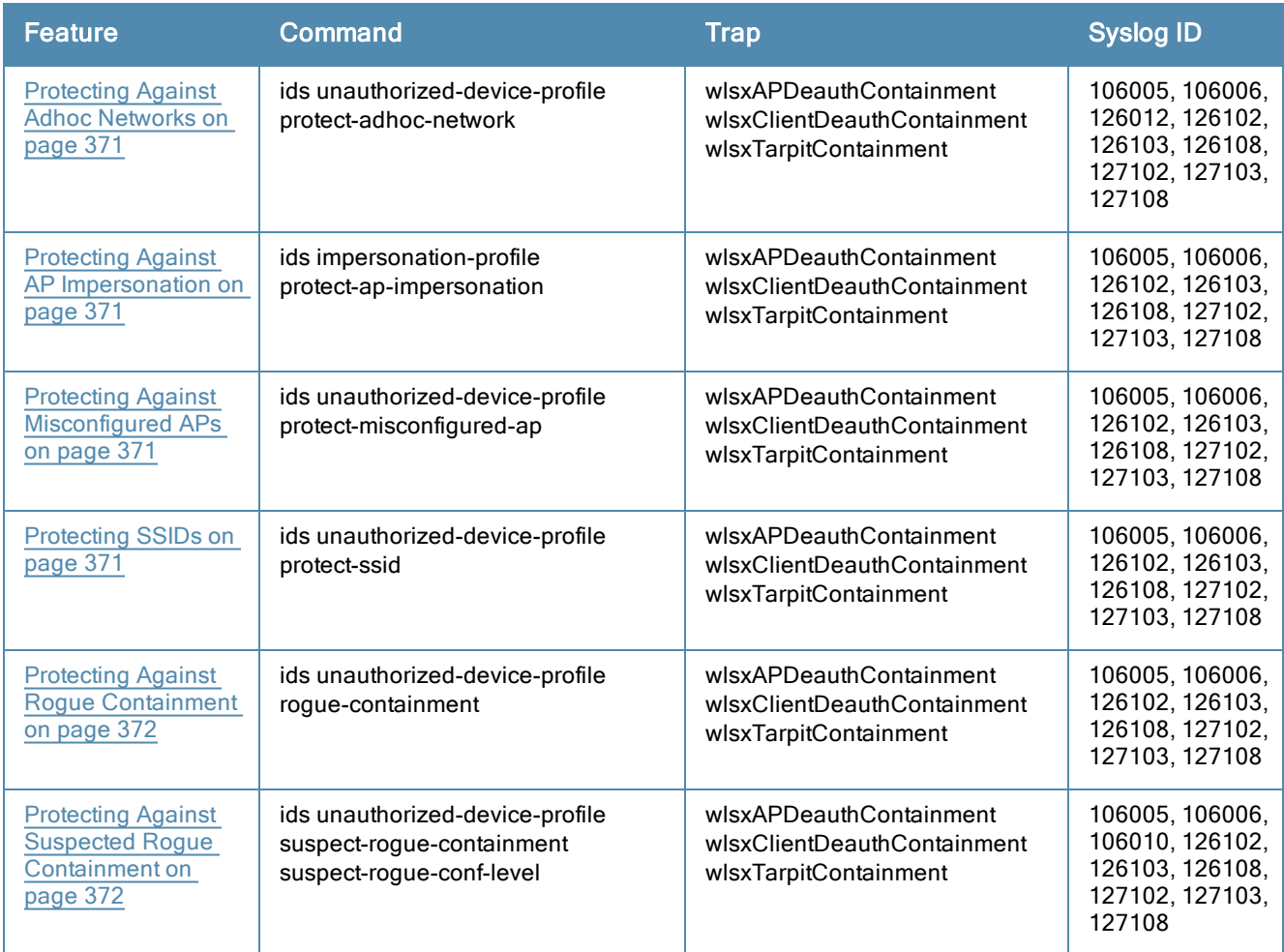

## <span id="page-370-0"></span>Protecting 40MHz 802.11 High Throughput Devices

<span id="page-370-1"></span>Protection from AP(s) that support 40MHz HT involves containing the AP such that clients can not connect.

## Protecting 802.11n High Throughput Devices

<span id="page-370-2"></span>Protection from AP(s) that support HT involves containing the AP such that clients can not connect.

#### Protecting Against Adhoc Networks

<span id="page-370-3"></span>Protection from an Ad hoc Network involves containing the ad hoc network so that clients can not connect to it.

#### Protecting Against AP Impersonation

Protection from AP impersonation involves containing both the legitimate and impersonating AP so that clients can not connect to either AP.

#### <span id="page-370-4"></span>Protecting Against Misconfigured APs

Protect Misconfigured AP enforces that valid APs are configured properly. An offending AP is contained by preventing clients from associating to it.

#### <span id="page-370-5"></span>Protecting SSIDs

Protect SSID enforces that valid/protected SSIDs are used only by valid APs. An offending AP is contained by preventing clients from associating to it.

## <span id="page-371-0"></span>Protecting Against Rogue Containment

By default, rogue APs are not automatically disabled. Rogue containment automatically disables a rogue AP by preventing clients from associating to it.

### <span id="page-371-1"></span>Protecting Against Suspected Rogue Containment

By default, suspected rogue APs are not automatically contained. In combination with the suspected rogue containment confidence level, suspected rogue containment automatically disables a suspect rogue by preventing clients from associating to it.

## Understanding Client Intrusion Protection

[Table](#page-371-2) [72](#page-371-2) list the client intrusion protection features with their related commands, traps, and syslog identifications. Details of each feature follow the table.

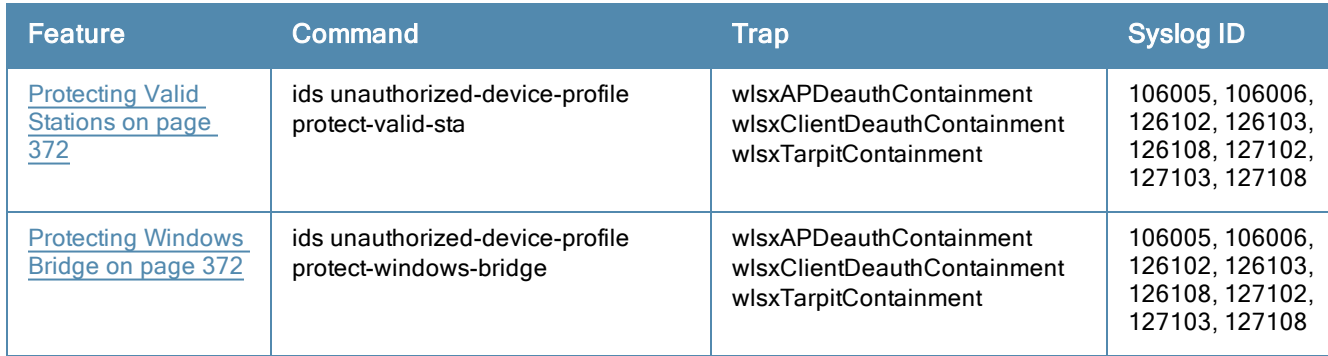

#### <span id="page-371-2"></span>**Table 72:** Client Protection Summary

## <span id="page-371-3"></span>Protecting Valid Stations

<span id="page-371-4"></span>Protecting a valid client involves disconnecting that client if it is associated to a non-valid AP.

#### Protecting Windows Bridge

Protecting from a Windows Bridge involves containing the client that is forming the bridge so that it can not connect to the AP.

# Configuring the WLAN Management System (WMS)

The WLAN management system (WMS) on the switch monitors wireless traffic to detect any new AP or wireless client station that tries to connect to the network. When an AP or wireless client is detected, it is classified and its classification is used to determine the security policies which should be enforced on the AP or client.

## In the WebUI

- 1. Navigate to the Configuration > Advanced Services > Wireless page.
- 2. Configure the parameters, as described in [Table](#page-371-5) [73](#page-371-5). Then click Apply.

<span id="page-371-5"></span>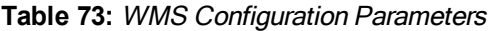

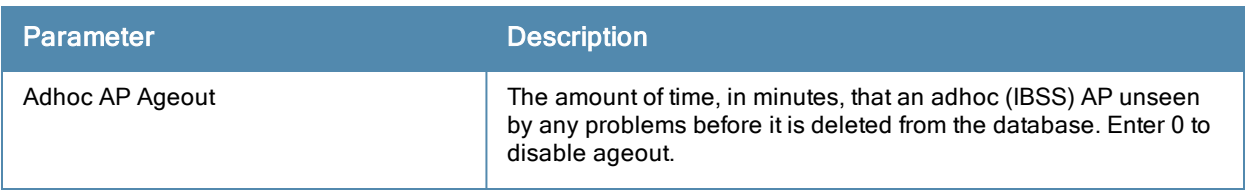

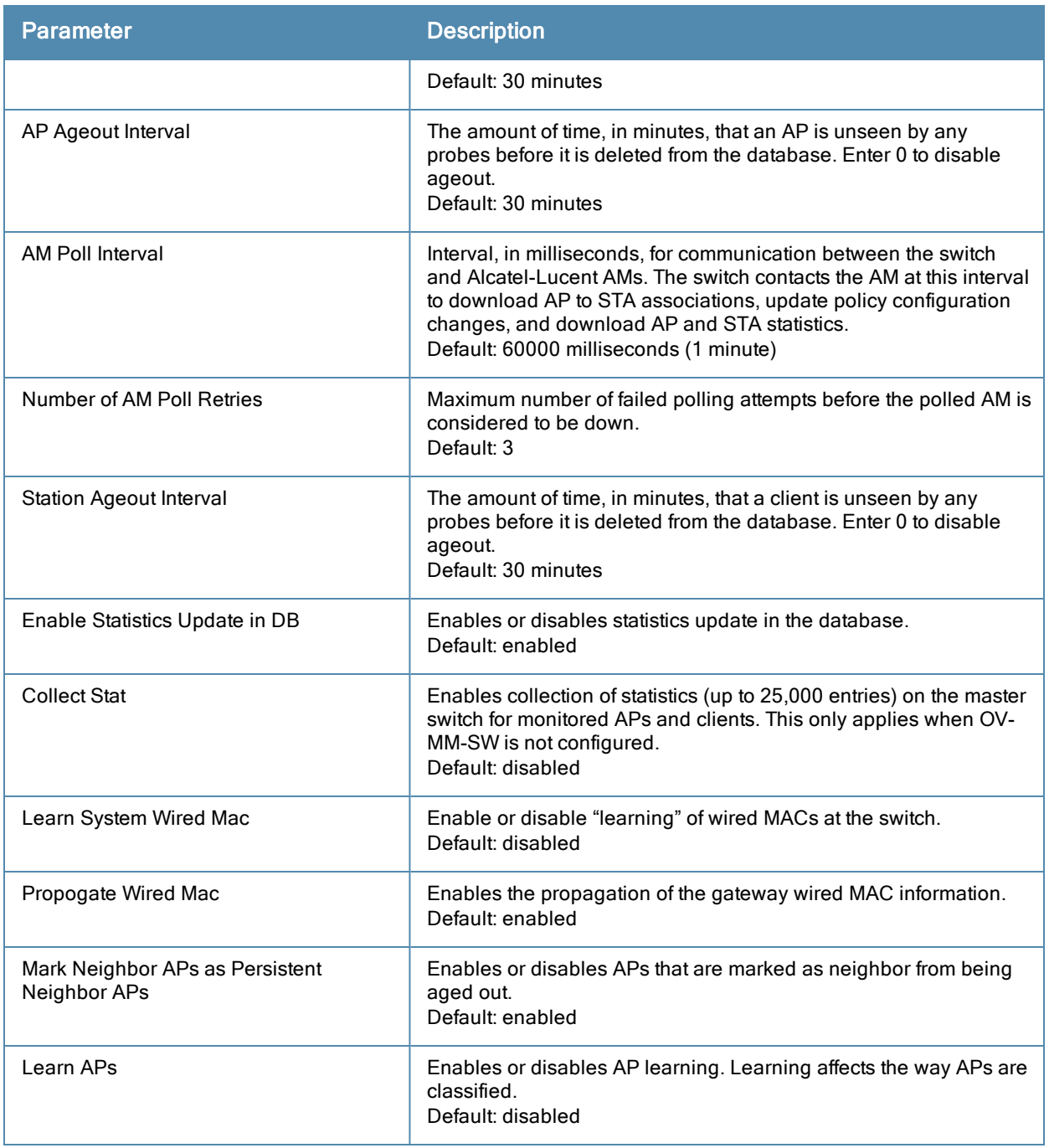

## In the CLI

Use the following commands to configure WMS via the CLI. The parameters in this command are described in detail in [Table](#page-371-5) [73](#page-371-5).

wms general

```
adhoc-ap-ageout-interval <minutes> | ap-ageout-interval <minutes> | collect-stats
{disable|enable} | learn-ap {enable|disable} | learn-system-wired-macs |
persistent-neighbor {enable|disable} | poll-interval <milliseconds> |
poll-retries <number> | propagate-wired-macs {enable|disable} | sta-ageout-interval
<minutes> | stat-update {enable|disable}
```
## Configuring Local WMS Settings

You can also use the CLI to define local WMS system settings for the maximum number of APs and client stations.

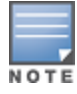

Use this command with caution. Increasing the limit will cause an increase in usage in the memory by WMS. In general, each entry will consume about 500 bytes of memory. If the setting is bumped up by 2000, then it will cause an increase in WMS memory usage by 1MB

(host) (config) #wms-local system max-threshold <max-threshold>

#### Managing the WMS Database

The WMS process interacts with all the air monitor (AM) processes in the network. When WMS receives an event message from an AM, the WMS process will save the event information along with the BSSID of the AP that generated the event in the WMS database. Use the following commands in Enable mode to manage the WMS database.

The wms export-db command exports the specified file as an ASCII text file into the WMS database.

(host) #wms export-db database <file>

The wms import-db command imports the specified file into the WMS database:

(host) #wms import-db database <file>

The wms reint-db command reinitializes the WMS database. Note that this command does not make an automatic backup of the current database.

(host) #wms reint-db

# Understanding Client Blacklisting

When a client is blacklisted in the Alcatel-Lucent system, the client is not allowed to associate with any AP in the network for a specified amount of time. If a client is connected to the network when it is blacklisted, a deauthentication message is sent to force the client to disconnect. While blacklisted, the client cannot associate with another SSID in the network.

The switch retains the client blacklist in the user database, so the information is not lost if the switch reboots. When you import or export the switch's user database, the client blacklist will be exported or imported as well.

## Methods of Blacklisting

There are several ways in which a client can be blacklisted in the Alcatel-Lucent system:

- You can manually blacklist a specific client. See [Blacklisting](#page-374-0) [Manually](#page-374-0) [on](#page-374-0) [page](#page-374-0) [375](#page-374-0) for more information.
- A client fails to successfully authenticate for a configured number of times for a specified authentication method. The client is automatically blacklisted. See [Blacklisting](#page-374-1) [by](#page-374-1) [Authentication](#page-374-1) [Failure](#page-374-1) [on](#page-374-1) [page](#page-374-1) [375](#page-374-1) for more information.
- A DoS or man in the middle (MITM) attack has been launched in the network. Detection of these attacks can cause the immediate blacklisting of a client. See [Enabling](#page-375-0) [Attack](#page-375-0) [Blacklisting](#page-375-0) [on](#page-375-0) [page](#page-375-0) [376](#page-375-0) for more information.
- An external application or appliance that provides network services, such as virus protection or intrusion detection, can blacklist a client and send the blacklisting information to the switch via an XML API server. When the switch receives the client blacklist request from the server, it blacklists the client, logs an event, and sends an SNMP trap.

See [External](#page-742-0) [Services](#page-742-0) [Interface](#page-742-0) [on](#page-742-0) [page](#page-742-0) [743](#page-742-0) for more information.

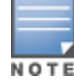

The External Services Interface feature require the Policy Enforcement Firewall Next Generation (PEFNG) license installed in the switch.

## <span id="page-374-0"></span>Blacklisting Manually

There are several reasons why you may choose to blacklist a client. For example, you can enable different Alcatel-Lucent intrusion detection system (IDS) features that detect suspicious activities, such as MAC address spoofing or DoS attacks. When these activities are detected, an event is logged and an SNMP trap is sent with the client information. To blacklist a client, you need to know its MAC address.

To manually blacklist a client via the WebUI:

- 1. Navigate to the Monitoring > Switch > Clients page.
- 2. Select the client to be blacklisted and click the **Blacklist** button.

To clear the entire client blacklist using the WebUI:

- 1. Navigate to the Monitoring > Switch > Clients page.
- 2. Click Remove All from Blacklist.

To manually blacklist a client via the command-line interface, access the CLI in config mode and issue the following command:

stm add-blacklist-client <*macaddr>*

To clear the entire client blacklist using the command-line interface, access the CLI in config mode and issue the following command:

stm purge-blacklist-client

## <span id="page-374-1"></span>Blacklisting by Authentication Failure

You can configure a maximum authentication failure threshold for each of the following authentication methods:

- $.8021x$
- $\bullet$  MAC
- Captive portal
- $\bullet$  VPN

When a client exceeds the configured threshold for one of the above methods, the client is automatically blacklisted by the switch, an event is logged, and an SNMP trap is sent. By default, the maximum authentication failure threshold is set to 0 for the above authentication methods, which means that there is no limit to the number of times a client can attempt to authenticate.

With 802.1x authentication, you can also configure blacklisting of clients who fail machine authentication.

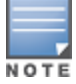

When clients are blacklisted because they exceed the authentication failure threshold, they are blacklisted indefinitely by default. You can configure the duration of the blacklisting; see [Setting](#page-375-1) [Blacklist](#page-375-1) [Duration](#page-375-1) [on](#page-375-1) [page](#page-375-1) [376](#page-375-1).

To set the authentication failure threshold via the WebUI:

- 1. Navigate to the Configuration > Security > Authentication > Profiles page.
- 2. In the Profiles list, select the appropriate authentication profile, then select the profile instance.
- 3. Enter a value in the Max Authentication failures field.
- 4. Click Apply.

To set the authentication failure threshold via the command-line interface, access the CLI in config mode and issue the following commands:

```
aaa authentication {captive-portal|dot1x|mac|vpn} <profile>
     max-authentication-failures <number>
```
## <span id="page-375-0"></span>Enabling Attack Blacklisting

There are two type of automatic client blacklisting that can be enabled: blacklisting due to spoofed deauthentication, or blacklisting due to other types of DoS attacks.

Automatic blacklisting for DoS attacks other than spoofed deauthentication is enabled by default. You can disable this blacklisting on a per-SSID basis in the virtual AP profile.

Man in the middle (MITM) attacks begin with an intruder impersonating a valid enterprise AP. If an AP needs to reboot, it sends deauthentication packets to connected clients to enable them to disconnect and reassociate with another AP. An intruder or attacker can spoof deauthentication packets, forcing clients to disconnect from the network and reassociate with the attacker's AP. A valid enterprise client associates to the intruder's AP, while the intruder then associates to the enterprise AP. Communication between the network and the client flows through the intruder (the man in the middle), thus allowing the intruder the ability to add, delete, or modify data. When this type of attack is identified by the Alcatel-Lucent system, the client can be blacklisted, blocking the MITM attack. Enable this blacklisting ability in the IDS DoS profile (this is disabled by default).

To enable spoofed deauth detection and blacklisting via the WebUI:

- 1. Navigate to the Configuration > Wireless > AP Configuration page.
- 2. Select either AP Group or AP Specific tab. Click Edit for the AP group or AP name.
- 3. In the Profiles list, expand the IDS menu, then select IDS profile.
- 4. Select the IDS DOS profile.
- 5. Select (check) Spoofed Deauth Blacklist.
- 6. Click Apply.

To enabled spoofed deauth detection and blacklisting via the command-line interface, access the CLI in config mode, and issue the following commands:

```
ids dos-profile <profile>
      spoofed-deauth-blacklist
```
## <span id="page-375-1"></span>Setting Blacklist Duration

You can configure the duration that clients are blacklisted on a per-SSID basis via the virtual AP profile. There are two different blacklist duration settings:

- $\bullet$  For clients that are blacklisted due to authentication failure. By default, this is set to 0 (the client is blacklisted indefinitely).
- For clients that are blacklisted due to other reasons, including manual blacklisting. By default, this is set to 3600 seconds (one hour). You can set this to 0 to blacklist clients indefinitely.

To configure the blacklist duration via the WebUI:

- 1. Navigate to the Configuration > Wireless > AP Configuration page.
- 2. Select either AP Group or AP Specific tab. Click Edit for the AP group or AP name.
- 3. In the Profiles list, select Wireless LAN, then Virtual AP. Select the virtual AP instance.
	- n To set a blacklist duration for authentication failure, enter a value for Authentication Failure Blacklist Time.
	- To set a blacklist duration for other reasons, enter a value for **Blacklist Time**.
- 4. Click Apply.

To configure the blacklist duration via the command-line interface, access the CLI in config mode and issue the following commands:

```
wlan virtual-ap <profile>
      auth-failure-blacklist-time <seconds>
      blacklist-time <seconds>
```
## Removing a Client from Blacklisting

You can manually remove a client from blacklisting using either the WebUI or CLI:

To remove a client from blacklisting via the WebUI:

- 1. Navigate to the Monitoring > Switch > Blacklist Clients page.
- 2. Select the client that you want to remove from the blacklist, then click Remove from Blacklist.

To remove a client from blacklisting via the command-line interface, access the CLI in enable mode and issue the following command:

stm remove-blacklist-client <*macaddr>*

# Working with WIP Advanced Features

Device Classification is the first step in securing the corporate environment from unauthorized wireless access. Adequate measures that quickly shut down intrusions are critical in protecting sensitive information and network resources. APs and stations must be accurately classified to determine whether they are valid, rogue, or a neighboring AP. Then, an automated response can be implemented to prevent possible intrusion attempts.

TotalWatch™ allows for detecting devices that are running on typical operational channels. Tarpit Shielding provides a better way of containing devices that are deemed unauthorized. Both of these features are discussed in the sections that follow.

- [Configuring](#page-376-0) [TotalWatch](#page-376-0) [on](#page-376-0) [page](#page-376-0) [377](#page-376-0)
- [Administering](#page-378-0) [TotalWatch](#page-378-0) [on](#page-378-0) [page](#page-378-0) [379](#page-378-0)
- **[Working](#page-380-0) [with](#page-380-0) [Tarpit](#page-380-0) [Shielding](#page-380-0) [on](#page-380-0) [page](#page-380-0) [381](#page-380-0)**
- [Configuring](#page-380-1) [Tarpit](#page-380-1) [Shielding](#page-380-1) [on](#page-380-1) [page](#page-380-1) [381](#page-380-1)

# <span id="page-376-0"></span>Configuring TotalWatch

Alcatel-Lucent 802.11n APs and non-11n APs in AM-mode support for TotalWatch is the ability to scan all channels of the RF spectrum, including 2.4-and 5-GHz bands as well as the 4.9-GHz public safety band. TotalWatch also provides 5-MHz granular channel scanning of bands for rogue devices, and dynamic scanning dwell times to focus on those channels with traffic. TotalWatch provides an advanced set of features to detect unauthorized wireless devices and a set of customized rules are used to highlight devices that truly pose a threat to the network.

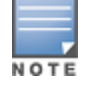

TotalWatch is supported on APs deployed in the AM-mode only.

TotalWatch provides monitoring support for the entire WLAN spectrum. Alcatel-Lucent APs in the AM-mode can monitor the following frequencies:

- $\bullet$  2412MHz to 2472MHz in the 2.5GHz band
- **5100Mhz to 5895MHz in the 5GHz band.**

Alcatel-Lucent APs in AM-mode can scan the following additional frequencies:

- 2484 MHz and 4900Mhz to 5000MHz (J-channels)
- $\bullet$  5000 to 5100Mhz

If the AP is HT-capable (High Throughput), then these frequencies are scanned in the 40MHz mode.

## Understanding TotalWatch Channel Types and Qualifiers

Based on the regulatory characteristics, channels are categorized into the following types:

Reg-domain Channels—A channel that belongs to the regulatory domain of the country in which the AP is deployed. The set of channels that belong to this group is a subset of the channels in all-reg-domain channel group.

All-reg-domain Channels-A valid non-overlapping channel that is in the regulatory domain of at least one country. The channels in this category belong to the frequency range of:

- $\blacksquare$  2412MHz to 2472MHz in the g-band
- $\Box$  5100Mhz to 5895MHz in the a-band.

Rare Channel—Channels that fall into a frequency range outside of the regulatory domain; 2484 MHz and 4900MHz-4995MHz (J-channels), and 5000-5100Mhz. The channels in this group do not belong to any other group.

Each of these channel types can have an associated qualifier:

Active Channel—This qualifier indicates that wireless activity is detected on this channel by the presence of an AP or other 802.11 activity; a probe requests for example.

DOS Channel—A channel where wireless containment is active. This channel should belong to the country-code channel (regulatory domain).

## Understanding TotalWatch Monitoring Features

TotalWatch enables monitoring of all channels including regulatory domain and rare channels. You can select one of the following scanning modes for each radio AP.

- $\bullet$  scan only the channels that belong to the AP's regulatory domain
- scan channels that belong to all regulatory domains
- $\bullet$  scan all channels

## Understanding TotalWatch Scanning Spectrum Features

TotalWatch scans the following frequencies.

- $\bullet$  G-band-2412MHz to 2472MHz
- $\bullet$  J band-2484 MHz
- $\bullet$  A-band-5000-5100Mhz to 5895MHz
- <sup>l</sup> J-band—4900-4995MHz

<span id="page-377-0"></span>[Table](#page-377-0) [74](#page-377-0) list the frequency-to-channel mapping used by TotalWatch.

#### **Table 74:** Frequency to Channel Mapping

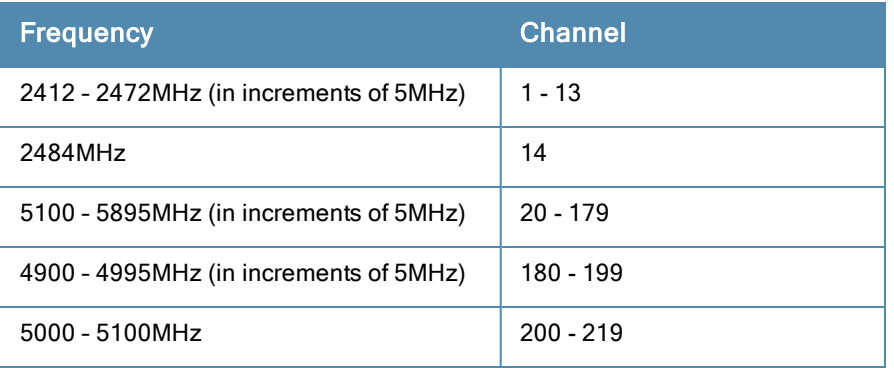

## Understanding TotalWatch Channel Dwell Time

When an AP (in am-mode) visits a channel, the amount of time the AP stays on that channel is known as the dwell time. The channel dwell time is a variable value based on the following channel types.

dwell-time-active-channel–For channels where there is wireless activity. Default setting is 500 ms.

dwell-time-reg-domain channel–For channels that belong to the AP's regulatory domain group (reg-domain) with no wireless activity. The default setting is 250 ms.

dwell-time-other-reg-domain-channel–For channels that belong to the all regulatory domain group (all-regdomain) with no wireless activity The default setting is 250 ms.

dwell-time-rare-channel–For channels in the rare group where no wireless activity is detected. The default value is 100 ms.

Use the rf am-scan-profile command to set the dwell time and scan mode.

## Understanding TotalWatch Channel Visiting

The Active and DOS channels are visited more frequently than the other channels. The order of preference in selecting the next channel is:

- 1. DOS
- 2. Active
- 3. reg-domain
- 4. All-reg-domain
- 5. Rare

Once a channel is selected, the dwell time for that channel is determined based on the channel type. At the end of the dwell time, a new channel is picked.

## Understanding TotalWatch Age out of Devices

AOS-W uses a combination of inactivity time and unseen time to age out a device. This ensures that the channel is scanned a sufficient number of times before a device ages out. AM module maintains the following parameters:

Discovered Time—The absolute time, in seconds, since the device was discovered.

Monitored Time—The number of times the channel was scanned since discovery.

Inactivity Time—The number of times the device was not "seen" when the channel is scanned.

Unseen Time—The absolute time, in seconds, since the device was last "seen."

# <span id="page-378-0"></span>Administering TotalWatch

The AM module will initialize the channel list for each of the AP's radio based on the scan mode setting for the radio. For example, if scan mode is set to rare, then the channel list will contain all possible channels. You can view these channels by using the show ap arm scan-times command.

## Configuring Per Radio Settings

For each radio, you can configure the following settings (for detailed information on commands, refer to the AOS-W 6.2 Command Line Interface Guide):

- $\bullet$  the dwell times for the various channel types
- $\bullet$  the channel list that should be used for scanning

These settings are configured via the command rfam-scan-profile, which can be attached to the two profiles, dot11a-radio-profile and dot11g-radio-profile.

The am-scan-profile includes the following parameters that can be configured:

```
rf am-scan-profile <name>
scan-mode [reg-domain | all-reg-domain | rare]
```
The default setting is the all-reg-domain. This is consistent with the default functioning of the AM scanning where the radio scans channels belonging to all regulatory domains.

## Configuring Per AP Setting

If the AP is a dual-band single radio AP, an option is available to specify which band should be used for scanning in AM-mode. This setting is available in the "ap system-profile", via the am-scan-rf-band command.

```
ap system-profile <name>
am-scan-rf-band [a | g | all]
```
The default value is "all", which is consistent with the prior behavior. This setting is ignored in the case of a dual radio AP.

There are four parameters that will control the age out of devices in the AM module.

```
ids general-profile <name>
ap-inactivity-timeout
sta-inactivity-timeout
ap-max-unseen-timeout
sta-max-unseen-timeout
```
The inactivity timeout is the number of times the device was not "seen" when the channel was scanned. The unseen timeout is the time, in seconds, since the device was last "seen."

The show ap monitor scan-info/channel commands provide details of the channel types, dwell times, and the channel visit sequence.

```
(host) # show ap monitor scan-info ap-name rb-121
WIF Scanning State: wifi0
--------------------------
Parameter Value
--------- -----
Scan Mode all-reg-domain
Scan Channel yes<br>Disable Scanning the mo
Disable Scanning no
Current Channel 36-
Current Scan Channel 36-
Current Channel Index 1
Current Scan Start Milli Tick 351757100
Current Dwell Time 600
Current Scan Type active
Scan-Type-Info
---------------
Info-Type Active Reg-domain All-reg-domain Rare DOS
--------- ------ ---------- -------------- ---- ---
Dwell Times 600 250 100 100 600
Last Scan Channel 36- 116- 0 0 0
(host) #show ap monitor channel ap-name rb-121 36
Aggregate Stats
---------------
retry low-speed non-unicast frag bwidth phy-err mac-err noise
----- --------- ----------- ---- ------ ------- ------- -----
    0 0 0 0 1 0 9 90
Scanning Stats
---------------
scans-attempted assign-time(ms) last-visit-time monitored-time reside-time(ms) dos-scans
flags
```
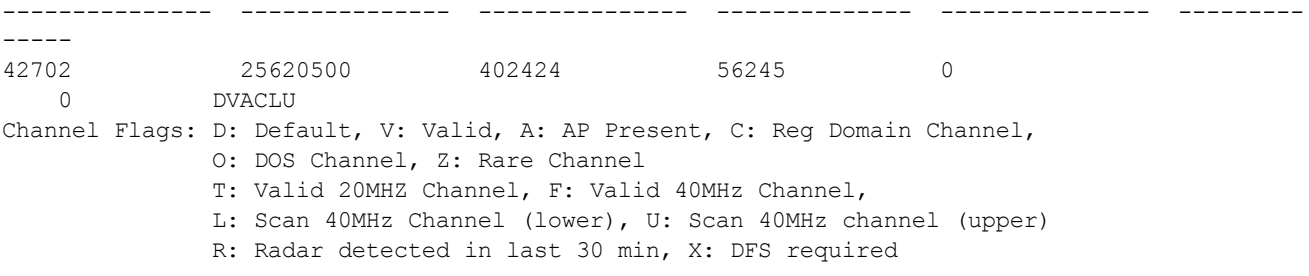

## Licensing

The ability to perform rare scanning is available only with the RFprotect license. However, the AP can scan 'regdomain' or 'all-reg-domain' channels without the RFprotect license.

# <span id="page-380-0"></span>Working with Tarpit Shielding

The Tarpit Shielding feature is a type of wireless containment. Detected devices that are classified as rogues are contained by forcing client association to a fake channel or BSSID. This method of tarpitting is more efficient than rogue containment via repeated de-authorization requests. Tarpit Sheilding works by spoofing frames from an AP to confuse a client about its association. The *confused* client assumes it is associated to the AP on a different (fake) channel than the channel that the AP is actually operating on, and will attempt to communicate with the AP in the fake channel.

Tarpit Shielding works in conjunction with the *deauth* wireless containment mechanism. The deauth mechanism triggers the client to generate probe request and subsequent association request frames. The AP then responds with probe response and association response frames. Once the monitoring AP sees these frames, it will spoof the probe-response and association response frames, and manipulates the content of the frames to confuse the client.

A station is determined to be in the Tarpit when we see it sending data frames in the fake channel. With some clients, the station remains in tarpit state until the user manually disables and re-enables the wireless interface.

# <span id="page-380-1"></span>Configuring Tarpit Shielding

Tarpit shielding is configured on an AP using one of two methods:

Disable all clients—In this method, any client that attempts to associate with an AP marked for containment is sent spoofed frames.

Disable non-valid clients—In this method, only non-authorized clients that attempt to associate with an AP is sent to the tarpit.

The choices for disabling Tarpit Shielding on an AP are:

- **•** Deauth-wireless-containment
- Deauth-wireless-containment with tarpit-shielding (excluding-valid-clients)
- Deauth-wireless-containment with tarpit-shielding

## EnablingTarpit Shielding

Use the ids-general-profile command to configure Tarpit Shielding (for detailed information on commands refer to the Command Line Reference Guide).

```
ids general-profile default
  wireless-containment [deauth-only | none | tarpit-all-sta | tarpit-non-valid-sta]
```
Use the following show commands to view updated Tarpit Shielding status and the spoofed frames generated for an AP:

```
show ap monitor stats …
```
## Understanding Tarpit Shielding Licensing CLI Commands

In the ids general-profile default wireless-containment command, the 'tarpit-non-valid-sta' and 'tarpit-all-sta' options are available only with a RFprotect license. The 'deauth-only' and 'none' options are available with the Base OS license.

In AOS-W, related configuration parameters are grouped into *profiles* that you can apply as needed to an AP group or to individual APs. When an AP is first installed on the network and powered on, the AP locates its host switch and the AP's designated configuration is "pushed" from the switch to the AP. This chaptergives an overview of the basic function of each AP profile, and describes the process to install and configure the APs on your network.

The following topics are included in this chapter:

- **[Basic](#page-382-0) [Functions](#page-382-0) [and](#page-382-0) [Features](#page-382-0) [on](#page-382-0) [page](#page-382-0) [383](#page-382-0)**
- **Inderstanding [AP](#page-385-0) [Configuration](#page-385-0) [Profiles](#page-385-0) [on](#page-385-0) [page](#page-385-0) [386](#page-385-0)**
- [Profile](#page-390-0) [Hierarchy](#page-390-0) [on](#page-390-0) [page](#page-390-0) [391](#page-390-0)
- [Deploying](#page-394-0) [APs](#page-394-0) [on](#page-394-0) [page](#page-394-0) [395](#page-394-0)
- [Provisioning](#page-399-0) [Installed](#page-399-0) [APs](#page-399-0) [on](#page-399-0) [page](#page-399-0) [400](#page-399-0)
- [Configuring](#page-404-0) [a](#page-404-0) [Provisioned](#page-404-0) [AP](#page-404-0) [on](#page-404-0) [page](#page-404-0) [405](#page-404-0)
- [RF](#page-413-0) [Management](#page-413-0) [on](#page-413-0) [page](#page-413-0) [414](#page-413-0)
- [Configuring](#page-424-0) [AP](#page-424-0) [Channel](#page-424-0) [Assignments](#page-424-0) [on](#page-424-0) [page](#page-424-0) [425](#page-424-0)
- [Managing](#page-426-0) [AP](#page-426-0) [Console](#page-426-0) [Settings](#page-426-0) [on](#page-426-0) [page](#page-426-0) [427](#page-426-0)

## <span id="page-382-0"></span>Basic Functions and Features

You configure APs using the WebUI and the CLI on the switch. [Table](#page-382-1) [75](#page-382-1) list the basic configuration functions and features.

<span id="page-382-1"></span>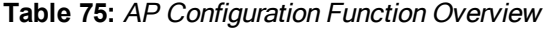

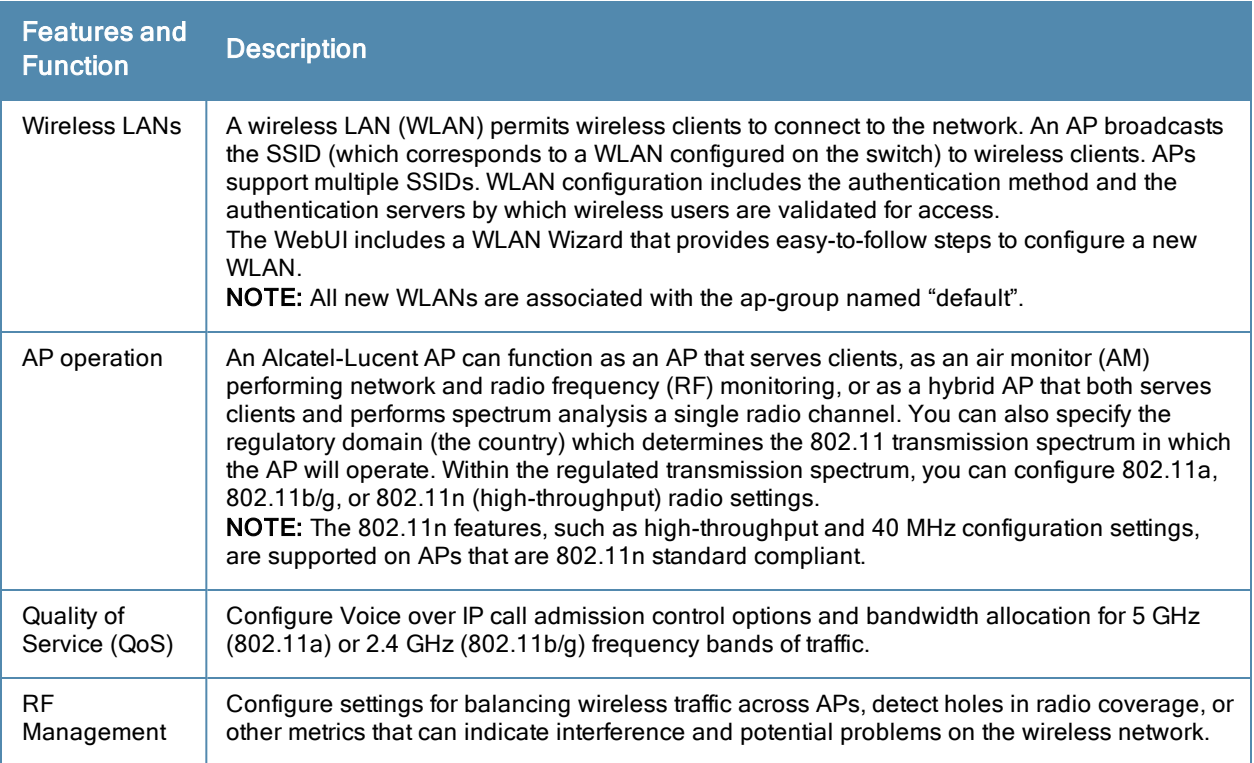

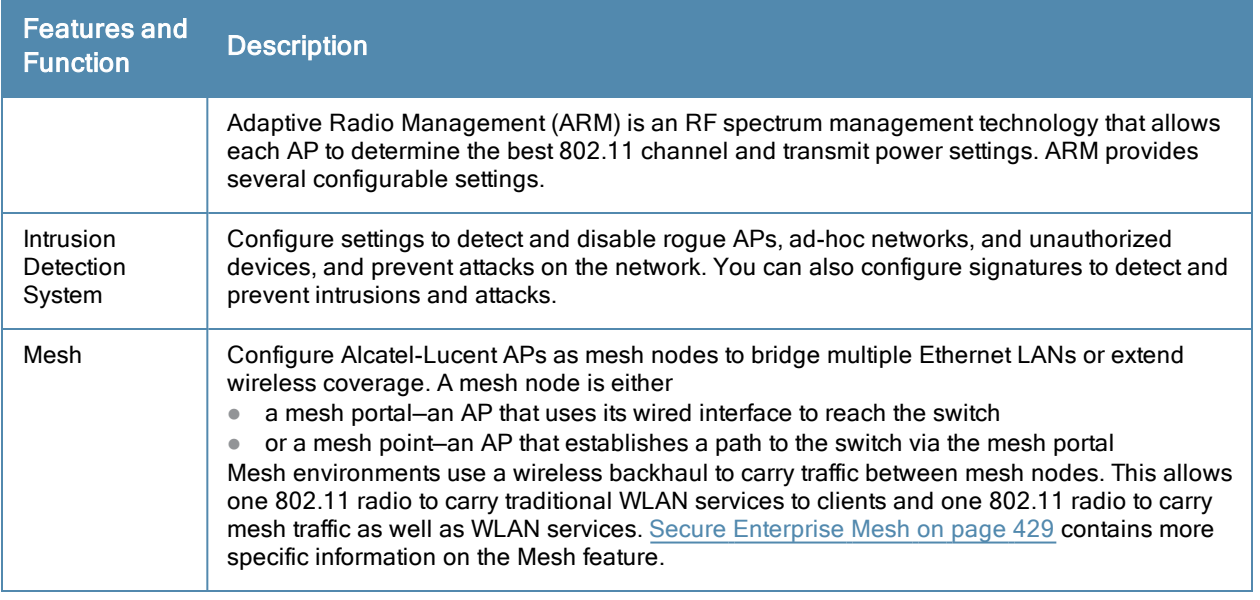

# Naming and Grouping APs

In the Alcatel-Lucent user-centric network, each AP has a unique name and belongs to an AP group.

Each AP is identified with an automatically-derived name. The default name depends on if the AP has been previously configured.

- The AP has not been configured–the name is the AP's Ethernet MAC address in colon-separated hexadecimal digits.
- Configured with a previous AOS-W release—the name is in the format *building.floor.location*

You can assign a new name (up to 63 characters) to an AP; the new name must be unique within your network. For example, you can rename an AP to reflect its physical location within your network, such as "building3-lobby".

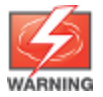

Renaming an AP requires a reboot of the AP before the new name takes effect. Therefore, if you need to do this, there should be little or no client traffic passing through the AP.

In RF Plan or RF Live, the AP name can be part of a fully-qualified location name (FQLN) in the format APname.floor.building.campus. The APname portion of the FQLN must be unique.

An AP group is a set of APs to which the same configuration is applied. There is an AP group called "default" to which all APs discovered by the switch are assigned. By using the "default" AP group, you can configure features that are applied globally to all APs.

You can create additional AP groups and assign APs to that new group. However, an AP can belong to only one AP group at a time. For example, you can create an AP group "Victoria" that consists of the APs that are installed in a company's location in British Columbia. You can create another AP group "Toronto" that consists of the APs in Ontario. You can configure the "Toronto" AP group with different information from the APs in the "Victoria" AP group (see [Figure](#page-384-0) [39](#page-384-0)).

<span id="page-384-0"></span>**Figure 39** *AP Groups*

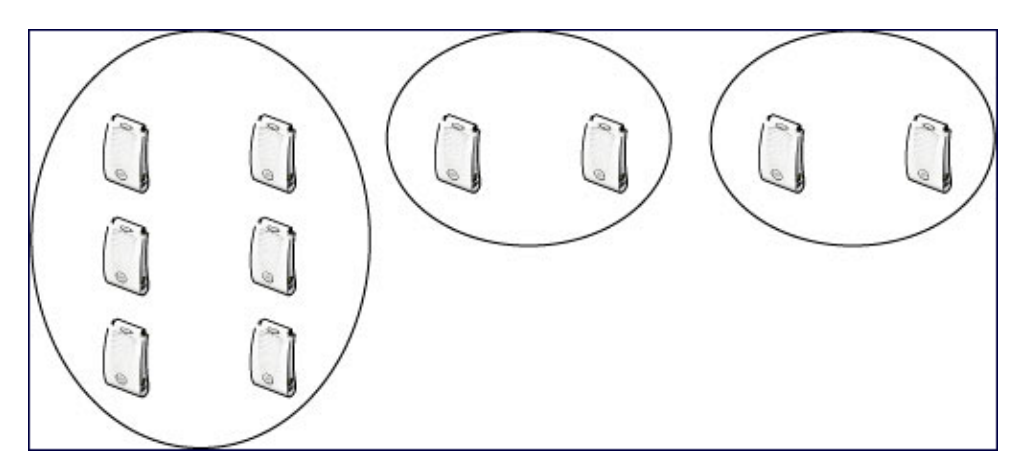

While you can use an AP group to apply a feature to a set of APs, you can also configure a feature or option for a specific AP by referencing the AP's name. Any options or values that you configure for a specific AP will override the same options or values configured for the AP group to which the AP belongs.

The following procedures describes how to create an AP group and, because all discovered APs initially belong to the AP group named "default", how to reassign an AP to your newly-created AP group.

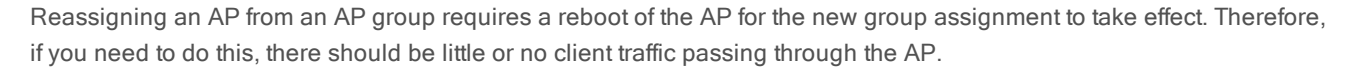

## Creating an AP group

You can use the WebUI or the CLI to create a new AP group.

#### In the WebUI

- 1. Navigate to the Configuration > Wireless> AP Configuration > AP Group page.
- 2. Click New. Enter the new AP group name and click Add. The new AP group appears in the Profile list.

#### In the CLI

Use the following command to create an AP group:

ap-group <group>

When you create an AP group with the CLI, you can specify the virtual AP definitions and configuration profiles you want applied to the APs in the group.

## Assigning APs to an AP Group

Although you will assign an AP to an AP group when you first deploy the device, you can assign an AP to a different AP group at any time.

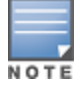

Once the ap-regroup command is executed, the AP automatically reboots. If the AP is powered off or otherwise not connected to the network or switch, the executed command is queued until the AP is powered on or reconnected. Again, the AP will automatically reboot as soon as the command is executed.

#### In the WebUI

1. Navigate to the Configuration > Wireless> AP Installation page. The list of discovered APs appears in this page (all discovered APs initially belong to the AP group named "default").

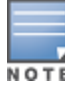

- 2. Select the AP you want to reassign, and click Provision. From the Provisioning page, select the AP group from the drop-down menu.
- 3. Click Apply and Reboot.

## In the CLI

Use the following command to assign a single AP to an existing AP group. Use the WebUI to assign multiple APs to an AP group at the same time.

ap-regroup {ap-name <name>|serial-num <number>|wired-mac <macaddr>} <group>

# <span id="page-385-0"></span>Understanding AP Configuration Profiles

An AP configuration profile is a general name to describe any of the different groups of settings that can defined, saved, and applied to an Access Point. AOS-W has many different types of profiles that each allow you to configure a different aspect of an AP's overall configuration. AOS-W also contains a predefined "default" profile for each profile type. You can use the predefined settings in these default profiles, or create entirely new profiles that you can edit as required.

Each different AP configuration profile type can be managed using the CLI or the WebUI. To see a full list of available configuration profiles using the command-line interface, access the CLI and issue the command show profile-hierarchy. To view available configuration profiles using the WebUI, select the Configuration tab in the and navigate to Advanced Services>All Profiles.

The All Profiles tab arranges the different AP configuration profile types into the following six categories:

- [Working](#page-385-1) [with](#page-385-1) [Wireless](#page-385-1) [LAN](#page-385-1) [Profiles](#page-385-1) [on](#page-385-1) [page](#page-385-1) [386](#page-385-1)
- [Working](#page-388-0) [with](#page-388-0) [AP](#page-388-0) [Profiles](#page-388-0) [on](#page-388-0) [page](#page-388-0) [389](#page-388-0)
- [Working](#page-388-1) [with](#page-388-1) [QoS](#page-388-1) [Profiles](#page-388-1) [on](#page-388-1) [page](#page-388-1) [389](#page-388-1)
- [Working](#page-389-0) [with](#page-389-0) [RF](#page-389-0) [Management](#page-389-0) [Profiles](#page-389-0) [on](#page-389-0) [page](#page-389-0) [390](#page-389-0)
- **•** [Provisioning](#page-389-1) [Mesh](#page-389-1) [Profiles](#page-389-1) [on](#page-389-1) [page](#page-389-1) [390](#page-389-1)
- [Other](#page-390-1) [Profiles](#page-390-1) [on](#page-390-1) [page](#page-390-1) [391](#page-390-1)

## <span id="page-385-1"></span>Working with Wireless LAN Profiles

The Wireless LAN collection of profiles configure WLANs in the form of virtual AP profiles. A virtual AP profile contains an SSID profile which defines the WLAN, the high-throughput SSID profile, and an AAA profile that defines the authentication for the WLAN.

Unlike other profile types, you can configure and apply multiple instances of virtual AP profiles to an AP group or to an individual AP.

- 802.11k profile–Manages settings for the 802.11k protocol. The 802.11k protocol allows APs and clients to dynamically query their radio environment and take appropriate connection actions. For example: In a 802.11k network if the AP with the strongest signal reaches its CAC (Call Admission Control) limits for voice calls, then on-hook voice clients may connect to an under utilized AP with a weaker signal. You can configure the following options in 802.11k profile:
	- Enable or disable 802.11K support on the AP
	- Forceful disassociation of on-hook voice clients
	- **Measurement mode for beacon reports.**
	- For more details, see [Enabling](#page-322-0) [802.11k](#page-322-0) [Support](#page-322-0) [on](#page-322-0) [page](#page-322-0) [323](#page-322-0).
- Handover Trigger profile– Configure a handover trigger profile to ensure QoS for voice calls for APs with the 802.11k feature enabled. For more details, see [Enabling](#page-701-0) [Wi-Fi](#page-701-0) [Edge](#page-701-0) [Detection](#page-701-0) [and](#page-701-0) [Handover](#page-701-0) [for](#page-701-0) [Voice](#page-701-0) [Clients](#page-701-0) [on](#page-701-0) [page](#page-701-0) [702](#page-701-0)
- RRM IE profile–Configure a Radio Resource Management Information Element (RRM IE) profile to define the information elements advertised by an AP with 802.11k support enabled. For more details, see [Working](#page-325-0) [with](#page-325-0) [Radio](#page-325-0) [Resource](#page-325-0) [Management](#page-325-0) [Information](#page-325-0) [Elements](#page-325-0) [on](#page-325-0) [page](#page-325-0) [326](#page-325-0)
- Beacon Report Request Profile–APs with the 802.11k feature enabled use request messages to solicit measurements. This profile defines the information an AP can send in beacon report requests.
- TSM Report Request Profile–APs with the 802.11k feature enabled use request messages to solicit measurements. This profile defines the information an AP can send in traffic stream measurement reports.
- SSID profile–Configures network authentication and encryption types. This profile also includes references to the EDCA (enhanced distributed channel access) Parameters Station Profile, the EDCA Parameters AP Profile and a High-throughput SSID profile.

Use this profile to configure basic settings such as 802.11 authentication and encryption settings, or advanced settings such as DTIM (delivery traffic indication message) intervals, 802.11a/802.11g basic and transmit rates, DHCP settings and WEP keys. The advanced SSID profile settings allows you to deny broadcast probes and hide the SSID. For details on configuring an SSID profile, see [Creating](#page-313-0) [a](#page-313-0) [new](#page-313-0) [SSID](#page-313-0) [Profile](#page-313-0) [on](#page-313-0) [page](#page-313-0) [314.](#page-313-0)

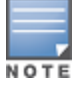

Beacon rates for 802.11a and 802.11g beacon should only be configured on APs with Distributed Antenna Systems (DAS). Configuring beacon rates during normal operation may cause connectivity problems.

- High-throughput SSID profile—High-throughput APs support additional settings not available in legacy APs. A High-throughput SSID profile enables/disables high-throughput (802.11n) features with 40 MHz channel usage, and define values for aggregated MAC protocol data units (MDPUs) and Modulation and Coding Scheme (MCS) ranges. If you modify a currently provisioned and running high-throughput SSID profile, your changes take effect immediately; rebooting is not required. For details on configuring a high-throughput SSID profile, see [Table](#page-332-0) [63](#page-332-0).
- <sup>l</sup> Virtual AP profile—This profile defines your WLAN by enabling or disabling the band steering, fast roaming and DoS prevention features. It defines radio band, forwarding mode and blacklisting parameters, and includes references to an AAA Profile, 802.11K Profile, and a High-throughput SSID profile. You can apply multiple virtual AP profiles to an AP group or to an individual AP; for most other profiles, you can apply only one instance of the profile to an AP group or AP at a time. For details on configuring a Virtual AP profile, see [Table](#page-309-0) [56.](#page-309-0)
- VIA client WLAN profile–The VIA client WLAN profile settings are similar to the authentication settings used to set up a wireless network. For details and examples, see [Configure](#page-553-0) [VIA](#page-553-0) [Client](#page-553-0) [WLAN](#page-553-0) [Profiles](#page-553-0) [on](#page-553-0) [page](#page-553-0) [554.](#page-553-0)
- AAA profile–This defines authentication settings for the WLAN users, including the role for unauthenticated users, and the different roles that should be assigned to users authenticated via 802.1x, MAC or SIP authentication. This profile includes references to:
	- MAC Authentication Profile
	- MAC Authentication Server Group
	- 802.1X Authentication Profile
	- 802.1X Authentication Server Group
	- RADIUS Accounting Server Group

For details on configuring an AAA profile, see [AAA](#page-308-0) [Profile](#page-308-0) [Parameters](#page-308-0) [on](#page-308-0) [page](#page-308-0) [309.](#page-308-0)

- XML API server profile–Specifies the IP address of an external XML API server. For additional information, see [Configuring](#page-772-0) [the](#page-772-0) [XML](#page-772-0) [API](#page-772-0) [Server](#page-772-0) [on](#page-772-0) [page](#page-772-0) [773](#page-772-0).
- RFC 3576 server–Specifies the IP address of a RFC 3576 RADIUS server. For additional information, see [Configuring](#page-162-0) [an](#page-162-0) [RFC-3576](#page-162-0) [RADIUS](#page-162-0) [Server](#page-162-0) [on](#page-162-0) [page](#page-162-0) [163](#page-162-0).
- MAC authentication profile—Defines parameters for MAC address authentication, including upper- or lowercase MAC string, the diameter format in the string, and the maximum number of authentication failures before a user is blacklisted. For additional information, see [Configuring](#page-180-0) [the](#page-180-0) [MAC](#page-180-0) [Authentication](#page-180-0) [Profile](#page-180-0) [on](#page-180-0) [page](#page-180-0) [181](#page-180-0).

<sup>l</sup> Captive portal authentication profile—This profile directs clients to a web page that requires them to enter a username and password before being granted access to the network. This profile defines login wait times, the URLs for login and welcome pages, and manages the default user role for authenticated captive portal clients.

You can also set the maximum number of authentication failures allowed per user before that user is blacklisted. This profile includes a reference to a Server group profile. For complete information on configuring a Captive portal authentication profile, refer to [Captive](#page-223-0) [Portal](#page-223-0) [Authentication](#page-223-0) [on](#page-223-0) [page](#page-223-0) [224.](#page-223-0)

- <sup>l</sup> WISPR authentication profile—WISPr authentication allows a "smart client" to authenticate on the network when they roam between Wireless Internet Service Providers, even if the wireless hotspot uses an ISP for which the client may not have an account. For more information on configuring WISPr authentication, see [Configuring](#page-215-0) [WISPr](#page-215-0) [Authentication](#page-215-0) [on](#page-215-0) [page](#page-215-0) [216.](#page-215-0)
- 802.1x authentication profile–Defines default user roles for machine or 802.1x authentication, and parameters for 8021.x termination and failed authentication attempts. For a list of the basic parameters in the 802.1x authentication profile, refer to [802.1X](#page-182-0) [Authentication](#page-182-0) [on](#page-182-0) [page](#page-182-0) [183](#page-182-0)
- RADIUS server profile–Identifies the IP address of a RADIUS server and sets RADIUS server parameters such as authentication and accounting ports and the maximum allowed number of authentication retries. For a list of the parameters in the RADIUS profile, refer to [Configuring](#page-160-0) [a](#page-160-0) [RADIUS](#page-160-0) [Server](#page-160-0) [on](#page-160-0) [page](#page-160-0) [161](#page-160-0)
- **LDAP server profile**—Defines an external LDAP authentication server that processes requests from the switch. This profile specifies the authentication and accounting ports used by the server, as well as administrator passwords, filters and keys for server access. For a list of the parameters in the LDAP profile, refer to [Configuring](#page-163-0) [an](#page-163-0) [LDAP](#page-163-0) [Server](#page-163-0) [on](#page-163-0) [page](#page-163-0) [164](#page-163-0)
- <sup>l</sup> TACACS server profile—Specifies the TCP port used by the server, the timeout period for a TACACS+ request, and the maximum number of allowed retries per user. For a list of the parameters in the TACACS profile, refer to [Configuring](#page-164-0) [a](#page-164-0) [TACACS+](#page-164-0) [Server](#page-164-0) [on](#page-164-0) [page](#page-164-0) [165](#page-164-0)
- Server group–This profile manages groups of servers for specific types of authentication. Server Groups identify individual authentication servers and let you create rules for clients based on attributes returned for the client by the server during authentication. For additional information on configuring server rules, see [Configuring](#page-173-0) [Server-Derivation](#page-173-0) [Rules](#page-173-0) [on](#page-173-0) [page](#page-173-0) [174](#page-173-0)
- VPN Authentication profile—This profile identifies the default role for authenticated VPN clients and also references a server group. It also provides a separate VPN AAA authentication for a terminating remote AP (default-rap) and a campus AP (default-CAP). If you want to simultaneously deploy various combinations of a VPN client, RAP-psk, RAP-certs and CAP on the same switch, see [Table](#page-262-0) [46](#page-262-0).
- <sup>l</sup> Management authentication profile—Enables or disables management authentication, and identifies the default role for authenticated management clients. This profile also references a server group. For more information on configuring a management authentication profile, see [Management](#page-626-0) [Authentication](#page-626-0) [Profile](#page-626-0) [Parameters](#page-626-0) [on](#page-626-0) [page](#page-626-0) [627](#page-626-0).
- Wired authentication profile—This profile merely references an AAA profile to be used for wired authentication. See [Securing](#page-663-0) [Wired](#page-663-0) [Clients](#page-663-0) [on](#page-663-0) [page](#page-663-0) [664](#page-663-0).
- <sup>l</sup> Stateful 802.1x authentication Profile—Enables or disables 802.1x authentication for clients on non-Alcatel-Lucent APs, and defines the default role for those users once they are authenticated. This profile also references a server group to be used for authentication. For details on configuring stateful authentication, see [Stateful](#page-211-0) [and](#page-211-0) [WISPr](#page-211-0) [Authentication](#page-211-0) [on](#page-211-0) [page](#page-211-0) [212.](#page-211-0)
- Stateful Kerberos Authentication– Use stateful Kerberos authentication to configure a switch to monitor the Kerberos authentication messages between a client and a Windows authentication server. If the client successfully authenticates via an Kerberos authentication server, the switch can recognize that the client has been authenticated and assign that client a specified user role. For more information on stateful Kerberos authentication, see [Configuring](#page-214-0) [Stateful](#page-214-0) [Kerberos](#page-214-0) [Authentication](#page-214-0) [on](#page-214-0) [page](#page-214-0) [215](#page-214-0).
- Stateful NTLM authentication Profile-Monitor the NTLM (NT LAN Manager) authentication messages between clients and an authentication server. If the client authenticates via an NTLM authentication server, the

switch can recognize that the client has been authenticated and assign that client a specified user role. or details on configuring stateful authentication, see [Stateful](#page-211-0) [and](#page-211-0) [WISPr](#page-211-0) [Authentication](#page-211-0) [on](#page-211-0) [page](#page-211-0) [212](#page-211-0).

## <span id="page-388-0"></span>Working with AP Profiles

The AP profiles configure AP operation parameters, radio settings, port operations, regulatory domain, and SNMP information.

- AP system profile—Defines administrative options for the switch, including the IP addresses of the local, backup, and master switches, Real-time Locating Systems (RTLS) server values and the number of consecutive missed heartbeats on a GRE tunnel before an AP reboots. For details on configuring this profile, see [Table](#page-407-0) [78](#page-407-0).
- **Requiatory domain–Defines the AP's country code and valid channels for both legacy and high-throughput** 802.11a and 802.11b/g radios. For examples on figuring a regulatory domain profile, see [Configuring](#page-424-0) [AP](#page-424-0) [Channel](#page-424-0) [Assignments](#page-424-0) [on](#page-424-0) [page](#page-424-0) [425.](#page-424-0)
- Wired AP profile–Determines if 802.11 frames are tunneled to the switch using Generic Routing Encapsulation (GRE) tunnels, bridged into the local Ethernet LAN, or configured for a combination of the two (split-mode). In tunnel forwarding mode, the AP handles all 802.11 association requests and responses, but sends all 802.11 data packets, action frames and EAPOL frames over a GRE tunnel to the switch for processing. When a remote AP or campus AP is in bridge mode, the AP handles all 802.11 association requests and responses, encryption/decryption processes, and firewall enforcement. In split-tunnel mode, 802.11 frames are either tunneled or bridged, depending on the destination (corporate traffic goes to the switch, and Internet access remains local). For details, see [Configuring](#page-452-0) [Ethernet](#page-452-0) [Ports](#page-452-0) [for](#page-452-0) [Mesh](#page-452-0) [on](#page-452-0) [page](#page-452-0) [453](#page-452-0)
- Ethernet interface profile–Sets the duplex mode and speed of the AP's Ethernet link. The configurable speed is dependent on the port type, and you can define a separate Ethernet Interface profile for each Ethernet link. For details on configuring this profile, see [Table](#page-412-0) [79](#page-412-0).
- **Ethernet Interface Port/Wired Port Profile–Specifies a AAA profile for users connected to the wired port on an** AP. For details on configuring this profile, see [Securing](#page-666-0) [Clients](#page-666-0) [on](#page-666-0) [an](#page-666-0) [AP](#page-666-0) [Wired](#page-666-0) [Port](#page-666-0) on [page](#page-666-0) [667](#page-666-0)
- AP Provisioning profile–Defines a group of provisioning parameters for an AP or AP group. For details on configuring this profile, see [Table](#page-402-0) [77.](#page-402-0)
- AP Authorization Profile–Allows you to assign an to a provisioned but unauthorized AP to a AP group with a restricted configuration profile. For details see [Configuring](#page-522-0) [Remote](#page-522-0) [AP](#page-522-0) [Authorization](#page-522-0) [Profiles](#page-522-0) [on](#page-522-0) [page](#page-522-0) [523.](#page-522-0)
- EDCA parameters profile (Station)—Client to AP traffic prioritization parameters, including Enhanced Distributed Channel Access (EDCA) parameters for background, best-effort, voice and video queues. For additional information on configuring this profile, see [Using](#page-693-0) [the](#page-693-0) [WebUI](#page-693-0) [to](#page-693-0) [configure](#page-693-0) [EDCA](#page-693-0) [parameters](#page-693-0) [on](#page-693-0) [page](#page-693-0) [694.](#page-693-0)
- EDCA parameters profile (AP)—AP to client traffic prioritization, including EDCA parameters for background, best-effort, voice and video queues. For additional information on configuring this profile, see [Using](#page-693-0) [the](#page-693-0) [WebUI](#page-693-0) [to](#page-693-0) [configure](#page-693-0) [EDCA](#page-693-0) [parameters](#page-693-0) [on](#page-693-0) [page](#page-693-0) [694](#page-693-0).

## <span id="page-388-1"></span>Working with QoS Profiles

The QoS profiles configure traffic management and VoIP functions.

- VoIP call admission control profile–Alcatel-Lucent's Voice Call Admission Control limits the number of active voice calls per AP by load-balancing or ignoring excess call requests. This profile enables active load balancing and call admission controls, and sets limits for the numbers of simultaneous Session Initiated Protocol (SIP), SpectraLink Voice Priority (SVP), Cisco Skinny Client Control Protocol (SCCP), Vocera or New Office Environment (NOE) calls that can be handled by a single radio. For additional information on configuring this profile, see [Scanning](#page-696-0) [for](#page-696-0) [VoIP-Aware](#page-696-0) [ARM](#page-696-0) [on](#page-696-0) [page](#page-696-0) [697.](#page-696-0)
- <sup>l</sup> Traffic management profile—Specifies the minimum percentage of available bandwidth to be allocated to a specific Virtual AP when there is congestion on the wireless network, and sets the interval between bandwidth usage reports. For additional information on configuring this profile, see [Table](#page-348-0) [66](#page-348-0).

• WMM Traffic management profile—The profile for Wi-Fi Multi-Media (WMM) traffic management prioritizes voice and video traffic above other data traffic . For additional information on configuring this profile, see [Voice](#page-674-0) [and](#page-674-0) [Video](#page-674-0) [on](#page-674-0) [page](#page-674-0) [675](#page-674-0).

## <span id="page-389-0"></span>Working with RF Management Profiles

The profiles configure radio tuning and calibration, AP load balancing, and RSSI metrics.

- 802.11a radio profile—Defines AP radio settings for the 5 GHz frequency band, including the Adaptive Radio Management (ARM) profile and the high-throughput (802.11n) radio profile. For additional information on configuring this profile, see [802.11a](#page-413-1) [and](#page-413-1) [802.11g](#page-413-1) [RF](#page-413-1) [Management](#page-413-1) [Profiles](#page-413-1) [on](#page-413-1) [page](#page-413-1) [414.](#page-413-1)
- 802.11g radio profile—Defines AP radio settings for the 2.4 GHz frequency band, including the Adaptive Radio Management (ARM) profile and the high-throughput (802.11n) radio profile. Each 802.11a and 802.11b radio profile includes a reference to an Adaptive Radio Management (ARM) profile.

If you want the ARM feature to dynamically select the best channel and transmission power for the radio, verify that the 802.11a/802.11g radio profile references an active and enabled ARM profile. If you want to manually select a channel for each AP group, create separate 802.11a and 802.11g profiles for each AP group and assign a different transmission channel for each profile. For additional information on configuring this profile, see [802.11a](#page-413-1) [and](#page-413-1) [802.11g](#page-413-1) [RF](#page-413-1) [Management](#page-413-1) [Profiles](#page-413-1) [on](#page-413-1) [page](#page-413-1) [414.](#page-413-1)

- ARM profile–Defines the Adaptive Radio Management (ARM) settings for scanning, acceptable coverage levels, transmission power and noise thresholds. In most network environments, ARM does not need any adjustments from its factory-configured settings. However, if you are using VoIP or have unusually high security requirements you may want to manually adjust the ARM thresholds. For complete details on Adaptive Radio Management, refer to [Adaptive](#page-335-0) [Radio](#page-335-0) [Management](#page-335-0) [\(ARM\)](#page-335-0) [on](#page-335-0) [page](#page-335-0) [336.](#page-335-0)
- <sup>l</sup> High-throughput radio profile—Manages high-throughput (802.11n) radio settings for 802.11n-capable APs. A high-throughput profile determines 40 Mhz tolerance settings, and controls whether or not the APs using this profile will advertise intolerance of 40 MHz operation. (This option is disabled by default, allowing 40 MHz operation.) For additional information on configuring this profile, see [Configuring](#page-330-0) [a](#page-330-0) [High-Throughput](#page-330-0) [Virtual](#page-330-0) [AP](#page-330-0) [on](#page-330-0) [page](#page-330-0) [331.](#page-330-0)
- RF optimization profile–Enables or disables load balancing based on a user-defined number of clients or degree of AP utilization on an AP. Use this profile to detect coverage holes, radio interference and STA association failures and configure Received signal strength indication (RSSI) metrics.
- RF event thresholds profile–Defines error event conditions, based on a customizable percentage of low-speed frames, non-unicast frames, or fragmented, retry or error frames. For additional information on configuring this profile, see [RF](#page-422-0) [Event](#page-422-0) [Configuration](#page-422-0) [on](#page-422-0) [page](#page-422-0) [423](#page-422-0).
- <sup>l</sup> Spectrum Profile—Defines the ageout times for devices seen by a spectrum monitor. For more information about the spectrum profile default settings, see [Understanding](#page-605-0) [Device](#page-605-0) [Ageout](#page-605-0) [Times](#page-605-0) [on](#page-605-0) [page](#page-605-0) [606](#page-605-0).

## <span id="page-389-1"></span>Provisioning Mesh Profiles

You can provision Alcatel-Lucent APs to operate as mesh points, mesh portals or remote mesh portals. The secure enterprise mesh environment routes network traffic between APs over wireless hops to join multiple Ethernet LANs or to extend wireless coverage. The Mesh profiles are:

- <sup>l</sup> Mesh high-throughput SSID profile—Enables or disables high-throughput (802.11n) features and 40 Mhz channel usage, and define values for aggregated MAC protocol data units (MDPUs) and Modulation and Coding Scheme (MCS) ranges. If none of the APs in your Mesh deployment are 802.11n-capable, you do not need to configure a mesh high-throughput SSID profile. For additional information on configuring this profile, see [Working](#page-443-0) [with](#page-443-0) [Mesh](#page-443-0) [High](#page-443-0) [Throughput](#page-443-0) [SSID](#page-443-0) [Profiles](#page-443-0) [on](#page-443-0) [page](#page-443-0) [444](#page-443-0).
- Mesh radio profile–Determines many of the settings used by mesh nodes to establish mesh links and the path to the mesh portal, including the maximum number of children a mesh node can accept, and transmit rates for the

802.11a and 802.11g radios. For additional information on configuring this profile, see [Working](#page-438-0) [with](#page-438-0) [Mesh](#page-438-0) [Radio](#page-438-0) [Profiles](#page-438-0) [on](#page-438-0) [page](#page-438-0) [439.](#page-438-0)

• Mesh cluster profile—Contains the mesh cluster name (MSSID), authentication methods, security credentials, and cluster priority. For additional information on configuring this profile, see [Understanding](#page-447-0) [Mesh](#page-447-0) [Cluster](#page-447-0) [Profiles](#page-447-0) [on](#page-447-0) [page](#page-447-0) [448.](#page-447-0)

## <span id="page-390-1"></span>Other Profiles

These switch profiles set the management password policy, define equipment OUIs, or configure VIA authentication and connection settings.

- **IDED Valid Equipment OUI Profile**—Set one or more Alcatel-Lucent OUIs for the switch.
- **VIA Authentication Profile**—Define an authentication profile for the VIA feature.
- VIA Connection Profile–Define authentication and connection settings profile for the VIA feature.
- VIA Web Authentication–Define a VIA authentication profile to be used for Web authentication.
- VIA Global Configuration–Select whether or not the switch should allow VIA SSL fallback.
- Management Password Policy–Define a policy for creating management passwords.
- Dialplan Profile—Define SIP dial plans on the switch to provide outgoing PSTN calls.
- Spectrum Local Override Profile–Configure an individual AP radio as a spectrum monitor, For details, see [Converting](#page-566-0) [an](#page-566-0) [Individual](#page-566-0) [AP](#page-566-0) [to](#page-566-0) [a](#page-566-0) [Spectrum](#page-566-0) [Monitor](#page-566-0) [on](#page-566-0) [page](#page-566-0) [567.](#page-566-0)

## Viewing Profile Errors

To view the list of profile errors using the CLI, use the **show profile-errors** command. The WebUI displays them with a flag icon next to the main horizontal menu ([Figure](#page-390-2) [40](#page-390-2)). Click the flag to view the list of errors.

#### <span id="page-390-2"></span>**Figure 40** *Profile Errors*

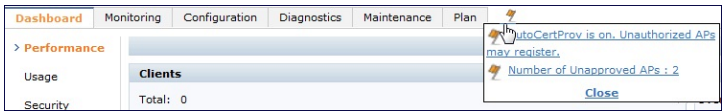

# <span id="page-390-0"></span>Profile Hierarchy

AOS-W WebUI includes several wizards that allow you to configure an AP, switch, WLAN, or License installation. You can also configure profiles using the WebUI Profile list or via the command line interface. Best practices is to configure the lowest-level settings first. For example, if you are defining a virtual AP profile, you should first define a session policy, then define your server group, then create an AAA profile that references the session policy and your server group.

[Figure](#page-391-0) [41](#page-391-0) represents the AP and AP Group profile hierarchy in the WebUI (navigate to Configuration>AP configuration).

<span id="page-391-0"></span>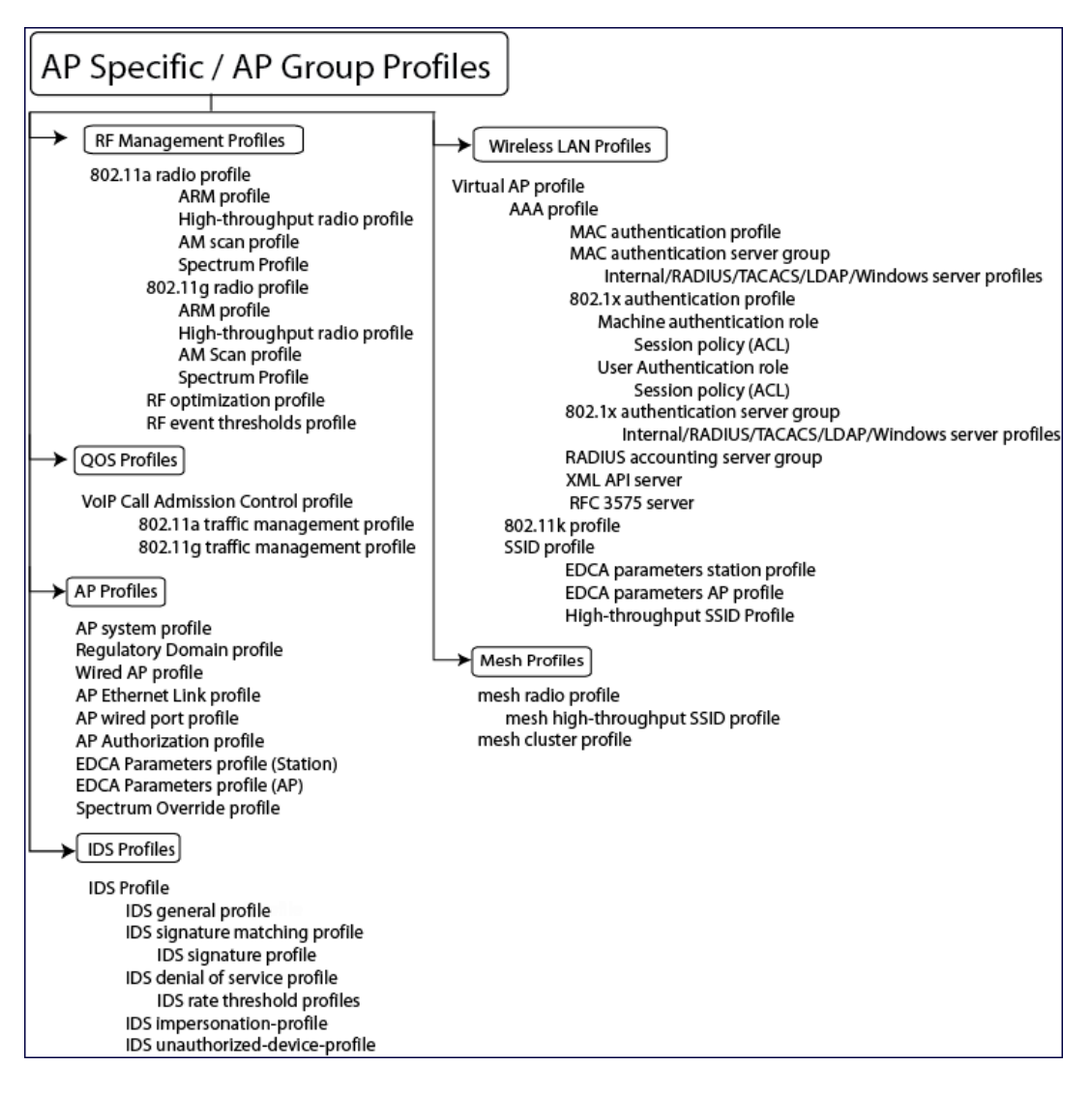

[Figure](#page-392-0) [42](#page-392-0) displays how other higher-level configuration profiles reference other profiles. To view the profile hierarchy for Layer 2 authentication profiles in the WebUI, navigate to Configuration>Authentication and select the L2 Authentication tab. To view the profile hierarchy for Layer 3 authentication profiles, navigate to Configuration>Authentication and select the L3 Authentication tab.

## <span id="page-392-0"></span>**Figure 42** *Other Profile Hierarchies*

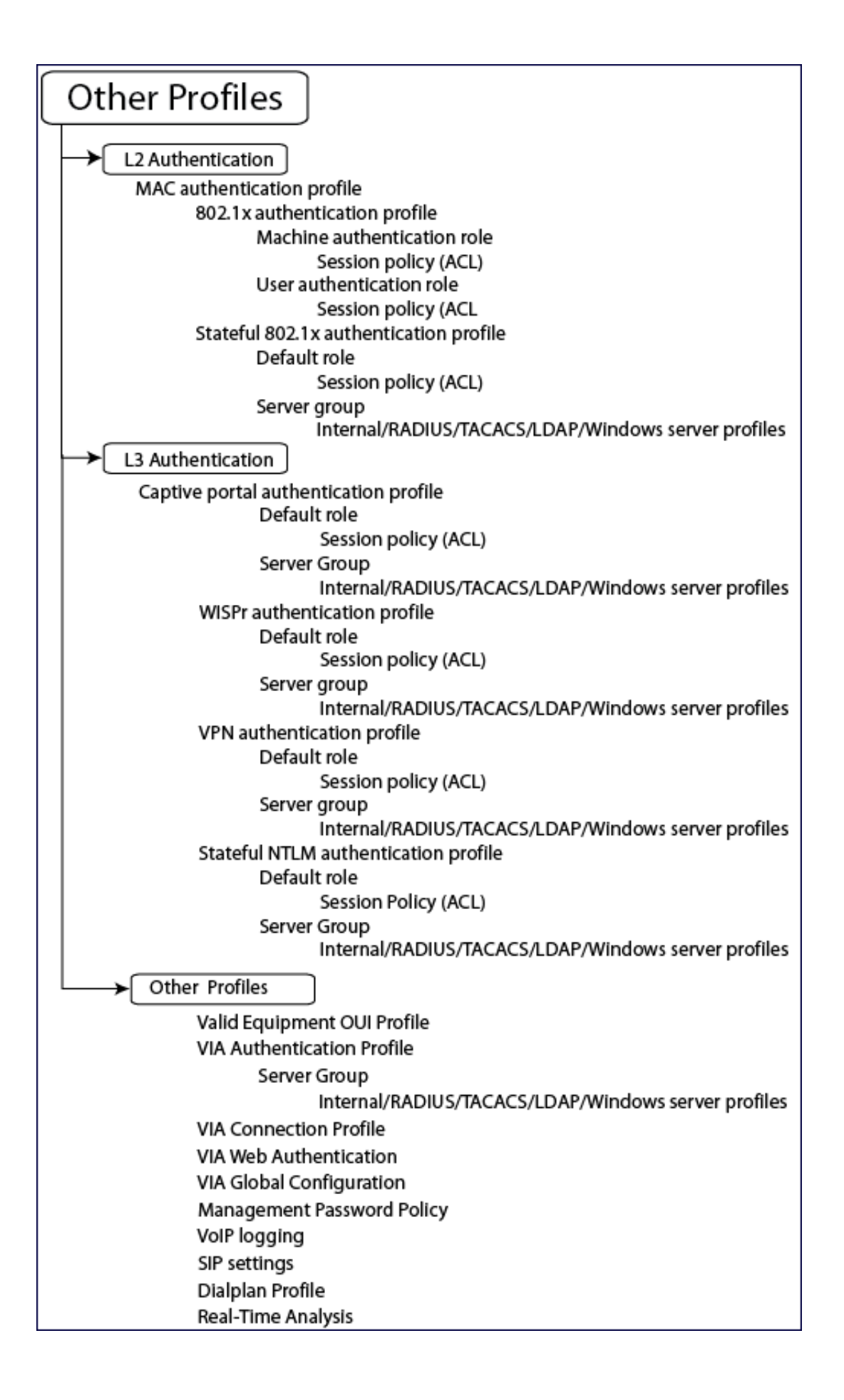

# <span id="page-394-0"></span>Deploying APs

Alcatel-Lucent APs and AMs are designed to require only minimal setup to make them operational in an user-centric network. Once APs have established communication with the switch, you can apply advanced configuration to individual APs or groups of APs in the network using the WebUI on the switch.

Deploy APs on your network using the following steps:

- 1. Run the Java-based RF Plan tool to help position APs and import floorplans for your installation.
- 2. Prior to installation, configure firewall settings and enable switch discovery so the APs can locate and identify the switch.
- 3. Ensure that APs will be able to obtain an IP address once they are connected to the network.

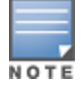

If you are deploying APs in a mesh networking environment, best practices are to define the mesh cluster profile and mesh radio profiles before you install and provision the AP as a mesh portal or mesh point. Note that this step is required only if you are configuring a mesh node. For further information on configuring a Mesh network, see [Secure](#page-428-0) [Enterprise](#page-428-0) [Mesh](#page-428-0) [on](#page-428-0) [page](#page-428-0) [429](#page-428-0)

- 4. Install the APs by connecting the AP to an Ethernet port on the switch. If the AP does not use Power over Ethernet (PoE) is not used, connect the AP to a power source.
- 5. On the switch, provision the installed APs.

The following sections explain each of the above steps.

## Running the RF Plan

The Java-based RF Plan tool is an application that allows you to determine AP placement based on your specified coverage and capacity requirements without impacting the live network. For more information about using RF Plan, see the RF Plan Installation and User Guide.

## Verifying that APs Can Connect to the Switch

Before you install APs in a network environment, you must ensure that the APs are able to locate and connect to the switch. Specifically, you must ensure the following:

- When connected to the network, each AP is assigned a valid IP address
- APs are able to locate the switch

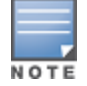

In a network with a master and local switches, an AP will initially connect to the master switch. Alternatively, you can instruct your AP to download its configuration (and AOS-W) from a local switch (see  [Adding](#page-656-0) [Local](#page-656-0) [Switches](#page-656-0) [on](#page-656-0) [page](#page-656-0) [657](#page-656-0) for details).

## Configuring Firewall Settings

APs use Trivial File Transfer Protocol (TFTP) during their initial boot to grab their software image and configuration from the switch. After the initial boot, the APs use FTP to grab their software images and configurations from the switch.

In many deployment scenarios, an external firewall is situated between various Alcatel-Lucent devices. [External](#page-495-0) [Firewall](#page-495-0) [Configuration](#page-495-0) [on](#page-495-0) [page](#page-495-0) [496](#page-495-0) describes the network ports that must be configured on the external firewall to allow proper operation of the network.

## Enabling Switch Discovery

An AP can discover the IP address of the switch in the following ways:

- From a DNS server
- From a DHCP server
- **IDUSING the Alcatel Discovery Protocol (ADP)**

At boot time, the AP builds a list of switch IP addresses and then tries these addresses in order until a switch is reached successfully. The list of switch addresses is constructed as follows:

- 1. If the master provisioning parameter is set to a DNS name, that name is resolved and all resulting addresses are put on the list. If master is set to an IP address, that address is put on the list.
- 2. If the master provisioning parameter is not set and a switch address was received in DHCP Option 43, that address is put on the list.
- 3. If the master provisioning parameter is not set and no address was received via DHCP option 43, ADP is used to discover a switch address and that address is put on the list.
- 4. Switch addresses derived from the server-name and server-ip provisioning parameters and the default switch name **aruba-master** are added to the list. Note that if a DNS name resolves to multiple addresses, all addresses are added to the list.

This list of switch IP addresses provides an enhanced redundancy scheme for switches that are located in multiple data centers separated across Layer-3 networks.

#### Configuring DNS Resolution

APs are factory-configured to use the host name **aruba-master** for the master switch. For the DNS server to resolve this host name to the IP address of the master switch, you must configure an entry on the DNS server for the name aruba-master.

For information on how to configure a host name entry on the DNS server, refer to the vendor documentation for your server.

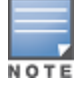

Alcatel-Lucent recommends using a DNS server to provide APs with the IP address of the master switch because it involves minimal changes to the network and provides the greatest flexibility in the placement of APs.

When using DNS, the AP can learn multiple IP addresses to associate with a switch. If the primary switch is unavailable or does not respond, the AP continues through the list of learned IP addresses until it establishes a connection with an available switch. This takes approximately 3.5 minutes per switch.

#### Configuring DHCP Server Communication with APs

You can configure a DHCP server to provide the master switch's IP address. You must configure the DHCP server to send the switch's IP address using the DHCP vendor-specific attribute option 43. APs identify themselves with a vendor class identifier set to Alcatel-LucentAP in their DHCP request. When the DHCP server responds to the request, it will send the switch's IP address as the value of option 43.

When using DHCP option 43, the AP accepts only one IP address. If the IP address of the switch provided by DHCP is not available, the AP can use the other IP addresses provisioned or learned by DNS to establish a connection.

For more information on how to configure vendor-specific information on a DHCP server, see [DHCP](#page-832-0) [with](#page-832-0) [Vendor-](#page-832-0)[Specific](#page-832-0) [Options](#page-832-0) [on](#page-832-0) [page](#page-832-0) [833](#page-832-0) or refer to the documentation included with your server.
#### Using the Alcatel Discovery Protocol (ADP)

ADP is enabled by default on all Alcatel-Lucent APs and switches. To use ADP, all APs and switches must be connected to the same Layer-2 network. If the devices are on different networks, a Layer-3 compatible discovery mechanism, such as DNS, DHCP, or IGMP forwarding, must be used instead.

With ADP, APs send out periodic multicast and broadcast queries to locate the master switch. You might need to perform additional network configuration, depending on whether the APs are in the same broadcast domain as the switch:

- If the APs are in the same broadcast domain as the master switch, the switch automatically responds to the APs' queries with its IP address.
- If the APs are not in the same broadcast domain as the master switch, you must enable multicast on the network (ADP multicast queries are sent to the IP multicast group address 239.0.82.11) for the switch to respond to the APs' queries. You also must make sure that all routers are configured to listen for Internet Group Management Protocol (IGMP) join requests from the switch and can route these multicast packets.

To verify that ADP and IGMP join options are enabled on the switch, use the following CLI command:

```
(host) #show adp config
ADP Configuration
-----------------
key         value
---         -----
discovery  enable
igmp-join  enable
```
If ADP or IGMP join options are not enabled, use the following CLI commands:

(host) (config) #adp discovery enable (host) (config) #adp igmp-join enable

## Verifying that APs Are Receiving IP Addresses

Each AP requires a unique IP address on a subnetwork that has connectivity to a switch. Alcatel-Lucent recommends using the Dynamic Host Configuration Protocol (DHCP) to provide IP addresses for APs; the DHCP server can be an existing network server or an switch configured as a DHCP server.

You can use an existing DHCP server in the same subnetwork as the AP to provide the AP with its IP information. You can also configure a device in the same subnetwork to act as a relay agent for a DHCP server on a different subnetwork. (Refer to the vendor documentation for the DHCP Server or relay agent for information.)

If an AP is on the same subnetwork as the master switch, you can configure the switch as a DHCP server to assign an IP address to the AP. The switch must be the only DHCP server for this subnetwork.

#### In the WebUI

- 1. Navigate to the Configuration > Network > IP > DHCP Server window.
- 2. Select the Enable DHCP Server checkbox.
- 3. In the Pool Configuration section, click Add.
- 4. Enter information about the subnetwork for which IP addresses are to be assigned. Click Done.
- 5. If there are addresses that should not be assigned in the subnetwork:
	- a. Click Add in the Excluded Address Range section.
	- b. Enter the address range in the Add Excluded Address section.
	- c. Click Done.
- 6. Click Apply at the bottom of the window.

#### In the CLI

(host)(config)# ip dhcp excluded-address ipaddripaddr2

```
(host)(confiq)# ip dhcp pool name
        default-router ipaddr
        dns-server ipaddr
        domain-name name
        network ipaddrmask
(host)(config)# service dhcp
```
# Provisioning APs for Mesh

The information in this section applies only if you are configuring and deploying APs in a mesh networking environment. If you are not, proceed to [Installing](#page-398-0) [APs](#page-398-0) [on](#page-398-0) [the](#page-398-0) [Network](#page-398-0) [on](#page-398-0) [page](#page-398-0) [399.](#page-398-0)

Before you install APs in a mesh networking environment, you must do the following:

- Define and configure the mesh cluster profile and mesh radio profile before configuring an AP to operate as a mesh node. An AP configured for mesh is also known as a mesh node.
- **Provision one of the following mesh roles on the AP:** 
	- n Mesh portal–The gateway between the wireless mesh network and the enterprise wired LAN.
	- n Mesh point–APs that can provide traditional Alcatel-Lucent WLAN services (such as client connectivity, intrusion detection system (IDS) capabilities, user roles association, LAN-to-LAN bridging, and Quality of Service (QoS) for LAN-to-mesh communication) to clients on one radio and perform mesh backhaul/network connectivity on the other radio. Mesh points can also provide LAN-to-LAN bridging through their Ethernet interfaces and provide WLAN services on the backhaul radio
	- n Remote Mesh Portal: The Remote Mesh Portal feature allows you to configure a remote AP at a branch office to operate as a mesh portal for a mesh cluster.

For detailed provisioning guidelines, caveats, and instructions, see [Secure](#page-428-0) [Enterprise](#page-428-0) [Mesh](#page-428-0) [on](#page-428-0) [page](#page-428-0) [429.](#page-428-0)

## Provisioning 802.11n APs for Single-Chain Transmission

Radios on OAW-AP92, OAW-AP120, OAW-AP124, OAW-AP134 and OAW-AP175 access points can be configured in single-chain mode, allowing those APs to transmit and receive data using only legacy rates and singlestream HT rates up to MCS 7. This feature is disabled by default.

<span id="page-397-0"></span>[Table](#page-397-0) [76](#page-397-0) shows the antenna port used by APs in single-chain mode.

| <b>AP Model</b>         | <b>Freqency Band</b> | <b>Antenna Port</b> |
|-------------------------|----------------------|---------------------|
| OAW-AP92                | 2.4GHz or 5GHz       | ANT0                |
| OAW-AP120 and OAW-AP124 | 2.4Ghz               | Upper Left          |
|                         | 5GHz                 | <b>Upper Right</b>  |

**Table 76:** Antenna Interfaces for Single-Chain Mode

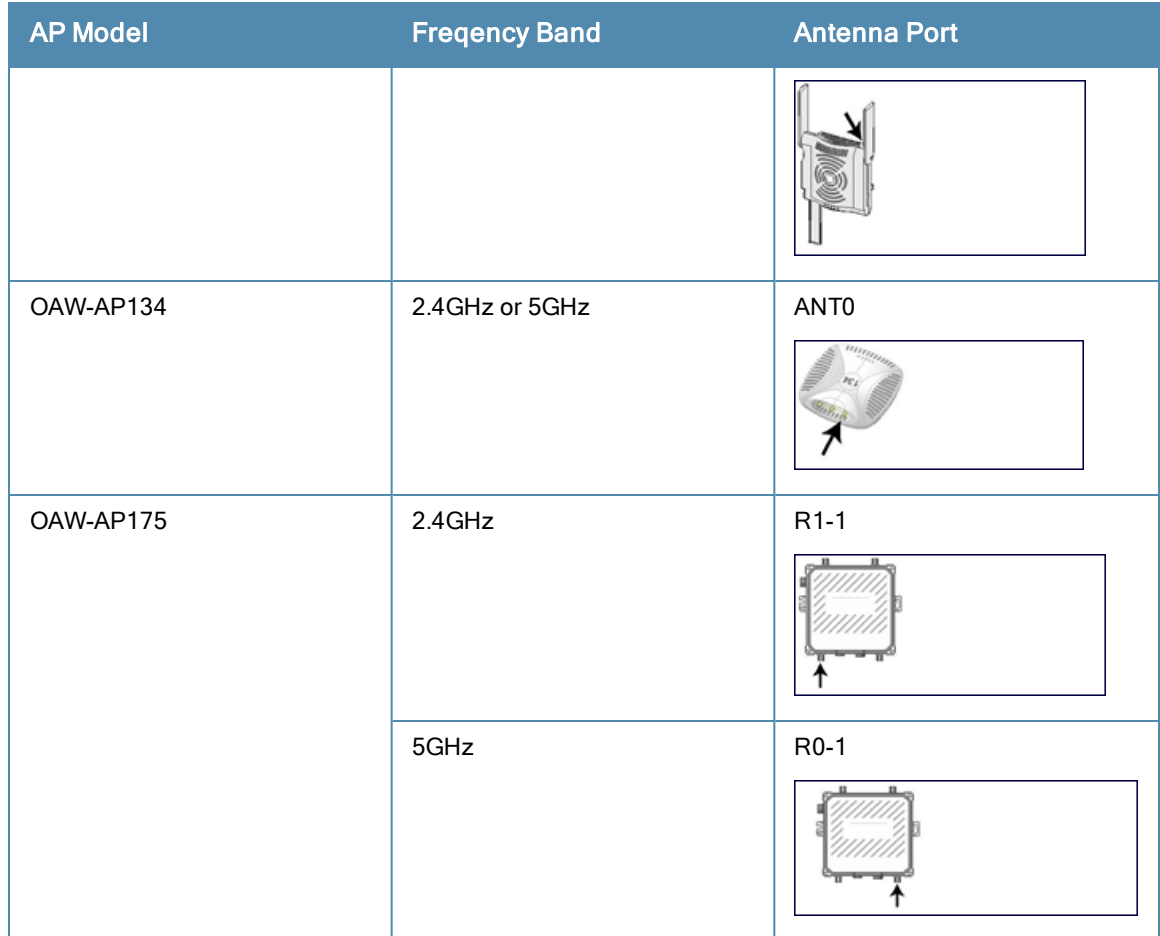

## <span id="page-398-0"></span>Installing APs on the Network

Use the AP placement map generated by RF Plan to install APs. You can either connect the AP directly to a port on the switch, or connect the AP to another switch or router that has layer-2 or layer-3 connectivity to the switch.

If the Ethernet port on the switch is an 802.3af Power over Ethernet (PoE) port, the AP automatically uses it to power up. If a PoE port is not available, you must get an AC adapter for the AP. For more information, see the Installation Guide for the specific AP.

Once an AP is connected to the network and powered up, it attempts to locate the master switch using one of the methods described in [Enabling](#page-395-0) [Switch](#page-395-0) [Discovery](#page-395-0) [on](#page-395-0) [page](#page-395-0) [396.](#page-395-0)

On the master switch, you can view the APs that have connected to the switch in the WebUI. Navigate to the Configuration > Wireless > AP Installation window. [Figure](#page-398-1) [43](#page-398-1) shows an example of this window.

<span id="page-398-1"></span>**Figure 43** *APs Connected to Switch*

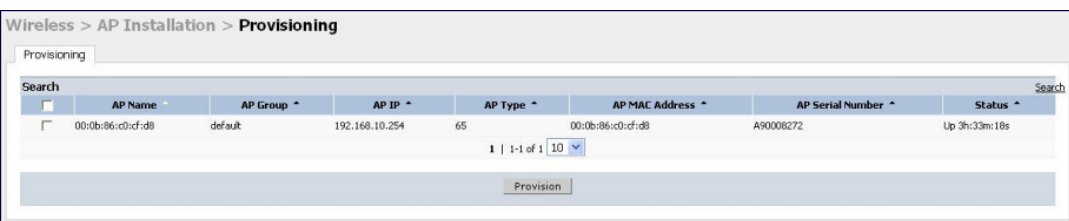

## Updating the RF Plan

After installing APs, update the AP placement map in RF Plan. This allows more accurate reconciliation of location tracking features provided by the user-centric network—for example, locating users, intruders, rogue APs and other

security threats, assets, and sources of RF interference—with the physical environment.

# Provisioning Installed APs

The two most common ways to provision an AP for remote authentication are certificate-based AP provisioning and provisioning using a pre-shared key. Although both options allow for a simple secure setup of your remote network, you should make sure that the procedure you select is supported by your switch, the AP model type and the end user's client software. If you must provision your APs using a pre-shared key, you need to know which switch models you have that do not support certificate-based provisioning.

# Designation an AP as Remote (RAP) versus Campus (CAP)

Before you provision an AP, you should decide whether you want it to function as a Remote AP (RAP) or a Campus AP (CAP).

- When the network between the AP and switch is an un-trusted/non-routable network, such as the Internet, a RAP is recommended; in cases where the AP needs to connect over private links (LAN, WAN, MPLS), a CAP is recommended. The reason that CAP is not recommended over a non-routable network is because the IPsec within control plane security is in tunnel mode.
- RAP supports internal DHCP server; CAP does not.

For both RAPs and CAPs, tunneled SSIDs will be brought down eight (8) seconds after the AP detects that there is no connectivity to the switch. For CAP bridge-mode SSIDs, the CAP will be brought down after the keepalive times out (default 3.5 minutes). RAP bridge mode SSIDs are configurable to stay up indefinitely (always-on / persistent). Backup mode SSID is supported on the RAP only.

### Working with the AP Provisioning Wizard

The easiest way to provision any remote AP is to use the AOS-W AP Wizard in the WebUI. This wizard will walk you through the specific steps required to provision a remote AP (or any other AP type). To access the AP wizard to provision a remote AP:

- 1. Select Configuration>Wizards>AP Wizard. The Specify Deployment Scenario window appears.
- 2. Select the Remote deployment scenario option.
- 3. The wizard allows you to configure remote APs to be provisioned by a user at a remote location, or provisioned by a network administrator who will connect those APs directly to the switch as the wizard is being run.
	- e Select the User-Provisioned option to provision AP models using certificate-based AP provisioning.
	- Select the Administrator-Provisioned option to provision any AP model authenticated using a Pre-Shared Key (PSK).
- 4. Click Next to continue to the next window in the Wizard. Continue working your way through the wizard to complete the provisioning process.

If you do not want to use the provisioning wizard, you can also define certificate-based and PSK provisioning parameters for a remote AP using the Configuration > Wireless > AP Installation > Provisioning window in the WebUI.

## Provisioning an Individual AP

The following steps describe the process to provision a AP:

- 1. If you are provisioning a new AP that has never been provisioned before, connect the AP to the switch according the instructions included with that AP. If you are reprovisioning existing active APs as remote APs, this step is not necessary, as the APs are already communicating with the switch.
- 2. Navigate to the Configuration > Wireless > AP Installation > Provisioning window.
- 3. Click the checkbox by the AP you want to provision, then click Provision. The Provisioning window opens.

#### **Figure 44** *AP Provisioning Window*

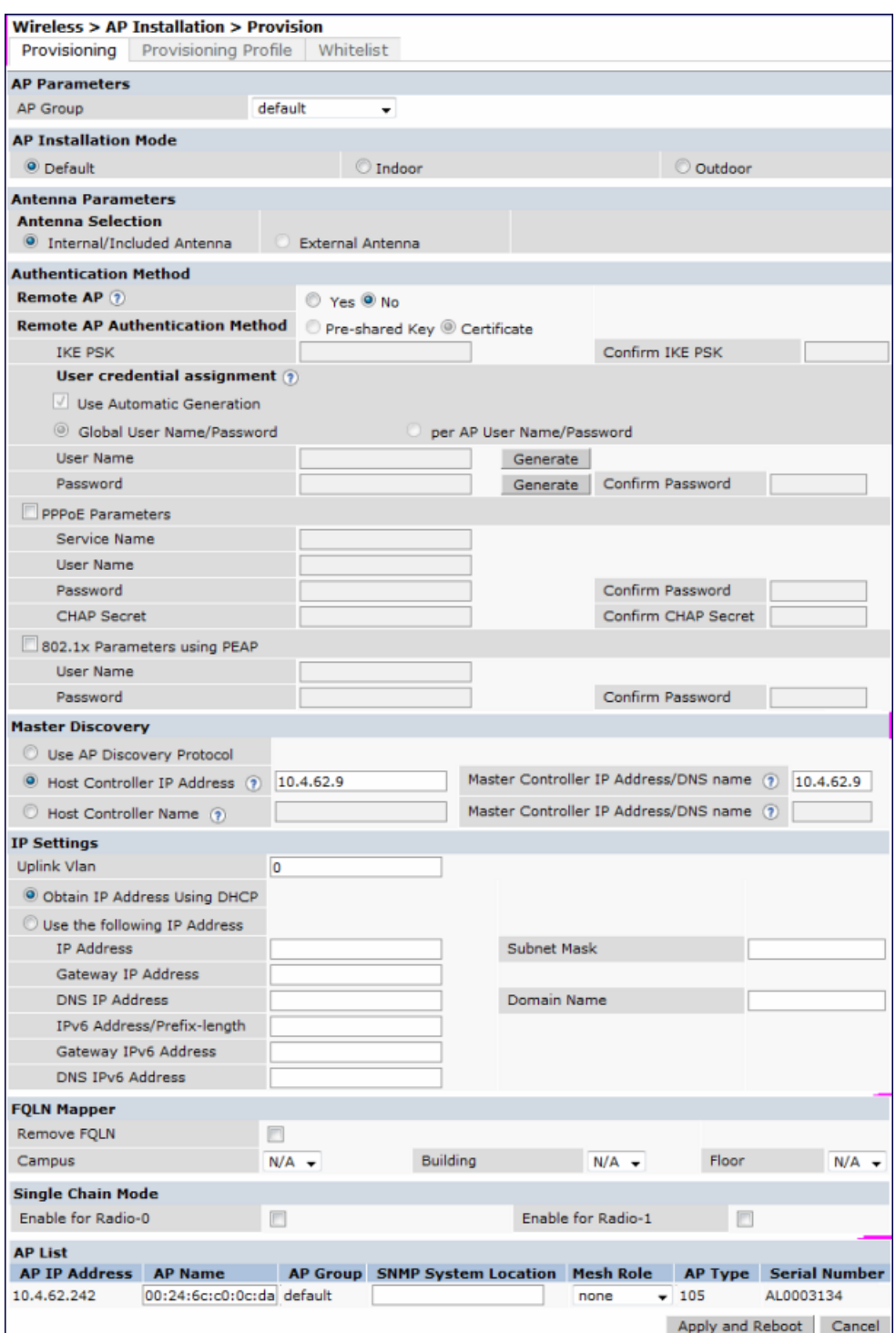

- 4. In the AP Parameters section, click the AP Group drop-down list and select the AP group to which this AP should be assigned.
- 5. (Optional) Some AP models support an external antenna in addition to their internal antenna. If the AP you are provisioning supports an external antenna, the Provisioning window displays an additional Antenna Parameters section. If you want to use an External antenna for the remote AP you are provisioning, select External Antenna and define settings for that antenna. Otherwise, the remote AP will use its internal antenna by default.
- 6. If you are provisioning a remote AP, select Yes for the Remote AP option.

7. (For Remote APs only) In the Remote IP Authentication Method section, select either Pre-shared key or certificate authentication type.

Certificate based authentication allows a switch to authenticate a AP using its certificates instead of a PSK. You can manually provision an individual AP with a full set of provisioning parameters, or simultaneously provision an entire group of APs by defining a provisioning profile which contains a smaller set of provisioning parameters that can be applied the entire AP group. When you manually provision an individual AP to use certificated-based authentication, you must connect that AP to the switch before you can define its provisioning settings.

Use Pre-Shared Key (PSK) authentication to provision an individual remote AP or a group of remote APs using an Internet Key Exchange Pre-Shared Key (IKE PSK). This option requires you to perform the following additional steps:

- a. Enter and confirm the pre-shared key (IKE PSK).
- b. In the User credential assignment section, specify if you want to use a Global User Name/password or a Per AP User Name/Password.
	- If you use the Per AP User Names/Passwords option, each RAP is given its own user name and password. I
	- **n If you use the Global User Name/Password option, all selected RAPs are given the same (shared) user** name and password.
- c. Enter the user name, and enter and confirm the password. If you want the switch to automatically generate a user name and password, select Use Automatic Generation, then click Generate by the User Name and Password fields.
- 8. (Optional) If your AP will use Point-to-Point Protocol over Ethernet (PPPoE) to authenticate itself to a service provider, select the PPPoE Parameters checkbox and enter the following PPPoE values:
	- Service Name: Either an ISP name or a class of service configured on the PPPoE server.
	- **I User Name: Set the PPPoF User Name for this remote AP.**
	- Password: Enter and then confirm the PPPoE password for this remote AP.
- 9. In the Master Discovery section, set the Master IP Address.
	- $\bullet$  For a campus AP or a remote AP on a private network, enter the switch's IP address
	- $\bullet$  For a Remote AP with the switch on a public network, enter the switch's public IP address
	- For a remote AP with a switch behind a firewall, enter the public address of the NAT device to which the switch is connected
- 10. (Optional) In the IP Settings section, specify a trunk VLAN by entering a VLAN ID from 1-4095, inclusive. If you configure an uplink VLAN on an AP connected to a port in trunk mode, the AP sends and receives frames tagged with this VLAN on its Ethernet uplink.

By default, an AP has an uplink vlan of 0, which disables this feature. Note that if an AP is provisioned with an uplink VLAN, it must be connected to a trunk mode port or the AP's frames will be dropped.

11. Under IP Settings, select Obtain IP Address Using DHCP to obtain an IP address for your AP using DHCP. or

select Use the Following IP address and enter the appropriate values in the following fields:

- IP address: IP address for the AP, in dotted-decimal format
- Subnet mask: Subnet mask for the IP, in dotted-decimal format.
- Gateway IP address: The IP address the AP uses to reach other networks.
- **DNS IP address:** The IP address of the Domain Name Server.
- Domain name: (optional) The default domain name.
- 12. (Optional) In the FQLN Mapper section, you may click the Campus, Building and Floor drop-down lists to identify a fully qualified location name (FQLN) for the AP. To clear an existing FQLN, click the Remove FQLN checkbox.
- 13. (Optional) If you are provisioning an 802.11n-capable AP, select the Enable for Radio-0 or Enable for Radio-1 checkboxes in the Single-Chain Mode section to enable single-chain mode for the selected radio. AP radios in single-chain mode will transmit and receive data using only legacy rates and single-stream HT rates up to MCS 7. This feature is disabled by default.
- 14. (Optional) If you are provisioning remote AP models OAW-AP70, OAW-RAP5, and OAW-RAP5WN USB, and you want to configure them to support USB cellular modems, you must complete the fields in the USBsettings section. USB settings will not appear in the Provisioning window unless you are provisioning an AP that supports these features.
- 15. The AP list section displays current information for the AP you are provisioning or reprovisioning, and allows you to define additional parameters for your remote AP, such as AP Name, SNMP System Location and (if you are provisioning a Mesh Point or Portal) the AP's Mesh role.
- 16. Click Apply and Reboot. (Reprovisioning the AP causes it to automatically reboot).

## Provisioning Multiple APs using a Provisioning Profile

When you create a provisioning profile, you can then apply that profile to an AP group and provision that entire group of campus or remote APs with the settings in that profile.

By default, an AP group does not have a provisioning profile. Make sure that any provisioning profiles you create are complete and accurate before you assign that profile to an AP group. If a misconfigured provisioning profile is assigned to a group of APs, the APs in that group may be automatically provisioned with erroneous parameters and become lost.

- 1. Navigate to the Configuration > Wireless > AP Installation > Provisioning window.
- 2. Next, select the Provisioning Profile tab and enter a provisioning profile name in the text box (next to the Add button).
- 3. Click the Add button to add the profile name.
- 4. Select your new provisioning profile name from the list at the left.
- 5. (Optional) If you are provisioning a remote AP, select the Remote-AP checkbox.
- 6. Enter the IP address or the fully qualified domain name of the master switch in the Master IP/FQDN field.
- 7. If your AP will use Point-to-Point Protocol over Ethernet (PPPoE) to authenticate itself to a service provider, select the PPPoE Parameters checkbox and enter the following PPPoE values:
	- **PPPoE User Name: Set the PPPoE User Name for this remote AP.**
	- **PPPoE Password: Enter and then confirm the PPPoE password for this remote AP.**
	- **PPPoE Service Name: Either an ISP name or a class of service configured on the PPPoE server.**
- 8. (Optional) If you want to use this provisioning profile to provision APs with more than one interface, you must also configure the USB settings and priority levels for this profile. The configuration settings in this profile are described in [Table](#page-402-0) [77](#page-402-0).
- <span id="page-402-0"></span>9. Click Apply to save your settings.

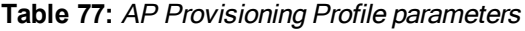

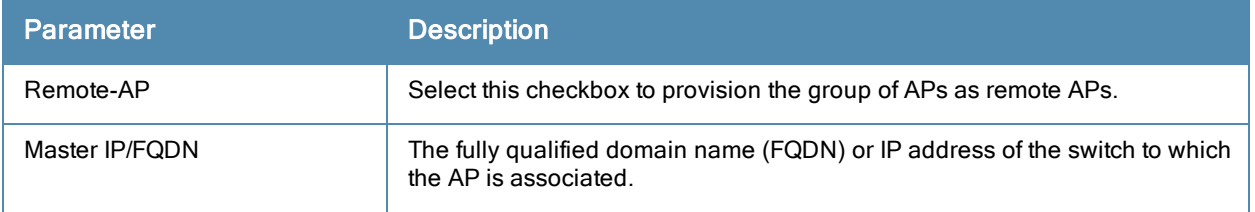

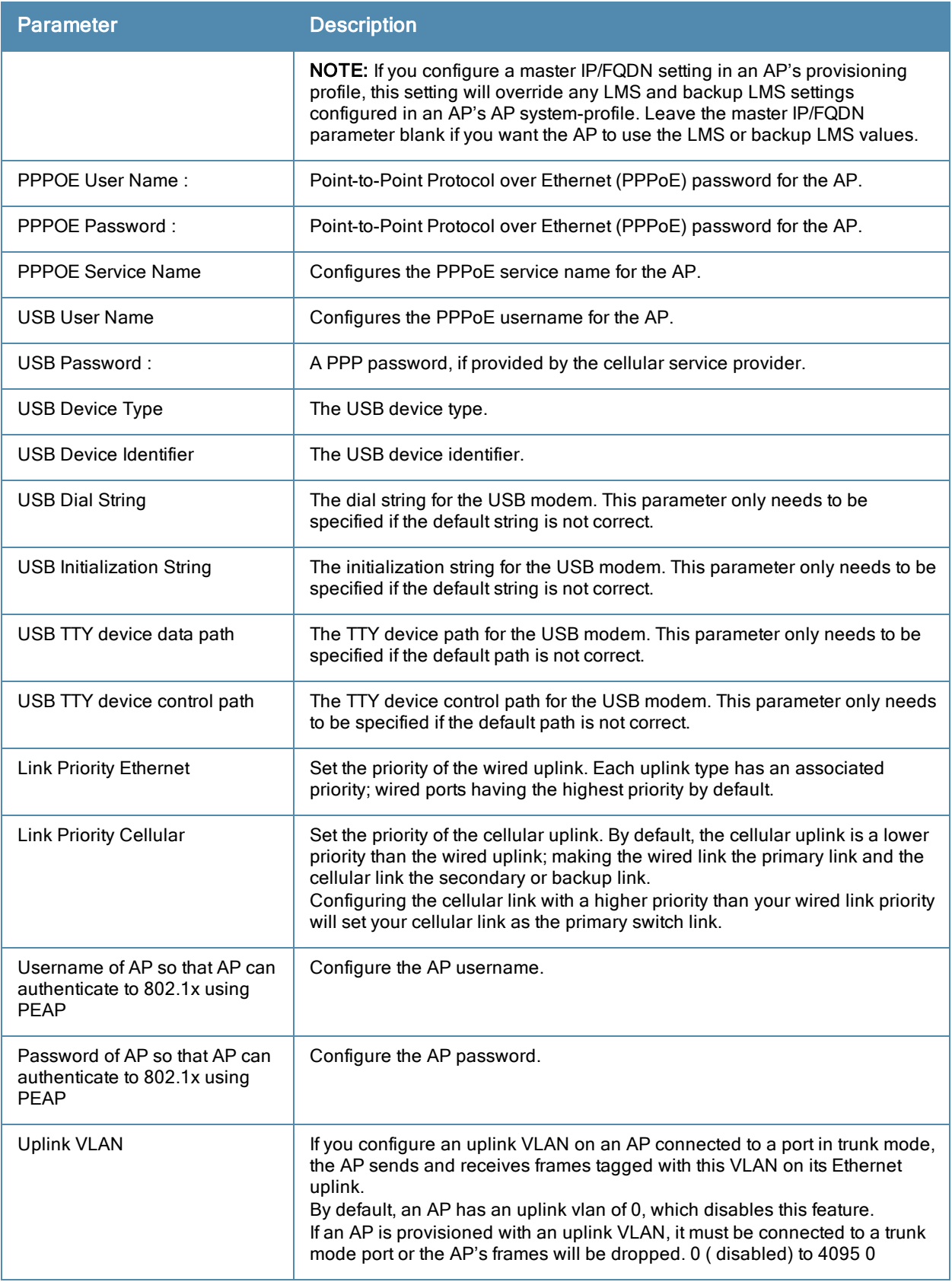

# Assigning Provisioning Profiles

Once you have defined a provisioning profile, you must assign that profile to an AP group.

1. Navigate to the Configuration>AP configuration window and select the AP group tab.

- 2. Click the Edit button by the name of the AP group to which you want to assign the provisioning profile.
- 3. In the profiles list, expand the AP menu, and select Provisioning Profile. The Profile Details window appears.
- 4. Click the Provisioning Profile drop-down list and select the name of the provisioning profile you want to assign to this AP group.

#### 5. Click Apply.

If you are provisioning remote APs, you must also add the remote APs to the RAP whitelist. For details, see [Remote](#page-498-0) [Access](#page-498-0) [Points](#page-498-0) [on](#page-498-0) [page](#page-498-0) [499](#page-498-0).

#### **Troubleshooting**

After the AP has been provisioned, navigate to Monitoring>All Access Points window and verify that the AP has an up status. The AP on your network *does not* appear in this table, it may have been classified as an inactive AP for any of the following reasons:

- The AP is configured with a missing or incorrect VLAN. (For example, the AP is configured to use a tunneled SSID of VLAN 2 but the switch doesn't have a VLAN 2.)
- The AP has an unknown AP group.
- $\bullet$  The AP has a duplicate AP name.
- An AP with an external antenna is not provisioned with external antenna gain settings.
- Both radios on the AP are disabled.
- l No virtual APs are defined on the AP.
- The AP has profile errors. For details, access the command-line interface and issue the command "show profile errors".
- $\bullet$  The GRE tunnel between the AP and the switch was blocked by a firewall after the AP became active.
- The AP is temporarily down while it is upgrading its software. The AP will become active again after upgrading.

# Configuring a Provisioned AP

Once the AP has been installed and provisioned, you can use the WebUI or CLI to configure the optional AP settings described in the following sections:

- [AP](#page-404-0) [Installation](#page-404-0) [Modes](#page-404-0) [on](#page-404-0) [page](#page-404-0) [405](#page-404-0)
- $\bullet$  [Renaming](#page-405-0) [an](#page-405-0) [AP](#page-405-0) [on](#page-405-0) [page](#page-405-0) [406](#page-405-0)
- **[Optimize](#page-406-0) [APs](#page-406-0) [Over](#page-406-0) [Low-Speed](#page-406-0) [Links](#page-406-0) [on](#page-406-0) [page](#page-406-0) [407](#page-406-0)**
- [AP](#page-410-0) [Redundancy](#page-410-0) [on](#page-410-0) [page](#page-410-0) [411](#page-410-0)
- [AP](#page-411-0) [Maintenance](#page-411-0) [Mode](#page-411-0) [on](#page-411-0) [page](#page-411-0) [412](#page-411-0)
- **[Energy](#page-411-1) [Efficient](#page-411-1) [Ethernet](#page-411-1) [on](#page-411-1) [page](#page-411-1) [412](#page-411-1)**
- [Managing](#page-412-0) [AP](#page-412-0) [LEDs](#page-412-0) [on](#page-412-0) [page](#page-412-0) [413](#page-412-0)

## <span id="page-404-0"></span>AP Installation Modes

By default, all AP models initially ship with an indoor or outdoor installation mode. This means that APs with an indoor installation mode are normally placed in enclosed, protected environments and those with an outdoor installation mode are used in outdoor environments and exposed to harsh elements.

In most countries, there are different channels and power that are allowed for indoor and outdoor operation. You may want to change an AP's installation mode from indoor to outdoor or vice versa.

#### Using the WebUI

To configure the installation mode for an AP, follow these steps:

- 1. Navigate to the Configuration > Wireless> AP Installation page. The list of discovered APs are displayed on this page.
- 2. Select the AP you want to change.
- 3. Click Provision to reveal the Provisioning page.

Locate the AP Installation Mode section. By default, the Default mode is selected. This means that the AP installation type is based on the AP model.

- 4. Select the Indoor option to change the installation to Indoor mode. Select the Outdoor option to change the to Outdoor mode.
- 5. Click Apply and Reboot (at the bottom of the page).

### Using the CLI

This example displays the AP installation mode options and sets the AP to indoor installation mode.

```
(host) (config) #provision-ap
(host) (AP provisioning) #installation ?
 default Decide by AP model
 indoor Indoor Indoor installation
 outdoor Outdoor installation
(host) (AP provisioning) #installation indoor
```
This example shows basic information details about the configuration of an AP named "MyAP." The AP installation mode is indoor.

```
(host) #show ap details ap-name myAP
```
AP "MyAP" Basic Information

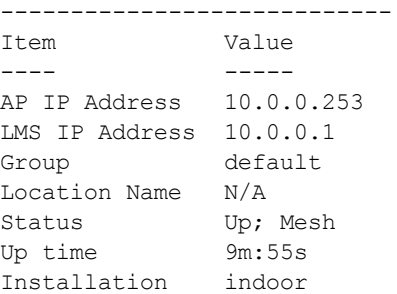

## <span id="page-405-0"></span>Renaming an AP

You can display the status of APs in your database by executing the show ap database long command. The output will flag an AP that has a duplicate name (N flag).

To clear the AP with the duplicate name (assuming it is no longer connected to your network), use the command clear gap-db wired-mac.

#### Using the WebUI

- 1. Navigate to the Configuration > Wireless> AP Installation page. A list of discovered APs are on this page.
- 2. Select the AP you want to rename, and click Provision.
- 3. On the Provisioning page, scroll to the AP list at the bottom of the page and find the AP you want to rename.
- 4. In the AP Name field, enter the new unique name for the AP.
- 5. Click Apply and Reboot.

#### Using the CLI

Execute the following command (from enable mode) only on a master switch. Executing the command causes the AP to automatically reboot.

ap-rename {ap-name <name>|serial-num <number>|wired-mac <macaddr>} <new-name>

If an AP is recognized by the switch but is powered off or not connected to the network or switch when you execute the command, the request is queued until the AP is powered back on or reconnected.

## <span id="page-406-0"></span>Optimize APs Over Low-Speed Links

Depending on your deployment scenario, you may have APs or remote APs that connect to a switch located across low-speed (less than 1 Mbps capacity) or high-latency (greater than 100 ms) links.

With low-speed links, if heartbeat or keep alive packets are not received between the AP and switch during the defined interval, APs may reboot causing clients to re-associate. You can adjust the bootstrap threshold and prioritize AP heartbeats to optimize these types of links. In addition, high bandwidth applications may saturate lowspeed links. For example, if you have tunnel-mode SSIDs, use them with low-bandwidth applications such as barcode scanning, small database lookups, and Telnet to avoid saturating the link. If you have traffic that will remain local, deploying remote APs and configuring SSIDs as bridge-mode SSIDs can also prevent link saturation.

With high-latency links, consider the amount and type of client devices accessing the links. Alcatel-Lucent APs locally process 802.11 probe-requests and probe-responses, but the 802.11 association process requires interaction with the switch.

When deploying APs across low-speed or high-latency links, Alcatel-Lucent recommends the following best practices:

- Connect APs and switches over a link with a capacity of 1 Mbps or greater.
- Maintain a minimum link speed of 64 Kbps per GRE tunnel and per bridge-mode SSID. This is the minimum speed required for downloading software images.
- Adjust the bootstrap threshold to 30 if the network experiences packet loss. This makes the AP recover more slowly in the event of a failure, but it will be more tolerant to heartbeat packet loss.
- $\bullet$  Prioritize AP heartbeats to prevent losing connectivity with the switch.
- If possible, reduce the number of tunnel-mode SSIDs. Each SSID creates a tunnel to the switch with its own tunnel keep alive traffic.
- If most of the data traffic will remain local to the site, deploy remote APs in bridging mode. For more information about remote APs, see [Access](#page-382-0) [Points](#page-382-0) [\(APs\)](#page-382-0) [on](#page-382-0) [page](#page-382-0) [383](#page-382-0).
- If high-latency links such as transoceanic or satellite links are used in the network, deploy a switch geographically close to the APs.
- If high-latency causes association issues with certain handheld devices or barcode scanners, check the manufacturer of the device for recent firmware and driver updates.

## Configuring the Bootstrap Threshold

To configure the bootstrap threshold using the WebUI:

- 1. Navigate to the Configuration > Wireless > AP Configuration page.
- 2. Select either the AP Group or AP Specific tab. Click Edit by the AP group or AP name.

The AP system profile configuration settings are divided into two tabs, Basic and Advanced. The Basic tab displays only those configuration settings that often need to be adjusted to suit a specific network. The Advanced tab shows all configuration settings, including settings that do not need frequent adjustment or should be kept at their default values. If you change a setting on one tab then click and display the other tab without saving your configuration, that setting will revert to its previous value. Both basic and advanced settings are described in [Table](#page-407-0) [78](#page-407-0).

- 3. Under Profiles, select AP, then AP system profile. The profile appears the Profile Details window.
- 4. In the Bootstrap threshold field, enter 30.
- 5. Click Apply.

## <span id="page-407-0"></span>**Table 78:** AP System Profile Configuration

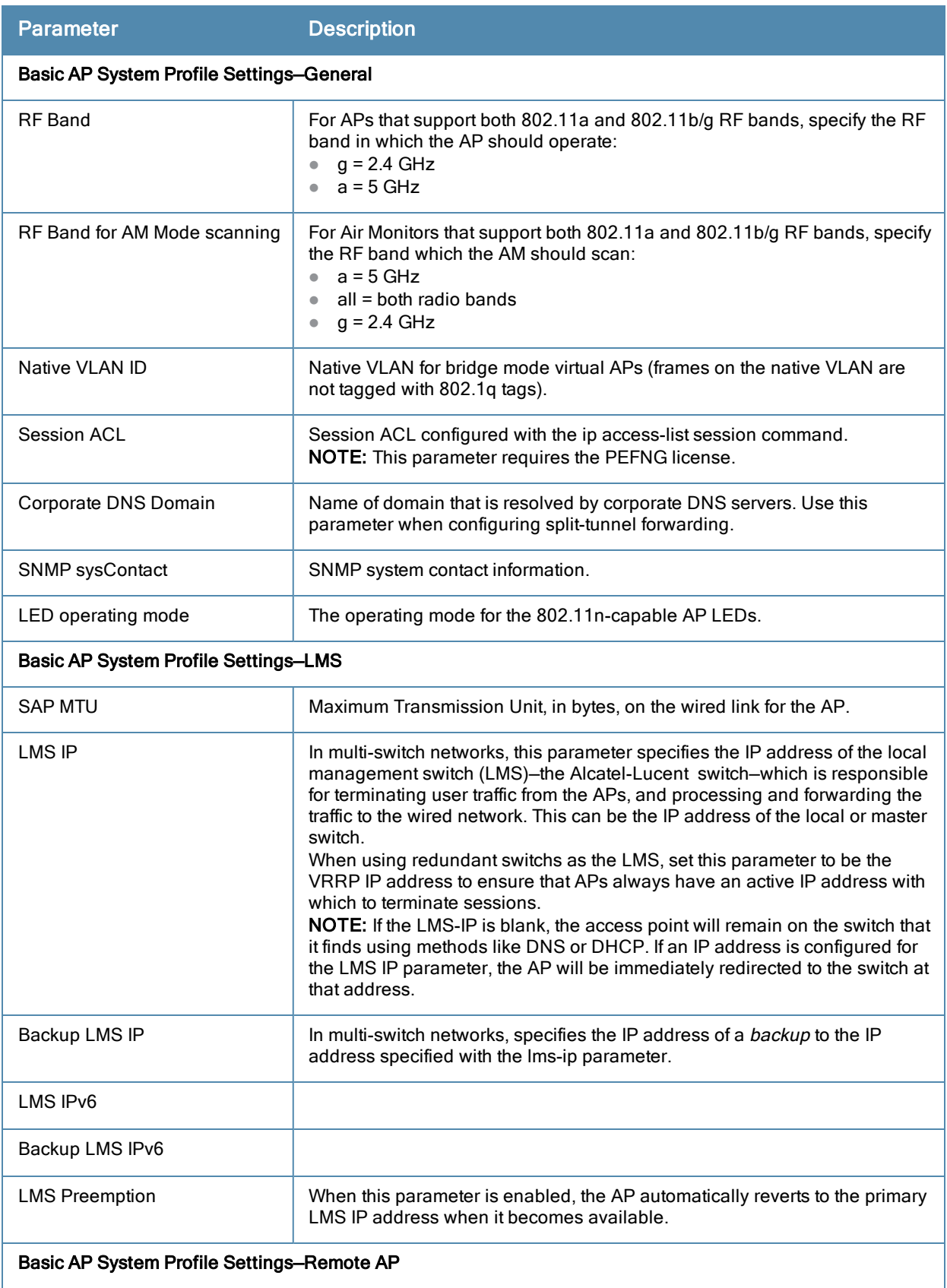

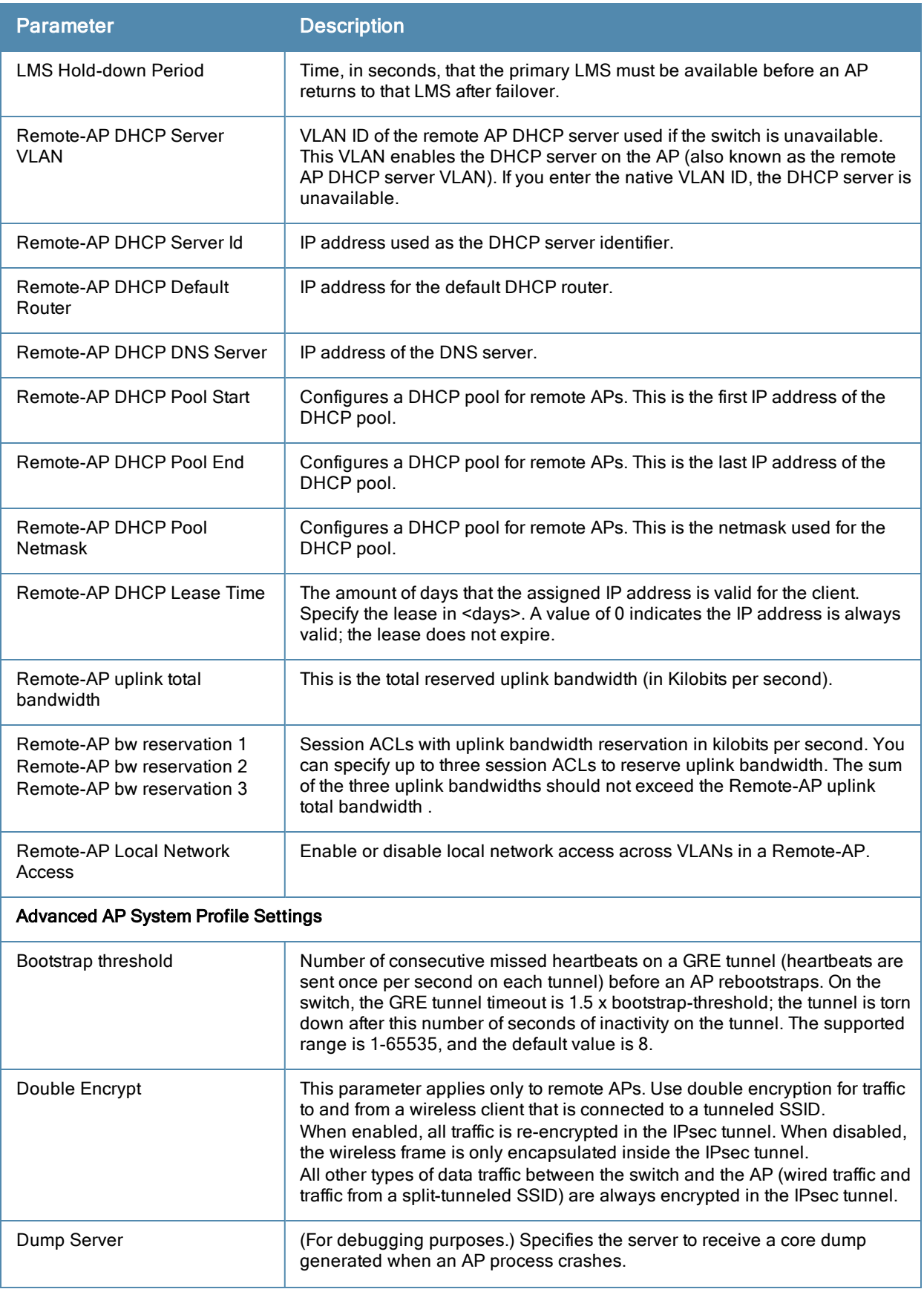

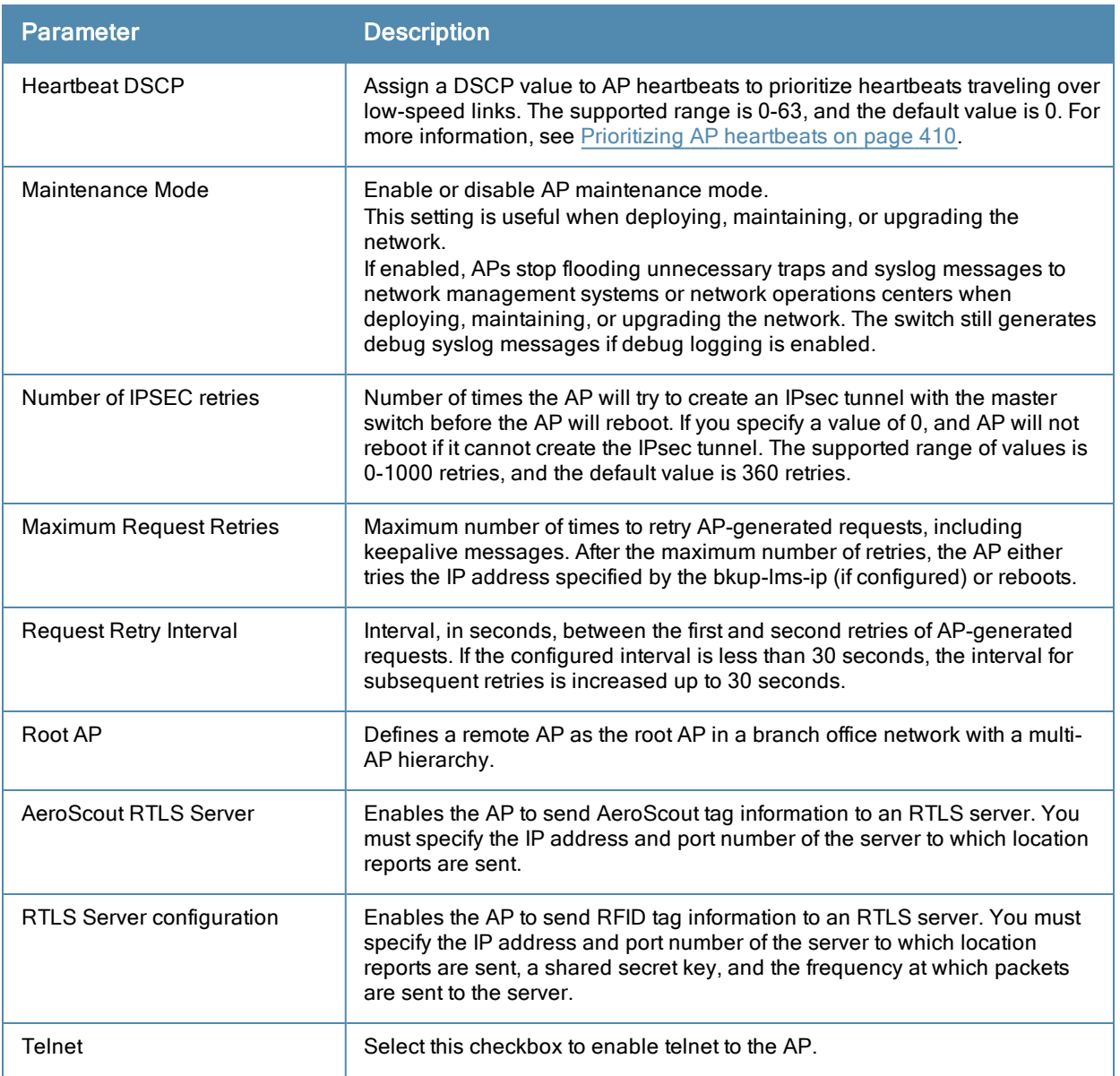

To configure the bootstrap threshold using the command-line interface, access the CLI in config mode and issue the following command:

```
ap system-profile <profile>
  bootstrap-threshold 30
```
#### <span id="page-409-0"></span>Prioritizing AP heartbeats

If the AP heartbeat or keep alive packets sent between the APs and switch are not received during the defined interval, the APs may reboot, causing clients to re-associate. If a high-latency or low-speed link prevents AP heartbeats from being sent and received correctly, you can assign a DHCP value to AP heartbeats to prioritize the heartbeats.

To prioritize AP heartbeats using the WebUI:

- 1. Navigate to the Configuration > Wireless > AP Configuration page.
- 2. Select either the AP Group or AP Specific tab. Click Edit for the AP group or AP name.
- 3. Under Profiles, select AP, then AP system profile. The configuration settings are displayed in Profile Details.
- 4. Under Profile Details:
	- a. In the Heartbeat DSCP field, enter a value greater than zero.

b. Click Apply.

To prioritize AP heartbeats using the command-line interface, access the CLI in config mode and issue the following command:

```
ap system-profile <profile>
     heartbeat-dscp <number>
```
# <span id="page-410-0"></span>AP Redundancy

In conjunction with the switch redundancy features described in [VRRP](#page-466-0) [on](#page-466-0) [page](#page-466-0) [467](#page-466-0) the information in this section describes redundancy for APs. Remote APs also offer redundancy solutions via a backup configuration, backup switch list, and remote AP failback. For more information relevant to remote APs, see [Remote](#page-498-0) [Access](#page-498-0) [Points](#page-498-0) [on](#page-498-0) [page](#page-498-0) [499](#page-498-0).

The AP failback feature allows an AP associated with the backup switch (backup LMS) to fail back to the primary switch (primary LMS) if it becomes available.

If configured, the AP monitors the primary switch by sending probes every 600 seconds by default. If the AP successfully contacts the primary switch for the entire hold-down period, it will fail back to the primary switch. If the AP is unsuccessful, the AP maintains its connection to the backup switch, restarts the LMS hold-down timer, and continues monitoring the primary switch.

The following example assumes:

- You have not configured the LMS or backup LMS IP addresses
- **Default values unless otherwise noted.**

### Using the WebUI

Follow the procedure below to use the AP system profile to configure a redundant switch. For additional information on AP system profile settings, see [Table](#page-407-0) [78.](#page-407-0)

- 1. Navigate to the Configuration > Wireless > AP Configuration page.
- 2. Select either the AP Group or AP Specific tab. Click Edit for the AP group or AP name.
- 3. Under Profiles, select AP to display the AP profiles.
- 4. Select the AP system profile you want to modify.
- 5. Under Profile Details:
	- a. At the LMS IP field, enter the primary switch IP address.
	- b. At the Backup LMS IP field, enter the backup switch IP address.
	- c. Click (select) LMS Preemption. This is disabled by default.
- 6. Click Apply.

#### Using the CLI

```
ap system-profile <profile>
     lms-ip <ipaddr>
      bkup-lms-ip <ipaddr>
      lms-preemption
ap-group <group>
      ap-system-profile <profile>
ap-name <name>
      ap-system-profile <profile>
```
## <span id="page-411-0"></span>AP Maintenance Mode

You can configure APs to suppress traps and syslog messages related to those APs. Known as AP maintenance mode, this setting in the AP system profile is particularly useful when deploying, maintaining, or upgrading the network. If enabled, APs stop flooding unnecessary traps and syslog messages to network management systems or network operations centers during a deployment or scheduled maintenance. The switch still generates debug syslog messages if debug logging is enabled. After completing the network maintenance, disable AP maintenance mode to ensure all traps and syslog messages are sent. AP maintenance mode is disabled by default.

#### Using the WebUI

- 1. Navigate to the Configuration > Wireless > AP Configuration page.
- 2. Select either the AP Group or AP Specific tab. Click Edit for the AP group or AP name.
- 3. Under Profiles, select AP to display the AP profiles.
- 4. Select the AP system profile you want to modify.
- 5. Under Profile Details, do the following:
	- $\bullet$  To enable AP maintenance mode, check (select) the **Maintenance Mode** checkbox.
	- $\bullet$  To disable AP maintenance mode, clear (deselect) the **Maintenance Mode** checkbox.

#### 6. Click Apply.

#### Using the CLI

#### To enable AP maintenance mode:

- ap system-profile <profile>
- maintenance-mode
- To disable AP maintenance mode:
- ap system-profile <profile>
- no maintenance-mode

#### To view the maintenance mode status of APs, use the following commands:

```
show ap config {ap-group <name>|ap-name <name>|essid <name>}
show ap debug system-status {ap-name <name>|bssid <name>| ip-addr <ipaddr>}
```
On the local switch, you can also view maintenance mode status using the following commands:

```
show ap active {ap-name <name>|essid <name>|ip-addr <ipaddr>}
show ap database
show ap details {ap-name <name>|bssid <name>|ip-addr <ipaddr>}
```
## <span id="page-411-1"></span>Energy Efficient Ethernet

The OAW-AP130 Series support the 803.az Energy Efficient Ethernet (EEE) standard, which allows the APs to consume less power during periods of low data activity. This setting can be enabled for provisioned APs or AP groups through the Ethernet Link profile. If this feature is enabled for an APs group, any APs in the group that do not support 803.az will ignore this setting.

#### Using the WebUI

- 1. Navigate to the Configuration > Advanced Services> All Profiles page.
- 2. In the Profiles list, select AP to expand the AP profile menu.
- 3. Select AP Ethernet Interface Link profile. The list of existing Ethernet Link profiles appears in the Profile Details window. Select the Ethernet link profile you want to configure to support 803.az from this list, or create a new Ethernet link profile by entering a name for the new profile, then clicking Add.
- 4. The selected profile appears in the **Profile Details** window. The configuration parameters for the profile are described in

#### <span id="page-412-1"></span>**Table 79:** Ethernet Interface Link Profile Parameters

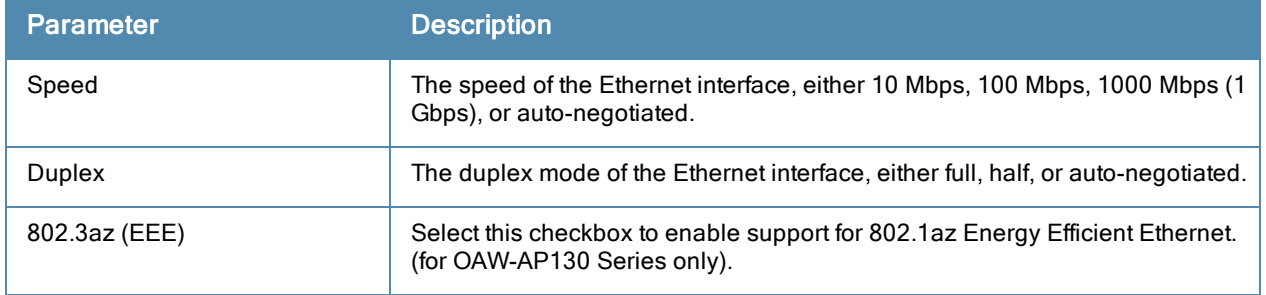

#### 5. [Table](#page-412-1) [79](#page-412-1).

- 6. Select the 803.az checkbox.
- 7. Click Apply to save your changes.

By default, AP wired port profiles reference the Default Ethernet interface link profile. If you created a new Ethernet interface link profile to support 803.az, use the procedure below to associate a AP wired port profile or Ethernet interface port configuration with the new Ethernet Interface link profile.

To associate a new Ethernet interface link profile with a wired port profile:

- 1. Navigate to the Configuration > Advanced Services> All Profiles page.
- 2. In the Profiles list, select AP to expand the AP profile menu.
- 3. Select AP Wired Port Profile to display a list of existing wired port profiles
- 4. Select the AP wired port profile you want to support 802.az. The Ethernet interface link profile currently associated with the port profile appears below the port profile in the Profiles list.
- 5. Click the Ethernet interface link profile currently associated with the AP wired port profile you want to modify. The settings for the Ethernet interface link profile appear in the Profile Details window.
- 6. Click the Ethernet interface link profile drop-down list at the top of the Profile Details window, and select a new Ethernet interface link profile.
- 7. Click Apply to save your changes.

## Using the CLI

To enable support for 803.az EEE, access the command-line interface in config mode and issue the following command:

ap enet-link-profile <profile> dot3az

Associate a new Ethernet Interface link profile with an AP wired port profile using the following command:

ap wired-port-profile <profile>

```
enet-link-profile <profile>
```
## <span id="page-412-0"></span>Managing AP LEDs

AP LEDs can be configured in two modes: normal and off. In normal mode, the AP LEDs will light as expected. When the mode is set to off, all of the LEDs on the affected APs are disabled.

#### Using the WebUI

An AP system profile's LED operating mode affects LEDS on all APs using that profile.

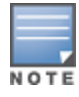

This option is available on the OAW-AP120 Series, OAW-AP90 Series, and OAW-AP105.

1. Navigate to the Configuration > Advanced Services> All Profiles page.

- 2. Select the AP tab and then select the AP system profiles tab.
- 3. Select the AP system profile you want to modify.
- 4. Locate the LED operating mode parameter.
- 5. From the drop-down list, select off.
- 6. Click Apply.

#### Using the CLI

Use the ap system-profile command to disable LEDs for all APs using a particular system profile.

(host) (config)# ap system-profile <profile-name> led-mode {normal | off}

Use the ap-leds command to make the LEDs on a defined set of APs either blink or display in the currently configured LED operating mode. Note that if the LED operating mode defined in the AP's system profile is set to "off", then the normal parameter in the ap-leds command will disable the LEDs. If the LED operating mode in the AP system profile is set to "normal" then the **normal** parameter in this command will allow the LEDs light as usual.

(host) (config)# ap-leds {all | ap-group <ap-group> | ap-name <ap-name> | ip-addr <ip address> | wired-mac <mac address>} {global blink|normal}|{local blink|normal}

# RF Management

## 802.11a and 802.11g RF Management Profiles

The two 802.11a and 802.11g RF management profiles for an AP configure its 802.11a (5 Ghz) and 802.11b/g (2.4 GHz) radio settings. You can either use the "default" version of each profile, or create a new 802.11a or 802.11g profile using the procedures below. Each RF management radio profile includes a reference to an Adaptive Radio Management (ARM) profile. If you would like the ARM feature to dynamically select the best channel and transmission power for the radio, verify that the RF management profile references an active and enabled ARM profile. It can be useful to set the Max Tx EIRP parameter in the ARM profile to 127 (the maximum power level permissible) until it determines the signal-to-noise radio on the links. If ARM is active, the Max Tx EIRP can also be set to 127 to allow maximum power levels.

If you want to manually select a channel for each AP group, create separate 802.11a and 802.11g profiles for each AP group and assign a different transmission channel for each profile. For example, one AP group could have an 802.11a profile that uses channel 36 and an 802.11g profile that uses channel 11, and another AP group could have an 802.11a profile that uses channel 40 and an 802.11g profile that uses channel 9.

With the implementation of the high-throughput IEEE 802.11n standard, 40 MHz channels were added in addition to the existing 20 MHz channel options. Available 20 MHz and 40 MHz channels are dependent on the country code entered in the regulatory domain profile.

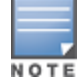

Changing the country code causes the valid channel lists to be reset to the defaults for the country.

The following channel configurations are available in AOS-W:

- A 20 MHz channel assignment consists of a single 20 MHz channel. This channel assignment is valid for 802.11a/b/g and for 802.11n 20 MHz mode of operation.
- A 40 MHz channel assignment consists of two 20 MHz channels bonded together (a bonded pair). This channel assignment is valid for 802.11n 40 MHz mode of operation and is most often utilized on the 5 GHz frequency band.

If high-throughput is disabled, a 40 MHz channel assignment can be configured, but only the primary channel assignment is utilized. The 20 MHz clients can also associate using this configuration, but only the primary channel is utilized.

# Managing 802.11a/802.11g Profiles Using the WebUI

Use the following procedures to define and manage 802.11a and 802.11g RF management profiles Using the WebUI.

## Creating or Editing a Profile

- 1. Navigate to the Configuration > Wireless > AP Configuration window. Select either the AP Group or AP Specific tab.
	- If you selected AP Group, click the Edit button by the AP group for which you want to create or change an RF management profile.
	- If you selected AP Specific, click the Edit button by the AP for which you want to create or change an RF management profile.
- 2. In the Profiles list, expand the RF Management menu, then select either 802.11a radio profile or 802.11g radio profile.
- 3. To edit an existing 802.11a or 802.11g radio profile, select the desired profile from the 802.11a radio profile or 802.11g radio profile drop-down list at the top of the Profile Details window-or-To create a new 802.11a or 802.11g profile, click the drop-down list at the top of the

#### Profile Details window, select NEW, then enter a name for the new profile.

The 802.11a and 802.11g profiles are divided into two tabs, **Basic** and **Advanced**. The **Basic** tab displays only those configuration settings that often need to be adjusted to suit a specific network. The Advanced tab shows all configuration settings, including settings that do not need frequent adjustment or should be kept at their default values. If you change a setting on one tab then click and display the other tab without saving your configuration, that setting will revert to its previous value. The basic and advanced profile settings are described in [Table](#page-414-0) [80](#page-414-0).

<span id="page-414-0"></span>4. Make the desired configuration changes, then click Apply to save your settings.

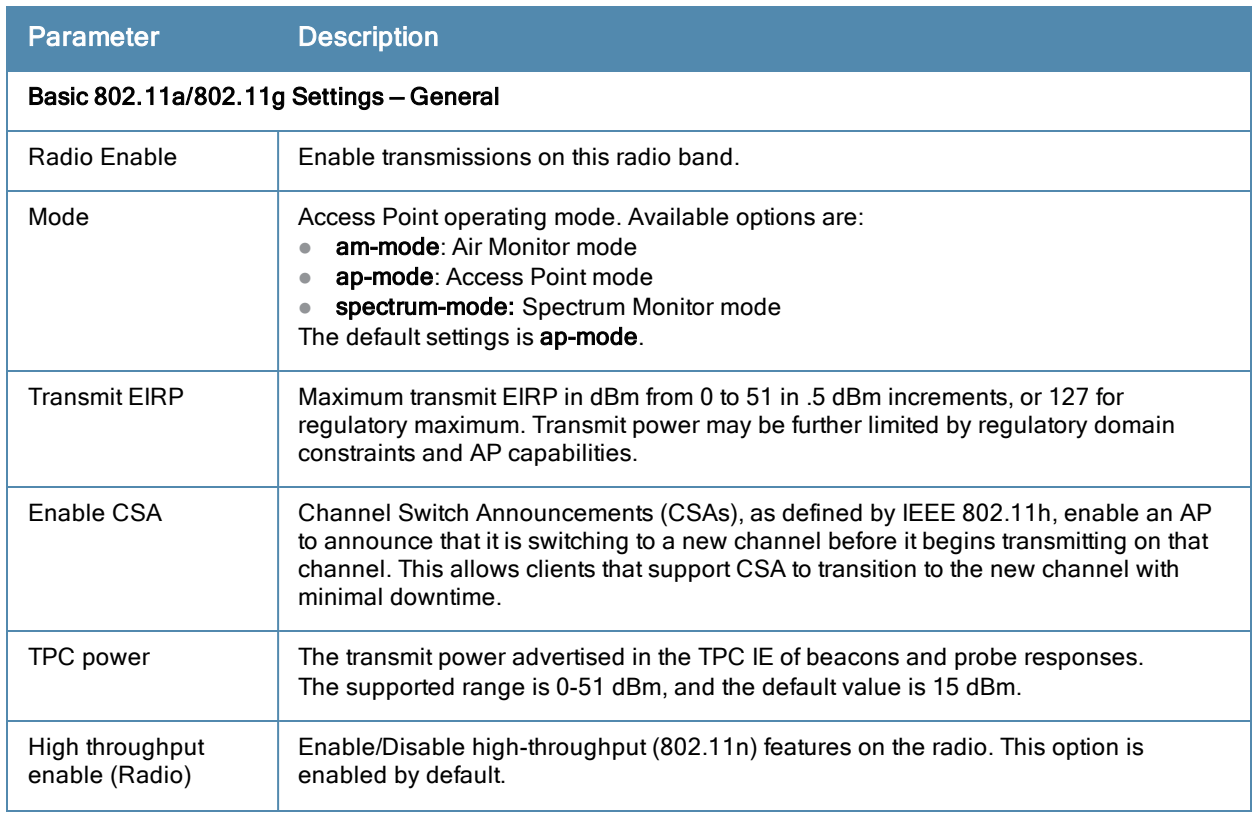

**Table 80:** 802.11a/802.11g RF Management Configuration Parameters

<span id="page-415-0"></span>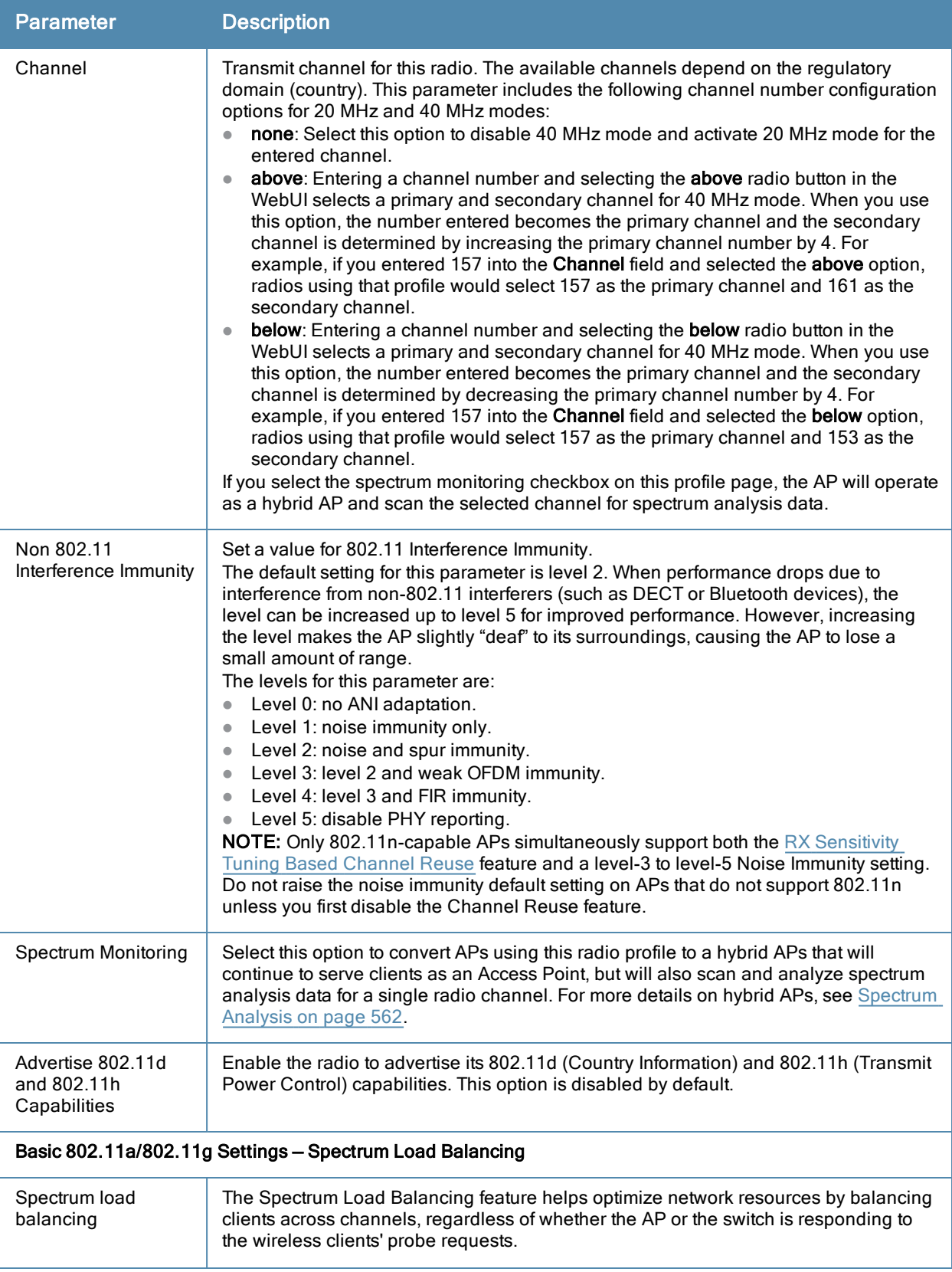

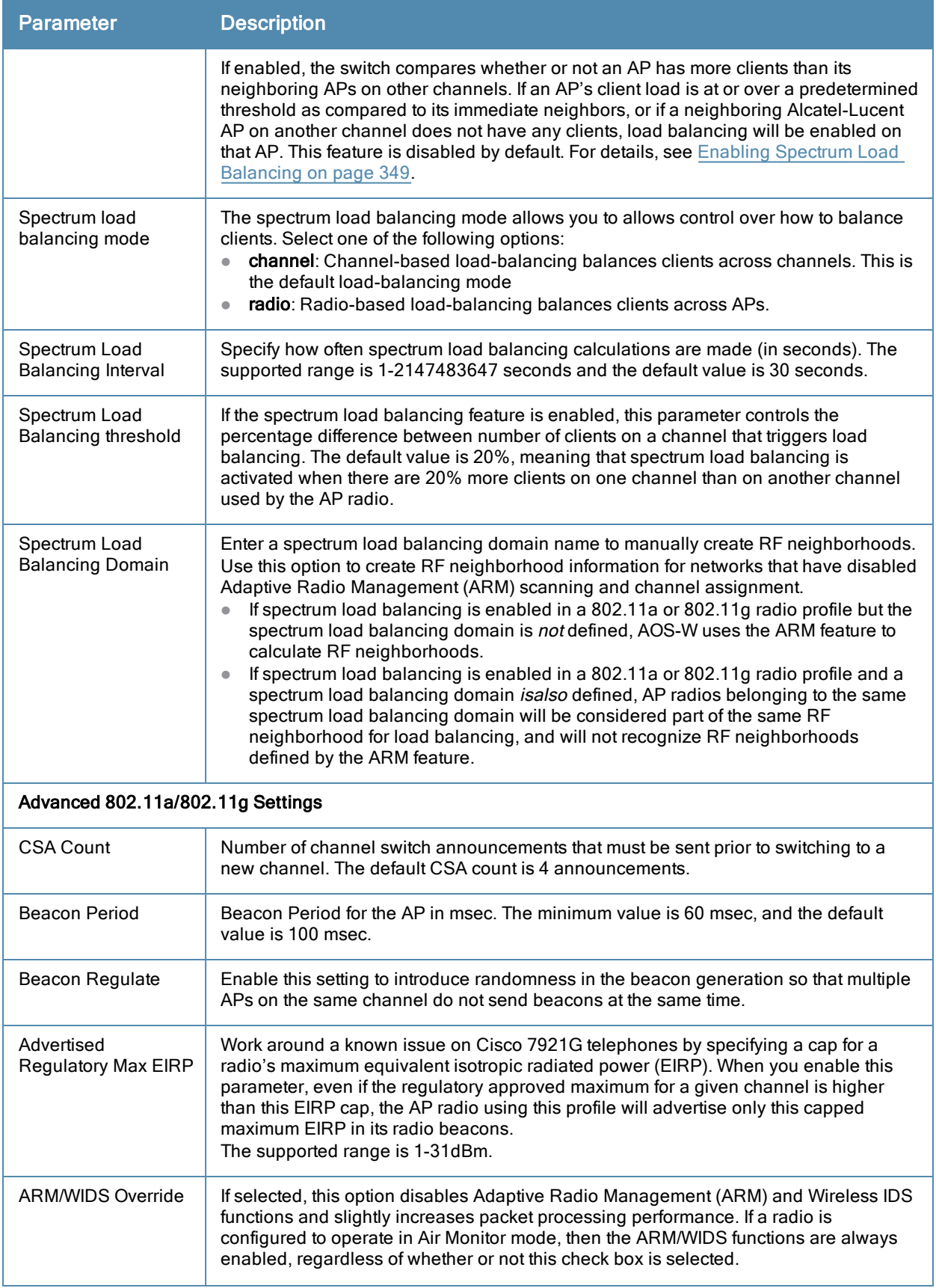

<span id="page-417-0"></span>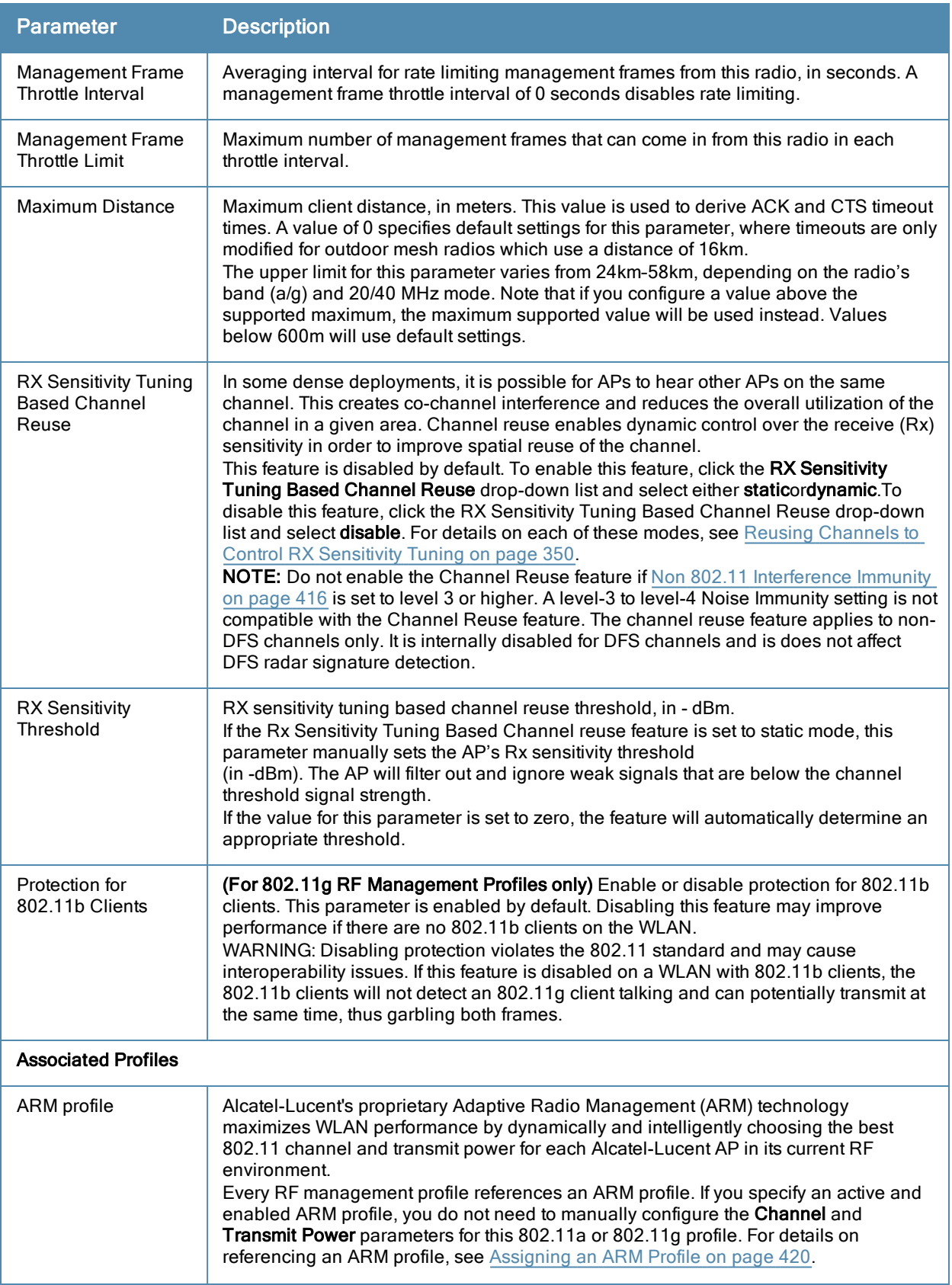

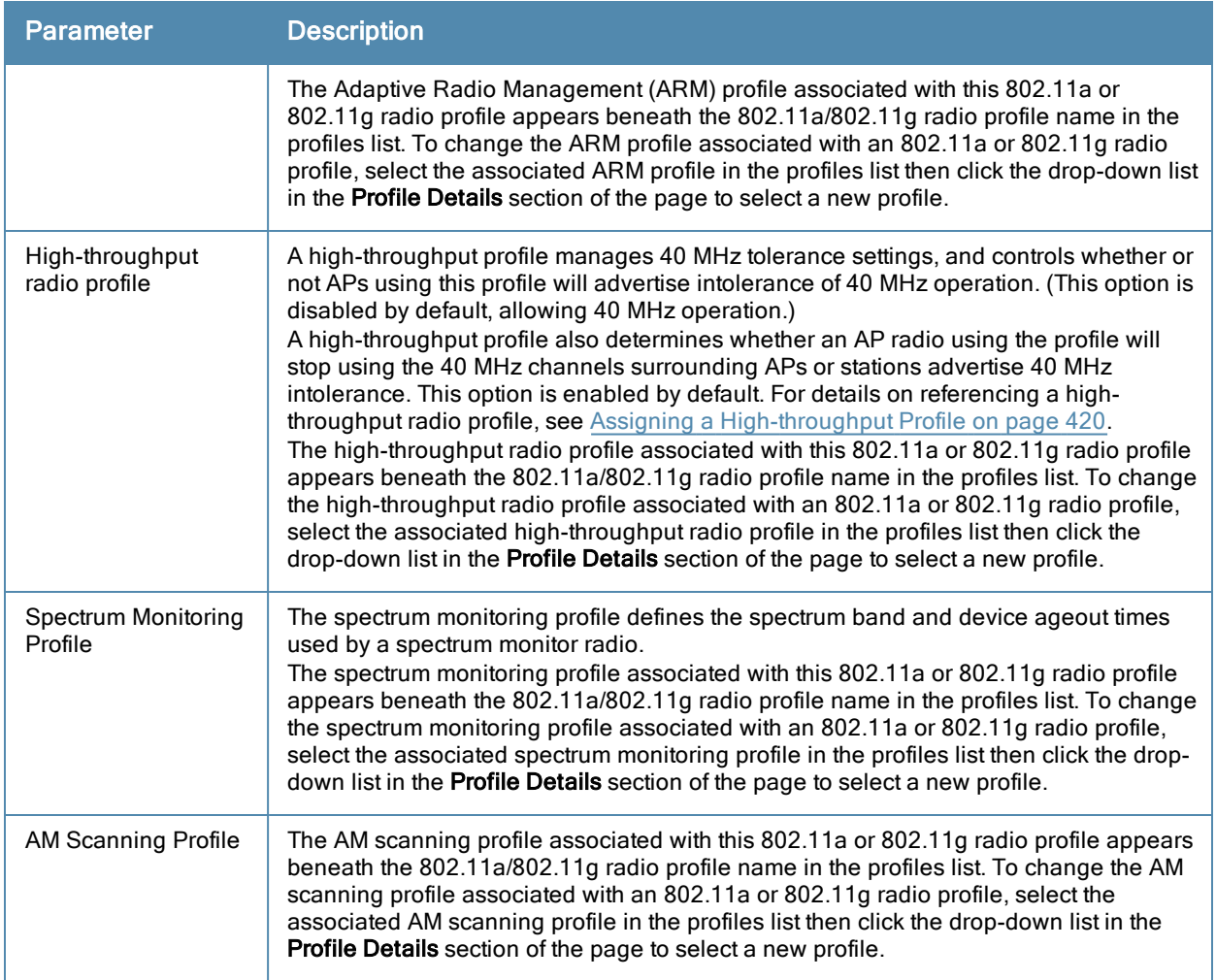

## Assigning an 802.11a/802.11g Profile

Use the following procedure to assign an 802.11a or 802.11g RF management profile to an AP group or individual AP using the WebUI.

- 1. Navigate to the Configuration > Wireless > AP Configuration window. Select either the AP Group or AP Specific tab.
	- If you selected AP Group, click the Edit button by the AP group name to which you want to assign a new 802.11a or 802.11g RF management profile.
	- If you selected AP Specific, click the Edit button by the AP to which you want to assign a new 802.11a or 802.11g RF management profile
- 2. Under the Profiles list, expand the RF management menu, then select either 802.11a radio profile or e802.11g radio profile.
- 3. To select a 802.11a radio profile for an AP or AP group, click the 802.11a radio profile drop-down list in the Profile Details window pane and select the desired profile from the list. -or-

To select a 802.11g radio profile for an AP or AP group, click the 802.11g radio profile drop-down list in the Profile Details window pane and select the desired profile from the list.

4. Click Apply. The profile name appears in the Profile list with your configured settings. If you configure this for the AP group, this profile also becomes the selected 802.11a or 802.11g RF management profile used by the mesh portal for your mesh network.

### <span id="page-419-1"></span>Assigning a High-throughput Profile

Each 802.11a or 802.11g RF management radio profile references a high-throughput profile that manages the AP group's 40Mhz tolerance settings. By default, an 802.11a profile references a high-throughput profile named default-a and an 802.11g profile references a high-throughput profile named default-g. If you do not want to use these default profiles, use the procedure below to reference a different high-throughput profile for your 802.11a or 802.11g RF management profiles.

- 1. Navigate to the Configuration > Wireless > AP Configuration window. Select either the AP Group or AP Specific tab.
	- If you selected AP Group, click the Edit button by the AP group name to which you want to assign a new high-throughput profile.
	- If you selected AP Specific, click the Edit button by the AP which you want to assign a new high-throughput profile.
- 2. In the Profiles list, expand the RF Management menu, then select either 802.11a radio profile or 802.11g radioprofile.
- 3. SelectHigh-throughput radio profile.The Profile Details pane appears and displays information for the currently referenced high-throughput profile. Use this window pane to select a different high-throughput profile, or to create an entirely new high-throughput profile for that 802.11a or 802.11g radio.
	- To reference a different high-throughput profile, click the High-throughput Radio Profile drop-down list and select a new profile name from the list. Click Apply to save your changes.
	- To create a new high-throughput profile, click the High-throughput Radio Profile drop-down list and select NEW.
		- a. Enter a name for the new high-throughput profile.

b. (Optional) Select 40 MHz intolerance if you want to enable 40 MHz intolerance. This parameter controls whether or not APs using this high-throughput profile will advertise intolerance of 40 MHz operation. By default, this option is disabled and 40 MHz operation is allowed.

d. (Optional) Selecthonor40 MHz intolerance to allow a radio using this profile to stop using the 40 MHz channels if the 40 MHz intolerance indication is received from another AP or station. This option is enabled by default.

d. Click Apply to save your settings.

4. The high-throughput profile appears in the Profile list with your configured settings.

#### <span id="page-419-0"></span>Assigning an ARM Profile

By default, an 802.11a or 802.11g profile references an ARM profile named default. Most network administrators will find that this one default ARM profile is sufficient to manage all the Alcatel-Lucent APs on their WLAN. If, however, you do not want to use this default ARM profile, use the procedure below to reference a different ARM profile for your 802.11a or 802.11g RF management profiles.

- 1. Navigate to the Configuration > Wireless > AP Configuration window. Select either the AP Group or AP Specific tab.
	- If you selected AP Group, click the Edit button by the AP group name to which you want to assign a new ARM profile.
	- If you selected AP Specific, click the Edit button by the AP which you want to assign a new ARM profile.
- 2. Under the Profiles list, expand the RF Management menu.
- 3. To reference an ARM profile for a 802.11a radio profile, expand the 802.11a radio profile menu. -or-

To reference an ARM profile for a 802.11g radio profile, expand the 802.11g radio profile menu.

- 4. The Profile Details pane appears and displays information for the currently referenced ARM profile. You can now select a different profile, or create an entirely new ARM profile for that 802.11a or 802.11g radio.
	- To reference a different ARM profile, click the Adaptive Radio Management (ARM) Profile drop-down list and select a new profile name from the list. Click Apply to save your changes.
	- To create a new ARM profile, click the Adaptive Radio Management (ARM) Profile drop-down list and select NEW.

a. Enter a name for your new ARM profile.

b. (Optional) If you are not configuring ARM for a mesh node, select 40 MHz intolerance if you want to enable 40 MHz intolerance. This parameter controls whether or not APs using this high-throughput profile will advertise intolerance of 40 MHz operation. By default, this option is disabled and 40 MHz operation is allowed.

 c. (Optional)If you are not configuring ARM for a mesh node, select honor 40 MHz intolerance to allow a radio using this profile to stop using the 40 MHz channels if the 40 MHz intolerance indication is received from another AP or station. This option is enabled by default.

5. Click Apply to save your settings.

The ARM profile name appears in the Profile list with your configured settings. If you configured this profile for the AP group, this ARM profile becomes part of the selected 802.11a or 802.11g RF management profile used by the mesh portal for your mesh network.

#### Deleting a Profile

You can delete an 802.11a or 802.11g radio profile only if no APs or AP groups are associated with that profile. To delete a 802.11a or 802.11g radio profile using the WebUI.

- 1. Navigate to the Configuration > Advanced Services> All Profiles window.
- 2. Expand the RF Management menu, then select 802.11a radio profile or 802.11g radio profile. A list of profiles of the specified type appears in the Profile Details window pane.
- 3. Click the Delete button by the name of the profile you want to delete.

## Managing 802.11a/802.11g Profiles Using the CLI

You must be in config mode to create, modify or delete a 802.11a or 802.11g RF management radio profile using the CLI. Specify an existing mesh profile with the <profile-name> parameter to modify an existing profile, or enter a new name to create an entirely new profile.

#### Creating or Modifying a Profile

Configuration details and any default values for each of these parameters are described in [Table](#page-414-0) [80.](#page-414-0) This CLI command also allows you to reference an ARM profile and high-throughput radio profile for the 802.11a or 802.11g radio. If you do not specify a parameter for a new profile, that profile uses the default value for that parameter. Put the  $n$ o option before any parameter to remove the current value for that parameter and return it to its default setting. Enter exit to leave the 802.11a or 802.11g profile mode.

```
rf dot11a-radio-profile|dot11g-radio-profile <profile-name>
  am-scan-profile
  arm-profile
  beacon-period
  beacon-regulate
  cap-reg-eirp
  channel <num|num+|num->
  channel-reuse
  channel-reuse-threshold
  clone
  csa
  csa-count
  disable-arm-wids-function
```

```
dot11b-protection (for 802.11g radio profiles only)
dot11h
high-throughput-enable
ht-radio-profile
interference-immunity
maximum-distance
mgmt-frame-throttle-interval
mgmt-frame-throttle-limit
mode {ap-mode|am-mode|spectrum-mode}
no
radio-enable
slb-mode
slb-threshold
slb-update-interval
spectrum-load-bal-domain
spectrum-load-balancing
spectrum-monitoring
spectrum-profile
tpc-power
tx-power
```
You can also create a new 802.11a or 802.11g RF management profile by copying the settings of an existing profile using the clone parameter. Using the  $\text{clone}$  command to create a new profile makes it easier to keep constant attributes in common within multiple profiles.

```
rf dot11a-radio-profile <profile-name>   clone <source-profile-name>
rf dot11g-radio-profile <profile-name>   clone <source-profile-name>
```
#### Viewing RF Management Settings

To view a complete list of 802.11a or 802.11g RF management profiles and their status:

show rf dot11a-radio-profile|dot11g-radio-profile

To view the settings of a specific RF management profile:

show rf dot11a-radio-profile|dot11g-radio-profile <profile-name>

#### Assigning a 802.11a/802.11g Profile

To assign an 802.11a or 802.11g RF management profile to an AP group:

ap-group <group> dot11a-radio-profile <profile-name>

-or-

ap-group <group> dot11g-radio-profile <profile-name>

To assign an 802.11a or 802.11g RF management profile to an individual AP:

ap-name <name> dot11a-radio-profile <profile-name>

-or-

ap-name <name> dot11g-radio-profile <profile-name>

#### Deleting a Profile

If no AP or AP group is using an RF management profile, you can delete that profile using the no parameter:

no rf dot11a-radio-profile <profile-name>

## RF Optimization

Each AP includes an RF Optimization profile that allows you to configure settings for detecting interference. The switch can detect interference near a wireless client station or AP is based on an increase in the frame retry rate or frame receive error rate.

### Using the WebUI

- 1. Navigate to the Configuration > Wireless > AP Configuration window. Select either the AP Group or AP Specific tab.
	- If you selected the AP Group tab, click the Edit button by the AP group name for which you want to configure the RF Optimization profile.
	- If you selected the AP Specific tab, click the Edit button by the AP for which you want to create the RF Optimization profile.
- 2. Expand the RF Management menu, then expand the RF Optimization Profile menu.
- 3. Select the profile you want to edit from the Profile Details window pane.

or

Enter a new RF Optimization profile name in the field at the bottom of the Profile Details window, then click Add. Next, select that profile name from the profile list to edit its parameters.

4. Configure your RF Optimization radio settings. [Table](#page-422-0) [81](#page-422-0) describes the parameters. Click Apply to save your settings.

<span id="page-422-0"></span>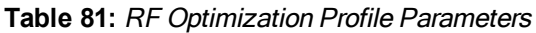

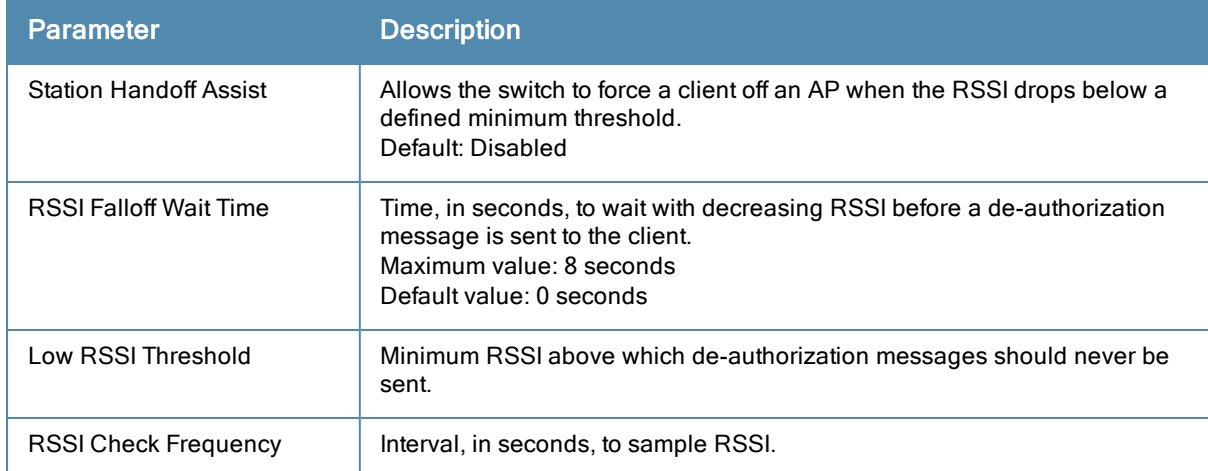

## Using the CLI

Use the following command to configure RF Optimization profiles. The parameters described in [Table](#page-422-0) [81.](#page-422-0)

```
rf optimization-profile <profile>
clone <profile>
handoff-assist
low-rssi-threshold <number>
no ...
rssi-check-frequency <number>
rssi-falloff-wait-time <seconds>
```
## RF Event Configuration

An AP's event threshold profile configures Received Signal Strength Indication (RSSI) metrics, including high and low watermarks for frame error rates and frame retry rates. When certain RF parameters are exceeded, these events can signal excessive load on the network, excessive interference, or faulty equipment.

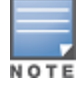

This profile and many of the detection parameters are disabled (value is 0) by default.

The following procedure details the steps to configure RF Event parameters.

### Using the WebUI

- 1. Navigate to the Configuration > Wireless > AP Configuration window. Select either the AP Group or AP Specific tab.
	- If you selected the AP Group tab, click the Edit button by the AP group name for which you want to configure the RF Event profile.
	- If you selected the AP Specific tab, click the Edit button by the AP for which you want to create the RF Event profile.
- 2. In the Profiles list, expand the RF Management menu, then expand the RF Event Profile menu.
- 3. To edit an existing RF Event profile, select the profile you want to edit from the Profile Details window pane. -or-
- 4. To create a new profile, enter a new RF Event profile name in the field at the bottom of the Profile Details window, then click Add. Next, select that profile name from the profile list to edit its parameters.
- <span id="page-423-0"></span>5. Configure your settings as detailed in [Table](#page-423-0) [82](#page-423-0) and click Apply to save your settings.

#### **Table 82:** RF Event Thresholds Profile Parameters

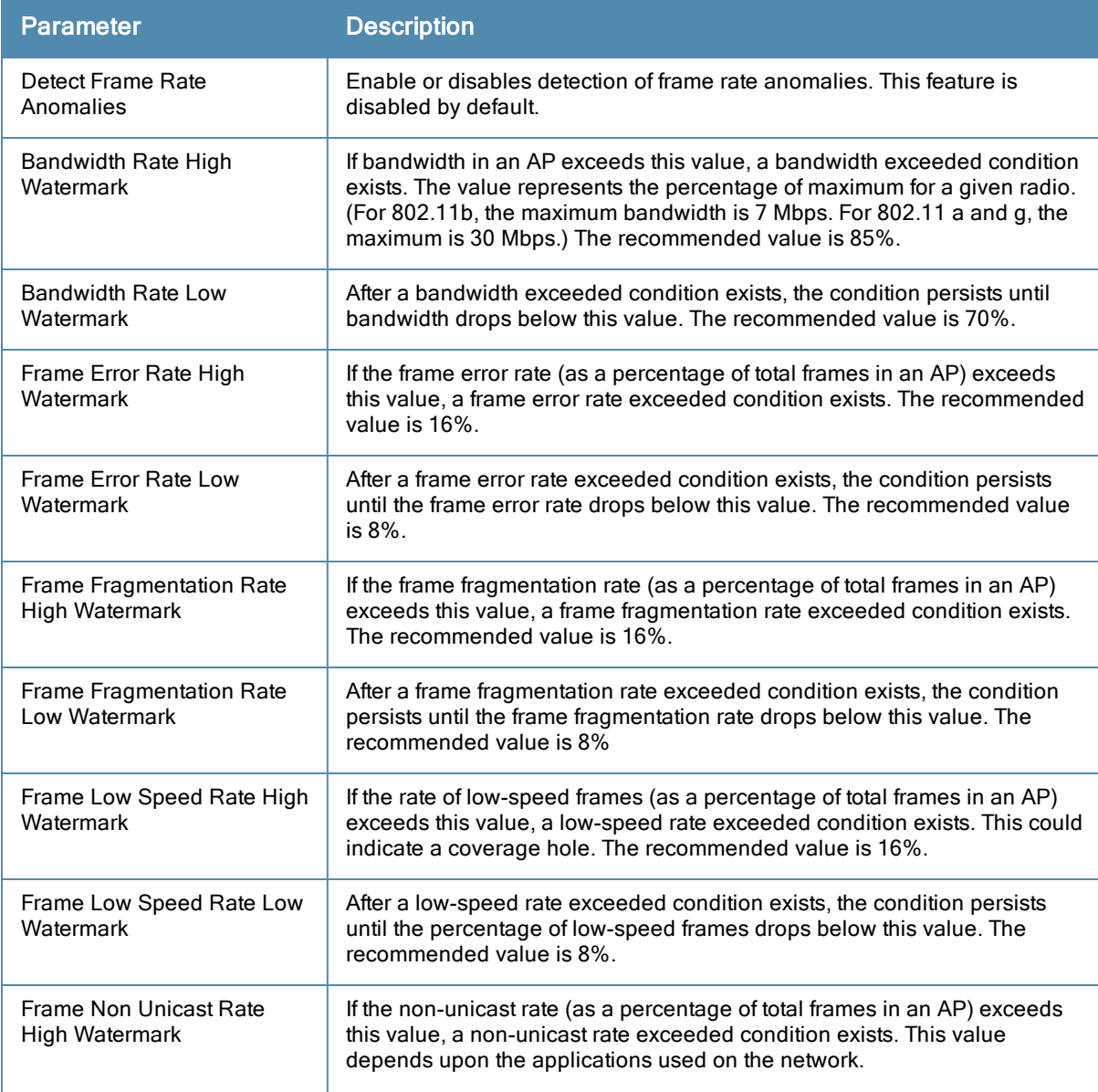

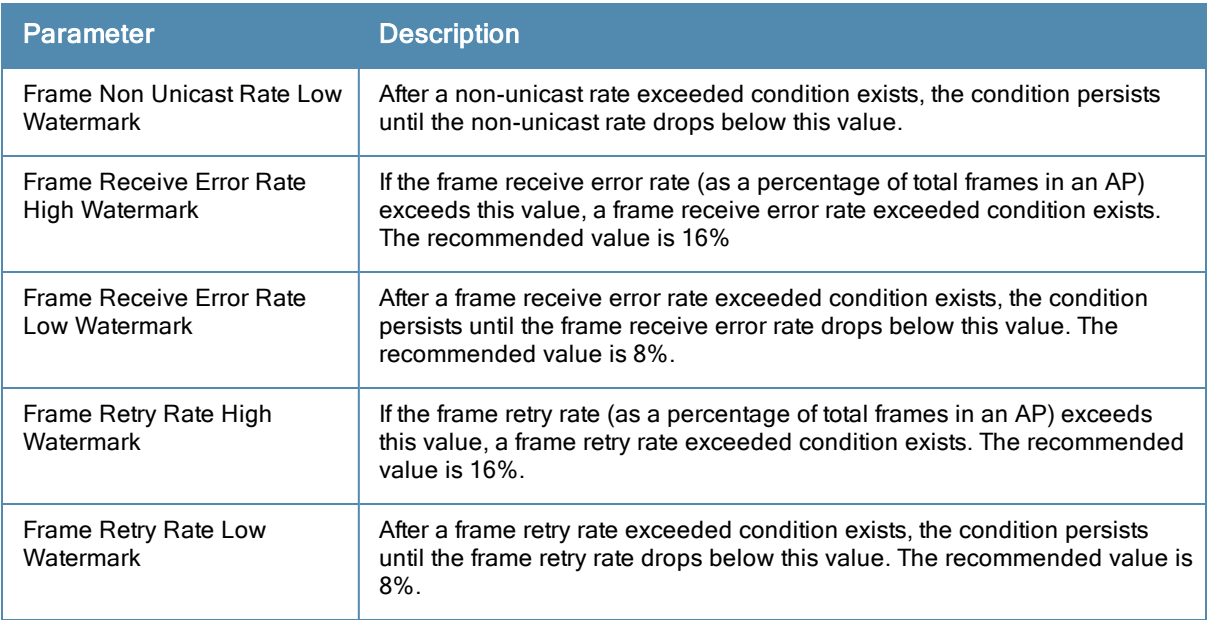

## Using the CLI

Use the following command to configure RF event profiles. The available parameters for this profile are detailed in [Table](#page-423-0) [82](#page-423-0).

```
rf event-thresholds-profile <profile>
bwr-high-wm <percent>
bwr-low-wm <percent>
clone <profile>
detect-frame-rate-anomalies
fer-high-wm <percent>
fer-low-wm <percent>
ffr-high-wm <percent>
ffr-low-wm <percent>
flsr-high-wm <percent>
flsr-low-wm <percent>
fnur-high-wm <percent>
fnur-low-wm <percent>
frer-high-wm <percent>
frer-low-wm <percent>
frr-high-wm <percent>
frr-low-wm <percent>
```
# Configuring AP Channel Assignments

The country code in the AP Regulatory Domain profile determines supported channel and channel pairs for that specific AP. Any changes to the country code causes the valid channel lists to be reset to the defaults for the country.

The example in this section illustrates how to perform the following tasks for an AP group:

- 1. Configure the "default" regulatory domain profile to use a valid country code. (In this example, the country code US.) This will determine the available channels.
- 2. Configure a 40 MHz channel (bonded pair) for the AP group's 802.11a (5 GHz) radio profile.
- 3. Configure a 20 MHz channel for the AP group's 802.11g (2.4 GHz) radio profile.

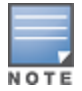

This example uses default ARM profile settings and the recommended high-throughput channel assignments for the 802.11a and 802.11b/g bands. If you want the channel assignments to utilize high-throughput, ensure that highthroughput is enabled within the radio profile. For details, see [Configuring](#page-305-0) [a](#page-305-0) [Virtual](#page-305-0) [AP](#page-305-0) [on](#page-305-0) [page](#page-305-0) [306](#page-305-0).

### Using the WebUI

- 1. Navigate to Configuration > Wireless > AP Configuration > AP Group page.
- 2. Click the Editbutton by the name of the AP group to which you want to assign specific channels.
- 3. In the Profiles list, expand the AP menu to display the AP profiles used by the AP group.
- 4. Select the Regulatory Domain profile named default.
- 5. e Country Code drop-down menu and select the US-United States domain if it is not already selected. The Regulatory Domain's country code determines which channels are selected in the Valid 802.11g channel, Valid 802.11a channel, Valid 802.11g 40MHz channel pair and Valid 802.11a 40MHz channel pair fields. If none of the channels supported by the AP have received regulatory approval by the country whose country code you selected, the AP will revert to Air Monitor mode.
- 6. Click Apply.
- 7. Under the Profiles list, expand the RF Managementmenu.
- 8. Select the 802.11a radio profileused by the AP group
- 9. Enter **36** in the Channel text field and select the Above radio button. In this instance, channel 36 becomes the primary channel and the secondary channel is 40.
- 10. Click Apply.
- 11. Under the Profiles list select the 802.11g radio profileused by the AP group.
- 12. Enter **1** in the Channel text field and select the None radio button. In this instance, channel 1 is the assigned 20 MHz channel and 40 MHz mode is disabled and click Apply.

## Using the CLI

Country codes are generally specified in ISO 3166 format. To see what channels are available for a given country code, use the show ap allowed-channels <country-code> command can be used.

- ap regulatory-domain-profile default
- country-code US
- rf dot11a-radio-profile ht-corpnet-a channel 36+
- rf dot11g-radio-profile ht-corpnet-g channel 1

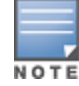

Country codes are generally specified in ISO 3166 format. To see what channels are available for a given country code, use the show ap allowed-channels country-code <country-code> command.

## Channel Switch Announcement (CSA)

When an AP changes its channel, an existing wireless clients may "time out" while waiting to receive a new beacon from the AP; the client must begin scanning to discover the new channel on which the AP is operating. If the disruption is long enough, the client may need to reassociate, reauthenticate, and re-request an IP address. Channel Switch Announcement (CSA), as defined by IEEE 802.11h, enables an AP to announce that it is switching to a new channel before it begins transmitting on that channel. This allows the clients, who support CSA, to transition to the new channel with minimal downtime.

When CSA is enabled, the AP does not change to a new channel immediately. Instead, it sends a number of beacons (the default is 4) which contain the CSA announcement before it switches to the new channel. You can configure the number of announcements sent before the change.

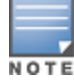

Clients must support CSA in order to track the channel change without experiencing disruption.

### Using the WebUI

- 1. Navigate to the Configuration > Wireless > AP Configuration page.
- 2. Select either the AP Group or AP Specific tab. Click Edit for the AP group or AP name.
- 3. Select RF Management in the Profile list.
- 4. Select the 802.11a or 802.11g radio profile.
- 5. Select Enable CSA. You can configure a different value for CSA Count.
- 6. Click Apply.

#### Using the CLI

```
rf radio-profile <profile>
      csa
      csa-count <number>
```
## Automatic Channel and Transmit Power Selection

To allow automatic channel and transmit power selection based on the radio environment, enable Adaptive Radio Management (ARM). Note that ARM assignments will override the static channel and power configurations done using the radio profile. For complete information on the Adaptive Radio Management feature, refer to [Adaptive](#page-335-0) [Radio](#page-335-0) [Management](#page-335-0) [\(ARM\)](#page-335-0) [on](#page-335-0) [page](#page-335-0) [336](#page-335-0).

# Managing AP Console Settings

An AP's provisioning parameters are unique to each AP. These parameters are initially configured on the switch and then pushed out to the AP and stored on the AP itself. Best practices are to configure an AP's provisioning settings using the switch WebUI. If you find it necessary to alter an AP's provisioning settings for troubleshooting purposes, you can do so using the switch WebUI and CLI, or alternatively, through a console connection to the AP itself.

To create a console connection to the AP:

- 1. Connect a local console to the serial port on the AP. You can connect the AP's serial port to a terminal or terminal server using an Ethernet cable, or connect the serial console port to a DB-9 adapter, then connect the adapter to a laptop using an RS-232 cable. For details on connecting to an AP's serial console port, refer to the Installation Guide included with the AP.
- 2. Establish a console communication to the AP, then power-cycle the AP to reboot it.
- 3. To access the AP console command prompt, press **Enter** when the AP displays the message "Hit <*Enter>* to stop autoboot." If the autoboot countdown expires before you can interrupt it, turn the device off and then back on.
- 4. Once the AP boot prompt appears, you can issue any of the AP provisioning commands described in the [Table](#page-426-0) [83](#page-426-0). Remember, though these commands may be useful for troubleshooting, they are all optional and are not necessary for normal AP provisioning.

<span id="page-426-0"></span>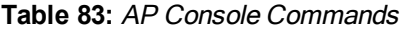

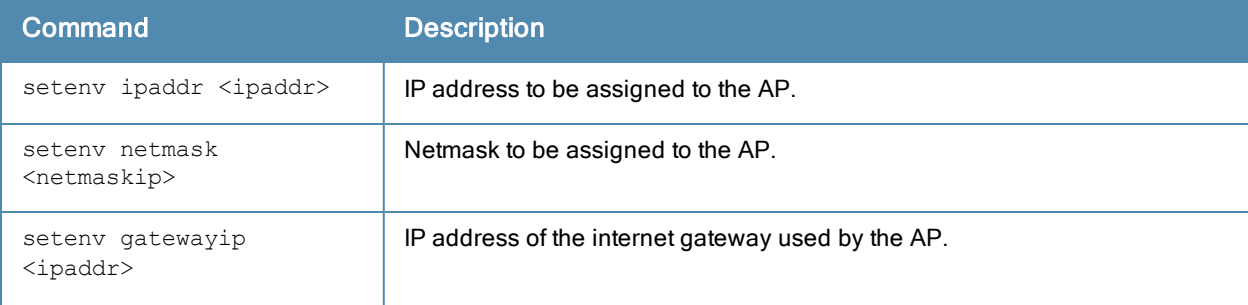

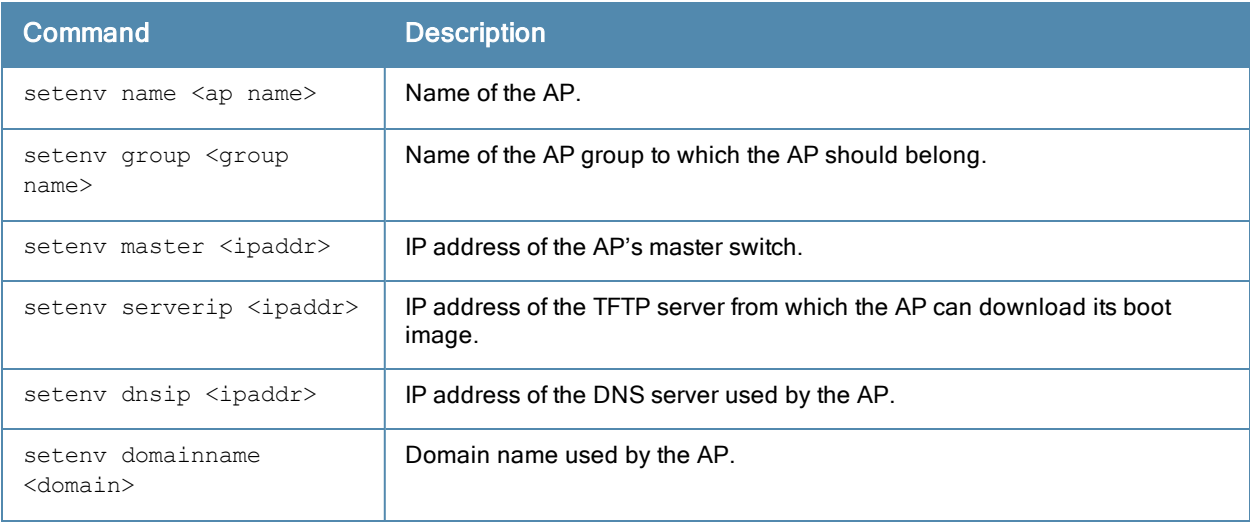

#### 5. When you are finished, type Save and then press Enter to save your settings.

Other AP console commands may be available when accessing an AP directly through its console port, but these commands can cause configuration errors if used improperly and should only be issued under the direct supervision of Alcatel-Lucent technical support.

#### The example below configures an AP location and domain name using an AP console connection:

```
Hit <Enter> to stop autoboot: 0
apboot> <INTERRUPT>
apboot>setenv group corporate2
apboot>setenv domainname mycompany.com
apboot>save
apboot>reboot
```
To view current AP settings using the AP console, issue the command **printenv <name>** where <name> is one of the variable names listed in [Table](#page-426-0) [83,](#page-426-0) such as ipaddr, dnsip or gatewayip.

apboot> printenv domainname domainname=mycompany.com

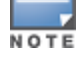

<span id="page-428-0"></span>The Alcatel-Lucent secure enterprise mesh solution is an effective way to expand network coverage for outdoor and indoor enterprise environments without any wires. Using mesh, you can bridge multiple Ethernet LANs or you can extend your wireless coverage. As traffic traverses across mesh APs, the mesh network automatically reconfigures around broken or blocked paths. This self-healing feature provides increased reliability and redundancy: the network continues to operate if an AP stops functioning or a connection fails.

Alcatel-Lucent switches provide centralized configuration and management for APs in a mesh environment; local mesh APs provide encryption and traffic forwarding for mesh links. This chapterdescribes the Alcatel-Lucent secure enterprise mesh architecture, in the following topics:

- <sup>l</sup> [Understanding](#page-428-1) [Mesh](#page-428-1) [Access](#page-428-1) [Points](#page-428-1) [on](#page-428-1) [page](#page-428-1) [429](#page-428-1)
- <sup>l</sup> [Understanding](#page-430-0) [Mesh](#page-430-0) [Links](#page-430-0) [on](#page-430-0) [page](#page-430-0) [431](#page-430-0)
- **Inderstanding [Mesh](#page-432-0) [Profiles](#page-432-0) [on](#page-432-0) [page](#page-432-0) [433](#page-432-0)**
- **Inderstanding [Mesh](#page-434-0) [Solutions](#page-434-0) [on](#page-434-0) [page](#page-434-0) [435](#page-434-0)**
- [Planning](#page-787-0) [Deployment](#page-787-0) [on](#page-787-0) [page](#page-787-0) [788](#page-787-0)
- <sup>l</sup> [Working](#page-438-0) [with](#page-438-0) [Mesh](#page-438-0) [Radio](#page-438-0) [Profiles](#page-438-0) [on](#page-438-0) [page](#page-438-0) [439](#page-438-0)
- [Working](#page-443-0) [with](#page-443-0) [Mesh](#page-443-0) [High](#page-443-0) [Throughput](#page-443-0) [SSID](#page-443-0) [Profiles](#page-443-0) [on](#page-443-0) [page](#page-443-0) [444](#page-443-0)
- **Inderstanding [Mesh](#page-447-0) [Cluster](#page-447-0) [Profiles](#page-447-0) [on](#page-447-0) [page](#page-447-0) [448](#page-447-0)**
- [Configuring](#page-452-0) [Ethernet](#page-452-0) [Ports](#page-452-0) [for](#page-452-0) [Mesh](#page-452-0) [on](#page-452-0) [page](#page-452-0) [453](#page-452-0)
- [Provisioning](#page-455-0) [Mesh](#page-455-0) [Nodes](#page-455-0) [on](#page-455-0) [page](#page-455-0) [456](#page-455-0)
- [Understanding](#page-457-0) [the](#page-457-0) [AP](#page-457-0) [Boot](#page-457-0) [Sequence](#page-457-0) [on](#page-457-0) [page](#page-457-0) [458](#page-457-0)
- $\bullet$  [Verifying](#page-458-0) [the](#page-458-0) [Network](#page-458-0) [on](#page-458-0) [page](#page-458-0) [459](#page-458-0)
- [Configuring](#page-460-0) [Remote](#page-460-0) [Mesh](#page-460-0) [Portals](#page-460-0) [\(RMPs\)](#page-460-0) [on](#page-460-0) [page](#page-460-0) [461](#page-460-0)

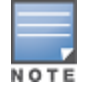

Alcatel-Lucent strongly recommends staging mesh APs before you deploy them. Identify the physical location of the APs, configure them for mesh, provision the APs and verify connectivity before physically deploying them in a live network. For other pre-installation considerations, see [Planning](#page-787-0) [Deployment](#page-787-0) [on](#page-787-0) [page](#page-787-0) [788.](#page-787-0)

# <span id="page-428-1"></span>Understanding Mesh Access Points

Mesh APs learn about their environment when they boot up. Mesh APs are either configured as a mesh portal (MPP), an AP that uses its wired interface to reach the switch, or a mesh point (MP), an AP that establishes an all-wireless path to the mesh portal. Mesh APs locate and associate with their nearest neighbor, which provides the best path to the mesh portal. Mesh portals and mesh points are also known as mesh nodes, a generic term used to describe APs configured for mesh.

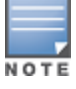

Remote Mesh Portal only (not Mesh points) is supported on OAW-RAP5WN. Mesh is not supported on OAW-RAP2WG.

A mesh radio's bandwidth can be shared between mesh-backhaul traffic and client traffic. You can, however, configure a radio for mesh services only. If you have a dual-radio AP, a mesh node can be configured to deliver client services on one radio and both mesh and WLAN services to clients on the other. If you configure a single-radio AP to deliver mesh services only (by disabling the mesh radio in its 802.11a or 802.11g radio profile) that mesh node can not deliver WLAN services to its clients.

For mesh as well as traditional thin AP deployments, the Alcatel-Lucent switch provides centralized provisioning, configuration, policy definition, ongoing network management and wireless and security services. However, unlike the traditional thin AP case, mesh nodes also perform network traffic encryption and decryption, and packet forwarding over wired and wireless links.

You configure the AP for mesh on the switch using either the WebUI or the CLI. All mesh related configuration parameters are grouped into mesh profiles that you can apply as needed to an AP group or to individual APs.

By default, APs operate as thin APs, which means their primary function is to receive and transmit electromagnetic signals; other WLAN processing is left to the switch. When planning a mesh network, you manually configure APs to operate in mesh portal or mesh point roles. Unlike a traditional WLAN environment, local mesh nodes provide encryption and traffic forwarding for mesh links in a mesh environment. Virtual APs are still applied to non-mesh radios.

Provisioning mesh APs is similar to thin APs; however, there are some key differences. Thin APs establish a channel to the switch from which they receive the configuration for each radio interface. Mesh nodes, in contrast, get their radio interfaces up and running *before* making contact with the switch. This requires a minimum set of parameters from the AP group and mesh cluster that enables the mesh node to discover a neighbor to create a mesh link and subsequent channel with the switch. To do this, you must first define and configure the mesh cluster profile before configuring an AP to operate as a mesh node. This chapter first describes how to configure the mesh profile, then describes how to configure APs to operate in mesh mode. If you have already configured a complete mesh profile, continue to "Ethernet Ports for Mesh" or "Provisioning Mesh Nodes".

## Mesh Portals

The mesh portal (MPP) is the gateway between the wireless mesh network and the enterprise wired LAN. You configure an Alcatel-Lucent AP to perform the mesh portal role, which uses its wired interface to establish a link to the wired LAN. You can deploy multiple mesh portals to support redundant mesh paths (mesh links between neighboring mesh points that establish the best path to the mesh portal) from the wireless mesh network to the wired LAN.

The mesh portal broadcasts the configured mesh service set identifier (MSSID/mesh cluster name), and advertises the mesh network service to available mesh points. Neighboring mesh points that have been provisioned with the same MSSID authenticate to the portal and establish a secure mesh link over which traffic is forwarded. The authentication process requires secure key negotiation, common to all APs, and the mesh link is established and secured using Advanced Encryption Standard (AES) encryption. Mesh portals also propagate channel information, including CSAs.

## Mesh Points

The mesh point (MP) is an Alcatel-Lucent AP configured for mesh and assigned the mesh point role. Depending on the AP model, configuration parameters, and how it was provisioned, the mesh point can perform multiple tasks. The mesh point provides traditional Alcatel-Lucent WLAN services (such as client connectivity, intrusion detection system (IDS) capabilities, user role association, LAN-to-LAN bridging, and Quality of Service (QoS) for LAN-tomesh communication) to clients and performs mesh backhaul/network connectivity. A mesh radio can be configured to carry mesh-backhaul traffic only. Additionally, a mesh point can provide LAN-to-LAN Ethernet bridging by sending tagged/untagged VLAN traffic across a mesh backhaul/network to a mesh portal.

Mesh points use one of their wireless interfaces to carry traffic and reach the switch. Mesh points are also aware of potential neighbors and can form new mesh links if the current mesh link is no longer preferred or available.

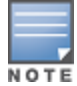

A OAW-RAP2WG and OAW-RAP5WN cannot be configured as a Mesh Point AP.

## Mesh Clusters

Mesh clusters are similar to an Extended-Service Set (ESS) in a WLAN infrastructure. A mesh cluster is a logical set of mesh nodes that share the common connection and security parameters required to create mesh links. Mesh clusters are grouped and defined by a mesh cluster profile, as described in "Mesh Cluster Profile".

Mesh clusters may enforce predictability in mesh networking by limiting the amount of concurrent mesh points, hop counts, and bandwidth used in the mesh network. A mesh cluster can have multiple mesh portals and mesh points that facilitate wireless communication between wired LANs. Mesh portals in a mesh cluster do not need to be on the same VLAN. [Figure](#page-430-1) [45](#page-430-1) shows two mesh clusters and their relationship to the switch.

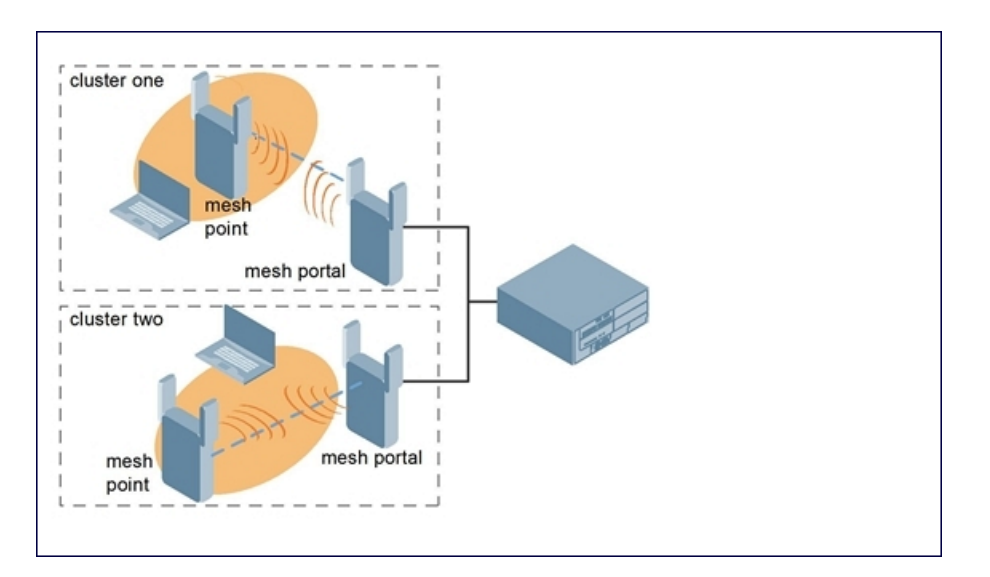

<span id="page-430-1"></span>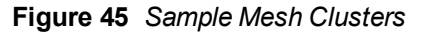

# <span id="page-430-0"></span>Understanding Mesh Links

In simple terms, the mesh link is the data link between a mesh point and its parent. A mesh point uses the parameters defined in the mesh cluster, specifically the mesh cluster profile, to establish a mesh link with a neighboring mesh point. The mesh link uses a series of metrics to establish the best path to the mesh portal.

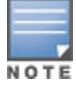

Through out the rest of this chapter, the term "uplink" is also used to distinguish the active association between a mesh point and its parent.

The following list describes how mesh links are created.

**Creating the initial mesh link** 

When creating the initial mesh link, mesh points look for others advertising the same MSSID as the one contained in its mesh cluster profile. The mesh point scans the channels in its provisioned band of operation to identify a list of neighbors that match its mesh cluster profile. The mesh point then selects the from highest priority neighbors based on the least expected path cost.

If no provisioned mesh cluster profile is unavailable, mesh points use the recovery profile to establish an uplink. If multiple cluster profiles are configured. mesh points search in order of priority their list of provisioned backup mesh cluster profiles to establish an uplink. If the configured profiles are unavailable after searching for 5 minutes, the recovery profile is used.

<sup>l</sup> Moving to a better mesh link

If the existing uplink quality degrades below the configured threshold, and a lower cost or more preferable uplink is available on the same channel and cluster, the mesh point reselects that link without re-scanning. In some

cases, this invalidates all of the entries that have this mesh point as a next hop to the destination and triggers new learning of the bridge tables.

 $\bullet$  Using a new mesh link if the current mesh link goes down

If an uplink goes down, the affected mesh nodes re-establish a connection with the mesh portal by re-scanning to choose a new path to the mesh portal. If a mesh portal goes down, and a redundant mesh portal is available, the affected mesh nodes update their forwarding tables to reflect the path to the new mesh portal.

## Link Metrics

Mesh points use the configured algorithm to compute a metric value, or "path cost," for each potential uplink and select the one with the lowest value as the optimal path to the mesh portal. [Table](#page-431-0) [84](#page-431-0) describes the components that make up the metric value: node cost, hop count, link cost and 802.11 capacity.

The link metrics indicate the relative cost of a path to the mesh portal. The best path (lowest metric value) is used to create the uplink.

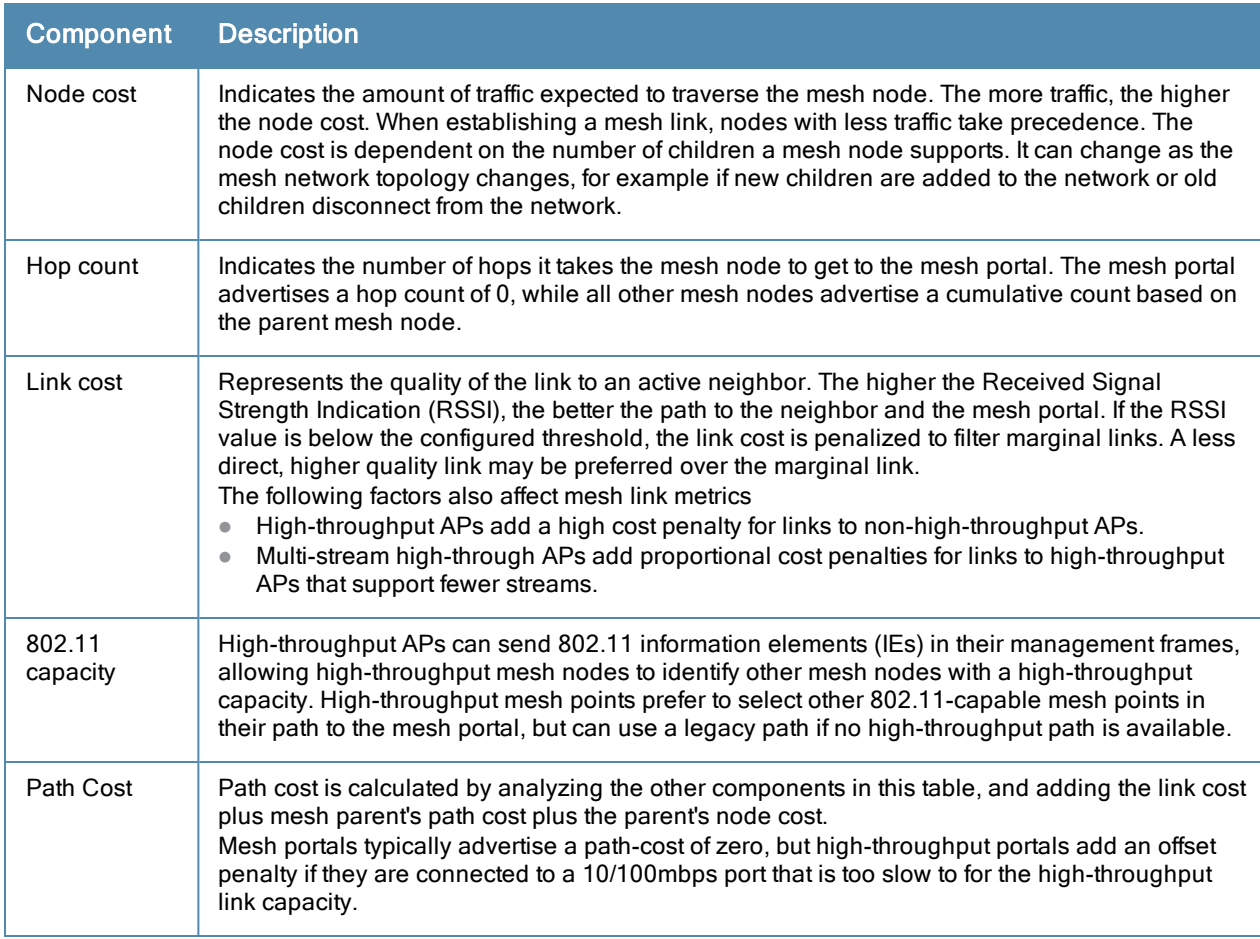

#### <span id="page-431-0"></span>**Table 84:** Mesh Link Metric Computation

## Optimizing Links

You can configure and optimize operation of the link metric algorithm via the mesh radio profile. These configurable mesh link trigger thresholds can determine when the uplink or mesh path is dropped and another is chosen, provide enhanced network reliability, and contain flapping links. Although you can modify the behavior of the link metric algorithm, Alcatel-Lucent recommends the default values for most deployments. For information, see [Metric](#page-440-0) [algorithm](#page-440-0) [on](#page-440-0) [page](#page-440-0) [441](#page-440-0).
# Understanding Mesh Profiles

Mesh profiles help define and bring-up the mesh network. The following sections describe the mesh cluster, mesh radio, and mesh recovery profiles in more detail.

The complete mesh profile consists of a mesh radio profile, RF management (802.11a and 802.11g) radio profiles, a high-throughput SSID profile (if your deployment includes 802.11n-capable APs), a mesh cluster profile, and a readonly recovery profile. The recovery profile is dynamically generated by the master switch; you do not explicitly configure the recovery profile.

Alcatel-Lucent provides a "default" version of the mesh radio, RF management, high-throughput SSID and cluster profiles with default values for most parameters. You can use the "default" version of a profile or create a new instance of a profile which you can then edit as you need. You can change the values of any parameter in a profile. You have the flexibility of applying the "default" versions of profiles in addition to customizing profiles that are necessary for the AP or AP group to function.

If you assign a profile to an individual AP, the values in the profile override the profile assigned to the AP group to which the AP belongs. The exception is the mesh cluster profile—you can apply multiple mesh cluster profiles to individual APs, as well as to AP groups.

# Mesh Cluster Profile

Mesh clusters are grouped and defined by a mesh cluster profile, which provides the framework of the mesh network. Similar to virtual AP profiles, the mesh cluster profile contains the MSSID (mesh cluster name), authentication methods, security credentials, and cluster priority required for mesh nodes to associate with their neighbors and join the cluster. Associated mesh nodes store this information in flash memory. Although most mesh deployments require only a single mesh cluster profile, you can configure and apply multiple mesh cluster profiles to an AP group or an individual AP. If you have multiple cluster profiles, the mesh portal uses the profile with the highest priority to bring up the mesh network. Mesh points, in contrast, go through the list of mesh cluster profiles in order of priority to decide which profile to use to associate themselves with the network. The mesh cluster priority determines the order by which the mesh cluster profiles are used. This allows you, rather than the link metric algorithm, to explicitly segment the network by defining multiple cluster profiles.

Alcatel-Lucent provides a "default" version of the mesh cluster profile. You can use the "default" version or create a new instance of a profile which you can then edit as you need. You can configure a maximum of 16 mesh cluster profiles on a mesh node. For details about configuring mesh cluster profiles, see "Mesh Cluster Profiles".

# Mesh Radio Profile

Alcatel-Lucent provides a "default" version of the mesh radio profile. You can use the "default" version or create a new instance of a profile which you can then edit as you need. The mesh radio profile allows you to specify the set of rates used to transmit data on the mesh link. For information about configuring mesh radio profiles, see [Working](#page-438-0) [with](#page-438-0) [Mesh](#page-438-0) [Radio](#page-438-0) [Profiles](#page-438-0) [on](#page-438-0) [page](#page-438-0) [439](#page-438-0).

# RF Management (802.11a and 802.11g) Profiles

The two 802.11a and 802.11g RF management profiles for an AP configure its 802.11a (5 Ghz) and 802.11b/g (2.4 GHz) radio settings. Use these profile settings to determine the channel, beacon period, transmit power, and ARM profile for a mesh AP's 5 GHz and 2.5 Ghz frequency bands. You can either use the "default" version of each profile, or create a new 802.11a or 802.11g profile which you can then configure as necessary. Each RF management profile also has a radio-enable parameter that allows you to enable or disable the AP's ability to simultaneously carry WLAN client traffic and mesh-backhaul traffic on that radio. This value is enabled by default. For information about configuring RF Management Radio profiles, see [802.11a](#page-413-0) [and](#page-413-0) [802.11g](#page-413-0) [RF](#page-413-0) [Management](#page-413-0) [Profiles](#page-413-0) [on](#page-413-0) [page](#page-413-0) [414](#page-413-0).

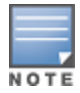

If you do not want the mesh radios carrying mesh-backhaul traffic to support client traffic, consider using a dedicated 802.11a/80211/g radio profile with the mesh radio disabled: in this scenario, the radio carries mesh backhaul traffic but does not support client Virtual APs.

Mesh nodes operating in different cluster profiles can share the same radio profile. Conversely, mesh portals using the same cluster profile can be assigned different RF Management Radio profiles to achieve frequency separation (for more information, see "Deployments with Multiple Mesh Cluster Profiles").

### Adaptive Radio Management Profiles

Each 802.11a and 802.11g radio profile references an Adaptive Radio Management (ARM) profile. When you assign an active ARM profile to a mesh radio, ARM's automatic power-assignment and channel-assignment features automatically select the radio channel with the least amount of interference for each mesh portal, maximizing end user performance. In earlier versions of this software, an AP with a mesh radio received its beacon period, transmission power and 11a/11g portal channel settings from its mesh radio profile. Mesh-access AP portals now inherit these radio settings from their dot11a or dot11g radio profiles.

Each ARM-enabled mesh portal monitors defined thresholds for interference, noise, errors, rogue APs and radar settings, then calculates interference and coverage values and selects the best channel for its radio band(s). The mesh portal communicates its channel selection to its mesh points via Channel Switch Announcements (CSAs), and the mesh points change their channel to match their mesh portal. Although channel settings can still be defined for a mesh point via that mesh point's 802.11a and 802.11g radio profiles, these settings are overridden by any channel changes from the mesh portal. A mesh point takes the same channel setting as its mesh portal, regardless of its associated clients. If you want to manually assign channels to mesh portals or mesh points, disable the ARM profile associated with the 802.11a or 802.11g radio profile by setting the ARM profile's **assignment** parameter to disable.

Mesh points, unlike mesh portals, do not scan channels. This means that once a mesh point has selected a mesh portal or an upstream mesh point, it tunes to this channel, forms the link, and does not scan again unless the mesh link gets broken. This provides good mesh link stability, but may adversely affect system throughput in networks with mesh portals and mesh points. When ARM assigns optimal channels to mesh portals, those portals use different channels, and once the mesh network has formed and all the mesh points have selected a portal (or upstream mesh point), those mesh points are not be able to detect other portals on other channels that could offer better throughput. This type of suboptimal mesh network may form if, for example, two or three mesh points select the same mesh portal after booting, form the mesh network, and leave a nearby mesh portal without any mesh points. Again, this does not affect mesh functionality, but may affect total system throughput. For details about associating an ARM profile with a mesh AP, see [Assigning](#page-419-0) [an](#page-419-0) [ARM](#page-419-0) [Profile](#page-419-0) [on](#page-419-0) [page](#page-419-0) [420](#page-419-0).

### High-Throughput Profiles

Each 802.11a and 802.11g radio profile also references a high-throughput profile that manages an AP or AP group's 40Mhz tolerance settings. For information about referencing a high-throughput profile, see [Assigning](#page-419-1) [a](#page-419-1) [High](#page-419-1)[throughput](#page-419-1) [Profile](#page-419-1) [on](#page-419-1) [page](#page-419-1) [420](#page-419-1).

# Mesh High-Throughput SSID Profile

High-throughput APs support additional settings not available in legacy APs. A mesh high-throughput SSID profile can enable or disable high-throughput (802.11n) features and 40 MHz channel usage, and define values for aggregated MAC protocol data units (MDPUs) and Modulation and Coding Scheme (MCS) ranges.

Alcatel-Lucent provides a "default" version of the mesh high-throughput SSID profile. You can use the "default" version or create a new instance of a profile which you can then edit as you need. High-throughput Mesh nodes operating in different cluster profiles can share the same high-throughput SSID radio profile. For information about configuring mesh high-throughput SSID profiles, see "Mesh High-Throughput SSID Profiles".

# Wired AP Profile

The wired AP profile controls the configuration of the Ethernet port(s) on your AP. You can use the wired AP profile to configure Ethernet ports for bridging or secure jack operation using the wired AP profile. For details, see [Configuring](#page-452-0) [Ethernet](#page-452-0) [Ports](#page-452-0) [for](#page-452-0) [Mesh](#page-452-0) [on](#page-452-0) [page](#page-452-0) [453](#page-452-0)

# Mesh Recovery Profile

In addition to the "default" and user-defined mesh cluster profiles, mesh nodes also have a recovery profile. The master switch dynamically generates a recovery profile, and each mesh node provisioned by the same master switch has the same recovery profile. The recovery profile is based on a pre-shared key (PSK), and mesh nodes use the recovery profile to establish a link to the switch if the mesh link is broken and no other mesh cluster profiles are available.

The mesh portal advertises the provisioned cluster profile. If a mesh point is unaware of the active mesh cluster profile, but is aware of and has the same recovery profile as the mesh portal, the mesh point can use the recovery profile to connect to the mesh portal.

The mesh point must have the same recovery profile as the parent to which it connects. If you provision the mesh points with the same master switch, the recovery profiles should match.

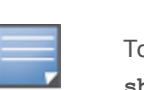

To verify that the recovery profile names match, use the following command: **show ap mesh debug provisioned-clusters {ap-name <name> | bssid <bssid> | ip-addr <ipaddr>}.**

To view the recovery profile on the switch, use the following command: **show running-config | include recovery**.

If a mesh point connects to a parent using the recovery profile, it may immediately exit recovery if the parent is actively using one of its provisioned mesh cluster profiles. Once in recovery, a mesh point periodically exits recovery to see if it can connect using an available provisioned mesh cluster profile. The recovery profile is read-only; it cannot be modified or deleted.

The recovery profile is stored in the master switches' configuration file and is unique to that master switch. If necessary, you can transfer your configuration to another switch. If you do this, make sure your new mesh cluster is running and you have re-provisioned the mesh nodes before deleting your previous configuration. The APs learn the new recovery profile after they are provisioned with the new switch. This is also true if you provision a mesh node with one master switch and use it with a different master switch. In this case, the recovery profile does not work on the mesh node until you re-provision it with the new master switch.

# Understanding Mesh Solutions

You can configure the following single-hop and multi-hop solutions:

- Thin AP services with wireless backhaul deployment
- Point-to-point deployment
- Point-to-multipoint deployment
- $\bullet$  High-availability deployment

With a thin AP wireless backhaul deployment, mesh provides services and security to remote wireless clients and sends all control and user traffic to the master switch over a wireless backhaul mesh link.

The remaining deployments allow you to extend your existing wired network by providing a wireless bridge to connect Ethernet LAN segments. You can use these deployments to bridge Ethernet LANs between floors, office buildings, campuses, factories, warehouses and other environments where you do not have access to physical ports or cable to extend the wired network. In these scenarios, a wireless backhaul carries traffic between the Alcatel-Lucent APs configured as the mesh portal and the mesh point, to the Ethernet LAN.

# Thin AP Services with Wireless Backhaul Deployment

To expand your wireless coverage without bridging Ethernet LAN segments, you can use thin AP services with a wireless backhaul. In this scenario, the mesh point provides network access for wireless clients and establishes a

mesh path to the mesh portal, which uses its wired interface to connect to the switch. Use the 802.11g radio for WLAN and switch services and the 802.11a radio for mesh services. [Figure](#page-435-0) [46](#page-435-0) shows the wireless backhaul between the mesh portal to the mesh point that services the wireless clients.

<span id="page-435-0"></span>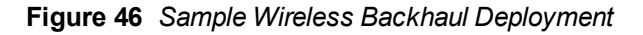

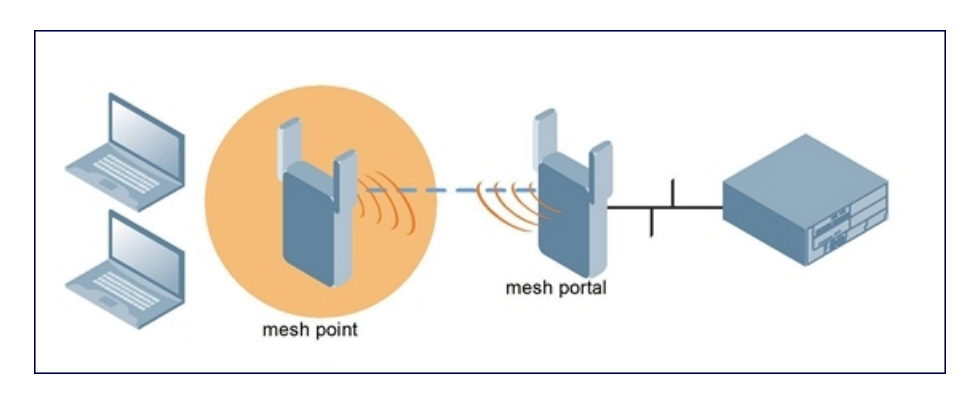

# Point-to-Point Deployment

In this point-to-point scenario, two Ethernet LAN segments are bridged via a wireless connection that carries both client services traffic and mesh-backhaul traffic between the mesh portal and the mesh point. This provides communication from one LAN to another. [Figure](#page-435-1) [47](#page-435-1) shows a single-hop point-to-point deployment.

<span id="page-435-1"></span>**Figure 47** *Sample Point-to-Point Deployment*

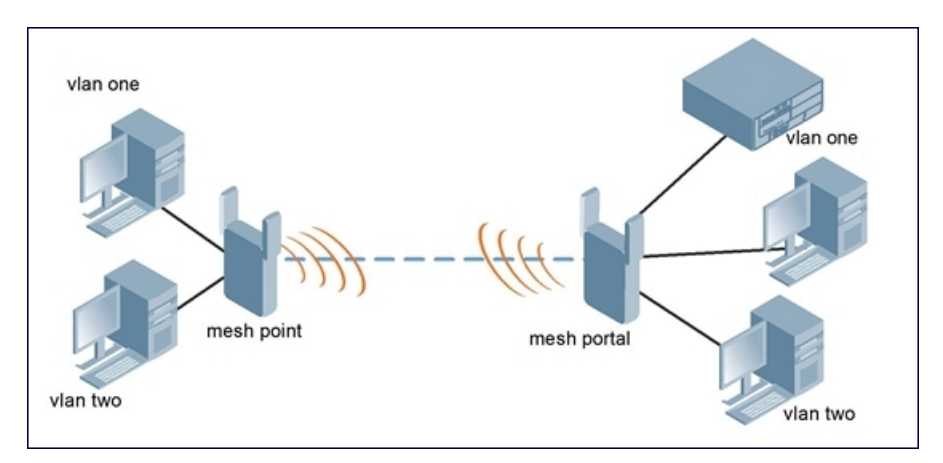

# Point-to-Multipoint Deployment

In a point-to-multipoint scenario, multiple Ethernet LAN segments are bridged via multiple wireless/mesh backhauls that carry traffic between the mesh portal and the mesh points. This provides communication from the local LAN to multiple remote LANs. [Figure](#page-436-0) [48](#page-436-0) shows a single-hop point-to-multipoint deployment.

<span id="page-436-0"></span>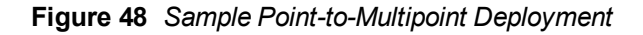

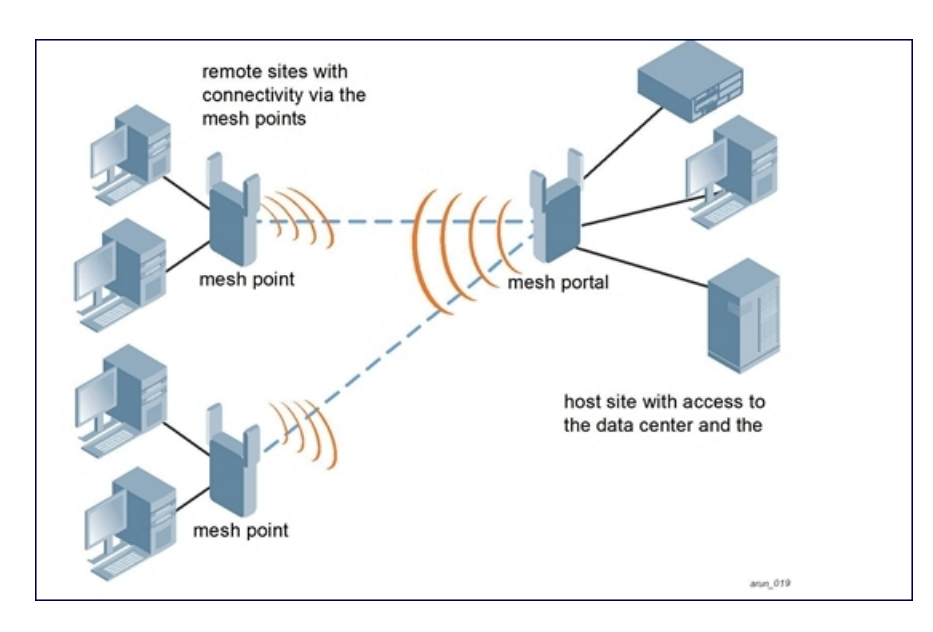

# High-Availability Deployment

In this high-availability scenario, multiple Ethernet LAN segments are bridged via multiple wireless backhauls that carry traffic between the mesh portal and the mesh points. You configure one mesh portal for each remote LAN that you are bridging with the host LAN. This provides communication from the host LAN to multiple remote LANs. In the event of a link failure between a mesh point and its mesh portal, the affected mesh point could create a link to the other mesh portal. [Figure](#page-436-1) [49](#page-436-1) shows a sample single-hop high-availability deployment. The dashed lines represent the current mesh link between the mesh points and their mesh portals. The diagonal dotted lines represent possible links that could be formed in the event of a mesh link or mesh portal failure.

<span id="page-436-1"></span>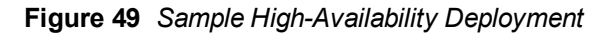

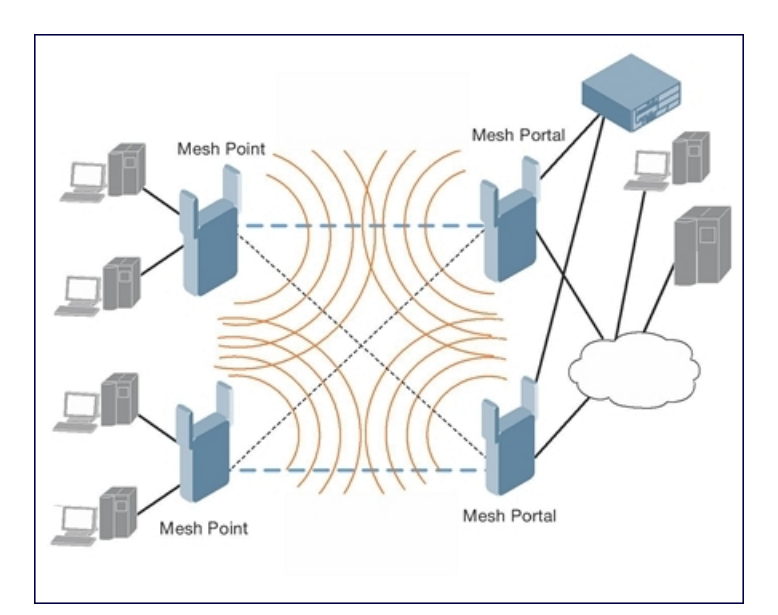

# Planning a WLAN According to Your Specifications

Review the following steps to create a building model and plan the WLAN for your model.

# Task Overview

- 1. Gather information about your building's dimensions and floor plan.
- 2. Determine the level of coverage you want for your APs and AMs.
- 3. Create a new building and add its dimensions.
- 4. Enter the parameters of your AP coverage.
- 5. Enter the parameters of your AM coverage.
- 6. Add floors to your building and import the floor plans.
- 7. Define special areas.
- 8. Generate suggested AP and AM tables by executing the AP/AM Plan features.

# Collecting Required Information

You should collect the following information before using RF Plan. Having this information readily available will expedite your planning efforts.

- **•** Building dimensions
- Number of floors
- Distance between floors
- Number of users and number of users per AP
- Radio type $(s)$
- Overlap Factor
- Desired data rates for APs
- Desired monitoring rates for AMs
- Areas of your building(s) that you do not necessarily want coverage
- $\bullet$  Areas of your building(s) where you do not want or cannot deploy an AP or AM
- Areas of your building(s) where you want to deploy an 802.11n Hotspot (Zone)
- Any area where you want to deploy a fixed AP or AM

<span id="page-437-0"></span>Use the worksheets [\(Table](#page-437-0) [85,](#page-437-0) [Table](#page-438-1) [86,](#page-438-1) and [Table](#page-438-2) [87\)](#page-438-2) to collect your information:

### **Table 85:** Planning Worksheet - Building Dimensions

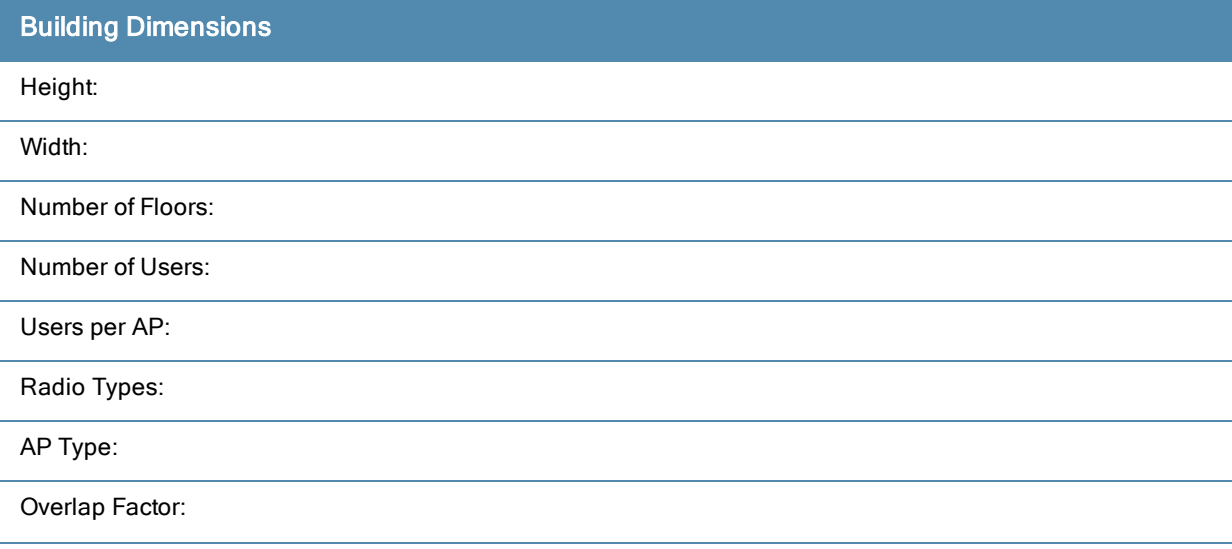

| <b>Building Dimensions</b>  |  |
|-----------------------------|--|
| 802.11a Desired Rate:       |  |
| 802.11n (HT) Support:       |  |
| Use 40 MHz Channel Spacing: |  |
| 802.11n Desired Rate:       |  |

<span id="page-438-1"></span>**Table 86:** Planning Worksheet - AP Desired Rates (2.4 GHz Radio Properties)

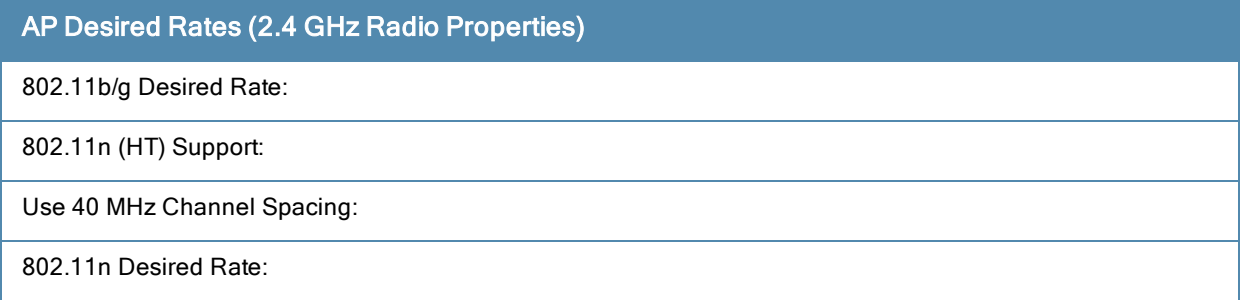

### <span id="page-438-2"></span>**Table 87:** Planning Worksheet - AM Desired Rates

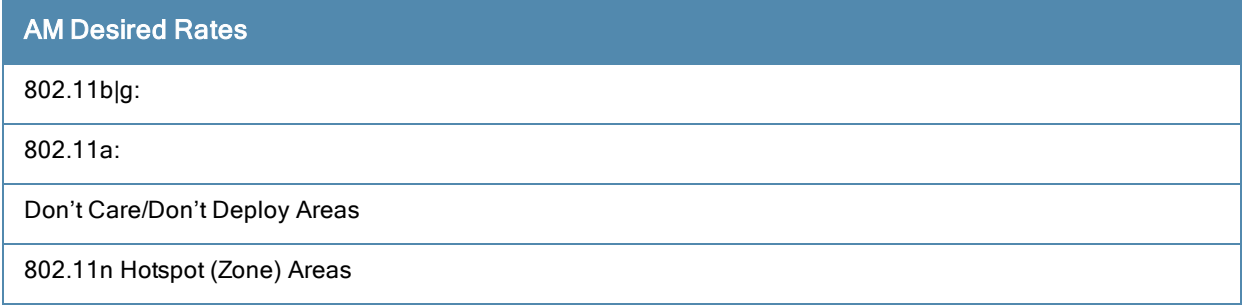

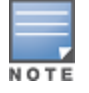

If 802.11n (HT) support is enabled, the system will automatically define the 802.11a and/or 802.11b/g rate as applicable. For details, see [Radio](#page-795-0) [Properties](#page-795-0) [\(Desired](#page-795-0) [Rates](#page-795-0) [and](#page-795-0) [HT](#page-795-0) [Support](#page-795-0) [Options\)](#page-795-0) [on](#page-795-0) [page](#page-795-0) [796](#page-795-0).

# <span id="page-438-0"></span>Working with Mesh Radio Profiles

The mesh radio profile determines many of the settings used by mesh nodes to establish mesh links and the path to the mesh portal, including the maximum number of children a mesh node can accept, and transmit rates for the 802.11a and 802.11g radios. The attributes of the mesh radio profile are applied to a mesh point upon receiving its configuration from the switch. You can configure multiple radio profiles; however, you select and deploy only one radio profile per AP group. Radio profiles, including the "default" profile, are not active until you provision your APs for mesh.

If you modify a currently provisioned and running radio profile, your changes take effect immediately. You do not reboot the switch or the AP.

# Managing Mesh Profiles In the WebUI

Use the following procedures to define and manage mesh radio profiles using the WebUI.

## Creating a New Profile

- 1. Navigate to the Configuration > Wireless > AP Configuration window. Select either the AP Group or AP Specific tab.
	- If you selected the AP Group tab, click the Edit button by the AP group name for which you want to configure the new mesh radio profile.
	- If you selected the AP Specific tab, click the Edit button by the AP for which you want to create the mesh radio profile.
- 2. In the Profiles list, expand the Mesh menu, then select Mesh radio profile.
- 3. In the Profile Details window pane, click the Mesh radio profile drop-down list and select New. Enter a new mesh radio profile name in the field to the right of the drop-down list. Y
- 4. Configure your desired mesh radio settings.

Mesh Radio profile configuration settings are divided into two tabs, **Basic and Advanced**. The **Basic** tab displays only those configuration settings that often need to be adjusted to suit a specific network. The Advanced tab shows all configuration settings, including settings that do not need frequent adjustment or should be kept at their default values. If you change a setting on one tab then click and display the other tab without saving your configuration, that setting revert sto its previous value. The basic and advanced profile settings are described in [Table](#page-439-0) [88](#page-439-0).

### <span id="page-439-0"></span>**Table 88:** Mesh Radio Profile Configuration Parameters

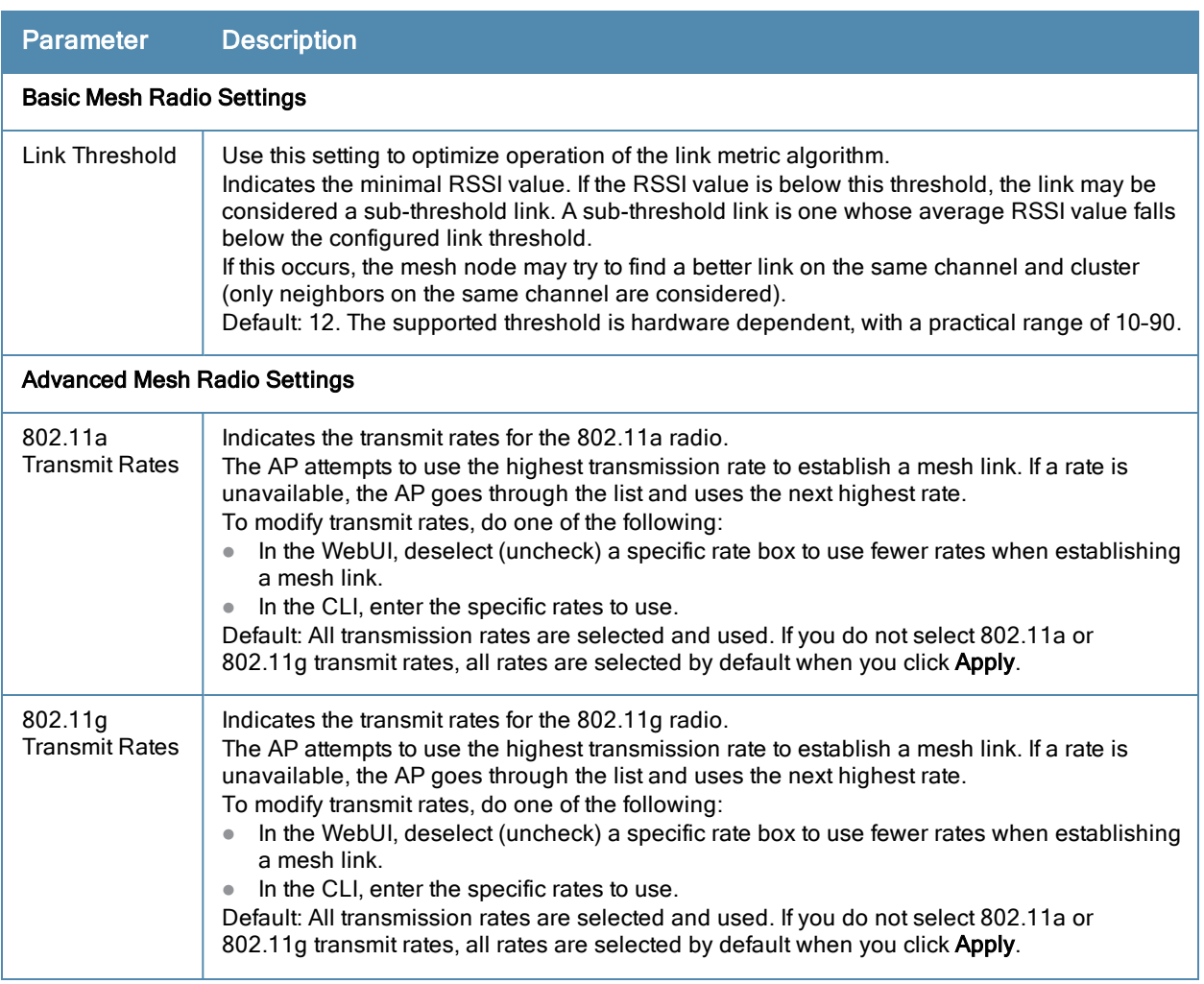

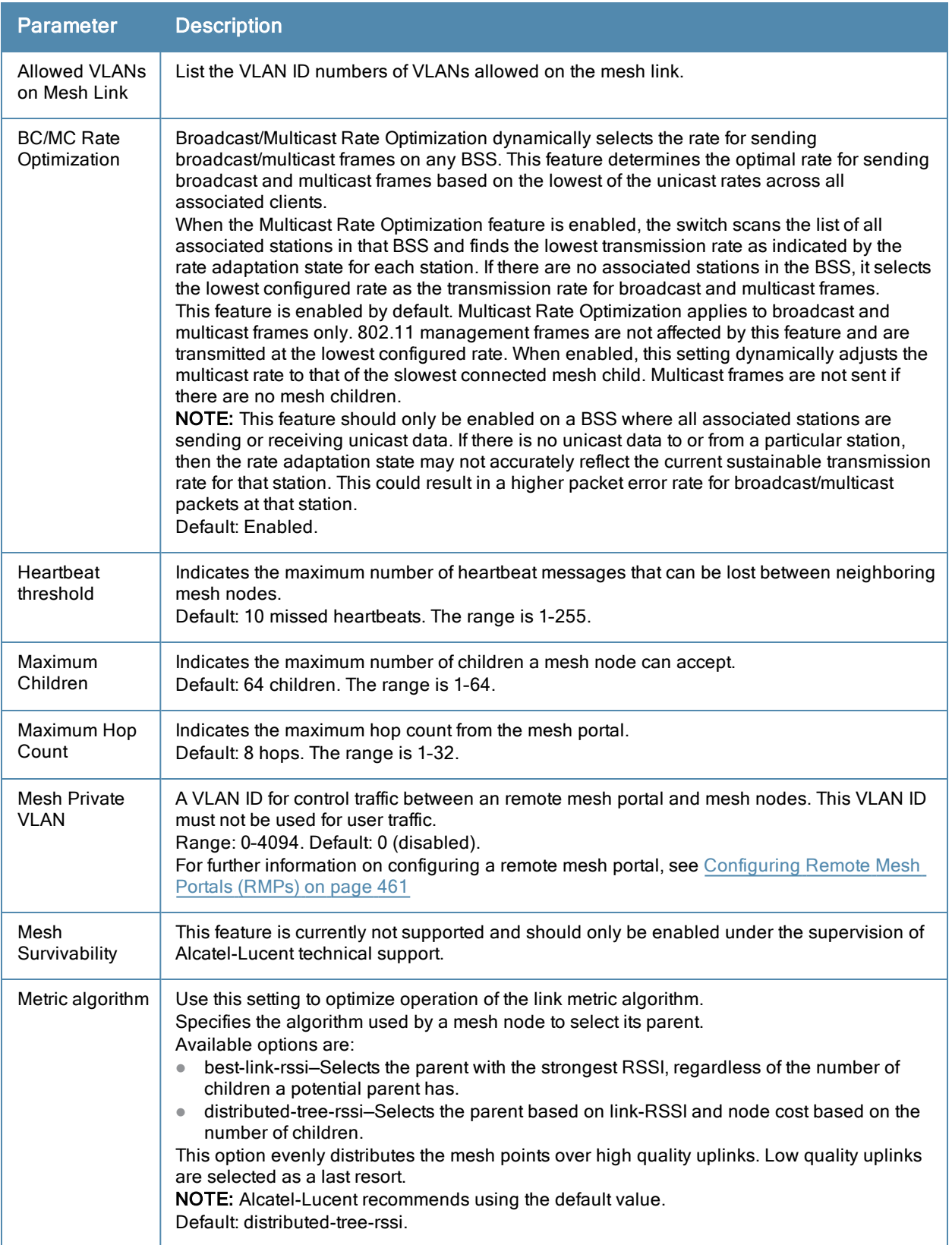

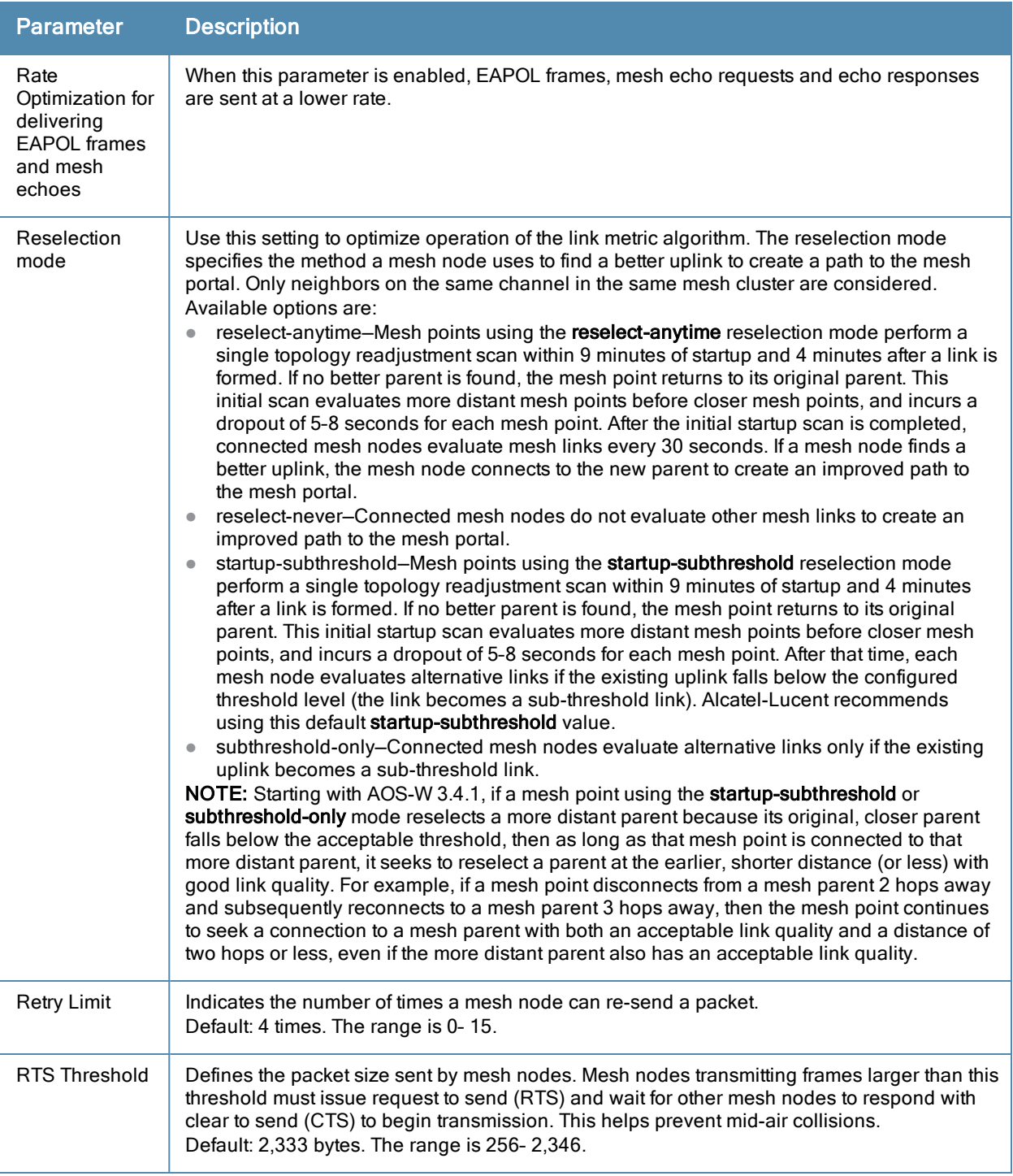

5. Click Apply. The profile name appears in the Mesh Radio Profile list with your configured settings.

If you configure this for the AP group, this profile also becomes the selected radio profile used by the mesh portal for your mesh network.

## Assigning a Profile to a Mesh AP or AP Group

- 1. Navigate to the Configuration > Wireless > AP Configuration window. Select either the AP Group or AP Specific tab.
	- If you selected AP Group, click the Edit button by the AP group to which you want to assign a new mesh radio profile.
- If you selected AP Specific, click the Edit button by the AP to which you want to assign a new mesh radio profile.
- 2. Under the Profiles list, expand the Mesh menu, then select Mesh radio profile.
- 3. In the Profile Details window pane, click the Mesh radio profile drop-down list and select the desired mesh radio profile from the list.
- 4. Click Apply. The profile name appears in the Mesh Radio Profile list with your configured settings. If you configure this for the AP group, this profile also becomes the selected radio profile used by the mesh portal for your mesh network.

## Editing a Profile

- 1. Navigate to the Configuration > Wireless > AP Configuration window. Select either the AP Group or AP Specific tab.
	- If you selected the AP Group tab, click the Edit button by the AP group name with the profile you want to edit.
	- If you selected the AP Specific tab, click the Edit button by the AP with the profile you want to edit.
- 2. In the Profiles list, expand the Mesh menu, then select Mesh radio profile.
- 3. In the Profile Details window pane, click the Mesh radio profile drop-down list and select the name of the profile you want to edit.
- 4. Change the mesh radio settings as desired. [Table](#page-439-0) [88](#page-439-0) describes the parameters you can configure in the mesh radio profile.
- 5. Click Apply to save your changes.

## Deleting a Profile

Use the following procedure to delete an existing mesh radio profile using the WebUI. You can delete a mesh radio profile only if no other APs or AP groups are using that profile.

- 1. Navigate to the Configuration > Advanced Services> All Profiles window.
- 2. Expand the Mesh menu, then select Mesh radio profile. A list of mesh radio profiles appears in the Profile Details window pane.
- 3. Click the Delete button by the name of the profile you want to delete.

# Managing Mesh Profiles In the CLI

You must be in config mode to create, modify or delete a mesh radio profile using the CLI. Specify an existing mesh profile with the <profile-name> parameter to modify an existing profile, or enter a new name to create an entirely new profile.

### Creating or Modifying a Profile

Configuration details and any default values for each of these parameters are described in [Table](#page-439-0) [88.](#page-439-0) If you do not specify a parameter for a new profile, that profile uses the default value for that parameter. Put the no option before any parameter to remove the current value for that parameter and return it to its default setting. Enter exit to leave the mesh radio profile mode.

```
(host)(config) #ap mesh-radio-profile <profile-name>
  a-tx-rates
  allowed-vlans
  children <children>
  clone <source-profile-name>
  eapol-rate-opt
  g-tx-rates [1|2|5|6|9|11|12|18|24|36|48|54]
  heartbeat-threshold <count>
  hop-count <hop-count>
  link-threshold <count>
```

```
max-retries <max-retries>
mesh-ht-ssid-profile
mesh-mcast-opt
mesh-survivability
metric-algorithm {best-link-rssi|distributed-tree-rssi}
mpv <vlan-id>
no
reselection-mode
rts-threshold <rts-threshold>
```
You can also create a new mesh radio profile by copying the settings of an existing profile using the clone parameter. Using the clone command to create a new profile makes it easier to keep constant attributes in common within multiple profiles.

(host)(config) #ap mesh-radio-profile <profile-name> clone <source-profile-name>

### Viewing Profile Settings

To view a complete list of mesh radio profiles and their status:

(host)(config) #show ap mesh-radio-profile

To view the settings of a specific mesh radio profile:

(host)(config) #show ap mesh-radio-profile <name>

#### Assigning a Profile to an AP Group

To associate a mesh radio profile with an AP group, use the following commands. When you add the mesh cluster profile to the AP group, you must also define the cluster priority.

```
(host)(config) #ap-group <group>
  mesh-radio-profile <profile-name> priority <priority>
```
To associate a mesh radio profile with an individual AP:

```
(host)(config) #ap-name <name>
  mesh-radio-profile <profile-name> priority <priority>
```
The following examples assign the mesh cluster profiles cluster1 and cluster2 to two different AP groups. In the AP group group1, cluster1 has a priority of 5, and cluster2 has a priority of 10, so cluster1 has the higher priority. In the AP group group2, cluster1 has a priority of 10, and cluster2 has a priority of 5, so cluster5 has the higher priority.

```
(host)(config) #group2—cluster1 has a priority of 10, and cluster2 has a priority of 5.
(host)(config) #ap-group group1
        mesh-cluster-profile cluster1 priority 5
        mesh-cluster-profile cluster2 priority 10
(host)(config) #ap-group2
  mesh-cluster-profile cluster1 priority 10
  mesh-cluster-profile cluster2 priority 5
```
### Deleting a Mesh Radio Profile

If no AP or AP group is using a mesh radio profile, you can delete that profile using the no parameter:

```
no ap mesh-radio-profile <profile-name>
```
# Working with Mesh High Throughput SSID Profiles

The mesh high-throughput SSID profile defines settings unique to 802.11n-capable, high-throughput APs. If none of the APs in your mesh deployment are 802.11n-capable APs, you do not need to configure a high-throughput SSID profile.

If you modify a currently provisioned and running high-throughput SSID profile, your changes take effect immediately. You do not reboot the switch or the AP.

# Managing Profiles In the WebUI

Use the following procedures to manage your high-throughput SSID profiles using the WebUI.

### Creating a Profile

To create a high-throughput SSID profile:

- 1. Navigate to the Configuration > Wireless > AP Configuration window. Select either the AP Group or AP Specific tab.
	- If you selected AP Group, click the Edit button by the AP group for which you want to create the new highthroughput SSID profile.
	- If you selected AP Specific, click Edit button by the AP for which you want to create the new high-throughput SSID profile.
- 2. In the Profiles list, expand the Mesh menu, then select MeshHigh-throughput SSID profile.
- 3. In the Profile Details window pane, click the Mesh High-throughput SSID profile drop-down list and select NEW.
- 4. Enter a name for the new profile.
- 5. Configure the mesh high-throughput SSID parameters described in [Table](#page-444-0) [89](#page-444-0). The Mesh High-Throughput SSID Profile configuration settings are divided into two tabs, **Basic** and Advanced. The Basic tab displays only those configuration settings that often need to be adjusted to suit a specific network. The Advanced tab shows all configuration settings, including settings that do not need frequent adjustment or should be kept at their default values. If you change a setting on one tab then click and display the other tab without saving your configuration, that setting reverts to its previous value.
- 6. Click Apply to save your settings. The profile name appears in the Mesh High-throughput SSID Profile list with your configured settings.

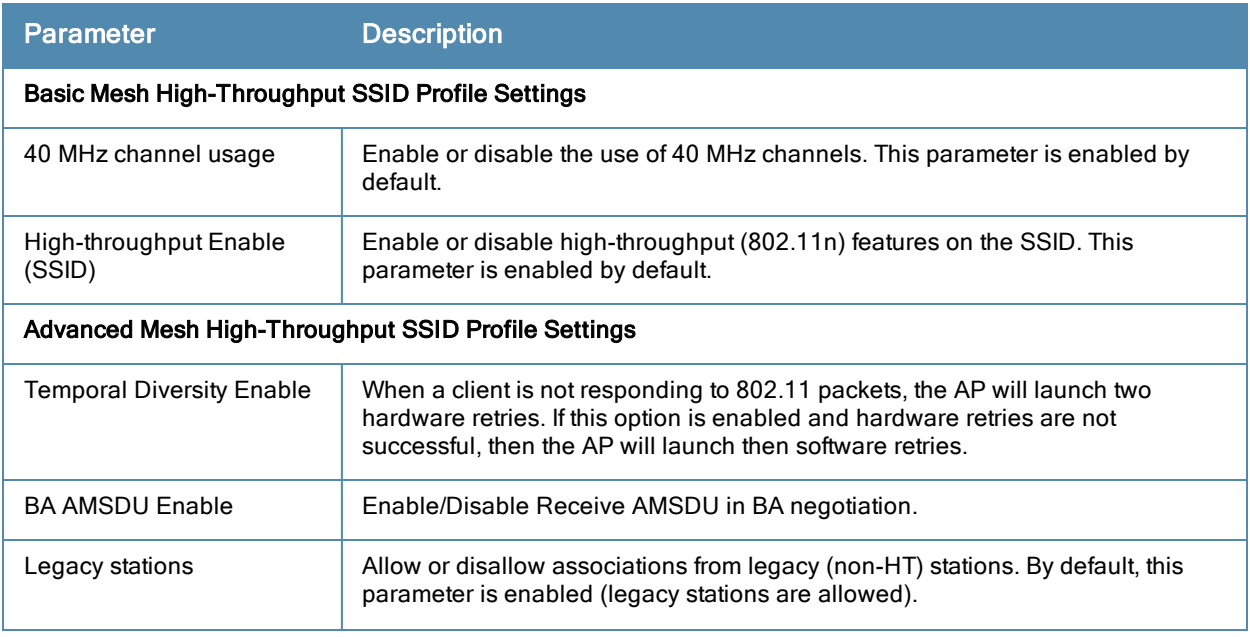

<span id="page-444-0"></span>**Table 89:** Mesh High-Throughput SSID Profile Configuration Parameters

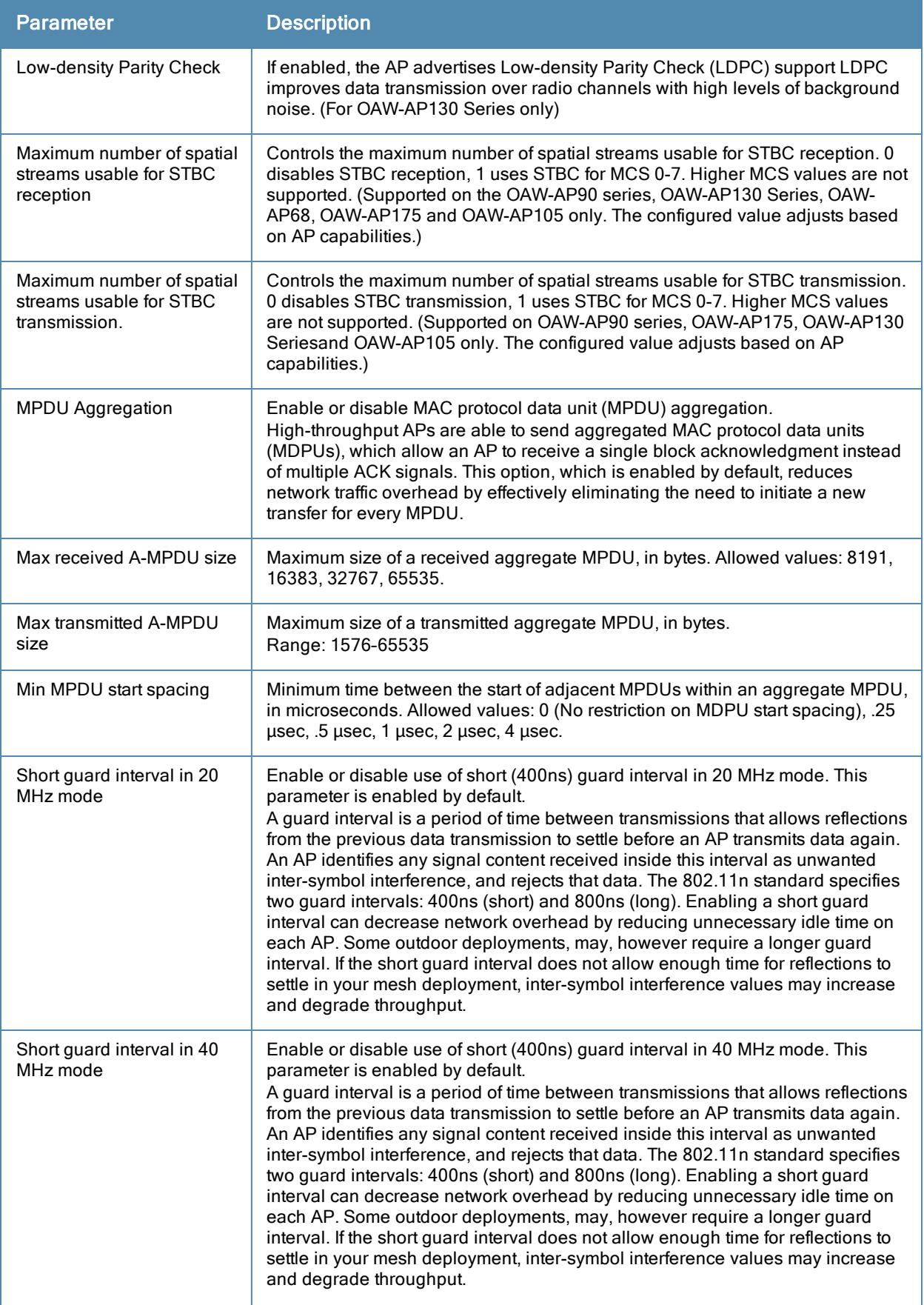

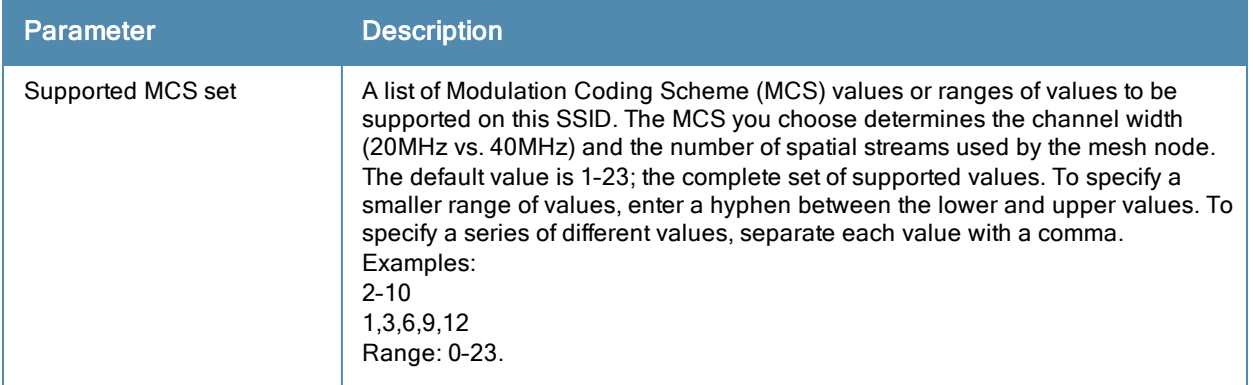

## Assigning a Profile to an AP Group

- 1. Navigate to the Configuration > Wireless > AP Configuration window. Select either the AP Group or AP Specific tab.
	- If you selected AP Group, click the Edit button by the AP group name to which you want to assign a new high-throughput SSID profile.
	- If you selected AP Specific, click the Edit button by the AP to which you want to assign a new highthroughput SSID profile
- 2. Under the Profiles list, expand the Mesh menu, then select Mesh High-throughput SSID profile.
- 3. In the Profile Details window pane, click the Mesh High-throughput SSID profile drop-down list and select the desired profile from the list.
- 4. Click Apply. The profile name appears in the Mesh High-throughput SSID Profile list with your configured settings. If you configure this for the AP group, this profile also becomes the selected high-throughput SSID profile used by the mesh portal for your mesh network.

### Editing a Profile

- 1. Navigate to the Configuration > Wireless > AP Configuration window. Select either the AP Group or AP Specific tab.
	- If you selected the AP Group tab, click the Edit button by the AP group name with the profile you want to edit.
	- If you selected the AP Specific tab, click the Edit button by the AP with the profile you want to edit.
- 2. In the Profiles list, expand the Meshmenu, then select Mesh High-throughput SSID profile.
- 3. In the Profile Details window pane, click the Mesh High-throughput SSID profile drop-down list and select the name of the profile you want to edit.
- 4. Change the settings as desired. [Table](#page-444-0) [89](#page-444-0) describes the parameters you can configure in this profile.
- 5. Click Apply to save your changes.

### Deleting a Profile

You can delete a mesh high-throughput SSID profile only if no APs or AP groups are associated with that profile.

- 1. Navigate to the Configuration > Advanced Services> All Profiles window.
- 2. Expand the Meshmenu, then select Mesh High-throughput SSID profile. A list of high-throughput SSID profiles appears in the Profile Details window pane.
- 3. Click the Delete button by the name of the profile you want to delete.

## Managing Profiles In the CLI

You must be in config mode to create, modify or delete a mesh radio profile using the CLI. Specify an existing highthroughput SSID profile with the <profile-name> parameter to modify an existing profile, or enter a new name to

create an entirely new profile.

## Creating or Modifying a Profile

Configuration details and any default values for each of these parameters are described in [Table](#page-444-0) [89.](#page-444-0) If you do not specify a parameter for a new profile, that profile uses the default value for that parameter. Put the no option before any parameter to remove the current value for that parameter and return it to its default setting. Enter exit to leave the high-throughput radio profile mode

```
(host)(config) #ap mesh-ht-ssid-profile <profile-name>
  40MHz-enable
  clone
  high-throughput-enable
  ldpc
  legacy-stations
  max-rx-a-mpdu-size
  max-tx-a-mpdu-size
  min-mpdu-start-spacing
  mpdu-agg
  no
  short-guard-intvl-20mhz
  short-guard-intvl-40mhz
  stbc-rx-streams
  stbc-tx-streams
  supported-mcs-set
  temporal-diversity
```
You can also create a new mesh high-throughput SSID profile by copying the settings of an existing profile using the clone parameter. Using the  $\text{clone}$  command to create a new profile makes it easier to keep constant attributes in common within multiple profiles.

ap mesh-ht-ssid-profile <profile-name> clone <source-profile-name>

### Assigning a Profile to an AP Group

#### To associate a mesh high-throughput SSID profile with an AP group:

(host)(config) #ap-group <group> mesh-ht-ssid-profile <profile-name>

#### To associate a mesh radio profile with an individual AP:

(host)(config) #ap-name <name> mesh-ht-ssid-profile <profile-name>

### Viewing High-throughput SSID Settings

To view a complete list of high-throughput profiles and their status:

(host)(config) #show ap mesh-ht-ssid-profile

#### To view the settings of a specific high-throughput profile:

(host)(config) #show ap mesh-ht-ssid-profile <profile-name>

### Deleting a Profile

If no AP or AP group is using a mesh high-throughput SSID profile, you can delete that profile using the no parameter:

no ap mesh-ht-ssid-profile <profile-name>

# Understanding Mesh Cluster Profiles

The mesh cluster configuration gets pushed from the switch to the mesh portal and the other mesh points, which allows them to inherit the characteristics of the mesh cluster of which they are a member. Mesh nodes are grouped according to a mesh cluster profile that contains the MSSID, authentication methods, security credentials, and cluster priority. Cluster profiles, including the "default" profile, are not applied until you provision your APs for mesh.

Since the mesh cluster profile provides the framework of the mesh network, you must define and configure the mesh cluster profile before configuring an AP to operate as a mesh node. You can use either the "default" cluster profile or create your own. If you find it necessary to define more than one mesh cluster profile, you must assign priorities to each profile to allow the Mesh AP group to identify the primary and backup mesh cluster profile(s). The primary mesh cluster profile and each backup mesh cluster profile must be configured to use the same RF channel. The APs may not provision correctly if they are assigned to a backup mesh cluster profile with a different RF channel than the primary mesh cluster profile.

If the mesh cluster profile is unavailable, the mesh node can revert to the recovery profile to bring-up the mesh network until the cluster profile is available. You can also exclude one or more mesh cluster profiles from an individual AP—this prevents a mesh cluster profile defined at the AP group level from being applied to a specific AP.

Do not delete or modify mesh cluster profiles once you use them to provision mesh nodes. You can recover the mesh point if the original cluster profile is still available. Alcatel-Lucent recommends creating a new mesh cluster profile if needed. If you modify any mesh cluster setting, you must reprovision your AP for the changes to take effect (this also causes the AP to automatically reboot). See "Provisioning Mesh Nodes" for more information.

# Deployments with Multiple Mesh Cluster Profiles

If you configure multiple cluster profiles with different cluster priorities, you manually override the link metric algorithm because the priority takes precedence over the path cost. In this scenario, the mesh portal uses the profile with the highest priority to bring-up the mesh network. The mesh portal stores and advertises that one profile to neighboring mesh nodes to build the mesh network. This profile is known as the "primary" cluster profile. Mesh points, in contrast, go through the list of configured mesh cluster profiles in order of priority to find the profile being advertised by the mesh portal. Once the primary profile has been identified, the other profiles are considered "backup" cluster profiles. Use this deployment if you want to enforce a particular mesh topology rather than allowing the link metric algorithm to determine the topology.

For this scenario, do the following:

- Configure multiple mesh cluster profiles with different priorities. The primary cluster profile has a lower priority number, which gives it a higher priority.
- Configure the mesh radio profile.
- Create an AP group for 802.11a radios and 802.11g radios
- Configure the 802.11a or 802.11g RF management profiles for each AP group.
- If your deployment includes high-throughput APs, configure the mesh high-throughput SSID profile. The mesh radio profile uses the default high-throughput SSID profile unless you specifically configure the mesh radio profile to use a different high-throughput SSID profile
- Create an AP group for each 802.11a channel.

If a mesh link breaks or the primary cluster profile is unavailable, mesh nodes use the highest priority backup cluster profile to re-establish the uplink or check for parents in the backup profiles. If these profiles are unavailable, the mesh node can revert to the recovery profile to bring up the mesh network until a cluster profile is available. For a sample configuration, see "show ap mesh topology".

# Managing Mesh Cluster Profiles In the WebUI

Use the following procedures to define and manage mesh cluster profiles using the WebUI.

### Creating a Profile

1. Navigate to the Configuration > Wireless > AP Configuration window. Select the AP Group or AP Specific tab.

- If you selected AP Group, click the Edit button by the AP group name for which you want to create the new mesh cluster profile.
- If you selected AP Specific, click the Edit button by AP for which you want to create the new mesh cluster profile.
- 2. In the Profiles list, expand the Meshmenu, then select Mesh Cluster profile.
- 3. In the Profile Details window pane, click the Add a profile drop-down list and select NEW.
- 4. Enter a name for the new profile.
- <span id="page-449-0"></span>5. Configure the mesh cluster settings described in [Table](#page-449-0) [90](#page-449-0), then click Apply to save your settings.

**Table 90:** Mesh Cluster Profile Configuration Parameters

| Parameter                | <b>Description</b>                                                                                                    |
|--------------------------|----------------------------------------------------------------------------------------------------|
| <b>Profile Name</b>      | Name of the mesh cluster profile. The name must be 1-63 characters.<br>Default: Mesh cluster profile named "default."                                                                                                    |
| <b>Cluster Name</b>      | Indicates the mesh cluster name. The name can have a maximum of 32 characters, and is<br>used as the MSSID for the mesh cluster. When you first create a new mesh cluster profile, the<br>profile uses the default cluster name "Alcatel-Lucent-mesh". Use the Cluster Name<br>parameter to define a new, unique MSSID before you assign APs or AP groups to the mesh<br>cluster profile.<br>NOTE: If you want a mesh cluster to use WPA2-PSK-AES encryption, do not use spaces in<br>the mesh cluster name, as this may cause errors in mesh points associated with that mesh<br>cluster.<br>To view existing mesh cluster profiles, use the CLI command: show ap mesh-cluster-profile.<br>A mesh portal chooses the best cluster profile and provisions it for use. A mesh point can<br>have a maximum of 16 cluster profiles.<br>Default: Mesh cluster named "Alcatel-Lucent-mesh."                                                                                                    |
| <b>RF</b> Band           | Indicates the band for mesh operation for multiband radios. Select a or g.<br>Important: If you create more than one mesh cluster profile for an AP or AP group, each mesh<br>cluster profile must use the same band.                                                                                                    |
| Encryption               | Configures the data encryption, which can be either opensystem (no authentication or<br>encryption) or wpa2-psk-aes (WPA2 with AES encryption using a preshared key).<br>Alcatel-Lucent recommends selecting wpa2-psk-aes and using the wpa-passphrase<br>parameter to select a passphrase. Keep the passphrase in a safe place.<br>Default: opensystem.                                                                                                    |
| <b>WPA Hexkey</b>        | Configures a WPA pre-shared key. This key must be 64 hexadecimal characters                                                                                                    |
| <b>WPA</b><br>Passphrase | Sets the WPA password that generates the PSK. The passphrase must be between 8-63<br>characters, inclusive.                                                                                                    |
| Priority                 | Indicates the priority of the cluster profile.<br>The mesh cluster priority determines the order by which the mesh cluster profiles are used.<br>This allows you, rather than the link metric algorithm, to control the network topology by<br>defining the cluster profiles to use if one becomes unavailable<br>Specify the cluster priority when creating a new profile or adding an existing profile to a<br>mesh cluster. If more than two mesh cluster profiles are configured, mesh points use the<br>priority numbers to identify primary and backup profile(s).<br>NOTE: The lower the number, the higher the priority. Therefore, the profile with the lowest<br>number is the primary profile. Each profile must use a unique priority value to ensure a<br>deterministic mesh path.<br>Default: 1 for the "default" mesh cluster profile and all user-created cluster profiles. The<br>recovery profile has a priority of 255 (this is not a user-configured profile). The range is 1-16. |

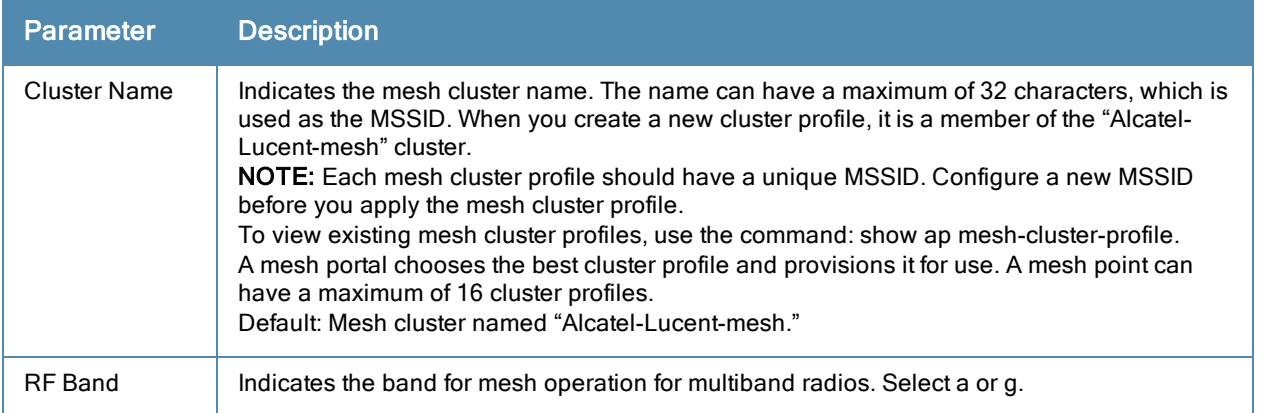

## Associating a Profile to Mesh APs

Use the following procedure to associate a mesh cluster profile to a group of mesh APs or an individual mesh AP using the WebUI. If you configure multiple cluster profiles with different cluster priorities, you manually override the link metric algorithm because the priority takes precedence over the path cost. In this scenario, the mesh portal uses the profile with the highest priority to bring-up the mesh network.

- 1. Navigate to the Configuration > Wireless > AP Configuration window. Select either the AP Group or AP Specific tab.
	- If you selected AP Group, click the Edit button by the AP group name to which you want to assign a new mesh cluster profile.
	- If you selected AP Specific, click the Edit button by the AP to which you want to assign a new mesh cluster profile
- 2. Under the Profiles list, expand the Meshmenu, then select Mesh Cluster profile.
- 3. In the Profile Details window pane, click the Mesh Cluster profile drop-down list select New.
	- To add an existing mesh cluster profile to the selected AP group, click the **Add a profile** drop-down list and select a new profile name from the list.
	- To create a new mesh cluster profile to the selected AP group, click the Add a profile drop-down list and select NEW. Enter a name for the new mesh cluster profile.
- 4. Click the using priority drop-down list to select a priority for the mesh cluster profile. The lower the number, the higher the priority.
- 5. Click Add to add the mesh cluster profile to the AP group.
- 6. Click Apply. The profile name appears in the mesh cluster profile list with your configured settings. If you configure this for the AP group, this profile also becomes the mesh cluster profile used by the mesh portal for your mesh network.

### Editing a Profile

If you modify any mesh cluster profile setting, you must reprovision your AP. For example, if you change the priority of a cluster profile from 5 to 2, you must reprovision the AP before you can assign priority 5 to another cluster profile. Reprovisioning the AP causes it to automatically reboot. For more information, see "Provisioning Mesh Nodes".

- 1. Navigate to the Configuration > Wireless > AP Configuration window. Select either the AP Group or AP Specific tab.
	- If you selected the AP Group tab, click the Edit button by the AP group name with the profile you want to edit.
	- If you selected the AP Specific tab, click the Edit button by the AP with the profile you want to edit.
- 2. In the Profiles list, expand the Meshmenu, then select Mesh Cluster profile.
- 3. In the Profile Details window pane, click the Mesh Cluster profile drop-down list and select the name of the profile you want to edit.

4. Change the desired mesh radio settings as desired. [Table](#page-444-0) [89](#page-444-0) describes the parameters you can configure in the mesh high-throughput SSID profile.

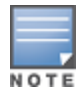

A mesh cluster profile configured with wpa2-psk-aes encryption must have a defined WPA hexkey or a WPA passphrase (or both). If you have configured one encryption type but not the other, and want switch from a hexkey to a passphrase or vice versa, you must add the new encryption type, click Apply, then remove the encryption type you no longer want and click Apply again. You cannot delete one encryption type and add a different type in a single step.

5. Click Apply to save your changes.

### Deleting a Mesh Cluster Profile

You can delete a mesh cluster profile only if no APs or AP groups are associated with that profile.

- 1. Navigate to the Configuration > Advanced Services> All Profiles window.
- 2. Expand the Mesh menu, then select Mesh Cluster profile. A list of high-throughput SSID profiles appears in the Profile Details window pane.
- 3. Click the Delete button by the name of the profile you want to delete.

### Managing Mesh Cluster Profiles In the CLI

You must be in config mode to create, modify or delete a mesh cluster profile using the CLI. Specify an existing mesh cluster profile with the <profile-name> parameter to modify an existing profile, or enter a new name to create an entirely new profile.

Configuration details and any default values for each of these parameters are described in [Table](#page-449-0) [90.](#page-449-0) If you do not specify a parameter for a new profile, that profile uses the default value for that parameter.

Use the no option before any parameter to remove the current value for that parameter and return it to its default setting. Enter exit to leave the mesh cluster profile mode.

```
(host)(config) #ap mesh-cluster-profile <profile>
  clone <profile>
  cluster <name>
  no ...
  opmode [opensystem | wpa2-psk-aes]
  rf-band {a | g}
  wpa-hexkey <wpa-hexkey>
  wpa-passphrase <wpa-passphrase>
```
The following examples create and configure the mesh cluster profiles **cluster1** and **cluster2**.

```
(host)(config) #ap mesh-cluster-profile cluster1
  cluster corporate
  opmode wpa2-psk-aes
  wpa-passphrase mesh_123
  rf-band a
(host)(config) #ap mesh-cluster-profile cluster2
  cluster corporate
  opmode wpa2-psk-aes
  wpa-passphrase mesh_123rf-band a
```
You can also create a new mesh radio profile by copying the settings of an existing profile using the clone parameter. Using the clone command to create a new profile makes it easier to keep constant attributes in common within multiple profiles.

(host)(config) #ap mesh-cluster-profile <profile-name> clone <source-profile-name>

#### Viewing Mesh Cluster Profile Settings

To view a complete list of mesh cluster profiles and their status:

(host)(config) #show mesh-cluster-profile

#### To view the settings of a specific mesh cluster profile:

(host)(config) #show ap mesh-cluster-profile <profile-name>

#### Associating Mesh Cluster Profiles

The following commands associate a mesh cluster profile to an AP group or an individual AP. For deployments with multiple mesh clusters, you must also configure also the profile's priority. Remember, the lower the priority number, the high the priority. The mesh cluster priority determines the order by which the mesh cluster profiles are used. This allows you, rather than the link metric algorithm, to control the network topology by defining the cluster profiles to use if one becomes unavailable.

To associate a mesh cluster profile to an AP group in a single-cluster deployment:

(host)(config) #ap-group <group> mesh-cluster-profile <profile-name>

To associate a mesh cluster profile to an individual AP in a single-cluster deployment:

(host)(config) #ap-name <name> mesh-cluster-profile <profile-name>

To associate a mesh cluster profile to an AP group in a multiple-cluster deployment:

(host)(config) #ap-group <group> mesh-cluster-profile <profile-name> priority <priority>

To associate a mesh cluster profile to an individual AP in a multiple-cluster deployment, use the command

```
(host)(config) #ap-name <name>
  mesh-cluster-profile <profile-name> priority <priority>
```
#### Example:

```
(host)(config) #ap-group group1
  mesh-cluster-profile cluster1 priority 5
  mesh-cluster-profile cluster2 priority 10
(host)(config) #ap-group2
  mesh-cluster-profile cluster1 priority 10
  mesh-cluster-profile cluster2 priority 5
  mesh-radio-profile channel2
```
#### Excluding a Mesh Cluster Profile from a Mesh Node

To exclude a specific mesh cluster profile from an AP:

(host)(config) #ap-name <name> exclude-mesh-cluster-profile-ap <profile-name>

#### Deleting a Mesh Cluster Profile

If no AP or is using a mesh cluster profile, you can delete that profile using the no parameter:

(host)(config) #no ap mesh-cluster-profile <profile-name>

# <span id="page-452-0"></span>Configuring Ethernet Ports for Mesh

If you are using mesh to join multiple Ethernet LANs, configure and enable bridging on the mesh point Ethernet port This section describes how to configure Ethernet ports for bridging or secure jack operation using the wired AP profile. The wired AP profile controls the configuration of the Ethernet port(s) on your AP.

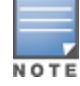

Mesh nodes only support bridge mode and tunnel mode on their wired ports (enet0 or enet1). Split tunnel mode is not supported. Use bridge mode to configure bridging on the mesh point Ethernet port. Use tunnel mode to configure secure jack operation on the mesh node Ethernet port.

When configuring the Ethernet ports on the OAW-AP70, OAW-AP130 Series or OAW-AP120 Series, note the following requirements:

If the AP is configured as a mesh portal:

- Connect enet0 to the switch to obtain an IP address. The wired AP profile controls enet1.
- Only enet1 supports secure jack operation.
- If the AP is configured as a mesh point, the same wired AP profile controls both enet0 and enet1.

# Configuring Bridging on the Ethernet Port

Use the following procedure to configure bridging on the Ethernet port via the WebUI.

- 1. Navigate to the Configuration > Wireless > AP Configuration > AP Group window.
- 2. Click the Edit button by the AP group name with the wired ap profile you want to edit.
- 3. Under the Profiles list, expand the AP menu, then select Wired AP profile. The settings for the currently selected wired AP profile appear.

You can use a different wired AP profile by selecting a profile from the Wired AP profile drop-down list.

- 4. Under Profile Details, do the following:
	- a. Select the Wired AP enable check box. This option is not selected by default.
	- b. From the Forward mode drop-down list, select bridge.
	- c. Optionally, from the Switchport mode drop-down list, select access or trunk. These options only apply to bridge mode configurations.
		- Access mode forwards untagged packets received on the port to the switch and they appear on the configured access mode VLAN. Tagged packets are dropped. All packets received from the switch and sent via this port are untagged. Define the access mode VLAN in the Access mode VLAN field.
		- Trunk mode contains a list of allowed VLANs. Any packet received on the port that is tagged with an allowed VLAN is forwarded to the switch. Untagged packets are forwarded to the switch on the configured Native VLAN. Packets received from the switch and sent out the port remain tagged unless the tag value in the packet is the Native VLAN, in which case the tag is removed. Define the Native VLAN in the Trunk mode native VLAN field and the other allowed VLANs in the Trunk mode allowed VLANs field.
	- d. Optionally, select Trusted to configure this as a trusted port.
- 5. Click Apply.

Use the following commands to configure ethernet port bridging via the CLI.

```
(host)(config) #ap wired-ap-profile <profile>
  forward-mode bridge
  wired-ap-enable
```
Optionally, you can configure the following wired AP profile settings:

```
(host)(config) #ap wired-ap-profile <profile>
  switchport mode {access | trunk}
  switchport access vlan <vlan>
  switchport trunk native vlan <vlan>
  switchport trunk allowed vlan <vlan>
  trusted
```
## Configuring Ethernet Ports for Secure Jack Operation

You can configure the Ethernet port(s) on mesh nodes to operate in tunnel mode. Known as secure jack operation for mesh, this configuration allows Ethernet frames coming into the specified wired interface to be generic routing encapsulation (GRE) tunneled to the switch. Likewise, Ethernet frames coming from the tunnel are bridged to the corresponding wired interface. This allows an Ethernet port on the mesh node to appear as an Ethernet port on the switch separated by one or more Layer-3 domains. You can also enable VLAN tagging.

Unlike secure jack on non-mesh APs, any mesh node configured for secure jack uses the mesh link, rather than enet0, to tunnel the frame to the switch.

When configuring mesh Ethernet ports for secure jack operation, note the following guidelines:

- Mesh points support secure jack on enet0 and enet1.
- Mesh portals only support secure jack on enet1. This function is only applicable to Alcatel-Lucent APs that support a second Ethernet port and mesh, such as the OAW-AP70, OAW-AP130 Series and OAW-AP120 Series.

#### You configure secure jack operation in the wired AP profile.

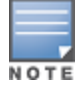

The parameters in the wired AP profile only apply to the wired AP interface to which they are applied. Two wired interfaces can have different parameter values.

### In the WebUI

Use the following procedure to configure secure jack operation using the WebUI.

- 1. Navigate to the Configuration > Wireless > AP Configuration > AP Group window.
- 2. Click the Edit button by the AP group with the wired AP profile you want to edit.
- 3. Under the Profiles list, expand the APmenu, then select Wired AP profile. The settings for the currently selected wired AP profile appear.

You can use a different wired AP profile by selecting a profile from the Wired AP profile drop-down list.

- 4. In the Profile Details window pane, do the following:
	- a. Select the Wired AP enable check box. This option is not selected by default.
	- b. From the Forward mode drop-down list, select tunnel.
	- c. Optionally, select Trusted to configure this as a trusted port.
- 5. Click Apply to save your settings.

#### In the CLI

To configure secure jack operation using the command-line interface, access the CLI in config mode and issue the following commands:

```
(host)(config) #ap wired-ap-profile <profile>
  forward-mode tunnel
  wired-ap-enable
```
Optionally, you can configure the following wired AP profile settings:

```
(host)(config) #ap wired-ap-profile <profile>
  trusted
```
### Extending the Life of a Mesh Network

To prevent your mesh network from going down if you experience a switch failure, modify the following settings in the AP system profile(s) used by mesh nodes to maintain the mesh network until the switch is available:

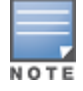

Alcatel-Lucent recommends the default maximum request retries and bootstrap threshold settings for most mesh networks; however, if you must keep your mesh network alive, you can modify the settings as described in this section. The modified settings are not applicable if mesh portals are directly connected to the switch.

- Maximum request retries–Maximum number of times to retry AP-generated requests. The default is 10 times. If you must modify this setting, Alcatel-Lucent recommends a value of 10,000.
- Bootstrap threshold–Number of consecutive missed heartbeats before the AP rebootstraps. (Heartbeats are sent once per second.) The default is 9 missed heartbeats. If you must modify this setting, Alcatel-Lucent recommends a value of 5,000.

When the switch comes back online, the affected mesh nodes (mesh portals and mesh points) rebootstrap; however, the mesh link is not affected and continues to be up.

### In the WebUI

Use the following procedure to modify the AP system profile via the WebUI.

- 1. Navigate to the Configuration > Wireless > AP Configuration > AP Group window.
- 2. Click the Edit button by the AP group with the AP system profile you want to edit.
- 3. Under Profiles list, expand the APmenu, then select AP system profile. The settings for the currently selected AP system profile appear in the **Profile Details** window pane.
- 4. Make the following changes in the Profile Details window pane.
	- a. Change the Maximum Request Retries to 10000.
	- b. Change the Bootstrap threshold to 5000.
- 5. Click Apply.

### In the CLI

To modify the AP system profile via the command-line interface, access the CLI in config mode and issue the following commands:

```
(host)(config) #ap system-profile <profile>
  max-request-retries 10000
  bootstrap-threshold 5000
```
# Provisioning Mesh Nodes

Provisioning mesh nodes is similar to thin APs; however, there are some key differences. Thin APs establish a channel to the switch from which they receive the configuration for each radio interface. Mesh nodes, in contrast, get their radio interfaces up and running before making contact with the switch. This requires a minimum set of parameters from the AP group and mesh cluster that enables the mesh node to discover a neighbor to create a mesh link and subsequent channel with the switch. To do this, you must first configure mesh cluster profiles for each mesh node prior to deployment. See "Mesh Radio Profiles" for more information.

On each radio interface, you provision a mode of operation: mesh node or thin AP (access) mode. If you do not specify mesh, the AP operates in thin AP (access) mode. If you configure mesh, the AP is provisioned with a minimum of two mesh cluster profiles: the "default" mesh cluster profile and an emergency read-only recovery profile, as described in the section "Mesh Clusters". If you create and select multiple mesh cluster profiles, the AP is provisioned with those as well. If you have a dual-radio AP and configure one radio for mesh and the other as a thin AP, each radio is provisioned as configured.

Each radio provisioned in mesh mode can operate in one of two roles: mesh portal or mesh point. You explicitly configure the role, as described in this section. This allows the AP to know whether it uses the mesh link (via the mesh point/mesh portal) or an Ethernet link to establish a connection to the switch.

During the provisioning process, mesh nodes look for a mesh profile that the AP group and AP name is a member of and stores that information in flash. If you have multiple cluster profiles, the mesh portal uses the best profile to bring-up the mesh network. Mesh points in contrast go through the list of mesh cluster profiles in order of priority to decide which profile to use to associate themselves with the network. In addition, when a mesh point is provisioned, the country code is sent to the AP from its AP name or AP group along with the mesh cluster profiles. Mesh nodes also learn the recovery profile, which is automatically generated by the master switch. If the other mesh cluster profiles are unavailable, mesh nodes use the recovery profile to establish a link to the master switch; data forwarding does not take place.

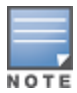

If you create a new mesh cluster profile for an existing deployment, you must re-provision the AP for the new profile to take effect. If you re-provision mesh nodes that are already operating, re-provision the most distant (highest hop count) mesh points first followed by the mesh portals. If you re-provision the mesh portal first, the mesh points may be unable to form a mesh link. Re-provisioning the AP causes it to automatically reboot. This may cause a disruption of service to the network.

This section describes the following topics:

- **•** "Outdoor AP Parameters"
- **•** "Provisioning Caveats"
- **•** "Provisioning Mesh Nodes"

## Outdoor AP Parameters

If you are using outdoor APs and planning an outdoor mesh deployment, you can enter the following outdoor parameters when provisioning the AP:

- Latitude and longitude coordinates of the AP. These location identifiers allow you to more easily locate the AP for inventory and troubleshooting purposes.
- Altitude, in meters, of the AP.
- Antenna bearing to determine horizontal coverage.
- Antenna angle for optimum antenna coverage.

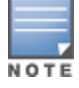

The above parameters apply to all outdoor APs, not just outdoor APs configured for mesh.

# Provisioning Caveats

Remember the following when provisioning APs for mesh:

- If You must provision the AP before you install it as a mesh node in a mesh deployment. To provision the AP, it must be physically connected to the local network or directly connected to the switch. When connected and powered on, the AP must also be able to obtain an IP address from a DHCP server on the local network or from the switch.
- Make sure the provisioned mesh nodes form a connected mesh network before physically deploying the APs. For more information, see "Verifying the Network".
- In multi-switch networks, save your mesh cluster configuration before provisioning the mesh nodes. To save your configuration in the WebUI, at the top of any window click Save Configuration. To save your configuration in the CLI, use the command: write memory.
- If the same port on the switch is used to provision APs and provide PoE for mesh nodes, you must stop traffic from passing through that port after you provision the AP. To stop traffic, shut down (disable) the port either by using the CLI command

interface fastethernet <slot>/<port> shutdown, or by following the procedure below.

- 1. Navigate to the Configuration > Network > Ports window.
- 2. Under Port Selection, click the port to configure.
- 3. Under Configure Selected Port, deselect (uncheck) Enable Port.
- 4. Make sure Enable 802.3af Power Over Ethernet is selected.
- 5. Click Apply.

## Provisioning Mesh Nodes

Reprovisioning the AP causes it to automatically reboot. The following procedures describe the process to provision a mesh portal or mesh node via the WebUI or CLI. (The easiest way to provision a mesh node is to use the Provisioning window in the WebUI.) To provision a remote mesh portal, see "Remote Mesh Portals".

### In the WebUI

1. Navigate to the Configuration > Wireless > AP Installation > Provisioning window. Select the AP to provision for mesh and click Provision.

- 2. In the Master Discovery section, set the Master IP address as the switch IP address.
- 3. In the IP settings section, select Obtain IP Address Using DHCP.
- 4. In the AP List section, do the following:
	- Configure the Mesh Role:
		- To configure the AP as the mesh portal, select Mesh Portal.
		- To configure the AP as a mesh point, select Mesh Point.
	- Configure the Outdoor Parameters, if needed. The following parameters are available only if configuring an outdoor AP:
		- Latitude coordinates (degrees, minutes, seconds, north or south)
		- Longitude coordinates (degrees, minutes, seconds, east or west)
		- Altitude (in meters)
		- Antenna bearing (horizontal coverage)
		- Antenna tilt angle (optimum coverage)
- 5. Click Apply and Reboot. After the switch reboots, mesh cluster profiles are extracted from the AP group and the AP name.

### In the CLI

When you use the command-line interface to reprovision a mesh node, you may also provision other AP settings. To provision a remote mesh portal, see "Remote Mesh Portals".

Access the CLI in config mode and issue the following commands:

```
(host)(config) #provision-ap
  read-bootinfo ap-name <name>
  mesh-role {mesh-point|mesh-portal}
  reprovision ap-name <name>
```
If you are provisioning an outdoor AP, you can also configure the following parameters:

```
(host)(config) #provision-ap
  read-bootinfo ap-name <name>
  mesh-role {mesh-point|mesh-portal|remote-mesh-portal}
 a-ant-bearing <bearing>
  a-ant-tilt-angle <angle>
  g-ant-bearing <bearing>
  g-ant-tilt-angle <angle>
  altitude <altitude>
  latitude <location>
  longitude <location>
  reprovision ap-name <name>
```
# Understanding the AP Boot Sequence

The section describes the boot sequence for mesh APs in detail. Depending on its configured role, the AP performs a slightly different boot sequence.

## Booting the Mesh Portal

When the mesh portal boots, it recognizes that one radio is configured to operate as a mesh portal. It then obtains an IP address from a DHCP server on its Ethernet interface, discovers the master switch on that interface, registers the mesh radio with the switch, and obtains regulatory domain and mesh radio profiles for each mesh point interface. A mesh virtual AP is created on the mesh portal radio interface, the regulatory domain and radio profiles are used to bring up the radio on the correct channel, and the provisioned mesh cluster profile is used to setup the mesh virtual

AP with the correct announcements on beacons and probe responses. On the non-mesh radio provisioned for access mode, that radio is a thin AP and everything on that interface works as a thin AP radio interface.

If the 802.11a/802.11g radio profile assigned to the mesh radio is enabled, the radio supporst both mesh backhaul and client access Virtual APs. If the mesh radio is to be used exclusively for mesh backhaul traffic, associate that radio to a dedicated 802.11a/802.11g radio profile with the radio disabled so the mesh radios carry backhaul traffic only.

# Booting the Mesh Point

When the mesh point boots, it scans for neighboring mesh nodes to establish a link to the mesh portal. All of the mesh nodes that establish the link are in the same mesh cluster. After the link is up, the mesh point uses the DHCP to obtain an IP address and uses the same master switch as their parent. The remaining boot sequence, if applicable, is similar to that of a thin AP. Remember, the priority of the mesh point is establishing a link with neighboring mesh nodes, not establishing a control link to the switch.

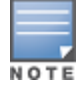

In a single hop environment, the mesh point establishes a direct link with the mesh portal.

# Air Monitoring and Mesh

Each mesh node has an air monitor (AM) process that registers the BSSID and the MAC address of the mesh node to distinguish it from a thin AP. This allows the WLAN management system (WMS) on the switch and AMs deployed in your network to distinguish between APs, wireless clients, and mesh nodes. The WMS tables also identify the mesh nodes.

For all thin APs and mesh nodes, the AM identifies a mesh node from other packets monitored on the air, and the AM does not trigger "wireless-bridging" events for packets transmitted between mesh nodes.

# Verifying the Network

To view a list of your Mesh APs via the WebUI, navigate to the one of the following windows:

- Monitoring > Network > All Mesh Nodes
- Monitoring > Switch> Mesh Nodes

To view mesh APs and the mesh topology tree using the command line interface, access the command-line interface in enable mode and issue the following commands:

- l show ap mesh active
- **show ap mesh topology**

### Verification Checklist

After provisioning the mesh APs, follow the steps below to ensure that the mesh network is up and operating correctly.

- **ISSUE the command show ap mesh topologyto verify all the mesh APs are up and the topology is as expected.** (Wait 10 minutes after startup for the topology to stabilize.)
- Verify each mesh node has the expected RSSI to its neighboring mesh nodes. The mesh topology is updated periodically, so access the command-line interface and issue the command **show ap mesh neighbors** for the current status. If the RSSI is low, verify that the tx-power settings in the mesh node's 802.11a/802.11g radio profiles are correct, or, if ARM is used, verify the correct minimum tx-power setting.
- **B** Issue the command show ap mesh debug provisioned-clusters to verify that the mesh clusters are correctly defined and provisioned (with encryption if desired). Issue the**show running-config | include recovery** command to verify that the cluster's recovery profile matches the switch's.
- <sup>l</sup> Verify antenna provisioning by issuing the **show ap provisioning** command and verify installation parameters for non-default installations (e.g. standard indoor APs deployed outside, or OAW-AP85 and OAW-AP175 outdoor APs deployed inside.). Ensure all APs use the same channel list by issuing the **show ap allowed-channels** command.
- <sup>l</sup> If the mesh-radio is to be reserved exclusively for mesh backhaul traffic, issue the **show ap profile-usage** command to identify the radio's 802.11a or 802.11g radio profile, then issue the command **show rf dot11aradio-profile <profile>** or **show rf dot11g-radio-profile <profile>** to verify the radio is disabled in the profile. Next, use the **show ap bss-table** command to that verify no access Virtual APs are up on the mesh radio.

### CLI Examples

Use the **show ap mesh active** command to verify all nodes are present and that EIRP is correct:

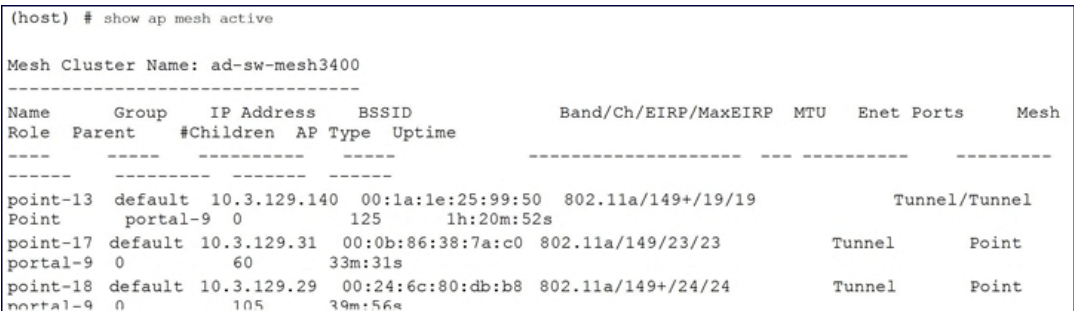

Use the **show ap mesh topology** command to verify the cluster topology, RSSI in presence of network traffic, and Tx and Rx rates.

```
(host) # show ap mesh topology (
Mesh Cluster Name: ad-sw-mesh3400
Name
     Mesh Role Parent Path Cost Node Cost Link Cost Hop Count RSSI Rate Tx/Rx Last
Update Uplink Age #Children
     - - - -point-13 Point (N) portal-9 3 0
                               \overline{0}166 300/300 1m:26s
9m:51s\Omega
```
Issue the command **show ap mesh neighbors ap-name <name>** to verify visibility of other mesh nodes is as expected:

```
(host) # show ap mesh neighbors ap-name point-18
Neighbor list:
ID
   ---------- ---------------- ------ --- --- --- ---
                                   ----- ------ ------ ---------
                     ----------<br>portal-9 Yes 149+ 0<br>1 0 HT-40MHzsgi-3ss ad-sw-me\
                  149+ 0 0 3.00 P 49m:28s HL 29 180/120
                                                   \mathbf{1}sh3400
\circsh3400
d8:c7:c8:80:0c:b0 149+  0  1  3.00  N  49m:33s  HL  47  -
                                                   \overline{3}
```
# <span id="page-460-0"></span>Configuring Remote Mesh Portals (RMPs)

You can deploy mesh portals to create a hybrid mesh/remote AP environment to extend network coverage to remote locations; this feature is called remote mesh portal, or RMP. The RMP feature integrates the functions of a remote AP (RAP) and the Mesh portal. As a RAP, it sets up a VPN tunnel back to the corporate switch that is used to secure control traffic between the RAP and the switch.

The Remote Mesh Portal feature allows you to configure a remote AP at a branch office to operate as a mesh portal for a mesh cluster. Other mesh points belonging to that cluster get their IP address and configuration settings from the main office via an IPsec tunnel between the remote mesh portal and the main office switch. This feature is useful for deploying an all-wireless branch office or creating a complete wireless network in locations where there is no wired infrastructure in place.

When the client at the branch office associates to a virtual AP in split-tunnel forwarding mode, the client's DHCP requests are forwarded over a GRE tunnel (split tunnel) to the corporate network. This communication is done over a secure VPN tunnel. The IPs are assigned from the corporate pool based on the VLAN tag information, which helps to determine the corresponding VLAN. The VLAN tag also determines the subnet from which the DHCP address has assigned.

A mesh point sends the DHCP request with the mesh private VLAN (MPV) parameter. The mesh point learns the MPV value from the response during the mesh association. When the split tunnel is setup for the RMP on the switch, the VLAN of the tunnel should be the MPV.A DHCP pool for the MPV should be setup on the switch. The use of MPV makes it easy for the RMP to decide which requests to forward over the split tunnel. All requests tagged with the MPV are sent over the split tunnel. Hence the MPV should be different from any user VLAN that is bridged using the mesh network.

The RMP configuration requires an AP license. For more information about Alcatel-Lucent software licenses, see [Software](#page-96-0) [Licenses](#page-96-0) [on](#page-96-0) [page](#page-96-0) [97](#page-96-0)."

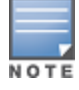

A OAW-RAP2WG cannot be configured as a Remote Mesh Portal AP.

# How RMP Works

When a client at the branch office associates to a split VAP, the client's DHCP requests are forwarded over a GRE tunnel (split tunnel) to the corporate network. This communication is done over a secure VPN tunnel. The IPs are assigned from the corporate pool based on the VLAN tag information, which helps to determine the corresponding VLAN. The VLAN tag also determines the subnet from which the DHCP address has assigned.

A mesh point sends the DHCP request with the mesh private VLAN (MPV) parameter. The mesh point learns the MPV value from the response during the mesh association. When the split tunnel is set up for the RMP on the switch, the VLAN of the tunnel should be the MPV. A DHCP pool for the MPV should be set up on the switch. The use of MPV makes it easy for the RMP to decide which requests to forward over the split tunnel. All requests tagged with the MPV are sent over the split tunnel. Hence the MPV should be different from any user VLAN that is bridged using the mesh network.

**Figure 50** *Working of RMP*

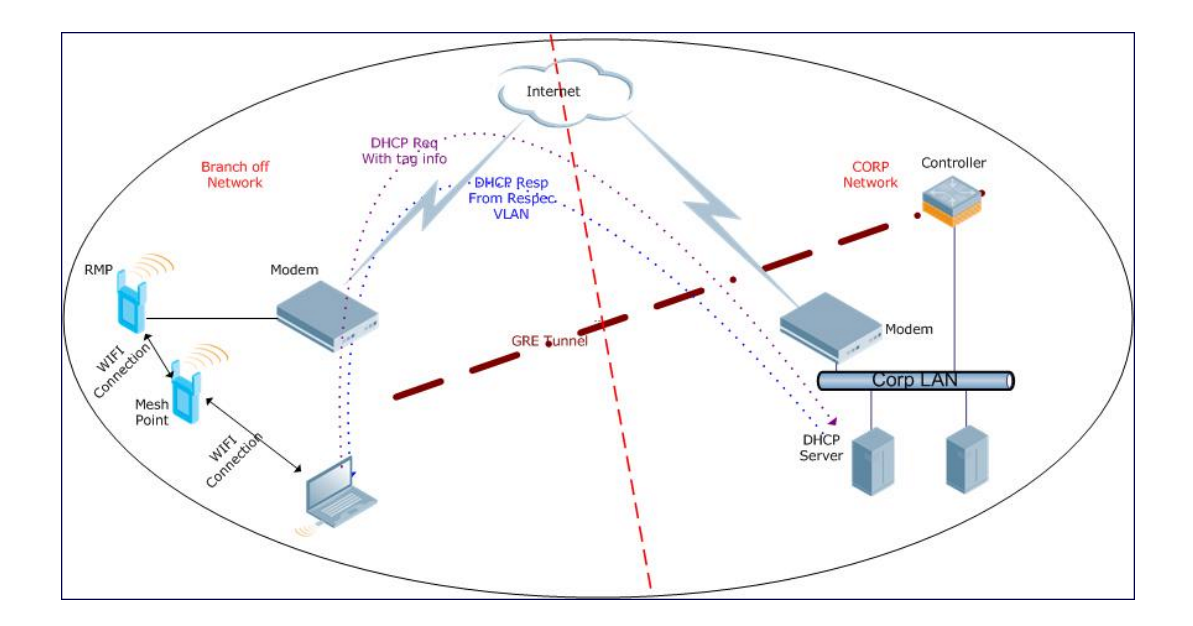

# Creating a Remote Mesh Portal In the WebUI

A remote mesh portal must be provisioned as both a remote access point and a mesh portal. For instructions on provisioning the remote mesh portal as a remote access point, see [Configuring](#page-500-0) [the](#page-500-0) [Secure](#page-500-0) [Remote](#page-500-0) [Access](#page-500-0) [Point](#page-500-0) [Service](#page-500-0) [on](#page-500-0) [page](#page-500-0) [501](#page-500-0).

Wired ports on remote mesh portals can be configured in either bridge or split-tunnel forwarding mode. There are, however, limitations to the forwarding modes that can be used by other mesh node types. Do not use bridge or splittunnel forwarding mode for wired ports on mesh points. Virtual APs on remote mesh portals and remote mesh points also do not support bridge or split-tunnel forwarding mode.

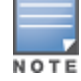

A remote mesh portal does not support bridge mode Virtual APs or offline Virtual APs.

### Provisioning the AP

- 1. Navigate to the Configuration > Wireless > AP Installation > Provisioning window.
- 2. Select the AP to provision as a remote mesh portal and click Provision. The Provisioning window appears.
- 3. In the Authentication section, select the Remote AP radio button.
- 4. In the Remote AP Authentication Method section of this window, select either Pre-shared Key or Certificate. If you selected Pre-Shared Key, enter and confirm the Internet Key Exchange Pre-Shared Key (IKE PSK).
- 5. In the Master Discovery section, set the Master IP address as the switch IP address.
- 6. In the IP settings section, select Obtain IP Address Using DHCP.
- 7. In the AP List section, click the Mesh Role drop-down list and select Remote Mesh Portal.

# **Figure 51** *Provisioning an AP as a Remote Mesh Portal* Antenna Selection<br>
F Internal/Included Antenna C External Antenna **Authentication Method**

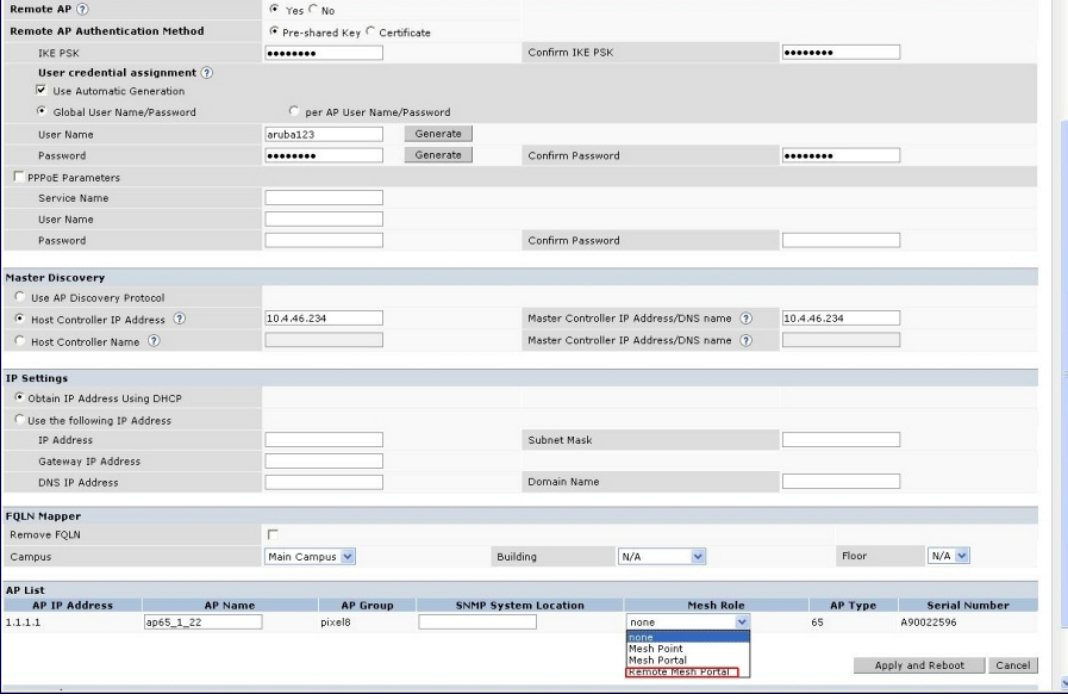

# Defining the Mesh Private VLAN

Edit the mesh radio profile for the remote mesh portal and choose a new, non-zero tag value for the mesh private VLAN. Make sure that the mesh private VLAN so that it does not conflict with any local tags assigned in the mesh network. once configured, all Mesh Points come up in that Mesh Private Vlan. This mesh private VLAN must not be used as a VLAN for any other virtual AP.

- 1. Navigate to the Configuration > Wireless > AP Configuration window. Select either the AP Group or AP Specific tab.
	- If you selected the AP Group tab, click the Edit button by the remote mesh portal AP group with the profile you want to edit.
	- If you selected the AP Specific tab, click the Edit button by the remote mesh portal with the profile you want to edit.
- 2. In the Profiles list, expand the Meshmenu, then select Mesh radio profile.
- 3. In the Profile Details window pane, click the Mesh radio profile drop-down list and select the name of the profile you want to edit.
- 4. Set the Mesh Private VLAN parameter to define a VLAN ID (0-4094) for control traffic between an remote mesh point and mesh nodes.
- 5. Click Apply to save your changes.

Next, assign the remote mesh points with the same mesh cluster profile, 802.11a and 802.11g RF management profiles, and mesh radio profile as the remote mesh portal. If you have defined an AP group for all your remote mesh points, you can just assign the required profiles to the remote mesh point AP group. Otherwise, you must assign the required profiles to each individual remote AP.

### Selecting a Mesh Radio Profile

Use the following procedure to select a mesh radio profile for a remote mesh AP or AP group:

- 1. Navigate to the Configuration > Wireless > AP Configuration window. Select either the AP Group or AP Specific tab.
	- If you selected AP Group, click the Edit button by the AP group to which you want to assign a new mesh radio profile.
	- If you selected AP Specific, click the Edit button by the AP to which you want to assign a new mesh radio profile.
- 2. Under the Profiles list, expand the Meshmenu, then select Mesh radio profile.
- 3. In the Profile Details window pane, click the Mesh radio profile drop-down list and select the desired mesh radio profile from the list.
- 4. Click Apply. The profile name appears in the Mesh Radio Profile list with your configured settings. If you configure this for the AP group, this profile also becomes the selected radio profile used by the mesh portal for your mesh network.

### Selecting an RF Management Profile

Use the following procedure to select an RF management profile for a remote mesh AP or AP group:

- 1. Navigate to the Configuration > Wireless > AP Configuration window. Select either the AP Group or AP Specific tab.
	- If you selected AP Group, click the Edit button by the AP group name to which you want to assign a new 802.11a or 802.11g RF management profile.
	- If you selected AP Specific, click the Edit button by the AP to which you want to assign a new 802.11a or 802.11g RF management profile
- 2. Under the Profiles list, expand the RF managementmenu.
- 3. To select a 802.11a radio profile for an AP or AP group, click 802.11a radio profile. In the Profile Details window pane, click the 802.11a radio profile drop-down list and select the desired profile from the list -or-

To select a 802.11g radio profile for an AP or AP group, click 802.11g radio profile. In the Profile Details window pane, click the 802.11g radio profile drop-down list and select the desired profile from the list

4. Click Apply. The profile name appears in the Profile list with your configured settings. If you configure this for the AP group, this profile also becomes the selected 802.11a or 802.11g RF management profile used by the mesh portal for your mesh network.

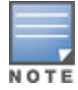

For more information on configuring and managing 802.11a and 802.11g radio profiles, see [802.11a](#page-413-0) [and](#page-413-0) [802.11g](#page-413-0) [RF](#page-413-0) [Management](#page-413-0) [Profiles](#page-413-0) [on](#page-413-0) [page](#page-413-0) [414.](#page-413-0)

### Adding a Mesh Cluster Profile

Use the following procedure to add a mesh cluster profile to a remote mesh AP or AP group:

- 1. Navigate to the Configuration > Wireless > AP Configuration window. Select either the AP Group or AP Specific tab.
	- If you selected AP Group, click the Edit button by the AP group name to which you want to assign a new mesh cluster profile.
	- If you selected AP Specific, click the Edit button by the AP to which you want to assign a new mesh cluster profile
- 2. Under the Profiles list, expand the Meshmenu, then select Mesh Cluster profile.
- 3. In the Profile Details window pane, click the Mesh Cluster profile drop-down list select New.
	- To add an existing mesh-cluster profile to the selected AP group, click the Add a profile drop-down list and select a new profile name from the list.

4. Click the using priority drop-down list to select a priority for the mesh cluster profile. The lower the number, the higher the priority.

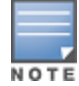

If you configure multiple cluster profiles with different cluster priorities, you manually override the link metric algorithm because the priority takes precedence over the path cost. In this scenario, the mesh portal uses the profile with the highest priority to bring-up the mesh network.

5. Click Add to add the mesh cluster profile to the AP group.

### Configuring a DHCP Pool

In this next step, you must configure a DHCP pool where the DHCP server is on the subnet associated with mesh private VLAN. Mesh points get their IP address from this subnet pool. To complete this task, refer to the procedure described in "Configuring the DHCP Server on the Remote AP".

## Configuring the VLAN ID of the Virtual AP Profile

The VLAN of this Virtual AP must have the same VLAN ID as the mesh private VLAN.

- 1. Navigate to Configuration > Wireless > AP Configuration window. Select either the AP Group or AP Specific tab. Click the **Edit** button by the applicable AP group name or AP name with the virtual AP profile you want to configure.
- 2. Under Profiles, select Wireless LAN, then Virtual AP.
- 3. To create a new virtual AP profile in the WebUI, select New from the Add a profile drop-down menu. Enter the name for the virtual AP profile, and click Add.

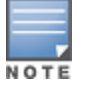

Whenever you create a new virtual AP profile in the WebUI, the profile automatically contains the "default" SSID profile with the default "Alcatel-Lucent-ap" ESSID. You must configure a new ESSID and SSID profile for the virtual AP profile before you apply the profile.

- a. In the Profile Details window, click the AAA Profile drop-down list and select the previously configured AAA profile. The **AAA Profile** pop-up window appears.
- b. To set the AAA profile and close the window, click Apply.
- c. In the Profile Details entry for the new virtual AP profile, select NEW from the SSID Profile drop-down menu. A pop-up window displays to allow you to configure the SSID profile.
- d. Enter the name for the SSID profile.
- e. Under Network, enter a name in the Network Name (SSID) field.
- f. Under Security, select the network authentication and encryption methods.
- g. To set the SSID profile and close the window, click Apply.
- 4. Click Apply at the bottom of the Profile Details window.
- 5. Click the new virtual AP name in the Profiles list or Profile Details window pane to display the configuration parameters for this profile.
- 6. In the Profile Details window:
	- a. Make sure Virtual AP enable is selected.
	- b. From the VLAN drop-down menu, select the VLAN ID for the mesh private VLAN.
	- c. From the Forward mode drop-down menu, select split-tunnel.
	- d. Click Apply.

# Provisioning a Remote Mesh Portal In the CLI

Reprovisioning the AP causes it to automatically reboot. When you use the CLI to reprovision a mesh node, you may also provision other AP settings.

```
(host)(config) #provision-ap
  read-bootinfo ap-name <name>
  mesh-role remote-mesh-portal
  reprovision ap-name <name>
```
# Additional Information

By default, the data frames the mesh portal receives on its mesh link are forwarded according to the bridge table entries on the portal. However, frames received on mesh private VLAN (MPV) are treated differently by the remote mesh portal. These frames are treated the same as frames received on a split SSID and are routed rather than bridged. Mesh points obtain DHCP addresses from the corporate network. then register with the switch using these IP addresses. When these mesh points send and receive PAPI control traffic from the main office switch, it controls these mesh points just as if they were on a local VLAN. PAPI traffic containing keys and other secret information receives IPsec encryption and decryption when it is forwarded to the switch through the VPN tunnel.

Not all traffic from a mesh point is sent on the mesh private VLAN. When a mesh point bridges data received via its Ethernet interface or from clients connected to an access radio VAP, the mesh point does not tag the frame with the mesh private VLAN tag when it sends the data through mesh link to the remote mesh portal. Note that the mesh point may still tag the frame depending on the VLAN of the virtual AP and the native VLAN specified in the system profile. Care must be taken to assign the MPV value so that it does not clash with any local tags assigned in the mesh network. In this case, the portal performs the default operation that is to bridge the frame based on its bridge table.

Traffic destined to the Internet is recognized as such by the remote mesh portal based on ACL rules. This traffic is NATed on the remote mesh portal's Ethernet interface.

The underlying mechanism for the Alcatel-Lucent redundancy solution is the Virtual Router Redundancy Protocol (VRRP). VRRP is used to create various redundancy solutions, including:

- **pairs of localAlcatel-Lucent switches acting in an active-active mode or a hot-standby mode.**
- $\bullet$  a master switch backing up a set of local switches.
- $\bullet$  a pair of switches acting as a redundant pair of master switches in a hot-standby mode.

VRRP eliminates a single point of failure by providing an election mechanism, among the switches, to elect a VRRP "master"switch. If VRRP preemption is disabled (the default setting) and all switches share the same priority, the first switch that comes up becomes the master. However, if VRRP preemption is enabled and all switches share the same priority, the switch with the highest IP address becomes the master.

The master switch owns the configured virtual IP address for the VRRP instance. When the master switch becomes unavailable, a backup switch steps in as the master and takes ownership of the virtual IP address. All network elements (APs and other switches) can be configured to access the virtual IP address, thereby providing a transparent redundant solution to your network.

# Configuring Redundancy Parameters

Depending on your redundancy solution, you configure the VRRP parameters listed in [Table](#page-466-0) [91](#page-466-0) on your master and local switches.

| <b>Parameter</b>                     | <b>Description</b>                                                                                                    |
|--------------------------------------|----------------------------------------------------------------------------------------------------|
| <b>Virtual Router ID</b>             | This uniquely identifies this VRRP instance. For ease in administration, you<br>should configure this with the same value as the VLAN ID.                                                                                                    |
| <b>Advertisement Interval</b>        | This is the interval, in seconds, between successive VRRP advertisements sent<br>by the current master. The default interval time is recommended.<br>Default: 1 second                                                                                                    |
| <b>Authentication Password</b>       | This is an optional password, of up to eight characters, that can be used to<br>authenticate VRRP peers in their advertisements. If this is not configured, there is<br>no authentication password set.                                                                                                    |
| <b>Description</b>                   | This is an optional text description to describe the VRRP instance.                                                                                                    |
| <b>IP Address</b>                    | This is the virtual IP address that will be owned by the elected VRRP master.                                                                                                    |
| <b>Enable Router Pre-</b><br>emption | Selecting this option means that a switch can take over the role of <i>master</i> if it<br>detects a lower priority switch currently acting as master.                                                                                                    |
| <b>Delay</b>                         | Specifying a value enables the delay timer. The timer is triggered when the VRRP<br>state moves out of backup or init state to become a master. This is applicable only<br>if router pre-emption is enabled.<br>When the timer is triggered, it forces VRRP to wait for a specified period of time,<br>so that all the applications are ready before coming up. This prevents the APs<br>from connecting to the switch before it can receive them. In the mean time, if there<br>is an advertisement from another VRRP, the VRRP stops the timer and does not<br>transition to master. |

<span id="page-466-0"></span>**Table 91:** VRRP Parameters

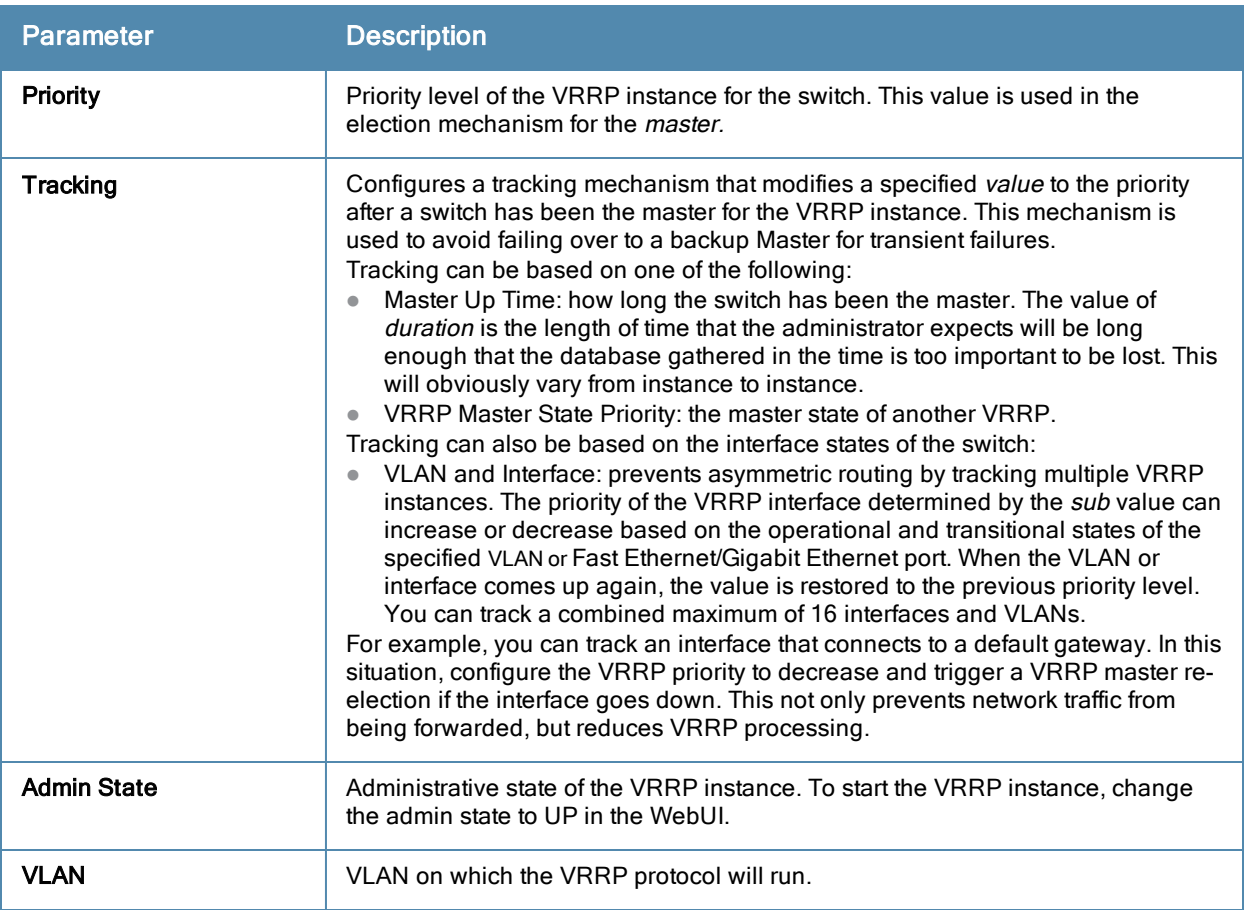

# Configuring the Local Switch for Redundancy

In an Alcatel-Lucent network, the APs are controlled by a switch. The APs tunnel all data to the switch which processes the data, including encryption/decryption, bridging/forwarding, etc.

Local switch redundancy refers to providing redundancy for a switch such that the APs "fail over" to a backup switch if a switch becomes unavailable. Local switch redundancy is provided by running VRRP between a pair of switches.

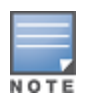

The two switches need to be connected on the same broadcast domain (or Layer-2 connected) for VRRP operation. The two switches should be of the same class (for example, and both switches should be running the same version of AOS-W.

The APs are then configured to connect to the "virtual-IP" configured for the VRRP instance.

Collect the following information needed to configure local switch redundancy:

- VLAN ID on the two local switches that are on the same Layer-2 network and is used to configure VRRP.
- **Virtual IP address** to be used for the VRRP instance.

You can use either the WebUI or CLI to configure VRRP on the local switches. For this topology, it is recommended to use the default priority value.

### In the WebUI

- 1. Navigate to the Configuration > Advanced Services > Redundancy page on the WebUI for each of the local switches.
- 2. Under Virtual Router Table, click Add to create a VRRP instance.
- 3. Enter the IP Address for the virtual router. Select the VLAN on which VRRP will run. Set the Admin State to Up.
- 4. Click Done to apply the configuration and add the VRRP instance.
## In the CLI

```
(host)(config) #vvrrp <id>
  ip address <ipaddr>
  vlan <vlan>
  no shutdown
```
# Configuring the LMS IP

Configure the APs to terminate their tunnels on the virtual-IP address. To specify the switch to which an AP or AP group tunnels client traffic, you configure the LMS IP in the AP system profile on the master switch. For information on how to configure the LMS IP in the AP system profile, see "Configuring APs" on page 685.

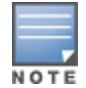

This configuration needs to be executed on the master switch; the APs obtain their configuration from the master switch.

### In the WebUI

- 1. Navigate to the Configuration > Wireless > AP Configuration page on the master switch.
	- If you select AP Group, click Edit for the AP group name for which you want to configure the LMS IP.
	- If you select AP Specific, select the name of the AP for which you want to configure the LMS IP.
- 2. Under the Profiles section, select AP to display the AP profiles.
- 3. Select the AP system profile you want to modify.
- 4. Enter the switch IP address in the LMS IP field.
- 5. Click Apply.

#### In the CLI

#### On the master switch:

```
(host)(config) #ap system-profile <profile>
  lms-ip <ipaddr>
(host)(config) #ap-group <group>
  ap-system-profile <profile>
(host)(config) #ap-name <name>
  ap-system-profile <profile>
```
# Configuring the Master Switch for Redundancy

The master switch in the Alcatel-Lucent user-centric network acts as a single point of configuration for global policies such as firewall policies, authentication parameters, RF configuration to ease the configuration and maintenance of a wireless network. It also maintains a database related to the wireless network that is used to make any adjustments (automated as well as manual) in reaction to events that cause a change in the environment (such as an AP becoming unavailable).

The master switch is also responsible for providing the configuration for any AP to complete its boot process. If the master switch becomes unavailable, the network continues to run without any interruption. However, any change in the network topology or configuration will require the availability of the master switch.

To maintain a highly redundant network, the administrator can use a switch to act as a hot standby for the master switch. The underlying protocol used is the same as in local redundancy, that is, VRRP.

- Collect the following data before configuring master switch redundancy.
	- VLAN ID on the two switches that are on the same layer 2 network and will be used to configure VRRP.
	- Virtual IP address that has been reserved to be used for the VRRP instance
- You can use either the WebUI or CLI to configure VRRP on the master switches (see [Table](#page-466-0) [91\)](#page-466-0). For this topology, the following are recommended values:
	- For priority: Set the master to 110; set the backup to 100 (the default value)
	- Enable preemption
	- Configure master up time or master state tracking with an add value of 20.

The following is a configuration example for the "initially-preferred master".

```
(host)(config) #vrrp 22
  vlan 22
  ip address 10.200.22.254
  priority 110
  preempt
  authentication password
  description Preferred-Master
  tracking master-up-time 30 add 20
  no shutdown
```
The following configuration is the corresponding VRRP configuration for the peer switch.

```
(host)(config) #vrrp 22
  vlan 22
  ip address 10.200.22.254
  priority 100
  preempt
  authentication password
  description Backup-Master
  tracking master-up-time 30 add 20
  no shutdown
```
Use the following commands to associate the VRRP instance with master switch redundancy.

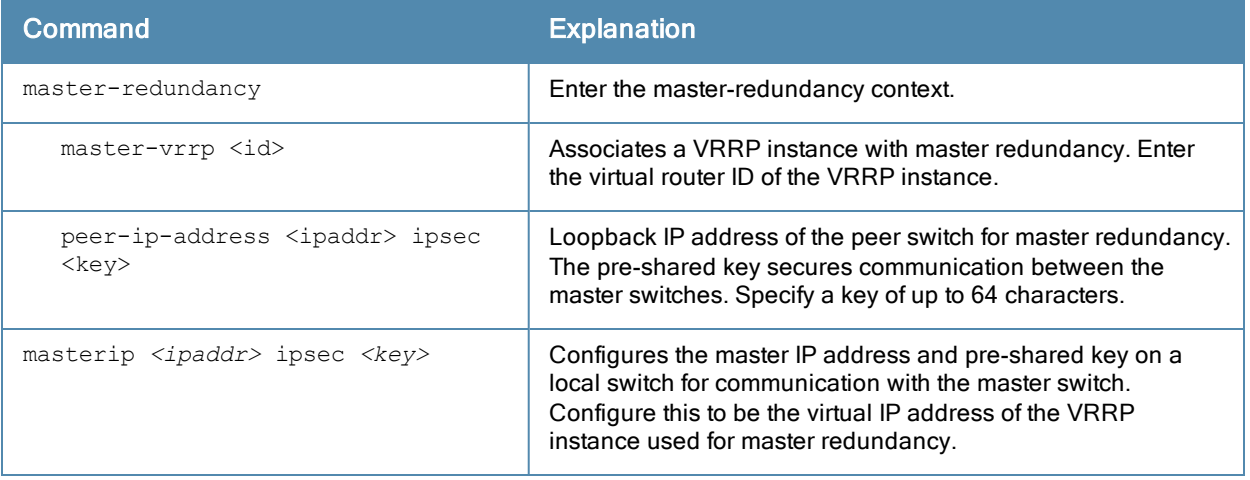

#### **Table 92:** VRRP Commands

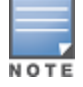

All the APs and local switches in the network should be configured with the virtual IP address as the master IP address. The master IP address can be configured for local switches during the Initial Setup. The switch will require a reboot after changing the master IP on the switch.

If DNS resolution is the chosen mechanism for the APs to discover their master switch, ensure that the name "aruba-master" resolves to the same virtual IP address configured as a part of the master redundancy.

# Configuring Database Synchronization

In a redundant master switch scenario, you can configure a redundant pair to synchronize their WMS and local user databases. In addition, you can also synchronize RF Plan data between the pair of switches. You can either manually or automatically synchronize the databases.

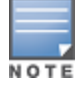

When synchronizing the databases, Alcatel-Lucent recommends that you also synchronize RF plan data.

When manually synchronizing the database, the active VRRP master synchronizes its database with the standby. The command takes effect immediately.

When configuring automatic synchronization, you set how often the two switches synchronize their databases. To ensure successful synchronization of database events, you should set periodic synchronization to a minimum period of 20 minutes.

#### In the WebUI

- 1. On each switch, navigate to the Configuration > Advanced Services > Redundancy page.
- 2. Under Database Synchronization Parameters, do the following:
	- a. Select the Enable periodic database synchronization check box. This enables database synchronization.
	- b. Enter the frequency of synchronizing the databases. Alcatel-Lucent recommends a minimum value of 20 minutes.
	- c. By default, RF Plan data is also synchronized. Alcatel-Lucent recommends that you always enable this option.
- 3. Click Apply.

### In the CLI

Use the following commands to configure database synchronization.

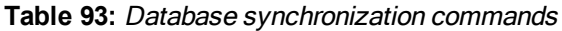

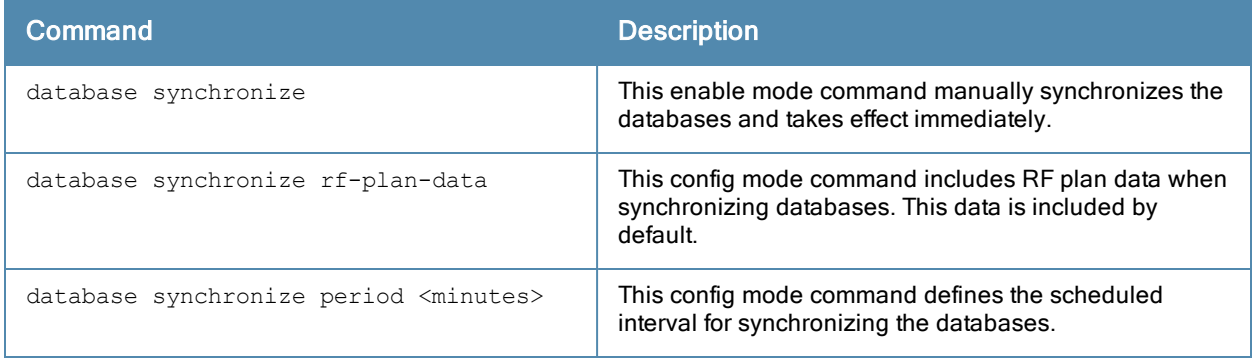

To view the database synchronization settings on the switch, use the following command:

(host) #show database synchronize

## Enabling Incremental Configuration Synchronization (CLI Only)

Typically when the master and the local is synchronized, the complete configuration is sent to the local. You can, now send only the incremental updates to the local by using the following CLI commands

Use the following commands for incremental configuration synchronization:

**Table 94:** Incremental Configuration Synchronization Commands

| Command                                        | <b>Description</b>                                                                                                    |
|------------------------------------------------|----------------------------------------------------------------------------------------------------|
| cfqm set sync-type <complete></complete>       | The master sends full configuration file to the local.                                                                                                    |
| cfqm set sync-type <snapshot></snapshot>       | The master sends only the incremental configuration<br>to the local.<br><b>NOTE:</b> By default, this configuration is enabled.                                                 |
| cfqm set sync-command-block <number></number>  | To configure the number of command-list blocks.<br>Each block contains a list of global configuration<br>commands for each write-mem operation. By default,<br>the number is 3. |
| show master-configpending                      | To show a list of global commands, which are not<br>saved but are sent to the local.                                                                                            |
| clear master-local-session <a.b.c.d></a.b.c.d> | To manually push the full configuration to the local.                                                                                                    |

# Configuring Master-Local Switch Redundancy

This section outlines the concepts behind a redundancy solution where a master can act as a backup for one or more local switches and shows how to configure the Alcatel-Lucent switches for such a redundant solution. In this solution, the local switches act as the switch for the APs. When any one of the local switches becomes unavailable, the master takes over the APs controlled by that local switch for the time that the local switch remains unavailable. It is configured such that when the local switch comes back again, it can take control over the APs once more.

This type of redundant solution is illustrated by the following topology diagram.

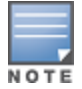

This solution requires that the master switch have Layer-2 connectivity to all the local switches.

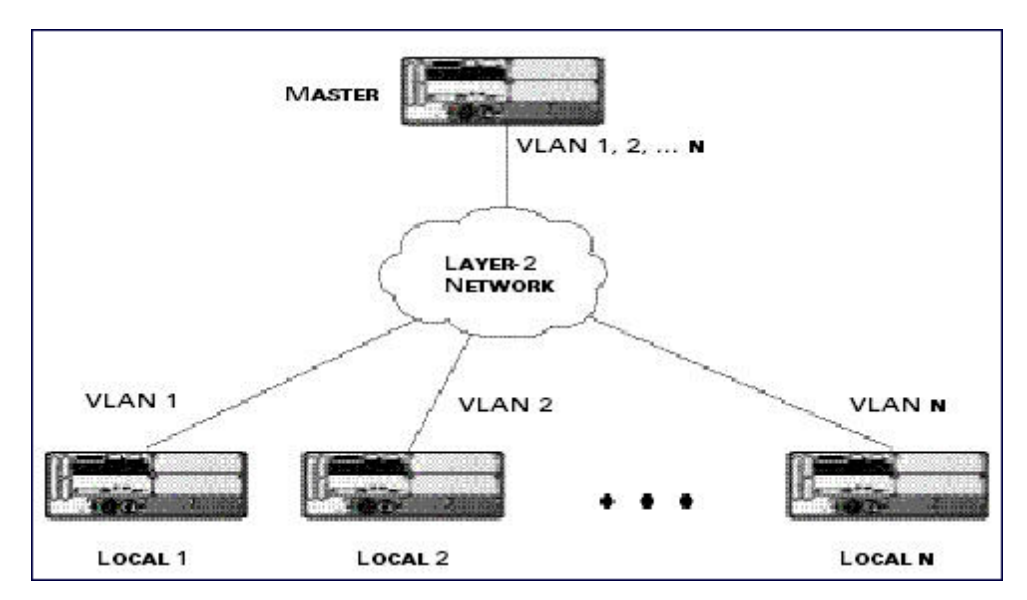

<span id="page-471-0"></span>**Figure 52** *Redundant Topology: Master-Local Redundancy*

The network in [Figure](#page-471-0) [52](#page-471-0), the master switch is connected to the local switches on VLANs 1 through n through a Layer-2 network. To configure redundancy as described in the conceptual overview for master-local redundancy, configure VRRP instances on each of the VLANs between the master and the respective local switch. The VRRP instance on the local switch is configured with a higher priority to ensure that when available, the APs always choose the local switch to terminate their tunnels.

- **Configure the interface on the master switch to be a trunk port with 1, 2... n being member VLANs.**
- Collect the following data before configuring master switch redundancy.
	- VLAN IDs on the switches corresponding to the VLANs 1,  $2m$  shown in the topology above.
	- Virtual IP addresses that has been reserved to be used for the VRRP instances.
- You can use either the WebUI or CLI to configure VRRP on the master switches (see [Table](#page-466-0) [91\)](#page-466-0). For this topology, the following are recommended values:
	- For priority: Set the local to 110; set the master to 100 (the default value)
	- Enable preemption

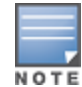

The master switch is configured for a number of VRRP instances (equal to the number of local switches the master is backing up).

The following example configuration of the master switch in such a topology for one of the VLANs (in this case VLAN 22).

```
(host)(config) #vrrp 22
  vlan 22
  ip address 10.200.22.254
  priority 100
  preempt
  authentication password
  description Master-acting-as-backup-to-local
  tracking master-up-time 30 add 20
  no shutdown
```
The following example configuration on the corresponding local switch.

```
(host)(config) #vrrp 22
  vlan 22
  ip address 10.200.22.254
  priority 110
  preempt
  authentication password
  description local-backed-by-master
  no shutdown
```
To configure APs, configure the appropriate virtual IP address (depending on which switch is expected to control the APs) for the LMS IP address parameter in the AP system profile for an AP group or specified AP.

As an example, the administrator can configure APs in the AP group "floor1" to be controlled by local switch 1, APs in the AP group "floor2" to be controlled by local switch 2 and so on. All the local switches are backed up by the master switch. In the AP system profile for the AP group "floor1", enter the virtual IP address (10.200.22.154 in the example configuration) for the LMS IP address on the master switch.

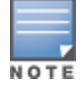

You configure APs on the master switch.

Configuration changes take effect only after you reboot the affected APs; this allows them to reassociate with the local switch. After rebooting, these APs appear to the new local switch as local APs.

Alcatel-Lucent's implementation of Rapid Spanning Tree Protocol (RSTP) is as specified in 802.1w with backward compatibility to legacy Spanning Tree (STP) 802.1D. RSTP takes advantage of point-to-point links and provides rapid convergence of the spanning tree. RSTP is enabled by default on all Alcatel-Lucent switches.

Topics in this chapter include:

- [Understanding](#page-473-0) [RSTP](#page-473-0) [Migration](#page-473-0) [and](#page-473-0) [Interoperability](#page-473-0) [on](#page-473-0) [page](#page-473-0) [474](#page-473-0)
- [Working](#page-473-1) [with](#page-473-1) [Rapid](#page-473-1) [Convergence](#page-473-1) [on](#page-473-1) [page](#page-473-1) [474](#page-473-1)
- [Configuring](#page-475-0) [RSTP](#page-475-0) [on](#page-475-0) [page](#page-475-0) [476](#page-475-0)
- <sup>l</sup> [Troubleshooting](#page-476-0) [RSTP](#page-476-0) [on](#page-476-0) [page](#page-476-0) [477](#page-476-0)

# <span id="page-473-0"></span>Understanding RSTP Migration and Interoperability

Alcatel-Lucent's RSTP implementation interoperates with PVST (Per VLAN Spanning Tree 802.1D) and Rapid-PVST (802.1w) implementation on industry-standard router/switches. Alcatel-Lucent supports global instances of STP and RSTP only. Therefore, the ports on industry-standard routers/switches must be on the default or untagged VLAN for interoperability with Alcatel-Lucent switches.

AOS-W supports RSTP on the following interfaces:

- FastEthernet IEEE 802.3–fastethernet
- **Gigabitethernet IEEE 802.3-gigabitethernet**
- Port Channel ID-port-channel

# <span id="page-473-1"></span>Working with Rapid Convergence

Since RSTP is backward compatible with STP, it is possible to configure bridges RSTP (and STP) in the same network. However, such mixed networks may not always provide rapid convergence. RSTP provides rapid convergence when interfaces are configured as either:

- Edge ports–These are the interfaces/ports connected to hosts. These interfaces are immediately moved to the forwarding state. In this mode an interface forwards frames by default until it receives a BPDU (Bridge Protocol Data Units) indicating that it should behave otherwise; it does not go through the Listening and Learning states.
- Point-to-Point links–These are the interfaces/ports connected directly to neighboring bridges over a point-to-point link. RSTP negotiates with the neighbor bridge for rapid convergence/transition only when the link is point-topoint.

<span id="page-473-2"></span>[Table](#page-473-2) [95](#page-473-2) compares the port states between STP and RSTP.

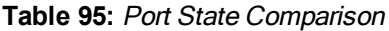

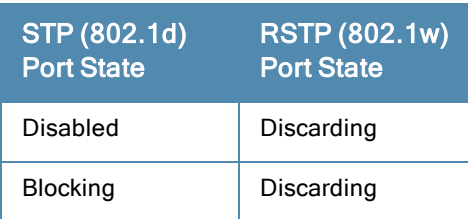

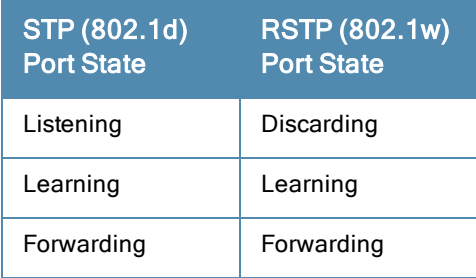

<span id="page-474-0"></span>In addition to port state changes, RSTP introduces port roles for all the interfaces (see [Table](#page-474-0) [96\)](#page-474-0).

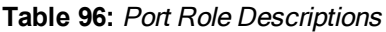

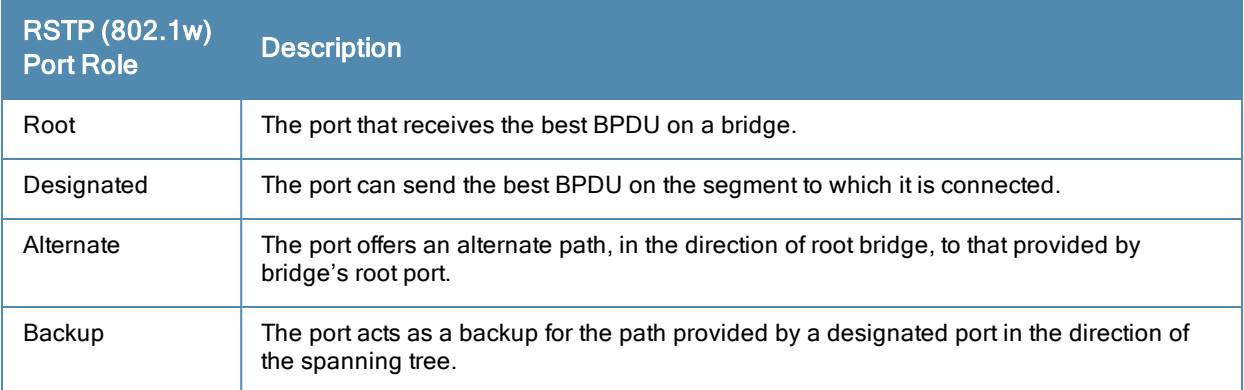

The show spantree command (configuration mode) output reveals the state and port role.

(host) (config) #show spantree

Designated Root MAC 00:0b:86:50:3c:20 Designated Root Priority 32768 Root Max Age 20 sec Hello Time 2 sec Forward Delay 15 sec

Bridge MAC 00:0b:86:50:3c:20<br>Rridge Priority 32768 Bridge Priority Configured Max Age 20 sec Hello Time 2 sec Forward Delay 15 sec

Rapid Spanning-Tree port configuration

--------------------------------

Port State Cost Prio PortFast P-to-P Role ---- ----- ---- ---- -------- ------ ---- FE 1/0 Discarding 0 128 Disable Enable Disabled<br>FE 1/1 Forwarding 0 128 Disable Enable Designate 128 Disable Enable Designated FE 1/2 Forwarding 0 128 Disable Enable Root FE 1/3 Discarding 0 128 Disable Disable Disabled FE 1/4 Discarding 0 128 Disable Enable Alternate

Also, the show spanning-tree interface command indicates the state and roles; see the partial output below.

(host) #show spanning-tree interface fastethernet 1/1

Interface FE 1/7 (port 8) in Spanning tree is FORWARDING Port path cost 19, Port priority 128 Role DESIGNATED

## Edge Port and Point-to-Point

At the interface level, the portfast command specifies an interface as an edge port and the point-to-point command specifies an interface as a point-to-point link. Since RSTP is enabled by default, all the interfaces are, by default, point-to-point links.

# <span id="page-475-0"></span>Configuring RSTP

Use either the command line reference or the WebUI to configure RSTP.

## In the WebUI

The RSTP port interface is designated as point-to-point, by default, in the existing port configuration screen [\(Figure](#page-475-1) [53](#page-475-1)).

<span id="page-475-1"></span>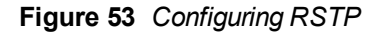

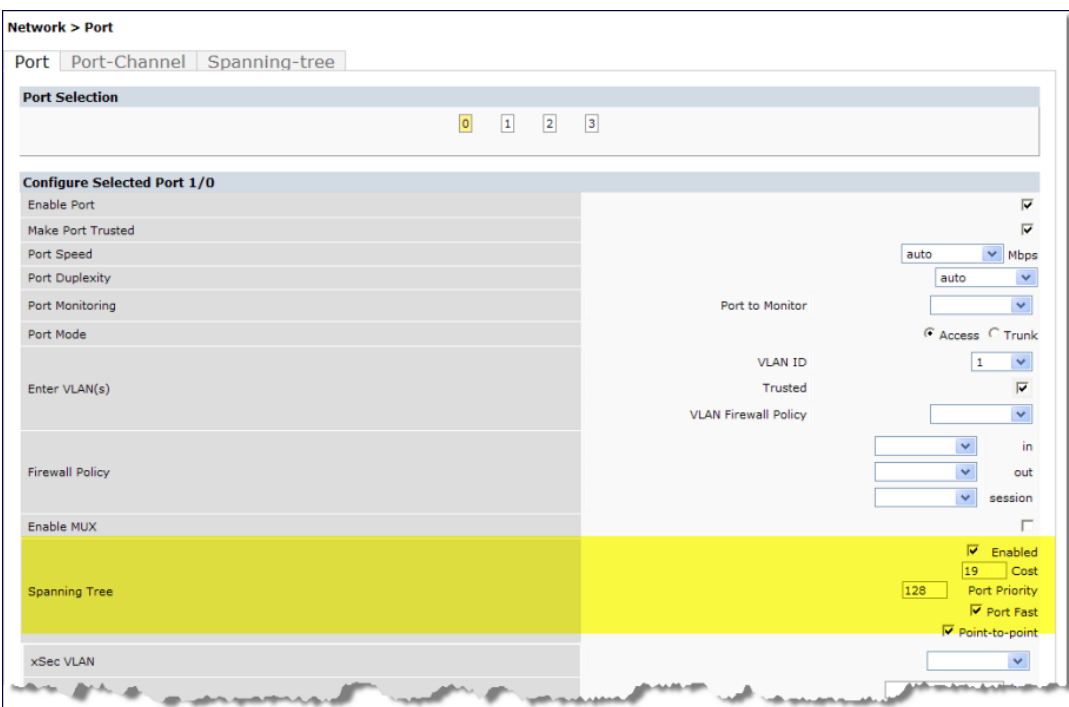

Since RSTP is enabled by default, the default values appear in the WebUI. [Table](#page-475-2) [97](#page-475-2) lists the RSTP defaults and ranges (when applicable) in the configuration interface mode (config-if).

<span id="page-475-2"></span>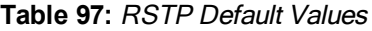

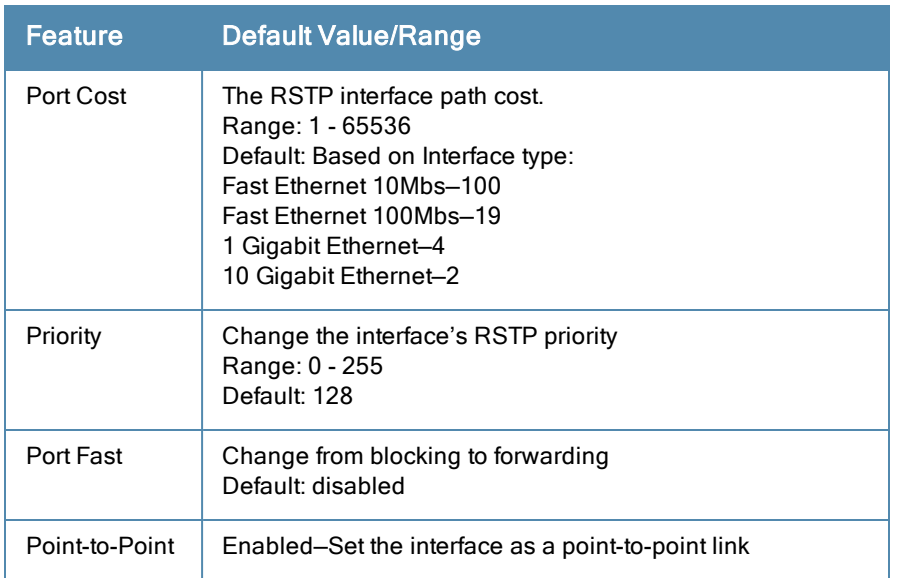

# In the CLI

Change the default configurations via the command line.

```
(host) (config-if)#spanning-tree ?
cost Change an interface's spanning tree path cost
point-to-point Set interface as point-to-point link
port-priority Change an interface's spanning tree priority
portfast Allow a change from blocking to forwarding
```
# Monitoring RSTP

<span id="page-476-1"></span>Statistical information for point-to-point, role, BPDU etc. can be viewed from the WebUI (see [Figure](#page-476-1) [54](#page-476-1)).

**Figure 54** *Monitoring RSTP*

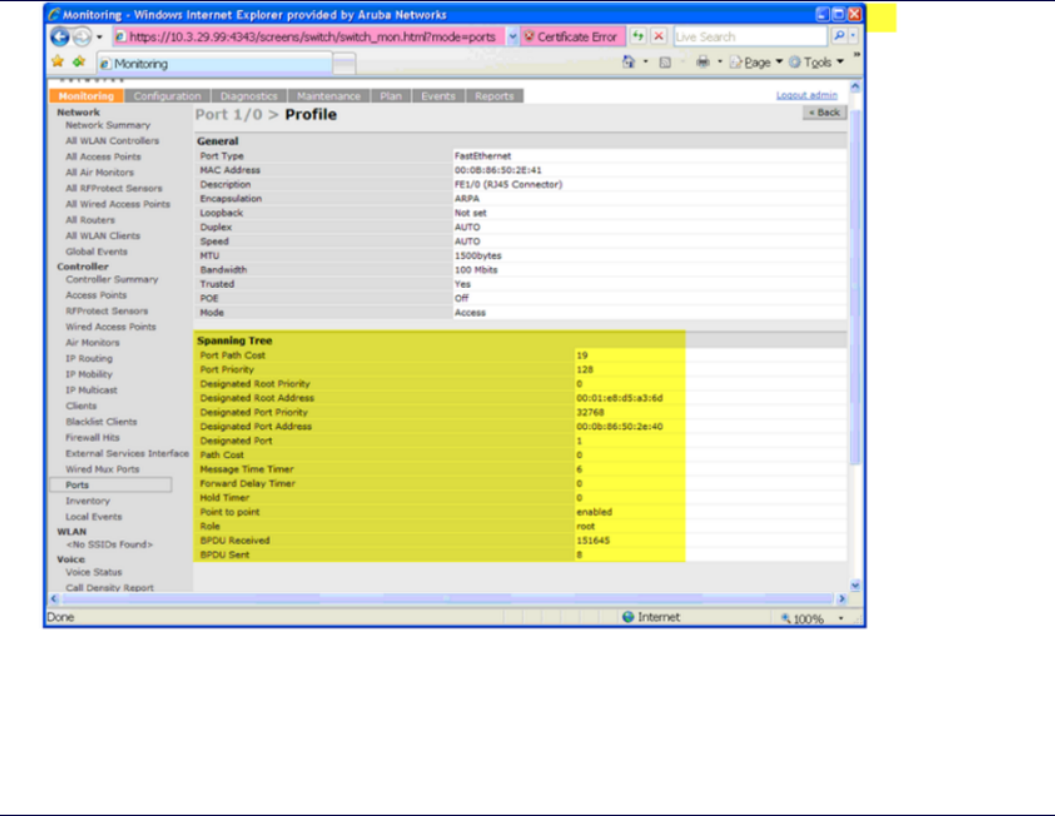

# <span id="page-476-0"></span>Troubleshooting RSTP

The following points give some troubleshooting tips.

 $\bullet$  The show spantree command displays the root and the bridge information; verify that they are correct. Also displayed is the port/interface information (for example state, role, etc.); make sure that the state and role information correspond to each other.

```
(host) (config) #show spantree
Designated Root MAC 00:0b:86:50:3c:20
Designated Root Priority 32768
Root Max Age 20 sec Hello Time 2 sec Forward Delay 15 sec
Bridge MAC 00:0b:86:50:3c:20
Bridge Priority 32768
Configured Max Age 20 sec Hello Time 2 sec Forward Delay 15 sec
```
Rapid Spanning-Tree port configuration

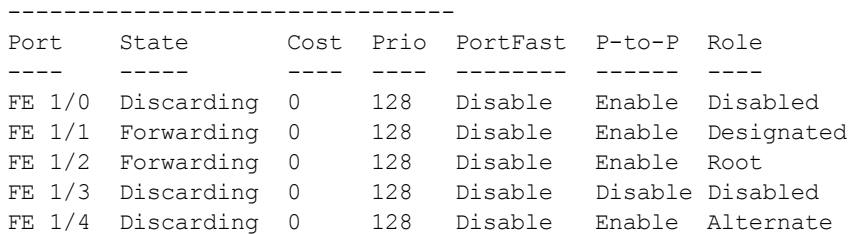

• The show spanning-tree interface command (config-if mode) displays Tx/Rx BPDU counters. Validate those values. For example, if a port's role is "designated", it only transmit BPDUs and does not receive any. In this case, Tx counter will keep incrementing while Rx counter will remain the same. It is quite opposite for a port with role as "root/alternate/backup".

(host) (config-if)#show spanning-tree interface fastethernet  $1/1$ 

Interface FE 1/1 (port 2) in Spanning tree is FORWARDING Port path cost 19, Port priority 128 Role DISNIGNATED PortFast DISABLED P-to-P ENABLED Designated root has priority 0 address 00:01:e8:d5:a3:6d Designated bridge has priority 32768 address 00:0b:86:50:58:30 Designated port is 2, path cost 0 Timers: message age 0, forward delay 20, hold 0 Counts: BPDUs received 0, sent 0

(host) (config-if)#

PVST+ (Per-VLAN Spanning Tree Plus) provides for load balancing of VLANs across multiple ports resulting in optimal usage of network resources. PVST+ also ensures interoperability with industry accepted PVST+ protocols.

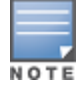

PVST+ is disabled by default.

#### Topics in this chapter include:

- <sup>l</sup> [Understanding](#page-478-0) [PVST+](#page-478-0) [Interoperability](#page-478-0) [and](#page-478-0) [Best](#page-478-0) [Practices](#page-478-0) [on](#page-478-0) [page](#page-478-0) [479](#page-478-0)
- [Enabling](#page-478-1) [PVST+](#page-478-1) [in](#page-478-1) [the](#page-478-1) [CLI](#page-478-1) [on](#page-478-1) [page](#page-478-1) [479](#page-478-1)
- [Enabling](#page-479-0) [PVST+](#page-479-0) [in](#page-479-0) [the](#page-479-0) [WebUI](#page-479-0) [on](#page-479-0) [page](#page-479-0) [480](#page-479-0)

# <span id="page-478-0"></span>Understanding PVST+ Interoperability and Best Practices

The interoperability between RSTP and PVST+ are:

■ When the access port on the switch and the trunk port terminate on one Layer 2 switch running PVST+, PVST+ will send untagged STP BPDUs on the access port; it also transmits untagged STP BPDUs (in addition to the other PVST+ BPDUs) on the native VLAN trunk port. If the Alcatel-Lucent switch is the root, it will detect a loop on the native VLAN.

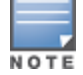

If PVST+ is not on the switch, best practices recommends disabling RSTP on the Alcatel-Lucent switch to avoid a looping issue.

- For VLAN load balancing when switches are connected to armed mode, the VLAN priorities on two ports and bridge priorities must be configured so that one set of VLANs are active on one link and the other set of VLANs are active on the other link.
- <sup>l</sup> Supported instances are 64 on the OAW-4x50, OAW-S3, and OAW-4x04 Series; 32 on the OAW-4306 Series.

# <span id="page-478-1"></span>Enabling PVST+ in the CLI

PVST+ is disabled by default. Enable PVST+, ensure a VLAN instance is configured, and then configure PVST+.

1. Enable PVST+:

spanning-tree mode rapid-pvst

2. Configure PVST+ forward time; the following command sets the time VLAN 2 spends in the listening and learning state (3 seconds).

spanning-tree vlan 2 forward-time 3

3. Configure PVST+ hello time; the following command sets the time VLAN 2 waits to transmit BPDUs to four seconds:

spanning-tree vlan 2 hello-time 4

4. Configure PVST+ max age; the following command sets the time VLAN 2 waits to receive a hello packet to 30 seconds:

```
spanning-tree vlan 2 max-age 30
```
5. Configure PVST+ priority: the following command sets the VLAN 2 priority to 10, making it more likely to become the root bridge:

spanning-tree vlan 2 priority 10

6. Configure PVST+ on a range of VLANs using the VLAN IDs (coma separated or hyphen separated) spanning-tree vlan range 2-6,11

# <span id="page-479-0"></span>Enabling PVST+ in the WebUI

From the WebUI, add a VLAN instance and enable PVST+

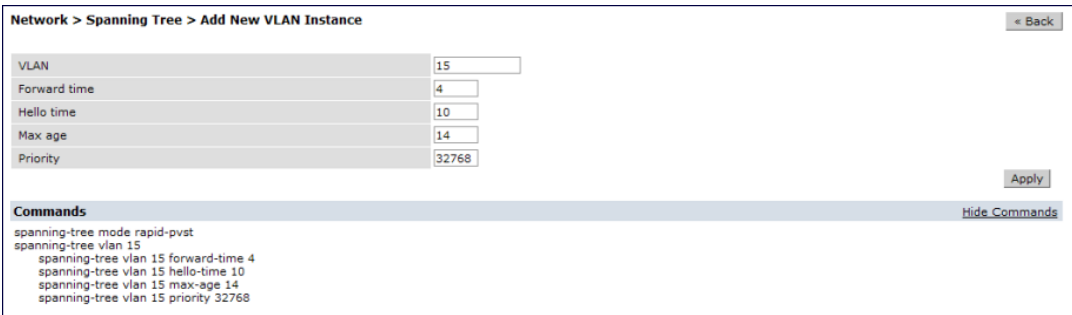

A *mobility domain* is a group of Alcatel-Lucent switches among which a wireless user can roam without losing their IP address. Mobility domains are not tied with the master switch, thus it is possible for a user to roam between switches managed by different master switches as long as all of the switches belong to the same mobility domain.

You enable and configure mobility domains only on Alcatel-Lucent switches. No additional software or configuration is required on wireless clients to allow roaming within the domain.

Topics in this chapter include:

- **Inderstanding [Alcatel-Lucent](#page-480-0) [Mobility](#page-480-0) [Architecture](#page-480-0) [on](#page-480-0) [page](#page-480-0) [481](#page-480-0)**
- [Configuring](#page-481-0) [Mobility](#page-481-0) [Domains](#page-481-0) [on](#page-481-0) [page](#page-481-0) [482](#page-481-0)
- [Tracking](#page-485-0) [Mobile](#page-485-0) [Users](#page-485-0) [on](#page-485-0) [page](#page-485-0) [486](#page-485-0)
- [Configuring](#page-487-0) [Advanced](#page-487-0) [Mobility](#page-487-0) [Functions](#page-487-0) [on](#page-487-0) [page](#page-487-0) [488](#page-487-0)
- **Inderstanding [Bridge](#page-490-0) [Mode](#page-490-0) [Mobility](#page-490-0) [Deployments](#page-490-0) [on](#page-490-0) [page](#page-490-0) [491](#page-490-0)**
- **[Enabling](#page-491-0) [Mobility](#page-491-0) [Multicast](#page-491-0) [on](#page-491-0) [page](#page-491-0) [492](#page-491-0)**

# <span id="page-480-0"></span>Understanding Alcatel-Lucent Mobility Architecture

Alcatel-Lucent's layer-3 mobility solution is based on the Mobile IP protocol standard, as described in RFC 3344, "IP Mobility Support for IPv4". This standard addresses users who need both network connectivity and mobility within the work environment.

Unlike other layer-3 mobility solutions, an Alcatel-Lucent mobility solution does not require that you install mobility software or perform additional configuration on wireless clients. The Alcatel-Lucentswitches perform all functions that enable clients to roam within the mobility domain.

In a mobility domain, a *mobile client* is a wireless client that can change its point of attachment from one network to another within the domain. A mobile client receives an IP address (a home address) on a home network.

A mobile client can detach at any time from its home network and reconnect to a foreign network (any network other than the mobile client's home network) within the mobility domain. When a mobile client is connected to a foreign network, it is bound to a care-of address that reflects its current point of attachment. A care-of address is the IP address of the Alcatel-Lucent switch in the foreign network with which the mobile client is associated.

The *home agent* for the client is the switch where the client appears for the first time when it joins the mobility domain. The home agent is the single point of contact for the client when the client roams. The foreign agent for the client is the switch which handles all Mobile IP communication with the home agent on behalf of the client. Traffic sent to a client's home address is intercepted by the home agent and tunneled for delivery to the client on the foreign network. On the foreign network, the foreign agent delivers the tunneled data to the mobile client.

[Figure](#page-481-1) [55](#page-481-1) shows the routing of traffic from Host A to Mobile Client B when the client is away from its home network. The client's care-of address is the IP address of the Alcatel-Lucent switch in the foreign network.

The numbers in the [Figure](#page-481-1) [55](#page-481-1) correspond to the following descriptions:

- 1. Traffic to Mobile Client B arrives at the client's home network via standard IP routing mechanisms.
- 2. The traffic is intercepted by the home agent in the client's home network and tunneled to the care-of address in the foreign network.
- 3. The foreign agent delivers traffic to the mobile client.
- 4. Traffic sent by Mobile Client B is also tunneled back to the home agent.

<span id="page-481-1"></span>**Figure 55** *Routing of Traffic to Mobile Client within Mobility Domain*

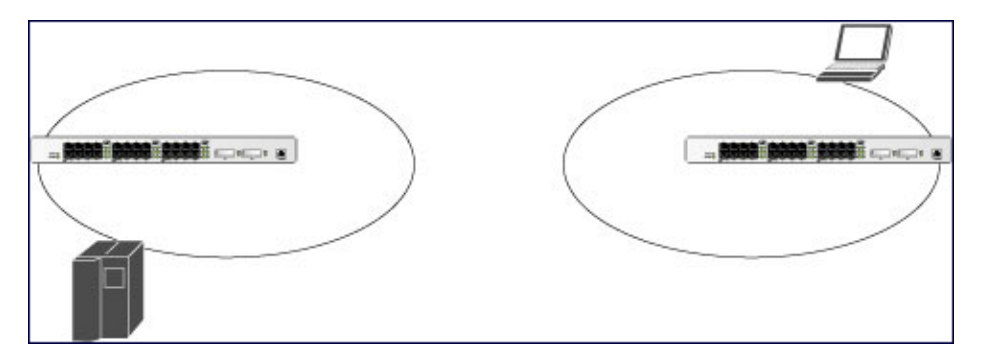

# <span id="page-481-0"></span>Configuring Mobility Domains

Before configuring a mobility domain, you should determine the user VLAN(s) for which mobility is required. For example, you may want to allow employees to be able to roam from one subnetwork to another. All switches that support the VLANs into which employee users can be placed should be part of the same mobility domain.

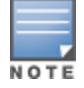

Alcatel-Lucent mobility domains are supported only onAlcatel-Lucent switches.

A switch can be part of multiple mobility domains, although Alcatel-Lucent recommends that a switch belong to only one domain. The switches in a mobility domain do not need to be managed by the same master switch.

You configure a mobility domain on a master switch; the mobility domain information is pushed to all local switches that are managed by the same master switch. On each switch, you must specify the *active* domain (the domain to which the switch belongs). If you do not specify the active domain, the switch will be assigned to a predefined "default" domain.

Although you configure a mobility domain on a master switch, the master switch does not need to be a member of the mobility domain. For example, you could set up a mobility domain that contains only local switches; you still need to configure the mobility domain on the master switch that manages the local switches. You can also configure a mobility domain that contains multiple master switches; you need to configure the mobility domain on each master switch.

The basic tasks you need to perform to configure a mobility domain are listed below. The sections following describe each task in further detail. A sample mobility domain configuration is provided in [Example](#page-483-0) [Configuration](#page-483-0) [on](#page-483-0) [page](#page-483-0) [484](#page-483-0).

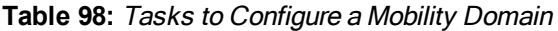

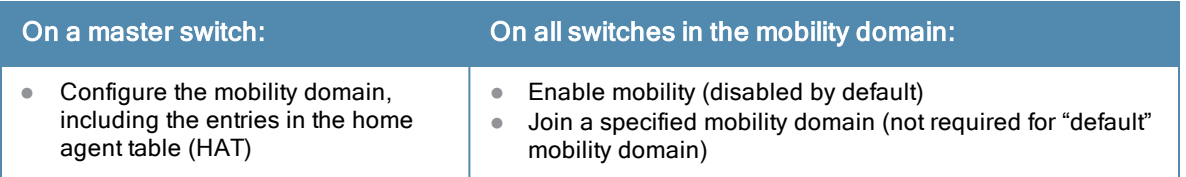

You can enable or disable IP mobility in a virtual AP profile (IP mobility is enabled by default). When IP mobility is enabled in a virtual AP profile, the ESSID that is configured for the virtual AP supports layer-3 mobility. If you disable IP mobility for a virtual AP, any clients that associate to the virtual AP will not have mobility service.

# Configuring a Mobility Domain

You configure mobility domains on master switches. All local switches managed by the master switch share the list of mobility domains configured on the master. Mobility is disabled by default and must be explicitly enabled on all

switches that will support client mobility. Disabling mobility does not delete any mobility-related configuration.

The home agent table (HAT) maps a user VLAN IP subnet to potential home agent addresses. The mobility feature uses the HAT table to locate a potential home agent for each mobile client, and then uses this information to perform home agent discovery. To configure a mobility domain, you must assign a home agent address to at least one switch with direct access to the user VLAN IP subnet. (Some network topologies may require multiple home agents.)

Alcatel-Lucent recommends you configure the switch IP address to match the AP's local switchor define the Virtual Router Redundancy Protocol (VRRP) IP address to match the VRRP IP used for switch redundancy. Do not configure both a switch IP address and a VRRP IP address as a home agent address, or multiple home agent discoveries may be sent to the switch.

All user VLANs that are part of a mobility domain must have an IP address that can correctly forward layer-3 broadcast multicast traffic to clients when they are away from home network.

Configure the HAT with a list of every subnetwork, mask, VLAN ID, VRRP IP, and home agent IP address in the mobility domain. Include an entry for every home agent and user VLAN to which an IP subnetwork maps. If there is more than one switch in the mobility domain providing service for the same user VLAN, you must configure an entry for the VLAN for each switch. Alcatel-Lucent recommends using the same VRRP IP used by the AP.

The mobility domain named "default" is the default active domain for all switches. If you need only one mobility domain, you can use this default domain. However, you also have the flexibility to create one or more user-defined domains to meet the unique needs of your network topology. Once you assign a switch to a user-defined domain, it automatically leaves the "default" mobility domain. If you want a switch to belong to both the "default" and a userdefined mobility domain at the same time, you must explicitly configure the "default" domain as an active domain for the switch.

## Using the WebUI

The following procedure illustrates configuring mobility domain on a master switch.

- 1. Navigate to the Configuration > Advanced Services > IP Mobility page. Select the Enable IP Mobility checkbox.
- 2. To configure the default mobility domain, select the "default" domain in the Mobility Domain list.

To create a new mobility domain, enter the name of the domain in Mobility Domain Name and click Add; the new domain name appears in the Mobility Domain list.

- 3. Select the newly-created domain name. Click Add under the Subnet column. Enter the subnetwork, mask, VLAN ID, VRIP, and home agent IP address and click Add. Repeat this step for each HAT entry.
- 4. Click Apply.

## Using the CLI

The following command configures mobility domain on a master switch.

```
router mobile
ip mobile domain <name>
  hat <subnetwork> <netmask> <vlan-id> <home-agent-address> description <desc>
```
The VLAN ID must be the VLAN number on the home agent switch.

To view currently-configured mobility domains in the CLI, use the show ip mobile domain command.

Make sure that the ESSID to which the mobile client will connect supports IP mobility. You can disable IP mobility for an ESSID in the virtual AP profile (IP mobility is enabled by default). If you disable IP mobility for a virtual AP, any client that associates to the virtual AP will not have mobility service.

# Joining a Mobility Domain

Assigning a switch to a specific mobility domain is the key to defining the roaming area for mobile clients. You should take extra care in planning your mobility domains, including surveying the user VLANs and switches to which clients can roam, to ensure that there are no roaming holes.

All switches are initially part of the "default" mobility domain. If you are using the default mobility domain, you do not need to specify this domain as the active domain on a switch. However, once you assign a switch to a user-defined domain, the "default" mobility domain is no longer an active domain on the switch.

### In the WebUI

- 1. Navigate to the Configuration > Advanced Services > IP Mobility page.
- 2. In the Mobility Domain list, select the mobility domain.
- 3. Select the **Active** checkbox for the domain.
- 4. Click Apply.

### In the CLI

```
ip mobile active-domain <name>
```
To view the active domains in the CLI, use the show ip mobile active-domains command on the switch.

# <span id="page-483-0"></span>Example Configuration

The following example [\(Figure](#page-483-1) [56](#page-483-1)) configures a network in a campus with three buildings. An Alcatel-Lucent switch in each building provides network connections for wireless users on several different user VLANs. To allow wireless users to roam from building to building without interrupting ongoing sessions, you configure a mobility domain that includes all user VLANs on the three switches. You configure the HAT on the master switch only (switch A in this example). On the local switches (switches B and C), you only need to enable mobility.

<span id="page-483-1"></span>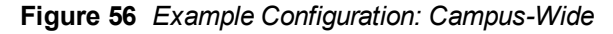

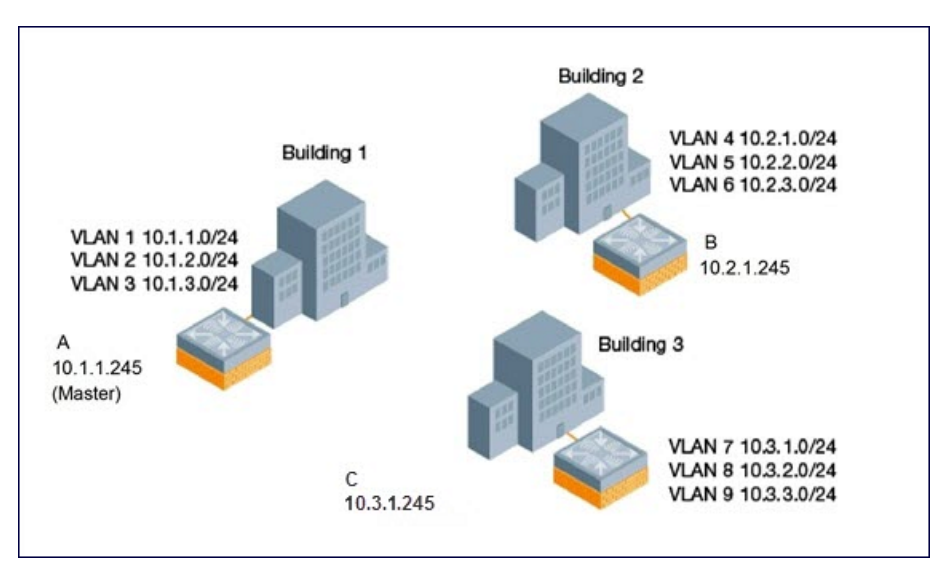

This example uses the "default" mobility domain for the campus-wide roaming area. Since all switches are initially included in the default mobility domain, you do not need to explicitly configure "default" as the active domain on each switch.

## Configuring Mobility using the WebUI

On switch A (the master switch):

1. Navigate to the Configuration > Advanced Services > IP Mobility page.

- 2. Select the Enable IP Mobility checkbox.
- 3. Select the "default" domain in the Mobility Domain list.
- 4. Click Add under the Subnet column. Enter the subnetwork, mask, VLAN ID, home agent IP address, and a description for the first entry shown below and click Add. Repeat this step for each HAT entry.

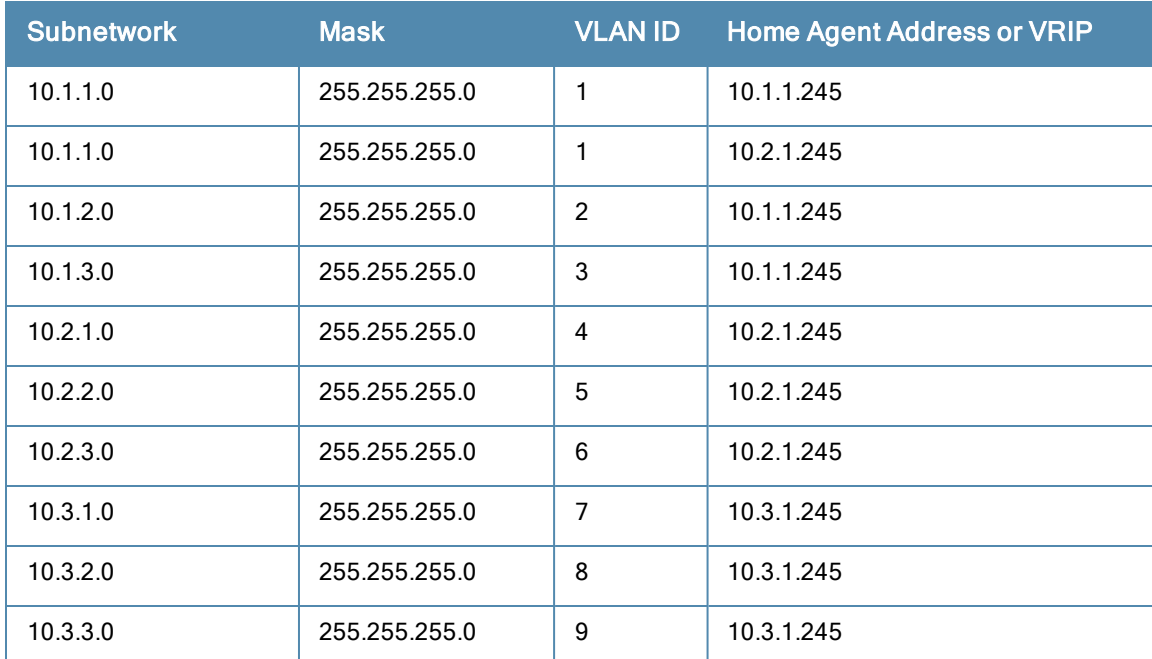

#### **Table 99:** Example entries

#### 5. Click Apply.

On switches B and C:

- 1. Navigate to the Configuration > Advanced Services > IP Mobility page.
- 2. Select the Enable IP Mobility checkbox.
- 3. Click Apply.

## Configuring Mobility using the CLI

On switch A (the master switch):

```
ip mobile domain default
  hat 10.1.1.0 255.255.255.0 1 10.1.1.245 description "corporate mobility entry"
  hat 10.1.1.0 255.255.255.0 1 10.2.1.245 description "local entry"
  hat 10.1.2.0 255.255.255.0 2 10.1.1.245 description "reserved rentry"
  hat 10.1.3.0 255.255.255.0 3 10.1.1.245 description "sales team"
  hat 10.2.1.0 255.255.255.0 4 10.2.1.245 description "marketing team"
  hat 10.2.2.0 255.255.255.0 5 10.2.1.245 description "test environment"
  hat 10.2.3.0 255.255.255.0 6 10.2.1.245 description "guess access"
  hat 10.3.1.0 255.255.255.0 7 10.3.1.245 description "backup"
  hat 10.3.2.0 255.255.255.0 8 10.3.1.245 description "reserved"
  hat 10.3.3.0 255.255.255.0 9 10.3.1.245 description "reserved"
router mobile
```
#### On switches B and C:

router mobile

# <span id="page-485-0"></span>Tracking Mobile Users

This section describes the ways in which you can view information about the status of mobile clients in the mobility domain.

Location-related information for users, such as roaming status, AP name, ESSID, BSSID, and physical type are consistent in both the home agent and foreign agent. The user name, role, and authentication can be different on the home agent and foreign agent, as explained by the following: Whenever a client connects to a switch in a mobility domain, layer-2 authentication is performed and the station obtains the layer-2 (logon) role. When the client roams to other networks, layer-2 authentication is performed and the client obtains the layer-2 role. If layer-3 authentication is required, this authentication is performed on the client's home agent only. The home agent obtains a new role for the client after layer-3 authentication; this new role appears in the user status on the home agent only. Even if reauthentication occurs after the station moves to a foreign agent, the display on the foreign agent still shows the layer-2 role for the user.

## Mobile Client Roaming Status

You can view the list of mobile clients and their roaming status on any switch in the mobility domain:

#### Viewing mobile client status using the WebUI

Navigate to the Monitoring > switch > Clients page.

### Viewing mobile client status using the CLI

show ip mobile host

Roaming status can be one of the following:

#### **Table 100:** Client Roaming Status

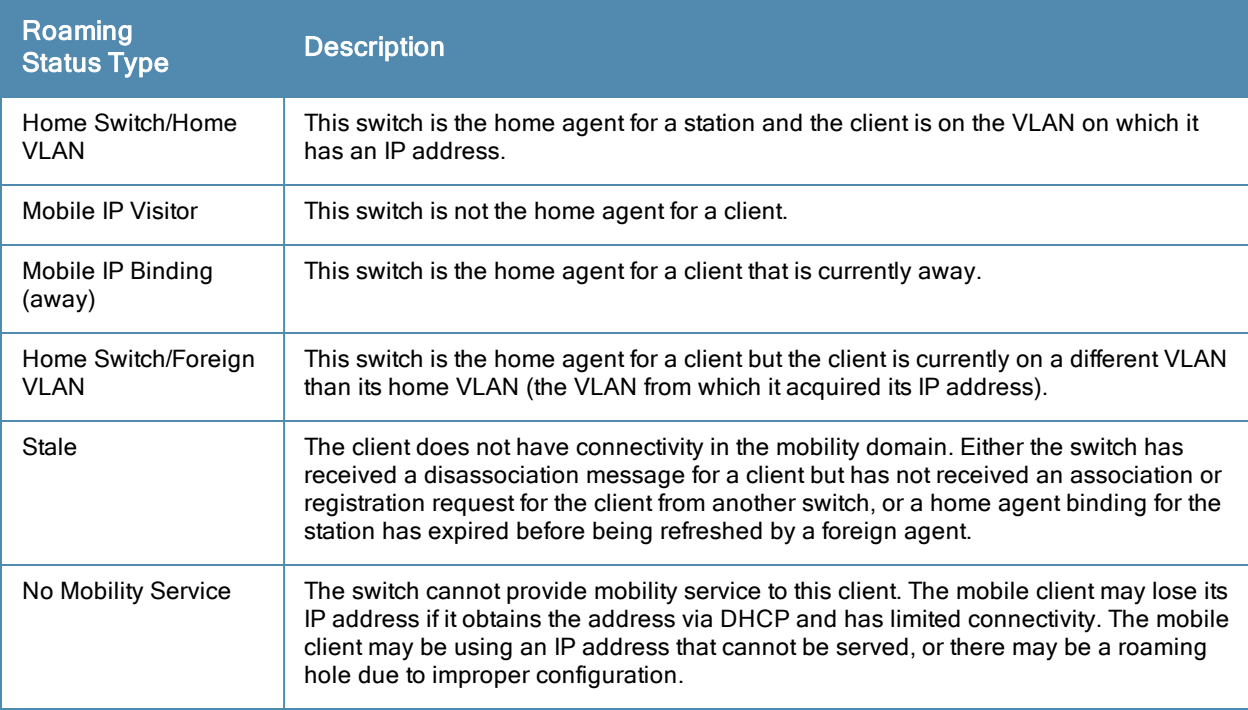

You can view the roaming status of users on any switch in the mobility domain:

## Viewing user roaming status using the CLI

show user

Roaming status can be one of the following:

#### **Table 101:** User Roaming status

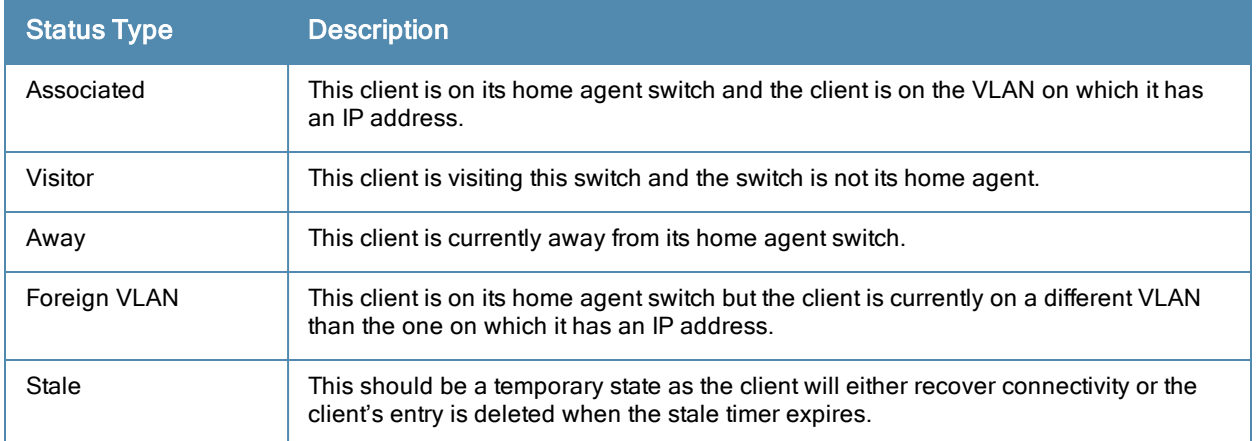

You can use the following CLI command to view the home agent, foreign agent, and roaming status for a specific mobile client.

### Viewing specific client information using the CLI

show ip mobile trace <*ip-address>*|<*mac-address>*

## Mobile Client Roaming Locations

You can view information about where a mobile user has been in the mobility domain. This information can only be viewed on the client's home agent.

#### In the WebUI

- 1. Navigate to the Monitoring > switch > Clients page.
- 2. Click Status. The mobility state section contains information about the user locations.

## In the CLI

show ip mobile trail <*ip-address*>|<*mac-address*>

## HA Discovery on Association

In normal circumstances a switch performs an HA discovery only when it is aware of the client's IP address which it learns through the ARP or any L3 packet from the client. This limitation of learning the client's IP and then performing the HA discovery is not effective when the client performs an inter switch move silently (does not send any data packet when in power save mode). This behavior is commonly seen with various handheld devices, Wi-Fi phones, etc. This delays HA discovery and eventually resulting in loss of downstream traffic if any meant for the mobile client.

When HA discovery on association is triggered, the foreign agent switch where the client is associated to, sends unicast request to all switches within the mobility domain to find if any one of the switches has the IP mobility state information of the client. Once this information is received, L2-GRE/IPIP tunnel is established between the foreign and home agent switches.

With HA discovery on association, a switch can perform a HA discovery as soon as the client is associated. This feature can be enabled using the  $ha\text{-}disc\text{-}onassoc$  parameter in the  $wlan$  virtual  $\langle$ ap-profile> command. By default, this feature is disabled. You can enable this on virtual APs with devices in power-save mode and requiring mobility. This option will also poll for all potential HAs.

## Setting up mobility association Using the CLI

wlan virtual-ap default ha-disc-onassoc

# <span id="page-487-0"></span>Configuring Advanced Mobility Functions

You can configure various parameters that pertain to mobility functions on a switch in a mobility domain using either the WebUI or the CLI.

### In the WebUI

- 1. Navigate to the Configuration > Advanced Services > IP Mobility page.
- 2. Select the Global Parameters tab.
- 3. Configure your desired IP mobility settings. [Table](#page-487-1) [102](#page-487-1) describes the parameters you can configure on the Global Parameters tab.

#### <span id="page-487-1"></span>**Table 102:** IP Mobility Configuration Parameters

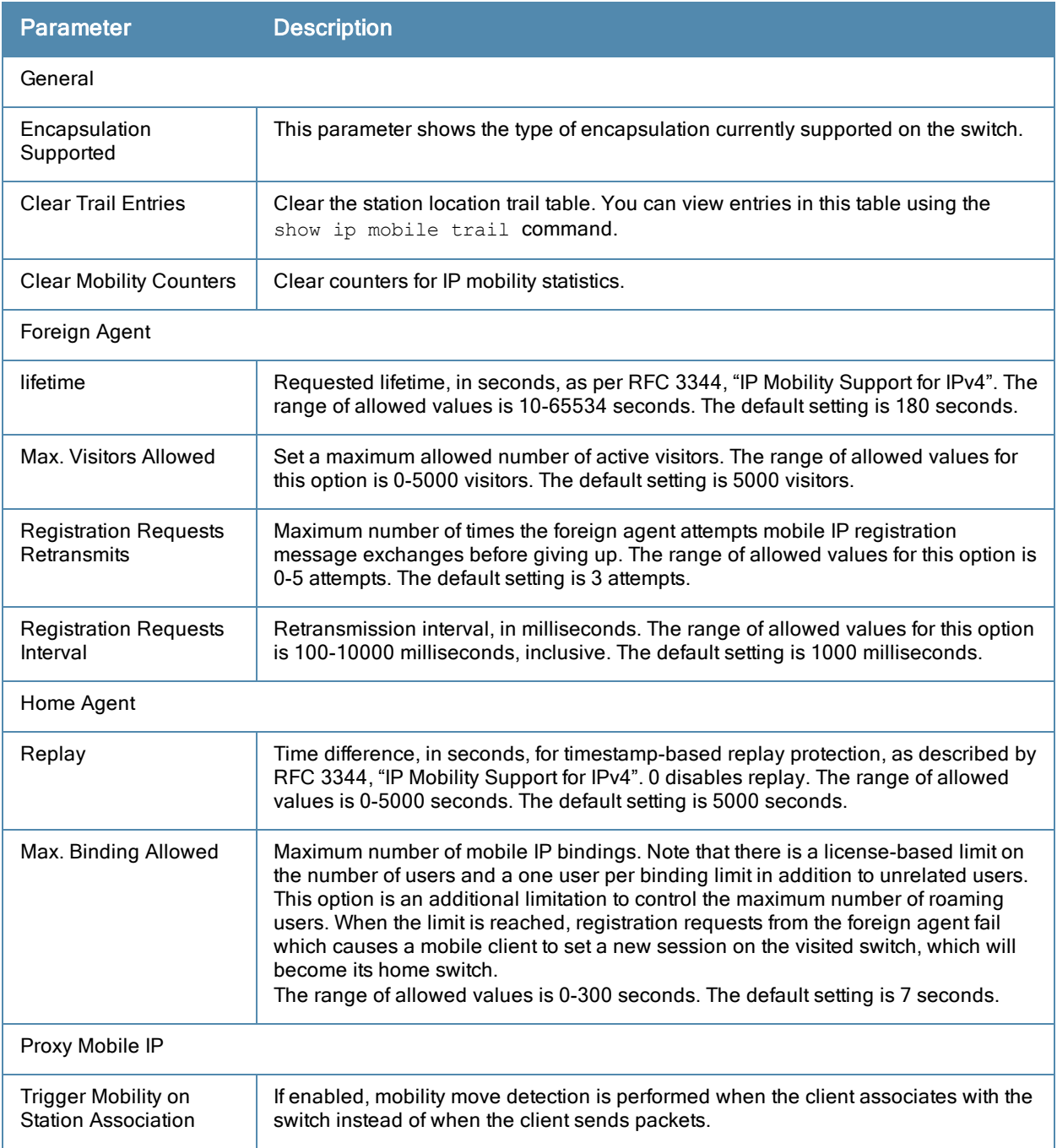

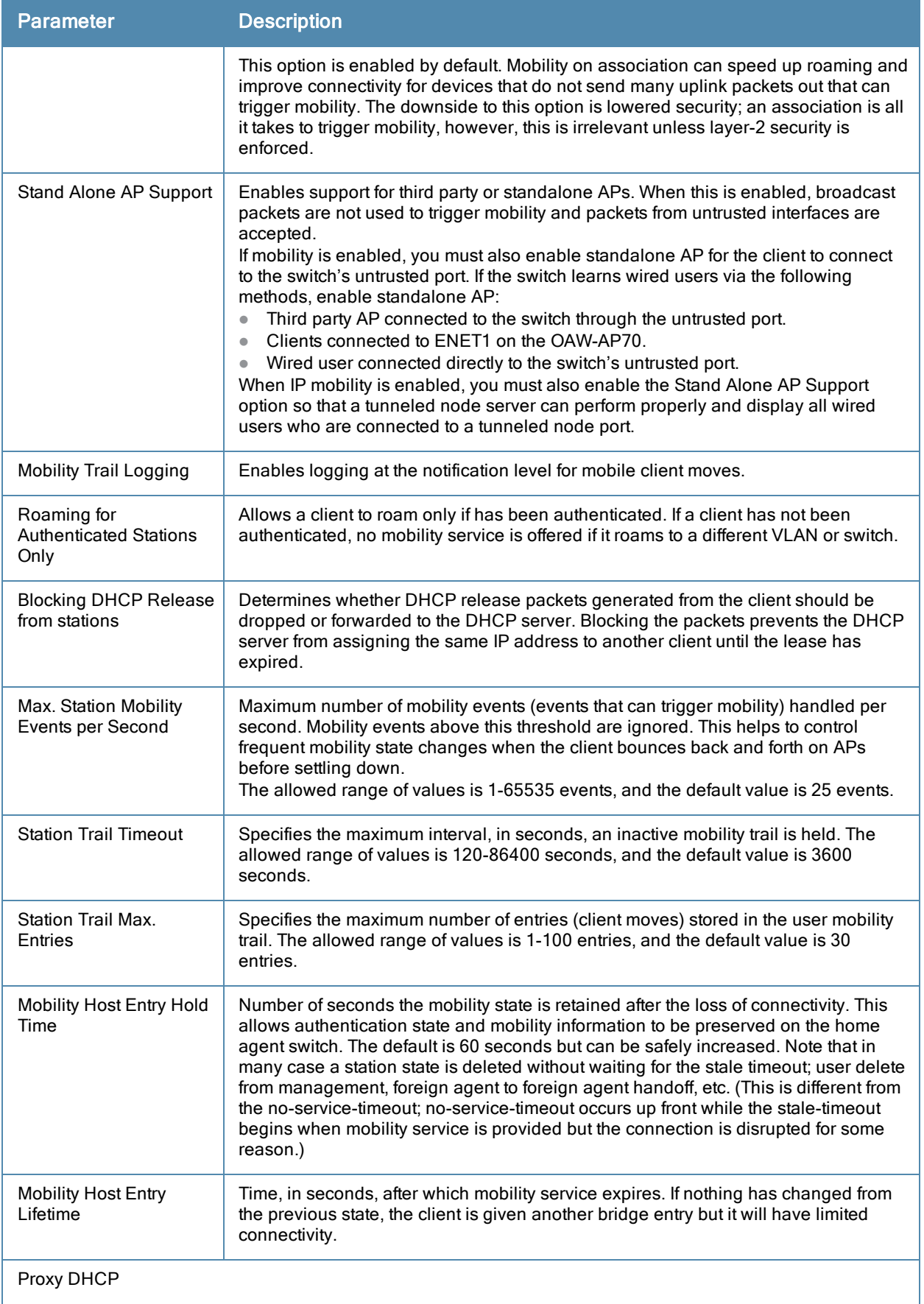

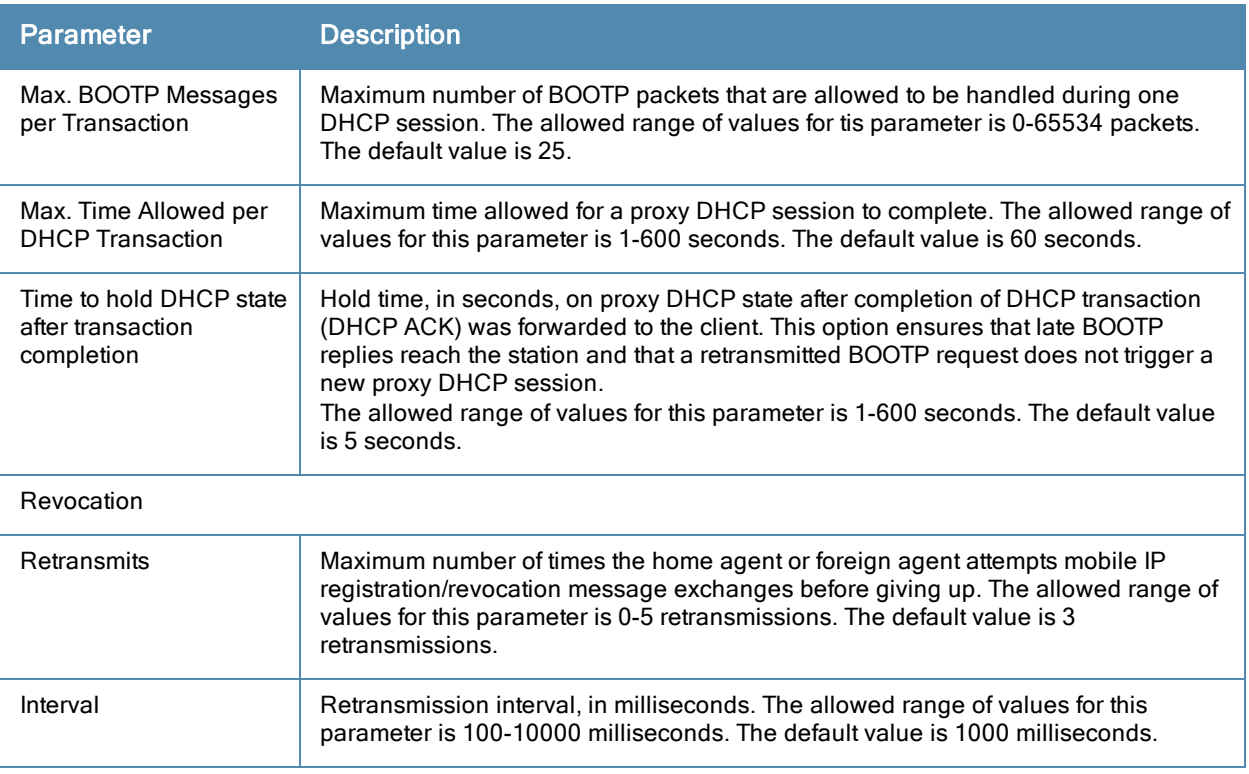

#### 4. Click Apply after setting the parameter.

#### In the CLI

To configure foreign agent functionality, use the following command:

```
ip mobile foreign-agent {lifetime <seconds> | max-visitors <number> |
  registrations {interval <msecs> | retransmits <number>}}
```
To configure home agent functionality, use the following command:

ip mobile home-agent {max-bindings <number>|replay <seconds>}

To configure proxy mobile IP and DHCP functionality, use the following command:

ip mobile proxy

```
auth-sta-roam-only | block-dhcp-release | dhcp {aggressive-transaction|ignore-options|max-
requests <number>|transaction-hold <seconds>|transaction-timeout <seconds>}| event-
threshold <number> | log-trail | no-service-timeout <seconds> | on-association | stale-
timeout <seconds> | stand-alone-AP | trail-length <number> |trail-timeout <seconds>
```
To configure revocation functionality, use the following command:

ip mobile revocation {interval <msec>|retransmits <number>

To enable packet trace for a given MAC address, use the following command:

ip mobile packet-trace <host MAC address>

# Proxy Mobile IP

The proxy mobile IP module in a mobility-enabled switch detects when a mobile client has moved to a foreign network and determines the home agent for a roaming client. The proxy mobile IP module performs the following functions:

• Derives the address of the home agent for a mobile client from the HAT using the mobile client's IP address. If there is more than one possible home agent for a mobile client in the HAT, the proxy mobile IP module uses a discovery mechanism to find the current home agent for the client.

Detects when a mobile client has moved. Client moves are detected based on ingress port and VLAN changes and mobility is triggered accordingly. For faster roaming convergence between AP(s) on the same switch, it is recommended that you keep the "on-association" option enabled. This helps trigger mobility as soon as 802.11 association packets are received from the mobile client.

# Proxy DHCP

When a mobile client first associates with a switch, it sends a DHCP discover request with no requested IP. The switch allows DHCP packets for the client onto the configured VLAN where, presumably, it will receive an IP address. The incoming VLAN becomes the client's home VLAN.

If a mobile client moves to another AP on the same switch that places the client on a different VLAN than its initial (home) VLAN, the proxy DHCP module redirects packets from the client's current/visited VLAN to the home VLAN. The proxy DHCP module also redirects DHCP packets for the client from the home VLAN to the visited VLAN.

If the mobile client moves to another switch, the proxy DHCP module attempts to discover if the client has an ongoing session on a different switch. When a remote switch is identified, all DHCP packets from the client are sent to the home agent where they are replayed on the home VLAN. The proxy DHCP module also redirects DHCP packets for the client from the home VLAN to the visited network. In either situation, operations of the proxy DHCP module do not replace DHCP relay functions which can still operate on the client's home VLAN, either in the switch or in another device.

# **Revocations**

A home agent or foreign agent can send a registration revocation message, which revokes registration service for the mobile client. For example, when a mobile client roams from one foreign agent to another, the home agent can send a registration revocation message to the first foreign agent so that the foreign agent can free any resources held for the client.

# <span id="page-490-0"></span>Understanding Bridge Mode Mobility Deployments

In bridge mode deployments, it is possible that more than one AP could be deployed in a single location. Therefore, APs in bridge forwarding mode support firewall session synchronization, which allows clients to retain their current session and IP address as they roam between different bridge mode APs on the same layer-2 network.

The bridge mode mobility feature facilitates client mobility on up to 32 layer-2 connected APs by allowing the APs to communicate and share user state as the user roams from AP to AP. This mechanism is always enabled when an AP is set to bridge mode, and it requires that all of the APs where roaming will occur be on the same Layer 2 segment.

**Figure 57** *Bridge Mode Mobility*

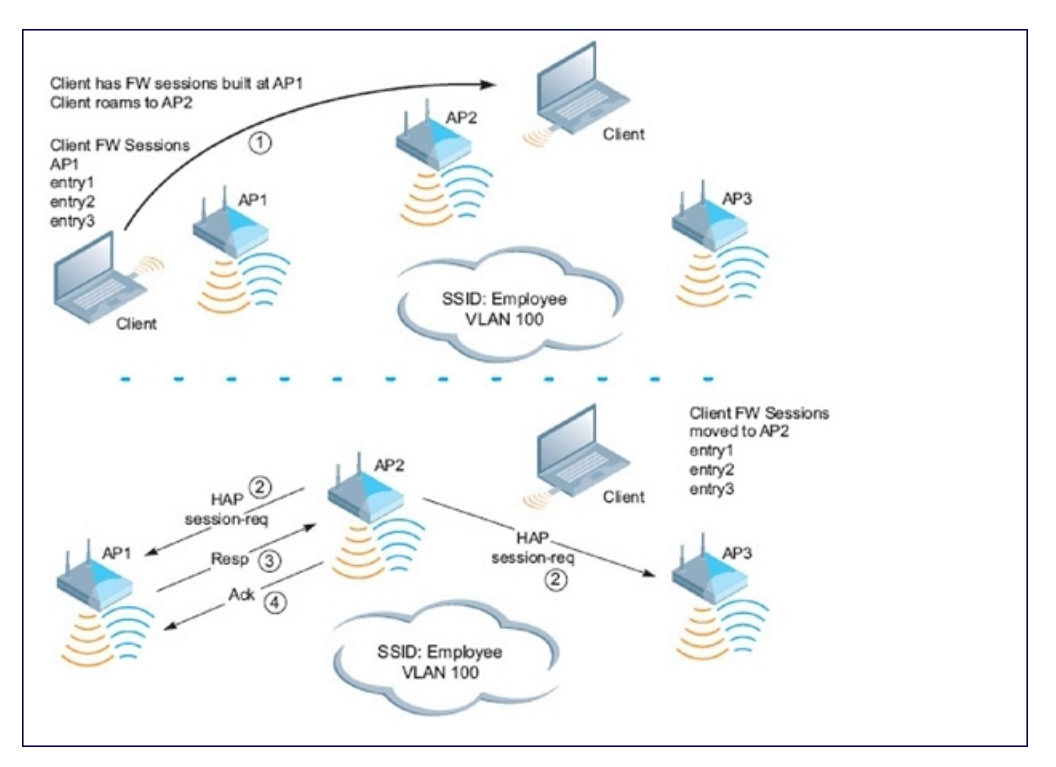

The roaming process occurs as follows:

- 1. A client begins to roam from AP1 and starts an association with AP2.
- 2. AP2 sends a broadcast message to all APs on the local layer-2 network asking if any other AP has a current session state for the roaming client.
- 3. Only AP1 responds to the broadcast, and sends the current session table of the client.
- 4. AP2 acknowledges the receipt of the session table.
- 5. AP1 deletes the session state of the client.
- 6. Roaming is complete.

# <span id="page-491-0"></span>Enabling Mobility Multicast

Internet Protocol (IP) multicast is a network addressing method used to simultaneously deliver a single stream of information from one sender to multiple clients on a network. Unlike broadcast traffic, which is meant for all hosts in a single domain, multicast traffic is sent only to those specific hosts who are configured to receive such traffic. Clients who want to receive multicast traffic can join a multicast group via IGMP messages. Upstream routers use IGMP message information to compute multicast routing tables and determine the outgoing interfaces for each multicast group stream.

In AOS-W 3.3.x and earlier, when a mobile client moved away from its local network and associated with a VLAN on a foreign switch (or a foreign VLAN on its own switch) the client's multicast membership information would not be available at its new destination, and multicast traffic from the client could be interrupted. AOS-W 3.4 and later supports mobility multicast enhancements that provide uninterrupted streaming of multicast traffic, regardless of a client's location.

# Working with Proxy IGMP and Proxy Remote Subscription

The mobility switch is always aware of the client's location, so the switch can join multicast group(s) on behalf of that mobile client. This feature, called Proxy IGMP, allows the switch to join a multicast group and suppresses the client's IGMP control messages to the upstream multicast router. (The client's IGMP control messages will, however, still be used by switch to maintain a multicast forwarding table.) The multicast IGMP traffic originating from the client will instead be sent from the switch's incoming VLAN interface IP.

The IGMP proxy feature includes both a host implementation and a router implementation. An upstream router sees a switch running IGMP proxy as a host; a client attached to the switch would see the switch as router. When Proxy IGMP is enabled, all multicast clients associated with the switch are hidden from the upstream multicast device or router.

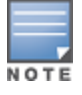

The newer IGMP proxy feature and the older IGMP snooping feature cannot be enabled at the same time, as both features add membership information to multicast group table. For most multicast deployments, you should enable the IGMP Proxy feature on all VLAN interfaces to manage all the multicast membership requirements on the switch. If IGMP snooping is configured on some of the interfaces, there is a greater chance that multicast information transfers may be interrupted.

IGMP proxy must be enabled or disabled on each individual interface. To use the IGMP proxy ensure that the VLANs on the switches are extended to the upstream router. Enabling IGMP proxy enables IGMP on the interface and sets the querier to the switch itself. You must identify the switch port from which the switch sends proxy join information to the upstream router, and identify the upstream router by upstream port so the switch can dynamically update the upstream multicast router information.

## Working with Inter switch Mobility

When a client moves from one switch to another, multicast traffic migrates as follows:

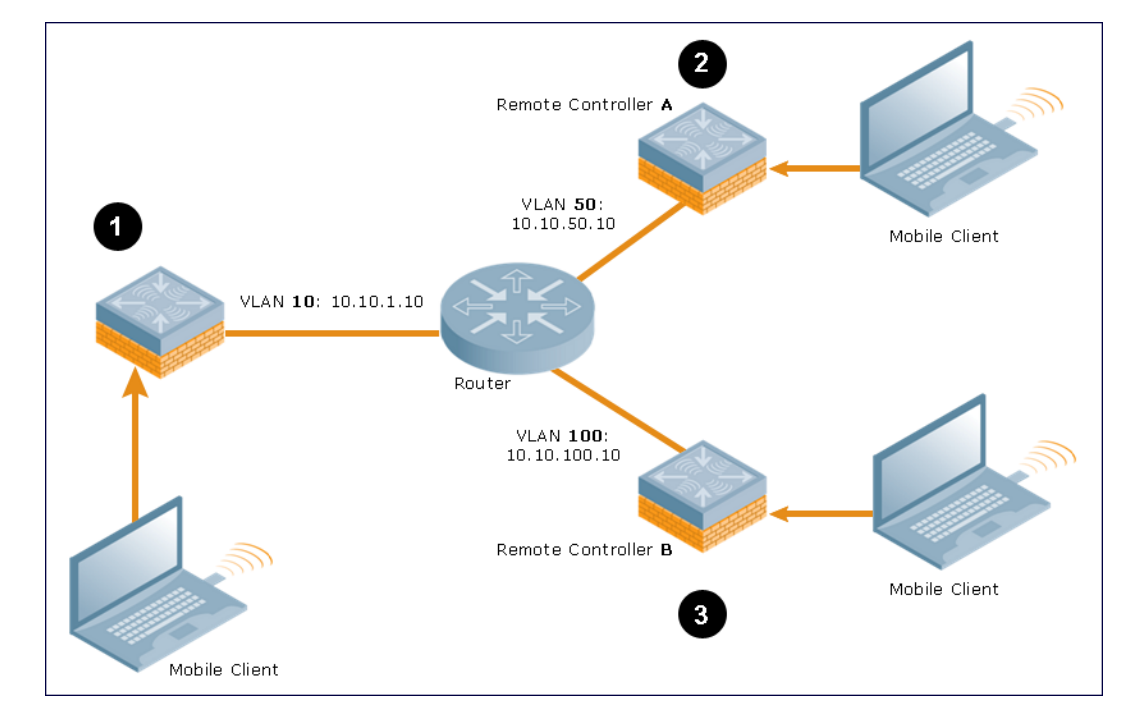

**Figure 58** *Inter-switch Mobility*

- 1. The local switch uses its VLAN 10 IP address to join multicast group1 on behalf of a mobile client.
- 2. The mobile client leaves its local switch and roams to VLAN 50 remote switch A.

Remote switch A locates the mobile client's local switch and learns about the client's multicast groups. Remote switch A then joins group1 on behalf the mobile client, using its VLAN 50 source IP. Upstream multicast traffic from the roaming client is sent to the local switch over an L2 GRE tunnel. the remote switch will receive downstream multicast traffic and send it to the mobile client.

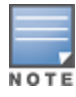

The L2-GRE Tunnel implementation of the IP mobility functionality is supported only on AOS-W versions 6.2 or later and is not backward compatible with the earlier implementation. AOS-W supports only v4 mobility and does not support IPv6 L3 mobility.

Meanwhile, the local switch checks to see if other local clients require group1 traffic. If no other clients are interested in group1, then the local switch will leave that group. If there are other clients using that group, the switch it will continue its group1 membership.

3. Now the mobile client leaves remote switch A and roams to VLAN 100 on remote switch B. Remote switch B locates he mobile client's local switch and learns about the client's multicast groups. Remote switch B then joins group1 on behalf the roaming mobile client 1, using its VLAN 100 IP address.

Both the local switch and remote switch A will check to see if any of their other clients require group1 traffic. If none of their other clients are interested in group1, then that switch will leave the group. (If the local switch leaves the group, it will also notify remote switch A.) If either switch has other clients using that group, that switch it will continue its group1 membership.

# Configuring Mobility Multicast

## In the WebUI

To configure the mobility multicast feature using the switch WebUI:

- 1. Navigate to the Configuration > Network > IP window.
- 2. Click the Edit button by the VLAN interface for which you want to configure mobility multicast. The Edit VLAN window opens.
- 3. Select Enable IGMP to enable the router to discover the presence of multicast listeners on directly-attached links.
- 4. Select Snooping to save bandwidth and limit the sending of multicast frames to only those nodes that need to receive them.
- 5. Select the Interface checkbox, then click the Proxy drop-down list and select the switch interface, port and slot for which you want to enable proxy IGMP.
- 6. Click Apply to apply your changes.
- 7. (Optional) Repeat steps 1-6 above to configure mobility multicast for another VLAN interface.

## In the CLI

The following command enables IGMP and/or IGMP snooping on this interface, or configures a VLAN interface for uninterrupted streaming of multicast traffic.

```
interface vlan <vlan>
  ip igmp proxy [{fastethernet|gigabitethernet} <slot>/<port>]|[snooping]
```
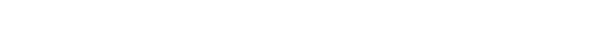

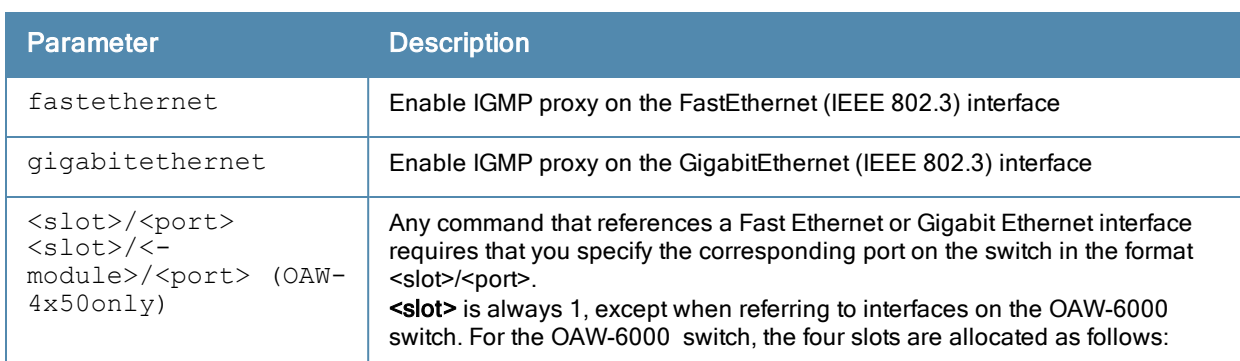

#### **Table 103:** Command Syntax

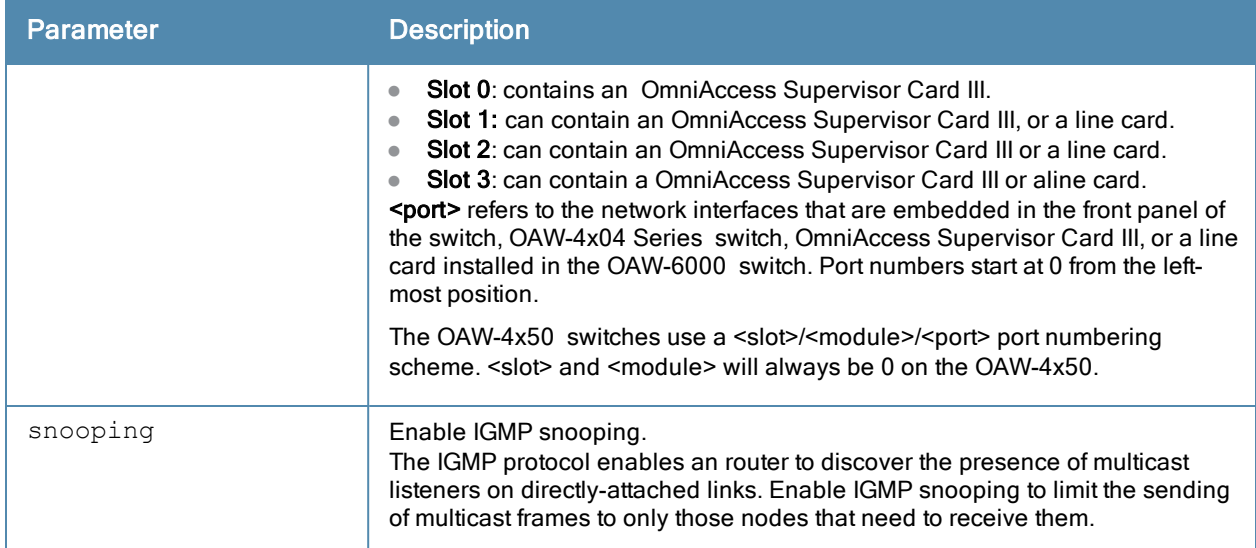

## Example

The following example configures IGMP proxy for VLAN 2. IGMP reports from the switch would be sent to the upstream router on fastethernet port 1/3.

conf# interface vlan 2 conf-subif# ip igmp proxy fastethernet 1/3 In many deployment scenarios, an external firewall is situated between Alcatel-Lucent devices. This appendix describes the network ports that need to be configured on the external firewall to allow proper operation of the Alcatel-Lucent network. You can also use this information to configure session ACLs to apply to physical ports on the switch for enhanced security. Note, however, that this appendix does not describe requirements for allowing specific types of user traffic on the network.

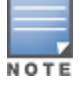

A switch uses both its loopback address and VLAN addresses for communications with other network elements. If the firewall uses host-specific ACLS, those ACLs must specify all IP addresses used on the switch.

#### Topics in this chapter include:

- **Inderstanding [Firewall](#page-495-0) [Port](#page-495-0) [Configuration](#page-495-0) [Among](#page-495-0) [Alcatel-Lucent](#page-495-0) [Devices](#page-495-0) [on](#page-495-0) [page](#page-495-0) [496](#page-495-0)**
- **[Enabling](#page-496-0) [Network](#page-496-0) [Access](#page-496-0) [on](#page-496-0) [page](#page-496-0) [497](#page-496-0)**
- [Ports](#page-496-1) [Used](#page-496-1) [for](#page-496-1) [Virtual](#page-496-1) [Internet](#page-496-1) [Access](#page-496-1) [\(VIA\)](#page-496-1) [on](#page-496-1) [page](#page-496-1) [497](#page-496-1)
- <sup>l</sup> [Configuring](#page-496-2) [Ports](#page-496-2) [to](#page-496-2) [Allow](#page-496-2) [Other](#page-496-2) [Traffic](#page-496-2) [Types](#page-496-2) [on](#page-496-2) [page](#page-496-2) [497](#page-496-2)

# <span id="page-495-0"></span>Understanding Firewall Port Configuration Among Alcatel-Lucent **Devices**

This section describes the network ports that need to be configured on the firewall to allow proper operation of the network.

Between any two switches:

- $\bullet$  IPSec (UDP ports 500 and 4500) and ESP (protocol 50). PAPI between a master and a local switch is encapsulated in IPSec.
- IP-IP (protocol 94) and UDP port 443 if Layer-3 mobility is enabled.
- $\bullet$  GRE (protocol 47) if tunneling quest traffic over GRE to DMZ switch.
- $\bullet$  IKE (UDP 500).
- **ESP** (protocol 50).
- $\bullet$  NAT-T (UDP 4500).

Between an AP and the switch:

- PAPI (UDP port 8211). If the AP uses DNS to discover the LMS switch, the AP first attempts to connect to the master switch. (Also allow DNS (UDP port 53) traffic from the AP to the DNS server.)
- PAPI (UDP port 8211). All APs running as Air Monitors (AMs) require a permanent PAPI connection to the master switch.
- FTP (TCP port 21).
- TFTP (UDP port 69) all APs, if there is no local image on the AP (for example, a new AP) the AP will use TFTP to retrieve the initial image.
- SYSLOG (UDP port 514).
- PAPI (UDP port 8211).
- GRE (protocol 47).

Between a Remote AP (IPSec) and a switch:

 $\bullet$  NAT-T (UDP port 4500).

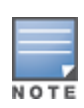

TFTP is not needed for normal operation. If the remote AP loses its local image for any reason, it will use TFTP to download the latest image.

# <span id="page-496-0"></span>Enabling Network Access

This section describes the network ports that need to be configured on the firewall to manage the Alcatel-Lucent network.

For WebUI access between the network administrator's computer (running a Web browser) and a switch:

- **HTTP (TCP ports 80 and 8888) or HTTPS (TCP ports 443 and 4343).**
- SSH (TCP port 22 or TELNET (TCP port 23).

# <span id="page-496-1"></span>Ports Used for Virtual Internet Access (VIA)

The following ports are used with Alcatel-Lucent VIA.

- $\bullet$  For the reachability/trusted network check use port 443
- For the IPSec connection use port 4500
- To allow ISAKMP use port 500

# <span id="page-496-2"></span>Configuring Ports to Allow Other Traffic Types

This section describes the network ports that need to be configured on the firewall to allow other types of traffic in the Alcatel-Lucent network. You should only allow traffic as needed from these ports.

- For logging: SYSLOG (UDP port 514) between the switch and syslog servers.
- For software upgrade or retrieving system logs: TFTP (UDP port 69) or FTP (TCP ports 21 and 22) between the switch and a software distribution server.
- If the switch is a PPTP VPN server, allow PPTP (UDP port 1723) and GRE (protocol 47) to the switch.
- $\bullet$  If the switch is an L2TP VPN server, allow NAT-T (UDP port 4500), ISAKMP (UDP port 500) and ESP (protocol 50) to the switch.
- If a third-party network management system is used, allow SNMP (UDP ports 161 and 162) between the network management system and all switches.
- For authentication with a RADIUS server: RADIUS (typically, UDP ports 1812 and 813, or 1645 and 1646) between the switch and the RADIUS server.
- For authentication with an LDAP server: LDAP (UDP port 389) or LDAPS (UDP port 636) between the switch and the LDAP server.
- For authentication with a TACACS+ server: TACACS (TCP port 49) between the switch and the TACACS+ server.
- For NTP clock setting: NTP (UDP port 123) between all switches and NTP server.
- For packet captures: UDP port 5555 from an AP to an Ethereal packet-capture station; UDP port 5000 from an AP to a Wildpackets packet-capture station.
- For telnet access: Telnet (TCP port 23) from the network administrator's computer to any AP, if "telnet enable" is present in the "ap location 0.0.0" section of the switch configuration.
- For External Services Interface (ESI): ICMP (protocol 1) and syslog (UDP port 514) between a switch and any ESI servers.
- For XML API: HTTP (TCP port 80) or HTTPS (TCP port 443) between a switch and an XML-API client.

The Secure Remote Access Point Service allows AP users, at remote locations, to connect to an Alcatel-Lucent switch over the Internet. Since the Internet is involved, data traffic between the switch and the remote AP is VPN encapsulated. That is, the traffic between the switch and AP is encrypted. Remote AP operations are supported on all of Alcatel-Lucent's APs.

Topics in this chapter include:

- [About](#page-498-0) [Remote](#page-498-0) [Access](#page-498-0) [Points](#page-498-0) [on](#page-498-0) [page](#page-498-0) [499](#page-498-0)
- [Configuring](#page-500-0) [the](#page-500-0) [Secure](#page-500-0) [Remote](#page-500-0) [Access](#page-500-0) [Point](#page-500-0) [Service](#page-500-0) [on](#page-500-0) [page](#page-500-0) [501](#page-500-0)
- [Deploying](#page-505-0) [a](#page-505-0) [Branch](#page-505-0) [Office/Home](#page-505-0) [Office](#page-505-0) [Solution](#page-505-0) [on](#page-505-0) [page](#page-505-0) [506](#page-505-0)
- [Enabling](#page-509-0) [Remote](#page-509-0) [AP](#page-509-0) [Advanced](#page-509-0) [Configuration](#page-509-0) [Options](#page-509-0) [on](#page-509-0) [page](#page-509-0) [510](#page-509-0)
- **Inderstanding [Split](#page-523-0) [Tunneling](#page-523-0) [on](#page-523-0) [page](#page-523-0) [524](#page-523-0)**
- [Provisioning](#page-529-0) [Wi-Fi](#page-529-0) [Multimedia](#page-529-0) [on](#page-529-0) [page](#page-529-0) [530](#page-529-0)
- [Reserving](#page-529-1) [Uplink](#page-529-1) [Bandwidth](#page-529-1) [on](#page-529-1) [page](#page-529-1) [530](#page-529-1)
- [Provisioning](#page-530-0) [4G](#page-530-0) [USB](#page-530-0) [Modems](#page-530-0) [on](#page-530-0) [Remote](#page-530-0) [Access](#page-530-0) [Points](#page-530-0) on [page](#page-530-0) [531](#page-530-0)
- [Configuring](#page-536-0) [OAW-RAP3WN](#page-536-0) [Access](#page-536-0) [Points](#page-536-0) [on](#page-536-0) [page](#page-536-0) [537](#page-536-0)
- [Converting](#page-537-0) [an](#page-537-0) [IAP](#page-537-0) [to](#page-537-0) [RAP](#page-537-0) [or](#page-537-0) [CAP](#page-537-0) [on](#page-537-0) [page](#page-537-0) [538](#page-537-0)
- <sup>l</sup> [Enabling](#page-538-0) [Bandwidth](#page-538-0) [Contract](#page-538-0) [Support](#page-538-0) [for](#page-538-0) [RAPs](#page-538-0) [on](#page-538-0) [page](#page-538-0) [539](#page-538-0)

# <span id="page-498-0"></span>About Remote Access Points

Remote APs connect to a switch using Extended Authentication and Internet Protocol Security (XAuth/IPSec). AP control and 802.11 data traffic are carried through this tunnel. Secure Remote Access Point Service extends the corporate office to the remote site. Remote users can use the same features as corporate office users. For example, voice over IP (VoIP) applications can be extended to remote sites while the servers and the PBX remain secure in the corporate office.

Secure Remote Access Point Service can also be used to secure control traffic between an AP and the switch in a corporate environment. In this case, both the AP and switch are in the company's private address space.

The remote AP must be configured with the IPSec VPN tunnel termination point. Once the VPN tunnel is established, the AP bootstraps and becomes operational. The tunnel termination point used by the remote AP depends upon the AP deployment, as shown in the following scenarios:

• Deployment Scenario 1: The remote AP and switch reside in a private network which is used to secure AP-toswitch communication. (Alcatel-Lucent recommends this deployment when AP-to-switch communications on a private network need to be secured.) In this scenario, the remote AP uses the switch's IP address on the private network to establish the IPSec VPN tunnel.

#### **Figure 59** *Remote AP with a Private Network*

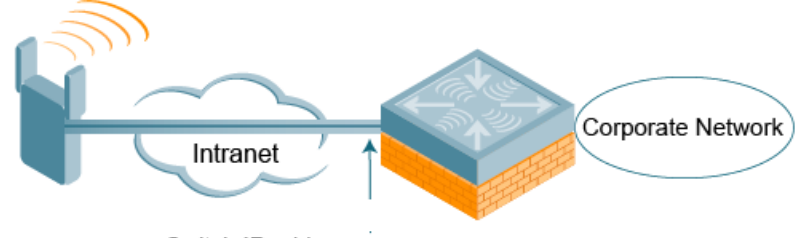

- Switch IP address
- Deployment Scenario 2: The remote AP is on the public network or behind a NAT device and the switch is on the public network. The remote AP must be configured with the tunnel termination point which must be a publiclyroutable IP address. In this scenario, a routable interface is configured on the switch in the DMZ. The remote AP uses the switch's IP address on the public network to establish the IPSec VPN tunnel.

**Figure 60** *Remote AP with Switch on Public Network*

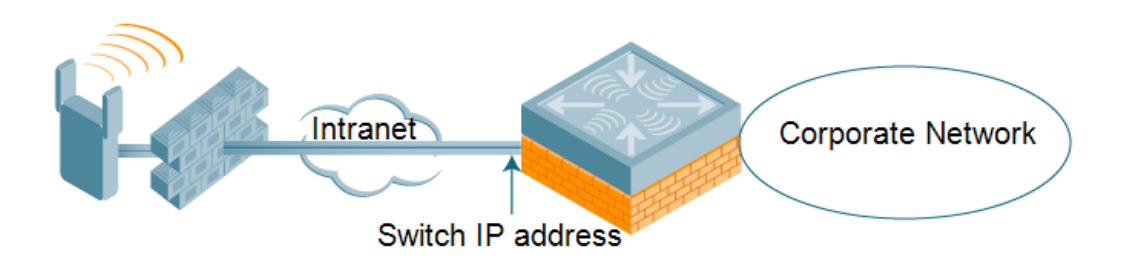

• Deployment Scenario 3: The remote AP is on the public network or behind a NAT device and the switch is also behind a NAT device. (Alcatel-Lucent recommends this deployment for remote access.) The remote AP must be configured with the tunnel termination point which must be a publicly-routable IP address. In this scenario, the remote AP uses the public IP address of the corporate firewall. The firewall forwards traffic to an existing interface on the switch. (The firewall must be configured to pass NAT-T traffic (UDP port 4500) to the switch.)

**Figure 61** *Remote AP with Switch Behind Firewall*

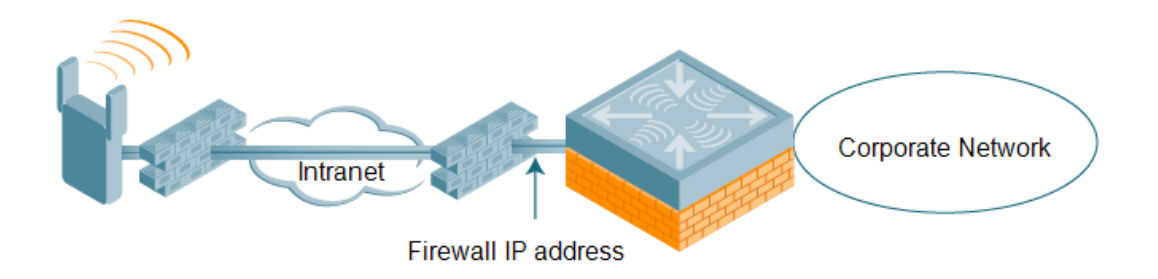

In any of the described deployment scenarios, the IPSec VPN tunnel can be terminated on a local , with a master switch located elsewhere in the corporate network [\(Figure](#page-500-1) [62](#page-500-1)). The remote AP must be able to communicate with the master switch after the IPSec tunnel is established. Make sure that the L2TP IP pool configured on the local switch (from which the remote AP obtains its address) is reachable in the switchnetwork by the master switch.

#### <span id="page-500-1"></span>**Figure 62** *Remote AP in a Multi-Switch Environment*

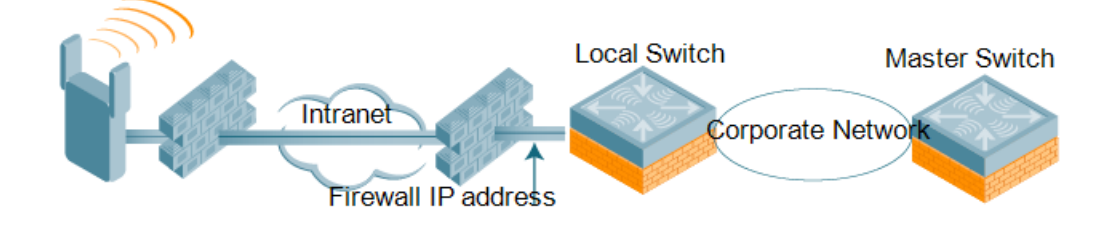

# <span id="page-500-0"></span>Configuring the Secure Remote Access Point Service

The tasks for configuring an Alcatel-Lucent Access Points as a Secure Remote Access Point Service are:

- $\bullet$  Configure a public IP address for the switch.
	- You must install one or more AP licenses in the switch. There are several AP licenses available that support different maximum numbers of APs. The licenses are cumulative; each additional license installed increases the maximum number of APs supported by the switch.
- Configure the VPN server on the switch. The remote AP will be a VPN client to the server.
- Provision the AP with IPSec settings, including the username and password for the AP, before you install it at the remote location. You can also provision the RAP using the zero-touch provisioning method. For more information, see [Provisioning](#page-530-0) [4G](#page-530-0) [USB](#page-530-0) [Modems](#page-530-0) [on](#page-530-0) [Remote](#page-530-0) [Access](#page-530-0) [Points](#page-530-0) on [page](#page-530-0) [531.](#page-530-0)

## Configure a Public IP Address for the Switch

The remote AP requires an IP address to which it can connect in order to establish a VPN tunnel to the switch. This can be either a routable IP address that you configure on the switch, or the address of an external router or firewall that forwards traffic to the switch. The following procedure describes how to create a DMZ address on the switch.

## Using the WebUI to create a DMZ address

- 1. Navigate to the Configuration > Network > VLANs page.
- 2. Click Add to add a VLAN.
- 3. Enter the VLAN ID.
- 4. Select the port that belongs to this VLAN.
- 5. Click Apply.
- 6. Navigate to the Configuration > Network > IP page.
- 7. Click Edit for the VLAN you just created.
- 8. Enter the IP Address and Net Mask fields.
- 9. Click Apply.

## Using CLI

```
vlan <id>
interface fastethernet <slot>/<port>
  switchport access vlan <id>
interface vlan <id>
   ip address <ipaddr> <mask>
```
## Configure the NAT Device

Communication between the AP and secure switch uses the UDP 4500 port. When both the switch and the AP are behind NAT devices, configure the AP to use the NAT device's public address as its master address. On the NAT

device, you must enable NAT-T (UDP port 4500 only) and forward all packets to the public address of the NAT device on UDP port 4500 to the switch to ensure that the remote AP boots successfully.

## Configure the VPN Server

This section describes how to configure the IPSec VPN server on the switch. For more details, see [Virtual](#page-260-0) [Private](#page-260-0) [Networks](#page-260-0) [on](#page-260-0) [page](#page-260-0) [261.](#page-260-0) The remote AP will be a VPN client that connects to the VPN server on the switch.

## Using the WebUI

- 1. Navigate to the Configuration > Advanced Services > VPN Services > IPSec page.
- 2. Select (check) Enable L2TP.
- 3. Make sure that PAP (Password Authentication Protocol) is selected for Authentication Protocols.
- 4. To configure the L2TP IP pool, click Add in the Address Pools section. Configure the L2TP pool from which the APs will be assigned addresses, then click Done.

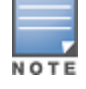

The size of the pool should correspond to the maximum number of APs that the switch is licensed to manage.

- 5. To configure an Internet Security Association and Key Management Protocol (ISAKMP) encrypted subnet and preshared key, click Add in the IKE Shared Secrets section and configure the preshared key. Click Done to return to the IPSec page.
- 6. Click Apply.

## Using CLI

```
vpdn group l2tp
  ppp authentication PAP
ip local pool <pool> <start-ipaddr> <end-ipaddr>
```

```
crypto isakmp key <key> address <ipaddr> netmask <mask>
```
# CHAP Authentication Support over PPPoE

RAPs can now establish a PPPoE session with a PPPoE server at the ISP side and get authenticated using the Challenge Handshake Authentication Protocol (CHAP). The PPPoE client running on a RAP is capable of handling the CHAP authentication requests from the PPPoE server.

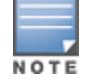

The PPPoE client selects either the PAP or the CHAP credentials for the RAP authentication depending upon the request from the PPPoE server.

You can use the CLI or the WebUI to configure CHAP.

#### Using the WebUI to configure CHAP

1. Navigate to the Configuration > Wireless > AP Installation page. The list of discovered APs are displayed on this page.

2. Select the AP you want to configure using CHAP and click **Provision** button.

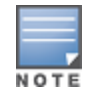

3. Enter the CHAP Secret in the text box under Authentication Method.

You can use all the special characters except question mark (?) and the space can be used within double quotes (" ").

4. Enter the CHAP Secret again in the **Confirm CHAP Secret** text box for confirmation.

### **Figure 63** *CHAP Authentication Using CHAP Secret*

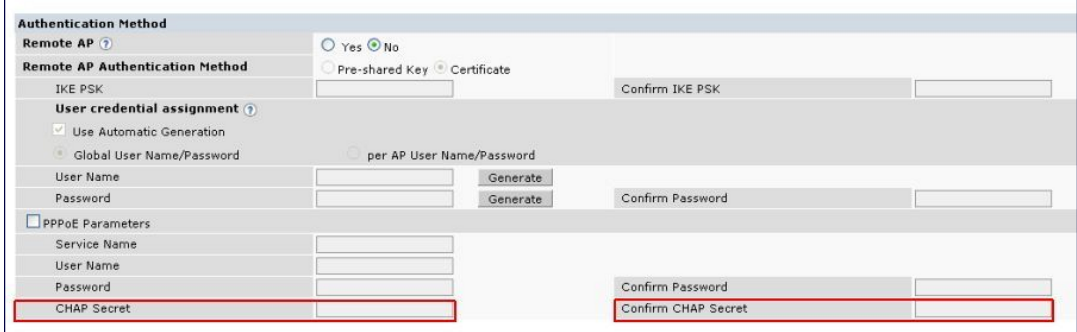

#### 5. Click Apply and Reboot.

#### Using the CLI to configure the CHAP

```
provision-ap pppoe-chap-secret <KEY>
  reprovision ap-name <name>
```
# Configuring Certificate RAP

You can configure the remote AP to use the internal certificate for authentication. You can use the WebUI or CLI to configure the certificate RAP.

### Using WebUI

- 1. Navigate to Configuration > AP Installation (under Wireless.)
- 2. Select the required remote AP under the Provisioning tab and then click Provision.
- 3. Select Yes for Remote AP and Certificate for Remote AP Authentication Method.
- 4. Click Apply and Reboot to apply the configuration and reboot the AP as certificate RAP.

## Using CLI

local-userdb-ap add <mac-address>

## Creating a Remote AP Whitelist

If you are using the zero-touch provisioning method to provision the certificate RAP, then you must create a remote AP whitelist. For more information on zero-touch provisioning of the RAP, see [Provisioning](#page-530-0) [4G](#page-530-0) [USB](#page-530-0) [Modems](#page-530-0) [on](#page-530-0) [Remote](#page-530-0) [Access](#page-530-0) [Points](#page-530-0) [on](#page-530-0) [page](#page-530-0) [531](#page-530-0).

Remote AP whitelist is the list of approved APs that can be provisioned on your switch. To create a remote AP whitelist:

- 1. Navigate to Configuration > AP Installation (under Wireless) and then click the RAP Whitelist tab on the right side.
- 2. Click the New button and provide the following details:
	- AP MAC Address–Mandatory parameter. Enter the MAC address of the AP.
	- $\bullet$  Username–Enter a username that will be used when the AP is provisioned.
	- $\bullet$  AP Group-Select a group to add the AP.
	- AP Name—Enter a name for the AP. If an AP name is not entered, the MAC address will be used instead.
	- Description–Enter a text description for the AP
	- **IP-Address**—Enter an IP address for the AP

3. Click the **Add** button to add the remote AP to the whitelist.

# Configuring PSK RAP

You can use Pre-Shared Key (PSK) authentication to provision an individual remote AP or a group of remote APs using an Internet Key Exchange Pre-Shared Key (IKE PSK).

To configure the PSK RAP using the WebUI:

- 1. Navigate to the Configuration > Wireless > AP Installation > Provisioning window.
- 2. Click the checkbox by the AP you want to provision, then click Provision. The Provisioning window opens.
- 3. Select Yes for the Remote AP option
- 4. In the Remote IP Authentication Method section, select Pre-shared key.
- 5. Enter and confirm the pre-shared key (IKE PSK).
- 6. In the User credential assignment section, specify if you want to use a Global User Name/password or a Per AP User Name/Password.
	- a. If you use the Per AP User Names/Passwords option, each RAP is given its own user name and password.
	- b. If you use the Global User Name/Password option, all selected RAPs are given the same (shared) user name and password.
- 7. Enter the user name, and enter and confirm the password. If you want the switch to automatically generate a user name and password, select Use Automatic Generation, then click Generate by the User Name and Password fields.

### Add the user to the internal database

You can add the user to the internal database using the WebUI or CLI.

#### Using WebUI

- 1. Navigate to the Configuration > Security > Authentication > Servers page.
- 2. Select Internal DB.
- 3. Click Add User in the Users section. The user configuration page displays.
- 4. Enter the user name and password.
- 5. Click Enabled to activate this entry on creation.
- 6. Click Apply to apply the configuration. Note that the configuration does not take effect until you perform this step.
- 7. At the **Servers** page, click Apply.

#### Using CLI

```
local-userdb add username rapuser1 password <password>
```
# RAP Static Inner IP Address

The RAP static inner IP address feature assigns a static inner IP address to a remote access point (RAP). A new *remote-IP address*parameter is added to the existing configuration commands.

## Using the WebUI

To view IP address parameter in the local database, navigate to the Configuration > Security > Authentication > Servers > Internal DB page.
**Figure 64** *IP-Address parameter in the local database*

| Export<br>Delete All Users<br>Repair Database<br>Guest User Page<br>Import |          |               |        |         |        |                   |                                    |
|----------------------------------------------------------------------------|----------|---------------|--------|---------|--------|-------------------|------------------------------------|
| <b>Users</b>                                                               |          |               |        |         |        |                   |                                    |
| User Name                                                                  | Password | Role          | E-mail | Enabled | Expiry | <b>IP-Address</b> | Action                             |
| Test                                                                       | ******   | authenticated |        | Yes     |        | 1.2.3.4           | Delete<br>Modify<br><b>Disable</b> |
| rapuser                                                                    | ******   | ap-role       |        | Yes     |        | 0.0.0.0           | Delete<br>Modify<br><b>Disable</b> |
| İsidd                                                                      | ******   | quest         |        | Yes     |        | 0.0.0.0           | Modify<br><b>Disable</b><br>Delete |
| quest-6381449                                                              | ******   | quest         |        | Yes     |        | 0.0.0.0           | Modify<br><b>Disable</b><br>Delete |
| Add User                                                                   |          |               |        |         |        |                   |                                    |

To view IP-address parameter in the RAP Whitelist, navigate to the Wireless > AP Installation > RAP Whitelist page.

**Figure 65** *IP-Address parameter in the RAP Whitelist*

|     | <b>AP MAC Address</b> | <b>User Name</b> | <b>AP Group</b> | <b>AP Name</b>  | <b>Description</b> | Revoked | IP-Address |
|-----|-----------------------|------------------|-----------------|-----------------|--------------------|---------|------------|
|     | 00:1a:1e:c0:b3:54     | o                | CP_TEST         | AP-125-Port-2   | wg                 |         | 0.0.0.0    |
|     | 00:0b:86:66:02:a9     | sid-user         | CP TEST         | AP-rap5-port-18 | desc               |         | 0.0.0.0    |
|     | 11:22:33:44:55:aa     | test             | arp-4whitelist  | testing         | test desc          |         | 0.0.0.0    |
|     | ab:cd:ef:11:22:33     | aa               | New-Group12     | 12              | 123                |         | 0.0.0.0    |
| New |                       |                  |                 |                 |                    |         |            |

## Using the CLI

```
local-userdb add {generate-username|username <name>} {generate-password|password
<password>} {remote-ip <remote-ip>}
local-userdb modify {username < name>} {remote-ip <remote-ip>}
local-userdb-ap add {mac-address <address>}{ap-group <ap group>}{remote-ip <remote-ip>}
local-userdb-ap modify {mac-address <address>} {remote-ip<remote-ip>}
```
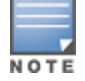

You cannot configure the IP-Address parameter using the WebUI.

## <span id="page-504-0"></span>Provision the AP

You need to configure the VPN client settings on the AP to instruct the AP to use IPSec to connect to the switch. You can provision the remote AP and give it to users and allow remote users to provision AP at their home. This method of provisioning is referred as Zero-touch provisioning. See [Provisioning](#page-530-0) [4G](#page-530-0) [USB](#page-530-0) [Modems](#page-530-0) [on](#page-530-0) [Remote](#page-530-0) [Access](#page-530-0) [Points](#page-530-0) [on](#page-530-0) [page](#page-530-0) [531](#page-530-0) for more information about zero-touch provisioning of remote AP.

You must provision the AP before you install it at its remote location. To provision the AP, the AP must be physically connected to the local network or directly connected to the switch. When connected and powered on, the AP must also be able to obtain an IP address from a DHCP server on the local network or from the switch.

If your configuration has an internal LMS IP address, remote APs may attempt to switch over to the LMS IP address, which is not reachable from the Internet. For remote APs, ensure that the LMS IP address in the AP system profile for the AP group has an externally routable IP address.

Reprovisioning the AP causes it to automatically reboot. The easiest way to provision an AP is to use the Provisioning page in the WebUI, as described in the following steps:

- 1. Navigate to the Configuration > Wireless > AP Installation > Provisioning page. Select the remote AP and click Provision.
- 2. Under Authentication Method, select IPSec Parameters. Enter the Internet Key Exchange (IKE) Pre-Shared Key (PSK), username, and password.

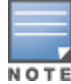

The username and password you enter must match the username and password configured on the authentication server for the remote AP

3. Under Master Discovery, set the Master IP Address as shown below:

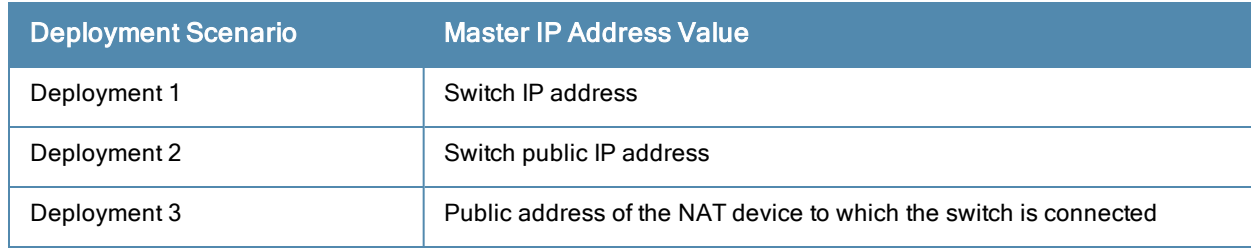

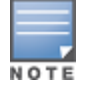

The username and password you enter must match the username and password configured on the authentication server for the remote AP

- 4. Under IP Settings, make sure that Obtain IP Address Using DHCP is selected.
- 5. Click Apply and Reboot.

# Deploying a Branch Office/Home Office Solution

In a branch office, the AP is deployed in a separate IP network from the corporate network. Typically, there are one or two NAT devices between the two networks. Branch office users need access to corporate resources like printers and servers but traffic to and from these resources must not impact the corporate head office.

The [Figure](#page-505-0) [66](#page-505-0) is a graphic representation of a remote AP in a branch or home office with a single switch providing access to both a corporate WLAN and a branch office WLAN.

<span id="page-505-0"></span>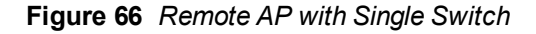

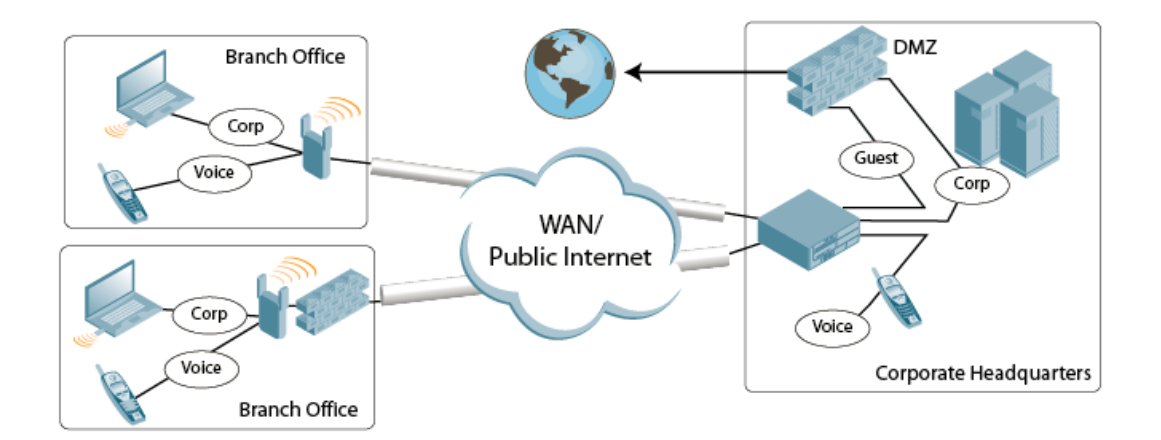

Branch office users want continued operation of the branch office WLAN even if the link to the corporate network goes down. The branch office AP solves these requirements by providing the following capabilities on the branch office WLAN:

- Local termination of 802.11 management frames which provides survivability of the branch office WLAN.
- $\bullet$  All 802.1x authenticator functionality is implemented in the AP. The switch is used as a RADIUS pass-through when the authenticator has to communicate with a RADIUS server (which also supports survivability).
- 802.11 encryption/decryption is in the AP to provide access to local resources.
- <sup>l</sup> Local bridging of client traffic connected to the WLAN or to an AP 70 enet1 port to provide access to local resources.

# Provisioning the Branch Office AP

You can provision the remote AP either using the switch or using the zero-touch provisioning method. For more information on switch provisioning, see [Provisioning](#page-399-0) [Installed](#page-399-0) [APs](#page-399-0) [on](#page-399-0) [page](#page-399-0) [400.](#page-399-0) For more information on zero-touch provisioning, see [Provisioning](#page-530-0) [4G](#page-530-0) [USB](#page-530-0) [Modems](#page-530-0) [on](#page-530-0) [Remote](#page-530-0) [Access](#page-530-0) [Points](#page-530-0) [on](#page-530-0) [page](#page-530-0) [531](#page-530-0).

# Configuring the Branch Office AP

- <sup>l</sup> Specify forward mode for the Extended Service Set Identifier (ESSID) in the virtual AP profile
- <sup>l</sup> Specify remote AP operation in the virtual AP profile (by default, the remote AP operates in standard mode)
- Set how long the AP stays up after connectivity to switch has gone down in the SSID profile
- Set the VLAN ID in the virtual AP profile
- Set the native VLAN ID in the AP system profile
- Set forward mode for enet1 port

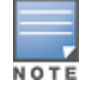

Remote APs support 802.1q VLAN tagging. Data from the remote AP will be tagged on the wired side.

## Troubleshooting Remote AP

The following WebUI options are available to troubleshoot issues with remote AP:

- Using local debugging feature
- <sup>l</sup> Viewing the remote AP summary report
- <sup>l</sup> Viewing remote AP connectivity report
- Using remote AP diagnostic options

#### Local Debugging

Local Debugging is A WebUI feature that allows end users to perform diagnostics and view the status of their remote AP through a wired or wireless client. This feature is useful for troubleshooting connectivity problems on remote AP and to performing throughput tests. There are three tabs in the Local Debugging WebUI window, Summary, Connectivity and Diagnostics. Each tab displays different information for the AP, but all three tabs include a Generate & save support file link that, when clicked, will automatically generate a support.tgz file that can be sent to a corporate IT department for additional analysis and debugging.

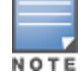

Starting from AOS-W 6.2, snapshot of the bridge, acl, session, user, and arp tables, current processes, memory, and kernel debug messages are captured in a single rap\_debug.txt file which is bundled along with support.tgz file.

## Remote AP Summary

The Summary tab has two views; basic and advanced. Click the basic or advanced links at the top of this tab to toggle between the two views. The table below shows the information displayed for both the basic and advanced views of the Summary tab.

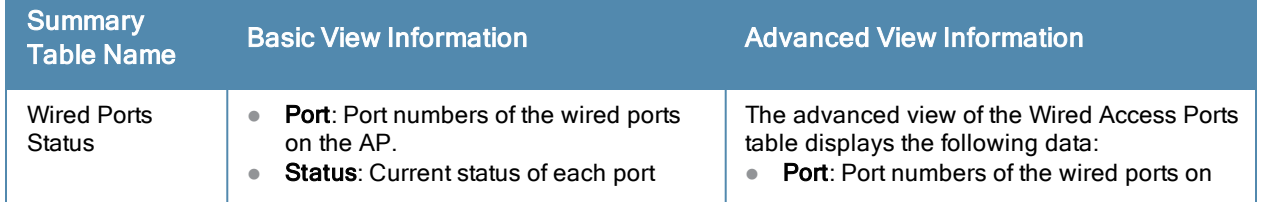

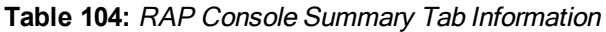

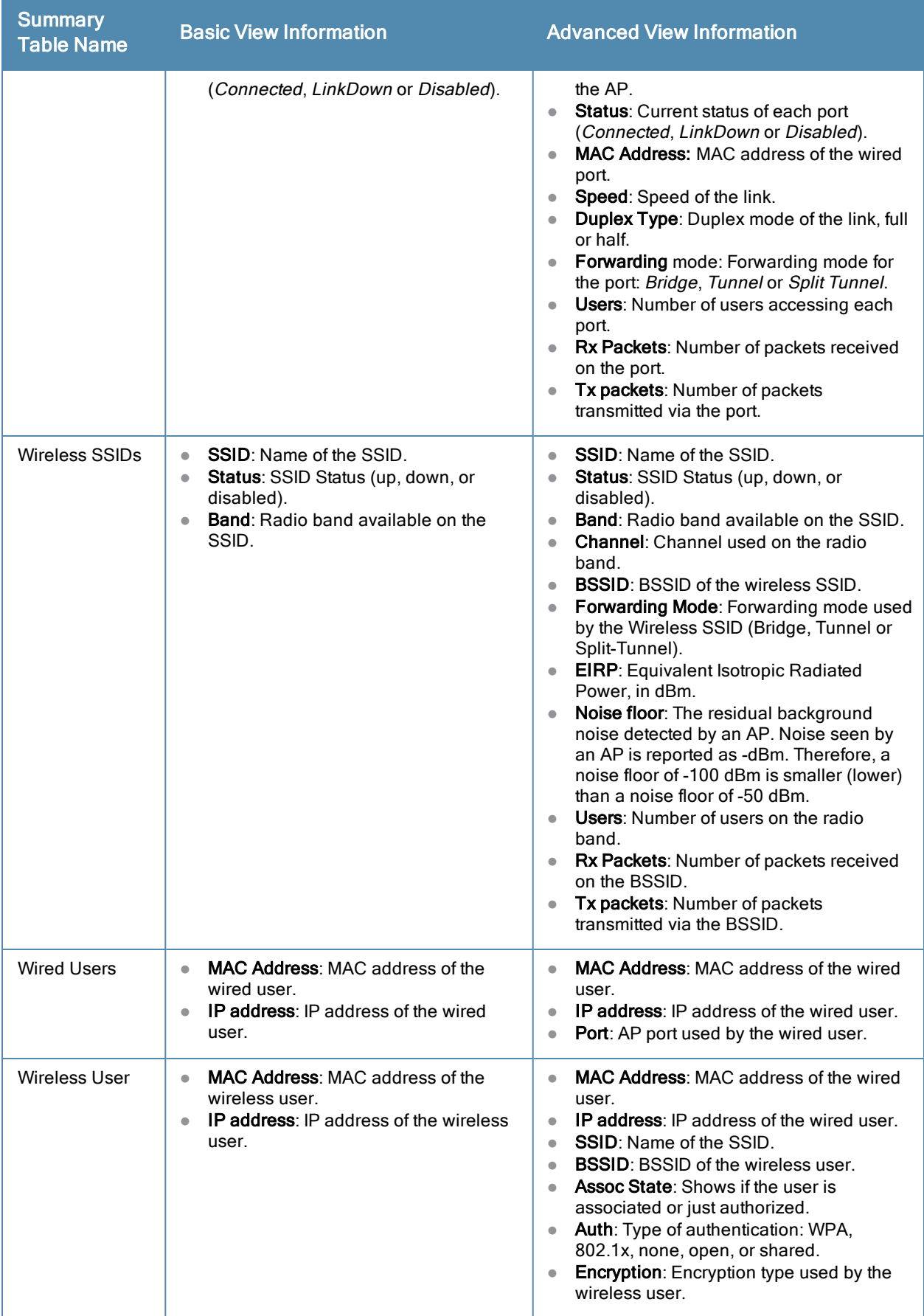

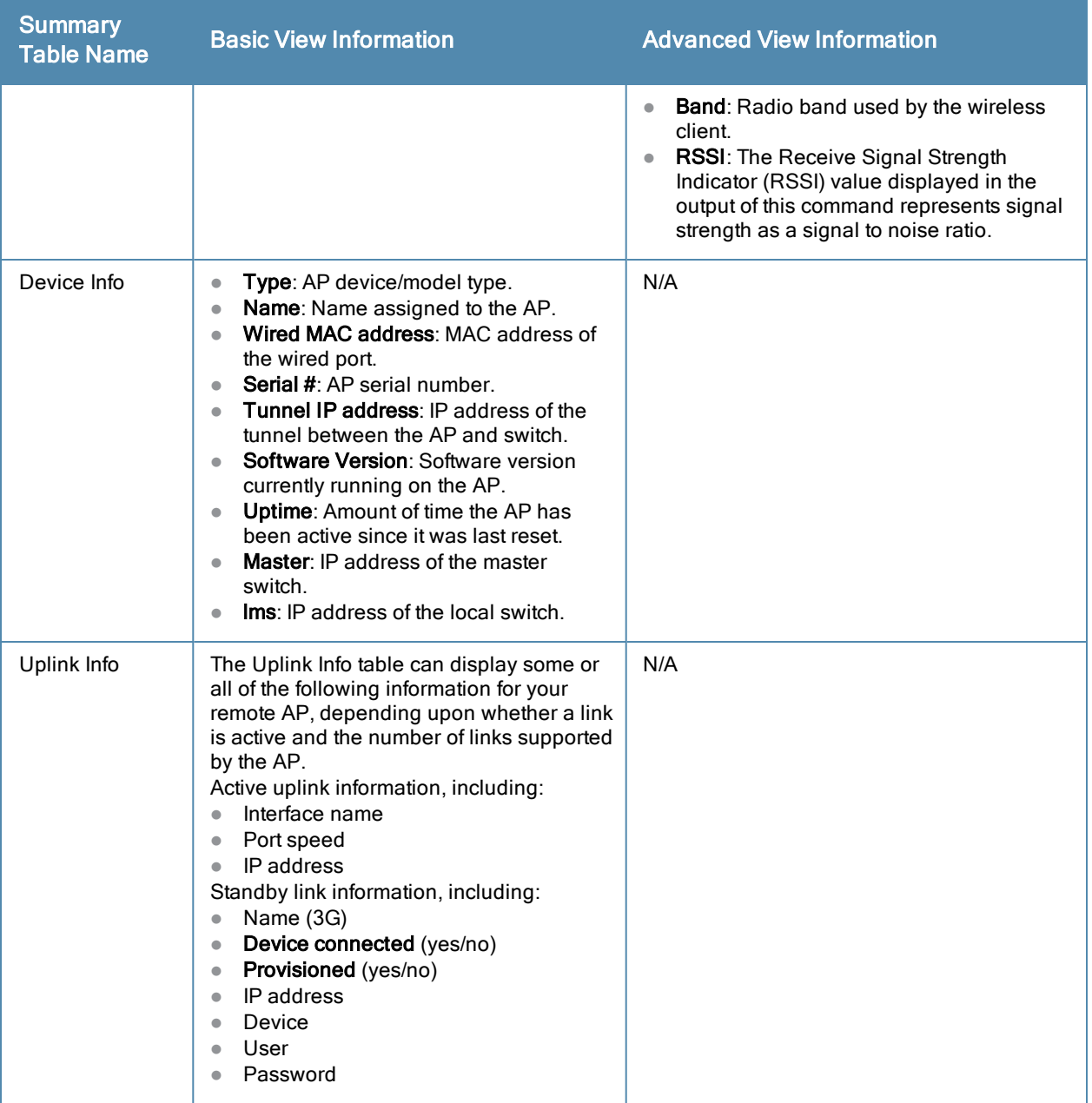

## Multihoming on remote AP (RAP)

You can uplink a RAP as an Ethernet or a USB based modem. These uplinks can be used as a backup link if the primary link fails. The uplink becomes active based on the order of the priority configured on the RAP. The RAP switches back to the primary link when the primary connection is restored.

For information on provisioning the RAP using the USB based modem, see [Provisioning](#page-530-0) [4G](#page-530-0) [USB](#page-530-0) [Modems](#page-530-0) [on](#page-530-0) [Remote](#page-530-0) [Access](#page-530-0) [Points](#page-530-0) [on](#page-530-0) [page](#page-530-0) [531](#page-530-0).

## Seamless failover from backup link to primary link on RAP

RAPs can failover from a backup link to a primary link without much disruption to traffic. Also the failover is performed only if the switch is reachable via the primary link.

## Remote AP Connectivity

The information shown on the Connectivity tab will vary, depending upon the current status of the remote AP. If a remote AP has been successfully provisioned and connected, it should display some or all of the information in [Table](#page-509-0)

<span id="page-509-0"></span>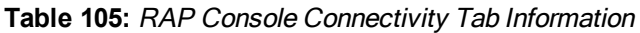

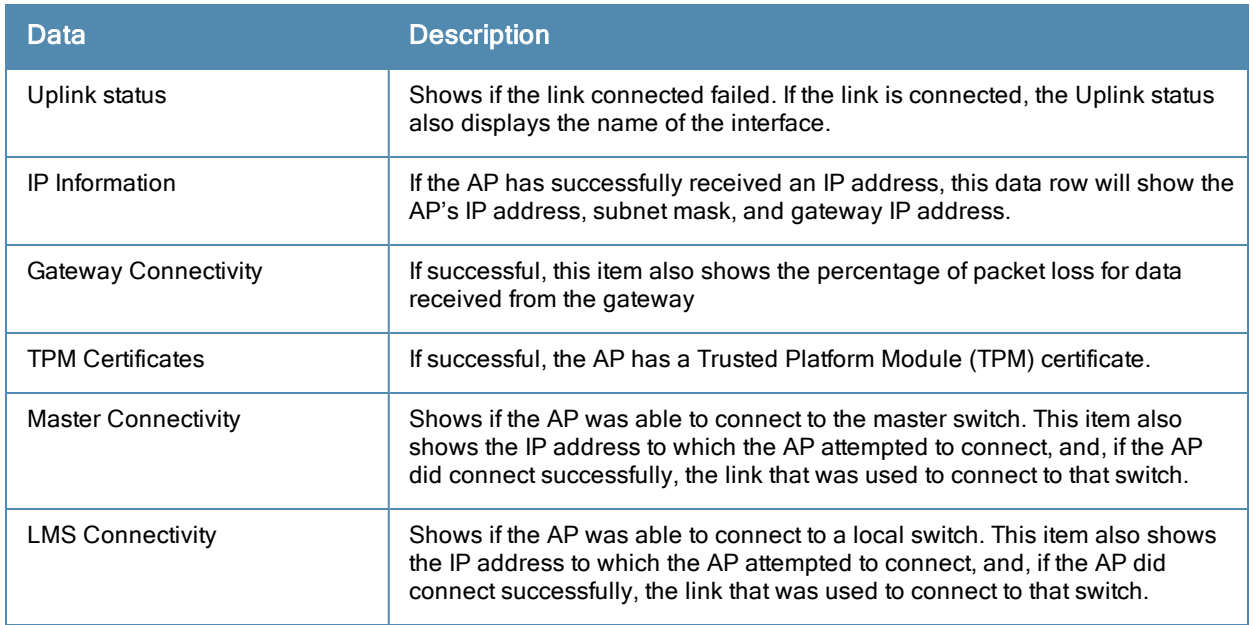

The top of the Connectivity tab has a Refresh link that allows users to refresh the data on their screen. Additional information at the bottom of this tab shows the date, time and reason the remote AP last rebooted. The Reboot RAP Now button reboots the remote AP.

## Remote AP Diagnostics

Use the **Diagnostics** tab to view log files, or run diagnostic tests that can help the IT department troubleshoot errors. You can also use the Reboot AP Now button at the bottom of the Diagnostic window reboots the remote AP.

To run a diagnostic test on a remote AP:

- 1. Access the RAP console, and click the Diagnostics tab
- 2. Click the Test drop-down list and select Ping, Traceroute,NSLookup or Throughput.

The *ping* and *traceroute* tests require that you enter a network destination in the form of an IP address or fullyqualified domain name, and select either bridge or tunnel mode for the test. The NSLookup diagnostic test requires that you enter a destination only. The *throughput* test checks the throughput of the link between the AP and the switch, and does not require any additional test configuration settings.

3. Click OK to start the test. The results of the test will appear in the Diagnostics window.

To display log files in a separate browser window, click the logs drop-down list at the upper right corner of the Diagnostics window, and select any of the log file name. The type of log files available will vary, depending upon your remote AP configuration.

# Enabling Remote AP Advanced Configuration Options

This section describes the following features designed to enhance your remote AP configuration:

- **Inderstanding [Remote](#page-510-0) [AP](#page-510-0) [Modes](#page-510-0) [of](#page-510-0) [Operation](#page-510-0) [on](#page-510-0) [page](#page-510-0) [511](#page-510-0)**
- **[Working](#page-512-0) [in](#page-512-0) [Fallback](#page-512-0) [Mode](#page-512-0) [on](#page-512-0) [page](#page-512-0) [513](#page-512-0)**
- [Specifying](#page-519-0) [the](#page-519-0) [DNS](#page-519-0) [Switch](#page-519-0) [Setting](#page-519-0) [on](#page-519-0) [page](#page-519-0) [520](#page-519-0)
- [Backup](#page-520-0) [Switch](#page-520-0) [List](#page-520-0) [on](#page-520-0) [page](#page-520-0) [521](#page-520-0)
- [Configuring](#page-521-0) [Remote](#page-521-0) [AP](#page-521-0) [Failback](#page-521-0) [on](#page-521-0) [page](#page-521-0) [522](#page-521-0)
- [Working](#page-523-0) [with](#page-523-0) [Access](#page-523-0) [Control](#page-523-0) [Lists](#page-523-0) [and](#page-523-0) [Firewall](#page-523-0) [Policies](#page-523-0) [on](#page-523-0) [page](#page-523-0) [524](#page-523-0)
- **Inderstanding [Split](#page-523-1) [Tunneling](#page-523-1) [on](#page-523-1) [page](#page-523-1) [524](#page-523-1)**
- [Provisioning](#page-529-0) [Wi-Fi](#page-529-0) [Multimedia](#page-529-0) [on](#page-529-0) [page](#page-529-0) [530](#page-529-0)

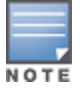

The information in this section assumes you have already configured the remote AP functionality, as described [Configuring](#page-500-0) [the](#page-500-0) [Secure](#page-500-0) [Remote](#page-500-0) [Access](#page-500-0) [Point](#page-500-0) [Service](#page-500-0) [on](#page-500-0) [page](#page-500-0) [501](#page-500-0).

## <span id="page-510-0"></span>Understanding Remote AP Modes of Operation

[Table](#page-510-1) [106](#page-510-1) summarizes the different remote AP modes of operation. You specify both the forward mode setting (which controls whether 802.11 frames are tunneled to the switch using GRE, bridged to the local Ethernet LAN, or a combination thereof) and the remote AP mode of operation (when the virtual AP operates on a remote AP) in the virtual AP profile.

The column on the left of the table lists the remote AP operation settings. The row across the top of the table lists the forward mode settings. To understand how these settings work in concert, scan the desired remote AP operation with the forward mode setting and read the information in the appropriate table cell.

The "all" column and row lists features that all remote AP operation and forward mode settings have in common regardless of other settings. For example, at the intersection of "all" and "bridge," the description outlines what happens in bridge mode regardless of the remote AP mode of operation.

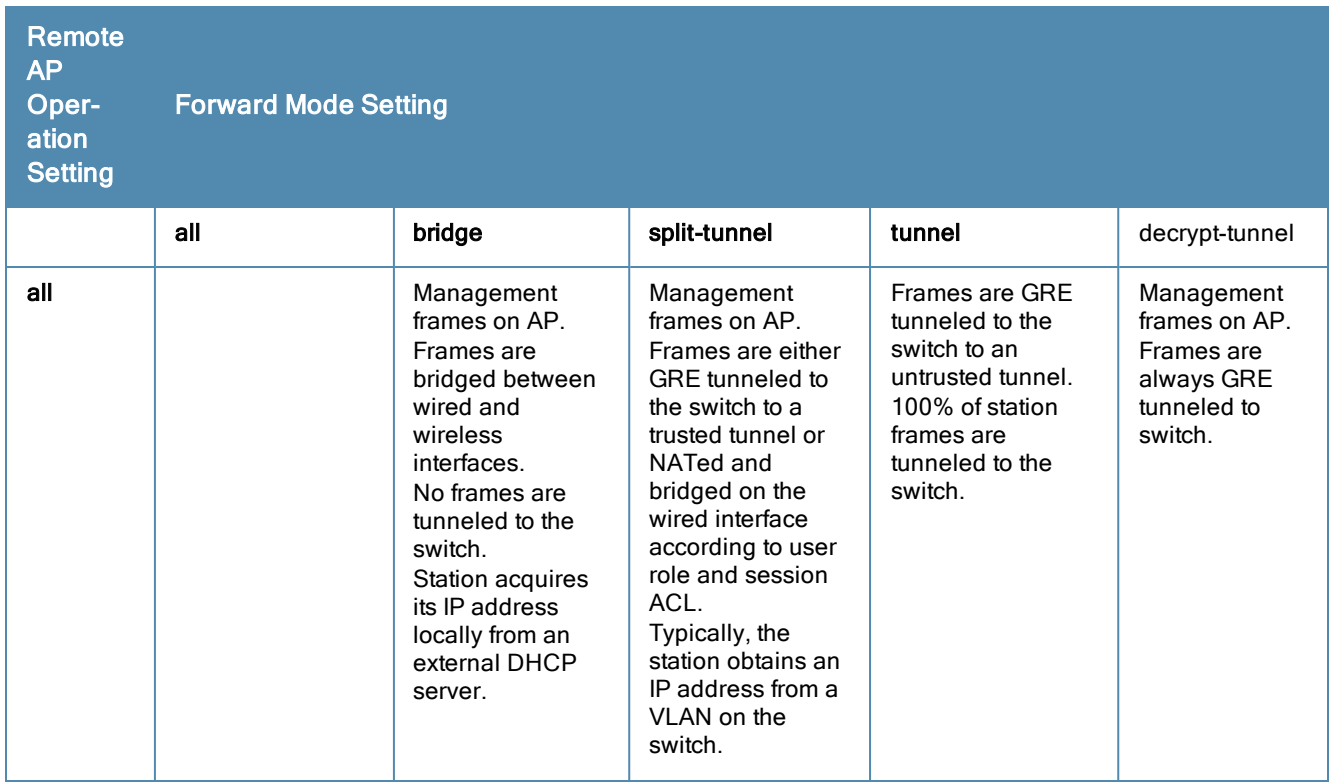

#### <span id="page-510-1"></span>**Table 106:** Remote AP Modes of Operation and Behavior

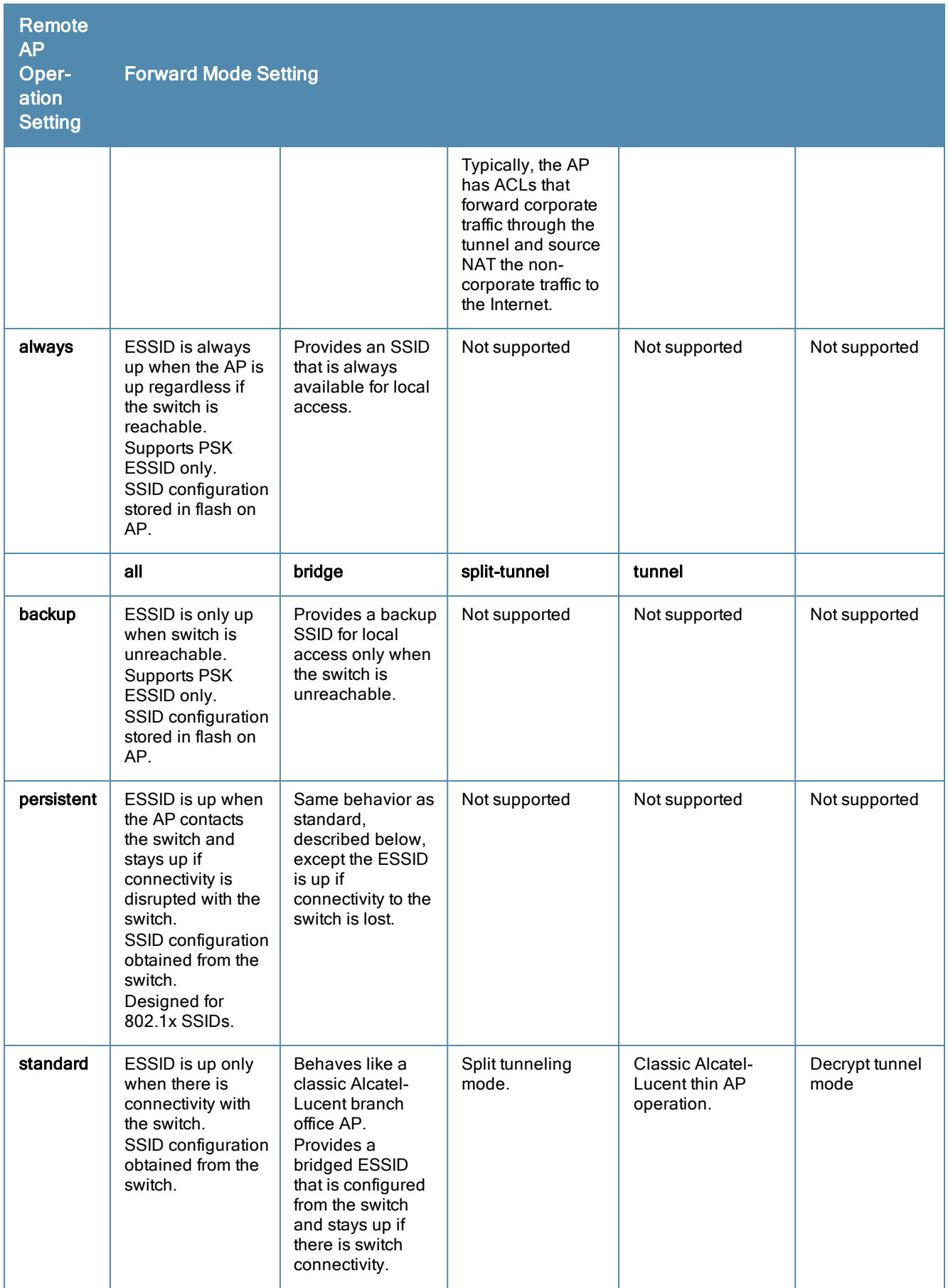

# <span id="page-512-0"></span>Working in Fallback Mode

The fallback mode (also known as backup configuration) operates the remote AP if the master switch or the configured primary and backup LMS are unreachable. The remote AP saves configuration information that allows it to operate autonomously using one or more SSIDs in local bridging mode while supporting open association or encryption with PSKs. You can also use the backup configuration if you experience network connectivity issues, such as the WAN link or the central data center becomes unavailable. With the backup configuration, the remote site does not go down if the WAN link fails or the data center is unavailable.

You define the backup configuration in the virtual AP profile on the switch. The remote AP checks for configuration updates each time it establishes a connection with the switch. If the remote AP detects a change, it downloads the configuration changes.

The following remote AP backup configuration options define when the SSID is advertised (refer to [Table](#page-510-1) [106](#page-510-1) for more information):

- Always–Permanently enables the virtual AP. Recommended for bridge SSIDs.
- Backup–Enables the virtual AP if the remote AP cannot connect to the switch. This SSID is advertised until the switch is reachable. Recommended for bridge SSIDs.
- **Persistent–Permanently enables the virtual AP after the remote AP initially connects to the switch.** Recommended for 802.1x SSIDs.
- Standard–Enables the virtual AP when the remote AP connects to the switch. Recommended for 802.1x, tunneled, and split-tunneled SSIDs. This is the default behavior.

While using the backup configuration, the remote AP periodically retries its IPSec tunnel to the switch. If you configure the remote AP in backup mode, and a connection to the switch is re-established, the remote AP stops using the backup configuration and immediately brings up the standard remote AP configuration. If you configure the remote AP in always or persistent mode, the backup configuration remains active after the IPSec tunnel to the switch has been re-established.

## Backup Configuration Behavior for Wired Ports

If the connection between remote AP and the switch is disconnected, the remote AP will be exhibit the following behavior:

- All access ports on the remote AP, irrespective of their original forwarding mode will be moved to bridge forwarding mode.
- Clients will receive IP address from the remote AP's DHCP server.
- Client will have complete access to Remote AP's uplink network. You cannot enforce or modify any access control policies on the clients connected in this mode.

This section describes the following topics:

- [Configuring](#page-512-1) [Fallback](#page-512-1) [Mode](#page-512-1) [on](#page-512-1) [page](#page-512-1) [513](#page-512-1)
- [Configuring](#page-514-0) [the](#page-514-0) [DHCP](#page-514-0) [Server](#page-514-0) [on](#page-514-0) the [Remote](#page-514-0) [AP](#page-514-0) on [page](#page-514-0) [515](#page-514-0)
- [Configuring](#page-516-0) [Advanced](#page-516-0) [Backup](#page-516-0) [Options](#page-516-0) [on](#page-516-0) [page](#page-516-0) [517](#page-516-0)

## <span id="page-512-1"></span>Configuring Fallback Mode

To configure the fallback mode, you must

- **Configure the AAA profile.**
- Configure the virtual AP profile

#### Configuring the AAA Profile for Fallback Mode in the WebUI

The AAA profile defines the authentication method and the default user role for unauthenticated users.

- 1. Navigate to the Security > Authentication > AAA Profiles page. From the AAA Profiles Summary list, click Add.
- 2. Enter the AAA profile name, then click Add.
- 3. Select the AAA profile that you just created:
	- a. For Initial role, select the appropriate role (for example, "logon").
	- b. For 802.1X Authentication Default Role, select the appropriate role (for example, "default"), then click Apply.
	- c. Under the AAA profile that you created, locate 802.1x Authentication Server Group, and select the authentication server group to use (for example "default"), then click Apply.

If you need to create an 802.1x authentication server group, select new from the 802.1X Authentication Server Group drop-down list, and enter the appropriate parameters.

d. Under the AAA profile that you created, locate 802.1X Authentication Profile, and select the profile to use (for example, "default"), then click Apply.

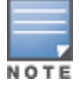

If you need to create an 802.1x authentication profile, select new from the 802.1X Authentication Profile drop-down list, and enter the appropriate parameters.

## Configuring the AAA Profile for Fallback Mode in the CLI

```
aaa profile <name>
  initial-role <role>
   authentication-dot1x <dot1x-profile>
  dot1x-default-role <role>
  dot1x-server-group <group>
```
#### Configuring the Virtual AP Profile for Fallback Mode in the WebUI

To configure virtual AP profile:

- Set the remote AP operation to "always," "backup," or "persistent."
- Create and apply the applicable SSID profile.

The SSID profile for the backup configuration in always, backup, or persistent mode must be a bridge SSID. When configuring the virtual AP profile, specify forward mode as "bridge."

The SSID profile for the backup configuration in standard mode can be a bridge, tunnel, or split tunnel SSID. When configuring the virtual AP profile, specify forward mode as "bridge," "tunnel," or "split tunnel."

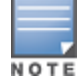

When creating a new virtual AP profile In the WebUI, you can also configure the SSID at the same time. For information about AP profiles, see [Understanding](#page-385-0) [AP](#page-385-0) [Configuration](#page-385-0) [Profiles](#page-385-0) [on](#page-385-0) [page](#page-385-0) [386](#page-385-0).

- 1. Navigate to the Configuration > Wireless > AP Configuration page. Select either the AP Group or AP Specific tab. Click Edit for the AP group or AP name.
- 2. Under Profiles, select Wireless LAN, then Virtual AP.
- 3. To create a new virtual AP profile in the WebUI, select New from the Add a profile drop-down menu. Enter the name for the virtual AP profile, and click Add.

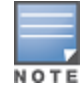

Whenever you create a new virtual AP profile in the WebUI, the profile automatically contains the "default" SSID profile with the default ESSID. You must configure a new ESSID and SSID profile for the virtual AP profile before you apply the profile.

a. In the Profile Details entry for the new virtual AP profile, go to the AAA Profile drop-down list and select the previously configured AAA profile (for example, "logon"). The AAA Profile pop-up window appears.

- b. To set the AAA profile and close the pop-up window, Click Apply.
- c. In the Profile Details entry for the new virtual AP profile, select NEW from the SSID Profile drop-down menu. The SSID Profile pop-up window displays to allow you to configure the SSID profile.
- d. Enter the name for the SSID profile (for example, "backup").
- e. Under Network, enter a name in the Network Name (SSID) field (for example, "backup-psk").
- f. Under Security, select the network authentication and encryption methods (for example, wpa-psk-tkip, with the passphrase "remote123").
- g. To set the SSID profile and close the pop-up window, click Apply.
- 4. At the bottom of the Profile Details window, Click Apply.
- 5. Click the new virtual AP name in the Profiles list or the Profile Details to display configuration parameters.
- 6. Under Profile Details, do the following:
	- a. Make sure Virtual AP enable is selected.
	- b. From the VLAN drop-down menu, select the VLAN ID to use for the virtual AP profile.
	- c. From the Forward mode drop-down menu, select bridge.
	- d. From the Remote-AP Operation drop-down menu, select always, backup, or persistent. The default is standard.Click Apply.

## Configuring the Virtual AP Profile for Fallback Mode in the CLI

```
wlan ssid-profile <profile>
  essid <name>
  opmode <method>
  wpa-passphrase <string> (if necessary)
wlan virtual-ap <name>
  ssid-profile <profile>
  vlan <vlan>
  forward-mode bridge
  aaa-profile <name>
  rap-operation {always|backup|persistent}
ap-group <name>
  virtual-ap <name>
```

```
ap-name <name>
  virtual-ap <name>
```
## <span id="page-514-0"></span>Configuring the DHCP Server on the Remote AP

You can configure the internal DHCP server on the remote AP to provide an IP address for the "backup" SSID if the switch is unreachable. If configured, the remote AP DHCP server intercepts all DHCP requests and assigns an IP address from the configured DHCP pool.

To configure the remote AP DHCP server:

- **Enter the VLAN ID for the remote AP DHCP VLAN in the AP system profile. This VLAN enables the DHCP** server on the AP (also known as the remote AP DHCP server VLAN). If you enter the native VLAN ID, the DHCP server is not configured and is unavailable.
- Specify the DHCP IP address pool and netmask. By default, the AP assigns IP addresses from the DHCP pool 192.168.11.0/24, with an IP address range from 192.168.11.2 through 192.168.11.254. You can manually define the DHCP IP address pool and netmask based on your network design and IP address scheme.
- Specify the IP address of the DHCP server, DHCP router, and the DHCP DNS server. By default, the AP uses IP address 192.168.11.1 for the DHCP server, the DHCP router and the DHCP DNS server.

or

- $\bullet$  Enter the amount of days the assigned IP address is valid (also known as the remote AP DHCP lease). By default, the lease does not expire, which means the IP address is always valid.
- Assign the VLAN ID for the remote AP DHCP VLAN to a virtual AP profile. When a client connects to that virtual AP profile, the AP assigns the IP address from the DHCP pool.

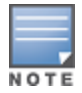

The following is a high-level description of the steps required to configure the DHCP server on the remote AP. The steps assume you have already created the virtual AP profile, AAA profile, SSID profile, and other settings for your remote AP operation (for information about the backup configuration, see [Configuring](#page-512-1) [Fallback](#page-512-1) [Mode](#page-512-1) [on](#page-512-1) [page](#page-512-1) [513\)](#page-512-1).

## Using the WebUI

- 1. Navigate to the Configuration > Wireless > AP Configuration page.
- 2. Select either the AP Group or AP Specific tab. Click Edit for the AP group or AP name.
- 3. Under Profiles, select AP to display the AP profiles.
- 4. Select the AP system profile you want to modify.
- 5. Under Profile Details:
	- a. At the LMS IP field, enter the LMS IP address.
	- b. At the Master switch IP address field, enter the master switch IP address.
	- c. At the Remote-AP DHCP Server VLAN field, enter the VLAN ID of the backup configuration virtual AP VLAN.
	- d. At the Remote-AP DHCP Server ID field, enter the IP address for the DHCP server.
	- e. At the Remote-AP DHCP Default Router field, enter the IP address for the default DHCP router.
	- f. At the Remote-AP DHCP DNS Server list, enter an IP address in the field to right and click Add. You can add multiple IP addresses the same way. To delete an IP address, select an IP address from the list and click Delete.
	- g. Specify the DHCP IP address pool. This configures the pool of IP addresses from which the remote AP uses to assign IP addresses.
		- —At the Remote-AP DHCP Pool Start field, enter the first IP address of the pool.
		- —At the Remote-AP-DHCP Pool End field, enter the last IP address of the pool.
		- —At the Remote-AP-DHCP Pool Netmask field, enter the netmask.
	- h. At the Remote-AP DHCP Lease Time field, specify the amount of time the IP address is valid.
- 6. Click Apply.
- 7. Under Profiles, select Wireless LAN, then Virtual AP, then the virtual AP profile you want to configure.
- 8. Under Profile Details, at the VLAN drop-list, select the VLAN ID of the remote AP DHCP VLAN, click the left arrow to move the VLAN ID to the VLAN field, and click Apply.

## Using CLI

```
ap system-profile <name>
  lms-ip <ipaddr>
  master-ip <ipaddr>
  rap-dhcp-default-router <ipaddr>
  rap-dhcp-dns-server <ipaddr>
  rap-dhcp-lease <days>
  rap-dhcp-pool-end <ipaddr>
  rap-dhacp-pool-netmask <netmask>
   rap-dhcp-pool-start <ipaddr>
   rap-dhcp-server-id <ipaddr>
  rap-dhcp-server-vlan <vlan>
```

```
wlan virtual-ap <name>
```

```
ssid-profile <profile>
     vlan <vlan>
     forward-mode bridge
     aaa-profile <name>
     rap-operation {always|backup|persistent}
  ap-group <name>
     ap-system-profile <name>
     virtual-ap <name>
or
  ap-name <name>
     ap-system-profile <name>
     virtual-ap <name>
```
# <span id="page-516-0"></span>Configuring Advanced Backup Options

You can also use the backup configuration (fallback mode) to allow the remote AP to pass through a captive portal, such as network access in a hotel, airport, or other public network, to access the corporate network. For this scenario:

- **Define a session ACL for the bridge SSID to source NAT all user traffic, except DHCP. For example, use any** any svc-dhcp permit followed by any any any route src-nat. Apply the session ACL to a remote AP user role.
- <sup>l</sup> Configure the AAA profile. Make sure the initial role contains the session ACL previously configured. The AAA profile defines the authentication method and the default user role.

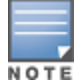

802.1x and PSK authentication is supported when configuring bridge or split tunnel mode.

- Configure the virtual AP profile for the backup configuration.
	- Set the remote AP operation to "always" or "backup."
	- Create and apply the applicable SSID profile.
	- n Configure a bridge SSID for the backup configuration. In the virtual AP profile, specify forward mode as "bridge."

For more information about the backup configuration, see [Configuring](#page-512-1) [Fallback](#page-512-1) [Mode](#page-512-1) [on](#page-512-1) [page](#page-512-1) [513.](#page-512-1)

- **Enter the remote AP DHCP server parameters in the AP system profile. For more information about the** parameters, see [Configuring](#page-514-0) [the](#page-514-0) [DHCP](#page-514-0) [Server](#page-514-0) [on](#page-514-0) the [Remote](#page-514-0) [AP](#page-514-0) on [page](#page-514-0) [515](#page-514-0). If you use a local DHCP server to obtain IP addresses, you must define one additional ACL to permit traffic between clients without source NATing the traffic. Using the previously configured ACL, add user alias internalnetwork any permit before any any any route src-nat.
- <sup>l</sup> Connect the remote AP to the available public network (for example, a hotel or airport network). The remote AP advertises the backup SSID so the wireless client can connect and obtain an IP address from the available DHCP server.

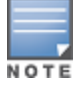

The client can obtain an IP address from the public network, for example a hotel or airport, or from the DHCP server on the remote AP.

After obtaining an IP address, the wireless client can connect and access the corporate network and bring up the configured corporate SSIDs.

The following is a high-level description of what is needed to configure the remote AP to pass through a captive portal and access the corporate switch This information assumes you are familiar with configuring session ACLs, AAA profiles, virtual APs, and AP system profiles and highlights the modified parameters.

## Configuring the Session ACL in the WebUI

- 1. Navigate to the Configuration > Security > Access Control > Policies page.
- 2. Click Add to crete a new policy.
- 3. Enter the policy name in the Policy Name field.
- 4. From the Policy Type drop-down list, select IPv4 Session.
- 5. To create the first rule:
	- a. Under Rules, click Add.
	- b. Under Source, select any.
	- c. Under Destination, select any.
	- d. Under Service, select service. In the service drop-down list, select svc-dhcp.
	- e. Under Action, select permit.
	- f. Click Add.
- 6. To create the next rule:
	- a. Under Rules, click Add.
	- b. Under Source, select any.
	- c. Under Destination, select any.
	- d. Under Service, select any.
	- e. Under Action, select route, and select the src-nat checkbox.
	- f. Click Add.
- 7. Click Apply.

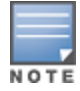

If you use a local DHCP server to obtain IP addresses, you must define one additional ACL to permit traffic between clients without source NATing the traffic. Add user **alias internal-network any permit** before **any any any route src-nat**.

- 8. Click the User Roles tab.
	- a. Click Add.
	- b. Enter the Role Name.
	- c. Click Add under Firewall Policies.
	- d. In the Choose from Configured Policies menu, select the policy you just created.
	- e. Click Done.

## Configuring the AAA Profile in the WebUI

- 1. Navigate to the Security > Authentication > AAA Profiles page. From the AAA Profiles Summary list, click Add.
- 2. Enter the AAA profile name, then click Add.
- 3. Select the AAA profile that you just created:
	- a. For Initial role, select the user role you just created.
	- b. For 802.1X Authentication Default Role, select the appropriate role for your remote AP configuration, then click Apply.
	- c. Under the AAA profile that you created, locate 802.1x Authentication Server Group, and select the authentication server group to use for your remote AP configuration, then click Apply.

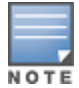

If you need to create an 802.1x authentication server group, select new from the 802.1X Authentication Server Group drop-down list, and enter the appropriate parameters.

d. Under the AAA profile that you created, locate 802.1X Authentication Profile, and select the profile to use for your remote AP configuration, then click Apply.

## Defining the Backup Configuration in the WebUI

- 1. Navigate to the Configuration > Wireless > AP Configuration page. Select either the AP Group or AP Specific tab. Click Edit for the AP group or AP name.
- 2. Under Profiles, select Wireless LAN, then Virtual AP.
- 3. To create a new virtual AP profile in the WebUI, select New from the Add a profile drop-down menu. Enter the name for the virtual AP profile, and click Add.

Whenever you create a new virtual AP profile in the WebUI, the profile automatically contains the "default" SSID profile with the default ESSID. You must configure a new ESSID and SSID profile for the virtual AP profile before you apply the profile.

- a. In the Profile Details entry for the new virtual AP profile, go to the AAA Profile drop-down list and select the previously configured AAA profile. The AAA Profile pop-up window appears.
- b. To set the AAA profile and close the pop-up window, Click Apply.
- c. In the Profile Details entry for the new virtual AP profile, select NEW from the SSID Profile drop-down menu. The SSID Profile pop-up window displays to allow you to configure the SSID profile.
- d. Enter the name for the SSID profile.
- e. Under Network, enter a name in the Network Name (SSID) field.
- f. Under Security, select the network authentication and encryption methods.
- g. To set the SSID profile and close the pop-up window, click Apply.
- 4. At the bottom of the Profile Details window, Click Apply.
- 5. Click the new virtual AP name in the Profiles list or the Profile Details to display configuration parameters.
- 6. Under Profile Details, do the following:
	- a. Make sure Virtual AP enable is selected.
	- b. From the VLAN drop-down menu, select the VLAN ID to use for the Virtual AP profile.
	- c. From the Forward mode drop-down menu, select bridge.
	- d. From the Remote-AP Operation drop-down menu, select always or backup.
	- e. Click Apply.

NOTE

- 7. Under Profiles, select AP, then AP system profile.
- 8. Under Profile Details, do the following:
	- a. Select the AP system profile to edit.
	- b. At the LMS IP field, enter the LMS IP address.
	- c. At the Master switch IP address field, enter the master switch IP address.
	- d. Configure the Remote-AP DHCP Server fields.
	- e. Click Apply.

#### Configuring the Session ACL in the CLI

```
ip access-list session <policy>
  any any svc-dhcp permit
  any any any route src-nat
```
If you use a local DHCP server to obtain IP addresses, you must define one additional ACL to permit traffic between clients without source NATing the traffic. Add user alias internal-network any permit before any any any route src-nat.

user-role <role>

session-acl <policy>

#### Using the CLI to configure the AAA profile

```
aaa profile <name>
  initial-role <role>
```
You can define other parameters as needed.

## Defining the Backup Configuration in the CLI

```
wlan ssid-profile <profile>
  essid <name>
   opmode <method>
   wpa-passphrase <string> (if necessary)
wlan virtual-ap <name>
  ssid-profile <profile>
  vlan <vlan>
  forward-mode bridge
   aaa-profile <name>
  rap-operation {always|backup}
ap system-profile <name>
  lms-ip <ipaddr>
  master-ip <ipaddr>
  rap-dhcp-default-router <ipaddr>
  rap-dhcp-dns-server <ipaddr>
  rap-dhcp-lease <days>
  rap-dhcp-pool-end <ipaddr>
  rap-dhacp-pool-netmask <netmask>
  rap-dhcp-pool-start <ipaddr>
   rap-dhcp-server-id <ipaddr>
   rap-dhcp-server-vlan <vlan>
ap-group <name>
   virtual-ap <name>
   ap-system-profile <name>
```
ap-name <name> virtual-ap <name> ap-system-profile <name>

# <span id="page-519-0"></span>Specifying the DNS Switch Setting

In addition to specifying IP addresses for switches, you can also specify the master DNS name for the switch when provisioning the remote AP. The name must be resolved to an IP address when attempting to setup the IPSec tunnel. For information on how to configure a host name entry on the DNS server, refer to the vendor documentation for your server. Alcatel-Lucent recommends using a maximum of 8 IP addresses to resolve a switch name.

If the remote AP gets multiple IP addresses responding to a host name lookup, the remote AP can use one of them to establish a connection to the switch. For more detailed information, see the next section [Backup](#page-520-0) [Switch](#page-520-0) [List](#page-520-0) [on](#page-520-0) [page](#page-520-0) [521](#page-520-0).

Specifying the name also lets you move or change remote AP concentrators without reprovisioning your APs. For example, in a DNS load-balancing model, the host name resolves to a different IP address depending on the location of the user. This allows the remote AP to contact the switch to which it is geographically closest.

The DNS setting is part of provisioning the AP. The easiest way to provision an AP is to use the Provisioning page in the WebUI. These instructions assume you are only modifying the switch information in the Master Discovery section of the Provision page.

or

#### In the WebUI

- 1. Navigate to the Configuration > Wireless > AP Installation > Provisioning page. Select the remote AP and click Provision.
- 2. Under Master Discovery enter the master DNS name of the switch.
- 3. Click Apply and Reboot.

For more information, see [Provision](#page-504-0) [the](#page-504-0) [AP](#page-504-0) [on](#page-504-0) [page](#page-504-0) [505](#page-504-0).

## <span id="page-520-0"></span>Backup Switch List

Using DNS, the remote AP receives multiple IP addresses in response to a host name lookup. Known as the backup switch list, remote APs go through this list to associate with a switch. If the primary switch is unavailable or does not respond, the remote AP continues through the list until it finds an available switch. This provides redundancy and failover protection.

The remote AP loses the IP addresses information that is received through DNS when it terminates and receives the system profile configuration from the switch. If the remote AP loses connectivity on the IPSec tunnel to the switch, the RAP fails over from the primary switch to the backup switch. For this scenario, add the IP address of the backup switch in the backup LMS and the IP address of the primary switch in the LMS field of the ap-system profile.Network connectivity is lost during this time.As described in the section [Configuring](#page-521-0) [Remote](#page-521-0) [AP](#page-521-0) [Failback](#page-521-0) [on](#page-521-0) [page](#page-521-0) [522](#page-521-0), you can also configure a remote AP to revert back to the primary switch when it becomes available.To complete this scenario, you must also configure the LMS IP address and the backup LMS IP address.

For example, assume you have two data centers, data center 1 and data center 2, and each data center has one master switch in the DMZ. You can provision the remote APs to use the switch in data center 1 as the primary switch, and the switch in data center 2 as the backup switch. If the remote AP loses connectivity to the primary, it will attempt to establish connectivity to the backup. You define the LMS parameters in the AP system profile.

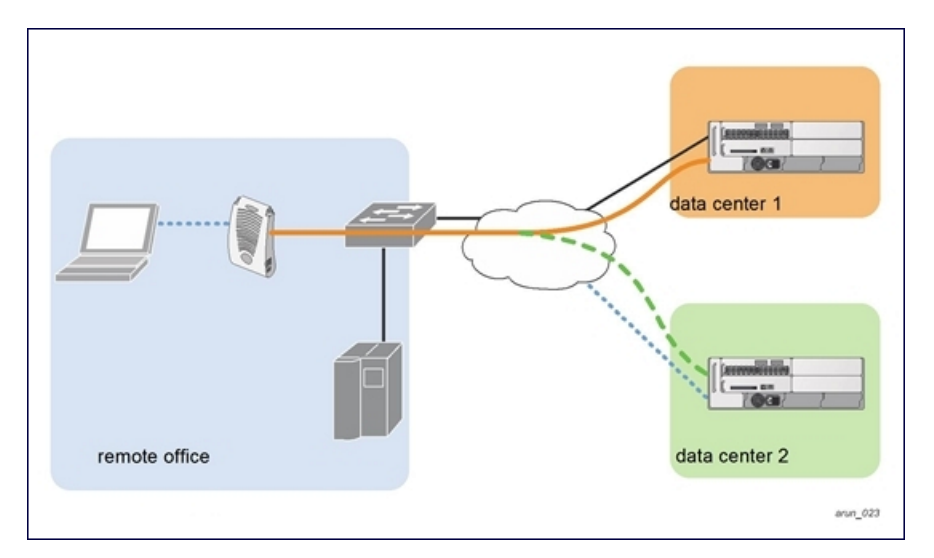

**Figure 67** Sample Backup Switch Scenario

#### Configuring the LMS and backup LMS IP addresses in the WebUI

- 1. Navigate to the Configuration > Wireless > AP Configuration page.
- 2. Select either the AP Group or AP Specific tab. Click Edit for the AP group or AP name.
- 3. Under Profiles, select AP to display the AP profiles.
- 4. Select the AP system profile you want to modify.
- 5. Under Profile Details:
	- a. At the LMS IP field, enter the primary switch IP address.
	- b. At the Backup LMS IP field, enter the backup switch IP address.
- 6. Click Apply.

#### Configuring the LMS and backup LMS IP addresses in the CLI

```
ap system-profile <profile>
   lms-ip <ipaddr>
  bkup-lms-ip <ipaddr>
ap-group <group>
   ap-system-profile <profile>
ap-name <name>
   ap-system-profile <profile>
```
## <span id="page-521-0"></span>Configuring Remote AP Failback

In conjunction with the backup switch list, you can configure remote APs to revert back (failback) to the primary switch if it becomes available. If you do not explicitly configure this behavior, the remote AP will keep its connection with the backup switch until the remote AP, switch, or both have rebooted or some type of network failure occurs. If any of these events occur, the remote AP will go through the backup switch list and attempt to connect with the primary switch.

#### In the WebUI

- 1. Navigate to the Configuration > Wireless > AP Configuration page.
- 2. Select either the AP Group or AP Specific tab. Click Edit for the AP group or AP name.
- 3. Under Profiles, select AP to display the AP profiles.
- 4. Select the AP system profile you want to modify.
- 5. Under Profile Details:
	- a. Click (select) LMS Preemption. This is disabled by default.
	- b. At the LMS Hold-down period field, enter the amount of time the remote AP must wait before moving back to the primary switch.
- 6. Click Apply.

#### In the CLI

```
ap system-profile <profile>
  lms-preemption
   lms-hold-down period <seconds>
```
## Enabling RAP Local Network Access

You can enable local network access between the clients (from same or different subnets and VLANs) connected to a RAP through wired or wireless interfaces in split-tunnel/bridge forwarding modes. This allows the clients to effectively communicate with each other without routing the traffic via the switch. You can use CLI or the WebUI to enable the local network access.

#### In the WebUI

- 1. Navigate to the Configuration > Wireless > AP Configuration page.
- 2. Select the AP Group tab. Click Edit for the AP group or AP name.
- 3. Under Profiles, expand the AP menu, then select AP system profile.

4. To enable remote network access, select the Remote-AP Local Network Access check box.

**Figure 68** *Enable Remote AP Local Network Access*

| <b>Session ACL</b>                      | $\checkmark$<br>ap-uplink-ad | Corporate DNS<br>Domain               | <b>Delete</b><br>Add |
|-----------------------------------------|------------------------------|---------------------------------------|----------------------|
| Maintenance Mode                        |                              | WISPr Location-ID<br>ISO Country Code |                      |
| WISPr Location-ID<br>E.164 Country Code |                              | WISPr Location-ID<br>E.164 Area Code  |                      |
| WISPr Location-ID<br>SSID/Zone          |                              | WISPr Operator<br>Name                |                      |
| <b>WISPr Location</b><br>Name           |                              | Remote-AP Local<br>Network Access     | ×                    |

#### 5. Click Apply.

#### In the CLI

• To enable, enter:

ap system-profile <ap-profile> rap-local-network-access

• To disable, enter:

ap system-profile <ap-profile> no rap-local-network-access

See the AOS-W Command Line Reference Guide for detailed information on the command options.

## Configuring Remote AP Authorization Profiles

Remote AP configurations include an authorization profile that specifies which profile settings should be assigned to a remote AP that has been provisioned but not yet authenticated at the remote site. By default, these yetunauthorized APs are put into the temporary AP group **authorization-group** and assigned the predefined profile NoAuthApGroup. This configuration allows the user to connect to an unauthorized remote AP via a wired port then enter a corporate username and password. Once a valid user has authorized the AP and the remote AP will be marked as authorized on the network. The remote AP will then download the configuration assigned to that AP by it's permanent AP group.

#### Adding or Editing a Remote AP Authorization Profile

To create a new authorization profile or edit an existing authorization profile via the WebUI:

- 1. Select Configuration > All Profiles. The All Profile Management window opens.
- 2. Select AP to expand the AP profile menu.
- 3. Select AP Authorization Profile. The Profile Details pane appears and displays the list of existing AP authorization profiles.
	- To edit an existing profile, select a profile from from the **Profile Details** pane.
	- To create a new authorization profile, enter a new profile name in the entry blank on the **Profile Details** pane, then click Add.
- 4. The Profile Details window will display the AP group currently defined for that authorization profile. To select a new AP group, click the drop-down list and select a different AP group name.
- 5. Click Apply to save your changes.

To create a new authorization profile or edit an existing authorization profile via the command-line interface, access the command-line interface in enable mode, and issue the following commands.

```
ap authorization-profile <profile>
  authorization-group <ap-group>
```
# <span id="page-523-0"></span>Working with Access Control Lists and Firewall Policies

Remote APs support the following access control lists (ACLs); unless otherwise noted, you apply these ACLS to user roles:

- Standard ACLs–Permit or deny traffic based on the source IP address of the packet.
- Ethertype ACLs–Filter traffic based on the Ethertype field in the frame header.
- MAC ACLs–Filter traffic on a specific source MAC address or range of MAC addresses.
- Firewall policies (session ACLs)–Identifies specific characteristics about a data packet passing through the Alcatel-Lucent switch and takes some action based on that identification. You apply these ACLs to user roles or uplink ports.

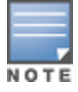

To configure firewall policies, you must install the PEFNG license.

For more information about ACLs and firewall policies, see [Configuring](#page-512-1) [Fallback](#page-512-1) [Mode](#page-512-1) [on](#page-512-1) [page](#page-512-1) [513.](#page-512-1)

# <span id="page-523-1"></span>Understanding Split Tunneling

The split tunneling feature allows you to optimize traffic flow by directing only corporate traffic back to the switch, while local application traffic remains local. This ensures that local traffic does not incur the overhead of the round trip to the switch, which decreases traffic on the WAN link and minimizes latency for local application traffic. This is useful for sites that have local servers and printers. With split tunneling, a remote user associates with a single SSID, not multiple SSIDs, to access corporate resources (for example, a mail server) and local resources (for example, a local printer). The remote AP examines session ACLs to distinguish between corporate traffic destined for the switch and local traffic.

#### <span id="page-523-2"></span>**Figure 69** Sample Split Tunnel Environment

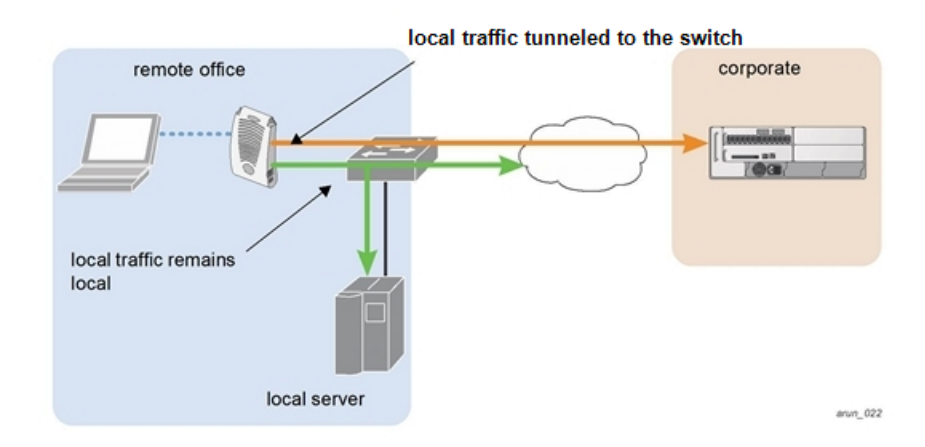

[Figure](#page-523-2) [69](#page-523-2) displays corporate traffic is GRE tunneled to the switch through a trusted tunnel and local traffic is source NATed and bridged on the wired interface based on the configured user role and session ACL.

# Configuring Split Tunneling

The procedure to configure split tunneling requires the following steps. Each step is described in detail later in this chapter.

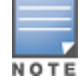

The split tunneling feature requires the PEFNG license. If you do not have the PEFNG license on your switch, you must install it before you configure split tunneling. For details on installing licenses, see [Software](#page-96-0) [Licenses](#page-96-0) [on](#page-96-0) [page](#page-96-0) [97](#page-96-0).

1. Define a session ACL that forwards only corporate traffic to the switch.

- a. Configure a netdestination for the corporate subnets.
- b. Create rules to permit DHCP and corporate traffic to the corporate switch.
- c. Apply the session ACL to a user role. For information about user roles and policies, see [Roles](#page-285-0) [and](#page-285-0) [Policies](#page-285-0) [on](#page-285-0) [page](#page-285-0) [286](#page-285-0).
- 2. (Optional) Configure an ACL that restricts remote AP users from accessing the remote AP local debugging homepage.
- 3. Configure the remote AP's AAA profile.
	- a. Specify the authentication method (802.1x or PSK) and the default user role for authenticated users. The user role specified in the AAA profile must contain the session ACL defined in the previous step.
	- b. (Optional) Use the remote AP's AAA profile to enable RADIUS accounting.
- 4. Configure the virtual AP profile:
	- a. Specify which AP group or AP to which the virtual AP profile applies.
	- b. set the VLAN used for split tunneling. Only one VLAN can be configured for split tunneling; VLAN pooling is not allowed.
	- c. When specifying the use of a split tunnel configuration, use "split-tunnel" forward mode.
	- d. Create and apply the applicable SSID profile.

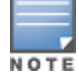

When creating a new virtual AP profile In the WebUI, you can also configure the SSID at the same time. For information about AP profiles, see [Understanding](#page-385-0) [AP](#page-385-0) [Configuration](#page-385-0) [Profiles](#page-385-0) [on](#page-385-0) [page](#page-385-0) [386](#page-385-0).

5. (Optional) Create a list of network names resolved by corporate DNS servers.

## Configuring the Session ACL Allowing Tunneling

First you need to configure a session ACL that "permits" corporate traffic to be forwarded (tunneled) to the switch, and that "routes", or locally bridges, local traffic.

## Using the WebUI

- 1. Navigate to the Configuration > Security > Access Control > Policies page.
- 2. Click Add to crete a new policy.
- 3. Enter the policy name in the Policy Name field.
- 4. From the Policy Type drop-down list, select Session.
- 5. From the IP Version drop-down list, select IPv4 or IPv6.
- 6. To create the first rule:
	- a. Under Rules, click Add.
	- b. Under Source, select any.
	- c. Under Destination, select any.
	- d. Under Service, select service. In the service drop-down list, select svc-dhcp.
	- e. Under Action, select permitforIPv4 orcaptivefor IPv6.
	- f. Click Add.
- 7. To create the next rule:
	- a. Under Rules, click Add.
	- b. Under Source, select any.
	- c. Under Destination, select alias.

The following steps define an alias representing the corporate network. Once defined, you can use the alias for other rules and policies. You can also create multiple destinations the same way.

- 8. Under the alias section, click New. Enter a name in the Destination Name field.
	- a. Click Add.
	- b. For Rule Type, select Network.
	- c. Enter the public IP address of the switch.
	- d. Enter the Network Mask/Range.
	- e. Click Add to add the network range.
	- f. Click Apply. The new alias appears in the Destination menu.
- 9. Under Destination, select the alias you just created.
- 10. Under Service, select any.
- 11. Under Action, select permitfor IPv4 or captivefor IPv6.
- 12. Click Add.
- 13. To create the next rule:
	- a. Under Rules, click Add.
	- b. Under Source, select user.
	- c. Under Destination, select any.
	- d. Under Service, select any.
	- e. Under Action, select any and check src-nat.
	- f. Click Add.
- 14. Click Apply.
- 15. Click the User Roles tab.
	- a. Click Add to create and configure a new user role.
	- b. Enter the desired name for the role in the Role Name field.
	- c. Under Firewall Policies, click Add.
	- d. From the Choose from Configured Policies drop-down menu, select the policy you just configured.
	- e. Click Done.

#### 16. Click Apply.

#### Using the CLI

```
ap system-profile <profile>
  lms-preemption
  lms-hold-down period <seconds>netdestination <policy>
  network <ipaddr> <netmask>
  network <ipaddr> <netmask>
```

```
ip access-list session <policy>
  any any svc-dhcp permit
   any alias <name> any permit
  user any any route src-nat
```

```
user-role <role>
   session-acl <policy>
```
When defining the alias, there are a number of other session ACLs that you can create to define the handling of local traffic, such as:

```
ip access-list session <policy>
  user alias <name> any redirect 0
  user alias <name> any route
```
## Configuring an ACL to Restrict Local Debug Homepage Access

A user in split or bridge role using a remote AP (RAP) can log on to the local debug (LD) homepage (rapconsole.alcatel-lucent.com and perform a reboot or reset operations. The LD homepage provides various information about the RAP and also has a button to reboot the RAP. You can now restrict a RAP user from resetting or rebooting a RAP by using the  $log$  keyword in the in the user role ACL.

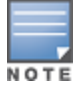

You will require the PEFNG license to use this feature. See [Software](#page-96-0) [Licenses](#page-96-0) [on](#page-96-0) [page](#page-96-0) [97](#page-96-0) for more information on licensing requirements.

Any user associated to that role can be allowed or denied access to the LD homepage. You can use the  $logality$ keyword in the ACL rule to identify the local IP address on the RAP. The localip keyword identifies the set of all local IP addresses on the system to which the ACL is applied. The existing keywords switch and mswitch indicate only the primary IP address on the switch.

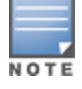

This release of AOS-W provides localip keyword support only for RAP and not for switch.

#### In the WebUI

- 1. Navigate to the Configuration > Security > Access Control > Policies page.
- 2. Click Add to crete a new policy.
- 3. Enter the policy name in the Policy Name field.
- 4. From the Policy Type drop-down list, select IPv4 Session.
- 5. To create the first rule:
	- a. Under Rules, click Add.
	- b. Under Source, select localip.
	- c. Under Destination, select any.
	- d. Under Action, select permit.
	- e. Click Apply.

**Figure 70** *Enable Restricted Access to LD Homepage*

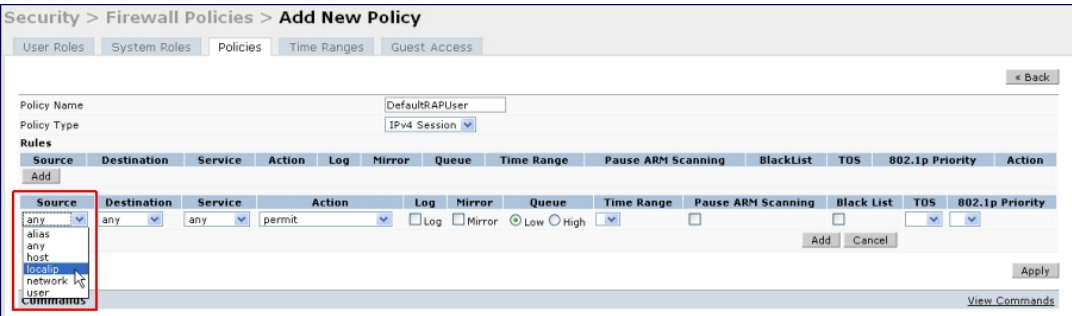

#### In the CLI

Use the localip keyword in the user role ACL.

By default, all users have an ACL entry of type any any deny. This rule restricts access to all users. When the ACL is configured for a user role, if a user any permit ACL rule is configured, add a deny ACL before that for  $localip$ for restricting the user from accessing the LD homepage.

#### Example:

```
ip access-list session logon-control
```

```
user localip svc-http deny
user any permit
```
# Configuring the AAA Profile for Tunneling

After you configure the session ACL, you define the AAA profile used for split tunneling. When defining the AAA parameters, specify the previously configured user role that contains the session ACL used for split tunneling.

If you enable RADIUS accounting in the AAA profile, the switch sends a RADIUS accounting start record to the RADIUS server when a user associates with the remote AP, and sends a stop record when the user logs out or is deleted from the user database. If interim accounting is enabled, the switch sends updates at regular intervals. Each interim record includes cumulative user statistics, including received bytes and packets counters. For more information on [RADIUS](#page-176-0) accounting, see RADIUS [Accounting](#page-176-0) [on](#page-176-0) [page](#page-176-0) [177](#page-176-0)

#### In the WebUI

- 1. Navigate to the Security > Authentication > AAA Profiles page. From the AAA Profiles Summary list, click Add.
- 2. Enter the AAA profile name, then click Add.
- 3. Select the AAA profile that you just created.
	- a. For 802.1X Authentication Default Role, select the user role you previously configured for split tunneling, then click Apply.
	- b. Under the AAA profile that you created, locate 802.1x Authentication Server Group, and select the authentication server group to use, then click Apply.
- 4. (Optional) To enable RADIUS accounting:
	- a. Select the AAA profile from the profile list to display the list of authentication and accounting profiles associated with the AAA profile.
	- b. Select the Radius Accounting Server Group profile associated with the AAA profile. Click the RADIUS Accounting Server Group drop-down list to select a RADIUS server group. (For more information on configuring a RADIUS server or server group, see [Configuring](#page-160-0) [a](#page-160-0) [RADIUS](#page-160-0) [Server](#page-160-0) [on](#page-160-0) [page](#page-160-0) [161.](#page-160-0))
	- c. To enable RADIUS Interim Accounting, select the AAA profile name from the profile list, then click the RADIUS Interim Accounting checkbox. This option is disabled by default, allowing the switch to send only start and stop messages RADIUS accounting server.

#### 5. ClickApply.

If you need to create an authentication server group, select new and enter the appropriate parameters.

#### Inthe CLI

```
aaa profile <name>
  authentication-dot1x <dot1x-profile>
  dot1x-default-role <role>
  dot1x-server-group <group>
  radius-accounting <group>
  radius-interim-accounting
```
## Configuring the Tunneling Virtual AP Profile

#### In the WebUI

- 1. Navigate to Configuration > Wireless > AP Configuration page. Select either the AP Group or AP Specific tab. Click Edit for the applicable AP group name or AP name.
- 2. Under Profiles, select Wireless LAN, then Virtual AP.
- 3. To create a new virtual AP profile in the WebUI, select New from the Add a profile drop-down menu. Enter the name for the virtual AP profile, and click Add.

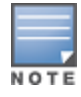

Whenever you create a new virtual AP profile in the WebUI, the profile automatically contains the "default" SSID profile with the default ESSID. You must configure a new ESSID and SSID profile for the virtual AP profile before you apply the profile.

- a. In the Profile Details entry, go to the AAA Profile drop-down list and select the previously configured AAA profile. The AAA Profile pop-up window appears.
- b. To set the AAA profile and close the window, click Apply.
- c. In the Profile Details entry for the new virtual AP profile, select NEW from the SSID Profile drop-down menu. A pop-up window displays to allow you to configure the SSID profile.
- d. Enter the name for the SSID profile.
- e. Under Network, enter a name in the Network Name (SSID) field.
- f. Under Security, select the network authentication and encryption methods.
- g. To set the SSID profile and close the window, click Apply.
- 4. Click Apply at the bottom of the Profile Details window.
- 5. Click the new virtual AP name in the Profiles list or the Profile Details to display configuration parameters.
- 6. Under Profile Details:
	- a. Make sure Virtual AP enable is selected.
	- b. From the VLAN drop-down menu, select the VLAN ID for the VLAN to be used for split tunneling.
	- c. From the Forward mode drop-down menu, select split-tunnel.
	- d. Click Apply.

#### In the CLI

```
wlan ssid-profile <profile>
  essid <name>
  opmode <method>
wlan virtual-ap <profile>
  ssid-profile <name>
  forward-mode split-tunnel
  vlan <vlan id>
  aaa-profile <profile>
ap-group <name>
  virtual-ap <profile>
ap-name <name>
```
# virtual-ap <profile>

## Defining Corporate DNS Servers

Clients send DNS requests to the corporate DNS server address that it learned from DHCP. If configured for split tunneling, corporate domains and traffic destined for corporate use the corporate DNS server. For non-corporate domains and local traffic, other DNS servers can be used.

## In the WebUI

- 1. Navigate to Configuration > Wireless > AP Configuration page.
- 2. Select either the AP Group or AP Specific tab. Click Edit for the AP group or AP name.
- 3. Under Profiles, select AP, then AP system profile.
- 4. Under Profile Details:
	- a. Enter the corporate DNS servers.

or

b. Click Add.

The DNS name appears in Corporate DNS Domain list. You can add multiple names the same way.

5. Click Apply.

## In the CLI

```
ap system-profile <profile>
  dns-domain <domain name>
```
# <span id="page-529-0"></span>Provisioning Wi-Fi Multimedia

Wi-Fi Multimedia (WMM) is a Wi-Fi Alliance specification based on the IEEE 802.11e wireless Quality of Service (QoS) standard. WMM works with 802.11a, b, g, and n physical layer standards. The IEEE 802.11e standard also defines the mapping between WMM access categories (ACs) and Differentiated Services Codepoint (DSCP) tags. Remote APs support WMM.

WMM supports four ACs: voice, video, best effort, and background. You apply and configure WMM in the SSID profile.

When planning your configuration, make sure that immediate switches or routers do not have conflicting 802.1p or DSCP configurations/mappings. If this occurs, your traffic may not be prioritized correctly.

For more detailed information about WMM and the applicable configuration commands, see [Voice](#page-674-0) [and](#page-674-0) [Video](#page-674-0) [on](#page-674-0) [page](#page-674-0) [675](#page-674-0).

# Reserving Uplink Bandwidth

You can reserve and prioritize uplink bandwidth traffic to provide higher QoS for specific applications, traffic or ports. This is done by applying bandwidth reservation on existing session ACLs. Typically, the bandwidth reservation is applied for uplink voice traffic.

The following must be noted before you configure bandwidth reservation:

- **Nou must know the total bandwidth available.**
- The bandwidth reservation are applicable only on session ACLs.
- Bandwidth reservation on voice traffic ACLs receives higher priority over other reserved traffic.
- You can configure up to three unique priority for bandwidth reservation.
- $\bullet$  The bandwidth reservation must be specified in absolute value (kbps).
- **Priorities for bandwidth reservation are optional and bandwidth reservations without priorities will be treated** equal.

## Understanding Bandwidth Reservation for Uplink Voice Traffic

The voice ACLs are applicable on the voice signalling traffic used to establish voice call through a firewall. When a voice ACL is executed, a dynamic session is introduced to allow voice traffic through the firewall. This prevents the re-use of voice ACLs for bandwidth reservation. However, you can create bandwidth reservation rules that can be applied on voice signalling traffic and also on ports used for voice data traffic. This mechanism filters traffic as per the security requirements.

## Configuring Bandwidth Reservation

You can configure bandwidth reservation ACLs using CLI or the WebUI.

## In the WebUI

To configure bandwidth reservation

- 1. Navigate to Configuration > Advanced Services > All Profiles
- 2. Under Profiles, navigate to AP > AP System Profile. You can create a new AP system profile to configure bandwidth reservation or edit an existing AP system profile. Under the Profile Details page, specify bandwidth reservation values.

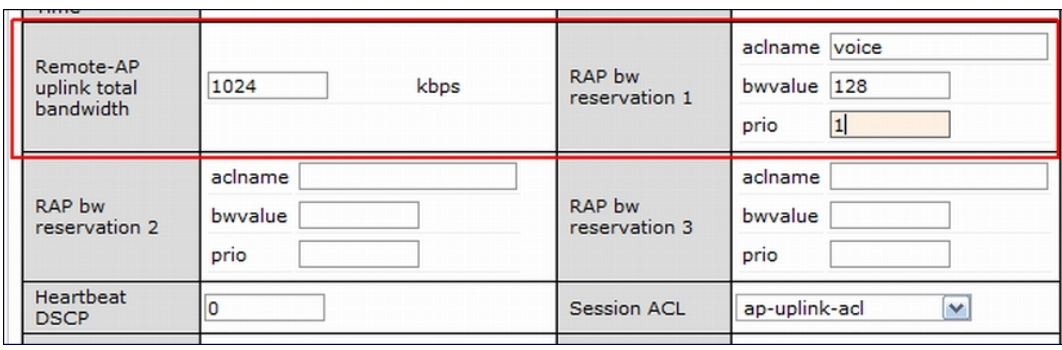

#### **Figure 71** *Uplink Bandwidth Reservation*

#### In the CLI

(host) (config)#ap system-profile remotebw (host) (AP system profile "remotebw") #rap-bw-total 1024 (host) (AP system profile "remotebw") #rap-bw-resv-1 acl voice 128 priority 1

#### To view bandwidth reservations:

(host) #show datapath rap-bw-resv ap-name remote-ap-1

RAP Uplink BW reservation statistics

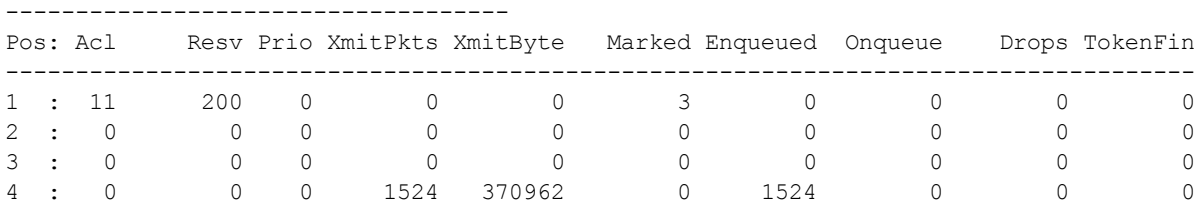

# <span id="page-530-0"></span>Provisioning 4G USB Modems on Remote Access Points

AOS-W provides support for 4G network by allowing you to provision 4G USB modems on the RAP. You can also provision the RAP to support both 4G and 3G USB modems. This enables the RAP to choose the available network in an area automatically. 4G takes precedence over 3G when the RAP tries to auto-select the network. You can also configure the RAP to work exclusively on a 3G or 4G network. It is recommended that you provision the USB modems for the RAP based on your network requirements.

## 4G USB Modem Provisioning Best Practices and Exceptions

- The RAP does not support dynamic plug-and-play for the 4G modems. So, you must provision a RAP with the 4G USB parameters on the switch manually based on its type and family(4G-WiMAX/4G-LTE).
- $\bullet$  When a RAP connects to a 4G network, it will be displayed as Remote AP (R) and Cellular (C) on the switch.
- For 3G/4G network switch support, it is recommended to use the UML290 modem with the firmware version L0290VWB522F.242 or later. Using a lower version of the firmware auto-selects the network mode based on the network availability. Whereas, the latest version allows the RAP to lock the modem in a particular network mode (say, 3G only).

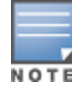

AOS-W 6.2.1.0 introduces a new method of provisioning a multimode USB modem (such as a Verizon UML290) for a remote AP. These changes simplify modem provisioning for both 3G and 4G networks. The previous modem configuration procedure required that you define a driver for a 3G modem in the USB modem field in the AP provisioning profile, or define a driver for a 4G modem in the 4G USB type field. Starting with ArubaOS 6.2.1.0, you can configure drivers for both a 3G or a 4G modem using the USB field, and the 4G USB Type field is deprecated.The following sections of this document describe the procedures for provisioning a USB modem in AOS-W 6.2.0.x and later, as well as the additional procedures introduced in AOS-W 6.2.1.0.

## Provisioning RAP for USB Modems in AOS-W 6.2.0.x and earlier

To enable 3G/4G network support, you must provision the RAP with the USB parameters on the switch. You can use the WebUI or CLI to provision the USB parameters.

#### In the WebUI

- 1. Navigate to Configuration > Wireless > AP Installation page.
- 2. Select the Provisioning tab.
- 3. Select an AP and click Provision.
- 4. Select the Yes option by Remote AP.
- 5. Under USB Settings, select the USB Parameters check box.
- 6. To enable 4G network support, select a driver option in the 4G Device Type drop-down menu based on your device type:
	- $\bullet$  beceem-wimax
	- **ether-lte**
	- pantech-lte

To enable 4G-exclusive network support, select a driver option in the 4G Device Type drop-down menu and select none in the Device Type drop-down menu.

- 7. To enable 3G network support, select a driver option from the Device Type drop-down menu:
	- $\bullet$  acm
	- $\bullet$  airprime
	- hso
	- option
	- pantech-3g
	- **sierra-evdo**
	- sierra-gsm

To enable 3G-exclusive network support, select a driver option in the Device Type drop-down menu and select none in the 4G Device Type drop-down menu.

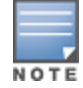

To enable 3G/4G network switch support, select a driver option in both Device Type and 4G Device Type drop-down menus.

8. Click Apply and Reboot to reboot the RAP with the new configuration.

#### In the CLI

To enable 4G-exclusive network support on the RAP, execute the following commands:

```
(host) (config) #ap provisioning-profile <profile-name>
(host) (Provisioning profile "<profile-name>") #4g-usb-type <USB modem type>
(host) (Provisioning profile "<profile-name>") #usb-type none
```
#### To enable 3G-exclusive network support on the RAP, execute the following commands:

```
(host) (config) #ap provisioning-profile <profile-name>
(host) (Provisioning profile "<profile-name>") #usb-type <USB modem type>
(host) (Provisioning profile "<profile-name>") #4g-usb-type none
```
#### To enable 3G/4G network switch support, execute the following commands:

```
(host) (config) #ap provisioning-profile <profile-name>
(host) (Provisioning profile "<profile-name>") #4g-usb-type <USB modem type>
(host) (Provisioning profile "<profile-name>") #usb-type <USB modem type>
```
## Enhanced MultiMode Modem Provisioning in AOS-W 6.2.1.0 and later

AOS-W 6.2.1.0 introduces a new method of provisioning a multimode USB modem (such as a Verizon UML290) for a remote AP. These changes simplify modem provisioning for both 3G and 4G networks.

The previous modem configuration procedure required that you define a driver for a 3G modem in the USB modem field in the AP provisioning profile, or define a driver for a 4G modem in the 4G USB type field. Starting with AOS-W 6.2.1.0, you can configure drivers for both a 3G or a 4G modem using the USB field, and the 4G USB Type field is deprecated.

#### In the WebUI

The AP provisioning profile in AOS-W 6.2.1.0 includes a new Cellular Network Preference setting that allows you to select how the modem should operate. This setting includes parameters described in the table below.

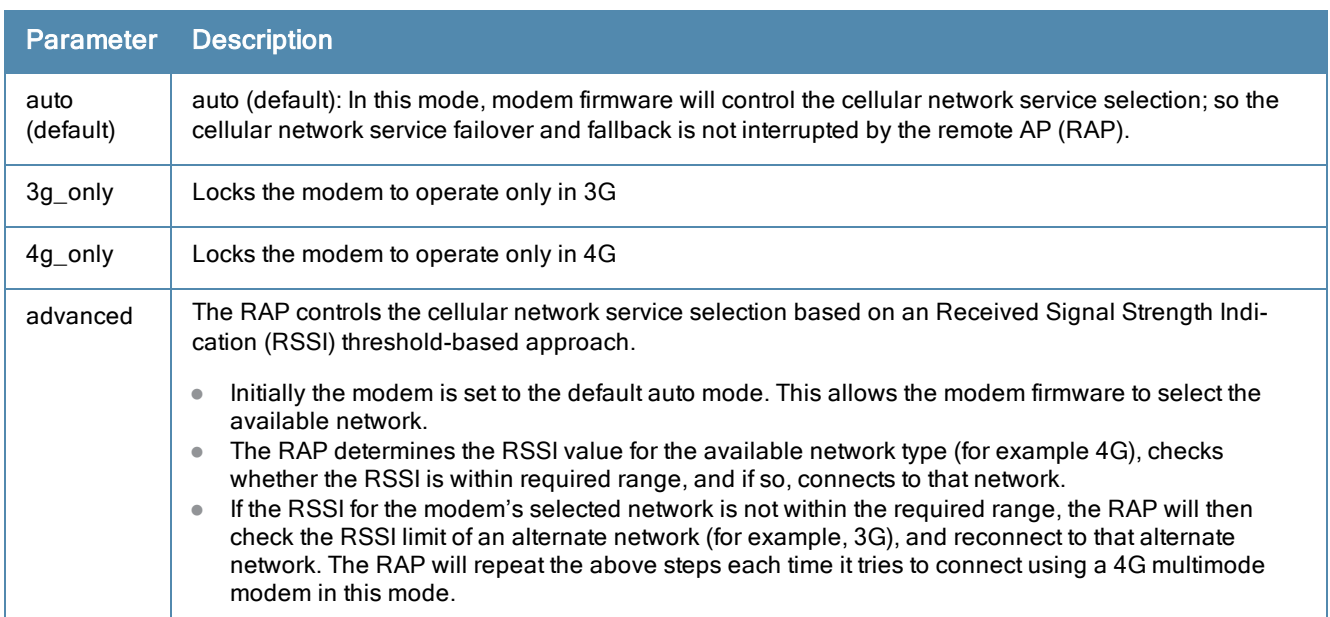

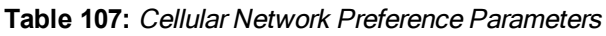

## In the CLI

(host) (config) #provision-ap (Host) (AP provisioning) #cellular nw preference ? 3g-only Set the modem to operate only in 3G

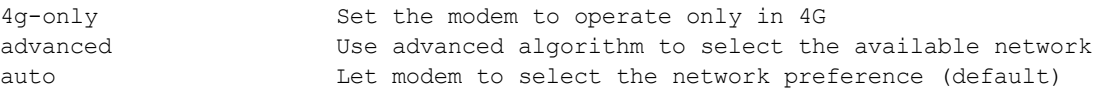

# RAP 3G/4G Backhaul Link Quality Monitoring

The RAP is enhanced to support link monitoring on 2G, 3G, and 4G modems to provide information about the state of USB modem and cellular network.

The USB modem has the following four states:

- $\bullet$  Active The USB modem is used as the primary path for connecting VPN to the switch
- Standby or Backup The network is available but the USB modem is not used for connecting VPN to the switch
- $\bullet$  Error The USB modem is available but the modem is faulty
- Not Plugged The USB modem is unavailable

To view the USB modem details on the RAP, execute the following command:

(host) #show ap debug usb ap-name <ap-name>

The following is a sample output that shows the USB information provisioned on the RAP:

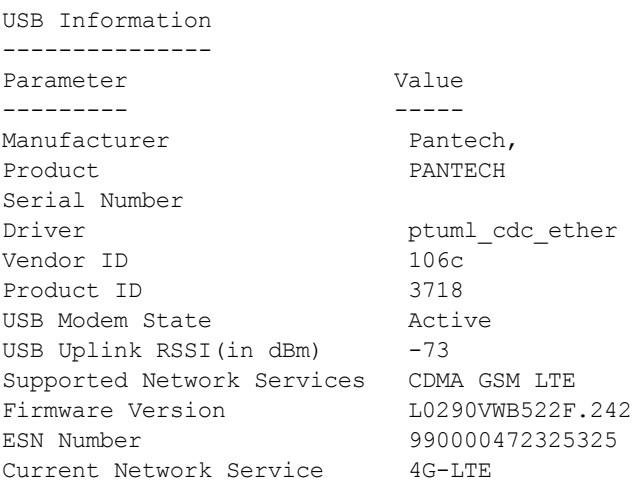

# Provisioning RAPs at Home

The following section provides information on provisioning your remote AP (RAP) at home using a static IP address, PPPoE connection, or USB modem.

## **Prerequisites**

Follow the steps below to acquire a static IP address before provisioning the RAP at home:

- 1. Connect the RAP at the site of deployment and ensure that it has connectivity to the Internet to reach the switch.
- 2. Connect a laptop to Port 1 of the RAP to get an IP address from the RAP's internal DHCP pool.

## Provisioning RAP Using Zero-Touch Provisioning

You provision the RAP using provisioning wizard:

- 1. Navigate to the RAP configuration URL —http:/rapconsole.alcatel-lucent.com.
- 2. Enter the IP address or hostname of the switch.
- 3. Click the Show Advanced Settings link, shown in [Figure](#page-534-0) [72](#page-534-0).

<span id="page-534-0"></span>**Figure 72** *Show Advanced Settings*

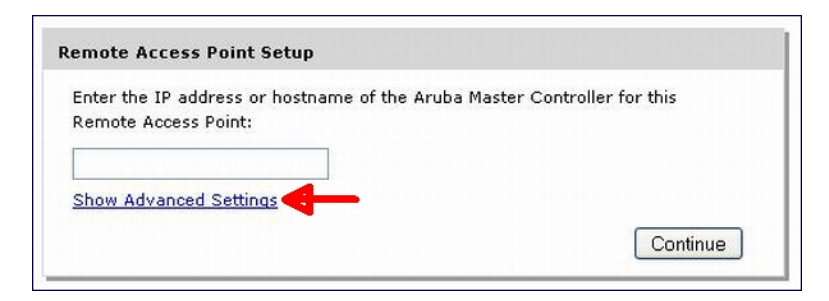

- 4. In the Advanced Settings wizard, you can select one of the following:
	- a. Static IP—Select this tab to provision your RAP using a static IP address.
	- b. PPPoE—Select this tab to provision your RAP on a PPPoE connection.
	- c. USB—Select this tab to provision your RAP using 3G/EVDO USB modem.

#### Provisioning the RAP using a Static IP Address

Select the Static IP tab and enter the required details. See [Table](#page-534-1) [109](#page-534-1) for information on parameters.

**Figure 73** *Provision RAP using Static IP*

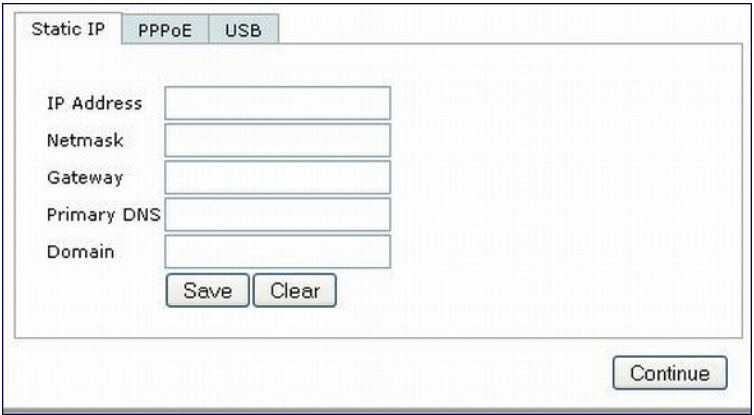

#### <span id="page-534-1"></span>**Table 109:** Provision using Static IP

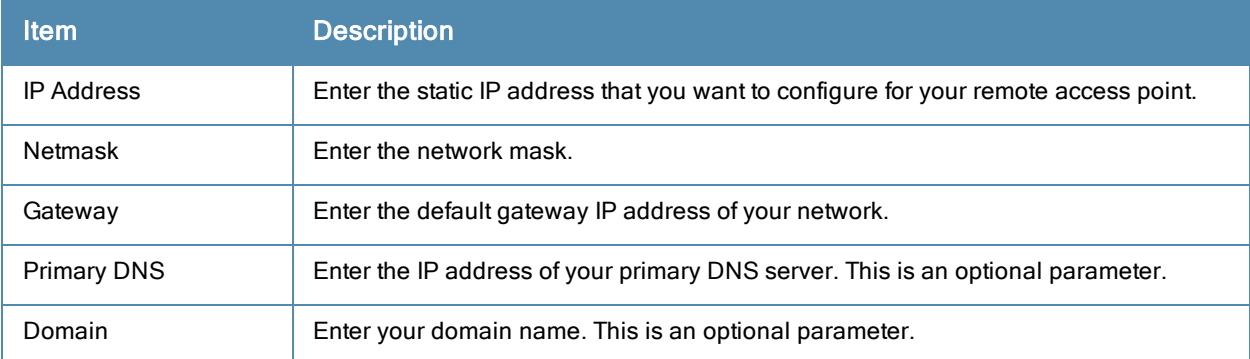

Click the Save button after you have entered all the details.

## Provision the RAP on a PPPoE Connection

Select the PPPoE tab and enter the required details. See [Table](#page-535-0) [110](#page-535-0) for information on parameters

**Figure 74** *Provision RAP on a PPPoE Connection*

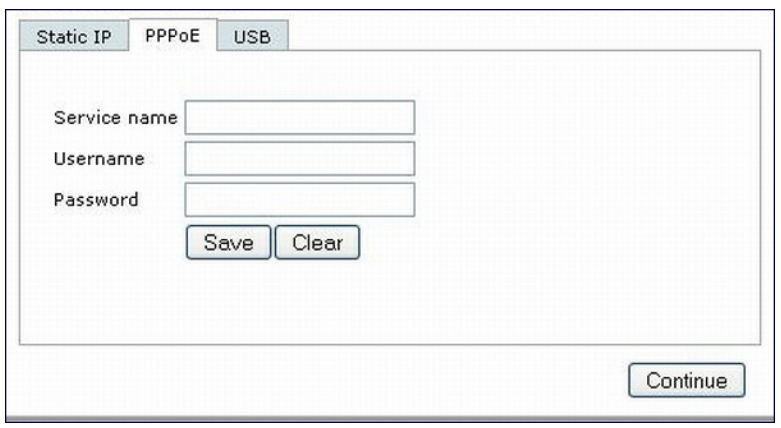

<span id="page-535-0"></span>**Table 110:** Provision using PPPoE Connection

| <b>Item</b>  | <b>Description</b>                                                                                    |
|--------------|----------------------------------------------------------------------------------------------------|
| Service Name | Enter the PPPoE service name provided to you by your service provider. This<br>parameter is optional. |
| Username     | Enter the user name for the PPPoE connection.                                                         |
| Password     | Enter your PPPoE password.                                                                            |

Click the Save button after you have entered all the details.

#### Using 3G/EVDO USB Modems

The following procedure illustrates provisioning your RAP using a 3G/EVDO USB modem.

1. Select the USB tab and select your modem from the drop down list. Configuration details automatically appear for some common modems.

**Figure 75** *Provision using a pre-configured USB Modem*

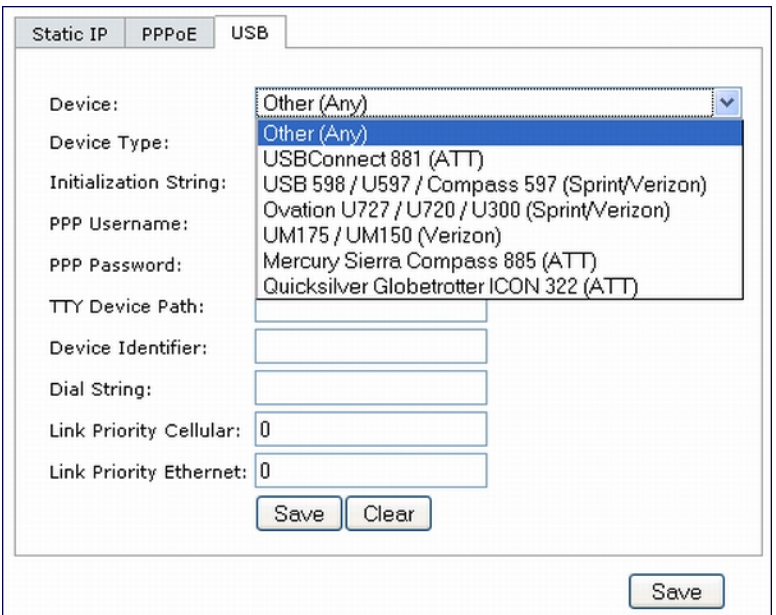

2. If your modem name is not listed, select Other and manually enter the following details. These are available from the manufacturer of your modem or from your IT administrator.

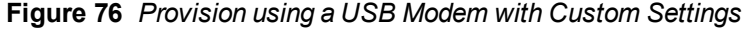

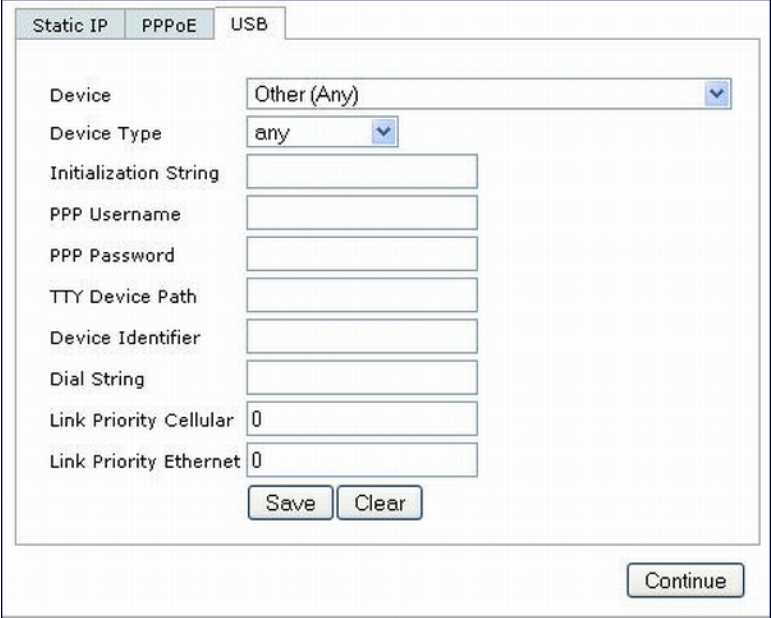

- Device Type
- Initializing String
- PPP Username
- **PPP Password**
- **TTY Device Path**
- Device Identifier
- Dial String
- Link Priority Cellular–This is a number that identifies the priority of the connection. If the Link Priority Cellular has a higher number than Link Priority Ethernet, then cellular connection is used.
- **Link Priority Ethernet–This is a number that identifies the priority of the connection. If the Link Priority** Ethernet has a higher number than Link Priority Cellular, then Ethernet connection is used.
- 3. Click the Save button after you have entered all the details and click the Continue button to complete provisioning of your RAP.

# Configuring OAW-RAP3WN Access Points

This release of AOS-W introduces support for OAW-RAP3WN and OAW-RAP3WNP access points (APs). The Alcatel-Lucent OAW-RAP3WN and OAW-RAP3WNP are single-radio, single-band wireless APs that support the IEEE 802.11n standard for high-performance WLAN. These APs use MIMO (Multiple-in, Multiple-out) technology and other high-throughput mode techniques to deliver high-performance, 802.11n 2.4 GHz functionality while simultaneously supporting existing 802.11 b/g wireless services.

See the Alcatel-Lucent OAW-RAP3WN Installation Guide for more information.

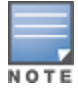

These access points require Alcatel-Lucent Instant 3.0 or later to operate as an Instant AP or AOS-W 6.1.4.0 or later to operate as a Remote AP.

The Power Sourcing Equipment (PSE) functionality is available only for OAW-RAP3WNP APs, as the PoE itself provides the PSE functionality for OAW-RAP3WN APs. You can use the WebUI or CLI to enable or disable the PSE functionality on the OAW-RAP3WNP APs.

## Using the WebUI

- 1. Navigate to the Configuration > Advanced Services > All Profiles page.
- 2. Select the AP tab and then select the AP Ethernet Link profile tab.
- 3. Select the default tab .
- 4. Select the Power over Ethernet checkbox.
- 5. Click Apply.Support for OAW-RAP3WN and OAW-RAP3WNP access points (APs)

## Using the CLI

```
• To enable, enter:
```

```
(host)(config) #ap enet-link-profile <name>
  poe
```
• To disable, enter:

```
(host)(config) #ap enet-link-profile <name>
  no poe
```
Use the following command to view the PoE port status on an AP:

```
(host) #show ap enet-link-profile default
  AP Ethernet Link profile "default"
  ----------------------------------
  Parameter Value
  Speed auto
  Duplex auto
  Power over Ethernet Disabled
```
# Converting an IAP to RAP or CAP

For IAP to RAP or CAP conversion, the Virtual Switch sends the convert command to all the other IAPs. The Virtual Switch along with the other slave IAPs then setup a VPN tunnel to the remote switch, and download the firmware by FTP. The Virtual Switch uses IPsec to communicate to the switch over the internet.

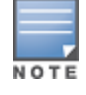

A mesh point cannot be converted to RAP because mesh does not support VPN connection.

An IAP can be converted to a Campus AP and Remote AP only if the switch is running AOS-W 6.1.4 or later.

The following table describes the supported IAP platforms and minimal AOS version for IAP to CAP/RAP conversion.

## Converting IAP to RAP

To convert an IAP to RAP, follow the instructions below:

- 1. Navigate to the Maintenance tab in the top right corner of the Instant UI.
- 2. Click the Convert tab.
- 3. Select Remote APs managed by a Mobility Switch from the drop-down list.
- 4. Enter the hostname (fully qualified domain name) or the IP address of the switch in the Hostname or IP Address of Mobility Switch text box. This information is provided by your network administrator.

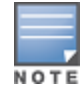

Ensure the Mobility Controller IP Address is reachable by the IAPs.

- 5. Click Convert Now to complete the conversion.
- 6. The IAP reboots and begins operating in RAP mode.
- 7. After conversion, the IAP is managed by the Alcatel-Lucent switch which has been specified in the Instant UI.

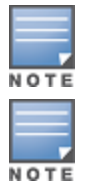

In order for the RAP conversion to work, ensure that you configure the Instant AP in the RAP white-list and enable the FTP service on the switch.

If the VPN setup fails and an error message pops up, please click OK, copy the error logs and share them with your Alcatel-Lucent support engineer.

## Converting an IAP to CAP

To convert an IAP to Campus AP, do the following:

- 1. Navigate to the Maintenance tab in the top right corner of the Instant UI.
- 2. Click the Convert tab.
- 3. Select Campus APs managed by a Mobility Switch from the drop-down list.
- 4. Enter the hostname (fully qualified domain name) or the IP address of the switch in the Hostname or IP Address of Mobility Switch text box. This is provided by your network administrator.

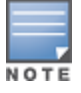

Ensure the Mobility Switch IP Address is reachable by the IAPs.

5. Click Convert Now to complete the conversion.

# Enabling Bandwidth Contract Support for RAPs

This release of AOS-W provides Bandwidth Contract support on remote APs. This is achieved by extending the Bandwidth Contract support on split-tunnel and bridge modes.

You can apply Bandwidth Contract for a RAP on a per-user or per-role basis. By default, Bandwidth Contract is applied on a per-role basis. This implies that all the users belonging to the same role will share the bandwidth pool. When Bandwidth Contract configured on the switch is attached to a user-role, it automatically gets pushed to the RAPs terminating on it.

The following show commands have been enhanced in this release to retrieve the Bandwidth Contract information from the RAP:

show datapath user ap-name <ap-name> show datapath bwm ap-name <ap-name>

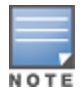

Bandwidth Contract is not supported on legacy APs such as AP6x, AP70 and RAP-2 due to memory constrains.

## Configuring Bandwidth Contracts for RAP

You can configure bandwidth contracts for RAP on a per-role or per-user basis. The following examples illustrate how to configure, apply, and verify the Bandwidth Contracts on the RAPs.

#### Defining Bandwidth Contracts

Use the following command to define a 256 Kbps contract:

(host) (config) #aaa bandwidth-contract 256k kbits 256

Use the following command to define a 512 Kbps contract

(host) (config) #aaa bandwidth-contract 512k kbits 512

#### Applying Contracts

You can apply the contract on a per-role or per-user basis.

#### Applying Contracts Per-Role

Use the following commands to apply the contracts on a per-role basis for upstream and downstream:

For upstream contract of 512 Kbps:

(host) (config) #user-role authenticated bw-contract 512k upstream

For downstream contract of 256 Kbps:

(host) (config) #user-role authenticated bw-contract 256k downstream

#### Applying Contracts Per-User

Use the following commands to apply the contracts on a per-user basis for upstream and downstream:

For upstream contract of 512 Kbps:

(host) (config) #user-role authenticated bw-contract 512k per-user upstream

For downstream contract of 256 Kbps:

(host) (config) #user-role authenticated bw-contract 256k per-user downstream

#### Verifying Contracts on AP

The following example displays the bandwidth contracts on AP for per-role configuration:

(host) #show datapath bwm ap-name rap5-2

```
Datapath Bandwidth Management Table Entries
     -------------------------------------------
Contract Types :
0 - CP Dos 1 - Configured contracts 2 - Internal contracts
   -----------------------------------------------
Flags: Q - No drop, P - No shape(Only Policed),
T - Auto tuned
--- -------- --------- ---------- ----------- -----------------
Cont Cont Avail Queued/Pkts
Type Id Bits/sec Policed Bytes Bytes Flags
---- ---- --------- ---------- ------- ------------ -----
1 1 512000 0 16000 0/0 P
1 2 256000 0 8000 0/0 P
```
The following example displays the bandwidth contracts on AP for per-user configuration (contract IDs 3 and 4 are per-user contracts):

(host) #show datapath bwm ap-name rap5-2

```
Datapath Bandwidth Management Table Entries
-------------------------------------------
Contract Types :
0 - CP Dos 1 - Configured contracts 2 - Internal contracts
  -----------------------------------------------
Flags: Q - No drop, P - No shape(Only Policed),
T - Auto tuned
   --- -------- --------- ---------- ----------- -----------------
Cont Avail Queued/Pkts
Type Id Bits/sec Policed Bytes Bytes Flags
```
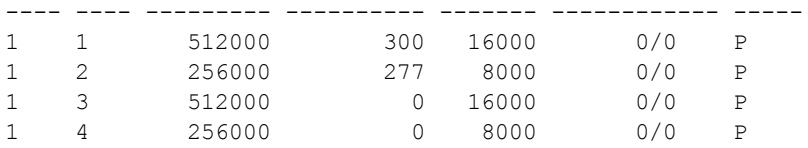

#### Verifying Contracts Applied to Users

You can verify if the contracts are applied to the user after the user connects to the AP using CLI.

The following is a sample output for a per-role configuration:

(host) #show datapath user ap-name rap5-2

#### Datapath User Table Entries

---------------------------

Flags: P - Permanent, W - WEP, T- TKIP, A - AESCCM, G - AESGCM, V - ProxyArp to/for MN (Visitor), N - VPN, L - local, Y - Any IP user, R - Routed user, M - Media Capable, S - Src NAT with VLAN IP, E - L2 Enforced, F - IPIP Force Delete, O - VOIP user FM(Forward Mode): S - Split, B - Bridge, N - N/A IP MAC ACLs Contract Location Age Sessions Flags Vlan FM --------------- ----------------- ------- --------- -------- --- --------- ----- ---- -- 10.15.72.50 00:0B:86:61:12:AC 2703/0 0/0 0 16 1/65535 P 0 N 10.15.72.253 00:18:8B:A9:A8:DF 52/0 1/2 0 1 0/65535 1 S 192.168.11.1 00:0B:86:66:03:3F 2700/0 0/0 0 20024 0/65535 P 177 N 10.15.196.249 00:0B:86:66:03:3F 2700/0 0/0 0 3 1/65535 P 1 N

#### The following is a sample output for a per-user configuration:

(host) #show datapath user ap-name rap5-2

Datapath User Table Entries

```
---------------------------
Flags: P - Permanent, W - WEP, T- TKIP, A - AESCCM, G - AESGCM, V - ProxyArp to/for MN
(Visitor),
N - VPN, L - local, Y - Any IP user, R - Routed user, M - Media Capable,
S - Src NAT with VLAN IP, E - L2 Enforced, F - IPIP Force Delete, O - VOIP user
FM(Forward Mode): S - Split, B - Bridge, N - N/AIP MAC ACLs Contract Location Age Sessions Flags Vlan FM
--------------- ----------------- ------- --------- -------- --- --------- ----- ----
 --
10.15.72.50 00:0B:86:61:12:AC 2703/0 0/0 0 11 0/65535 P 0
 N
10.15.72.253 00:18:8B:A9:A8:DF 52/0 3/4 0 46 0/65535 1
 S
192.168.11.1 00:0B:86:66:03:3F 2700/0 0/0 0 20883 0/65535 P 177
 N
10.15.196.249 00:0B:86:66:03:3F 2700/0 0/0 0 15 1/65535 P 1
  N
```
#### Verifying Bandwidth Contracts During Data Transfer

You can verify the Bandwidth Contracts that are in use during data transfer using CLI.

The following is a sample output for a per-role configuration:

(host) #show datapath session ap-name rap5-2 table 10.15.72.99

```
Datapath Session Table Entries
------------------------------
```

```
Flags: F - fast age, S - src NAT, N - dest NAT
D - deny, R - redirect, Y - no syn
H - high prio, P - set prio, T - set ToS
C - client, M - mirror, V - VOIP
Q - Real-Time Quality analysis
I - Deep inspect, U - Locally destined
E - Media Deep Inspect, G - media signal
RAP Flags: 1 - Class 1, 2 - Class 2, 3 - Class 3
Source IP Destination IP Prot SPort DPort Cntr Prio ToS Age Destination TAge Flags
-------------- -------------- ---- ----- ----- ---- ---- --- --- ----------- ---- -----
10.15.72.253 10.15.72.99 6 5001 36092 1/1 0 0 0 dev12 6
10.15.72.253 10.15.72.99 6 3488 5001 1/1 0 0 0 dev5 6 C
10.15.72.99 10.15.72.253 6 5001 3488 1/2 0 0 0 dev5 6
10.15.72.99 10.15.72.253 6 36092 5001 1/2 0 0 0 dev12 6 C
```
#### The following is a sample output for a per-user configuration:

(host) #show datapath session ap-name rap5-2 table 10.15.72.99

Datapath Session Table Entries ------------------------------ Flags:  $F - fast age$ ,  $S - src NAT$ ,  $N - dest NAT$ D - deny, R - redirect, Y - no syn H - high prio, P - set prio, T - set ToS C - client, M - mirror, V - VOIP Q - Real-Time Quality analysis I - Deep inspect, U - Locally destined E - Media Deep Inspect, G - media signal RAP Flags: 1 - Class 1, 2 - Class 2, 3 - Class 3 Source IP Destination IP Prot SPort DPort Cntr Prio ToS Age Destination TAge Flags -------------- -------------- ---- ----- ----- ---- ---- --- --- ----------- ---- ----- 10.15.72.253 10.15.72.99 6 3489 5001 1/3 00 0 dev5 37 FC<br>10.15.72.99 10.15.72.253 6 5001 3489 1/4 00 0 dev5 37 F 10.15.72.99 10.15.72.253 6 5001 3489 1/4 00 0 dev5 10.15.72.99 10.15.72.253 6 36096 5001 1/4 0 0 0 dev12 37 C 10.15.72.253 10.15.72.99 6 5001 36096 1/3 0 0 0 dev12 37

Virtual Intranet Access (VIA) is part of the Alcatel-Lucent remote networks solution targeted for teleworkers and mobile users. VIA detects the users network environment (trusted and un-trusted) and automatically connects the user to their enterprise network. Trusted networks typically refers to a protected office network that allows users to directly access corporate intranet. Un-trusted networks are public Wi-Fi hotspots like airports, cafes, or home network. The VIA solution comes in two parts—VIA connection manager and the switch configuration.

- VIA connection manager–Teleworkers and mobile users can easily install a light weight application on their Microsoft Windows or Apple MacBook computers to connect to their enterprise network from remote locations (see [Understanding](#page-542-0) [VIA](#page-542-0) [Connection](#page-542-0) [Manager](#page-542-0) [on](#page-542-0) [page](#page-542-0) [543](#page-542-0)).
- Switch configuration–To set up virtual intranet access for remote users, you must configure your switch to include setting up user roles, authentication, and connection profiles. You can use either WebUI or CLI to configure your switch (see [Configuring](#page-544-0) [the](#page-544-0) [VIA](#page-544-0) [Switch](#page-544-0) [on](#page-544-0) [page](#page-544-0) [545\)](#page-544-0).

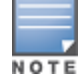

VIA requires the PEFV license and is supported on the OAW-4306 Series, OAW-4x04 Series, OAW-4x50, and OAW-S3 switch.

Topics in this chapter include:

- [Understanding](#page-542-0) [VIA](#page-542-0) [Connection](#page-542-0) [Manager](#page-542-0) [on](#page-542-0) [page](#page-542-0) [543](#page-542-0)
- [Downloading](#page-558-0) [VIA](#page-558-0) [on](#page-558-0) [page](#page-558-0) [559](#page-558-0)
- [Configuring](#page-544-0) [the](#page-544-0) [VIA](#page-544-0) [Switch](#page-544-0) [on](#page-544-0) [page](#page-544-0) [545](#page-544-0)

# <span id="page-542-0"></span>Understanding VIA Connection Manager

If a user is connected from a remote location that is outside of the enterprise network, VIA automatically detects the environment as un-trusted and creates a secure IPSec connection between the user and the enterprise network. When the user moves into the trusted network, VIA detects the network type and moves to idle state.

## How it Works

VIA provides a seamless connectivity experience to users when accessing an enterprise network resource from an un-trusted or trusted network environment. You can securely connect to your enterprise network from an un-trusted network environment. By default VIA will auto-launch at system start and establish a remote connection. The following table explains the typical behavior:

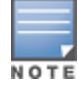

The sequence of events described in [Table](#page-542-1) [111](#page-542-1) does not necessarily mean that the events always happen in the order shown in the table.

<span id="page-542-1"></span>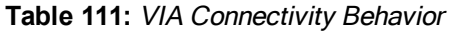

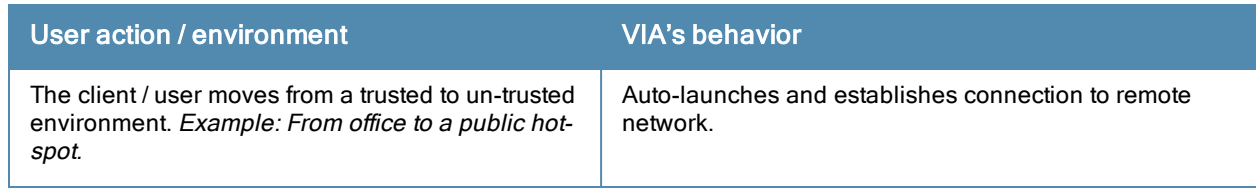

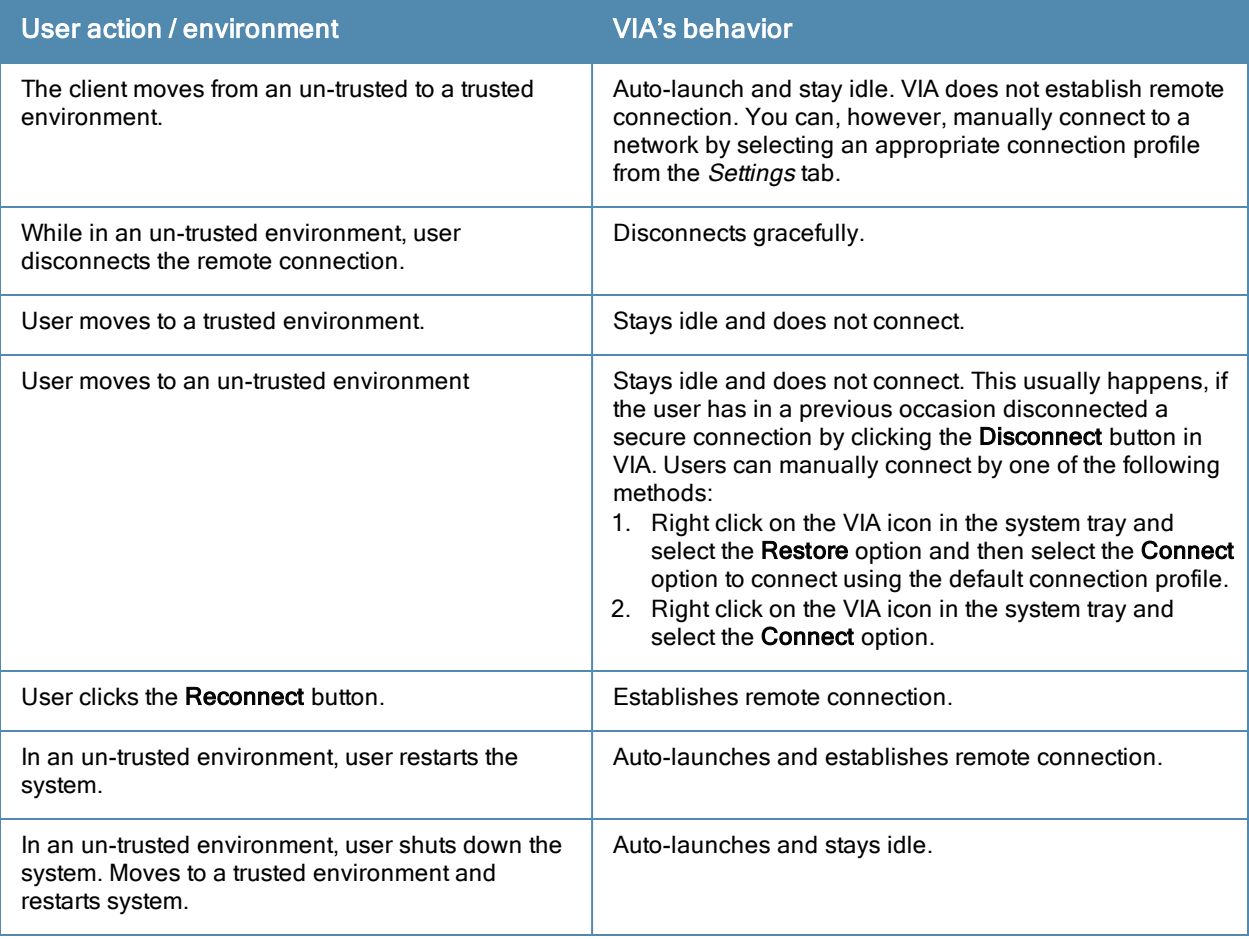

## Installing the VIA Connection Manager

Users can download VIA from a URL provided to them by their IT department and install it on their computers.

## On Microsoft Windows Computers

- 1. Download the installer (ansetup.msi or ansetup64.msi) from the URL provided by the IT department.
- 2. Double click the installer file and follow the default prompts.
- 3. After the installation is complete, the user will be prompted to enter the following:
	- a. Remote server URL—This should be provided by the IT department. The administrator can also provision the URL on the switch. In such cases, the user is required to specify only the username and password.
	- b. Username—The users domain user name.
	- c. Password—The users domain password.
- 4. Click the Connect button to initiate a secure VIA connection. VIA will minimized to system tray after establishing the secure connection.

## On Apple MacBooks

- 1. Download the installer (ansetup.dmg) from the URL provided by the IT department.
- 2. Double click the installer file and follow the default prompts.
- 3. After the installation is complete, the user will be prompted to enter the following:
	- a. Remote server URL—This should be provided by the IT department.
	- b. Username—The users domain user name.
	- c. Password—The users domain password.
- 4. Go to System Preferences > Other > select VIA to view VIA connection details.
- 5. Go to System Preferences > Network, in the list of network connections select VIA to modify login details and remote server address.

## Upgrade Workflow

VIA checks for upgrade requirements during the login phase. There are two types of upgrade process: Minimal Upgrade and Complete Upgrade.

### Minimal Upgrade

This type of upgrade is initiated for bug fixes and some minor enhancements which requires only some components of the client to be upgraded. When a VPN session is active the upgrade binary is downloaded by VIA from the switch. After the active VIA connection is terminated, the upgrade process is started and the client is upgraded. This type of upgrade does not require a system reboot.

#### Complete Upgrade

This requires an upgrade to VIA and its underlying network drivers. This type of upgrade requires a system reboot. VIA downloads the upgrade binary from the switch and displays a message about upgrade process after the connection is terminated for that upgrade. The user can choose to proceed or cancel the upgrade process. If the user chooses to upgrade, a system reboot is automatically executed. If the user cancels the upgrade, VIA will prompt the user for an upgrade every time the user terminates a VIA session.

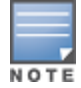

See [Downloading](#page-558-0) [VIA](#page-558-0) [on](#page-558-0) [page](#page-558-0) [559](#page-558-0) for information about using the desktop application.

# VIA Compatibility

The following table shows the compatibility of different versions of VIA with AOS-W.

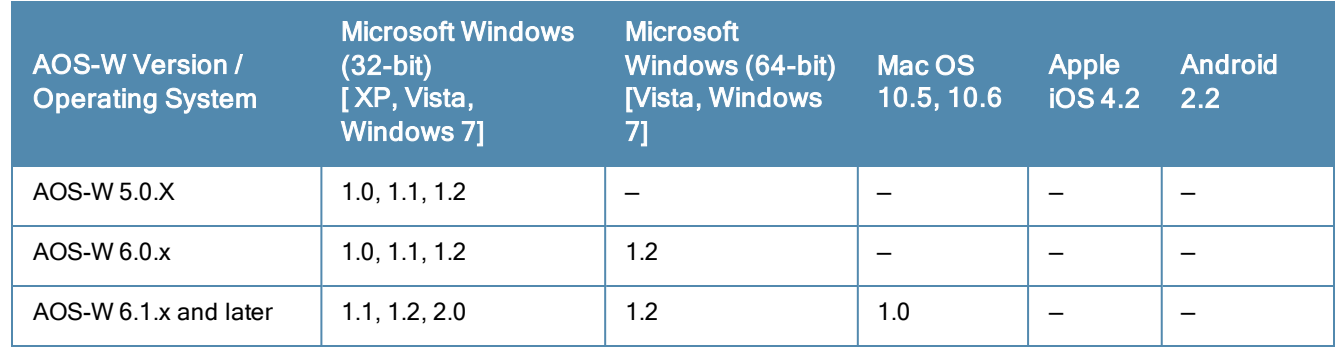

#### **Table 112:** VIA Compatibility Matrix

# <span id="page-544-0"></span>Configuring the VIA Switch

VIA configuration requires that you first configure VPN settings and then configure VIA settings. See [Virtual](#page-260-0) [Private](#page-260-0) [Networks](#page-260-0) [on](#page-260-0) [page](#page-260-0) [261](#page-260-0) for information on configuring VPN settings on your switch.

## Before you Begin

The following ports must be enabled before configuring the VIA switch.

- TCP 443–During the initializing phase, VIA uses HTTPS connections to perform trusted network and captive portal checks against the switch. It is mandatory that you enable port 443 on your network to allow VIA to perform these checks.
- UDP 4500-Required for IPSec transport
- **UDP 500–Required for VIA 1.0 on Mac OS**

## Supported Authentication Mechanisms

VIA 1.x and VIA 2.x support different authentication mechanisms:

#### Authentication mechanisms supported in VIA 1.x

Authentication is performed using IKEv1 only. Phase 0 authentication, which authenticates the VPN client, can be performed using either a pre-shared key or an X.509 certificate (the X.509 certificate must appear in the operating system's "user" certificate store.). If certificates are used for IKE phase 0 authentication, it must be followed by username/password authentication.

The second authentication phase is performed using xAuth, which requires a username and password. The username and password is authenticated against the switch's internal database, a RADIUS server, or an LDAP server. If a RADIUS server is used, it must support the PAP protocol.

Support for two-factor authentication such as token cards is provided in VIA 1.x. Token product like RSA tokens and other token cards are also supported. This includes support for new-pin and next-pin.

#### Authentication mechanisms supported in VIA 2.x

In addition to the authentication methods supported by VIA 1.x, VIA 2.x adds support for IKEv2. IKEv2 is an updated version that is faster and supports a wider variety of authentication mechanisms. IKEv2 does not have two phases of authentication, only a single phase. VIA supports the following with IKEv2:

- **Username/password**
- X.509 certificate. Switches running AOS-W 6.1 or greater support OCSP for the purpose of validating that a certificate has not been revoked.
- EAP (Extensible Authentication Protocol) including EAP-TLS and EAP-MSCHAPv2.

#### Other authentication methods:

- **Certificates based authentication.**
- Smart cards that support a Smart Card Cryptographic Provider (SCCP) API within the operating system. VIA will look for an X.509 certificate in the operating system's certificate store. A smart card supporting a SCCP will cause the certificate embedded within the smart card to automatically appear in the operating system's certificate store.

## Suite B Cryptography Support

Suite B is a new set of cryptographic algorithms that are approved by the US Government for use in classified communication. Suite B provides the highest levels of security available today in public, commercial algorithms. Specifically, VIA provides support for:

- **RFC 4869–Suite B Cryptographic Suites for IPsec**
- **AES-GCM 128/256 for bulk data transfer**
- ECDSA for digital signatures, including support for X.509v3 certificates using ECDSA keys with p256/p384 curves
- $\bullet$  ECDH for key agreement using p256/p384 curves
- SHA-256 and SHA-384 for message digests

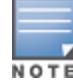

Suite B support requires a switch running AOS-W 6.2 or greater with the Advanced Cryptography License installed. See [Software](#page-96-0) [Licenses](#page-96-0) [on](#page-96-0) [page](#page-96-0) [97](#page-96-0) for more information on licenses.

## 802.11 Suite-B

The bSec protocol is a pre-standard protocol that has been proposed to the IEEE 802.11 committee as an alternative to 802.11i. The main difference between bSec and standard 802.11i is that bSec implements Suite B algorithms wherever possible. Notably, AES-CCM is replaced by AES-GCM, and the Key Derivation Function (KDF) of 802.11i is upgraded to support SHA-256 and SHA-384. In order to provide interoperability with standard Wi-Fi software drivers, bSec is implemented as a shim layer between standard 802.11 Wi-Fi and a Layer 3 protocol such as IP. A switch configured to advertise a bSec SSID will advertise an open network, however only bSec frames will be permitted on the network.

The bSec protocol requires that you use VIA 2.1. or greater on the client device.

# Configuring VIA Settings

The following steps are required to configure your switch for VIA. These steps are described in detail in the subsections that follow.

- 1. Enable VPN Server Module—AOS-W allows you to connect to the VIA switch using the default user roles. However, to configure and assign specific user roles you must install the Policy Enforcement Firewall Virtual Private Network (PEFV) license. For details, see [Enable](#page-547-0) [VPN](#page-547-0) [Server](#page-547-0) [Module](#page-547-0) [on](#page-547-0) [page](#page-547-0) [548](#page-547-0).
- 2. Create VIA User Roles—VIA user roles contain access control policies for users connecting to your network using VIA. You can configure different VIA roles or use the default VIA role–default-via-role. For details, see [Create](#page-547-1) [VIA](#page-547-1) [User](#page-547-1) [Roles](#page-547-1) [on](#page-547-1) [page](#page-547-1) [548.](#page-547-1)
- 3. Create VIA Authentication Profile—A VIA authentication profile contains a server group for authenticating VIA users. The server group contains the list of authentication servers and server rules to derive user roles based on the user authentication. You can configure multiple VIA authentication profiles and / or use the default VIA authentication profile created with Internal server group. For details, see [Create](#page-547-2) [VIA](#page-547-2) [Authentication](#page-547-2) [Profile](#page-547-2) [on](#page-547-2) [page](#page-547-2) [548.](#page-547-2)
- 4. Create VIA Connection Profile— A VIA connection profile contains settings required by VIA to establish a secure connection to the switch. You can configure multiple VIA connection profiles. A VIA connection profile is always associated to a user role and all users belonging to that role will use the configured settings. If you do not assign a VIA connection profile to a user role, the default connection profile is used.For details, see [Create](#page-548-0) [VIA](#page-548-0) [Connection](#page-548-0) [Profile](#page-548-0) [on](#page-548-0) [page](#page-548-0) [549](#page-548-0).
- 5. Configure VIA Web Authentication—A VIA web authentication profile contains an ordered list of VIA authentication profiles. The web authentication profile is used by end users to login to the VIA download page (https://<server-IP-address>/via) for downloading the VIA client. Only one VIA web authentication profile is available. If more than one VIA authentication profile is configured, users can view this list and select one during the client login. For details, see [Configure](#page-552-0) [VIA](#page-552-0) [Web](#page-552-0) [Authentication](#page-552-0) [on](#page-552-0) [page](#page-552-0) [553](#page-552-0).
- 6. Associate VIA Connection Profile to User Role—A VIA connection profile has to be associated to a user role. Users will login by authenticating against the server group specified in the VIA authentication profile and are put into that user role. The VIA configuration settings are derived from the VIA connection profile attached to that user role. Default connection profile is used. For details, see [Associate](#page-553-0) [VIA](#page-553-0) [Connection](#page-553-0) [Profile](#page-553-0) [to](#page-553-0) [User](#page-553-0) [Role](#page-553-0) [on](#page-553-0) [page](#page-553-0) [554.](#page-553-0)
- 7. Configure VIA Client WLAN Profiles—You can push WLAN profiles to end-user computers that use the Microsoft Windows Wireless Zero Config (WZC) service to configure and maintain their wireless networks. After the WLAN profiles are pushed to end-user computers, they are automatically displayed as an ordered list in the preferred networks. The VIA client WLAN profiles provisioned on the client can be selected from the VIA connection profile described in Step 6. For details, see [Configure](#page-553-1) [VIA](#page-553-1) [Client](#page-553-1) [WLAN](#page-553-1) [Profiles](#page-553-1) [on](#page-553-1) [page](#page-553-1) [554](#page-553-1).
- 8. Rebranding VIA and Downloading the Installer—You can use a custom logo on the VIA client and on the VIA download web page. For details, see [Rebranding](#page-556-0) [VIA](#page-556-0) [and](#page-556-0) [Downloading](#page-556-0) [the](#page-556-0) [Installer](#page-556-0) [on](#page-556-0) [page](#page-556-0) [557](#page-556-0).
- 9. Download VIA Installer and Version File

## Using the WebUI to Configure VIA

The following steps illustrate configuring your switch for VIA using the WebUI.

#### <span id="page-547-0"></span>Enable VPN Server Module

You must install the PEFV license to configure and assign user roles. See [Software](#page-96-0) [Licenses](#page-96-0) [on](#page-96-0) [page](#page-96-0) [97](#page-96-0) for licensing requirements.

To install a license:

- 1. Navigate to Configuration > Network > Switch and select the Licenses tab on the right hand side.
- 2. Paste the license key in the Add New License key text box and click the Add button.

#### <span id="page-547-1"></span>Create VIA User Roles

To create VIA users roles:

- 1. Navigate to Configuration > Security > Access Control > User Roles.
- <span id="page-547-2"></span>2. Click Add to create new policies. Click Done after creating the user role and apply to save it to the configuration.

#### Create VIA Authentication Profile

This following steps illustrate the procedure to create an authentication profile to authenticate users against a server group.

- 1. Navigate to Configuration > Security > Authentication > L3 Authentication.
- 2. Under the Profiles section, expand the VIA Authentication Profile option. You can configure the following parameters for the authentication profile:

#### **Table 113:** VIA - Authentication Profile Parameters

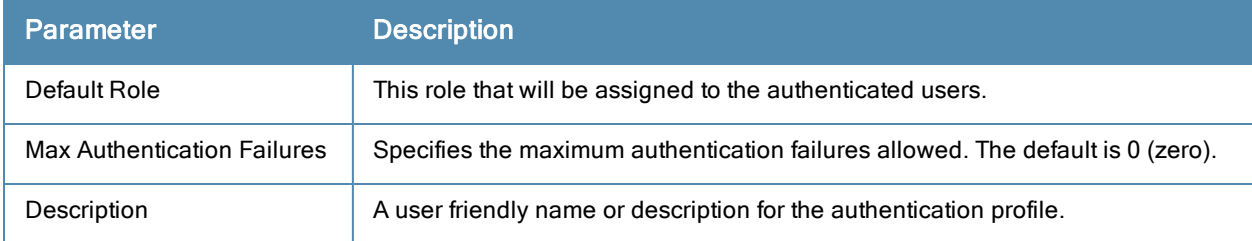

- 3. To create a new authentication profile:
	- a. Enter a name for the new authentication profile under the VIA Authentication Profiles section and click the Add button.
	- b. Expand the VIA Authentication Profiles option and select the new profile name.
- 4. To modify an authentication profile, select the profile name to configure the default role The following screenshot uses the default authentication profile.

**Figure 77** *VIA - Associate User Role to VIA Authentication Profile*

| Security > Authentication > L3 Authentication          |                                      |                        |                                    |   |  |
|--------------------------------------------------------|--------------------------------------|------------------------|------------------------------------|---|--|
| L2 Authentication<br>AAA Profiles<br>Servers           | L3 Authentication                    | Advanced<br>User Rules |                                    |   |  |
| $\bigoplus$<br>Captive Portal Authentication Profile   | VIA Authentication Profile > default | Show Reference         | Save As<br>Reset                   |   |  |
| Œ.<br><b>WISPr Authentication Profile</b>              | Default Role                         | default-via-role M     | <b>Max Authentication failures</b> | O |  |
| <b>VPN Authentication Profile</b><br>Œ.                | Description                          | Default authentication |                                    |   |  |
| Stateful NTLM Authentication Profile<br>$\overline{+}$ |                                      |                        |                                    |   |  |
| E.<br>VIA Authentication Profile                       |                                      |                        |                                    |   |  |
| Ξ<br>default                                           |                                      |                        |                                    |   |  |
| internal<br>Server Group                               |                                      |                        |                                    |   |  |

5. To use a different server group, Click Server Group under VIA Authentication Profile and select New to create a new server group.

**Figure 78** *VIA - Creating a new server group for VIA authentication profile*

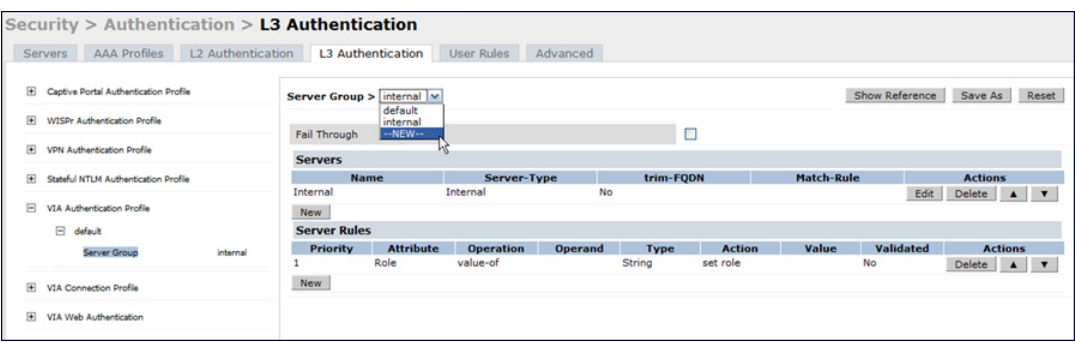

6. Enter a name for the server group.

**Figure 79** *VIA - Enter a name for the server group*

| Security > Authentication > L3 Authentication                                   |                          |                                                         |                         |                    |              |                                              |                |  |
|---------------------------------------------------------------------------------|--------------------------|---------------------------------------------------------|-------------------------|--------------------|--------------|----------------------------------------------|----------------|--|
|                                                                                 |                          |                                                         |                         |                    |              |                                              |                |  |
| AAA Profiles<br>L2 Authentication<br><b>Servers</b>                             | L3 Authentication        | <b>User Rules</b><br>Advanced                           |                         |                    |              |                                              |                |  |
|                                                                                 |                          |                                                         |                         |                    |              |                                              |                |  |
| Captive Portal Authentication Profile<br>田                                      | <b>Server Group &gt;</b> | Reset                                                   |                         |                    |              |                                              |                |  |
|                                                                                 |                          | Show Reference<br>Save As<br>--NEW-- M via-server-group |                         |                    |              |                                              |                |  |
| $\begin{array}{c} \boxed{4} \end{array}$<br><b>WISPr Authentication Profile</b> |                          |                                                         |                         |                    |              |                                              |                |  |
|                                                                                 | Fail Through             |                                                         | $\overline{\mathbf{v}}$ |                    |              |                                              |                |  |
| $\overline{H}$<br>VPN Authentication Profile                                    |                          |                                                         |                         |                    |              |                                              |                |  |
|                                                                                 | <b>Servers</b>           |                                                         |                         |                    |              |                                              |                |  |
| 闽<br>Stateful NTLM Authentication Profile                                       | <b>Name</b>              | <b>Server-Type</b>                                      | trim-FODN               | <b>Match-Rule</b>  |              |                                              | <b>Actions</b> |  |
| 日<br>VIA Authentication Profile                                                 | Internal                 | Local                                                   | No                      |                    | Edit         | Delete $\blacktriangle$ $\blacktriangledown$ |                |  |
|                                                                                 | <b>Server Name</b>       | <b>Trim FQDN</b>                                        |                         | <b>Match Rules</b> |              |                                              |                |  |
| $\Box$<br>default                                                               | radius (Radius) v        | г                                                       | Match Type              | Operator           | Match String |                                              |                |  |
| Server Group<br>$-NEW-$                                                         |                          |                                                         | Authstring V            | $\sim$<br>contains |              |                                              |                |  |
|                                                                                 |                          |                                                         | Add Rule                | Delete Rule        |              |                                              |                |  |
| 围<br>VIA Connection Profile                                                     |                          |                                                         |                         |                    |              |                                              |                |  |
|                                                                                 |                          |                                                         |                         |                    |              | Add Server                                   | Cancel         |  |

## <span id="page-548-0"></span>Create VIA Connection Profile

To create VIA connection profile:

1. Navigate to Configuration > Security > Authentication > L3 Authentication tab. Click the VIA Connection Profile option and enter a name for the connection profile.

**Figure 80** *VIA - Create VIA Connection Profile*

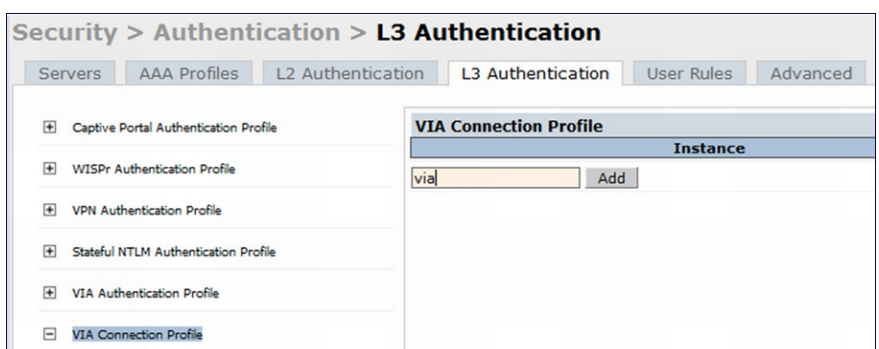

- 2. Click on the new VIA connection profile to configure the connection settings. VIA Connection profile settings are divided into two tabs, Basic and Advanced. The Basic tab displays only those configuration settings that often need to be adjusted to suit a specific network. The Advanced tab shows all configuration settings, including settings that do not need frequent adjustment or should be kept at their default values. If you change a setting on one tab then click and display the other tab without saving your configuration, that setting will revert to its previous value.
- <span id="page-549-0"></span>3. Click Apply to save your changes.

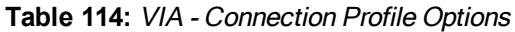

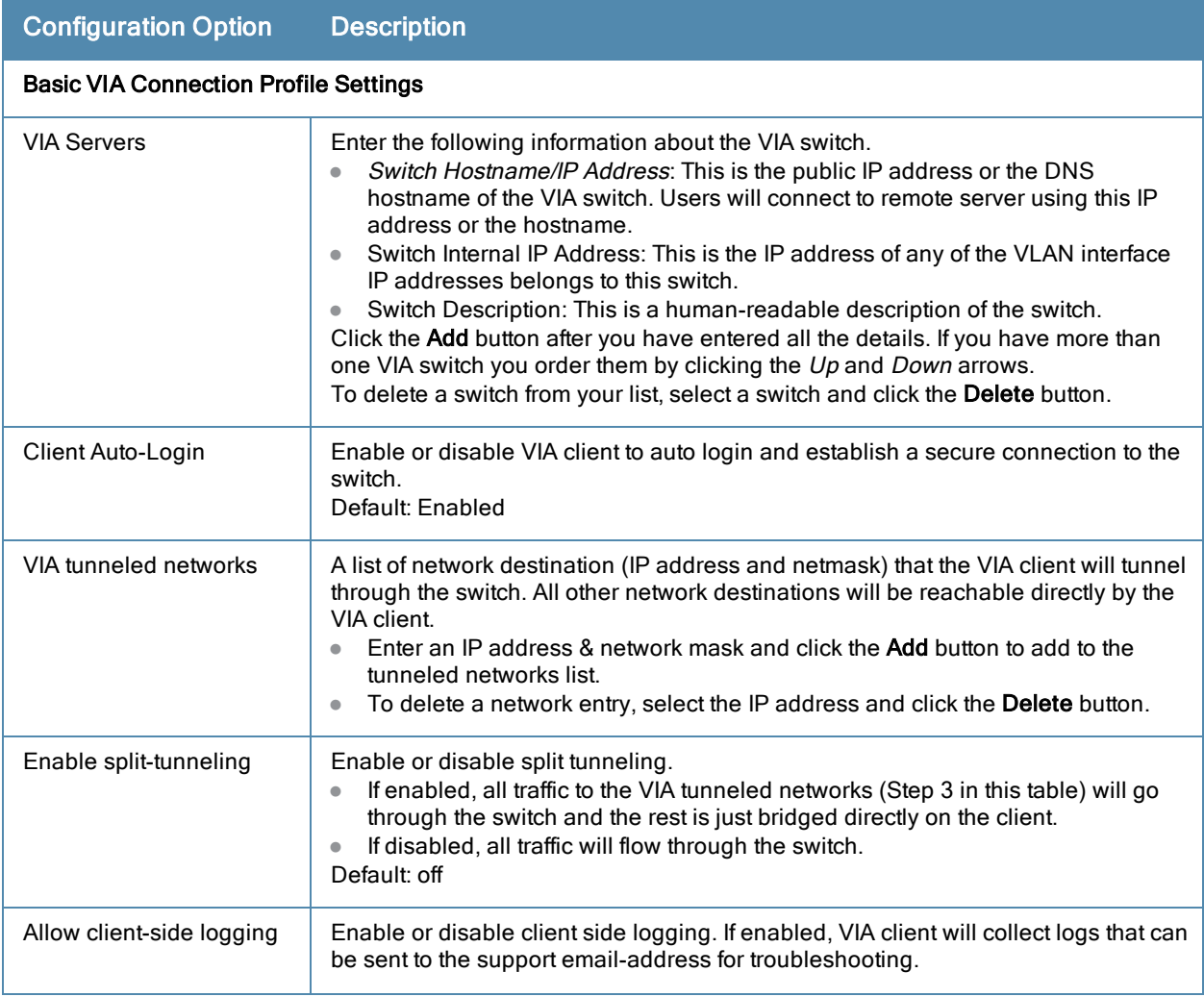

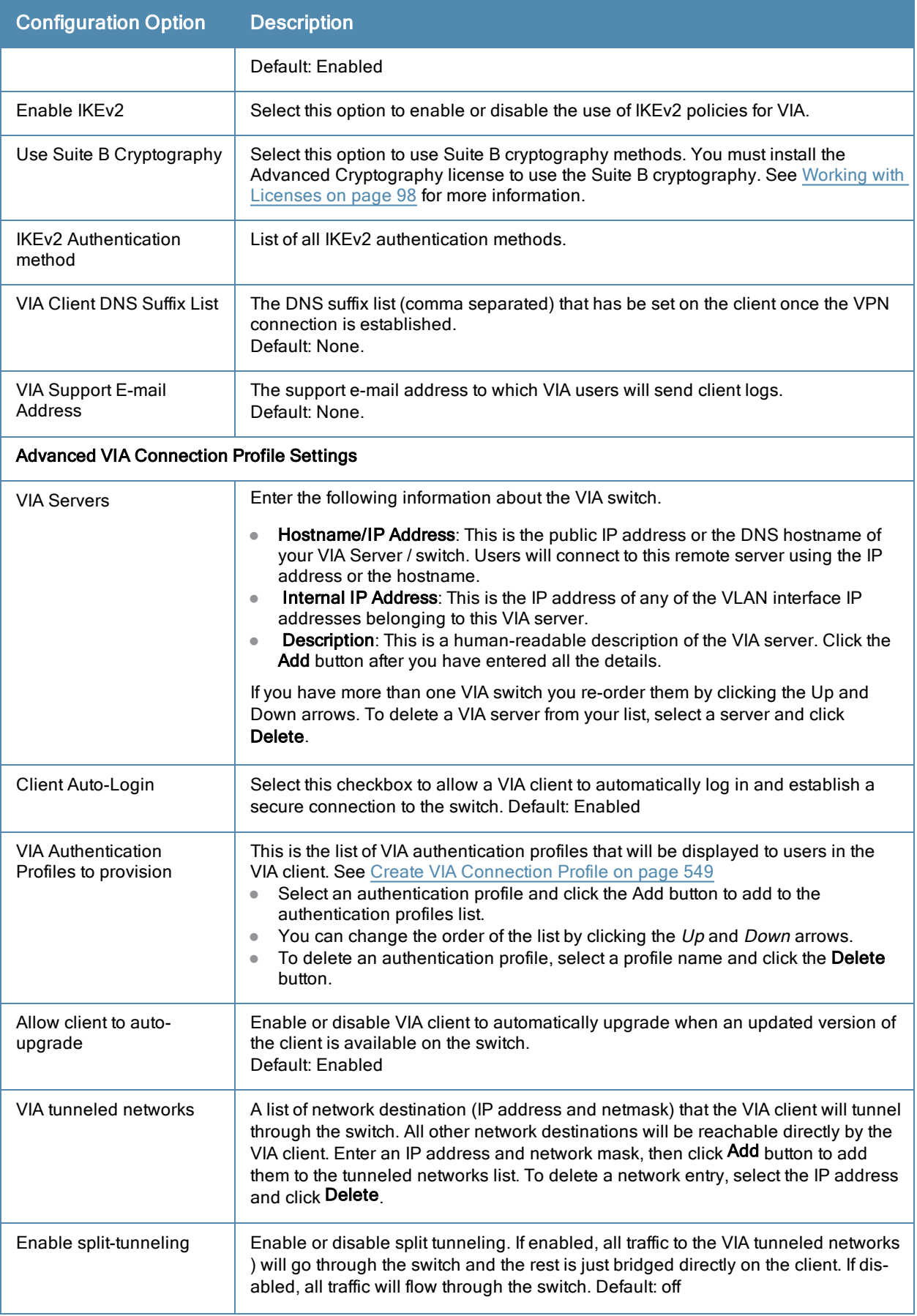

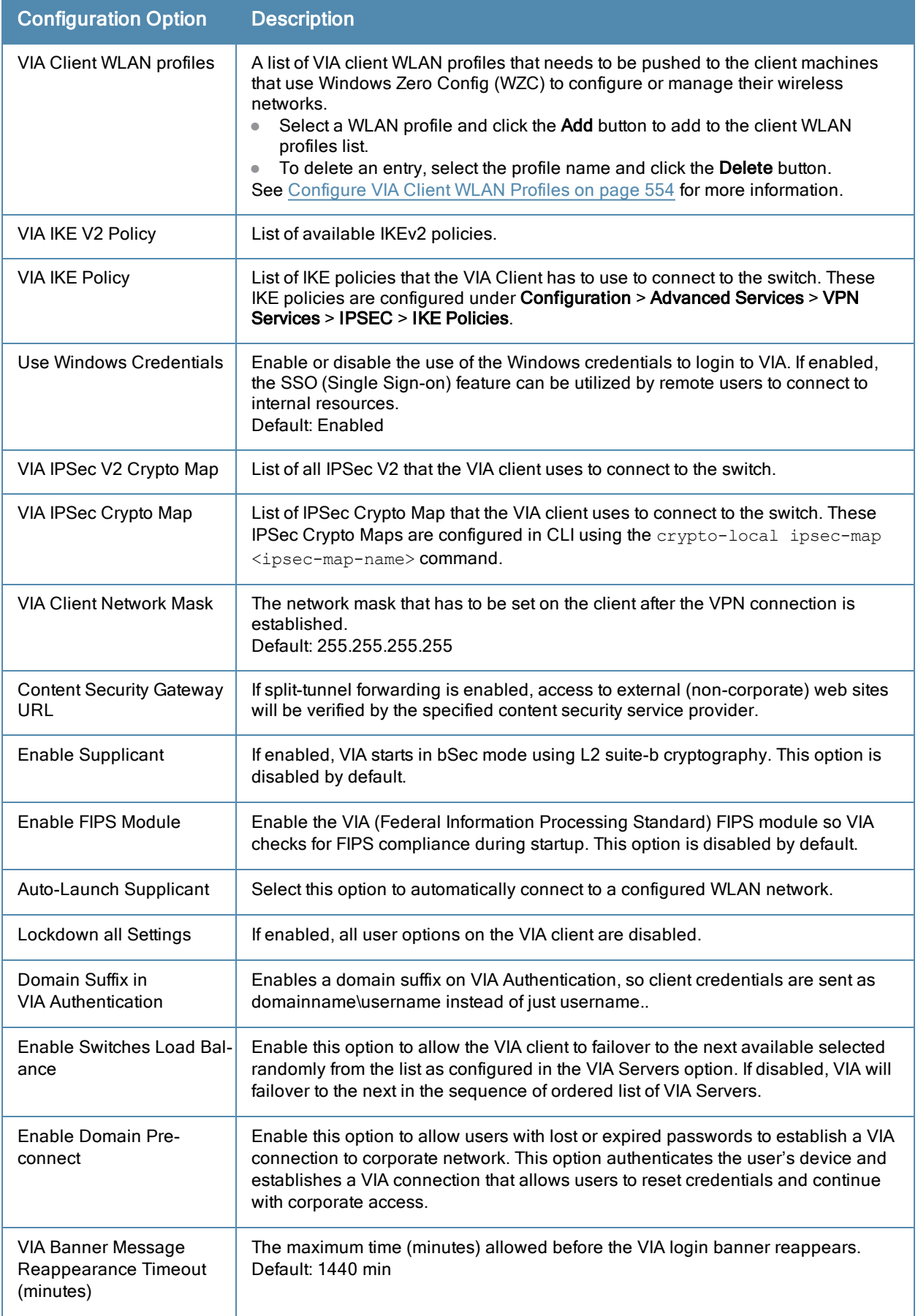

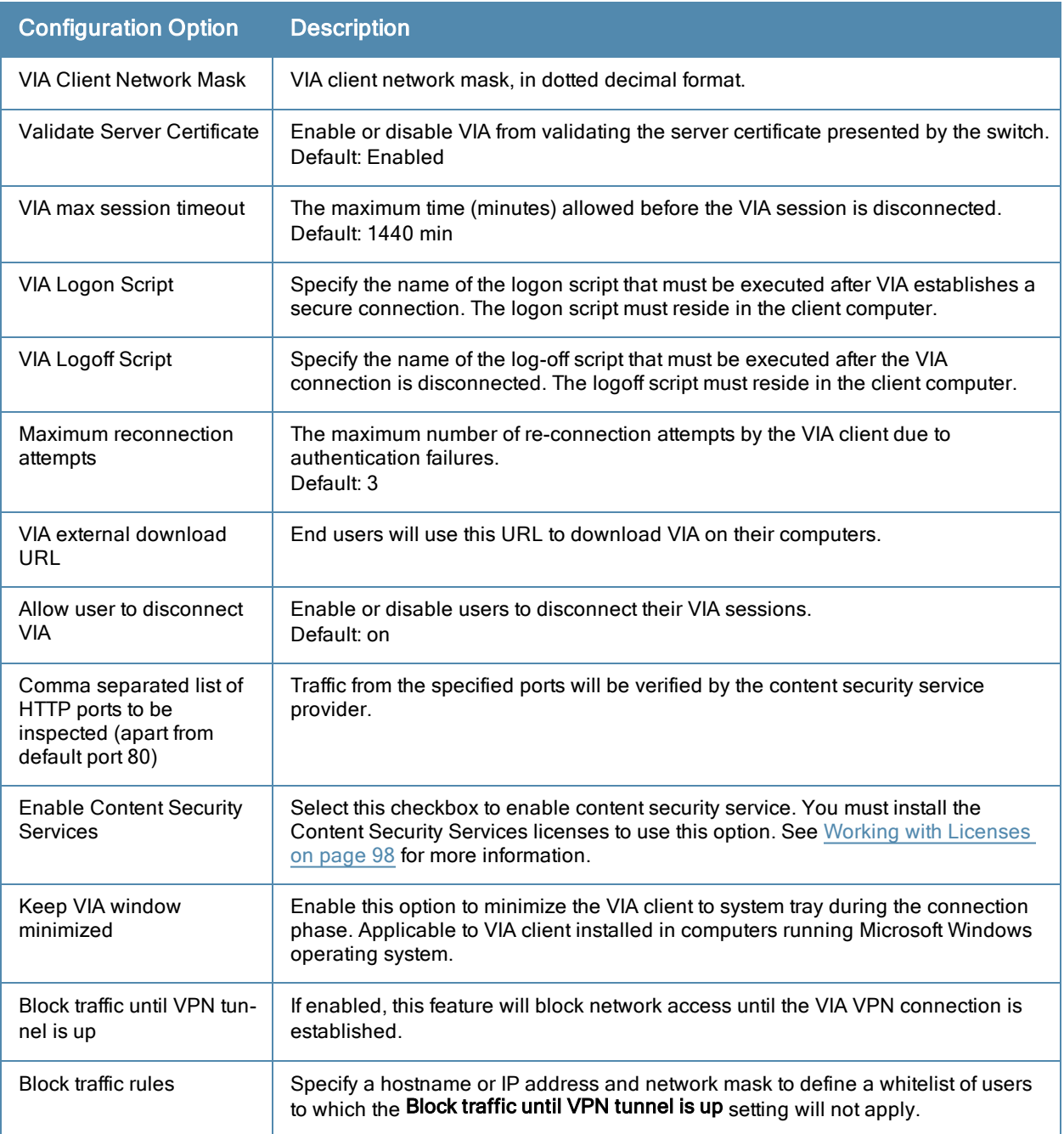

## <span id="page-552-0"></span>Configure VIA Web Authentication

To configure VIA web authentication profile:

- 1. Navigate to Configuration > Security > Authentication > L3 Authentication tab.
- 2. Expand VIA Web Authentication and click on *default* profile.

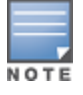

You can have only one profile ( $default$ ) for VIA web authentication.

- 3. Select a profile from VIA Authentication Profile drop-down list box and click the Add button.
	- $\blacksquare$  To re-order profiles, click the Up and Down button.
	- $\bullet$  To delete a profile, select a profile and click the Delete button.
- 4. If a profile is not selected, the *default* VIA authentication profile is used.

**Figure 81** *VIA - Select VIA Authentication Profile*

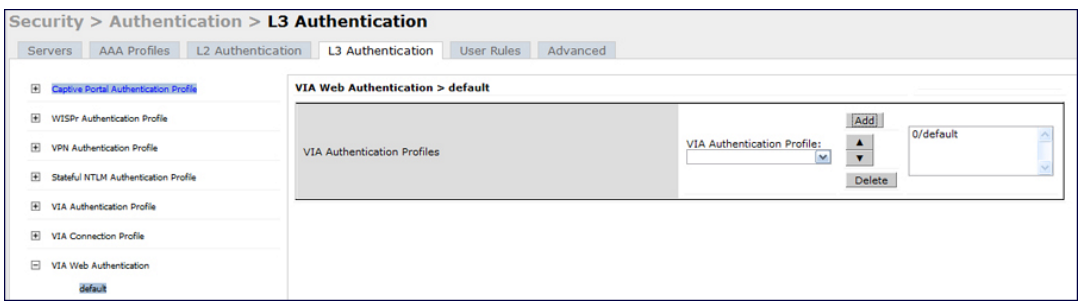

#### <span id="page-553-0"></span>Associate VIA Connection Profile to User Role

To associate a VIA connection profile to a user role:

- 1. Navigate to Configuration > Security > Access Control > User Roles tab.
- 2. Select the VIA user role (See [Create](#page-547-1) [VIA](#page-547-1) [User](#page-547-1) [Roles](#page-547-1) [on](#page-547-1) [page](#page-547-1) [548\)](#page-547-1) and click the Edit button.
- 3. In the Edit Role page, navigate to VIA Connection Profile and select the connection profile from the drop-down list box and click the Change button.
- 4. Click the Apply button to save the changes to the configuration.

**Figure 82** *VIA - Associate VIA Connection Profile to User Role*

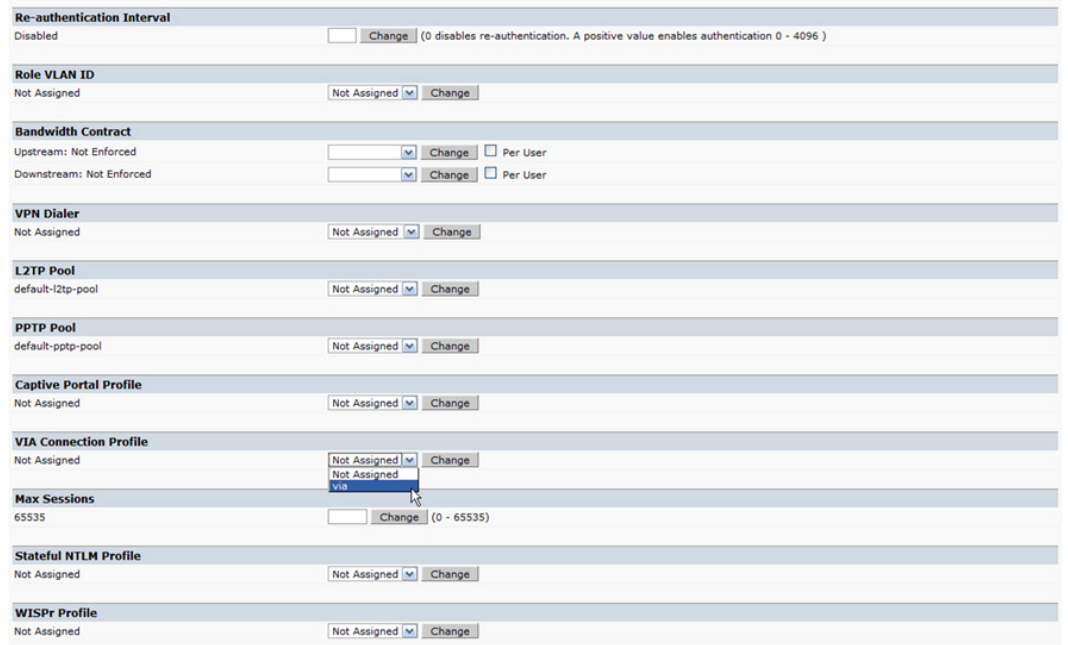

#### <span id="page-553-1"></span>Configure VIA Client WLAN Profiles

To configure a VIA client WLAN profile:

- 1. Navigate to Configuration > Advanced Services > All Profiles.
- 2. Expand Switch Profiles and select VIA Client WLAN Profile.
- 3. In the Profile Details, enter a name for the WLAN profile and click the Add button.

**Figure 83** *VIA - Create VIA Client WLAN Profile*

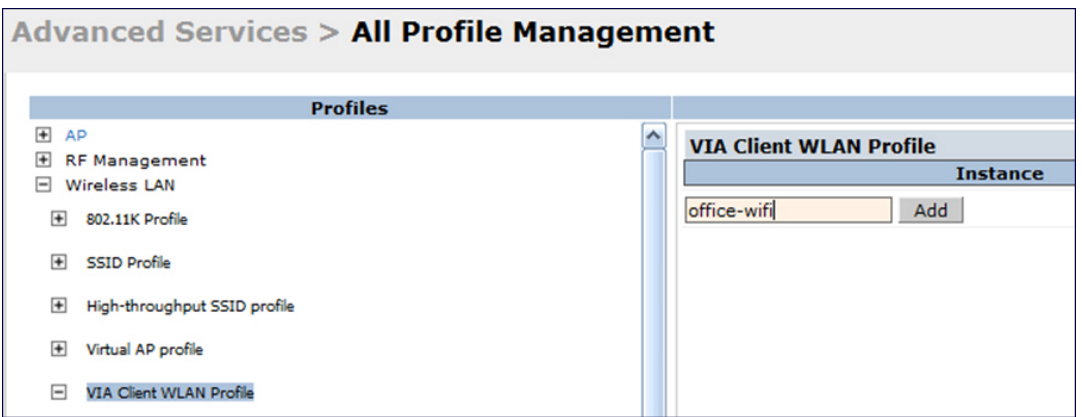

- 4. Expand the new WLAN profile and click SSID Profile. In the profile details page, select New from the SSDI Profile drop-down box and enter a name for the SSID profile.
- 5. In the Basic tab, enter the network name (SSID) and select 802.11 security settings. Click the Apply button to continue.

**Figure 84** *VIA - Configure the SSID Profile*

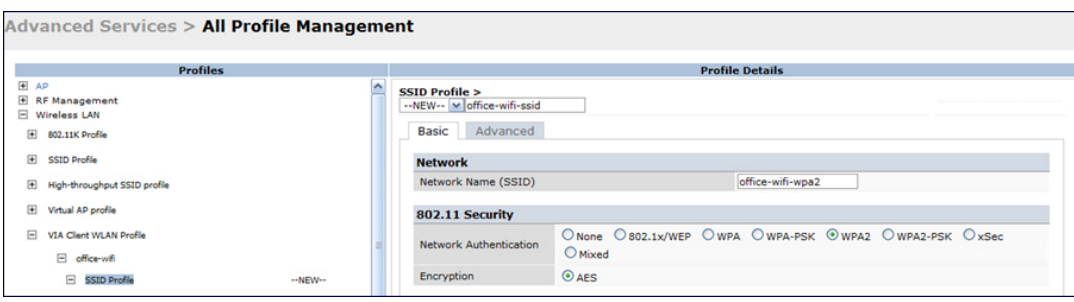

6. You can now configure the SSID profile by select the SSID profile under VIA Client WLAN Profile option.

**Figure 85** *VIA - Configure VIA Client WLAN Profile*

| <b>EAP Type</b>                                                       | eap-peap                         | Inner EAP Type                                          |                                    | eap-mschapv2 |  |  |  |
|-----------------------------------------------------------------------|----------------------------------|---------------------------------------------------------|------------------------------------|--------------|--|--|--|
|                                                                       | validate-server-certificate      | M                                                       | enable-fast-reconnect              |              |  |  |  |
| <b>EAP-PEAP</b> options                                               | enable-quarantine-checks         |                                                         | disconnect-if-no-cryptobinding-tly |              |  |  |  |
|                                                                       | dont-allow-user-authorization    |                                                         |                                    |              |  |  |  |
|                                                                       | use-smartcard                    |                                                         |                                    |              |  |  |  |
| EAP-Certificate options                                               | simple-certificate-selection     | validate-server-certificate<br>◛                        |                                    |              |  |  |  |
|                                                                       | use-different-name               |                                                         |                                    |              |  |  |  |
|                                                                       | mschapv2-use-windows-credentials |                                                         |                                    |              |  |  |  |
|                                                                       | use-smartcard                    |                                                         |                                    |              |  |  |  |
| Inner EAP Authentication options                                      | simple-certificate-selection     | ▽<br>validate-server-certificate                        |                                    |              |  |  |  |
|                                                                       | use-different-name               |                                                         |                                    |              |  |  |  |
| Automatically connect when this<br>WLAN is in range                   | $\overline{\mathsf{v}}$          | EAP-PEAP: Connect only to these<br>servers              |                                    |              |  |  |  |
| Enable IEEE 802.1x authentication<br>for this network                 | $\blacktriangledown$             | EAP-Certificate: Connect only to<br>these servers       |                                    |              |  |  |  |
| Authenticate as computer when<br>computer info is available           | $\overline{\mathsf{v}}$          | Inner EAP-Certificate: Connect<br>only to these servers |                                    |              |  |  |  |
| Authenticate as quest when<br>computer or user info is<br>unavailable |                                  | Connect even if this WLAN is not<br>broadcasting        |                                    | П            |  |  |  |

The VIA client WLAN profile are similar to the authentication settings used to set up a wireless network in Microsoft Windows. The following table shows the Microsoft Windows equivalent settings:

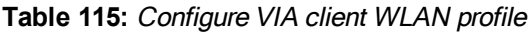

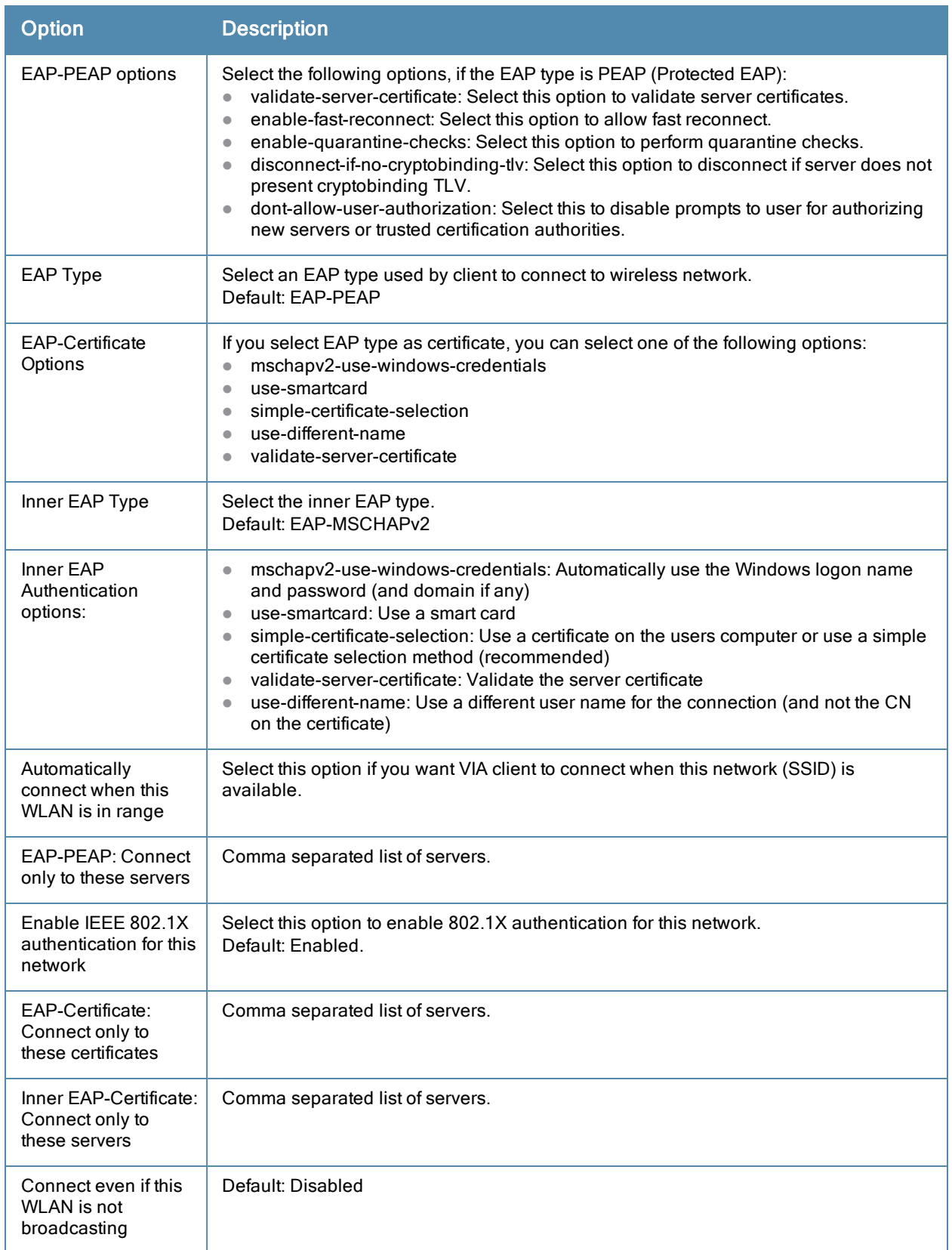

### <span id="page-556-0"></span>Rebranding VIA and Downloading the Installer

You can re-brand the VIA client and the VIA download page with your custom logo and HTML page.

**Figure 86** *VIA - Customize VIA logo, Landing Page, and download VIA Installer*

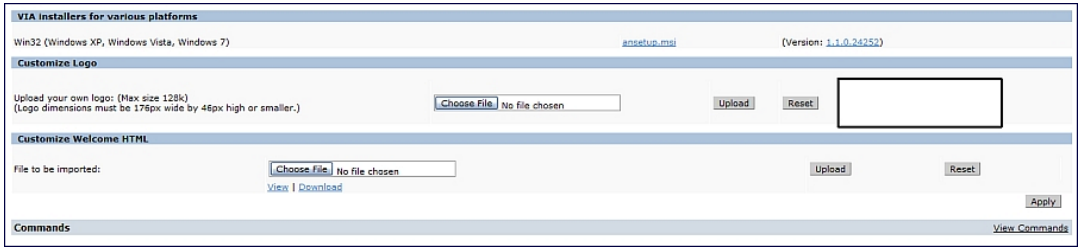

#### Download VIA Installer and Version File

To download the VIA installer and version file:

- 1. Navigate to the Configuration > Advanced Services > VPN Services > VIA tab.
- 2. Under VIA installers for various platforms section, click **ansetup.msi** to download the installation file.

#### Customize VIA Logo

To use a custom logo on the VIA download page and the VIA client:

- 1. Navigate to theConfiguration > Advanced Services > VPN Services > VIA tab.
- 2. Under Customize Logo section, browse and select a logo from your computer. Click the Upload button to upload the image to the switch.
	- To use the default Alcatel-Lucent logo, click the Reset button.

#### Customize the Landing Page for Web-based Login

To use a custom landing page for VIA web login:

- 1. Navigate to the Configuration > Advanced Services > VPN Services > VIA tab.
- 2. Under Customize Welcome HTML section, browse and select the HTML file from your computer. Click the Upload button to upload the image to the switch.
- 3. The following variables are used in the custom HTML file:

All variables in the custom HTML file have the following notation

- $\bullet \leq$  user  $\geq$ : this will display the username.
- $\bullet \leq$  ip  $\geq$ : this will display the IP address of the user.
- $\bullet \leq$  role  $\ast$ : this will be display the user role.
- $\bullet \leq$  1090  $\cdot$ : this is the custom logo (Example:  $\langle \text{img src} = " \langle \cdot \rangle \text{ logo } \cdot \rangle$ )
- <% logout %>: the logout link (Example: <a href="<% logout %>">VIA Web Logout</a>)
- <sup>l</sup> <% download %>: the installer download link (Example: <a href="<% download %>">Click here to download VIA</a>)

To use the default welcome page, click the Reset button.

4. Click the Apply button to continue.

## Using the CLI to Configure VIA

The following steps illustrate configuring VIA Using the CLI. Install your Policy Enforcement Firewall Virtual Private Network (PEFV) license key. For detailed information on the VIA command line options, see the AOS-W 6.2 Command Line Reference Guide.

(host) (config)  $\#$  license add <key>

#### Create VIA roles

(host) (config) #user-role example-via-role (host) (config-role) #access-list session "allowall" position 1 (host) (config-role) #ipv6 session-acl "v6-allowall" position 2

#### Create VIA authentication profiles

```
(host) (config) #aaa server-group "via-server-group"
(host) (Server Group "via-server-group") #auth-server "Internal" position 1
(host) (Server Group "via-server-group") #aaa authentication via auth-profile default
(host) (VIA Authentication Profile "default") #default-role example-via-role
(host) (VIA Authentication Profile "default") #desc "Default VIA Authentication Profile"
(host) (VIA Authentication Profile "default") #server-group "via-server-group"
```
#### Create VIA connection profiles

```
(host) (config) #aaa authentication via connection-profile "via"
(host) (VIA Connection Profile "via") #server addr 202.100.10.100 internal-ip 10.11.12.13 desc
"VIA Primary" position 0
(host) (VIA Connection Profile "via") #auth-profile "default" position 0
(host) (VIA Connection Profile "via") #tunnel address 10.0.0.0 netmask 255.255.255.0
(host) (VIA Connection Profile "via") #split-tunneling
(host) (VIA Connection Profile "via") #windows-credentials
(host) (VIA Connection Profile "via") #client-netmask 255.0.0.0
(host) (VIA Connection Profile "via") #dns-suffix-list example.com
(host) (VIA Connection Profile "via") #support-email via-support@example.com
```
To enable content security services (CSS), do the following. CSS is available only if you have installed the content security services license. See "Licenses" on page 86 for more information.

```
(host) (VIA Connection Profile "via") #enable-csec
(host) (VIA Connection Profile "via") #csec-gateway-url https://css.example.com
(host) (VIA Connection Profile "via") #csec-http-ports 8080,4343
```
Enter the following command after you create the client WLAN profile. See [Configure](#page-553-1) [VIA](#page-553-1) [Client](#page-553-1) [WLAN](#page-553-1) [Profiles](#page-553-1) [on](#page-553-1) [page](#page-553-1) [554](#page-553-1)

(host) (VIA Connection Profile "via") #client-wlan-profile "via\_corporate\_wpa2" position 0

#### Configure VIA web authentication

```
(host) (config) #aaa authentication via web-auth default
(host) (VIA Web Authentication "default") #auth-profile default position 0
```
NOTE

You can have only one profile (*default*) for VIA web authentication.

#### Associate VIA connection profile to user role

```
(host) (config) #user-role "example-via-role"
(host) (config-role) #via "via"
```
#### Configure VIA client WLAN profiles

```
(host) (config) #wlan ssid-profile "via_corporate_wpa2"
(host) (SSID Profile "via_corporate_wpa2") #essid corporate_wpa2
(host) (SSID Profile "via_corporate_wpa2") #opmode wpa2-aes
(host) (SSID Profile "via_corporate_wpa2") #wlan client-wlan-profile "via_corporate_wpa2"
(host) (VIA Client WLAN Profile "via_corporate_wpa2") #ssid-profile "via_corporate_ssid"
```
For detailed configuration parameter information, see "wlan client-wlan-profile" command in the AOS-W 6.2 Command Line Reference Guide.

#### Customize VIA logo, landing page and downloading installer

This step can only be performed using the WebUI. See [Rebranding](#page-556-0) [VIA](#page-556-0) [and](#page-556-0) [Downloading](#page-556-0) [the](#page-556-0) [Installer](#page-556-0) [on](#page-556-0) [page](#page-556-0) [557](#page-556-0).

# <span id="page-558-0"></span>Downloading VIA

This section of the document provides instructions and information on using VIA.

## Pre-requisites

Ensure that the end-user system meets the following prerequisites:

- VIA can be installed only on systems running:
	- $\blacksquare$  Microsoft Windows XP with SP2
	- Microsoft Windows Vista (32-bit and 64-bit)
	- $\blacksquare$  Microsoft Windows 7 (32-bit and 64-bit)

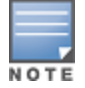

VIA is supported only in the English versions of Microsoft Windows. International versions of Microsoft Windows is not supported.

- Requires the following Microsoft KB on the end-user systems:
	- n On Microsoft Windows XP SP2-KB918997 (http://support.microsoft.com/kb/918997) Install this to see the list of detected wireless networks in the VIA client (Diagnostics tab > Detected Networks page).
	- n On Microsoft Windows XP SP3-KB958071 (http://support.microsoft.com/kb/958071) Install this if you receive the "1206 (ERROR\_BAD\_PROFILE)" error code.
- Administrator rights on the computer.
- The computer must have a working wired or wireless network hardware.

## Downloading VIA

In a typical scenario, end users will receive an email from their IT department with details to download VIA from a URL (switches public IP address). See [Table](#page-549-0) [114](#page-549-0).

In this example, they can download VIA set up files from https://115.52.100.10/via after entering their corporate credentials.

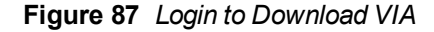

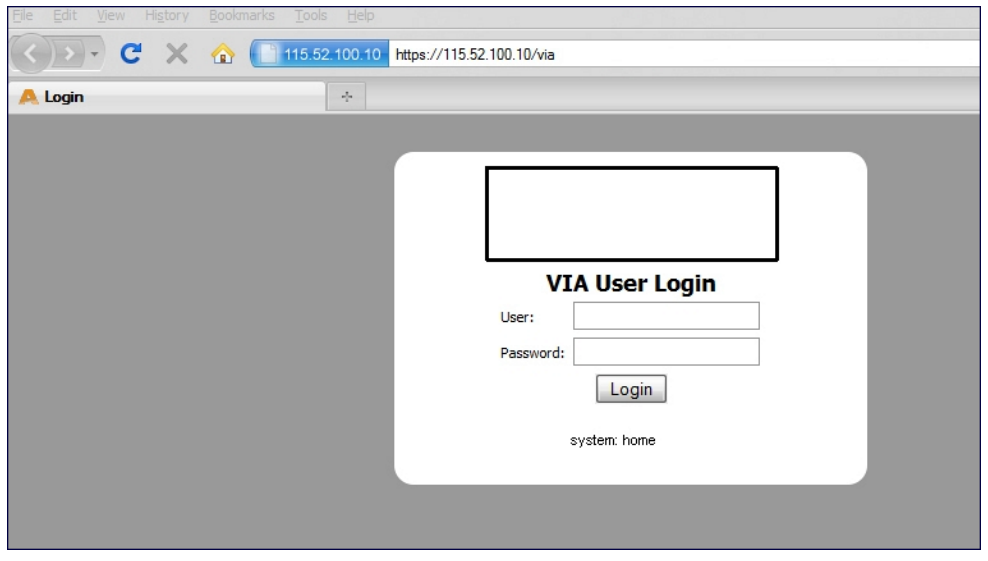

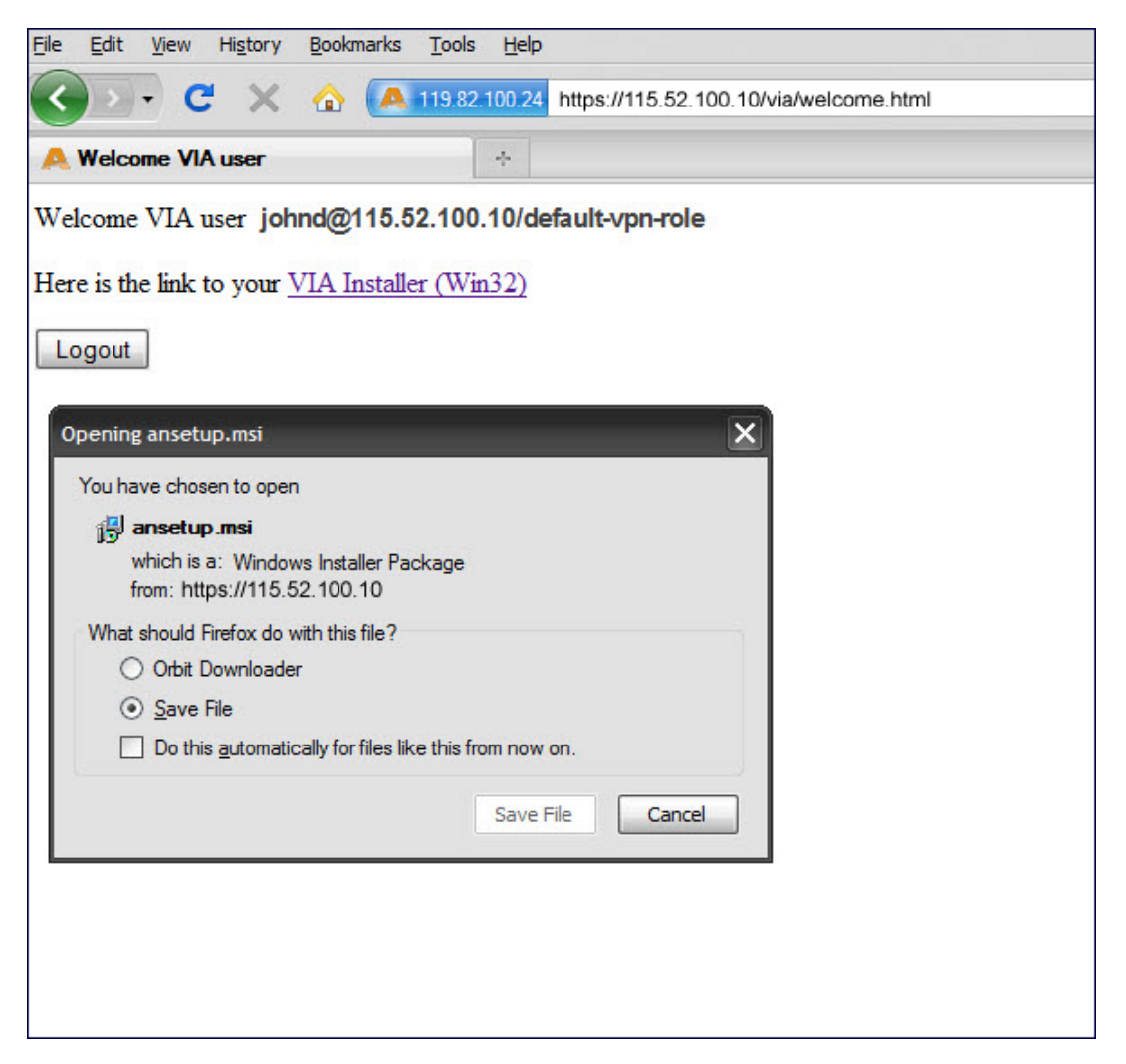

#### **Figure 88** *Downloading VIA set up file after authentication*

## Installing VIA

Double click the downloaded set up file (ansetup.msi or ansetup64.msi) to start the installation process. Ensure that you have met the pre-requisites before proceeding with the installation.

## Using VIA

The VIA desktop application has three tabs:

- **Connection Details**
- Diagnostics
- Settings

#### Connection Details Tab

Provides all required details about your remote connection. After a successful connection, you can see the assigned IP from your remote server, the profile used for the connection and other network related information.

**Disconnect–Click this button to disconnect the current remote connection. You will have to manually connect for** the next connection. VIA will not automatically start connection.

- View Connection Log–Click this button to view the sequence of events that took place during the last or current connection. The log also provide information about upgrade requirement, missing pre-requisites or other encountered errors.
- Change Profile–Click this button to select an alternate connection profile. This button is enabled only if your administrator has configured more than one connection profile. This button toggles to Download Profile, if you clear your profile from the Settings tab.

#### More Details

This section gives information about your local connection.

- **EXECUTE: ClickNetwork Details to view local network connection information.**
- **ClickVIA Details** to view error or other connection messages.

## Diagnostic Tab

Provides information and tools for troubleshooting your connectivity issues. Select a diagnostic tool from this tab for more information.

- Connection Logs-Sequence of events that happened during the recent connection.
- Send Logs—List of logs files collected by VIA. You can send this to your technical support when required. Click Open Folder to see the folder with the most recent logs and click the Send button to send log files archive using your default e-mail client.
- **I** View system info & Advanced info-System and network configuration details of your system.
- Connectivity tests—Basic tests (ping and trace-route) to verify your network connection.
- Detected Networks–If your system has wireless network capability, this option will show all detected wireless networks.
- If VIA info-Information about the current VIA installation.
- Compatibility info-Compatibility information about some applications detected in your system.

#### Settings Tab

This tab allows you to configure extra settings required to collect log, use a different connection profile and set up proxy server details.

- Log Settings-Allows you to set VIA log levels. By default, the log level is set to Trace. This setting captures extensive activity information about VIA.
- Connection Profile–Allows you to select and connect to a different connection profile. This is usually useful if you are in remote location and you need to connect to your corporate (secure) network. In such situation, you can select a profile that uses the nearest remote server to provide secure connection to your network. Alternate connection profiles are available only if it is configured by your IT administrator.
- Proxy Settings–Detects and displays Microsoft Internet Explorer proxy server details. It also allows you to enter the proxy authentication credentials to be used for HTTP/HTTPS connection to the switch.

## Troubleshooting

To enable your support team to effectively resolve your VIA connection issues, it is mandatory that you send logs generated by VIA. To do this, click the Send Logsbutton from the Connection Details tab.

Wireless networks operate in environments with electrical and radio frequency devices that can interfere with network communications. Microwave ovens, cordless phones, and even adjacent Wi-Fi networks are all potential sources of continuous or intermittent interference. The spectrum analysis software modules on APs that support this feature are able to examine the radio frequency (RF) environment in which the Wi-Fi network is operating, identify interference and classify its sources. An analysis of the results can then be used to quickly isolate issues with packet transmission, channel quality, and traffic congestion caused by contention with other devices operating in the same band or channel.

AP radios that gather spectrum data but do not service clients are called spectrum monitors, or SMs. Each SM scans and analyzes the spectrum band used by the SM's radio (2.4Ghz or 5Ghz). An AP radio in hybrid AP mode continues to serve clients as an access point while it analyzes spectrum analysis data for the channel the radio uses to serve clients. You can record data for both types of spectrum analysis devices, save that data, and then play it back for later analysis.

Topics in this chapter include:

- <sup>l</sup> [Understanding](#page-561-0) [Spectrum](#page-561-0) [Analysis](#page-561-0) [on](#page-561-0) [page](#page-561-0) [562](#page-561-0)
- <sup>l</sup> [Creating](#page-565-0) [Spectrum](#page-565-0) [Monitors](#page-565-0) [and](#page-565-0) [Hybrid](#page-565-0) [APs](#page-565-0) [on](#page-565-0) [page](#page-565-0) [566](#page-565-0)
- [Connecting](#page-568-0) [Spectrum](#page-568-0) [Devices](#page-568-0) [to](#page-568-0) [the](#page-568-0) Spectrum [Analysis](#page-568-0) [Client](#page-568-0) [on](#page-568-0) [page](#page-568-0) [569](#page-568-0)
- <sup>l</sup> [Configuring](#page-570-0) [the](#page-570-0) [Spectrum](#page-570-0) [Analysis](#page-570-0) [Dashboards](#page-570-0) [on](#page-570-0) [page](#page-570-0) [571](#page-570-0)
- **[Customizing](#page-574-0) [Spectrum](#page-574-0) [Analysis](#page-574-0) [Graphs](#page-574-0) [on](#page-574-0) [page](#page-574-0) [575](#page-574-0)**
- [Working](#page-598-0) [with](#page-598-0) [Non-Wi-Fi](#page-598-0) [Interferers](#page-598-0) [on](#page-598-0) [page](#page-598-0) [599](#page-598-0)
- [Understanding](#page-599-0) [the](#page-599-0) [Spectrum](#page-599-0) [Analysis](#page-599-0) [Session](#page-599-0) [Log](#page-599-0) [on](#page-599-0) [page](#page-599-0) [600](#page-599-0)
- [Viewing](#page-600-0) [Spectrum](#page-600-0) [Analysis](#page-600-0) [Data](#page-600-0) [on](#page-600-0) [page](#page-600-0) [601](#page-600-0)
- [Recording](#page-601-0) [Spectrum](#page-601-0) [Analysis](#page-601-0) [Data](#page-601-0) [on](#page-601-0) [page](#page-601-0) [602](#page-601-0)
- [Troubleshooting](#page-604-0) [Spectrum](#page-604-0) [Analysis](#page-604-0) [on](#page-604-0) [page](#page-604-0) [605](#page-604-0)

# <span id="page-561-0"></span>Understanding Spectrum Analysis

The table below lists the AP models that support the spectrum analysis feature. Single-radio mesh APs do not support the spectrum analysis feature; if an AP radio has a virtual AP carrying mesh backhaul traffic, no other virtual AP on that radio can be configured as a spectrum monitor. However, dual-radio mesh APs can have the client access radio configured as a Spectrum monitor or hybrid AP while the other radio supports mesh backhaul traffic.

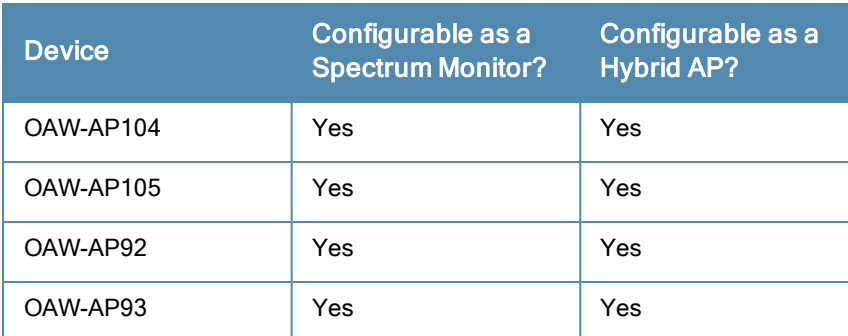

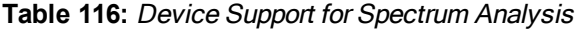

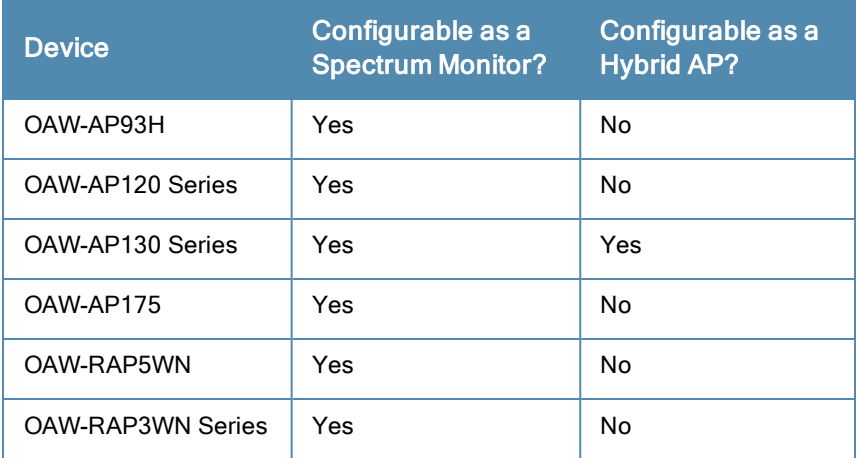

The radios on groups of APs can be converted to dedicated spectrum monitors or hybrid APs via the AP group's dot11a and dot11g radio profiles. Individual APs can also be converted to spectrum monitors through the AP's spectrum override profile.

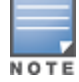

The spectrum analysis feature requires the RF Protect license. In order to convert an AP to a spectrum monitor or hybrid AP, you must have an AP license and an RF protect license for each AP on that switch.

The Spectrum Analysis section of the WebUI includes the Spectrum Monitors, Session Log, and Spectrum Dashboards windows.

- Spectrum Monitors: The Spectrum Monitors window displays a list of active spectrum monitors and hybrid APs streaming data to your client, the radio band the device is monitoring, and the date and time the SM or hybrid AP was connected to your client. This window allows you to select the spectrum monitors or hybrid APs for which you want to view information, and release the connection between your client and any device you no longer want to view.
- Session Log: This tab displays activity for spectrum monitors and hybrid APs during the current browser session, including timestamps showing when the devices were connected to and disconnected from the client, and any changes to a hybrid APs monitored channel.
- <sup>l</sup> Spectrum Dashboards: The Spectrum Dashboards window shows different user-customizable data charts for 2.4Ghz and 5 GHz spectrum monitor or hybrid AP radios. [Table](#page-562-0) [117](#page-562-0) below gives a basic description of each of the spectrum analysis graphs that can appear on the spectrum dashboard

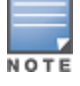

For more detailed information on these graphs, refer to [Customizing](#page-574-0) [Spectrum](#page-574-0) [Analysis](#page-574-0) [Graphs](#page-574-0) [on](#page-574-0) [page](#page-574-0) [575](#page-574-0).

<span id="page-562-0"></span>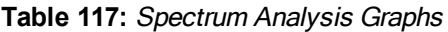

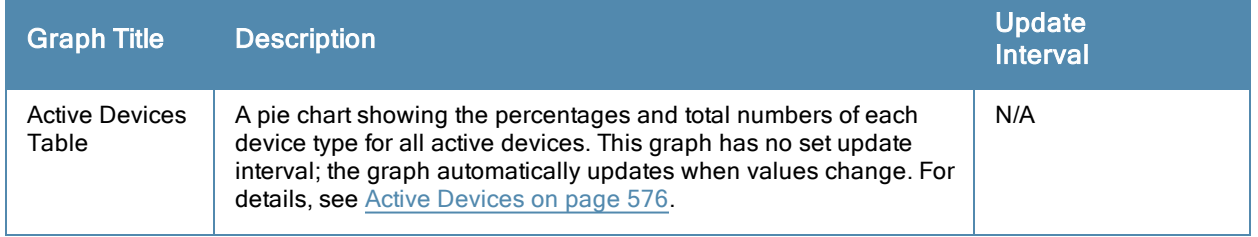

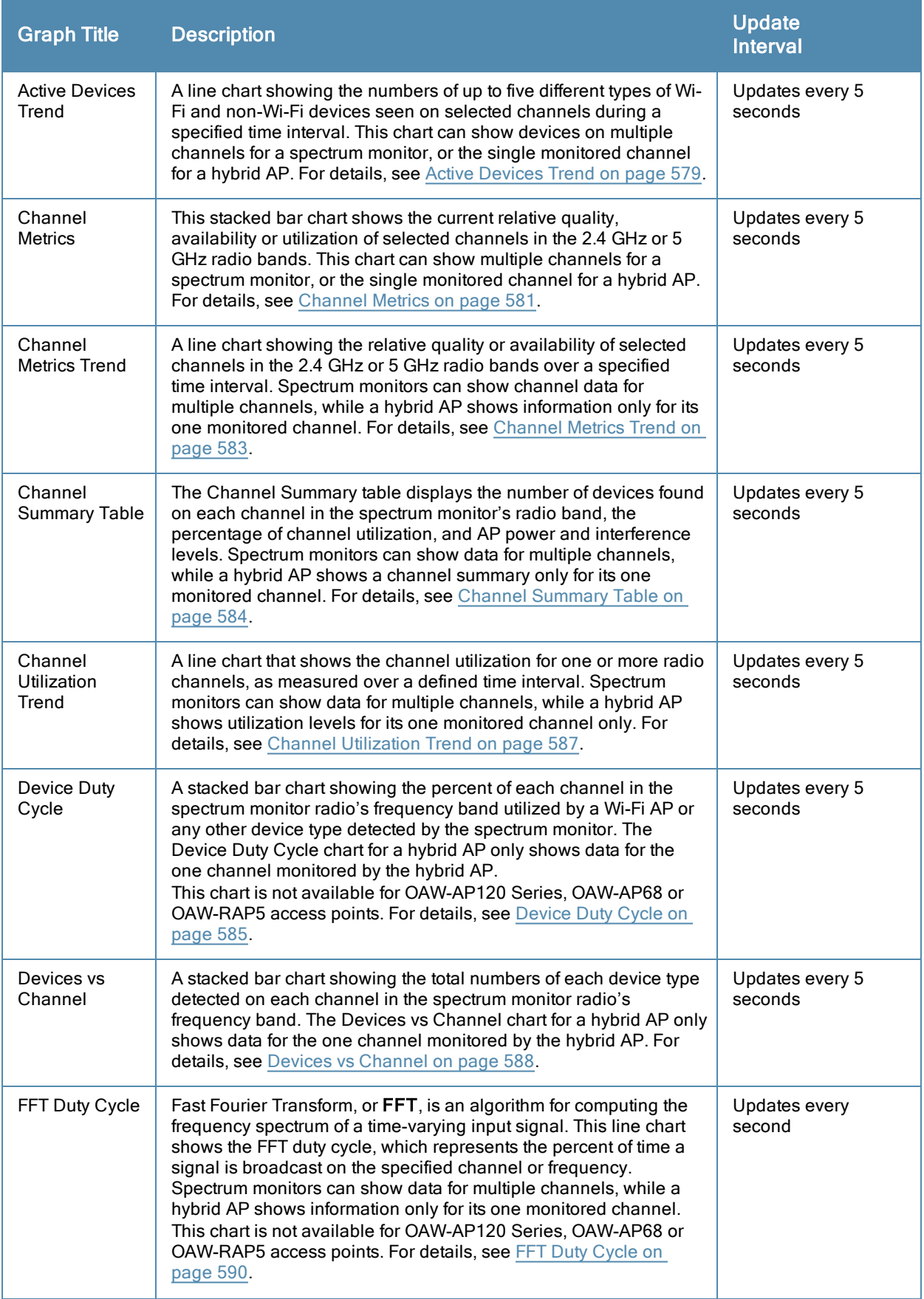

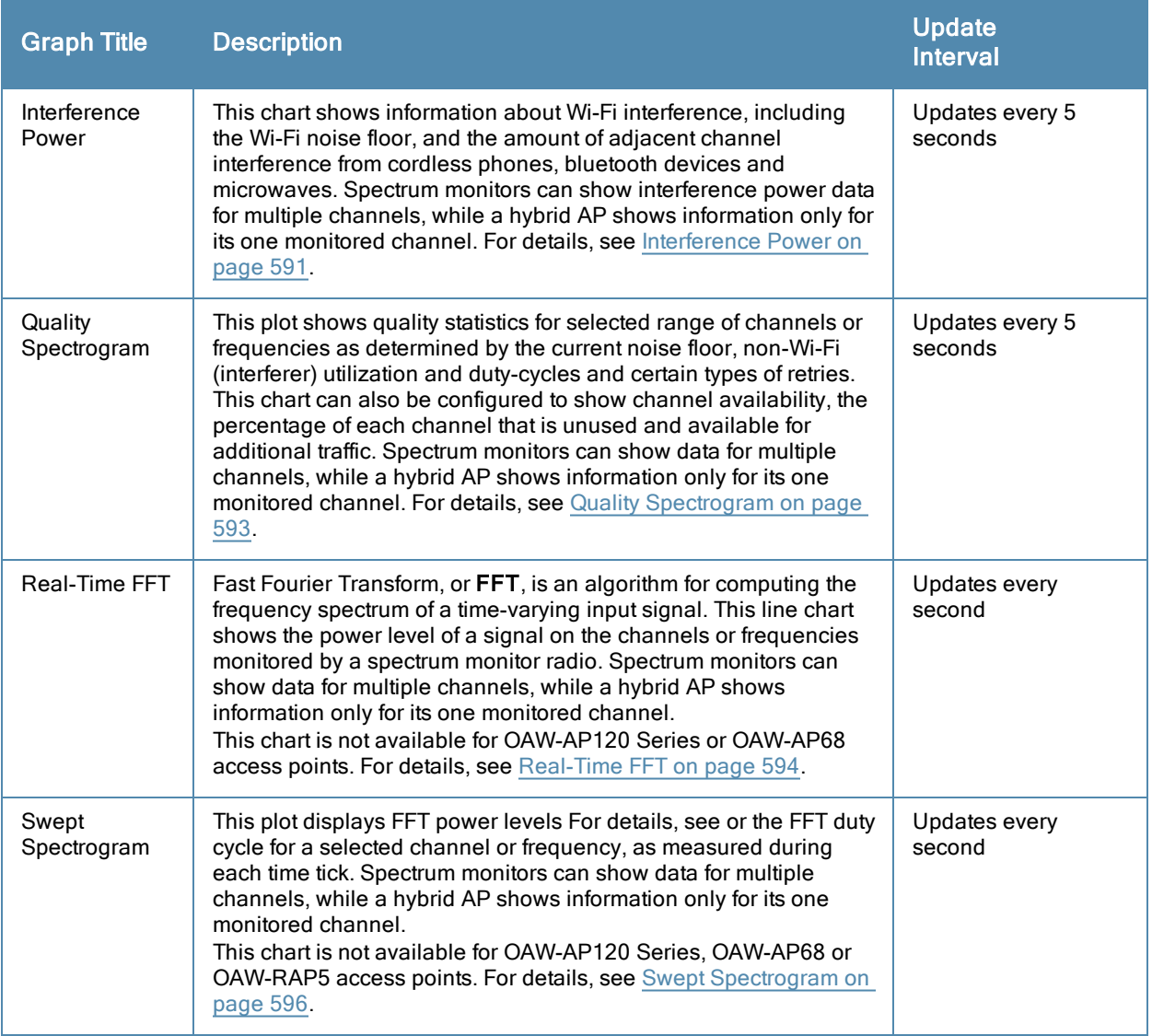

## Spectrum Analysis Clients

The maximum number of spectrum monitor radios and hybrid AP radios on a switch is limited only by the number of APs on that switch. If desired, you can configure every radio on an AP that supports the Spectrum Analysis feature as a spectrum device. A dual-radio AP can operate as two spectrum devices, since each radio can be individually configured as a spectrum monitor (SM) or hybrid AP.

A spectrum analysis client can simultaneously access data from up to four individual spectrum device radios. Each spectrum device radio, however, can only be connected to a single client WebUI.

When you select a specific spectrum monitor or hybrid AP radio to stream data to your client, the switch first checks the availability of the device, to verify that it is not subscribed to some other client. Once the SM or hybrid AP radio has been verified as available, the SM or hybrid AP establishes a connection to the client and begins sending spectrum analysis data either every second or every five seconds, depending on the type of data being requested. Each client may select up to twelve different spectrum analysis charts and graphs to appear in the spectrum dashboard.

A switch can support up to 22 active WebUI connections. If spectrum analysis clients are simultaneously viewing data for than 22 WebUI connections, any additional WebUI requests are refused until some clients close their WebUI browser sessions.

When you finish reviewing data from an SM or hybrid AP, you should disconnect the device from your spectrum client. Do not forget this important step—no other user can access data from that spectrum monitor or hybrid AP until you release your subscription. Note, however, that when you disconnect a spectrum monitor from your client, the AP continues to operate as a spectrum monitor until you return it to AP mode by removing the local spectrum override, or by changing the mode parameter in the AP's 802.11a or 802.11g radio profile from spectrum-mode back to AP-mode.

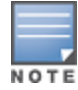

A spectrum monitor or hybrid AP automatically disconnects from a client when you close the browser window you used to connect the spectrum monitor to your client. However, if you are using Internet Explorer and have multiple instances of an Internet Explorer browser open, the data-streaming connection to the spectrum monitor or hybrid AP is not released until 60 seconds after you close the spectrum client browser window. During this 60-second period, the spectrum monitor is still connected to the client.

When a spectrum monitor or hybrid AP is not subscribed to any client, it still performs all classification tasks and collect all necessary channel lists and device information. You can view classification, device and channel information for any active spectrum monitor or hybrid AP via the switch's command-line interface, regardless of whether or not that device is sending real-time spectrum data to another client WebUI.

Individual spectrum analysis graphs and charts are explained in detail in [Customizing](#page-574-0) [Spectrum](#page-574-0) [Analysis](#page-574-0) [Graphs](#page-574-0) [on](#page-574-0) [page](#page-574-0) [575](#page-574-0).

# Hybrid AP Channel Changes

By default, a hybrid AP only monitors the channel specified in its 802.11a or 802.11g radio profile for spectrum interference. If you want to change the channel monitored by a hybrid AP, you must edit the channel setting in those profiles. There are, however, other AOS-W features that may automatically change the channels on hybrid APs. APs using Dynamic Frequency Selection (DFS) perform off-channel scanning to detect the presence of satellite and radar transmissions, and switch to a different channel if it detects that satellite or radar transmissions are present. APs using the Adaptive Radio Response (ARM) feature constantly monitor the network and automatically select the best channel and transmission power settings for that AP. If you manually change a channel monitored by a hybrid AP, best practices are to temporarily disable the ARM feature, as ARM may automatically return the channel to its previous setting.

If a hybrid AP is using ARM or DFS, that hybrid AP may automatically move to a different channel in response to changes in the network environment. If a hybrid AP changes channels while it is connected to a spectrum analysis client, the hybrid AP updates the graphs in the spectrum dashboard to start displaying spectrum data for the new channel, and sends a log message to the session log. For details on changing the channel monitored by a hybrid AP, see [802.11a](#page-413-0) [and](#page-413-0) [802.11g](#page-413-0) [RF](#page-413-0) [Management](#page-413-0) [Profiles](#page-413-0) [on](#page-413-0) [page](#page-413-0) [414.](#page-413-0)

# Hybrid APs Using Mode-Aware ARM

If a radio is configured as a hybrid AP and that AP is enabled with mode-aware ARM, the hybrid AP can change to an Air Monitor (or AM) if too many APs are detected in the area. If the ARM feature changes a hybrid AP to an Air Monitor, that AM does not provide spectrum data after the mode change. The AM unsubscribes from any connected spectrum analysis client, send a log message warning about the change. If mode-aware ARM changes the AM back to an AP, the hybrid AP does not automatically resubscribe back to the spectrum analysis client. The hybrid AP must manually resubscribed before it can appear in the client's spectrum monitors page.

# <span id="page-565-0"></span>Creating Spectrum Monitors and Hybrid APs

Each switch can support up to 22 active WebUI connections to spectrum monitor or hybrid AP radios. If you plan on using spectrum monitors or hybrid APs as a permanent overlay to constantly monitor your network, you should create a separate AP group for these devices. If you plan on temporarily converting campus APs to spectrum monitors, best practices are to use the spectrum local override profile to convert an AP to a spectrum monitor.

This section describes the following tasks for converting regular APs into hybrid APs or spectrum monitors.

- [Converting](#page-566-0) [APs](#page-566-0) [to](#page-566-0) [Hybrid](#page-566-0) APs [on](#page-566-0) [page](#page-566-0) [567](#page-566-0)
- [Converting](#page-566-1) [an](#page-566-1) [Individual](#page-566-1) [AP](#page-566-1) [to](#page-566-1) [a](#page-566-1) [Spectrum](#page-566-1) [Monitor](#page-566-1) [on](#page-566-1) [page](#page-566-1) [567](#page-566-1)
- [Converting](#page-567-0) [a](#page-567-0) [Group](#page-567-0) [of](#page-567-0) [APs](#page-567-0) [to](#page-567-0) [Spectrum](#page-567-0) [Monitors](#page-567-0) [on](#page-567-0) [page](#page-567-0) [568](#page-567-0)

## <span id="page-566-0"></span>Converting APs to Hybrid APs

You can convert a group of regular APs into a hybrid APs by selecting the spectrum monitoring option in the AP group's 802.11a and 802.11g radio profiles. Once you have enabled the spectrum monitoring option, all APs in the group that support the spectrum monitoring feature start to function as hybrid APs. If any AP in the group does not support the spectrum monitoring feature, that AP continues to function as a standard AP, rather than a hybrid AP.

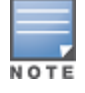

The spectrum monitoring option in the 802.11a and 802.11g radio profiles only affects APs in ap-mode. Devices in ammode (Air Monitors) or sm-mode (Spectrum Monitors) are not affected by enabling or disabling this option.

If you want to convert a individual AP (and not an entire AP group) to a hybrid AP, you must create a new 802.11a or 802.11g radio profile, enable the spectrum monitoring option, then reassign that AP to the new profile. For additional information see [Working](#page-443-0) [with](#page-443-0) [Mesh](#page-443-0) [High](#page-443-0) [Throughput](#page-443-0) [SSID](#page-443-0) [Profiles](#page-443-0) [on](#page-443-0) [page](#page-443-0) [444](#page-443-0) for details on how to create a new 802.11a/g radio profile, then assign an individual AP to that profile.

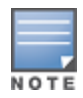

If the spectrum local-override profile on the switch that terminates the AP contains an entry for a hybrid AP radio, that entry overrides the mode selection in the 802.11a or 802.11g radio profile, and the AP operates as a spectrum monitor, not as a hybrid AP. You must remove any spectrum local override for an AP to allow the device to operate as a hybrid AP. For further details on editing a spectrum local override, see [Converting](#page-566-1) [an](#page-566-1) [Individual](#page-566-1) [AP](#page-566-1) [to](#page-566-1) [a](#page-566-1) [Spectrum](#page-566-1) [Monitor](#page-566-1) [on](#page-566-1) [page](#page-566-1) [567.](#page-566-1)

#### In the WebUI

Follow the procedure below to convert a group of APs to hybrid mode via the WebUI.

- 1. Navigate to the Configuration > Wireless > AP Configuration window. Select the AP Group tab.
- 2. Click the Edit button by the name of the AP group you want to convert to hybrid APs.
- 3. Under the Profiles list, expand the RF Management menu.
- 4. To enable a spectrum monitor on the 802.11a radio band, select the 802.11a radio profile menu. -or-

To enable a spectrum monitor on the 802.11g radio band, select the 802.11g radio profile menu.

- 5. The Profile Details pane appears. Select the Spectrum Monitor checkbox.
- 6. Click Apply to save your settings.

#### In the CLI

To convert a group of APs via the command-line interface, access the CLI in config mode and issue the following commands, where *<profile>*is the name of the 802.11a or 802.11g radio profile used by the group of APs you want to convert to hybrid APs.

```
rf dot11a-radio-profile <profile> spectrum-monitoring
rf dot11g-radio-profile <profile> spectrum-monitoring
```
## <span id="page-566-1"></span>Converting an Individual AP to a Spectrum Monitor

There are two ways to change a radio on an individual AP or AM into a spectrum monitor. You can assign that AP to a different 802.11a and 802.11g radio profile that is already set to spectrum mode, or you can temporarily change the AP into a spectrum monitor using a local spectrum override profile. When you use a local spectrum override profile to override an AP's mode setting, that AP begins to operate as a spectrum monitor, but remains associated with its previous 802.11a and 802.11g radio profiles. If you change any parameter (other than the overridden *mode* parameter) in the spectrum monitor's 802.11a or 802.11 radio profiles, the spectrum monitor immediately updates with the change. When you remove the local spectrum override, the spectrum monitor reverts back to its previous mode, and remains assigned to the same 802.11a and 802.11 radio profiles as before.

The spectrum local override profile overrides the mode parameter in the 802.11a or 802.11g radio profile, changing it from ap-mode or am-mode to spectrum-mode while allowing the spectrum monitor to continue to inherit all other settings from its 802.11a/802.11g radio profiles. When the spectrum local override is removed, the AP automatically reverts to its previous mode as defined it its 802.11a or 802.11g radio profile settings. If you use the local override profile to change an AP radio to a spectrum monitor, you must do so by accessing the WebUI or CLI of the switch that terminates the AP. This is usually a local switch, and not a master switch.

#### In the WebUI

To convert an individual AP using the local spectrum override profile in the WebUI:

- 1. Select Configuration > All Profiles. The All Profile Management window opens.
- 2. Select AP to expand the AP profiles section.
- 3. Select Spectrum Local Override Profile. The Profile Details pane displays the current Override Entry settings.
- 4. In the AP name entry blank, enter the name of an AP whose radio you want to configure as a spectrum monitor. Note that AP names are case-sensitive. Any extra spaces before or after the AP name prevents the AP from being correctly added to the override list.
- 5. If your AP has multiple radios or a single dual-band radio, click the band drop-down list and select the spectrum band you want that radio to monitor: 2-ghz or 5-ghz. Click Add to add that radio to the Override Entry list.
- 6. (Optional) Repeat steps 4-6 to convert other AP radios to spectrum monitors, as desired. To remove a spectrum monitor from the override entry list, select that radio name in the override entry list, then click Delete.
- 7. Click Apply to save your changes.

#### In the CLI

To convert an individual AP spectrum monitor using the spectrum local override profile in the command-line interface, access the CLI in config mode and issue the following command:

ap spectrum local-override override ap-name <ap-name> spectrum-band 2ghz|5ghz

## <span id="page-567-0"></span>Converting a Group of APs to Spectrum Monitors

When you convert a group of APs to spectrum monitors using their 802.11a/802.11g radio profiles, all AP radios associated with that profile stop serving clients and act as spectrum monitors only. Therefore, before you convert an entire group of APs to spectrum monitors, be sure that none of the APs are currently serving clients, as that may temporarily interrupt service to those clients.

If you use an 802.11a or 802.11g radio profile to create a group of spectrum monitors, all APs in any AP group referencing that radio profile are set to spectrum mode. Therefore, best practices are to create a new 802.11a or 802.11g radio profile just for spectrum monitors using the following CLI commands:

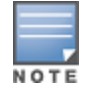

ap-name <ap name> dot11a-radio-profile <profile-name>ap-name <ap name> dot11g-radio-profile <profile-name>

If you want to set an existing 802.11a or 802.11g radio profile to spectrum mode, verify that no other AP group references that radio profile using the following CLI commands:

show references rf dot11a-radio-profile <profile-name>show references rf dot11q-radioprofile <profile-name>

## In the WebUI

Follow the procedure below to convert a group of APs to Spectrum mode via the WebUI.

- 1. Navigate to the Configuration > Wireless > AP Configuration window. Select the AP Group tab.
- 2. Click the Edit button by the name of the AP group you want to convert to spectrum monitors.
- 3. Under the Profiles list, expand the RF Management menu.
- 4. To enable a spectrum monitor on the 802.11a radio band, select the 802.11a radio profile menu. -or-

To enable a spectrum monitor on the 802.11g radio band, select the 802.11g radio profile menu.

- 5. The Profile Details pane appears. Click the Mode drop-down list, and select spectrum-mode.
- 6. Click Apply to save your settings.

## In the CLI

To convert a group of APs via the command-line interface, access the CLI in config mode and issue the commands

```
rf dot11a-radio-profile <profile> mode spectrum-mode
```
rf dot11g-radio-profile <profile> mode spectrum-mode

where <profile> is the 80211a or 80211g radio profile used by the AP group.

# <span id="page-568-0"></span>Connecting Spectrum Devices to the Spectrum Analysis Client

A spectrum analysis client is any laptop or desktop computer that can access the switch WebUI and receive streaming data from individual spectrum monitors or hybrid APs. Once you have configured one or more APs to operate a a spectrum monitor or hybrid AP, use the Spectrum Monitors window to identify the spectrum devices you want to actively connect the spectrum analysis client. To connect one or more spectrum devices to your client:

- 1. Navigate to Monitoring > Spectrum Analysis.
- 2. Click the Spectrum Monitors tab.
- 3. Click the Add button. A table appears, displaying a list of spectrum analysis devices, sorted by name. Singleradio spectrum devices have a single entry in this table, and dual-radio spectrum devices have two entries; one for each radio. This table displays the following data for each radio.

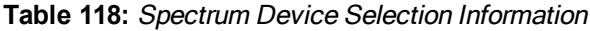

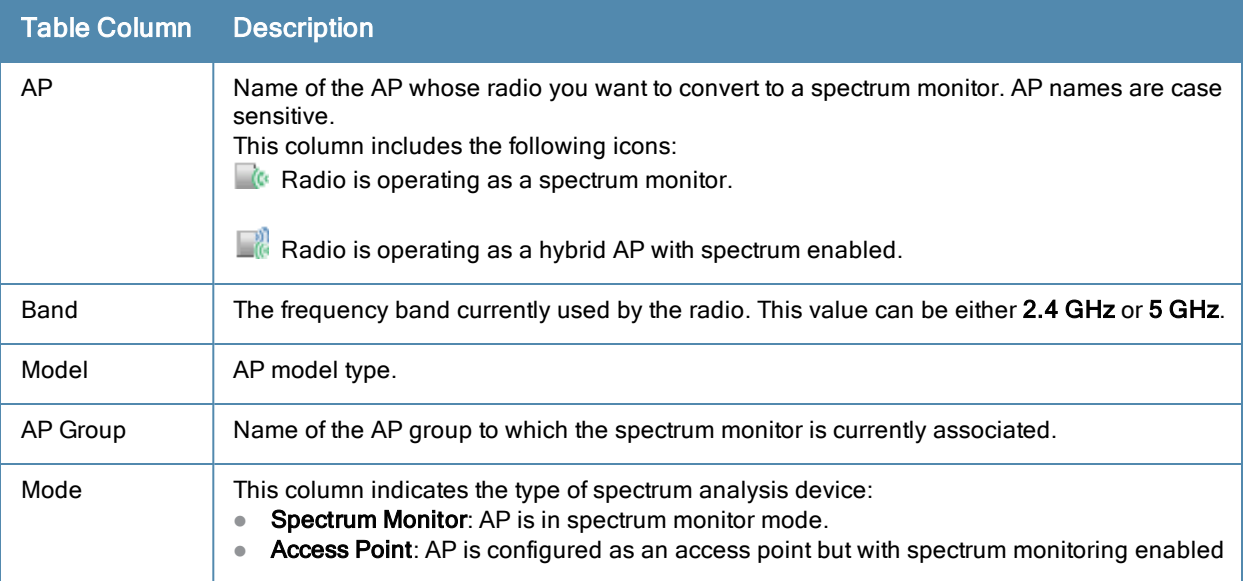

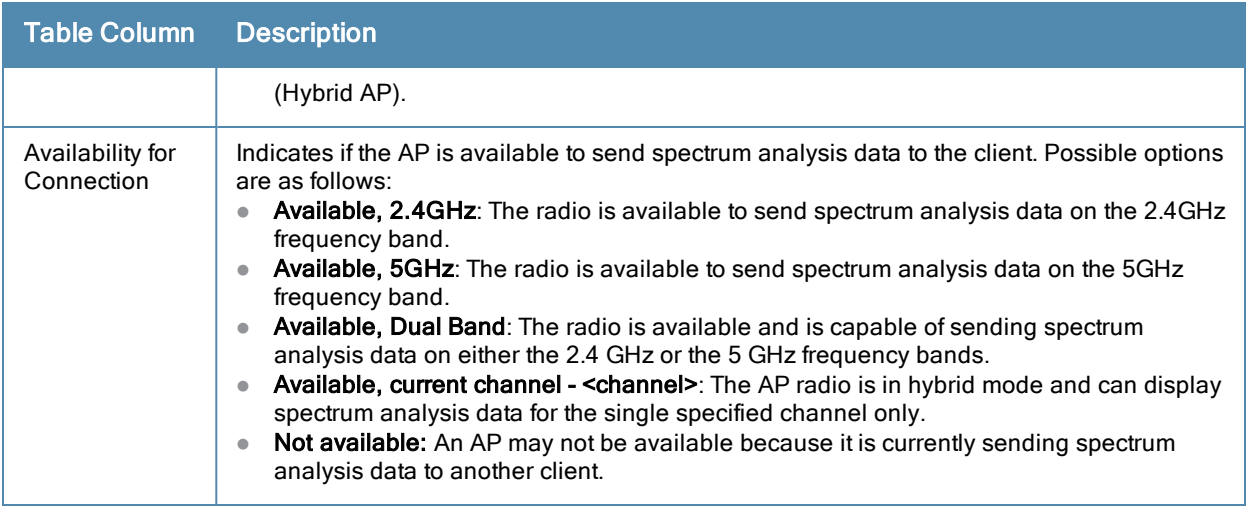

- 4. Click the table entry for a spectrum monitor radio, then click Connect.
- 5. Repeat steps 3-4 to connect additional devices, if desired.

## View Connected Spectrum Analysis Devices

Once you have connected one or more spectrum monitors or hybrid APs to your Spectrum Analysis client, the Monitoring > Spectrum Analysis > Spectrum Monitors window displays a table of currently connected spectrum devices. This table includes the name of each spectrum monitor or hybrid AP and its current radio band (2GHz or 5GHz).

**Figure 89** *Viewing a list of Connected Spectrum Monitors*

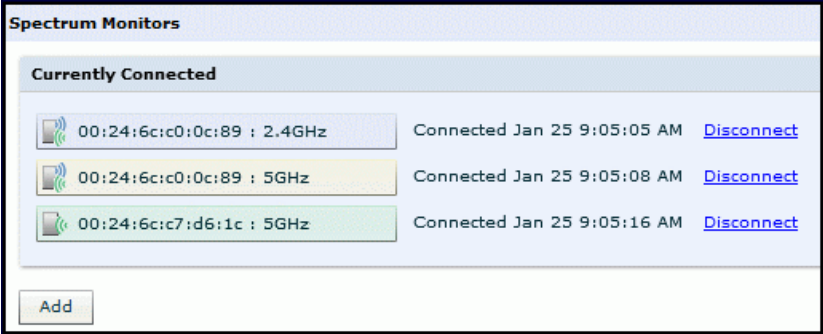

To view a list of connected spectrum devices via the command-line interface, issue the **show ap spectrum monitors** command.

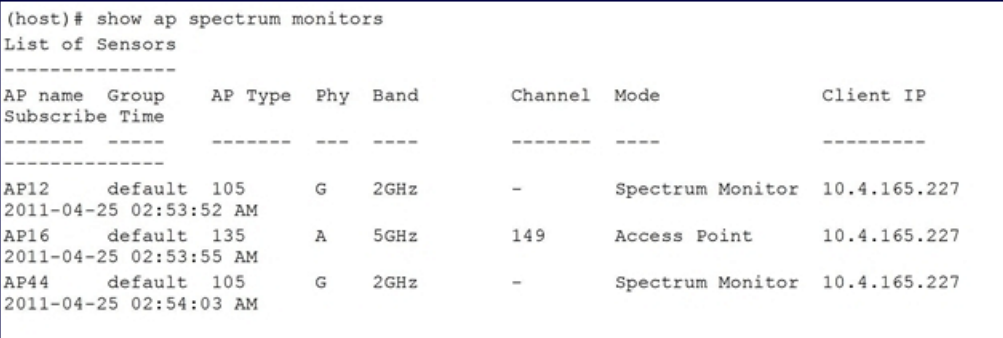

# Disconnecting a Spectrum Device

A spectrum monitor or hybrid AP can send spectrum analysis data to only one client at a time. When you are done viewing data for a spectrum device, you should release your client's subscription to that spectrum device and allow other clients to view data from that device. A spectrum monitor or hybrid AP automatically disconnects from your client when you close the browser window you used to connect the spectrum device your client.

To manually disconnect a spectrum monitor or hybrid AP:

- 1. Click the Spectrum Monitors tab.
- 2. Each table entry in the Currently Connected table includes a Disconnect link to release the client's connection to that spectrum monitor. Identify the table entry for the spectrum monitor you want to release then click Disconnect.
- 3. A popup window asks you to confirm that you want to disconnect the spectrum monitor from the spectrum analysis client. Click OK. The spectrum monitor d>isconnects from the client and the device's entry is removed from the Currently Connected table.

When you disconnect a spectrum device from your client, the AP continues to operate as a spectrum monitor or hybrid AP until you return the device to AP mode by removing the local spectrum override, or by changing the mode parameter in the AP's 802.11a or 802.11g radio profile from spectrum-mode to AP-mode

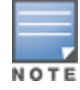

If you are using Internet Explorer with multiple instances of the Internet Explorer browser open, and you close the spectrum browser window without manually disconnecting the spectrum device, the switch does not release the data streaming connection to aspectrum monitor until 60 seconds after you close the spectrum client browser window. During this 60-second period, the spectrum monitor is still connected to the client.

# <span id="page-570-0"></span>Configuring the Spectrum Analysis Dashboards

Once you have connected spectrum monitors to your spectrum analysis client, you can begin to monitor spectrum data in the spectrum analysis dashboards. There are three predefined sets of dashboard views, View 1, View 2 and View 3. By default, View 1 displays the Real-Time FFT, FFT Duty-Cycle and Swept Spectrogram graphs, and Views 2 and 3 display the Swept Spectrogram and Quality Spectrogram charts, and the Channel Summary and Active Devices tables.

Each chart in the dashboard can be replaced with other chart types, or reconfigured to show data for a different spectrum monitor. Once you have configured a dashboard view with different settings, you can rename that dashboard view to better reflect its new content.

The following sections explain how to customize your Spectrum Analysis dashboard to best suit the needs of your individual network.

- [Selecting](#page-570-1) [a](#page-570-1) [Spectrum](#page-570-1) [Monitor](#page-570-1) [on](#page-570-1) [page](#page-570-1) [571](#page-570-1)
- [Changing](#page-571-0) [Graphs](#page-571-0) [within](#page-571-0) [a](#page-571-0) [Spectrum](#page-571-0) [View](#page-571-0) [on](#page-571-0) [page](#page-571-0) [572](#page-571-0)
- [Renaming](#page-572-0) [a](#page-572-0) [Spectrum](#page-572-0) [Analysis](#page-572-0) [Dashboard](#page-572-0) [View](#page-572-0) [on](#page-572-0) [page](#page-572-0) [573](#page-572-0)
- [Saving](#page-573-0) [a](#page-573-0) [Dashboard](#page-573-0) [View](#page-573-0) [on](#page-573-0) [page](#page-573-0) [574](#page-573-0)
- $\bullet$  [Resizing](#page-573-1) [an](#page-573-1) [Individual](#page-573-1) [Graph](#page-573-1) [on](#page-573-1) [page](#page-573-1) [574](#page-573-1)

## <span id="page-570-1"></span>Selecting a Spectrum Monitor

When you first log into the Spectrum Analysis dashboard, it d>isplays blank charts. You must identify the spectrum monitor whose information you want to view before the graphs display any data.

To identify the spectrum monitor radio whose data you want to appear in the Spectrum Analysis dashboard:

- 1. Access the Monitoring > Spectrum Analysis window in the WebUI.
- 2. Click the Spectrum Dashboards tab.

3. In the graph title bar, click the d>own arrow by the Please select a spectrum monitor heading, as shown in [Figure](#page-571-1) [90.](#page-571-1) A drop-down list appears with the name of all spectrum monitor and hybrid AP radios currently connected to the client.

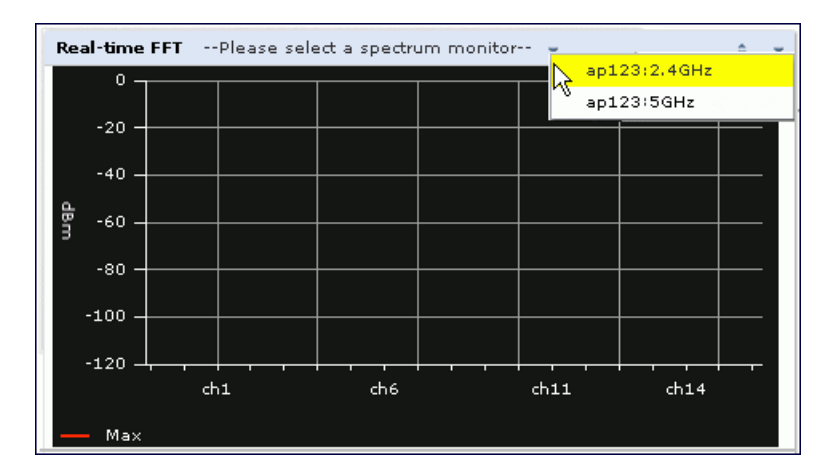

#### <span id="page-571-1"></span>**Figure 90** *Selecting a Spectrum Monitor*

4. Select a spectrum monitor from the list. The spectrum monitor or hybrid AP name appears in the chart titlebar and the chart starts displaying data for that spectrum monitor.

After you have selected the initial spectrum monitor or hybrid AP for a graph, you can display data for a different spectrum device at any time by clicking the down arrow by the device name in the chart titlebar and selecting a different connected spectrum monitor or hybrid AP.

## <span id="page-571-0"></span>Changing Graphs within a Spectrum View

To replace an existing graph with any other type of graph or chart:

- 1. Access the Monitoring > Spectrum Analysis window in the WebUI.
- 2. Click theSpectrum Dashboards tab.
- 3. From Spectrum Dashboards window, click one of the view names at the top of the window to select the dashboard layout with the graph you want to change.
- 4. Click the down arrow at the far right end of the graph title bar to display a drop-down menu of chart options.
- 5. Click Replace With to display a list of available graphs.
- 6. Click the name of the new graph you want to display.

#### **Figure 91** *Replacing a Graph in the Spectrum Analysis Dashboard*

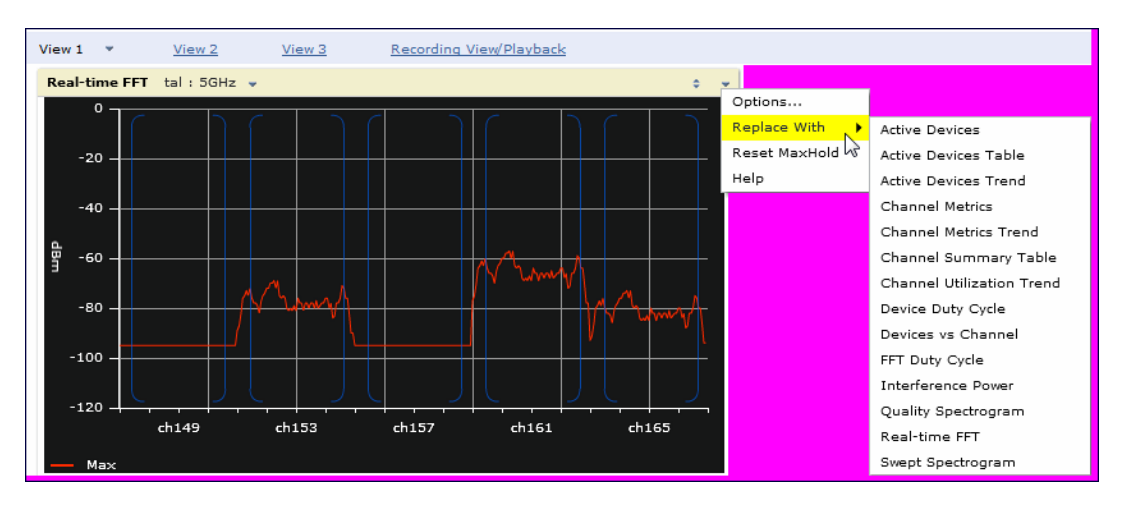

## <span id="page-572-0"></span>Renaming a Spectrum Analysis Dashboard View

You can rename any of the three spectrum analysis dashboard views at any time. Note, however, that simply renaming a view does not save its settings. (For details on saving a spectrum dashboard view, refer to [Saving](#page-573-0) [a](#page-573-0) [Dashboard](#page-573-0) [View](#page-573-0) [on](#page-573-0) [page](#page-573-0) [574.](#page-573-0))

To rename a Spectrum Analysis Dashboard view:

- 1. From the Monitoring>Spectrum Analysis>Spectrum Dashboards window, click the down arrow to the right of the dashboard view you want to rename.
- 2. Select Rename.

**Figure 92** *Renaming a Spectrum Dashboard View*

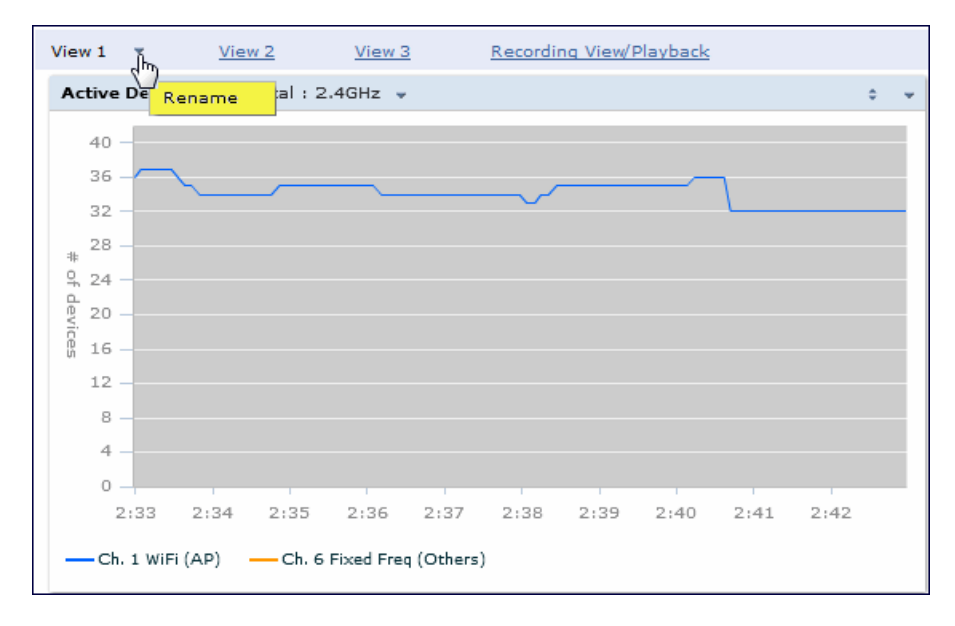

3. The Dashboard Name popup window appears. Enter a new name for the dashboard view, then click OK.

# <span id="page-573-0"></span>Saving a Dashboard View

You can select different graphs to display in a dashboard view, but these changes are not saved unless you save that view. Dashboard views, (like the spectrum analysis profile and spectrum local-override profile) are all local configurations that must be configured on each switch. None of these settings are synchronized between switches.

To save a dashboard view:

1. After selecting the graphs you want to appear in the view, click the Save Spectrum View button at the top of the window.

**Figure 93** *Save a Spectrum Analysis Dashboard Layout*

| IT View   |                                                | Active_Device_View - |              | <b>FFT</b> |                                  |      | Recording View/Playback |        |                   |                                                                                                    | Record                           |                 |               | Save Spectrum View                     |
|-----------|------------------------------------------------|----------------------|--------------|------------|----------------------------------|------|-------------------------|--------|-------------------|----------------------------------------------------------------------------------------------------|----------------------------------|-----------------|---------------|----------------------------------------|
|           | Active Devices Trend tal: 2.4GHz v             |                      |              |            |                                  |      |                         | $\sim$ |                   | Active Devices Table (91) tal: 2.4GHz v                                                                           |                                  |                 |               |                                        |
| 40<br>36  |                                                |                      |              |            |                                  |      |                         |        | Device Type BSSID |                                                                                                    | SSID<br>$\overline{\mathcal{M}}$ | Signal<br>(dBm) | Duty<br>Cycle | $\overline{\phantom{a}}$<br>Discovered |
| 32        |                                                |                      |              |            |                                  |      |                         |        | Freq Hopper       |                                                                                                    |                                  | $-70$           | 5%            | 7-28 2:53:12                           |
| 28        |                                                |                      |              |            |                                  |      |                         |        | WiFi (AP)         | 00:0B:86:48:63:00 sw-aria-nw-101                                                                                  |                                  | $-55$           | 0%            | 7-25 9:11:06                           |
| 9,24      |                                                |                      |              |            |                                  |      |                         |        | WiFi (AP)         | 00:08:86:2E:3D:30 sw-aria-nw                                                                                      |                                  | $-75$           | 0%            | $7 - 259:11:06$                        |
| 20        |                                                |                      |              |            |                                  |      |                         |        | WiFi (AP)         | 00:0B:86:48:E9:C0 sw-aria-nw                                                                                      |                                  | $-75$           | 1%            | 7-25 9:11:06                           |
|           |                                                |                      |              |            |                                  |      |                         |        | WiFi (AP)         | 00:08:86:A0:C1:82 sw-aria-nw-189                                                                                  |                                  | $-56$           | 0%            | 7-25 9:11:06                           |
| 16        |                                                |                      |              |            |                                  |      |                         |        | WiFi (AP)         | 00:1A:1E:87:C1:80 guest                                                                                           |                                  | $-56$           | 1%            | 7-25 9:11:06                           |
| $12 -$    |                                                |                      |              |            |                                  |      |                         |        | WiFi (AP)         | 00:1A:1E:87:C1:81 ethersphere-voip -58                                                                            |                                  |                 | 0%            | 7-25 9:11:06                           |
| 8.        |                                                |                      |              |            |                                  |      |                         |        | WiFi (AP)         | 00:1A:1E:88:04:A0 sw-mmaturi-3600 -41                                                                             |                                  |                 | 5%            | 7-25 9:11:06                           |
| 4.        |                                                |                      |              |            |                                  |      |                         |        | WiFi (AP)         | 00:1A:1E:88:04:A1 sw-mmaturi-3600 -42                                                                             |                                  |                 | 1%            | 7-25 9:11:06                           |
| $\circ$ . |                                                |                      |              |            |                                  |      |                         |        | WiFi (AP)         | 00:1A:1E:97:3E:E0 \">&'. <iframe -76<="" src="" th=""><th></th><th></th><th>1%</th><th>7-25 9:11:06</th></iframe> |                                  |                 | 1%            | 7-25 9:11:06                           |
|           | 2:43<br>2:44                                   | 2:45                 | 2:46<br>2:47 | 2:48       | 2:49                             | 2:50 | 2:51                    | 2:52   | WiFi (AP)         | D8:C7:C8:B1:98:20 sw-gl-ecdsa-384 -55                                                                             |                                  |                 | 1%            | 7-25 9:11:06                           |
|           | -Ch. 6 Fixed Freq (Others)<br>-Ch. 1 WiFi (AP) |                      |              | WiFi (AP)  | 00:1A:1E:14:F3:E0 sw-aria-nw-101 |      | $-64$                   | 2%     | $7 - 259:11:06 -$ |                                                                                                    |                                  |                 |               |                                        |
|           |                                                |                      |              |            |                                  |      | m<br>$\leftarrow$       |        |                   |                                                                                                    | $\ddot{\phantom{1}}$             |                 |               |                                        |

2. The Spectrum View Saved confirmation window appears when the spectrum view has been saved. The selected graphs now appear by default whenever you log in to view the spectrum dashboard.

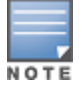

If you change graphs in a spectrum view but do not save your settings, you are prompted to save or cancel your changes when you close the spectrum dashboard browser window

## <span id="page-573-1"></span>Resizing an Individual Graph

The left side of the title bar for each graph includes a resizing button on that allows you to expand a graph for easier viewing. Click this button as shown in [Figure](#page-574-1) [94](#page-574-1) to expand the selected graph to the size of the full window and display the Options pane, which allows you to change the current display options for that graph. (Configuration options are described in [Spectrum](#page-574-2) [Analysis](#page-574-2) [Graph](#page-574-2) [Configuration](#page-574-2) [Options](#page-574-2) [on](#page-574-2) [page](#page-574-2) [575](#page-574-2)). To close the options pane if you have not made any changes to the graph, click Close at the bottom of the Options pane or click the resize button again to return the graph to its original size. To save any changes to the graph, click OK to save your settings and close the Options pane.

<span id="page-574-1"></span>**Figure 94** *Resizing a Spectrum Analysis Graph*

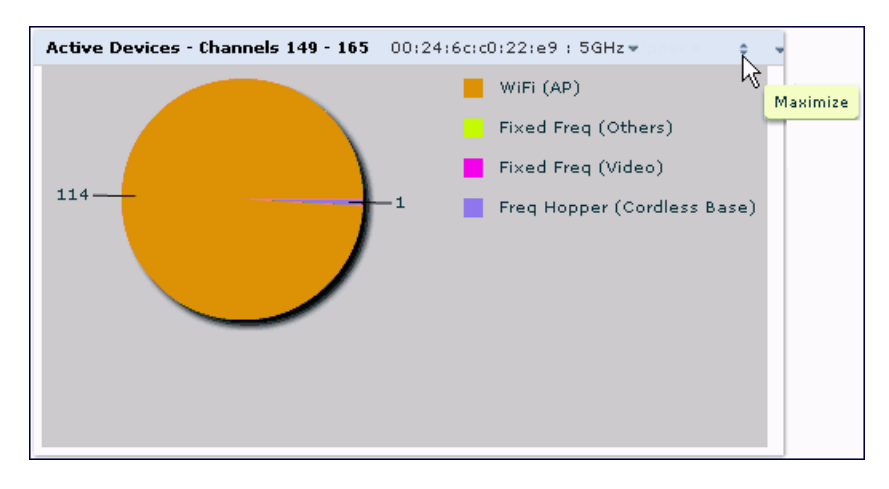

# <span id="page-574-0"></span>Customizing Spectrum Analysis Graphs

Each Spectrum Analysis graph can be customized to display or hide selected data types. To view the available options for a graph type:

- 1. From the Monitoring>Spectrum Analysis>Spectrum Dashboards window, click the down arrow at the end of the title bar for the graph you want to configure.
- 2. Select Options. The Options window appears to the right of the graph.

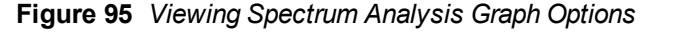

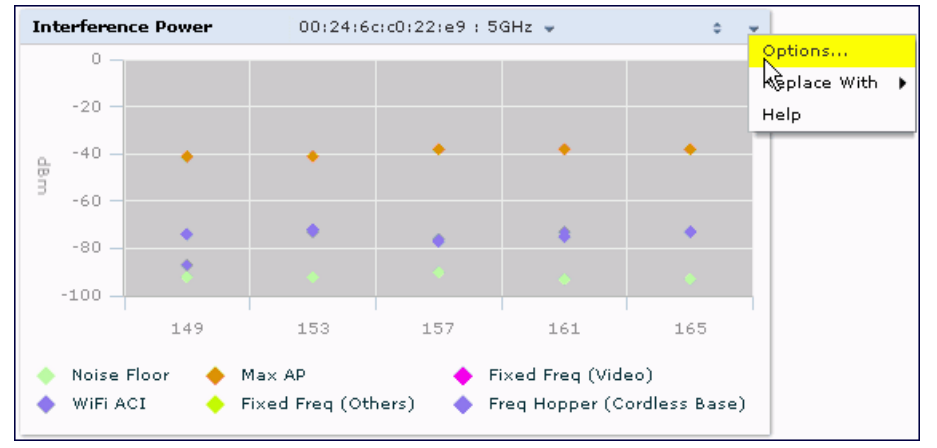

- 3. From the Options window, configure graph settings described in [Spectrum](#page-574-2) [Analysis](#page-574-2) [Graph](#page-574-2) [Configuration](#page-574-2) [Options](#page-574-2) [on](#page-574-2) [page](#page-574-2) [575.](#page-574-2)
- 4. When you are done, click OK at the bottom of the Options window to hide the options window.
- 5. (Optional) Click Save Spectrum View at the top of the window to save your new settings.

## <span id="page-574-2"></span>Spectrum Analysis Graph Configuration Options

The following sections describe the customizable parameters and the default settings for each spectrum analysis graph.

## <span id="page-575-0"></span>Active Devices

This graph appears as a pie chart showing the percentages and total numbers of each device type for all active devices seen by the spectrum monitor or hybrid AP radio. This chart is useful for determining which types of devices are sending signals on the specified radio band or channel. The Active Devices graphs for spectrum monitors can be configured to show data for several different device types on a single radio channel or range of channels. Active Devices graphs for hybrid APs can show data for the single monitored channel only.

When you hover your mouse over any section of the pie chart, a tooltip d>isplays the percentage and number of active devices classified into that device type. The example in [Figure](#page-575-1) [96](#page-575-1) shows that 99% of the active devices a spectrum monitor radio sees in the 2.4 GHz band are Wi-Fi APs.

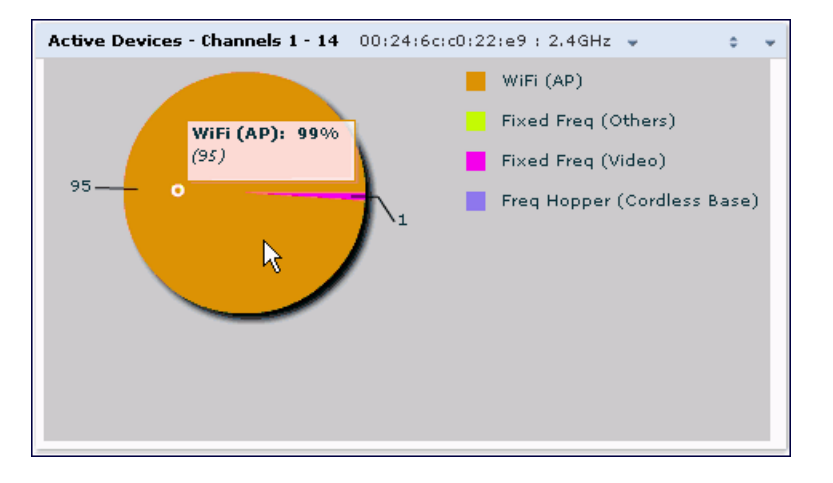

<span id="page-575-1"></span>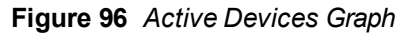

Click the down arrow in the upper right corner of this chart then click the Options menu to access the configuration settings for the Active Devices graph. Once you have configured the desired parameters, click OK at the bottom of the Options menu to save your settings and return to the spectrum dashboards.

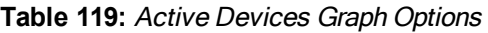

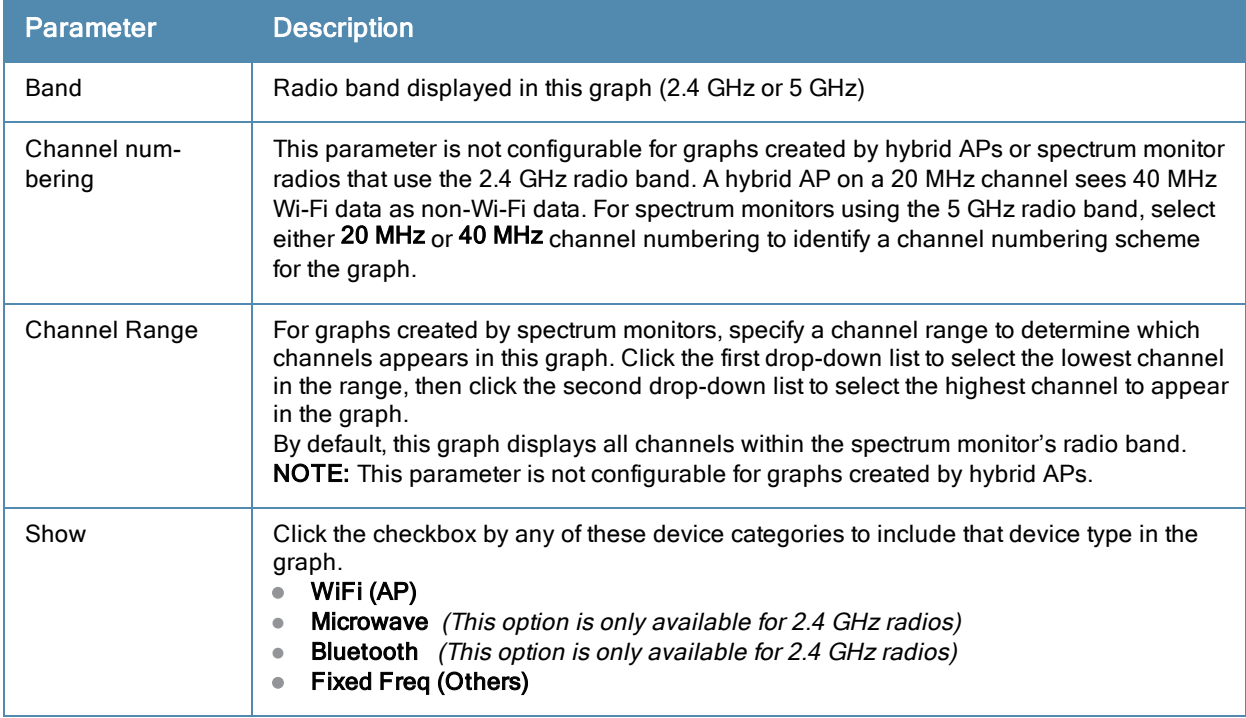
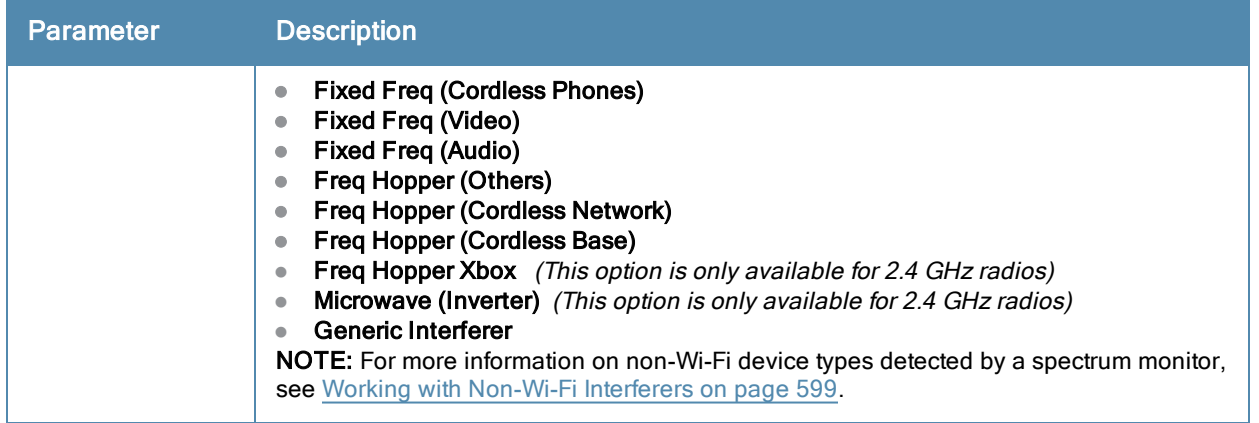

### Active Devices Table

This table lets you view, sort, and search for data about the devices that are sending signals on the specified radio band or channel. The Active Devices table for a spectrum monitor displays data for all channels on the selected band. The Active Devices table for a hybrid monitor displays data for the single monitored channel only. Click any of the column headings to sort the information in the table by that column criteria. Make a column wider or narrower by clicking the border of a column heading and dragging the border to a new position.

#### **Figure 97** *Active Devices Table*

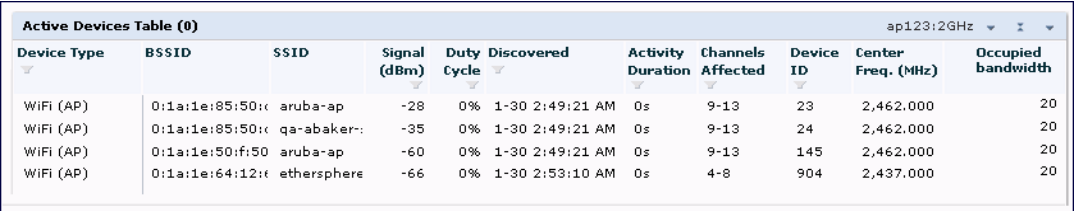

You can save the data in the Active Devices table for later analysis by exporting it as data file in .csv format, which can be viewed by spreadsheet and database management applications like Microsoft Excel. To export this table, click the down arrow in the upper right corner of this chart and select Export. A window opens and lets you browse to the location to which you want to save the file. Once you have identified the location where you want to save the file, click Save.

You can also filter table entries by signal strength, duty cycle, discovery time, activity duration, channels affected and device ID number by clicking the icon below any column heading and specifying the values or value ranges that should appear in the table. [Table](#page-576-0) [120](#page-576-0) describes each of the columns in the table and the filters that can be applied to the table output.

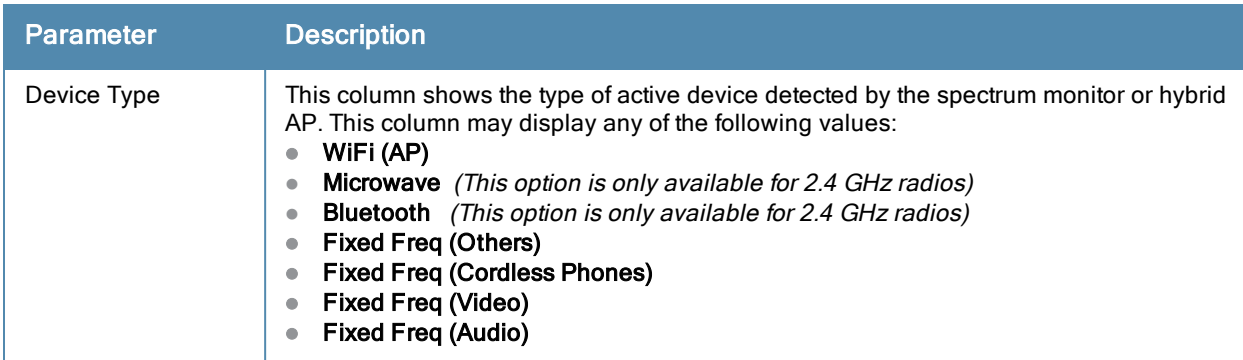

<span id="page-576-0"></span>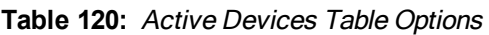

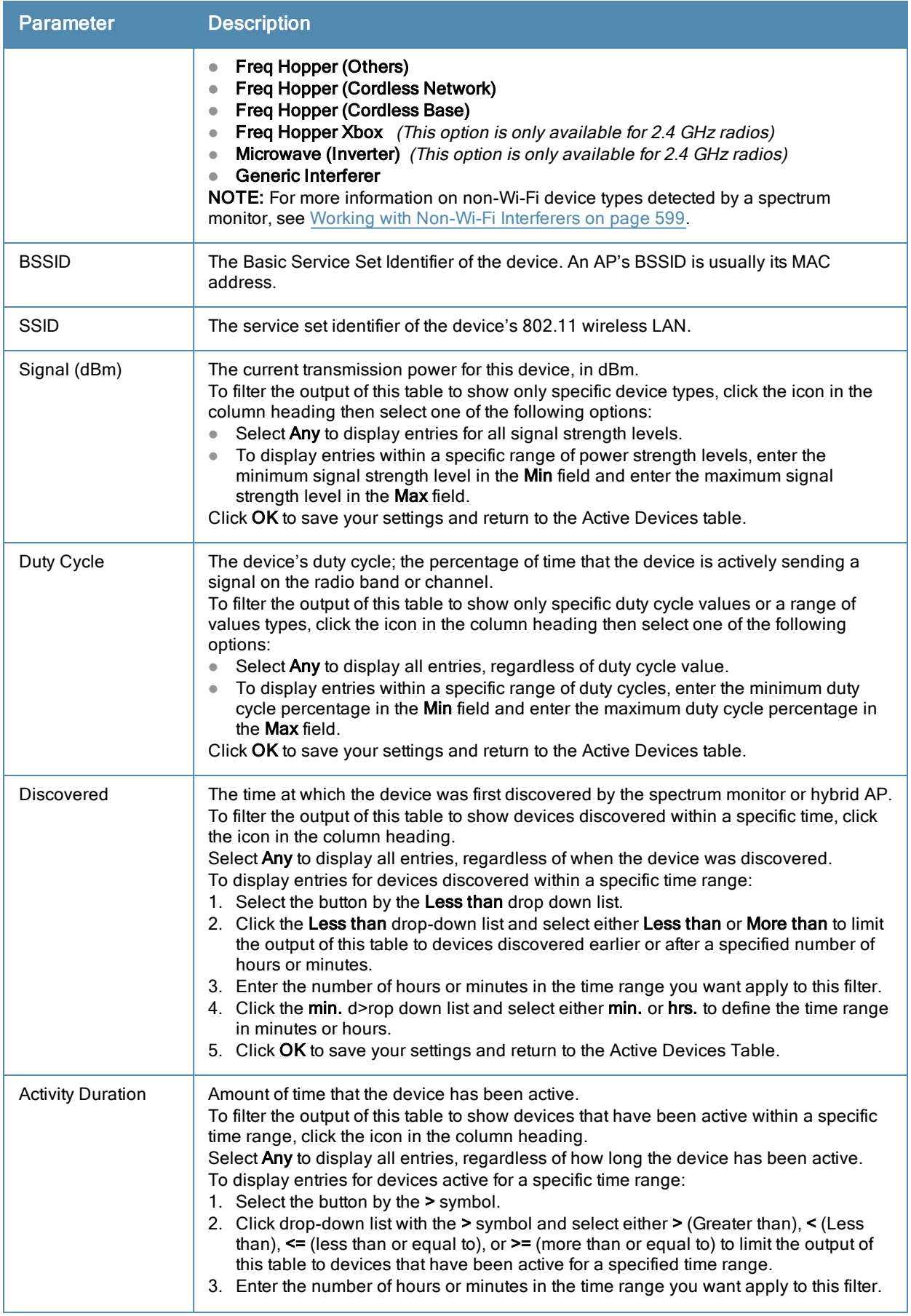

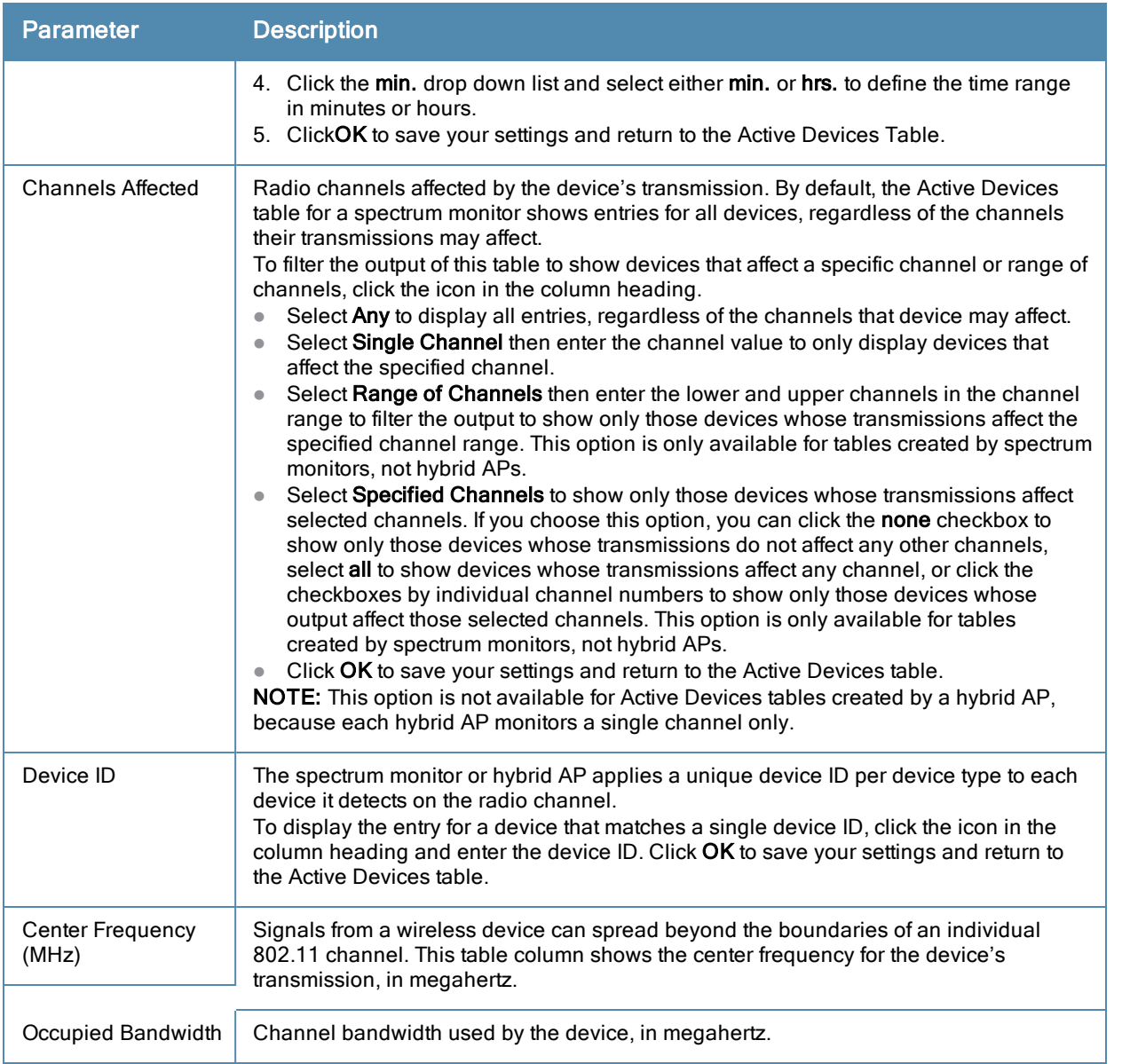

## Active Devices Trend

The Active Devices Trend chart is a line chart that shows the numbers of Wi-Fi and non-Wi-Fi devices seen on each radio channel during the displayed time interval. When you hover your mouse over any line in the chart, a tooltip displays the number of active devices for the selected device type. The example in [Figure](#page-579-0) [98](#page-579-0) shows that there are 27 active Wi-Fi APs on channel 157 of the 5 GHz radio band.

#### <span id="page-579-0"></span>**Figure 98** *Active Devices Trend Graph*

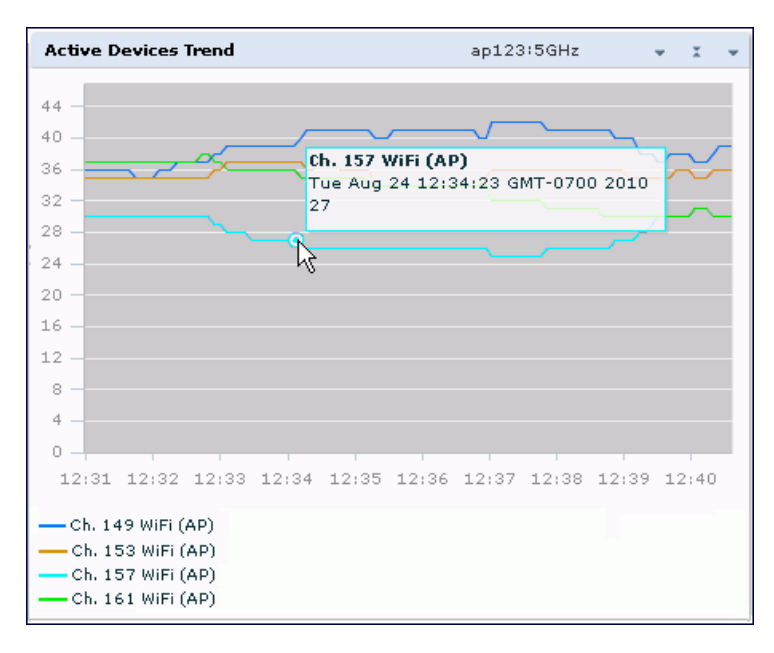

An Active Devices Trend chart created by a hybrid AP displays data for the single channel monitored by that device. For spectrum monitors, the Active Devices Trend chart can display values for up to five different channels and device types. These graphs show the following data by default:

- For SMs on the 2.4 GHz radio band, Wi-Fi APs on channel 1, 6 and 11.
- For SMs on the 5 GHz band, Wi-Fi APs on channel 36, 40 and 44.

[Table](#page-579-1) [121](#page-579-1) describes the other values that can be displayed in the Active Devices Trend chart. Click the down arrow in the upper right corner of this chart then click the Options menu to access the Active Devices Trend configuration settings. Once you have configured the desired parameters, click OK at the bottom of the Options menu to save your settings and return to the spectrum dashboards.

| <b>Parameter</b>                 | <b>Description</b>                                                                                                    |
|----------------------------------|----------------------------------------------------------------------------------------------------|
| Band                             | Radio band displayed in this graph (2.4 GHz or 5 GHz).                                                                                                    |
| Show Trend for Last              | Amount of elapsed time for which this chart should display data.                                                                                                    |
| <b>Channel Numbering</b>         | For spectrum monitors using the 5 GHz radio band, select either 20 MHz or 40 MHz<br>channel numbering to identify a channel numbering scheme for the graph.<br><b>NOTE:</b> This parameter is not configurable for graphs created by hybrid APs or<br>spectrum monitor radios that use the 2.4 GHz radio band. A hybrid AP on a 20 MHz<br>channel sees 40 MHz Wi-Fi data as non-Wi-Fi data.                                                                                                    |
| Show lines for these<br>channels | The Active Devices Trend chart can display values for up to five different device types<br>on different channels for a spectrum monitor, or a single device type for a hybrid AP.<br>To choose which type of data each line should represent, click the channel number<br>drop-down list and select a channel within the radio band, then click the device type<br>drop-down list and select one of the following device types.<br>WiFi (AP)<br><b>Microwave</b> (This option is only available for 2.4 GHz radios)<br><b>Bluetooth</b> (This option is only available for 2.4 GHz radios)<br><b>Fixed Freq (Others)</b><br><b>Fixed Freq (Cordless Phones)</b> |

<span id="page-579-1"></span>**Table 121:** Active Devices Trend Options

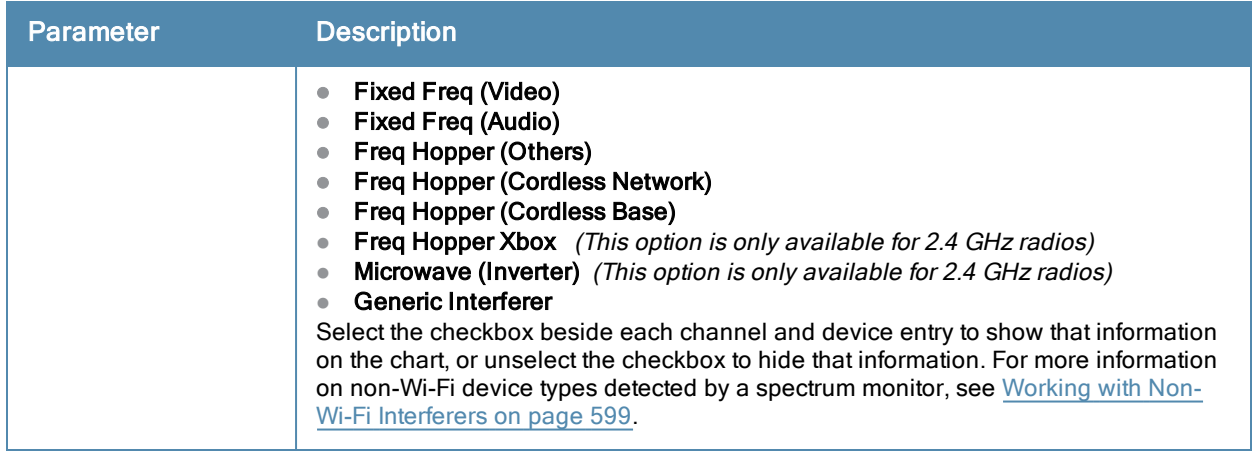

### <span id="page-580-0"></span>Channel Metrics

This stacked bar chart can show one of three different types of channel metrics; channel utilization, channel availability, or channel quality.

By default, this chart displays channel utilization data, showing both the percentage of each monitored channel that is currently being used by Wi-Fi devices, and the percentage of each channel being used by non-Wi-Fi devices and 802.11 adjacent channel interference (ACI).

ACI refers to the interference on a channel created by a transmitter operating in an adjacent channel. A transmitter on a nonadjacent or partially overlapping channel may also cause interference, depending on the transmit power of the interfering transmitter and/or the distance between the devices. In general, ACI may be caused by a Wi-Fi transmitter or a non-Wi-Fi interferer. However, whenever the term ACI appears in Spectrum Analysis graphs, it refers to the ACI caused by Wi-Fi transmitters. The channel utilization option in the Channel Metrics Chart shows the percentage of the channel utilization due to both ACI and non-Wi-Fi interfering devices. Unlike the ACI shown in the Interference Power chart, the ACI shown in this graph indicates the percentage of channel time that is occupied by ACI or unavailable for Wi-Fi communication due to ACI.

The Channel Metrics graph can also show channel availability, the percentage of each channel that is available for use, or display the current relative quality of selected channels in the 2.4 GHz or 5 GHz radio bands. Spectrum monitors can display data for all channels in their selected band. Hybrid APs display data for their one monitored channel only.

In the spectrum analysis feature, channel quality is a relative measure that indicates the ability of the channel to support reliable Wi-Fi communication. Channel quality, which is represented as a percentage in this chart, is a weighted metric derived from key parameters that can affect the communication quality of a wireless channel, including noise, non-Wi-Fi (interferer) utilization and duty-cycles, and certain types of retries. Note that channel quality is not directly related to Wi-Fi channel utilization, as a higher quality channel may or may not be highly utilized.

When you hover your mouse over any bar in the chart, a tooltip displays the metric value for that individual channel. The example below shows that 61% of channel 3 is being consumed by non-Wi-Fi devices and 802.11 adjacent channel interference.

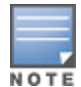

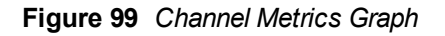

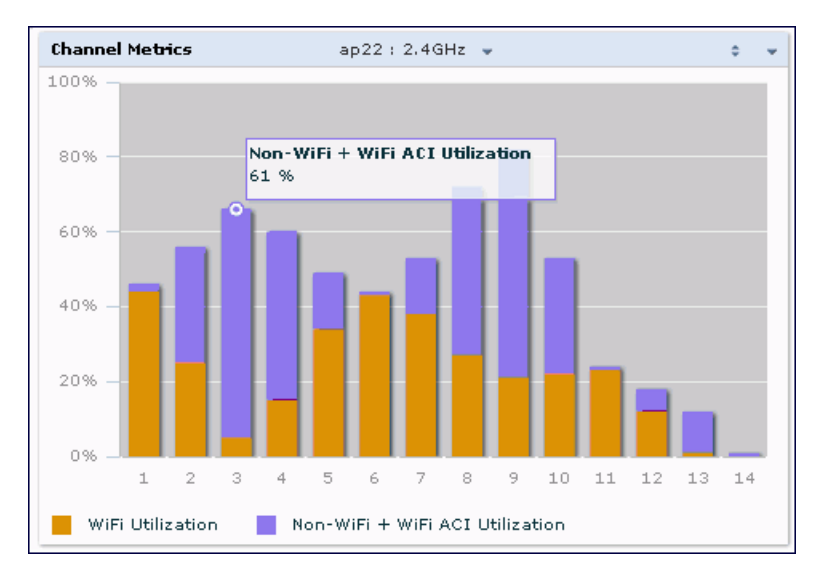

[Table](#page-581-0) [122](#page-581-0) describes the parameters that can be displayed in the Channel Metrics graph. Click the down arrow in the upper right corner of this chart then click the Options menu to access these configuration settings. Once you have configured the desired parameters, click OK at the bottom of the Options menu to save your settings and return to the spectrum dashboards.

<span id="page-581-0"></span>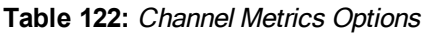

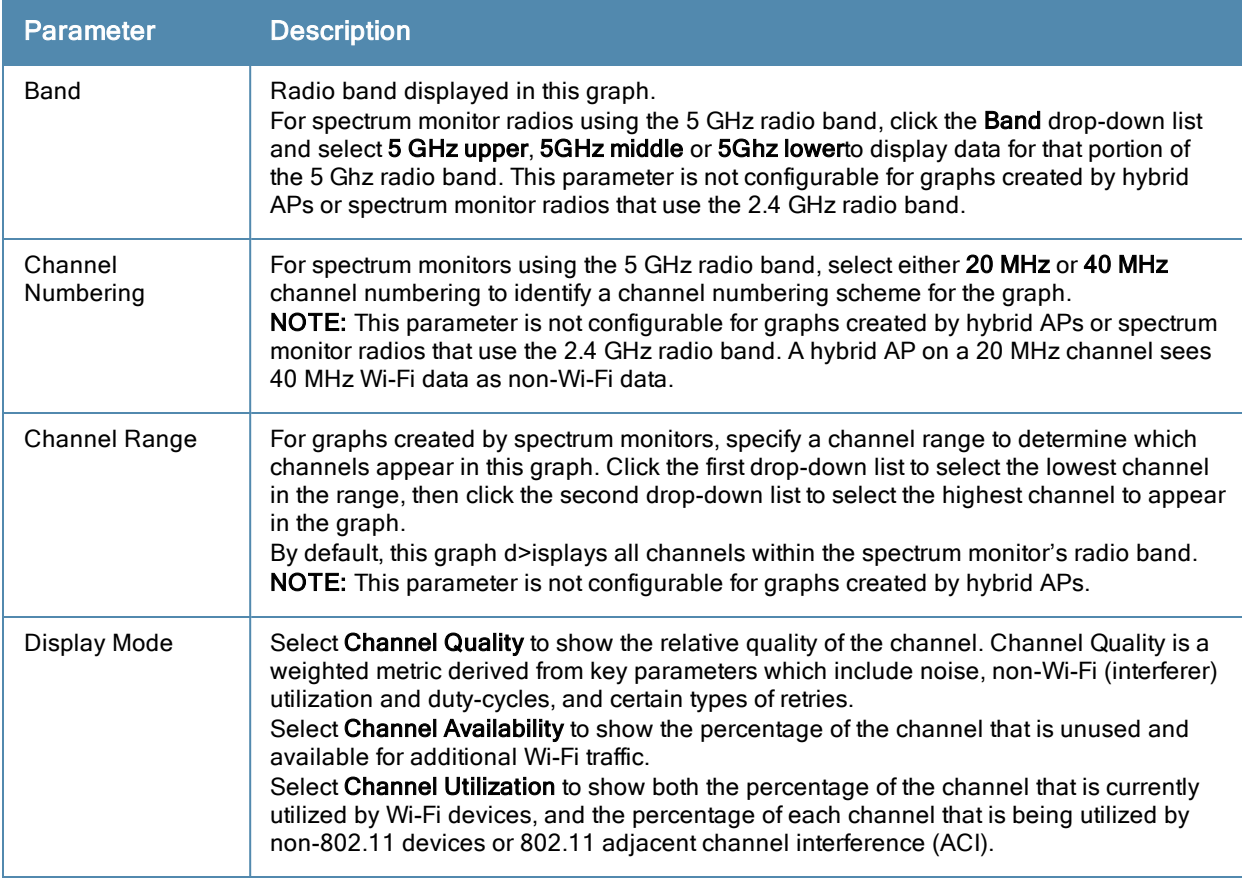

### Channel Metrics Trend

By default, this line chart shows the current relative quality of selected channels in the 2.4 GHz or 5 GHz radio bands over a period of time. The Channel Metrics Trend chart can also be configured to display trends for the current availability of selected channels, or the percentage of availability for those channels.Spectrum monitors can display data for up to five different channels. Hybrid APs display data for their one monitored channel only.

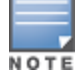

For more information on how the spectrum analysis feature determines the quality of a channel, see [Channel](#page-580-0) [Metrics](#page-580-0) [on](#page-580-0) [page](#page-580-0) [581.](#page-580-0)

When you hover your mouse over any line in the chart, a tooltip displays channel quality or availability data for that individual channel at the selected time.

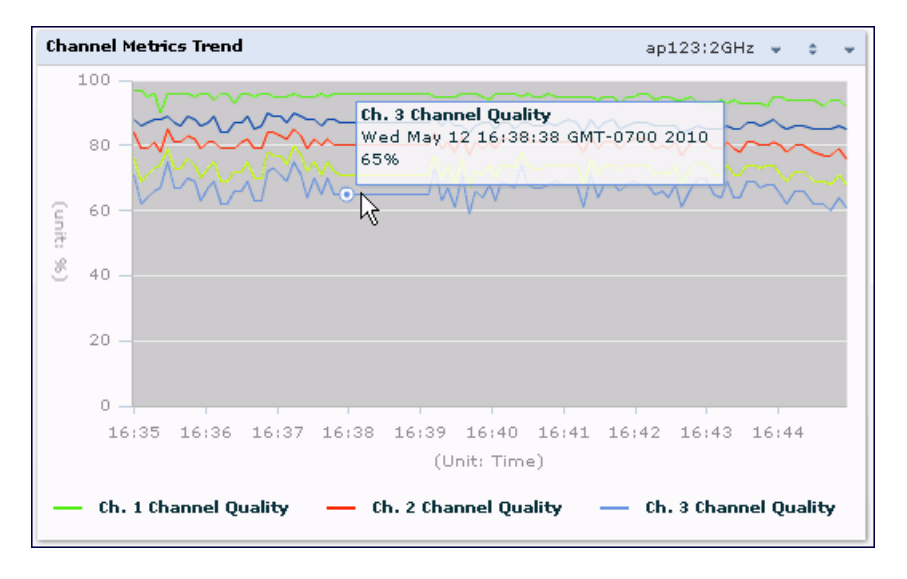

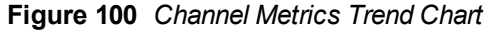

[Table](#page-582-0) [123](#page-582-0) describes the other parameters that can be displayed in the Channel Metrics Trend output. Click the down arrow in the upper right corner of this chart then click the Options menu to access these configuration settings. Once you have configured the desired parameters, click OK at the bottom of the Options menu to save your settings and return to the spectrum dashboard.

<span id="page-582-0"></span>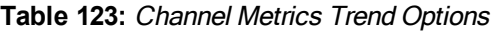

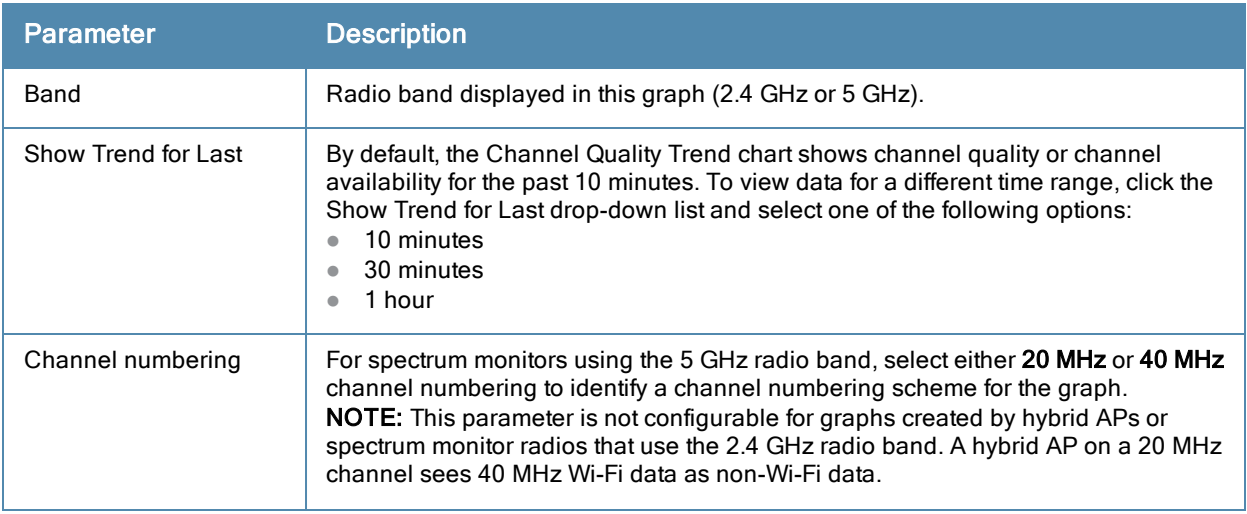

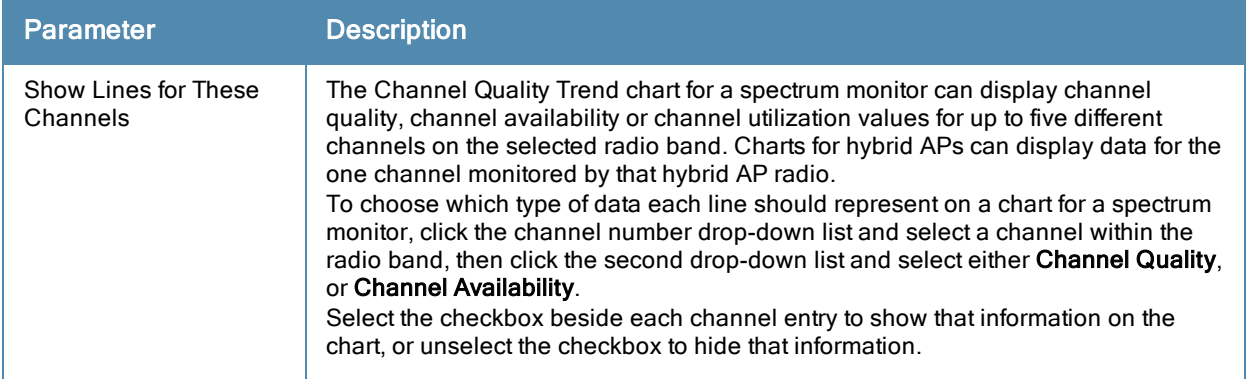

### Channel Summary Table

The channel summary table provides a summarized or aggregated view of key statistics. Spectrum monitors display spectrum analysis data seen on all channels in the selected band, and hybrid APs display data from the one channel they are monitoring. The example in [Figure](#page-583-0) [101](#page-583-0) below shows that a spectrum monitor sees 44 Valid APs and 52% channel utilization on channel 40 in the 5GHz radio band.

<span id="page-583-0"></span>**Figure 101** *Channel Summary Table*

| <b>Channel Summary Table (24)</b> |                          |                  | $arran0 : 5GHz \rightarrow$           |       |                      |                          |                              |                          |
|-----------------------------------|--------------------------|------------------|---------------------------------------|-------|----------------------|--------------------------|------------------------------|--------------------------|
| Channel                           | Valid<br>AP <sub>5</sub> | Not Valid<br>APs | Non Wi- Center<br>Fi<br>Devices (GHz) | Freg. | Channel<br>Util. (%) | Max AP<br>Power<br>(dBm) | Max<br>Interference<br>(dBm) | <b>SINR</b><br>٠<br>(dB) |
| 36                                | 57                       | $\overline{2}$   | 4                                     | 5.180 | 58                   | $-40$                    | ۰                            | 40                       |
| 40                                | 44                       | $\overline{2}$   | 8                                     | 5.200 | 56                   | $-40$                    | $\overline{\phantom{a}}$     | Ξ<br>40                  |
| 44                                | 37                       | $\overline{2}$   | 2                                     | 5.220 | 57                   | $-48$                    | $\overline{\phantom{a}}$     | 48                       |
| 48                                | 41                       | $\overline{2}$   | 6                                     | 5.240 | 56                   | -48                      |                              | 48                       |
| 52                                | 4                        | з                | 0                                     | 5.260 | 20                   | $-75$                    |                              | 75                       |
| 56                                | 4                        | з                | 9                                     | 5.280 | 20                   | $-75$                    |                              | 75                       |
| 60                                | $\circ$                  | 1                | 3                                     | 5.300 | 8                    |                          |                              | 0                        |
| 64                                | $\circ$                  | 0                | 0                                     | 5.320 | 0                    |                          |                              | 0                        |
| 100                               | 0                        | $\circ$          | 0                                     | 5.500 | 0                    |                          |                              | 0                        |

Spectrum monitor radios using the 5 GHz radio band can display channels using either 20 MHz or 40 MHz channel numbering. To toggle between these two channel numbering modes, click the down arrow in the upper right corner of the graph titlebar then click either Show 20 MHz Channels or Show 40 MHz Channels.

Click any of the column headings to sort the information in the table by that column criteria. Make a column wider or narrower by clicking the border of a column heading and dragging the border to a new position.

<span id="page-583-1"></span>[Table](#page-583-1) [124](#page-583-1) describes the output of the Channel Summary table.

**Table 124:** Channel Summary Table Parameters

| <b>Parameter</b>  | <b>Description</b>                                                                       |
|-------------------|------------------------------------------------------------------------------------------|
| Channel           | Radio channel being monitored by the spectrum monitor or hybrid AP                       |
| Valid APs         | Number of known APs seen on the network.                                                 |
| Not Valid APs     | Number of unknown or invalid APs seen on the network.                                    |
| Non Wi-Fi Devices | Number of Non-Wi-Fi (interfering) devices detected/classified by the<br>spectrum monitor |

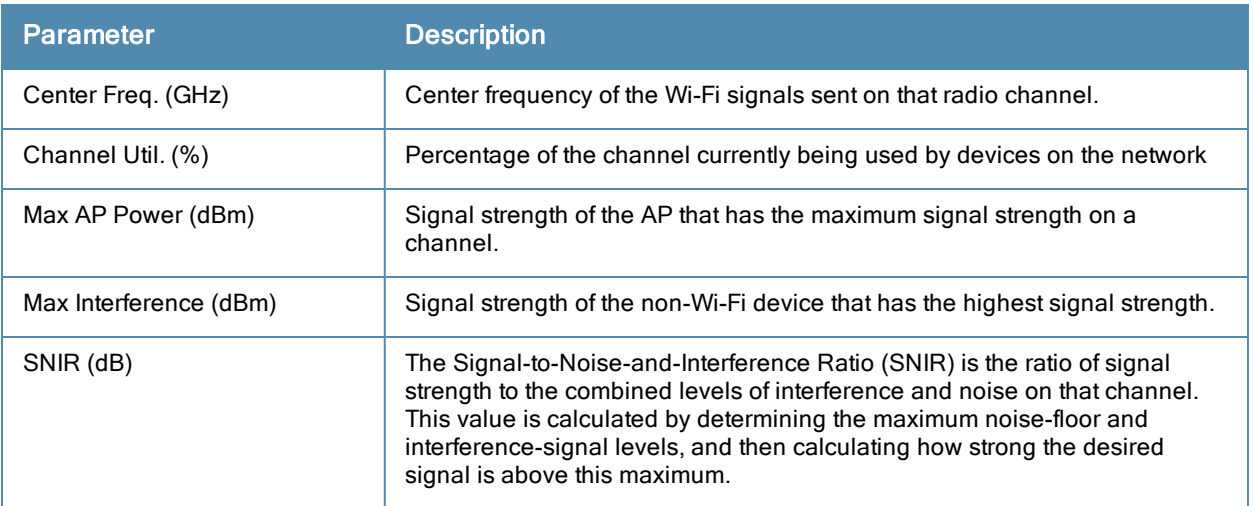

## Device Duty Cycle

The Device Duty Cycle Chart is a stacked bar chart that shows the duty cycle of each device type on a channel. The duty cycle is the percentage of time each device type operates or transmits on that channel. Though Wi-Fi devices do not transmit if there is another Wi-Fi or non-Wi-Fi device active at that time, most non-Wi-Fi devices do not follow such a protocol for transmissions. Since these devices operate independently without regard to any other devices operating on the same channel, the total duty cycle of all device types may add up to more than 100% on a channel. For example, one or more video bridges may be active on a channel, each with 100% duty cycle. The same channel may have a cordless transmitter with 10% duty cycle and a microwave oven with 50% duty cycle. In this example, the Device Duty Cycle chart shows all three device types with their respective duty cycle percentages.

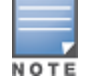

This chart is not available for OAW-AP120 Series, OAW-AP68 or OAW-RAP5 access points. A hybrid AP on a 20 MHz channel will see 40 MHz Wi-Fi data as non-Wi-Fi data.

Spectrum monitors display spectrum analysis data seen on all channels in the selected band, and hybrid APs display data from the one channel they are monitoring. The example below shows data from a spectrum monitor monitoring all channels in the 2.4 Ghz band.

**Figure 102** *Device Duty Cycle*

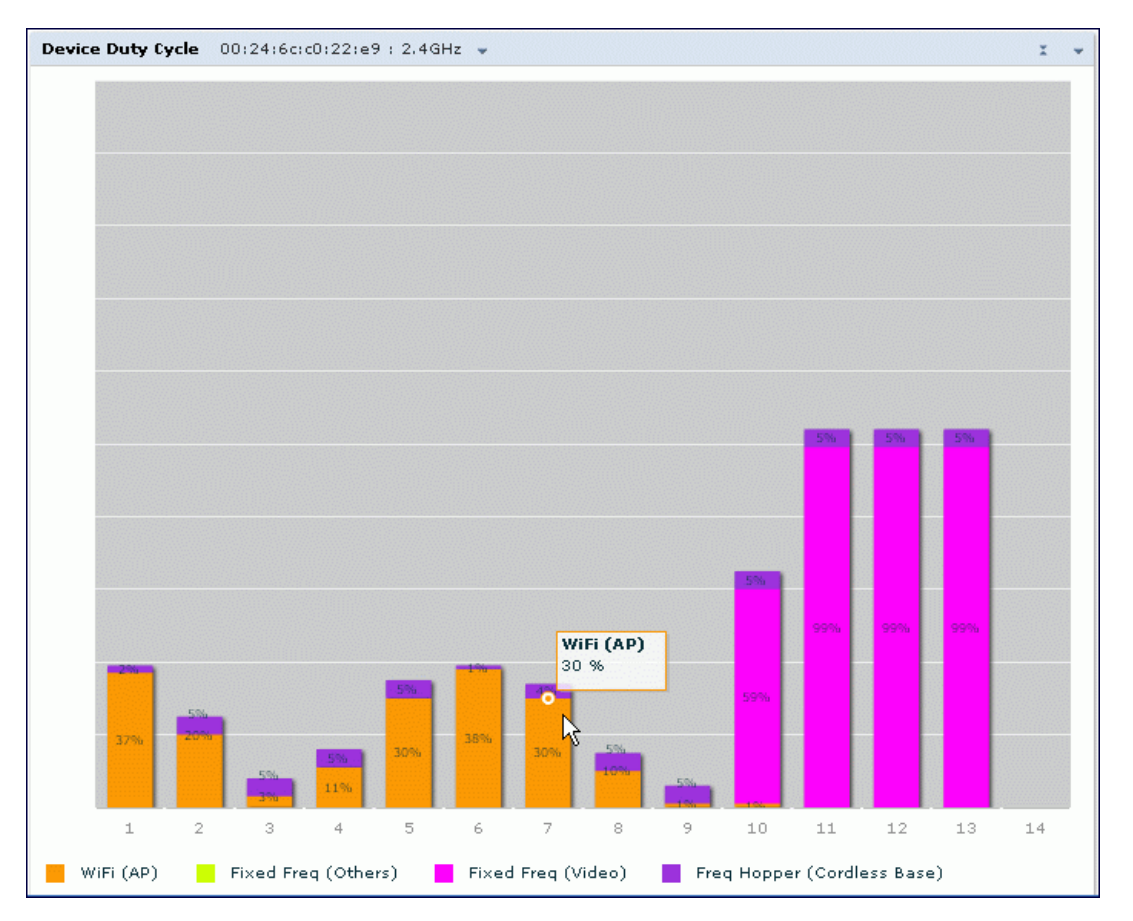

[Table](#page-585-0) [125](#page-585-0) describes the parameters you can use to customize the Device Duty Cycle chart. Click the down arrow in the upper right corner of this chart then click the Options menu to access these configuration settings. Once you have configured the desired parameters, click OK at the bottom of the Options menu to save your settings and return to the spectrum dashboards.

<span id="page-585-0"></span>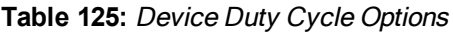

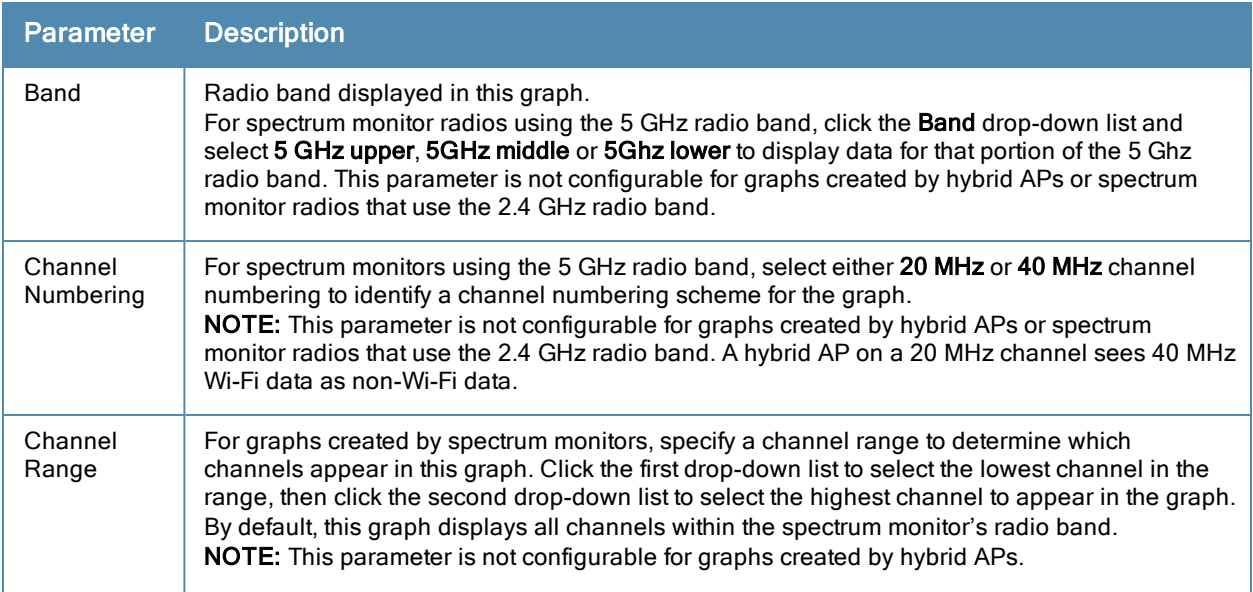

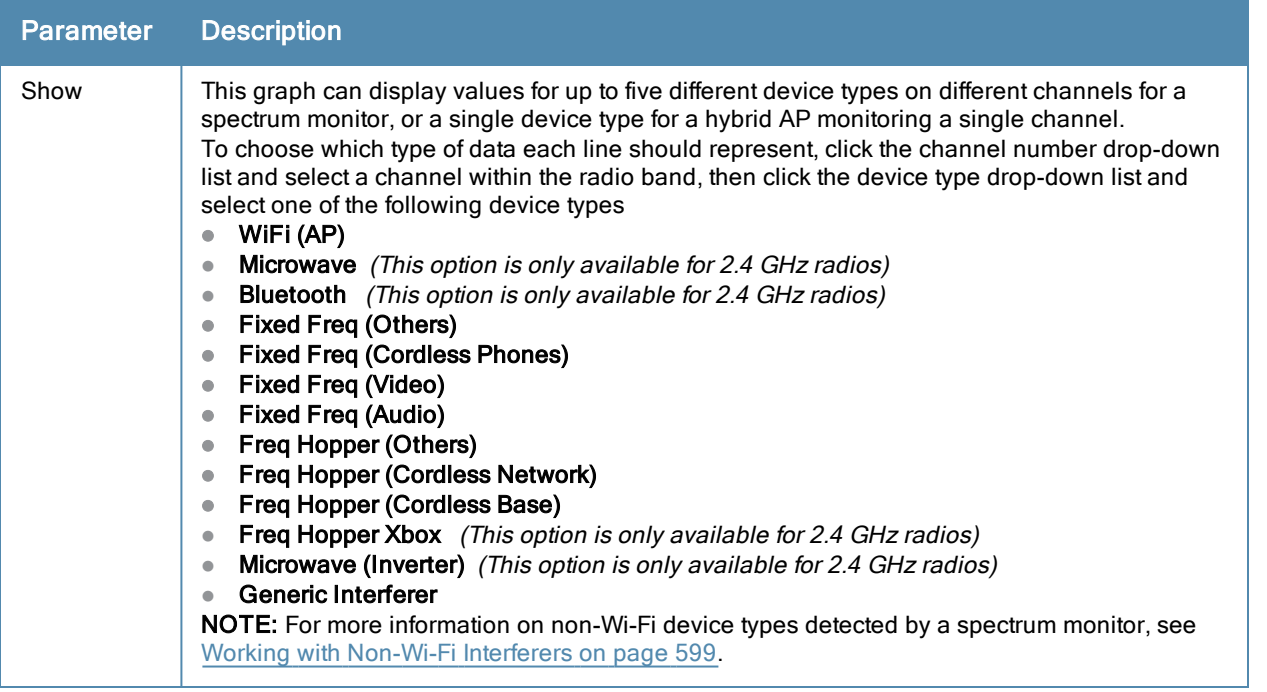

### Channel Utilization Trend

The Channel Utilization Trend chart is a line chart that shows the percentage of total utilization on each channel over a time interval. The channel utilization includes the utilization due to Wi-Fi as well as utilization due to non-Wi-Fi interferers and Adjacent Channel Interference (ACI).

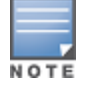

For additional information on how the spectrum analysis feature measures ACI, see [Channel](#page-580-0) [Metrics](#page-580-0) [on](#page-580-0) [page](#page-580-0) [581](#page-580-0).

This graph can show data recorded for the last ten, thirty, or sixty minutes. Spectrum monitors display spectrum analysis data seen on all channels in the selected band, and hybrid APs display data from the one channel they are monitoring. When you hover your mouse over any line in the chart, a tooltip shows the percentage of the channel being utilized at the specified time. The example in [Figure](#page-586-0) [103](#page-586-0) shows that channel 1 was 70% utilized at the selected time in the chart.

<span id="page-586-0"></span>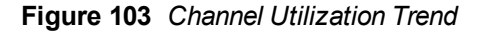

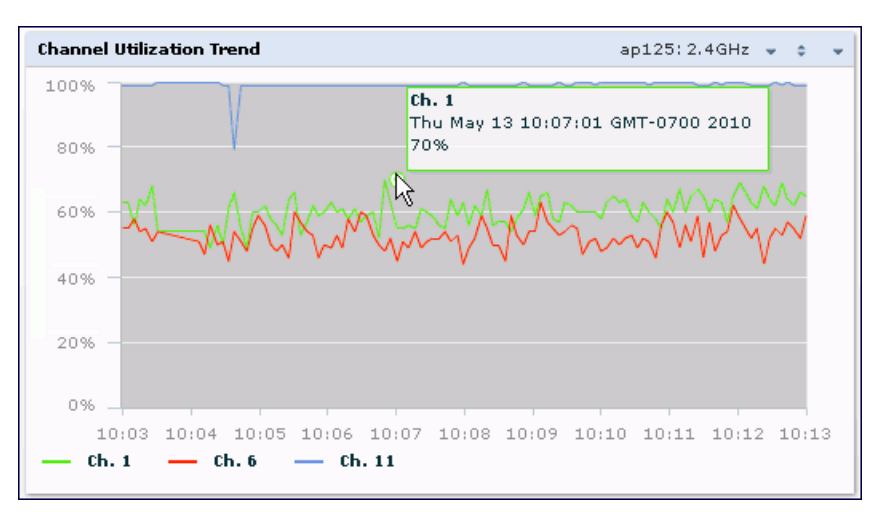

[Table](#page-587-0) [126](#page-587-0) describes the parameters you can use to customize the Channel Utilization Trend chart. Click the down arrow in the upper right corner of this chart then click the Options menu to access these configuration settings. Once you have configured the desired parameters, click OK at the bottom of the Options menu to save your settings and return to the spectrum dashboards.

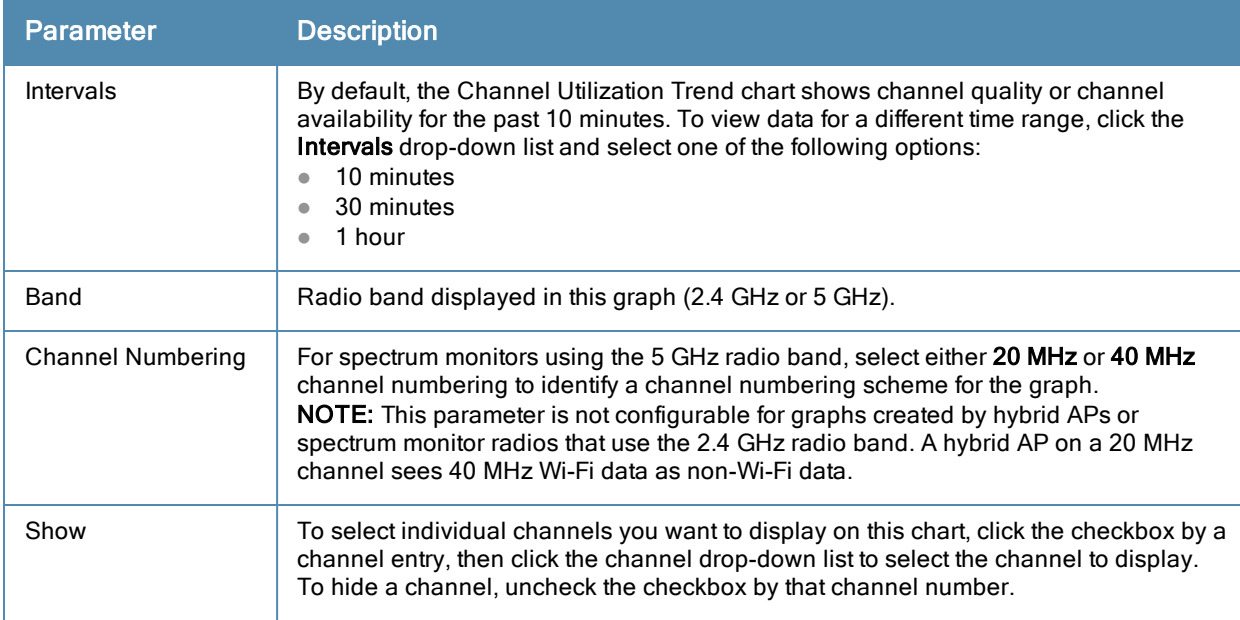

<span id="page-587-0"></span>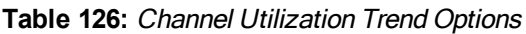

#### Devices vs Channel

This stacked bar chart shows the current number of devices using each channel in the radio's frequency band. This chart can show separate per-channel statistics for the numbers of Wi-Fi devices, cordless phones, bluetooth devices, microwaves, and other non-Wi-Fi devices.

If a device affects more than one channel, it is recorded as a device on all channels it affects. For example, if a 20Mhz Wi-Fi AP has a center frequency of 2437 Mhz (channel 6) it is counted as a device on channels 3-9 because it affects all those channels. Similarly, if a channel-hopping device uses all channels within a frequency band, it is counted as a device on all channels in that band.

When you hover the mouse over any part of the chart, a tooltip shows the numbers of the device type currently using that channel. The example in [Figure](#page-588-0) [104](#page-588-0) shows that the spectrum monitor can detect 42 APs on channel 5.

#### <span id="page-588-0"></span>**Figure 104** *Devices vs Channel*

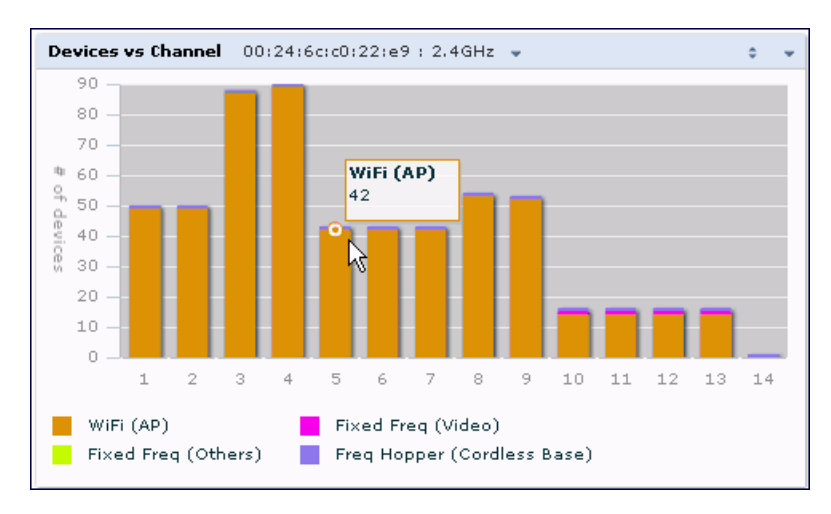

[Table](#page-588-1) [127](#page-588-1) describes the parameters you can use to customize the Devices vs Channel chart. Click the down arrow in the upper right corner of this chart then click the Options menu to access these configuration settings. Once you have configured the desired parameters, click OK at the bottom of the Options menu to save your settings and return to the spectrum dashboards.

<span id="page-588-1"></span>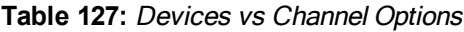

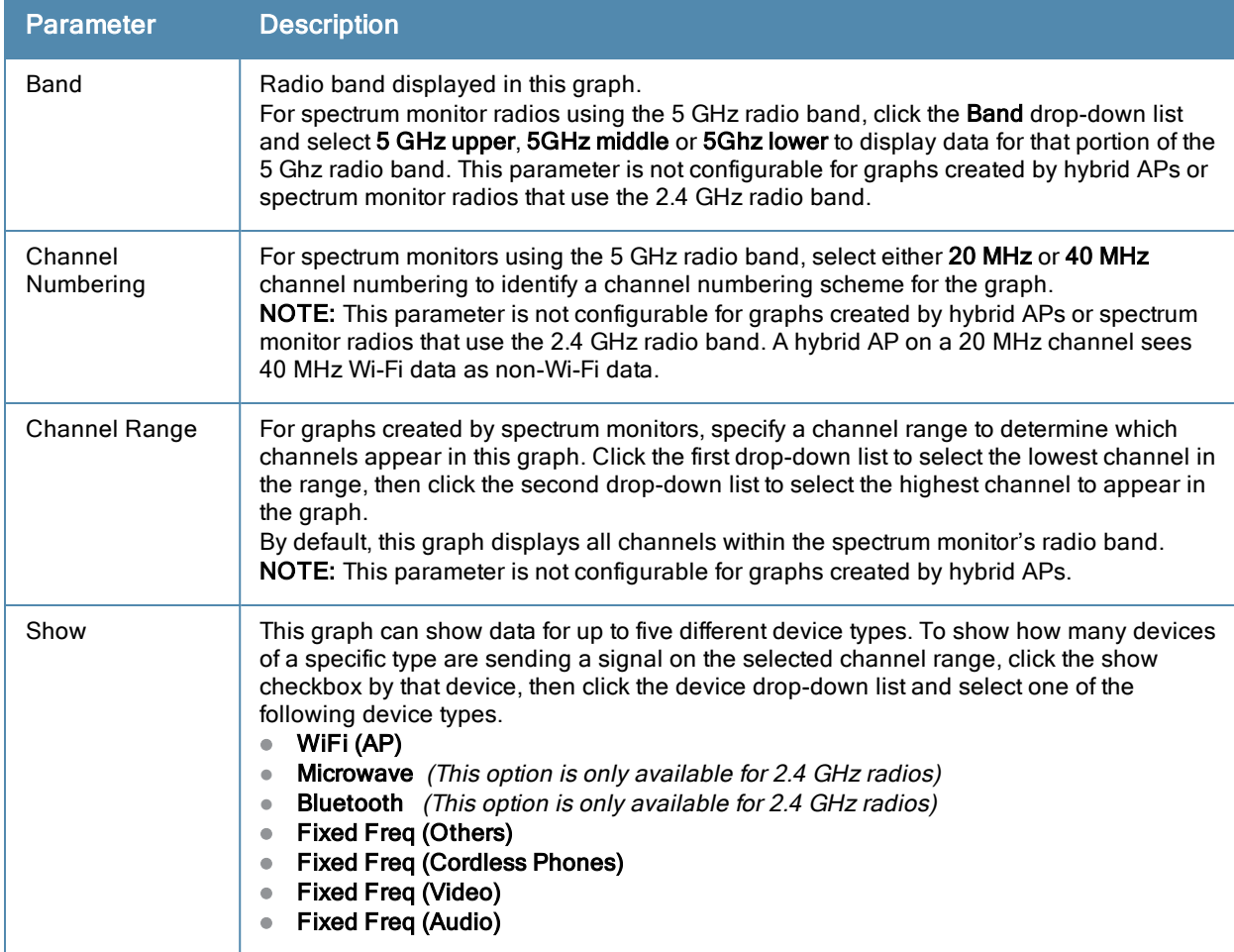

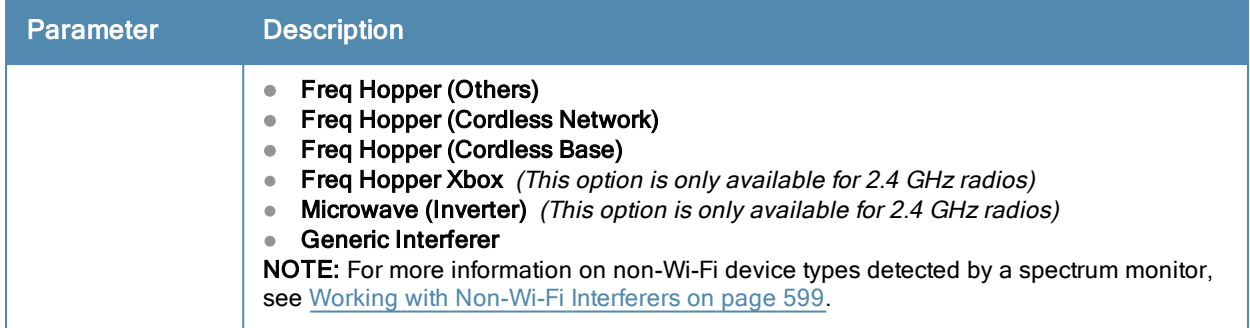

### FFT Duty Cycle

The FFT Duty Cycle chart is a line chart that shows the duty cycle for each frequency bin. The width of the each frequency bin depends on the resolution bandwidth of the spectrum monitor. The spectrum analysis feature considers a frequency bin to be utilized if the detected power in that bin is at least 20 dB higher than the nominal noise floor on that channel. The FFT Duty Cycle provides a more granular view of the duty cycle per bin as opposed to the aggregated channel utilization reported in the Channel Metrics chart.

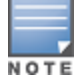

This chart is not available for OAW-AP120 Series, OAW-AP68 or OAW-RAP5 access points. A hybrid AP on a 20 MHz channel will see 40 MHz Wi-Fi data as non-Wi-Fi data.

This chart can show the duty cycle over the last second, the maximum FFT duty cycle measured for all samples taken over the last N sweeps, and the greatest FFT duty cycle recorded since the chart was last reset.

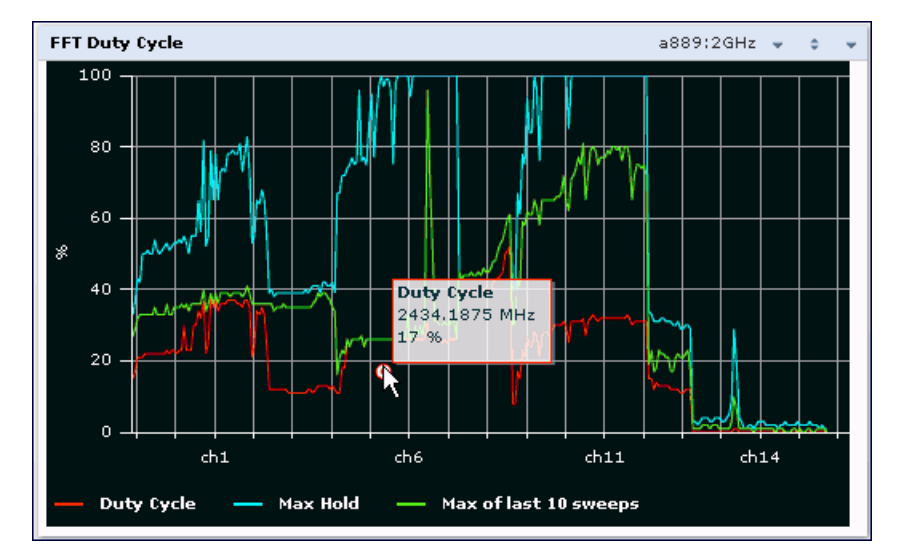

### **Figure 105** *FFT Duty Cycle*

By default, this chart shows the current duty cycle for devices on all channels being monitored by the spectrum monitor radio. [Table](#page-590-0) [128](#page-590-0) describes the other optional parameters you can use to customize the FFT Duty Cycle table. Click the down arrow in the upper right corner of this chart then click the Options menu to access these configuration settings. Once you have configured the desired parameters, click OK at the bottom of the Options menu to save your settings and return to the spectrum dashboards.

#### <span id="page-590-0"></span>**Table 128:** FFT Duty Cycle Options

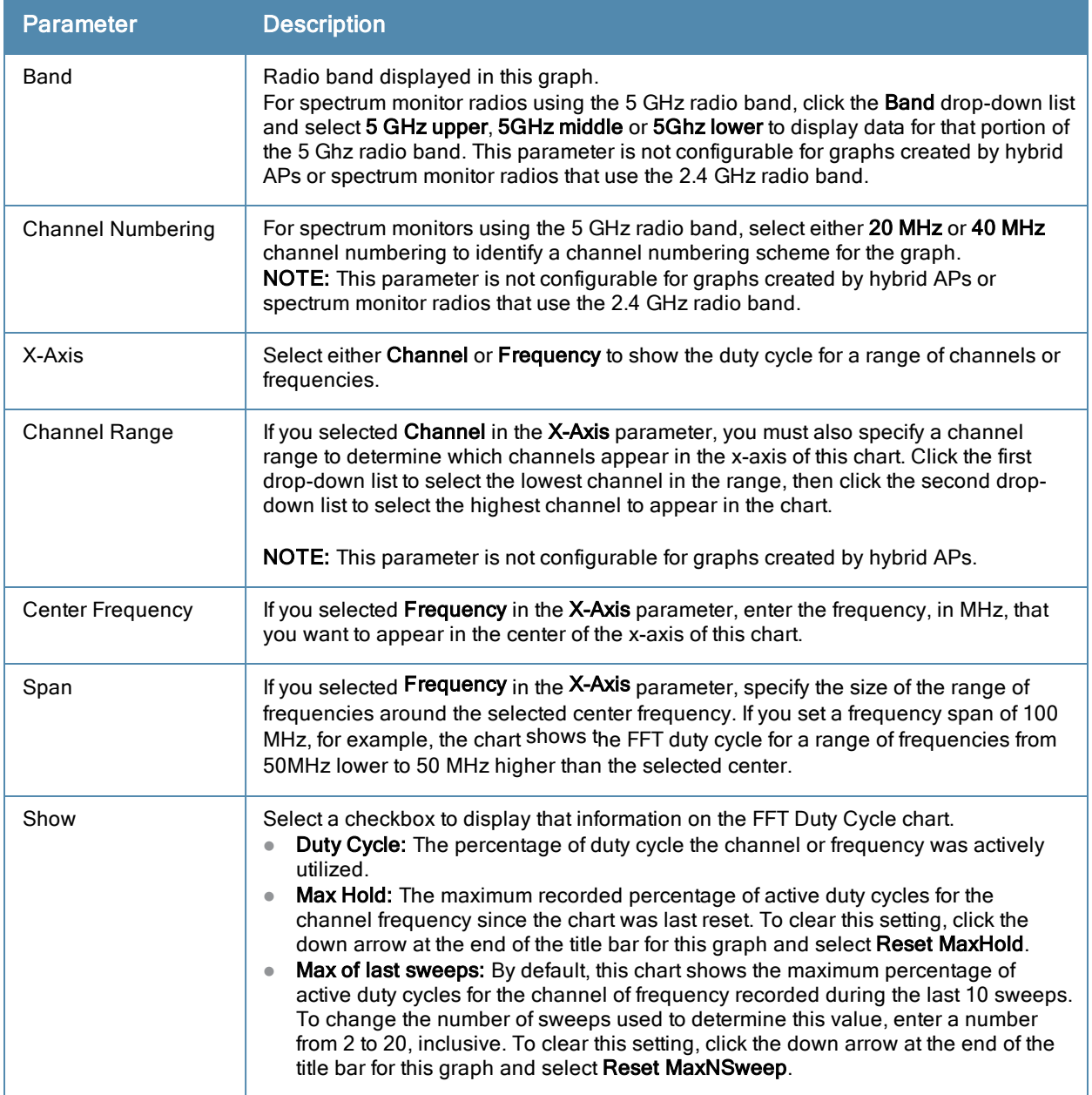

#### Interference Power

The Interference Power chart displays various power levels of interest, including the Wi-Fi AP with maximum signal strength, noise, and interferer types with maximum signal strength. The ACI displayed in the Interference Power Chart is the ACI power level based on the signal strength(s) of the Wi-Fi APs on adjacent channels. A higher ACI value in Interference Power Chart does not necessarily mean higher interference since the AP that is contributing to the maximum ACI may or may not be very actively transmitting data to other clients at all times. The ACI power levels are derived from the signal strength of the beacons.

This chart displays the noise floor of each selected channel in dBm. The noise floor of a channel depends on the noise figure of the RF components used in the radio, temperature, presence of certain types of interferers or noise, and the width of the channel. For example, in a clean RF environment, a 20 MHz channel has a noise floor around -95 dBm and a 40 MHz channel has a noise floor around -92 dBm. Certain types of fixed-frequency continuous transmitters such as video bridges, fixed-frequency phones, and wireless cameras typically elevate the noise floor seen by the spectrum monitor. Other interferers such as frequency-hopping phones, Bluetooth and Xbox may not

affect the noise floor of the radio. A Wi-Fi radio can only reliably decode Wi-Fi signals that are a certain dB above the noise floor and therefore estimating and understanding the actual noise floor of the radio is critical to understanding the reliability of the RF environment.

The chart also includes information about the AP on each channel with the highest power level. You can hover your mouse over an AP on the chart to view the AP's name, SSID and current power level. The example below shows that the AP with the maximum power on channel 157 has the SSID qa-ss, and a power level of -55dBm.

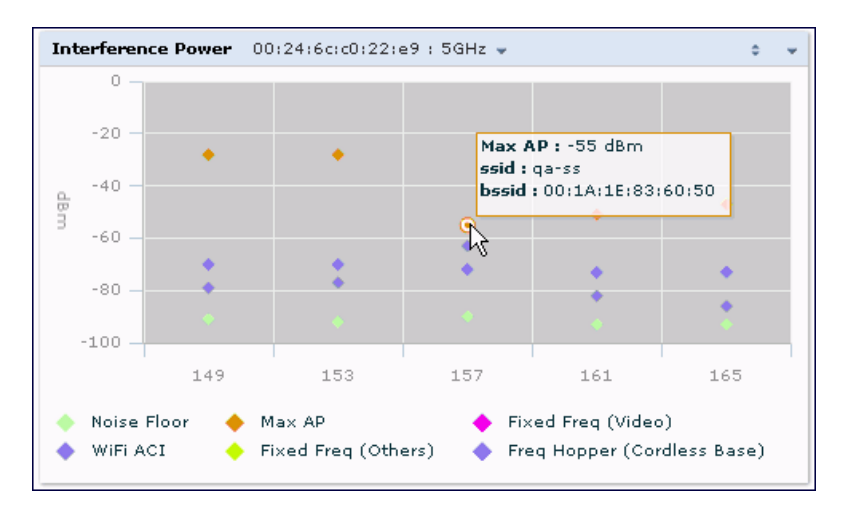

**Figure 106** *Interference Power*

[Table](#page-591-0) [129](#page-591-0) describes the other optional parameters you can use to customize the interference power chart. Click the down arrow in the upper right corner of this chart then click the Options menu to access these configuration settings. Once you have configured the desired parameters, click OK at the bottom of the Options menu to save your settings and return to the spectrum dashboards.

<span id="page-591-0"></span>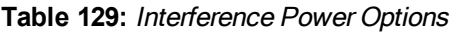

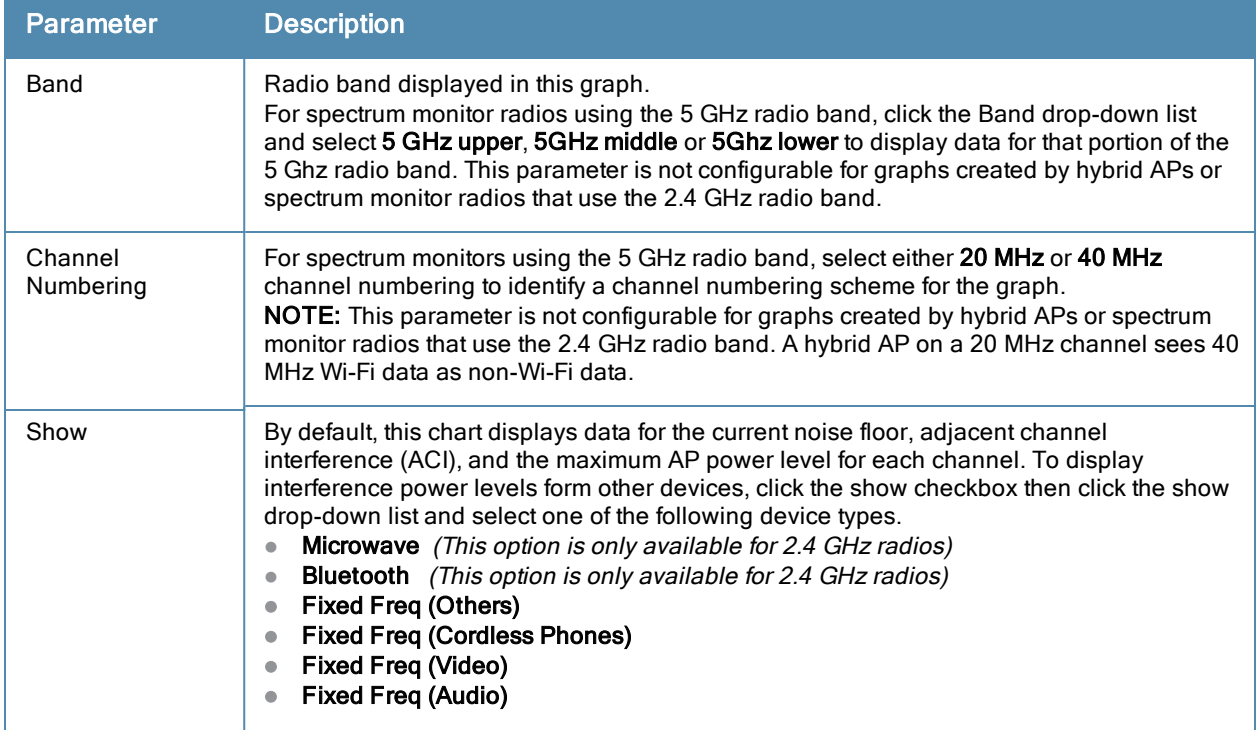

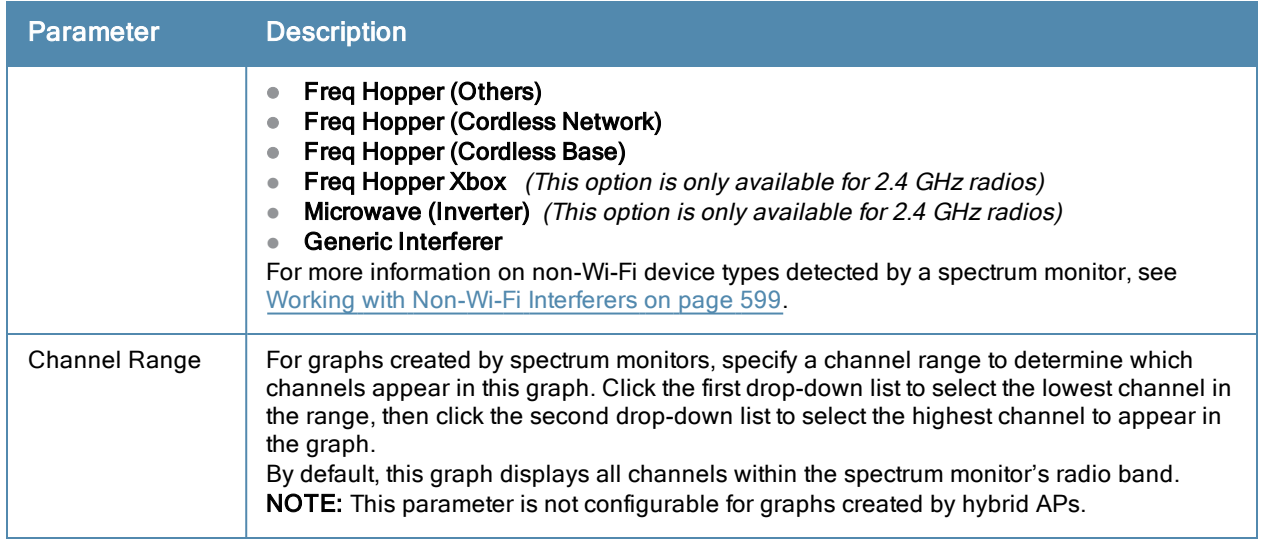

### Quality Spectrogram

This plot shows the channel quality statistics for selected range of channels or frequencies. This chart can also be configured to show channel availability, the percentage of each channel that is unused and available for additional traffic.

Channel Quality is a weighted metric derived from key parameters which include noise, non-Wi-Fi (interferer) utilization and duty-cycles and certain types of retries. Quality levels are indicated by a range of colors between dark blue, which represents a higher channel quality, and red, which represents a lower channel quality. Channel availability is indicated by a range of colors between dark blue, which represents 100% channel availability, and red, which represents 0% availability.

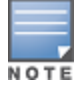

For additional information on interpreting an Alcatel-Lucent Spectrogram plot, see [Swept](#page-595-0) [Spectrogram](#page-595-0) [on](#page-595-0) [page](#page-595-0) [596](#page-595-0).

The Spectrum Analysis Quality Spectrogram chart measures channel data each second, so after every 5-second sweep, the newest data appears as a thin colored line on the bottom of the chart. Older data is pushed up higher on the chart until it reaches the top of the spectrogram and ages out. The example below shows the Alcatel-Lucent Quality Spectrogram chart after it has recorded over 1500 seconds of FFT data.

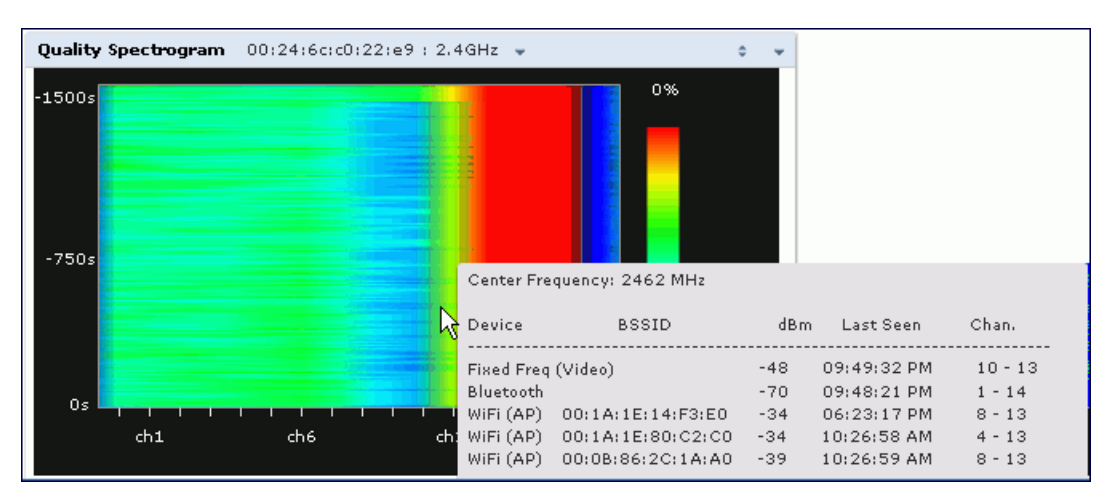

**Figure 107** *Quality Spectrogram*

When you hover your mouse over any part of the spectrogram, a tooltip shows the devices the spectrum monitor detected on that frequency, the BSSID of the device (if applicable), the power level of the device in dBm, the time the device was last seen by the spectrum monitor, and the channels affected by the device.

The following table describes the other optional parameters you can use to customize the Quality Spectrogram. Click the down arrow in the upper right corner of this chart then click the Options menu to access these configuration settings. Once you have configured the desired parameters, click OK at the bottom of the Options menu to save your settings and return to the spectrum dashboards

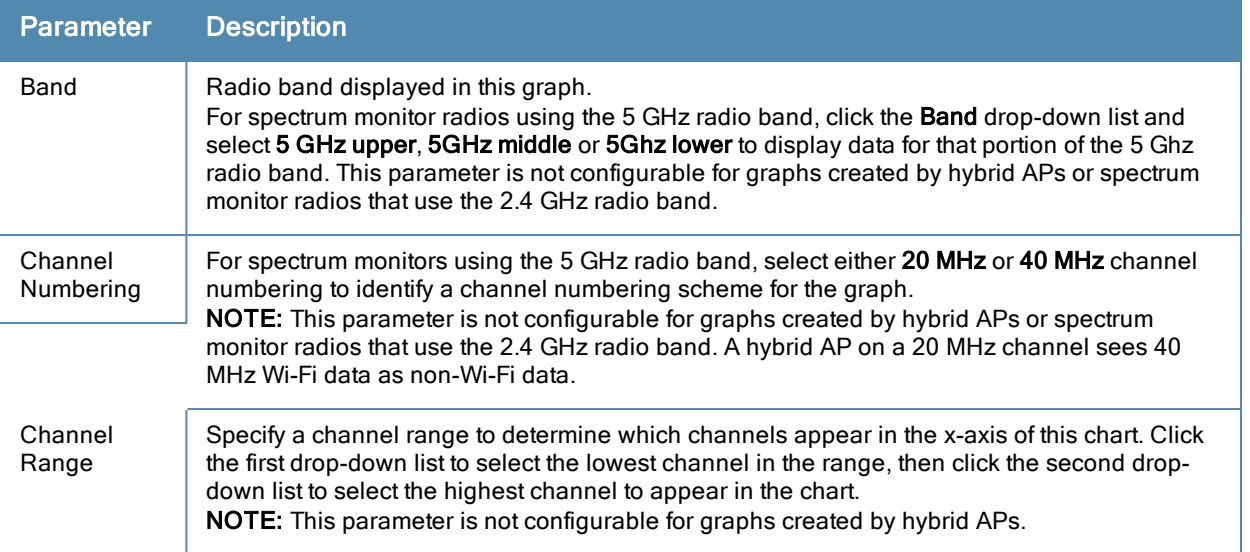

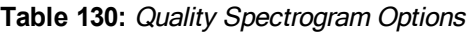

## Real-Time FFT

The Real-time FFT chart displays the instantaneous Fast Fourier Transform (FFT) signature of the RF signal seen by the radio. The Fast Fourier Transform (FFT) converts a RF signal from time domain to frequency domain. The frequency domain representation divides RF signals into discrete frequency bins; small frequency ranges whose width depends on the resolution bandwidth of the spectrum monitor (i.e., how many Hz are represented by a single signal strength value). Each frequency bin has a corresponding signal strength value. Since there may be a large number of FFT signatures received by the radio every second, an algorithm selects one FFT sample to display in the Real-time FFT chart every second.

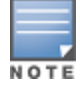

This chart is not available for OAW-AP120 Series, OAW-AP68 or OAW-RAP5 access points. A hybrid AP on a 20 MHz channel will see 40 MHz Wi-Fi data as non-Wi-Fi data.

This chart can show an average for all samples taken over the last second, the maximum FFT power measured for all samples taken over ten channel sweeps, and the greatest FFT power recorded since the chart was last reset. When you hover your mouse over any line, a tooltip shows the power level and channel or frequency level represented by that point in the graph. When you hover your mouse over a frequency level (within the blue brackets on the graph), a tooltip shows the types of devices seen on that frequency, as well as each device's BSSID, power level, channels affected and the time the device was last seen by the spectrum monitor.

**Figure 108** *Real-TIme FFT*

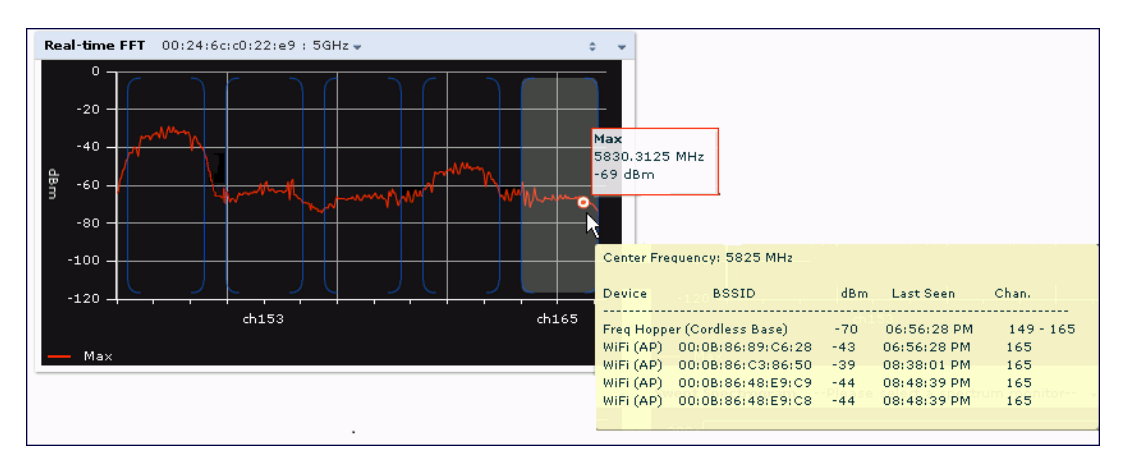

By default, this chart shows the maximum power level recorded for any device on all channels or frequencies monitored by the spectrum monitor radio.

[Table](#page-594-0) [131](#page-594-0) describes the other parameters you can use to customize the Real-time FFT chart. Click the down arrow in the upper right corner of this chart then click the Options menu to access these configuration settings. Once you have configured the desired parameters, click OK at the bottom of the Options menu to save your settings and return to the spectrum dashboards.

<span id="page-594-0"></span>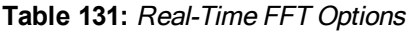

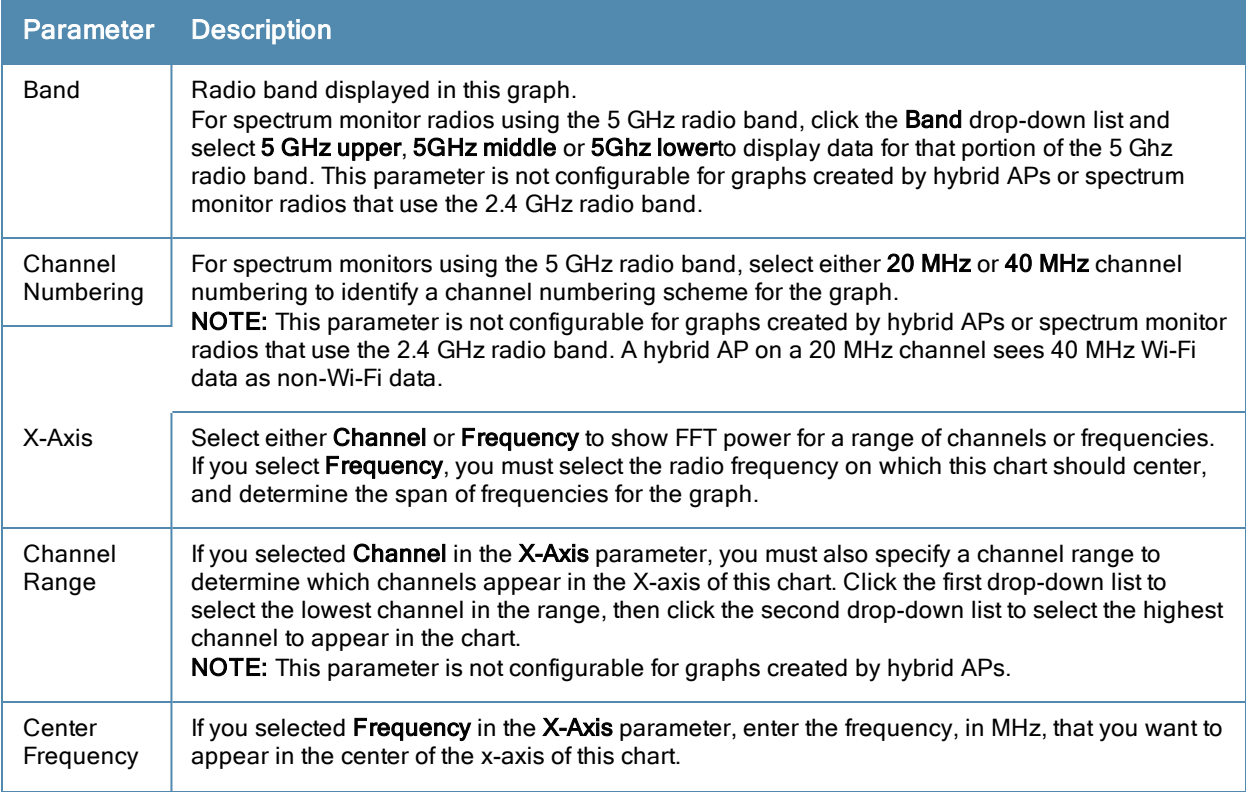

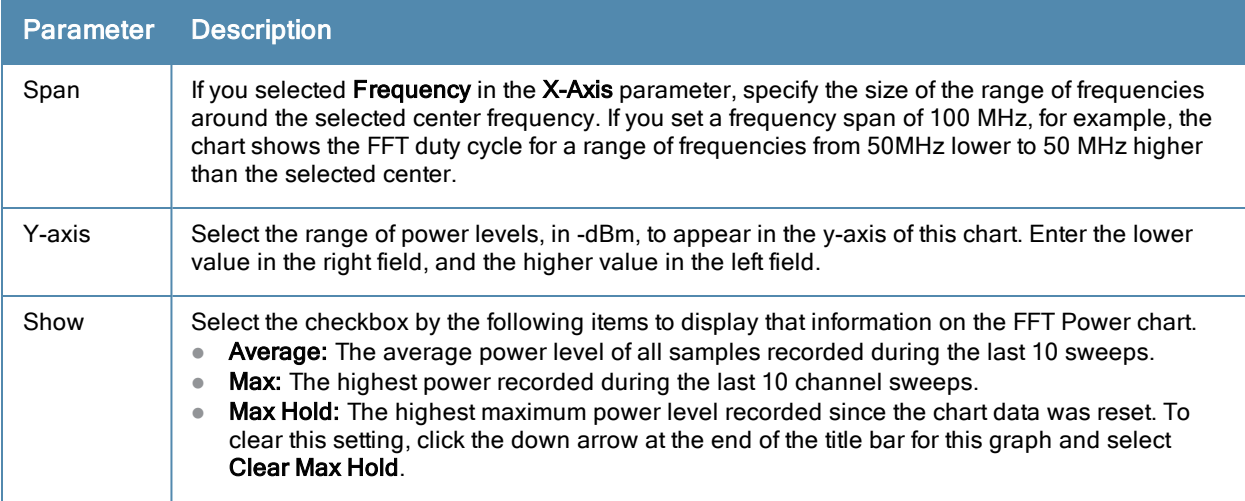

### <span id="page-595-0"></span>Swept Spectrogram

A spectrogram is a chart that shows how the density of the quantity being plotted varies with time. The spectrum analysis Swept Spectrogram chart plots real-time FFT Maximums, real-time FFT Averages or the FFT Duty Cycle. In this swept spectrogram, the x-axis represents frequency or channel and the y-axis represents time. Each line in the swept spectrogram corresponds to the data displayed in the Real-Time FFT or FFT Duty Cycle chart.

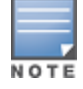

This chart is not available for OAW-AP120 Series, OAW-AP68 or OAW-RAP5 access points. A hybrid AP on a 20 MHz channel will see 40 MHz Wi-Fi data as non-Wi-Fi data.

The power or duty cycle values recorded in each sweep are mapped to a range of colors. In the average or maximum FFT power Swept Spectrogram charts, the signal strength levels are indicated by a range of colors between dark blue, which represents -90 dBm, and red, which represents a higher -50 dBm. The duty cycle Swept Spectrogram chart shows the percentage of the time tick interval that the selected channel or frequency was broadcasting a signal. These percentages are indicated by a range of colors between dark blue, which represents a duty cycle of 0% percent, and red, which represents a duty cycle of 100%.

A spectrogram plot is a complex chart that can display a lot of information. If you are not familiar with these types of charts, they may be difficult to interpret. The following illustrations can help explain how FFT power data is rendered in a spectrogram format.

The example in [Figure](#page-595-1) [109](#page-595-1) shows how an FFT Power chart could appear if a single data measurement was plotted as a simple line graph.

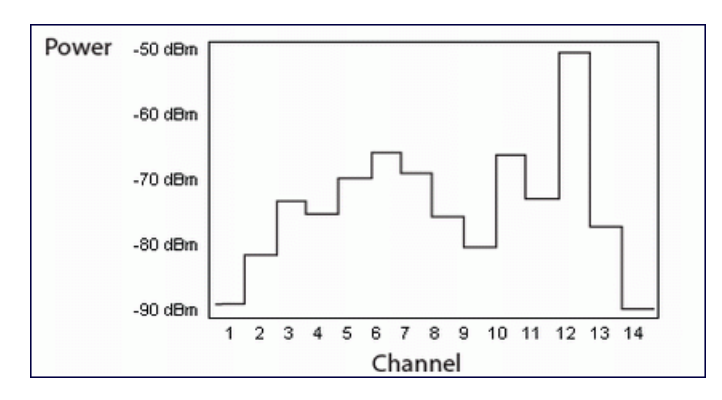

#### <span id="page-595-1"></span>**Figure 109** *Simple Line Graph of FFT Power Data*

Now, suppose that each channel's FFT power level was also represented by a color that corresponded to that specific FFT power level. In the example below, channel 12 has a FFT power level of -50 dBm, so it is represented by the color red. Channel 1 has a FFT power level of -85 dBm, so it is represented by dark blue.

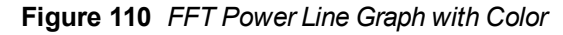

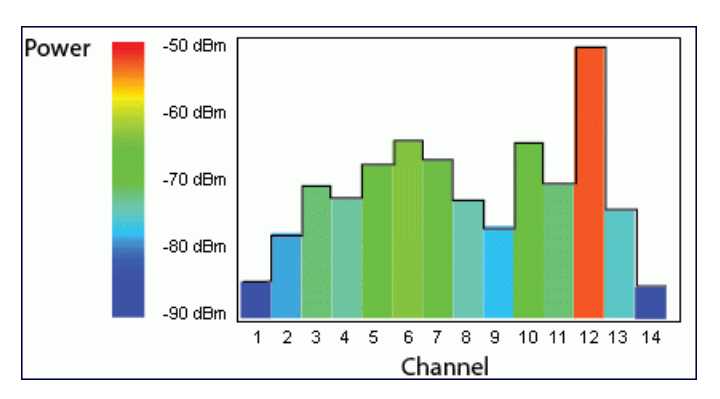

If the graph was then flattened so each channel's FFT power for that single1-second sweep was represented only by a color (and not by a value on the y-axis), the graph could then appear as follows:

**Figure 111** *FFT Power Spectrogram Sample*

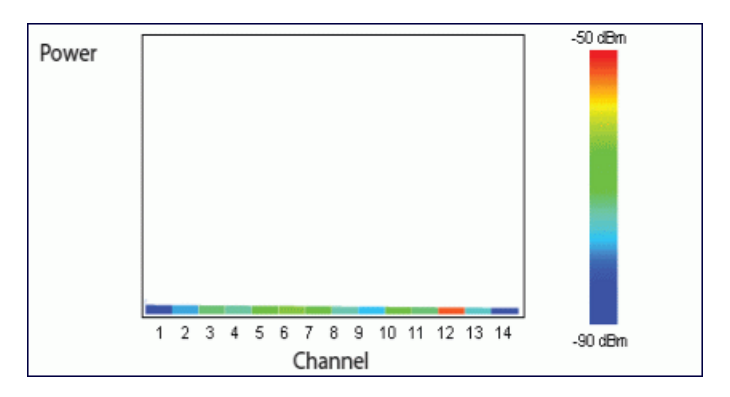

The spectrum analysis Swept Spectrogram measures FFT power levels or duty cycle data each second, so after every 1-second sweep, the newest data appears as a thin colored line on the bottom of the chart. Older data is pushed up higher on the chart until it reaches the top of the spectrogram and ages out. The example below shows the Swept Spectrogram chart after it has recorded over 300 seconds of FFT data.

**Figure 112** *Swept Spectrogram*

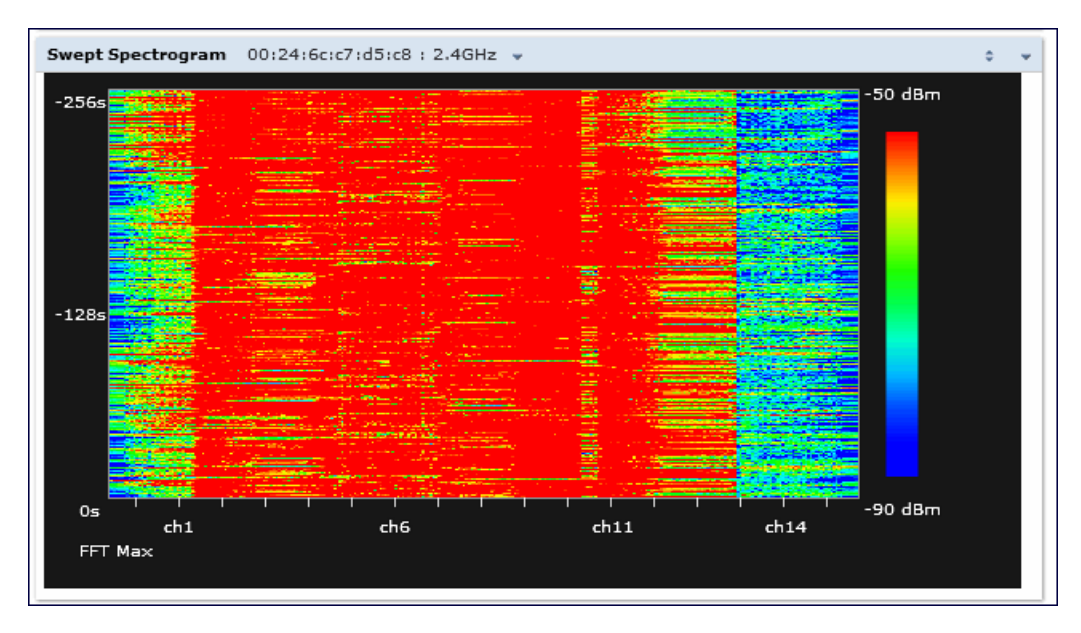

[Table](#page-597-0) [132](#page-597-0) describes the parameters you can use to customize the Swept Spectrogram chart. Click the down arrow in the upper right corner of this chart then click the Options menu to access these configuration settings. Once you have configured the desired parameters, click OK at the bottom of the Options menu to save your settings and return to the spectrum dashboards.

<span id="page-597-0"></span>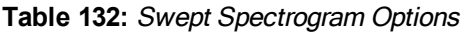

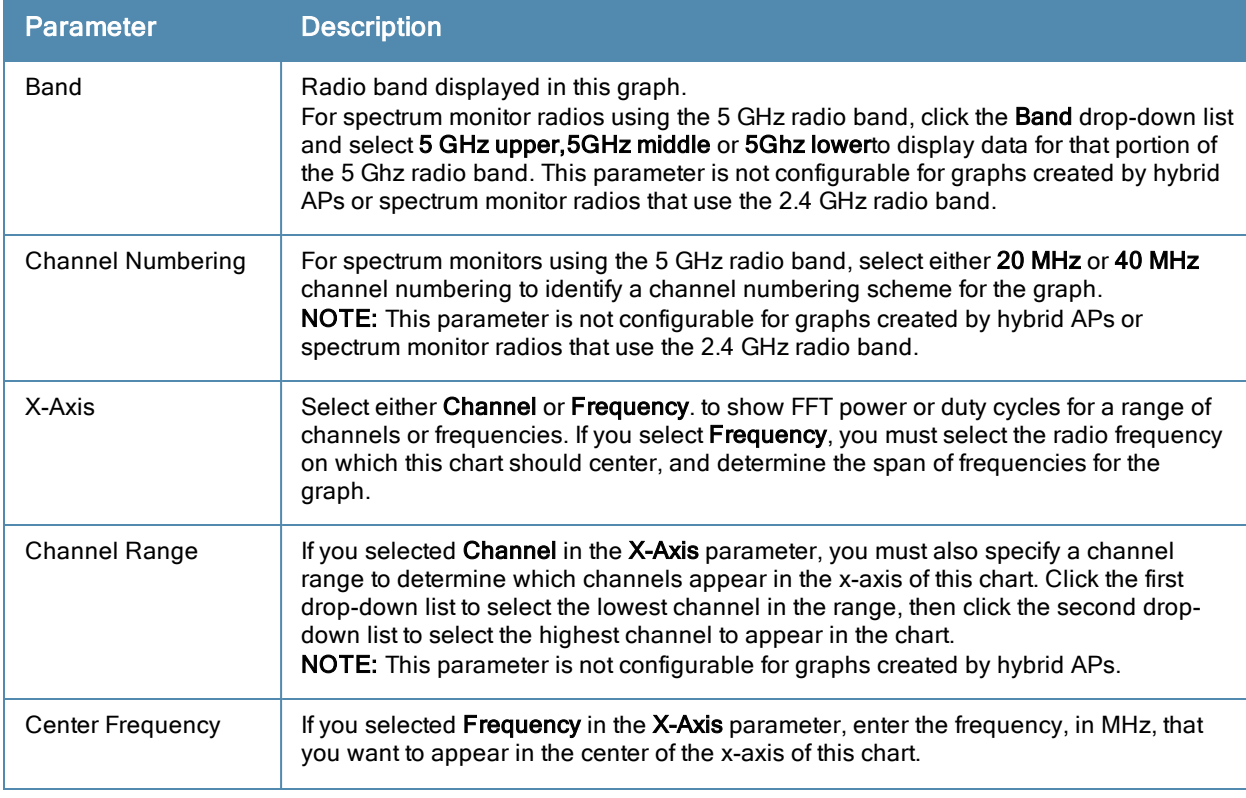

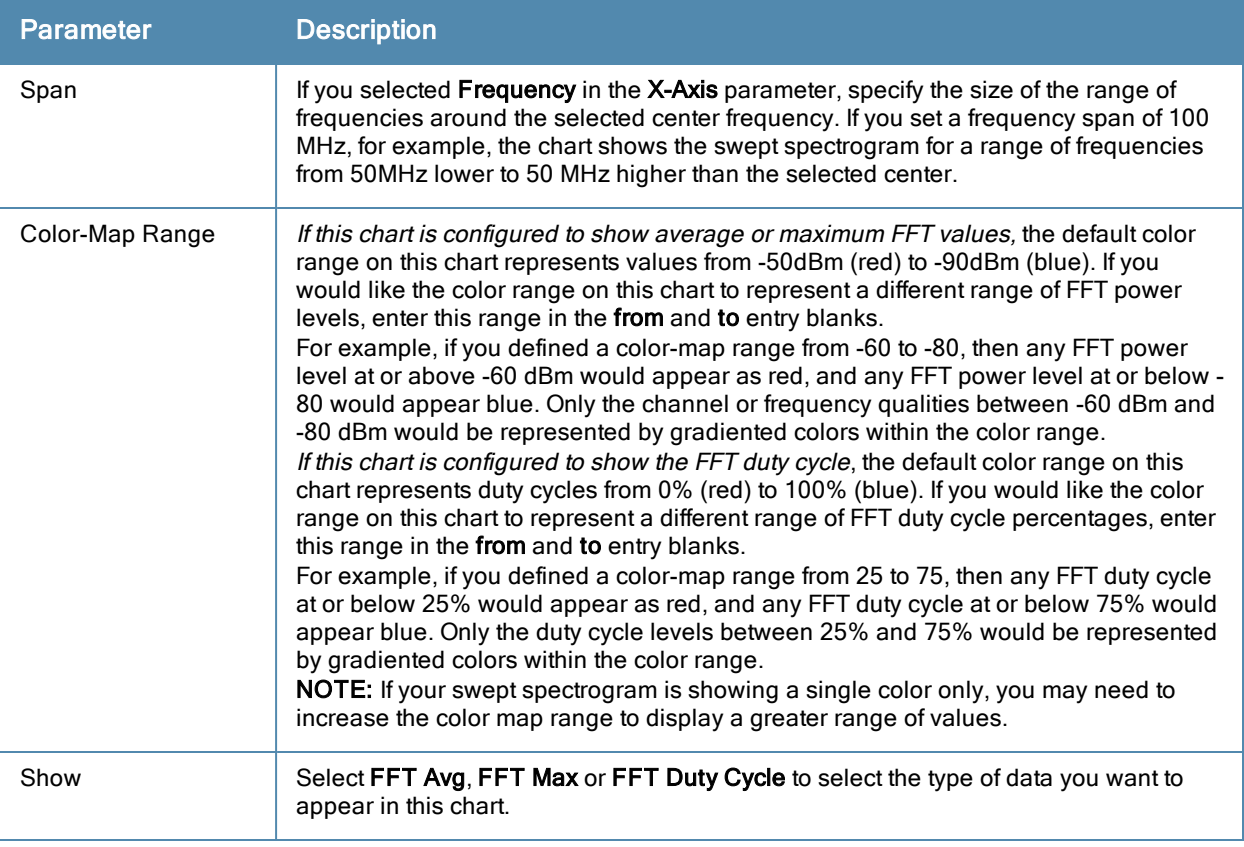

# <span id="page-598-0"></span>Working with Non-Wi-Fi Interferers

The following table describes each type of non-Wi-Fi interferer detected by the spectrum analysis feature. These devices appear in the following charts:

- **Active Devices**
- **Active Devices Table**
- **Active Devices Trend**
- Device Duty Cycle
- Device vs Channel
- **Interference Power**

#### **Table 133:** Non-Wi-Fi Interferer Types

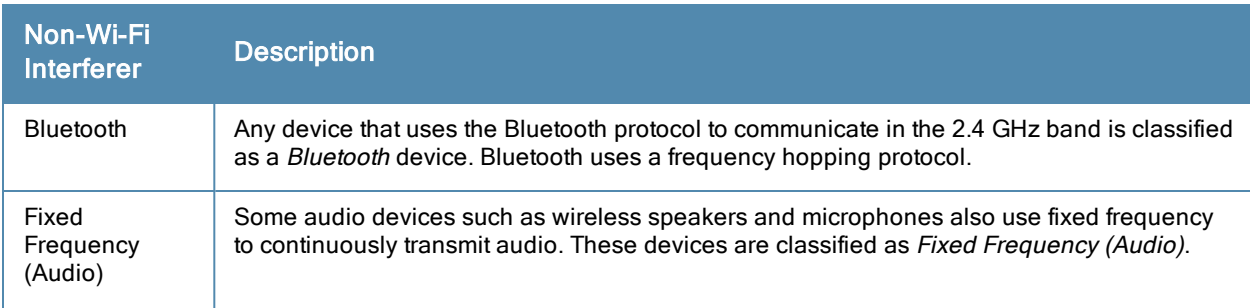

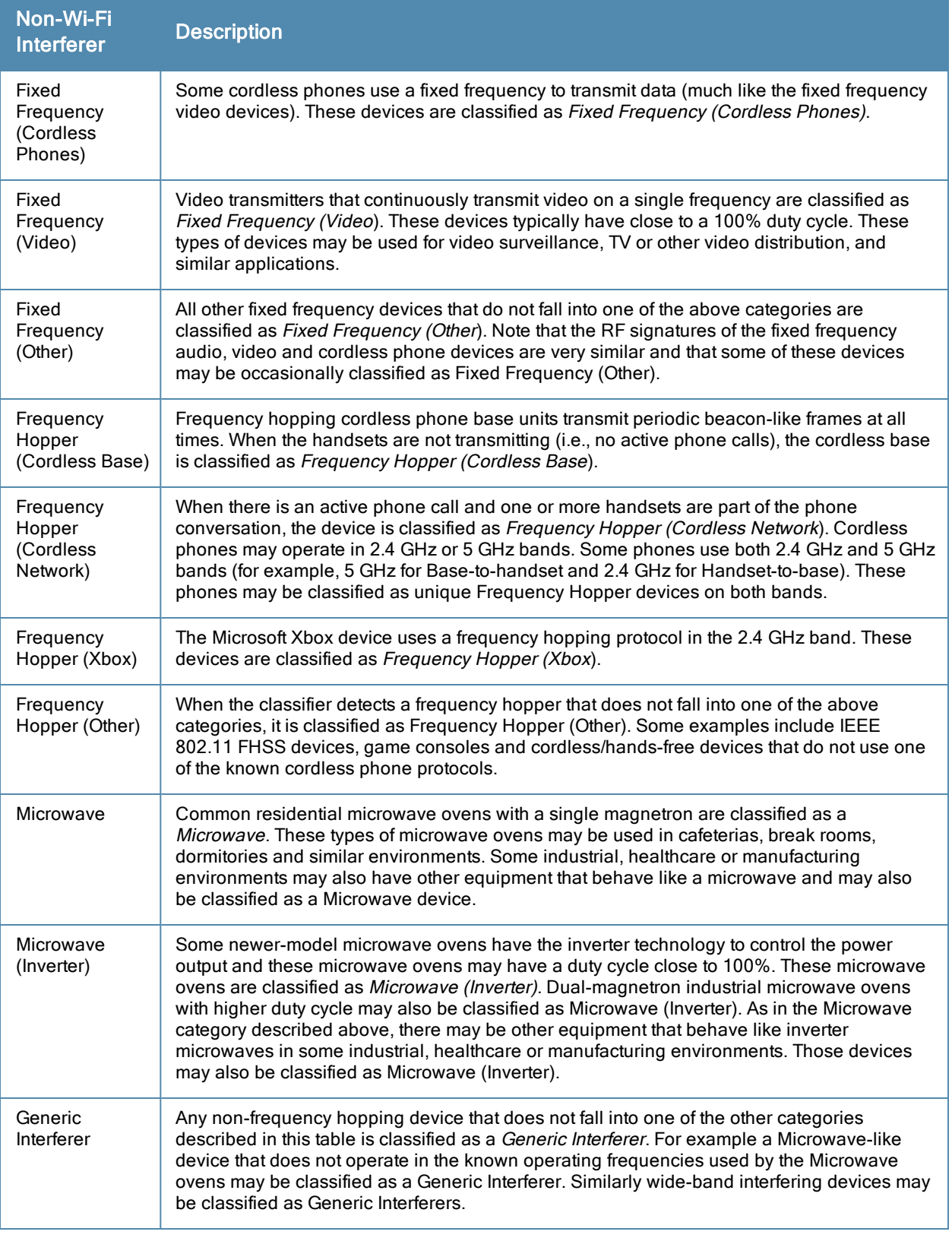

# Understanding the Spectrum Analysis Session Log

The spectrum analysis Session Log tab displays times the spectrum monitors and hybrid APs connected to or disconnected from the spectrum client during the current browser session. This tab also shows changes in a hybrid AP's scanning channel caused by changes to the hybrid AP's 802.11a or 802.11g radio profile or automatic channel changes by the DFS or ARM features. The latest entry in the session log is also displayed in a footer at the bottom of the Spectrum Monitors and Spectrum Dashboard window. When you close the browser and end your spectrum analysis session, the session log is cleared.

The example in [Figure](#page-600-0) [113](#page-600-0) shows that a 2.4 GHz radio on hybrid AP was connected to the spectrum analysis client, its channel changed twice, then was disconnected from the spectrum client.

<span id="page-600-0"></span>**Figure 113** *Spectrum Analysis Session Logs*

|                | Spectrum Dashboards | <b>Spectrum Monitors</b> | <b>Session Log</b>                             |
|----------------|---------------------|--------------------------|------------------------------------------------|
|                | 01/13/2011 8:23:30  | tal: 2.4GHz subscribed.  |                                                |
| 2              | 01/13/2011 8:28:08  |                          | Access Point 'tal' changed its channel to '11' |
| з              | 01/13/2011 8:28:24  |                          | Access Point 'tal' changed its channel to '6'  |
| $\overline{4}$ | 01/13/2011 8:30:01  |                          | tal: 2.4GHz un-subscribed.                     |

# Viewing Spectrum Analysis Data

You can use the command-line interface to view spectrum analysis data from any spectrum monitor, even if that spectrum monitor is currently sending data to another spectrum monitor client's WebUI.

<span id="page-600-1"></span>[Table](#page-600-1) [134](#page-600-1) shows the commands that display spectrum analysis data in the CLI interface.

**Table 134:** Spectrum Analysis CLI Commands

| <b>Command</b>                         | <b>Description</b>                                                                                                    |
|----------------------------------------|----------------------------------------------------------------------------------------------------|
| show ap spectrum ap-list               | This command shows spectrum data seen by an access point that has<br>been converted to a spectrum monitor.               |
| show ap spectrum channel-metrics       | This command shows channel utilization information for a 802.11a or<br>802.11g radio band, as seen by a spectrum monitor |
| show ap spectrum channel-<br>summary   | This command displays a summary of the 802.11a or 802.11g channels<br>seen by a spectrum monitor.                        |
| show ap spectrum client-list           | This command shows details for Wi-Fi clients seen by a specified<br>spectrum monitor.                                    |
| show ap spectrum debug                 | Sub-commands under this command save spectrum analysis channel<br>information to a file on the switch.                   |
| show ap spectrum device-duty-<br>cycle | Shows the current duty cycle for devices on all channels being<br>monitored by the spectrum monitor radio.               |
| show ap spectrum device-history        | This command displays spectrum analysis history for non-interfering<br>devices.                                          |

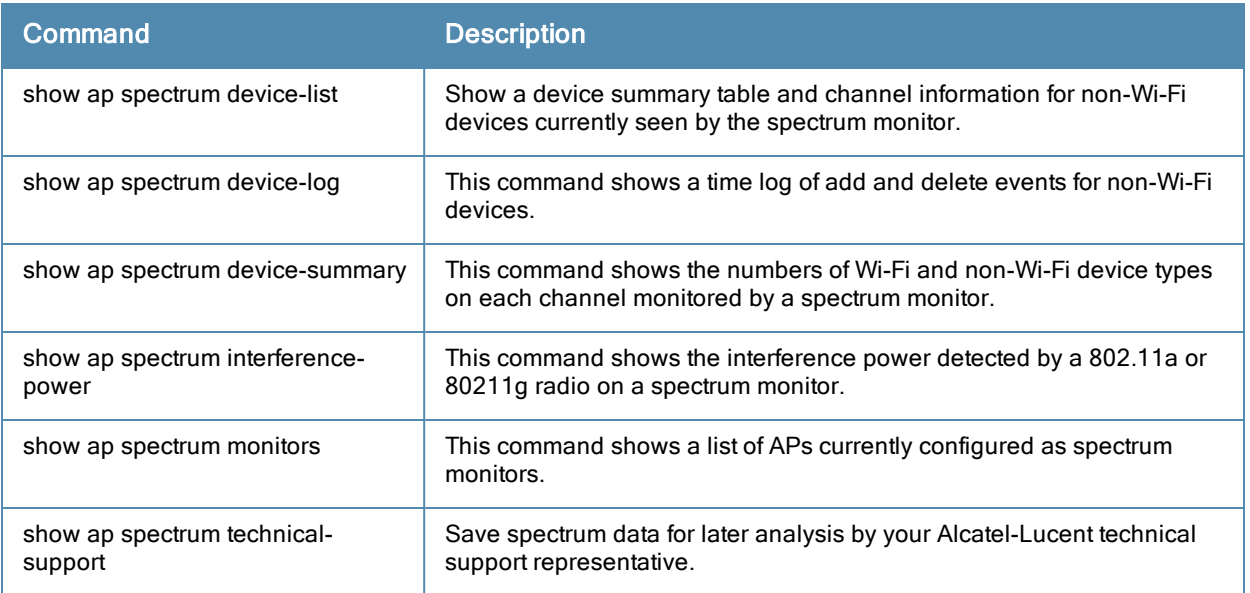

# Recording Spectrum Analysis Data

The spectrum analysis tool allows you to record up to 60 continuous minutes (or up to 10 Mb) of spectrum analysis data. By default, each spectrum analysis recording displays data for the Real-Time FFT, FFT Duty Cycle, Interference Power and Swept Spectrogram charts, however, you can view recorded device data for any the spectrum analysis charts supported by that spectrum monitor radio. Configurable recording settings allow you to start a recording session immediately, or schedule a recording to begin at a later date and time. Each recording can be scheduled to end after a selected amount of time has passed, or continue on until the recorded data file reaches a specified size. You can save the file to your spectrum monitor client, then play back that data at a later time.

# Creating a Spectrum Analysis Record

To record spectrum analysis data for later analysis:

- 1. Navigate to the Monitoring>Spectrum Analysis>Spectrum Dashboards window.
- 2. Click the Record button at the top of the window. The New Recording popup window appears.
- 3. Click the Record From link, and select the spectrum monitor whose data you want to record.
- 4. Next, decide whether you want the recording to start immediately, or at a later scheduled time. If you want the recording to start immediately, select When the OK button is clicked. To schedule a different starting time for the recording, click the date and time drop-down lists to select a starting month, day, year and time.
- 5. The recording continues until either the specified amount of time has passed, or until the recording files reaches a selected size. Click the Length of recording reaches drop down list and select the amount of time the recording should last, or click the Data file reaches drop down list and select the maximum file size for the recording.
- 6. Click OK to save your settings. If you selected the When the OK button is clicked in step 5, the recording begins.

**Figure 114** *Recording Spectrum Analysis Data*

| View 1                                                         | $\mathbf{v}$ | View 2 | View 3 |      |                 |                                                                                                    | Record               |  | Save Spectrum View |  |  |
|----------------------------------------------------------------|--------------|--------|--------|------|-----------------|----------------------------------------------------------------------------------------------------|----------------------|--|--------------------|--|--|
| --Please select a spectrum monitor-- v<br><b>Real-time FFT</b> |              |        |        |      |                 | All data from the spectrum monitor will be saved, not just the visible charts.                                                                                                    |                      |  |                    |  |  |
| $\Omega$<br>$-20$<br>$-40$<br>윱<br>-60                         |              |        |        |      |                 | Changes made to the visible charts during recording will not affect the data that is stored.<br>Record from:<br>-- Select Spectrum Monitor --<br>Begin recording:<br>• When the OK button is clicked<br>$\checkmark$<br>$12 \times$<br>2012<br>January | $\checkmark$<br>at   |  | 7 V 49 V           |  |  |
| $-80$<br>$-100$                                                |              |        |        |      |                 | Record until:<br>60<br>$\bullet$ Length of recording reaches                                                                                                    | min.<br>$\checkmark$ |  |                    |  |  |
| $-120$                                                         |              | ch1    | $ch6$  | ch11 | ch <sub>1</sub> | Data file reaches                                                                                                    | $10 \vee MB$         |  | OK<br>Cancel       |  |  |

While the recording is in progress, a round, red recording icon and recording status information appears at the top of the spectrum dashboard. You can view data for other spectrum monitors and charts while the recording is in progress. If you want to stop the recording before recording period has finished, click the Stop button by the recording status information. When you click the Stop button, a popup window appears and allows you to stop and delete the current recording, stop and save the recording in its current state (before it has completed), or continue recording again.

# Saving the Recording

After the recording has ended, either because the recording period has elapsed, the recording maximum file size has been reached, the Spectrum Monitor Recording Complete window appears and displays information for the current recording.

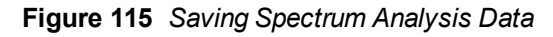

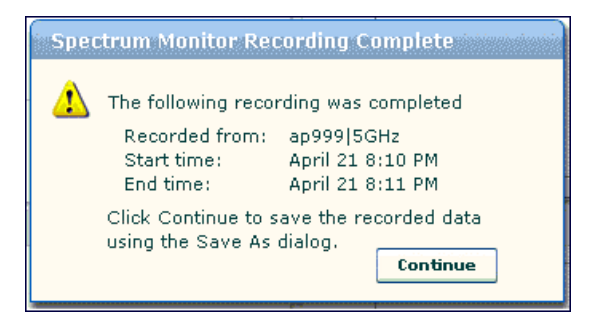

To save the recording file:

- 1. From the Spectrum Monitor Recording Complete window, click Continue.
- 2. A Save As window appears and prompts you to select a file name for the recording and a location to save the file.
- 3. Click Save.

## Playing a Spectrum Analysis Recording

There are two ways to play back a spectrum recording. You can use the playback feature in the spectrum dashboard, or view recordings using the Omnivista RFPlayback tool downloaded from the Alcatel-Lucent website.

## Playing a Recording in the Spectrum Dashboard

The spectrum monitor does not have to be subscribed to your spectrum analysis client in order to play back a recording in the spectrum dashboard. Note, however, that you cannot play back an existing recording in the spectrum dashboard while another recording session is currently in progress.

To play a spectrum analysis recording in the spectrum dashboard:

- 1. Navigate to Monitoring>Spectrum Analysis>Spectrum Dashboards window.
- 2. Click the Recording View/Play link at the top of the window.
- 3. Click Load File For Playback.
- 4. An Open dialog box appears and prompts you to browse to and select the file you want to open.
- 5. Click Open.
- 6. Click the triangular play icon at the top of the window to start playing back the recording.

Recorded data for the selected spectrum monitor and dashboard view appears in the spectrum analysis dashboard. You can replace any of the graphs in the playback window with a different graph type while replaying the recording. A playback progress bar at the top of the window shows what part of the recording currently appears on the dashboard. If you pause the recording, you can click and drag the red slider on this progress bar to advance to or replay any part of the current record.

### Playing a Recording Using the RFPlayback Tool

The Omnivista RFPlayback tool can play spectrum recordings created in this and earlier versions of AOS-W. Alcatel-Lucent uses the Adobe AIR application to display spectrum recording information. If you have not done so already, follow the steps below to download and install the free Adobe AIR application and the Alcatel-Lucent spectrum playback tool.

- 1. Download the Adobe Air application from http://get.adobe.com/air/ and install it on the client on which you want to play spectrum recordings.
- 2. Next, download the spectrum playback installation file from the Alcatel-Lucent website.
- 3. Open the folder containing the spectrum installation file, and double-click the spectrum.air icon to install the spectrum playback tool. You will be prompted to select the folder in which you want to install this tool.

Once you have installed the Omnivista RFPlayback tool, follow the steps below to load and view a spectrum recording.

- 1. Start the Spectrum playback application.
- 2. Click Load File for Playback. An Open dialog box appears and prompts you to browse to and select the file you want to open.
- 3. Click the triangular *play* icon at the top of the window play the recording.

The RFPlayback tool also allows you to select and display different graph types while the recording playback is in progress. A playback progress bar at the top of the window shows what part of the recording is displayed in the playback tool. If you pause the recording, you can click and drag the red slider on this progress bar to advance to or replay any part of the current record.

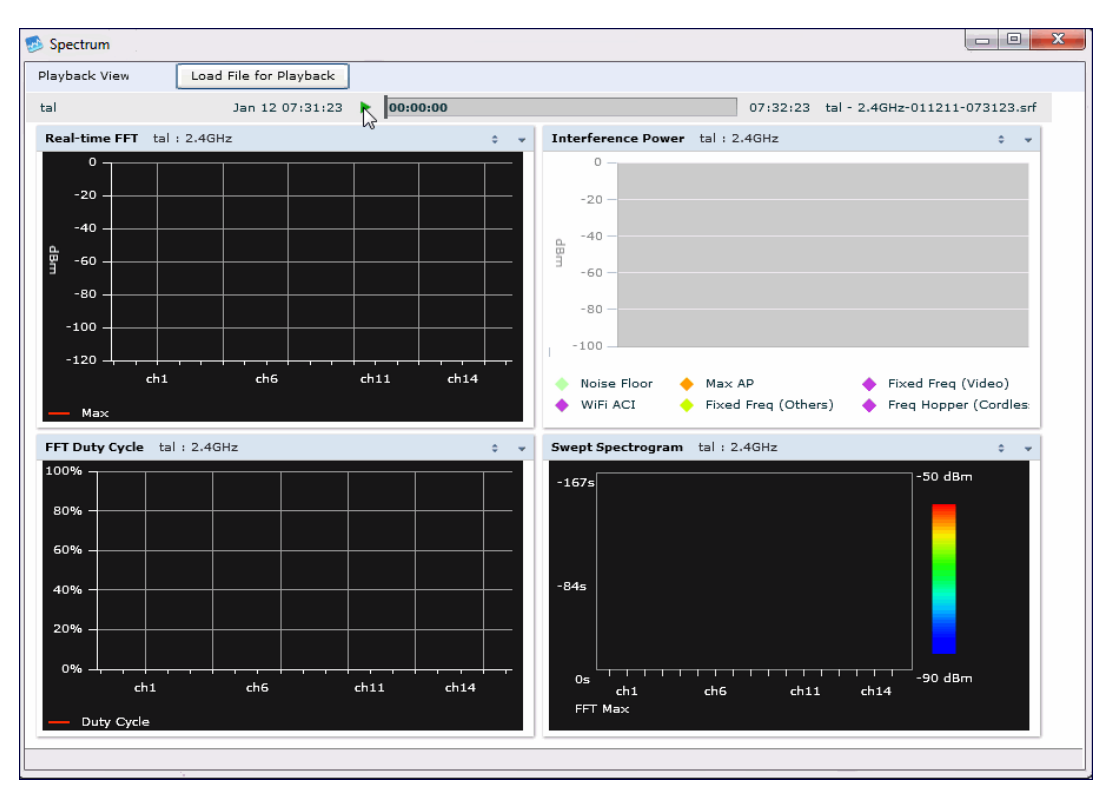

### **Figure 116** *Playing a Recording with the Spectrum Playback Tool*

# Troubleshooting Spectrum Analysis

## Verifying Spectrum Monitors Support for One Client per Radio

Each spectrum monitor radio can only send information to one client at a time. If you log into a switch and the spectrum monitor dashboard does not display any data for the selected radio, another user may be logged in to the switch at that time. Note that dual-radio spectrum monitors may be accessed by two clients; one client for each radio.

## Converting a Spectrum Monitor Back to an AP or Air Monitor

If you are trying to convert a spectrum monitor radio to back to AP or AM mode but the radio still comes up as a spectrum monitor, access the command-line interface and see if that spectrum monitor appears in the output of the show ap spectrum local-override command. If the spectrum monitor does appear in the local override profile table, issue the command ap spectrum local-override no override ap-name <apame> spectrum-band <spectrum-band> to remove the local override for that spectrum monitor and return the radio to AP or AM mode.

## Troubleshooting Browser Issues

If you access the spectrum analysis dashboard using the Safari 5.0 browser, clicking the backspace button may return you to the previous browser screen. Avoid using the backspace button when changing dashboard view names or chart options.

If you are recording spectrum analysis data or playing back a spectrum analysis recording using a Mac client, do not minimize the browser window while the recording is in progress, as that may cause the Adobe Flash player to pause.

# Loading a Spectrum View

Saved spectrum view preferences may not be backwards compatible with the spectrum analysis dashboard in earlier versions of AOS-W. If you downgrade to an earlier version of AOS-W and your client is unable to load a saved spectrum view in the spectrum dashboard, access the CLI in enable mode and issue the command **ap spectrum clear-webui-view-settings** to delete the saved spectrum views and display default view settings in the spectrum dashboard.

## Troubleshooting Issues with Adobe Flash Player 10.1 or Later

Removing focus from the browser window displaying the spectrum analysis dashboard may cause Adobe Flash 10.1 or later to stop updating the spectrum charts in order to reduce CPU usage. When you restore focus to the spectrum analysis dashboard, you may see the spectrum charts update rapidly as the display catches up. Recorded data may be inaccurate if you navigate away from the spectrum window during a recording. Flash 10.0 does not have this issue.

## Understanding Spectrum Analysis Syslog Messages

The spectrum analysis feature can send four different types of syslog messages: wifi add, wifi delete, non-wifi add, and non-wifi delete. All messages are in the wireless category at the syslog severity level NOTICE.

The four syslog message types appear in the following formats:

- AM: Spectrum: new wifi device found = [addr:%s] SSID = [ssid:%s] BSSID [bssid\_str:%s] DEVICE ID [did:%d]
- AM: Spectrum: deleting wifi device = [addr:%s] SSID = [ssid:%s] BSSID [bssid\_str:%s] DEVICE ID [did:%d]
- AM: Spectrum: new non-wifi device found = DEVICE ID [did:%u] Type [dytpe:%s] Signal [sig:%u] Freq [freq:%u]KHz Bandwidth [bw:%u]KHz
- AM: Spectrum: deleting non-wifi device = DEVICE ID [did:%d] Type [dtype:%s]

## Playing a Recording in the RFPlayback Tool

The Omnivista RFPlayback tool is periodically updated to support improvements to the AOS-W Spectrum Analysis feature. The RFPlayback tool can play spectrum recordings created in the same version of AOS-W or earlier releases. If the RFPlayback tool cannot load a newer recording, you may need to download a more recent version of the tool from the Alcatel-Lucent website.

## Understanding Device Ageout Times

Each 802.11a and 802.11g radio profile references a spectrum profile which defines the ageout times for each monitored device type. Best practices are to keep these settings at their default values unless asked to do so by Alcatel-Lucent support. Changing the timers from their default values may affect classification accuracy and may result in incorrect and missed classifications.

Use the following procedure to edit a spectrum profile (under the supervision of Alcatel-Lucent support).

- 1. Navigate to the Configuration > Advanced Services > All Profiles window.
- 2. Under the Profiles list, expand the RF Management menu.
- 3. To edit a spectrum profile for a spectrum monitor's 802.11a radio band, expand the 802.11a radio profile menu. -or-

To edit a spectrum profile for a spectrum monitor's 802.11q radio band, expand the 802.11q radio profile menu.

- 4. Expand the menu for the 802.11a or 802.11g radio profile whose spectrum profile you want to change.
- 5. In the profile list, select the Spectrum Profile assigned to the 802.11a or 802.11g radio profile. Details for that Spectrum profile appear in the Profile Details window.
- 6. Configure the spectrum profile options as described in [Table](#page-606-0) [135](#page-606-0)

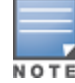

For additional details about non-Wi-Fi device types described in [Table](#page-606-0) [135](#page-606-0), see [Working](#page-598-0) [with](#page-598-0) [Non-Wi-Fi](#page-598-0) [Interferers](#page-598-0) [on](#page-598-0) [page](#page-598-0) [599.](#page-598-0)

#### <span id="page-606-0"></span>**Table 135:** Spectrum Profile Parameters

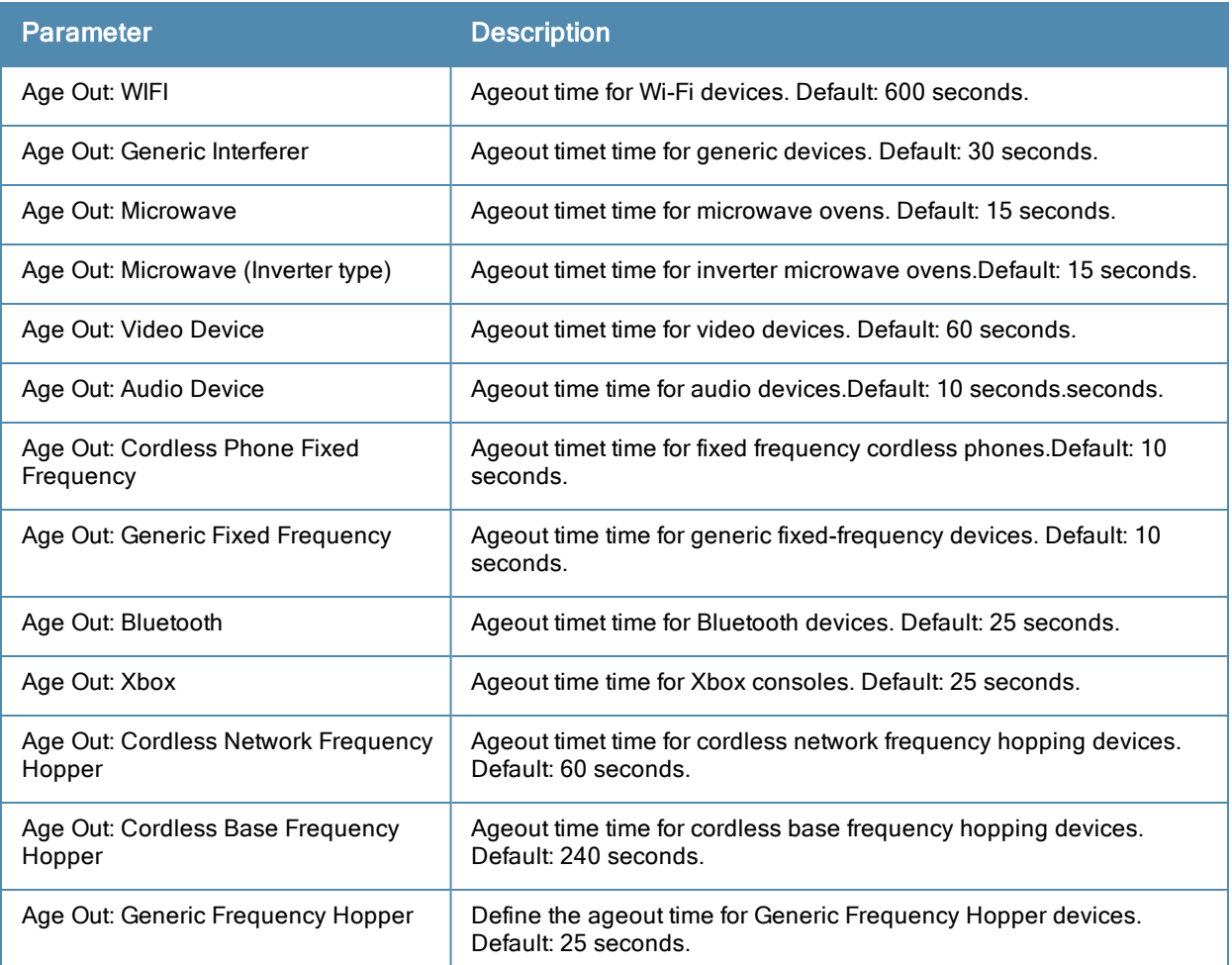

7. Click Apply to save the changes to the existing spectrum profile, or, to create a new spectrum profile with the updated settings, click Save As, enter a name for the new spectrum profile, then click Apply.

To create edit spectrum profile via the command-line interface, access the CLI in config mode and issue the following commands:

```
rf spectrum-profile <profile>
age-out {audio <secs>}|{bluetooth <secs>}|{cordless-base-freq-hopper <secs>}|{cordless-
network-freq-hopper <secs>}|{cordless-phone-fixed-frequency <secs>}|{generic-fixed-
frequency <secs>}|{generic-freq-hopper <secs>|generic-interferer <secs>}|{microwave <secs>}
|{microwave-inverter <secs>}|{video <secs>}|{wifi <secs>}|{xbox <secs>
clone <profile>
no
```
The AOS-W dashboard monitoring functionality provides enhanced visibility into your wireless network performance and usage within a switch. This allows you to easily locate and diagnose WLAN issues in the switch.

The dashboard monitoring is available via the WebUI. To monitor and troubleshoot RF issues in the WLAN, click the Dashboard tab. The following pages in the Dashboard page allows you to view various performance and usage information:

- **Performance**
- Usage
- $\bullet$  Security
- Potential Issues
- $\bullet$  WI ANs
- Access Points
- Clients
- **Eirewall**

Additionally, you can view the context sensitive help for each field in the Dashboard UI by clicking the help link at the topmost right corner of the UI. The field for which the help has been defined appears as green. You can turn off the help by clicking on the Done button.

# Monitoring Performance

This page displays the performance details of the wireless clients and APs connected to the switch.

#### Clients

This section displays the total number of wireless clients connected to the switch. You can view the distribution of clients in different SNR ranges, associated data rate ranges, and data transfer speed ranges using the histograms. You can click on the hyperlinked number to view the Clients page. Additionally, you can view the following client performance details:

- Signal to noise ratio (SNR)
- $\bullet$  Phy type
- Client connection speed
- **Effective data rate of the clients connected to the switch**

To understand histogram information, see [Using](#page-608-0) [Dashboard](#page-608-0) [Histograms](#page-608-0) [on](#page-608-0) [page](#page-608-0) [609](#page-608-0).

### APs

This section displays the following performance details of the APs on the switch:

- To client or from client frame rates
- Overall goodput
- Percentage of frames dropped
- $\blacksquare$  Frame rate distribution of the APs

Additionally, you can view the distribution of the APs in different noise floor ranges, channel utilization ranges, and non-Wi-Fi interference ranges using the histograms. To understand histogram information, see [Using](#page-608-0) [Dashboard](#page-608-0) [Histograms](#page-608-0) [on](#page-608-0) [page](#page-608-0) [609.](#page-608-0)

## <span id="page-608-0"></span>Using Dashboard Histograms

Dashboard histograms are a visual representation of the distribution of the wireless clients, access points, and radios across different performance parameters in the switch. Histograms help you to quickly identify any performance issues in the network from the color of the distribution. For example, critical ranges of the distribution are highlighted in red and the normal ranges are highlighted in green.

You can view the number of clients or APs falling in each range of the distribution with a hyperlink. You can also perform the following tasks on the histograms to get additional information on the clients and APs in the distribution:

- View Client or AP details: Click the hyperlinked number to view the details of the clients or APs in a pop-up window.
- Sort: Click a column header of the clients or APs table to sort the complete list based on the entries on the active column. You can also use the sort icon that appears when you click on a column for sorting.
- **Filter:** Click the filter icon and select the filter criterion on any column to filter the entries.
- **Customize column view**: Select or deselect the columns to view or hide by doing a right click on the clients or AP table header.
- $\bullet$  Close pop-up window: Click on the close icon to close the client or AP details pop-up window.

# Monitoring Usage

This page displays the usage details of the clients and APs on the switch.

## **Clients**

This section displays the client and WLAN utilization in the switch. You can view the trends of the following client usage details in the last 15 minutes:

- Number of wireless clients connected to the switch
- Number of active wireless clients
- Number of wireless clients that have low usage
- Number of wireless clients associated per WLAN

Additionally, you can click on the hyperlinked number to view the respective client details on the Clients page.

## APs

This section displays the AP utilization in the switch. You can view the following AP and radio details:

- Number of APs
- Number of APs that are down
- $\bullet$  Radios with low usage
- Overall AP usage

You can click on the hyperlinked number to view the respective AP or radio details on the Access Points or Radios page. Additionally, you can view the trends of the average data bytes transmitted and received by the AP per second and the usage per WLAN in the last 15 minutes.

# Monitoring Security

This page allows you to monitor the detection and protection of wireless intrusions in your network.

The two top tables—Discovered APs & Clients and Events—contain data as links. When these links are selected they arrange, filter, and display the appropriate information in the lower table.

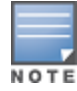

The term events in this document refers to security threats, vulnerabilities, attacks (intrusion or Denial of Service) and other related events.

# Monitoring Potential Issues

This page displays the total number of radios and wireless clients that may have potential issues in the network. You can right click on the total number to view the trend of the clients and radios with potential issues in the last 15 minutes. You can also view the number of clients or radios that have a specific potential issue in each radio band.

The potential issues that a client may have are:

- Low SNR: Clients that have signal to noise ratio of 30 dBm or lower.
- **Low speed:** Clients that have a connection speed of 36 Mbps or lower.
- Low goodput: Clients that have an average data rate of 24 Mbps or lower.

The potential issues that a radio may have are:

- **High noise floor:** Radios that have a noise floor of -85 dB or greater.
- Busy channel: Radios that have a channel utilization of 80% or greater.
- **High non-Wi-Fi interference**: Radios that have a non-Wi-Fi interference of 20% or greater.
- Low goodput: Radios that have an average data rate of 24 Mbps or lower.
- **High client association**: Radios that have 15 or more clients connected.

You can click on the hyperlinked number to view the details of the respective clients or radios in the bottom pane of the page. You can perform the following tasks on the details table:

- Sort: Click a column header of the table to sort the complete list based on the entries on the active column. You can also use the sort icon that appears when you click on a column for sorting.
- <sup>l</sup> View or hide columns: Select or deselect the columns to view or hide by doing a right click on the table header.

# Monitoring WLANs

You can view the WLAN details such as the number of associated APs, radios, and wireless clients as well as the WLAN usage in the switch. You can also view the details of the associated APs and clients as tables. You can perform the following tasks on this page:

- Sort: Click a column header of the WLAN table to sort the complete list based on the entries on the active column. You can also use the sort icon that appears when you click on a column for sorting.
- Filter: Click the filter icon and select the filter criterion on any column of the details table to filter the entries.
- Customize column view: Select or deselect the columns to view or hide by doing a right click on the details table header. You can also choose one of the following system defined views that have the appropriate pre-selected columns.
	- <sup>n</sup> Default Columns
	- To/From Client Stats
- View WLAN trends: View the trends of the clients connected in the WLAN and the WLAN usage in the last 15 minutes.
- View client summary: Click on the hyperlinked client name on the client details table to view the Client Summary page. In this page, you can view the client details summary (air quality metrics and from and to clients

statistics), bandwidth of the client usage, trend of the client frame loss in the last 15 minutes, and the frame rate distribution of the client.

• View AP or radio summary: Click on the hyperlinked AP name or the radio band on the AP details table to view the Access Points page. In this page you can view the summary of the AP details such as air quality metrics, from and to clients statistics, and the number of clients associated with the AP under different SNR ranges. Additionally, you can view the details of the associated clients and WLANs.

# Monitoring Access Points

You can view the details of all the radios and APs associated with the switch by selecting the respective tab. You can also view the trends of the connected wireless clients and the client usage under the 2.4 Ghz and 5 Ghz radio bands in the last 15 minutes.

You can perform the following tasks on this page:

- Sort: Click a column header of the AP table to sort the complete list based on the entries on the active column. You can also use the sort icon that appears when you click on a column for sorting.
- Filter: Click the filter icon and select the filter criterion on any column of the details table to filter the entries.
- Customize column view: Select or deselect the columns to view or hide by doing a right click on the details table header. You can also choose one of the following system defined views that have the appropriate pre-selected columns.
	- Default Columns
	- $A$ ir Quality Metrics
	- To/From Client Stats
- View client details: Click on the number of clients associated with the AP to view the details of the clients on the Clients page.
- View AP or radio summary: Click on the hyperlinked AP name or the radio band on the AP details table to view the summary of the AP details such as air quality metrics, from and to clients statistics, and the number of clients associated with the AP under different SNR ranges. Additionally, you can view the details of the associated clients and WLANs.

# Monitoring Clients

You can view the details of all the wireless clients on the switch. You can also view the trends of the connected clients and the client usage under the 2.4 Ghz and 5 Ghz radio bands in the last 15 minutes.

You can perform the following tasks on this page:

- Sort: Click a column header of the AP table to sort the complete list based on the entries on the active column. You can also use the sort icon that appears when you click on a column for sorting.
- Filter: Click the filter icon and select the filter criterion on any column of the details table to filter the entries.
- Customize column view: Select or deselect the columns to view or hide by doing a right click on the details table header. You can also choose one of the following system defined views that have the appropriate pre-selected columns.
	- Default Columns
	- **Air Quality Metrics**
	- To/From Client Stats
- View client summary: Click on the hyperlinked client name on the client details table to view the Client Summary page. In this page, you can view the client details summary (air quality metrics and from or to clients

statistics), bandwidth of the client usage, trend of the client frame loss in the last 15 minutes, and the frame rate distribution of the client.

- **View AP details:** Click on the hyperlinked AP name to view the Access Points page.
- View WLAN details: Click on the hyperlinked SSID of the WLAN to view the WLANs page.

# Monitoring Firewalls

The Firewall page on the Dashboard tab displays the Policy Enforcement Firewall (PEF) summary of all the sessions in the switch aggregated by users, devices, destinations, applications, WLANs, and roles.

By default, firewall visibility is disabled on the switch. To enable this feature, use the following procedures.

#### In the WebUI

- 1. Navigate to the Dashboard > Firewall page.
- 2. Click the link on the Element View section to enable firewall visibility. To disable, click the Disable Firewall link at the bottom of the Element View section.

#### In the CLI

(host)(config) #firewall-visibility

To disable this setting, include the  $no$  parameter.

```
no firewall-visibility
```
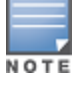

The PEF visibility feature is supported in OAW-4x04 Series, OAW-6000, and OAW-4x50 switches and requires the PEFNG license.

## Element View

Navigate to the Dashboard > Firewall page to view Element View section. This section displays a summary of all the sessions in the switch and includes six categories of monitoring data, or elements, that display traffic statistics aggregated by the following elements:

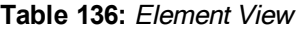

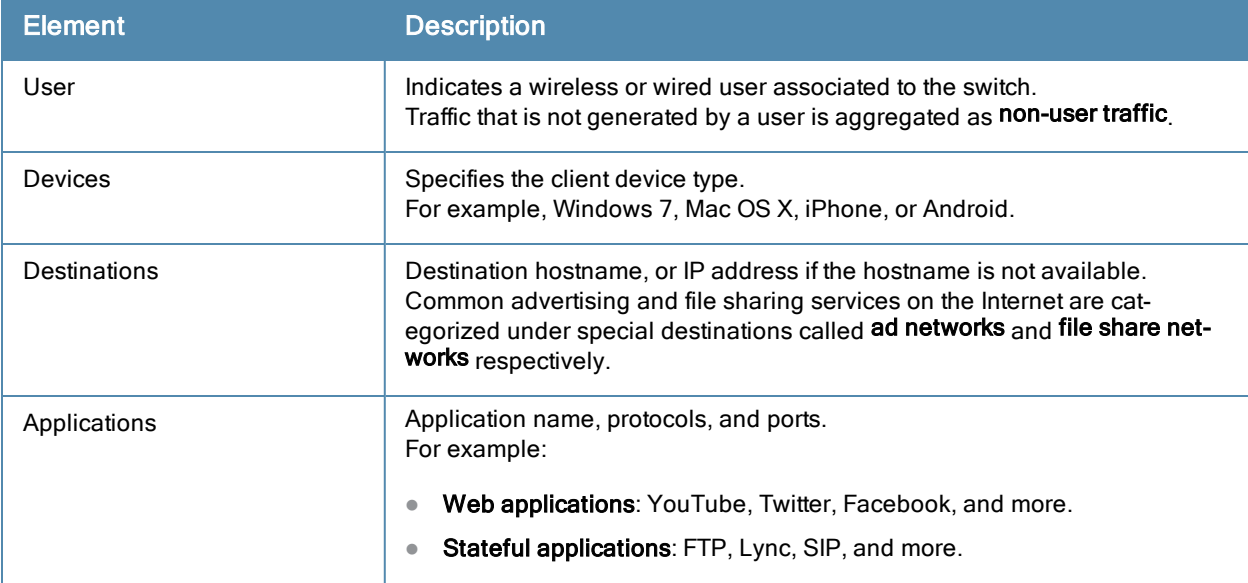
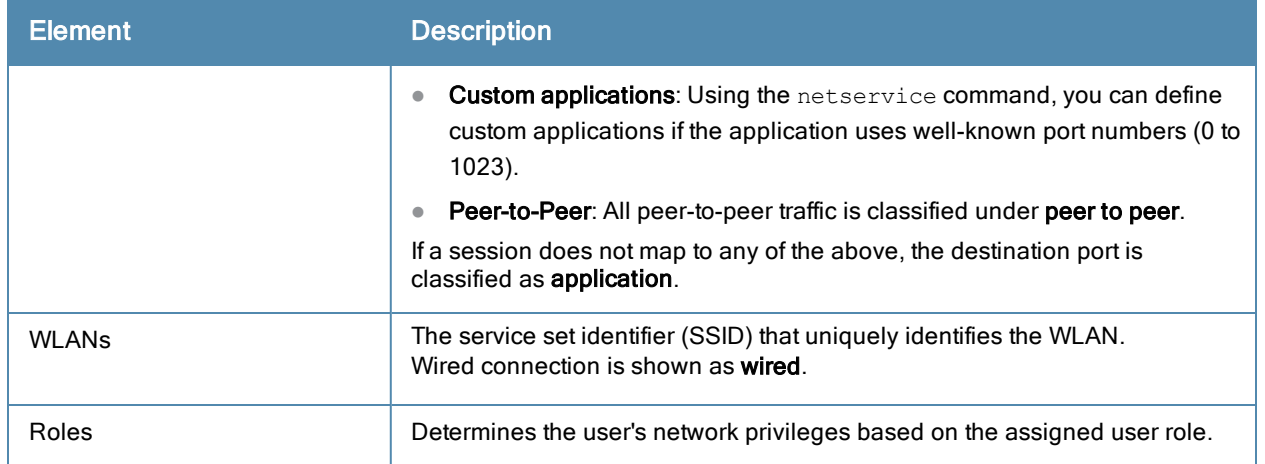

The Element View section has two views: Chart and Table. Click the Chart or Table button at the top-right corner of an element to toggle between the two views. Each chart container shows the top five sessions with respect to traffic bandwidth and the rest are shown as Others. Click Others within the chart to view the rest of the sessions in the chart. Click any entry on the chart legend to view more usage details. The figure below shows the Chart view.

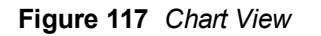

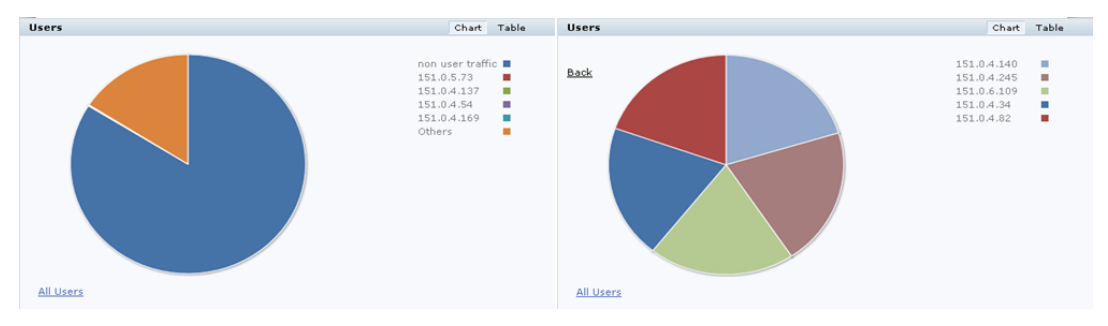

In addition to the element, the Table view shows the common fields displayed in the table below.

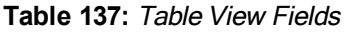

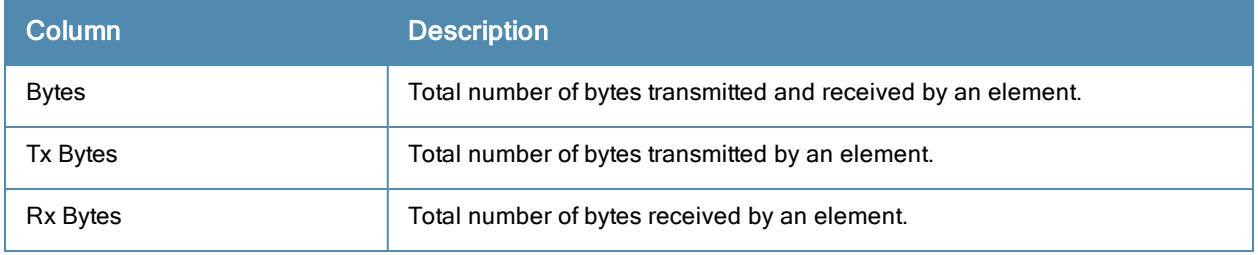

You can perform the following tasks in the Table view:

- Sort: Click a column header of the table to sort the list by column. You can also use the sort icon that appears when you click on a column.
- Filter: Click the filter icon on the first column and select the filter criterion to filter the entries.

# Details View

Navigate to the Dashboard > Firewall page. Click the All <element> link to view the Details View page. There are four sections on this page.

### Element Tab

The Element Tab shows the available usage detail elements. Click an element to view more usage details.

**Figure 118** *Element Tab*

Role: **User** Destination Application WLAN. **Device** 

#### Element Summary View

The Element Summary View displays a detailed view of all the six elements and their corresponding fields.

**Figure 1a** *Element Summary View*

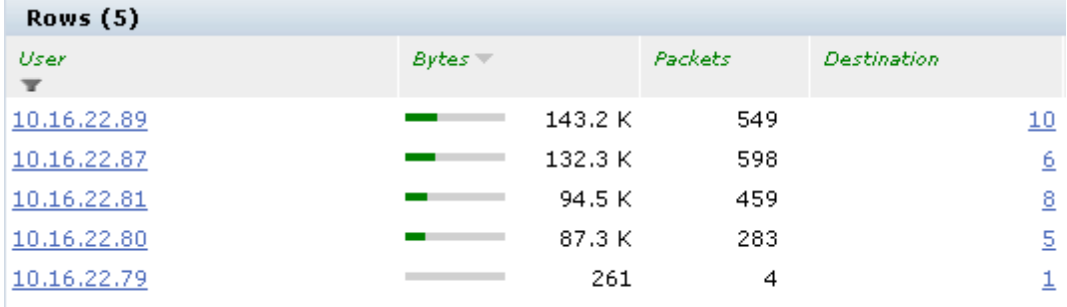

#### **Figure 1b** *Element Summary View (continued)*

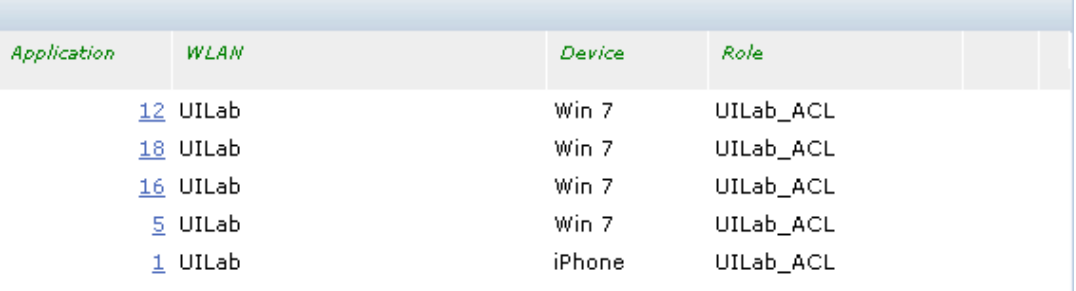

See the following table for more information on Element Summary View fields.

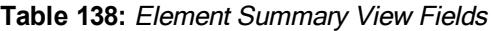

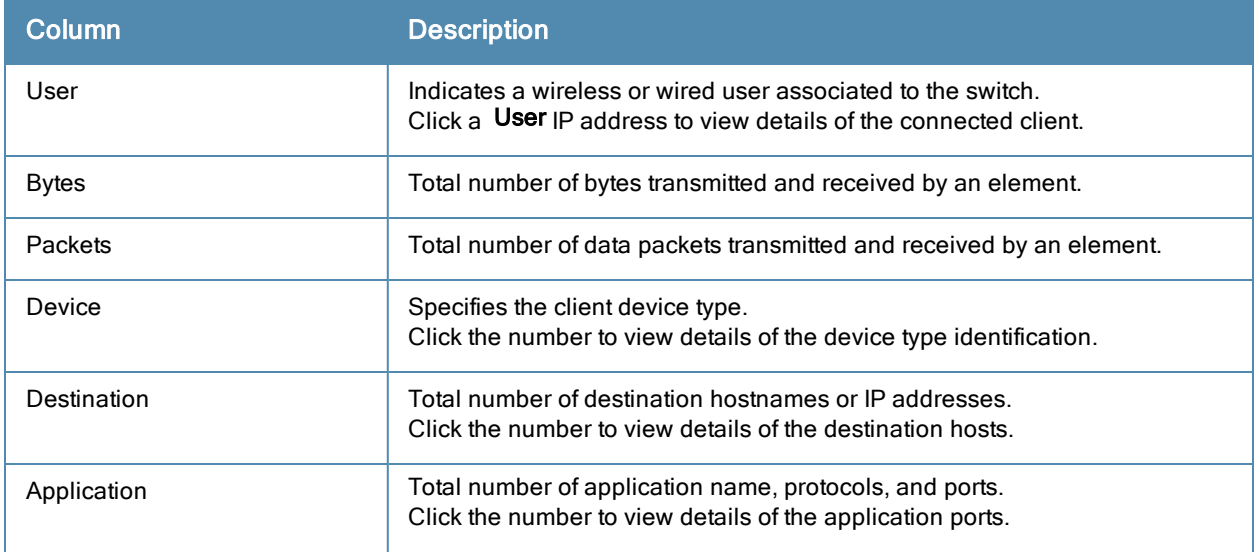

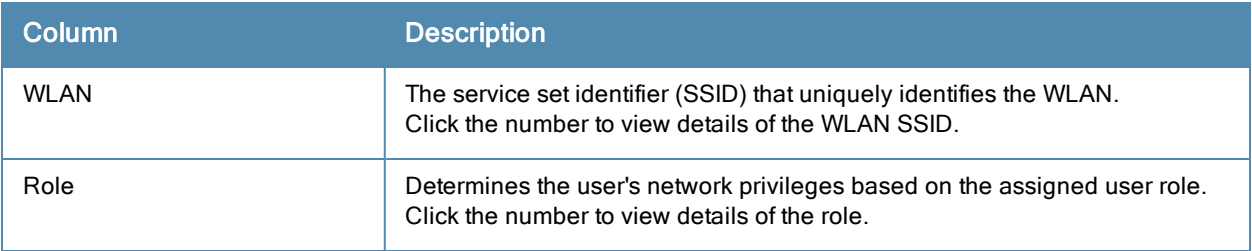

You can perform the following tasks in the Element Summary View:

- Sort: Click a column header of the table to sort the list by column. You can also use the sort icon that appears when you click on a column.
- Filter: Click the filter icon on the first column and select the filter criterion to filter the entries.

### Usage Breakdown

In the Usage Breakdown section you can apply any of the filters that are listed under each element to customize the output. To apply a filter, click any row under each element. The selected row turns yellow. The filtered output is displayed in the Element Summary View and Aggregated Sessions sections of the page. Click the row again to deselect it and remove the filter. For example, if you click autodiscover.arubanetworks.com under Destination, and salesforce.com under Application, the Element Summary View and Aggregated Sessions sections display session information based on the selected rows. The following figure shows the selected row in each element.

**Figure 119** *Usage Breakdown*

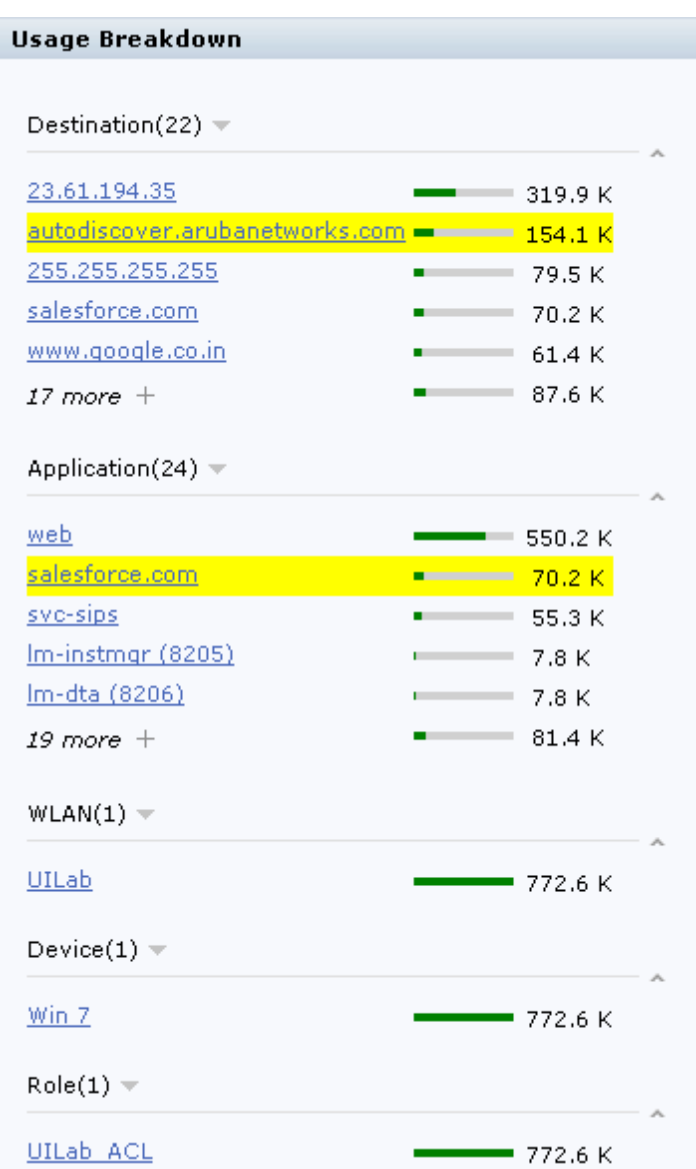

# Aggregated Sessions

The Aggregated Sessions displays a list of all user and non-user sessions on the switch.

# **Figure 2a** *Aggregated Sessions*

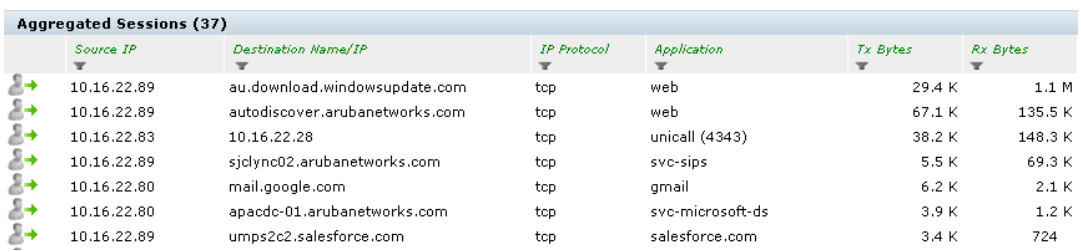

#### **Figure 2b** *Aggregated Sessions (continued)*

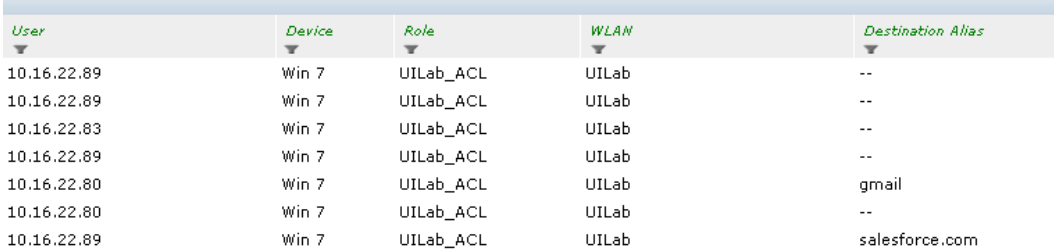

See the following table for more information on Aggregated Sessions fields.

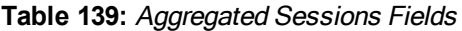

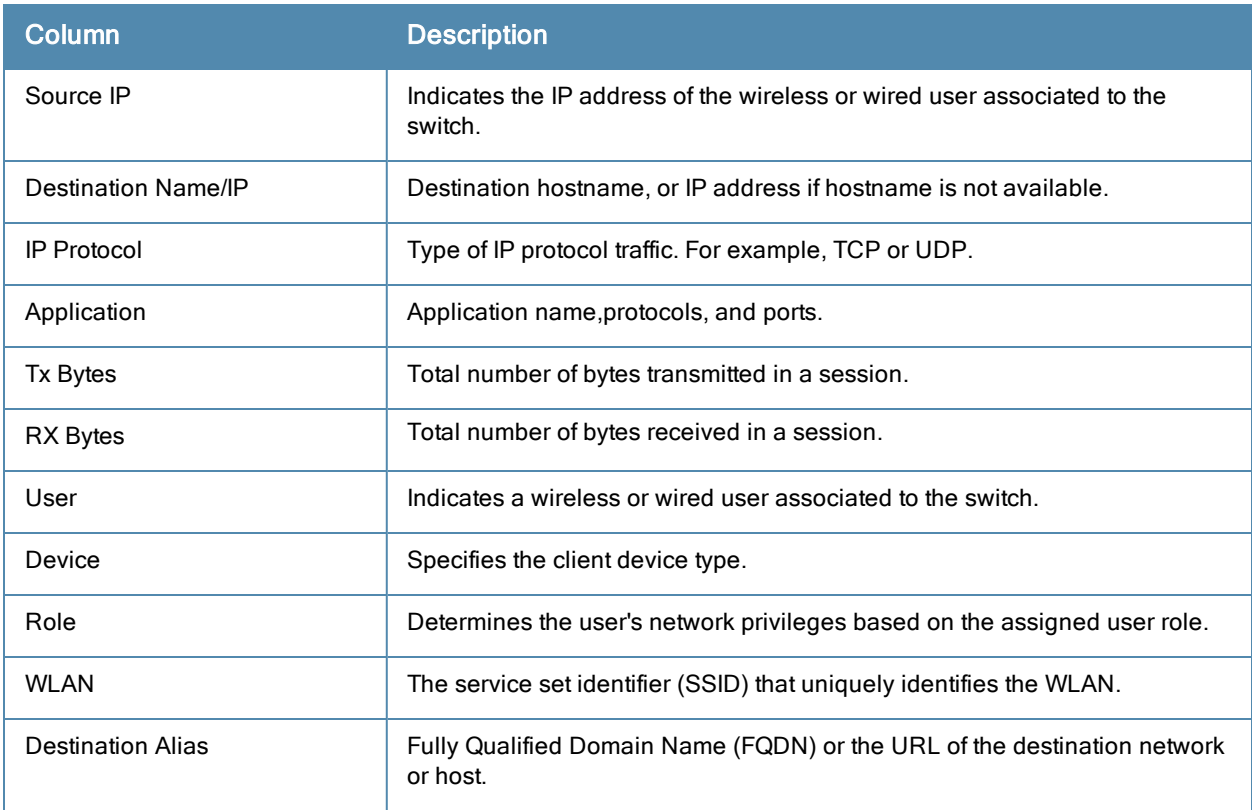

You can perform the following tasks in the Aggregated Sessions section:

- Sort: Click a column header of the table to sort the list by column. You can also use the sort icon that appears when you click on a column.
- Filter: Click the filter icon on the first column and select the filter criterion to filter the entries.

This chapter describes management access and tasks for a user-centric network and includes the following topics:

- [Configuring](#page-617-0) [Certificate](#page-617-0) [Authentication](#page-617-0) [for](#page-617-0) [WebUI](#page-617-0) [Access](#page-617-0) [on](#page-617-0) [page](#page-617-0) [618](#page-617-0)
- **[Enabling](#page-618-0) [Public](#page-618-0) [Key](#page-618-0) [Authentication](#page-618-0) [for](#page-618-0) [SSH](#page-618-0) [Access](#page-618-0) [on](#page-618-0) [page](#page-618-0) [619](#page-618-0)**
- **[Enabling](#page-619-0) [RADIUS](#page-619-0) [Server](#page-619-0) [Authentication](#page-619-0) [on](#page-619-0) [page](#page-619-0) [620](#page-619-0)**
- **[Implementing](#page-624-0) [a](#page-624-0) [Specific](#page-624-0) [Management](#page-624-0) [Password](#page-624-0) [Policy](#page-624-0) [on](#page-624-0) [page](#page-624-0) [625](#page-624-0)**
- [Managing](#page-626-0) [Certificates](#page-626-0) [on](#page-626-0) [page](#page-626-0) [627](#page-626-0)
- [Configuring](#page-630-0) [SNMP](#page-630-0) [on](#page-630-0) [page](#page-630-0) [631](#page-630-0)
- [Configuring](#page-632-0) [Logging](#page-632-0) [on](#page-632-0) [page](#page-632-0) [633](#page-632-0)
- **[Enabling](#page-634-0) [Guest](#page-634-0) [Provisioning](#page-634-0) [on](#page-634-0) [page](#page-634-0) [635](#page-634-0)**
- [Managing](#page-649-0) [Files](#page-649-0) [on](#page-649-0) [the](#page-649-0) [Switch](#page-649-0) on [page](#page-649-0) [650](#page-649-0)
- [Setting](#page-652-0) [the](#page-652-0) [System](#page-652-0) [Clock](#page-652-0) [on](#page-652-0) [page](#page-652-0) [653](#page-652-0)

# <span id="page-617-0"></span>Configuring Certificate Authentication for WebUI Access

The switch supports client certificate authentication for users accessing the switch using the WebUI. (The default is for username/password authentication.) You can use client certificate authentication only, or client certificate authentication with username/password (if certificate authentication fails, the user can log in with a configured username and password).

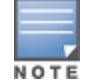

Each switch can support a maximum of ten management users.

To use client certificate authentication, you must do the following:

- 1. Obtain a client certificate and import the certificate into the switch. Obtaining and importing a client certificate is described in [Managing](#page-626-0) [Certificates](#page-626-0) [on](#page-626-0) [page](#page-626-0) [627](#page-626-0).
- 2. Configure certificate authentication for WebUI management. You can optionally also select username/password authentication.
- 3. Configure a user with a management role. Specify the client certificate for authentication of the user.

### In the WebUI

- 1. Navigate to the Configuration > Management > General page.
- 2. Under WebUI Management Authentication Method, select Client Certificate. You can select Username and Password as well; in this case, the user is prompted to manually enter the username and password only if the client certificate is invalid.
- 3. Select the server certificate to be used for this service.
- 4. Click Apply.
- 5. To configure the management user, navigate to the Configuration > Management > Administration page.
	- a. Under Management Users, click Add.
	- b. Select Certificate Management.
	- c. Select WebUI Certificate.
	- d. Enter the username.
- e. Select the user role assigned to the user upon validation of the client certificate
- f. Enter the serial number for the client certificate.
- g. Select the name of the CA that issued the client certificate.
- h. Click Apply.

# In the CLI

```
web-server
      mgmt-auth certificate
      switch-cert <certificate>
mgmt-user webui-cacert <ca> serial <number> <username> < role>
```
# <span id="page-618-0"></span>Enabling Public Key Authentication for SSH Access

The switch allows public key authentication of users accessing the switch using SSH. (The default is for username/password authentication.) When you import an X.509 client certificate into the switch, the certificate is converted to SSH-RSA keys. When you enable public key authentication for SSH, the switch validates the client's credentials with the imported public keys. You can specify public key authentication only, or public key authentication with username/password (if the public key authentication fails, the user can login with a configured username and password).

To use public key authentication, you must do the following:

- 1. Import the X.509 client certificate into the switch using the WebUI, as described in [Importing](#page-628-0) [Certificates](#page-628-0) [on](#page-628-0) [page](#page-628-0) [629](#page-628-0)
- 2. Configure SSH for client public key authentication. You can optionally also select username/password authentication.
- 3. Configure the username, role and client certificate.

### In the WebUI

- 1. Navigate to the Configuration > Management > General page.
- 2. Under SSH (Secure Shell) Authentication Method, select Client Public Key. You can optionally select Username/Password to use both username/password and public key authentication for SSH access.
- 3. Click Apply.
- 4. To configure the user, navigate to the Configuration > Management > Administration page.
	- a. Under Management Users, click Add.
	- b. Select Certificate Management.
	- c. Select SSH Public Key.

AOS-W recommends that the username and role for SSH be the same as for the WebUI Certificate. You can optionally use the checkbox to copy the username and role from the Web Certificate section to the SSH Public Key section.

- d. Enter the username.
- e. Select the management role assigned to the user upon validation of the client certificate.
- f. Select the client certificate.
- g. Click Apply.

# In the CLI

ssh mgmt-auth public-key [username/password]

NOTE

# <span id="page-619-0"></span>Enabling RADIUS Server Authentication

This section include many different types of RADIUS server configuration and related procedures.

# <span id="page-619-1"></span>Configuring RADIUS Server Username and Password Authentication

In this example, an external RADIUS server is used to authenticate management users. Upon authentication, users are assigned the default role root.

#### In the WebUI

- 1. Navigate to the Configuration > Security > Authentication > Servers page.
- 2. Select RADIUS Server to display the Radius Server List.
	- a. To configure a RADIUS server, enter the name for the server (for example, rad1) and click Add.
	- b. Select the name to configure server parameters, such as IP address. Select the Mode checkbox to activate the server.
	- c. Click Apply.
- 3. Select Server Group to display the Server Group list.
	- a. Enter the name of the new server group (for example, corp\_rad) and click Add.
	- b. Select the name to configure the server group.
	- c. Under Servers, click New to add a server to the group.
	- d. Select a server from the drop-down menu and click Add Server.
	- e. Click Apply.
- 4. Navigate to the Configuration > Management > Administration page.
	- a. Under Management Authentication Servers, select a management role (for example, root) for the Default Role.
	- b. Select (check) Mode.
	- c. For Server Group, select the server group that you just configured.
	- d. Click Apply.

#### In the CLI

```
aaa authentication-server radius rad1
   host <ipaddr>
   enable
aaa server-group corp_rad
   auth-server rad1
aaa authentication mgmt
   default-role root
    enable
    server-group corp_rad
```
# Configuring RADIUS Server Authentication with VSA

In this scenario, an external RADIUS server authenticates management users and returns to the switch the Alcatel-Lucent vendor-specific attribute (VSA) called Alcatel-Lucent-Admin-Role that contains the name of the management role for the user. The authenticated user is placed into the management role specified by the VSA.

The switch configuration is identical to the [Configuring](#page-619-1) [RADIUS](#page-619-1) [Server](#page-619-1) [Username](#page-619-1) [and](#page-619-1) [Password](#page-619-1) [Authentication](#page-619-1) [on](#page-619-1) [page](#page-619-1) [620](#page-619-1). The only difference is the configuration of the VSA on the RADIUS server. Ensure that the value of the VSA returned by the RADIUS server is one of the predefined management roles. Otherwise, the user will have no access to the switch.

# Configuring RADIUS Server Authentication with Server Derivation Rule

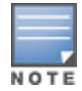

Alcatel-Lucent switches do not make use of any returned attributes from a TACACS+ server.

A RADIUS server can return to the switch a standard RADIUS attribute that contains one of the following values:

- The name of the management role for the user
- A value from which a management role can be derived

For either situation, configure a server-derivation rule for the server group.

In the following example, the RADIUS server returns the attribute Class to the switch. The value of the attribute can be either "root" or "network-operations" depending upon the user; the returned value is the role granted to the user.

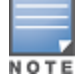

Ensure that the value of the attribute returned by the RADIUS server is one of the predefined management roles. Otherwise, the management user will not be granted access to the switch.

#### In the WebUI

- 1. Navigate to the Configuration > Security > Authentication > Servers page.
- 2. Select RADIUS Server to display the Radius Server List.
	- a. To configure a RADIUS server, enter the name for the server (for example, rad1) and click Add.
	- b. Select the name to configure server parameters, such as IP address. Select the Mode checkbox to activate the server.
	- c. Click Apply.
- 3. Select Server Group to display the Server Group list.
	- a. Enter the name of the new server group (for example, corp\_rad) and click Add.
	- b. Select the name to configure the server group.
	- c. Under Servers, click New to add a server to the group.
	- d. Select a server from the drop-down menu and click Add Server.
	- e. Under Server Rules, click New to add a server rule.
	- f. For Condition, select Class from the scrolling list. Select value-of from the drop-down menu. Select Set Role from the drop-down menu.
	- g. Click Add.
	- h. Click Apply.
- 4. Navigate to the Configuration > Management > Administration page.
	- a. Under Management Authentication Servers, select a management role (for example, read-only) for the Default Role.
	- b. Select (check) Mode.
	- c. For Server Group, select the server group that you just configured.
	- d. Click Apply.

#### In the CLI

aaa authentication-server radius rad1

```
  host <ipaddr>
    enable
aaa server-group corp_rad
   auth-server rad1
   set role condition Class value-of
aaa authentication mgmt
   default-role read-only
    enable
    server-group corp_rad
```
In the following example, the RADIUS server returns the attribute Class to the switch; the value of this attribute can be "it", in which case, the user is granted the root role. If the value of the Class attribute is anything else, the user is granted the default read-only role.

## Configuring a set-value server-derivation rule

#### In the WebUI

- 1. Navigate to the Configuration > Security > Authentication > Servers page.
- 2. Select RADIUS Server to display the Radius Server List.
	- a. To configure a RADIUS server, enter the name for the server (for example, rad1) and click Add.
	- b. Select the name to configure server parameters, such as IP address. Select the Mode checkbox to activate the server.
	- c. Click Apply.
- 3. Select Server Group to display the Server Group list.
	- a. Enter the name of the new server group (for example, corp\_rad) and click Add.
	- b. Select the name to configure the server group.
	- c. Under Servers, click New to add a server to the group.
	- d. Select a server from the drop-down menu and click Add Server.
	- e. Under Server Rules, click New to add a server rule.
	- f. For Condition, select Class from the scrolling list. Select equals from the drop-down menu. Enter it. Select Set Role from the drop-down menu. For Value, select root from the drop-down menu.
	- g. Click Add.
	- h. Click Apply.
- 4. Navigate to the Configuration > Management > Administration page.
	- a. Under Management Authentication Servers, select a management role (for example, read-only) for the Default Role.
	- b. Select (check) Mode.
	- c. For Server Group, select the server group that you just configured.
	- d. Click Apply.

#### In the CLI

```
aaa authentication-server radius rad1
   host <ipaddr>
   enable
aaa server-group corp_rad
   auth-server rad1
   set role condition Class equals it set-value root
```

```
aaa authentication mgmt
   default-role read-only
   enable
    server-group corp_rad
```
For more information about configuring server-derivation rules, see [Configuring](#page-173-0) [Server-Derivation](#page-173-0) [Rules](#page-173-0) [on](#page-173-0) [page](#page-173-0) [174](#page-173-0).

# Disabling Authentication of Local Management User Accounts

You can disable authentication of management user accounts in local switches if the configured authentication server(s) (RADIUS or TACACS+) are not available.

You can disable authentication of management users based on the results returned by the authentication server. When configured, locally-defined management accounts (for example, admin) are not allowed to log in if the server(s) are reachable and the user entry is not found in the authentication server. In this situation, if the RADIUS or TACACS+ server is unreachable, meaning it does not receive a response during authentication, or fails to authenticate a user because of a timeout, local authentication is used and you can log in with a locally-defined management account.

### In the WebUI

- 1. Navigate to the Configuration > Management > Administration page.
- 2. Under Management Authentication Servers, uncheck the Local Authentication Mode checkbox.
- 3. Click Apply.

### In the CLI

```
mgmt-user localauth-disable
```
# Verifying the configuration

To verify if authentication of local management user accounts is enabled or disabled, use the following command:

show mgmt-user local-authentication-mode

# Resetting the Admin or Enable Password

This section describes how to reset the password for the default administrator user account (admin) on the switch. Use this procedure if the administrator user account password is lost or forgotten.

- 1. Connect a local console to the serial port on the switch.
- 2. From the console, login in the switch using the username **password** and the password forgetme!.
- 3. Enter enable mode by typing in enable, followed by the password enable.
- 4. Enter configuration mode by typing in configure terminal.
- 5. To configure the administrator user account, enter **mgmt-user admin root**. Enter a new password for this account. Retype the same password to confirm.
- 6. Exit from the configuration mode, enable mode, and user mode.

This procedure also resets the enable mode password to **enable**. If you have defined a management user password policy, make sure that the new password conforms to this policy. For details, see [Implementing](#page-624-0) [a](#page-624-0) [Specific](#page-624-0) [Management](#page-624-0) [Password](#page-624-0) [Policy](#page-624-0) [on](#page-624-0) [page](#page-624-0) [625.](#page-624-0)

[Figure](#page-623-0) [120](#page-623-0) is an example of how to reset the password. The commands in bold type are what you enter.

<span id="page-623-0"></span>**Figure 120** Resetting the Password

(host) User: password Password: forgetme! (host) >enable Password: enable (host) #configure terminal Enter Configuration commands, one per line. End with CNTL/Z (host) (config) #mgmt-user admin root Password: \*\*\*\*\*\* Re-Type password: \*\*\*\*\*\* (host) (config) #exit (host) #exit (host) >exit

After you reset the administrator user account and password, you can login to the switch and reconfigure the enable mode password. To do this, enter configuration mode and type the enable secret command. You are prompted to enter a new password and retype it to confirm. Save the configuration by entering write memory.

[Figure](#page-623-1) [121](#page-623-1) details an example reconfigure the enable mode password. Again, the command you enter displays in bold type.

<span id="page-623-1"></span>**Figure 121** *Reconfigure the enable mode password*

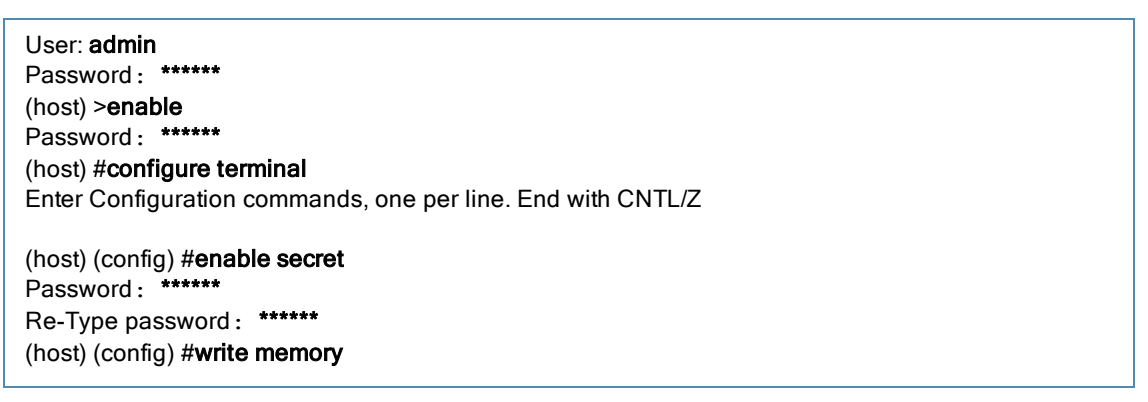

### Bypassing the Enable Password Prompt

The bypass enable feature lets you bypass the enable password prompt and go directly to the privileged commands (config mode) after logging on to the switch. This is useful if you want to avoid changing the enable password due to company policy.

Use the enable bypass CLI command to bypass the enable prompt an go directly to the privileged commands (config mode). Use the no enable bypass CLI command to restore the enable password prompt.

### Setting an Administrator Session Timeout

You can configure the number of seconds after which an Administrator's WebUI or CLI session times out.

#### In the WebUI

To define a timeout interval for a WebUI session, use the command:

web-server sessiontimeout <session-timeout>

In the above command,  $\leq$ session-timeout> can be any number of seconds from 30 to 3600, inclusive.

# In the CLI

To define a timeout interval for a CLI session, use the command:

loginsession timeout <value>

In the above command,  $\langle \text{val} \rangle$  can be any number of minutes from 5 to 60 or seconds from 1 to 3600, inclusive. You can also specify a timeout value of 0 to disable CLI session timeouts.

# <span id="page-624-0"></span>Implementing a Specific Management Password Policy

By default, the password for a new management user has no requirements other than a minimum length of 6 alphanumeric or special characters. However, if your company enforces a best practices password policy for management users with root access to network equipment, you may want to configure a password policy that sets requirements for management user passwords.

# Defining a Management Password Policy

To define specific management password policy settings through the WebUI or the CLI, complete the following steps:

### In the WebUI

- 1. Navigate to Configuration>All Profiles.
- 2. Expand Other Profiles.
- 3. Select Mgmt Password Policy.
- <span id="page-624-1"></span>4. Configure the settings described in [Table](#page-624-1) [140](#page-624-1).

#### **Table 140:** Management Password Policy Settings

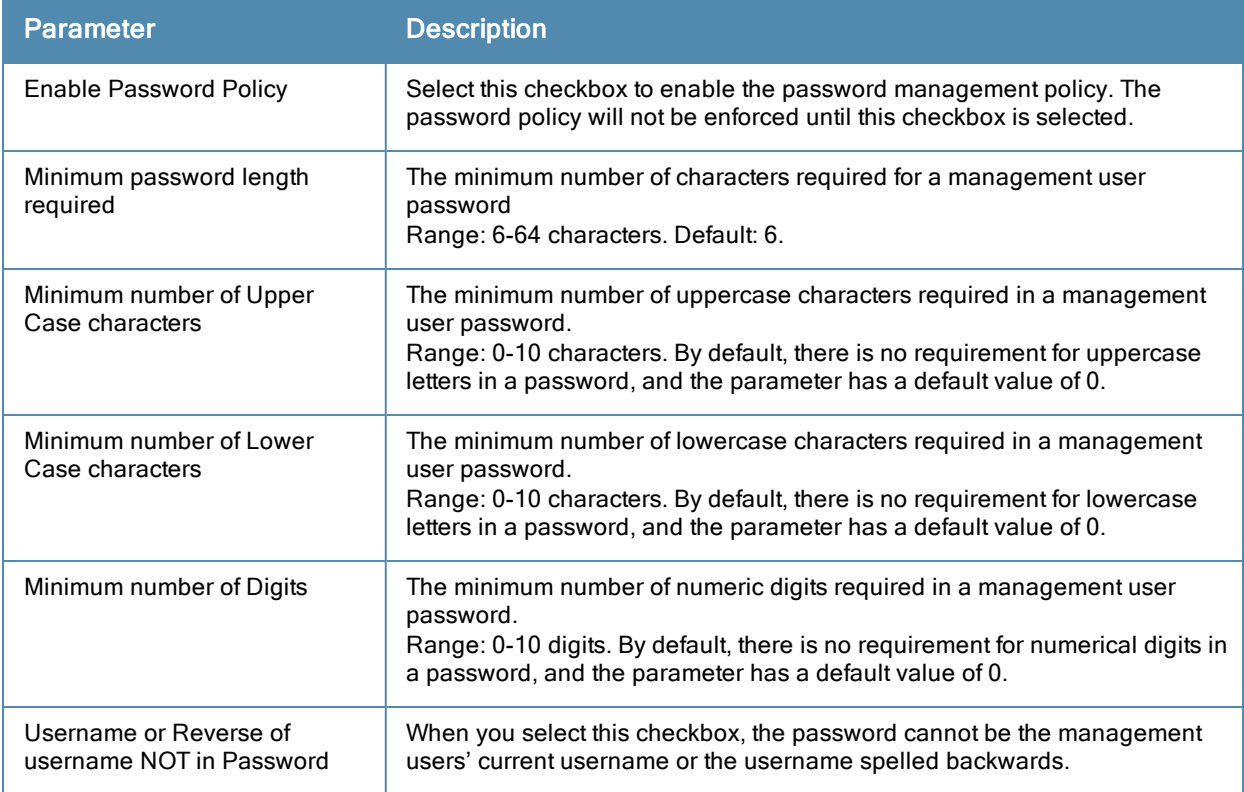

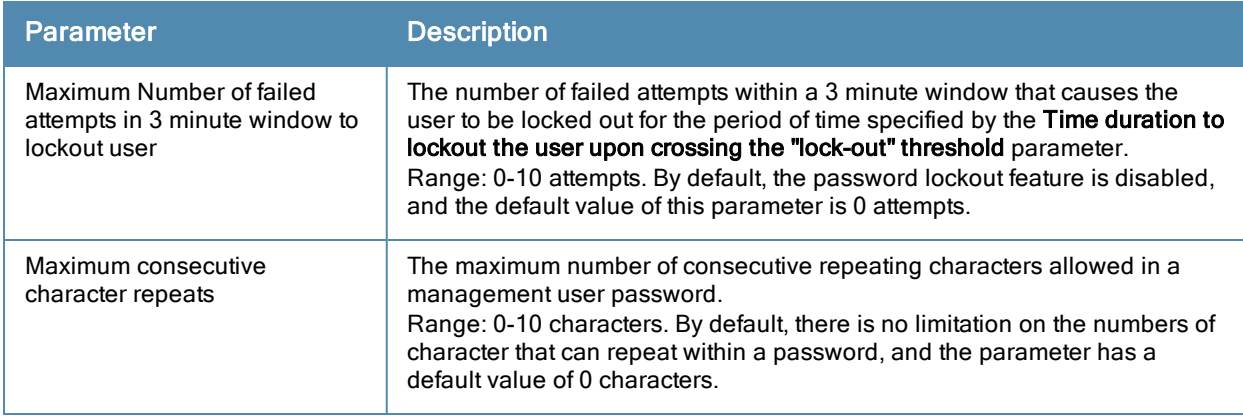

## 5. Click Apply to save your settings.

The table below describes the characters allowed in a management user password. The disallowed characters cannot be used by any management user password, even if the password policy is disabled.

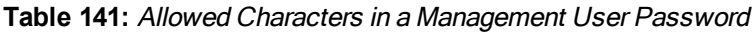

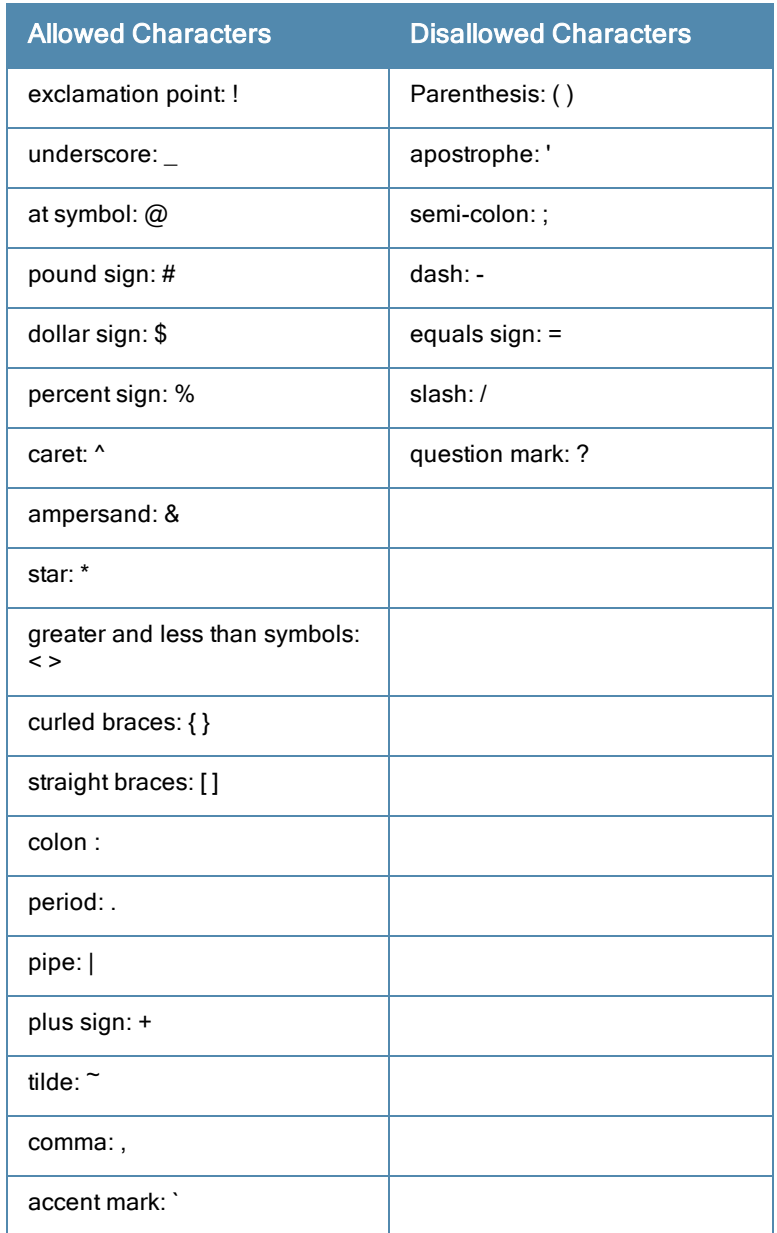

#### In the CLI

```
aaa password-policy mgmt
  enable
  no
  password-lock-out
  password-lock-out-time
  password-max-character-repeat.
  password-min-digit
  password-min-length
  password-min-lowercase-characters
  password-min-special-character
  password-min-uppercase-characters
  password-not-username
```
# Management Authentication Profile Parameters

[Table](#page-626-1) [142](#page-626-1) describes configuration parameters on the Management Authentication profile page.

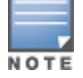

In the CLI, you configure these options with the **aaa authentication mgmt** and **aaa-server-group**commands.

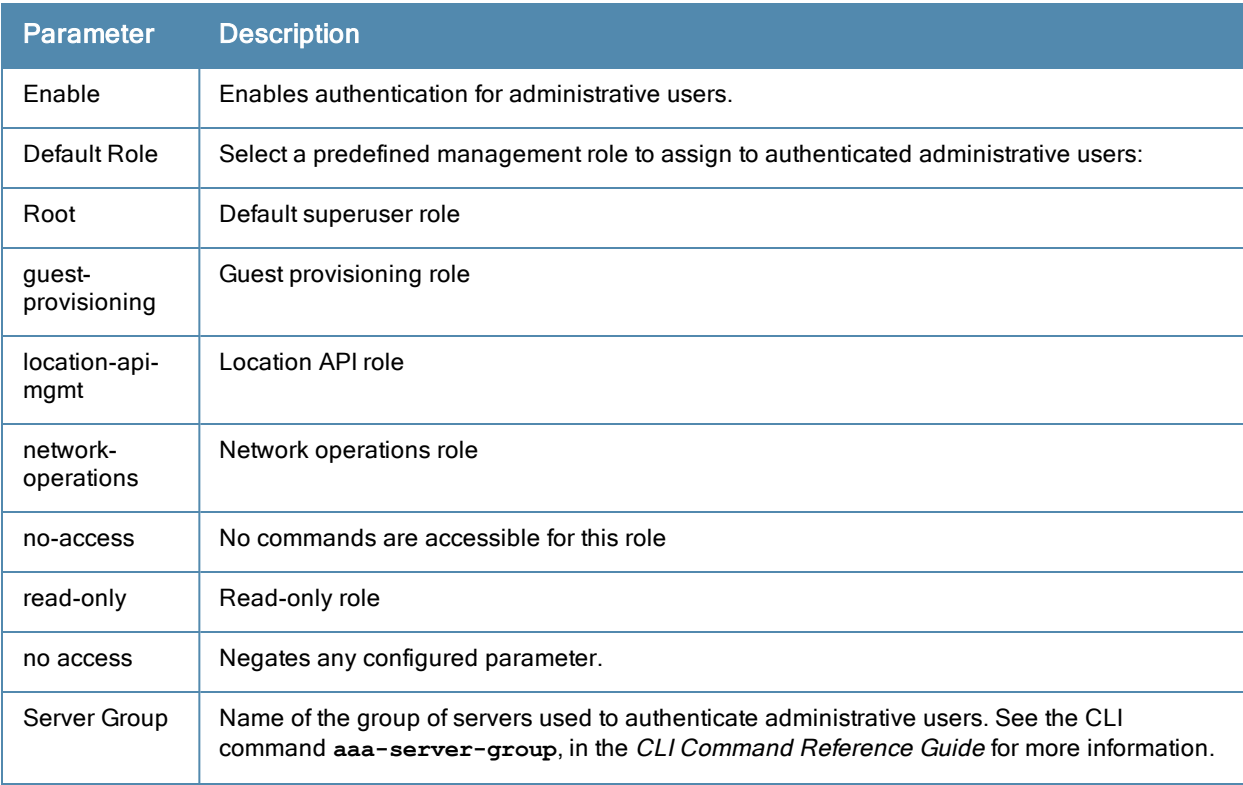

#### <span id="page-626-1"></span>**Table 142:** Management Authentication Profile Parameters

# <span id="page-626-0"></span>Managing Certificates

The switch is designed to provide secure services through the use of digital certificates. Certificates provide security when authenticating users and computers and eliminate the need for less secure password-based authentication.

There is a *default* server certificate installed in the switch to demonstrate the authentication of the switch for captive portal and WebUI management access. However, this certificate does not guarantee security in production networks. Alcatel-Lucentstrongly recommends that you replace the default certificate with a custom certificate

issued for your site or domain by a trusted Certificate Authority (CA). This section describes how to generate a Certificate Signing Request (CSR) to submit to a CA and how to import the signed certificate received from the CA into the switch.

The switch supports client authentication using digital certificates for specific user-centric network services, such as AAA FastConnect, VPN (see [Virtual](#page-260-0) [Private](#page-260-0) [Networks](#page-260-0) [on](#page-260-0) [page](#page-260-0) [261\)](#page-260-0), and WebUI and SSH management access. Each service can employ different sets of client and server certificates.

During certificate-based authentication, the switch provides its server certificate to the client for authentication. After validating the switch's server certificate, the client presents its own certificate to the switch for authentication. To validate the client certificate, the switch checks the certificate revocation list (CRL) maintained by the CA that issued the client certificate. After validating the client's certificate, the switch can check the user name in the certificate with the configured authentication server (this action is optional and configurable).

# About Digital Certificates

Clients and the servers to which they connect may hold authentication certificates that validate their identities. When a client connects to a server for the first time, or the first time since its previous certificate has expired or been revoked, the server requests that the client transmit its authentication certificate. The client's certificate is then verified against the CA which issued it. Clients can also request and verify the server's authentication certificate. For some applications, such as 802.1x authentication, clients do not need to validate the server certificate for the authentication to function.

Digital certificates are issued by a CA which can be either a commercial, third-party company or a private CA controlled by your organization. The CA is trusted to authenticate the owner of the certificate before issuing a certificate. A CA-signed certificate guarantees the identity of the certificate holder. This is done by comparing the digital signature on a client or server certificate to the signature on the certificate for the CA. When CA-signed certificates are used to authenticate clients, the switch checks the validity of client certificates using certificate revocation lists (CRLs) maintained by the CA that issued the certificate.

Digital certificates employ public key infrastructure (PKI), which requires a private-public key pair. A digital certificate is associated with a private key, known only to the certificate owner, and a public key. A certificate encrypted with a private key is decrypted with its public key. For example, party A encrypts its certificate with its private key and sends it to party B. Party B decrypts the certificate with party A's public key.

# Obtaining a Server Certificate

Best practices is to replace the default server certificate in the switch with a custom certificate issued for your site or domain by a trusted CA. To obtain a security certificate for the switch from a CA:

- 1. Generate a Certificate Signing Request (CSR) on the switch using either the WebUI or CLI.
- 2. Submit the CSR to a CA. Copy and paste the output of the CSR into an email and send it to the CA of your choice.
- 3. The CA returns a signed server certificate and the CA's certificate and public key.
- 4. Install the server certificate, as described in [Importing](#page-628-0) [Certificates](#page-628-0) [on](#page-628-0) [page](#page-628-0) [629](#page-628-0).

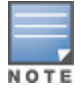

There can be only one outstanding CSR at a time in the switch. Once you generate a CSR, you need to import the CAsigned certificate into the switch before you can generate another CSR.

### In the WebUI

- 1. Navigate to the Configuration > Management > Certificates > CSR page.
- 2. Enter the following information:

#### **Table 143:** CSR Parameters

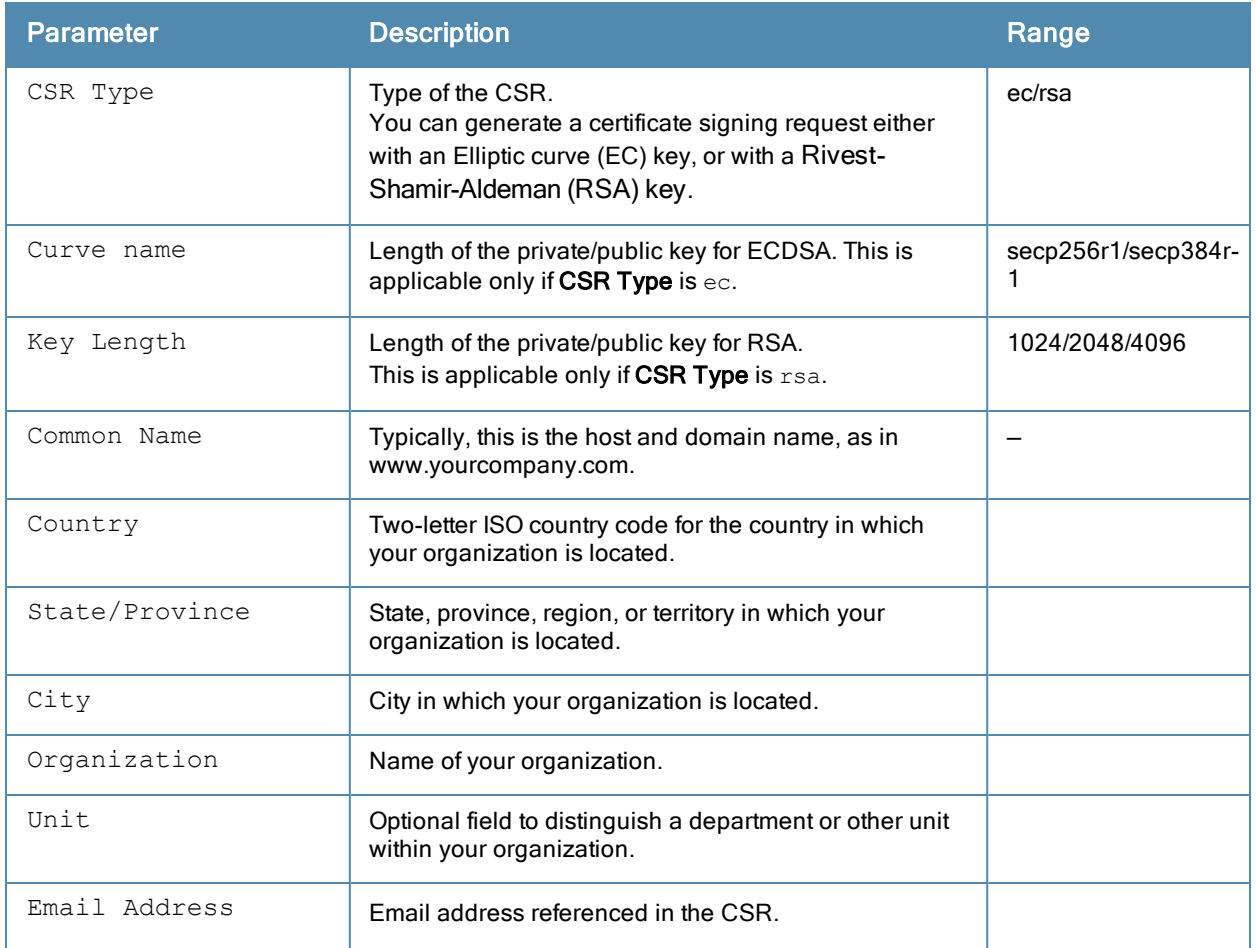

#### 3. Click Generate New.

4. Click View Current to display the generated CSR. Select and copy the CSR output between the BEGIN CERTIFICATE REQUEST and END CERTIFICATE REQUEST lines, paste it into an email and send it to the CA of your choice.

#### In the CLI

1. Run the following command:

```
crypto pki csr {rsa key len <key val> |{ec curve-name <key val>} common name <common val>
country <country val> state or province <state> city <city val> organization <organization
val> unit <unit val> email <email val>
```
2. Display the CSR output with the following command:

show crypto pki csr

3. Copy the CSR output between the BEGIN CERTIFICATE REQUEST and END CERTIFICATE REQUEST lines, paste it into an email and send it to the CA of your choice.

# Obtaining a Client Certificate

You can use the CSR generated on the switch to obtain a certificate for a client. However, since there may be a large number of clients in a network, you typically obtain client certificates from a corporate CA server. For example, in a browser window, enter http://<ipaddr>/crtserv, where <ipaddr> is the IP address of the CA server.

### <span id="page-628-0"></span>Importing Certificates

Use the WebUI or the CLI to import certificates into the switch.

You can import the following types of certificates into the switch:

- Server certificate signed by a trusted CA. This includes a public and private key pair.
- CA certificate used to validate other server or client certificates. This includes only the public key for the certificate.
- Client certificate and client's public key. (The public key is used for applications such as SSH which does not support X509 certificates and requires the public key to verify an allowed certificate.)

Certificates can be in the following formats:

- X509 PEM unencrypted
- $\bullet$  X509 PEM encrypted with a key
- $\bullet$  DER
- PKCS7 encrypted
- PKCS12 encrypted

#### In the WebUI

- 1. Navigate to the Configuration > Management > Certificates > Upload page.
- 2. For Certificate Name, enter a user-defined name.
- 3. For Certificate Filename, click Browse to navigate to the appropriate file on your computer.
- 4. If the certificate is encrypted, enter the passphrase.
- 5. Select the Certificate Format from the drop-down menu.
- 6. Select the Certificate Type from the drop-down menu.
- 7. Click Upload to install the certificate in the switch.

#### In the CLI

Use the following command to import CSR certificates:

crypto pki-import {der|pem|pfx|pkcs12|pkcs7} {PublicCert|ServerCert|TrustedCA} <name>

The following example imports a server certificate named cert\_20 in DER format: crypto pki-import der ServerCert cert\_20

### Viewing Certificate Information

In the WebUI, the Certificate Lists section of the page lists the certificates that are currently installed in the switch. Click View to display the contents of a certificate.

To view the contents of a certificate with the CLI, use the following commands:

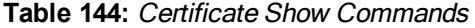

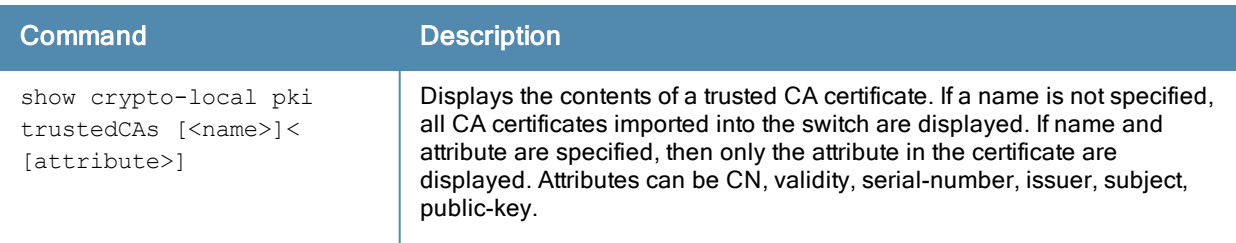

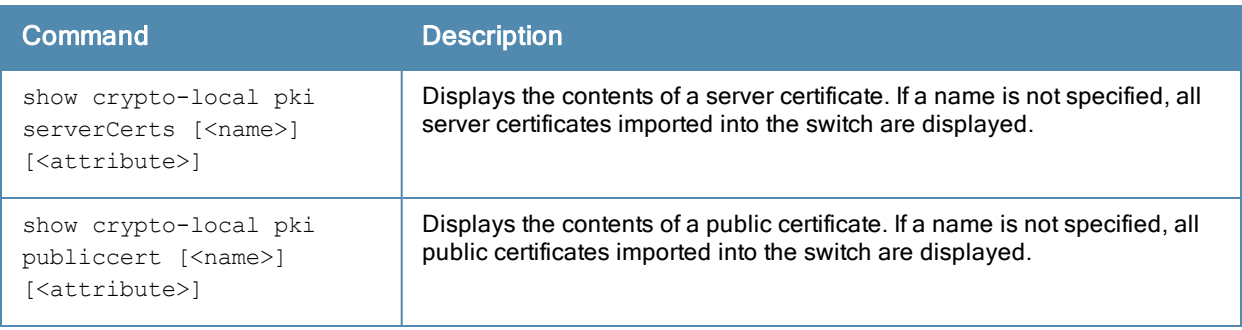

# Imported Certificate Locations

Imported certificates and keys are stored in the following locations in flash on the switch:

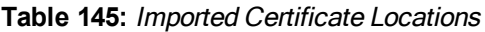

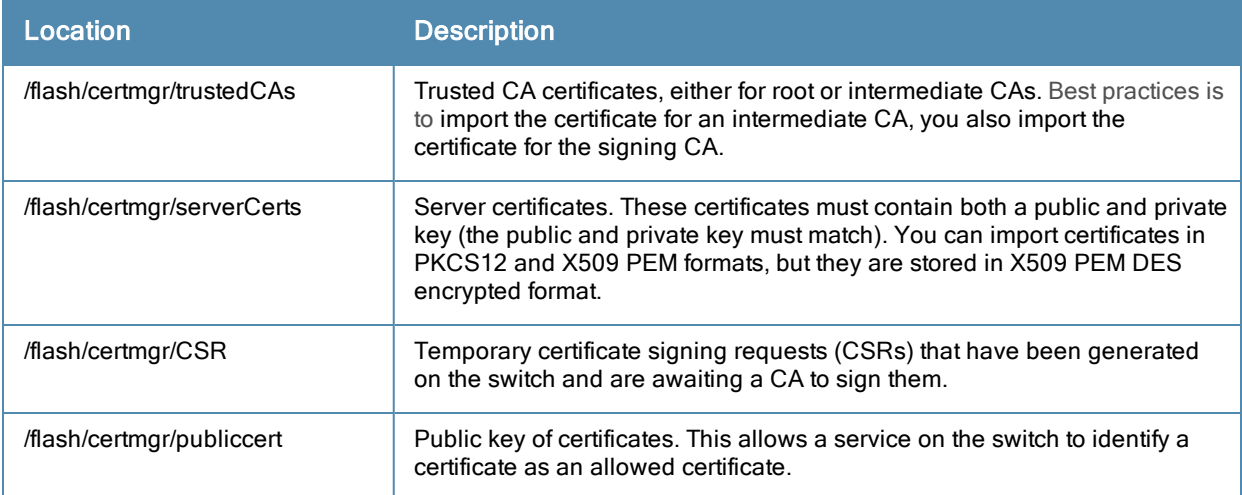

# Checking CRLs

A CA maintains a CRL that contains a list of certificates that have been revoked before their expiration date. Expired client certificates are not accepted for any user-centric network service. Certificates may be revoked because certificate key has been compromised or the user specified in the certificate is no longer authorized to use the key.

When a client certificate is being authenticated for a user-centric network service, the switch checks with the appropriate CA to make sure that the certificate has not been revoked.

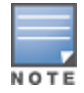

The switch does not support download of CRLs.

# <span id="page-630-0"></span>Configuring SNMP

Alcatel-Lucent switches support versions 1, 2c, and 3 of Simple Network Management Protocol (SNMP) for reporting purposes only. In other words, SNMP cannot be used for setting values in an Alcatel-Lucent system in the current AOS-W version.

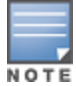

Alcatel-Lucent-specific management information bases (MIBs) describe the objects that can be managed using SNMP. See the AOS-W MIB Reference Guide for information about the Alcatel-Lucent MIBs and SNMP traps.

# SNMP Parameters for the Switch

You can configure the following SNMP parameters for the switch.

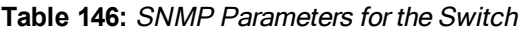

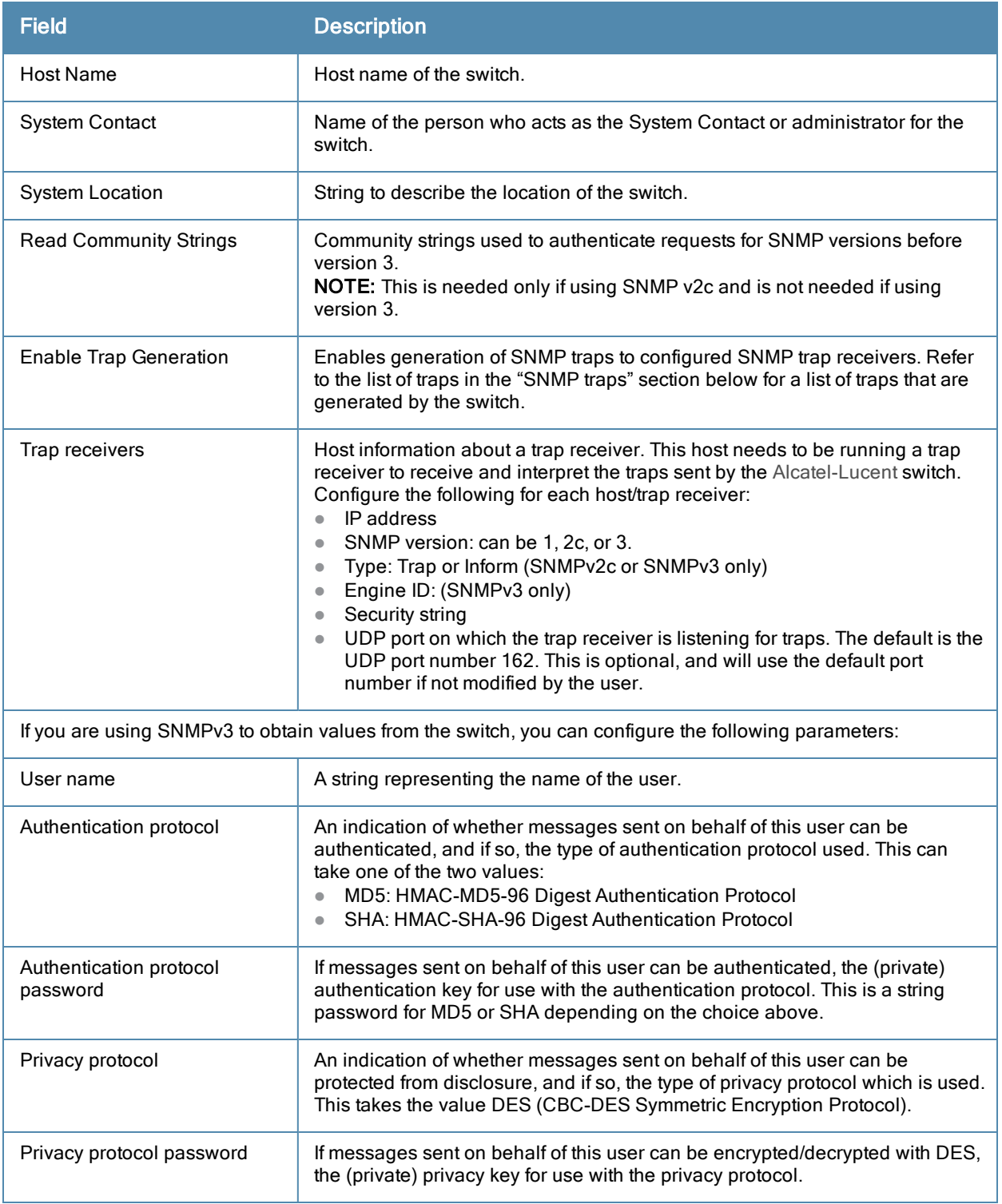

Follow the steps below to configure a switch's basic SNMP parameters.

### In the WebUI

1. Navigate to the Configuration > Management > SNMP page.

- 2. If the switch will be sending SNMP traps, click Add in the Trap Receivers section to add a trap receiver.
- 3. If you are using SNMPv3 to obtain values from the switch, click Add in the SNMPv3 Users section to add a new SNMPv3 user.

#### 4. Click Apply.

#### In the CLI

```
hostname name
syscontact name
syslocation string
snmp-server community string
snmp-server enable trap
snmp-server engine-id engine-id
snmp-server host ipaddr version {1|2c|3} string [udp-port number]
snmp-server trap source ipaddr
snmp-server user name [auth-prot {md5|sha} password priv-prot DES password
```
NOTI

Earlier versions of AOS-W supported SNMP on individual APs. This feature is not supported by this version of AOS-W.

# <span id="page-632-0"></span>Configuring Logging

This section outlines the steps required to configure logging on a switch. For each category or subcategory of message, you can set the logging level or severity level of the messages to be logged. [Table](#page-632-1) [147](#page-632-1) summarizes these categories:

<span id="page-632-1"></span>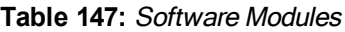

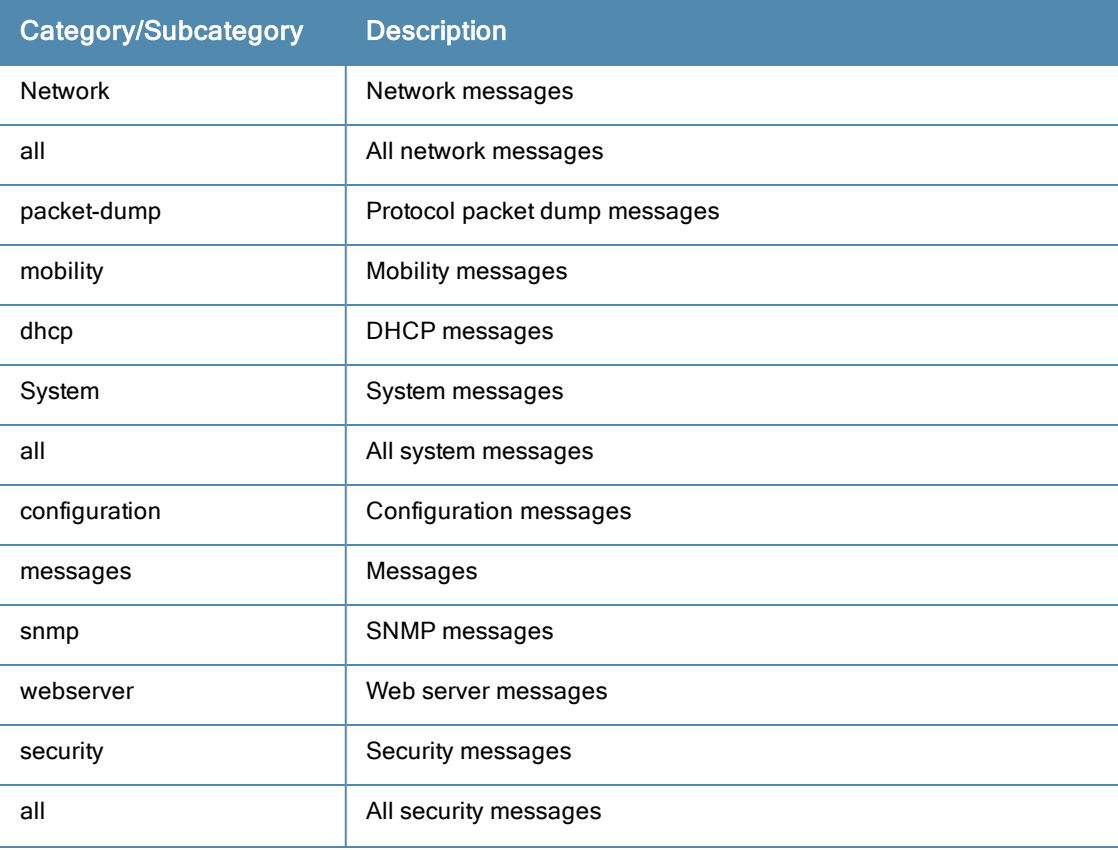

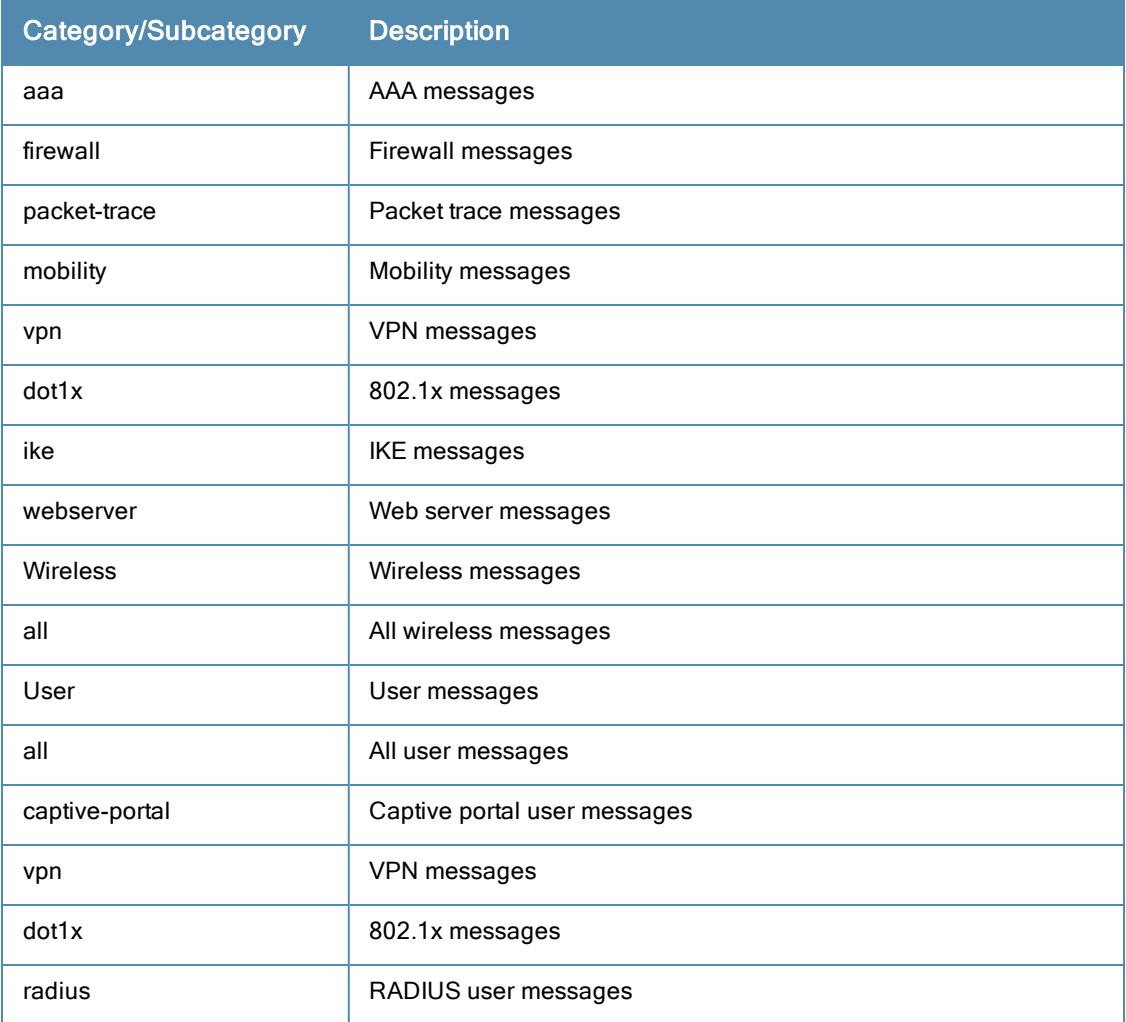

For each category or subcategory, you can configure a logging level. [Table](#page-633-0) [148](#page-633-0) describes the logging levels in order of severity, from most to least severe.

## <span id="page-633-0"></span>**Table 148:** Logging Levels

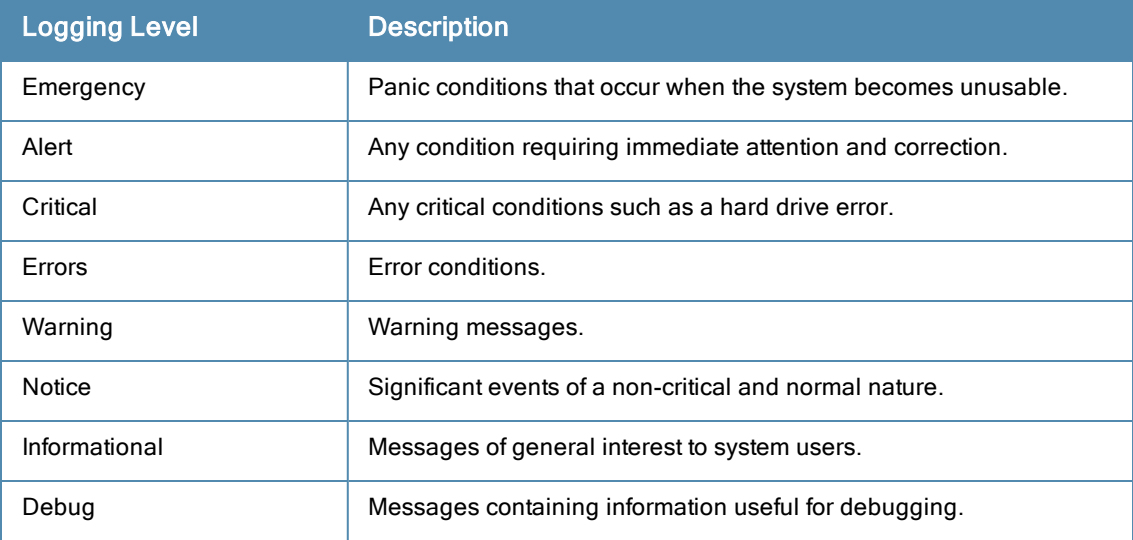

The default logging level for all categories is Warning. You can also configure IP address of a syslog server to which the switch can direct these logs.

# In the WebUI

- 1. Navigate to the Configuration > Management > Logging > Servers page.
- 2. To add a logging server, click New in the Logging Servers section.
- 3. Click Add to add the logging server to the list of logging servers. Ensure that the syslog server is enabled and configured on this host. Click Apply.
- 4. To select the types of messages you want to log, select the Levels tab.
- 5. Select the category or subcategory to be logged.
- 6. To select the severity level for the category or subcategory, scroll to the bottom of the page. Select the level from the Logging Level drop-down menu. Click Done.
- 7. Click Apply to apply the configuration.

# In the CLI

```
logging <ipaddr>
logging level <level> <category> [subcat <subcategory>]
```
# <span id="page-634-0"></span>Enabling Guest Provisioning

The Guest Provisioning feature lets you manage guests who need access to your company's wireless network. This section describes how to:

- Design and configure the Guest Provisioning page Using the WebUI, the network administrator designs and configures the Guest Provisioning page that is used to create a guest account.
- Configure a guest provisioning user The network administrator configures one or more guest provisioning users. A guest provisioning user, such as a front desk receptionist, signs in guests at your company.
- **Using the Guest Provisioning page The Guest Provisioning page is used by the guest provisioning user to create** guest accounts for people who are visiting your company.

# Configuring the Guest Provisioning Page

Use the Guest Provisioning Configuration page to create the Guest Provisioning page. This configuration page consists of three tabs: Guest Fields, Page Design and Email. You configure the information on all three tabs to create a Guest Provisioning page.

- Guest Fields tab–lets you select the fields that appear on the Guest Provisioning page.
- Page Design tab–lets you specify the company banner, heading, and text and background colors that appear on the Guest Provisioning page.
- Email tab–lets you specify an email to be sent to the guest or sponsor (or both). Email messages can be sent automatically at account creation time and also may be sent manually by the administrator from the Guest Provisioning page.

### In the WebUI

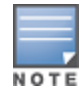

You can only create and design the Guest Provisioning page in the WebUI.

This section describes how to design a Guest Provisioning page using all three tabs.

#### Configuring the Guest Fields

- 1. Navigate to the Configuration > Management > Guest Provisioning page. The Guest Provisioning configuration page displays with the Guest Fields tab on top. This tab contains the following columns:
	- n Internal Name—The unique identifier that is mapped to the label in the UI.
	- Label in UI–A customizable string that displays in both the main listing pane and details sheet on the Guest Provisioning page.
	- n Display in Details–Fields with selected checkboxes appear in the Show Details popup-window.

If the guest\_category, account\_category, sponsor\_category and optional\_category fields are not checked, their respective sections do not appear on the Guest Provisioning page.

n Display in Listing–Fields with selected checkboxes appear as columns in the management user summary page.

#### **Figure 122** *Guest Provisioning Configuration Page—Guest Fields Tab*

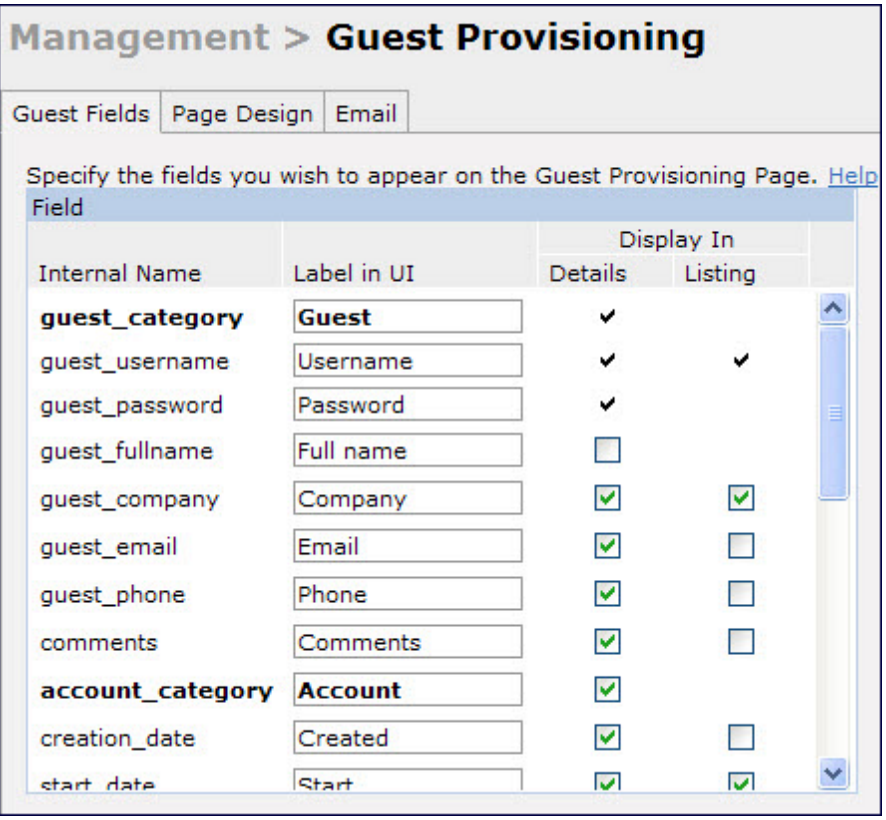

- 2. Select the checkbox next to each field, described in [Table](#page-636-0) [149,](#page-636-0) that you want to appear on the Guest Provisioning page. Optionally, you can customize the label that displays in the UI.
- 3. Click Preview Current Settings to view what the Guest Provisioning page looks like while you are designing it.
- 4. To save changes, click Apply.

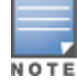

Best practices is to check the Display in Listing field for only the most essential fields, so that the Guest Provisioning user does not have to scroll the guest listing horizontally to see all the columns.

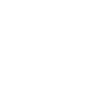

**NOTE** 

## <span id="page-636-0"></span>**Table 149:** Guest Provisioning—Guest Field Descriptions

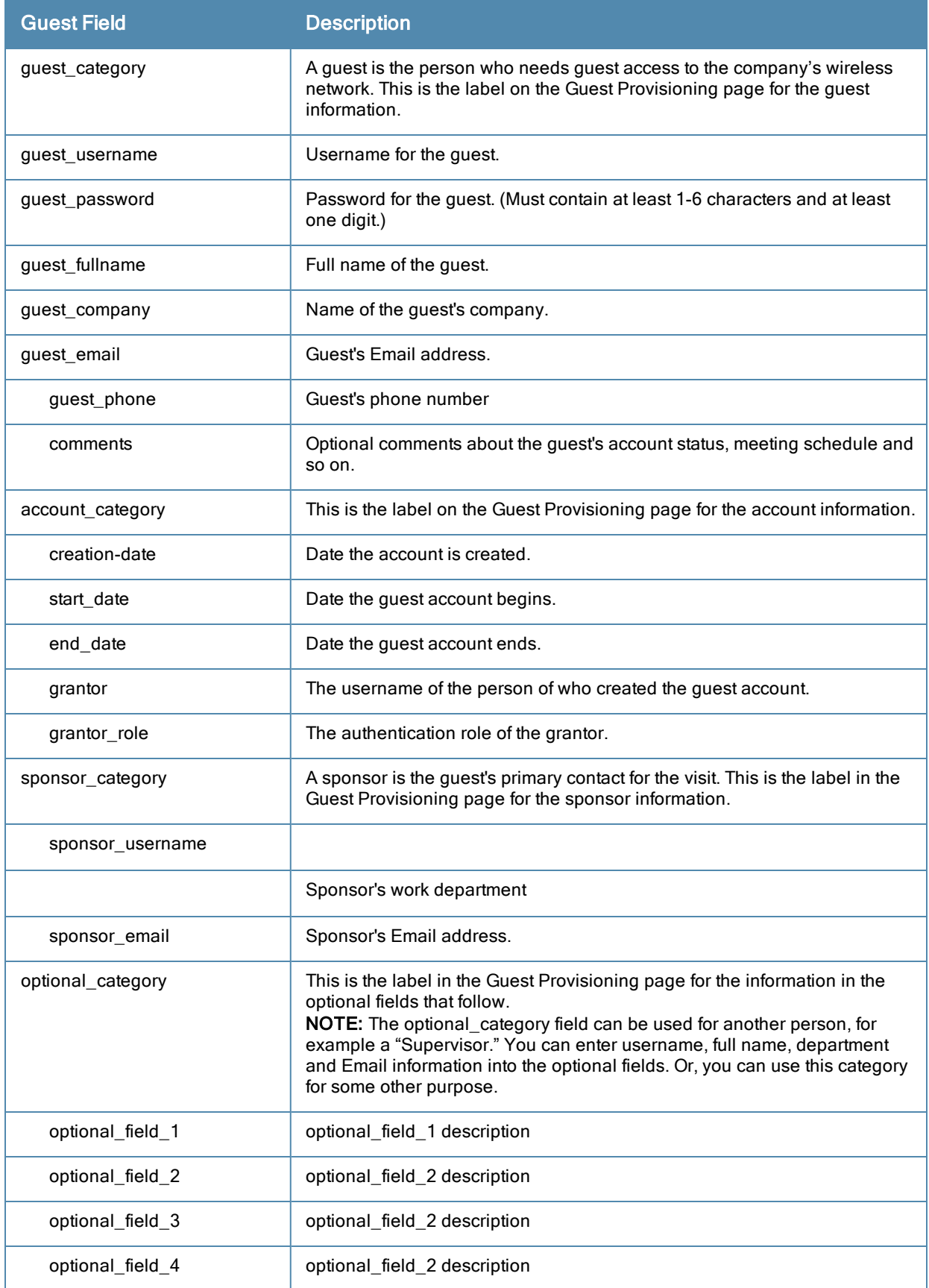

#### Configuring the Page Design

The Page Design tab lets you specify the company banner, heading, and text and background colors that appear on the Guest Provisioning page.

1. Navigate to the Configuration > Management > Guest Provisioningpageand select the Page Designtab.

**Figure 123** *Guest Provisioning Configuration Page—Page Design Tab*

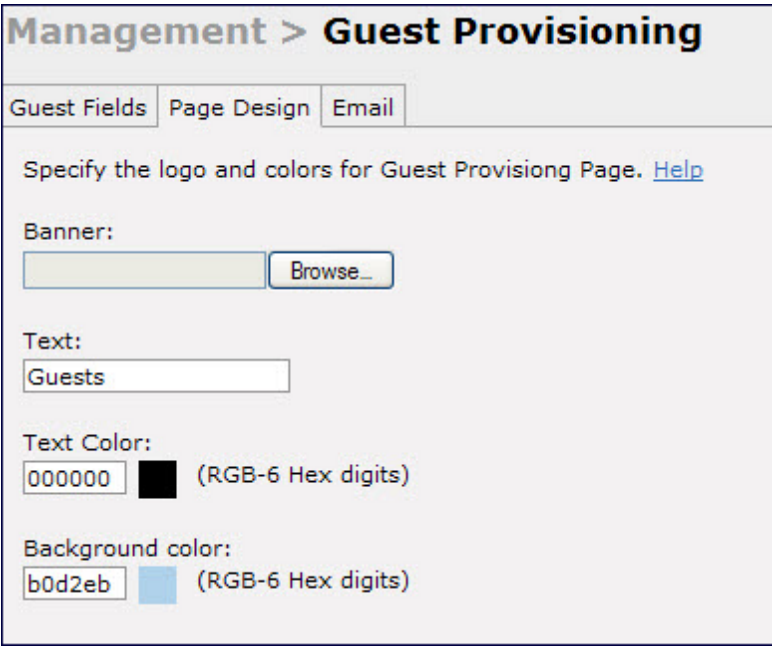

2. Enter the filename which contains the company banner in the **Banner** field. Or, click **Browse** to search for the filename

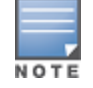

Best practices is to use a logo or banner image that is 600 x 100 pixels (width x height). The WebUI does not apply the size restrictions when you upload an image file, but the image is resized to 600 x 100 pixels when it displays or is printed.

- 3. Enter the label for the guest listing (the one you used in the Guest Fields tab) in the Text field.
- 4. Enter the hex value for the color of the text in the Text Color field. The text in the header of the guest listing displays in this color.
- 5. Enter the hex value for the color of the background in the Background color field. This determines the color of the header of the guest listing.
- 6. Click Preview Current Settings to preview the Guest Provisioning page while you are designing it.
- 7. To save changes, click Apply.

#### Configuring Email Messages

You can specify an email to be sent to the guest or sponsor (or both). Email messages can be sent automatically at account creation time or sent manually by the network administrator or guest provisioning user from the Guest Provisioning page at any time.

- 1. Specify the SMTP server and port that processes the guest provisioning (also known as guest access) email. You can complete this step using the WebUI or CLI commands:
	- [Configuring](#page-638-0) [the](#page-638-0) [SMTP](#page-638-0) [Server](#page-638-0) [and](#page-638-0) [Port](#page-638-0) [in](#page-638-0) the [WebUI](#page-638-0) [on](#page-638-0) [page](#page-638-0) [639](#page-638-0)
	- [Configuring](#page-638-1) [an](#page-638-1) [SMTP](#page-638-1) [server](#page-638-1) [and](#page-638-1) [port](#page-638-1) [in](#page-638-1) [the](#page-638-1) [CLI](#page-638-1) [on](#page-638-1) [page](#page-638-1) [639](#page-638-1)
- 2. Create the email messages. Complete this step using the WebUI:

#### <span id="page-638-0"></span>Configuring the SMTP Server and Port in the WebUI

- 1. Navigate to the Configuration > Management > SMTPpage.
- 2. Enter the IP address of the SMTP server to which the switch sends the guest provisioning email in the IP Address of SMTP server field.
- 3. Enter the number of the port through which the guest provisioning email passes in the Port field.
- <span id="page-638-1"></span>4. Click Apply and then Save Configuration.

#### Configuring an SMTP server and port in the CLI

The following command creates a guest-access email and sends guest user email through SMTP server IP address 1.1.1.1 on port 25.

```
(host) (config) #guest-access-email
(host) (Guest-access Email) #
(host) (Guest-access Email) #smtp-port 25
(host) (Guest-access Email) #smtp-server 1.1.1.1
```
#### <span id="page-638-2"></span>Creating Email Messages in the WebUI

After you configured the SMTP server and port, follow these steps:

- 1. Navigate to the Configuration > Management > Guest Provisioningpageand select the Email tab.
- **Figure 124** *Guest Provisioning Configuration Page—Email Tab*

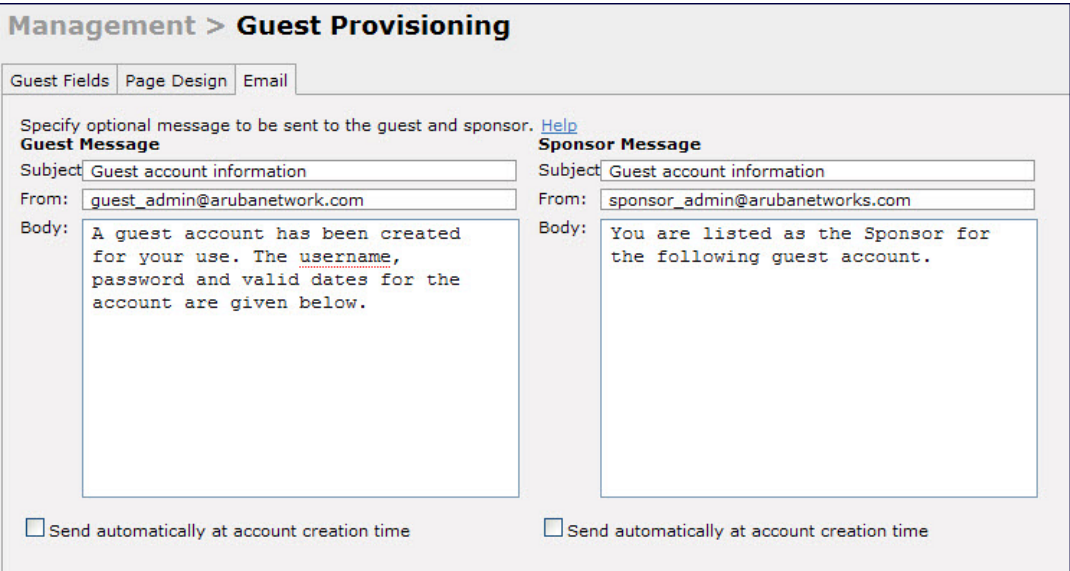

- 2. To create a message for a guest or sponsor, customize the text in the Subject, From and Body fields as needed for both the Guest message and Sponsor message.
- 3. Optionally, select the Send automatically at account creation time checkbox when you want an email message to be sent to the guest and/or sponsor alerting them that a guest account has just been created.

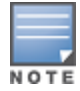

Regardless of whether you select this option, the person responsible for managing the Guest Provisioning page may choose to send this email message manually at any time.

[Figure](#page-639-0) [125](#page-639-0) shows a sample email message that is sent to the guest after the guest account is created.

#### <span id="page-639-0"></span>**Figure 125** *Sample Guest Account Email – Sent to Sponsor*

```
Sent: Monday, February 09, 2009 12:59 PM
To: John Smith
Subject: Guest account information
A guest account has been created for your use. The username, password and
valid dates for the account are given below.
Username: quest3518444
Password: hqtehjc1936850
Guest Name:
Guest Company: MyCompany
Guest Email: JSmith@MyCompany.com
Guest Phone:
Sponsor Email: DJones@AcmeCompany.com
Start Date: Mon Feb 9 18:46:00 2009
Expiration Date: Mon Feb 9 19:46:00 2009
```
4. To save changes, click Apply.

# Configuring a Guest Provisioning User

The guest provisioning user has access to the Guest Provisioning Page (GPP) to create guest accounts within your company. The guest provisioning user is usually a person at the front desk who greets guests and creates guest accounts. Depending upon your needs, there are three ways to configure and authenticate a guest provisioning user:

- Username and Password authentication Allows you to configure a user in a quest provisioning role.
- Smart Card authentication
	- n Static authentication Uses a configured certificate name and serial number to derive the user role. This authentication process uses a previously configured certificate name and serial number to derive the user role. This method does not use and external authentication server.
	- n Authentication server Uses an external authentication server to derive the management role. This is helpful if there is a large number of users who need to be deployed as guest provisioning users.

You can use the WebUI or CLI to create a Guest Provisioning user.

#### In the WebUI

This section describes how to configure a guest provisioning user. All three methods are described.

Username and Password Authentication Method

- 1. Navigate to the Configuration > Management > Administration page.
- 2. In the Management Users section, click Add.
- 3. In the Add User page select Conventional User Accounts.
- 4. In the User Name field, enter the name of the user who you want to configure as a guest provisioning user.
- 5. In the Password and Confirm Password fields, enter the user's password and reconfirm it.
- 6. From the Role drop-down menu, select guest-provisioning.
- 7. Click Apply.

#### Static Authentication Method

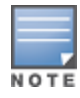

Before using this method, make sure that the correct CA certificate is uploaded to the switch.

1. Navigate to the Configuration > Management > Administration page.

- 2. In the Management Users section, click Add.
- 3. In the Add User page, select Certificate Management.
- 4. Make sure that the Use external authentication server to authenticate check box is unchecked.
- 5. In the Username field, enter the name of the user who you want to configure as a guest provisioning user.
- 6. In the Rolefield, select guest-provisioning from the drop-down list.
- 7. Enter client certificate serial number in the Client Certificate Serial No. field.
- 8. Select the CA certificate you want to use from the Trusted CA Certificate Name drop-down menu.
- 9. Click Apply.

Smart Card Authentication Method

- 1. Navigate to the Configuration > Management > General page.
- 2. In the WebUI Management Authentication Method section, select Client Certificate.
- 3. Click Apply.
- 4. Navigate to the Configuration > Management > Administration page.
- 5. In the Management Authentication Servers section, select guest-provisioning from the Default Role dropdown menu.
- 6. Select the Mode checkbox.
- 7. Select the server group from the Server Group drop-down menu.
- 8. Click Apply.
- 9. In the Management Users section, click Add to display the Configuration > Management > Add User page.
- 10. Select Certificate Management, WebUI Certificate and Use external authentication server to authenticate.
- 11. Select the trusted CA certificate you want to use from the Trusted CA Certificated Name drop-down menu.
- 12. Click Apply and Save Configuration.

#### In the CLI

#### Username and Password Method

This example creates a user named Paula and assigns her the role of guest provisioning.

(host) (config)# mgmt-user Paula guest-provisioning

#### Static Authentication Method

This example uses the CA certificate **mycertificate** with the serial number 1234 to authenticate user Laura in the guest provisioning role.

(host) (config)# mgmt-user webui-cacert mycertificate serial 1234 Laura guest-provisioning

#### Smart Card Authentication Method

This example shows that using previously configured certificate (1234), authentication and authorization are automatically configured using an authentication server.

```
(host) (config) #web-server mgmt-auth username/password certificate
(host) (config) #mgmt-user webui-cacert <certificate name>
(host) (config) #aaa authentication mgmt
(host) (config) # server-group "internal"
(host) (config) #mgmt-user webui-cacert default
(host) (config) #mgmt-user webui-cacert 1234
```
### Customizing the Guest Access Pass

In the WebUI, you can customize the pop-up window that displays the guest account information. You may want to do this before the Guest Provisioning user creates guest accounts.

- 1. Navigate to the Configuration > Security > Access Control > Guest Access page.
- 2. Click Browse to insert a logo or other banner information on the window.

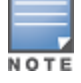

Best practices is to use a logo or banner image that is 600 x 100 pixels (width x height). The WebUI does not apply the size restrictions when you upload an image file, but the image is resized to 600 x 100 pixels when it displays or is printed.

- 3. You can enter text for the Terms and Conditions portion of the window.
- <span id="page-641-0"></span>4. Click Submit to save your changes. Click Preview Pass to preview the window. (See [Figure](#page-641-0) [126.](#page-641-0))

#### **Figure 126** *Customized Guest Account Information Window*

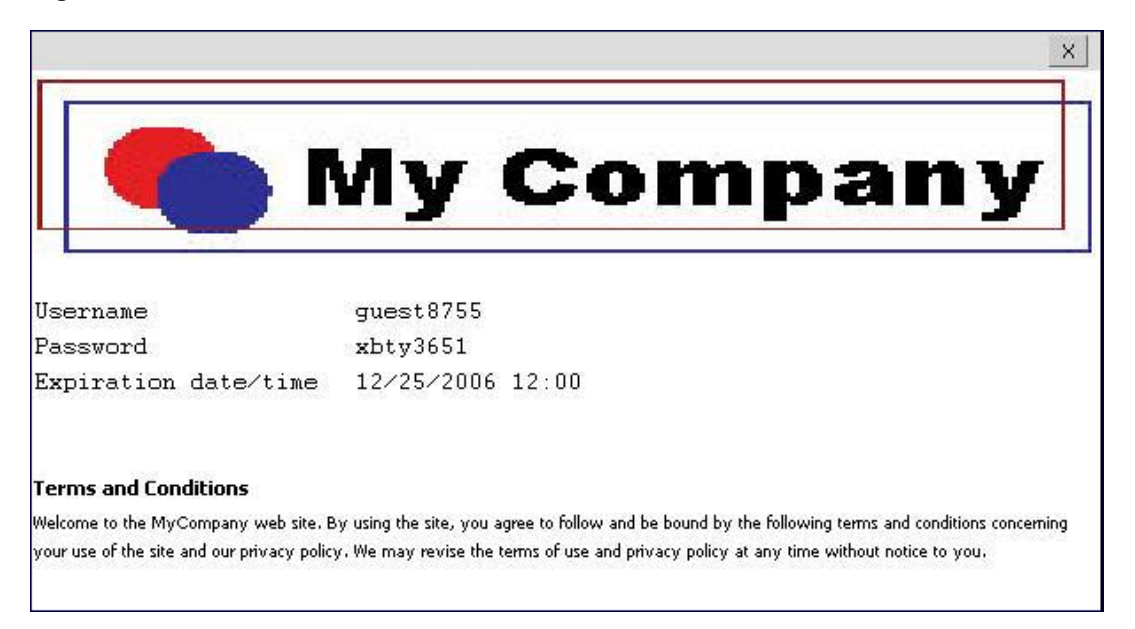

# Creating Guest Accounts

After the Guest Provisioning user is created, that person can log in to the switch using the preconfigured username and password. The Guest Provisioning page displays. (See [Figure](#page-642-0) [128.](#page-642-0)) This is a sample page as the fields may differ based on how the network administrator designed the page.

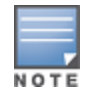

Starting with AOS-W 3.4 release, a guest user account that is created by a guest provisioning user can only be viewed, modified or deleted by the guest provisioning user who created the account or the network administrator. A guest user account that is created by the network administrator can only be viewed, modified or deleted by the network administrator.

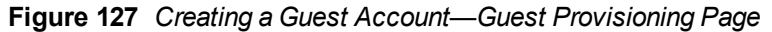

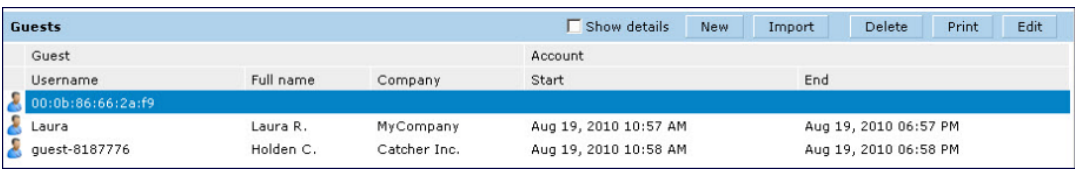

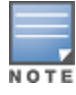

If you do not want multiple guest users to share the same guest account concurrently, navigate to the Captive Portal Authentication and select the "Allow only one active user session" option. If a guest user authenticates successfully but the switch detects there is already a guest session with the same guest username, the second login is rejected.

## Guest Provisioning User Tasks

The Guest Provisioning user creates guest accounts by filling in information on the Guest Provisioning page. Tasks include creating, editing, manually sending email, enabling, printing, disabling and deleting guest accounts. The Guest Provisioning user can also manually send emails to either the guest or sponsor.

To create a new quest account, the Guest Provisioning user clicks New to display the New Guest window. (See [Figure](#page-642-0) [128](#page-642-0).) After filling in information into the fields, click Create. The guest account now displays on the Guest Provisioning page.

If you manually configure the user name and password, note the following:

- User name entries support alphanumeric characters, however the percent sign (%) and trailing the back slash are not allowed.
- **Passwords must have a minimum of six characters. You can use special characters for the password.**
- Click on the Account Start and End fields to change the account start and end times. The default account start to end time setting is eight hours.

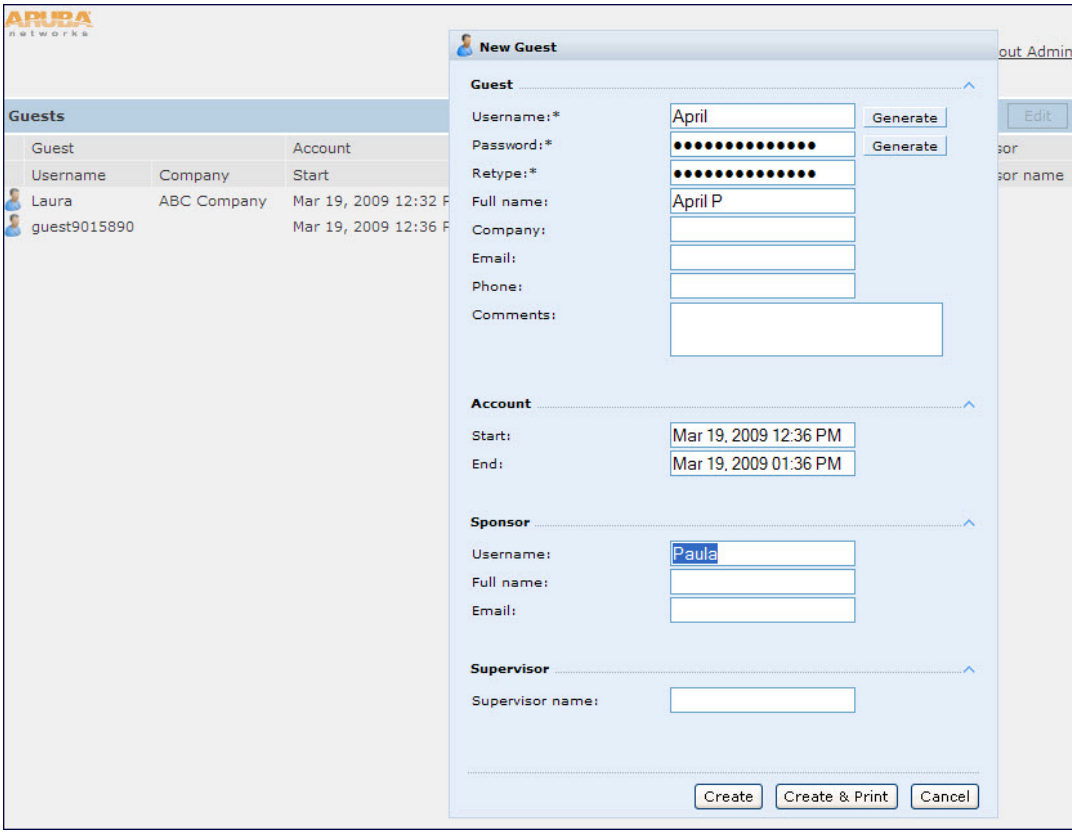

<span id="page-642-0"></span>**Figure 128** *Creating a Guest Account—New Guest Window*

To see details about an existing user account, highlight an existing account and select the Show Details checkbox. The Show Details popup-window displays. (See [Figure](#page-643-0) [129.](#page-643-0)) The Guest Provisioning user can send out Email from this window to either the guest or the sponsor. When you send an email from the Details pop-up window, a pop-up message confirming that the email was successfully processed displays.

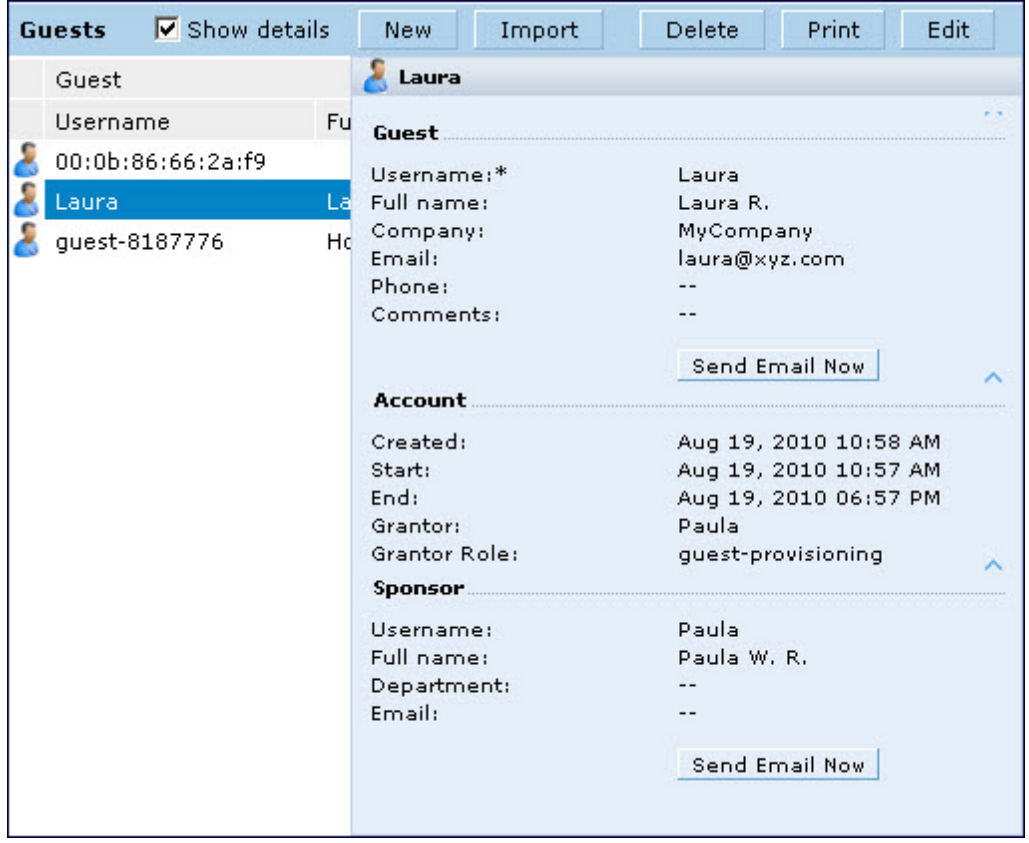

#### <span id="page-643-0"></span>**Figure 129** *Creating a Guest Account—Show Details Pop-up Window*

### Importing Multiple Guest Entries

The Guest Provisioning user can manually create individual guest entries, as previously described, or import multiple guest entries into the database from a CSV file. This is useful and more efficient if you want to enter multiple guest entries at once. To import multiple guest entries, you need to:

- 1. Create a CSV file that contains the guest entries
- 2. Import the CSV file into the database

#### Creating Multiple Guest Entries in a CSV File

Create a CSV file that contains multiple guest entries. Each field in an entry needs to be separated by a comma and each entry needs to end with a carriage return. The order of the fields is:

- **•** Guest's first name (required)
- **•** Guest's last name (required)
- **•** Guest's email address (optional)
- **•** Guest's phone number (optional)
- **•** Guest's user ID (optional)
- **•** Guest's password (optional)
- Sponsor's first name (optional)
- Sponsor's last name (optional)
- Sponsor's email address (optional)

See [Figure](#page-644-0) [130](#page-644-0) for an example of how guest entries need to be formatted in a CSV file.

#### <span id="page-644-0"></span>**Figure 130** *CVS File Format—Guest Entries Information*

```
Gene, Phineas, gphineas@arubanetworks.com, (415) 555-1212, guest-
gwang,abcdefg,Jane,Smith,jsmith@arubanetworks.com¶
Caulfield, Holden¶
John, Galt,,, guestll109
```
Note the following limitations when creating guest entries in a CVS file:

- None of the field values can have a comma
- <sup>l</sup> There is no format checking on field. Only the **local-userdb-guest** CLI command will validate proper format.
- Any extra columns, beyond the 9th column, are discarded.
- The WebUI only supports characters that the CLI supports.
- If a guest's user ID is not provided, then it is automatically generated based on the numeric suffix in the Import Guest List window. See [Figure](#page-645-0) [131](#page-645-0).
- We recommend a maximum of 250 entries per CSV file.

#### Importing the CSV File into the Database

To import a CSV file that contains multiple guest entries, the Guest Provisioning user must follow these steps:

- 1. Log in to the WebUI using the username and password assigned to the Guest Provisioning user.
- 2. Click on Import. The Import Guest List pop-up window displays. See [Figure](#page-645-0) [131.](#page-645-0)

<span id="page-645-0"></span>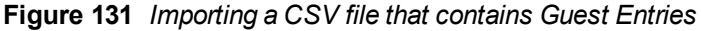

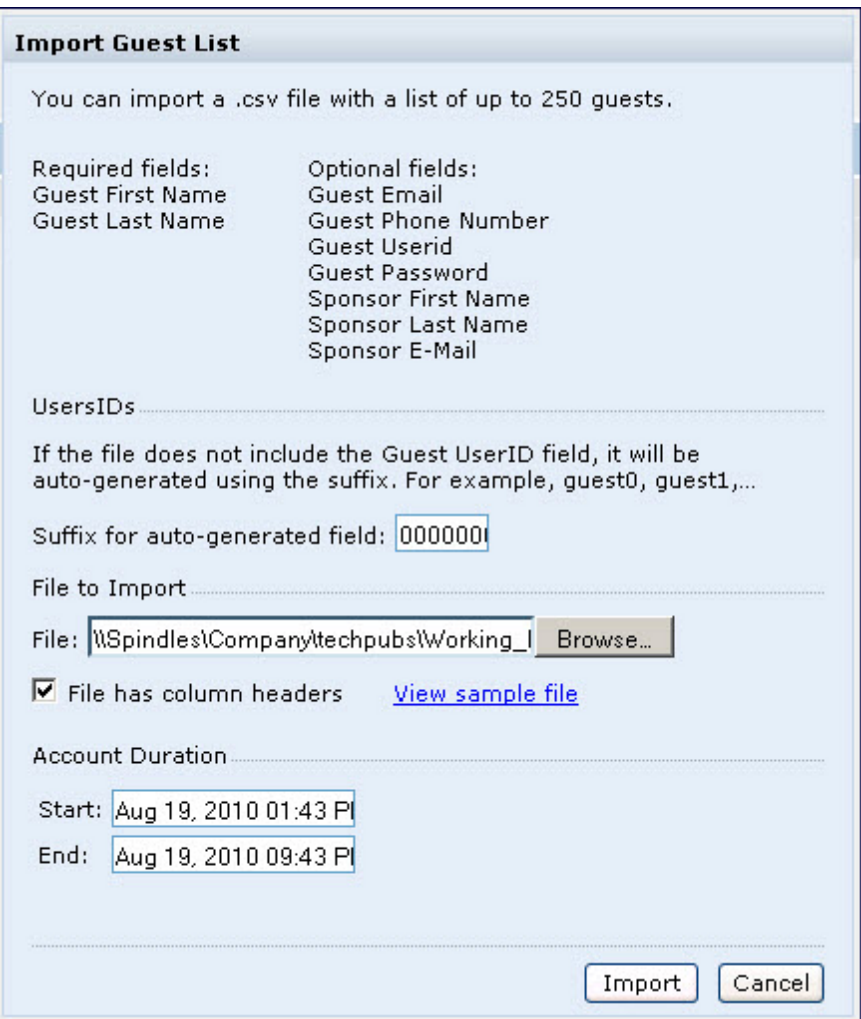

- 3. Click Browse to locate for the CSV file you want to import.
- 4. Click Import. A window displays that lets you open CSV file in text format. (See [Figure](#page-646-0) [132.](#page-646-0)) Open the text file to see a summary of the number of users and error messages if users are not imported.

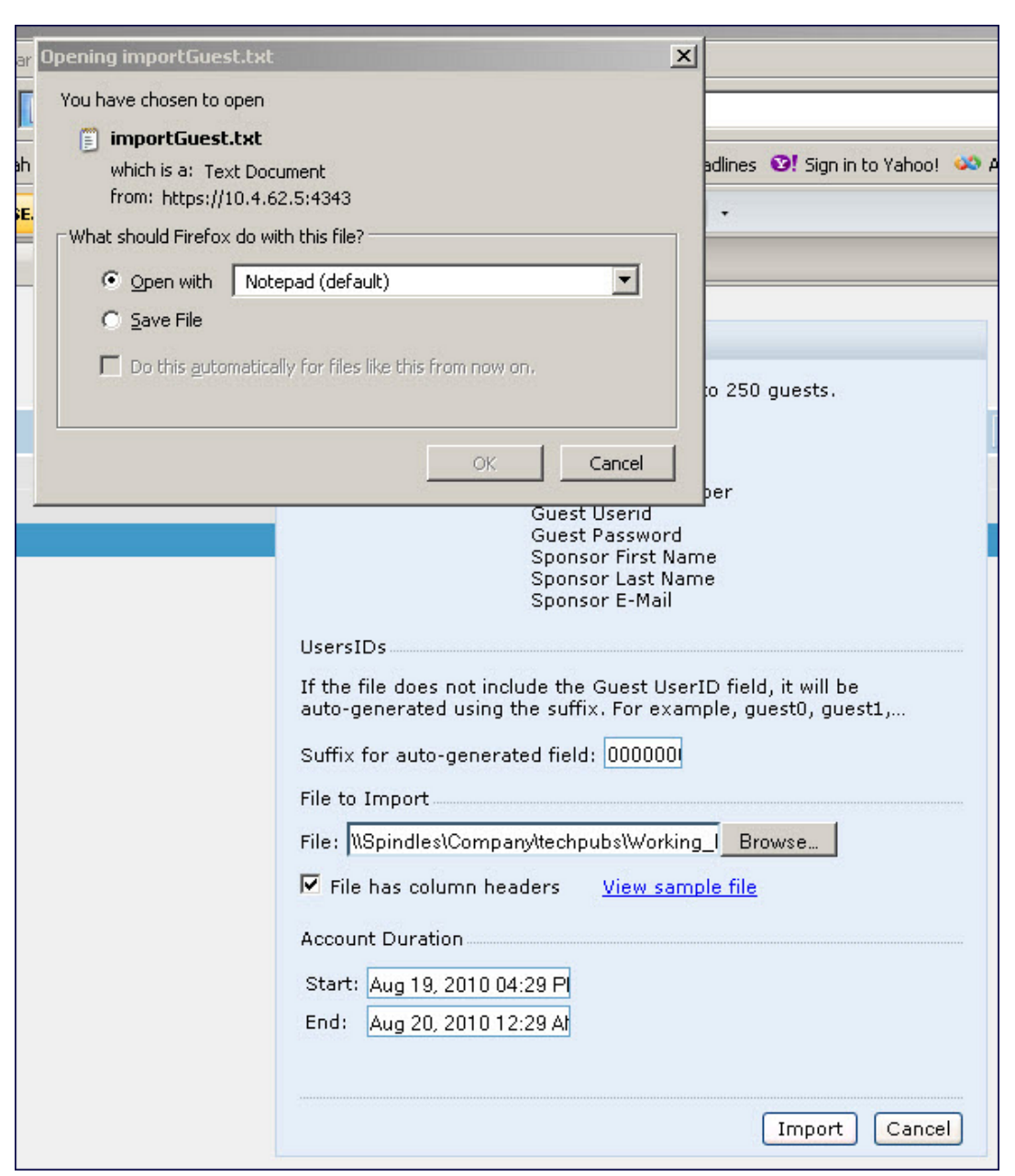

<span id="page-646-0"></span>**Figure 132** *Displaying the Guest Entries Log File*

- 5. Click Import. A window displays that lets you open CSV file in text format. (See [Figure](#page-646-0) [132.](#page-646-0))
- 6. Open the text file. (See [Figure](#page-647-0) [133](#page-647-0).) Note that because no user ID is entered in the CSV file, a guest ID (username) is automatically generated based on the default value in the Suffix for auto-generated field. Make changes or corrections to the guest entry information in text file. A user can also change the start time and end time from this window. Save and exit the file.

<span id="page-647-0"></span>**Figure 133** *Viewing and Editing Guest Entries in the Log File*

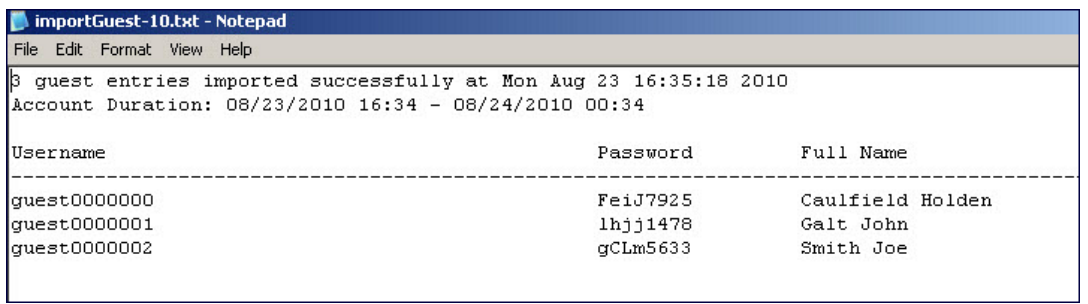

7. Click Cancel to close the Import Guest List window. Guest entries are now displayed in the Guest Provisioning page.

**Figure 134** *Viewing Multiple Imported Guest Entries—Guest Provisioning Page*

|               | GPP                      | $\frac{1}{\sqrt{2}}$ |         |                       |            |                                   |
|---------------|--------------------------|----------------------|---------|-----------------------|------------|-----------------------------------|
|               |                          |                      |         |                       |            | Logout Username                   |
| <b>Guests</b> |                          |                      |         | <b>F</b> Show details | <b>New</b> | Edit<br>Delete<br>Print<br>Import |
|               | Guest                    |                      |         | Account               |            |                                   |
| <b>Popula</b> | Username                 | Full name            | Company | Start                 |            | End                               |
|               | 00:0b:86:66:2a:f9        |                      |         |                       |            |                                   |
|               | guest0000002             | Smith Joe            |         | Aug 23, 2010 04:34 PM |            | Aug 24, 2010 12:34 AM             |
|               | quest0000000             | Caulfield Holden     |         | Aug 23, 2010 04:34 PM |            | Aug 24, 2010 12:34 AM             |
|               | $\epsilon$ guest00000001 | Galt John            |         | Aug 23, 2010 04:34 PM |            | Aug 24, 2010 12:34 AM             |

Printing Guest Account Information

To print guest account information:

- 1. Highlight the guest account you want to print and click Print. The Print info for guest window displays.
- 2. Click Print password if you want to print the guest password on the badge. Then enter or generate a new password for the guest. This modifies the existing guest password. (See [Figure](#page-648-0) [135](#page-648-0).)
- 3. Optionally, click Print policy text if you want your company policy text to appear on the print out.
- 4. Click Show preview to view the information before it is printed.
- 5. Click Print to print the guest account information.
**Figure 135** *Printing Guest Account Information*

|                                                                                                    |                                                                                                    | Logout Admin |
|----------------------------------------------------------------------------------------------------|----------------------------------------------------------------------------------------------------|--------------|
|                                                                                                    | Print info for guest Laura                                                                                                    |              |
| <b>Guests</b>                                                                                                    |                                                                                                    | Edit         |
| Guest<br>Account<br>Username<br>Company<br>Start<br>Mar 19, 2009 02:19 PM<br>Laura<br>quest2027215<br>Mar 19, 2009 02:19 PM<br>quest2235409<br>Mar 19, 2009 02:19 PM<br>April<br>Mar 19, 2009 02:20 PM | Print password<br>罓<br>Password:*<br>Generate<br>Retype:*<br><br>$\triangledown$ Print policy text<br><b>Hide priview</b><br><b>My Company</b><br><b>Guest Account Information for</b><br>Username: Laura<br>Password: vsouggy5035237<br>Company:<br>Mar 19, 2009 02:19 PM<br>Start:<br>End:<br>Mar 19, 2009 03:19 PM | name         |
|                                                                                                    | Acceptable User Policy<br>Print<br>Cancel                                                                                                    |              |

# Optional Configurations

This section describes guest provisioning options that the administrator can configure.

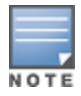

These options are not configurable by the guest provisioning user.

# Restricting one Captive Portal Session for each Guest

You can restrict one captive portal session for each guest. When a new captive portal request is received and passes authentication, all users are checked and compared with user names. If a user with the same name already exists and this option is enabled, the second login is denied.

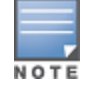

If a guest logs in from one system (and does not log out) and tries to log in again from another system, that guest has to wait for the initial session to expire.

- 1. Navigate to the Configuration > Advanced Services> All s page.
- 2. Select Wireless Lan.
- 3. Under Wireless Lan, select and open Captive Portal Authentication.
- 4. Add a new or select and existing
- 5. Select the Allow only one active user session check box.
- 6. Click Apply.

Using the CLI to restrict one Captive Portal session for each guest

(host)(config)# aaa authentication captive-portal  $\langle$  > single-session

## Setting the Maximum Time for Guest Accounts

You can set the maximum expiration time (in minutes) for guest accounts. If the guest-provisioning user attempt to add a guest account that expires beyond this time period, an error message is displayed and the guest account is

created with the maximum time you configured.

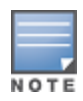

If you set the maximum expiration time, it applies to all users in the internal database whether they are guests or not.

Using the WebUI to set the maximum time for guest accounts

- 1. Navigate to the Configuration > Security > Authentication page.
- 2. Select Internal DB.
- 3. Under Internal DB Maintenance, enter a value in Maximum Expiration.
- 4. Click Apply.

#### Using the CLI to set the maximum time for guest accounts

```
(host)# local-userdb maximum-expiration <minutes>
```
# Managing Files on the Switch

You can transfer the following types of files between the switch and an external server or host:

- AOS-W image file
- A specified file in the switch's flash file system, or a compressed archive file that contains the entire content of the flash file system

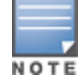

You back up the entire content of the flash file system to a compressed archive file, which you can then copy from the flash system to another destination.

- Configuration file, either the active running configuration or a startup configuration
- <sup>l</sup> Log files

You can use the following protocols to copy files to or from a switch:

- **File Transfer Protocol (FTP): Standard TCP/IP protocol for exchanging files between computers.**
- Trivial File Transfer Protocol (TFTP): Software protocol that does not require user authentication and is simpler to implement and use than FTP.
- **Secure Copy (SCP): Protocol for secure transfer of files between computers that relies on the underlying Secure** Shell (SSH) protocol to provide authentication and security.

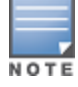

You can use SCP only for transferring image files to or from the switch, or transferring files between the flash file system on the switch and a remote host. The SCP server or remote host must support SSH version 2 protocol.

### [Table](#page-649-0) [150](#page-649-0) lists the parameters that you configure to copy files to or from a switch.

#### <span id="page-649-0"></span>**Table 150:** File Transfer Configuration Parameters

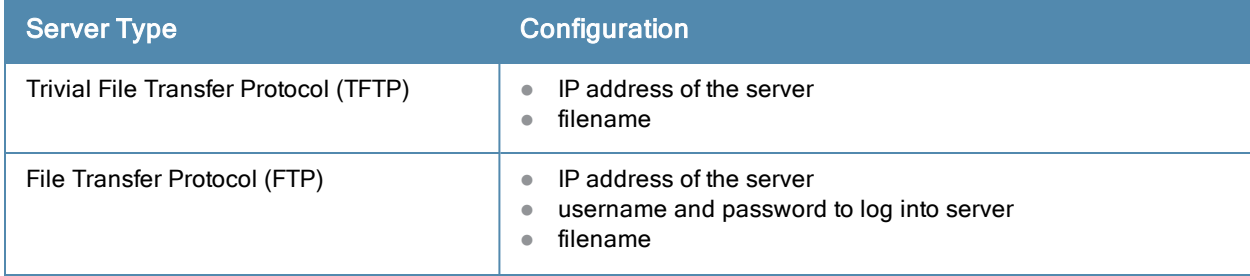

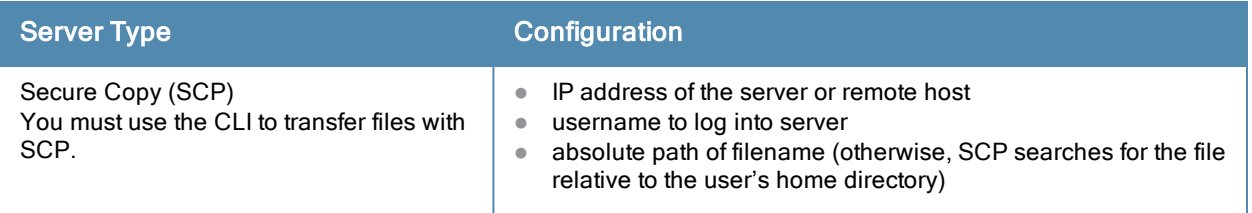

For example, you can copy an AOS-W image file from an SCP server to a system partition on a switch or copy the startup configuration on a switch to a file on a TFTP server, You can also store the contents of a switch's flash file system to an archive file which you can then copy to an FTP server. You can use SCP to securely download system image files from a remote host to the switch or securely transfer a configuration file from flash to a remote host.

# Transferring AOS-W Image Files

You can download an AOS-W image file onto a switch from a TFTP, FTP, or SCP server. In addition, the WebUI allows you to upload an AOS-W image file from the local PC on which you are running the browser.

When you transfer an AOS-W image file to a switch, you must specify the system partition to which the file is copied. The WebUI shows the current content of the system partitions on the switch. You have the option of rebooting the switch with the transferred image file.

### In the WebUI

- 1. Navigate to the Maintenance > Switch > Image Management page.
- 2. Select TFTP, FTP, SCP, or Upload Local File.
- 3. Enter or select the appropriate values for the file transfer method.
- 4. Select the system partition to which the image file is copied.
- 5. Specify whether the switch is to be rebooted after the image file is transferred, and whether the current configuration is saved before the switch is rebooted.
- 6. Click Upgrade.

### In the CLI

```
copy tftp: <tftphost> <filename> system: partition [0|1]}
copy ftp: <ftphost> <user> <filename> system: partition {0|1}
copy scp: <scphost> <username> <filename> system: partition [0|1]
```
# Backing Up and Restoring the Flash File System

You can store the entire content of the flash file system on a switch to a compressed archive file. You can then copy the archive file to an external server for backup purposes. If necessary, you can restore the backup file from the server to the flash file system.

### Backup the Flash File System in the WebUI

- 1. Navigate to the Maintenance > File > Backup Flash page.
- 2. Click Create Backup to back up the contents of the flash system to the flashbackup.tar.gz file.
- 3. Click Copy Backup to enter the Copy Files page where you can select the destination server for the file.
- 4. Click Apply.

### Backup the Flash File System in the CLI

```
backup flash
copy flash: flashbackup.tar.gz tftp: <tftphost> <destfilename>
copy flash: flashbackup.tar.gz scp: <scphost> <username> <destfilename>
```
### Restore the Flash File System in the WebUI

- 1. Navigate to the Maintenance > File > Copy Files page.
	- a. For Source Selection, specify the server to which the flashbackup.tar.gz file was previously copied.
	- b. For Destination Selection, select Flash File System.
	- c. Click Apply.
- 2. Navigate to the Maintenance > File > Restore Flash page.
- 3. Click Restore to restore the flashbackup.tar.gz file to the flash file system.
- 4. Navigate to the Maintenance > Switch > Reboot Switch page.
- 5. Click Continue to reboot the switch.

### Restore the Flash File System in the CLI

```
copy tftp: <tftphost> <srcfilename> flash: flashbackup.tar.gz
copy scp: <scphost> <username> <srcfilename> flash: flashbackup.tar.gz
restore flash
```
# Copying Log Files

You can store log files into a compressed archive file which you can then copy to an external TFTP or SCP server. The WebUI allows you to copy the log files to a WinZip folder which you can display or save on your local PC.

### In the WebUI

- 1. Navigate to the Maintenance > File > Copy Logs page.
- 2. For Destination, specify the TFTP or FTP server to which log files are copied.
- 3. Select Download Logs to download the log files into a WinZip file on your local PC,
- 4. Click Apply.

### In the CLI

```
tar logs
copy flash: logs.tar tftp: <tftphost> <destfilename>
copy flash: logs.tar scp: <scphost> <username> <destfilename>
```
# Copying Other Files

The flash file system contains the following configuration files:

- startup-config: Contains the configuration options that are used the next time the switch is rebooted. It contains all options saved by clicking the Save Configuration button in the WebUI or by entering the **write memory** CLI command. You can copy this file to a different file in the flash file system or to a TFTP server.
- running-config: Contains the current configuration, including changes which have yet to be saved. You can copy this file to a different file in the flash file system, to the startup-config file, or to a TFTP or FTP server.

You can copy a file in the flash file system or a configuration file between the switch and an external server.

### In the WebUI

- 1. Navigate to the Maintenance > File > Copy Files page.
- 2. Select the source where the file or image exists.
- 3. Select the destination to where the file or image is to be copied.
- 4. Click Apply.

### In the CLI

copy startup-config flash: <filename>

copy startup-config tftp: <tftphost> <filename> copy running-config flash: <filename> copy running-config ftp: <ftphost> <user> <password> <filename> [<remote-dir>]

# Setting the System Clock

copy running-config startup-config

You can set the clock on a switch manually or by configuring the switch to use a Network Time Protocol (NTP) server to synchronize its system clock with a central time source.

# Manually Setting the Clock

You can use either the WebUI or CLI to manually set the time on the switch's clock.

### In the WebUI

1. Navigate to the Configuration > Management > Clock page.

copy running-config tftp: <tftphost> <filename>

- 2. Under Switch Date/Time, set the date and time for the clock.
- 3. Under Time Zone, enter the name of the time zone and the offset from Greenwich Mean Time (GMT).
- 4. To adjust the clock for daylight savings time, click Enabled under Summer Time. Additional fields appear that allow you to set the offset from UTC, and the start and end recurrences.
- 5. Click Apply.

### In the CLI

To set the date and time, enter the following command in privileged mode:

clock set <year> <month> <date> <hour> <minutes> <seconds>

To set the time zone and daylight savings time adjustment, enter the following commands in configure mode:

```
clock timezone <WORD> <-23 - 23>
clock summer-time <zone> [recurring]
     <1-4> <start day> <start month> <hh:mm>
     first <start day> <start month> <hh:mm>
     last <start day> <start month> <hh:mm>
     <1-4> <end day> <end month> <hh:mm>
     first <end day> <end month> <hh:mm>
     last <end day> <end month> <hh:mm>
   [-23 - 23 >]
```
# Clock Synchronization

You can use NTP to synchronize the switch to a central time source. Configure the switch to set its system clock using NTP by configuring one or more NTP servers.

For each NTP server, you can optionally specify the NTP iburst mode for faster clock synchronization. The iburst mode sends up ten queries within the first minute to the NTP server. (When iburst mode is not enabled, only one query is sent within the first minute to the NTP server.) After the first minute, the iburst mode typically synchronizes the clock so that queries need to be sent at intervals of 64 seconds or more.

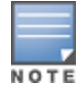

The iburst mode is a configurable option and not the default behavior for the switch, as this option is considered "aggressive" by some public NTP servers. If an NTP server is unresponsive, the iburst mode continues to send frequent queries until the server responds and time synchronization starts.

### In the WebUI

- 1. Navigate to the Configuration > Management > Clock page.
- 2. Under NTP Servers, click Add.
- 3. Enter the IP address of the NTP server.
- 4. Select (check) the iburst mode, if desired.
- 5. Click Add.

### In the CLI

```
ntp server ipaddr [iburst]
```
# Configuring NTP Authentication

The Network Time Protocol adds security to an NTP client by authenticating the server before synchronizing the local clock. NTP authentication works by using a symmetric key which is configured by the user. The secret key is shared by both the switch and an external NTP server. This helps identify secure servers from fraudulent servers.

### In the WebUI

- 1. Navigate to the Configuration > Management > Clock page.
- 2. Under NTP Authentication, make sure Enable is selected. Enable is the default.
- 3. Under NTP Servers, enter the NTP server IP address in the NTP Server Address field.
- 4. Under NTP Identification Keys, enter an identification key (a number between 1 and 65535)in the Identification Key field. Then add a secret string in the Md5 Secret field. The Md5 ID key must be an ASCII string up to 31 characters.
- 5. Click Add.
- 6. The identification key along with its corresponding Md5 secret string display in the NTP Identification Keys section.
- 7. Under NTP Trusted Keys, enter a string in the Trusted Key field. This is a subset of key which are trusted. The trusted key value must be numeric characters between 1 to 65535.
- 8. Click Apply.

## In the CLI

This example enables NTP authentication, add authentication secret keys into the database, and specifies a subset of keys which are trusted. It also enables the iburst option.

```
(host) (config) #ntp authenticate
(host) (config) #ntp authentication-key <key-id> md5 <key-secret>
(host) (config) #ntp trusted-key <key-id>
(host) (config) #ntp <server IP> iburst key <key-id>
```
# Timestamps in CLI Output

The timestamp feature can include a timestamp in the output of each show command issued in the command-line interface, indicating the date and time the command was issued. Note that the output of show clock and show log do not include timestamps, even when this feature is enabled.

To enable this feature, access the command-line interface in config mode and issue the command clock append.

```
(host) (config) #clock append
```
# Enabling Capacity Alerts

Use the capacity alert feature to set switch capacity thresholds which, when exceeded, will trigger alerts. The switch will send a wlsxThresholdExceeded SNMP trap and a syslog error message when the switch has exceeded a set percentage of the total capacity for that resource. A w/sxThresholdCleared SNMP trap and error message will be triggered if the resource usage drops below the threshold once again.

The following table describes the thresholds that can be configured with this feature.

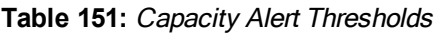

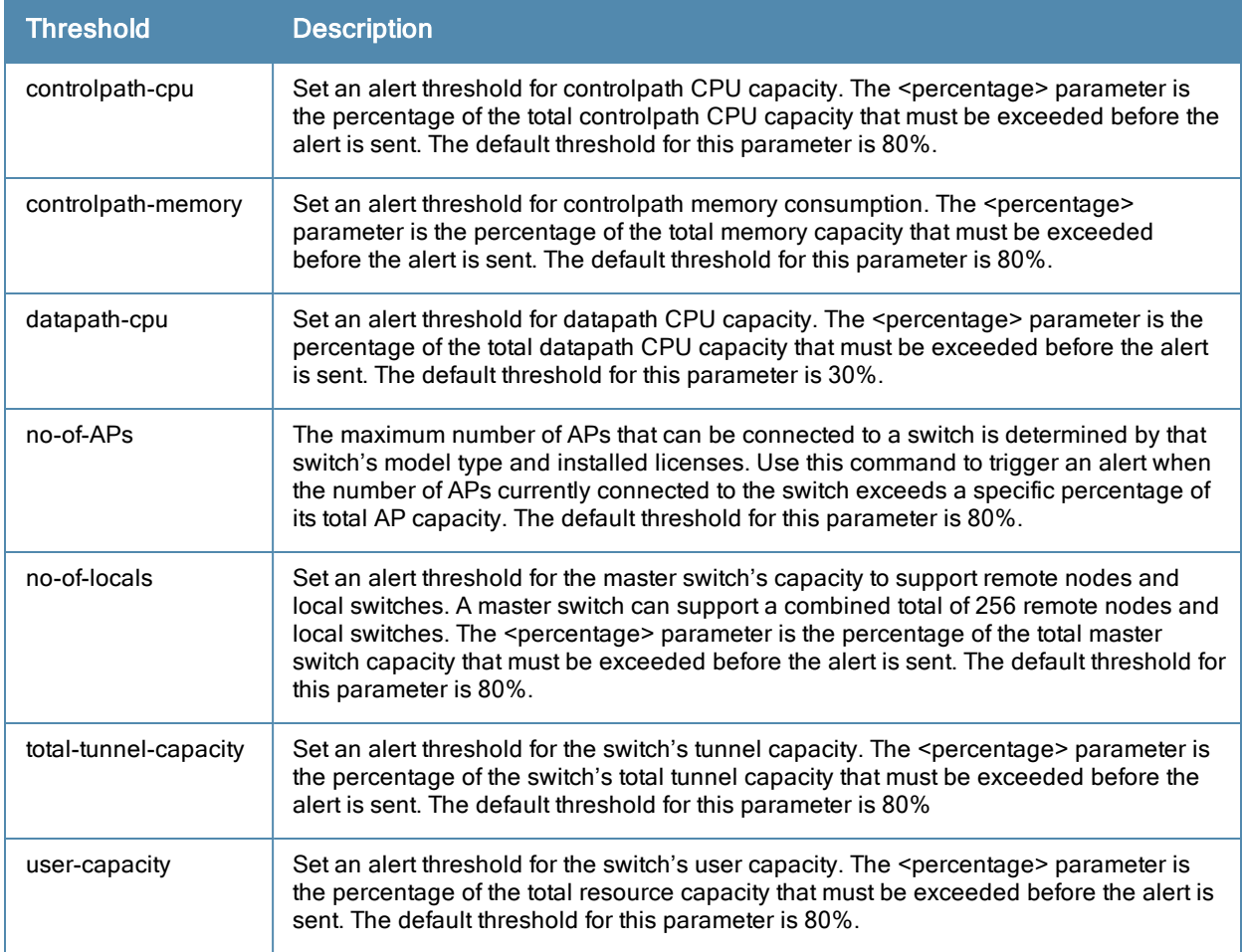

# In the WebUI

- 1. Navigate to the Configuration > Management > Thresholdpage.
- 2. Modify the capacity percentages for any of the thresholds described in "Capacity Alert Thresholds" on page 657.
- 3. ClickApply to save your settings.

# In the CLI

4. To configure this feature, access the command-line interface in config mode and issue the following commands: threshold

```
controlpath-cpu <percentage>
controlpath-memory <percentage>
datapath-cpu <percentage>
no-of-APs <percentage>
no-of-locals <percentage>
total-tunnel-capacity <percentage>
user-capacity <percentage>
```
# **Examples**

The following command configures a new alert threshold for controlpath memory consumption:

(host) (config) #threshold datapath-cpu 90

If this threshold is exceeded then subsequently drops below the 90% threshold, the switch would send the following two syslog error messages.

May 14 13:13:58 nanny[1393]: <399816> <ERRS> |nanny| Resource 'Control-Path Memory' has gone above 90% threshold, value : 93 May 14 13:16:58 nanny[1393]: <399816> <ERRS> |nanny| Resource 'Control-Path Memory' has come below 90% threshold, value : 87

This chapter explains how to expand your network by adding a local switch to a master switch configuration. Typically, this is the first expansion of a network with just one switch (which is a master switch). This chapteris a basic discussion of creating master-local switch configurations. More complicated multi-switch configurations are discussed in other chapters.

This chapterdescribes the following topics:

- [Moving](#page-658-0) [to](#page-658-0) [a](#page-658-0) [Multi-Switch](#page-658-0) [Environment](#page-658-0) [on](#page-658-0) [page](#page-658-0) [659](#page-658-0)
- **[Configuring](#page-656-0) [Local](#page-656-0) [Switches](#page-656-0) [on](#page-656-0) [page](#page-656-0) [657](#page-656-0)**

# <span id="page-656-0"></span>Configuring Local Switches

This section highlights the difference in configuration for both of these scenarios.

The steps involved in migrating from a single to a multi-switch environment are:

- 1. Configure the role of the local switch to local and specify the IP address of the master.
- 2. Configure the layer-2 / layer-3 settings on the local switch (VLANs, IP subnets, IP routes).
- 3. Configure as trusted ports the ports the master and local switch use to communicate with each other.
- 4. For those APs that need to boot off the local switch, configure the LMS IP address to point to the new local switch.
- 5. Reboot the APs that are already on the network, so that they now connect to the local switch.

These steps are explained below.

You configure the role of a switch by running the initial setup on an unconfigured switch, or by using the WebUI, Switch Wizard, or CLI on a previously-configured switch.

### Using the Initial Setup

Initial setup can be done using the browser-based Setup Wizard or by accessing the initial setup dialog via a serial port connection. Both methods are described in the AOS-W Quick Start Guide and are referred to throughout this chapteras "initial setup."

The initial setup allows you to configure the IP address of the switch and its role, in addition to other operating parameters. You perform the initial setup the first time you connect to and log into the switch or whenever the switch is reset to its factory default configuration (after executing a write erase, reload sequence).

When prompted to enter the switch role in the initial setup, select or enter local to set the switch operational mode to be a local switch. You are then prompted for the master switch IP address. Enter the IP address of the master switch for the WLAN network. Enter the preshared key (PSK) that is used to authenticate communications between switches.

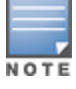

You need to enter the same PSK on the master switch and on the local switches that are managed by the master.

## Using the Web UI

For a switch that is up and operating with layer-3 connectivity, configure the following to set the switch as local:

- 1. Navigate to the Configuration > Network > Switch > System Settings page.
- 2. Set the Switch Role to Local.
- 3. Enter the IP address of the master switch. If master redundancy is enabled on the master, this address should be the VRRP address for the VLAN instance corresponding to the IP address of the switch.
- 4. Enter the preshared key (PSK) that is used to authenticate communications between switches.

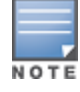

You need to enter the same PSK on the master switch and on the local switches that are managed by the master.

# Using the CLI

For a switch that is up and operating with layer-3 connectivity, configure the following to set the switch as local: masterip <*ipaddr>* ipsec <*key>*

# Configuring Layer-2/Layer-3 Settings

Configure the VLANs, subnets, and IP address on the local switch for IP connectivity.

Verify connectivity to the master switch by pinging the master switch from the local switch.

Ensure that the master switch recognizes the new switch as its local switch. The local switch should be listed with type local in the Monitoring > Network > All WLAN Switches page on the master. It takes about 4 - 5 minutes for the master and local switches to synchronize configurations.

# Configuring Trusted Ports

On the local switch, navigate to the **Configuration > Network > Ports** page and make sure that the port on the local switch connecting to the master is trusted. On the master switch, check this for the port on the master switch that connects to the local switch.

# Configuring Local Switch Settings

Many switch settings are unique to that device and therefore are not replicated from a master switch to a local switch. The following settings must be manually configured on a local switch that synchronizes with the master switch.

- **Time zone and daylight savings time settings**
- VPN pools for remote APs and other VPN clients.
- **Switch and IP interfaces. (Note that these values may need to be set** *before* **synchronization with the master so** the synchronization can properly complete.)
- IP routing and spanning-tree configurations
- Remote AP whitelist and local-user database values

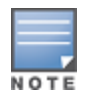

By default, the local switches forward the authentication requests for the RAP whitelist and the local user database to the master switch. Therefore, this data does not have to be manually replicated *unless* the default behavior has been altered. The user table is NOT synchronized, so if an AP fails over to a master from a local or vice versa, that AP will have to re-authenticate.

- DHCP pools and reservations
- NAT pools
- SNMP, NTP, and syslog settings
- **Hostnames, DNS and SMTP servers**
- ACLs applied to ports
- **Certificates**
- RADIUS client details and RADIUS source interfaces
- Stateful firewall settings

Customized captive portal pages and images, and the captive portal redirect address.

# Configuring APs

APs download their configurations from a master switch. However, an AP or AP group can tunnel client traffic to a local switch. To specify the switch to which an AP or AP group tunnels client traffic, you configure the LMS IP in the AP system profile on the master switch.

Configuration changes take effect only after you reboot the affected APs; this allows them to reassociate with the local switch. After rebooting, these APs appear to the new local switch as local APs.

# Using the WebUI to configure the LMS IP

- 1. Navigate to the Configuration > Wireless > AP Configuration page.
	- **n** If you select AP Group, click Edit for the AP group name for which you want to configure the LMS IP.
	- **n** If you select AP Specific, select the name of the AP for which you want to configure the LMS IP.
- 2. Under the Profiles section, select AP to display the AP profiles.
- 3. Select the AP system profile you want to modify.
- 4. Enter the switch IP address in the LMS IP field.
- 5. Click Apply.

# Using the CLI to configure the LMS IP

```
ap system-profile <profile>
  lms-ip <ipaddr>
ap-group <group>
  ap-system-profile <profile>
ap-name <name>
  ap-system-profile <profile>
```
# <span id="page-658-0"></span>Moving to a Multi-Switch Environment

For a single WLAN configuration, the master switch is the switch which controls the RF and security settings of the WLAN. Additional switches to the same WLAN serve as local switches to the master switch. The local switch operates independently of the master switch and depends on the master switch only for its security and RF settings. You configure the layer-2 and layer-3 settings on the local switch independent of the master switch. The local switch needs to have connectivity to the master switch at all times to ensure that any changes on the master are propagated to the local switch.

Some of the common reasons to move from a single to a multi-switch-environment include:

- Scaling to include a larger coverage area
- Setting up remote Access Points (APs)
- **Network setup requires APs to be redistributed from a single switch to multiple switches**

You can use a preshared key (PSK) or a certificate to create IPSec tunnels between a master and backup master switches and between master and local switches. These inter-switch IPSec tunnels carry management traffic such as mobility, configuration, and master-local information.

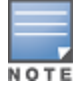

An inter-switch IPSec tunnel can be used to route data between networks attached to the switches if you have installed PEFV licenses in the switches. To route traffic, configure a static route on each switch specifying the destination network and the name of the IPSec tunnel.

There is a default PSK to allow inter-switch communications, however, for security you need to configure a unique PSK for each switch pair. You can use either the WebUI or CLI to configure a 6-64 character PSK on master and local switches. To configure a unique PSK for each switch pair, you must configure the master switch with the IP address of the local and the PSK, and configure the local switch with the IP address of the master and the PSK.

You can configure a global PSK for all master-local communications, although this is not recommended for networks with more than two switches. On the master switch, use 0.0.0.0 for the IP address of the local. On the local switch, configure the IP address of the master and the PSK.

The local switch can be located behind a NAT device or over the Internet. On the local switch, when you specify the IP address of the master switch, use the public IP address for the master.

If your master and local switches use a pre-shared key for authentication, the IPsec tunnel will be created using IKEv1. If they use a factory-installed or custom certificate, they will use IKEv2 to create the IPsec tunnel. Switches using IKEv2 and custom-installed certificates can optionally use Suite-B encryption for IPsec encryption. For details and requirements for Suite-B encryption, see [Configuring](#page-318-0) [an](#page-318-0) [SSID](#page-318-0) [for](#page-318-0) [Suite-B](#page-318-0) [Cryptography](#page-318-0) [on](#page-318-0) [page](#page-318-0) [319.](#page-318-0)

# Configuring a Preshared Key

Leaving the PSK set to the default value exposes the IPSec channel to serious risk, therefore you should always configure a unique PSK for each switch pair.

Sharing the same PSK between more than two switches increases the likelihood of compromise. If one switch is compromised, all switches are compromised. Therefore, best security practices include configuring a unique PSK for each switch pair

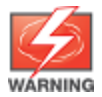

Do not use the default global PSK on a master or stand-alone switch. If you have a multi-switch network then configure the local switches to match the new IPSec PSK key on the master switch.

Weak keys are susceptible to offline dictionary attacks, meaning that a hostile eavesdropper can capture a few packets during connection setup and derive the PSK, thus compromising the connection. Therefore the PSK selection process should be the same process as selecting a strong passphrase:

- $\bullet$  the PSK should be at least ten characters in length
- $\bullet$  the PSK should not be a dictionary word
- the PSK should combine characters from at least three of the following four groups:
	- lowercase characters
	- **n** uppercase characters
	- numbers
	- punctuation or special characters, such as ~' $@$ #\$%^&\*()\_-+=\|//.[]{}

The following sections describe how to configure a PSK using the WebUI or CLI.

### Using the WebUI to configure a Local Switch PSK

- 1. Navigate to the Configuration > Network > Switch > System Settings page.
- 2. The procedure to configure a local PSK varies, depending upon whether it is configured using a local switch or a master switch.
	- **•** On a local switch, enter the IPSec key in the IPSec Key (IKE PSK) and Retype IPSec Key (IKE PSK) fields.
	- On a master switch, click New under Local Switch IPSec Keys. then enter the local switch IP address and then enter and retype the IPSec key. Click Add.
- 3. Click Apply.

# Using the WebUI to configure a Master Switch PSK

Use the procedure below to configures the IP address and preshared key for the master switch.

- 1. Navigate to the Configuration > Network > Switch > System Settings page.
- 2. In the IPSEC Key (IKE PSK) field, enter the IPSec key. Reenter this key in the Retype IPSEC Key (IKE PSK) field.
- 3. (Optional) In the FQDN field, enter a fully qualified domain name used in IKE.
- 4. (Optional) Click the Source IP address field and select the VLAN ID of Vlan interface to initiate IKE. The switch IP address will be used if the VLAN is not specified.
- 5. Click Apply.

### Using the CLI to configure a PSK

### Master Switch

On the master switch you can configure a specific IPSec PSK for a local switch and use the localip 0.0.0.0 ipsec command:

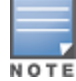

You need to change the secret key to a non-default PSK key value even if you use a per-local switch PSK key configuration.

```
localip 0.0.0.0 ipsec <secret key>
localip <ipaddr> ipsec <secret key>
```
### Local Switch

On the local switch the secret key (PSK) must match the master switch's PSK.

masterip <ipaddr> ipsec <secret\_key> [fqdn <fqdn>][uplink][vlan <id>]

## Configuring a Switch Certificate

The following sections describe how to use the command-line interface to select a factory-installed or custom certificate for secure inter-switch communication.

### Using the CLI to configure a Local Switch Certificate

• Issue the following command on a master switch to configure the factory-installed certificate for secure communication between that master and a local switch.

local-factory-cert local-mac <lmac>

In this command, <Imac> is the MAC address of the local switch's factory-installed certificate.

• Issue the following command on a master switch to configure a custom certificate for secure communication between that master and a local switch.

local-custom-cert local-mac <lmac> ca-cert <ca> server-cert <cert>

suite-b <gcm-128 | gcm-256>

In this command, **<lmac>** is the MAC address of the local switch's custom certificate.

### Using the CLI to configure the Master Switch Certificate

Issue the following command on a local switch to configure the preshared key or certificate for the master switch.

```
masterip <ipaddr>
  ipsec <key> [interface uplink|{vlan <id>}] [fqdn <fqdn>]
  ipsec-custom-cert master-mac1 <mac1> [master-mac2 <mac2>] ca-cert <ca> server-cert <cert>
  [interface uplink|{vlan <id>}] [fqdn <fqdn>] [suite-b gcm-128|gcm-256]
  ipsec-factory-cert master-mac1 <mac1> [master-mac2 <mac2>] [interface uplink|{vlan <id>}]
  [fqdn <fqdn>]
```
Extreme Security (xSec) is a cryptographically secure, Layer-2 tunneling network protocol implemented over the 802.1x protocol. The xSec protocol can be used to secure Layer-2 traffic between the Alcatel-Lucent switch and wired and wireless clients, or between Alcatel-Lucentswitches.

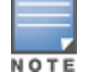

xSec is an optional AOS-W software module. You must purchase and install the license for the xSec software module on the switch.

### Topics in this chapter include:

- [Securing](#page-661-0) [Client](#page-661-0) [Traffic](#page-661-0) [on](#page-661-0) [page](#page-661-0) [662](#page-661-0)
- [Securing](#page-668-0) [Switch-to-Switch](#page-668-0) [Communication](#page-668-0) [on](#page-668-0) [page](#page-668-0) [669](#page-668-0)
- **[Configuring](#page-669-0) [the](#page-669-0) [Odyssey](#page-669-0) [Client](#page-669-0) [on](#page-669-0) Client [Machines](#page-669-0) on [page](#page-669-0) [670](#page-669-0)**

xSec encrypts an original Layer-2 data frame inside a Layer-2 xSec frame, the contents of which are defined by the protocol. xSec relies on 256-bit Advanced Encryption Standard (AES) encryption.

Upon 802.1x client authentication, xSec creates a tunnel between the client and the switch. The xSec frame sent over the air or wire between the user and the switch contains user and switch information, as well as original IP and MAC addresses, in encrypted form. All user information is secured using xSec. This concept is also extended to secure management information and data between two switches on the same VLAN.

For xSec tunneling between a client and switch to work, a version of the Funk Odyssey client software that supports xSec needs to be installed on the client. It is possible to secure clients running Windows 2000 and XP operating systems using xSec and the Odyssey client software..

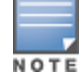

xSec is an optional licensed feature forAlcatel-Lucent switches. xSec is automatically enabled on the switch when you install the license. For information about the currently supported release for Funk Odyssey, please contact Juniper Networks.

xSec provides the following advantages:

- Advanced security as Layer-2 frames are encrypted and tunneled.
- <sup>l</sup> Ease of implementation of advanced encryption in a heterogeneous environment. xSec is designed to support multiple operating systems and a wide range of network interface cards (NICs). All encryption and decryption on the client machine is performed by the Odyssey client while the NICs are configured with NULL encryption. This ensures that even older operating systems that cannot be upgraded to support WPA or WPA2 authentication can be secured using xSec and the Odyssey client.
- **Compatible with TLS, TTLS and PEAP.**
- Advanced authentication extended to wired clients allowing network managers to secure wired ports.

# <span id="page-661-0"></span>Securing Client Traffic

You can secure wireless or wired client traffic with xSec. On the client, install the Odyssey Client software. The xSec client must complete 802.1x authentication. to connect to the network. The client indicates the use of the xSec protocol during 802.1x exchanges with the switch. (Alcatel-Lucent switches support 802.1x for both wired and wireless clients.) Upon successful client authentication, an xSec tunnel is established between the switch and the client.

The authenticated client is placed into a configured VLAN, which determines the client's DHCP server, IP address, and Layer-2 connection. For wireless xSec clients, the VLAN is the user VLAN configured for the WLAN. For wired xSec clients and wireless xSec clients that connect to the switch through a non-Alcatel-Lucent AP, the VLAN is a designated xSec VLAN. The VLAN can also be derived from configured RADIUS server-derivation rules or from Vendor-Specific Attributes (VSAs). Once an xSec tunnel is established, a DHCP server assigns the xSec client an IP address from the address pool on the VLAN to which the client is assigned. All traffic between the client and the switch is then encrypted.

The following sections describe how to configure xSec on the switch for wireless and wired clients.

# Securing Wireless Clients

The following are the basic steps for configuring the switch for xSec wireless clients:

- 1. Configure the user VLAN to which the authenticated clients will be assigned. See [Network](#page-104-0) [Configuration](#page-104-0) [Parameters](#page-104-0) [on](#page-104-0) [page](#page-104-0) [105](#page-104-0) for more information.
- 2. Configure the user role for the authenticated xSec clients. See [Roles](#page-285-0) [and](#page-285-0) [Policies](#page-285-0) [on](#page-285-0) [page](#page-285-0) [286](#page-285-0)for information.
- 3. Configure the server group that will be used to authenticate clients using 802.1x. See [Authentication](#page-159-0) [Servers](#page-159-0) [on](#page-159-0) [page](#page-159-0) [160](#page-159-0) for more information
- 4. Configure the AAA profile to specify the 802.1x default user role. Specify the 802.1x authentication server group.

You can configure the 802.1x authentication profile if necessary. See [802.1X](#page-182-0) [Authentication](#page-182-0) [on](#page-182-0) [page](#page-182-0) [183](#page-182-0) for more information.

- 5. Configure the virtual AP profile for the WLAN. Specify the previously-configured user VLAN. Only xSec clients will be allowed to connect to the WLAN and non-xSec connections are dropped.
	- a. Specify the previously-configured AAA profile.
	- b. Configure the SSID profile with xSec as the authentication.
- 6. Install and set up the Odyssey Client on the wireless client.

[Figure](#page-662-0) [136](#page-662-0) is an example network where a wireless xSec client is assigned to the user VLAN 20 and the user role "employee" upon successful 802.1x authentication. VLAN 1 includes the port on the switch that connects to the wired network on which the AP is installed. (APs can connect to the switch across either a Layer-2 or Layer-3 network.)

<span id="page-662-0"></span>**Figure 136** *Wireless xSec Client Example*

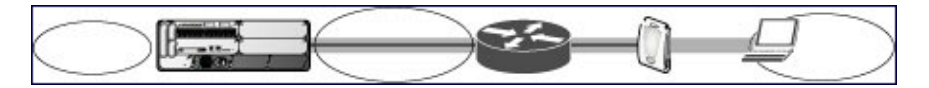

The following sections describe how to use the WebUI or CLI to configure the AAA profile and virtual AP profile for this example. Other chapters in this manual describe the configuration of the user role, VLAN, authentication servers and server group, and 802.1x authentication profile.

### In the WebUI

- 1. Navigate to the Configuration > Security > Authentication > AAA Profiles page.
	- a. To create a new AAA profile, click Add in the AAA Profiles Summary.
	- b. Enter a name for the profile (for example, xsec-wireless), and click Add.
	- c. To configure the AAA profile, click on the newly-created profile name.
	- d. For 802.1x Authentication Default Role, select a configured user role (for example, employee).
	- e. Click Apply.
- f. In the AAA Profile list, select 802.1x Authentication Profile under the AAA profile you configured. Select the applicable 802.1x authentication profile (for example, xsec-wireless-dot1x). Click Apply.
- g. In the AAA Profile list, select 802.1x Authentication Server Group under the AAA profile you configured. Select the applicable server group (for example, xsec-svrs). Click Apply.
- 2. Navigate to the Configuration > Wireless > AP Configuration page. Select either the AP Group or AP Specific tab. Click Edit for the applicable AP group name or AP name.
- 3. Under Profiles, select Wireless LAN, then select Virtual AP.
- 4. To create a new virtual AP profile, select NEW from the Add a profile drop-down menu. Enter the name for the virtual AP profile (for example, xsec-wireless), and click Add.
	- a. In the Profile Details entry for the new virtual AP profile, select the AAA profile you previously configured. A pop-up window displays the configured AAA profile parameters. Click Apply in the pop-up window.
	- b. From the SSID profile drop-down menu, select NEW. A pop-up window allows you to configure the SSID profile.
	- c. Enter the name for the SSID profile (for example, xsec-wireless).
	- d. Enter the Network Name for the SSID (for example, xsec-ap).
	- e. For Network Authentication, select xSec.
	- f. Click Apply in the pop-up window.
	- g. At the bottom of the Profile Details page, click Apply.
- 5. Click on the new virtual AP name in the Profiles list or in Profile Details to display configuration parameters.
	- a. Make sure Virtual AP enable is selected.
	- b. For VLAN, enter the ID of the VLAN in which authenticated xSec clients are placed (for example, 20).
	- c. Click Apply.

### In the CLI

```
aaa profile xsec-wireless
  authentication-dot1x xsec-wireless-dot1x
  d>ot1x-default-role employee
  d>ot1x-server-group xsec-svrs
wlan ssid-profile xsec-wireless
  essid xsec-ap
  opmode xSec
wlan virtual-ap xsec-wireless
  vlan 20
  aaa-profile xsec-wireless
  ssid-profile xsec-wireless
```
# Securing Wired Clients

The following are the basic steps for configuring the switch for xSec wired clients:

1. Configure the VLAN to which the authenticated clients will be assigned. See [Network](#page-104-0) [Configuration](#page-104-0) [Parameters](#page-104-0) [on](#page-104-0) [page](#page-104-0) [105](#page-104-0) for information.

This VLAN must have an IP interface, and is a different VLAN from the port's "native" VLAN that provides connectivity to the network.

- 2. Configure the user role for the authenticated xSec clients. See [Roles](#page-285-0) [and](#page-285-0) [Policies](#page-285-0) [on](#page-285-0) [page](#page-285-0) [286](#page-285-0) for information.
- 3. Configure the server group that will be used to authenticate clients using 802.1x. See [Authentication](#page-159-0) [Servers](#page-159-0) [on](#page-159-0) [page](#page-159-0) [160](#page-159-0) for more information.
- 4. Configure the switch port to which the wired clients) are connected. Specify the VLAN to which the authenticated xSec clients are assigned.

For firewall rules to be enforced after client authentication, the port must be configured as untrusted.

- 5. Configure the AAA profile to specify the 802.1x default user role and the 802.1x authentication server group.
- 6. Configure the wired authentication profile to use the AAA profile.
- 7. Install and set up the Odyssey Client on the wireless client.

[Figure](#page-664-0) [137](#page-664-0) is an example network where a wired xSec client is assigned to the VLAN 20 and the user role "employee" upon successful 802.1x authentication. Traffic between the switch and the xSec client is encrypted.

<span id="page-664-0"></span>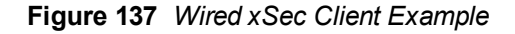

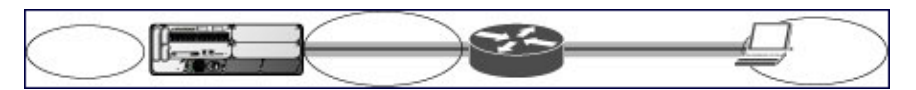

The VLAN to which you assign an xSec client must be a different VLAN from the VLAN that contains the switch port to which the wired xSec client or AP is connected.

The following sections describe how to use the WebUI or CLI to configure the switch port to which the wired client is connected, the AAA profile, and the wired authentication profile for this example. Other chapters in this manual describe the configuration of the user role, VLAN, authentication servers and server group, and 802.1x authentication profile.

### In the WebUI

- 1. Navigate to the Configuration > Networks > Ports page to configure the port to which the wired client(s) are connected.
	- a. Click the port that you want to configure.
	- b. Make sure the Enable Port checkbox is selected.
	- c. For Enter VLAN(s), select the native VLAN on the port to ensure Layer-2 connectivity to the network. In [Figure](#page-664-0) [137,](#page-664-0) this is VLAN 1.
	- d. For xSec VLAN, select the VLAN to which authenticated users are assigned from the drop-down menu. In [Figure](#page-664-0) [137](#page-664-0), this is VLAN 20.
	- e. Click Apply.
- 2. Navigate to the Configuration > Security > Authentication > AAA Profiles page to configure the AAA profile.
	- a. To create a new AAA profile, click Add.
	- b. Enter a name for the profile (for example, xsec-wired), and click Add.
	- c. To configure the AAA profile, click on the newly-created profile name.
	- d. For 802.1x Authentication Default Role, select a configured user role (for example, employee).
	- e. Click Apply.
	- f. In the AAA Profile list, select 802.1x Authentication Profile under the AAA profile you configured. Select the applicable 802.1x authentication profile (for example, xsec-wired-dot1x). Click Apply.
	- g. In the AAA Profile list, select 802.1x Authentication Server Group under the AAA profile you configured. Select the applicable server group (for example, xsec-svrs). Click Apply.
- 3. Navigate to the Configuration > Advanced Services > Wired Access page.
	- a. Under Wired Access AAA Profile, select the AAA profile you just configured.
	- b. Click Apply.

### In the CLI

```
interface fastethernet|gigabitethernet slot/port
  switchport access vlan 1
  xsec vlan 20
aaa profile xsec-wired
  authentication-dot1x xsec-wired-dot1x
```

```
d>ot1x-default-role employee
  d>ot1x-server-group xsec-svrs
aaa authentication wired
  profile xsec-wired
```
# Securing Wireless Clients Through Non-Alcatel-Lucent APs

If xSec clients are connecting through a non-Alcatel-Lucent AP, you need to configure the switch port to which the AP is connected. The AP must be configured for no (opensystem) authentication.

The following are the basic steps for configuring the switch for xSec wireless clients connecting through a non-Alcatel-Lucent AP:

1. Configure the VLAN to which the authenticated clients will be assigned. See [Network](#page-104-0) [Configuration](#page-104-0) [Parameters](#page-104-0) [on](#page-104-0) [page](#page-104-0) [105f](#page-104-0)or information.

This VLAN must have an IP interface, and is a different VLAN from the port's "native" VLAN that provides connectivity to the network.

- 2. Configure the user role for the authenticated xSec clients. See [Roles](#page-285-0) [and](#page-285-0) [Policies](#page-285-0) [on](#page-285-0) [page](#page-285-0) [286](#page-285-0) for information.
- 3. Configure the server group that will be used to authenticate clients using 802.1x. See [Authentication](#page-159-0) [Servers](#page-159-0) [on](#page-159-0) [page](#page-159-0) [160](#page-159-0) for more information.
- 4. Configure the switch port that connects to the wired network on which the non-Alcatel-Lucent AP is installed. Specify the VLAN to which the authenticated xSec clients are assigned.

The ingress and egress ports for xSec client traffic must be different physical ports on the switch.

- 5. Configure the AAA profile to specify the 802.1x default user role and the 802.1x authentication server group.
- 6. Configure the wired authentication profile to use the AAA profile.
- 7. Install and set up the Odyssey Client on the wireless client.

The following sections describe how to use the WebUI or CLI to configure the switch port and AAA and wired authentication profiles for wireless clients connecting with non-Alcatel-Lucent APs. Other chapters in this manual describe the configuration of the user role, VLAN, authentication servers and server group, and 802.1x authentication profile.

## In the WebUI

- 1. Navigate to the Configuration > Networks > Ports page to configure the port to which the wireless xSec client (s) are connected.
	- a. Click the port that you want to configure.
	- b. Make sure the Enable Port checkbox is selected.
	- c. For Enter VLAN(s), select the native VLAN (for example, VLAN 1) on the port to ensure Layer-2 connectivity to the network.
	- d. For xSec VLAN, select the VLAN to which authenticated users are assigned from the drop-down menu (for example, VLAN 20)
	- e. Click Apply.
- 2. Navigate to the Configuration > Security > Authentication > AAA Profiles page to configure the AAA profile.
	- a. To create a new AAA profile, click Add.
	- b. Enter a name for the profile (for example, xsec-3party), and click Add.
	- c. To configure the AAA profile, click on the newly-created profile name.
	- d. For 802.1x Authentication Default Role, select a configured user role (for example, employee).
	- e. Click Apply.
	- f. In the AAA Profile list, select 802.1x Authentication Profile under the AAA profile you configured. Select the applicable 802.1x authentication profile (for example, xsec-NonAlcatel-Lucent-dot1x). Click Apply.
- g. In the AAA Profile list, select 802.1x Authentication Server Group under the AAA profile you configured. Select the applicable server group (for example, xsec-svrs). Click Apply.
- 3. Navigate to the Configuration > Advanced Services > Wired Access page.
	- a. Under Wired Access AAA Profile, select the AAA profile you just configured.
	- b. Click Apply.

# In the CLI

```
interface fastethernet|gigabitethernet slot/port
  switchport access vlan 1
  xsec vlan 20
aaa profile xsec-wired
  authentication-dot1x xsec-NonAlcatel-Lucent-dot1x
  d>ot1x-default-role employee
  d>ot1x-server-group xsec-svrs
aaa authentication wired
  profile xsec-wired
```
# Securing Clients on an AP Wired Port

APs with multiple wired Ethernet ports include an wired port profile that can enable or disable the wired port, define an AAA profile for wired port devices, and associate the port with an Ethernet link profile that defines its speed and duplex values.

## In the WebUI

The procedure to create a new Ethernet port configuration profile depends upon whether or not you want to immediately associate that profile to a specific port on an AP.

- 1. To configure a new Ethernet port configuration profile without assigning it to a specific port:
	- a. Navigate to the Configuration > All Profiles page.
	- b. Expand the AP menu and select AP Wired Port profile.
	- c. In the Profile Details window, enter a name for the new profile, then click Add.

-or-

To create a new Ethernet port configuration profile for a specific port on an AP or group of APs:

- a. Navigate to the Configuration > Wireless > AP Configuration page.
- b. Select either the AP Group or AP Specific tab. Click the Edit button by name of the AP group or individual AP you want to configure.
- c. In the Profiles list, expand the APprofile menu and select the Ethernet Interface Port Configurationprofile for the Ethernet port number you want to configure.
- d. In the Profile Details window, click the Ethernet interface port configuration drop-down list and select New.
- 2. Configure the Ethernet Interface Port/ Wired AP Port Configuration profile parameters described in [Table](#page-666-0) [152.](#page-666-0)

<span id="page-666-0"></span>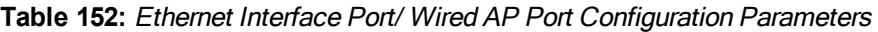

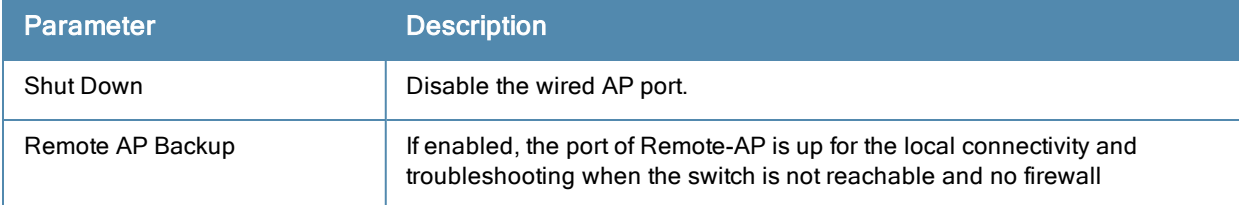

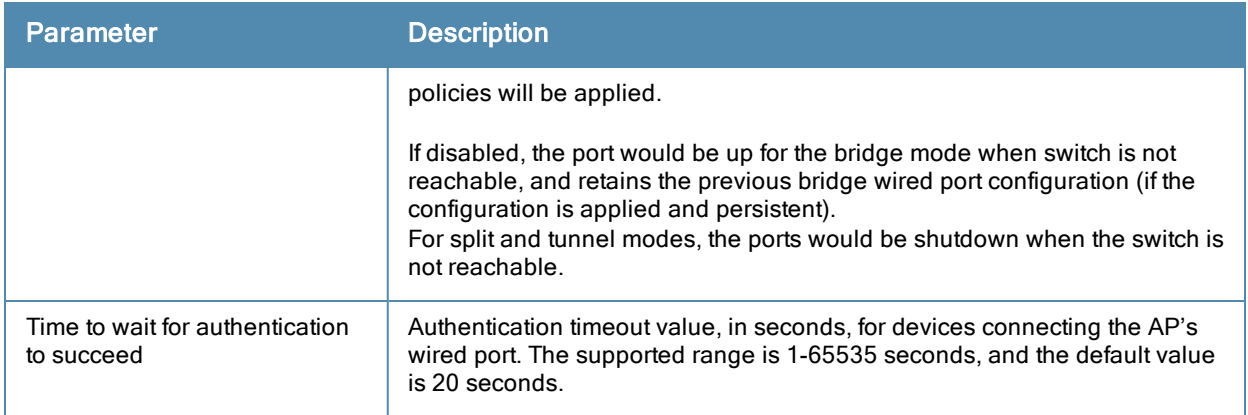

- 3. Each Ethernet Interface Port/AP Wired Port Configuration profile is automatically associated to the wired AP profile Default. To assign a new wired AP profile to the AP wired port:
	- a. Click the wired AP profile directly under the Ethernet port profile you are editing.
	- b. In the Profile Details window, click the Wired AP Profile drop-down list and select a new Wired AP profile.
- 4. A new AP wired profile is automatically associated to the Ethernet Interface Link profile Default. To assign a new Ethernet Interface Link profile to the AP wired port:
	- a. Click the Ethernet Interface Link profile directly under the Ethernet port profile you are editing.
	- b. In the Profile Details window, click the Ethernet Interface Link drop-down list and select a new Ethernet Interface Link profile.
- 5. By default, there is no AAA profile associated with an AP wired port profile. To assign an AAA profile to the AP wired port:
	- a. Click the AAA profile directly under the Ethernet port profile you are editing.
	- b. In the Profile Details window, click the AAA Profile drop-down list and select an AAA profile.
- 6. Click Apply to save your settings.

### In the CLI

To create a new Ethernet Port/Wired AP Port profile, access the command-line interface in Config mode and issue the following command.

```
ap wired-port-profile <profile>
  aaa-profile <profile>
  authentication-timeout <seconds>
  enet-link-profile <profile>
  rap-backup
  shutdown
  wired-ap-profile <profile>
```
To associate an existing Ethernet Port/Wired AP Port profile to a specific interface on an AP or group of APs, access the command-line interface in Config mode and issue the following command.

```
ap-group <group>
  enet0-port-profile <profile>
  enet1-port-profile <profile>
  enet2-port-profile <profile>
  enet3-port-profile <profile>
  enet4-port-profile <profile>
```
# <span id="page-668-0"></span>Securing Switch-to-Switch Communication

xSec can be used to secure data and control traffic passed between two switches. The only requirement is that both switches be members of the same VLAN. To establish a point-to-point tunnel between the two switches, you need to configure the following for the connecting ports on each switch:

- The MAC address of the xSec tunnel termination point. This would be the MAC address of the "other" switch.
- $\bullet$  A 16-byte shared key used to authenticate the switches to each other. You must configure the same shared key on both switches.
- The VLAN IDs for the VLANs that will extend across both the switches via the xSec. [Figure](#page-668-1) [138](#page-668-1) shows an example network where two switches are connected to the same VLAN, VLAN 1. On switch 1, you configure the MAC address of switch 2 for the xSec tunnel termination point. On switch 2, you configure the MAC address of switch 1 for the xSec tunnel termination point. On both switches, you configure the same 16-byte shared key and the IDs for the VLANs which are allowed to pass through the xSec tunnel.

### <span id="page-668-1"></span>**Figure 138** *Switch-to-Switch xSec Example*

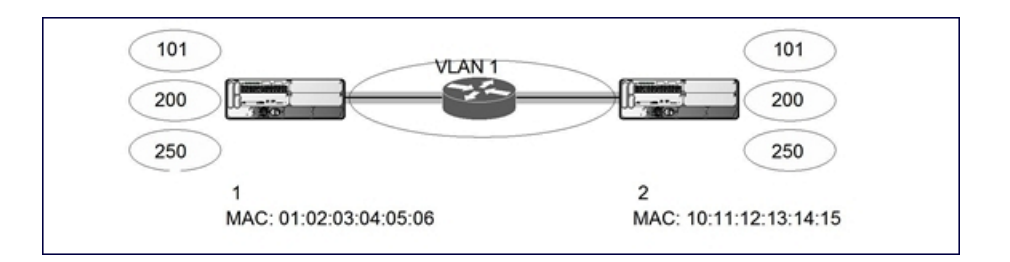

# Configuring Switches for xSec

The following sections describe how to use the WebUI or CLI to configure the port that connects to the wired network on which the other switch is installed. Other chapters in this manual describe the configuration of VLANs.

### In the WebUI

- 1. On each switch, navigate to the Configuration > Network > Port page.
- 2. Click on the port to be configured.
- 3. Select the VLAN from the drop-down list.
- 4. Configure the xSec point-to-point settings:
	- a. Enter the MAC address of the tunnel termination point (the "other" switch's MAC address).
	- b. Enter the key (for example, 1234567898765432) used by xSec to establish the tunnel between the switches.
	- c. Select the VLANs that would be allowed across the point-to-point connection from the Allowed VLANs dropdown menu, and click the <-- button.
- 5. Click Apply.

## In the CLI

### For Switch 1:

```
interface gigabitethernet|fastethernet slot/port
  vlan 1
  xsec point-to-point 10:11:12:13:14:15 1234567898765432 allowed vlan 101,200,250
```
### For Switch 2:

```
interface gigabitethernet|fastethernet slot/port
  vlan 1
  xsec point-to-point 01:02:03:04:05:06 1234567898765432 allowed vlan 101,200,250
```
# <span id="page-669-0"></span>Configuring the Odyssey Client on Client Machines

You can obtain the Odyssey Client from Juniper Networks. For information on Odyssey Client versions, contact Alcatel-Lucent Networks or Juniper Networks support.

# Installing the Odyssey Client

- 1. Unzip and install the Odyssey client on the client laptop.
- 2. For wired xSec, to use the Odyssey client to control the wired port, modify the registry:
	- a. On the windows machine, click Start and select Run.
	- b. Type **regedit** in the dialog box and click OK.
	- c. Navigate down the tree to

HKEY\_LOCAL\_MACHINE\SOFTWARE\Funk Software,

Inc.\odyssey\client\configuration\options\wiredxsec.

### **Figure 139** *The regedit Window*

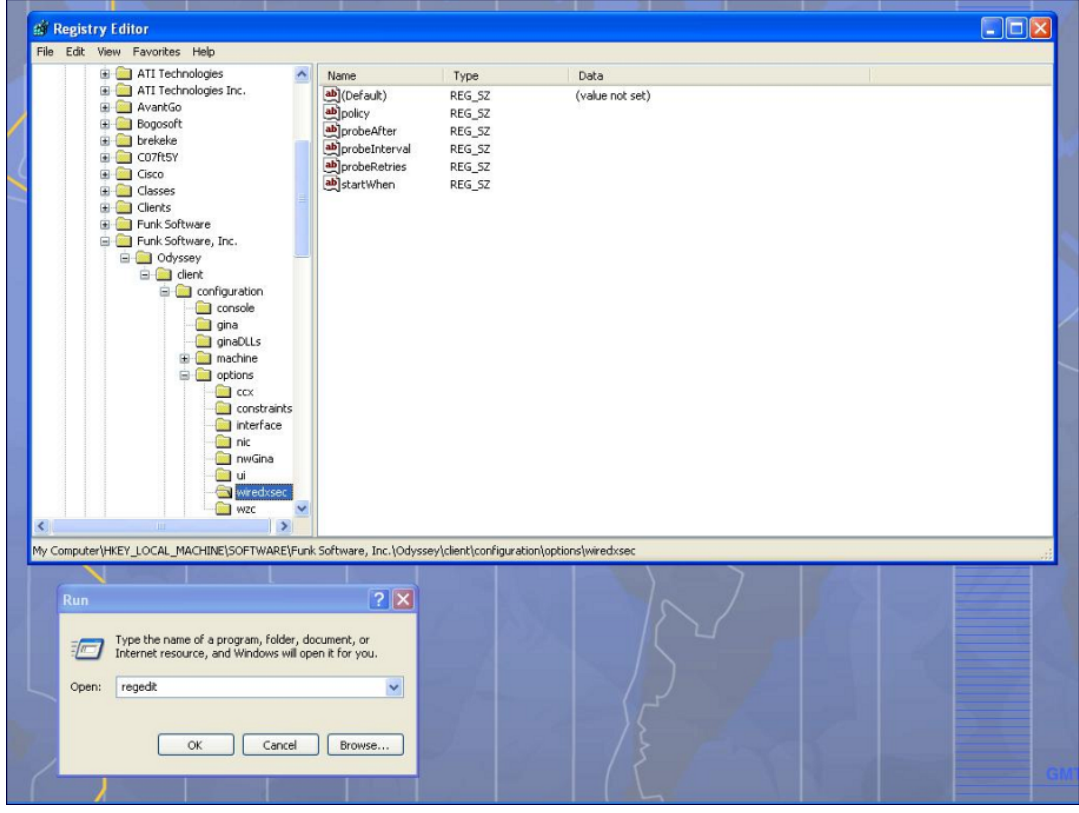

d. Select "policy" from the registry values and right click on it. Select Modify to modify the contents of policy. Set the value in the resulting window to required.

**Figure 140** *Modifying a regedit Policy*

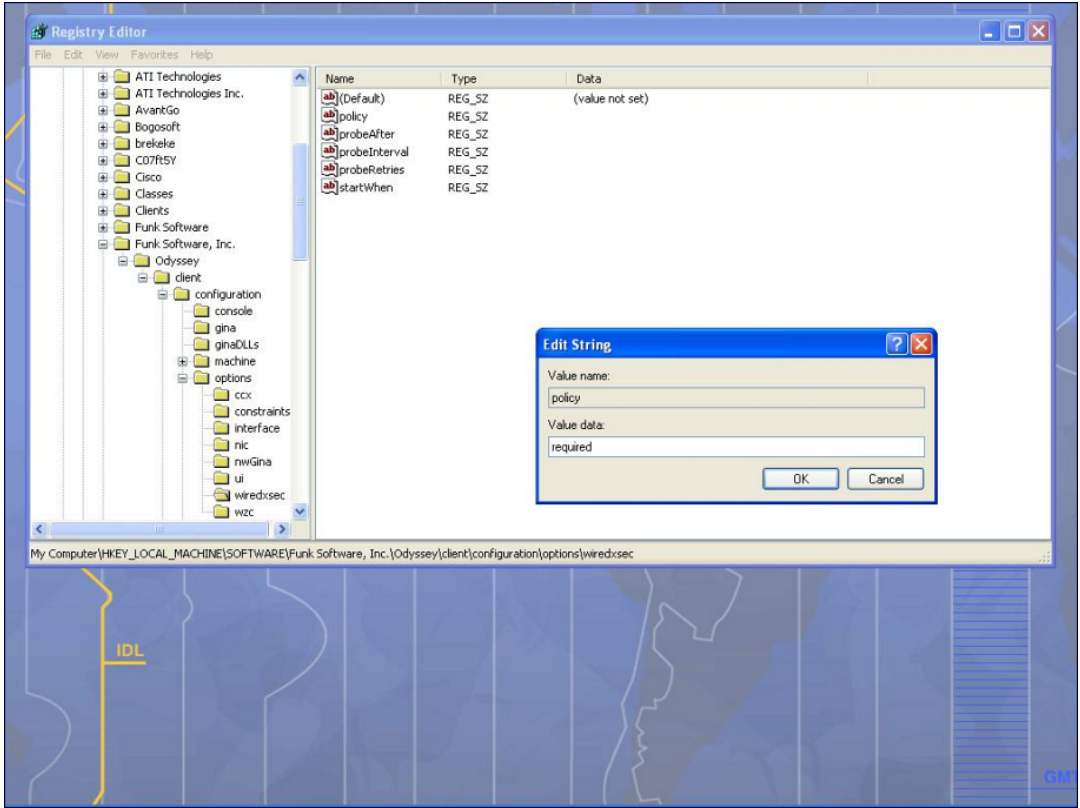

3. Open the Funk Odyssey Client. Click the Profile tab in the client window. This allows the user to create the user profile for 802.1x authentication.

**Figure 141** *The Funk Odyssey Client Profile*

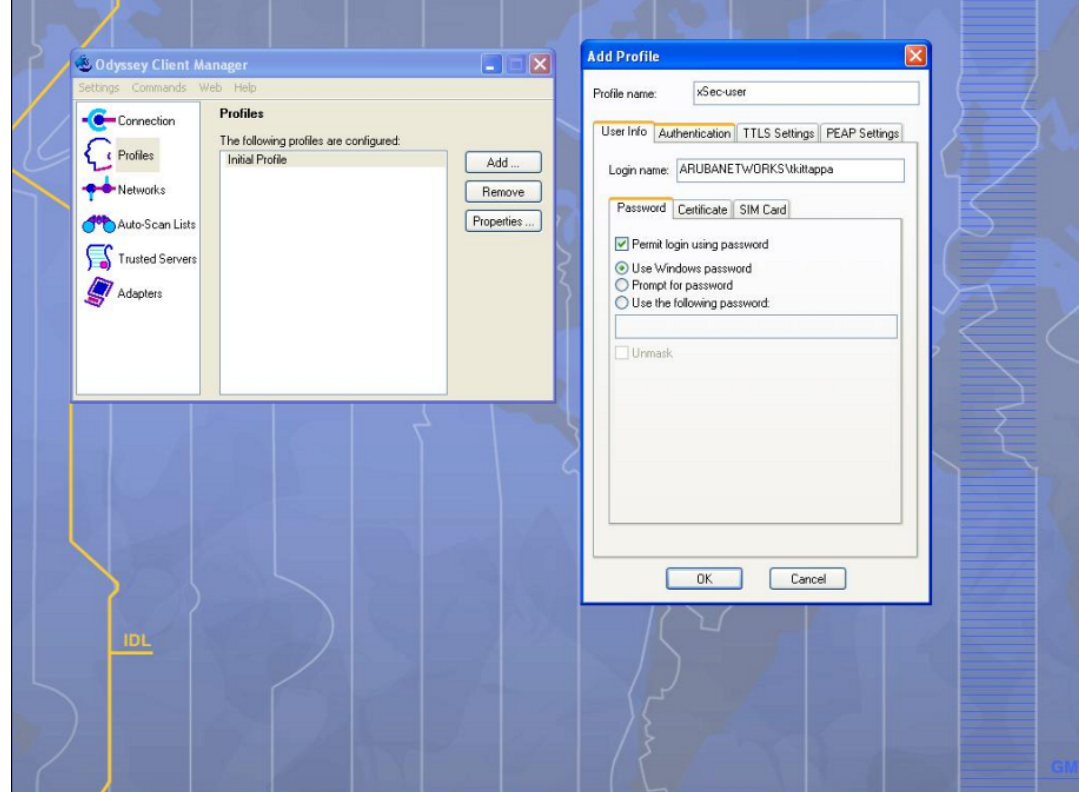

- a. In the login name dialog box, enter the login name used for 802.1x authentication. For the password, the client could use the WINDOWS password or use the configured password based on the selection made.
- b. Click the certificate tab and enter the certificate information required. This example shows the PEAP settings.

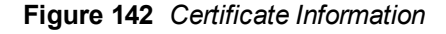

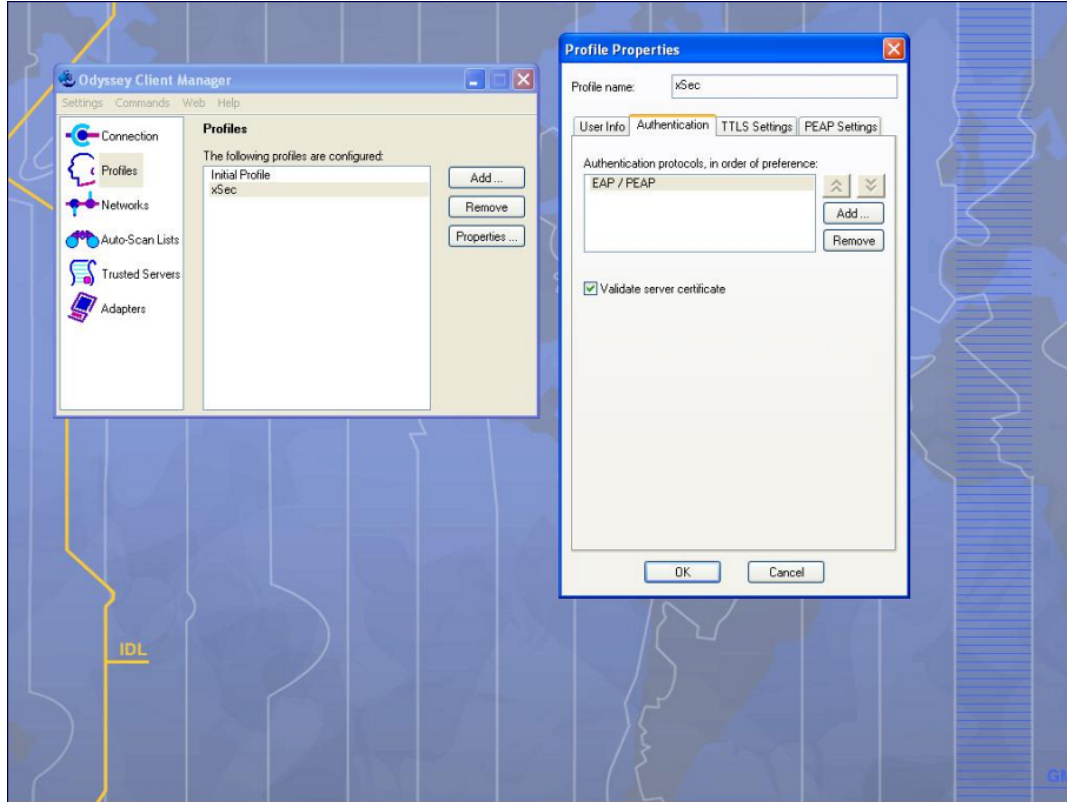

- c. Click the Authentication tab. In the resultant window, click the Add tab and select EAP/PEAP. Move this option to the top of the list if PEAP is the method chosen. If certification validation not required, uncheck the Validate server certificates setting.
- d. Click the PEAP Settings tab and select the EAP protocol supported.
- e. Click OK.
- f. To modify an existing profile, select the profile and then click the Properties tab.
- 4. Select the Network tab to configure the network for wireless client. For wired clients, skip this step.

### **Figure 143** *Network Profile*

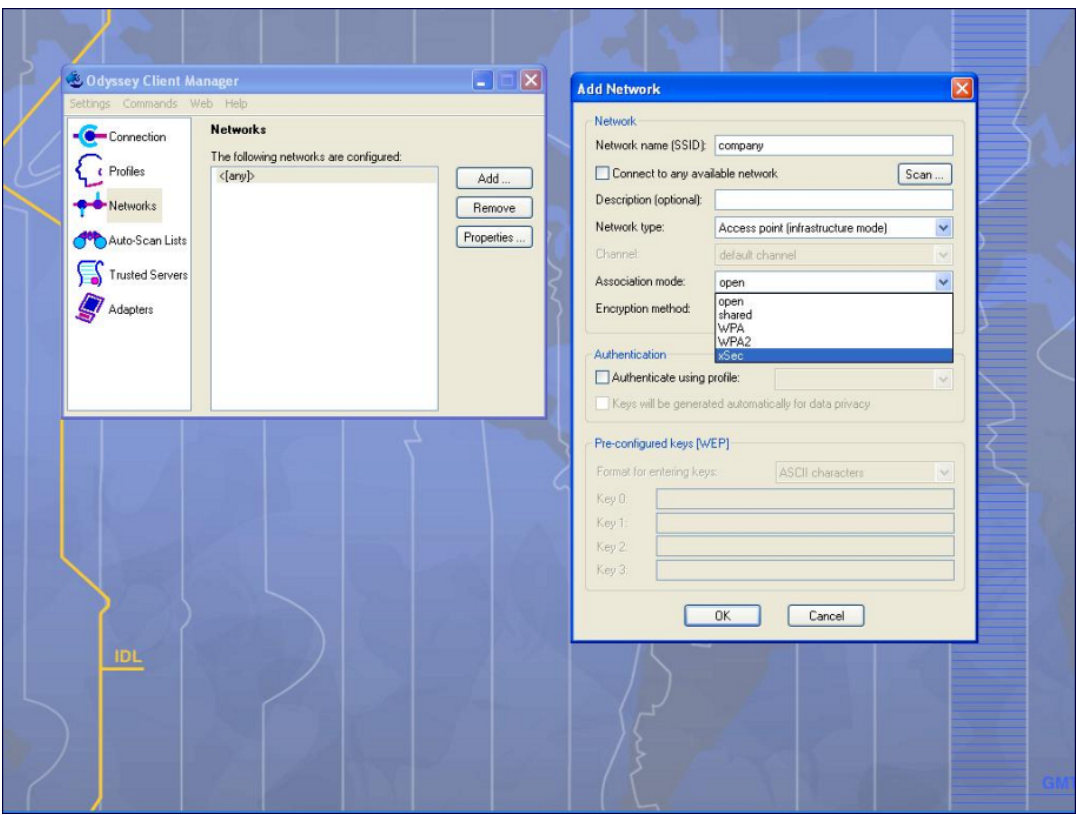

- a. Click the Add tab. Enter the SSID to which the client connects.
- b. Set the Network type to Infrastructure.
- c. Set the Association mode to xSec, AES encryption is automatically selected.
- d. Under Authentication, select the Authenticate using profile checkbox.
- e. From the pull down menu, select the profile used for 802.1x authentication. This would be one of the profiles configured in step 2.
- f. Select the keys that will be generated automatically for data privacy.
- g. Apply the configuration changes made by clicking on the OK tab.
- h. To modify an existing profile, select the profile and then click the Properties tab.
- 5. Click the Adapters tab if the adapter used is not seen under the list of adapters pull down menu under connections.
	- a. When using a wireless client, click the Wireless tab.
	- b. Select the Wireless adapters only radio button. From the resulting list, select the adapter required from the list and click OK.
	- c. For wired 802.1x clients, select the Wired 802.1x tab and select the Wired adapters only radio button. From the resulting list, select the adapter required from the list and click OK.
- 6. Establish the connection.
	- a. Click the Connection tab.
	- b. From the pull down menu, select the adapter required. If the adapter in use is not visible, add the adapter as explained in Step 5.
	- c. Select the Connect to network checkbox and select the Network option from the pull down menu. To configure a new network, follow the instructions in Step 4.
	- d. This will automatically start the connection process. To reconnect to the network, click Reconnect.

7. Click Scan to display the SSIDs seen by the NIC after a site survey.

This chapter outlines the steps required to configure voice and video services on the Alcatel-Lucent switch for Voice over IP (VoIP) devices, including Session Initiation Protocol (SIP), Spectralink Voice Priority (SVP), H323, SCCP, Vocera, and Alcatel NOE phones, clients running Microsoft Office Communicator Server (OCS), and Apple devices running the Facetime application. Since video and voice applications are more vulnerable to delay and jitter, the network infrastructure must be able to prioritize video and voice traffic over data traffic.

This chapter includes the following topics:

- **[Voice](#page-674-0) [and](#page-674-0) [Video](#page-674-0) [License](#page-674-0) [Requirements](#page-674-0) [on](#page-674-0) [page](#page-674-0) [675](#page-674-0)**
- [Configuring](#page-674-1) [Voice](#page-674-1) [and](#page-674-1) [Video](#page-674-1) [on](#page-674-1) [page](#page-674-1) [675](#page-674-1)
- <sup>l</sup> [Working](#page-686-0) [with](#page-686-0) [QoS](#page-686-0) [for](#page-686-0) [Voice](#page-686-0) [and](#page-686-0) [Video](#page-686-0) [on](#page-686-0) [page](#page-686-0) [687](#page-686-0)
- **I** [Understanding](#page-695-0) [Extended](#page-695-0) [Voice](#page-695-0) [and](#page-695-0) [Video](#page-695-0) [Features](#page-695-0) [on](#page-695-0) [page](#page-695-0) [696](#page-695-0)
- [Advanced](#page-712-0) [Voice](#page-712-0) [Troubleshooting](#page-712-0) [on](#page-712-0) [page](#page-712-0) [713](#page-712-0)

# <span id="page-674-0"></span>Voice and Video License Requirements

The voice and video services require PEFNG licenses on the switch. For complete details on the required licenses, see [Software](#page-96-0) [Licenses](#page-96-0) [on](#page-96-0) [page](#page-96-0) [97](#page-96-0).

# <span id="page-674-1"></span>Configuring Voice and Video

This section describes the steps required to set up and configure voice features on an Alcatel-Lucent switch. To configure voice features you must do the following:

- 1. Set up net services
- 2. Configure roles
- 3. Configure firewall settings for voice and video ALGs
- 4. Configure other parameters depending on the need and environment

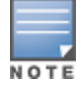

Assigning voice traffic to the high priority queue is recommended when deploying voice over WLAN networks.

### Setting up Net Services

You can either use the default net services and ports or you can create or modify net services.

### Using Default Net Services

<span id="page-674-2"></span>The following table lists the default net services and their ports:

### **Table 153:** Default Voice Net Services and Ports

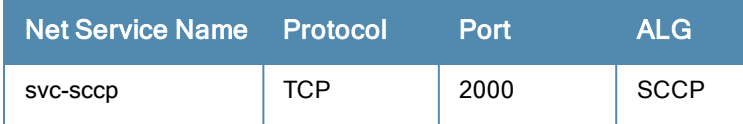

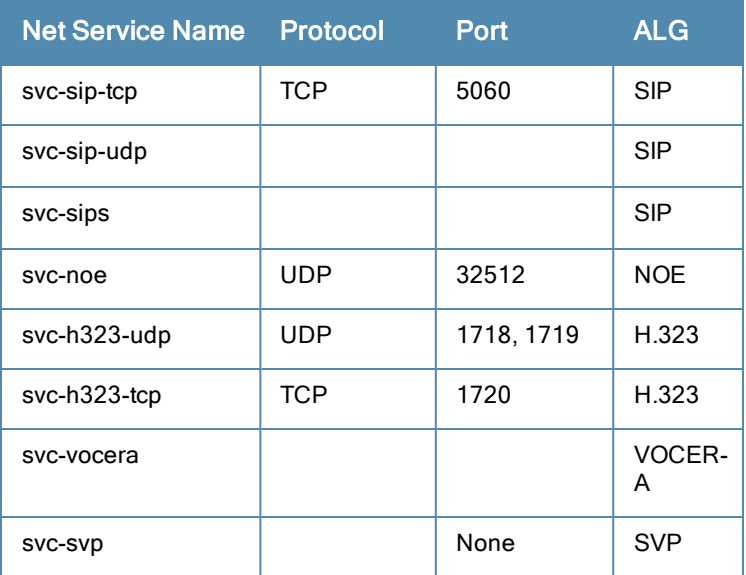

## Creating Custom Net Services

You can use CLI to create or modify net services. In the config mode on the switch enter:

(host) (config)# netservice *[service name] [protocol] [port] [alg]*

To create an svc-noe service on UDP port 32522, enter:

(host) (config)# netservice svc-noe udp 32522 alg noe

# Configuring User Roles

In the user-centric network, the user role of a wireless client determines its privileges and the type of traffic that it can send or receive in the wireless network. You can configure roles for clients that use mostly data traffic, such as laptops, and roles for clients that use mostly voice traffic, such as VoIP phones. Although there are different ways for a client to derive a user role, in most cases the clients using data traffic are assigned a role after they are authenticated through a method such as 802.1x, VPN, or captive portal. The user role for VoIP phones is derived from the OUI of their MAC addresses or the SSID to which they associate. Refer to [Roles](#page-285-0) [and](#page-285-0) [Policies](#page-285-0) [on](#page-285-0) [page](#page-285-0) [286](#page-285-0) for details on how to create and configure a user role.

This section describes how to configure voice user roles with the required privileges and priorities. Alcatel-Lucent switch provides default user roles for all voice services. You can do one of the following:

- **Use default user roles**
- Create or modify user roles
- **ID Use user-derivation roles**

### Using the Default User Role

The switch is configured with the default voice role. This role has the following settings:

- No limit on upload or download bandwidth
- Default L2TP and PPTP pool
- Maximum sessions: 65535

The following ACLs are associated with the default voice role:

- $\bullet$  SIP-ACL
- $\bullet$  NOE-ACL
- $SVP-ACI$
- **VOCERA-ACL**
- **SKINNY-ACL**
- $H323-ACL$
- DHCP-ACL
- **TFTP-ACL**
- $\bullet$  DNS-ACL
- **ICMP-ACL**

For more details on the default voice role, enter the following command in the config mode on your switch:

(host) (config) #show rights voice

### Creating or Modifying Voice User Roles

You can create roles for NOE, SIP, SVP, Vocera, SCCP, and H.323 ALGs. Use the WebUI or CLI to configure user roles for any of the ALGs.

Using the WebUI to configure user roles

- 1. Navigate to the Configuration > Security > Access Control page.
- 2. Select the **Policies** tab. Click Add to create a new policy.
- 3. For Policy Name, enter a name here.
- 4. For Policy Type, select Session.
- 5. Under Rules, click Add.
	- a. For IP Version, select IPv4.
	- a. For Source, select any.
	- b. For Destination, select any.
	- c. For Service, select service, then select the correct voice or video ALG service. See [Table](#page-676-0) [154](#page-676-0) and [Table](#page-677-0) [155](#page-677-0) for service names for all ALGs.:

### <span id="page-676-0"></span>**Table 154:** Services for ALGs

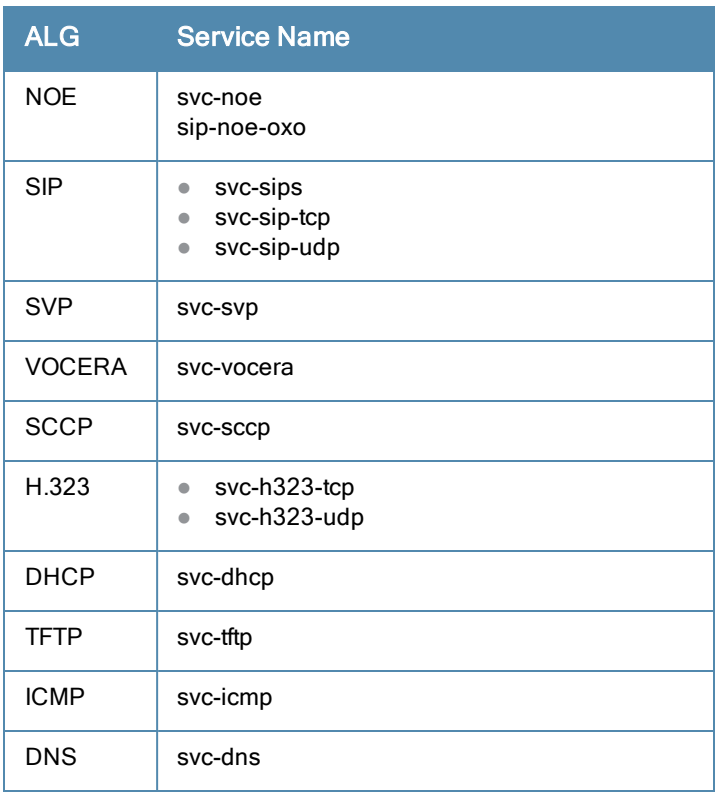

### <span id="page-677-0"></span>**Table 155:** Other Mandatory Services for the ALGs

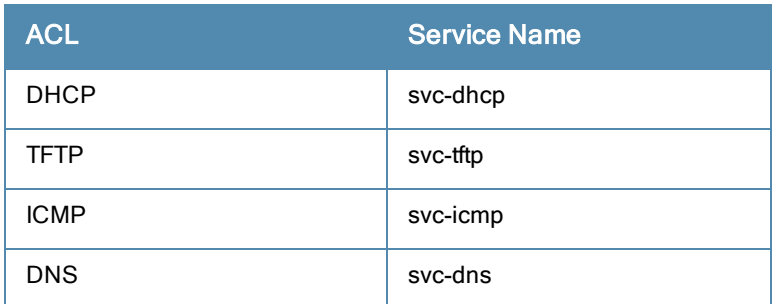

- d. For Action, select permit.
- e. For Queue, select High.
- f. Click Add. Repeat steps 1 to 5e to add more ALG services.

### 6. Click Apply.

- 7. Select the User Roles tab. Click Add to add a user role.
	- a. For Role Name, enter a name for the user role.
	- b. Under Firewall Policies, click Add.
	- c. Select the previously-configured policy name from the Choose from Configured Policies drop-down menu.
	- d. Click Done.
	- e. Under Firewall Policies, click Add.
	- f. Select control from the Choose from Configured Policies drop-down menu.
	- g. Click Done.
- 8. Click Apply.

### Using the CLI to configure a user role

```
ip access-list session <policy-name>
  any any <service-name> permit queue high
  any any dhcp-acl permit queue high
  any any tftp-acl permit queue high
  any any dns-acl permit queue high
  any any icmp-acl permit queue high
```
user-role <role-name> session-acl <policy-name>

### Replace the following strings:

- policy-name with a string that you want to identify the roles policy
- $\bullet$  role-name with the name you want to identify the voice user role.
- $\bullet$  service-name with any of the service names from [Table](#page-674-2) [153](#page-674-2).

## Using the User-Derivation Roles

The user role can be derived from attributes from the client's association with an AP. For VoIP phones, you can configure the devices to be placed in their user role based on the SSID or the Organizational Unit Identifier (OUI) of the client's MAC address.

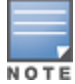

User-derivation rules are executed before the client is authenticated.

Using the WebUI to derive the role based on SSID

- 1. Navigate to the Configuration > Security > Authentication > User Rules page.
- 2. Click Add to add a new set of derivation rules. Enter a name for the set of rules, and click Add. The name appears in the User Rules Summary list.
- 3. In the User Rules Summary list, select the name of the rule set to configure rules.
- 4. Click Add to add a rule. For Set Type, select Role from the drop-down menu.
- 5. For Rule Type, select ESSID.
- 6. For Condition, select equals.
- 7. For Value, enter the SSID used for the phones.
- 8. For Roles, select the user role you previously created.
- 9. Click Add.
- 10. Click Apply.

### Using the CLI to derive the role based on SSID

```
aaa derivation-rules user name
  set role condition essid equals ssid set-value role
```
### Using the WebUI to derive the role based on MAC OUI

- 1. Navigate to the Configuration > Security > Authentication > User Rules page.
- 2. Click Add to add a new set of derivation rules. Enter a name for the set of rules, and click Add. The name appears in the User Rules Summary list.
- 3. In the User Rules Summary list, select the name of the rule set to configure rules.
- 4. Click Add to add a rule. For Set Type, select Role from the drop-down menu.
- 5. For Rule Type, select MAC Address.
- 6. For Condition, select contains.
- 7. For Value, enter the first three octets (the OUI) of the MAC address of the phones (for example, the Spectralink OUI is 00:09:7a).
- 8. For Roles, select the user role you previously created.
- 9. Click Add.
- 10. Click Apply.

### Using the CLI to derive the role based on MAC OUI

```
aaa derivation-rules user name
  set role condition macaddr contains xx:xx:xx set-value role
```
# Configuring Firewall Settings for Voice and Video ALGs

After configuring the user roles, you must configure the firewall settings for the voice and video Application-Level Gateways (ALGs) to pass the traffic securely through the Alcatel-Lucent devices.

You can use the WebUI or CLI to configure the firewall settings for the ALGs.

### In the WebUI

- 1. Navigate to the Configuration > Advanced Services > Stateful Firewall page.
- 2. Enable the firewall settings for the ALGs:
	- a. Select the Stateful SIP Processing check box for the SIP ALG.
	- b. Select the Stateful H.323 Processing check box for the H.323 ALG.
	- c. Select the Stateful SCCP Processing check box for the SCCP ALG.
- d. Select the Stateful Vocera Processing check box for the Vocera ALG.
- e. Select the Stateful UA Processing check box for the NOE ALG.

### In the CLI

To enable the firewall settings for the SIP ALG:

(host) #configure terminal (host) (config) #no firewall disable-stateful-sip-processing

To enable the firewall settings for the H.323 ALG:

(host) (config) #no firewall disable-stateful-h323-processing

To enable the firewall settings for the SCCP ALG:

(host) (config) #no firewall disable-stateful-sccp-processing

To enable the firewall settings for the Vocera ALG:

(host) (config) #no firewall disable-stateful-vocera-processing

To enable the firewall settings for the NOE ALG:

(host) (config) #no firewall disable-stateful-ua-processing

# Additional Video Configurations

You can configure AOS-W to reliably and efficiently stream video traffic over wireless LAN (WLAN). This new method allows you to stream video traffic reliably without much loss. To ensure that video data is transmitted reliably dynamic multicast optimization techniques are used.

Although the dynamic multicast optimization conversion generates more traffic, that traffic is buffered by the AP and delivered to the client when the client emerges from power-save mode.

### Configuring Video over WLAN enhancements

To configure video over WLAN enhancements, do the following:

- Enable WMM on the SSID profile.
- **Enable IGMP proxy or IGMP snooping.**
- **Configure an ACL to set a DSCP value same as the**  $\text{wmm}-\text{vi-dscp}$  **value in the SSID profile for prioritizing the** multicast video traffic.
- Enable dynamic multicast optimization under VAP profile.
- Configure the dynamic multicast optimization threshold—The maximum number of high throughput stations in a multicast group. The optimization will stop if the number exceeds the threshold value.
- Enable multicast rate optimization to support higher data rate for multicast traffic in the absence of dynamic multicast optimization. Dynamic multicast optimization takes precedence over multicast rate optimization up to the configured threshold value.
- Enable video aware scan on ARM profile–This ensures that AP does not scan when a video stream is active.
- Optionally you can configure and apply WMM bandwidth management profile–The total bandwidth share should not exceed 100 percent.
- $\bullet$  Enable multicast shaping to shape the bursty traffic from the source.

You can either use CLI or WebUI to configure the video over WLAN enhancements.

### Pre-requisites

• You will need the Policy Enforcement Firewall Next Generation (PEFNG) license to enable dynamic multicast optimization.

This feature is available only on OAW-4x50, OAW-6000, OAW-4x04 Series, and OAW-4306 Series switch platforms.

### In the CLI

1. Enable IGMP proxy or IGMP snooping on the switch.

### To enable IGMP proxy:

(host) (config) #interface vlan 1 (host) (config-subif)#ip igmp proxy gigabitethernet 1/3

### To enable IGMP snooping

(host) (config) #interface vlan 1 (host) (config-subif)#ip igmp snooping

### 2. Enable wireless multimedia and set a DSCP value for video traffic.

```
(host) (config)#wlan ssid-profile default
(host) (ssid-profile "default") #wmm
(host) (ssid-profile "default")#wmm-vi-dscp <value>
```
### Example:

```
(host) (ssid-profile "default")#wmm-vi-dscp 40
(host) (SSID Profile "default") #show wlan ssid-profile default
```

```
SSID Profile "default"
```
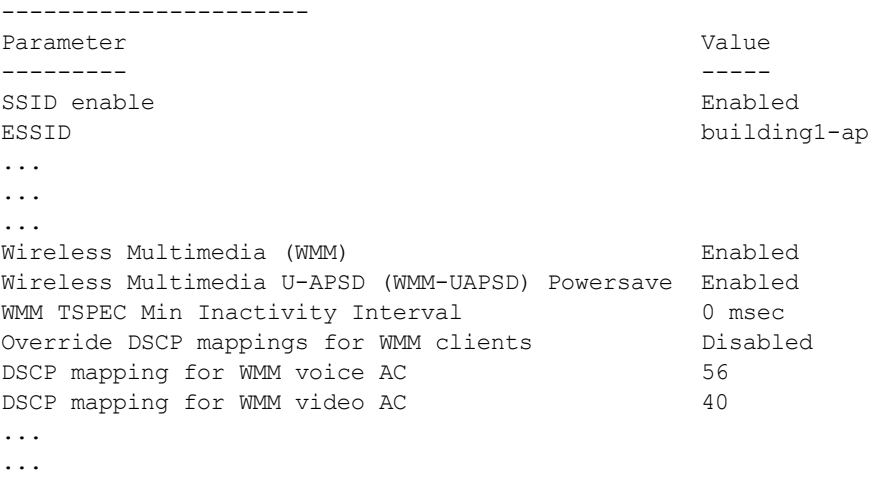

...

Setting the DSCP value, tags the content as video stream that the APs can recognize.

3. Create an ACL on the switch with the values equivalent to the DSCP mappings to prioritize the video traffic.

Example: The following ACL prioritizes the multicast traffic from the specified multicast group on the switch. You can also add this ACL to any user role or port.

```
(host) (config-sess-mcast video acl)#any network 224.0.0.0 255.0.0.0 any permit tos 40
queue high 802.1p 5
```
### a. To add the ACL to a user role:

(host) (config) #user-role authenticated access-list session mcast video acl

### This example uses the user role, authenticated.

### b. To add the ACL to a port:

(host) (config) #interface gigabitethernet 1/3 (host) (config-if)#ip access-group mcast video acl session

4. Configure dynamic multicast optimization for video traffic on a virtual AP profile.

```
(host) (config)#wlan virtual-ap default
(host) (Virtual AP Profile "default")#dynamic-mcast-optimization
(host) #show wlan virtual-ap default
Virtual AP profile "default"
```
---------------------------- Parameter Value --------- ----- Virtual AP enable extending the Enabled ... ... Blacklist Time 3600 sec Dynamic Multicast Optimization for Video Enabled Dynamic Multicast Optimization Threshold 6 ... ... 5. Configure the dynamic multicast optimization threshold value. (host) (config) #dynamic-mcast-optimization-thresh 6 (host) #(host} #show wlan virtual-ap default Virtual AP profile "default" ---------------------------- Parameter Value --------- ----- Virtual AP enable enabled Allowed band all ... ... ... Blacklist Time 3600 sec Dynamic Multicast Optimization for Video Enabled Dynamic Multicast Optimization Threshold 6 Authentication Failure Blacklist Time 3600 sec ... ... ... 6. Configure multicast rate optimization for video traffic. (host) (config) #wlan ssid-profile default (host) (SSID Profile "default") #mcast-rate-opt (host) (SSID Profile "default") #show wlan ssid-profile default SSID Profile "default" ---------------------- Parameter **Value** --------- ----- SSID enable Enabled ESSID building1-ap Encryption **Encryption** DTIM Interval 2001 1 beacon periods 802.11a Basic Rates 6 12 24 ... ... ... EDCA Parameters Station profile M/A EDCA Parameters AP profile  $N/A$ BC/MC Rate Optimization **Enabled** Strict Spectralink Voice Protocol (SVP) Disabled ... ... ... 7. Configure ARM scanning for video traffic.

In the default RF ARM profile, enable the video aware scan option. This prevents APs from scanning when a video traffic is active.

(host) (config) #rf arm-profile default (host) (Adaptive Radio Management (ARM) profile "default") #video-aware-scan (host) (Adaptive Radio Management (ARM) profile "default") #end (host) #show rf arm-profile default

Adaptive Radio Management (ARM) profile "default" ------------------------------------------------- Parameter **Value** --------- ----- Assignment single-band Allowed bands for 40MHz channels a-only Client Aware **Enabled** ... ... ... Scanning **Enabled** Scan Time 110 msec VoIP Aware Scan Disabled Power Save Aware Scan Finabled Video Aware Scan **Enabled** ... ... ... Load aware Scan Threshold 1250000 Bps Mode Aware Arm **Disabled** 

### 8. Configure and apply a bandwidth management profile.

(host) (config)# wlan wmm-traffic-management-profile default

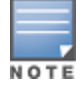

Ensure that you configure the WMM traffic management profile to the virtual AP profile if you have configured the virtual AP traffic management profile.

### a. Enable a bandwidth shaping policy so that the allocated bandwidth share is appropriately used.

(host) (WMM Traffic management profile "default") # enable-shaping

```
b. Set a bandwidth percentage for the following categories:
```

```
(host) (WMM Traffic management profile "default") # background 10
(host) (WMM Traffic management profile "default") # best-effort 20
(host) (WMM Traffic management profile "default") # video 50
(host) (WMM Traffic management profile "default") # voice 20
(host) (WMM Traffic management profile "default") # show wlan wmm-traffic-management-
profile default
```
WMM Traffic management profile "default"

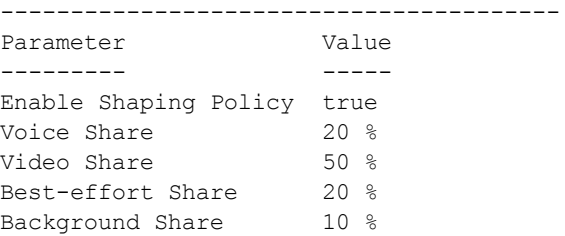

After you configure the WMM bandwidth management profile, apply it to the virtual AP profile.

(config) #wlan virtual-ap default (Virtual AP profile "default") #wmm-traffic-management-profile default

#### 9. Enable multicast shaping on the firewall.

```
(host) (config) #firewall shape-mcast
(host) (config) #show firewall
Global firewall policies
------------------------
Policy Action Rate Slot/Port
------ ------ ---- ---------
```
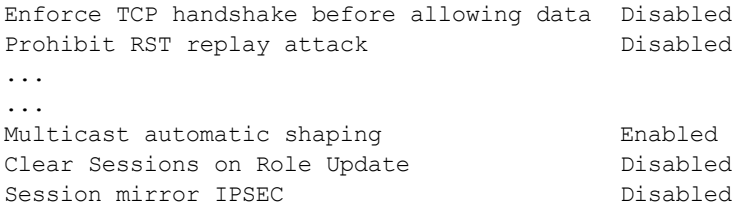

### In the WebUI

1. Enable IGMP proxy or IGMP snooping on the switch.

To enable IGMP proxy:

- a. Navigate to the Configuration > Network > IP page. Under the IGMP settings, select the Enable IGMP checkbox.
- b. Select the Proxy checkbox and select the appropriate value from the Interface drop down menu.
- c. Click the Apply button to apply the settings and save the configurations.

### **Figure 144** *Enable IGMP Proxy*

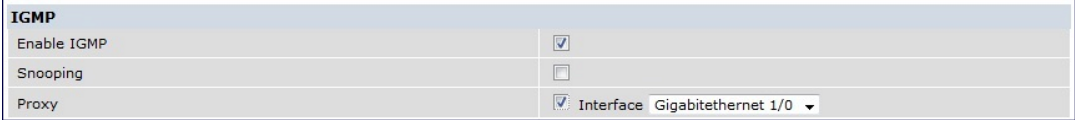

To enable IGMP snooping:

- a. Navigate to the Configuration > Network > IP page. Under the IGMP settings, select the Enable IGMP checkbox.
- b. Select the Snooping checkbox.
- c. Click the Apply button to apply the settings and save the configurations.

**Figure 145** *Enable IGMP Snooping*

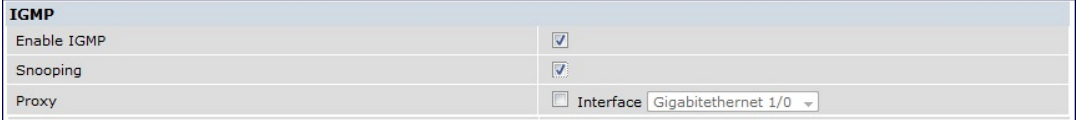

- 2. Enable wireless multimedia and set a DSCP value for video traffic.
	- a. Navigate to the Configuration > Advanced Services > All Profiles page.
	- b. Under the Profiles column, expand Wireless LAN > SSID Profile and select the profile name. This example uses the *default* profile.
	- c. Click the Advanced tab and select the Wireless Multimedia (WMM) checkbox.
	- d. Enter the DSCP value (integer number) in the DSCP mapping for WMM video AC field and click the Apply button.
#### **Figure 146** *Enable Wireless Multimedia and Set DSCP Value*

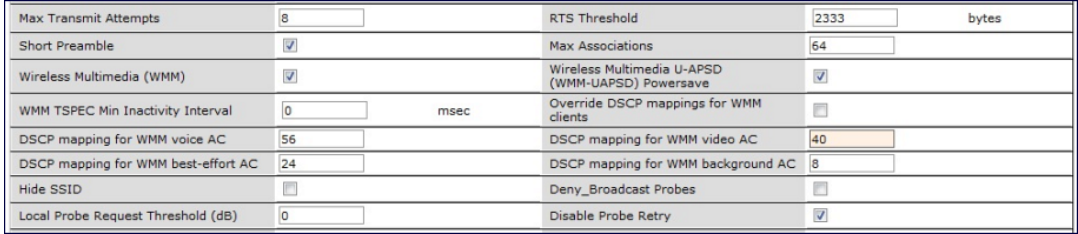

- 3. Create an ACL on the switch with the values equivalent to the DSCP mappings to prioritize the video traffic.
	- a. Navigate to the Configuration > Security> Access Control page and click the Policies tab.
	- b. Click the Add button to create a new policy.
	- c. Enter the appropriate values under Rules to match the DSCP mapping values.

**Figure 147** *Set ACL to Prioritize Video Traffic*

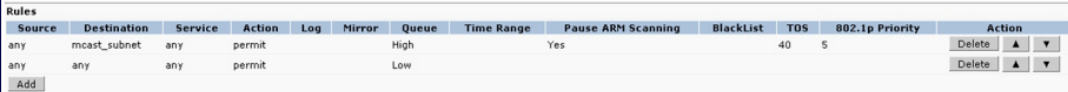

You can also add this ACL to any user role or port.

To apply the ACL to a user role:

- a. Navigate to the Configuration > Security> Access Control page and click the User Roles tab.
- b. Edit the user role and click the Add button under Firewall Policies.
- c. Select the ACL from the Choose From Configured Policies drop down and click the Done button.
- d. Click the Apply button to save the configurations.

**Figure 148** *Apply ACL to User Role*

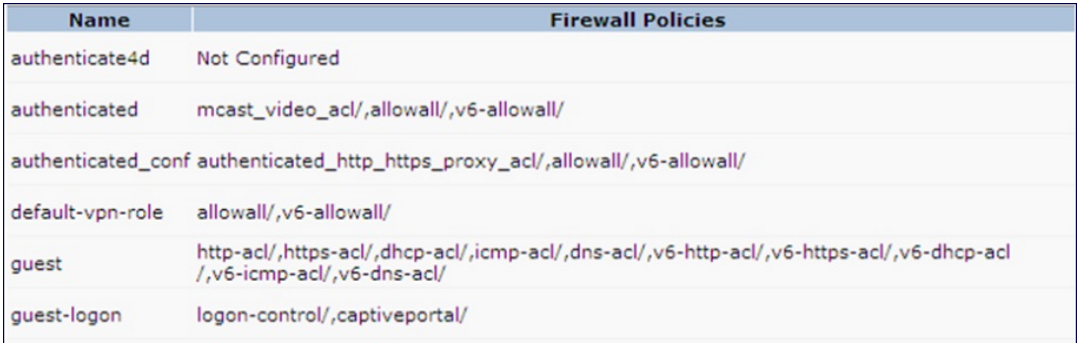

To apply the ACL to a port:

- a. Navigate to the Configuration > Network> Port page and select the upstream port.
- b. Under the VLAN Firewall Policy drop down, select the ACL.
- c. Click the Apply button to save the configurations.

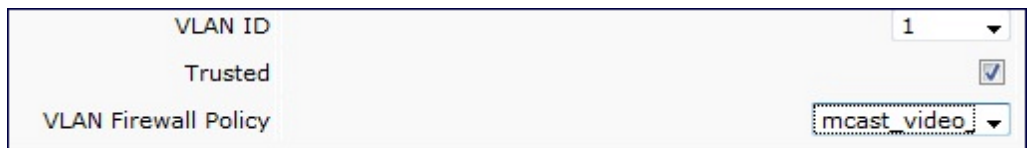

4. Configure dynamic multicast optimization for video traffic on a virtual AP profile.

Under the Profiles column, expand Wireless LAN > Virtual AP Profile and select the profile name. This example uses the *default* profile. In the Profile Details section, select the Dynamic Multicast Optimization (DMO) option and enter the threshold value.

**Figure 150** *Enabling Dynamic Multicast Optimization for Video and Set Threshold*

| Virtual AP profile > default<br>Show Reference<br>Save As |                              |                                                          | Reset                   |
|-----------------------------------------------------------|------------------------------|----------------------------------------------------------|-------------------------|
| Virtual AP enable                                         | $\overline{\mathbf{v}}$      | Allowed band                                             | $all$ $\vee$            |
| <b>VLAN</b>                                               | $-$ NONE $ \vee$<br>$\leq -$ | Forward mode                                             | decrypt-tunnel v        |
| Deny time range                                           | $-NONE - \vee$               | Mobile IP                                                | $\overline{\mathbf{v}}$ |
| HA Discovery on-association                               |                              | <b>DoS Prevention</b>                                    |                         |
| <b>Station Blacklisting</b>                               | $\overline{\mathbf{v}}$      | <b>Blacklist Time</b>                                    | 3600<br>sec             |
| <b>Dynamic Multicast Optimization</b><br>(DMO)            | $\overline{\mathbf{v}}$      | <b>Dynamic Multicast Optimization</b><br>(DMO) Threshold | 6                       |
| Authentication Failure Blacklist Time                     | 3600<br>sec                  | Multi Association                                        |                         |
| <b>Strict Compliance</b>                                  | $\overline{ }$               | <b>VLAN Mobility</b>                                     | $\overline{ }$          |
| Remote-AP Operation                                       | standard v                   | Drop Broadcast and Multicast                             | $-$                     |
| Convert Broadcast ARP requests to<br>unicast              | Г                            | <b>Band Steering</b>                                     |                         |

- 5. Configure multicast rate optimization for the video traffic.
	- a. Navigate to the Configuration > Advanced Services > All Profiles page.
	- b. Under the Profiles column, expand Wireless LAN > SSID Profile and select the profile name.
	- c. Click the Advanced tab and select the BC/MC Rate Optimization checkbox.
	- d. Click the Apply button to save the configurations.

**Figure 151** *Enable Multicast Rate Optimization*

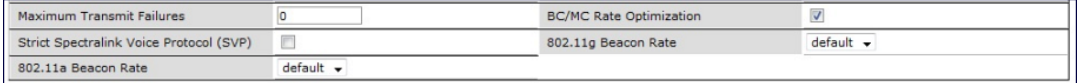

6. Configure ARM scanning for video traffic.

Under the Profiles column, expand RF Management > Adaptive Radio Management (ARM) Profile and select the profile name. This example uses the *default* profile. Select the Video Aware Scan option and click the Apply button.

#### **Figure 152** *Enabling Video Aware Scan*

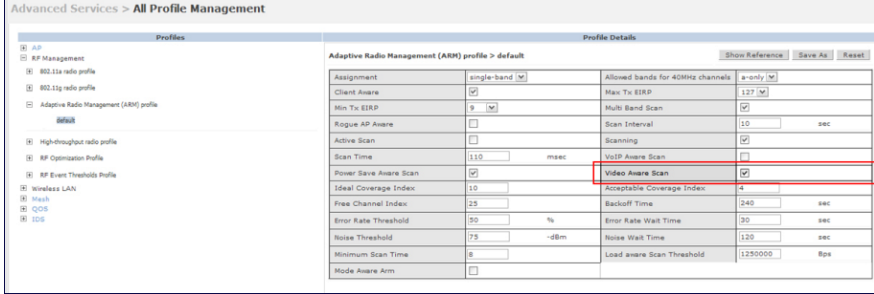

7. Configure and apply bandwidth management profile

Under the Profiles column, expand Virtual AP > [profile-name]> WMM Traffic Management Profile. In the Profile Details section, select the profile name from the drop down list box. Select the Enable Shaping Policy option and enter the bandwidth share values. Click the Apply button to save the settings. This step is optional.

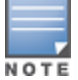

Ensure that you configure the WMM traffic management profile to the virtual AP profile if you have configured the virtual AP traffic management profile.

#### **Figure 153** *Configuring bandwidth management*

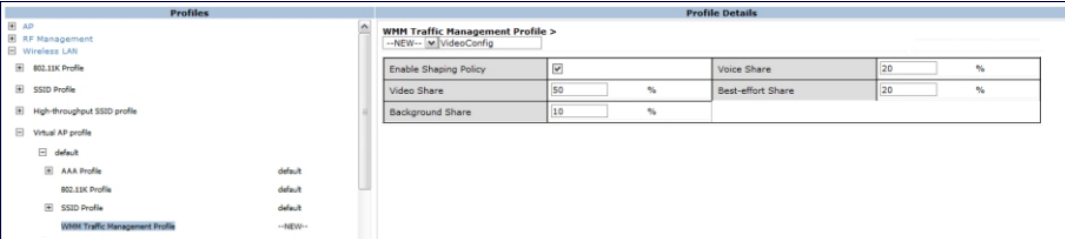

After you configure the WMM bandwidth management profile, apply it to the virtual AP profile.

- 8. Enable multicast shaping on the firewall.
	- a. Navigate to the Configuration > Advanced Services > Stateful Firewall page.
	- b. Click the Global Setting tab and select the Multicast automatic shaping checkbox.
	- c. Click the Apply button to save the configurations.

**Figure 154** *Enable Firewall Multicast Shaping*

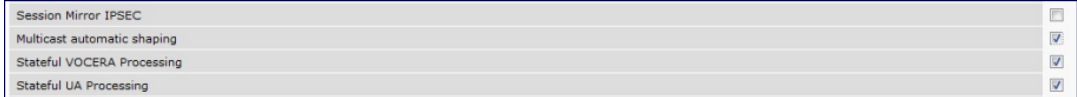

# Working with QoS for Voice and Video

QoS settings for voice and video applications are configured when you configure firewall roles and policies.

# Understanding VoIP Call Admission Control Profile

VoIP call admission control prevents any single AP from becoming congested with voice calls. You configure call admission control options in the VoIP Call Admission Control profile which you apply to an AP group or a specific AP.

You can use the WebUI or CLI to configure a VoIP Call Admission Control profile.

## In the WebUI

- 1. Navigate to the Configuration > AP Configuration page. Select either AP Group or AP Specific.
	- $\bullet$  If you select AP Group, click Edit for the AP group name for which you want to configure VoIP CAC.
	- $\bullet$  If you select AP Specific, select the name of the AP for which you want to configure VoIP CAC.
- 2. In the Profiles list, expand the QoS menu, then select the VoIP Call Admission Control profile.
- 3. In the Profile Details window pane, click the VoIP Call Admission Control profile drop-down list and select the profile you want to edit.

-or-

To create a new profile, click the VoIP Call Admission Control profile drop-down list and select New. Enter a new profile name in the field to the right of the drop-down list. You cannot use spaces in VoIP profile names.

4. Configure your desired VoIP Call Admission Control profile settings. [Table](#page-687-0) [156](#page-687-0) describes the parameters you can configure in this profile.

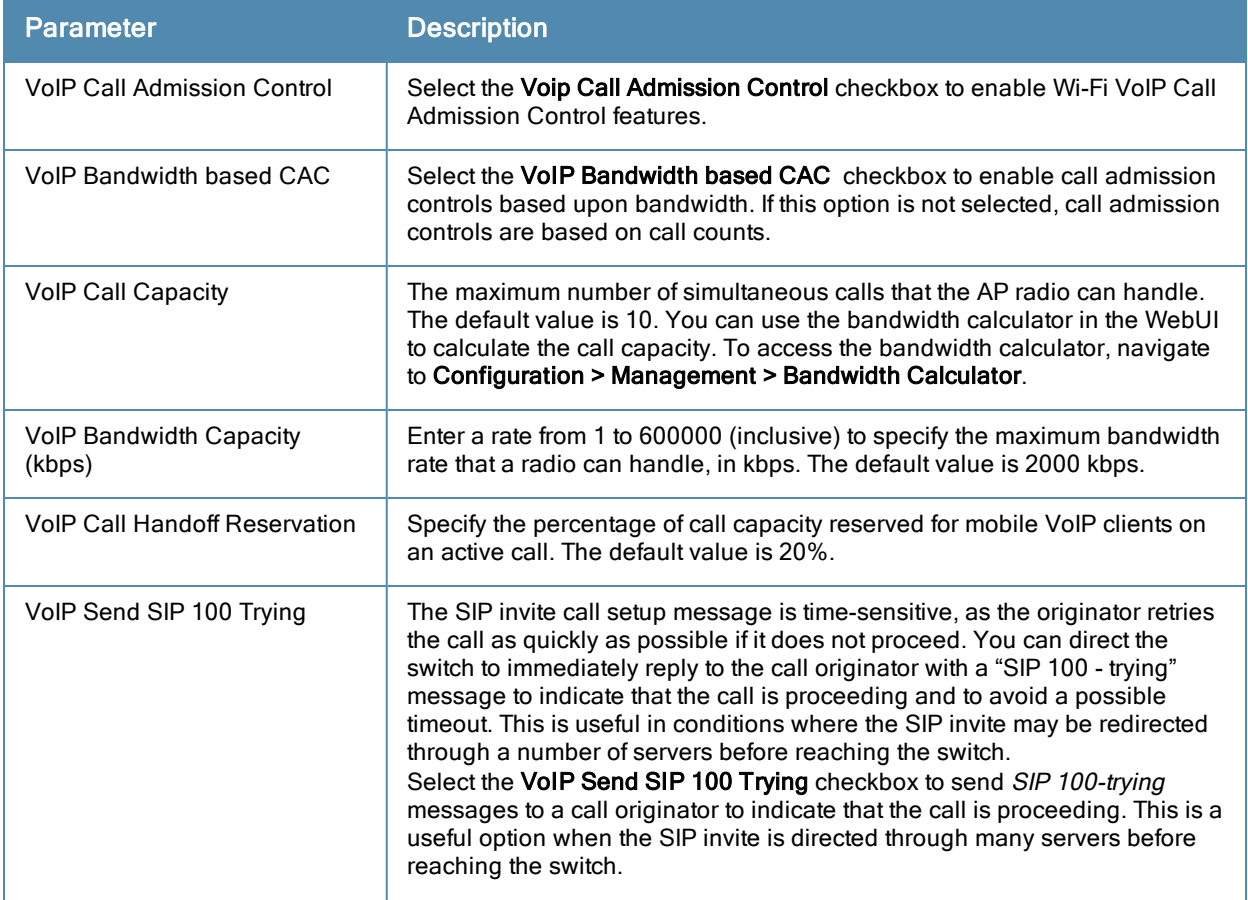

#### <span id="page-687-0"></span>**Table 156:** VoIP Call Admission Control Configuration Parameters

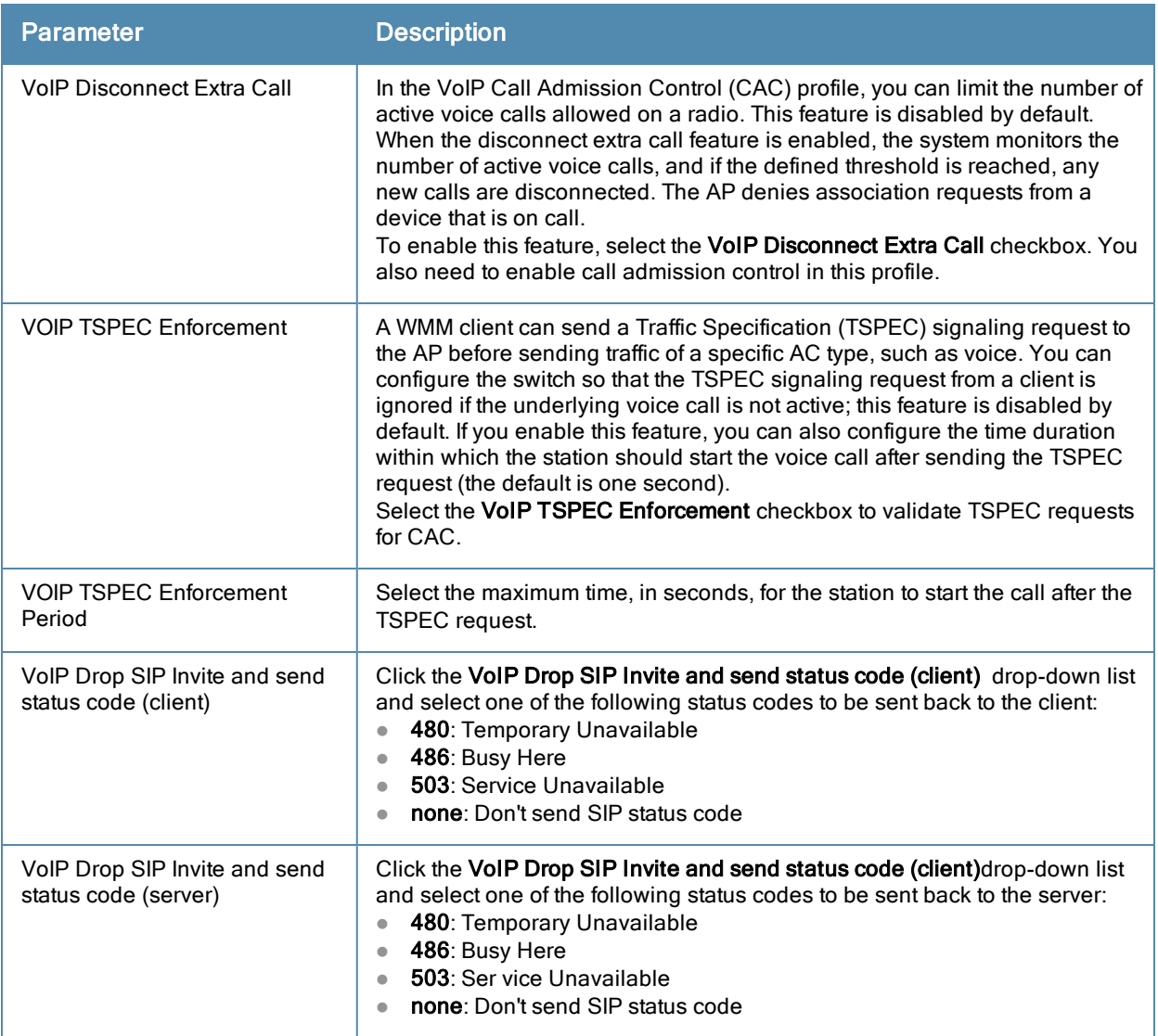

5. Click Apply to save your settings.

## In the CLI

```
wlan voip-cac-profile <profile>
  bandwidth-cac
  bandwidth-capacity <bandwidth-capacity>
  call-admission-control
  call-capacity
  call-handoff-reservation <percent>
  disconnect-extra-call
  send-sip-100-trying
  send-sip-status-code client|server <code></code>
  wmm-tspec-enforcement
  wmm-tspec-enforcement-period <seconds>
```
# Understanding Wi-Fi Multimedia

Wi-Fi Multimedia (WMM), is a Wi-Fi Alliance specification based on the IEEE 802.11e wireless Quality of Service (QoS) standard. WMM works with 802.11a, b, g, and n physical layer standards.

WMM supports four access categories (ACs): voice, video, best effort, and background. [Table](#page-689-0) [157](#page-689-0) shows the mapping of the WMM access categories to 802.1p priority values. The 802.1p priority value is contained in a twobyte QoS control field in the WMM data frame.

| <b>Priority</b> | 802.1p Priority | <b>WMM Access Category</b> |
|-----------------|-----------------|----------------------------|
| Lowest          | 1               | Background                 |
|                 | $\overline{2}$  |                            |
|                 | $\mathbf{0}$    | Best effort                |
|                 | 3               |                            |
|                 | 4               | Video                      |
|                 | 5               |                            |
|                 | 6               | Voice                      |
| Highest         | 7               |                            |

<span id="page-689-0"></span>**Table 157:** WMM Access Category to 802.1p Priority Mapping

In non-WMM, or hybrid environments where some clients are not WMM-capable, Alcatel-Lucent uses voice and best effort to prioritize traffic from these clients.

Unscheduled Automatic Power Save Delivery (U-APSD) is a component of the IEEE 802.11e standard that extends the battery life on voice over WLAN devices. When enabled, clients trigger the delivery of buffered data from the AP by sending a data frame.

For the environments in which the wireless clients support WMM, you can enable both WMM and U-APSD in the SSID profile.

## Enabling WMM

You can use the WebUI or CLI to enable WMM for wireless clients.

In the WebUI

- 1. Navigate to the Configuration > Wireless > AP Configuration page.
- 2. Select either the AP Group or AP Specific tab. Click Edit for the AP group or AP name.
- 3. In the Profiles list, select Wireless LAN. Select Virtual AP, then select the applicable virtual AP profile. Select the SSID profile.
- 4. In the Profile Details, select the Advanced tab.
- 5. Select the Wireless Multimedia (WMM) option. Or, select the Wireless Multimedia U-APSD (WMM-UAPSD) Powersave option if you want to enable WMM in power save mode.
- 6. Click Apply.

In the CLI

wlan ssid-profile <pr**ofile> wmm wlan ssid-profile <profile> wmm-uapsd**

## Configuring WMM AC Mapping

The IEEE 802.11e standard defines the mapping between WMM ACs and Differentiated Services Codepoint (DSCP) tags. The WMM AC mapping commands allow you to customize the mapping between WMM ACs and DSCP tags to prioritize various traffic types. You apply and configure WMM AC mappings to a WMM-enabled SSID profile.

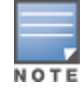

Ensure that WMM is enabled for legacy APs for the mapping to take effect. For 802.11n APs, ensure that either WMM or high throughput is enabled.

DSCP classifies packets based on network policies and rules, not priority. The configured DSCP value defines per hop behaviors (PHBs). The PHB is a 6-bit value added to the 8-bit Differentiated Services (DS) field of the IP packet header. The PHB defines the policy and service applied to a packet when traversing the network. You configure these services in accordance with your network policies. [Table](#page-690-0) [158](#page-690-0) shows the default WMM AC to DSCP decimal mappings and the recommended WMM AC to DSCP mappings.

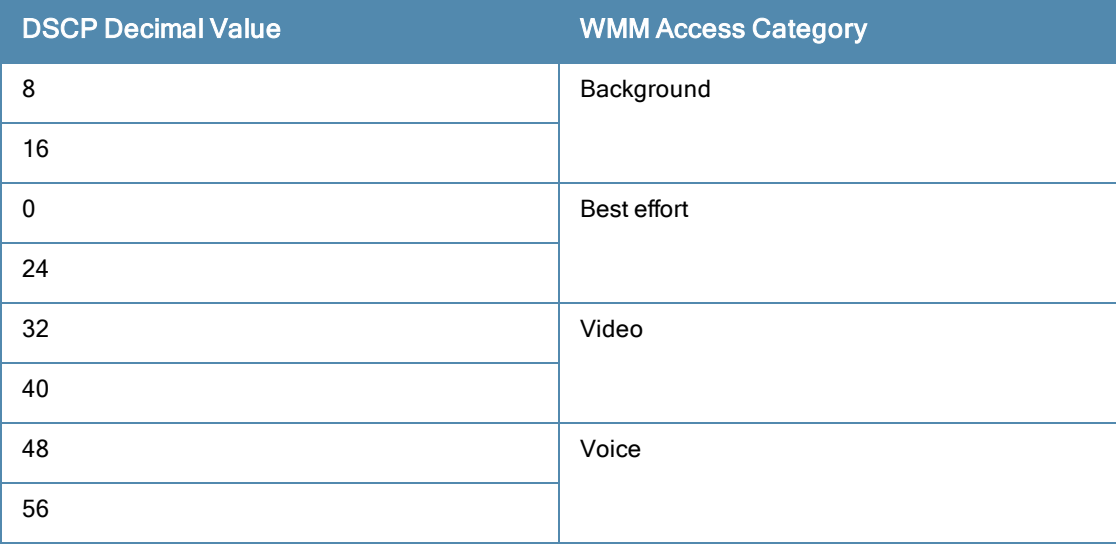

#### <span id="page-690-0"></span>**Table 158:** WMM Access Category to DSCP Mappings

By customizing WMM AC mappings, both the switch and AP maintain a customized WMM AC mapping table for each configured SSID profile. All packets received are matched against the entries in the mapping table and prioritized accordingly. The mapping table contains information for upstream (client to AP) and downstream (AP to client) traffic.

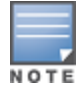

In earlier releases, the default mappings exist for all SSIDs. After you customize a WMM AC mapping and apply it to the SSID, the switch overwrites the default mapping values and uses the configured values . If a switch is upgraded to 6.2 from an older version, the default as well as the user configured WMM-DSCP mappings in the existing SSID profiles are retained. There are no default mappings for a newly created SSID profile and for a factory default switch running 6.2 image.

When planning your mappings, make sure that any immediate switch or router does not have conflicting 802.1p or DSCP configurations/mappings. If this occurs, your traffic may not be prioritized correctly.

To view the mapping settings, use the following command:

show wlan ssid-profile <profile>

Using the WebUI to map between WMM AC and DSCP

- 1. Navigate to the Configuration > Wireless > AP Configuration page.
- 2. Select either the AP Group or AP Specific tab. Click Edit for the AP group or AP name.
- 3. In the Profiles list, select Wireless LAN. Select Virtual AP, then select the applicable virtual AP profile. Select the SSID profile.
- 4. In the Profile Details, select the Advanced tab.
- 5. Scroll down to the Wireless Multimedia (WMM) option. Select (check) this option.
- 6. Modify the DSCP mapping settings, as needed:
	- DSCP mapping for WMM voice AC-DSCP used to map voice traffic
	- DSCP mapping for WMM video AC-DSCP used to map video traffic
	- DSCP mapping for WMM best-effort AC-DSCP used to map best-effort traffic
	- DSCP mapping for WMM background AC–DSCP used to map background traffic

## 7. Click Apply.

The following enhancements have been made to the WMM-DSCP mapping functionality:

- When a switch is upgraded to 6.2 version from an older version, the default as well as the user configured WMM-DSCP mappings in the existing SSID profiles are retained.
- Default mappings are not there for a newly created SSID profile and for a factory default switch running 6.2 image.
- If the mapping has no value, the original DSCP for upstream traffic is retained.
- The maximum number of values that can be configured for WMM-DSCP is 8.
- For the upstream traffic, if the mapping exists and incoming DSCP value matches one of the mapped values then the DSCP value is retained
- For the upstream traffic, if the mapping exists and incoming DSCP value does not match any of the mapped values then the DSCP value is overwritten with the first value in the WMM- DSCP list
- For Wireless to Wireless Traffic: If the AC of the incoming packet has no mapping and the incoming DSCP value is mapped to a different AC, then the DSCP value is retained and WMM priority is changed to the corresponding AC where incoming DSCP is mapped.

#### Using the CLI to map between WMM AC and DSCP

```
wlan ssid-profile <profile>
  wmm-be-dscp <best-effort>
  wmm-bk-dscp <background>
  wmm-vi-dscp <video>
  wmm-vo-dscp <voice>
```
## Configuring DSCP Priorities

You can configure DSCP priorities for WMM packets in the following ways:

- Configure the DSCP mappings in the SSID profile
- $\bullet$  Set a ToS value in the ACL
- $\bullet$  Set the ToS value as well as the 802.1p priority in the ACL

Setting a ToS value in the ACL overrides the default DSCP mappings configured in the SSID profile. Configuring a DSCP priority in both the L2 and L3 header prioritizes the WMM packets with the higher value.

For example, we can have different ToS values set for different voice traffic in a network. To prioritize all of them in the voice queue, we can set the 802.1p priority to voice.

Consider a deployment where Cisco Softphone, Lync, and Scopia are configured with the following DSCP :

- **Cisco Softphone DSCP 46**
- Lync DSCP 44
- Scopia DSCP 42

In the absence of doing anything, all of the DSCP above would map into the Video queue. To map all the traffic into Voice queue you can do the following ACL configuration:

```
wlan ssid-profile VOICE
  wmm-vo-dscp 46
```

```
ip access-list session VOICE
  any destination [LYNC_SERVER] [LYNC_PORTS] permit tos 44 dot1p-priority 6
  any destination [SCOPiA_SERVER] [SCOPIA _PORTS] permit tos 42 dot1p-priority 6
```
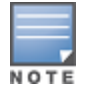

You must know the ports on which each traffic is sent so that the correct traffic is identified.

## Configuring Dynamic WMM Queue Management

Traditional wireless networks provide all clients with equal bandwidth access. However, delays or reductions in throughput can adversely affect voice and video applications, resulting in disrupted VoIP conversations or dropped frames in a streamed video. Thus, data streams that require strict latency and throughput need to be assigned higher traffic priority than other traffic types.

The Wi-Fi Alliance defined the Wi-Fi Multimedia (WMM) standard in response to industry requirements for Quality of Service (QoS) support for multimedia applications for wireless networks. This is defined as per the IEEE 802.11e standards.

WMM requires:

- The access point is Wi-Fi Certified and has WMM enabled
- The client device is Wi-Fi Certified
- The application supports WMM

#### Enhanced Distributed Channel Access

WMM provides media access prioritization through Enhanced Distributed Channel Access (EDCA). EDCA defines four access categories (ACs) to prioritize traffic: voice, video, best effort, and background. These ACs correspond to 802.1p priority tags, as shown in [Table](#page-692-0) [159.](#page-692-0)

<span id="page-692-0"></span>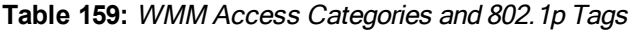

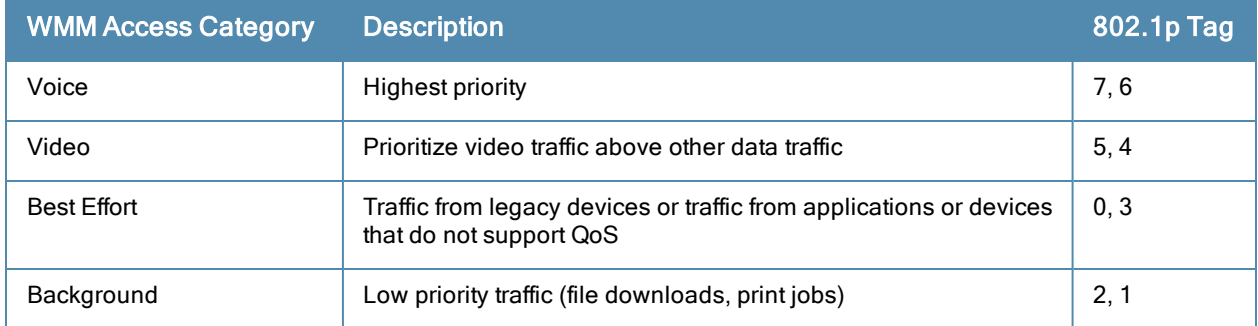

While the WMM ACs designate specific types of traffic, you can determine the priority of the ACs. For example, you can choose to give video traffic the highest priority. With WMM, applications assign data packets to an AC. In the client, the data packets are then added to one of the transmit queues for voice, video, best effort, or background.

WMM is an extension to the Carrier Sense Multiple Access with Collision Avoidance (CSMA/CA) protocol's Distributed Coordination Function (DCF). The collision resolution algorithm responsible for traffic prioritization depends on the following configurable parameters for each AC:

- arbitrary inter-frame space number (AIFSN)
- $\bullet$  minimum and maximum contention window (CW) size

For each AC, the backoff time is the sum of the AIFSN and a random value between 0 and the CW value. The AC with the lowest backoff time is granted the opportunity to transmit (TXOP). Frames with the highest-priority AC are more likely to get TXOP as they tend to have the lowest backoff times (a result of having smaller AIFSN and CW parameter values). The value of the CW varies through time as the CW doubles after each collision up to the

maximum CW. The CW is reset to the minimum value after successful transmission. In addition, you can configure the TXOP duration for each AC.

On the switch, you configure the AC priorities in the WLAN EDCA parameters profile. There are two sets of EDCA profiles you can configure:

- AP parameters affect traffic from the AP to the client.
- **STA parameters affect traffic from the client to the AP.**

Using the WebUI to configure EDCA parameters

Use the following procedure to define an Enhanced Distributed Channel Access (EDCA) profile for APs or for clients (stations).

- 1. Navigate to the Configuration > AP Configuration page. Select either the AP Group tab or AP Specific tab.
	- If you selected AP Group, click Edit for the AP group name for which you want to configure EDCA parameters.
	- If you selected AP Specific, select the name of the AP for which you want to configure EDCA parameters.
- 2. Under Profiles, expand the Wireless LAN menu, then select Virtual AP. In the Virtual AP list, select the appropriate virtual AP.
- 3. Expand the SSID profile. Select the EDCA Parameters Station or EDCA Parameters AP profile.
- 4. Configure your desired EDCA Profile Parameters. [Table](#page-693-0) [160](#page-693-0) describes the parameters you can configure in this profile.

| <b>Parameter</b>   | <b>Description</b>                                                                                                    |
|--------------------|----------------------------------------------------------------------------------------------------|
| <b>Best Effort</b> | Set the following parameters to define the best effort queue.<br>aifsn: Arbitrary inter-frame space number. Possible values are 1-15.<br>$\bullet$<br>ecw-max: The exponential (n) value of the maximum contention window size, as<br>expressed by $2^n$ -1. A value of 4 computes to $2^4$ -1 = 15. Possible values are 1-15.<br>ecw-min: The exponential (n) value of the minimum contention window size, as<br>expressed by $2^n$ -1. A value of 4 computes to $2^4$ -1 = 15. Possible values are 0-15.<br>txop: Transmission opportunity, in units of 32 microseconds. Divide the desired<br>transmission duration by 32 to determine the value to configure. For example, for a<br>transmission duration of 3008 microseconds, enter 94 (3008/32). Possible values are<br>$0 - 2047$ .<br>acm: This parameter specifies mandatory admission control. With a value of 1, the<br>client reserves the access category through traffic specification (TSPEC) signaling. A<br>value of 0 disables this option. |
| Background         | Set the following parameters to define the background queue.<br>aifsn: Arbitrary inter-frame space number. Possible values are 1-15.<br>ecw-max: The exponential (n) value of the maximum contention window size, as<br>expressed by $2^n - 1$ . A value of 4 computes to $2^4 - 1 = 15$ . Possible values are 1-15.<br>ecw-min: The exponential (n) value of the minimum contention window size, as<br>expressed by $2^n-1$ . A value of 4 computes to $2^4-1 = 15$ . Possible values are 0-15.<br>txop: Transmission opportunity, in units of 32 microseconds. Divide the desired<br>transmission duration by 32 to determine the value to configure. For example, for a<br>transmission duration of 3008 microseconds, enter 94 (3008/32). Possible values are<br>$0 - 2047$ .<br>acm: This parameter specifies mandatory admission control. With a value of 1, the<br>client reserves the access category through traffic specification (TSPEC) signaling. A<br>value of 0 disables this option.           |
| Video              | Set the following parameters to define the background queue.<br>aifsn: Arbitrary inter-frame space number. Possible values are 1-15.                                                                                                    |

<span id="page-693-0"></span>**Table 160:** EDCA Parameters Station and EDCA Parameters AP Profile Settings

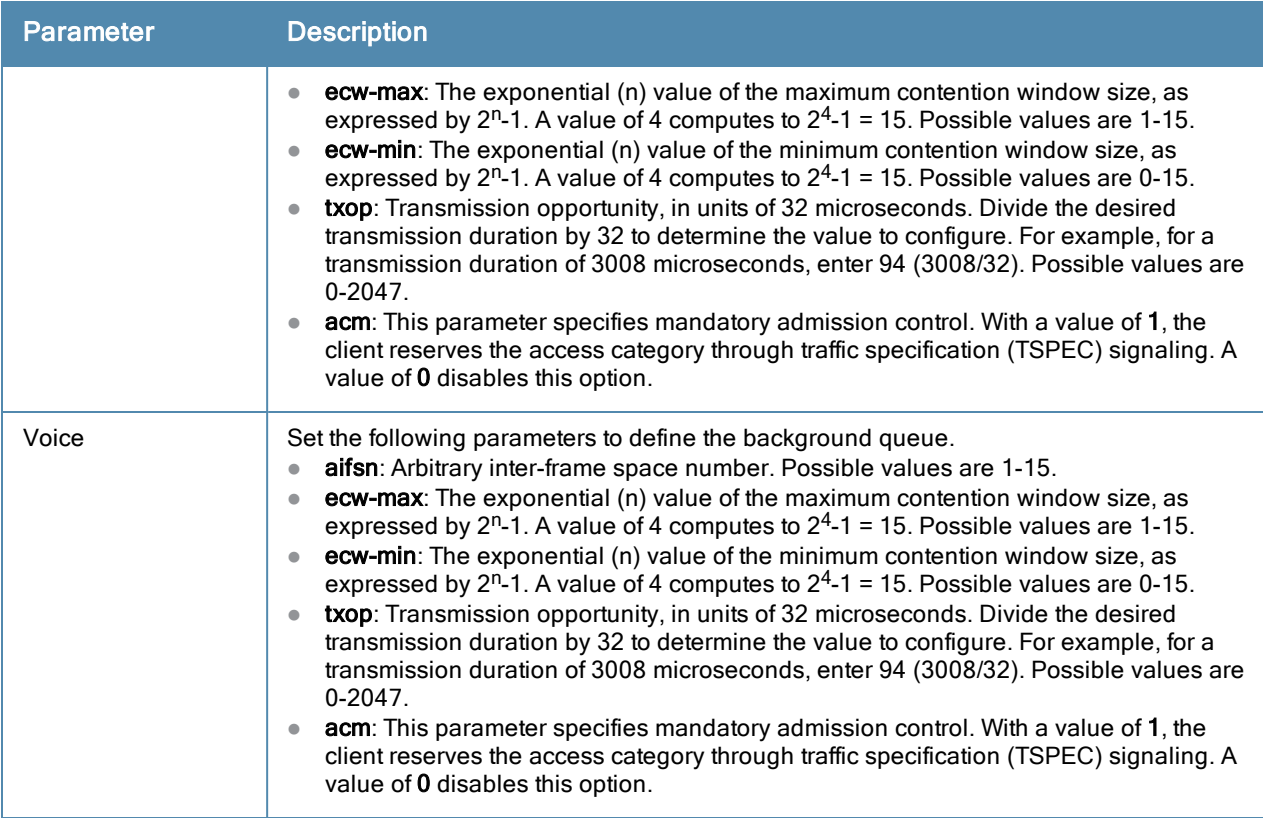

#### 5. Click Apply.

#### Using the CLI to configure EDCA parameters

```
wlan edca-parameters-profile {ap|station} <profile>
{background | best-effort | video | voice}
[acm][aifsn <number>] [ecw-max <exponent> [ecw-min <exponent>] [txop <number>]
```
To associate the EDCA profile instance to a SSID profile:

```
wlan ssid-profile <profile>
edca-parameters-profile {ap|sta} <profile>
```
# Enabling WMM Queue Content Enforcement

WMM queue content enforcement is a firewall setting that you can enable to ensure that the voice priority is used for voice traffic. When this feature is enabled, if traffic to or from the user is inconsistent with the associated QoS policy for voice, the traffic is reclassified to best effort and data path counters incremented. If TSPEC admission were used to reserve bandwidth, then TSPEC signaling is used to inform the client that the reservation is terminated.

You can use the WebUI or CLI to enable WMM queue content enforcement.

#### In the WebUI

- 1. Navigate to the Configuration > Advanced Services > Stateful Firewall page.
- 2. Select Enforce WMM Voice Priority Matches Flow Content.
- 3. Click Apply.

## In the CLI

firewall wmm-voip-content-enforcement

# Understanding Extended Voice and Video Features

This section describes the other voice and video-related functionalities that are available on the switch.

## Understanding QoS for Microsoft Office OCS and Apple Facetime

Voice and video devices use a signaling protocol to establish, control, and terminate voice and video calls. These control or signaling sessions are usually permitted using pre-defined ACLs. If, however, the control signaling packets are encrypted, the switch cannot determine which dynamic ports are used for voice or video traffic. In these cases, the switch has to use an ACL with the classify-media option enabled to identify the voice or video flow based on a deep packet inspection and analysis of the actual traffic.

### Microsoft OCS

Microsoft Office Communications Server (OCS) uses Session Initiation Protocol (SIP) over TLS to establish, control, and terminate voice and video calls. The following example creates an ACL named ocs for Microsoft OCS traffic that identifies port 5061 as the reserved SIP-TLS port.

```
(host) (config) #ip access-list session ocs
(host) (config-sess-ocs)#any any tcp 5061 permit position 1 queue high classify-media
(host) (config-sess-ocs)#any any udp 1-65535 permit position 2 queue low
```
#### Apple Facetime

When an Apple device starts a Facetime video call, it initiates a TCP session to the Apple Facetime server over port 5223, then sends SIP signaling messages over a non-default port. When media traffic starts flowing, audio and video data are sent through that same port using RTP. (The audio and video packets are interleaved in the air, though individual the sessions can be uniquely identified using their payload type and sequence numbers.) The RTP header and payload also get encapsulated under the TURN ChannelData Messages. The Facetime call is terminated with a SIP BYE message that can be sent by either party.

[Table](#page-695-0) [161](#page-695-0) lists the ports used by Apple Facetime. Facetime users need to be assigned a role where traffic is allowed on these ports

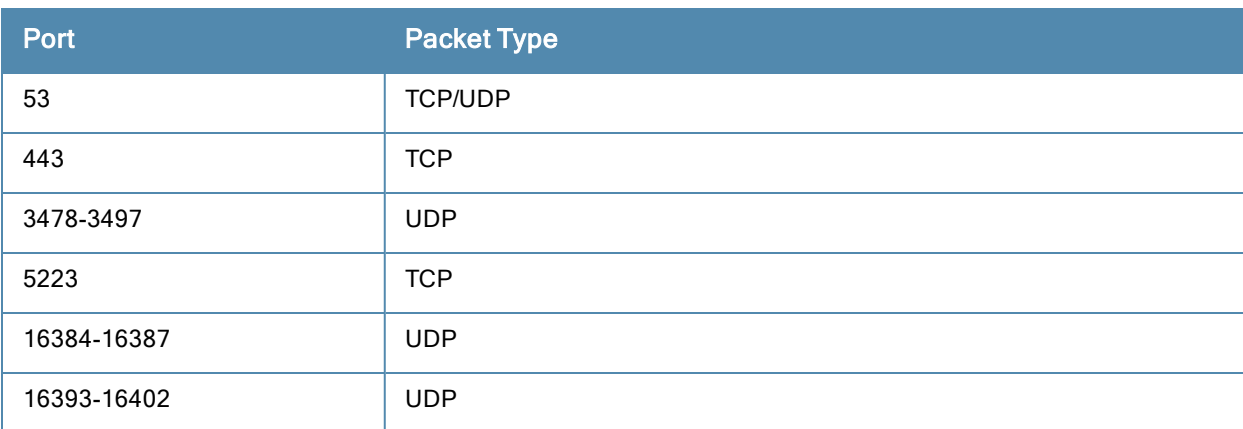

<span id="page-695-0"></span>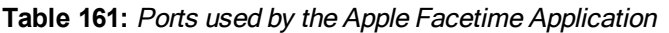

The example below shows how to configure an ACL to identify and monitor Apple Facetime traffic.

```
(host) (config) #ip access-list session facetime
(host) (config-sess-facetime)#any any tcp 80 permit position 1 queue low
(host) (config-sess-facetime)#any any tcp 443 permit position 2 queue low
(host) (config-sess-facetime)#any network 17.0.0.0 255.0.0.0 tcp 5223 permit position 3 queue
low classify-media
(host) (config-sess-facetime)#any any UDP 80 permit position 4 queue low
(host) (config-sess-facetime)#any network 17.0.0.0 255.0.0.0 UDP 16384-16387 permit position 5
queue low
```
## Enabling WPA Fast Handover

In the 802.1x Authentication profile, the WPA fast handover feature allows certain WPA clients to use a preauthorized PMK, significantly reducing handover interruption. Check with the manufacturer of your handset to see if this feature is supported. This feature is disabled by default.

This feature supports WPA clients, while opportunistic key caching (also configured in the 802.1x Authentication profile) supports WPA2 clients.

## In the WebUI

- 1. Navigate to the Configuration > AP Configuration page. Select either AP Group or AP Specific.
	- If you select AP Group, click Edit for the AP group name for which you want to enable WPA fast handover.
	- If you select AP Specific, select the name of the AP for which you want to enable WPA fast handover.
- 2. Under Profiles, select Wireless LAN, then select Virtual AP. In the Virtual AP list, select the appropriate virtual AP instance.
- 3. Select AAA profile. Select the 802.1x Authentication Profile to display in the Profile Details section.
- 4. Scroll down to select the WPA-Fast-Handover check box.
- 5. Click Apply.

#### In the CLI

```
aaa authentication dot1x <profile>
  wpa-fast-handover
```
For deployments where there are expected to be considerable delays between the switch and APs (for example, in a remote location where an AP is not in range of another Alcatel-Lucent AP) you can increase the value for the bootstrap threshold in the AP System profile to minimize the chance of the AP rebooting due to temporary loss of connectivity with the Alcatel-Lucent switch.

## Enabling Mobile IP Home Agent Assignment

When you enable IP mobility in a mobility domain, the proxy mobile IP module determines the home agent for a roaming client. An option related to voice clients that you can enable allows on-hook phones to be assigned a new home agent to load balance voice client home agents across switches in the mobility domain. See [IP](#page-480-0) [Mobility](#page-480-0) [on](#page-480-0) [page](#page-480-0) [481](#page-480-0) for more information about mobility.

## Scanning for VoIP-Aware ARM

ARM scanning on an AP during a call affects the voice quality. You can pause the ARM scanning on the AP when a call is active by turning on the VoIP-Aware ARM Scanning support to avoid voice quality issues.

You can use the WebUI or CLI to enable VoIP-aware ARM scanning in the ARM profile.

#### In the WebUI

- 1. Navigate to the Configuration > AP Configuration page. Select either the AP Group or AP Specific tab.
	- If you selected the AP Group tab, click the Edit button by the name of the AP group with the ARM profile you want to configure.
	- If you selected the AP Specific tab, click the Edit button by the name of the AP with the ARM profile you want to configure.
- 2. In the Profiles list, Expand the RF Management section.
- 3. Select Adaptive Radio Management (ARM) Profile.
- 4. Select a profile instance from the drop-down menu to edit that profile.
- 5. Select (check) the VoIP Aware Scan option.

## 6. Click Apply.

For additional information on configuring an Adaptive Radio Management profile, see [Configuring](#page-336-0) [ARM](#page-336-0) [Profiles](#page-336-0) [on](#page-336-0) [page](#page-336-0) [337](#page-336-0).

## In the CLI

```
rf arm-profile <profile-name>
  voip-aware-scan
```
## Disabling Voice-Aware 802.1x

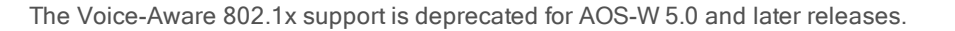

Although reauthentication and rekey timers are configurable on a per-SSID basis, an 802.1x transaction during a call can affect voice quality. If a client is on a call, 802.1x reauthentication and rekey are disabled by default until the call is completed. You disable or re-enable the "voice aware" feature in the 802.1x authentication profile.

#### In the WebUI

- 1. Navigate to the Configuration > AP Configuration page. Select either AP Group or AP Specific.
	- If you select AP Group, click Edit for the AP group name for which you want to disable voice awareness for 802.1x.
	- If you select AP Specific, select the name of the AP for which you want to disable voice awareness for 802.1x.
- 2. Under Profiles, select Wireless LAN, then select Virtual AP. In the Virtual AP list, select the appropriate virtual AP instance.
- 3. Select AAA profile. Select the 802.1x Authentication Profile to display in the Profile Details section.
- 4. Scroll down and deselect the Disable rekey and reauthentication for clients on call check box.
- 5. Click Apply.

#### In the CLI

```
aaa authentication dot1x <profile>
  no voice-aware
```
## Configuring SIP Authentication Tracking

The switch supports the stateful tracking of session initiation protocol (SIP) authentication between a SIP client and a SIP registry server. Upon successful registration, a user role is assigned to the SIP client. You specify a configured user role for the SIP client in the AAA profile.

#### In the WebUI

- 1. Navigate to the Configuration > AP Configuration page. Select either AP Group or AP Specific.
	- If you select AP Group, click Edit for the AP group name for which you want to configure the SIP client user role.
	- $\bullet$  If you select AP Specific, select the name of the AP for which you want to configure the SIP client user role.
- 2. Under Profiles, select Wireless LAN, then select Virtual AP. In the Virtual AP list, select the appropriate virtual AP instance.
- 3. Select the AAA profile. Enter the configured user role for SIP authentication role.
- 4. Click Apply.

## In the CLI

```
aaa profile <profile>
  sip-authentication-role <role>
```
Use the show voice client-status command to view the state of the client registration.

# Enabling Real Time Call Quality Analysis

Real Time Call Quality Analysis (RTCQA) enables the switch to compute the call quality parameters such as jitter, delay, packet loss, and call quality score (R-value) directly from the RTP media stream. Additionally, the switch saves the periodic samples of the quality parameters for detailed analysis of the results. You can monitor up to 30 active calls that are initiated after enabling RTCQA. You can avail the full benefits of Real Time Call Quality Analysis by setting the AP in the decrypt tunnel mode.

Real Time Call Quality Analysis for the voice calls is supported in the following cases:

- when the signaling messages are not encrypted
- when the RTP streams are not encrypted
- when the voice client does not roam from one switch to another switch

You can use the WebUI or CLI to enable Real Time Call Quality Analysis and view the call quality reports based on the analysis.

#### In the Web UI

- 1. Navigate to the Configuration > Advanced services > All Profiles page.
- 2. Expand Other Profiles under the Profiles section and click Configure Real-Time Analysis.
- 3. Enable Real Time call quality analysis for the voice calls by selecting the Real-Time Analysis of voice calls check box.

**Figure 155** *Enable Real Time Analysis*

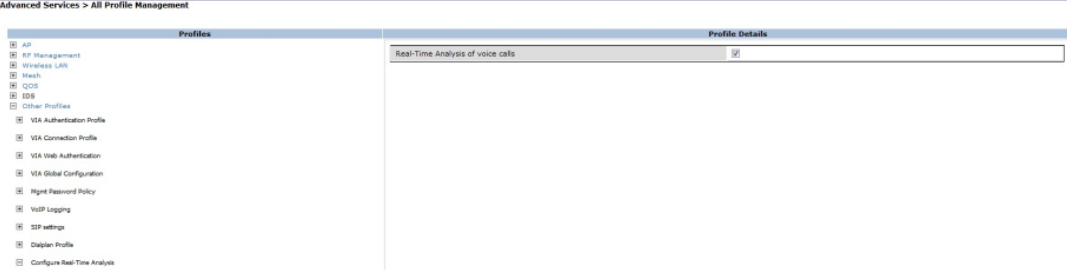

4. Click the Apply button to apply the settings and save the configurations.

#### Viewing Real Time Call Quality Reports

- 1. To view the average Real Time analysis reports, navigate to the Monitoring > Voice > Real-Time Quality Analysis page.
- 2. To view the detailed Real Time analysis report of a specific client, select the client and click the View Details button.

#### In the CLI

To configure Real Time analysis on voice calls:

```
(host) (config) #voice real-time-config
(host) (Configure Real-Time Analysis) #config-enable
```
To view the average Real Time analysis reports for the voice clients:

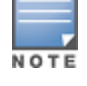

(host) #show voice real-time-analysis

Real-Time Analysis Call Quality Reports

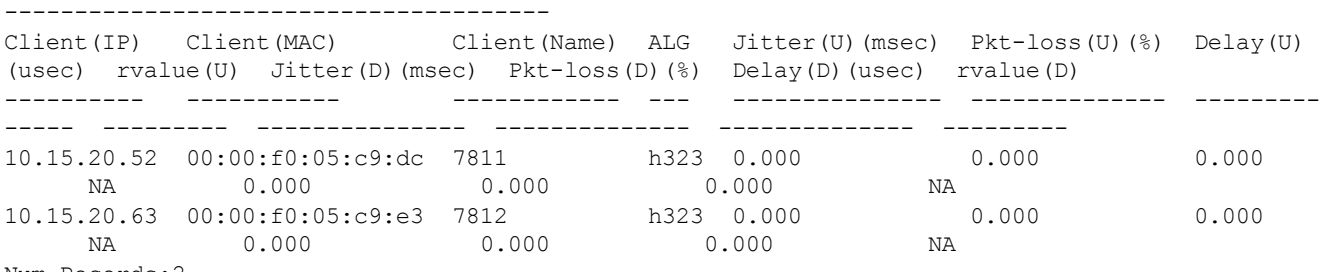

Num Records:2

#### To view the detailed Real Time analysis report for a specific client:

(host) #show voice real-time-analysis sta 00:1f:6c:7a:d5:30

Real-Time Analysis detail report

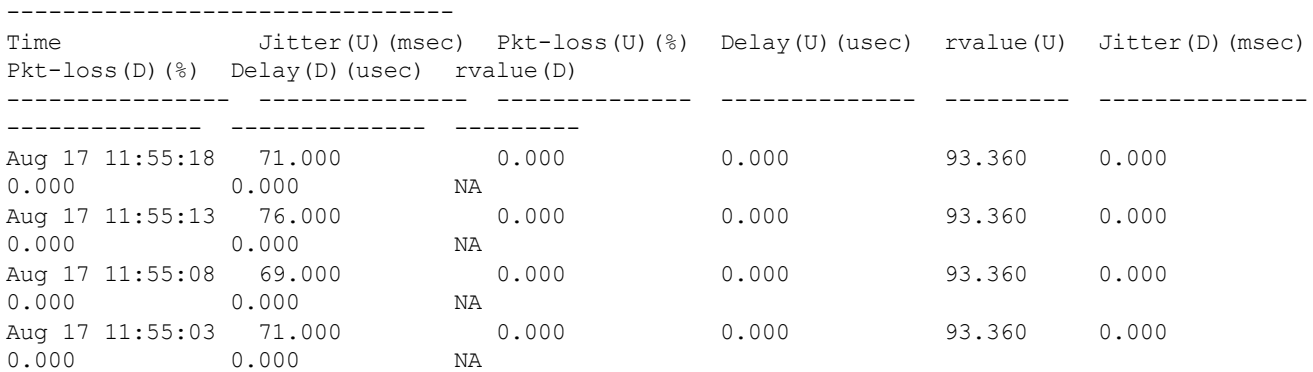

## Enabling SIP Session Timer

SIP session timer is implemented in the SIP ALG as per RFC 4028.

SIP session timer defines a keep alive mechanism for the SIP sessions using the periodic session refresh requests from the user agents. The interval for the session refresh requests is determined through a negotiation mechanism. If a session refresh request is not received within the negotiated interval, the session is assumed to be terminated.

For more information on the SIP session timer support, See section 8.0, Proxy Behaviour in the RFC 4028.

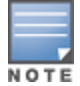

This release of AOS-W does not support the configurable Min-SE parameter for SIP ALG. Therefore, the ALG will not generate the 422 responses for the session refresh requests.

You can use the WebUI or CLI to enable the SIP session timer and set the session-expiry timer value using the WebUI and CLI.

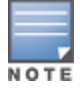

SIP Session Timer can be configured only for SIP over UDP.

#### In the WebUI

- 1. Navigate to the Configuration > Advanced services > All Profiles page.
- 2. Expand Other profiles under the Profiles section and click SIP Settings.
- 3. Enable the session timer by selecting the Session Timer check box under the Profile Details section.
- 4. Specify a timeout value in seconds in the Session Expiry field. The range is 240 1200 seconds. The default value is 300 seconds.

#### **Figure 156** *Enabling SIP Session Timer*

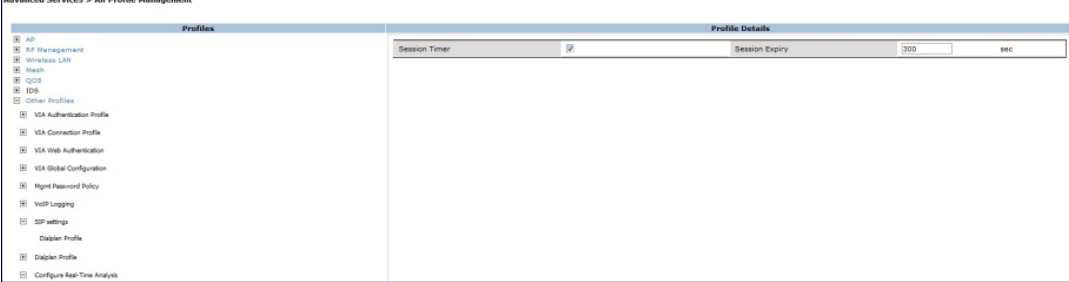

5. Click the Apply button to apply the settings and save the configurations.

## In the CLI

To configure the session timer and the timeout value:

(host) #configure terminal (host) (config) #voice sip (host) (SIP settings) #session-timer (host) (SIP settings) #session-expiry 400

#### To view the SIP settings on the switch:

(host) #show voice sip

SIP settings

------------ Parameter Value --------- ----- Session Timer Enabled Session Expiry 400 sec Dialplan Profile N/A

## Enabling Voice and Video Traffic Awareness for Encrypted Signaling Protocols

The Voice and Video Traffic Awareness for Encrypted Signaling Protocols support enables deep inspection of the traffic established over a secure layer to identify the voice or video sessions. Thus, the switch provides QoS for the voice or video sessions established even over the secure layers such as TLS or IP Sec. For example, the Microsoft Office Communicator uses SIP over TLS for call signaling. You can provide QoS for the voice and video calls through Microsoft Office Communicator by enabling the Classify Media option in the SIPS service policy.

You can use the WebUI or CLI for enabling the Classify Media option for the encrypted signaling protocols. In our example, we will configure this support for Microsoft Office Communicator.

## In the WebUI

- 1. Navigate to the Configuration > Security > Access control page.
- 2. Click the Policies tab.

#### **Figure 157** *Firewall Policies Tab*

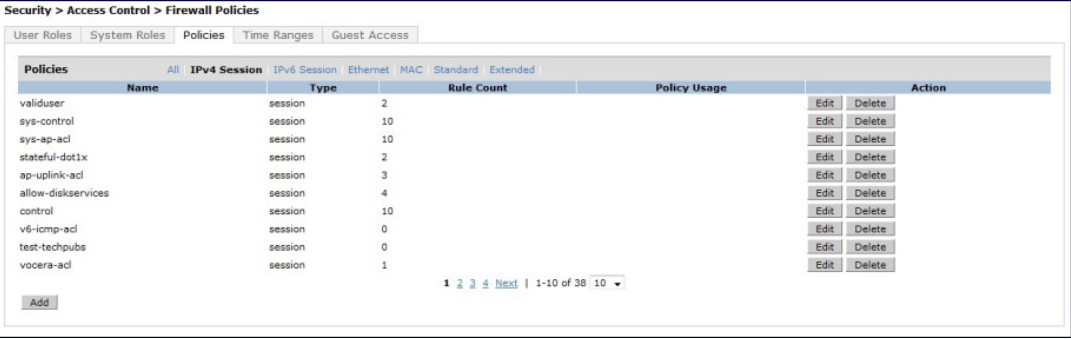

- 3. Click the Add button to create a new policy.
- 4. Enter a name for the policy in the Policy Name field and choose Session in the Policy Type drop down menu.
- 5. Select IPv4 in the IP Version drop down menu and click the Add button.
- 6. In the Service column, choose service and Select svc-sips (tcp-5061) from the Service drop-down menu.
- 7. Select the Classify Media check box.

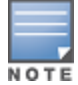

There will be a performance impact, if you choose any in the Service column and enable the Classify Media flag for the deep traffic inspection.

#### **Figure 158** *Enabling Classify Media*

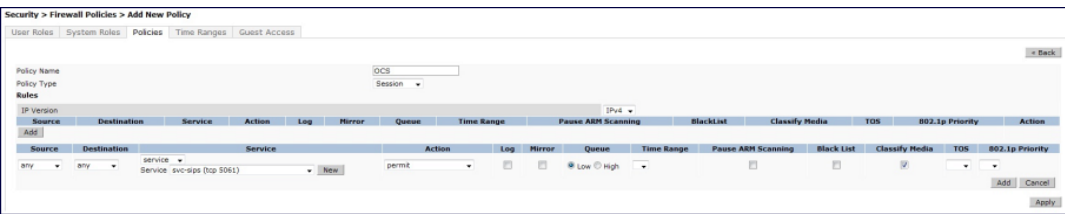

#### 8. Click Apply to apply the settings and save the configurations.

#### In the CLI

```
(host) (config) #ip access-list session ocs
(host) (config-sess-ocs)#any any tcp 5061 permit classify-media
```
## Enabling Wi-Fi Edge Detection and Handover for Voice Clients

Voice clients in an infrastructure can be switched to an alternate carrier or connection when they leave their active Wi-Fi coverage or roam to an area with poor Wi-Fi coverage. The switch uses the best Wi-Fi signal strength (dbm value) reported by the voice clients (received from all APs) to determine if the voice clients are within or leaving their active Wi-Fi connection. If the signal strength is weak, the switch will trigger the handover process to switch the voice client to an alternate carrier or connection. This process ensures QoS for voice calls.

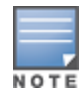

The handover process is available for voice clients supporting the 802.11K standard and with the ability to transmit and receive beacon reports.

• The voice clients should have dual mode capabilities to ensure that they can switch to an alternate network in case of a loss in Wi-Fi coverage.

The handover process can be configured using the wlan handover-trigger-profile command. Use the handoverthreshold parameter to specify the threshold value (dbm) and enable the handover-trigger parameter. If the best

signal strength reported by a voice client is equal to or less than the threshold value, the handover process is initiated.

#### In the WebUI

- 1. Navigate to the Configuration > Advanced Services > All Profiles page.
- 2. Expand Wireless Lan under the Profiles section.
- 3. Expand 802.11 K profile under Wireless Lan
- 4. Select the default profile.
- 5. Select Advertise 802.1k Capability.
- 6. In the profiles list, note which Handover Trigger Feature Settings profile is associated with the selected 802l11k profile.
- 7. Expand Handover Trigger under Wireless Lan.
- 8. Select the handover trigger profile associated with the default 802.11k profile.
- 9. Select the Enable Handover Trigger feature checkbox
- 10. Specify the handover threshold value in the Threshold signal strength value at which handover Trigger should be sent to the client field. The handover threshold value should be within the range 20 to 70 dbm. The default threshold value is -60 dbm.
- 11. Click the Apply button to save the configuration.

## In the CLI

The following command enables the dot11k profile and sets the handover threshold at -60dbm.

```
(host) (config) #wlan handover-profile default
(host) (802.11K Profile "default") #dot11k-enable
(host) (802.11K Profile "default") #handover-trigger-profile default
(host) (802.11K Profile "default") #exit
(host) (config) #wlan handover-trigger-profile default
(host) (Handover Trigger Profile) #handover-trigger
(host) (Handover Trigger Profile) #handover-threshold 60
```
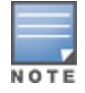

The handover threshold value is a negative dbm value. In the CLI, enter the value without the negative (-) sign.

## Working with Dial Plan for SIP Calls

A PSTN call from a SIP device usually requires the user to prefix 9 or 0 before the destination number. You can configure dial plans (prefix codes) on the switch that are required by the local EPABX system to provide outgoing PSTN call facility from a SIP device. After the dial plan is configured, a user can make SIP calls by dialing the destination number without any prefixes.

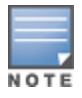

Dial plan can be configured only for SIP over UDP.

## Understanding Dial Plan Format

The format of a SIP dial plan is <sequence> <pattern> <action>.

- $\bullet$  sequence—is a number between 100 and 65535. The sequence number positions the dial plan in the list of dial plans configured in the switch.
- pattern-is the digit pattern or the number of digits that will be dialed by the user. You can specify digit pattern using 'X', 'Z', 'N', '[]', and '.'.
- $\blacksquare$  X is a wild card that represents any character from 0 to 9.
- $\blacksquare$  Z is a wild card that represents any character from 1 to 9.
- $\blacksquare$  N is a wild card that represents any character from 2 to 9.
- $p$  . (period) is a wild card that represents any-length digit strings.
- action—is the prefix code that is automatically prefixed to the dialed number. This is specified as <prefixcode>%e. Examples of prefix codes are:
	- 9%e: The number 9 is prefixed to the dialed number.
	- 91%e: The number 91 is prefixed to the dialed number.

#### **Table 162:** Examples of Dial Plans

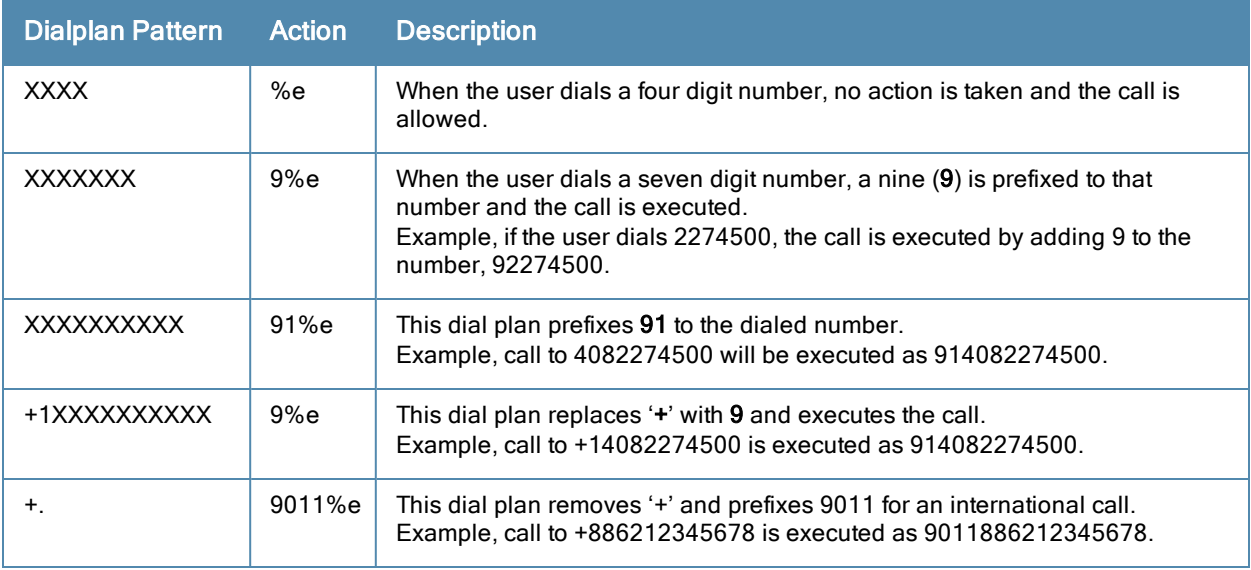

## Configuring Dial Plans

You can configure a maximum of two dial plan profiles and maximum of 20 dial plans per profile. The dial plan must be associated to a SIP ALG configuration.

To configure a dial plan for SIP devices:

- 1. Create a voice dial plan
- 2. Associate the dial plan with SIP ALG

#### In the WebUI

1. In the WebUI, navigate to Configuration > Advanced Services > All Profiles > Switch > Dialplan Profile. Enter a name for the dial plan profile and click the Add button.

#### **Figure 159** *Dialplan Profile*

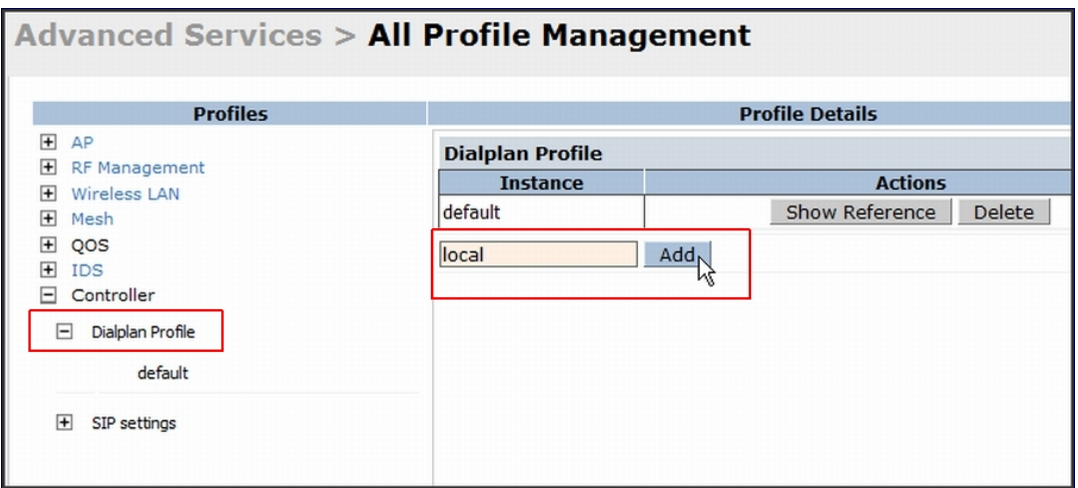

- 2. Under Profiles, expand Switch and select the newly created dial plan profile. Enter the following dial plan details and click the Add button.
	- $\bullet$  Sequence number: The dial plan position in the list of dial plans.
	- Pattern: The number that the user will dial.
	- Action: Prefix to be added by the switch before forwarding the call to the EPABX.

## **Figure 160** *Dialplan Details*

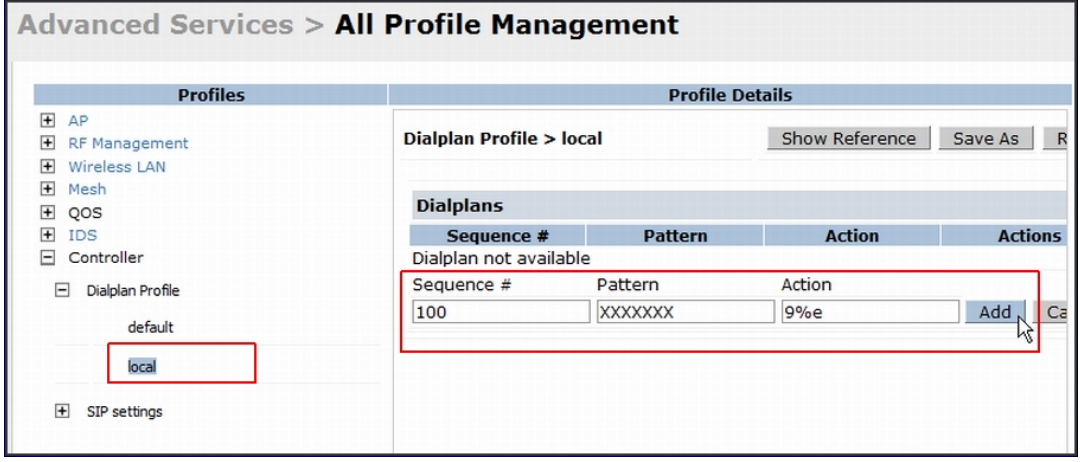

- 3. Click the Apply button to save the configuration.
- 4. Under Profile, navigate to Switch > SIP settings and select Dialplan Profile. In the Profile Details section, select the Dialplan Profile from the drop down list and click the Apply button.

**Figure 161** *Select Dialplan Profile*

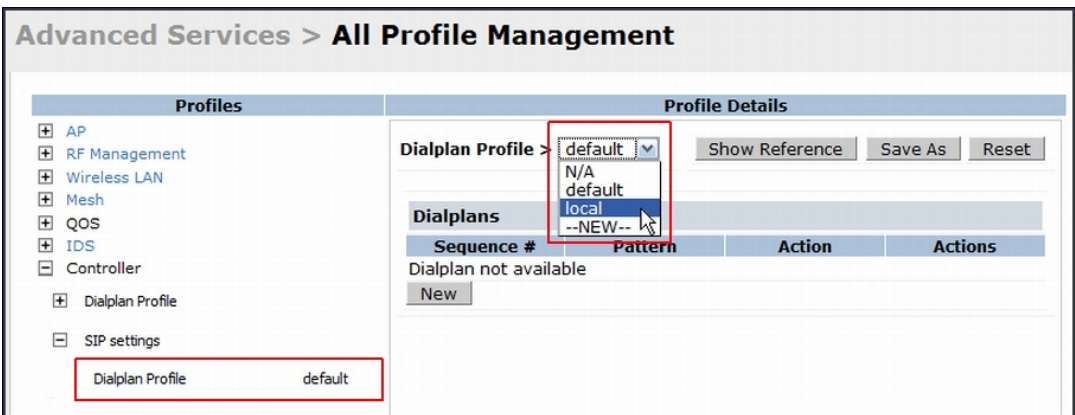

The Dialplan Profile displays the dial plan details:

**Figure 162** *View Dialplan Details*

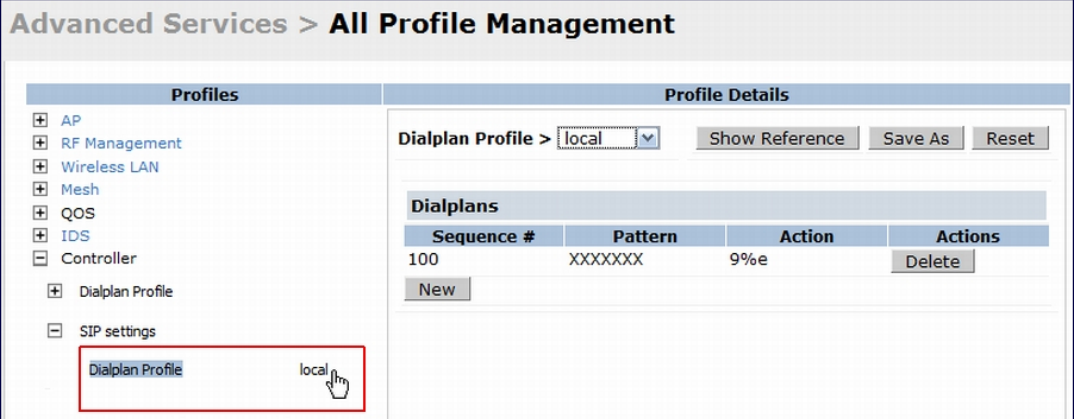

## In the CLI

#### To create a voice dial plan profile:

```
(host) (config) #voice dialplan-profile local
(host) (Dialplan Profile "local") #dialplan 100 XXXXXXX 9%e
(host) (Dialplan Profile "local") #!
```
#### To associate the dial plan with SIP ALG:

```
(host) (config) #voice sip
(host) (SIP settings) #dialplan-profile local
(host) (SIP settings) #!
```
#### To view the SIP dial plan profile:

(host) (config) #show voice sip

SIP settings

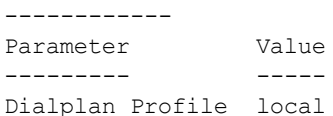

#### To view the dial plan details:

(host) (config) #show voice dialplan-profile local

```
Dialplan Profile "local"
---------------------------
Parameter Value
--------- -----
dialplan 100 XXXXXXX 9%e
```
# Enabling Enhanced 911 Support

AOS-W provides seamless support for emergency calls in the Alcatel-Lucent network by interoperating with RedSky emergency call server. The switch uses SNMP to interoperate with RedSky call handling system.

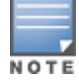

This release of AOS-W supports only RedSky emergency call server.

You must configure the Red Sky server as an SNMP host and enable SNMP traps to activate the E911 feature on the switch. For more information on configuring the RedSky server as SNMP host, see [Configuring](#page-630-0) [SNMP](#page-630-0) [on](#page-630-0) [page](#page-630-0) [631](#page-630-0).

The E911 support has the following basic functions:

- Location tracking
- Call handling
- Caller identification and callback capability

For information on call-handling, caller identification and callback capability, see the RedSky documentation.

The switch tracks the location of the voice clients and notifies the emergency call server using SNMP traps. The switch notifies the location of a voice client to the emergency server:

- When it identifies a voice client
- When a voice client roams from one access point to another access point in the same switch
- When a voice client roams from one access point to another access point in a different switch
- When a voice client registers with a PBX system

The notification process ensures that the emergency call server is notified whenever a voice client is identified or the location of the client is updated. If a voice client roams outside of a WLAN coverage, the switch does not send any notifications to the emergency call handling system. This may happen when there is a sudden loss of WLAN coverage due to extreme conditions such as, fire accidents. In such cases, the last associated access point will be the location of the voice client.

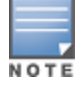

The switch tracks the location only for voice clients. To track the location of a remote voice client, the administrator must configure the location of the remote access point in the switch or emergency call server.

The emergency call server queries the switch using the SNMP 'get' request to get the location of a specific emergency caller. In response to the location query, the switch sends the following parameters to the emergency server:

- **Client IP Address**
- Client Mac Address
- <sup>l</sup> AP Name
- $\bullet$  AP Wired MAC
- AP Location
- $\bullet$  AP Mode
- **Switch IP Address**

The switch also supports location queries for the clients that are not identified as voice clients on the switch.

# Working with Voice over Remote Access Point

Voice traffic support is enhanced on split tunnel mode over a remote access point. The voice traffic management for remote and local users are done on the switch. However, the sessions are created differently for both users. For remote users, the sessions are created on the remote access point and for local users, the sessions are created on the switch. This enhancement provides the following support for the voice traffic in the split tunnel over remote access point:

- Voice traffic QoS is consistent for both local and remote users
- All voice ALGs work reliably in split tunnel mode when the PBX traffic is destined to flow through the corporate network.
- Provides voice statistics and counters for remote voice clients in the split tunnel mode

The flag parameter in the show voice client-status command is updated to indicate remote users.

```
(host) #show voice client-status
Voice Client(s) Status
----------------------
AP Name BSSID ESSID Client(MAC) Client(IP) Client Name Server(IP)
Registration State Call Status ALG Flags
------- ----- ----- ----------- ---------- ----------- ---------- --
---------------- ------------ --- -----
moscato 00:0b:11:5c:d6:80 home 00:00:5c:04:b3:10 10.20.1.100 Client
10.13.8.1 REGISTERED Idle h323 R
Num Clients:1
Flags: R - Remote user
```
# Understanding Battery Boost

Battery boost is an optional feature that can be enabled for any SSIDs that support voice traffic. This feature converts all broadcast and multicast traffic to unicast before delivery to the client. Enabling battery boost on an SSID allows you to set the DTIM interval from 10 - 100 (the previous allowed values were 1 or 2), equating to 1,000 - 10, 000 milliseconds. This longer interval keeps associated wireless clients from activating their radios for multicast indication and delivery, leaving them in power-save mode longer, and thus lengthening battery life. The DTIM configuration is performed on the WLAN, so no configuration is necessary on the client.

An associated parameter available on some clients is the Listening Interval (LI). This defines the interval (in number of beacons) after which the client must wake to read the Traffic Indication Map (TIM). The TIM indicates whether there is buffered unicast traffic for each sleeping client. With battery boost enabled, the DTIM is increased but multicast traffic is buffered and delivered as unicast. Increasing the LI can further increase battery life, but can also decrease client responsiveness.

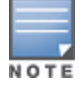

Do not enable battery boost if your network includes Polycom SpectraLink devices that use the Push-to-Talk feature.

You can use the WebUI or CLI to enable the battery boost feature and set the DTIM interval in the SSID profile.

## In the WebUI

- 1. Navigate to the Configuration > AP Configuration page. Select either the AP Group tab or AP Specific tab.
	- **n** If you selected AP Group, click Edit by the AP group name for which you want to enable battery boost.
	- **F** If you selected AP Specific, select the name of the AP for which you want to enable battery boost.
- 2. Under Profiles, expand Wireless LAN, then select Virtual AP. In the Virtual AP list, select the appropriate virtual AP instance.
- 3. In the Profile Details section, select the SSID profile you want to configure.
- 4. Click the Advanced tab.
- 5. Scroll down the Advanced options and select the Battery Boost check box.
- 6. Scroll up to change the DTIM Interval to a longer interval time.
- 7. Click Apply.

## In the CLI

```
wlan ssid-profile <profile>
     battery-boost
      dtim-period <milliseconds>
```
# Enabling LLDP

Link Layer Discovery Protocol (LLDP), is a Layer-2 protocol that allows network devices to advertise their identity and capabilities on a LAN. Wired interfaces on Alcatel-Lucent APs support LLDP by periodically transmitting LLDP Protocol Data Units (PDUs) comprised of selected type-length-value (TLV) elements. For a complete list of supported, see [Table](#page-711-0) [163](#page-709-0) and Table [164.](#page-711-0)

LLDP-MED (media endpoint devices) is an extension to LLDP that supports interoperability between VoIP and video streaming devices and other networking clients. LLDP-MED network policy discovery lets end-points and network devices advertise the VLAN, priority levels, and DSCP values used by a voice or video application.

## In the WebUI

Use the procedure below to configure the LLDP and LLDP-MED profiles and select the TLVs to be sent by the AP.

- 1. Navigate to the Configuration > AP Configuration page. Select either the AP Group tab or AP Specific tab.
	- **n** If you selected AP Group, click Edit by the AP group name for which you want to enable LLDP.
	- **F** If you selected AP Specific, select the name of the AP for which you want to enable LLDP.
- 2. In the Profiles window, expand AP, then expand the Ethernet interface port configuration profile for the port for which you want to configure LLDP.
- 3. Select the AP LLDP Profile.

**Figure 163** *AP LLDP Profile Details*

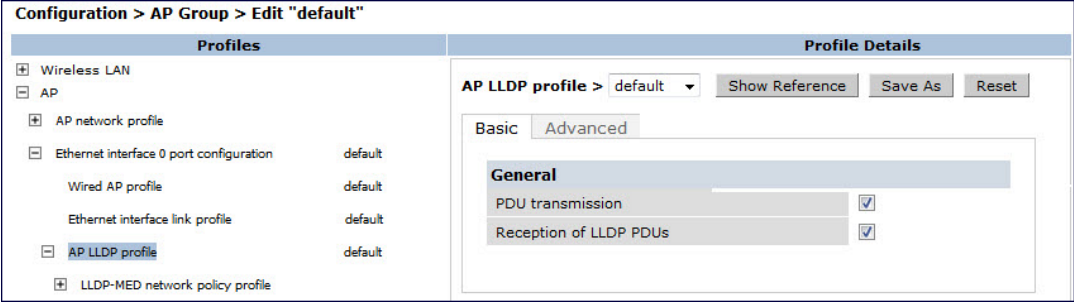

- 4. The AP LLDP profile is divided into two tabs, **Basic** and **Advanced**. The **Basic** tab displays only those configuration settings that often need to be adjusted to suit a specific network. The Advanced tab shows all configuration settings, including settings that do not need frequent adjustment or should be kept at their default values. If you change a setting on one tab then click and display the other tab without saving your configuration, that setting will revert to its previous value. Both basic and advanced settings are described in Table 162.
- 5. Configure the LLDP profile parameters as desired then click

## <span id="page-709-0"></span>**Table 163:** LLDP Profile Configuration Parameters

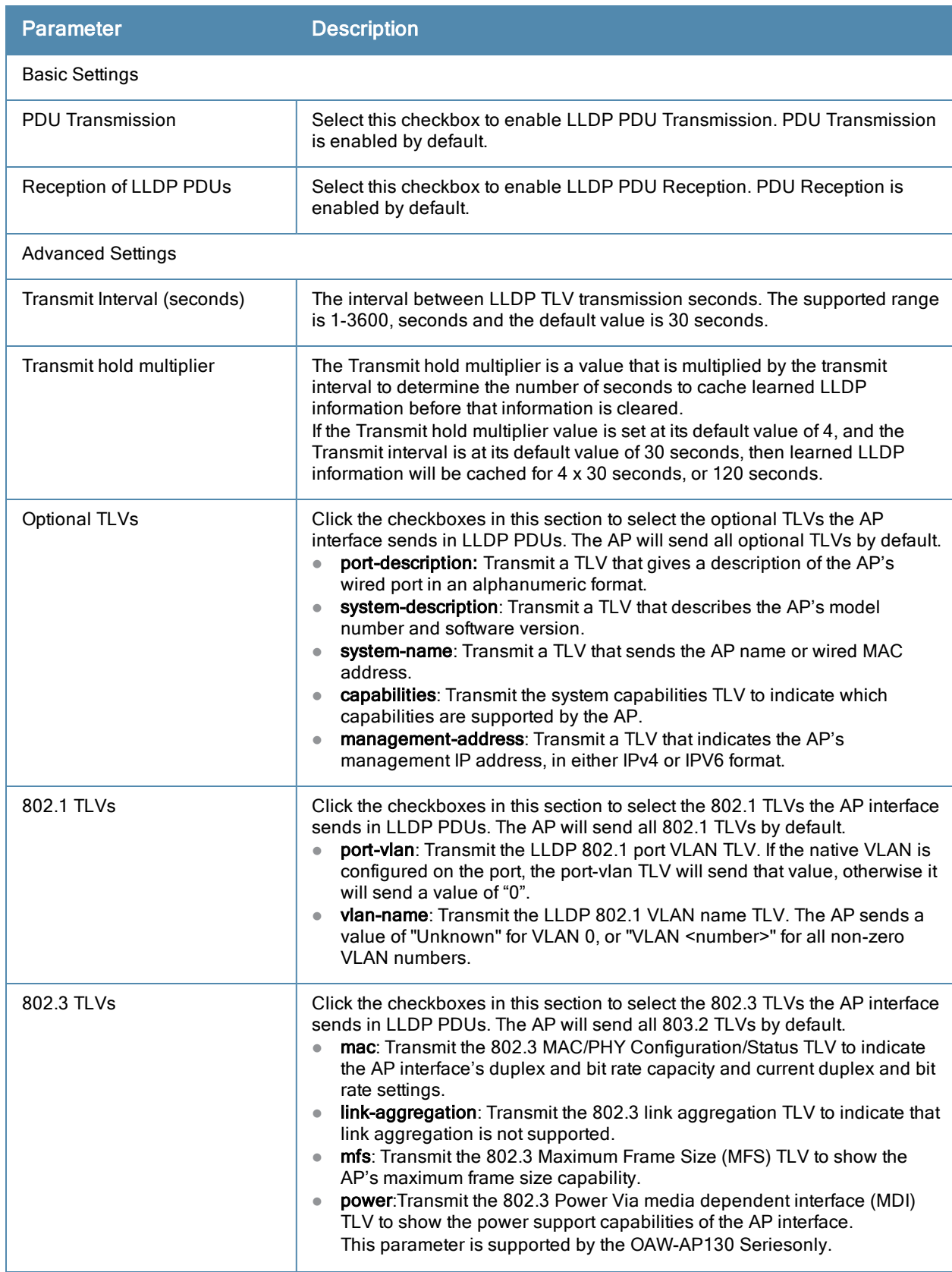

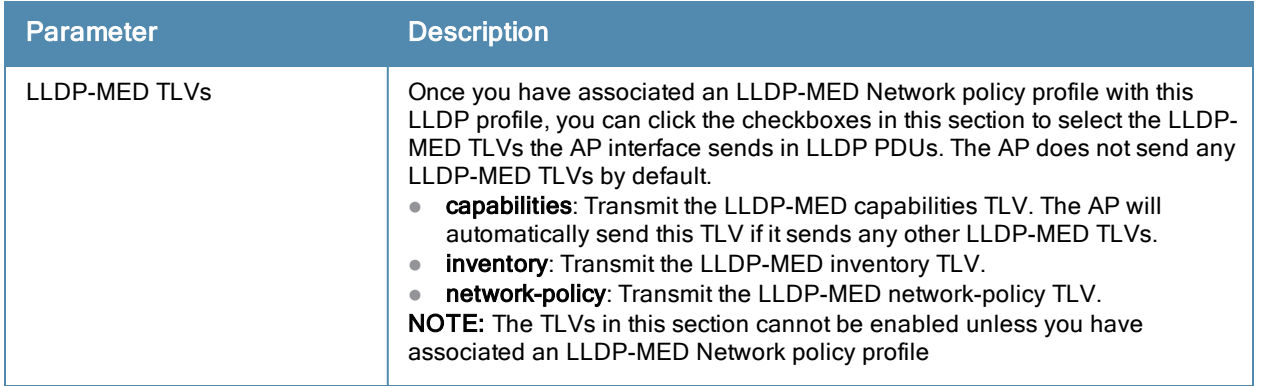

- 6. Apply to save your settings.
- 7. To associate an LLDP-MED network policy profile with the LLDP profile and select the LLDP-MED TLVs to be sent by the AP interface, click the LLDP-MED network policy profile that appears below the AP LLDP profile in the profile list.

**Figure 164** *AP LLDP Profile Details*

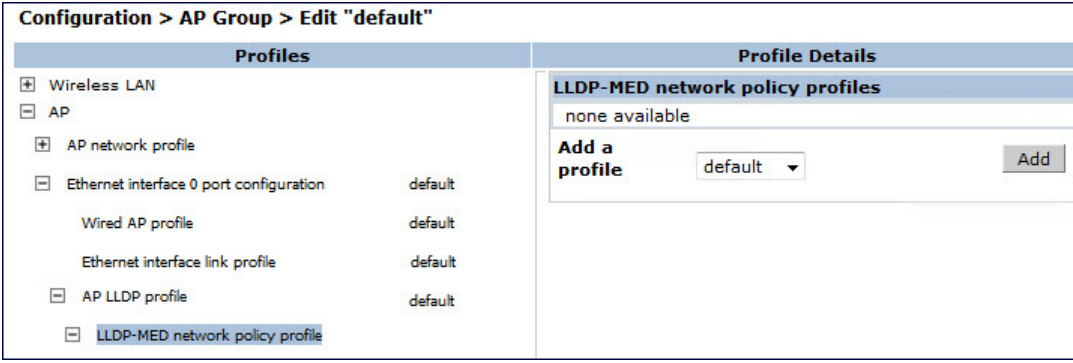

- 8. If the LLDP profile does not currently reference an LLDP-MED profile, you must associate an LLDP-MED profile with the LLDP profile before you can configure any LLDP-MED settings. Click the Add a profile drop-down list in the Profile Detailswindow.
	- To associate an existing LLDP-MED network policy, click an LLDP-MED policy name then click Add.
	- To create a new LLDP-MED policy, click NEW, enter a name for the LLDP-MED network policy, then click Add.
- 9. ClickApply to save your settings.
- 10. Next, expand the LLDP-MED network policy profile in the profiles list, and select the profile you want to configure.
- 11. The LLDP-MED network policy profile is divided into two tabs, **Basic and Advanced**. The **Basic** tab displays only those configuration settings that often need to be adjusted to suit a specific network. The Advanced tab shows all configuration settings, including settings that do not need frequent adjustment or should be kept at their default values. If you change a setting on one tab then click and display the other tab without saving your configuration, that setting will revert to its previous value. Both basic and advanced settings are described in [Table](#page-711-0) [164.](#page-711-0)
- 12. Configure the LLDP-MED profile parameters as desired then click

<span id="page-711-0"></span>**Table 164:** LLDP-MED Profile Configuration Parameters

| <b>Parameter</b>                                              | <b>Description</b>                                                                                                    |  |
|---------------------------------------------------------------|----------------------------------------------------------------------------------------------------|--|
| <b>Basic Settings</b>                                         |                                                                                                    |  |
| LLDP-MED application type                                     | Click the LLDP-MED application type drop-down list and select the<br>application type managed by this profile.<br>guest-voice: Select this application type if the AP services a separate<br>$\bullet$<br>voice network for guest users and visitors.<br>guest-voice-signaling: Select this application type if the AP is part of a<br>$\bullet$<br>network that requires a different policy for guest voice signaling than for<br>guest voice media. Do not use this application type if both the same<br>network policies apply to both guest voice and guest voice signaling<br>traffic.<br>softphone-voice: Select this application type if the AP supports voice<br>$\bullet$<br>services using softphone software applications on devices such as PCs<br>or laptops.<br>streaming-video: Select this application type if the AP supports broadcast<br>$\bullet$<br>or multicast video or other streaming video services that require specific<br>network policy treatment. This application type is not recommended for<br>video applications that rely on TCP with buffering.<br>video-conferencing: Select this application type of the AP supports video<br>$\bullet$<br>conferencing equipment that provides real-time, interactive video/audio<br>services.<br>video-signaling: Select this application type if the AP is part of a network<br>$\bullet$<br>that requires a different policy for video signaling than for the video<br>media. Do not use this application type if both the same network policies<br>apply to both video and video signaling traffic.<br>voice: Select this application type if the AP services IP telephones and<br>$\bullet$<br>other appliances that support interactive voice services. This is the<br>default application type.<br>voice-signaling: Select this application type if the AP is part of a network<br>$\bullet$<br>that requires a different policy for voice signaling than for the voice<br>media. Do not use this application type if both the same network policies<br>apply to both voice and voice signaling traffic. |  |
| LLDP-MED application VLAN                                     | Specify a VLAN by VLAN ID (0-4094) or VLAN name.                                                                                                    |  |
| LLDP-MED application VLAN<br>tagging                          | Click this checkbox if the LLDP-MED policy applies to a to a VLAN that is<br>tagged with a VLAN ID or untagged. The default value is untagged.<br>NOTE: When an LLDP-MED network policy is defined for use with an<br>untagged VLAN, then the L2 priority field is ignored and only the DSCP<br>value is used.                                                                                                    |  |
| <b>Advanced Settings</b>                                      |                                                                                                    |  |
| LLDP-MED application Layer-2<br>priority                      | Specify a 802.1p priority level for the specified application type, by entering a<br>value from 0-7, where 0 is the lowest priority level and 7 is the highest<br>priority.                                                                                                    |  |
| LLDP-MED application<br>Differentiated Services Code<br>Point | Select a Differentiated Services Code Point (DSCP) priority value for the<br>specified application type by specifying a value from 0-63, where 0 is the<br>lowest priority level and 63 is the highest priority.                                                                                                    |  |

# 13. Apply to save your settings.

## In the CLI

```
ap lldp profile <profile>
  clone <profile>
  dot1-tlvs port-vlan|vlan-name
  dot3-tlvs link-aggregation|mac|mfs|power
```

```
lldp-med-network-policy-profile <profile>
  lldp-med-tlvs capabilities|inventory|network-policy
  no ...
  optional-tlvs capabilities|management-address|port-description|system-description|system-
  name
  receive
  transmit
  transmit-hold <transmit-hold>
  transmit-interval <transmit-interval>
ap lldp med-network-policy-profile <profile>
  application-type quest-voice|quest-voice-signaling|softphone-voice|streaming-video|video-
  conferencing|video-signaling|voice|voice-signaling
  clone <profile>
  dscp <dscp>
  l2-priority <l2-priority>
  no ...
  tagged
  vlan <vlan>
```
The following commands create a LLDP MED network policy profile for streaming video applications and marks streaming video as high-priority traffic.

```
(host) (config) ap lldp med-network-policy-profile vid-stream
(host) (AP LLDP-MED Network Policy Profile "vid-stream") dscp 48
(host) (AP LLDP-MED Network Policy Profile "vid-stream")l2-priority 6
(host) (AP LLDP-MED Network Policy Profile "vid-stream") tagged
(host) (AP LLDP-MED Network Policy Profile "vid-stream") vlan 10
(host) (AP LLDP-MED Network Policy Profile "vid-stream")!
```
Next, the LLDP MED network policy profile is assigned to an LLDP profile, and the LLDP profile is associated with an AP wired-port profile.

```
(host) (config) ap lldp profile video1
(host) (AP LLDP Profile "video1")lldp-med-network-policy-profile vid-stream
(host) (AP LLDP Profile "video1")!
(host) (config)ap wired-port-profile corp2
(host) (AP wired port profile "corp2")lldp-profile video1
```
# Advanced Voice Troubleshooting

AOS-W enables you to debug voice issues more efficiently and quickly by providing detailed information about the voice calls, voice client status, and Call Detail Records (CDR). You can obtain the advanced troubleshooting information such as time of failure of the call, status of the client during the call failure, signal strength of the call, AP handoff information, and signaling message issues.

The following options allow you to easily troubleshoot voice call issues:

- View troubleshooting information on voice client status
- **In View troubleshooting information on voice call CDRs**
- Debug voice logs
- **•** View voice traces
- View voice configuration details

## Viewing Troubleshooting Details on Voice Client Status

AOS-W enables you to view the status of the voice clients. Additionally, it allows you to view more details such as AP handoff information and AP station report of an active call based on the client's IP address, or the MAC address.

The AP handoff information includes the AP events such as association request, re-association request, and deauthentication request with timestamps. The AP station report includes the AP MAC address, association time, average RSSI value, and retries count.

You can use the WebUI or CLI to view up to 60 entries of AP events and 30 entries of AP station reports for a voice client.

#### In the WebUI

- 1. Navigate to the Monitoring > Voice > Voice Clients page and select the voice client.
- 2. Click the **HandOff Information** button to view the AP station report and AP handoff information of the selected voice client.

#### In the CLI

To view the details of a voice client based on its IP address:

(host) #show voice client-status ip 10.15.20.63 Voice Client(s) Status ---------------------- Client Name ALG Server(IP) Registration State Call Status BSSID ESSID AP Name Flags ---------- ----------- ----------- --- ---------- ------------------ --------- -- ----- ---- ----- ------ ------ -----10.15.20.63 00:00:f0:05:c9:e3 7812 h323 10.3.113.239 REGISTERED In-Call 00:0b:86:b7:83:91 st-voice-raj RAP2-Lab R Num Clients:1 Flags: V - Visitor, W - Wired, R - Remote AP Events --------- Timestamp BSS Id Category Event --------- ------ -------- ----- Aug 13 09:22:57 00:0b:86:b7:83:91 Call Call Start Aug 13 11:29:34 00:0b:86:b7:83:91 Call Call End Aug 13 11:29:41 00:0b:86:b7:83:91 Call Call Start<br>Aug 13 11:30:29 00:0b:86:b7:83:91 Call Call End Aug 13 11:30:29 00:0b:86:b7:83:91 Call Aug 13 11:30:39 00:0b:86:b7:83:91 Call Call Start AP Station Reports ------------------ RSSI Tx Tx-Drop Tx-Data Tx-Data-Retry Tx-Data-Bytes Tx-Data-Time Rx Rx-Retry --------- ------ ---- -- ------- ------- ------------- ----------- -- ------------ -- -------- Aug 13 12:35:05 00:0b:86:b7:83:91 61 253845 6904 253469 59805 22945603 0 55171662 0 Current Active Calls -------------------- Session Information **Peer Party Dir Status** Dur(sec) Orig time Rvalue Codec Band Setup Time(sec) Re-Assoc ------------------- ---------- --- ------ -------- --------- -- ----- ----- ---- --------------- -------- 10.15.20.56:3034 - 10.15.20.63:3140 - IC CONNECTED 3925 Aug 13 11:30:39 NA NA NA NA 0 To view the details of a voice client based on its MAC address:

(host) #show voice client-status sta 00:00:f0:05:c9:dc

Voice Client(s) Status ----------------------

Client(IP) Client(MAC) Client Name ALG Server(IP) Registration State Call Status BSSID ESSID AP Name Flags ---------- ----------- ----------- --- ---------- ------------------ --------- -- ----- ----- ------- ----- 10.15.20.56 00:00:f0:05:c9:dc 7811 sh323 10.3.113.239 REGISTERED In-Call 00:1a:1e:a8:2d:80 legap OAW-AP65-2 Num Clients:1 Flags: V - Visitor, W - Wired, R - Remote AP Events --------- Timestamp BSS Id Timestamp BSS Id Category Event Aug 13 09:22:54 00:1a:1e:a8:2d:80 Call Call Start Aug 13 09:22:58 00:1a:1e:a8:2d:80 Call Call End<br>Aug 13 09:26:22 00:1a:1e:a8:2d:80 Call Call Start<br>Aug 13 11:29:33 00:1a:1e:a8:2d:80 Call Call End Aug 13 09:26:22 00:1a:1e:a8:2d:80 Call Call Start Aug 13 11:29:33 00:1a:1e:a8:2d:80 Call Aug 13 11:29:39 00:1a:1e:a8:2d:80 Call Call Start Aug 13 11:30:29 00:1a:1e:a8:2d:80 Call Call End Aug 13 11:30:36 00:1a:1e:a8:2d:80 Call Call Start AP Station Reports ------------------ RSSI Tx Tx-Drop Tx-Data Tx-Data-Retry Tx-Data-Rx-Retry Bytes Tx-Data-Time Rx --------- ------ ---- -- ------- ------- ------------- ----------- -- ------------ -- -------- Aug 13 12:38:03 00:1a:1e:a8:2d:80 44 795216 44158 794838 147824 78010395 0 58366710 0 Current Active Calls -------------------- Session Information **Peer Party Dir Status** Dur(sec) Orig time Rvalue Codec Band Setup Time(sec) Re-Assoc ------------------- ---------- --- ------ -------- --------- -- ----- ----- ---- --------------- -------- 10.15.20.63:3140 - 10.15.20.56:3034 - OG CONNECTED 4079 Aug 13 11:30:36 93 NA GREEN NA 0

# Viewing Troubleshooting Details on Voice Call CDRs

AOS-W allows you to view the voice CDRs for the completed calls. Additionally, it enables you to view more details such as AP handoff information and AP station reports for a specific terminated call based on the CDR Id.

The AP handoff information includes the AP events such as association request, re-association request, and deauthentication request with timestamps. The AP station report includes the AP MAC address, association time, average RSSI value, and retries count.

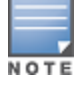

AOS-W pushes the generated CDRs to the syslog server to retain the older CDR data for a later analysis. The CDR data pushed to the syslog server do not contain the details of the AP stats and AP events.

You can use the WebUI or CLI to view the troubleshooting information on a voice call based on the CDR Id.

#### In the WebUI

1. Navigate to the Monitoring > Voice > Call Detail Report page.

This page displays the CDRs of the completed calls.

2. Click the CDR Id of a call to view the AP station reports, and the AP handoff information of the call.

## In the CLI

To view the details of a completed call based on the CDR Id:

(host) #show voice call-cdrs cid 4 Voice Client(s) CDRs (Detail) CDR Id Client IP Client Name ALG Dir Called/Calling Party Status Dur(sec) Orig time R-value Reason Codec Band Setup Time(sec) Re-Assoc Initial-BSSID Initial-ESSID Initial-AP Name ------ --------- ----------- --- --- -------------------- ------ -------- --------- ------- ------ ----- ---- --------------- -------- ------------- --------- ---- --------------- 4 10.15.20.62 3011 sccp IC 3042 SUCC 34 Aug 14 06:48:44 77 G711 YELLOW 0 1 00:1a:1e:a8:2d:80 legap OAW-AP65-2 AP Events --------- Timestamp BSS Id Category Event --------- ------ -------- ----- Aug 14 06:48:53 00:1a:1e:a8:2d:80 AP Management Assoc Req Aug 14 06:48:53 00:1a:1e:a8:2d:80 AP Management Assoc Resp AP Station Reports ------------------ RSSI Tx Tx-Drop Tx-Data Tx-Data-Retry Tx-Data-Bytes Tx-Data-Time Rx Rx-Retry --------- ------ ---- -- ------- ------- ------------- ------------ ------------ -- ---------

# Enabling Voice Logs

0 26245 0

AOS-W allows you to debug voice logs. Additionally, it allows you to debug the voice logs for a specific voice client based on the client's MAC address.

Aug 14 06:49:08 00:1a:1e:a8:2d:80 27 20466 6154 20460 2522 2310190

You can use the WebUI or CLI to set the voice logging level to debugging.

#### In the WebUI

- 1. Navigate to the Configuration > Management > Logging page.
- 2. Click the Levels tab.
- 3. Select the voice check box under the User Logs category.
- 4. Select Debugging from the Log Level drop down menu and click the Done button.

#### **Figure 165** *Enable Voice Logging*

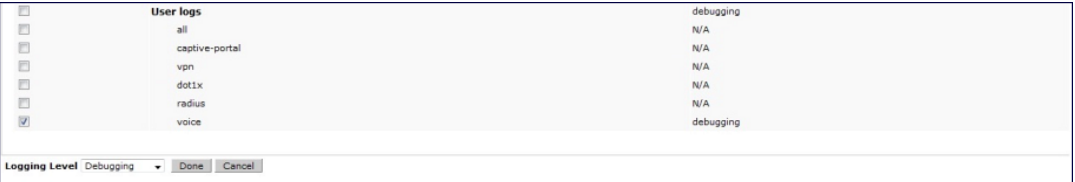

5. Click the Apply button to apply the settings and save the configurations.

Enabling Logging for a Specific Client

- 1. Navigate to the Configuration > Advanced Services > All Profiles page.
- 2. Expand Other Profiles under the Profiles section and click VoIP Logging.
- 3. Enter the MAC address of the voice client in the Client's MAC address for logging field.

#### **Figure 166** *Enable Logging for a Voice Client*

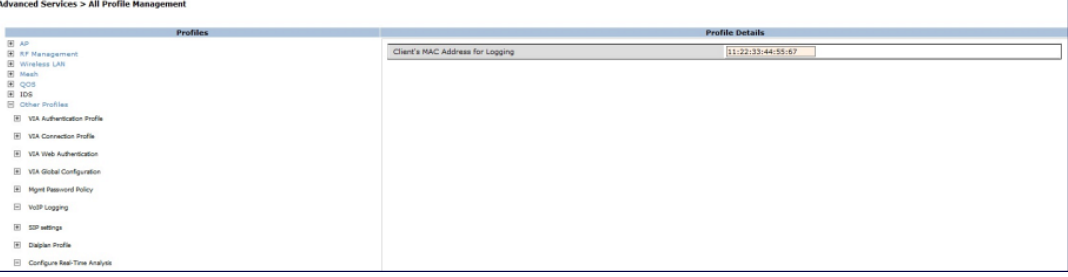

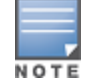

4. Click the Apply button to apply the settings and save the configurations.

To enable logging on a specific voice client, you must enable voice logs.

#### In the CLI

#### To set the voice logging level to debugging:

(host) #configure terminal (config) #logging level debugging user subcat voice

#### To debug voice logs for a specific client:

```
(config) #voice logging
(VoIP Logging) #client-mac 11:22:33:44:55:67
```
#### To view the client's MAC address for logging:

(host) #show voice logging

VoIP Logging ------------ Parameter **Value** --------- ----- Client's MAC Address for Logging 11:22:33:44:55:67

## Viewing Voice Traces

AOS-W enables you to view the voice signaling message traces. You can view up to 8000 entries of trace messages. The trace message displays the ALG, client name, client's IP, event time, and the message direction. Additionally, it displays the BSSID information to help troubleshooting roaming issues.

You can use the WebUI or CLI to view the trace messages.

#### In the WebUI

- 1. Navigate to the Monitoring > Voice > Voice Clients page and select the voice client.
- 2. Click the Troubleshooting button to view the voice traces.

#### In the CLI

To view the voice signaling message traces:

```
(host)#show voice trace sip count 5
```

```
SIP Voice Client(s) Message Trace
```
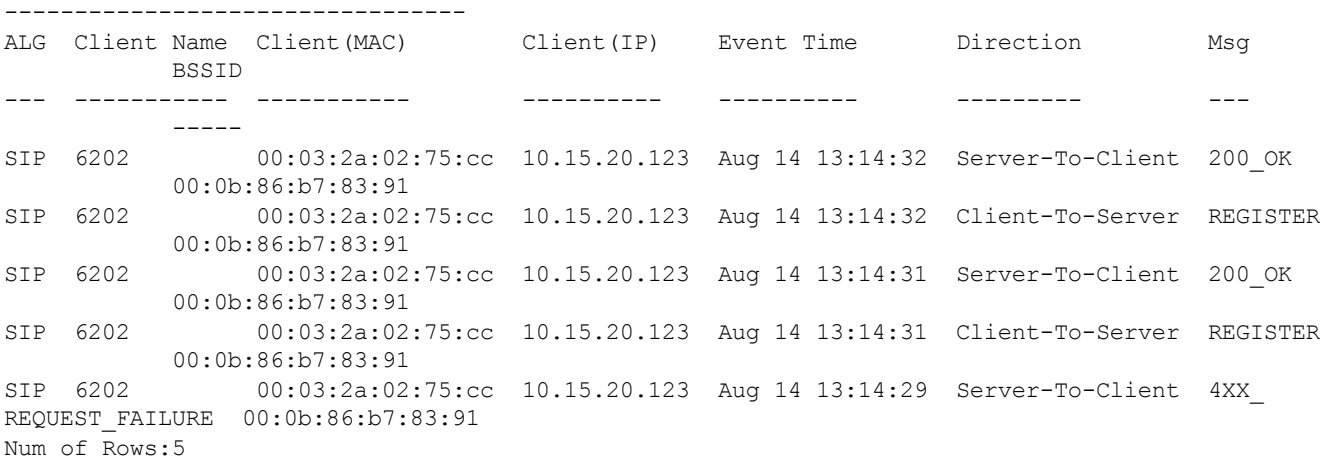

## Viewing Voice Configurations

AOS-W allows you to view the details of the voice related configurations on your switch such as firewall policies, AP group profiles, SSID profiles, virtual AP group profiles, VoIP Call Admission Control profiles, 802.11k profiles, and SIP settings. Additionally, you can view the status of RTCP analysis, and SIP mid-call request timeout.

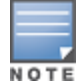

This release of AOS-W does not support viewing the voice configuration details using the WebUI.

#### In the CLI

#### To view the voice configuration details on your switch:

```
(host) #show voice configurations
Voice firewall policies
-----------------------
Policy Action
------ ------
Stateful SIP Processing Enabled
Broadcast-filter ARP Disabled
SSID Profiles
-------------
Profile Name WMM WMM-UAPSD TSPEC Min Inactivity(msec) ... EDCA STA prof
EDCA AP prof Strict SVP
------------ --- --------- -------------------------- ... ------------- -
----------- ----------
default Enabled Enabled 100000 ... default
default<br>default Disabled
qa-ma-vocera Enabled Enabled 0 default
default Disabled
AP Group Profiles
-----------------
Profile Name VoIP CAC Profile
------------ ----------------
default default
local default
Virtual AP Group Profiles
-------------------------
Profile Name 802.11K Profile HA Discovery on-assoc. Drop Broadcast/Multicast
Broadcast ARP to Unicast
```
------------ --------------- ---------------------- ------------------------ ---- ----------------- abcd default Disabled Disabled Disabled VoIP Call Admission Control Profiles ------------------------------------ Profile Name VoIP CAC ------------ -------- default Disabled 802.11K Profiles ---------------- Profile Name Advertise 802.11K Capability ------------ --------------------------- default Disabled SIP settings ------------ Parameter Value --------- ----- Session Timer Disabled Session Expiry 300 sec Dialplan Profile N/A Voice rtcp-inactivity:disable Voice sip-midcall-req-timeout:disable

AOS-W 6.2 is the companion controller release for the Alcatel-Lucent Instant release. This release provides an ability to terminate VPN and GRE tunnels from Instant AP and provide corporate connectivity to the branch Instant AP network. For details on all the features described in the following sections, see the Alcatel-Lucent Instant User Guide..

VPN features are ideal for:

- **e** enterprises with many branches that do not have a dedicated VPN connection to the Head Quarter.
- $\bullet$  branch offices that require multiple APs.
- $\bullet$  individuals working from home, connecting to the VPN.

This new architecture and form factor seamlessly adds the survivability feature of Instant APs with the VPN connectivity of RAPs — providing corporate connectivity to branches.

This documentation for this feature includes the following topics:

- [Overview](#page-719-0) [on](#page-719-0) [page](#page-719-0) [720](#page-719-0)
- [VPN](#page-720-0) [Configuration](#page-720-0) [on](#page-720-0) [page](#page-720-0) [721](#page-720-0)
- **[Viewing](#page-721-0) [Branch](#page-721-0) [Status](#page-721-0) [on](#page-721-0) [page](#page-721-0) [722](#page-721-0)**

# <span id="page-719-0"></span>**Overview**

This section provides a brief summary of the new features included in AOS-W 6.2 to support VPN termination from Instant AP.

## Termination of Instant AP VPN tunnels

Instant AP (IAP) has the ability to terminate VPN tunnels on controllers. The IAP cluster creates a tunnel from the Virtual Controller to an Alcatel-Lucent mobility controller in your corporate office. The controller acts a VPN end-point and does not provide the IAP with any configuration. For more information on how to create a VPN tunnel from Virtual Controller to an Alcatel-Lucent mobility controller, see the Alcatel-Lucent Instant User Guide.

## Termination of IAP GRE tunnels

IAPs have the ability to terminate GRE tunnels on controllers. The IAP cluster creates a tunnel from the Virtual Controller to an Alcatel-Lucent mobility controller in your corporate office. The controller acts a GRE end-point and does not provide the Instant AP with any configuration. For more information on how to create a GRE tunnel from Virtual Controller to an Alcatel-Lucent mobility controller, see the Alcatel-Lucent Instant User Guide.

## L2/L3 network mode support

The Virtual Controller (VC) on an Instant AP enables different DHCP pools (various deployment models) in addition to allocating IP subnets to each branch. The following modes of DHCP server are supported:

• L2 Switching Mode: In this mode, Instant supports distributed L2 and centralized L2 switching modes of connection to corporate. When an Instant AP registers with the controller and has a L2 mode DHCP pool configured, the controller automatically adds the GRE or VPN tunnel associated to this IAP into the VLAN multicast table. This allows the clients connecting to this L2 mode VLAN to be part of the same L2 domain on controller.
• L3 Routing Mode: In this mode, Instant supports L3 routing mode of connection to corporate. The VC assigns an IP addresses from the configured subnet and forwards traffic to both corporate and non-corporate destinations. Instant AP takes care of routing on the subnet and also adds a route on the controller after the VPN tunnel is set up during the registration of the subnet. When the Instant AP registers with a L3 mode DHCP pool, the controller automatically adds a route to this DHCP subnet enabling routing of traffic from the corporate to clients on this VLAN in the branch.

# VPN Configuration

The following VPN configuration steps on the switch, enable IAPs to terminate their VPN connection on the switch:

# Whitelist DB Configuration

### Controller Whitelist DB

You can use the following CLI command to configure the whitelist DB if the switch is acting as the whitelist entry: (host) #local-userdb-ap add mac-address 00:11:22:33:44:55 ap-group test

The ap-group parameter is not used for any configuration, but needs to be configured. The parameter can be any valid string. If an external whitelist is being used, the MAC address of the AP needs to be saved in the Radius server as a lower case entry without any delimiter.

## External Whitelist DB

The external whitelist functionality enables you to configure the RADIUS server to use an external whitelist for authentication of MAC addresses of RAPs.

If you are using Windows 2003 server, perform the following steps to configure external whitelist on it. There are equivalent steps available for Windows Server 2008 and other RADIUS servers.

- 1. Add the MAC addresses for all the RAPs in the Active Directory of the Radius server:
	- a. Open the Active Directory and Computers window, add a new user and specify the MAC address (without the colon delimiter) of the RAP for the user name and password.
	- b. Right-click the user that you have just created and click Properties.
	- c. In the Dial-in tab, select Allow access in the Remote Access Permission section and click OK.
	- d. Repeat Step a through Step b for all RAPs.
- 2. Define the remote access policy in the Internet Authentication Service:
	- a. In the Internet Authentication Service window, select Remote Access Policies.
	- b. Launch the wizard to configure a new remote access policy.
	- c. Define filters and select select grant remote access permission in the Permissions window.
	- d. Right-click the policy that you have just created and select Properties.
	- e. In the Settings tab, select the policy condition, and Edit Profile....
	- f. In the Advanced tab, select Vendor Specific, and click Add to add new vendor specific attributes.
	- g. Add new vendor specific attributes and click OK.
	- h. In the IP tab, provide the IP address of the RAP and click OK.

## VPN Local Pool Configuration

The VPN local pool is used to assign an IP Address to the IAP after successful XAUTH VPN.

(host) # ip local pool "rapngpool" <startip> <endip>

# VPN Profile Configuration

The VPN profile configuration defines the server used to authenticate the IAP (internal or an external server) and the role for IAP user. This role is used to define src-nat rule to Radius server to get Dynamic Radius proxy working.

```
(host) (config) #ip access-list session iaprole
(host) (config-sess-iaprole)#any host <radius-server-ip> any src-nat
(host) (config-sess-iaprole)#any any any permit
(host) (config-sess-iaprole)#!
(host) (config) #user-role iaprole
(host) (config-role) #session-acl iaprole
(host) (config-role) #!
(host) (config) #aaa authentication vpn default-iap
(host) (VPN Authentication Profile "default-iap") #server-group default
(host) (VPN Authentication Profile "default-iap") #default-role iaprole
```
For more information on VPN profile configuration, see the Alcatel-Lucent Instant User Guide.

## Radius proxy for VPN connected IAPs

The Radius proxy for VPN connected IAPs functionality defines the server used to authenticate the IAP (internal or an external server) and the role for IAP user. This role is used to define src-nat rule to Radius server to get Dynamic Radius proxy working.

```
(host) (config) #ip access-list session iaprole
(host) (config-sess-iaprole)#any host <radius-server-ip> any src-nat
(host) (config-sess-iaprole)#any any any permit
(host) (config-sess-iaprole)#!
(host) (config) #user-role iaprole
(host) (config-role) #session-acl iaprole
(host) (config-role) #!
(host) (config) #aaa authentication vpn default-iap
(host) (VPN Authentication Profile "default-iap") #server-group default
(host) (VPN Authentication Profile "default-iap") #default-role iaprole
```
For more information on configuration of RADIUS proxy for VPN connected IAPs, see the Alcatel-Lucent Instant User Guide.

# Viewing Branch Status

To view the details of the branch information connected to the controller, issue the **show iap table** command.

## Example

This example shows the details of the branches connected to the controller:

```
(host) (config) #show iap table
```
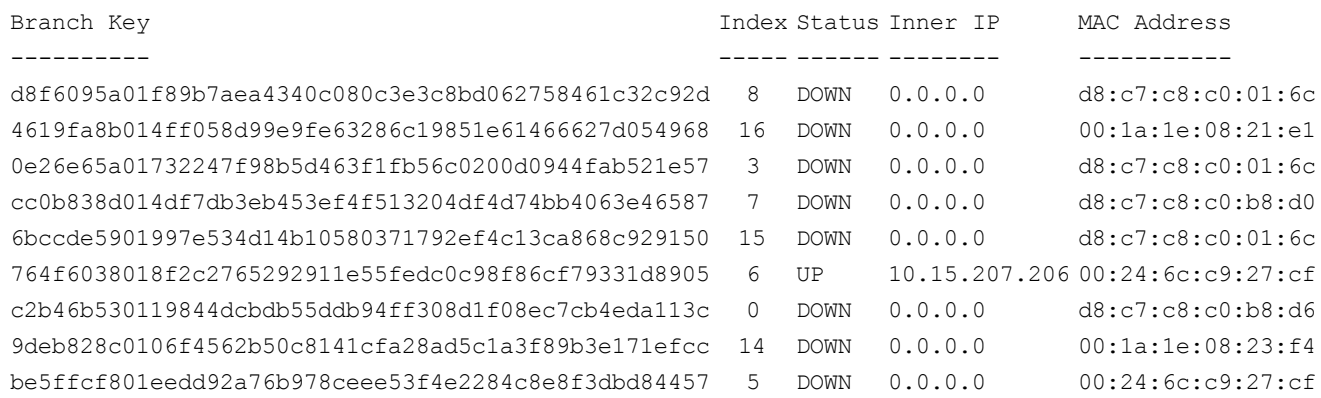

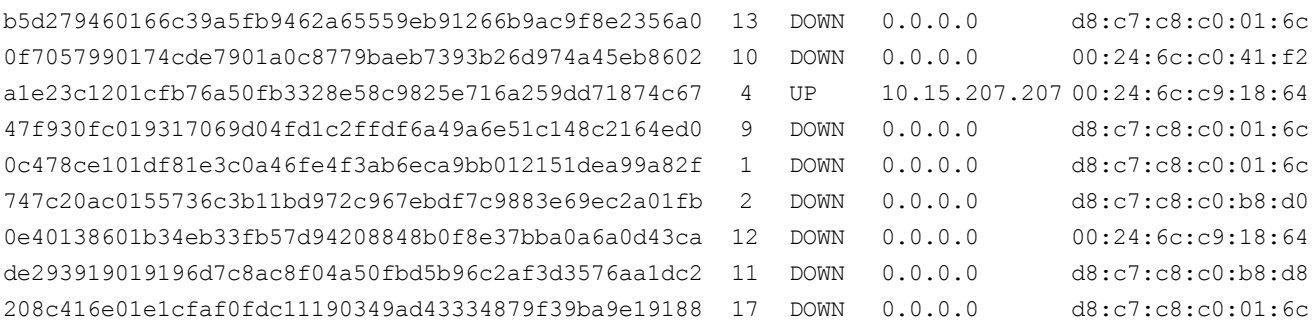

The output of this command includes the following parameters:

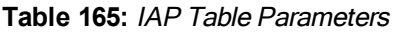

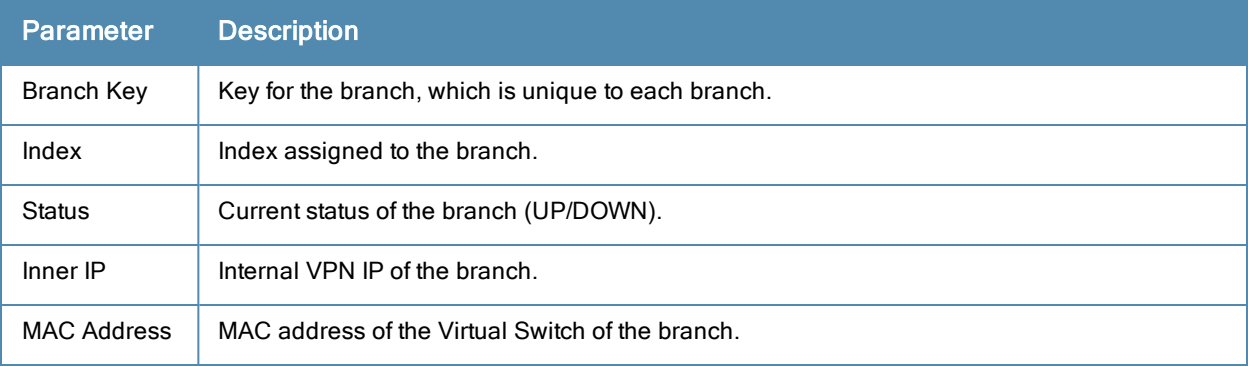

The OAW-4306 Series Switch is designed for compact, cost-effective "all-in-one" networking solutions. The 600 Series includes a firewall, wireless LAN switch, Ethernet switch with PoE+, IP router, site-to-site VPN edge device, file server, and print server.

The OAW-4306 Series is an enterprise-class, wireless LAN switch that connects, controls, and integrates wireless APs and Air Monitors (AMs) into a wired LAN system. [Table](#page-723-0) [166](#page-723-0) list some of the hardware features by the numbers.

| <b>Switch</b> | <b>USB Ports</b> | 'Maximum<br><b>External APs</b> | <b>Remote APs</b> |
|---------------|------------------|---------------------------------|-------------------|
| OAW-4306      |                  | 8                               | 8                 |
| OAW-4306G     | 4                | 16                              | 16                |

<span id="page-723-0"></span>**Table 166:** 600 Series Switch by the Numbers

### Topics in this chapter include:

- **Inderstanding [OAW-4306](#page-723-1) [Series](#page-723-1) [Best](#page-723-1) [Practices](#page-723-1) [and](#page-723-1) [Exceptions](#page-723-1) [on](#page-723-1) [page](#page-723-1) [724](#page-723-1)**
- [Connecting](#page-723-2) [with](#page-723-2) [a](#page-723-2) [USB](#page-723-2) [Cellular](#page-723-2) [Modems](#page-723-2) [on](#page-723-2) [page](#page-723-2) [724](#page-723-2)
- [Configuring](#page-727-0) [a](#page-727-0) [Supported](#page-727-0) [USB](#page-727-0) [Modem](#page-727-0) [on](#page-727-0) [page](#page-727-0) [728](#page-727-0)
- [Configuring](#page-728-0) [a](#page-728-0) [New](#page-728-0) [USB](#page-728-0) [Modem](#page-728-0) [on](#page-728-0) [page](#page-728-0) [729](#page-728-0)
- [Setting](#page-732-0) [Up](#page-732-0) [NAS](#page-732-0) [\(Network-Attached](#page-732-0) [Storage\)](#page-732-0) [Devices](#page-732-0) [on](#page-732-0) [page](#page-732-0) [733](#page-732-0)
- [Connecting](#page-734-0) [to](#page-734-0) [a](#page-734-0) [Print](#page-734-0) [Server](#page-734-0) [on](#page-734-0) [page](#page-734-0) [735](#page-734-0)
- [OAW-4306](#page-735-0) [Series](#page-735-0) [Sample](#page-735-0) [Topology](#page-735-0) [and](#page-735-0) [Configuration](#page-735-0) [on](#page-735-0) [page](#page-735-0) [736](#page-735-0)
- <sup>l</sup> [Upgrading](#page-741-0) [and](#page-741-0) [Migrating](#page-741-0) [on](#page-741-0) [page](#page-741-0) [742](#page-741-0)

# <span id="page-723-1"></span>Understanding OAW-4306 Series Best Practices and Exceptions

- Only FAT16, FAT32, ext2 and ext3 partitions are supported.
- For shared folders in an ext2/ext3 partition, the owner of the folder must be "nobody". Otherwise clients will not be able to access the shared folder.
- **I** Unsupported partitions may exist on the NAS device; only supported partitions are mounted.
- **I** User authentication for file access is not supported. The same permissions are applicable to all users.
- Sharing disks that contain errors may cause unpredictable behavior. Scan the disk for errors before mounting the disks to a OAW-4306 Series.
- $\bullet$  Un-mount all partitions before disconnecting the disk from the switch.
- Detection of devices connected to an external USB hub may be unpredictable.
- A USB hard disk connected to the switch via an USB ExpressCard adapter is not supported.

# <span id="page-723-2"></span>Connecting with a USB Cellular Modems

USB Cellular Modems are supported via a USB port. AOS-W supports several EVDO (Evolution Data Optimized, up to 3.1 Mbps, CDMA) and 3G HSPA (High-Speed Packet Access, 3G data service) modems. The 3G HSPA is

provided by AT&T in the United States and numerous other 3G providers worldwide.

## How it Works

Plug the USB Cellular Modem into the USB port of the OAW-4306 Series switch. The USB Cellular Modem is automatically detected and negotiates a PPP IP address. If the modem fails to obtain a PPP IP address within 45 seconds, the switch ignores the modem's presence, and boots as if the modem is not present.

# <span id="page-724-2"></span>Switching Modes

Many of the newer modems contain multiple USB devices; creating a very elegant plug-n-play solution. When your USB Cellular Modem is first powered on, a storage device is registered. This storage device contains the software driver/executable necessary to install and operate the modem.

Once the software installation is complete, the modem must *mode-switch* from a storage device to a registered modem device. Mode-switching varies by manufacturer. For example, The Novatel modem mode-switches via a SCSI eject command; the Huawei modem mode-switches via a SCSI rezero command, while the Sierra modem mode-switches via a specific USB command. Once the mode-switching is complete, the modem automatically registers itself.

The switch can dial (via the modem) your Service Provider to initiate a PPP session. During the boot sequence, the switch issues your device's mode-switching command, every few seconds, until the PPP link connects.

# Finding USB Modem Commands

To support the USB cellular modems on the OAW-4306 Series cellular specific commands are available at the command line (see [Figure](#page-724-0) [167](#page-724-0) and [Figure](#page-724-1) [168](#page-724-1)). For detailed information on these commands, refer to the Command Line Reference Guide.

<span id="page-724-0"></span>**Figure 167** *Cellular Profile Commands*

|      | (host) (config) # cellular profile profile name |                                |  |
|------|-------------------------------------------------|--------------------------------|--|
|      | (host) (config-cellular profile name)# ?        |                                |  |
|      | dialer                                          | Dialer group settings          |  |
|      | driver                                          | Cellular modem driver          |  |
|      | import                                          | Import USB device parameters   |  |
|      | modeswitch                                      | USB device modeswitch settings |  |
|      | no                                              | Delete Command                 |  |
|      | priority                                        | Override default priority      |  |
|      | serial                                          | USB device serial              |  |
|      | tty                                             | Modem TTY port                 |  |
| user |                                                 | User name authentication       |  |
|      |                                                 |                                |  |

<span id="page-724-1"></span>[Figure](#page-724-1) [168](#page-724-1) list the Uplink commands.

```
Figure 168 Uplink Commands
```

```
(host) (config) # uplink ?
cellular
                       Cellular uplink configuration
disable
                       Disable uplink manager
enable
                       Enable uplink manager
                       Wired uplink configuration
wired
```
You can view connected USB cellular devices via the Switch > Universal Serial Bus > USB Devices in the Web UI (see [Figure](#page-725-0) [169](#page-725-0)). Navigating to this page is the equivalent of executing the show usb command at the command prompt.

#### <span id="page-725-0"></span>**Figure 169** *Connected Cellular Devices*

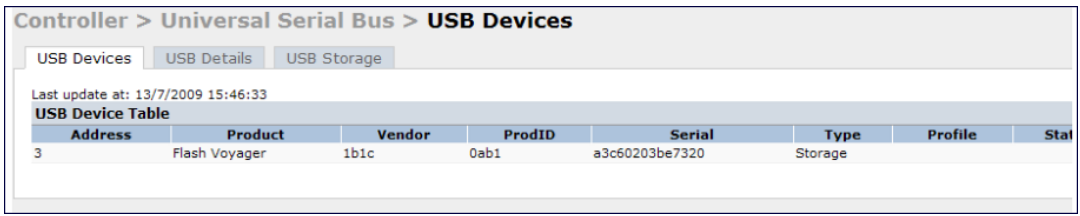

## Uplink Manager

Access the Uplink Manager feature from the WebUI Configuration tab. Navigate to this feature via Uplink > Uplink Manager [\(Figure](#page-725-1) [170\)](#page-725-1).

<span id="page-725-1"></span>**Figure 170** *WebUI Uplink Manager*

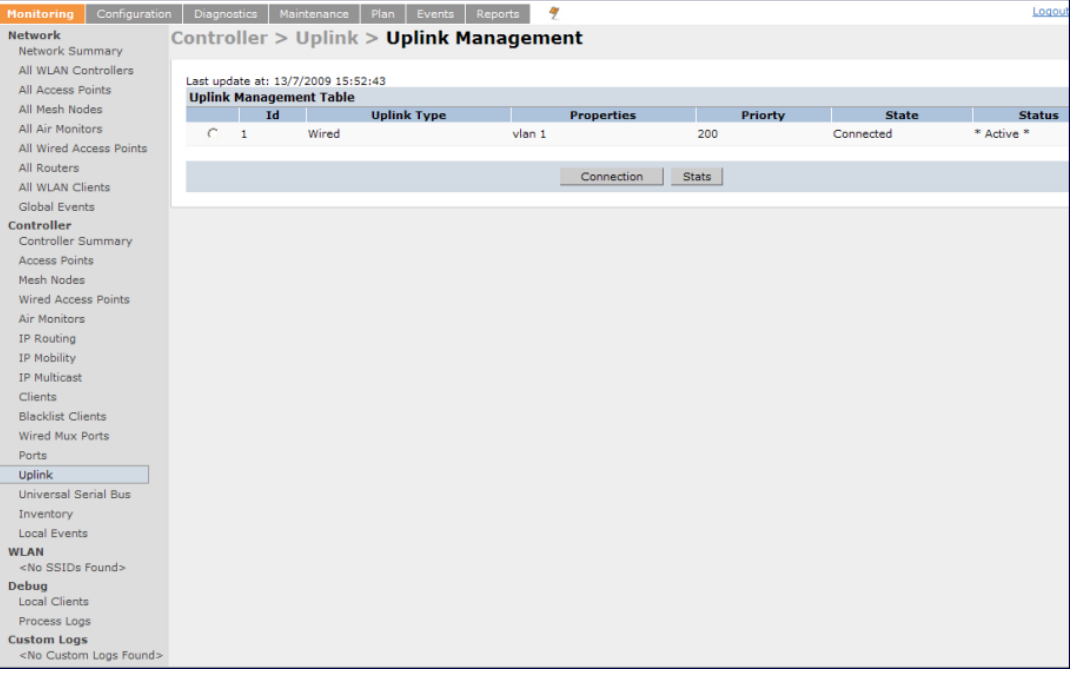

You can enable/disable the uplink to overwrite cellular and wired uplink priority. The corresponding commands are:

(host) (config)# uplink [enable | disable] (host) (config)# uplink [cellular | wired] priority [*x*]

# Cellular Profile

The Cellular Profile tab allows you to add/modify/delete one or more cellular profiles. The WebUI screen for Cellular Profile is divided into the Cellular Profile Table (the top portion) and the Modify Cellular Profile (the bottom portion). When a cellular profile is selected for modification (see [Figure](#page-726-0) [171](#page-726-0)) the bottom modify portion is revealed. All changes are entered into the buffer until the Apply button is executed.

### <span id="page-726-0"></span>**Figure 171** *Cellular Profile from the WebUI*

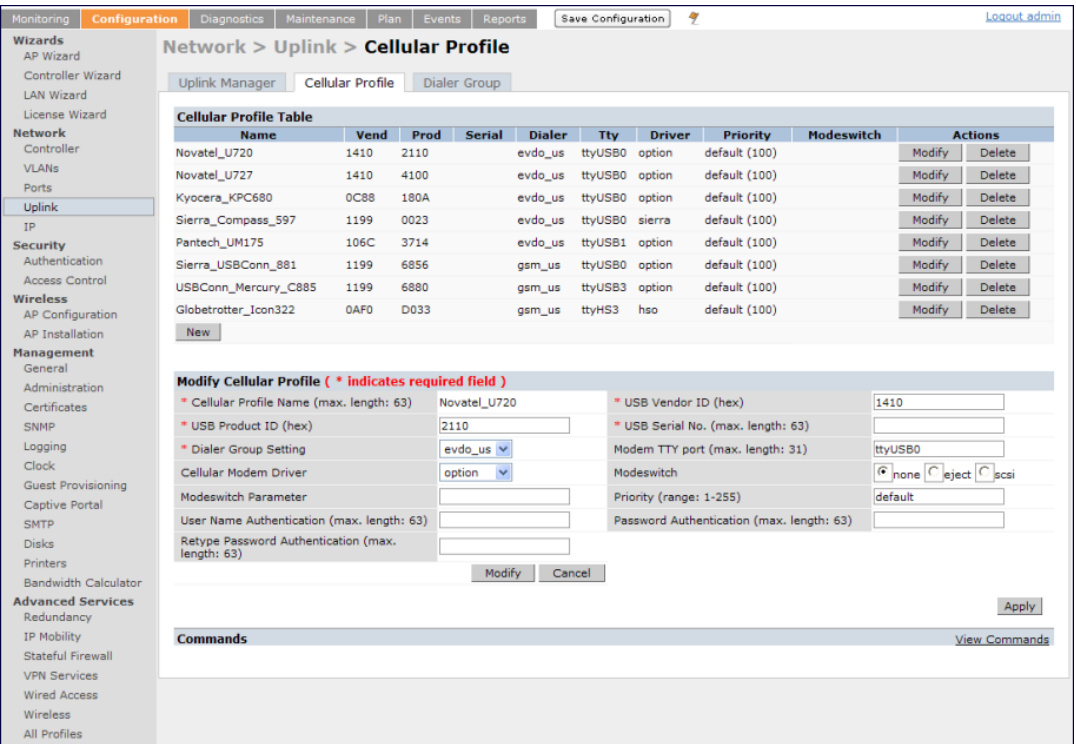

## Dialer Group

Use the Dialer Group command to configure EVDO devices that require specific input for the initial string (init-string) and dial string. When adding or modifying an existing dialer group (see [Figure](#page-727-1) [172\)](#page-727-1), the WebUI executes the following commands:

(host) (config-cellular *profile name*)# dialer group <name> init-string <string> (host) (config-cellular *profile name*)# dialer group <name> dial-string <string>

<span id="page-727-1"></span>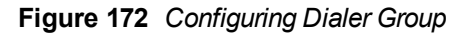

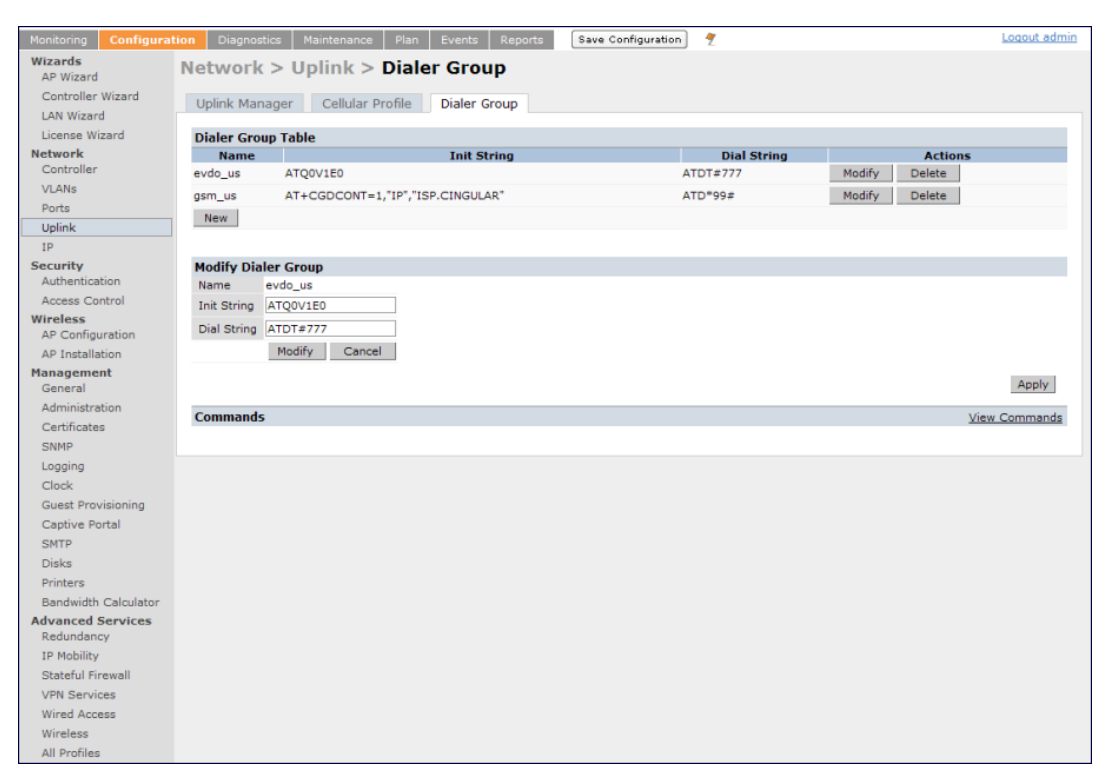

# <span id="page-727-0"></span>Configuring a Supported USB Modem

If your USB Modem is a validated modem, then no configuration is needed. Just follow the "plug and play" steps below.

- 1. Insert the USB Modem into an open USB port.
- 2. Verify that the modem is detected (**show usb** command)

**Figure 173** *Display supported USB modems*

```
(host) #show usb
Address Product
                                             Vendor ProdID Serial
                                                                                                             Profile
                                                                                              Type
State
            - - - - - - - -\frac{1}{2} \left( \frac{1}{2} \right) \left( \frac{1}{2} \right) \left( \frac{1}{2} \right) \left( \frac{1}{2} \right)- - - - - - -\mathcal{R}Novatel Wireless CDMA 1410 4100 091087843891000 Cellular Novatel_U72
Device ready
```
If your modem is not recognized (such as "type is unknown", "no matching profile", or "device not ready"), use the **show usb verbose** command to verify your modem is listed.

**Figure 174** *show usb verbose example (partial)*

```
((host) #show usb verbose
T: Bus=01 Lev=02 Prnt=02 Port=00 Cnt=01 Dev#= 3 Spd=12 MxCh= 0
D:
   Ver= 1.10 Cls=00(>ifc ) Sub=00 Prot=00 MxPS=64 #Cfgs= 1
P: Vendor=1410 ProdID=4100 Rev= 0.00
S: Manufacturer=Novatel Wireless Inc.
S: Product=Novatel Wireless CDMA
S: SerialNumber=091087843891000
C:* #Ifs= 5 Cfg#= 1 Atr=a0 MxPwr=500mA
```
3. Verify the modem is registered with the Uplink Manager.

#### **Figure 175** *show uplink*

```
(host) #show uplink
Id Uplink Type Properties
                             Priority State
                                                   Status
-- ----------- --------- ------ -----<br>1 Wired vlan 1 200 Connected * Active *
2 Cellular Novatel U727 100 Standby Ready
```
Cellular uplinks have a lower priority than wired links by default. You can change the default by changing the profile-specific priority or by changing the default cell priority.

#### **Figure 176** *uplink cellular priority*

```
(host) (config) #uplink cellular priority 201
(host) (config) #
```
- 4. Check the modem dialing status. The connection may take up to a 45 seconds to establish. To see the connection progress, execute the **show uplink connection***uplink id* command.
- 5. Verify the connection is established and IP addressed is programmed.
	- Once the cellular link state is *Connected*, you can find the PPP dynamic entries by executing the command **show uplink connection id**
	- <sup>l</sup> The IP address can be found using the command **show ip interface brief**
	- <sup>l</sup> The Gateway can be found using the command **show ip route**
	- <sup>l</sup> The DNS entries can be found using the command **show ip domain-name**

# <span id="page-728-0"></span>Configuring a New USB Modem

Cellular modems must be activated before they can "talk" on the cellular network. Typically, the activation is done by the carrier. Some carriers use a proprietary PC client. In all cases, make sure that your modem works on your PC before using it on the OAW-4306 Series.

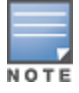

Verify your modem is activated and works with your Microsoft Windows or Apple Mac computers.

Each time a USB device is inserted, Linux assigns it a new USB address. This is true even if the same device is reinserted. Modem ports are organized under their individual addresses. For example, ttyUSB0 at address 3 is separate than ttyUSB0 at address 7. The address is displayed when you execute the commands, **show usb** and **show usb verbose** (the Dev# field).

## Configuring the Profile and Modem Driver

- 1. Insert the USB Modem into an open USB port.
- 2. Verify that the modem is detected (the **show usb** command. (see [Figure](#page-731-0) [184](#page-731-0).)
- 3. If your modem is not recognized (such as "type is unknown", "no matching profile", or "device not ready"), use the **show usb verbose** ( see Figure [Figure](#page-729-0) [178\)](#page-729-0) command to verify your modem is listed.
- 4. Create a cellular profile and import the identifiers.The Dialer, TTY, and Driver fields are the new profile defaults.

**Figure 177** *cellular profile new\_card command*

```
(host) (config) #cellular profile new card
(host) (config-cellular new card) # import 10
(host) (config-cellular new card)# show cellular profile
Cellular Profile Table
 ----------------
                                        Dialer Tty
                 Vend Prod Serial
                                                       Driver Priority
Name
Modeswitch
```
5. Configure the modem driver.

The default "option" driver is a catch-all for cellular modems. Nearly all cards use this driver and support for new modems are added here. Once option driver is configured to work with this device, it recognizes the modem and expose its ports. The following example has four serial TTY ports (option driver) and one flash device (usbstorage driver).

<span id="page-729-0"></span>**Figure 178** *Driver options*

```
host) #show usb verbose
\simP: Vendor=1410 ProdID=4100 Rev= 0.00S: Manufacturer=Novatel Wireless Inc.
S: Product=Novatel Wireless CDMA
S: SerialNumber=091087843891000
C:* #Ifs= 5 Cfa#= 1 Atr=a0 MxPwr=500mA
I: If#= 0 Alt= 0 #EPs= 3 Cls=ff(vend.) Sub=ff Prot=ff Driver=option
I: If#= 1 Alt= 0 #EPs= 2 Cls=ff(vend.) Sub=ff Prot=ff Driver=option
I: If#= 2 Alt= 0 #EPs= 2 Cls=ff(vend.) Sub=ff Prot=ff Driver=option
```
If you get entries similar to the example below:

#### **Figure 179** *Driver=(none)*

```
(host) #show usb verbose
. . .
I: If#= 0 Alt= 0 #EPs= 3 Cls=ff(vend.) Sub=ff Prot=ff Driver=(none)
I: If#= 1 Alt= 0 #EPs= 2 Cls=ff(vend.) Sub=ff Prot=ff Driver=(none)
```
This means the driver does not work with these ports. Try the other drivers and see if they pick up the device. Airprime is the reliable catch-all driver, Sierra is for certain Sierra cards, and cdc-acm is a legacy abstract control modem driver. Your goal is to assign a driver for the unclaimed (none) interfaces (If#).

If no option driver appears or only storage interfaces appear, then the modem must be switched to data mode (see [Switching](#page-724-2) [Modes](#page-724-2) [on](#page-724-2) [page](#page-724-2) [725](#page-724-2)).

# Configuring the TTY Port

1. View the exposed TTY ports by executing the **show usb ports 13** command.

**Figure 180** *show usb ports 13 command*

```
(host) (config-cellular new_card)# show usb ports 13
ttyUSB0
ttyUSB1
ttyUSB2
ttyUSB3
```
In the example above, the command reveals four exposed TTY ports. One is the modem port, while the other ports are for GPS, real-time statistics, or diagnostics. If the command does not reveal any ports or if only storage devices (such as 'sr0') appear, then the device must be switched to data mode before proceeding. See [Switching](#page-724-2) [Modes](#page-724-2) [on](#page-724-2) [page](#page-724-2) [725](#page-724-2) for instruction.

2. Send a test AT command to determine the correct modem port.

#### **Figure 181** *show usb test command*

```
(host) (support)#show usb test 16 ttyUSB0
AT
OK
TTY port responded to modem AT commands
```
In the example above, the TTY port responds with an 'OK'. This indicates that ttyUSB0 is a valid modem port.

There may be more than one modem port; you can continue to send AT commands to determine which ports are modem ports. If the port is not a valid modem port, a time out error is generated as shown in the example below

**Figure 182** *Time out error example.*

```
(host) (support)#show usb test 16 ttyUSB1
Error: Timed out while waiting for modem to respond to AT commands
(host) (support)#
```
In the example below, the TTY port does not exist, or is busy with a previous PPP session.

**Figure 183** *Port I/O error*

```
(host) (support)#show usb test 16 ttyUSB4
Error: Port I/O error. TTY port usb/16/ttyUSB4 inaccessible
(host) (support)#
```
Once you find one (or more) modem TTY port, configure it in the cellular profile and test the port.

# Testing the TTY Port

After your TTY port is correctly configured, the port is in the 'Device Ready' state.

### <span id="page-731-0"></span>**Figure 184** *Device Ready State*

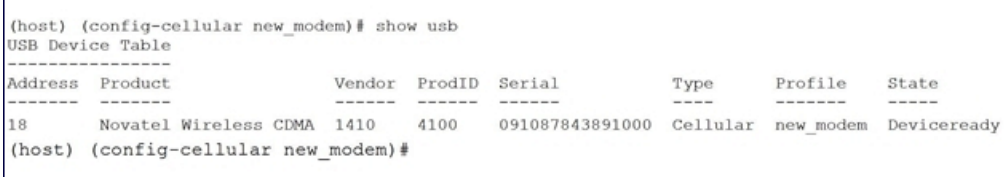

The 'Device Ready' state indicates the port has passed the diagnostic test and is ready.

You can also run extended diagnostics to displays more information about the modem.

NOTE

Not all modems support the extended AT command set. If the modem hangs after sending an extended AT command; removing the device and then re-inserting it usually fixes the problem

The AT+CSQ command queries is the modem's current signal strength. The first number represents the signal ranging from 1 (poor) to 33 (excellent). In the example below, the strength is in the excellent range (31).

**Figure 185** *usb test extended.*

```
(host) #show usb test 18 ttyUSB0 extended
OK
ATTO
Manufacturer: NOVATEL WIRELESS INCORPORATED
Model: U727 SPRINT
Revision: m6800B-RAPTOR65 S-114 [Dec 07 2007 18:00:00]
ESN: 0x5B860A05
+GCAP: +CIS707-A, CIS-856-A, +MS, +ES, +DS
OK
AT+CSQ
31, 99
```
## Selecting the Dialer Profile

The phone number, user name, and password (if any) are set in the dialer setting. In the United States, AT&T and T-Mobile use the 'gsm\_us' profile, while Sprint and Verizon use the 'evdo\_us' profile. User names and passwords are not typically used by U.S. carriers, but they may be required by International carriers.

Choose the dialer group that matches your carrier. If one doesn't exist, create a new dialer group with information from your carrier [\(Figure](#page-731-1) [186\)](#page-731-1)

<span id="page-731-1"></span>**Figure 186** *show dialer group example*

```
(host)# show dialer group
Dialer Group Table
-----------------
Name
     Init String
                                           Dial String
- - - ------------
                                           -----------
evdo us ATQ0V1E0
                                           ATDT#777
gsm us
         AT+CGDCONT=1, "IP", "ISP.CINGULAR" ATD*99#
```
The ATD, in the Dial String column in [Figure](#page-731-1) [186](#page-731-1), specifies the number to dial, and is typically the same among respective CDMA/GSM carriers. The information under the Init String column typically just resets the modem to the factory default state, but may contain carrier specific options. You can often find these settings in online forums or from your ISP.

# Linux Support

The Internet is a great place to research Linux support for your modem. Chances are someone already got it working on their system and their configuration can be leveraged. The following sites provide useful information:

- **http://www.evdoforums.com/**
- http://ubuntuforums.org
- **l** http://www.linux.com/forums
- **•** http://kenkinder.com/

# <span id="page-732-0"></span>Setting Up NAS (Network-Attached Storage) Devices

The OAW-4306 Series switch allows you to connect a pre-formatted NAS device that can be made available to all connected clients. The OAW-4306 Series supports NAS devices with partitions in filesystem formats:

- $e$  ext2
- $ext{R}$
- $\bullet$  FAT16
- $\bullet$  FAT32

The OAW-4306 Series supports a maximum of four devices. To ensure higher reliability, only connect one USB powered device. The other three devices should use an external power source.

## NAS Device Setup

Setting up a NAS device involves the following step:

- Connecting the physical device to the USB port in the switch
- $\bullet$  Mounting the device on the switch
- $\bullet$  Creating a share–To use the mounted NAS device, you must create a share on the NAS device.
- Associating the share with a filesystem path

Power on the NAS device after you connect the NAS device to the OAW-4306 Series switch's USB port. Verify that the usb disk is detected (show usb command).

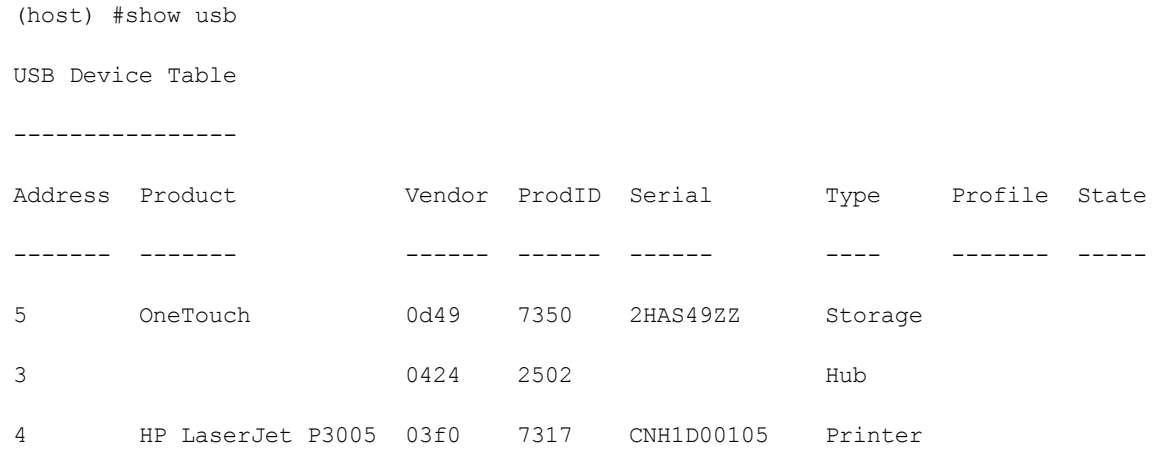

# Configuring in the CLI

- 1. Login as admin and switch to config mode.
- 2. Enter the command below to enable NAS service: (host)(config) #**service network-storage**
- 3. Enter the **show usb-storage** command to view a list of mounted and unmounted devices:
- 4. Enter the **show usb-storage partitions** command to view disk partitions:
- 5. Enter the command below to create a share:

(host) (config)# network-storage share *<sharename>*

6. Associating the share to a filesystem path—To access the share, you must create a filesystem path to the share. enter:

(host) (config-network-storage share)# share usb: disk <disk name> <filesystem path> mode Where,

disk name is the name of the disk. You can also specify the disk alias instead of the disk name. filesystem path is the path to access the share. This path contains the partition name and the shared folder name. mode is the permission settings. You can either specify read-only or read-write modes. Example: share usb: disk WD250GB WdImages/desktop mode Read-Write

7. Display the status of a connected NAS device, enter the command:

(host) (config)# show network-storage status

Users can now access the connected storage device from the filesystem path.

For example: \\<switch-ip>\<sharename>\<directory> \

## Managing NAS Devices

The following commands are available for managing a NAS devices after they are mounted and configured in the switch. For more details on these command, see the ArubaOS 6.2 Command Line Interface Reference Guide.

- $\bullet$  Creating an alias for a disk
	- usb-storage disk WD-2500BEV External-WD-WXE508ET3777 alias WD250GB
- $\bullet$  View list of shares in a disk

show network-storage shares

Displays the disk name, partition name, folder and share name, share path, permission settings and status.

**IView list of files opened by clients** 

show network-storage files opened

Displays the client machine IP address, path to opened file in switch, permission settings and time-stamp details.

• View list of connected users

show network-storage users

Displays the list of users by IP address, connected share name and connection time.

 $\bullet$  View list of directories in a disk

show dir usb: disk <disk-name> <filesystem-path>

Displays the list of directories in the specified disk and the filesystem path.

• View mounted and unmounted storage device status

```
show usb-storage
```
Displays device name, device alias (if any), number of partitions in the device, size and mounted partition status of all disks connected to the switch.

• View mounted storage device status (see

show usb-storage mounted

• View unmounted storage device status

show usb-storage unmounted

Displays if the parti tons in the connected disks are unmounted.

• View details of both mounted and unmounted disk partitions

show usb-storage partitions

- View details of unmounted disk partitions show usb-storage unmounted partitions
- View details of mounted disk partitions show usb-storage mounted partitions

# Mounting and Unmounting Devices

Users who don't have access to the CLI can unmount/mount all the disks using the media eject button. This multifunction button means that pressing and holding the button for shorter or longer periods of time will result in entirely different functions. [Table](#page-734-1) [167](#page-734-1) list the functions and related status LED for the multi-function eject button.

| <b>Initial State</b>                          | <b>LED State</b> | <b>Action</b>                                                           | <b>Status LED</b>  | <b>Function</b>                                                                   | <b>LED Action</b><br><b>Completed</b> |
|-----------------------------------------------|------------------|-------------------------------------------------------------------------|--------------------|-----------------------------------------------------------------------------------|---------------------------------------|
| NAS Media<br>Operational                      | Green-solid      | Press and hold<br>media eject button for<br>1 to 5 seconds only         | Amber-<br>flashing | Un-mount all NAS<br>media                                                         | Amber-solid                           |
| <b>NAS Media</b><br>Unmounted                 | Amber-solid      | Press and hold<br>media eject button for<br>1 to 5 seconds only         | Amber-<br>flashing | Mount all attached<br>NAS devices, and<br>return to fully<br>functional operation | Green-solid                           |
| Operational                                   | Green-solid      | Press and hold<br>media eject button for<br>more than 5 seconds<br>only | Red-flashing       | Switch goes into<br>Standby                                                       | Red-solid                             |
| Operating<br>with NAS<br>Media un-<br>mounted | Amber-solid      | Press and hold<br>media eject button for<br>more than 5 seconds<br>only | Red-flashing       | Switch goes into<br>Standby                                                       | Red-solid                             |
| Standby                                       | Red-solid        | Press media eject<br>hutton                                             | Amber-<br>flashing | Switch wake-up                                                                    | Green-solid                           |

<span id="page-734-1"></span>**Table 167:** Multi-function Media Eject Button

# <span id="page-734-0"></span>Connecting to a Print Server

The OAW-4306 Series Switch allows you to connect a printer so that it is available to all connected clients.

# Printer Setup Using the CLI

Connect the printer to the switch's USB port and power on the printer. Then you can configure the printer using the CLI.

- 1. Login to the OAW-4306 Series switch as an admin and switch to config mode.
- 2. Enable the printer service by entering the command:

(host)(config)# service print-server

- 3. To view a list of printers mounted on the switch, type: (host)# show network-printer status
- 4. You can create a printer alias name so that it is identified easily in the network. To create an alias, switch to config mode and enter the command:

(host) # usb-printer <printer-name> alias <new-printer-name>

- 5. Defining client association
	- a. Maximum clients—You can define the maximum number of clients that can use the printer. Enter the command:

(host) (config)# network-printer max-clients <2-20>

Currently, the OAW-4306 Series supports a maximum of 20 concurrent clients.

Maximum number of clients per host-To define the maximum number of concurrent clients for a single host, enter the command:

(host) (config)# network-printer max-clients-per-host <1-20>

The OAW-4306 Series supports a maximum of 20 concurrent clients.

6. Defining printer job storage—To view the maximum number of jobs that can be saved in the memory, type: (host) (config)# network-printer max-jobs <1-50>

The 600 Series switch will support a storage of 50 jobs.

You can now access the printer from their clients.

For example: \\<switch-ip>\<printername>

## Additional Commands for Managing Printers

The following commands are available for managing a printer after they are configured in the switch.

• View printer configuration

show network-printer config

Displays configuration parameter and its assigned value.

- View list of jobs in printer memory show network-printer job <printer-name>
- Delete print jobs network-printer delete <printer-name> job <job-id>
- View printer status. The command below displays the printer name, alias, status and status comment. show network-printer status

# <span id="page-735-0"></span>OAW-4306 Series Sample Topology and Configuration

uses two OAW-4306G switches to illustrate this example topology. Where a OAW-4306G is used, a OAW-4306 could be used just as effectively.

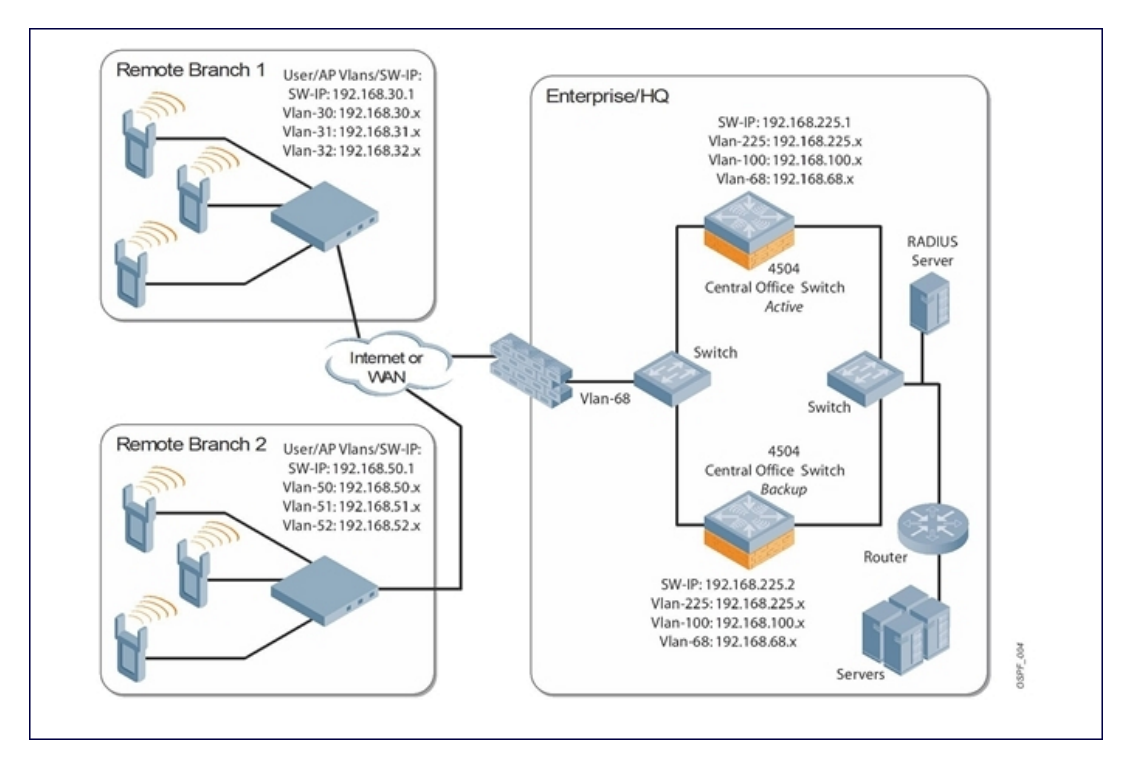

# Remote Branch 1—OAW-4306G Switch

```
masterip 192.168.68.217 ipsec ****** uplink
switch-ip vlan 30
vlan 16
vlan 30
vlan 31
vlan 32
interface gigabitethernet 1/0
        description "GE1/0"
        trusted
        switchport access vlan 16
!
interface gigabitethernet 1/1
        description "GE1/1"
        trusted
        switchport access vlan 30
!
interface gigabitethernet 1/2
        description "GE1/2"
        trusted
        switchport access vlan 31
!
interface gigabitethernet 1/3
        description "GE1/3"
        trusted
        switchport access vlan 32
!
interface vlan 16
        ip address 192.168.16.251 255.255.255.0
!
interface vlan 30
        ip address 192.168.30.1 255.255.255.0
!
interface vlan 31
```

```
ip address 192.168.31.1 255.255.255.0
!
interface vlan 32
        ip address 192.168.32.1 255.255.255.0
!
uplink wired priority 202
uplink cellular priority 201
uplink wired vlan 16
interface tunnel 2003
        description "Tunnel Interface"
        ip address 2.0.0.3 255.0.0.0
        tunnel source 192.168.30.1
        tunnel destination 192.168.68.217
        trusted
        ip ospf area 10.10.10.10
!
ip default-gateway 192.168.16.254
ip route 192.168.0.0 255.255.0.0 null 0
!
router ospf
router ospf router-id 192.168.30.1
router ospf area 10.10.10.10 stub
router ospf redistribute vlan 30-32
```
## Remote Branch 2—OAW-4306G Switch

```
masterip 192.168.68.217 ipsec ****** uplink
switch-ip vlan 50
!
vlan 20
vlan 50
vlan 51
vlan 52
!
interface gigabitethernet 1/0
       description "GE1/0"
        trusted
       switchport access vlan 20
!
interface gigabitethernet 1/1
       description "GE1/1"
        trusted
        switchport access vlan 50
!
interface gigabitethernet 1/2
       description "GE1/2"
        trusted
        switchport access vlan 51
!
interface gigabitethernet 1/3
        description "GE1/3"
       trusted
       switchport access vlan 52
!
interface vlan 20
       ip address 192.168.20.1 255.255.255.0
!
interface vlan 50
        ip address 192.168.50.1 255.255.255.0
!
interface vlan 51
        ip address 192.168.51.1 255.255.255.0
```

```
!
interface vlan 52
       ip address 192.168.52.1 255.255.255.0
!
uplink wired priority 206
uplink cellular priority 205
uplink wired vlan 20
interface tunnel 2005
       description "Tunnel Interface"
       ip address 2.0.0.5 255.0.0.0
        tunnel source 192.168.50.1
        tunnel destination 192.168.68.217
        trusted
        ip ospf area 10.10.10.10
!
ip default-gateway 192.168.20.254
ip route 192.168.0.0 255.255.0.0 null 0
!
router ospf
router ospf router-id 192.168.50.1
router ospf area 10.10.10.10 stub
router ospf redistribute vlan 50-52
```
## OAW-4504XM Central Office Switch—Active

```
localip 0.0.0.0 ipsec db947e8d1b383813a4070ab0799fa6246b80fc5cfcc3268f
switch-ip vlan 225
vlan 68
vlan 100
vlan 225
!
interface gigabitethernet 1/0
        description "GE1/0"
        trusted
       switchport access vlan 225
!
interface gigabitethernet 1/1
        description "GE1/1"
        trusted
        switchport access vlan 100
!
interface gigabitethernet 1/2
       description "GE1/2"
        trusted
        switchport access vlan 68
!
interface vlan 68
        ip address 192.168.68.220 255.255.255.0
!
interface vlan 100
       ip address 192.168.100.1 255.255.255.0
!
interface vlan 225
        ip address 192.168.225.2 255.255.255.0
!
interface tunnel 2003
        description "Tunnel Interface"
        ip address 2.1.0.3 255.0.0.0
        tunnel source 192.168.225.2
        tunnel destination 192.168.30.1
        trusted
```

```
ip ospf area 10.10.10.10
!
interface tunnel 2005
        description "Tunnel Interface"
        ip address 2.1.0.5 255.0.0.0
        tunnel source 192.168.225.2
        tunnel destination 192.168.50.1
        trusted
        ip ospf area 10.10.10.10
!
master-redundancy
 master-vrrp 2
 peer-ip-address 192.168.68.221 ipsec password123
!
vrrp 1
 priority 120
 authentication password123
 ip address 192.168.68.217
 vlan 68
 preempt
 tracking vlan 68 sub 40
  tracking vlan 100 sub 40
 tracking vlan 225 sub 40
 no shutdown
!
vrrp 2
 priority 120
 ip address 192.168.225.9
 vlan 225
 preempt
  tracking vlan 68 sub 40
 tracking vlan 100 sub 40
 tracking vlan 225 sub 40
 no shutdown
!
ip default-gateway 192.168.68.1
ip route 192.168.0.0 255.255.0.0 null 0
!
router ospf
router ospf router-id 192.168.225.1
router ospf area 10.10.10.10 stub
router ospf redistribute vlan 100,225
!
```
# OAW-4504XM Central Office Switch—Backup

```
localip 0.0.0.0 ipsec db947e8d1b383813a4070ab0799fa6246b80fc5cfcc3268f
switch-ip vlan 225
!
interface gigabitethernet 1/0
       description "GE1/0"
        trusted
        switchport access vlan 225
!
interface gigabitethernet 1/1
       description "GE1/1"
       trusted
       switchport access vlan 100
!
interface gigabitethernet 1/2
        description "GE1/2"
```

```
trusted
        switchport access vlan 68
!
interface vlan 68
        ip address 192.168.68.221 255.255.255.224
!
interface vlan 100
       ip address 192.168.100.5 255.255.255.0
!
interface vlan 225
       ip address 192.168.225.1 255.255.255.0
!
interface tunnel 2003
        description "Tunnel Interface"
        ip address 2.1.0.3 255.0.0.0
        tunnel source 192.168.225.1
        tunnel destination 192.168.30.1
        trusted
       ip ospf area 10.10.10.10
!
interface tunnel 2005
        description "Tunnel Interface"
        ip address 2.1.0.5 255.0.0.0
        tunnel source 192.168.225.1
        tunnel destination 192.168.50.1
        trusted
        ip ospf area 10.10.10.10
!
master-redundancy
 master-vrrp 2
 peer-ip-address 192.168.68.220 ipsec password123
!
vrrp 1
 priority 99
 authentication password123
 ip address 192.168.68.217
 vlan 68
  tracking vlan 68 sub 40
 tracking vlan 100 sub 40
 tracking vlan 225 sub 40
 no shutdown
!
vrrp 2
 priority 99
 ip address 192.168.225.9
 vlan 225
 tracking vlan 68 sub 40
 tracking vlan 100 sub 40
 tracking vlan 225 sub 40
 no shutdown
!
ip default-gateway 192.168.68.1
ip route 192.168.0.0 255.255.0.0 null 0
!
router ospf
router ospf router-id 192.168.225.1
router ospf area 10.10.10.10 stub
router ospf redistribute vlan 100,225.
```
# <span id="page-741-0"></span>Upgrading and Migrating

The master switch, its redundant master switch, and all of its local switch must run on the same version of AOS-W. Once you upgrade your network and install a OAW-4306 Series switch into your network, verify that AOS-W 3.4, or higher, is on your switch and on the rest of your network.

The Alcatel-Lucent External Services Interface (ESI) provides an open interface that is used to integrate security solutions that solve interior network problems such as viruses, worms, spyware, and corporate compliance. ESI allows selective redirection of traffic to external service appliances such as anti-virus gateways, content filters, and intrusion detection systems. When "interesting" traffic is detected by these external devices, it can be dropped, logged, modified, or transformed according to the rules of the device. ESI also permits configuration of different server groups—with each group potentially performing a different action on the traffic.

You can configure ESI to do one or more of the following for each group:

- Redirect specified types of traffic to the server
- Perform health checks on each of the servers in the group
- Perform per-session load balancing between the servers in each group
- Provide an interface for the server to return information about the client that can place the client in special roles such as "quarantine"

ESI also provides the ESI syslog parser, which is a mechanism for interpreting syslog messages from third-party appliances such as anti-virus gateways, content filters, and intrusion detection systems. The ESI syslog parser is a generic syslog parser that accepts syslog messages from external devices, processes them according to userdefined rules, and then takes configurable actions on system users.

Topics in this chapter include:

- [Sample](#page-742-0) [ESI](#page-742-0) [Topology](#page-742-0) [on](#page-742-0) [page](#page-742-0) [743](#page-742-0)
- **Inderstanding [the](#page-744-0) [ESI](#page-744-0) [Syslog](#page-744-0) [Parser](#page-744-0) [on](#page-744-0) [page](#page-744-0) [745](#page-744-0)**
- [Configuring](#page-746-0) [ESI](#page-746-0) [on](#page-746-0) [page](#page-746-0) [747](#page-746-0)
- [Sample](#page-754-0) [Route-mode](#page-754-0) [ESI](#page-754-0) [Topology](#page-754-0) [on](#page-754-0) [page](#page-754-0) [755](#page-754-0)
- [Sample](#page-760-0) [NAT-mode](#page-760-0) [ESI](#page-760-0) [Topology](#page-760-0) [on](#page-760-0) [page](#page-760-0) [761](#page-760-0)
- **Inderstanding [Basic](#page-765-0) [Regular](#page-765-0) [Expression](#page-765-0) [\(BRE\)](#page-765-0) [Syntax](#page-765-0) [on](#page-765-0) [page](#page-765-0) [766](#page-765-0)**

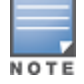

The ESI feature requires the Policy Enforcement Firewall Next Generation (PEFNG) license installed on the switch.

# <span id="page-742-0"></span>Sample ESI Topology

In the example shown in this section, ESI is used to provide an interface to the AntiVirusFirewall (AVF) server device for providing virus inspection services. An AVF server device is one of many different types of services supported in the ESI.

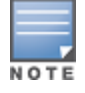

In AOS-W 3.x, the only AVF server supported is Fortinet.

**Figure 188** *ESI-Fortinet Topology*

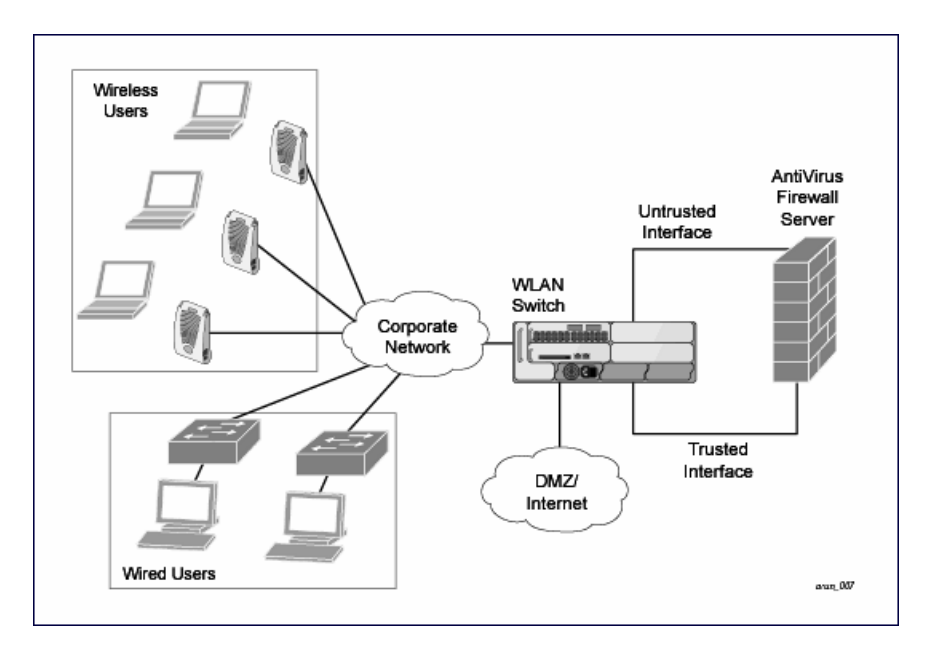

In the ESI–Fortnet topology, the clients connect to access points (both wireless and wired). The wired access points tunnel all traffic back to the over the existing network.", the clients connect to access points (both wireless and wired). The wired access points tunnel all traffic back to the over the existing network.", the clients connect to access points (both wireless and wired). The wired access points tunnel all traffic back to the switch over the existing network.

The switch receives the traffic and redirects relevant traffic (including but not limited to all HTTP/HTTPS and email protocols such as SMTP and POP3) to the AVF server device to provide services such as anti-virus scanning, email scanning, web content inspection, etc. This traffic is redirected on the "untrusted" interface between the switch and the AVF server device. The switch also redirects the traffic intended for the clients coming from either the Internet or the internal network. This traffic is redirected on the "trusted" interface between the switch and the AVF server device. The switch forwards all other traffic (for which the AVF server does not perform any of the required operations such as AV scanning). An example of such traffic would be database traffic running from a client to an internal server.

The switch can also be configured to redirect traffic only from clients in a particular role such as "guest" or "nonremediated client" to the AVF server device. This might be done to reduce the load on the AVF server device if there is a different mechanism such as the Alcatel-Lucent-Sygate integrated solution to enforce client policies on the clients that are under the control of the IT department. These policies can be used to ensure that an anti-virus agent runs on the clients and the client can get access to the network only if this agent reports a "healthy" status for the client. Refer to the paper (available from Sygate) on Sygate integrated solutions for more details on this solution.

The switch is also capable of load balancing between multiple external server appliances. This provides more scalability as well as redundancy by using multiple external server appliances. Also, the switch can be configured to have multiple groups of external server devices and different kinds of traffic can be redirected to different groups of devices with load balancing occurring within each group (see [Figure](#page-744-1) [189](#page-744-1) for an example).

<span id="page-744-1"></span>**Figure 189** *Load Balancing Groups*

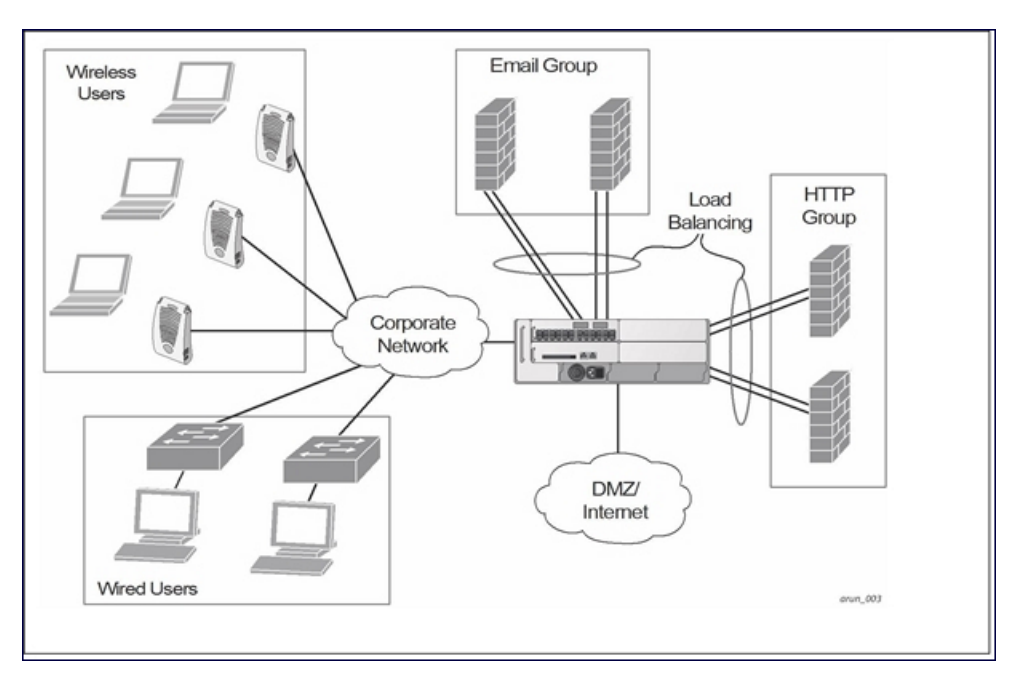

# <span id="page-744-0"></span>Understanding the ESI Syslog Parser

The ESI syslog parser adds a UNIX-style regular expression engine for parsing relevant fields in messages from third-party appliances such as anti-virus gateways, content filters, and intrusion detection systems.

The user creates a list of rules that identify the type of message, the username to which this message pertains, and the action to be taken when there is a match on the condition.

# ESI Parser Domains

The ESI servers are configured into ESI parser domains (see [Figure](#page-745-0) [190\)](#page-745-0) to which the rules will be applied. This condition ensures that only messages coming from configured ESI parser domains are accepted, and reduces the number of rules that must be examined before a match is detected [\(Syslog](#page-746-1) [Parser](#page-746-1) [Rules](#page-746-1) [on](#page-746-1) [page](#page-746-1) [747](#page-746-1)). messages.When a syslog message is received, it is checked against the list of defined ESI servers. If a server match is found, the message is then tested against the list of predefined rules.

### <span id="page-745-0"></span>**Figure 190**

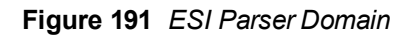

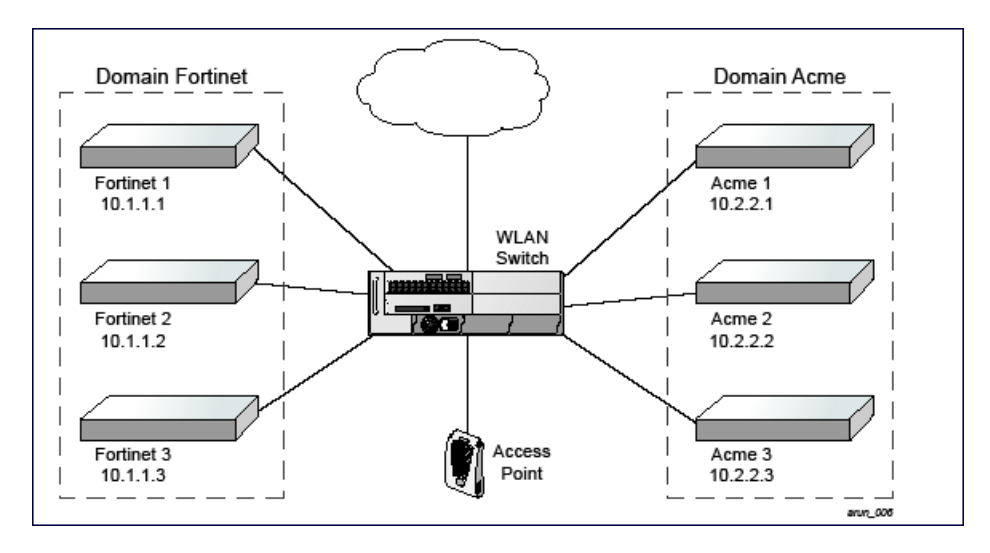

The ESI syslog parser begins with a list of configured IP interfaces which listen for ESI messages. When a syslog message is received, it is checked against the list of defined ESI servers. If a server match is found, the message is then tested against the list of predefined rules.

Within the rule-checking process, the incoming message is checked against the list of rules to search first for a condition match (see [Syslog](#page-746-1) [Parser](#page-746-1) [Rules](#page-746-1) [on](#page-746-1) [page](#page-746-1) [747\)](#page-746-1). If a condition match is made, and the user name can be extracted from the syslog message, the resulting user action is processed by first attempting to look up the user in the local user table. If the user is found, the appropriate action is taken on the user. The default behavior is to look for users only on the local switch. If the user is not found, the event is meaningless and is ignored. This is the typical situation when a single switch is connected to a dedicated ESI server.

# Peer Switches

As an alternative, consider a topology where multiple switches share one or more ESI servers.

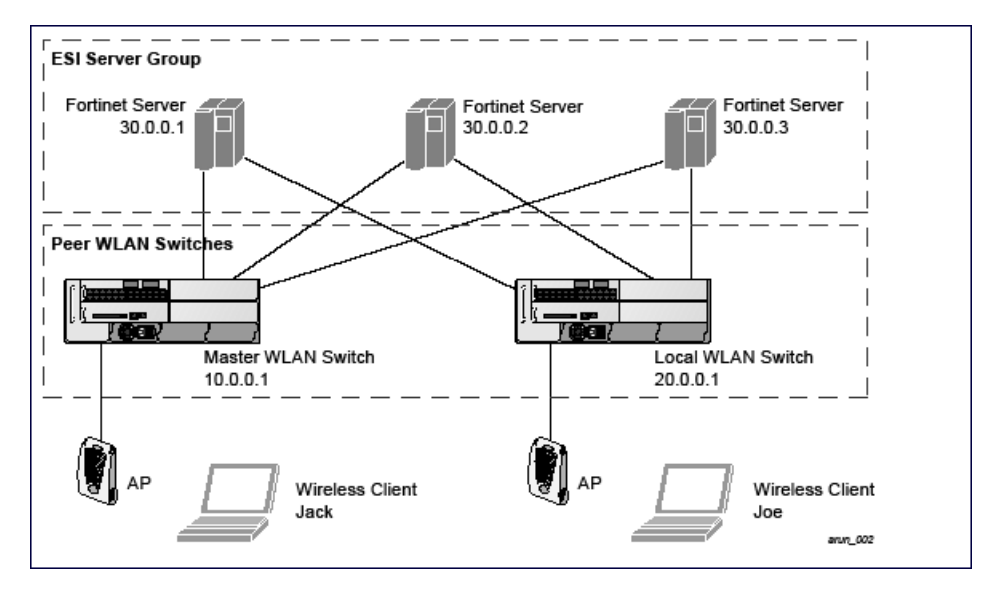

**Figure 192** *Peer Switches*

In this scenario, several switches (master and local) are defined in the same syslog parser domain to act as peers. From the standpoint of the ESI servers, because there is no accurate way of determining from which switch a given user came. Thus, the event is flooded out to all switches defined as peers within this ESI parser domain. The corresponding switch holding the user entry acts on the event, while other switches ignore the event.

# <span id="page-746-1"></span>Syslog Parser Rules

The user creates an ESI rule by using characters and special operators to specify a pattern (regular expression) that uniquely identifies a certain amount of text within a syslog message. (Regular expression syntax is described in [Understanding](#page-765-0) [Basic](#page-765-0) [Regular](#page-765-0) [Expression](#page-765-0) [\(BRE\)](#page-765-0) [Syntax](#page-765-0) [on](#page-765-0) [page](#page-765-0) [766.](#page-765-0)) This "condition" defines the type of message and the ESI domain to which this message pertains. The rule contains three major fields:

- $\bullet$  Condition: The pattern that uniquely identifies the syslog message type.
- **User: The username identifier. It can be in the form of a name, MAC address, or IP address.**
- Action: The action to take when a rule match occurs.

Once a condition match has been made, no further rule-matching will be made. For the rule that matched, only one action can be defined.

After a condition match has been made, the message is parsed for the user information. This is done by specifying the target region with the regular expression (REGEX) regex() block syntax. This syntax generates two blocks: The first block is the matched expression; the second block contains the value inside the parentheses. For username matching, the focus is on the second block, as it contains the username.

## Condition Pattern Matching

The following description uses the Fortigate virus syslog message format as an example to describe condition pattern matching. The Fortigate virus syslog message takes the form:

Sep 26 18:30:02 log\_id=0100030101 type=virus subtype=infected src=1.2.3.4

This message example contains the Fortigate virus log ID number 0100030101 ("log\_id=0100030101"), which can be used as the condition—the pattern that uniquely identifies this syslog message.

The parser expression that matches this condition is "log\_id=0100030101". This is a narrow match on the specific log ID number shown in the message, or "log\_id=[0-9]{10}[]", which is a regular expression that matches any Fortigate log entry with a ten-digit log ID followed by a space.

### User Pattern Matching

To extract the user identifier in the example Fortigate virus message shown above ("src=1.2.3.4"), use the following expression, "src=(.\*)[ ]" to parse the user information contained between the parentheses. The () block specifies where the username will be extracted. Only the first block will be processed.

#### More examples:

Given a message wherein the username is a MAC address:

Sep 26 18:30:02 log\_id=0100030101 type=virus subtype=infected mac 00:aa:bb:cc:dd:00

### The expression "mac[ ](.{17})" will match "mac 00:aa:bb:cc:dd:00" in the example message.

### Given a message wherein the username is a user name:

Sep 26 18:30:02 log\_id=0100030101 type=virus subtype=infected user<johndoe>

The expression "user<(.\*)>" will match "user<johndoe>" in the example message.

# <span id="page-746-0"></span>Configuring ESI

You can use the following interfaces to configure and manage ESI and ESI syslog parser behavior:

- The Web user interface (WebUI), which is accessible through a standard Web browser from a remote management console or workstation.
- The command line interface (CLI), which is accessible from a local console device connected to the serial port on the switch or through a Telnet or Secure Shell (SSH) connection from a remote management console or workstation.

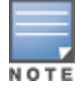

By default, you can access the CLI only from the serial port or from an SSH session. To use the CLI in a Telnet session, you must explicitly enable Telnet on the switch. The general configuration descriptions in the following sections include both the WebUI pages and the CLI configuration commands. The configuration overview section is followed by several examples that show specific configuration procedures.

• The Alcatel-Lucent Management System, which is a suite of applications for monitoring multiple master switches and their related local switches and APs. Each application provides a Web-based user interface. The Alcatel-Lucent Management System is available as an integrated appliance and as a software application that runs on a dedicated system. See the Mobility Manager User Guide for more information.

In general, there are three ESI configuration "phases" on the switch as a part of the solution:

- The first phase configures the ESI ping health-check method, servers, and server groups. The term server here refers to external server devices, for example, an AVF.
- The second phase configures the redirection policies instructing the switch how to redirect the different types of traffic to different server groups.
- The final phase configures the ESI syslog parser domains and the rules that interpret and act on syslog message contents.

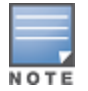

The procedures shown in the following sections are general descriptions. Your application might be broader or narrower than this example, but the same general operations apply.

# Configuring Health-Check Method, Groups, and Servers

To configure the ESI health-check method, servers, and server groups, navigate to the Configuration > Advanced Services > External Services view on the WebUI.

## In the WebUI

To configure a health check profile:

- 1. Navigate to the Configuration > Advanced Services > External Services page on the WebUI.
- 2. Click Add in the Health Check Configuration section.

(To change an existing profile, click Edit.)

- 3. Provide the following details:
	- a. Enter a Profile Name.
	- b. Frequency (secs)-Indicates how often the switch checks to see if the server is up and running. Default: 5 seconds.
	- c. Timeout (secs)—Indicates the number of seconds the switch waits for a response to its health check query before marking the health check as failed. Default: 2 seconds.
	- d. Retry count-Is the number of failed health checks after which the switch marks the server as being down. Default: 2.
- 4. Click Done when you are finished.
- 5. Click Apply to apply the configuration changes.

### In the CLI

Use these CLI commands to configure a health-check method:

```
esi ping profile_name
  frequency seconds
  retry-count count
  timeout seconds
```
### For example:

```
esi ping default
  frequency 5
  retry-count 2
```
## Defining the ESI Server

The following sections describe how to configure an ESI server using the WebUI and CLI.

### In the WebUI

To configure an ESI server:

- 1. Navigate to the Configuration > Advanced Services > External Services page on the WebUI.
- 2. Click Add in the External Servers section.
- 3. Provide the following details:
	- a. Server Name.
	- b. Server Group. Use the drop-down list to assign this server to a group from the existing configured groups.
	- c. Server Mode. Use the drop-down list to choose the mode (bridge, nat, or route) your topology requires. Refer to the description above to understand the differences between these modes.

For routed mode, enter the Trusted IP Address (the IP address of the trusted interface on the external server device) and the Untrusted IP Address (the IP address of the untrusted interface on the external server device). (You can also choose to enable a health check on either or both of these interfaces.)

For bridged mode, enter the Trusted Port number (the port connected to the trusted side of the ESI server) and the Untrusted Port number (the port connected to the untrusted side of the ESI server).

For NAT mode, enter the Trusted IP Address (the trusted interface on the external server) and the NAT Destination Port number (the port a packet is redirected to rather than the original destination port in the packet). You can also choose to enable a health check on the trusted IP address interface.

- 4. Click Done when you are finished.
- 5. Click Apply to apply the configuration changes..

## In the CLI

Use these CLI commands to configure an ESI server and identify its associated attributes:

```
esi server server identity
  dport destination_tcp/udp_port
  mode {bridge | nat | route}
  trusted-ip-addr ip-addr [health-check]
  trusted-port slot/port
  untrusted-ip-addr ip-addr [health-check]
  untrusted-port slot/port
```
### For example:

```
esi server forti_1
  mode route
  trusted-ip-addr 10.168.172.3
  untrusted-ip-addr 10.168.171.3
```
# Defining the ESI Server Group

The following sections describe how to configure an ESI server group using the WebUI and CLI.

## In the WebUI

To configure an ESI server group on the switch:

- 1. Navigate to the Configuration > Advanced Services > External Services page.
- 2. Click Add in the Server Groups section.

(To change an existing group, click Edit.)

- 3. Provide the following details:
	- a. Enter a Group Name.
	- b. In the drop-down list, select a health check profile.
- 4. Click Done when you are finished.
- 5. Click Apply to apply the configuration changes.

## In the CLI

Use these CLI commands to configure an ESI server group, identify its associated ping health-check method, and associate a server with this group:

```
esi group name
  ping profile_name
  server server_identity
```
#### For example:

```
esi group fortinet
  ping default
  server forti_1
```
## Redirection Policies and User Role

The following sections describe how to configure the redirection policies and user role using the WebUI and CLI.

## In the WebUI

To configure user roles to redirect the required traffic to the server(s), navigate to the **Configuration > Access** Control > User Roles view.

1. To add a new role, click Add.

To change an existing role, click Edit for the firewall policy to be changed. The WebUI displays the User Roles tab on top.

- 2. Role Name. Enter the name for the role.
- 3. To add a policy for the new role, click Add in the Firewall Policies section. The WebUI expands the Firewall Policies section.

Choose from existing configured policies, create a new policy based on existing policies, or create a new policy.

- a. If you elect to create a new policy, click on the radio button for Create New Policy and then click Create. The WebUI displays the **Policies**tab.
- b. In the Policies tab:

Policy Name. Provide the policy name and select the IPv4 Session policy type from the drop-down list. The WebUI expands the **Policies** tab.

- c. In the drop-down lists, choose parameters such as source, destination, service in the same way as other firewall policy rules. For certain choices, the WebUI expands and adds drop-down lists.
- d. In the Action drop-down menu, select the redirect to ESI group option.
- e. In the Action drop-down menu, select the appropriate ESI group.
- f. Select the traffic direction. Forward refers to the direction of traffic from the (untrusted) client or user to the (trusted) server (such as the HTTP server or email server).
- g. To add this rule to the policy, click **Add**.
- h. Repeat the steps to configure additional rules.
- i. Click Done to return to the User Roles tab. The WebUI returns to the User Roles tab.
- 4. Click Apply to apply the configuration changes.
- 5. Refer to [Roles](#page-285-0) [and](#page-285-0) [Policies](#page-285-0) [on](#page-285-0) [page](#page-285-0) [286,](#page-285-0) for directions on how to apply a policy to a user role.

## In the CLI

Use these commands to define the redirection filter for sending traffic to the ESI server and apply the firewall policy to a user role.

```
ip access-list session policy
  any any any redirect esi-group group direction both blacklist
  //For any incoming traffic, going to any destination,
  //redirect the traffic to servers in the specified ESI group.
  any any any permit
  //For everything else, allow the traffic to flow normally.
user-role role
  access-list {eth | mac | session}
  bandwidth-contract name
  captive-portal name
  dialer name
  pool {l2tp | pptp}
  reauthentication-interval minutes
  session-acl name
  vlan vlan_id
For example:
ip access-list session fortinet
```

```
any any svc-http redirect esi-group fortinet direction both blacklist
  any any any permit
user-role guest
  access-list session fortinet
```
# ESI Syslog Parser Domains and Rules

To configure the ESI syslog parser, navigate to the Configuration > Advanced Services > External Services view on the WebUI.The following sections describe how to manage syslog parser domains using the WebUI and CLI.

# <span id="page-750-0"></span>Managing Syslog Parser Domains in the WebUI

Click on the Syslog Parser Domains tab to display the Syslog Parser Domains view.

This view lists all the domains by domain name and server IP address, and includes a list of peer switches (when peer switches have been configured—as described in [Understanding](#page-744-0) [the](#page-744-0) [ESI](#page-744-0) [Syslog](#page-744-0) [Parser](#page-744-0) [on](#page-744-0) [page](#page-744-0) [745](#page-744-0)).

## Adding a new syslog parser domain

To add a new syslog parser domain:

- 1. Click Add in the Syslog Parser Domains section. The system displays the add domain view.
- 2. In the Domain Name text box, type the name of the domain to be added.
- 3. In the Server IP Address text box, type a valid IP address.

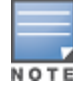

You must ensure that you type a valid IP address, because the IP address you type is not automatically validated against the list of external servers that has been configured.

- 4. Click Add.
- 5. Click Apply.

## Deleting an existing syslog parser domain

To delete an existing parser domain:

- 1. Identify the target parser domain in the list shown in the Domain section of the Syslog Parser Domains view.
- 2. Click Delete on the same row in the Actions column.

### Editing an existing syslog parser domain

To change an existing syslog parser domain:

- 1. Identify the target parser domain in the list shown in the Syslog Parser Domains view .(see [Managing](#page-750-0) [Syslog](#page-750-0) [Parser](#page-750-0) [Domains](#page-750-0) [in](#page-750-0) [the](#page-750-0) [WebUI](#page-750-0) [on](#page-750-0) [page](#page-750-0) [751](#page-750-0))
- 2. Click Edit on the same row in the Actions column.The system displays the edit domain view.

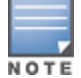

You cannot modify the domain name when editing a parser domain.

- 3. To delete a server from the selected domain, highlight the server IP address and click Delete, then click Apply to commit the change.
- 4. To add a server or a peer switch to the selected domain, type the server IP address into the text box next to the Add button, click Add, then click Apply to commit the change, or click Cancel to discard the changes you made and exit the parser domain editing process.

When you make a change in the domain, you can click the View Commands link in the lower right corner of the window to see the CLI command that corresponds to the edit action you performed.

# Managing Syslog Parser Domains in the CLI

Use these CLI commands to manage syslog parser domains.

### Adding a new syslog parser domain

```
esi parser domain name
  peer peer-ip
  server ipaddr
```
## Showing ESI syslog parser domain information

```
show esi parser domains
```
### Deleting an existing syslog parser domain

```
no esi parser domain name
```
### Editing an existing syslog parser domain

```
esi parser domain name
  no
  peer peer-ip
  server ipaddr
```
#### For example:

esi parser domain forti\_domain

```
server 30.0.0.1
server 30.0.0.2
server 30.0.0.3
peer 20.0.0.1
```
## Managing Syslog Parser Rules

The following sections describe how to manage syslog parser rules using the WebUI and CLI.

### In the WebUI

Click on the Syslog Parser Rules tab to display the Syslog Parser Rules view. This view displays a table of rules with the following columns:

- Name— rule name
- $\bullet$  Ena–where "y" indicates the rule is enabled and "n" indicates the rule is disabled (not enabled)
- Condition–Match condition (a regular expression)
- Match–Match type (IP address, MAC address, or user)
- User-Match pattern (a regular expression)
- Set-Set type (blacklist or role)
- Value–Set value (role name)
- Domain–Parser domain to which this rule is to be applied
- Actions–The actions that can be performed on each rule.

### Adding a new parser rule

To add a new syslog parser rule:

- 1. Click Add in the Syslog Parser Rules view. The system displays the new rule view.
- 1. In the Rule Name text box, type the name of the rule you want to add.
- 2. Click the **Enable** checkbox to enable the rule.
- 3. In the Condition Pattern text box, type the regular expression to be used as the condition pattern. For example, "log\_id=[0-9]{10}[ ]" to search for and match a 10-digit string preceded by "log\_id=" and followed by one space.
- 4. In the drop-down Match list, use the drop-down menu to select the match type (ipaddr, mac, or user).
- 5. In the Match Pattern text box, type the regular expression to be used as the match pattern.

For example, if you selected "mac" as the match type, type the regular expression to be used as the match pattern. You could use "mac[ ](.{17})" to search for and match a 17-character MAC address preceded by the word "mac" plus one space.

6. In the drop-down Set list, select the set type (blacklist or role).

When you select role as the Set type, the system displays a second drop-down list. Click the list to display the possible choices and select the appropriate role value. Validation on the entered value will be based on the Set selection.

7. In the drop-down Parser Group list, select one of the configured parser domain names.

### Deleting a syslog parser rule

To delete an existing syslog parser rule:

- 1. Identify the target parser rule in the list shown in the Syslog Parser Rules view.
- 2. Click Delete on the same row in the Actions column.

### Editing an existing syslog parser rule

To change an existing syslog parser rule:

- 1. Identify the target parser rule in the list shown in the Syslog Parser Rules view.
- 2. Click Edit on the same row in the Actions column. The system displays the attributes for the selected rule

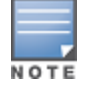

You cannot modify the rule name when editing a parser rule.

- 3. Change the other rule attributes as required:
	- a. Click the Enable checkbox to enable the rule.
	- b. In the Condition Pattern text box, type the regular expression to be used as the condition pattern.
	- c. In the drop-down Match list, select the match type (ipaddr, mac, or user).
	- d. In the Match Pattern text box, type the regular expression to be used as the match pattern.
	- e. In the drop-down Set list, select the set type (blacklist or role).
	- f. When you select role as the Set type, the system displays a second drop-down list. Click the list to display the possible choices and select the appropriate role value. Validation on the entered value will be based on the Set selection.
	- g. In the drop-down Parser Group list, select one of the configured parser domain names.

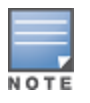

At this point, you can test the rule you just edited by using the Test section of the edit rule view. You can also test rules outside the add or edit processes by using the rule test in the Syslog Parser Test view (accessed from the External Services page by clicking the Syslog Parser Test tab, described in [Testing](#page-753-0) [a](#page-753-0) [Parser](#page-753-0) [Rule](#page-753-0) [on](#page-753-0) [page](#page-753-0) [754.](#page-753-0)

#### <span id="page-753-0"></span>4. Click Apply to apply the configuration changes.

### Testing a Parser Rule

You can test or validate enabled Syslog Parser rules against a sample syslog message, or against a syslog message file containing multiple syslog messages. Access the parser rules test from the External Services page by clicking the Syslog Parser Test tab, which displays the Syslog Parser Rule Test view.

To test against a sample syslog message:

- a. In the drop-down Test Type list, select Syslog message as the test source type.
- b. In the Message text box, type the syslog message text.
- c. Click Test to start the test.

The test results are displayed in a box in the area below the Test button. The test results contain information about the matching rule and match pattern.

- $\bullet$  To test against a syslog message file:
	- a. In the drop-down Test Type list, select Syslog file as the test type.
	- b. In the Filename text box, type the syslog file name.
	- c. Click Test to start the test.

The test results are displayed in a box in the area below the Test button. The test results contain information about the matching rule and match pattern.

### In the CLI

Use these CLI commands to manage syslog parser rules.

#### Adding a new parser rule

esi parser rule rule-name

```
condition expression
domain name
enable
match {ipaddr expression | mac expression | user expression}
position position
set {blacklist | role role}
```
#### For example:

```
esi parser rule forti_virus
  condition "log id=[0-9]{10}[ ]"match "src=(.*) [ ]"
  set blacklist
  enable
```
### Showing ESI syslog parser rule information:

```
show esi parser rules
```
### Deleting a syslog parser rule:

```
no esi parser rule rule-name
```
### Editing an existing syslog parser rule

```
esi parser rule rule-name
  condition expression
  domain name
  enable
  match {ipaddr expression | mac expression | user expression}
  no
  position position
  set {blacklist | role role}
```
## Testing a parser rule

```
esi parser rule rule-name
  test {file filename | msg message}
```
## Monitoring Syslog Parser Statistics

The following sections describe how to monitor syslog parser statistics using the WebUI and CLI.

### In the WebUI

You can monitor syslog parser statistics in the External Servers monitoring page, accessed by selecting Monitoring > Switch > External Services Interface > Syslog Parser Statistics.

The Syslog Parser Statistics view displays statistics such as the number of matches and number of users per rule, as well as the number of respective actions fired by the syslog parser.

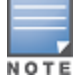

The Syslog Parser Statistics view also displays the last refresh time stamp and includes a Refresh Now button, to allow the statistics information to be refreshed manually. There is no automatic refresh on this page.

### In the CLI

show esi parser stats

# <span id="page-754-0"></span>Sample Route-mode ESI Topology

This section introduces the configuration for a sample route-mode topology using the switch and Fortinet Anti-Virus gateways. In route mode, the trusted and untrusted interfaces between the switch and the Fortinet gateways are on different subnets. The following figure shows an example route-mode topology.

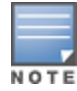

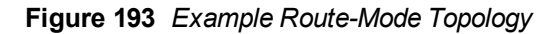

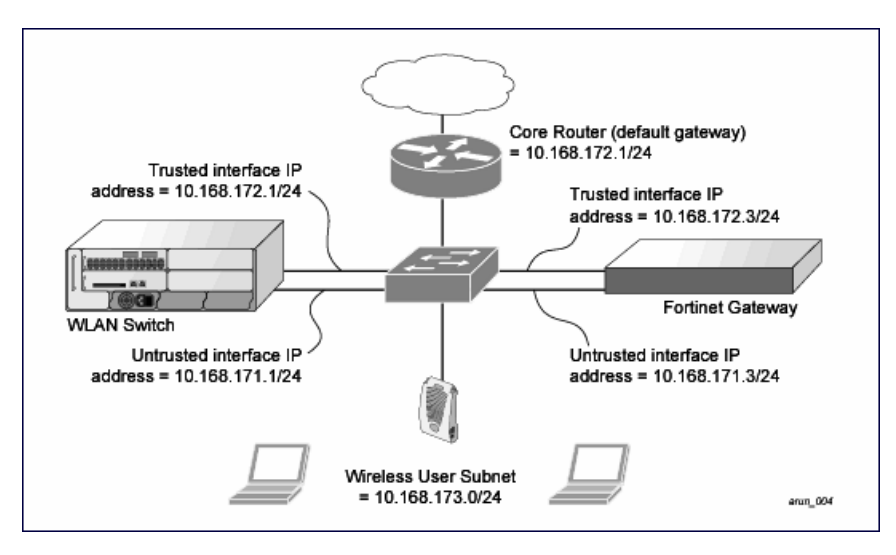

In the topology shown, the following configurations are entered on the switch and Fortinet gateway:

### ESI server configuration on switch

- Trusted IP address =  $10.168.172.3$  (syslog source)
- <sup>l</sup> Untrusted IP address = 10.168.171.3
- $Mode = 0$

### IP routing configuration on Fortinet gateway

- <sup>l</sup> Default gateway (core router) = 10.168.172.1
- <sup>l</sup> Static route for wireless user subnet (10.168.173.0/24) through the switch (10.168.171.2)

# Configuring the Example Routed ESI Topology

This section describes how to implement the example routed ESI topology shown in . The description includes the relevant configuration—both the WebUI and the CLI configuration processes are described—required on the switch to integrate with a AVF server appliance.

The ESI configuration process will redirect all HTTP user traffic to the Fortinet server for examination, and any infected user will be blacklisted. The configuration process consists of these general tasks:

- Defining the ESI server.
- Defining the default ping health check method.
- Defining the ESI group.
- Defining the HTTP redirect filter for sending HTTP traffic to the ESI server.
- Applying the firewall policy to the guest role.
- Defining ESI parser domains and rules.

There are three configuration "phases" on the switch as a part of the solution.

• The first phase configures the ESI ping health-check method, servers, and server groups. The term server here refers to external AVF server devices.
- In the second phase of the configuration task, the user roles are configured with the redirection policies (session ACL definition) instructing the switch to redirect the different types of traffic to different server groups.
- $\bullet$  In the final phase, the ESI parser domains and rules are configured.

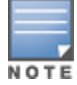

The procedures shown in the following sections are based on the requirements in the example routed ESI topology. Your application might be broader or narrower than this example, but the same general operations apply.

## Health-Check Method, Groups, and Servers

To configure the ESI health-check method, servers, and server groups, navigate to the Configuration > Advanced Services > External Services view on the WebUI.

## Defining the Ping Health-Check Method

### In the WebUI

To configure a health check profile:

- 1. Navigate to the Configuration > Advanced Services > External Services page on the WebUI.
- 2. Click Add in the Health Check Configuration section.

To change an existing profile, click Edit.

- 3. Provide the following details:
	- a. Enter enter the name default for the Profile Name.
	- b. Frequency (secs)—Enter 5.)
	- c. Timeout (secs)—Indicates the number of seconds the switch waits for a response to its health check query before marking the health check as failed. Default: 2 seconds. (In this example, enter 3.)
	- d. Retry count-Is the number of failed health checks after which the switch marks the server as being down. Default: 2. (In this example, enter 3.)
- 4. Click Done when you are finished.
- 5. Click Apply.

### In the CLI

Use these CLI commands to configure a health-check method:

```
esi ping profile_name
  frequency seconds
  retry-count count
  timeout seconds
```
#### For example:

```
esi ping default
  frequency 5
  retry-count 3
  timeout 3
```
### Defining the ESI Server

The following sections describe how to configure an ESI server using the WebUI and CLI.

### In the WebUI

To configure an ESI server:

- 1. Navigate to the Configuration > Advanced Services > External Services page on the WebUI.
- 2. Click Add in the External Servers section.
- 3. Provide the following details:
	- a. Server Name. (This example uses the name forti\_1.)
	- b. Server Group. Use the drop-down list to assign this server to a group from the existing configured groups. (This example uses fortinet.)
	- c. Server Mode. Use the drop-down list to choose the mode (bridge, nat, or route) your topology requires. Refer to the description above to understand the differences between the modes. (This example uses route mode.)
	- d. Trusted IP Address. Enter 10.168.172.3.)
	- e. Untrusted IP Address. Enter 10.168.171.3.)
- 4. Click Done when you are finished.
- 5. Click Apply to apply the configuration changes.

### In the CLI

Use these CLI commands to configure an ESI server and identify its associated attributes:

```
esi server server_identity
  dport destination_tcp/udp_port
  mode {bridge | nat | route}
  trusted-ip-addr ip-addr [health-check]
  trusted-port slot/port
  untrusted-ip-addr ip-addr [health-check]
  untrusted-port slot/port
```
### For example:

```
esi server forti_1
  mode route
  trusted-ip-addr 10.168.172.3
  untrusted-ip-addr 10.168.171.3
```
# Defining the ESI Server Group

The following sections describe how to configure an ESI server group using the WebUI and CLI.

### In the WebUI

To configure an ESI server group on the switch:

- 1. Navigate to the Configuration > Advanced Services > External Services page.
- 2. Click Add in the Server Groups section.
- 3. Provide the following details:
	- a. Enter a Group Name. Enter fortinet.)
	- b. In the drop-down list, select default as the health check profile.
- 4. Click Done when you are finished.
- 5. Click Apply to apply the configuration changes.

### In the CLI

Use these CLI commands to configure an ESI server group, identify its associated ping health-check method, and associate a server with this group:

```
esi group name
  ping profile_name
  server server_identity
```
#### For example:

```
esi group fortinet
  ping default
```
# Redirection Policies and User Role

The following sections describe how to configure the redirection policies and user role using the WebUI and CLI.

### In the WebUI

To configure user roles to redirect the required traffic to the server(s), navigate to the **Configuration > Access** Control > User Roles view (see [1](#page-749-0)).

1. To add a new role, click Add.The WebUI displays the Add Role view.

Role Name. Enter "guest" as the name for the role.

2. To add a policy for the new role, click Add in the Firewall Policies section. The WebUI expands the Firewall Policies section.

Choose from existing configured policies, create a new policy based on existing policies, or create a new policy.

- a. If you elect to create a new policy, click on the radio button for Create New Policy and then click Create. The WebUI displays the **Policies** tab.
- b. In the Policies tab:

Policy Name. Enter the policy name fortinet and the IPv4 Session policy type.) Click Add to proceed. The WebUI expands the **Policies** tab.

In the drop-down lists, choose parameters such as source, destination, service in the same way as other firewall policy rules. This example uses any source, any destination, service type svc-http (tcp 80). For certain choices, the WebUI expands and adds drop-down lists.

c. In the Action drop-down menu, select the redirect to ESI group option.

Select fortinet as the appropriate ESI group.

The three steps above translate to "for any incoming HTTP traffic, going to any destination, redirect the traffic to servers in the ESI group named fortinet.")

Select both as the traffic direction. Forward refers to the direction of traffic from the untrusted client or user to the trusted server, such as the HTTP server or email server.

To add this rule to the policy, click Add.

- d. Repeat the steps to configure additional rules. This example adds a rule that specifies any, any, any, permit.
- e. Click Done to return to the User Roles tab.
- 3. Click Apply to apply the configuration changes.
- 4. Refer to [Roles](#page-285-0) [and](#page-285-0) [Policies](#page-285-0) [on](#page-285-0) [page](#page-285-0) [286,](#page-285-0) for directions on how to apply a policy to a user role.

### In the CLI

Use these commands to define the redirection filter for sending traffic to the ESI server and apply the firewall policy to a user role in the route-mode ESI topology example.

```
ip access-list session policy
  any any any redirect esi-group group direction both blacklist
  //For any incoming traffic, going to any destination,
  //redirect the traffic to servers in the specified ESI group.
  any any any permit
  //For everything else, allow the traffic to flow normally.
user-role role
  access-list {eth | mac | session}
  bandwidth-contract name
  captive-portal name
  dialer name
  pool {l2tp | pptp}
```

```
reauthentication-interval minutes
session-acl name
vlan vlan_id
```
### For example:

```
ip access-list session fortinet
  any any svc-http redirect esi-group fortinet direction both blacklist
  any any any permit
user-role guest
  access-list session fortinet
```
# Syslog Parser Domain and Rules

The following sections describe how to configure the syslog parser domain and rules for the route-mode example using the WebUI and CLI.

### Add a New Syslog Parser Domain in the WebUI

To add a new syslog parser domain for the routed example:

1. Click Add in the Syslog Parser Domains tab (Advanced Services > External Services > Syslog Parser Domain).

The system displays the new domain view.

- 2. In the Domain Name text box, type the name of the domain to be added.
- 3. In the Server (IP Address) text box, type a valid IP address.

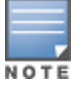

You must ensure that you type a valid IP address, because the IP address you type is not automatically validated against the list of external servers that has been configured.

- 4. Click << Add.
- 5. Click Apply.

### Adding a New Parser Rule in the WebUI

To add a new syslog parser rule for the route-mode example:

- 1. Click Add in the Syslog Parser Rules tab (Advanced Services > External Services > Syslog Parser Rule). The system displays the new rule view.
- 2. In the Rule Name text box, type the name of the rule to be added (in this example, "forti\_virus").
- 3. Click the Enable checkbox to enable the rule.
- 4. In the Condition Pattern text box, type the regular expression to be used as the condition pattern. (In this example, the expression "log\_id=[0-9]{10}[]" searches for and matches a 10-digit string preceded by "log\_id=" and followed by one space.)
- 5. In the drop-down Match list, use the drop-down menu to select the match type (in this example, ipaddr).
- 6. In the Match Pattern text box, type the regular expression to be used as the match pattern (in this example, "src= $(.*)$ [ $")'.$
- 7. In the drop-down Set list, select the set type (in this example, blacklist).
- 8. In the drop-down Parser Group list, select one of the configured parser domain names (in this example, "forti domain").
- 9. Click Apply.

## In the CLI

Use these CLI commands to define a syslog parser domain and the rule to be applied in the route-mode example shown in .

```
esi parser domain name
  peer peer-ip
  server ipaddr
esi parser rule rule-name
  condition expression
  domain name
  enable
  match {ipaddr expression | mac expression | user expression }
  position position
  set {blacklist | role role}
For example:
```

```
esi parser domain forti_domain
  server 10.168.172.3
esi parser rule forti_virus
  condition "log id=[0-9]{10}[ ]''match ipaddr "src=(.*)[ ]"
  set blacklist
  enable
```
# Sample NAT-mode ESI Topology

This section describes the configuration for a sample NAT-mode topology using the switch and three external captive-portal servers. NAT mode uses a trusted interface for each external captive-portal server and a different destination port to redirect a packet to a port other than the original destination port in the packet. An example topology is shown below in [Figure](#page-760-0) [194.](#page-760-0)

<span id="page-760-0"></span>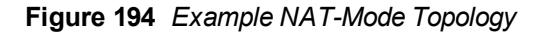

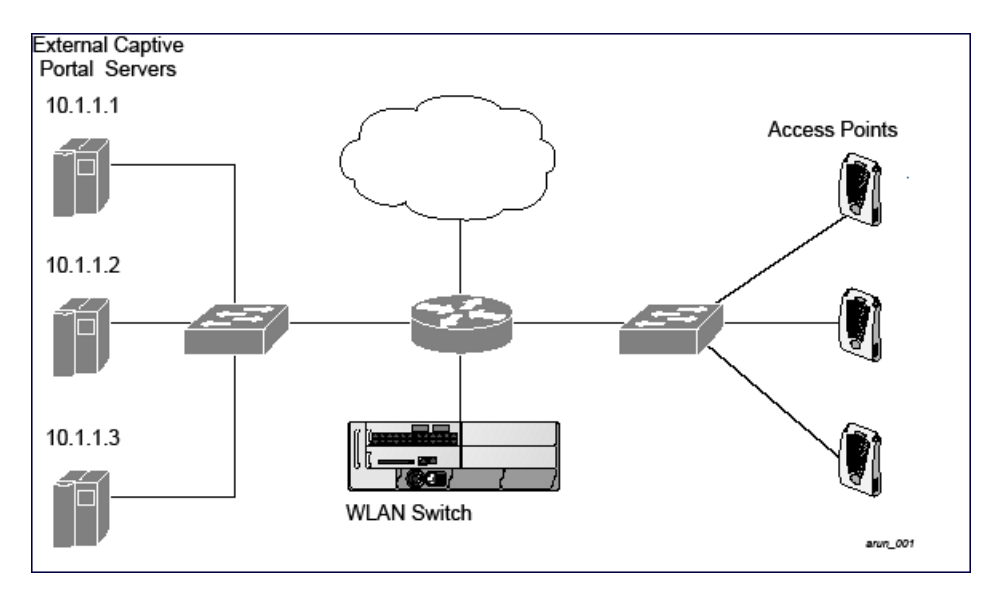

In this example, all HTTP traffic received by the switch is redirected to the external captive portal server group and load-balanced across the captive portal servers. All wireless client traffic with destination port 80 is redirected to the captive portal server group, with the new destination port 8080.

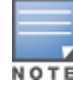

The external servers do not necessarily have to be on the subnet as the switch. The policy that redirects traffic to the external servers for load balancing is routed to the external servers if they are on a different subnet.

In the topology shown, the following configurations are entered on the switch and external captive-portal servers:

### ESI server configuration on the switch

- **External captive-portal server 1:** 
	- $N =$ Name = external\_cp1
	- $Mode = NAT$
	- Trusted IP address =  $10.1.1.1$
	- $\blacksquare$  Alternate destination port = 8080
- **External captive-portal server 2:** 
	- $N =$ Name = external cp2
	- $Mode = NAT$
	- Trusted IP address =  $10.1.1.2$
- **External captive-portal server 3:** 
	- $N =$ Name = external\_cp3
	- $Mode = NAT$
	- Trusted IP address =  $10.11.3$
- Health-check ping:
	- Name = externalcp\_ping
	- $\blacksquare$  Frequency = 30 seconds
	- $\blacksquare$  Retry-count = 2 attempts
	- $\blacksquare$  Timeout = 2 seconds (2 seconds is the default)
- $\bullet$  ESI group = external cps
- Session access control list (ACL)
	- $Name = cp$  redirect acl
	- Session policy = user any svc-http redirect esi-group external\_cps direction both

# Configuring the Example NAT-mode ESI Topology

This section describes how to implement the example NAT-mode ESI topology shown in using both the WebUI, then the CLI.

The configuration process consists of these general tasks:

- Configuring captive portal (see the "Configuring Captive Portal" chapter).
- Configuring the health-check ping method.
- Configuring the ESI servers.
- Configuring the ESI group.
- Defining the redirect filter for sending traffic to the ESI server.

# Configuring the NAT-mode ESI Example in the WebUI

Navigate to the Configuration > Advanced Services > External Services view on the WebUI (see).

### In the WebUI

1. Click Add in the Health-Check Configuration section External Services view on the WebUI.

- 2. Provide the following details:
	- a. Profile Name. This example uses externalcp\_ping.
	- b. Frequency seconds. This example uses 30.
	- c. Retry Count. This example uses 3.

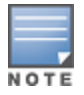

N O T

If you do not specify a value for a parameter, the WebUI assumes the default value. In this example, the desired timeout value is two seconds; therefore, not specifying the timeout causes the WebUI to use the default value of two seconds.

### 3. Click Done when you are finished.

To apply the configuration (changes), you must click Apply in the External Services view on the WebUI. In this example, you can wait until you finish configuring the servers and groups, or you can apply after each configuration portion.

### Configuring the ESI Group in the WebUI

- 1. Click Add in the Server Groups section External Services view on the WebUI.
- 2. Provide the following details:
	- a. Group Name. This example uses external\_cps.
	- b. Health-Check Profile. Select the health-check ping from the drop-down list. This example uses externalcp\_ ping.
- 3. Click Done when you are finished.

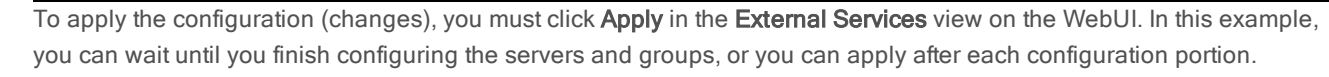

### Configure the ESI Servers in the WebUI

- 1. Click Add in the External Servers section.
- 2. Provide the following details:
	- a. Server Name.
	- b. Server Group. Use the drop-down list to assign this server to a group from the existing configured groups.
	- c. Server Mode. Use the drop-down list to choose NAT mode.)
	- d. Trusted IP Address. For nat mode, enter the IP address of the trusted interface on the external captive portal server.
	- e. NAT Destination Port. Enter the port number (to redirect a packet to a port other than the original destination port in the packet).
- 3. Click Done when you are finished.
- 4. Repeat Step 1 through Step 3 for the remaining external captive portal servers.
- 5. Click Apply to apply the configuration changes.

### Configuring the Redirection Filter in the WebUI

To redirect the required traffic to the server(s) using the WebUI, navigate to the Configuration > Access Control > User Roles view on the WebUI (see [1\)](#page-749-0).

- 1. Click the Policies tab.
- 2. Click Add in the Policies section of the Policies view on the WebUI.
- 3. Provide the following details:
	- a. Policy Name. (This example uses cp\_redirect\_acl.)
	- b. Policy Type. Select IPv4 Session from the drop-down list.
- 4. Click Add in the Rules section of the Policies view.
	- a. Source. Select user from the drop-down list.
	- b. Destination. Accept any.
	- c. Service. Select service from the drop-down list; select svc-http (tcp 80) from the secondary drop-down list.
	- d. Action. Select redirect to ESI group from the drop-down list; select external\_cps from the secondary dropdown list; click <-- to add that group.
	- e. Click Add.
- 5. Click Done when you are finished.
- 6. Click Apply to apply the configuration changes.

# Configuring the Example NAT-mode Topology in the CLI

The CLI configuration process consists of these general tasks:

- Configuring captive portal (see [Captive](#page-223-0) [Portal](#page-223-0) [Authentication](#page-223-0) [on](#page-223-0) [page](#page-223-0) [224](#page-223-0)).
- Configuring the health-check ping method.
- Configuring the ESI servers.
- Configuring the ESI group.
- Defining the redirect filter for sending traffic to the ESI server.

# Configuring a Health-Check Ping

The health-check ping will be associated with an ESI group, along with servers, so that switch will send ICMP echo requests to each server in the group and mark the server down if the switch does not hear from the server. The health-check parameters used in this example are:

- Frequency-30 seconds. (The default is 5 seconds.)
- $\bullet$  Retry-count-3. (The default is 2.)
- Timeout-2 seconds. (The default is 2 seconds.)

Use these CLI commands to configure a health-check ping method:

```
esi ping profile_name
  frequency seconds
  retry-count count
  timeout seconds
```
# Configuring ESI Servers

Here are the ESI server CLI configuration tasks:

- **Configure server mode to be NAT.**
- Configure the trusted IP address (the server IP address to which packets should be redirected).
- To redirect to a different port than the original destination port in the packet, configure an alternate destination port.

Use these CLI commands to configure an ESI server and identify its associated attributes:

```
esi server server_identity
  dport destination_tcp/udp_port
  mode {bridge | nat | route}
  trusted-ip-addr ip-addr [health-check]
```
### Configure an ESI Group, Add the Health-Check Ping and ESI Servers

Use these CLI commands to configure an ESI server group, identify its associated ping health-check method, and associate a server with this group:

```
esi group name
  ping profile_name
  server server_identity
```
## Using the ESI Group in a Session Access Control List

#### Use these CLI commands to define the redirection filter for sending traffic to the ESI server.

```
ip access-list session policy
  user any svc-http redirect esi-group group direction both
```
### CLI Configuration Example 1

esi ping externalcp\_ping

```
frequency 30
  retry-count 3
esi server external_cp1
  dport 8080
  mode nat
  trusted-ip-addr 10.1.1.1
esi server external_cp2
  dport 8080
  mode nat
  trusted-ip-addr 10.1.1.2
esi server external_cp3
  dport 8080
  mode nat
  trusted-ip-addr 10.1.1.3
esi group external_cps
  ping externalcp_ping
  server external cp1
  server external cp2
  server external cp3
ip access-list session cp_redirect_acl
  user any svc-http redirect esi-group external cps direction both
CLI Configuration Example 2
esi server https-proxy1
  dport 44300
  mode nat
  trusted-ip-addr 1.2.3.4
esi server https-proxy2
  dport 44300
  mode nat
  trusted-ip-addr 1.2.3.5
esi group https-proxies
  ping default
  server https-proxy1
  server https-proxy2
ip access-list session https-proxy
  user any svc-https redirect esi-group https-proxies direction both
  any any permit
```
# Understanding Basic Regular Expression (BRE) Syntax

The ESI syslog parser supports regular expressions created using the Basic Regular Expression (BRE) syntax described in this section. BRE syntax consists of instructions—character-matching operators (described in [Table](#page-765-0) [168](#page-765-0)), repetition operators (described in [Table](#page-765-1) [169](#page-765-1)), or expression anchors (described in [Table](#page-766-0) [170](#page-766-0))—used to defined the search or match target.

This section contains the following topics:

- "Character-Matching Operators" on page 512
- "Regular Expression Repetition Operators" on page 513
- "Regular Expression Anchors" on page 513
- "References" on page 514

# Character-Matching Operators

<span id="page-765-0"></span>Character-matching operators define what the search will match.

**Table 168:** Character-matching operators in regular expressions

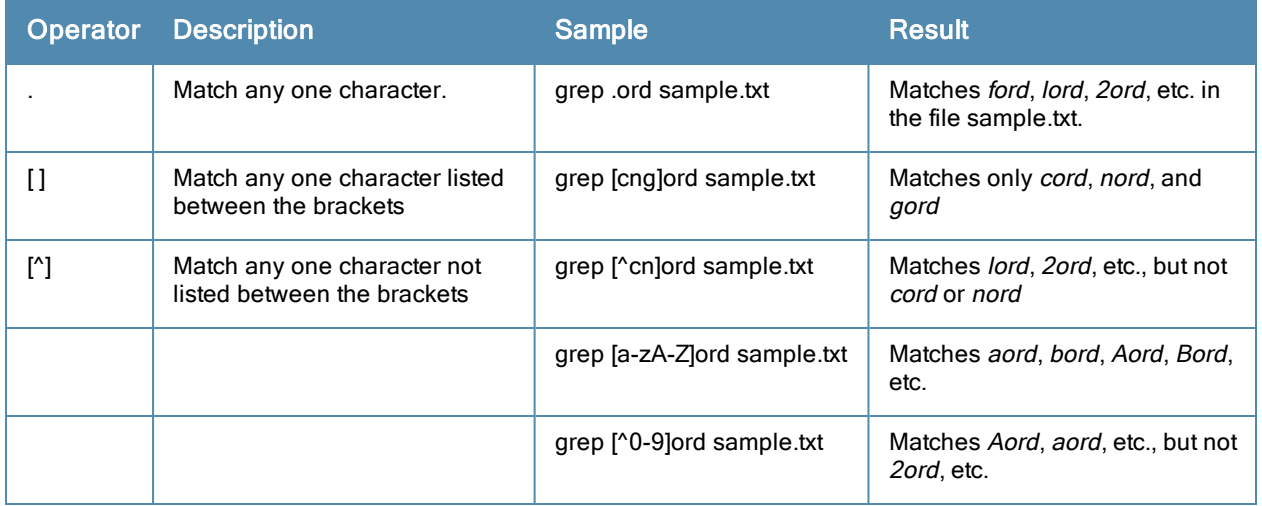

# Regular Expression Repetition Operators

Repetition operators are quantifiers that describe how many times to search for a specified string. Use them in conjunction with the character-matching operators in [Table](#page-765-1) [169](#page-765-1) to search for multiple characters.

<span id="page-765-1"></span>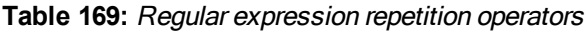

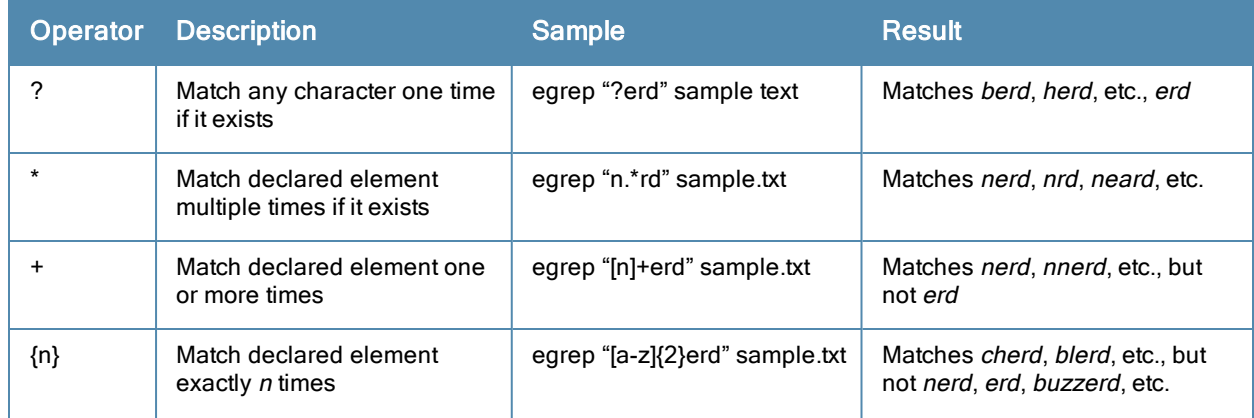

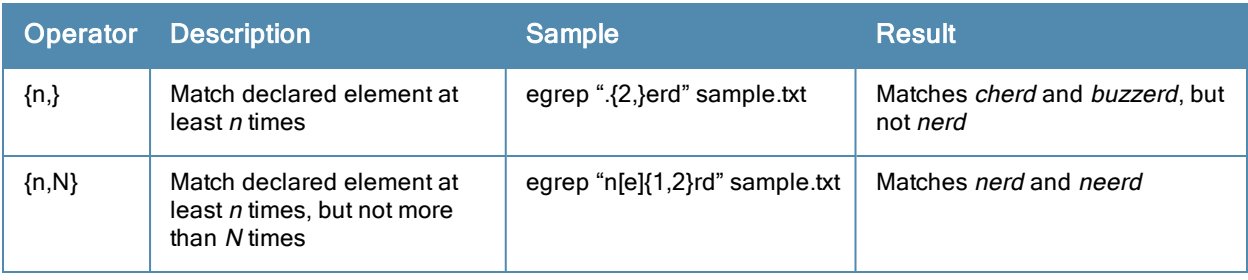

# Regular Expression Anchors

Anchors describe where to match the pattern, and are a handy tool for searching for common string combinations. Some of the anchor examples use the vi line editor command :s, which stands for *substitute*. That command uses the syntax: *s/pattern\_to\_match/pattern\_to\_substitute*.

<span id="page-766-0"></span>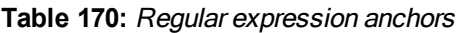

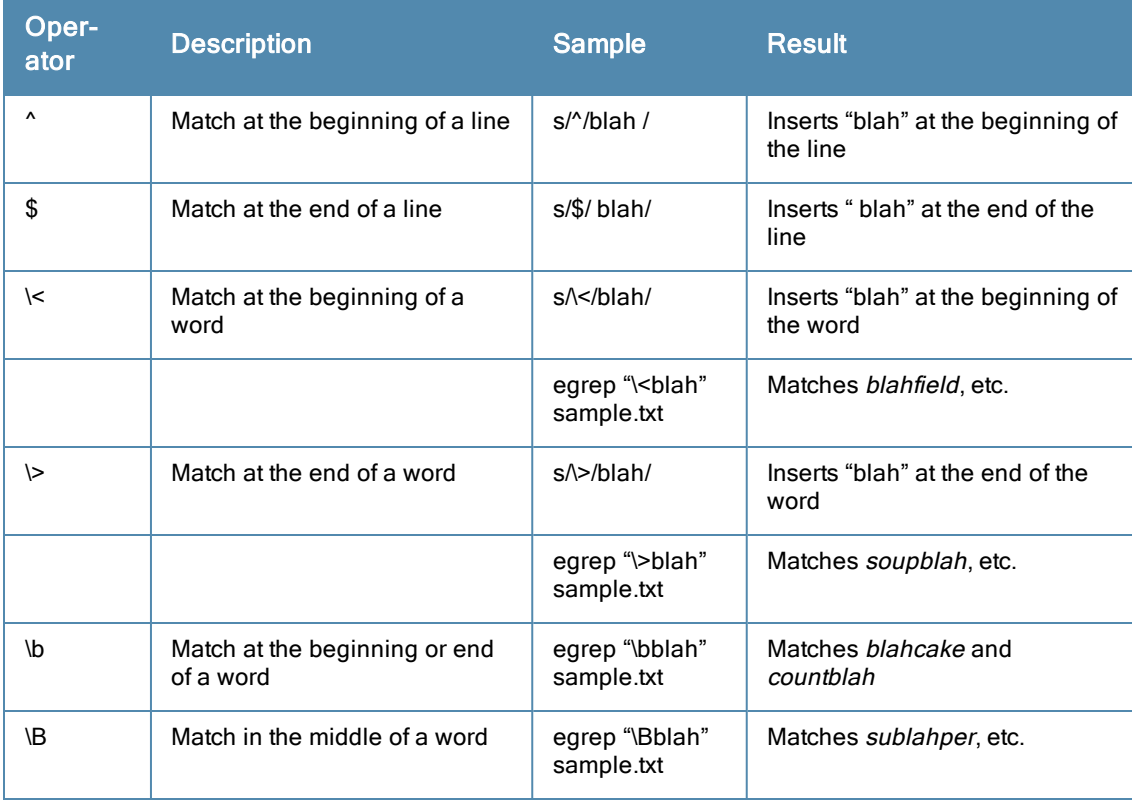

# References

This implementation is based, in part, on the following resources:

- **Lonvick, C., "The BSD syslog Protocol", RFC 3164, August 2001**
- **Regular expression (regex) reference: http://en.wikipedia.org/wiki/Regular\_expression**
- Regex syntax summary: http://www.greenend.org.uk/rjk/2002/06/regexp.html
- Basic regular expression (BRE) syntax: http://builder.com.com/5100-6372-1050915.html

This chapter introduces the AOS-W XML API interface and briefly discusses how you can use the simple API calls to perform external user management tasks. A sample code listing at the end of the chapter to help you get started with using the XML API.

Topics in this chapter include:

- [Overview](#page-767-0) [on](#page-767-0) [page](#page-767-0) [768](#page-767-0)
- [Working](#page-767-1) [with](#page-767-1) [the](#page-767-1) [AOS-W](#page-767-1) [XML](#page-767-1) [API](#page-767-1) [Works](#page-767-1) [on](#page-767-1) [page](#page-767-1) [768](#page-767-1)
- [Creating](#page-767-2) [an](#page-767-2) [XML](#page-767-2) [Request](#page-767-2) [on](#page-767-2) [page](#page-767-2) [768](#page-767-2)
- <sup>l</sup> [XML](#page-769-0) [Response](#page-769-0) [on](#page-769-0) [page](#page-769-0) [770](#page-769-0)
- [Sample](#page-776-0) [Code](#page-776-0) [on](#page-776-0) [page](#page-776-0) [777](#page-776-0)

# <span id="page-767-0"></span>**Overview**

AOS-W allows you to set up customized external captive portal user management using its native XML API interface. The XML API interface allows you to create and execute user management operations on behalf of the clients or users. You can use the XML API interface to add, delete, authenticate, or query a user or a client.

# Before you Begin

- $\bullet$  Enable the External Services Interface software module. This is available in the PEFNG license.
- <sup>l</sup> Ensure that you have connectivity between your captive portal server and the switches via HTTP or HTTPS.

# <span id="page-767-1"></span>Working with the AOS-W XML API Works

The typical interaction between your external server and the switch happens over HTTPS post commands. A typical communication process using the XML API interface happens as follows:

- 1. An API command is issued from your server in XML format to the switch. The XML message or request can be composed using a language of your choice using the format described in the [Creating](#page-767-2) [an](#page-767-2) [XML](#page-767-2) [Request](#page-767-2) [on](#page-767-2) [page](#page-767-2) [768.](#page-767-2) Sample code in C gives a simple example. See the [Sample](#page-776-0) [Code](#page-776-0) [on](#page-776-0) [page](#page-776-0) [777](#page-776-0).
- 2. The switch processes the XML request and sends the response to the authentication server in the XML format. The XML request is sent using HTTPS post. The common format of the HTTPS post is https://<switch-ip>/auth/command.xml. See [Creating](#page-767-2) [an](#page-767-2) [XML](#page-767-2) [Request](#page-767-2) [on](#page-767-2) [page](#page-767-2) [768](#page-767-2) for more information.
- 3. You can use the response and take appropriate action that suit your requirements. The response from the switch is returned using predefined formats. See the [XML](#page-769-0) [Response](#page-769-0) [on](#page-769-0) [page](#page-769-0) [770](#page-769-0) for more information.

# <span id="page-767-2"></span>Creating an XML Request

You can create XML requests to add, delete, authenticate, blacklist, or query a user. This section provides XML request formats that you can use for each authentication tasks:

# Adding a User

This XML requests uses the user add command to create a new user entry in the switches user table. If the user entry is already present in the user table, the command will modify the entry with the values defined in the XML request.

```
xml=<aruba command="user_add">
  <ipaddr>IP-address_of_the_user</ipaddr>
  <macaddr>MAC-address_of_the_user</macaddr>
  <name>User_Name</name>
  <role>Role_Name<role>
  <session_timeout>Session_timeout</session_timeout>
  <key>Shared Key</key>
  <authentication>MD5|SHA-1|cleartext</authentication>
  <version>1.0</version>
</aruba>
```
The following options are mandatory when you execute the user add command:

- $\bullet$  IP Address
- Version

# Deleting a User

This XML requests uses the user delete command to delete an existing user from the switches user table. If the user entry contains multiple attributes these must be specified in the XML request

```
xml=<aruba command="user_delete">
 <ipaddr>IP-address_of_the_user</ipaddr>
 <macaddr>MAC-address_of_the_user</macaddr>
 <name>User_Name</name>
 <key>Shared Key</key>
 <authentication>MD5|SHA-1|cleartext</authentication>
 <version>1.0</version>
</aruba>
```
The following options are mandatory when you execute the user add command:

- $\bullet$  IP Address
- Version

# Authenticating a User

This XML requests uses the user authenticate command to authenticate and derive a new for the user.

```
xml=<aruba command="user_authenticate">
 <ipaddr>IP-address_of_the_user</ipaddr>
  <macaddr>MAC-address_of_the_user</macaddr>
 <name>User_Name</name>
 <password>Password_for_the_user</password>
 <key>Shared Key</key>
 <authentication>MD5|SHA-1|cleartext</authentication>
 <version>1.0</version>
</aruba>
```
The following options are mandatory when you execute the user authenticate command:

- $\bullet$  IP Address
- Version
- Name
- Password

# Blacklisting a User

This XML requests uses the user blacklist command to blacklist a user from connecting to your network.

xml=<aruba command="**user\_blacklist**">

```
<ipaddr>IP-address_of_the_user</ipaddr>
 <macaddr>MAC-address_of_the_user</macaddr>
 <name>User_Name</name>
 <key>Shared_Key</key>
  <authentication>MD5|SHA-1|cleartext</authentication>
 <version>1.0</version>
</aruba>
```
The following options are mandatory when you execute the  $user\_blacklist$  command:

- $\bullet$  IP Address
- Version

# Querying for User Status

This XML requests uses the user query command to get the status and details of a user connected to your network.

```
xml=<aruba command="user_query">
  <ipaddr>IP-address_of_the_user</ipaddr>
 <macaddr>MAC-address_of_the_user</macaddr>
 <name>User_Name</name>
 <key>Shared Key</key>
 <authentication>MD5|SHA-1|cleartext</authentication>
  <version>1.0</version>
</aruba>
```
The following options are mandatory when you execute the user blacklist command:

- $\bullet$  IP Address
- Version

# <span id="page-769-0"></span>XML Response

For every successful XML request the switch will return the processed information as an XML response. There are two types of responses: Default response and Query response.

# Default Response Format

The format of a default XML response from the switch is:

```
<aruba>
 <result>Error | Ok</result>
 <code>response_code</code>
  <reason>response_message</reason>
</aruba>
```
In which,

- Result specifies if the XML result was successful or failure. If the request was successful, the result tag will contain the **Ok** string. If the request was a failure, the result tag will contain the **Error** string.
- Code is an integer number that represents the error in the request. This tag is populated only if there is an error in the request.
- Reason is message that contain descriptive information about error.

### Response Codes

The following response codes are returned if the XML request return an the Error string.

## **Table 171:** XML Response Codes

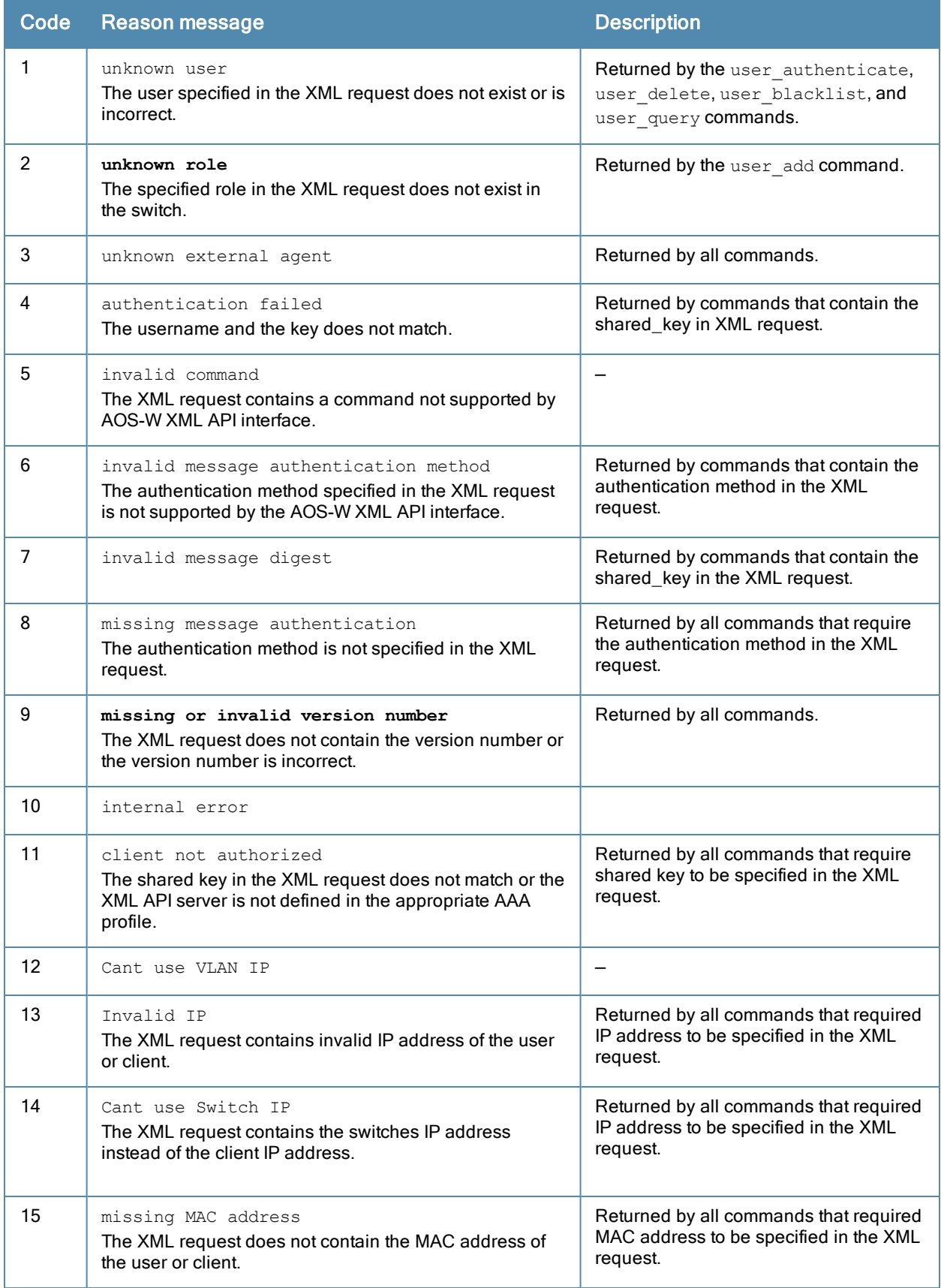

# Query Command Response Format

The response of the XML request with the user query command contains detailed information about the status of the user or client. The format of the response of a query command is:

```
<aruba>
 <result>Result</result>
 <code>Code</code>
 <reason>Reason</reason>
 <role>Role</role>
 <type>Type</type>
 <auth_status>Auth_status</auth_status>
 <auth_server>Auth_server</auth_server>
 <auth_method>Auth_method</auth_method>
 <location>Location</location>
 <age>Age</age>
 <essid>Essid</essid>
 <bssid>Bssid</bssid>
 <phy type>Phy type</phytype>
 <vlan>Vlan</vlan>
</aruba>
```
In which, the result, code and reason values are similar to the default response. The following responses, however, are returned only in the result code returns the **OK** string.

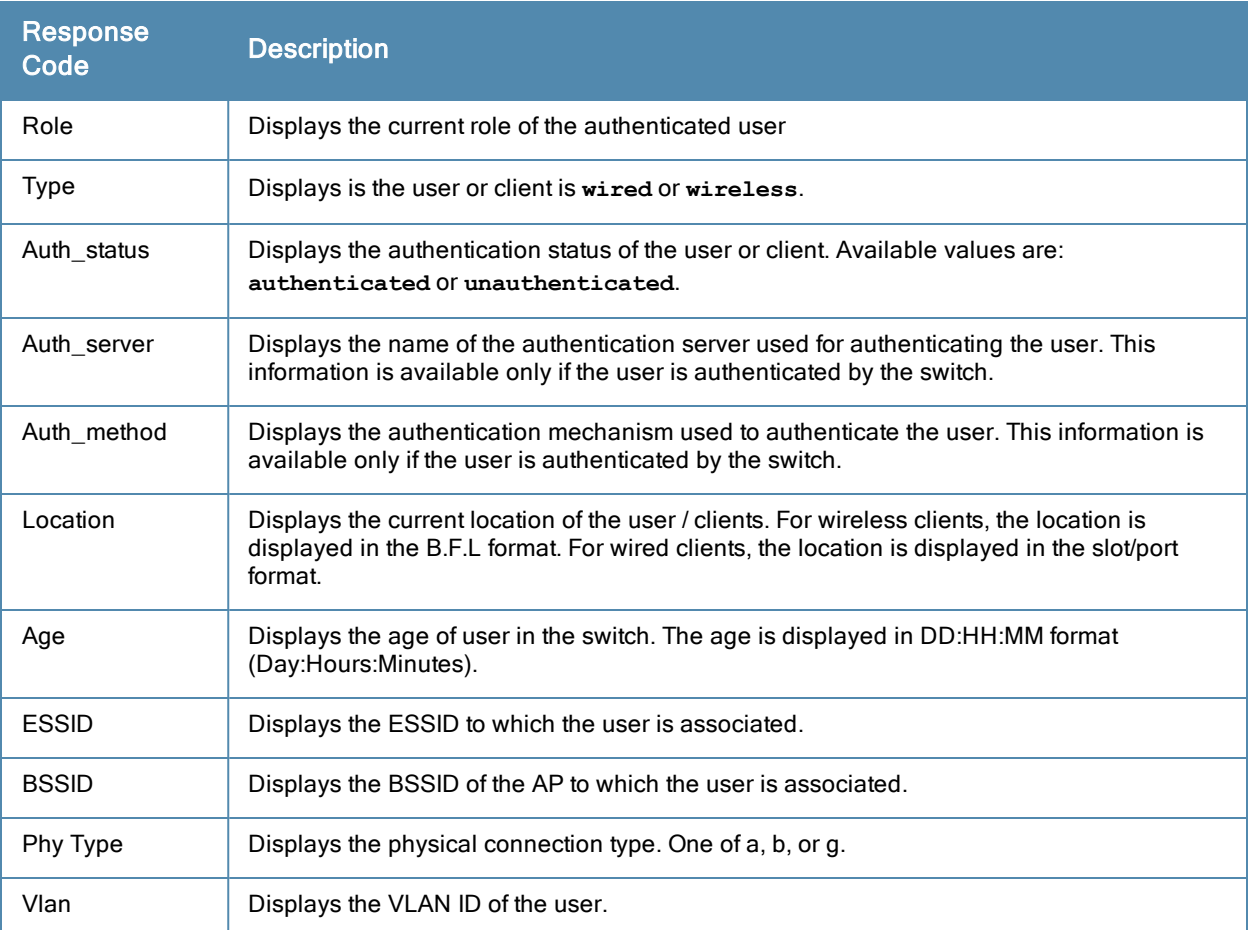

### **Table 172:** Query Response Code

# Using the XML API Server

To use the XML API:

- 1. Configure an external XML API server
- 2. Associate the XML API server to an appropriate AAA profile
- 3. Configure a user role to direct un-authenticated users to the external captive portal server
- 4. Configure Captive Portal profile and associate that to an initial role (example  $logon$ )
- 5. Create an XML request with the appropriate API call
- 6. Process XML response appropriately

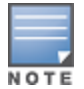

The default logon role of a client or user must have captive-portal enabled.

## <span id="page-772-0"></span>Configuring the XML API Server

Configure an external XML API server in your AAA infrastructure. In this example, **10.11.12.13** is your server. The XML API interface on the switch will receive requests from this server.

• Define the XML API server and specify the key for verifying requests from your server

```
(host) (config) #aaa xml-api server 10.11.12.13
(host) (XML API Server "10.11.12.13") #key $abcd$1234$
```
• Verify the XML API server configuration

```
(host) (config) #show aaa xml-api server
XML API Server List
-------------------
Name References Profile Status
---- ---------- --------------
10.11.12.13 1
is incremented for each usage.
```
 $T \cap \vdash A \cap \cdot 1$ 

# Associating the XML API Server to a AAA profile

After you define the XML API server profile associate it to the appropriate AAA profile. If the XML API server is not correctly configured in the appropriate profile, the switch will respond with the client not authorized error message. You can add XML API server references to the following AAA profile depending on your requirement:

• For wireless users-Associate the XML API server to the AAA profile of the virtual AP profile.

```
(host) (config) #aaa profile wirelessusers
(host) (AAA Profile "wirelessusers") #xml-api-server 10.11.12.13
(host) (XML API Server "10.11.12.13") #key Alcatel-Lucent123
(host) (config) #show aaa profile wirelessusers
AAA Profile "wirelessusers"
---------------------------
Parameter Value
--------- -----
Initial role and logon
MAC Authentication Profile N/A
MAC Authentication Default Role guest
MAC Authentication Server Group default
802.1X Authentication Profile N/A
802.1X Authentication Default Role guest
802.1X Authentication Server Group N/A
RADIUS Accounting Server Group N/A
XML API server 10.11.12.13
RFC 3576 server N/A
User derivation rules M/A
Wired to Wireless Roaming Finabled
```
SIP authentication role M/A (host) (config) #wlan virtual-ap wireless-vap (host) (Virtual AP profile "wireless-vap") #aaa-profile wirelessusers (host) (config) #show wlan virtual-ap wireless-vap Virtual AP profile "wireless-vap" --------------------------------- Parameter **Value** --------- ----- Virtual AP enable **Enable Enabled** Allowed band all AAA Profile wirelessusers 802.11K Profile default SSID Profile default VLAN N/A Forward mode tunnel Deny time range  $N/A$ Mobile IP **Enabled** HA Discovery on-association Disabled DoS Prevention Disabled Station Blacklisting enabled Blacklist Time 3600 sec Dynamic Multicast Optimization (DMO) Disabled Dynamic Multicast Optimization (DMO) Threshold 6 Authentication Failure Blacklist Time 3600 sec Multi Association **Disabled** Disabled Strict Compliance Disabled VLAN Mobility Disabled Remote-AP Operation standard Drop Broadcast and Multicast Disabled Convert Broadcast ARP requests to unicast Disabled Band Steering Disabled WMM Traffic Management Profile MAN N/A

• For wired users–Associate the XML API server to the AAA profile of the appropriate wired profile.

```
(host) (config) #aaa profile wiredusers
(host) (AAA Profile "wiredusers") #xml-api-server 10.11.12.13
(host) (AAA Profile "wiredusers") #!
(host) (config) #aaa authentication wired
(host) (Wired Authentication Profile) #profile wiredusers
(host) (Wired Authentication Profile) #show aaa authentication wired
Wired Authentication Profile
----------------------------
Parameter Value
--------- -----
AAA Profile wiredusers
```
**I.** Unknown wired users–Associate the XML API server to the  $default-xml-api$  AAA profile.

 $M$   $O$   $T E$ 

The default-xml-api AAA profile is used only to add or authenticate new users.

The following example illustrates using the default-xml-api AAA profile.

```
(host) (config) #aaa profile default-xml-api
(host) (AAA Profile "default-xml-api") #xml-api-server 10.11.12.13
(host) (config) #show aaa profile default-xml-api
AAA Profile "default-xml-api" (Predefined (changed))
----------------------------------------------------
```
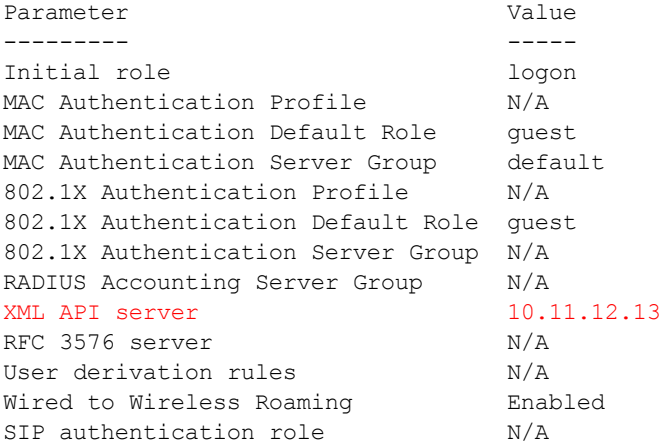

Your switch is now ready to receive API calls from your XML API server.

### Set up Captive Portal profile

Set up a Captive Portal profile with a login page that will redirect users to the external Captive Portal server.

```
(host) (config-role) #aaa authentication captive-portal captive-portal-auth
(host) (Captive Portal Authentication Profile "captive-portal-auth") #default-role
authenticated
(host) (Captive Portal Authentication Profile "captive-portal-auth") #login-page
https://10.11.12.13/cgi-bin/login.pl
(host) (Captive Portal Authentication Profile "captive-portal-auth") #switch-in-redirection-
url
```
### Associating the Captive Portal Profile to an Initial Role

(host) (Captive Portal Authentication Profile "captive-portal-auth") #user-role logon (host) (config-role) #captive-portal captive-portal-auth

(host)(config-role) #session-acl captiveportal

You can either create a new ACL or append specific rules to an exisiting ACLs. To create session ACL for the logon role do the following:

```
(host) (config-role) #netdestination xCP #an alias for the external Captive Portal server
(host) (config-dest) #host 10.11.12.13 #IP address of the external Captive Portal server
(host) (config-dest) #ip access-list session captiveportal #append or add rules to session ACL
(host) (config-sess-captiveportal)#user alias xCP svc-https permit
(host) (config-sess-captiveportal)#user alias xCP svc-http permit
```
# Creating an XML API Request

You can now create an XML request with an appropriate authentication command and send it to the switch via HTTPS post. The format of the URL to send the XML request is:

https://<switch-ip/auth/command.xml

- $\bullet$  switch-ip is the IP address of the switch that will receive the authentication request
- $\bullet$  command. xml is the XML request that contains the details of authentication.

#### The format of the XML API request is:

```
xml=<aruba command="<authentication_command>">
  <options>Value</options>
  ...
  <options>Value</options>
</aruba>
```
You can specify any of the following commands in the XML request:

### **Table 173:** XML API Authentication Command

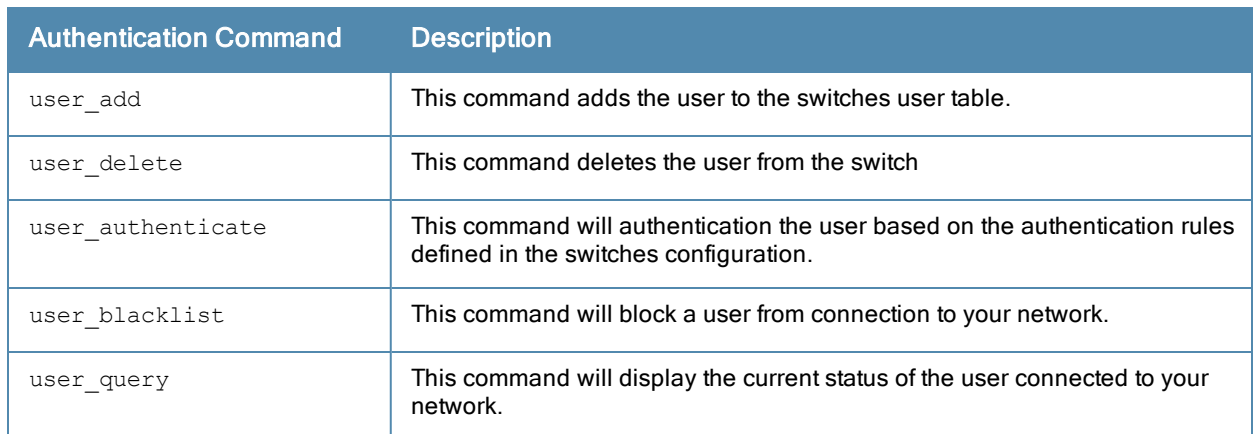

The authentication command requires certain mandatory options to successfully execute the authentication tasks. The list of all available options are:

| <b>Options</b>  | <b>Description</b>                                                                                                    | <b>Range / Defaults</b>       |  |  |
|-----------------|----------------------------------------------------------------------------------------------------|-------------------------------|--|--|
| ipaddr          | IP address of the user in A.B.C.D format.                                                                                                    | $\overline{\phantom{0}}$      |  |  |
| macaddr         | MAC address of the user aa:bb:cc:dd:ee:ff format.                                                                                                    | Enter MAC address with colon. |  |  |
| user            | Name of the user.                                                                                                    | 64 character string           |  |  |
| role            | Role name assigned after authenticating.                                                                                                    | 64 character string           |  |  |
| password        | The password of the user used for authentication.                                                                                                    |                               |  |  |
| session_timeout | Session time-out in seconds. User will be<br>disconnected after this time.                                                                                                    |                               |  |  |
| authentication  | Authentication method used to authenticate the<br>message and the sender. You can use any of MD5,<br>SHA-1 or clear text methods of authentication. This<br>option is ignored if shared secret is not configured. It<br>is, however, mandatory if it is configured.                                                                                                    |                               |  |  |
| key             | This is the encoded SHA1/MD5 hash of shared<br>secret or plaintext shared secret.<br>This option is ignored if shared secret is not<br>configured on the switch.<br>The actual MD5/SHA-1 hash is 16/20 bytes and<br>consists of binary data. It must be encoded as an<br>ASCII based HEX string before sending. It must be<br>present when the switch is configured with an xml-<br>api key for the server. Encoded hash length is 32/40<br>bytes for MD5/SHA-1. |                               |  |  |
| version         | The version of the XML API interface available in the<br>switch. This field is mandatory is all requests.                                                                                                    | Current version 1.0           |  |  |

**Table 174:** Authentication Command Options

# Monitoring External Captive Portal Usage Statistics

To check the external captive portal authentication statistics use the show aaa xml-api statistics command. This command displays the number of times an authentication command was executed per client. The command also displays the number of times an authentication event occurred and the number of new authentication events that occurred since the last status check.

```
(host) # show aaa xml-api statistics
ECP Statistics
--------------
Statistics 10.10.10.249
---------- ----------
user authenticate 1 (0)
user add 1 (0)user delete 1 (0)user blacklist 2 (0)
unknown user 2 (0)
unknown role 0 (0)
unknown external agent 0 (0)
authentication failed 0 (0)
invalid command 0 (0)
invalid message authentication method 0 (0)
invalid message digest 0 (0)
Packets received from unknown clients : 0 (0)
Packets received with unknown request : 0 (0)
Requests Received/Success/Failed : 5/3/2 (0/0/0)
```
# <span id="page-776-0"></span>Sample Code

This section lists a sample code that will help you get started in using the AOS-W XML API interface. These codes have been tested in a controlled environment. We recommend that you test this code in a non-production environment before using it for actual user management tasks.

# Using XML API in C Language

The example script is written in the C language. The example script  $(auth.c)$  sends an authentication request from your authentication server to the switch.

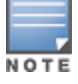

This is an example code and is provided for illustration purposes. If you plan to use this code in your environment, ensure that the code meets your IT guidelines. Also create an error free executable to successfully execute the script.

### <span id="page-776-1"></span>**Figure 195** *Authentication Script Listing*

```
##### auth.c listing
##### Authentication Script Example -- Start --
#include <stdio.h>
#include <sys/types.h>
#include <sys/socket.h>
#include <netinet/in.h>
#include <getopt.h>
char *command, *ipaddr, *macaddr;
char *name, *password, *role;
char *tout, *secret;
char *auth, *key, enchashbuf[41];
unsigned char hashbuf[20];
char *version;
char post[4096], cmdbuf[512], encbuf[1024];
```

```
#define DEBUG
#ifdef DEBUG
#define debug(x...) fprintf(stderr, x)
#else
#define debug(x...)
#endif
extern int cgi escape url(char *t, int tl, char *s, int sl, int b newline);
static void encode message digest (unsigned char *md, int mdlen, char *output);
static void usage (void)
{
        fprintf(stderr, "Usage: ecp [options] <switch> <command> [<secret>]\n");
        fprintf(stderr, " \n");
        fprintf(stderr, " <switch> Switch IP address.\n");
        fprintf(stderr, " <command> One of add, del, or authenticate.\n");
        fprintf(stderr, " <secret> Shared secret.\n");
        fprintf(stderr, " \n");
        fprintf(stderr, " -i ipaddr User IP address in A.B.C.D format.\n\langle n''\rangle;
        fprintf(stderr, " -m macaddr User MAC address in aa:bb:cc:dd:ee:ff format.\n");
        fprintf(stderr, " -n name User name.\n \n \begin{bmatrix}\n n' \\
 n' \\
 n''\n \end{bmatrix};
        fprintf(stderr, " -p passwd User password.\n");
        fprintf(stderr, " -r role User role.\ln");
        fprintf(stderr, " -t timeout User session timeout.\n");
        fprintf(stderr, " -v version API version number. Default is 1.0\n");
        fprintf(stderr, " -a method one of md5, sha-1 or cleartext.\n\langle n''\rangle;
        exit(1);
}
main(int argc, char **argv)
{
        char c, *p;
        int fd, len, postlen;
        struct sockaddr in sa;
        while ((c = qetopt(argc, argv, "a:i:m:n:p:r:t:v:")) != EOF) switch(c) {
                case 'i': /* ipaddr */ipaddr = optarg;
                        break;
                case 'm': \frac{1}{x} macaddr \frac{x}{x}macaddr = optarg;
                        break;
                case 'n': \frac{1}{x} hame \frac{x}{x}name = optarg;
                        break;
                case 'p': /* password */
                        password = optarg;
                        break;
                case 'r': \frac{1}{x} /* role */
                        role = optarg;
                        break;
                case 't': /* session timeout */
                        tout = optarg;
                        break;
                case 'v': /* version */
                        version = optarg;
                        break;
                case 'a': \frac{1}{2} /* authentication */
                        auth = optarg;
```

```
if (!strcasecmp(auth, "sha-1") &&
                                  !strcasecmp(auth, "md5"))
                                  usage();
                         break;
                default:
                         usage();
                         break;
        }
        argc = (optind -1);
        argv += (optind -1);
        if ((\text{argc} < 3)) {
                usage();
        }
        if (version == NULL)
                version = "1.0";
        debug("server=%s, command=%s, version=%s, secret=%s\n",
                 argv[1], argv[2], version, argv[3]?argv[3]:"\langle>");
        if (\text{argv}[3]) secret = \text{argv}[3];
        p = \text{cmdbuf};sprintf(p, "xml=\langlearuba command='%s'>", argv[2]);
        p += strlen(p);
        if (ipaddr) {
                 sprintf(p, "<ipaddr>%s</ipaddr>", ipaddr);
                p += strlen(p);
        }
        if (macaddr) {
                 sprintf(p, "<macaddr>%s</macaddr>", macaddr);
                p \leftarrow \text{strlen}(p);
        }
        if (name) {
                 sprintf(p, "<name>%s</name>", name);
                p += strlen(p);
        }
        if (password) {
                 sprintf(p, "<password>%s</password>", password);
                p \leftarrow strlen(p);
        }
        if (role) {
                sprintf(p, "<role>%s</role>", role);
                p += strlen(p);
        }
        if (tout) {
                 sprintf(p, "<session timeout>%s</session timeout>", tout);
                p += strlen(p);
        }
        if (secret) {
                 if (auth == NULL) {
                         key = secret;
                         auth = "cleartext";
#ifndef OPENSSL_NO_SHA1
                 } else if (!strcasecmp(auth, "sha-1")) {
                         key = enchashbuf;SHA1(secret, strlen(secret), hashbuf);
                         encode message digest(hashbuf, 20, enchashbuf);
#endif
                 } else if (!strcasecmp(auth, "md5")) {
                         key = enchashbuf;
                         md5 calc(hashbuf, secret, strlen(secret));
```

```
encode message digest(hashbuf, 16, enchashbuf);
                }
                debug("Message authentication is ss (ss) \n", auth, key);
                sprintf(p, "<authentication>%s</authentication><key>%s</key>",
                        auth, key);
                p += strlen(p);
        }
        debug("\n");
        sprintf(p, "<version>%s</version>", version);
        sprintf(p, "</authresponse>");
        cgi escape url(encbuf, sizeof(encbuf), cmdbuf, strlen(cmdbuf), 0);
        postlen = sprintf(post,
                "POST /auth/command.xml HTTP/1.0\r\n"
                "User-Agent: ecp\r\n"
                "Host: %s\r\n"
                "Pragma: no-cache\r\n"
                "Content-Length: %d\r\n"
                /* "Content-Type: application/x-www-form-urlencoded\r\n" */
                "Content-Type: application/xml\r\n"
                " \rightharpoonup r \rightharpoonup n""%s",
                argv[1], strlen(encbuf), encbuf);
        inet aton(argv[1], &sa.sin addr);
        sa.sin family = AF INET;
        sa.sin port = htons(80);
        fd = socket(AFINET, SOCK STREAM, 0);if (fd < 0) {
                perror("socket");
                exit(1);}
        if (connect(fd, (struct sockaddr *) &sa, sizeof(sa)) < 0) {
                perror("connect");
                exit(1);
        }
        if (write(fd, post, postlen) != postlen) {
                perror("write");
                ext(1);
        }
        while ((len = read(fd, post, sizeof(post))) > 0)
                write(1, post, len);
        close(fd);
        ext(0);static void encode message digest (unsigned char *md, int mdlen, char *output)
        int i;
        for (i=0; i \leq mdlen; i++) {
                sprintf(output, "%02x", md[i]);
                output += 2;}
##### Authentication Script Example -- END --
```
}

{

}

}

### Understanding Request and Response

The switch processes the authentication task and sends a response to the authentication server in the XML format to the authentication server. The XML response contains the status of the request and a code in case of an error. The example script is listed in [Figure](#page-776-1) [195.](#page-776-1)

Request format: <script\_name> [options] <switch-ip> <command> <secret\_key>

### Understanding XML API Request Parameters

<span id="page-780-0"></span>The [Table](#page-780-0) [175](#page-780-0)list all parameter that you can use in a request.

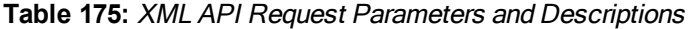

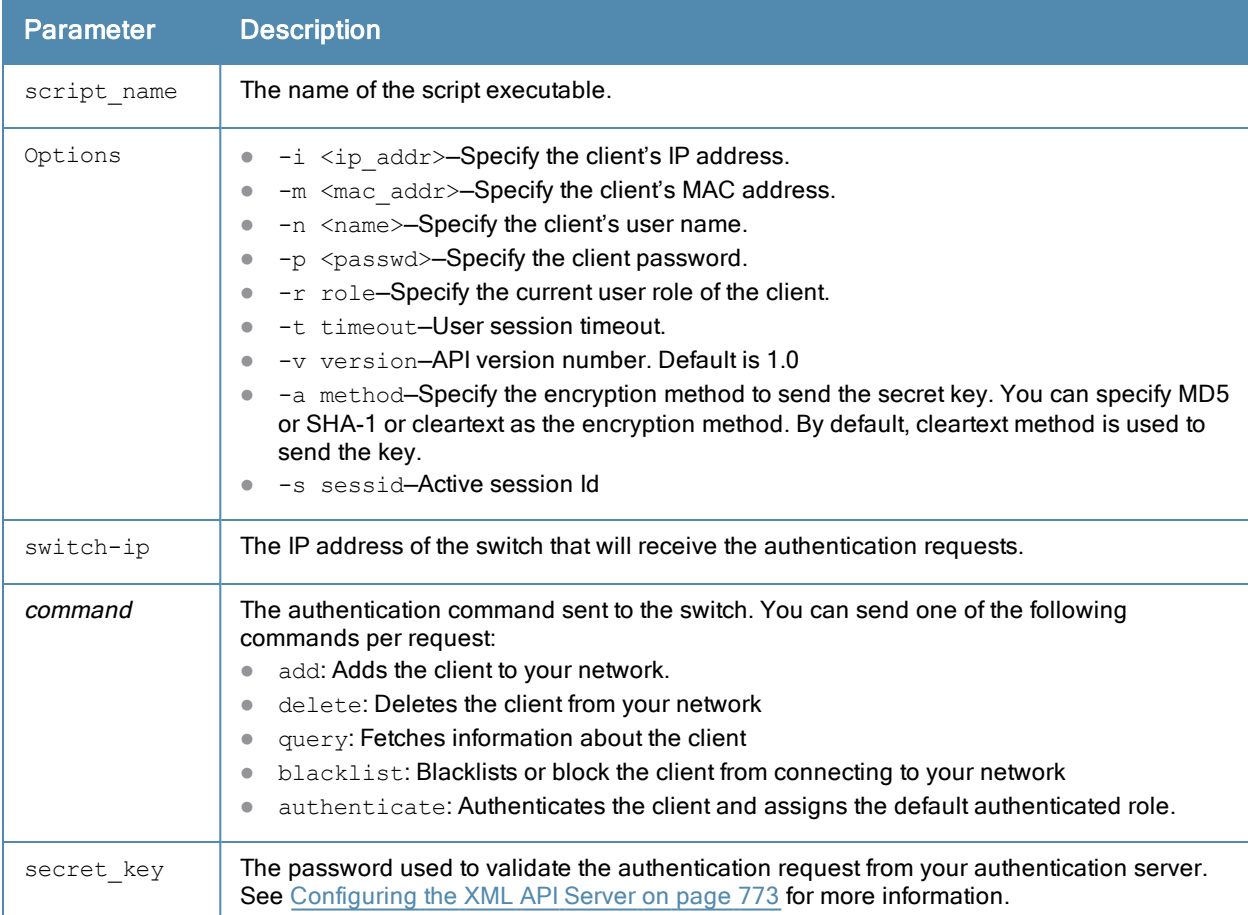

### Understanding XMl API Response

The response message from the switch is sent in an XML format. The default format of the response is:

```
[Message header]
Displays the request parameters and other standard header details.
..
...
..
<response>
       <status>Status Message</status>
       <code>Code in case of an error</code>
</response>
```
### Adding a Client

This command will add a client on your network.

#### **Figure 196** *Adding a client—request and response*

john@linux:/home/john/tools/xml-api# ./auth -i 10.10.10.249 -m 00:19:d2:01:0b:aa -r logon 10.11.12.13 add \$abcd\$1234\$

The commands sends the following information in the authentication request to the switch:

- <sup>l</sup> Client IP address: **10.10.10.249**
- <sup>l</sup> Client MAC address: **00:19:d2:01:0b:aa**
- **Authentication server IP address: 10.11.12.13**
- **•** Authentication command: add
- **Key to validate authentication request: \$abcd\$1234\$**
- **•** Verification key is sent in cleartext format

#### Response from the switch

```
server=10.11.12.13, command=add, version=1.0, secret=$abcd$1234$ sessid=
Message authentication is cleartext ($abcd$1234$)
```

```
HTTP/1.1 200 OK
Date: Tue, 03 Aug 2010 23:32:16 GMT
Server:
Connection: close
Content-Type: text/xml
```

```
<authresponse>
 <status>Ok</status>
  <code>0</code>
</authresponse>
```
#### View the updated details of the client on the switch

```
(host) #show user-table
Users
            MACIP
                             Name Role Age(d:h:m) Auth ......
                              \cdots\cdots\cdots\cdots\frac{1}{2}---------- ---- ... [truncated]
                                      logon 00:00:0010.10.10.249 00:19:d2:01:0b:aa
                                                                . . . . . .
User Entries: 1/1
```
### Deleting a Client

This command will delete a client from your network.Deleting a client—request and response

john@linux:/home/john/tools/xml-api# ./auth -i 10.10.10.248 10.11.12.13 delete \$abcd\$1234\$

This command sends the following information in the request to the switch:

- <sup>l</sup> Client IP address: **10.10.10.248**
- **Authentication server IP address: 10.11.12.13**
- **Authentication command: delete**
- <sup>l</sup> Key to validate authentication request: **\$abcd\$1234\$**
- $\bullet$  Key is sent in cleartext format

#### Response from the switch

```
server=10.11.12.13, command=delete, version=1.0, secret=$abcd$1234$ sessid=
Message authentication is cleartext ($abcd$1234$)
```
HTTP/1.1 200 OK Date: Tue, 03 Aug 2010 23:30:32 GMT

```
Server:
Content-Length: 56
Connection: close
Content-Type: text/xml
```

```
<authresponse>
 <status>Ok</status>
  <code>0</code>
</authresponse>
```
### Authenticating a Client

This command will authenticate and change the role of a client. To illustrate the authentication command request process this section displays status of the client before and after the authentication command request.

#### Status of the client before authentication

The following show user command shows the role of the client is  $logon$  before the authentication request is processed by the switch.

```
(host) #show user
Users
- - - - -\begin{array}{c} \mathtt{MAC} \\ \texttt{-----} \end{array}Name Role Age(d:h:m) Auth .....<br>------ ---- ---------- ---- -:. [
   TP
              MAC
__________
                                      - - - - - - ----------- ---- ... [truncated]
                                        10.10.10.248  00:19:d2:01:0b:84
                                                                                 . . . . .
User Entries: 1/1
```
The following command shows the captive portal status of the logon role of the client.

```
(host) (config-role) #show rights logon | include "Captive Portal profile"
Captive Portal profile = default
```
#### Sending the authentication command

Use the authenticate keyword in the script to send the authentication command request.

**Figure 197** *Authenticating the client—request and response*

```
john@linux:/home/john/tools/xml-api# ./auth -i 10.10.10.248 -n john -p password 10.11.23.24
authenticate $abcd$1234$
```
This commands sends the following information in the request to the switch:

- <sup>l</sup> Client IP address: **10.10.10.248**
- **Client username: john**
- **•** Client password: password
- **Authentication server IP address: 10.11.12.13**
- <sup>l</sup> Authentication command: **authenticate**
- **Key to validate authentication request: \$abcd\$1234\$**
- $\bullet$  Key is sent in cleartext format

#### Response from the switch

server=10.11.12.13, command=authenticate, version=1.0, secret=\$abcd\$1234\$ sessid= Message authentication is cleartext (\$abcd\$1234\$)

HTTP/1.1 200 OK Date: Tue, 03 Aug 2010 23:23:42 GMT

Server: Connection: close Content-Type: text/xml

<authresponse> <status>Ok</status> <code>0</code> </authresponse>

#### Status of the client after authentication

The following show user command shows the role of the client is change to quest after the authentication request is processed by the switch.

```
(host) (config) #show user
Users
 IP
       MAC
              Name Role Age(d:h:m) Auth .....
User Entries: 1/1
```
### Querying for Client Details

This command will fetch a all details about a client connected in your network. Querying Client Information—request and response

john@linux:/home/john/tools/xml-api# ./auth -i 10.10.10.249 10.11.12.13 query \$abcd\$1234\$

This commands sends the following information in the request to the switch:

- <sup>l</sup> Client IP address: **10.10.10.249**
- **Client username: john**
- **•** Client password: password
- **Authentication server IP address: 10.11.12.13**
- **Authentication command: query**
- **Key to validate authentication request: \$abcd\$1234\$**
- $\bullet$  Key is sent in cleartext format

#### Response from the switch

server=10.11.12.13, command=query, version=1.0, secret=\$abcd\$1234\$ sessid= Message authentication is cleartext (\$abcd\$1234\$)

HTTP/1.1 200 OK Date: Tue, 03 Aug 2010 23:34:30 GMT Server: Connection: close Content-Type: text/xml

```
<authresponse>
 <status>Ok</status>
  <code>0</code>
 <macaddr>00:19:d2:01:0b:aa</macaddr>
 <name>john</name>
 <role>logon</role>
 <type>Wireless</type>
  <vlan>1</vlan>
  <location>N/A</location>
  <age>00:00:02</age>
  <auth_status>Unauthenticated</auth_status>
```

```
<essid></essid>
 <bssid>00:00:00:00:00:00</bssid>
 <phy_type>b</phy_type>
 <mobility_state>Wireless</mobility_state>
 <in_packets>0</in_packets>
 <in_octets>0</in_octets>
  <out_packets>0</out_packets>
  <out_octets>0</out_octets>
</authresponse>
```
The output of the show user command displays the client information.

```
Users
- - - - -\cdots \cdots \cdots \cdots \cdots---------- ---- ... [truncated]
10.10.10.249 00:19:d2:01:0b:aa John logon 00:00:01
                                                   . . . . .
User Entries: 1/1
```
### Blacklisting a Client

This command will blacklist a client and restrict it from connecting to your network. The show user-table lists the client connected on your network before processing the request to blacklist the client.

```
Users
- - - - -IP
------
User Entries: 1/1
```
#### **Figure 198** *Blacklisting a Client—request and response*

john@linux:/home/john/tools/xml-api# ./auth -i 10.10.10.248 10.11.12.13 blacklist \$abcd\$1234\$

This commands sends the following information in the request to the switch:

- <sup>l</sup> Client IP address: **10.10.10.248**
- **Authentication server IP address: 10.11.12.13**
- **Authentication command: blacklist**
- <sup>l</sup> Key to validate authentication request: **\$abcd\$1234\$**
- $\bullet$  Key is sent in cleartext format

#### Response from the switch

```
server=10.11.12.13, command=blacklist, version=1.0, secret=$abcd$1234$ sessid=
Message authentication is cleartext ($abcd$1234$)
```
HTTP/1.1 200 OK Date: Tue, 03 Aug 2010 23:29:11 GMT Server: Content-Length: 56 Connection: close Content-Type: text/xml

```
<authresponse>
 <status>Ok</status>
 <code>0</code>
</authresponse>
```
The show user-table command does not list the blacklisted client. You can use the show ap blacklist-clients command on your switch to view the list of blacklisted clients

```
(host) (config) #show ap blacklist-clients
Blacklisted Clients
-------------------
  STA
```
RF Plan is a wireless deployment modeling tool that helps you design an efficient Wireless Local Area Network (WLAN) that optimizes coverage and performance, without complicated WLAN network setup. RF Plan provides the following critical functionality:

- Defines WLAN coverage.
- Defines WLAN environment security coverage.
- **Assesses equipment requirements.**
- Optimizes radio resources.

RF Plan provides a view of each floor, allowing you to specify how you want to provide wireless coverage for each area. RF Plan also generates coverage maps with AP and AM placement.

Use this feature with deployments of less than 150 APs in a master/local domain, or for deployments where a standalone switch is using 50% of its AP capacity *or* a maximum of 150 APs, whichever is lower. Larger deployments should use the Dell PowerConnect W-OmniVista Air Manager 3600 VisualRF tool for AP location tracking.

Unlike other static site survey tools that require administrators to have intricate knowledge of building materials and other potential radio frequency (RF) hazards, RF Plan calibrates coverage in real-time through a sophisticated RF calibration algorithm. This real-time calibration lets you characterize the indoor propagation of RF signals to determine the best channel and transmission power settings for each AP. You can program the calibration to occur automatically or you can manually launch the calibration at any time to quickly adapt to changes in your wireless environment.

Topics in this chapter include:

- [Supported](#page-786-0) [Planning](#page-786-0) [on](#page-786-0) [page](#page-786-0) [787](#page-786-0)
- [Planning](#page-436-0) [a](#page-436-0) [WLAN](#page-436-0) [According](#page-436-0) [to](#page-436-0) [Your](#page-436-0) [Specifications](#page-436-0) [on](#page-436-0) [page](#page-436-0) [437](#page-436-0)
- [Launching](#page-789-0) [the](#page-789-0) [RF](#page-789-0) [Plan](#page-789-0) [on](#page-789-0) [page](#page-789-0) [790](#page-789-0)
- **[Using](#page-812-0) [the](#page-812-0) [FQLN](#page-812-0) [Mapper](#page-812-0) [in](#page-812-0) the [AP](#page-812-0) [Provision](#page-812-0) [Page](#page-812-0) [on](#page-812-0) [page](#page-812-0) [813](#page-812-0)**
- [Legacy](#page-813-0) [RF](#page-813-0) [Plan](#page-813-0) [Example](#page-813-0) [on](#page-813-0) [page](#page-813-0) [814](#page-813-0)

A Java-based version of the RF Plan tool allows you to input the serial number or MAC address of each AP. For information about using the Java-based RF Plan tool, see the RF Plan Installation and User Guide.

# <span id="page-786-0"></span>Supported Planning

All the features included in the WebUI RF Plan tool will aide you in the planning of legacy deployments and 802.11n standard compliant deployments. The term legacy refers to Alcatel-Lucent APs that are not 802.11n compliant and support 802.11a and/or 802.11b/g networks only.

This WebUI RF Plan supports planning of the following types of deployments:

Legacy Deployments–The RF Plan allows you to plan for legacy environments. Legacy refers to Alcatel-Lucent APs that are not 802.11n compliant and support 802.11a and/or 802.11b/g networks only. Planning for these environments works in the same way as previous versions of RF Plan.

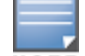

NOTE

- 802.11n Deployments–The RF Plan now supports planning of network environments that use the Alcatel-Lucent's AP-12x series of indoor access points, which are 802.11n compliant. RF Plan supports the planning of these APs in the following capacity: 802.11a/n, 802.11b/g/n, or 802.11a/b/g/n.
- 802.11n Hotspot Deployment within an Existing Legacy Environment–This version of RF plan allows you to plan for an 802.11n hotspot deployment within an existing legacy environment. This type of environment requires that legacy AP/AM locations be fixed at the building level, see [Fix](#page-808-0) [All](#page-808-0) [Suggested](#page-808-0) [AP/AMs](#page-808-0) [on](#page-808-0) [page](#page-808-0) [809](#page-808-0). If you set and fix the location of legacy APs prior to planning for the 802.11n APs, the legacy APs will not move when you initialize/optimize the 802.11n AP locations.
- 802.11n Hotspot Deployment and New Legacy Environment-The RF Plan allows you to plan for a new deployment that uses an 802.11n hotspot and 802.11a and/or 802.11 b/g support outside of the hotspot.

To plan for this type of deployment, start by planning your 802.11n hotspot. When you initialize and optimize the APs planned for the hotspot, the 802.11n APs are placed within the hotspot area. However, the same AP type will also be placed outside of the hotspot area with 802.11n support disabled.

RF Plan will deploy APs outside of the hotspot area based on the 802.11a and/or 802.11b/g rates defined by the system. For the system to define 802.11a and/or 802.11b/g rates, the system looks at the defined 802.11n rate and the distance covered by the defined rate; it then selects corresponding 802.11a and/or 802.11b/g rates based on the distance covered. Since the APs outside of the 802.11n hotspot area utilize 802.11a/b/g rates only, you can deploy legacy APs in their place if desired.

# Planning Deployment

Alcatel-Lucent recommends the following when planning and deploying a mesh solution:

## Pre-Deployment Considerations

- Stage the APs before deployment. Identify the location of the APs, configure them for mesh, provision them and verify connectivity before physically deploying the mesh APs in a live network.
- $\bullet$  Ensure the switch has Layer-2/3 network connectivity to the network segment where you plan to install the mesh portal.
- Keep the AP packaging materials and reuse them to send the APs to the installation location.
- lacktriangleright verify the layout of the physical location to determine the appropriate configuration and placement of the APs. Use this information to avoid problems that would necessitate a physical recovery.
- Label the AP before sending it to the physical location for installation.

# Outdoor-Specific Deployment Considerations

- Provision the AP with the latitude and longitude coordinates of the installation location. This allows you to more easily identify the AP for inventory and troubleshooting purposes.
- Identify a "radio line of sight" between the antennas for optimum performance. The radio line of sight involves the area along a link through which the bulk of the radio signal power travels.
- **Identify the minimum antenna height required to ensure a reliable mesh link.**
- Scan your proposed site to avoid radio interference caused by other radio transmissions using the same or an adjacent frequency.
- Consider extreme weather conditions known to affect your location, including: temperature, wind velocity, lightning, rain, snow, and ice.
- Allow for seasonal variations, such as growth of foliage.

For more detailed outdoor deployment information, refer to the Installation Guide that came with your outdoor AP.

# Configuration Considerations

- On dual-radio APs, you can configure only one of the radio for mesh. If you want a dual-radio AP to carry mesh backhaul traffic and client services traffic on separate radios, Alcatel-Lucent recommends using 802.11a radios for mesh-backhaul traffic and 802.11g radios for traditional WLAN access.
- If you configure more than one mesh node in the same VLAN, prevent network loops by enabling STP on the Layer-2 switch used to connect the mesh nodes.
- Mesh nodes learn a maximum of 1024 source MAC addresses; this cannot be changed.
- Place all APs for a specific mesh cluster in the same AP group.
- Create and keep separate mesh cluster profiles for specific mesh clusters. Do not overwrite or delete the cluster profiles.
- Enable bridging on mesh point Ethernet ports when deploying LAN bridging solutions.
- APs configured as mesh points support secure jack operation on enet0. APs with multiple Ethernet ports configured as mesh *portals* support secure jack operation on enet1. If an AP with multiple Ethernet ports is configured as a mesh *point*, it supports secure jack operation on enet1 and enet0.
- <sup>l</sup> Mesh networks forward tagged/untagged VLAN traffic, but do not tag traffic. The allowed VLANS are controlled by the wired ap profile.
- Mesh APs provisioned on different switches can interoperate if those APs are configured with the same country code, cluster name and cluster key. Note, however, that the mesh recovery profile created on one switch is not able to recover settings for mesh APs provisioned on another switch unless the recovery profile is on a master switch and the other mesh nodes were provisioned by a local switch connected to that master.

# Post-Deployment Considerations

- $\bullet$  Do not connect mesh point Ethernet ports in such a way that causes a network loop.
- Have a trained professional install the AP. After installation, check to ensure the AP receives power and boots up, enabling RSSI outputs.

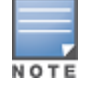

Although the AP us up and operational, it is not connected to the network.

- Align the AP antenna for optimal RSSI.
- Do not delete or modify mesh cluster profiles once you use them to provision mesh nodes. You can recover the mesh point if the original cluster profile is still available. Alcatel-Lucent recommends creating a new mesh cluster profile if needed.
- If you create a new mesh cluster profile for an existing deployment, you must re-provision the AP for the new profile to take effect. If you re-provision mesh nodes that are already operating, re-provision the most distant (highest hop count) mesh points first followed by the mesh portals. If you re-provision the mesh portal first, the mesh points may be unable to form a mesh link. Note that re-provisioning the AP causes it to automatically reboot, which may cause a disruption of service to the network.

# Dual-Port AP Considerations

The OAW-AP70, OAW-AP130 Series and OAW-AP120 Series models have two 10/100 Mbps Ethernet ports (enet0 and enet1, respectively). When using these APs in a mesh environment, note the following Ethernet port requirements:

- **If configured as a mesh portal:** 
	- Connect enet0 to the switch to obtain an IP address. The wired AP profile controls enet1.
	- Only enet1 supports secure jack operation.

If configured as a mesh point, enet0 and enet1 can be configured using separate wired-port-profiles. However, the wired-ap-profile for enet0 is also applied to enet1.

# <span id="page-789-0"></span>Launching the RF Plan

This section describes how to launch the RF Plan and enter information in RF Plan windows.

To launch RF Plan from the WebUI, click the Plan tab in the WebUI menu bar. When you launch the RF Plan, the browser window displays the Campus List page.

# Campus List Page

The Campus List is the first page you see when you start RF Plan. This list contains a default campus and any campus you have defined using the RF Plan software.

**Figure 199** *Plan>Campus List Window*

|                                                                                                | Monitoring             | Configuration |                  | <b>Diagnostics</b>   | Maintenance        | Plan | Events | Reports |  |  |  |
|------------------------------------------------------------------------------------------------|------------------------|---------------|------------------|----------------------|--------------------|------|--------|---------|--|--|--|
| <b>Plan &gt; Campus List</b>                                                                   |                        |               |                  |                      |                    |      |        |         |  |  |  |
| <b>Search Results</b>                                                                          |                        |               |                  |                      |                    |      |        |         |  |  |  |
|                                                                                                | Name A                 |               | <b>Buildings</b> | <b>Modified Time</b> |                    |      |        |         |  |  |  |
|                                                                                                | <b>Branch Campus 1</b> |               |                  |                      | 19:52:48 9/28/2010 |      |        |         |  |  |  |
|                                                                                                | Main Campus            |               | $\overline{2}$   |                      | 19:52:48 9/28/2010 |      |        |         |  |  |  |
|                                                                                                | Remote Office          |               | $\blacksquare$   |                      | 19:52:48 9/28/2010 |      |        |         |  |  |  |
| 1   1-3 of 3 $10 -$                                                                            |                        |               |                  |                      |                    |      |        |         |  |  |  |
| <b>Delete Campuses</b><br>Export<br><b>New Campus</b><br>Browse Campus<br><b>Rename Campus</b> |                        |               |                  |                      |                    |      |        |         |  |  |  |

You may add, edit, and delete campuses using this page. You may also import and export campus information. [Table](#page-789-1) [176](#page-789-1) details the buttons on the Campus page.

<span id="page-789-1"></span>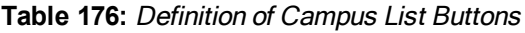

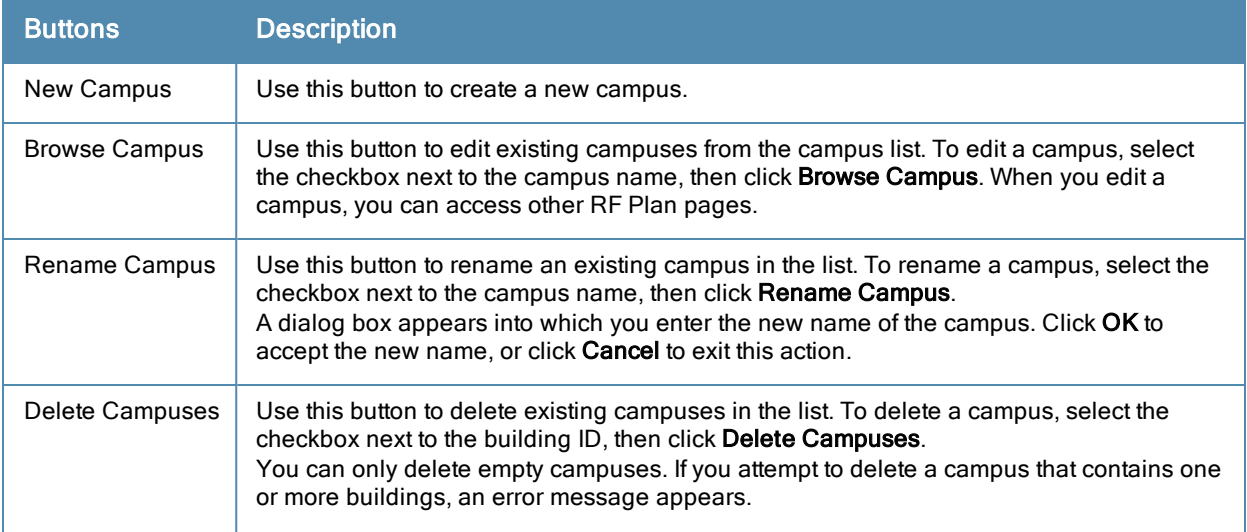

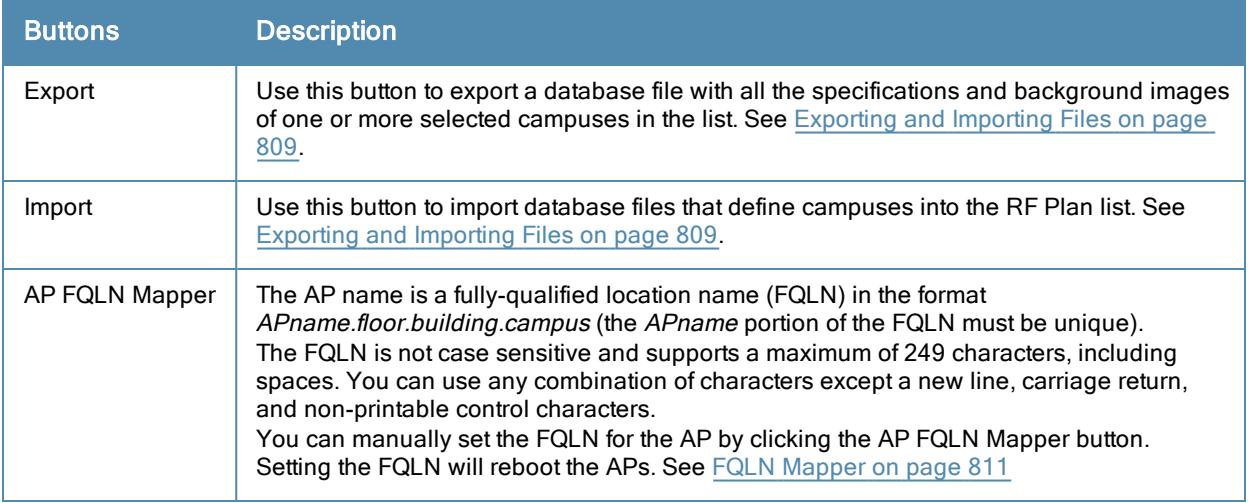

## Building List Pane

Edit a campus from the building list pane.

### **Figure 200** *Plan>Building List Pane*

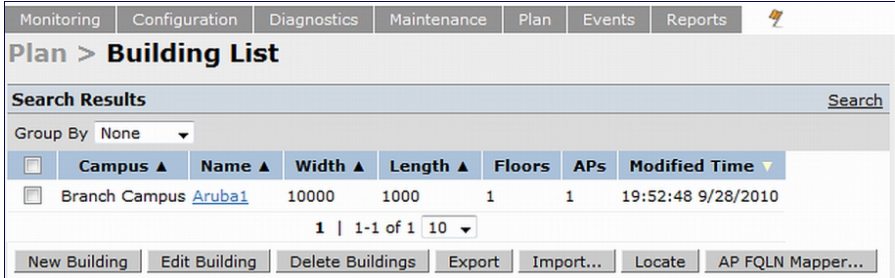

You can add, edit, and delete buildings using this page. You may also import and export building information. The buttons on this page are defined in [Table](#page-790-0) [177](#page-790-0).

### <span id="page-790-0"></span>**Table 177:** Building List Buttons

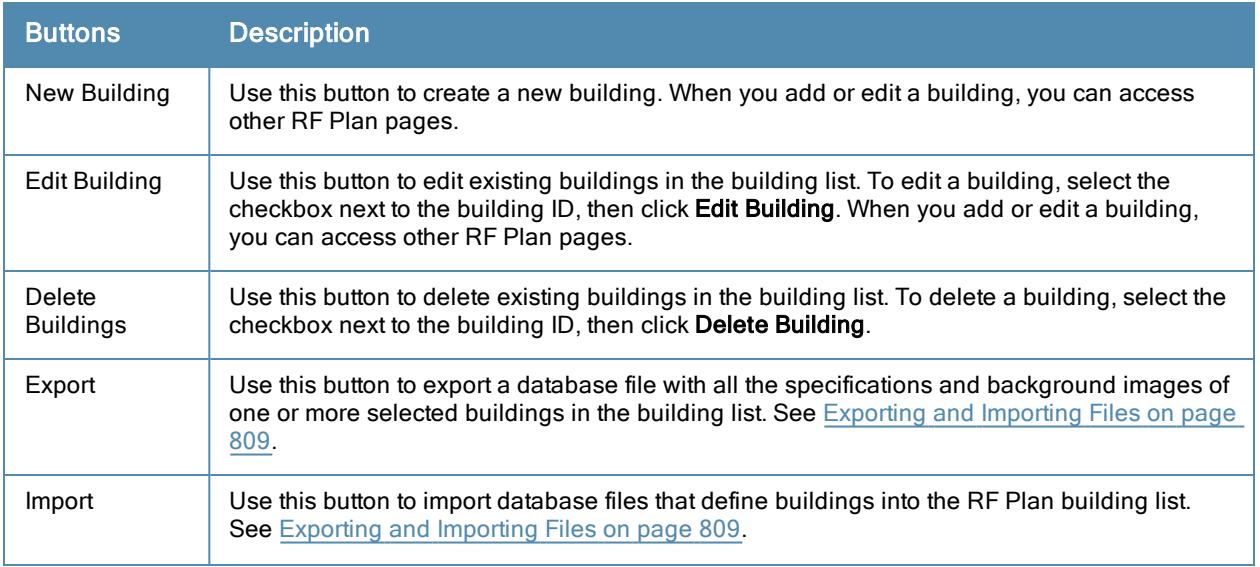

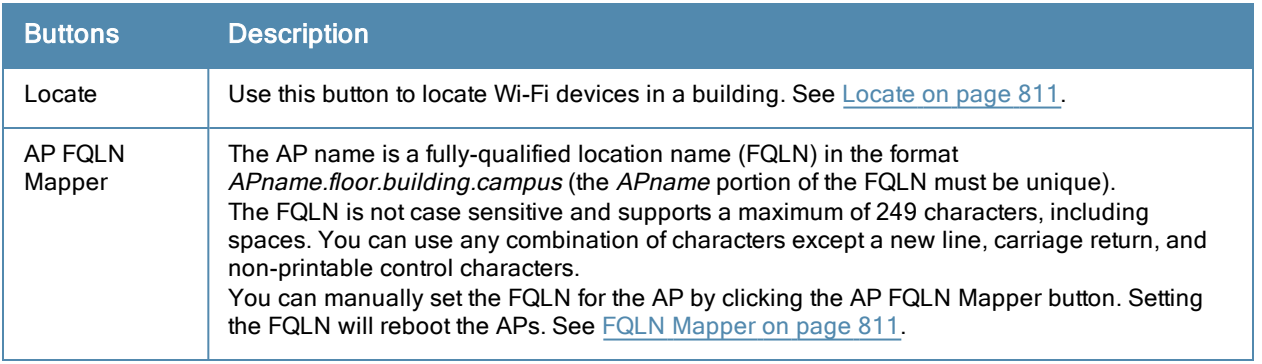

# Building Specifications Overview

The Building Specification Overview window displays the default values for a building that you are adding or the current values for a building that you are modifying.

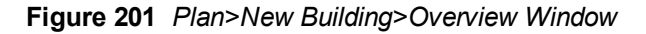

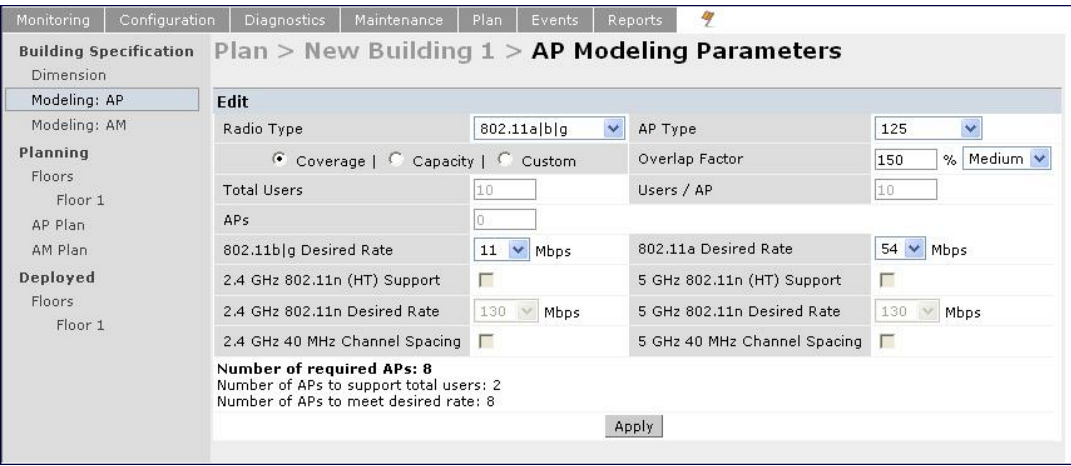

The Overview page includes the following:

- **Building Dimensions: Your building's name and dimensions**
- **Access Point Modeling Parameters**
- **Air Monitor Modeling Parameters**
- Building Dimension button (in the upper right-hand portion of the page). Click on this button to edit the building dimensions settings.

When you create or edit information for a building, there are several ways you can navigate through RF Plan windows:

- The navigation pane on the left side of the browser window displays RF Plan pages in the order in which they should be accessed when you are creating a new building. If you are editing a building, simply click on the page you want to display or modify.
- A button for the next page appears in the upper right-hand portion of the page. You can click on this button to display the next page. For example, the Building Dimension button appears in the Building Specifications Overview page.
- Clicking Apply on editable pages sequences you to the next page. For example, when you click Apply in the Building Dimensions page, the AP Modeling Parameters page displays.
# <span id="page-792-1"></span>Building Dimension Page

The Building Dimension page allows you to specify the name and identification for the building and its dimensions. [Table](#page-792-0) [178](#page-792-0) defines the parameters to insert in this window.

**Figure 202** *Plan>New Building>Specification Window*

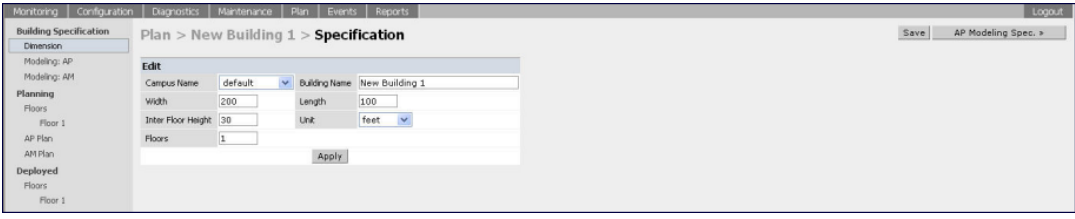

<span id="page-792-0"></span>[Table](#page-792-0) [178](#page-792-0) contains the information for you to enter in the Specification window.

| <b>Parameter</b>     | <b>Description</b>                                                                                                    |  |  |  |  |  |  |
|----------------------|----------------------------------------------------------------------------------------------------|--|--|--|--|--|--|
| Campus Name          | Select a campus for this building from the drop-down menu.                                                                                                    |  |  |  |  |  |  |
| <b>Building Name</b> | The Building Name is an alphanumeric string up to 64 characters in length.                                                                                                    |  |  |  |  |  |  |
| Width and Length     | Enter the rectangular exterior dimensions of the building.<br>The valid range for this field is any integer from 1 to a value corresponding to 1x10,000.<br>If your building has an irregular shape, the width and length should represent the<br>maximum width and length of the overall footprint of the building as seen from above.<br><b>MAX WIDTHS</b><br>MAX LENGTHS<br>For example:<br>When width and length are specified, RF Plan creates a rectangular area in the<br>Planning feature pages that represent the overall area covered by the building. You<br>need to import an appropriate background image (see Floor Editor Dialog Box on page<br>801.) to aid you in defining areas that do not require coverage or areas in which you do |  |  |  |  |  |  |
| Inter-Floor Height   | This is the distance between floor surfaces in the building. The valid range for this field<br>is any integer from 1 to a value corresponding to 1x10,000. RF Plan uses the inter-floor<br>height to allow APs on one floor to service users on adjacent floors. If you do not want<br>RF Plan to factor adjacent floors, select a high inter-floor height value (for example,<br>$300$ ).<br>NOTE: This is not the distance from floor to ceiling. Some buildings have a large space<br>between the interior ceilings and the floor above.                                                                                                    |  |  |  |  |  |  |

**Table 178:** New Building Specifications Parameters

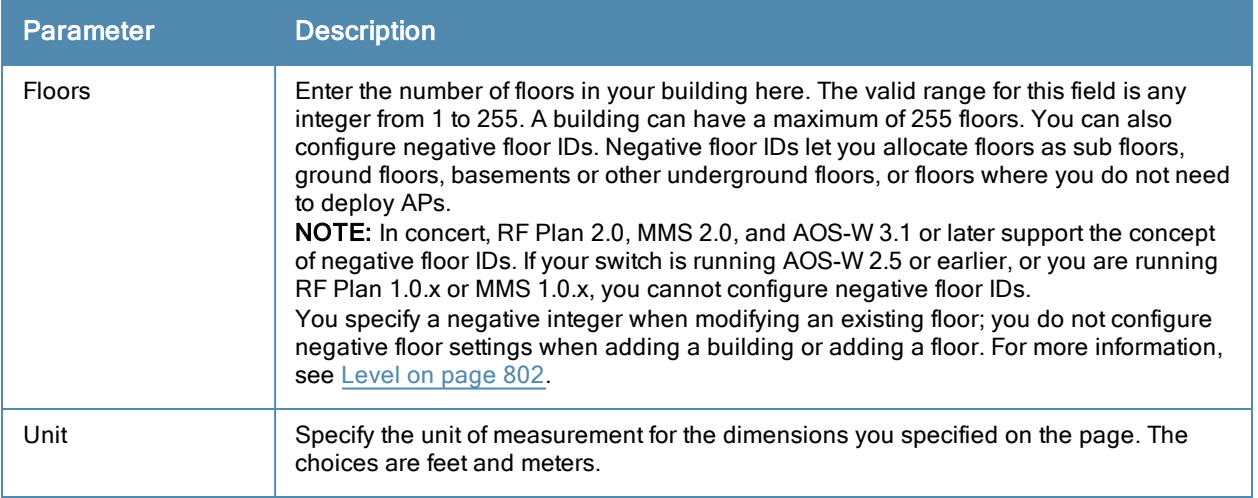

# <span id="page-793-1"></span>AP Modeling Parameters Page

The AP Modeling Parameters page allows you to specify the information necessary for RF Plan to determine the appropriate placement of your APs. These settings are on a per-building basis. If you have a mix of APs, choose the most common one to define the building parameters.

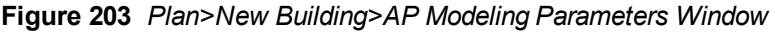

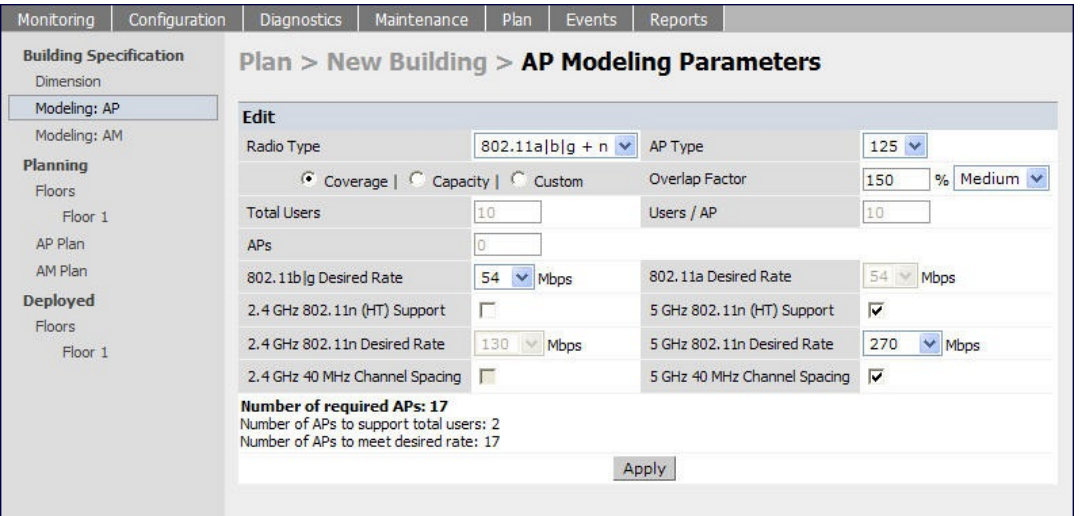

<span id="page-793-0"></span>This window allows you to select or control the parameters as defined in [Table](#page-793-0) [179.](#page-793-0)

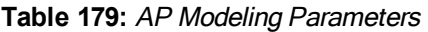

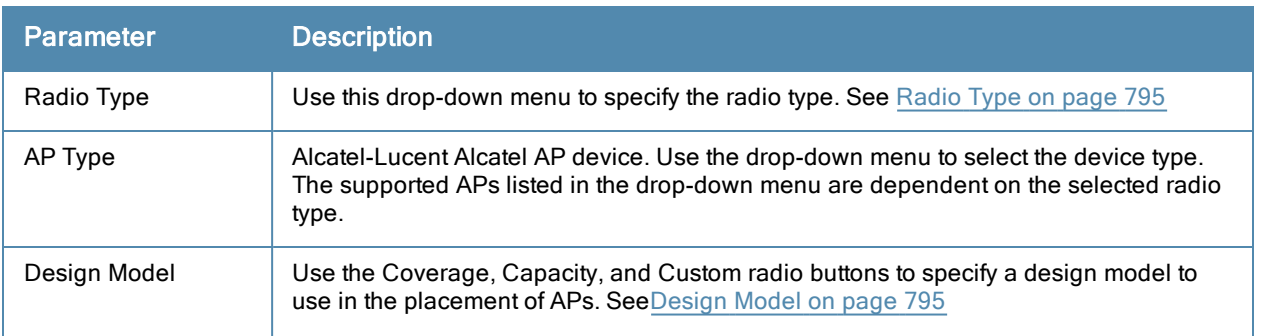

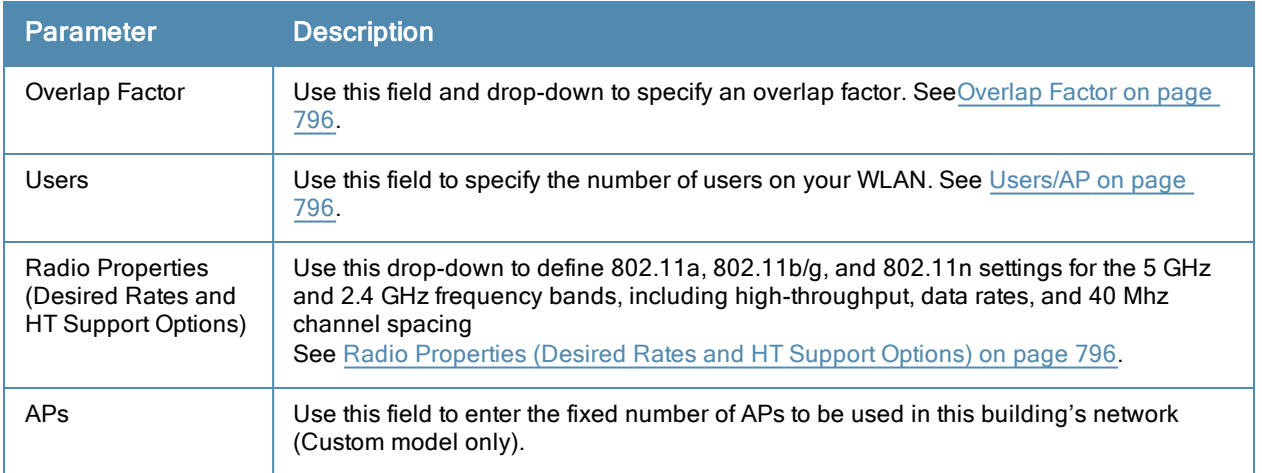

# <span id="page-794-0"></span>Radio Type

<span id="page-794-2"></span>Use the drop-down radio type menu to specify radio type of your AP. The available types are defined in [Table](#page-794-2) [180.](#page-794-2)

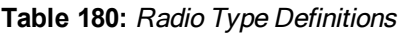

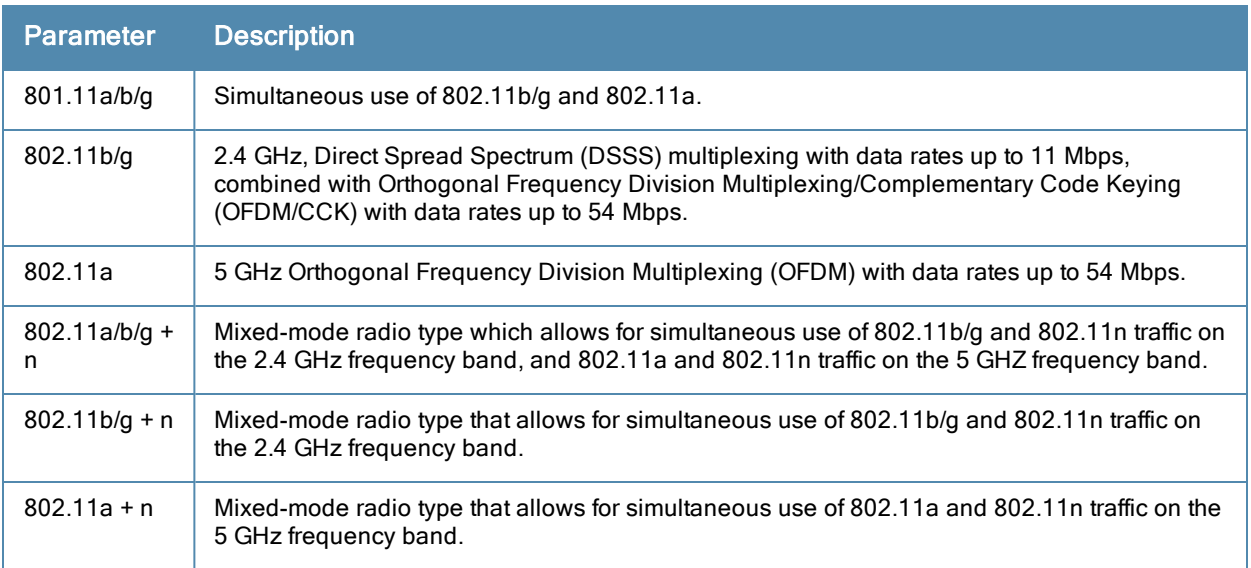

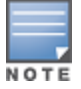

Select the radio type prior to the AP type. The supported APs listed in the AP type drop-down menu are dependent on the selected radio type.

# <span id="page-794-1"></span>Design Model

Three radio buttons, defined in [Table](#page-794-3) [181,](#page-794-3) allow you to control the kind of model used to determine the number and type of APs.

<span id="page-794-3"></span>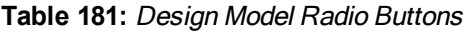

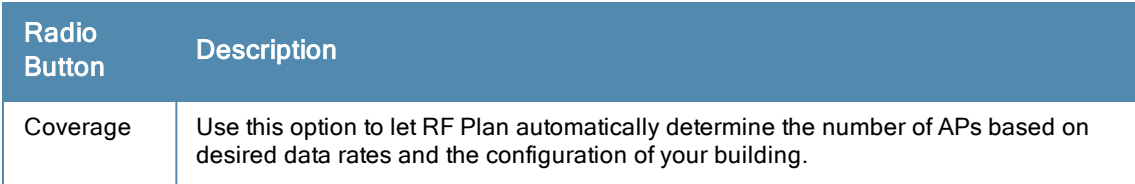

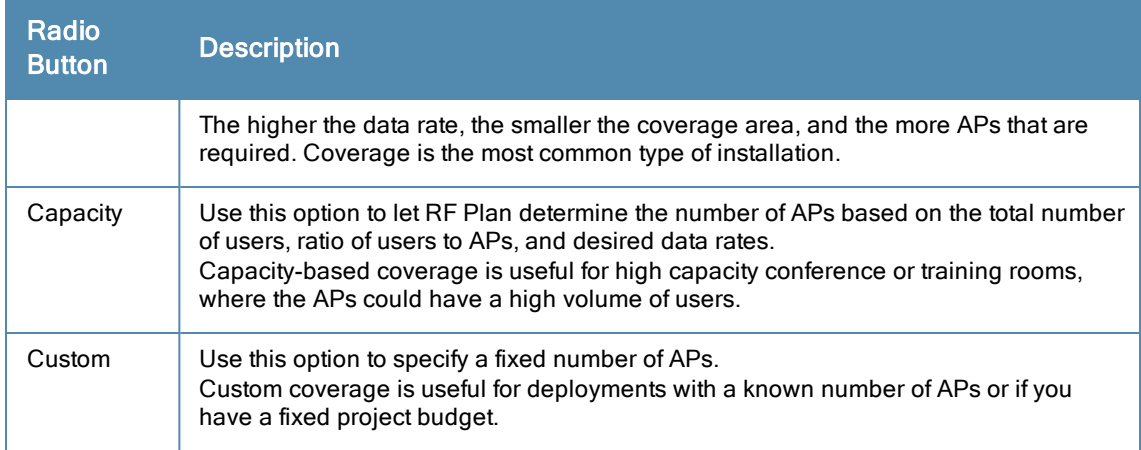

## <span id="page-795-0"></span>Overlap Factor

The Overlap Factor is the amount of signal area overlap when the APs are operating. Overlap is important if an AP fails as it allows the network to self-heal with adjacent APs powering up to assume some of the load from the failed device. Although there may be no holes in coverage in this scenario, there is likely to be a loss of throughput. Increasing the overlap allows for higher throughputs when an AP has failed and allows for future capacity as the number of users increases.

You can select a pre-determined value from the drop-down overlap menu or specify a value in the text box to the left of the drop-down. The following table describes the available options.

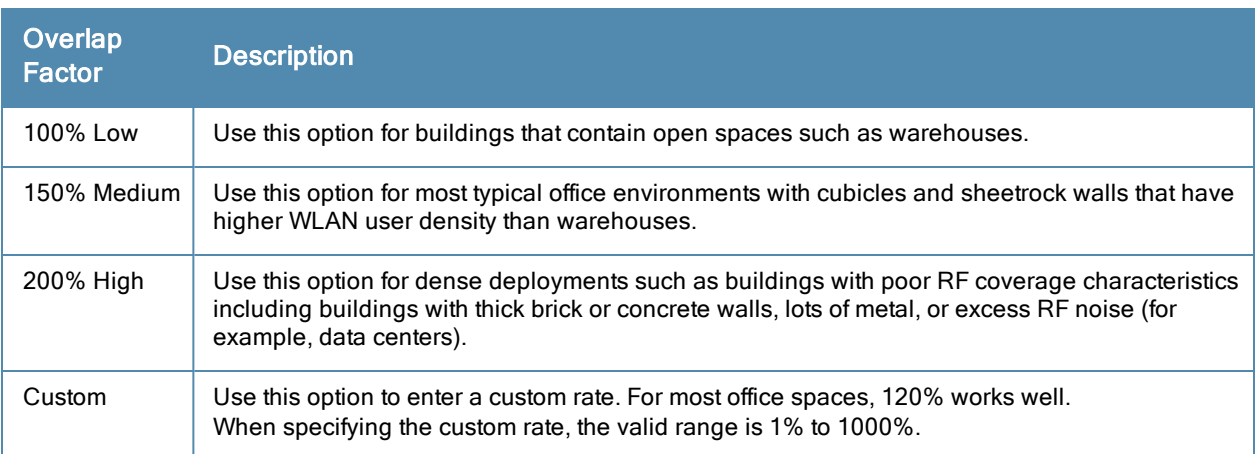

## **Table 182:** Overlap Factor Values

# <span id="page-795-1"></span>Users/AP

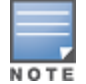

The Users text boxes are active only when the Capacity model is selected.

Enter the number of users you expect to have on your WLAN in the Users text box. Enter the number of users per AP you expect in the Users/AP text box.

<span id="page-795-2"></span>The numbers entered in these two text boxes must be non-zero integers between 1-255 inclusive.

## Radio Properties (Desired Rates and HT Support Options)

Define 802.11a, 802.11b/g, and 802.11n settings for the 5 GHz and 2.4 GHz frequency bands, including highthroughput, data rates, and 40 Mhz channel spacing.

**Table 183:** Radio Properties

| <b>Radio Property</b>                      | <b>Description</b>                                                                                                    |
|--------------------------------------------|----------------------------------------------------------------------------------------------------|
| 802.11a Desired Rate                       | The desired 802.11a rate defines the estimated transmit rate within the WLAN<br>coverage area. The higher the speed, the smaller the coverage area, and the more<br>APs required. The valid values are: 54, 48, 36, 24, 18, 12, 9, 6.<br>This option is only available when 802.11n (HT) support is disabled (unchecked or<br>grayed out).<br>When an 802.11n radio type, such as 802.11a + n or 802.11a/b/g + n, is selected<br>and 802.11n (HT) support is enabled (checked) on the 5 GHz band, the system will<br>automatically define the 802.11a rate. The system looks at the defined 802.11n rate<br>and the distance covered by the defined rate; the system then selects a<br>corresponding 802.11a rate based on the distance covered.                        |
| 5 GHz 802.11 (HT)<br>Support               | High-throughput is available when utilizing the IEEE 802.11n standard and can be<br>enabled on the 5 GHz frequency band when either the 802.11a + n or 802.11a/b/g +<br>n mixed-mode radio type is selected.<br>The 802.11n (high-throughput) draft standard supports MIMO (Multiple Input,<br>Multiple Output) and the option of 40 MHz mode of operation. However, high-<br>throughput can be utilized on a 20 MHz channel or on a 40 MHz channel (bonded<br>channel pair).                                                                                                    |
| 5 GHz 802.11n Desired<br>Rate              | The desired 802.11n rate defines the estimated transmit rate within the WLAN<br>coverage area. The higher the speed, the smaller the coverage area, and the more<br>APs required.<br>This option is only available when 802.11n (HT) support is enabled (checked).<br>The valid values when using 20 MHz channel spacing: 6.5, 13.0, 19.5, 26.0, 39.0,<br>52.0, 58.5, 65.0, 78.0, 104.0, 117.0, 130.0.<br>The valid values when using 40 MHz channel spacing: 13.5, 27.0, 40.5, 54.0, 81.0,<br>108.0, 121.15, 135.0, 162.0, 216.0, 243.0, 270.0.                                                                                                    |
| 5 GHz Use 40 MHz<br><b>Channel Spacing</b> | Use 40 MHz Channel Spacing-40 MHz operation, which supports higher data rates<br>by utilizing two 20 MHz channels as a bonded pair, requires that high-throughput be<br>enabled (checked). 40 MHz mode is most often utilized on the 5 GHz frequency<br>band due to a greater number of available channels.<br>This option is only available when 802.11n (HT) support is enabled (checked).                                                                                                    |
| 802.11b/g Desired Rate                     | The desired 802.11b/g rate defines the estimated transmit rate within the WLAN<br>coverage area. The higher the speed, the smaller the coverage area, and the more<br>APs required. The valid values are: 54, 48, 36, 24, 18, 12, 9, 6, 11, 5.5, 2, 1.<br>This option is only available when 802.11n (HT) support is disabled (unchecked or<br>grayed out).<br>When an 802.11n radio type, such as 802.11g + n or 802.11a/b/g + n, is selected<br>and 802.11n (HT) support is enabled (checked) on the 2.4 GHz band, the system<br>will automatically define the 802.11b/g rate. The system looks at the defined<br>802.11n rate and the distance covered by the defined rate; the system then selects<br>a corresponding 802.11b/g rate based on the distance covered. |
| 2.4 GHz 802.11 (HT)<br>Support             | High-throughput is available when utilizing the IEEE 802.11n standard and can be<br>enabled on the 2.4 GHz frequency band when either the<br>802.11g + n or 802.11a/b/g + n mixed-mode radio type is selected.<br>The 802.11n (high-throughput) draft standard supports MIMO (Multiple Input,<br>Multiple Output) and the option of 40 MHz mode of operation. However, high-<br>throughput can be utilized on a 20 MHz channel or on a 40 MHz channel (bonded<br>channel pair).                                                                                                    |
| 2.4 GHz 802.11n<br><b>Desired Rate</b>     | The desired 802.11n rate defines the estimated transmit rate within the WLAN<br>coverage area. The higher the speed, the smaller the coverage area, and the more<br>APs required.<br>This option is only available when 802.11n (HT) support is enabled (checked).                                                                                                    |

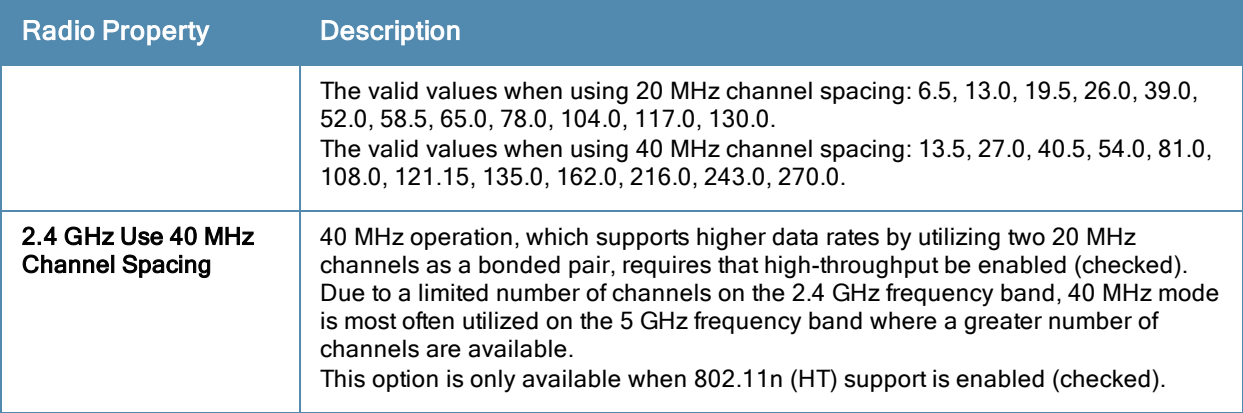

# AM Modeling Page

The AM Modeling page allows you to specify the information necessary for RF Plan to determine the appropriate placement of your AMs.

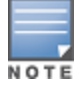

AM coverage rates refer to the rate at which an AM captures packets. RF Plan uses that information to determine the placement of AMs.

## **Figure 204** *AM Modeling Page*

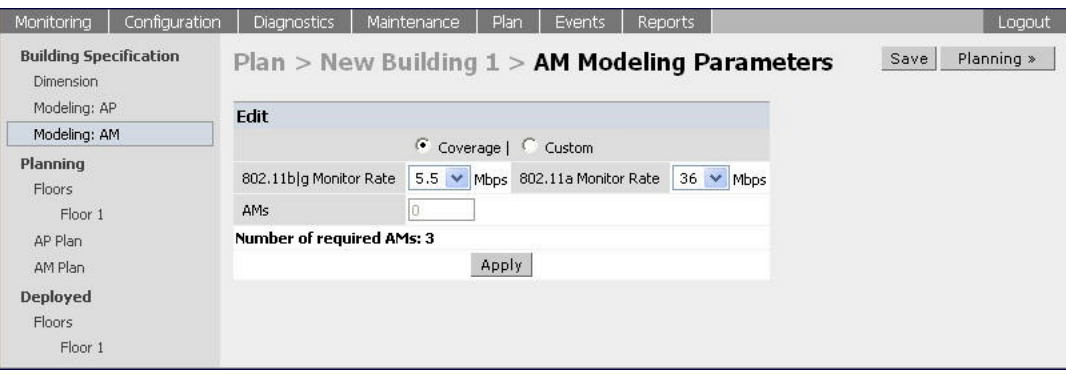

Controls on this page allow you to select the following functions, which are described in more detail in this section:

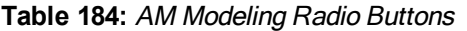

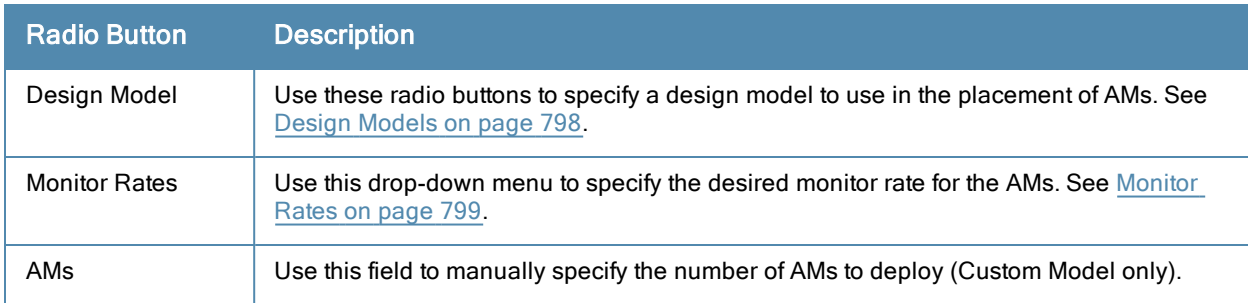

## <span id="page-797-0"></span>Design Models

Two radio buttons on the page allow you to specify the model used to determine the number and type of APs.

#### **Table 185:** Design Model Radio Buttons

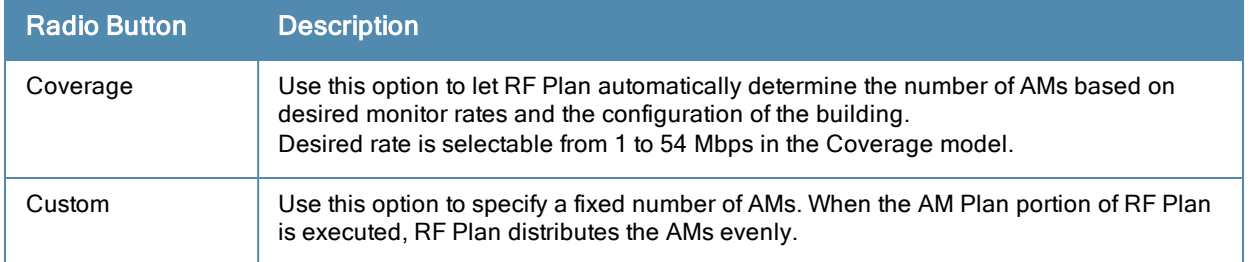

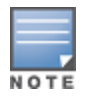

The monitor rates you select for the AMs should be less than the data rates you selected for the APs. If you set the rate for the AMs at a value equal to that specified for the corresponding PHY type AP, RF Plan allocates one AM per AP. If you specify a monitor rate greater than the data rate, RF Plan allocates more than one AM per AP.

## <span id="page-798-0"></span>Monitor Rates

Use the drop down menus to select the desired monitor rates for the 2.4 Ghz (802.11b/g) and 5 GHz (802.11a) frequency bands. The available monitor rates that display in drop-down lists will vary: these rates are dependent on the radio type selected on AP modeling page and they will also be adjusted to accommodate for 20 MHz vs. 40 MHz channel spacing when 802.11n (HT) support is enabled.

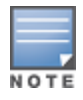

This option is available only when the coverage design model is selected.

# <span id="page-798-2"></span>Planning Floors Page

The Planning Floors page enables you to see the footprint of your floors.

**Figure 205** *Planning Floors Page*

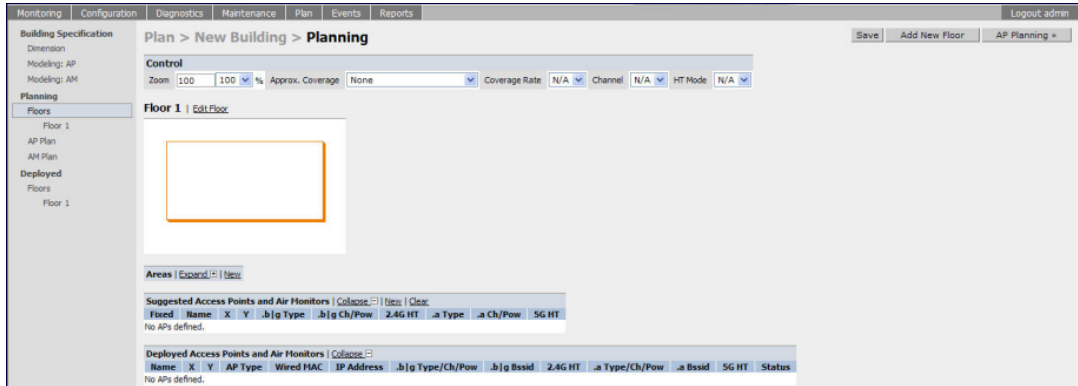

You can select or adjust the features as described in [Table](#page-798-1) [186](#page-798-1):

<span id="page-798-1"></span>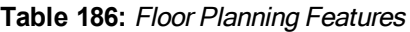

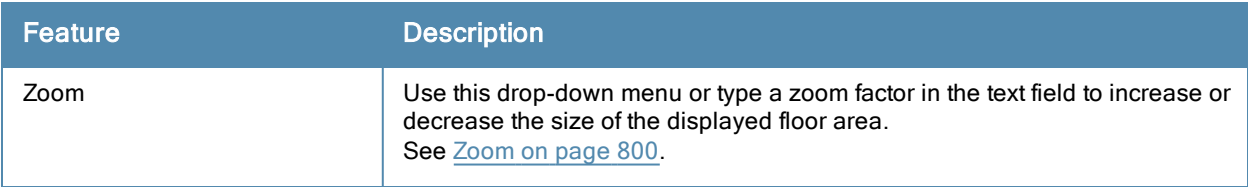

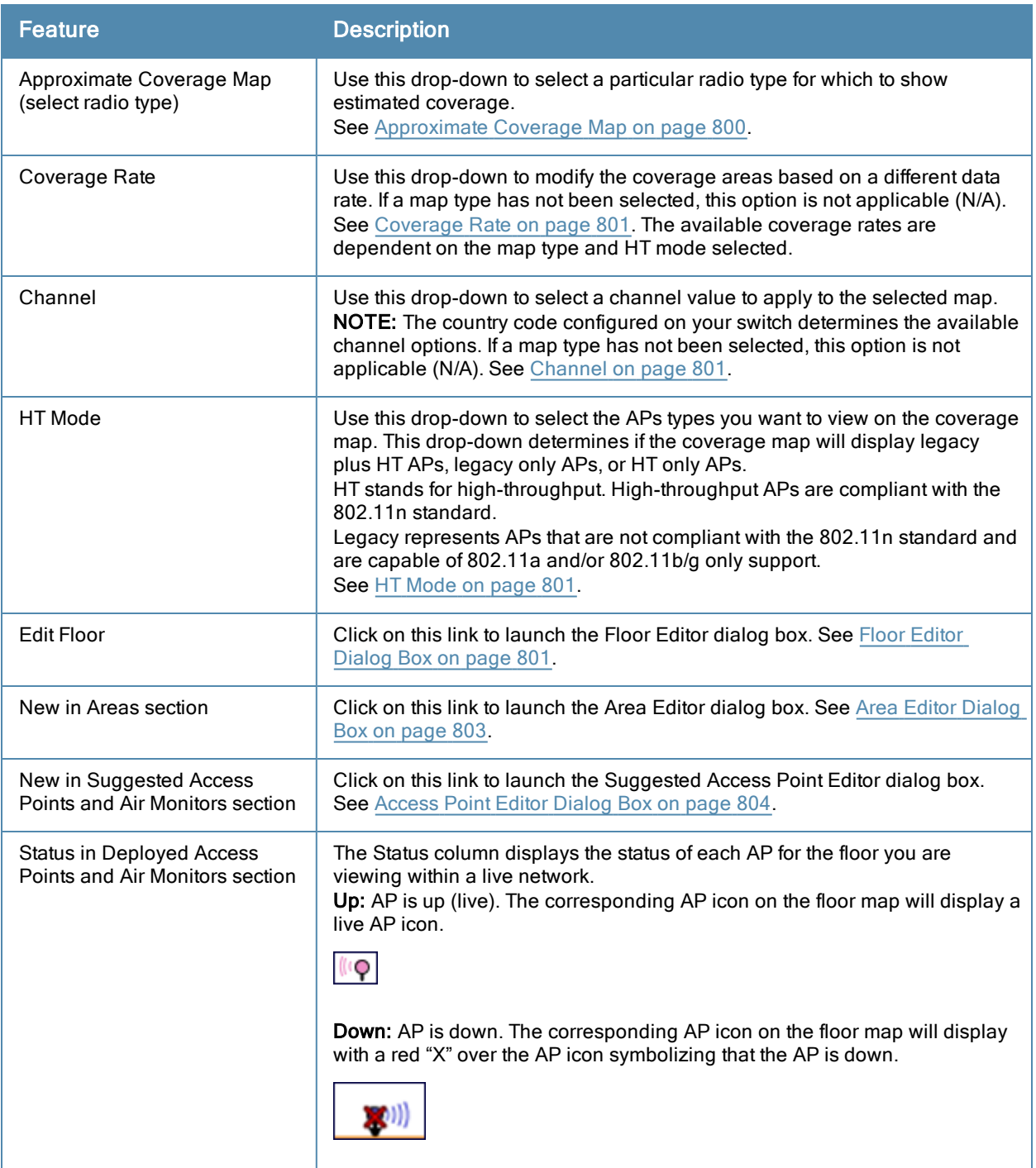

## <span id="page-799-0"></span>Zoom

The Zoom control sets the viewing size of the floor image. It is adjustable in finite views from 10% to 1000%. You may select a value from the drop-down zoom menu or specify a value in the text box to the left of the drop-down. When you specify a value, RF Plan adjusts the values in the drop-down to display a set of values both above and below the value you typed in the text box.

## <span id="page-799-1"></span>Approximate Coverage Map

Select a radio type from the Coverage drop-down menu to view the approximate coverage area for each of the APs that RF Plan has deployed in AP Plan or AM Plan. Adjusting the coverage values help you to understand how the AP coverage works in your building.

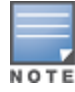

You will not see coverage areas displayed here until you have executed either an AP Plan or an AM Plan.

#### **Figure 206** *Coverage Map Example*

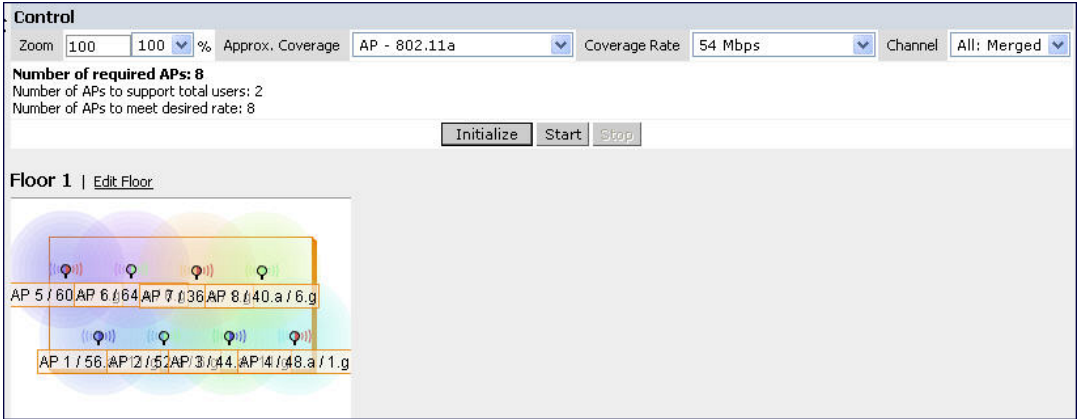

## <span id="page-800-1"></span>Coverage Rate

Adjusting the coverage rate also affects the size of the coverage areas for AMs. Adjusting the rate values help you to understand how the coverage works in your proposed building.

<span id="page-800-2"></span>The available coverage rates are dependent on the map type and HT mode selected.

## Channel

Select a channel from the Channel drop-down menu for transmitting and receiving electromagnetic signals. Changing the country code causes the valid channel lists to be reset to the defaults for that country.

## <span id="page-800-3"></span>HT Mode

Select an HT mode from the drop-down menu, which determines if the coverage map will display legacy plus HT APs, legacy only APs, or HT only APs.

HT stands for high-throughput. High-throughput APs are compliant with the 802.11n standard.

Legacy represents APs that are not compliant with the 802.11n standard and are capable of 802.11a and/or 802.11b/g only support.

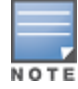

When viewing a plan or coverage map utilizing HT compliant APs, data in the 2.4G HT or 5G HT columns will display in the Suggested or Deployed Access Points and Air Monitors sections as applicable. These columns indicate if the AP is in 20MHz or 40MHz mode of operation. If operating in 40Mhz mode, the secondary channel also displays in this column.

## <span id="page-800-0"></span>Floor Editor Dialog Box

The Floor Editor dialog box allows you to modify the floor level, specify the background image, and name the floor. The Floor Editor is accessible from the Floors Page by clicking on the Edit Floor link.

#### **Figure 207** *Floor Editor Dialog Box*

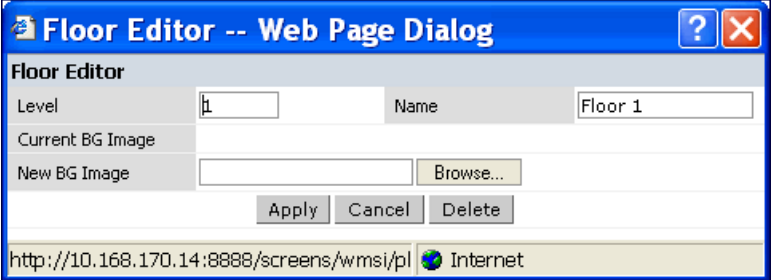

#### <span id="page-801-0"></span>Level

When modifying an existing floor, you can configure it with a negative integer to specify a basement or some other underground floor that you do not need or want to deploy APs.

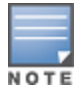

In concert, RF Plan 2.0, MMS 2.0, and AOS-W 3.1 or later support the concept of negative floor IDs. If your switch is running AOS-W 2.5 or earlier, or you are running RF Plan 1.0.x or MMS 1.0.x, you cannot configure negative floor IDs.

To configure a negative floor, specify a negative integer in the Level field. The valid range is -100 to 255; however, a building can have a maximum of 255 floors.

#### Naming

You may name the floor anything you choose as long as the name is an alphanumeric string with a maximum length of 64 characters. The name you specify appears to the right of the Floor Number displayed above the background image in the Planning view.

#### <span id="page-801-1"></span>Background Images

You can import a background image (floor plan image) into RF Plan for each floor. A background image is extremely helpful when specifying areas where coverage is not desired or areas where an AP/AM is not to be physically deployed.

Use the guidelines in this section when importing background images. By becoming familiar with these guidelines, you can ensure that your graphic file is edited properly for pre- and post-deployment planning.

- Edit the image-Use an appropriate graphics editor to edit the file as needed.
- <sup>l</sup> Scale the image—If the image is not scaled, proportional triangulation and heat map displays can be incorrect when the plan is deployed.
- Calculate image dimensions–Calculate the image pixels per feet (or meters) against a known dimension. Use that value to calculate the width and length of the image.
- Leave a border around the image—When creating the image, leave a boarder around the image to help triangulate Wi-Fi devices outside of the building.
- If Multiple floors–If your building has multiple floors, make sure there is a common anchor point for all floors; for example an elevator shaft, a staircase, and so on.
- Larger dimensions–Use larger dimensions only for scaling to more accurately calculate the full dimensions. For best results, final floor images 2048 X 2048 and smaller perform best.

Select a background image using the Browse button on the Floor Editor dialog box.

• File Type and Size

Background images must be JPEG format and may not exceed 2048 X 2048 pixels in size. Attempting to import a file with a larger pixel footprint than that specified here results in the image not scaling to fit the image area in the floor display area.

Because background images for your floors are embedded in the XML file that defines your building, you should strongly consider minimizing the file size of the JPEGs that you use for your backgrounds. You can minimize the file size by selecting the maximum compression (lowest quality) in most graphics programs.

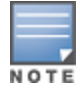

The AOS-W WebUI displays floor plans using Adobe Flash Player, which does not support progressive JPEG images. If you have a progressive JPEG image you want to use as background image, open the image in an image editing program and re-save the image with standard/baseline compression.

#### • Image Scaling

Images are scaled (stretched) to fit the display area. The display area aspect ratio is determined by the building dimensions specified on the Dimension page.

## <span id="page-802-0"></span>Area Editor Dialog Box

The Area Editor dialog box allows you to specify areas on your building floors where you either do not care about coverage, or where you do not want to place an AP or AM.

Open the Area Editor dialog box by clicking New in the Areas section.

You specify these areas by placing them on top of the background image using the Area Editor.

**Figure 208** *Area Editor Dialog Box*

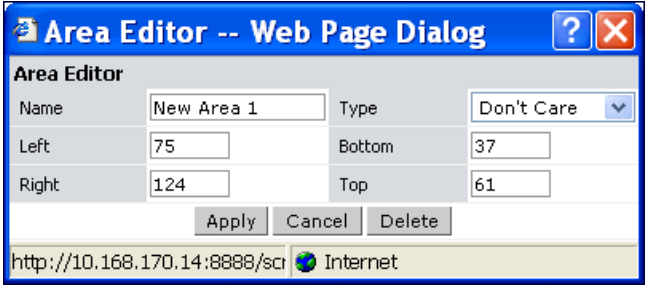

## Naming

Logical name of area, as an alphanumeric string consisting of 1 to 64 characters. Alcatel-Lucent recommends that you provide a meaningful name to the area to ensure that it is readily identifiable.

#### Location and Dimensions

Specify absolute coordinates for the lower left corner and upper right corner of the box that represents the area being defined.

- <sup>l</sup> Begin the measurement with the lower left corner of the rectangular display area that represents your building's footprint.
- The coordinates of the upper right-hand corner of the display area are the absolute values of the dimensions you provided for the building.

Location settings are zero-based. Values range from 0 to (height -1 and width -1). For example, coordinates of the upper right corner for a building that measures 200 ft. wide x 400 ft. in length, would be 199 and 399.

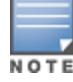

The unit of measurement displayed as either feet or meters is based on your building settings. See [Building](#page-792-1) [Dimension](#page-792-1) [Page](#page-792-1) [on](#page-792-1) [page](#page-792-1) [793](#page-792-1) for details about configuring building parameters.

You may also use the drag and drop feature of the Area Editor to drag your area to where you want it and resize it by dragging one or more of the handles displayed in the corners of the area.

Area Types

**Figure 209** *Area Types*

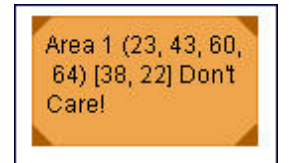

Select one of the area types from the drop-down menu: Don't Care, Don't Deploy, or 802.11n Zone.

• Don't Care: Coverage is not required in the area specified in this dialog box. This specification typically applies to areas where coverage cannot be guaranteed.

This setting results in the display of an orange rectangle at the associated area in the floor diagram.

• Don't Deploy: No APs are to be positioned in the area specified in this dialog box.

This setting results in display of a yellow rectangle at the associated area in the floor diagram.

• 802.11n Zone: 802.11n compliant APs are required to be positioned in the area specified in this dialog box only. When utilizing legacy AP types on the same floor, 802.11n APs can be restricted to a specified zone, creating an 802.11n hotspot.

This setting results in display of a green rectangle at the associated area in the floor diagram.

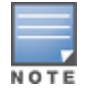

When deploying a hotspot on a floor utilizing legacy APs, ensure that the existing AP/AM locations are fixed at the building level. If existing AP/AM locations are fixed, legacy AP/AMs will not move from their fixed locations during initialization or optimization. See [Fix](#page-807-0) [All](#page-807-0) [Suggested](#page-807-0) [AP/AMs](#page-807-0) [on](#page-807-0) [page](#page-807-0) [808.](#page-807-0) In this instance, the only APs that will move during initialization or optimization are the 802.11n APs within the specified hotspot.

You cannot right-click within an existing area to add another area inside of it. For instance, if a Don't Care or Don't Deploy Area needs to overlap with an 802.11n Zone, you must create each of the areas outside of one another and then move them to the correct position of overlap. You can click and drag the areas to the appropriate positions of overlap, or you can right-click on the area to modify its location.

## <span id="page-803-0"></span>Access Point Editor Dialog Box

The Access Point Editor allows you to manually create or modify a suggested AP.

To create an AP, open the Access Point Editor dialog box by clicking New in the Suggested Access Points and Air Monitors section.

To modify an existing AP, place the cursor over the AP and click it to display the Suggested Access Point Editor dialog box.

## **Figure 210** *Access Point Editor*

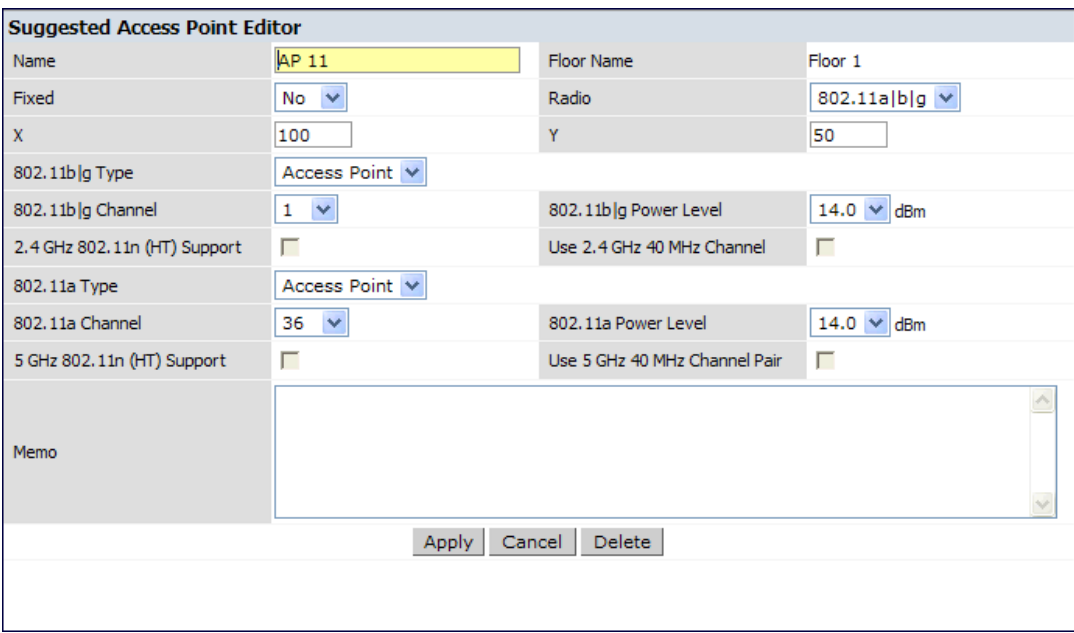

#### Naming

RF Plan automatically names APs using the default convention *ap number*, where *number* starts at 1 and increments by one for each new AP. When you manually create an AP, the new AP is assigned the next number and is added to the bottom of the suggested AP list.

You may name an AP anything you wish. The name must consist of alphanumeric characters and be 64 characters or less in length.

#### Fixed

Fixed APs do not move when RF Plan executes the positioning algorithm.

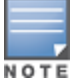

You might typically set a fixed AP when you have a specific room, such as a conference room, in which you want saturated coverage. You might also want to consider using a fixed AP when you have an area that has an unusually high user density.

Choose Yes or No from the drop-down menu. Choosing Yes locks the position of the AP as it is shown in the coordinate boxes of the Access Editor. Choosing No allows RF Plan to move the AP as necessary to achieve best performance.

#### Radio Types

The Radio drop-down menu allows you to specify what frequency band the AP uses. You can choose from one of the following:

- $\approx$  802.11a/b/g (2.4 GHz and 5 GHz frequency bands)
- 802.11a (5 GHz frequency band)
- $\bullet$  802.1 b/g (2.4 GHz frequency band)

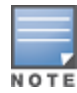

802.11n (HT) support features are available on the 2.4 or 5 GHz frequency band. The availability of these options on these frequency bands is dependent on the radio (frequency band) chosen and whether or not these feature were enabled on the AP modeling page at the building level.

## X and Y Coordinates

The physical location of the AP is specified by X-Y coordinates that begin at the lower left corner of the display area. The numbers you specify in the X and Y text boxes are whole units. The Y-coordinate increases as a point moves up the display and the X-coordinate increases as they move from left to right across the display.

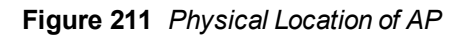

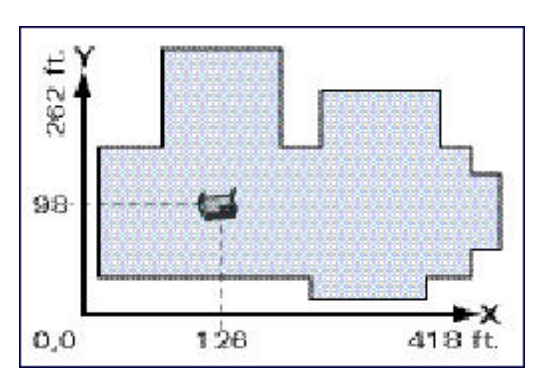

## 802.11 Types

The 802.11 b/g and 802.11a Type drop-down menus allow you to choose the mode of operation for the AP. You may choose to set the mode of operation to Access Point or Air Monitor.

## 802.11 Channels

The 802.11a and 802.11b/g channel drop-down menus allow you to select from the available channels.

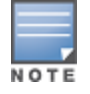

The available channels vary depending on the regulatory domain (country) in which the device is being operated.

## 802.11 Power Levels

The power level drop-down menus allow you to specify the transmission power of the AP. Choices are OFF, 0, 1, 2, 3, and 4. A setting of 4 applies the maximum Effective Isotropic Radiated Power (EIRP) allowed in the regulatory domain (country) in which you are operating the AP.

## 802.11n Features

• 802.11n (HT) Support (2.4 or 5 GHz): Specify if 802.11n high-throughput support should be enabled on this AP.

In order to enable high-throughput on a new AP being added to the plan at the floor level, 802.11n (HT) support must first be enabled at the building level within the AP modeling parameters. If not, this option will be grayed out. See [AP](#page-793-1) [Modeling](#page-793-1) [Parameters](#page-793-1) [Page](#page-793-1) [on](#page-793-1) [page](#page-793-1) [794](#page-793-1) for details about AP modeling parameters.

**Use 40 MHz Channel (2.4 or 5 GHz):** Specify if 802.11n high-throughput support should utilize a 40 MHz channel (bonded channel pair).

In order to select a valid 40 MHz channel for a new AP being added at the floor level, use of 40 MHz channel spacing must first be enabled at the building level within the AP modeling parameters. If not, this option will be grayed out. See [AP](#page-793-1) [Modeling](#page-793-1) [Parameters](#page-793-1) [Page](#page-793-1) [on](#page-793-1) [page](#page-793-1) [794](#page-793-1) for details about AP modeling parameters.

If high-throughput is enabled and use of a 40 MHz channel pair is not enabled, a 20 Mhz channel will be utilized.

## Memo

The Memo text field allows you to enter notes regarding the AP. You can enter a maximum of 256 alphanumeric characters in the Memo field.

# AP Plan Page

The AP Plan page uses the information entered in the modeling pages to locate APs in the building(s) you described. All of the options on the Floors page can also be viewed and configured on the AP Plan page. The AP Plan page also includes some additional options, such as initializing, optimizing, and fixing AP/AM locations.

#### **Figure 212** *AP Planning*

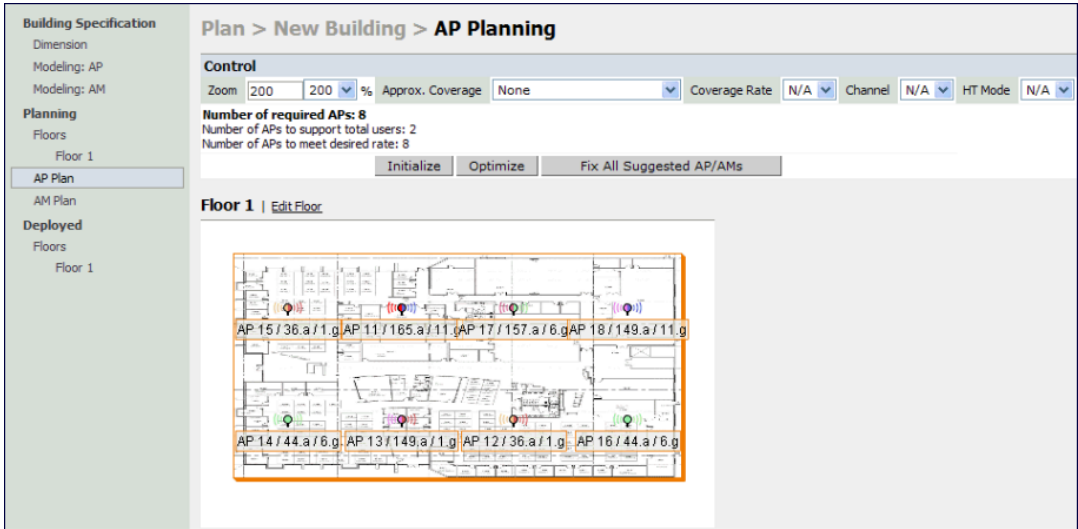

## Initialize

Initialize the Algorithm by clicking the Initialize button. This makes an initial placement of the APs and prepares RF Plan for the task of determining the optimum location for each of the APs. As soon as you click **Initialize** you see the AP symbols appear on the floor plan.

Colored circles around the AP symbols on the floor plan indicate the approximate coverage of the individual AP and the color of the circle represents the channel on which the AP is operating. The circles appear when you select an approximate coverage value on one of the Floors pages. You may also click an AP icon and drag it to manually reposition it.

## **Optimize**

Click Optimize to launch the optimizing algorithm. The AP symbols move on the page as RF Plan finds the optimum location for each.

The process may take several minutes. You may watch the progress on the status bar of your browser. The algorithm stops when the movement is less than a threshold value calculated based on the number of APs. The threshold value may be seen in the status bar at the bottom of the browser window.

#### Viewing the Results

The results of optimizing algorithm may be viewed two ways: graphically and in a table of suggested APs. You may obtain information about a specific AP by placing the cursor over its symbol. An information box appears that contains information regarding location, radio type, high-throughput support, channel(s), and power.

## **Figure 213** *Results*

Suddested AP Information Name: AP 12 Radio: 802.11a, Xi 112, Y: 110 g Type/Ch/Pow: - / - / Off 2.4Ghz HT: none a Type/Ch/Pow: Access Point / 44 / 14 5Ghz HT: HT-40Mhz / 48

The Suggested Access Points and Air Monitors table lists the coordinates, power, location, power setting, highthroughput support, and channel(s) for each of the APs that are shown in the floor plan.

| Suggested Access Points and Air Monitors   Collapse E   New   Clear |             |             |               |               |             |                          |                       |          |           |  |
|---------------------------------------------------------------------|-------------|-------------|---------------|---------------|-------------|--------------------------|-----------------------|----------|-----------|--|
| Fixed                                                               | <b>Name</b> |             | <b>X</b> Y    | $.b$   g Type | .b g Ch/Pow | 2.4G HT                  | .a Type               | a Ch/Pow | 5G HT     |  |
| <b>No</b>                                                           | AP 11       |             | $151 \t 76$ - |               | $-1-$       |                          | Access Point 36 / 14  |          | 40Mhz/40  |  |
| No                                                                  | AP 12       |             | $771125 -$    |               | $-1-$       | H.                       | Access Point 44 / 14  |          | 40Mhz/48  |  |
| No                                                                  | AP 13       |             | $225$ $26$ -  |               | $-1-$       | ٠                        | Access Point 44 / 14  |          | 40Mhz/48  |  |
| No                                                                  | AP 14       | $75 \t25$ - |               |               | $-1-$       | $\overline{\phantom{0}}$ | Access Point 157 / 14 |          | 40Mhz/161 |  |
| No                                                                  | AP 15       |             | $227$ 126 -   |               | $-1-$       |                          | Access Point 157 / 14 |          | 40Mhz/161 |  |
| No                                                                  | AP 16       |             | $51 \t 75$ -  |               | $-1-$       | ÷                        | Access Point 149 / 14 |          | 40Mhz/153 |  |
| No                                                                  | AP 17       | 251 77      |               |               | -1-         | -                        | Access Point 149 / 14 |          | 40Mhz/153 |  |

**Figure 214** *Suggested APs and Air Monitors Table*

## <span id="page-807-0"></span>Fix All Suggested AP/AMs

Fix existing AP/AM locations at the building level. If AP/AM locations are fixed, AP/AMs will not move from their fixed locations during initialization or optimization. Clicking on this button will fix the locations of existing APs and AMs. You only need to click this button on either the AP or AM Plan page.

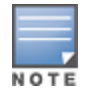

Use this feature when planning an environment that utilizes legacy AP/AMs and 802.11n standard AP/AMs. If you set and fix the location of legacy devices prior to planning for the 802.11n devices, the legacy AP/AMs will not move when you initialize/optimize the 802.11n AP/AM locations.

# AM Plan Page

The AM Plan page uses the information entered in the modeling pages to locate AMs in the building(s) you described and calculate the optimum placement for the AMs. All of the options on the Floors page can also be viewed and configured on the AM Plan page. The AM Plan page also includes some additional options, such as initializing, optimizing, and fixing AP/AM locations.

## Initialize

Initialize the Algorithm by clicking **Initialize**. This makes an initial placement of the AMs and prepares RF Plan for the task of determining the optimum location for each of the AMs. When you click Initialize, the AM symbols appear on the floor plan.

## **Optimize**

Click **Optimize** to launch the optimizing algorithm. The AM symbols move on the page as RF Plan finds the optimum location for each.

The process may take several minutes. You may watch the progress on the status bar of your browser. The algorithm stops when the movement is less than a threshold value calculated based on the number of AMs. The threshold value may be seen in the status bar at the bottom of the browser window.

## Viewing the Results

Viewing the results of the AM Plan feature is similar to that for the AP Plan feature.

The results of optimizing algorithm may be viewed two ways: graphically and in a table of suggested AMs. You may obtain information about a specific AM by placing the cursor over its symbol. An information box appears that contains information about the exact location, PHY type, high-throughout-support, channel, power, and so on.

#### **Figure 215** *Results*

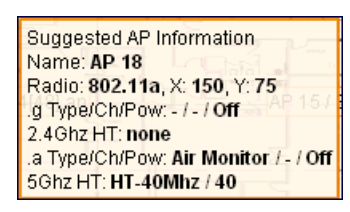

The Suggested Access Points and Air Monitors table lists the coordinates, power, location, power setting, and channel for each of the AMs that are shown in the floor plan.

**Figure 216** *Suggested APs and Air Monitors Table*

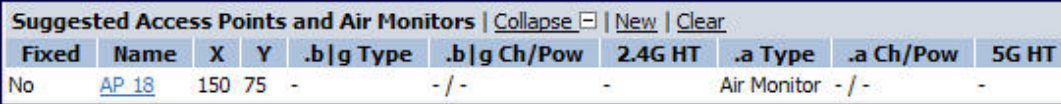

## Fix All Suggested AP/AMs

Fix existing AP/AM locations at the building level. If AP/AM locations are fixed, AP/AMs will not move from their fixed locations during initialization or optimization. Clicking on this button will fix the locations of existing APs and AMs. You only need to click this button on either the AP or AM Plan page.

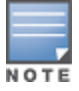

Use this feature when planning an environment that utilizes legacy AP/AMs and 802.11n standard AP/AMs. If you set and fix the location of legacy devices prior to planning for the 802.11n devices, the legacy AP/AMs will not move when you initialize/optimize the 802.11n AP/AM locations.

# Exporting and Importing Files

Both the Campus List page and the Building List page have Export and Import buttons, which allow you to export and import files that define the parameters of your campus and buildings. You can export a file so that it may be imported into and used to automatically configure a switch. On a switch, you can import a file that has been exported from another switch or from the standalone version of RF Plan that runs as a Windows application.

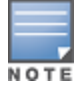

The WebUI version of RF Plan only supports JPEG file formats for background images.

The files that you export and import are XML files and, depending on how many buildings are in your campus, floors are in your buildings, and how many background images you have for your floors, the XML files may be quite large. (See [Background](#page-801-1) [Images](#page-801-1) [on](#page-801-1) [page](#page-801-1) [802](#page-801-1).)

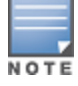

In order for the WebUI RF Plan tool to import and read a standalone plan that incorporates 802.11n standard APs and was originally created in the Java-based standalone RF Plan tool, the plan must be exported out from the standalone tool using the Switch WebUI Format (version 3.0).

## Export Campus

To export a file that defines the parameters of one or more campuses, including all of its associated buildings, select the campus(es) to be exported in the Campus List page and then click Export.

After you click the Export button, you are prompted to include the background images.

**Figure 217** *Export Campus Confirmation Dialog Box*

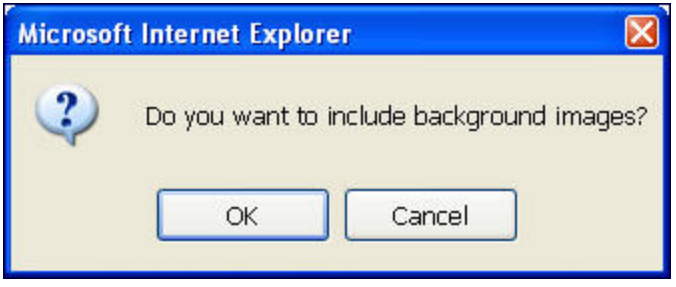

When exporting a campus file, Alcatel-Lucent recommends that you click OK to export the background images. If you click Cancel, the exported file does not include the background images. The File Download window appears.

From the File Download window, click Save to save the file. The Save As dialog box appears. From here, navigate to the location where you want to save the file and enter the name for the exported file. When naming your exported file, be sure to give the file the  $XML$  file extension, for example,  $My$  Campus. XML.

Exported campus files include detailed information about the campus and the selected building(s).

#### Import Campus

You can import only XML files exported from another switch or from the standalone version of RF Plan that runs as a Windows application.

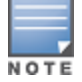

Importing any other file, including XML files from other applications, may result in unpredictable results.

To import a file that defines the building parameters of one or more campuses, click the Import button in the Campus List page. The Import Buildings page appears, as described in [Import](#page-810-0) [Buildings](#page-810-0) [Page](#page-810-0) [on](#page-810-0) [page](#page-810-0) [811.](#page-810-0)

## Export Buildings Page

To export a file that defines the parameters of one or more buildings, select the building(s) to be exported in the Building List page and then click Export.

After you click the Export button, you are prompted to include the background images.

**Figure 218** *Export Buildings Confirmation Dialog Box*

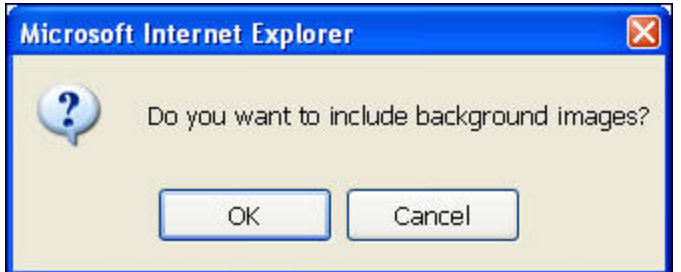

When exporting a building file, Alcatel-Lucent recommends that you click OK to export the background images. If you click Cancel, the exported file does not include the background images. The File Download window appears.

From the File Download window, click Save to save the file. The Save As dialog box appears. From here, navigate to the location where want to save the file and enter the name for the exported file. When naming your exported file, be sure to give the file the .XML file extension, for example, My\_Building.XML.

Exported building files include the name of the campus to which the building belongs; however, detailed campus parameters are not included.

## <span id="page-810-0"></span>Import Buildings Page

You can import only XML files exported from another switch or from the standalone version of RF Plan that runs as a Windows application.

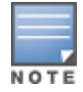

Importing any other file, including XML files from other applications, may result in unpredictable results.

To import a file that defines the parameters of one or more buildings, click the Import button in the Building List page.

**Figure 219** *Buildings List Page*

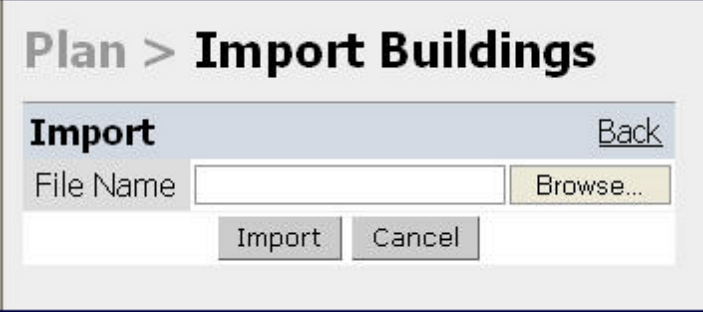

In the Import Buildings page, click **Browse** to select the file to be imported, then click the Import button.

# Locate

The Locate button on the Building List page allows you to search for APs, AMs, monitored clients, etc. on a building by building basis. To use this feature, select the building in which you want to search, and click Locate.

The Target Devices table displays information on each of these devices. To add a device, click Add Device. To delete a device, click Remove Device. To select a device, click Choose Devices.

# FQLN Mapper

Both the Campus List page and the Building List page have the AP FQLN Mapper button, which allows you to create a fully-qualified location name (FQLN) for the specified AP/AM in the format APname. Floor. Building. Campus. This format replaces the AP location ID format used in AOS-W 2.5 and earlier.

The FQLN is not case sensitive and supports a maximum of 249 characters, including spaces. You can use any combination of characters except a new line, carriage return, and non-printable control characters.

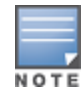

If the AP was provisioned with AOS-W 3.1 or later, the FQLN for the AP is automatically set.

You can use the FQLN mapper for multiple purposes, including:

• Searching for deployed APs/AMs

- Configuring the AP name in the form APname. Floor. Building. Campus
- Modifying the location of APs

To use this feature, select one or more campuses from the Campus List page, or one or more buildings from the Building List page, and click AP FQLN Mapper.

The AP FQLN Mapper page appears. From here, you can search for deployed APs by entering one or more parameters in the Search fields, view the results in the Search Results table, configure the FQLN, and modify the location of an AP.

To search for deployed APs, enter information in the Search fields and click Search.

**Figure 220** *AP FQLN Mapper*

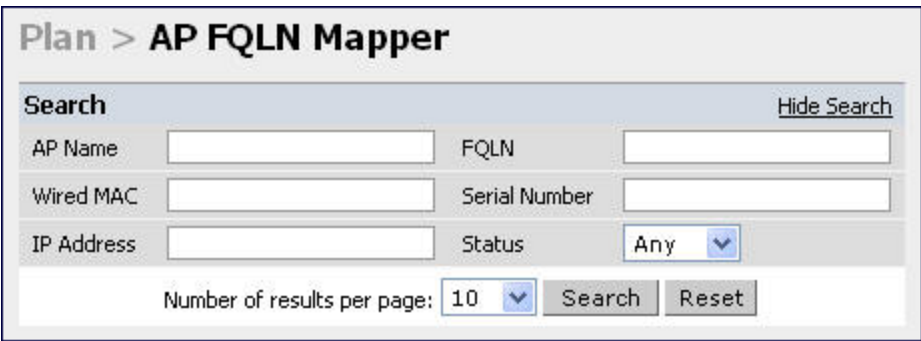

You can perform a search based on one or more of the following AP properties:

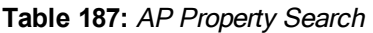

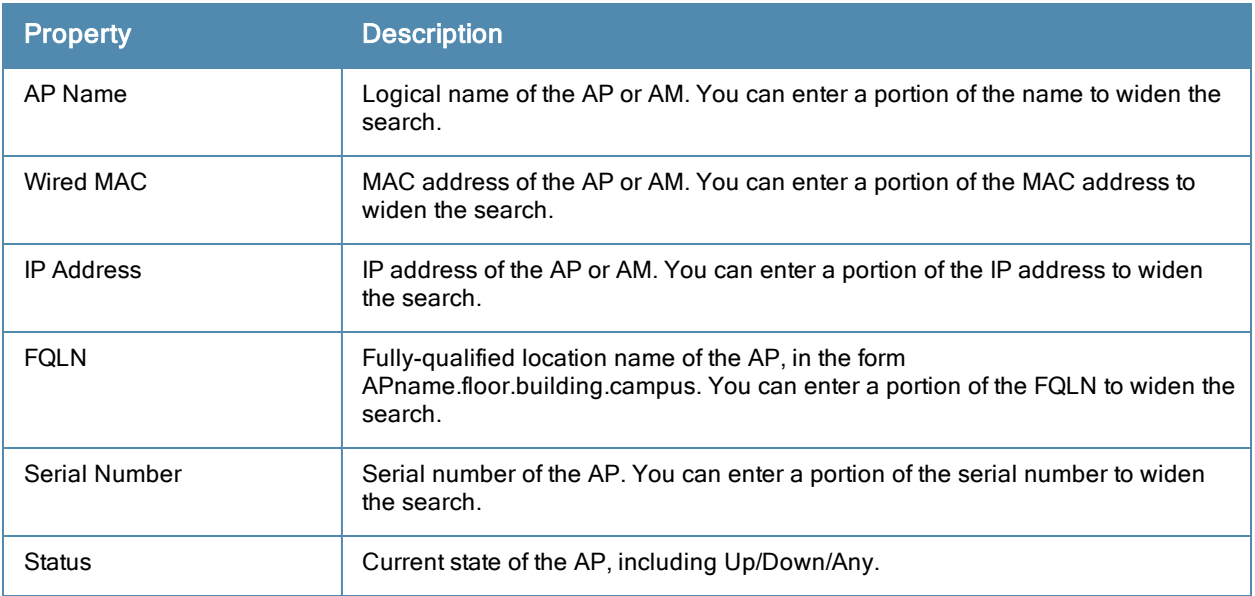

Use the drop-down list to the right of the Number of results per page to specify the number of APs to display in the search results.

After entering the search criteria, you can either click Reset to clear the entries or click Search to search for APs. If you click Search, the results are displayed in the Search Result table:

**Figure 221** *Search Results Page*

|                          | <b>Search Result</b><br>Search |                             |                       |           |                                         |               |                     |                     |  |  |
|--------------------------|--------------------------------|-----------------------------|-----------------------|-----------|-----------------------------------------|---------------|---------------------|---------------------|--|--|
|                          | <b>AP Name</b>                 | Wired MAC ^                 | Serial $#$ $*$        | AP Type ^ | IP Address ^                            | FOLN $\hat{}$ | Status <sup>A</sup> | Last Update Time *  |  |  |
|                          | 1.1.1                          | 00:0b:86:c0:cf:d8_A90008272 |                       | 65        | 3.3.3.10                                |               | down                | 13:21:40 10/25/2006 |  |  |
| 1   1-1 of 1   10 $\vee$ |                                |                             |                       |           |                                         |               |                     |                     |  |  |
|                          |                                |                             | Campus: Main Campus v |           | Building: building 1 M Floor: Floor 1 M |               |                     | Set FOLN            |  |  |

You can view the information in ascending or descending order. By default, the display is in ascending order, based on the AP name (the white arrow indicates the row that is being used to sort the information). Left-click on a column head to view the information in ascending or descending order (you may need to click multiple times to get the desired display).

In addition to displaying AP names, wired MAC addresses, serial numbers, IP addresses, FQLNs, and AP status, the Search Result table displays the AP type and when it was last updating.

From here you can modify the attributes that create the FQLN for the selected AP, using the following drop-down lists:

 $\bullet$  Campus–Displays the campus where the AP is deployed. To deploy the AP in a different campus, select a campus form the drop-down list. The Campus defines the buildings and floors displayed.

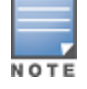

This drop-down list only displays the existing campuses that you are managing. To add a new campus, see [Campus](#page-789-0) [List](#page-789-0) [Page](#page-789-0) [on](#page-789-0) [page](#page-789-0) [790.](#page-789-0)

■ Building–Displays the building where the AP is deployed. To deploy the AP in a different building, select a building from the drop-down list.

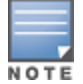

This drop-down list only displays the available buildings in the selected campus. To add a new building, see [Building](#page-790-0) [List](#page-790-0) [Pane](#page-790-0) [on](#page-790-0) [page](#page-790-0) [791](#page-790-0).

• Floor–Displays the floor where the AP is deployed. To deploy the AP on a different floor, select a floor from the drop-down list.

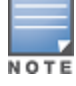

This drop-down lists only displays the available floors in the selected building. To add a new floor, see [Planning](#page-798-2) [Floors](#page-798-2) [Page](#page-798-2) [on](#page-798-2) [page](#page-798-2) [799.](#page-798-2)

To submit your changes, click Set FQLN. Setting the FQLN reboots the APs.

# Using the FQLN Mapper in the AP Provision Page

The AP Provision page (available from Configuration > Wireless > AP Installation) allows you to set an FQLN during the AP provisioning process.

Scroll to the FQLN Mapper near the bottom of the AP Provision page to modify the following attributes that create the FQLN:

- Campus
- Building
- Floor

The AP name appears in the AP List at the bottom of the page and will be used when provisioning the AP. To rename an AP, enter the new name in the AP Name field.

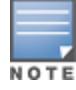

If you enable MMS and use the RF Live application to design, plan, and monitor your network and RF environment, the campus, building, and floor drop-down lists will only show N/A. With MMS enabled, the WebUI RF Plan application is not available.

To retain the old FQLN value when reprovisioning an AP, do not select the Overwrite FQLN checkbox. However, if you configure new values for the campus, building, and floor settings, the FQLN value is changed, even if the Overwrite FQLN checkbox is selected. To remove a previously configured value, you can select N/A for a specific attribute.

If you provision more than one AP, the selected value for the campus, building, and floor is based on the first selected AP and applies to all APs. Only the AP name will be different as each AP must have a unique name.

# Using the WebUI

- 1. Navigate to the Configuration > Wireless > AP Installation page. The list of discovered APs appears in the page.
- 2. Select the AP you want to set an FQLN, and click Provision.
- 3. Modify the FQLN attributes:
	- $\bullet$  In the Provisioning page, scroll to the FQLN Mapper near the bottom of the page and modify the campus, building, and floor attributes.
	- Optionally, if you want rename an AP, scroll to the AP List at the bottom of the page and enter the new name in the AP Name field. For more information about AP names, see [Access](#page-382-0) [Points](#page-382-0) [\(APs\)](#page-382-0) [on](#page-382-0) [page](#page-382-0) [383](#page-382-0)
- 4. Click Apply and Reboot.

# Using the CLI

Reprovisioning the AP causes it to automatically reboot. When configuring the FQLN, you may also provision other AP settings.

The following example assumes you are not renaming an AP For more information about AP names, see [Access](#page-382-0) [Points](#page-382-0) [\(APs\)](#page-382-0) [on](#page-382-0) [page](#page-382-0) [383](#page-382-0).

```
provision-ap
   read-bootinfo ap-name <name>
   copy-provisioning-params ap-name <name>
fgln <name>
   reprovision ap-name <name>
```
# Legacy RF Plan Example

This section guides you through the process of creating a building and populating it with legacy APs and AMs using RF Plan. Ensure you have sample .JPEG floor images handy for walking through this planning example.

# Sample Building

<span id="page-813-0"></span>[Table](#page-813-0) [188](#page-813-0) lists the information to be used in this coverage-based legacy planning example.

**Table 188:** Sample Building

#### Building Dimensions

Height: 100

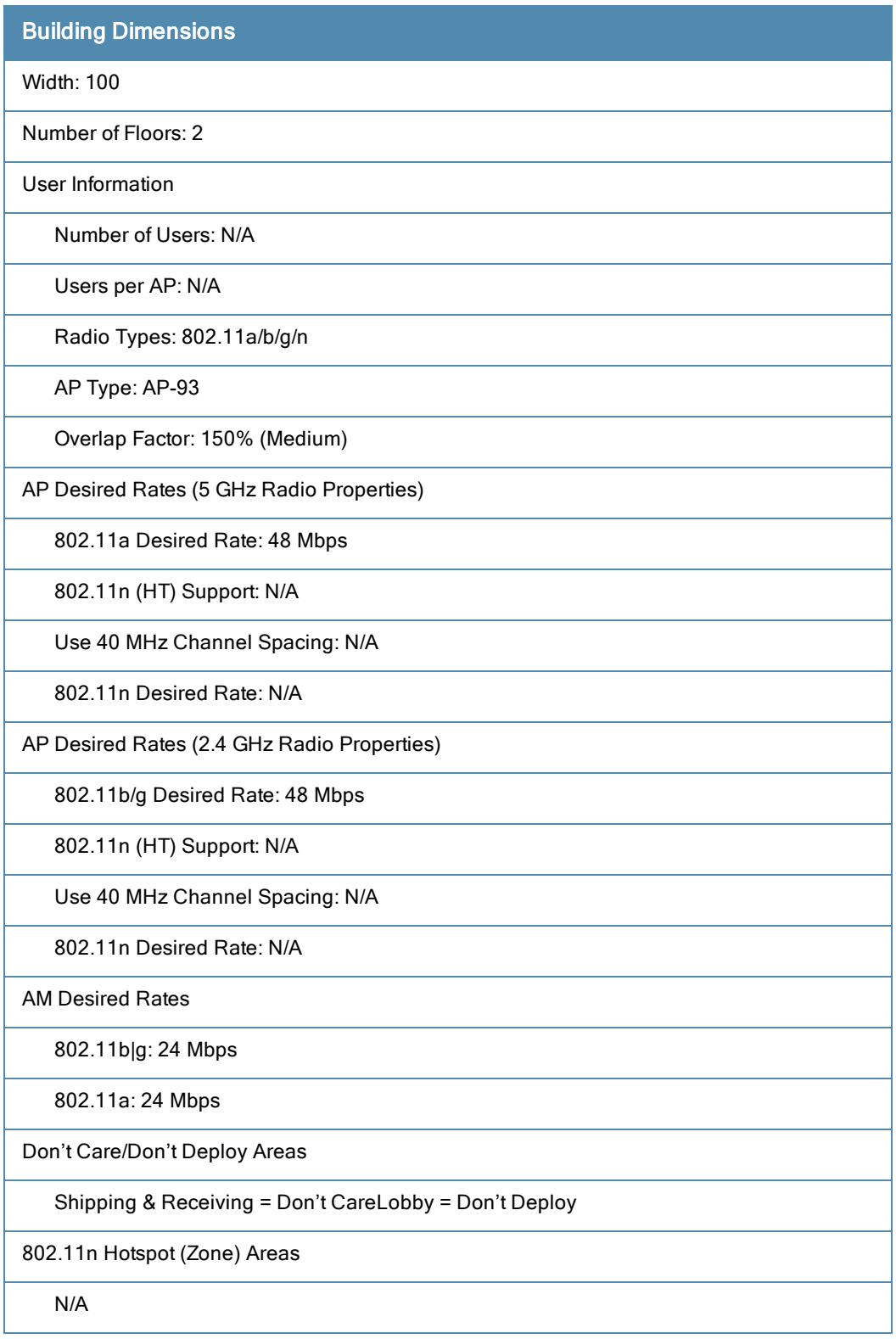

# Create a Building

<span id="page-814-0"></span>In this section you create a building using the information supplied in the planning table.

- 1. In the Campus List, select New Campus. Enter: My Campus and click OK.
- 2. In the Campus List, select the checkbox next to My Campus, and click Browse Campus.
- 3. Click New Building. The Overview page appears.
- 4. Click Save. A dialog box appears that indicates the new building was saved successfully. Click OK to close the dialog box.
- 5. Click Building Dimension. The Specification page appears.
- 6. Enter the following information in the text boxes.

## **Table 189:** Create <sup>a</sup> Building

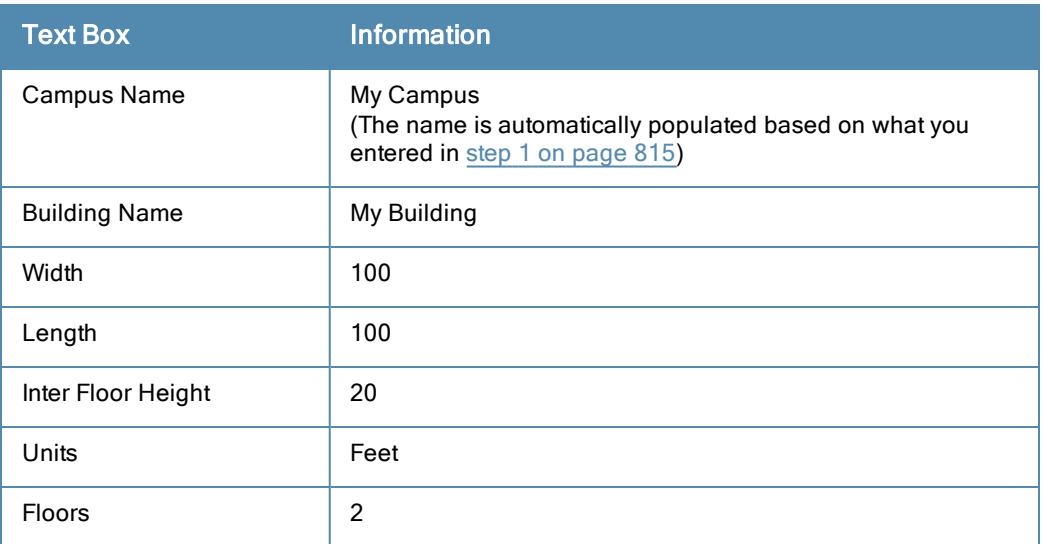

7. Click Save. A dialog box appears that asks if you want to save and reload this building now since the building name was changed. Click OK to accept.

Another dialog box appears stating that the building was saved successfully. Click OK to close the dialog box.

8. Click Apply. RF Plan returns you to the Overview page.

# Model the Access Points

You now determine how many APs are required to cover your building with a specified data transfer rate and overlap. In this example, you use the Coverage Model. The following are assumed about the performance of the WLAN:

- Radio Types:  $802.11a/b/g/n$
- AP Type: AP-93
- Overlap factor: Medium (150%)
- 802.11a desired rate: 48 Mbps
- 802.11b desired rate: 48 Mbps
- 1. From the navigation tree, Click on Modeling: AP under Building Specification. The AP Modeling Parameters page appears.
- 2. Select 801.11 a|b|g|n from the Radio Type drop-down menu.
- 3. Select Medium from the Overlap Factor drop-down menu.
- 4. Notice that the percentage show at the left of the drop-down menu changes to 150%.
- 5. Select 48 from the 802.11 b|g Desired Rate drop-down menu.
- 6. Select 48 from the 801.11 a Desired Rate drop-down menu.
- 7. Click Save, then OK.
- 8. Click Apply. RF Plan moves to the AM Modeling Parameters page.

# Model the Air Monitors

You now determine how many AMs are required to provide a specified monitoring rate. In this example you continue to use the Coverage Model and make the following assumptions:

- 802.11 blg monitor rate: 24 Mbps
- 802.11 a monitor rate: 24 Mbps
- 1. Select 24 from the 802.11 b|g Monitor Rate drop-down menu.
- 2. Select 24 from the 802.11 a Monitor Rate drop-down menu.
- 3. Click Save, then OK.
- 4. Click Apply. RF Plan moves to the Planning page.

# Add and Edit a Floor

You now add floor plans to your floors. In this section you:

- Add a background image floor plan for each floor
- Name the floors

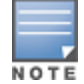

The information in this section assumes that you have a JPEG file that you can use as a sample background image when re-creating the steps.

# Adding the background image and naming the first floor

- 1. In the Planning page, click the Edit Floor link at the right of the Floor 1 indicator. The Floor Editor dialog box appears.
- 2. Enter: Entrance Levelin the Name box of the Floor Editor Dialog.
- 3. Use the **Browse** button to locate the background image for the 1st floor.
- 4. Click Apply.

## Adding the background image and naming the second floor

- 1. Click the **Edit Floor** link at the right of the Floor 2 indicator.
- 2. Enter: Second Levelin the Name box of the Floor Editor Dialog.
- 3. Use the **Browse** button to locate the background image for the 2nd floor.
- 4. Click Apply.
- 5. Click Save on the Planning page, then OK.

# Defining Areas

Before you advance to the AP and AM Planning pages, define special areas, such as Don't Care, Don't Deploy, or 802.11n Zone. This example includes a Don't Care and a Don't Deploy Area.

This example assumes the following:

- <sup>l</sup> We do not care if we have coverage in the Shipping and Receiving Area
- We do not want to deploy APs or AMs in the Lobby Area

# Creating a Don't Care Area

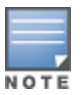

You can zoom in on the floor plan using the Zoom drop-down near the top of the AP Planning page, or type a zoom value in the text box at the left of the drop-down and press the enter key on your keyboard. For example, enter a zoom factor of 400.

- 1. In the Planning page, click the **New** link in the Areas section under Floor 1 (named Entrance Level). This opens the Area Editor.
- 2. Enter: Shipping and Receiving in the Name text box in the Area Editor.
- 3. Select Don't Care from the Type drop-down menu box.
- 4. Click Apply.

Notice that an orange box appears near the center of the floor plan.

5. Use your mouse (or other pointing device) to place the cursor over the box.

Notice that the information you typed in the editor appears in the box. You see the name and type of area, as well as the coordinates of the lower left corner and upper right corner of the box.

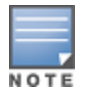

The  $x = 0$  and  $y = 0$  coordinates correspond to the lower left corner of the layout space.

- 6. Using your mouse, left-click and drag the box to the area of your floor plan that will represent the shipping and receiving area.
- 7. To position the Don't Care box, drag one corner of the box to a corresponding corner and using one of the corner handles of the box, stretch it to fit.

You can also position the box by entering values in the Left, Bottom, Right, and Top fields.

8. Click Save, then OK.

# Creating a Don't Deploy Area

- 1. Click the New link in the Areas section under Floor 1 (named Entrance Level) to open the Area Editor.
- 2. Enter: Lobby in the Name text box in the Area Editor.
- 3. Select Don't Deploy from the Type drop-down menu box.
- 4. Click Apply.

Notice that an yellow box appears near the center of the floor plan.

5. Use your mouse (or other pointing device) to place the cursor over the box.

Notice that the information you typed in the editor appears in the box. You see the name and type of area, as well as the coordinates of the lower left corner and upper right corner of the box.

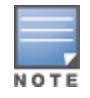

The  $x = 0$  and  $y = 0$  coordinates correspond to the lower left corner of the layout space.

- 6. Using your mouse, left-click and drag the box to the area of your floor plan that you wish to designate are the Lobby Area.
- 7. To position the Don't Deploy box, drag one corner of the box to a corresponding corner and using one of the corner handles of the box, stretch it to fit.
- 8. You can also position the box by entering values in the Left, Bottom, Right, and Top fields.
- 9. Click Save, then OK.

# Running the AP Plan

In this section you run the algorithm that searches for the best place to put the APs.

1. From the navigation tree, click AP Planunder the Planning section. The AP Planning page appears.

You might want to zoom in on the floor plan. Zoom in using the zoom drop-down near the top of the AP Planning page, or type a zoom factor in the text box at the left of the drop-down and press the enter key on your keyboard. Try entering a zoom factor of 400.

Notice that the number of required APs displays towards the top of the page, which represents the same value that you saw when you modeled your APs on the AP Modeling Parameters page. Notice that the APs are not yet displayed on the floor plan.

## 2. Click Initialize.

You should see the required total number of AP symbols appear on the two floor diagrams. Also notice that the Suggested Access Points tables below each floor diagram have been populated with information about the suggested APs for each corresponding floor.

## 3. Click Optimize.

After you Initialize the APs you must optimize the algorithm. The APs move around on the floor plans as the algorithm is running.

The algorithm stops when the movement is less than a threshold value calculated based on the number of APs. The threshold value may be seen in the status bar at the bottom of the browser window.

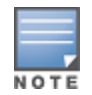

To see the approximate coverage areas of each of the APs, select an AP type from the Approx. Coverage dropdown box and select a rate from the Coverage Rate drop-down box.

4. Click Save, then OK.

# Running the AM Plan

Running the AM Plan algorithm is similar to running the AP Plan.

- 1. From the navigation tree, click AM Plan under the Planning section. The AM Planning page appears.
- 2. Click Initialize then Optimize.

The algorithm stops when the movement is less than a threshold value calculated based on the number of AMs. The threshold value may be seen in the status bar at the bottom of the browser window.

3. Click Save, then OK.

Topics in this chapter include:

- **[Understanding](#page-819-0) [Mode](#page-819-0) [Support](#page-819-0) [on](#page-819-0) [page](#page-819-0) [820](#page-819-0)**
- **Inderstanding [Basic](#page-820-0) [System](#page-820-0) [Defaults](#page-820-0) [on](#page-820-0) [page](#page-820-0) [821](#page-820-0)**
- **[Understanding](#page-827-0) [Default](#page-827-0) [Management](#page-827-0) [User](#page-827-0) [Roles](#page-827-0) [on](#page-827-0) [page](#page-827-0) [828](#page-827-0)**
- **Inderstanding [Default](#page-830-0) [Open](#page-830-0) [Ports](#page-830-0) [on](#page-830-0) [page](#page-830-0) [831](#page-830-0)**

# <span id="page-819-0"></span>Understanding Mode Support

Most AOS-W features are supported in all forwarding modes. However, there are a some features that are not supported in one or more forwarding modes. Campus APs do not support split-tunnel forwarding mode and the decrypt-tunnel forwarding mode does not support TKIP Counter measure management on campus APs or remote APs.

<span id="page-819-1"></span>[Table](#page-819-1) [190](#page-819-1) describes the features that are not supported in each forwarding mode.

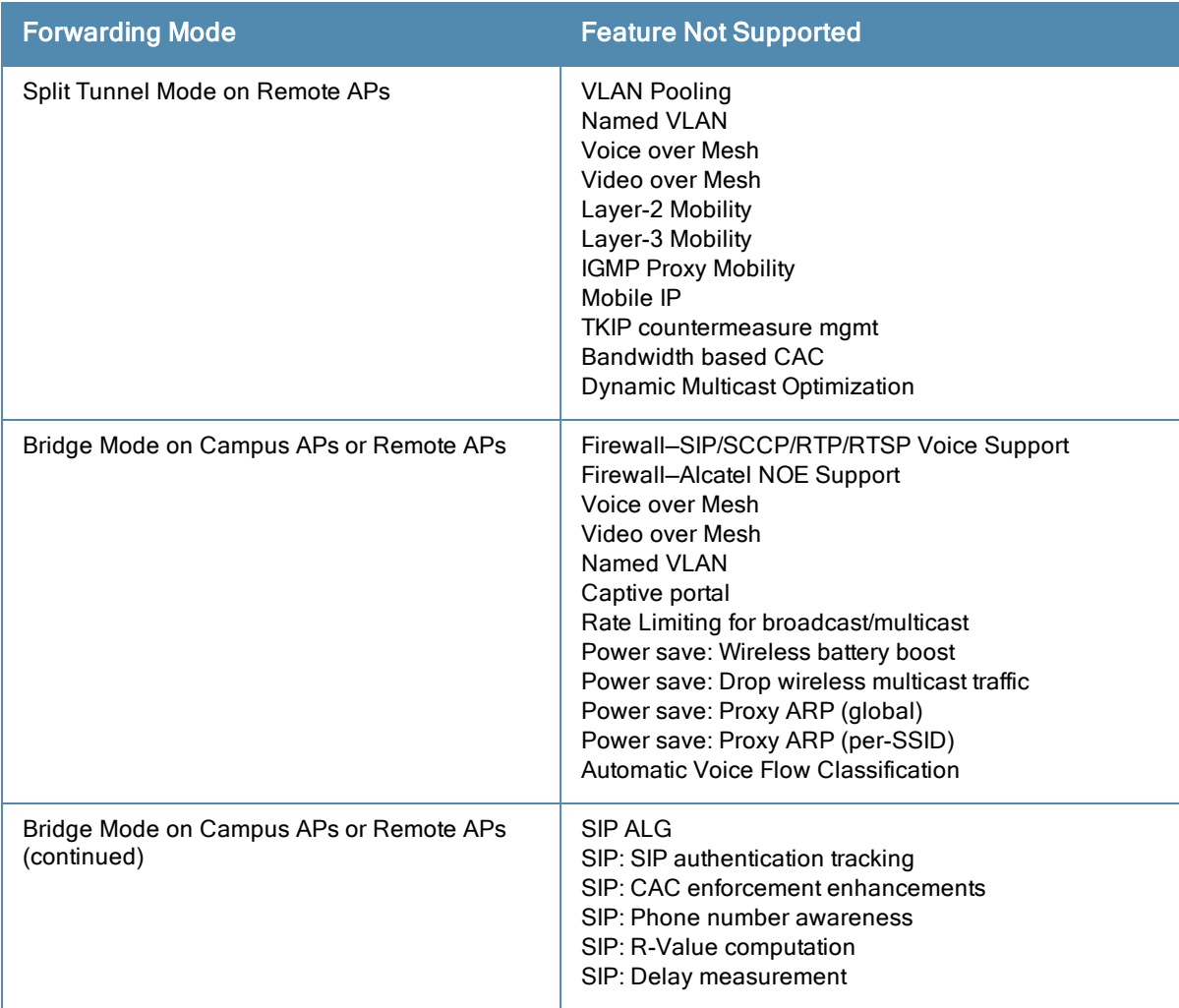

**Table 190:** Features not Supported in Each Forwarding Mode

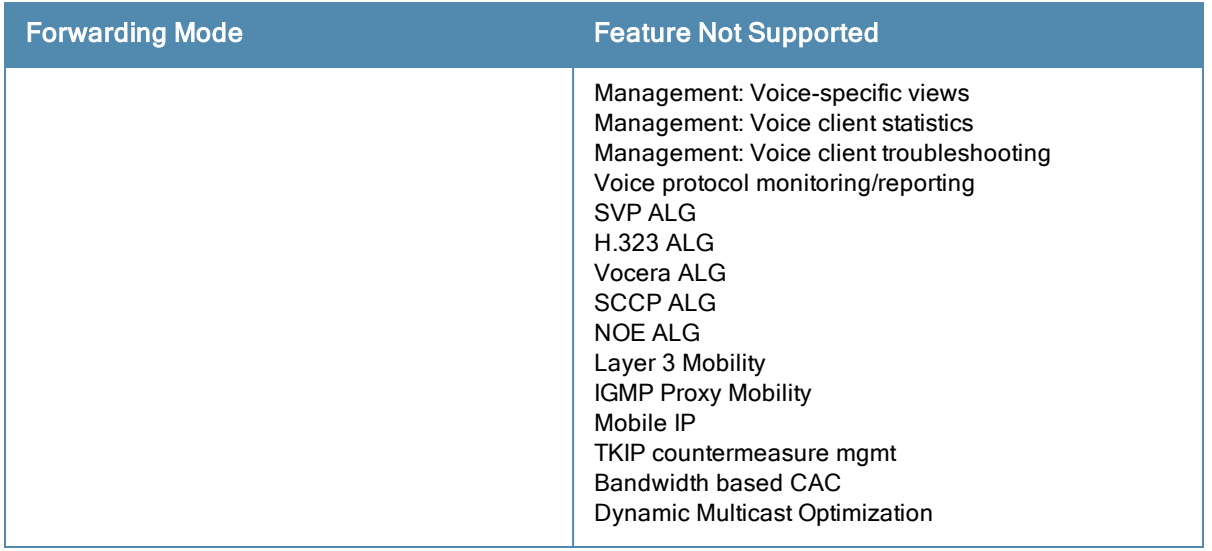

# <span id="page-820-0"></span>Understanding Basic System Defaults

The default administrator user name is admin, and the default password is also admin. The AOS-W software includes several predefined network services, firewall policies, and roles.

# Network Services

[Table](#page-820-1) [191](#page-820-1) lists the predefined network services and their protocols and ports.

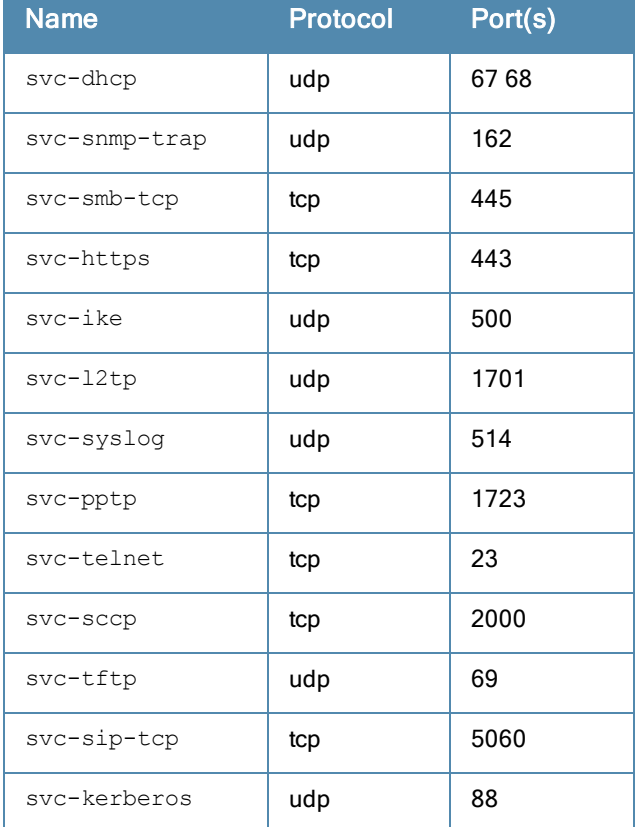

## <span id="page-820-1"></span>**Table 191:** Predefined Network Services

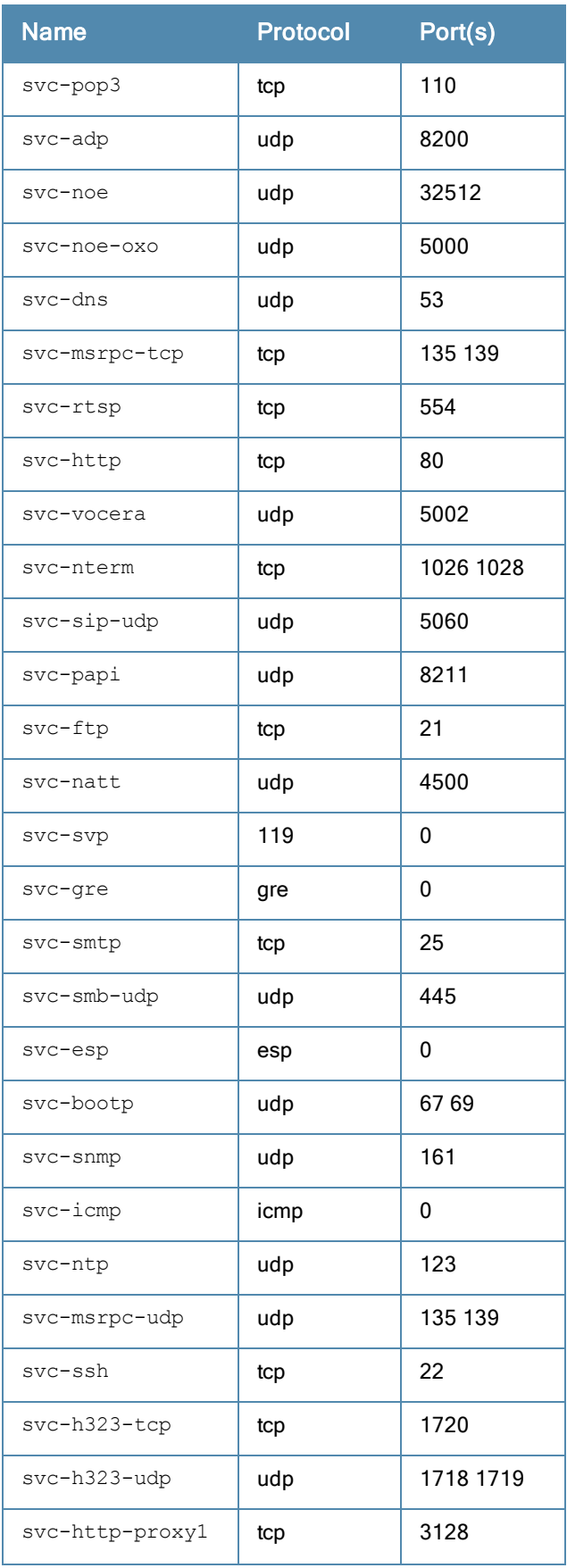

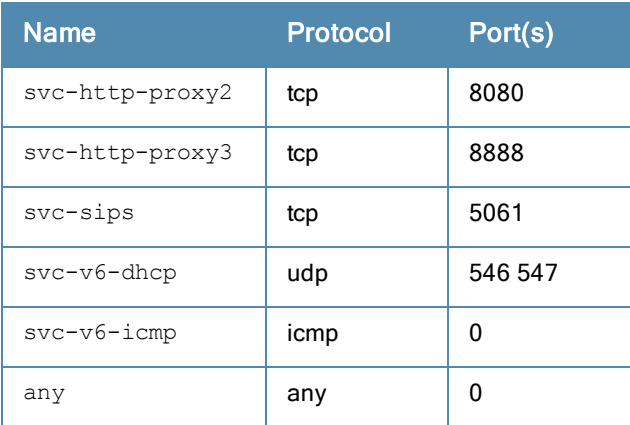

# Policies

The following are predefined policies.

# **Table 192:** Predefined Policies

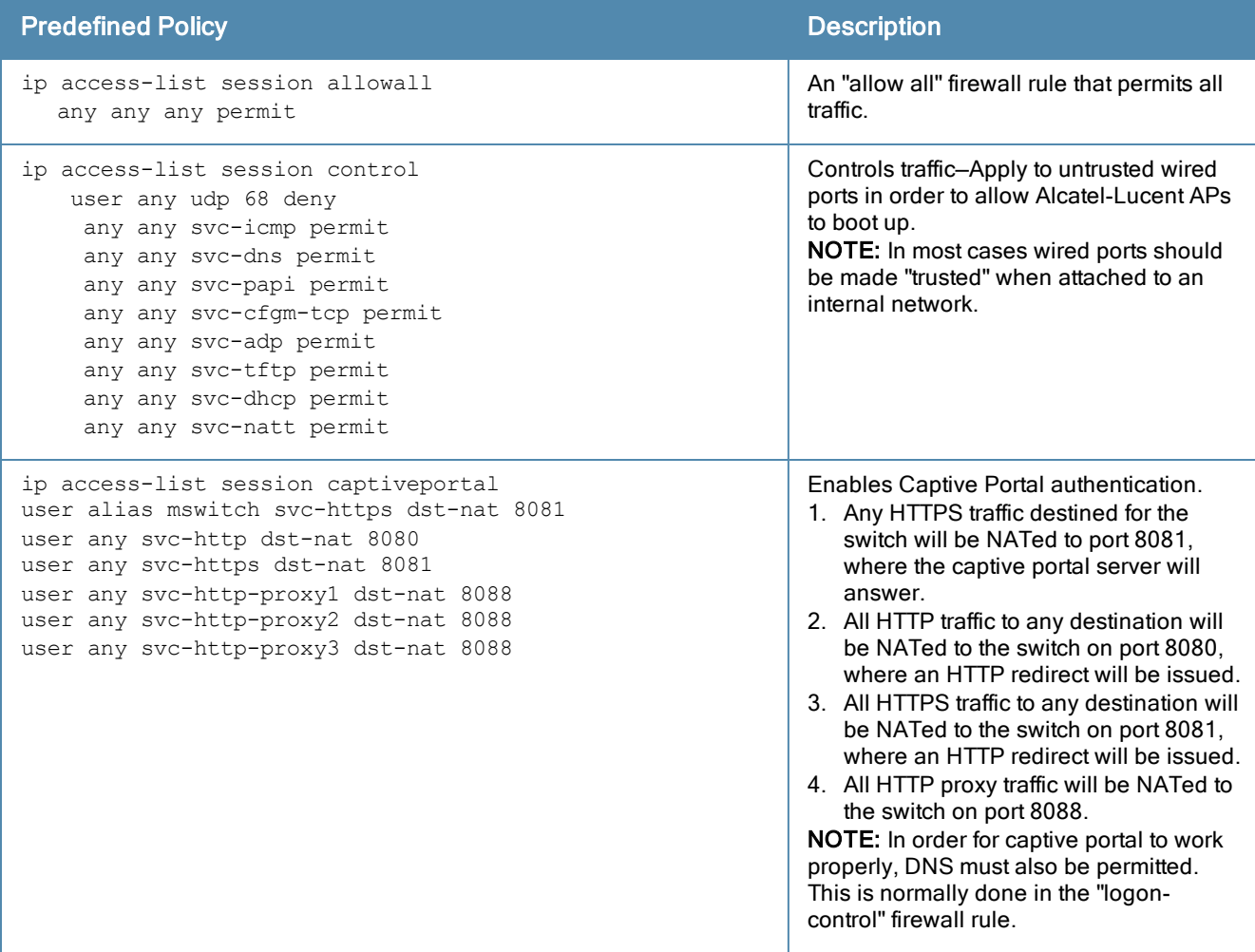

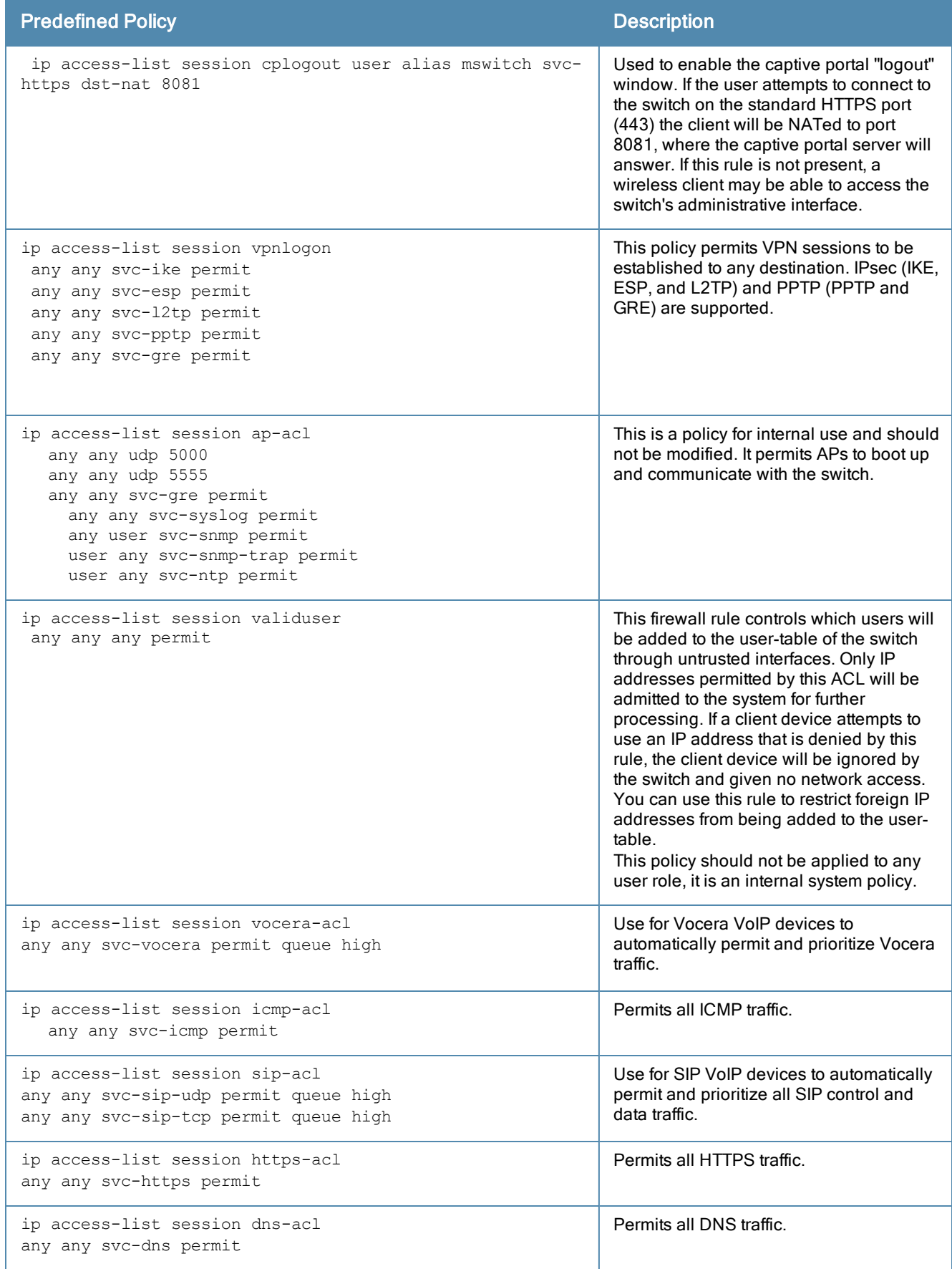

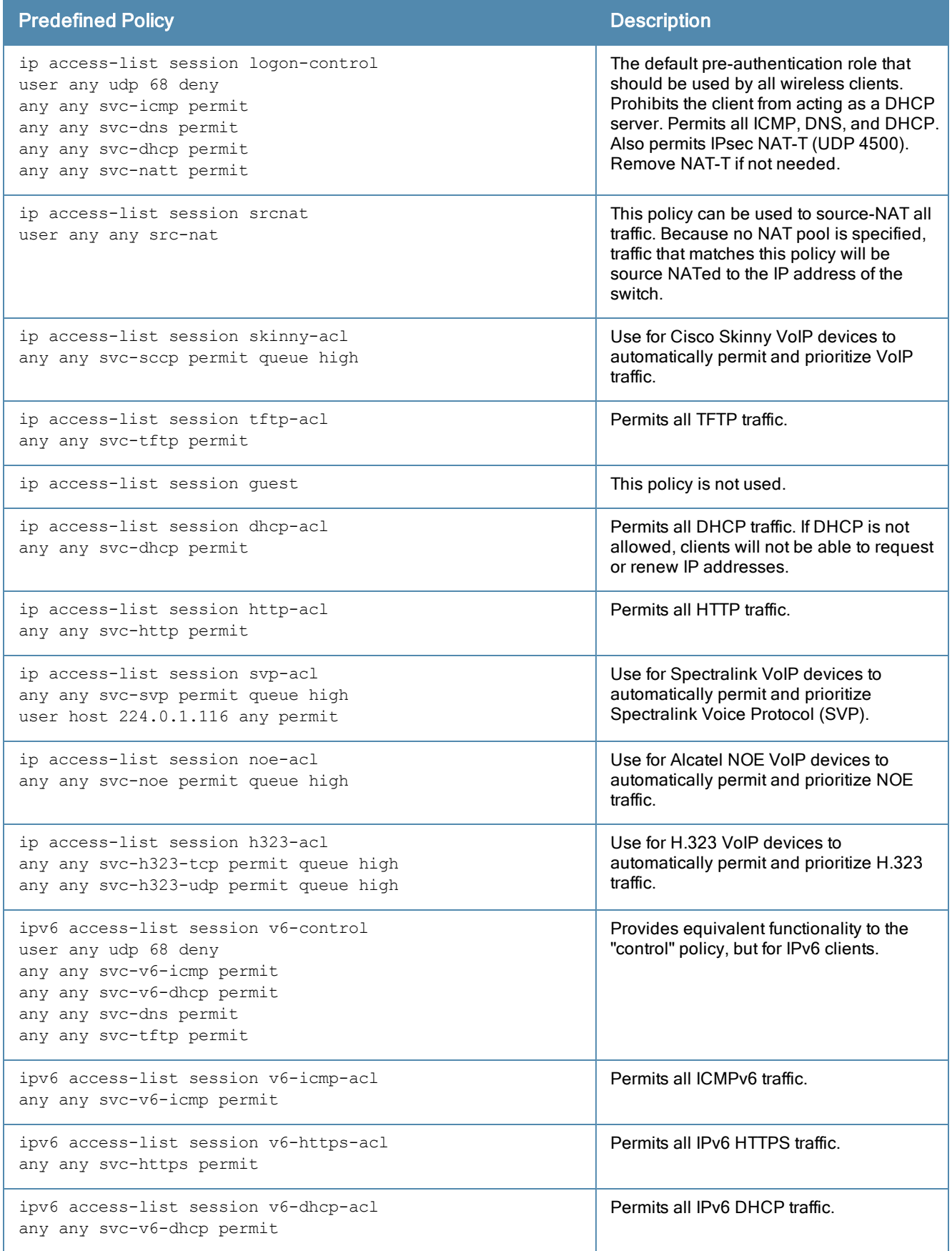

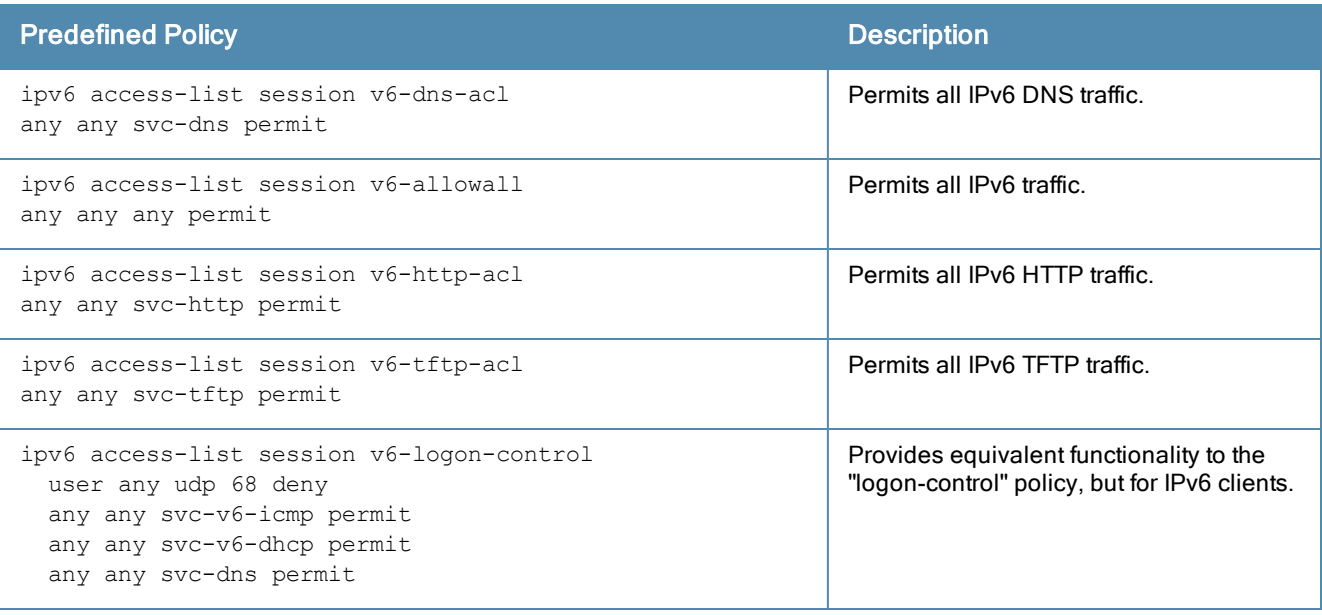

# Roles

## The following are predefined roles.

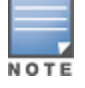

If you upgrade from a previous AOS-W release, your existing configuration may have additional or different predefined roles. The information in this section only describes the predefined roles for this release.

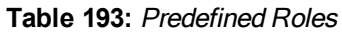

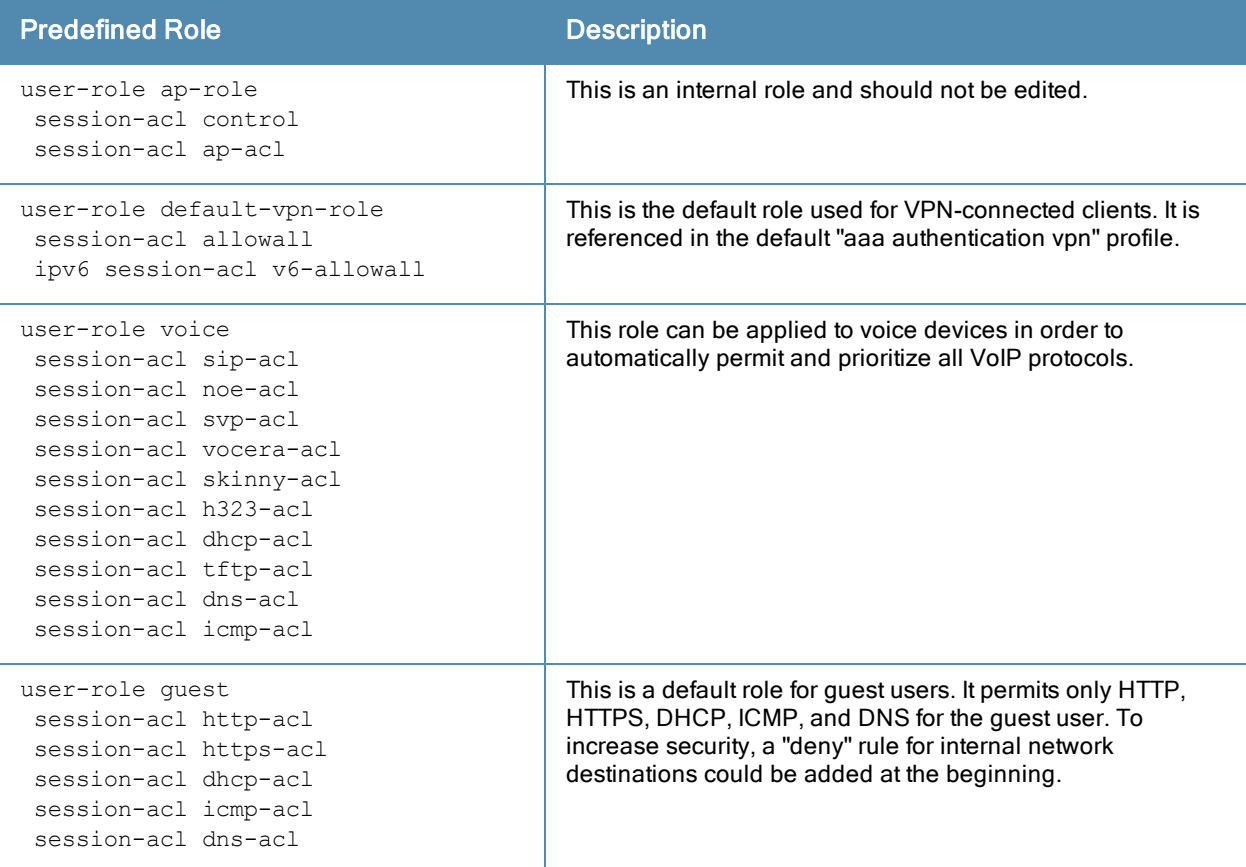

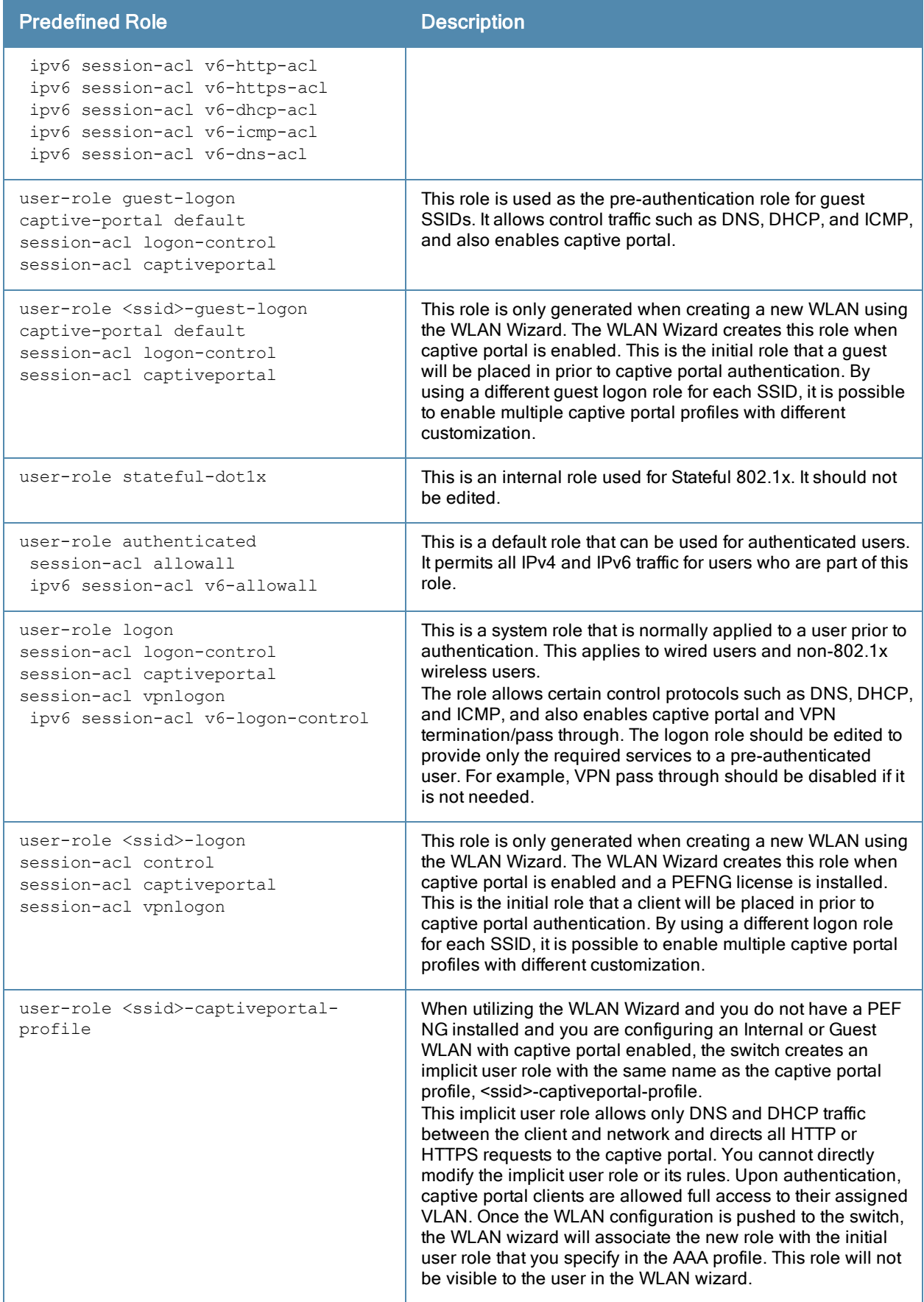

# <span id="page-827-0"></span>Understanding Default Management User Roles

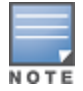

The AOS-W software includes predefined management user roles.

If you upgrade from a previous AOS-W release, your existing configuration may have different management roles. The information in this section only describes the predefined management roles for this release.

#### **Table 194:** Predefined Management Roles

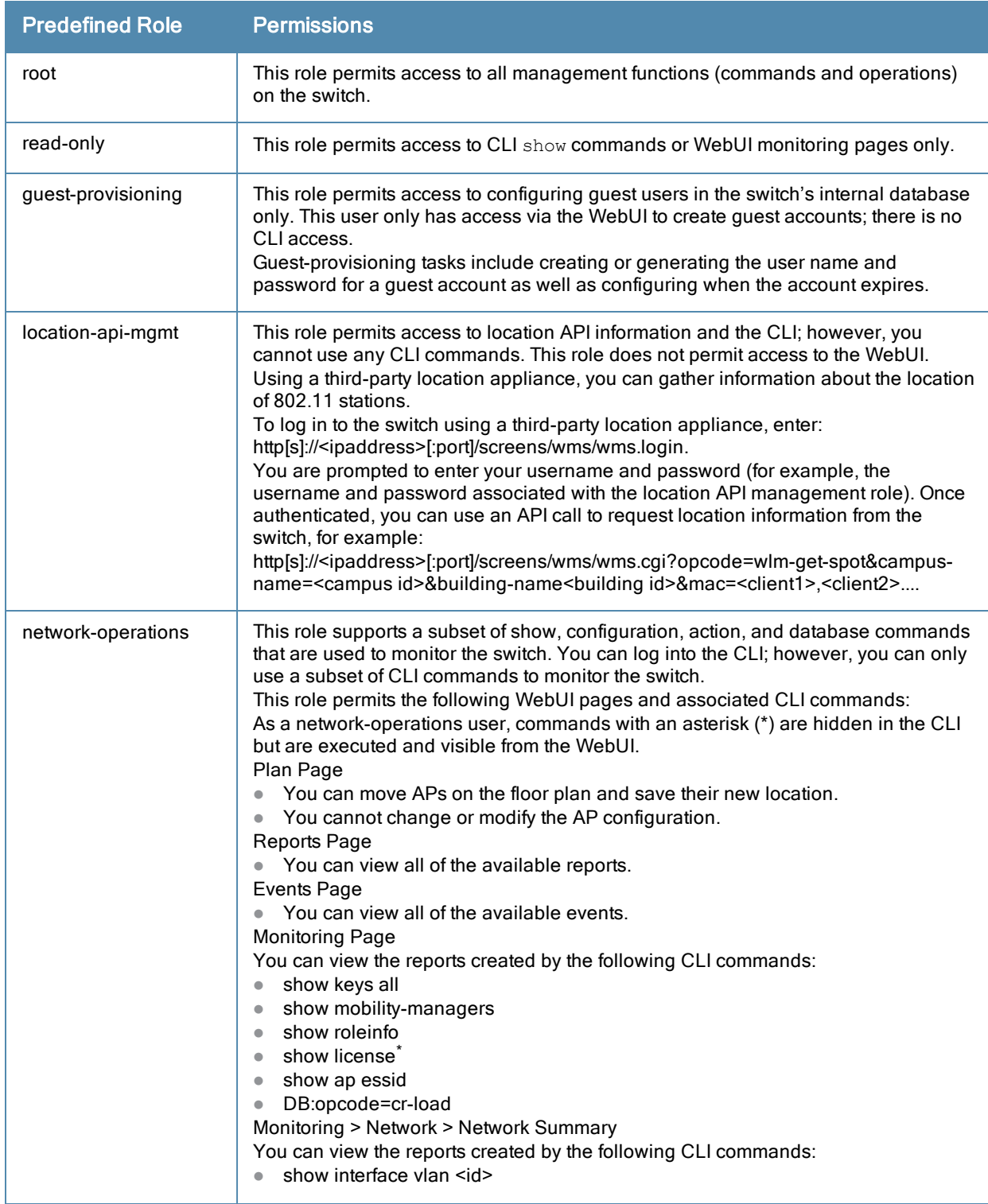
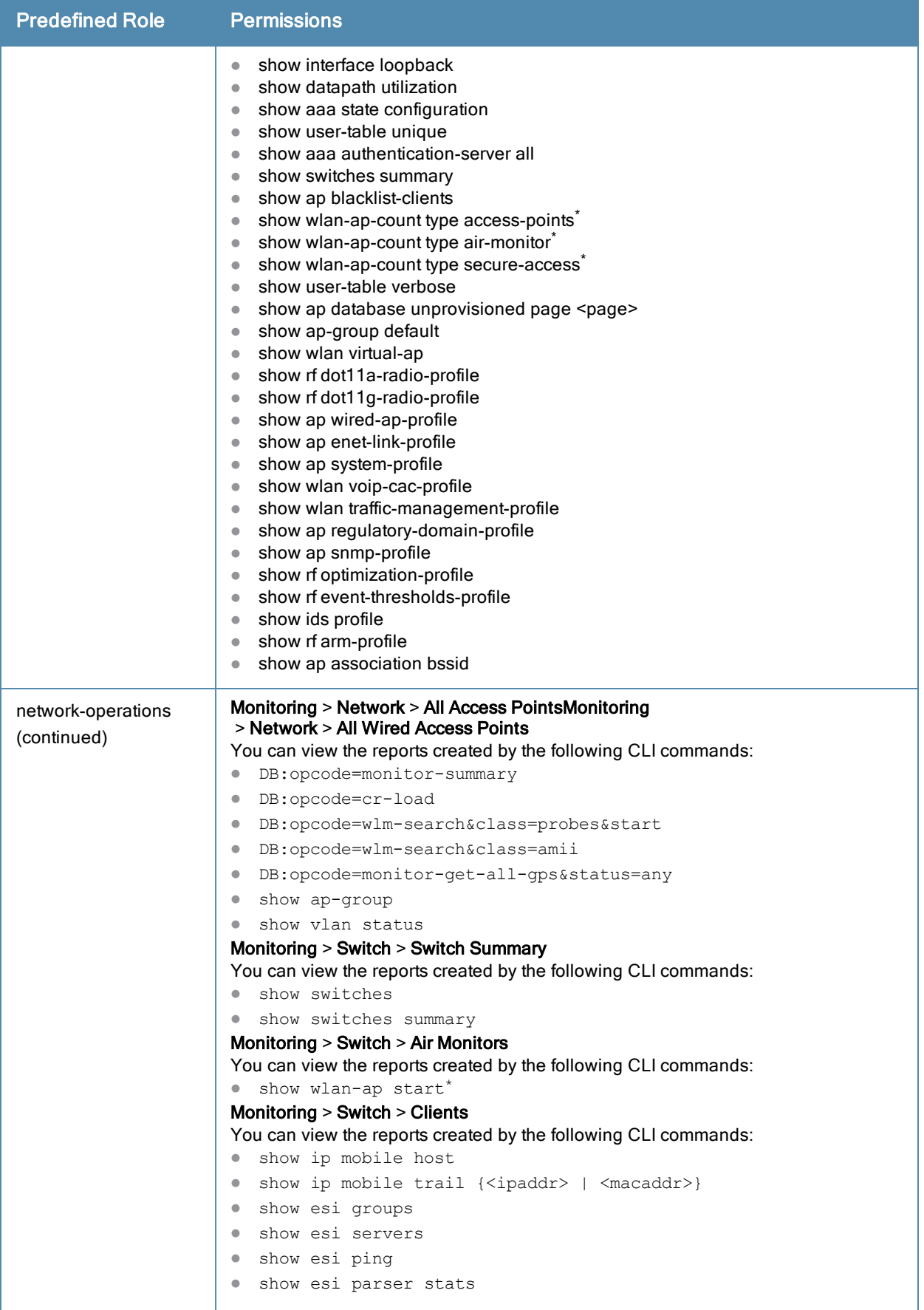

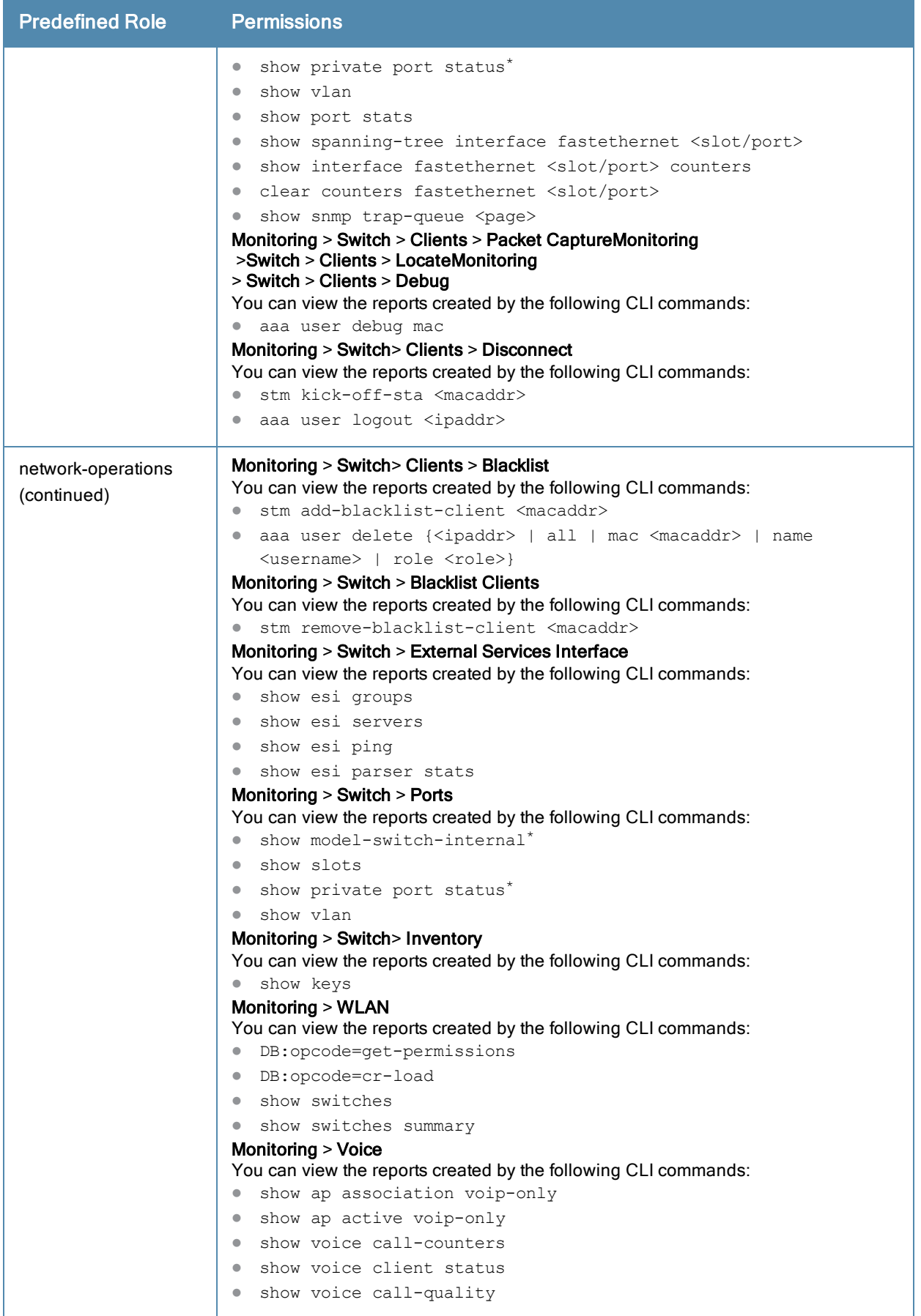

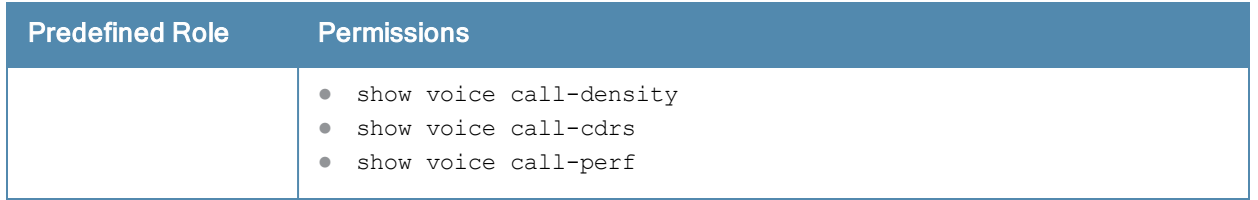

# Understanding Default Open Ports

By default, Alcatel-Lucent switches and access points treat ports as untrusted. However, certain ports are open by default only on the trusted side of the network. These open ports are listed in [Table](#page-830-0) [195.](#page-830-0)

| <b>Port</b><br><b>Number</b> | <b>Protocol</b> | <b>Where Used</b>                                  | <b>Description</b>                                                                                                    |
|------------------------------|-----------------|----------------------------------------------------|----------------------------------------------------------------------------------------------------|
| 17                           | <b>TCP</b>      | switch                                             | This is use for certain types of VPN clients that accept a<br>banner (QOTD). During normal operation, this port will only<br>accept a connection and immediately close it.                                                                                                    |
| 21                           | <b>TCP</b>      | switch                                             |                                                                                                    |
| 22                           | <b>TCP</b>      | switch                                             | <b>SSH</b>                                                                                                    |
| 23                           | <b>TCP</b>      | AP and switch                                      | Telnet is disabled by default but the port is still open.                                                                                                    |
| 53                           | <b>UDP</b>      | switch                                             | Internal domain.                                                                                                    |
| 67                           | <b>UDP</b>      | AP (and switch if<br>DHCP server is<br>configured) | DHCP server.                                                                                                    |
| 68                           | <b>UDP</b>      | AP (and switch if<br>DHCP server is<br>configured) | DHCP client.                                                                                                    |
| 69                           | <b>UDP</b>      | switch                                             | <b>TFTP</b>                                                                                                    |
| 80                           | <b>TCP</b>      | AP and switch                                      | HTTP Used for remote packet capture where the capture is<br>saved on the Access Point. Provides access to the WebUI<br>on the switch.                                                                                                    |
| 123                          | <b>UDP</b>      | switch                                             | <b>NTP</b>                                                                                                    |
| 161                          | <b>UDP</b>      | AP and switch                                      | SNMP. Disabled by default.                                                                                                    |
| 443                          | <b>TCP</b>      | switch                                             | Used internally for captive portal authentication (HTTPS)<br>and is exposed to wireless users. A default self-signed<br>certificate is installed in the switch. Users in a production<br>environment are urged to install a certificate from a well<br>known CA such as Verisign. Self-signed certs are open to<br>man-in-the-middle attacks and should only be used for<br>testing. |

<span id="page-830-0"></span>**Table 195:** Default (Trusted) Open Ports

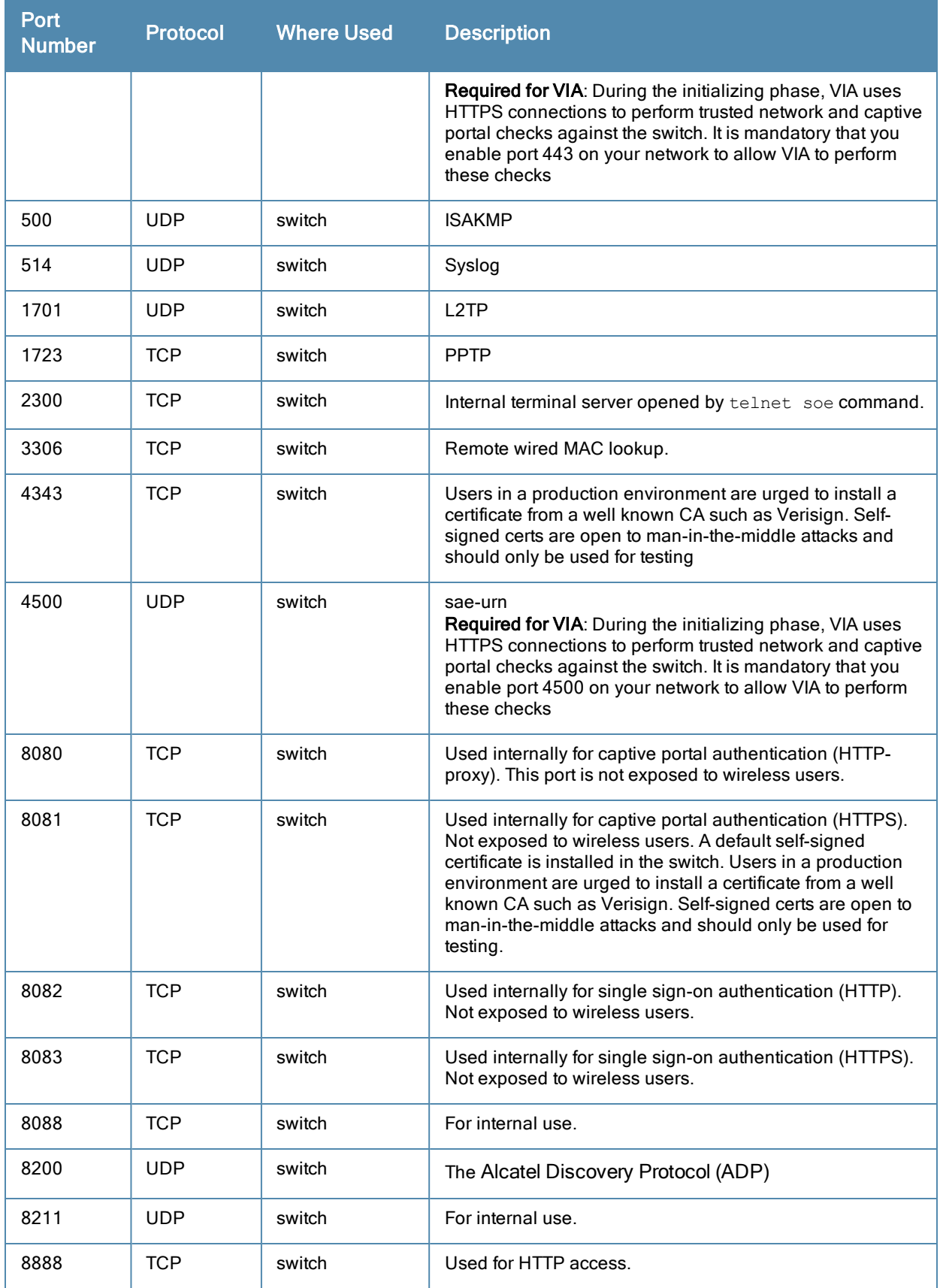

This chapter describes how to configure several DHCP vendor-specific options.

Topics in this chapter include:

- <sup>l</sup> [Configuring](#page-832-0) [a](#page-832-0) [Windows-Based](#page-832-0) [DHCP](#page-832-0) [Server](#page-832-0) [on](#page-832-0) [page](#page-832-0) [833](#page-832-0)
- **[Enabling](#page-835-0) [DHCP](#page-835-0) [Relay](#page-835-0) [Agent](#page-835-0) [Information](#page-835-0) [Option](#page-835-0) [\(Option](#page-835-0) [82\)](#page-835-0) [on](#page-835-0) [page](#page-835-0) [836](#page-835-0)**
- [Enabling](#page-836-0) [Linux](#page-836-0) [DHCP](#page-836-0) [Servers](#page-836-0) [on](#page-836-0) [page](#page-836-0) [837](#page-836-0)

## <span id="page-832-0"></span>Configuring a Windows-Based DHCP Server

Configuring a Microsoft Windows-based DHCP server to send option 43 to the DHCP client on an Alcatel-Lucent AP consists of the following two tasks:

- **Configuring Option 60**
- **Configuring Option 43**

DHCP servers are a popular way of configuring clients with basic networking information such as an IP address, a default gateway, network mask, DNS server, and so on. Most DHCP servers have the ability to also send a variety of optional information, including the Vendor-Specific Option Code, also called option 43.

When a client or an AP requests for option 43 (Vendor Specific Information), the switch responds with the value configured by administrator in the DHCP pool.

## Configuring Option 60

This section describes how to configure the Vendor Class Identifier Code (option 60) on a Microsoft Windows-based DHCP server.

As mentioned in the overview section, option 60 identifies and associates a DHCP client with a particular vendor. Any DHCP server configured to take action based on a client's vendor ID should also have this option configured.

Since option 60 is not a predefined option on a Windows DHCP server, you must add it to the option list for the server.

### To configure option 60 on the Windows DHCP server

- 1. On the DHCP server, open the DHCP server administration tool by clickingStart > AdministrativeTools > DHCP.
- 2. Find your server and right-click on the scope to be configured under the server name. Select Set Predefined Options.
- 3. In the Predefined Options and Values dialog box, click the Add button.
- 4. In the Option Type dialog box, enter the following information

#### **Table 196:** Configure option 60 on the Windows DHCP server

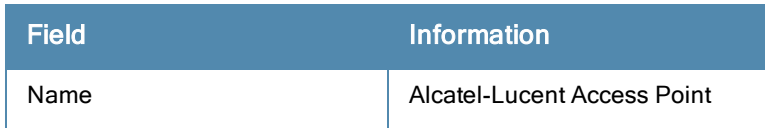

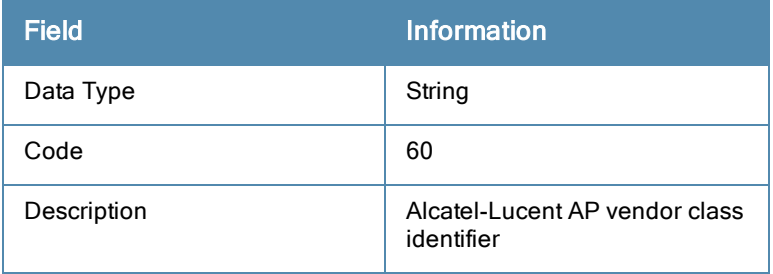

- 5. Click OK to save this information.
- 6. In the Predefined Options and Values dialog box, make sure 060 Alcatel-Lucent Access Point is selected from the Option Name drop-down list.
- 7. In the Value field, enter the following information: String : ArubaAP
- 8. Click OK to save this information.
- 9. Under the server, select the scope you want to configure and expand it. Select Scope Options and expand it. Then select Configure Options.
- 10. In the Scope Options dialog box, scroll down and select 060 Alcatel-Lucent Access Point. Confirm the value is set to **ArubaAP** and click OK.
- 11. Confirm that the option 060 Alcatel-Lucent Access Point is listed in the right pane.

## Configuring Option 43

Configuring Option 43 returns the IP address of the Alcatel-Lucent master switch to an Alcatel-Lucent DHCP client. This information allows Alcatel-Lucent APs to auto-discover the master switch and obtain their configuration.

### To configure option 43 on the Windows DHCP server:

- 1. On the DHCP server, open the DHCP server administration tool by clicking Start > Administration Tools > DHCP.
- 2. Find your server and right-click on the scope to be configured under the server name. Click on the Scope Options entry and select Configure Options.
- 3. In the Scope Options dialog box [\(Figure](#page-834-0) [222\)](#page-834-0), scroll down and select 043 Vendor Specific Info.

<span id="page-834-0"></span>**Figure 222** *Scope Options Dialog Box.*

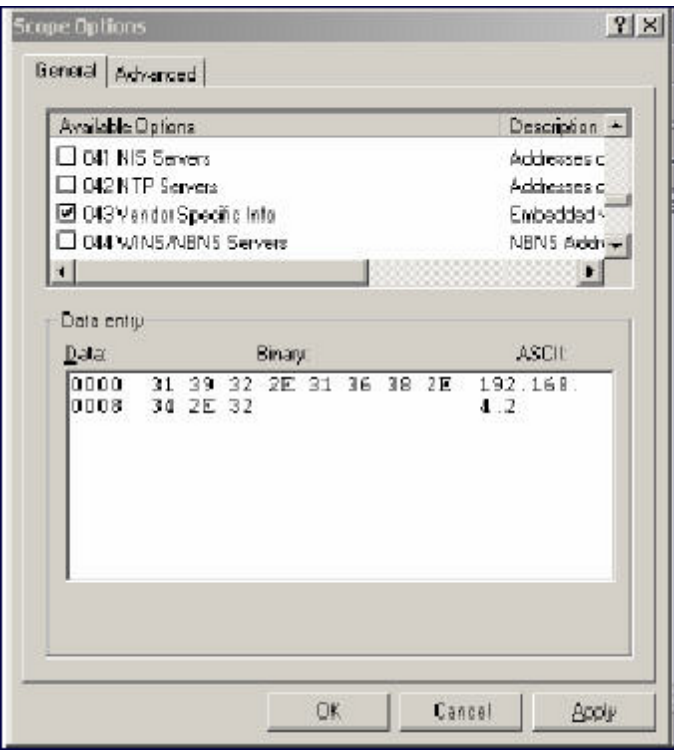

- 4. In the Data Entry field, click anywhere in the area under the ASCII heading and enter the following information: ASCII : Loopback address of the master switch
- 5. Click the OK button to save the configuration.

Option 43 is configured for this DHCP scope. Note that even though you entered the IP address in ASCII text, it displays in binary form.

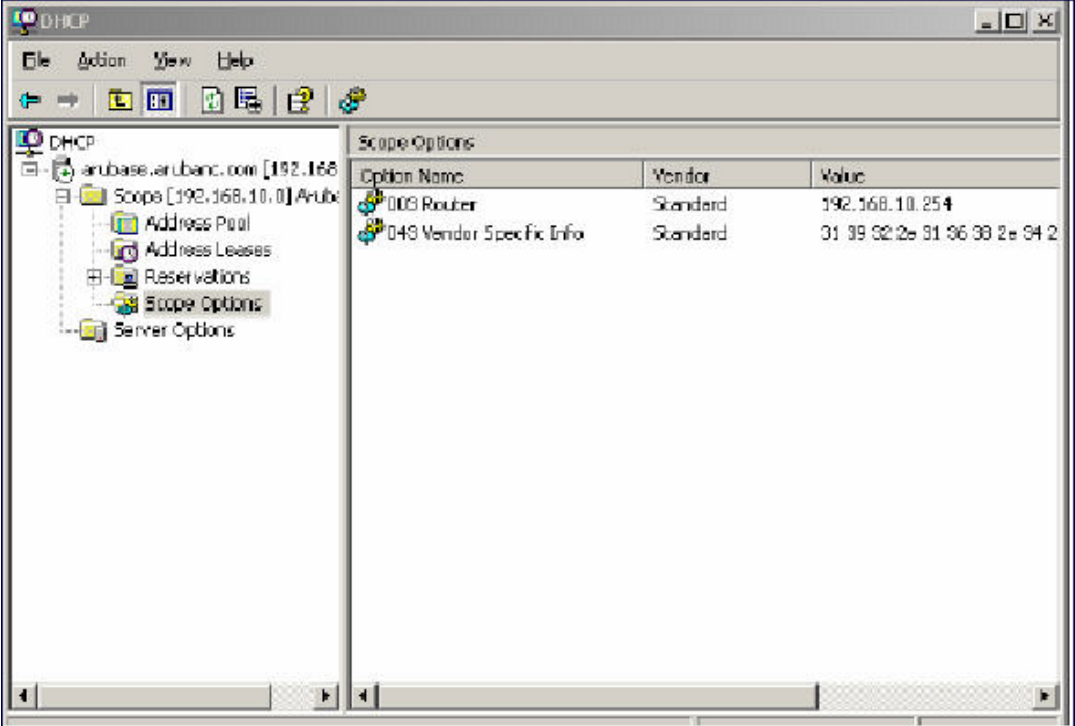

## <span id="page-835-0"></span>Enabling DHCP Relay Agent Information Option (Option 82)

The DHCP Relay Agent Information option (Option 82) allows the DHCP Relay Agent to insert circuit specific information into a request that is being forwarded to a DHCP server.

The switch, when acting as a DHCP relay agent, inserts information about the AP and SSID through which a client is connecting into the DHCP request. Many service providers use this mechanism to make access control decisions.

## Configuring Option 82

You can configure Option 82 using the WebUI or the CLI. You can include only the MAC address or MAC address and ESSID. The MAC address is the hardware address and ESSID is an alphanumeric name that uniquely identifies a wireless network.

### In the WebUI

- 1. Navigate to Configuration > Network > IP > IP Interfaces.
- 2. Click Edit next to the VLAN ID for which you want to configure Option 82.
- 3. Under DHCP Helper Address select Mac or Mac Essid from the Option-82 drop-down menu.
- 4. Click Apply.

### In the CLI

This example enables Option 82 for VLAN 5 using ESSID. You can include only the MAC address or MAC address and ESSID.

```
(host) (config) #interface vlan 5
(host) (config-subif)#option-82
(host) (config-subif)#option-82 mac essid
(host) (config-subif)#
```
# <span id="page-836-0"></span>Enabling Linux DHCP Servers

The following is an example configuration for the Linux dhcpd.conf file. After you enter the configuration, you must restart the DHCP service.

```
option serverip code 43 = ip-address;
class "vendor-class" { 
            match option vendor-class-identifier;
}
.
.
.
subnet 10.200.10.0 netmask 255.255.255.0 { 
     default-lease-time 200;
     max-lease-time 200;
     option subnet-mask 255.255.255.0;
      option routers 10.200.10.1;
      option domain-name-servers 10.4.0.12;
      option domain-name "vlan10.aa.mycorpnetworks.com";
      subclass "vendor-class" "ArubaAP" { 
            option vendor-class-identifier "ArubaAP";
#
# option serverip <loopback-IP-address-of-master-switch>
#
            option serverip 10.200.10.10;
      }
      range 10.200.10.200 10.200.10.252;
}
```
This chapter provides examples of how to configure a Microsoft Internet Authentication Server, and a Windows XP wireless client for [802.1X](#page-182-0) authentication with the switch (see 802.1X [Authentication](#page-182-0) [on](#page-182-0) [page](#page-182-0) [183\)](#page-182-0). for information about configuring the switch

For more information about configuring computers in a Windows environment for PEAP-MS-CHAPv2 and EAP-TLS authentication, see the Microsoft document Step-by-Step Guide for Setting Up Secure Wireless Access in a Test Lab, available from Microsoft's Download Center (at [www.microsoft.com/downloads](http://www.microsoft.com/downloads). Additional information on client configuration is available at

http://www.microsoft.com/technet/prodtechnol/winxppro/maintain/wificomp.mspx#EQGAC.

This chapter describes the following topics:

- [Configuring](#page-837-0) [Microsoft](#page-837-0) [IAS](#page-837-0) [on](#page-837-0) [page](#page-837-0) [838](#page-837-0)
- <sup>l</sup> [Configuring](#page-843-0) [Management](#page-843-0) [Authentication](#page-843-0) [using](#page-843-0) [IAS](#page-843-0) [on](#page-843-0) [page](#page-843-0) [844](#page-843-0)
- [Window](#page-846-0) [XP](#page-846-0) [Wireless](#page-846-0) [Client](#page-846-0) [Sample](#page-846-0) [Configuration](#page-846-0) [on](#page-846-0) [page](#page-846-0) [847](#page-846-0)

# <span id="page-837-0"></span>Configuring Microsoft IAS

Microsoft Internet Authentication Server (IAS) provides authentication functions for the wireless network. IAS implements the RADIUS protocol, which is used between the Alcatel-Lucent switch and the server. IAS uses Active Directory as the database for looking up computers, users, passwords, and group information.

## RADIUS Client Configuration

Each device in the network that needs to authenticate to a RADIUS server must be configured as a RADIUS client. You must configure the Alcatel-Lucent switch as a RADIUS client.

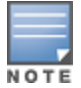

The steps to perform this task may very depending on the version of Windows currently running on your server. For complete details on configuring Windows IAS, refer to the Windows documentation available (at [www.microsoft.com/downloads](http://www.microsoft.com/downloads)).

To configure a RADIUS client:

- 1. From your windows server, navigate to Start > Settings > Control Panel > Administrative Tools>Internet Authentication Service.
- 2. In the Internet Authentication Service window, select RADIUS Clients.

### **Figure 224** *IAS RADIUS Clients*

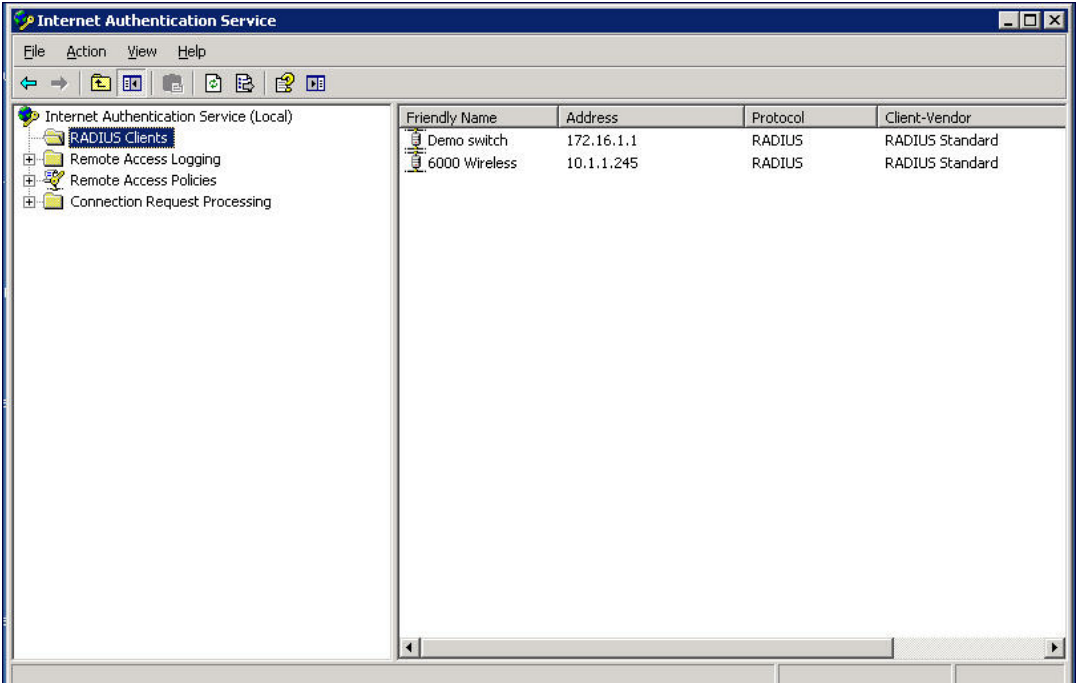

- 3. To configure a RADIUS client, select Action > New RADIUS Client from the menu at the top of the window.
- 4. In the New RADIUS Client dialog window, enter the name and IP address for the switch. Click Next.
- 5. In the next window that appears, enter and confirm a shared secret. The shared secret is configured on both the RADIUS server and client, and ensures that an unauthorized client cannot perform authentication against the server.
- 6. Click Finish.

### Remote Access Policies

The IAS policy configuration defines all policies related to wireless access, including time of day restrictions, session length, authentication type, and group-related policies. See Microsoft product documentation for detailed descriptions and explanations of IAS policy settings.

### Active Directory Database

The Active Directory database serves as the master authentication database for both the wired and wireless networks. The IAS authentication server bases all authentication decisions on information in the Active Directory database. IAS is normally used as an authentication server for remote access and thus looks to the Active Directory "Remote Access" property to determine whether authentication requests should be allowed or denied. This property is set on a per-user or per-computer basis. For a user or computer to be allowed access to the wireless network, the remote access property must be set to "Allow access".

The authentication policy configured in IAS depends on the group membership of the computer or user in Active Directory. These policies are responsible for passing group information back to the switch for use in assigning computers or users to the correct role, which determines their network access privileges. When the IAS server receives a request for authentication, it compares the request with the list of remote access policies. The first policy to match the request is executed; additional policies are not searched.

## Configuring Policies

The policies in this 802.1x authentication example are designed to work by examining the username portion of the authentication request, searching the Active Directory database for a matching name, and then examining the group membership for a computer or user entry that matches. For example, the following policies would operate with the switch configuration shown in [Configuring](#page-194-0) [Authentication](#page-194-0) [with](#page-194-0) [an](#page-194-0) [802.1X](#page-194-0) [RADIUS](#page-194-0) [Server](#page-194-0) [on](#page-194-0) [page](#page-194-0) [195](#page-194-0):

- The Wireless-Computers policy matches the "Domain Computers" group. This group contains the list of all computers that are members of the domain. This group is used for all computers to authenticate to the network.
- The Wireless-Student policy matches the "Student" group. This group is used for all student users.
- The Wireless-Faculty policy matches the "Faculty" group. This group is used for all faculty users.
- The Wireless-Sysadmin policy matches the "Sysadmin" group. This group is used for system administrators.

In addition to matching the respective group, the policy also specifies that the request must be from an 802.11 wireless device. The policy instructs IAS to grant remote access permission if all the conditions specified in the policy match, a valid username/password is supplied, the user's or computer's remote access permission is set to "Allow".

To configure a policy:

### 1. In the Internet Authentication Service window, select Remote Access Policies.

**Figure 225** *IAS Remote Access Policies*

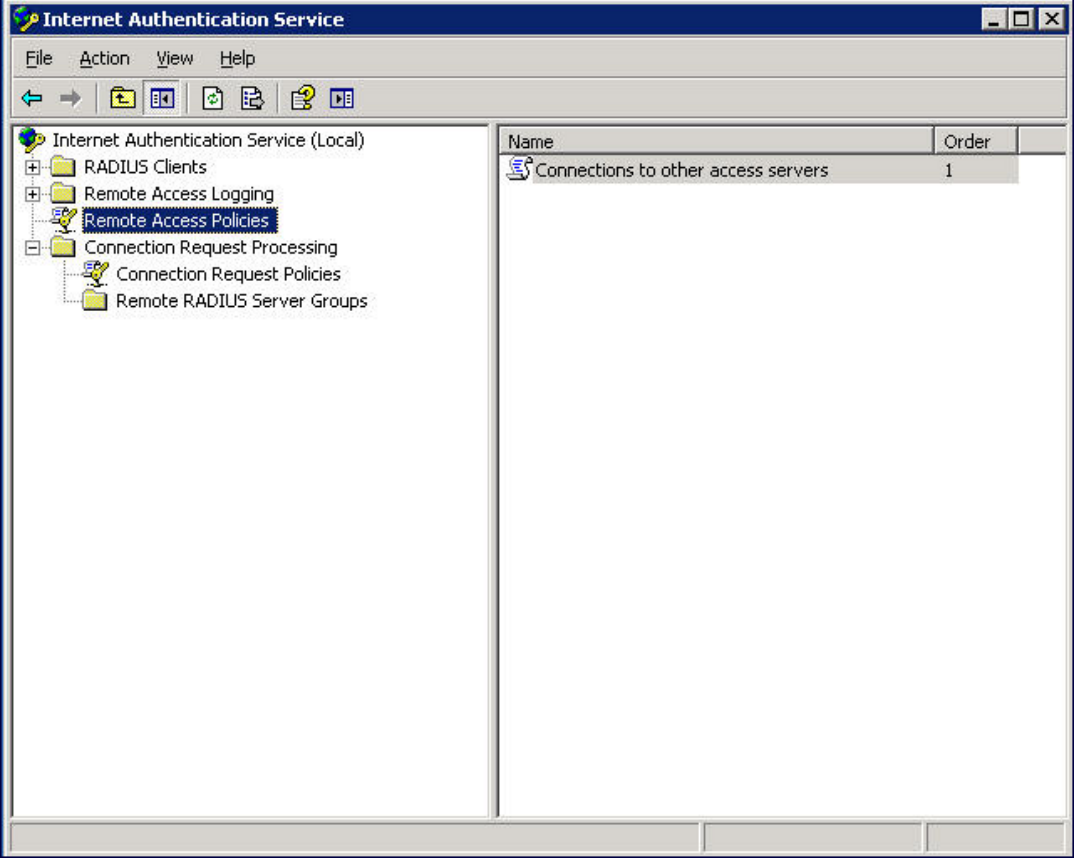

- 2. To add a new policy, select Action > New Remote Access Policy. This launches a wizard that steps you through configuring the remote access policy.
- 3. Click Next on the initial wizard window to proceed.
- 4. Enter the name for the policy, for example, "Wireless Computers" and click Next.
- 5. In the Access Method window, select the Wireless option, then click Next.
- 6. in the User or Group Access window, select Group and click Add to add the group of users to which this policy applies (for example, "Domain Computers"). Click Next.
- 7. For Authentication Methods, select either Protected EAP (PEAP) or Smart Card or other certificate.
- 8. Click Configure to select additional properties.

**Figure 226** *Policy Configuration Wizard—Authentication Methods*

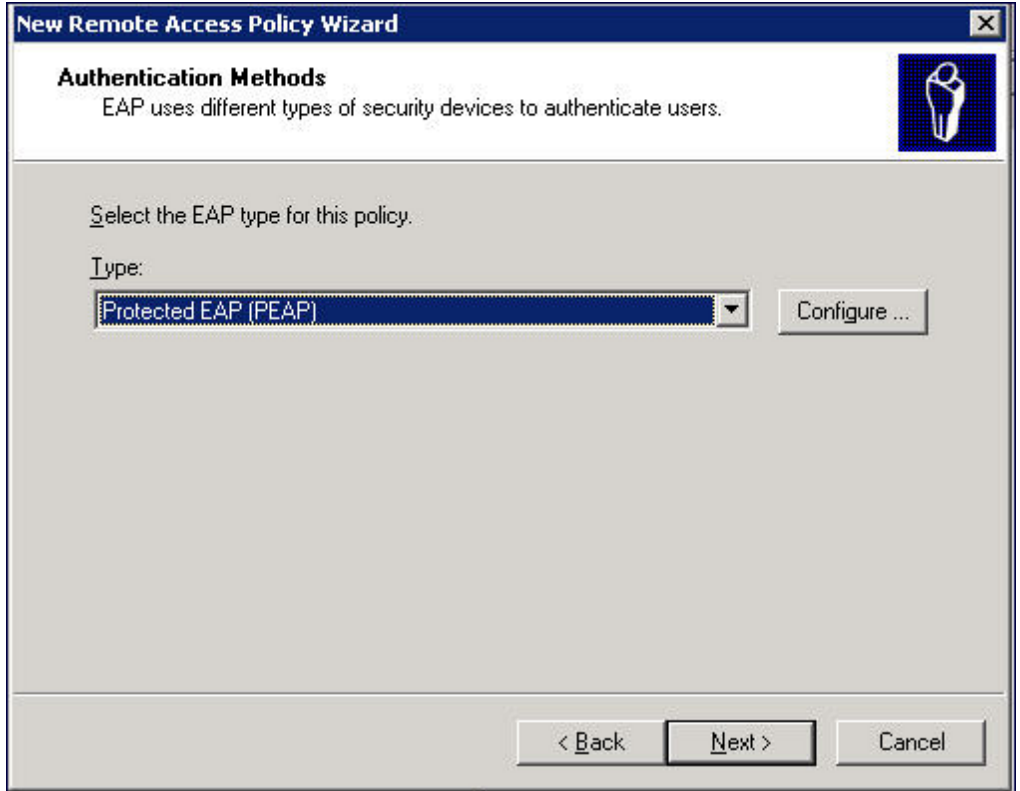

9. Select a server certificate. The list of available certificates is taken from the computer certificate store on which IAS is running. In this case, a self-signed certificate was generated by the local certificate authority and installed on the IAS system. On each wireless client device, the local certificate authority is added as a trusted certificate authority, thus allowing this certificate to be trusted.

**Figure 227** *Policy Configuration Wizard—PEAP Properties*

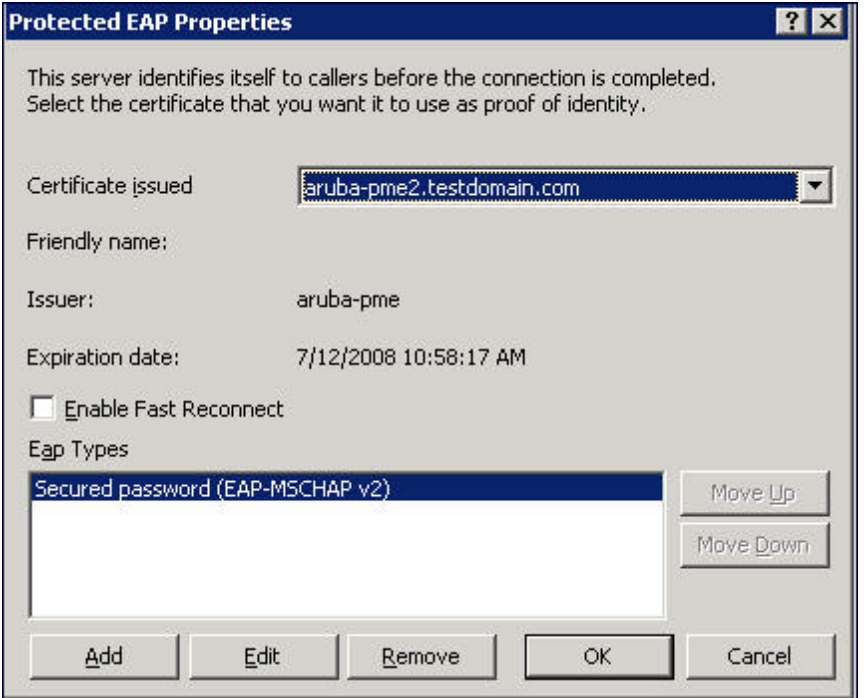

10. For PEAP, select the "inner" authentication method. The authentication method shown is MS-CHAPv2. (Because password authentication is being used on this network, this is the only EAP authentication type that should be selected.)

You can also enable fast reconnect in this screen. If you enable fast reconnect here and also on client devices, additional time can be saved when multiple authentications take place (such as when clients are roaming between APs frequently) because the server will keep the PEAP encrypted tunnel alive.

11. Click OK.

## Configuring RADIUS Attributes

In the configuration example for 802.1x, the switch restricts network access privileges based on the group membership of the computer or user. In order for this to work, the switch must be told to which group the user belongs. This is accomplished using RADIUS attributes returned by the authentication server.

To configure RADIUS attributes:

- 1. In the Internet Authentication Service window, select Remote Access Policies.
- 1. Open the remote access policy you want to configure, and select the Advanced tab.
- 2. Click Add to configure an attribute.
- 3. Select the Class attribute.
- 4. Enter the value for this attribute. For example, for the Wireless-Computers policy, the Class attribute returned to the switch should contain the value "computer".

**Figure 228** *RADIUS class Attribute Configuration*

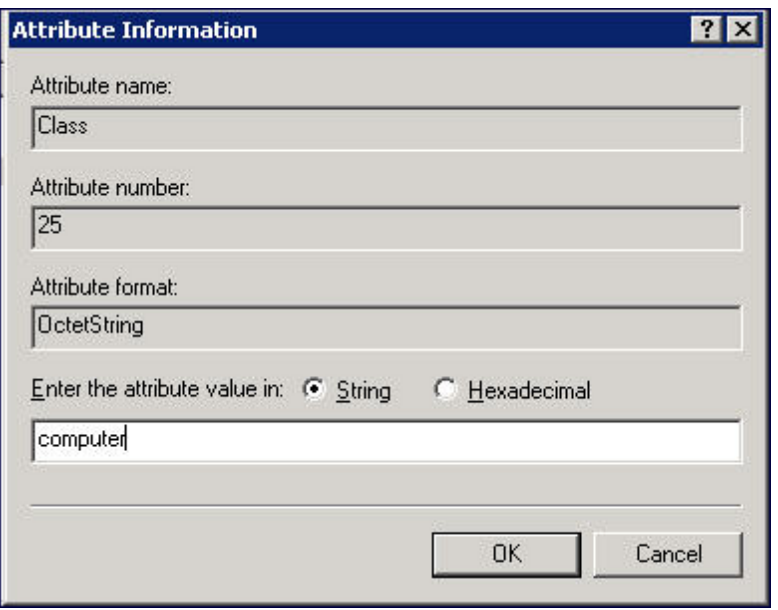

- 5. Click OK.
- 6. Click OK.

Another example of a Class attribute configuration is shown below for the "Wireless-Student" policy. This policy returns the RADIUS attribute Class with the value "student" upon successful completion.

**Figure 229** *Example RADIUS Class Attribute for "student"*

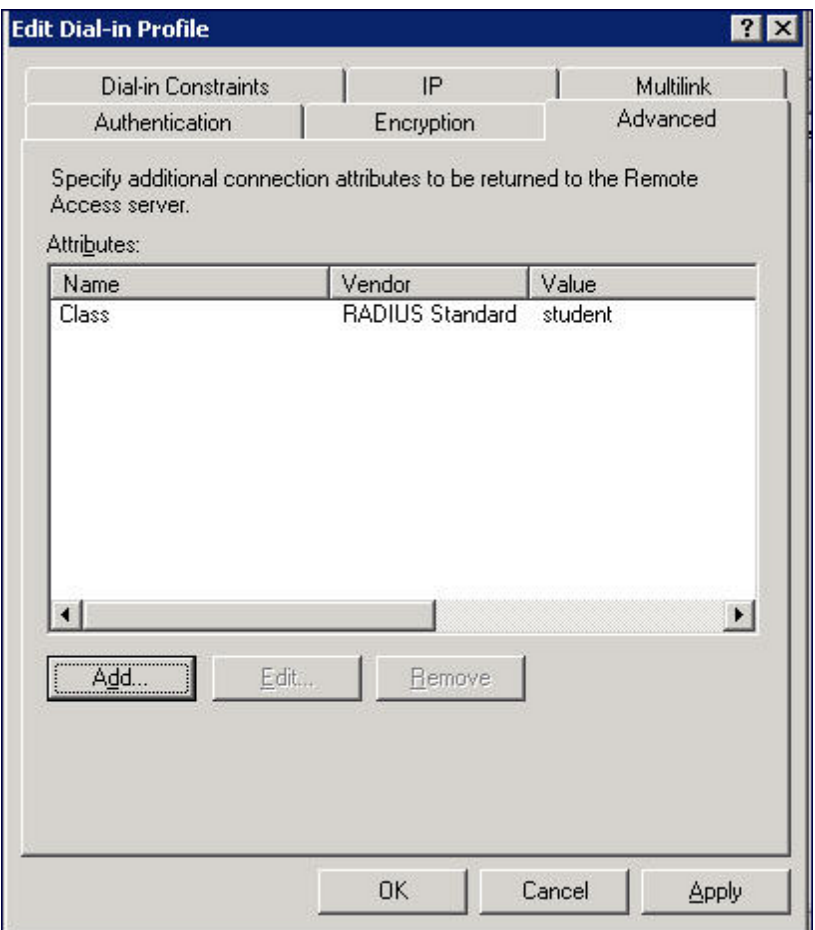

## <span id="page-843-0"></span>Configuring Management Authentication using IAS

Before you can configure the switch for management authentication using Windows IAS, you must perform the following steps to configure a Windows IAS RADIUS server on your Windows client.

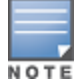

The steps to perform this task may very depending on the version of Windows currently running on your server. For complete details on configuring Windows IAS, refer to the Windows documentation available at [www.microsoft.com/downloads\)](http://www.microsoft.com/downloads).

- 1. From your windows server, navigate to Start > Settings > Control Panel > Administrative Tools>Internet Authentication Service. The Internet Authentication Service window opens.
- 2. Verify that the Internet Authentication Service is running. If it is running, a green arrow icon will appear at the top of this window. If it has stopped, a red stop icon will appear. If the service is not active, click the green arrow icon to restart the service.
- 3. From the Internet Authentication Service window, right click the Radius Clients folder and select New Radius Client. The New RADIUS Client window opens.
- 4. Define a friendly name for the RADIUS client and enter the switch's IP address or DNS name. Click Next.
- 5. Enter and confirm the Shared Secret key for the switch then click Finish.

## Creating a Remote Policy

Next, create a remote policy for your new RADIUS client.

- 1. From the Internet Authentication Service window, right click the Remote Access Policies folder and select New Remote Access Policy.
- 2. The New Remote Access Policy Wizard opens. Click Next on the first window to start the wizard.
- 3. Select Use the wizard to set up a typical Policy for a common scenario and enter a name for the policy, e.g Remote-Policy. Click Next.
- 4. In the Access Method window of the wizard, select the method you will use to gain management access to the network. Click Next.
- 5. In the User or Group Access window of the wizard, select either user or group, depending upon how your user permissions are defined. Click Next.

6. In the Authentication Method window, click the Type drop-down list and select Protected EAP (PEAP). Click Next.

7. Click Finish.

### Defining Properties for Remote Policy

Now you must define properties for the remote policy you just created.

- 1. In the Internet Authentication Service window, click the Remote Access Policy icon. All configured remote access policies will appear in the right window pane.
- 2. Right-click the policy you just created, and select **Properties**. The **Properties** window opens.
- 3. Select the Grant remote access permission radio button, and click Edit Profile. The Edit Profile window opens.
- 4. Click the Authentication tab and select the authentication methods that include MS-CHAP, MS-CHAP V2 and PAP.
- 5. Click Apply.
- 6. Click the Advanced tab.
- 7. Click Add. The Add Attribute window opens.
- 8. Scroll down the list of attributes and select Vendor-Specific, then click Add. The MultiValued Attribute Information window appears.
- 9. Click Add again.
- 10. Enter the vendor code 14823 and select the option Yes, It conforms.
- 11. Click Configure Attribute. The Configure VSA window opens.
- 12. In the Vendor-assigned attribute number field, enter 3.
- 13. In the Attribute value field, enter 7.
- 14. Click OK to save your settings.
- 15. Click Apply.
- 16. Click Apply.

## Creating a User Entry in Windows Active Directory

Now that you have defined your remote policy properties, you must create a user entry in the Windows active directory. The steps to complete this process will vary, depending on the version of Windows currently running on your server. The procedure below should be used only as a guideline.

- 1. Open the "Active Directory Users and Computers" tool on your Windows server.
- 2. Create a new user entry on the Windows Active directory.
- 3. Once you have created the new user, right-click the user name and select Properties.
- 4. Click the Dial-in tab and select "Allow access" for the user.

5. Click Ok to save your settings.

### Configure the Switch to use IAS Management Authentication

The following procedure describes the steps to configure the switch to user IAS management authentication.

- 1. Access the switch WebUI and navigate to Configuration>Authentication.
- 2. Select the Servers tab.
- 3. Select RADIUS Server.
- 4. Enter a name for the RADIUS server in the entry field in the right window pane, then click Add.
- 5. Select the RADIUS server you just created from the list of servers in the left window pane to display configuration details for that server.

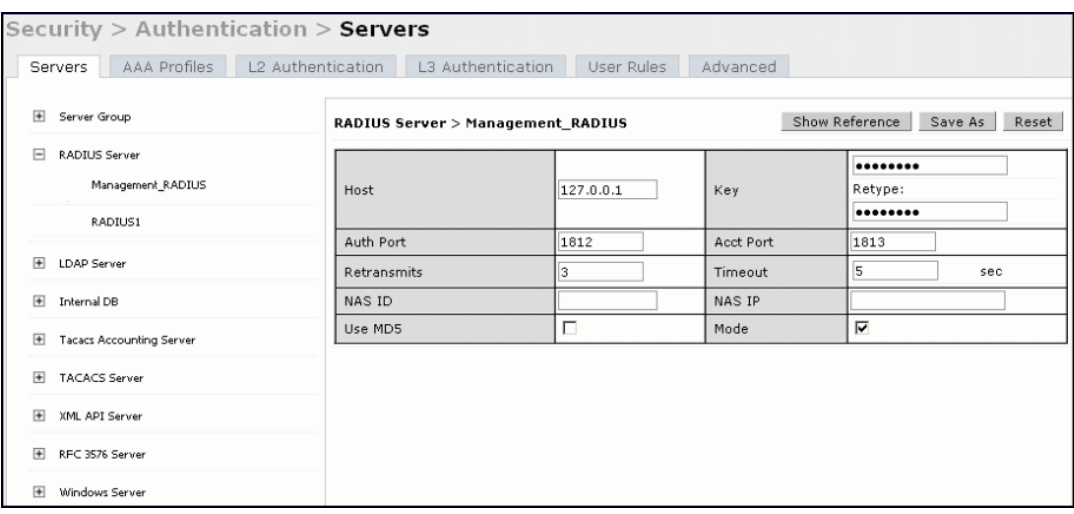

**Figure 230** *Configuring a RADIUS Server for IAS Management Authentication*

- 6. In the Host field, enter the IP address of the RADIUS server you want to use for Management Authentication.
- 7. Enter and then retype the shared key for the server.
- 8. Click Apply
- 9. Select **Server Group** from the server list on the left window pane.
- 10. In the entry blank on the right window pane, enter the name of a new server group (for example, "Management\_ group"), then click Add.
- 11. Click Apply.
- 12. Select the server group you just created from the list of server groups in the left window pane.
- 13. In the Servers section, click New.
- 14. Click the Server Name drop-down list and select your RADIUS server.

### **Figure 231** *Configuring a Server Group for IAS Management Authentication*

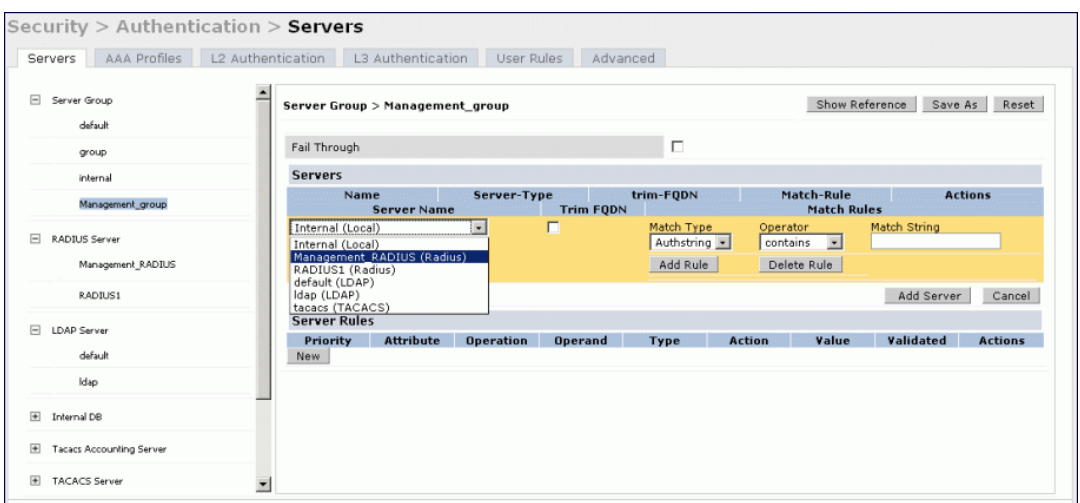

### 15. Click Apply.

### Verify Communication between the Switch and the RADIUS Server

After you have configured your Windows Server and the Alcatel-Lucent switch for Windows IAS Management Authentication, you can verify that the switch and server are communicating.

- 1. Navigate to Diagnostics>AAA Test Server.
- 2. Click the Server Name drop-down list and select the RADIUS server.
- 3. Select either MSCHAP-V2 or PAP as the authentication method.
- 4. Enter the user name and password in the Username and Password fields.
- 5. Click Begin Test.
- 6. If the switch displays the words Authentication Successful, then the switch is able to communicate with the RADIUS server.

#### **Figure 232** *Testing a RADIUS Server*

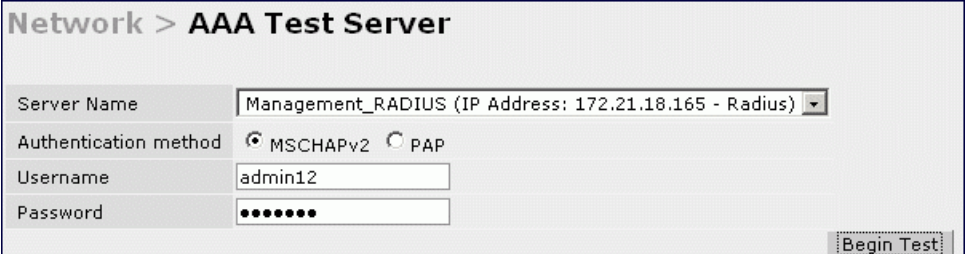

## <span id="page-846-0"></span>Window XP Wireless Client Sample Configuration

This section shows an example of how to configure a Windows XP wireless client using Windows XP's Wireless Zero Configuration service.

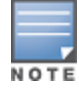

The following steps apply to a computer running Windows XP Professional Version 2002 with Service Pack 2. To configure a wireless client on other Windows platforms, see your Microsoft Windows documentation.

- 1. On the desktop, right-click My Network Places and select Properties.
- 2. In the Network Connections window, right-click on Wireless Network Connection and select Properties.

3. Select the Wireless Networks tab. This screen displays the available wireless networks and the list of preferred networks. Windows connects to the preferred networks in the order in which they appear in the list.

**Figure 233** *Wireless Networks*

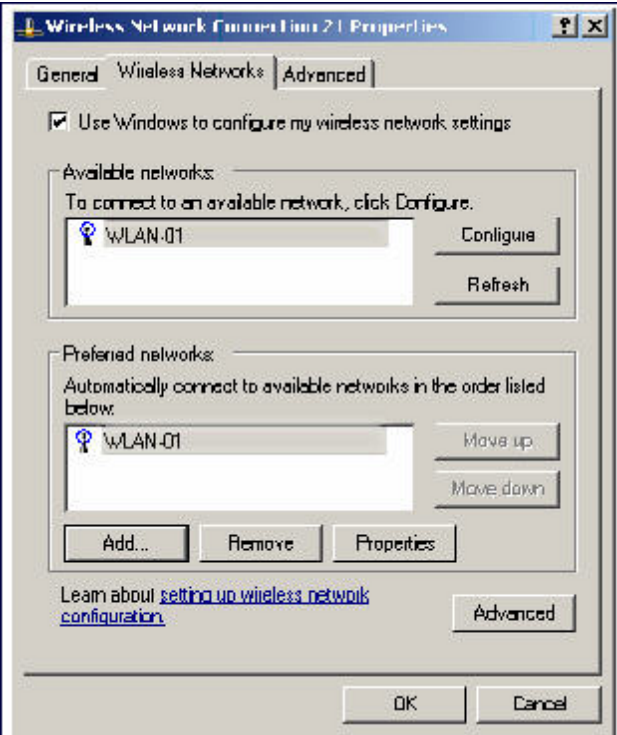

4. Click the Advanced button to display the Networks to access window.

### **Figure 234** *Networks to Access*

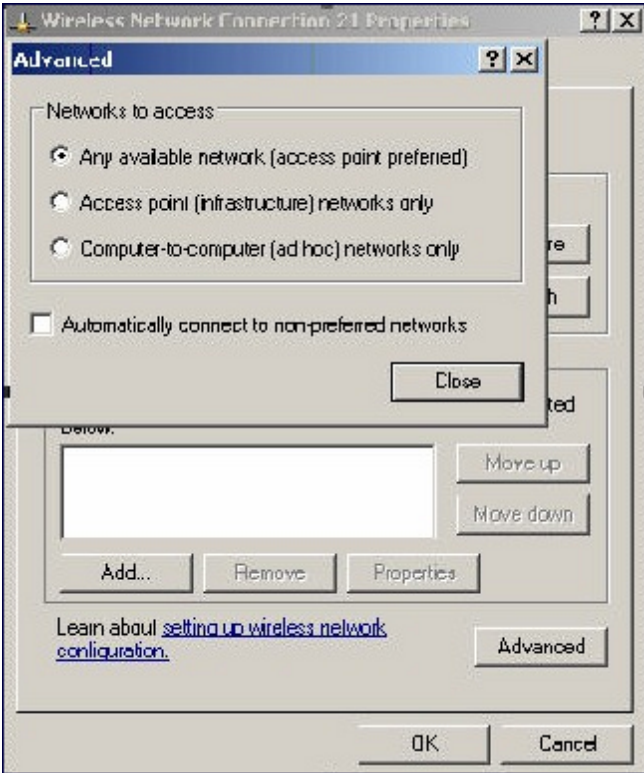

This window determines what types of wireless networks the client can access. By default, Windows connects to any type of wireless network. Make sure that the option Computer-to-computer (ad hoc) networks only is not selected. Click Close.

- 5. In the Wireless Networks tab, click Add to add a wireless network.
- 6. Click the Association tab to enter the network properties for the SSID.

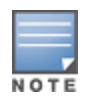

This tab configures the authentication and encryption used between the wireless client and the Alcatel-Lucent usercentric network. Therefore, the settings for the SSID that you configure on the client must match the configuration for the SSID on the switch.

- For an SSID using dynamic WEP, enter the following:
	- **Network Authentication: Open**
	- Data Encryption: WEP
	- <sup>n</sup> Select the option "The key is provided for me automatically". Each client will use a dynamically-generated WEP key that is automatically derived during the 802.1x process.
- For an SSID using WPA, enter the following:
	- Network Authentication: WPA
	- Data Encryption: TKIP
- For an SSID using WPA-PSK, enter the following:
	- Network Authentication: WPA-PSK
	- Data Encryption: TKIP
	- Enter the pre-shared key.
- For an SSID using WPA2, enter the following:
	- Network Authentication: WPA2
- Data Encryption: AES
- For an SSID using WPA2-PSK, enter the following:
	- Network Authentication: WPA2-PSK
	- Data Encryption: AES
	- Enter the pre-shared key

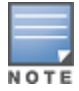

Do not select the option "This is a computer-to-computer (ad hoc) network; wireless access points are not used".

[Figure](#page-849-0) [235](#page-849-0) shows the configuration for the SSID WLAN-01 which uses WPA network authentication with TKIP data encryption.

#### <span id="page-849-0"></span>**Figure 235** *Wireless Network Association*

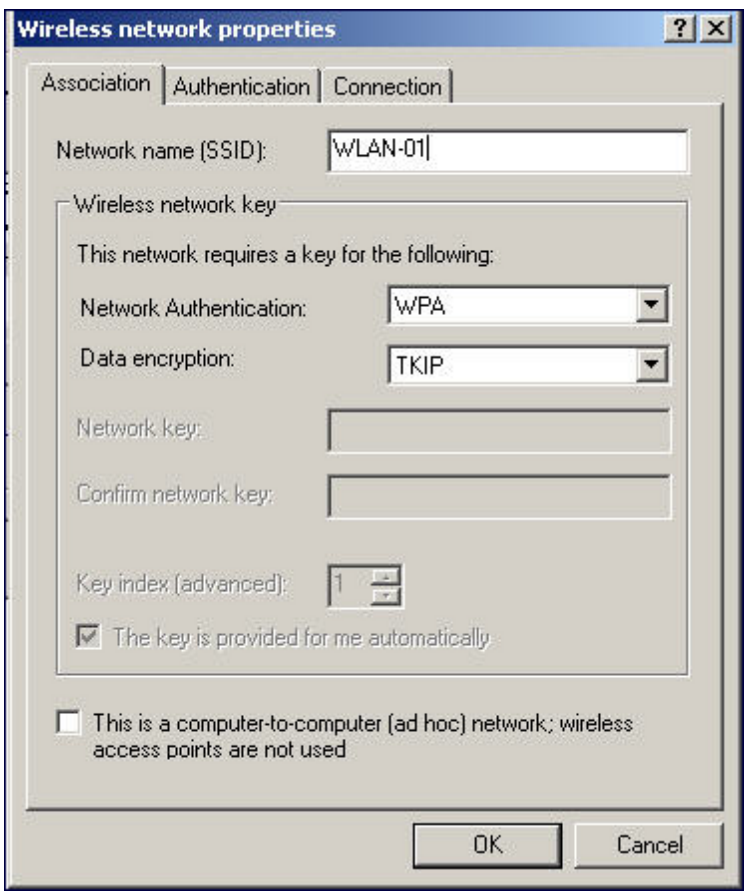

7. Click the Authentication tab to enter the 802.1x authentication parameters for the SSID. This tab configures the EAP type used between the wireless client and the authentication server.

Configure the following, as shown in [Figure](#page-850-0) [236:](#page-850-0)

- Select Enable IEEE 802.1x authentication for this network.
- Select Protected EAP (PEAP) for the EAP type.
- Select Authenticate as computer when computer information is available. The client will perform computer authentication when a user is not logged in.
- Do not select Authenticate as guest when user or computer information is unavailable. The client will not attempt to authenticate as a guest.

#### <span id="page-850-0"></span>**Figure 236** *Wireless Network Authentication*

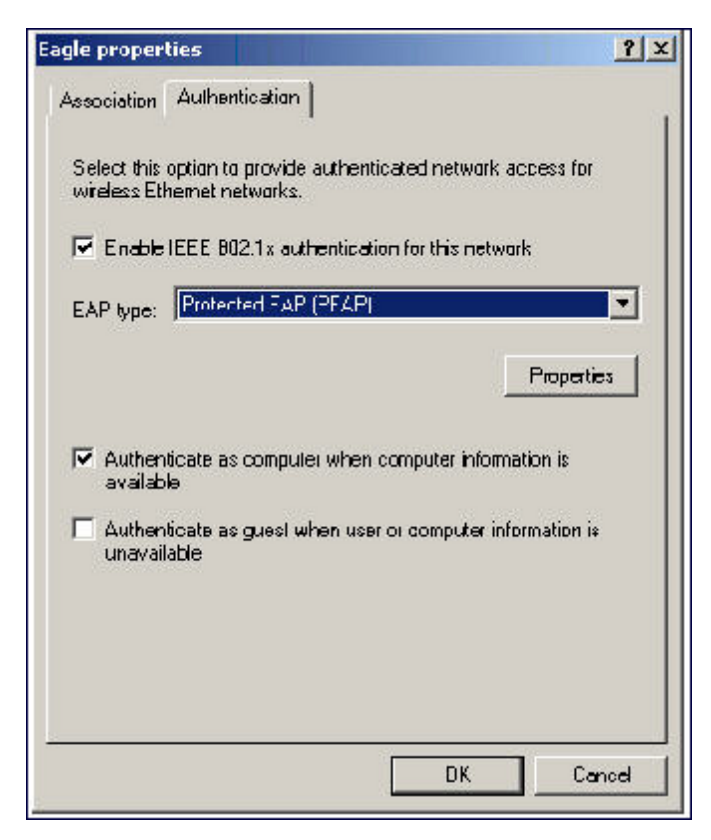

- 8. Under EAP type, select Properties to display the Protected EAP Properties window. Configure the client PEAP properties, as shown in [Figure](#page-851-0) [237](#page-851-0):
	- Select Validate server certificate. This instructs the client to check the validity of the server certificate from an expiration, identity, and trust perspective.
	- $\bullet$  Select the trusted Certification Authority (CA) that can issue server certificates for the network.
	- Select Secured password (EAP-MSCHAP v2) the PEAP "inner authentication" mechanism will be an MS-CHAPv2 password.
	- Select Enable Fast Reconnect to speed up authentication in some cases.

### <span id="page-851-0"></span>**Figure 237** *Protected EAP Properties*

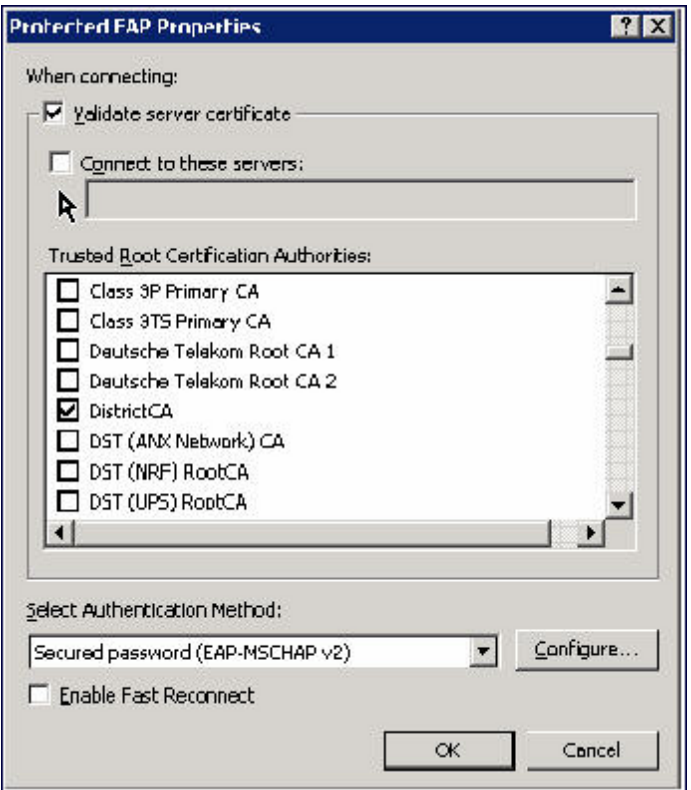

9. Under Select Authentication Method, click Configure to display the EAP-MSCHAPv2 Properties window. Select the option Automatically use my Windows logon name and password (and domain if any). This option specifies that the user's Windows logon information is used for authentication to the wireless network. This option allows the same logon credentials to be used for access to the Windows domain as well as the wireless network.

### **Figure 238** *EAP MSCHAPv2 Properties*

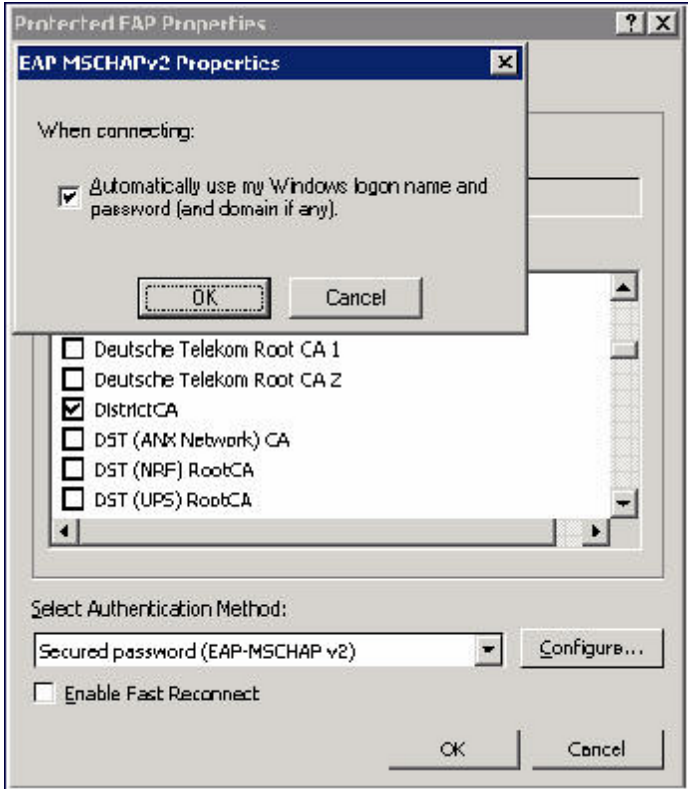

## Acronyms

The following table lists the acronyms and their definitions used in this guide.

**Table 197:** List of acronyms

| <b>Acronym</b> | <b>Definition</b>                  |
|----------------|------------------------------------|
| <b>ABR</b>     | area border router                 |
| <b>AC</b>      | access category                    |
| <b>ACI</b>     | adjacent channel interference      |
| <b>ACL</b>     | access control list                |
| <b>ADP</b>     | Alcatel Discovery Protocol (ADP)   |
| <b>AES</b>     | advanced encryption standard       |
| <b>AIFSN</b>   | arbitrary inter-frame space number |
| <b>ALG</b>     | application level gateway          |
| AM             | air monitor                        |
| AP             | access point                       |
| <b>APM</b>     | AP air monitor                     |
| <b>ARM</b>     | adaptive radio management          |
| <b>AVF</b>     | AntiVirus Firewall                 |
| A-MSDU         | aggregate MAC service data unit    |
| <b>BCMC</b>    | broadcast and multicast            |
| <b>BRAS</b>    | broadband remote access server     |
| <b>BRE</b>     | basic regular expression           |
| <b>BPDU</b>    | bridge protocol data unit          |
| <b>BSSID</b>   | basic service set identifier       |
| CA             | certification authority            |
| CAC            | call admission control             |
| CAP            | campus AP                          |
| <b>CCA</b>     | clear channel assessment           |

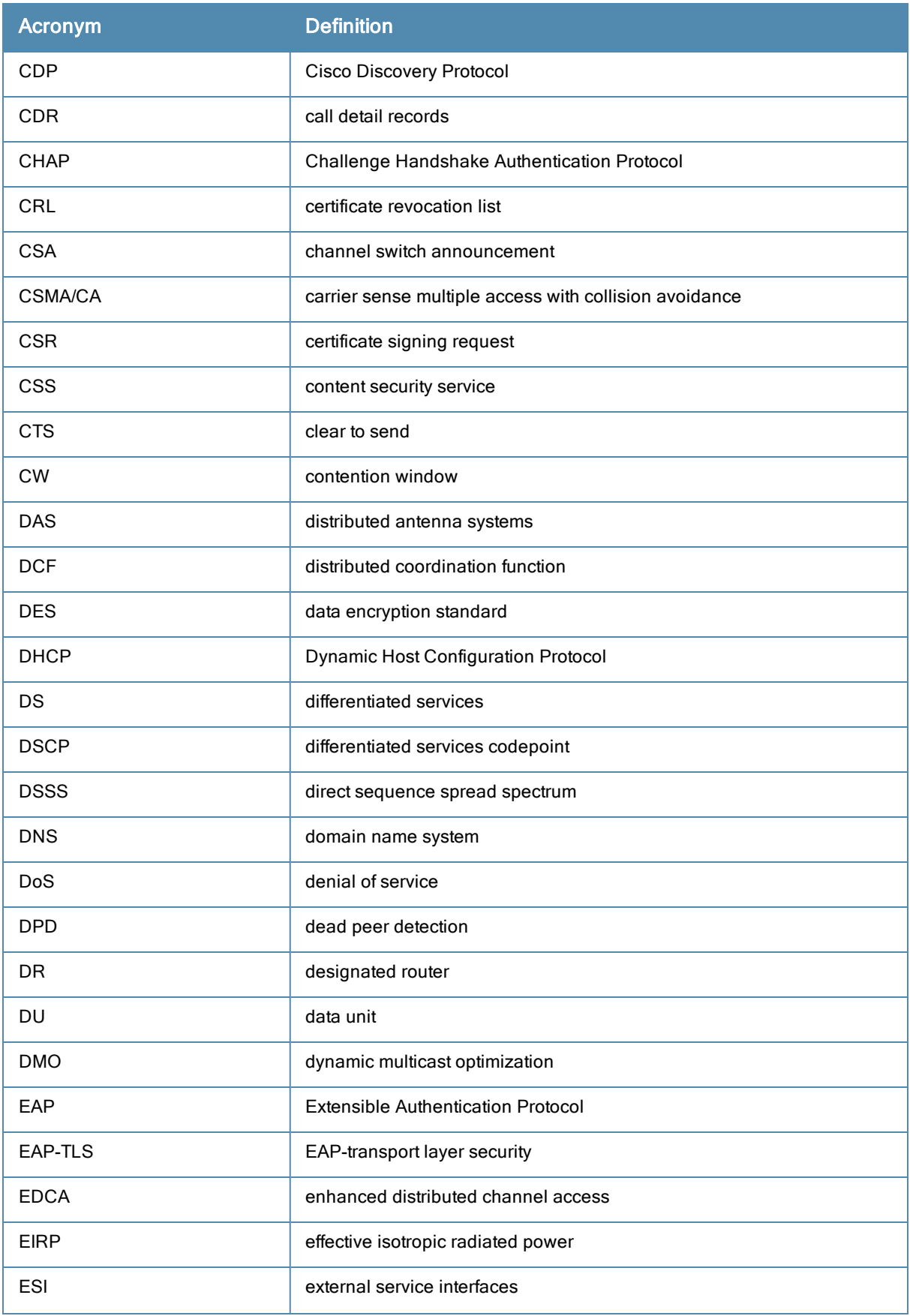

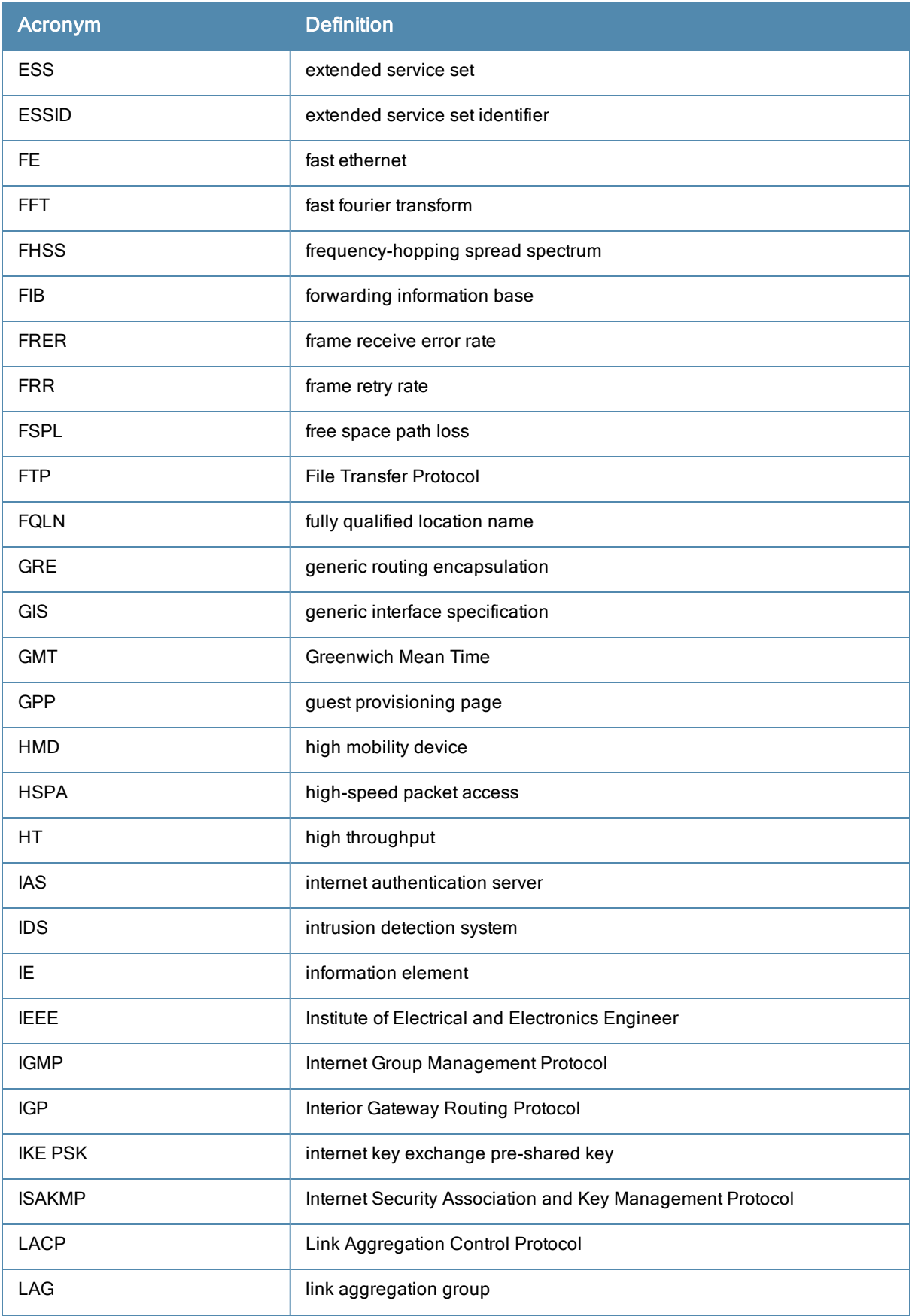

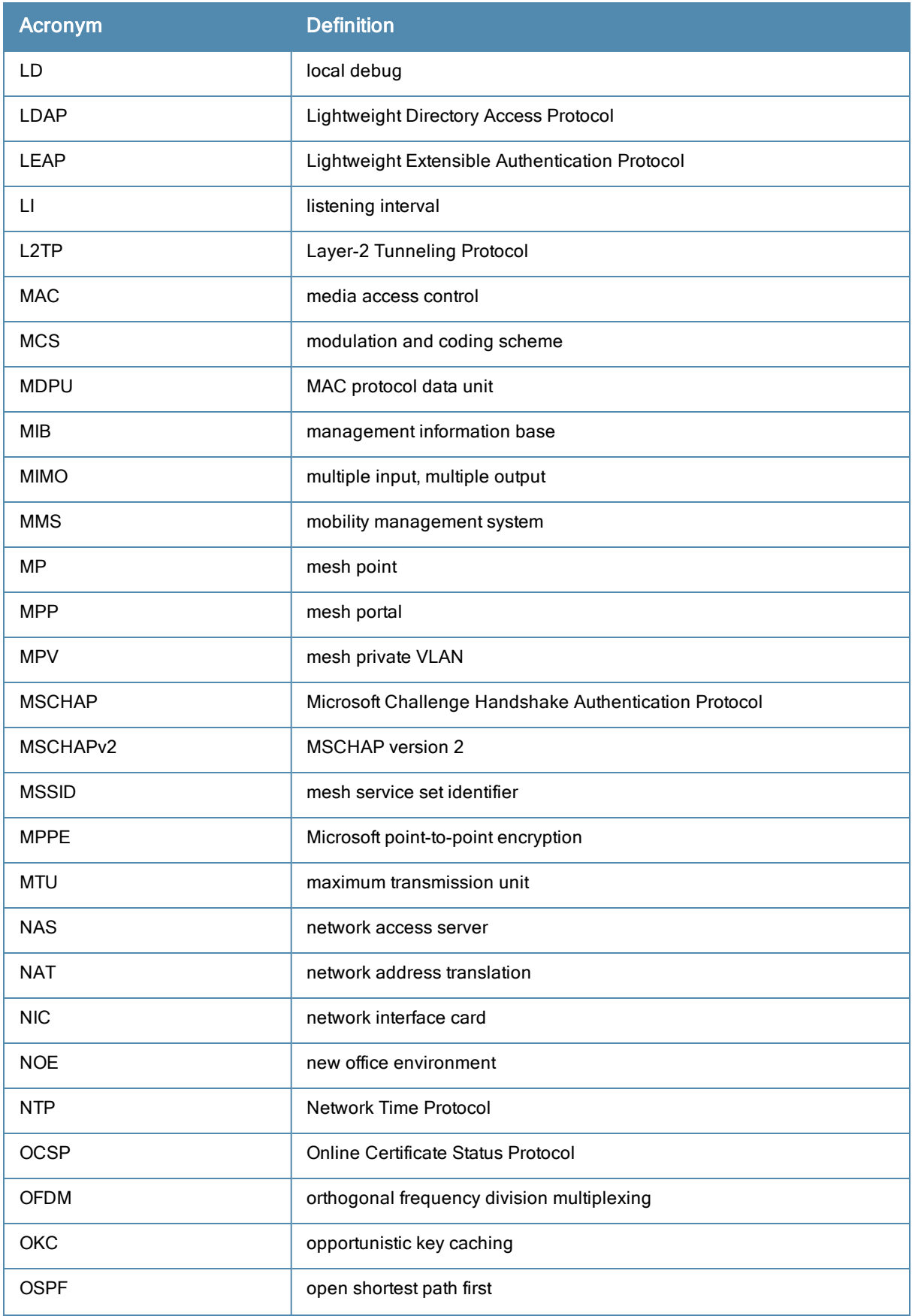

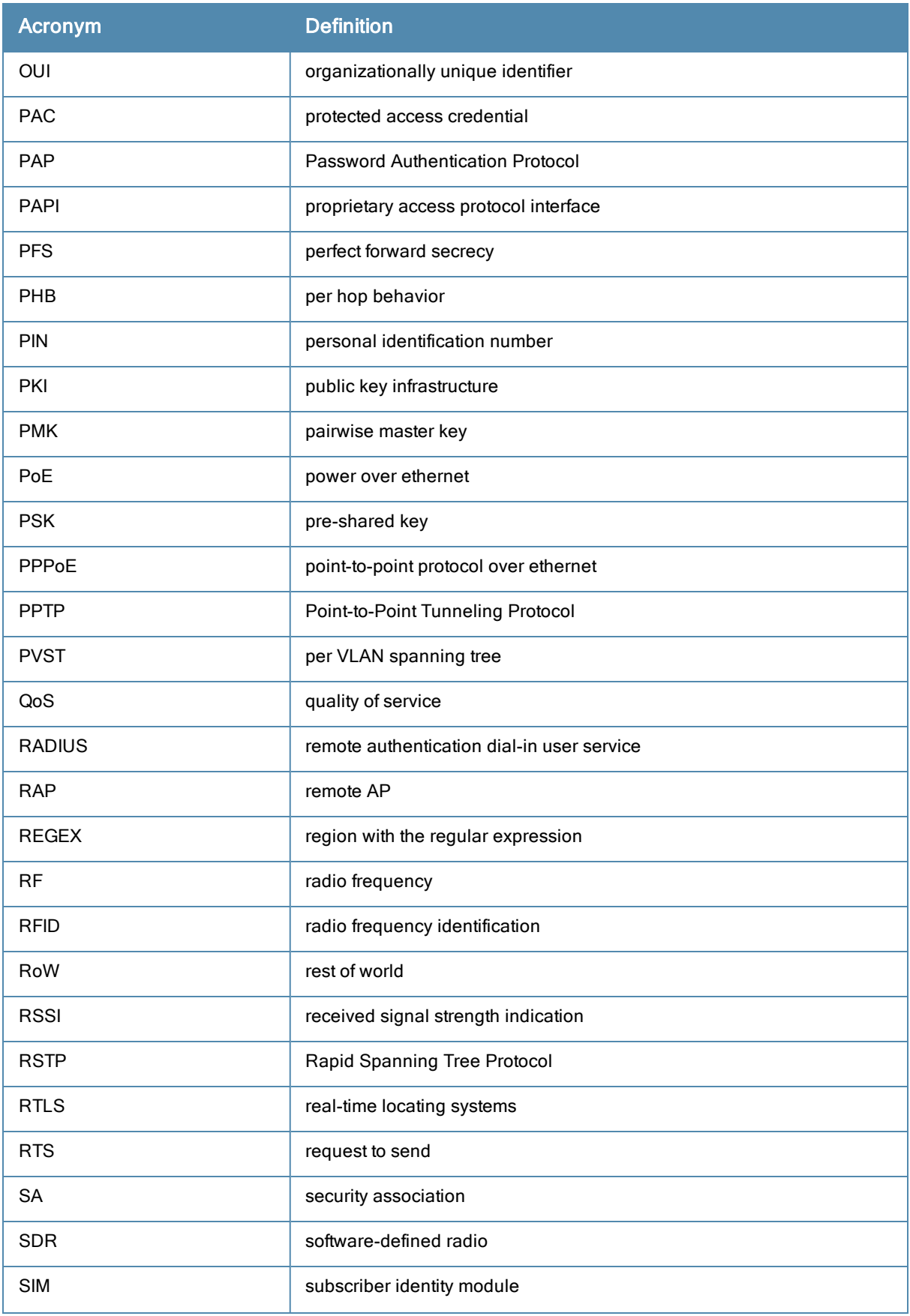

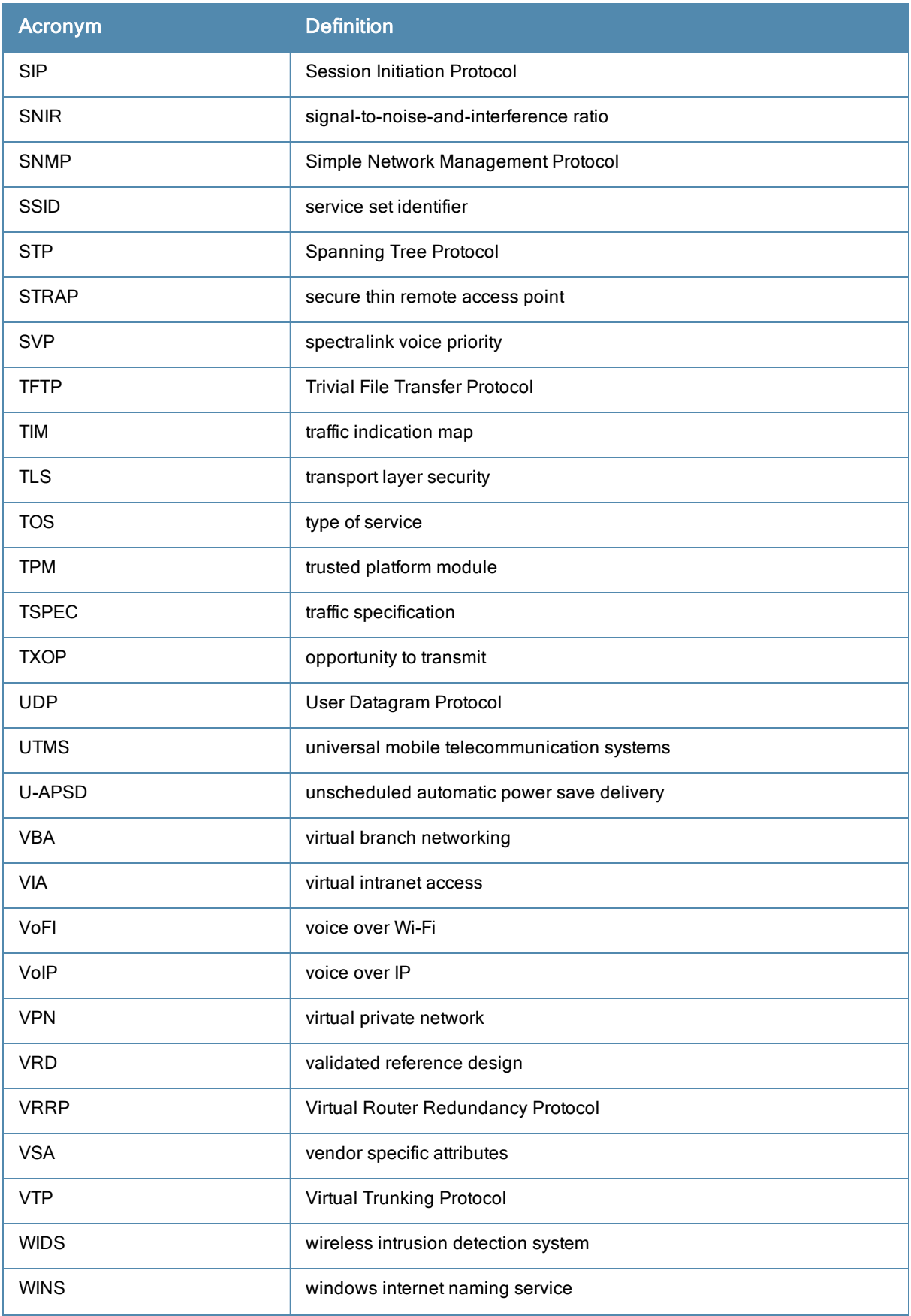

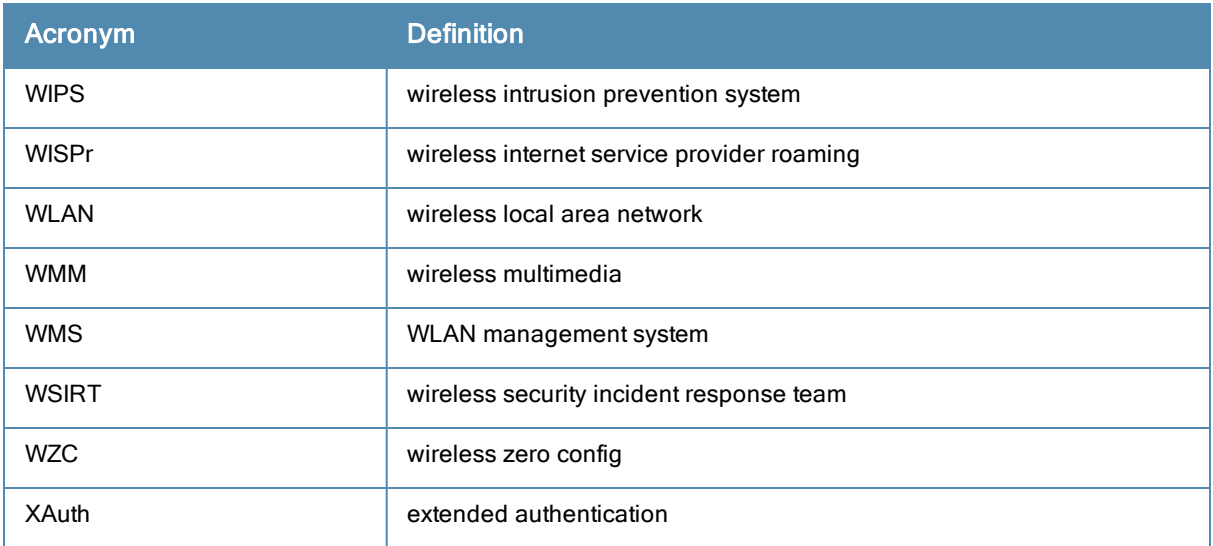

## Terms

The following table lists the terms and their definitions used in this guide.

#### **Table 198:** List of terms

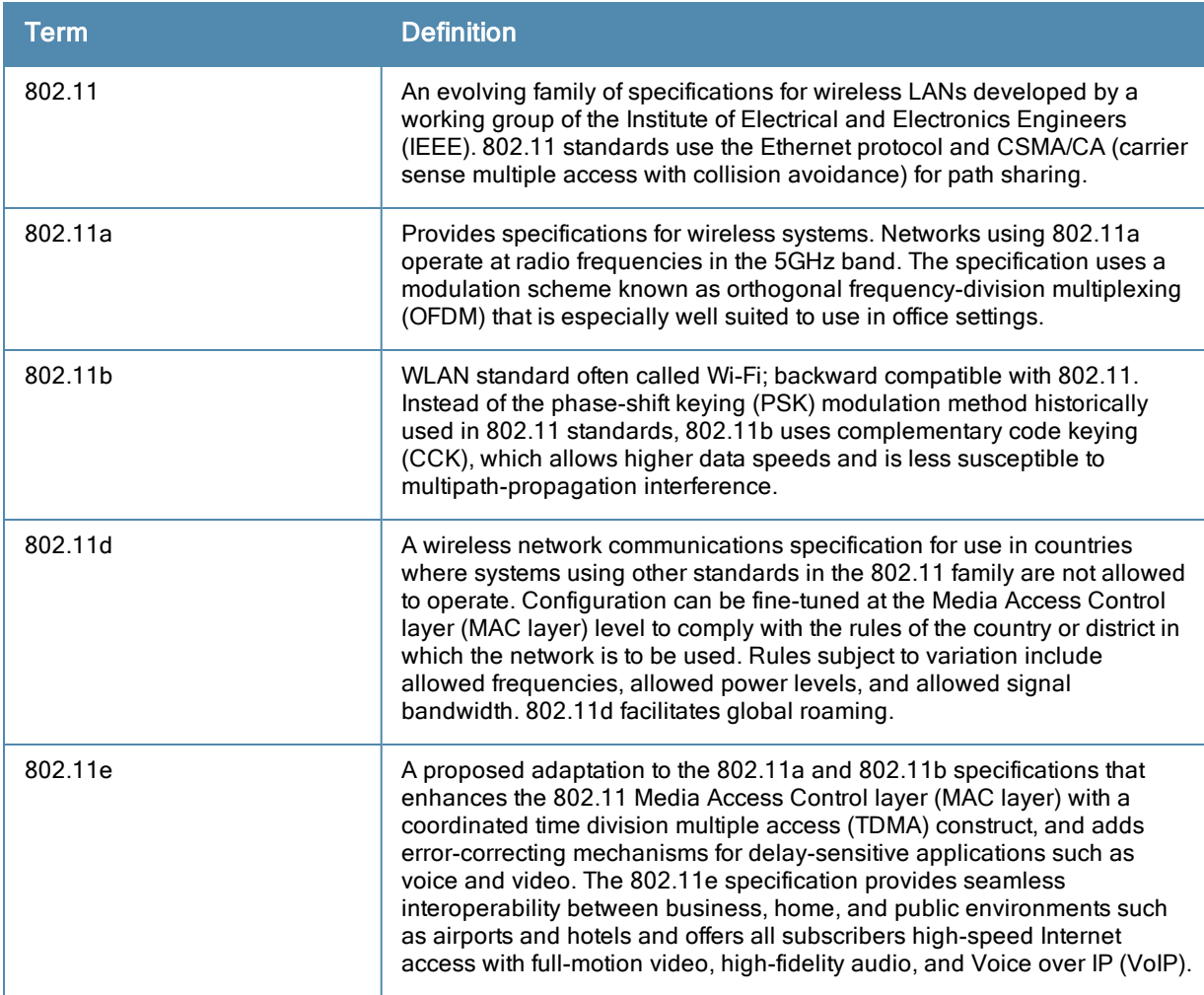

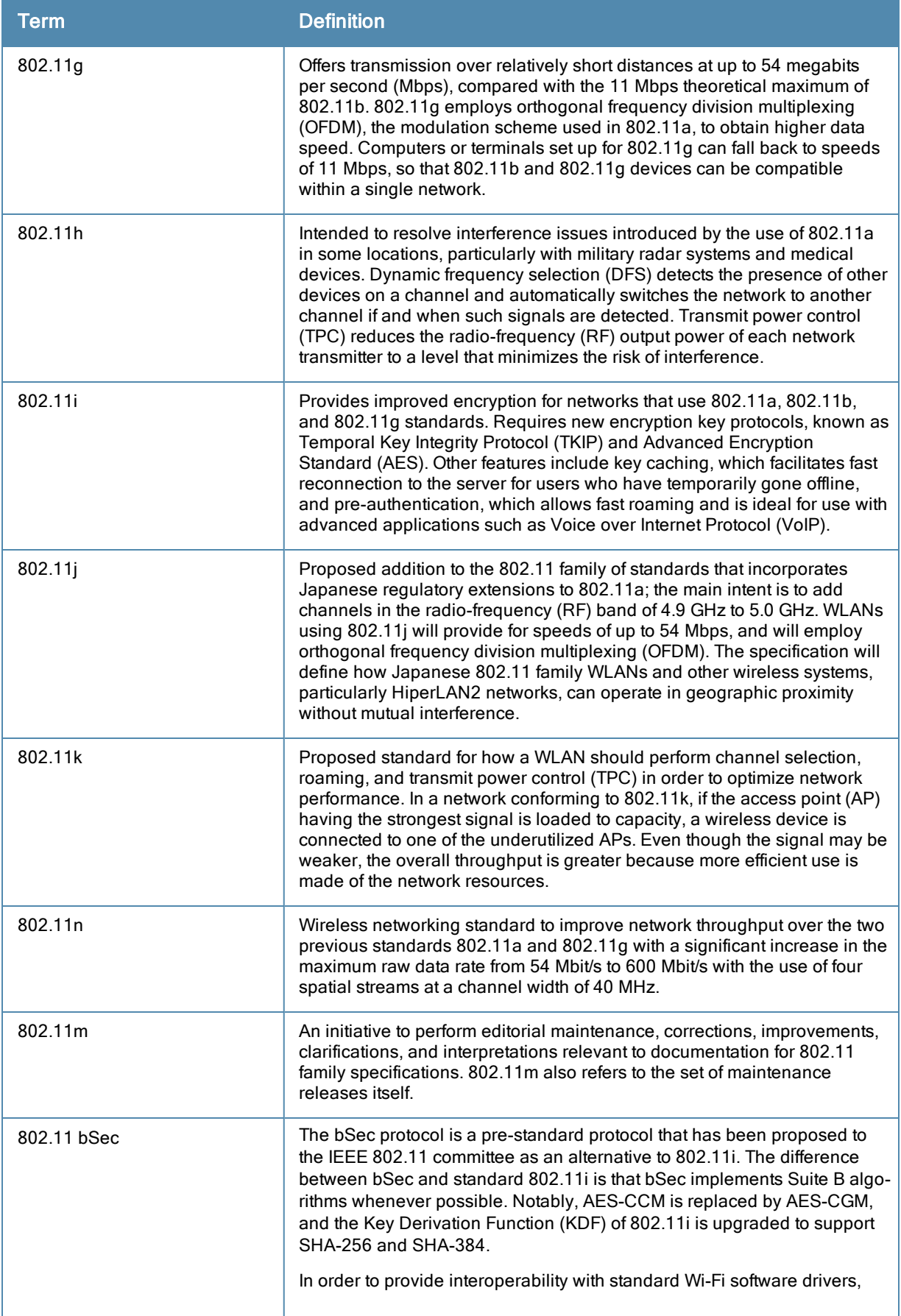

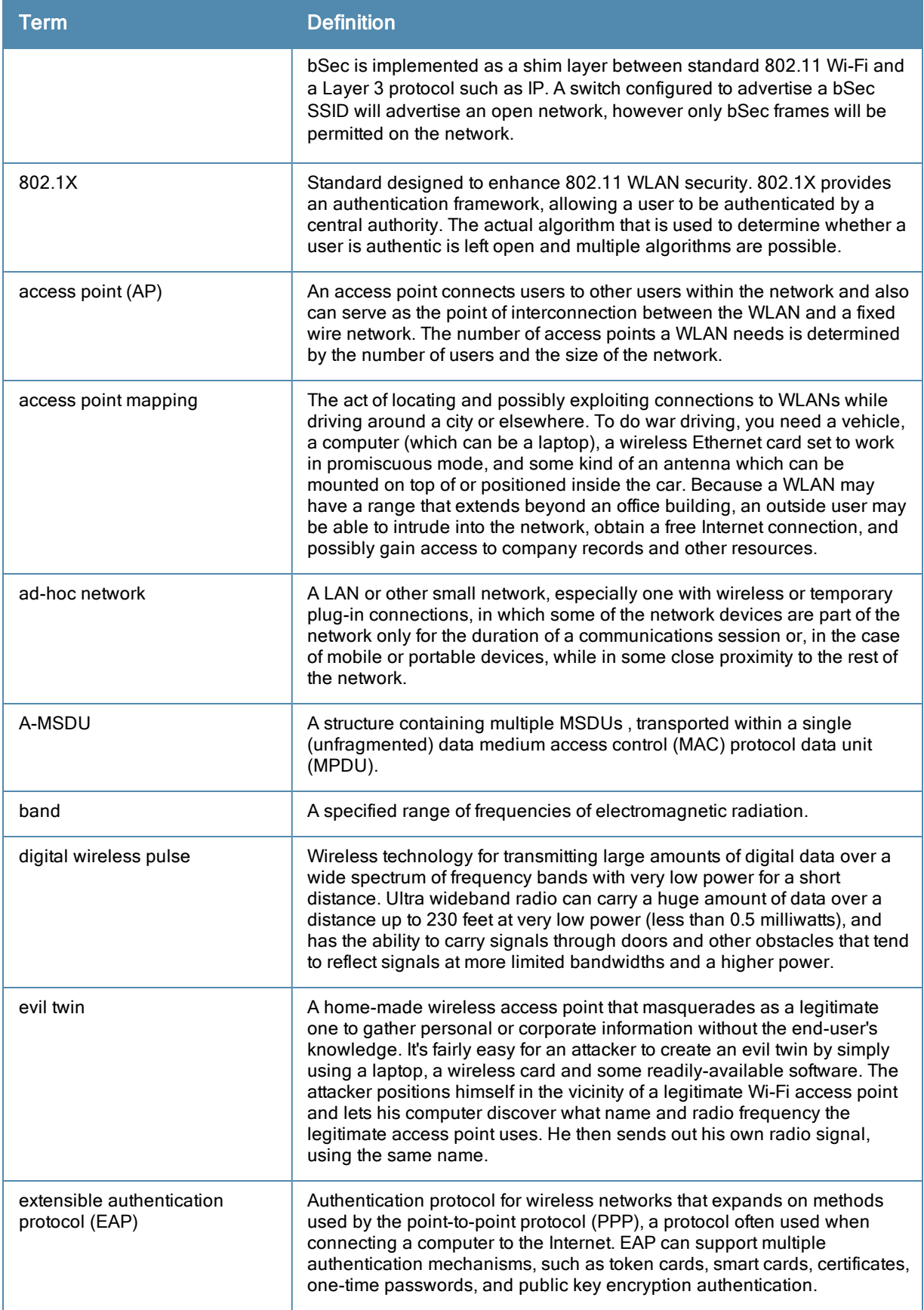

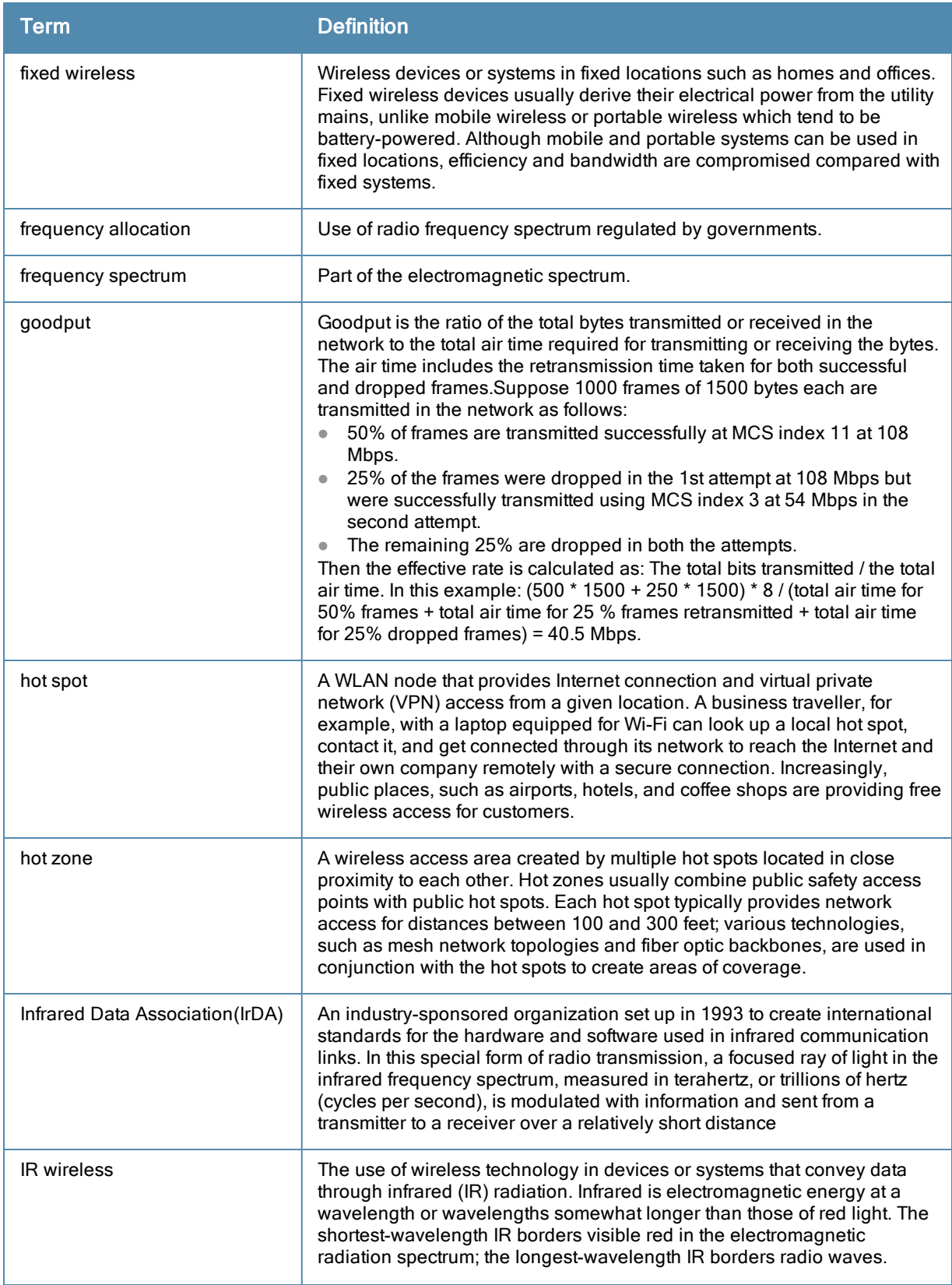

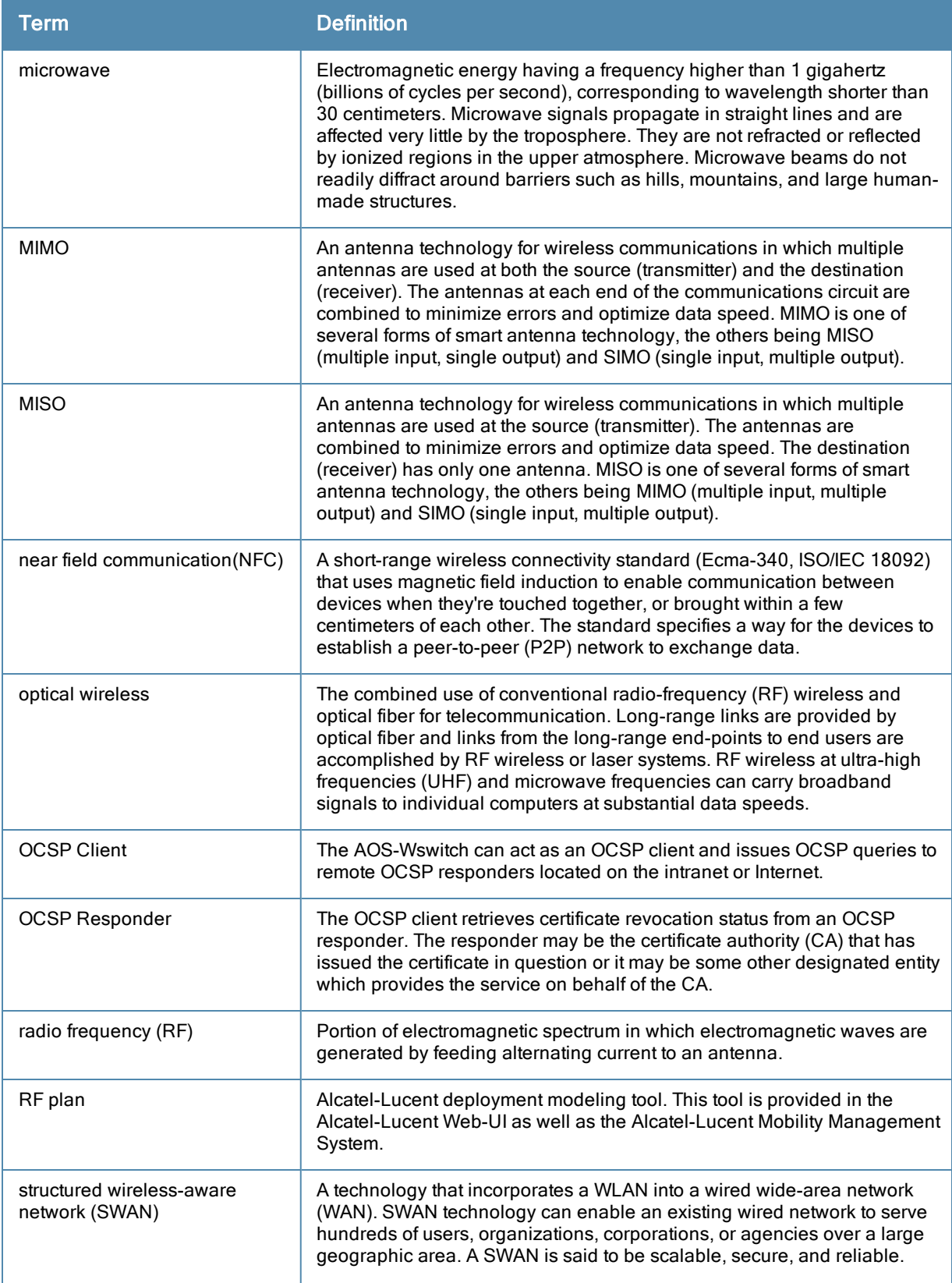
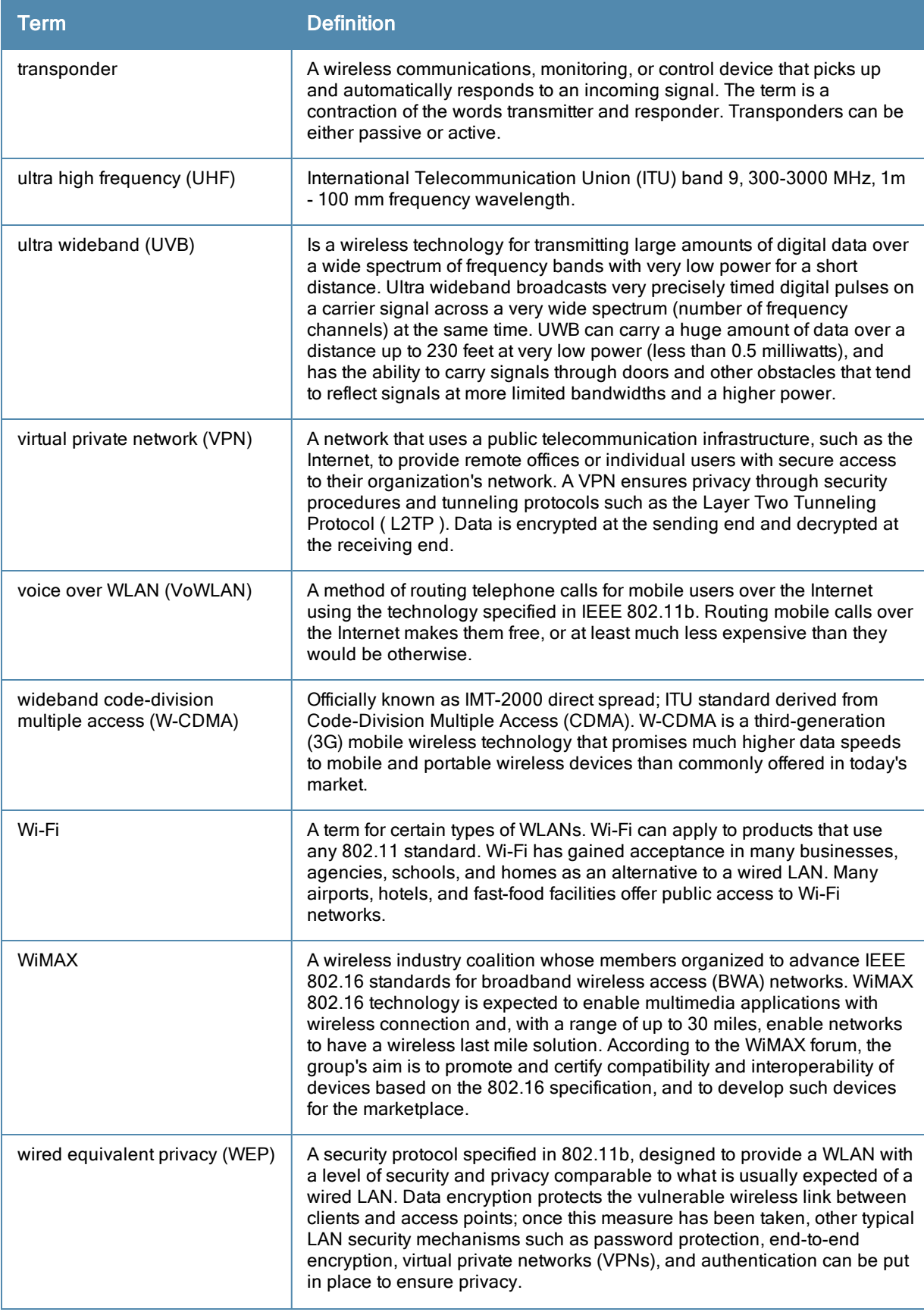

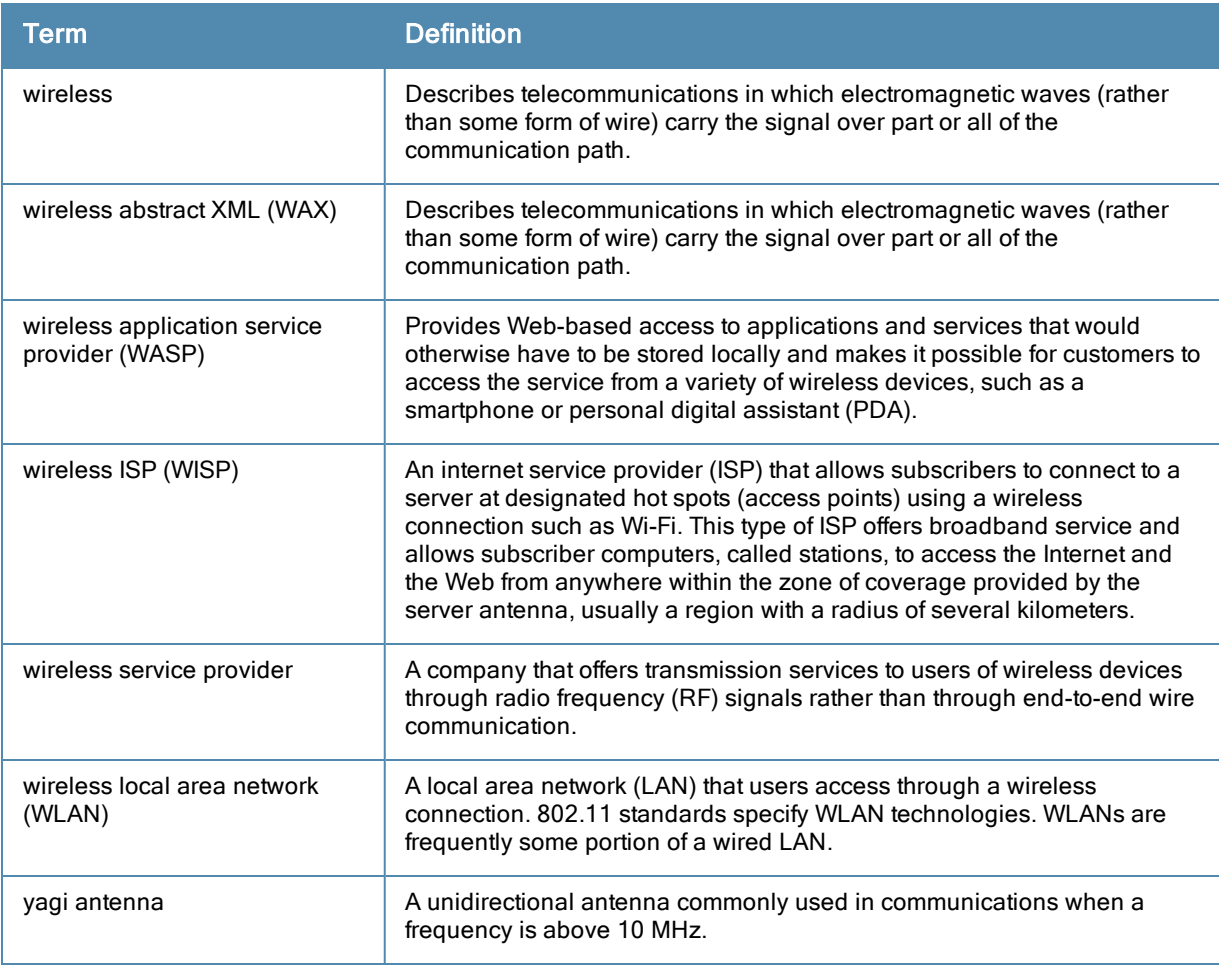